#### خطوة بخطوة مع Microsoft<sup>-</sup> **Visual Studio 2008** فيجوال ستوديو 2008

#### C# And VB.net

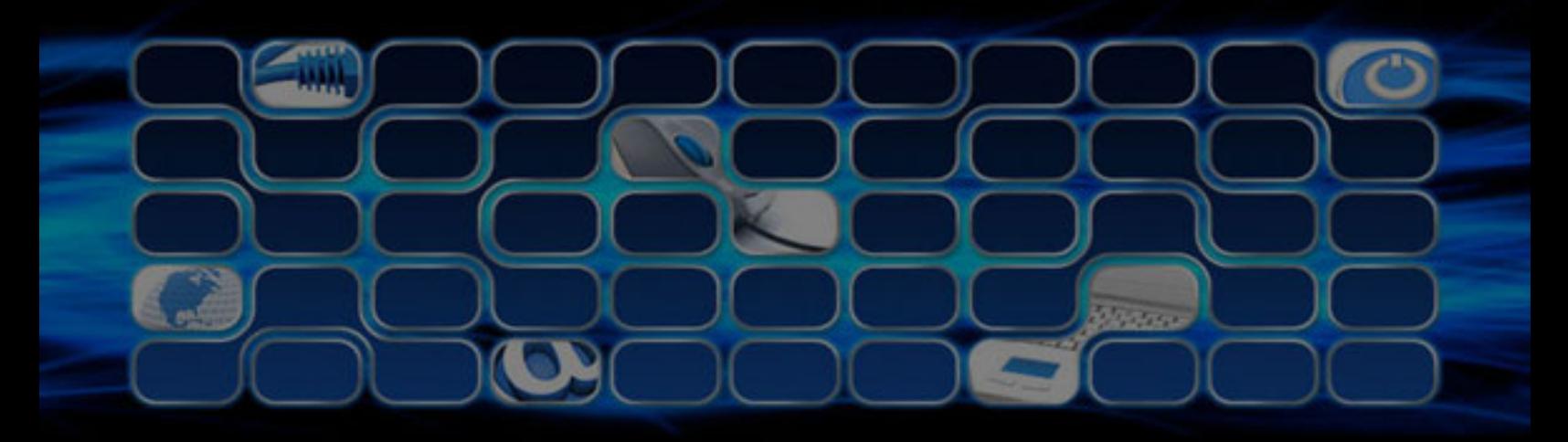

اعداد

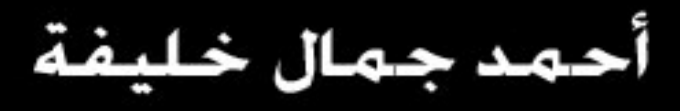

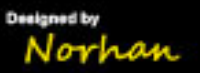

#### خطوة بخطوة مع

#### فيجوال ستوديو 2008 Microsoft Visual Studio 2008

**C# And VB.net** 

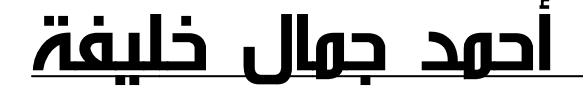

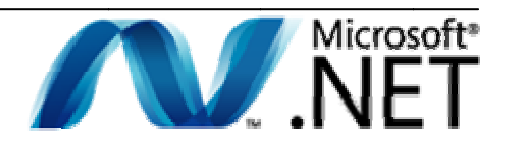

#### تقديم الكتاب

#### بقلم الأستاذ تركي العس<u>ير</u>ي

استطيع أن أقول انك شخص محظوظ جدا وحماتك فعلا تحبك، حيث انك ستتعلم برمجة NET Framework. من مبرمج (حقيقي) وليس مبرمج أكاديمي نطاق انجازاته لا تتعدى كتابة برامج ببضعة سطور لحل أسئلة اختبار أو واجب عملي، فانا أتحدث عن أحمد جمال وهو من كبار المحترفين العرب

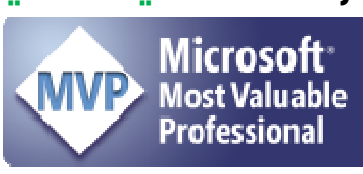

والذي له بصماته في مشاريع هي تتحدث عنه، ويكفينا فخرا بأنه المسئول الأول لموقع vb4arab والذي يمثل اكبر مجتمع للمبرمجين العرب حول العالم.

ما يعجبني كثيرا في أسلوب احمد جمال دقته في اختيار الكم المعرفي للتحدث عنه، خاصة وسط هذا الكم العددي الهائل من الانفجار المعلوماتي وكثرة المستندات، فهو يعرف تماما ما يحتاجه المبرمج وما لا يحتاجه، ويعلم جيدا من أين تؤكل الكتف وكيف ترمي العظام، إما عن جواهره (اقصد شفراته المصدرية Source Codes) فهو يتفنن ويبدع في اختيار الأمثلة التي يعرضها بحيث تغطي الكثير من الحالات الحقيقية Real World Cases والتي ستظهر للمبرمج عاجلا أم أجلا، ولا يكتفي بذكر أمثلة تشرح الفكرة فقط

بخصوص الكتاب، فتقول إحدى الحكم الطريفة: "من الصعب أن تجد قطة سـوداء.. في قاعة صماء .. وخصوصا إن لم يكن هنالك قطة خير شر!" وكمحاولة لربطها بموضوعنا يمكن أن نقول انه "من الصعب أن تجد أفضل لغة برمجة (موجهة لـ NET.) في ظل هذا الزخم من اللغات .. وخصوصا إن لم يكون هنالك اي لغة برمجة خير شـر!" فمن بعد ما كانت لغات البرمجة لغات حقيقية مستقلة لها سماتها وشمائلها، أصبح الحديث في هذه الأيام عن تقنيات COM ،.NET ،Java)، SirectX، ODF،...)، وتكاد أن تكون لغات البرمجة شـبيهة فيما بينها إلى حد كبير، وهذا الكتاب خير دليل على صحة ما رميت به، فكاتب هذا الكتاب –بناء على مقدمته- اعتمد على مجموعة كتب تتحدث بلغات مختلفة (#VB،C، ...الخ) ليتمكن من كتابة كتاب حول تقنية NET.، ليس هذا فقط بل يقدم شرح الشفرات المصدرية بأكثر من لغة!

ومن هذا المنطلق كان الاختيار (الذكي جدا) من الكاتب لعنوان الكتاب Visual Studio 2008 دون تحديد اللغة، فلا يوجد بعد اليوم مصطلح اسمه مبرمج Basic او مبرمج #C، فقد توحدنا (نحن معشر المبرمجين) واصبحنا جميعا ننتمي إلى عائلة " آل مبرمجي.NET".

يغطي هذا الكتاب ابرز المواضيع الأساسية لتنقية.NET، ومن ثم يأخذ بك جولة إلى مواضيع متفرقة مثل برمجة قواعد البيانات Database Programming، نماذج Windows Forms، وبرمجة ويب. كما سيسيل الكاتب لعابك قواعد البيانات Database Programming، نماذج Windows Forms، وبرمجة ويب. كما سـيسـيل الكاتب لعابك<br>أكثر عندما تعلم انه لم يتجاهل التقنيات الجديدة (والتي ظهرت مع الإصدار الثالث من إطار العمل. NET Framework) مثل تقنية LINQ الموجه للتعامل المتقدم مع البيانات Data Entities، وتقنية WPF والتي تمثل

الجيل القادم لبرمجة واجھات االستخدام قابلة للنقل Interfaces User Portable، وتقنية WCF والتي توفر حلوال أكثر إنتاجية للتطبيقات الموزعة Applications Distributed. وھذه مواضيع من النادر جدا أن يستطيع شخص دمجھا في كتاب واحد.

أخيرا، قد تكون ارتكبت خطأ في قراءة ھذا التقديم (الذي ال يسمن وال يغني من جوع ولن يوفي حق الكتاب ومؤلفه)، لذلك يكفي ما أضعته من وقتك الثمين معي واستعن بالله ثم ابدأ بقلب الصفحة لتدخل عالم برمجة.NET من أوسع أبوابها.

-- تركي العسيري

[al-asiri.COM](htt://www.al-asiri.com/)

## الفهرس

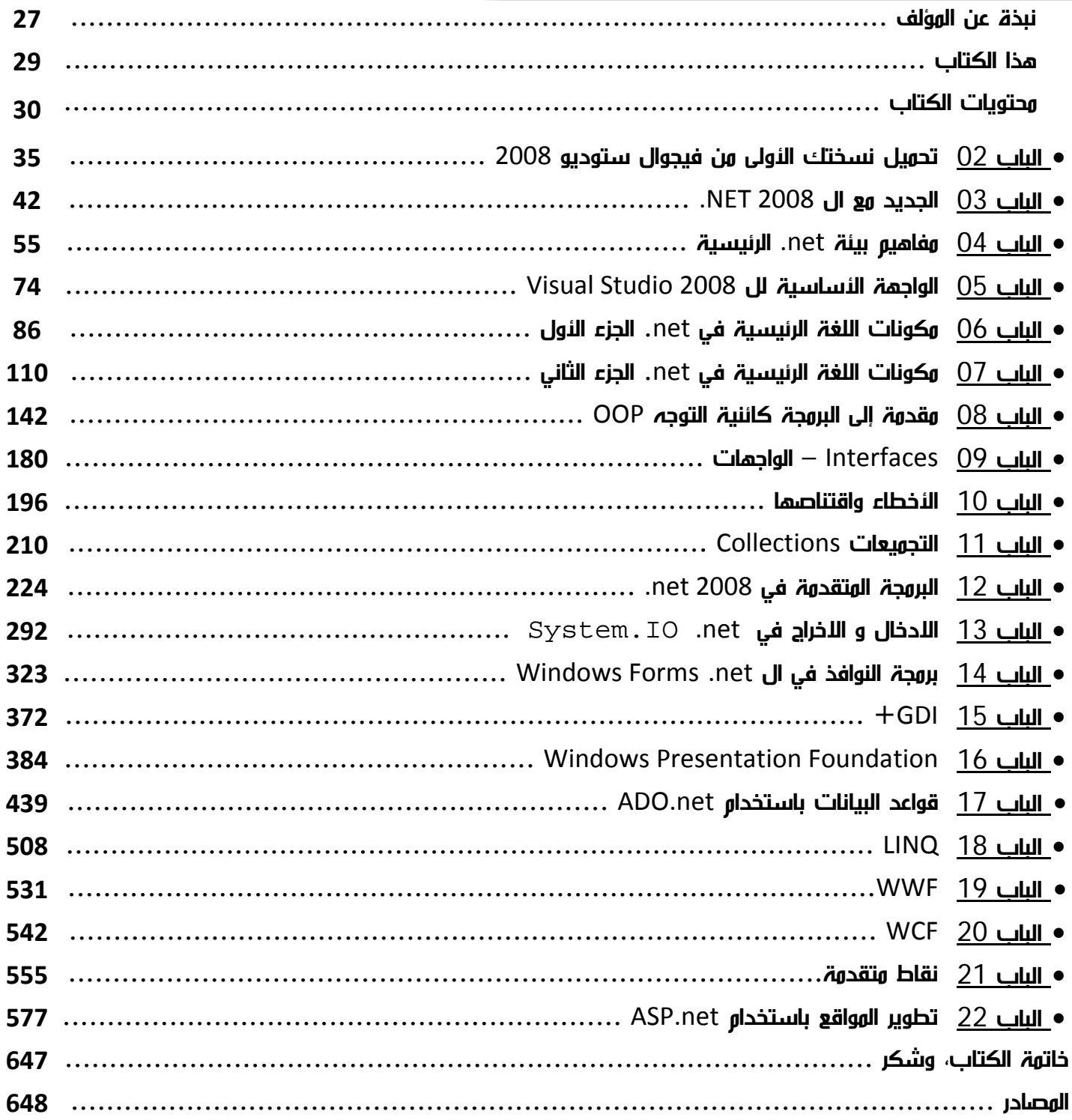

## الهحتويــات

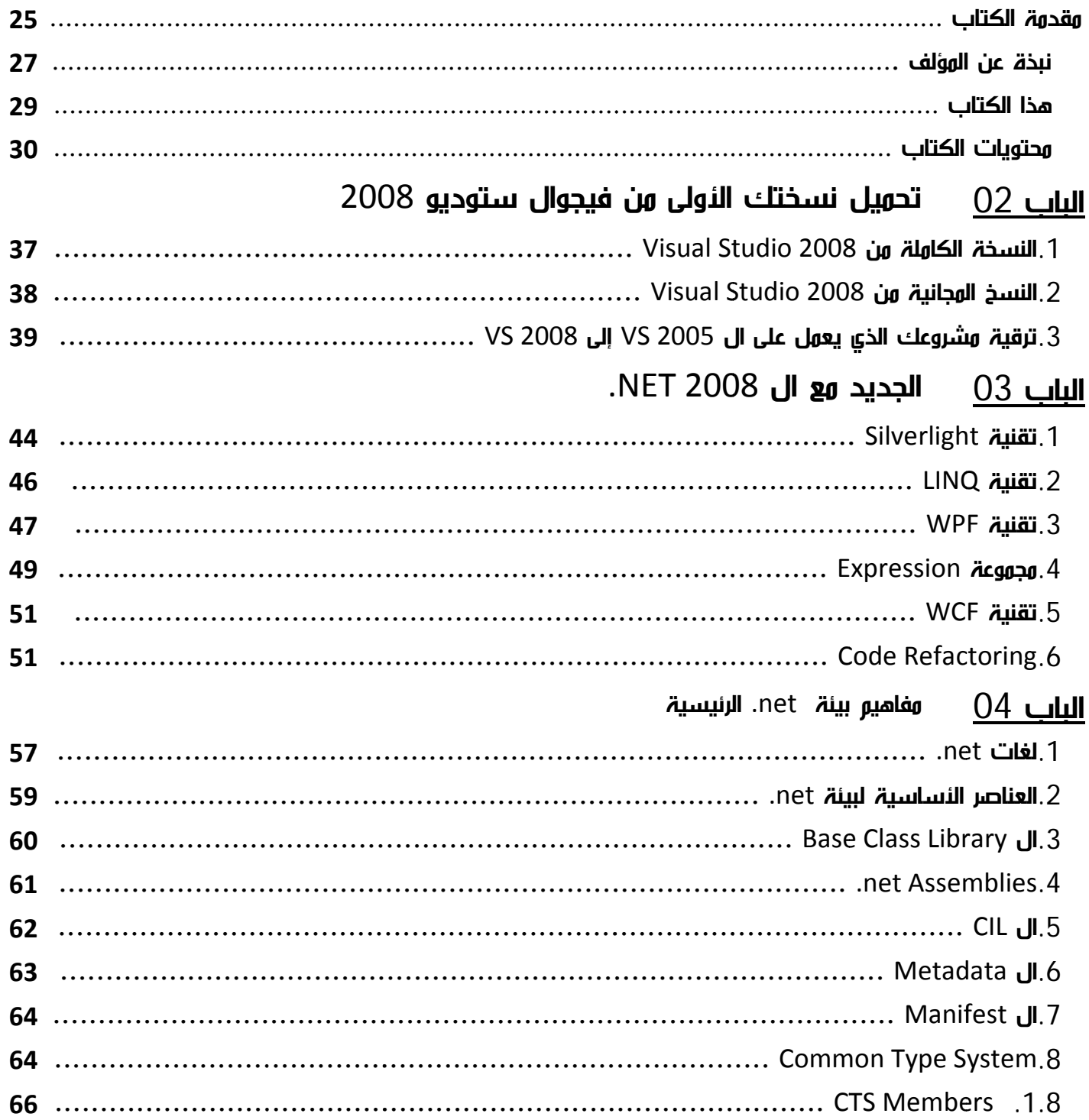

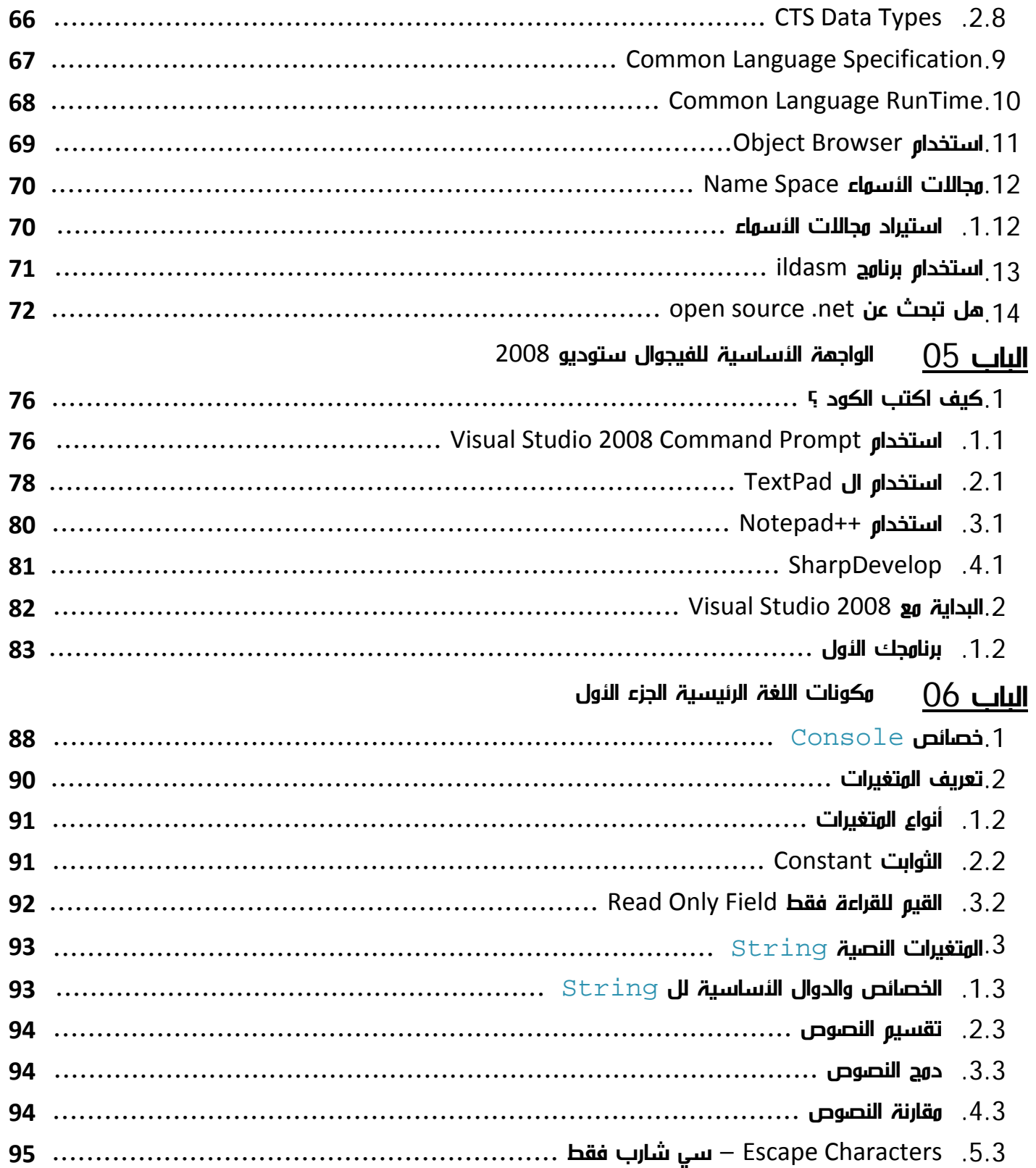

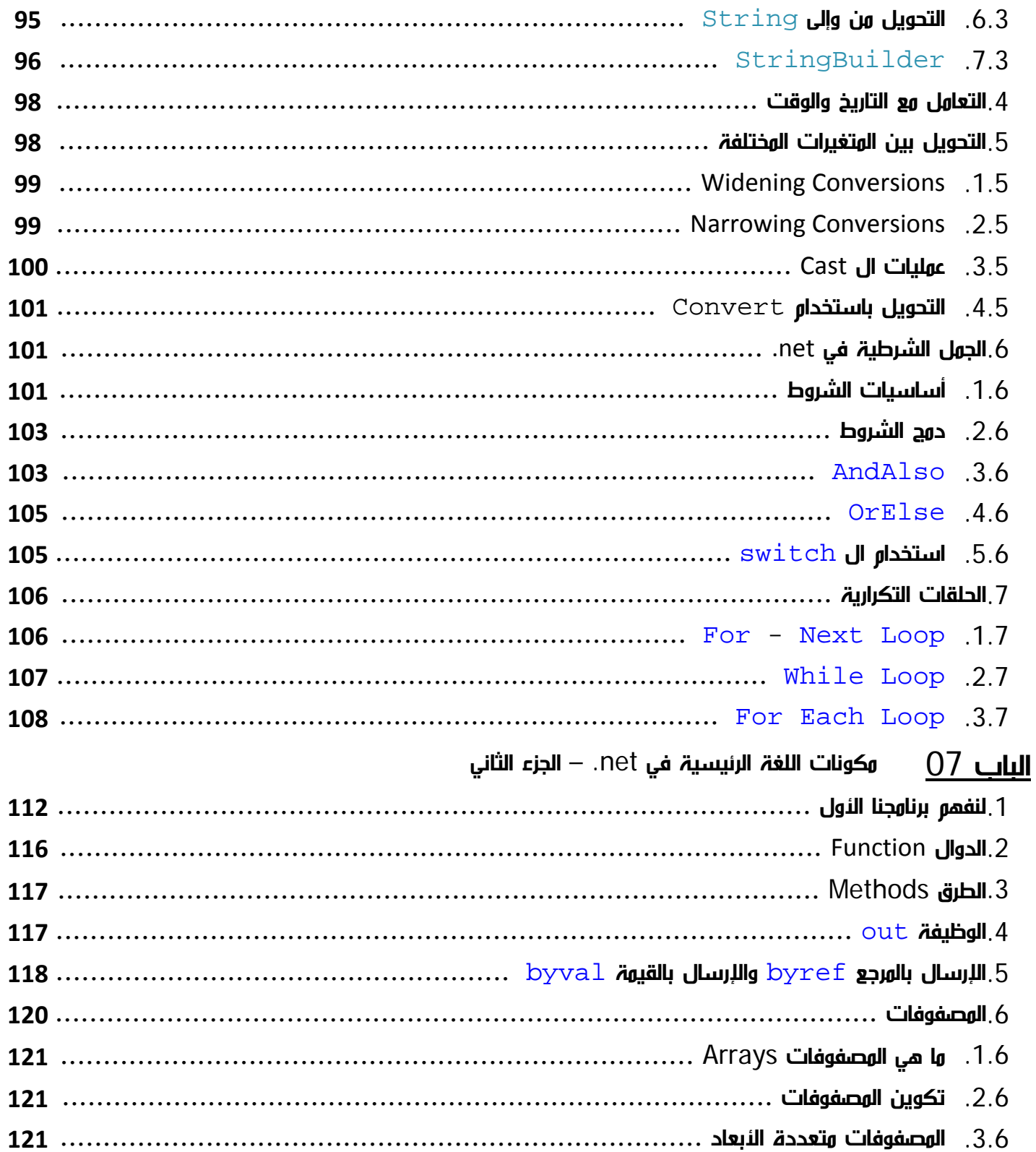

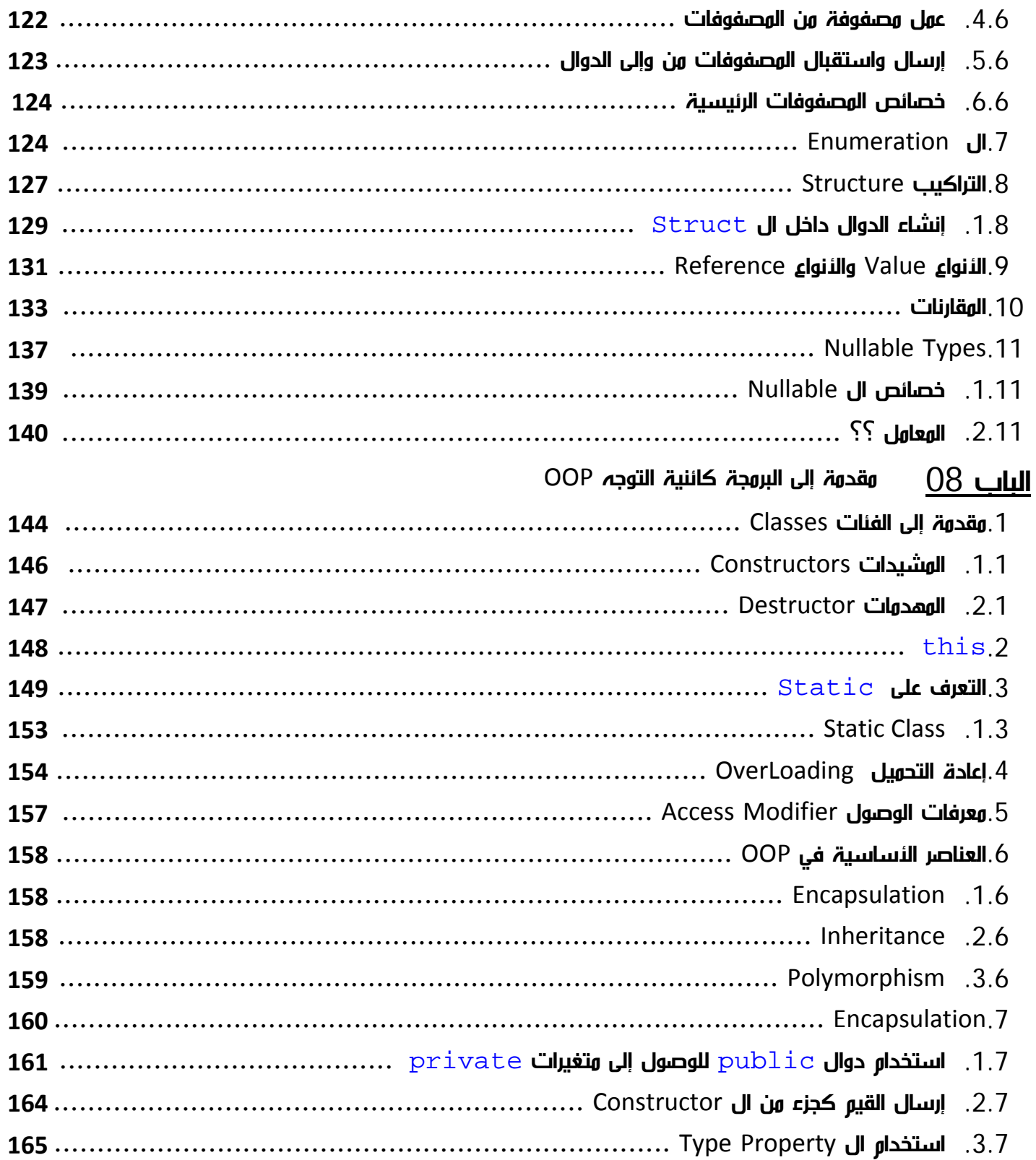

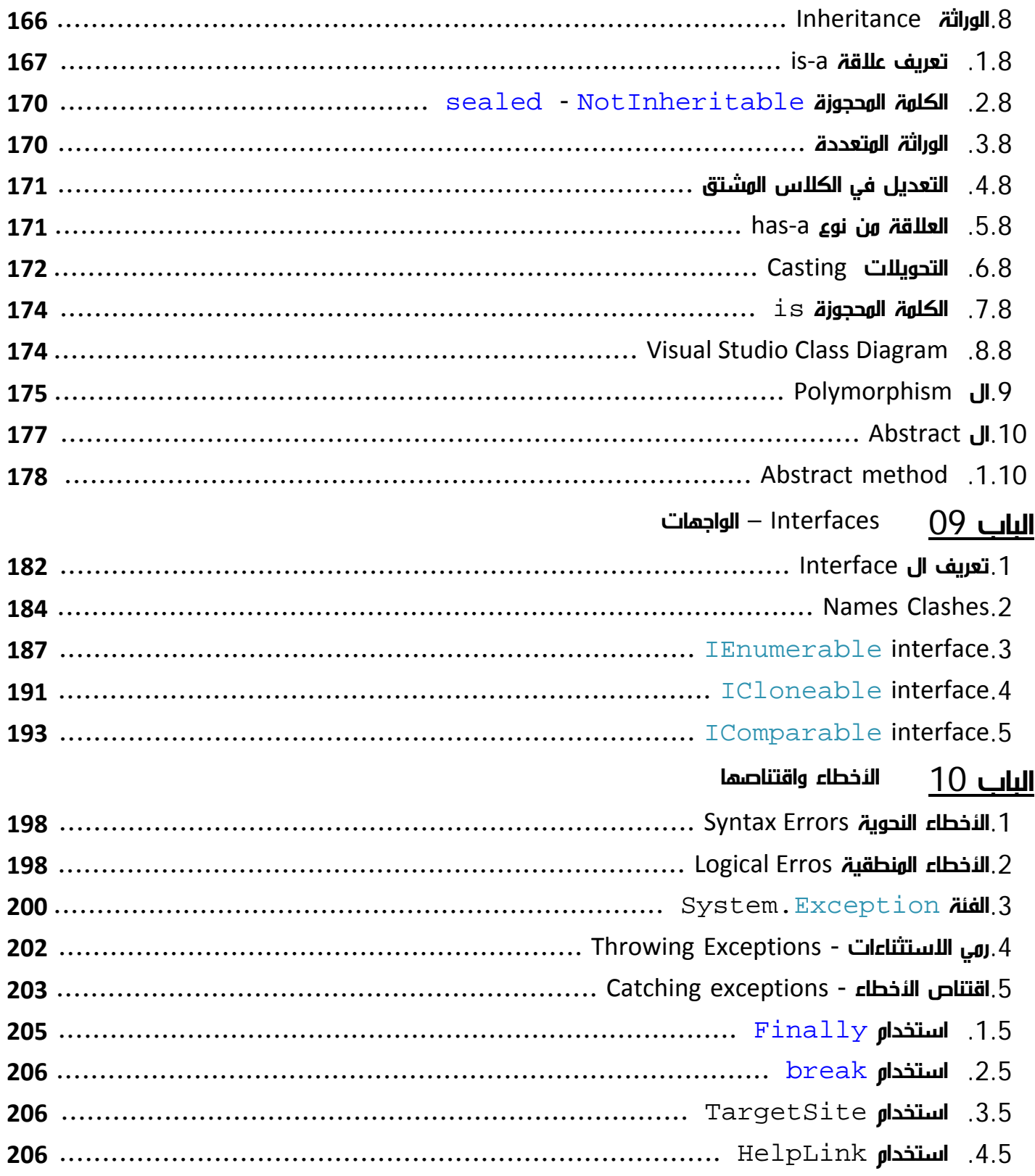

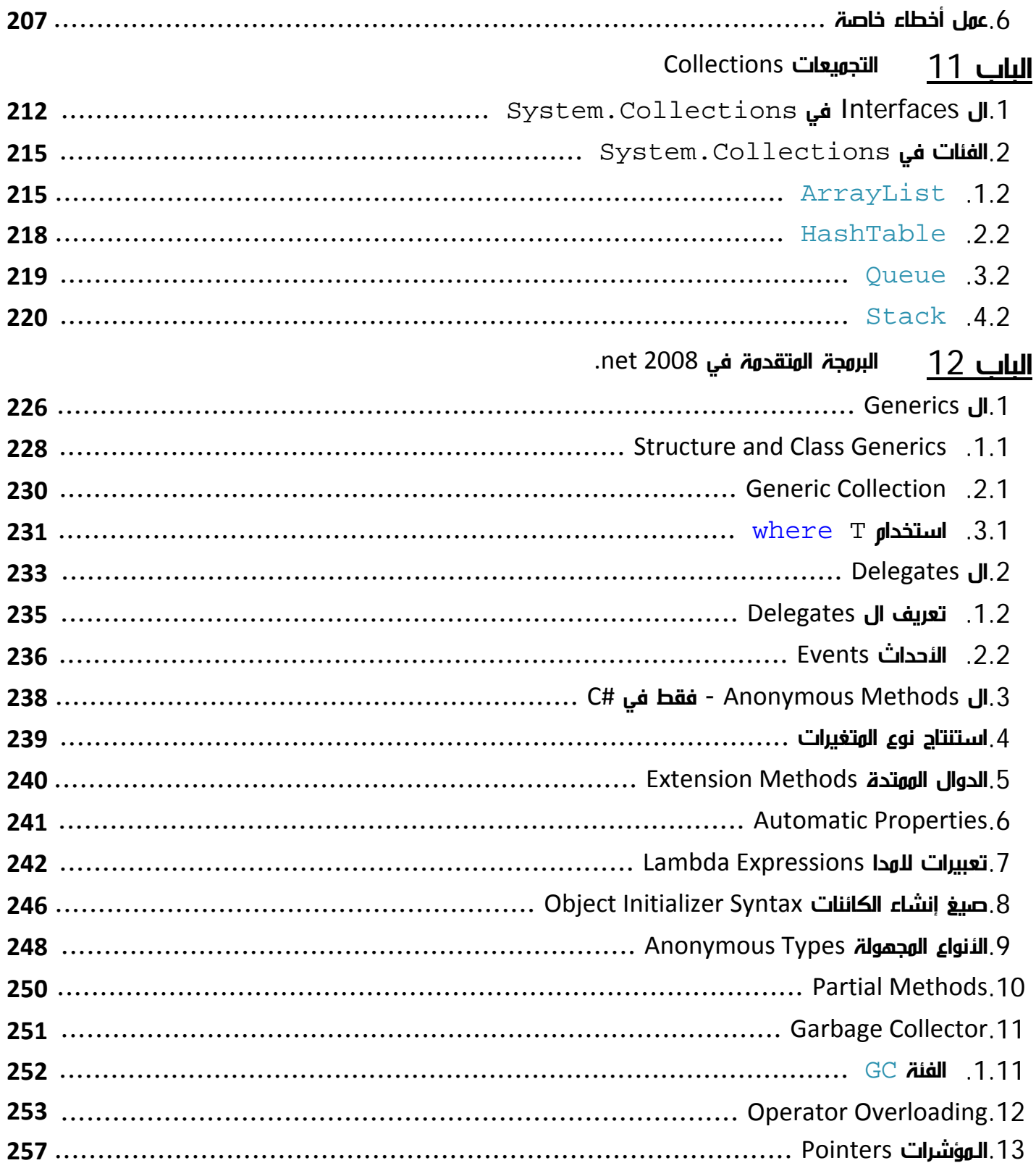

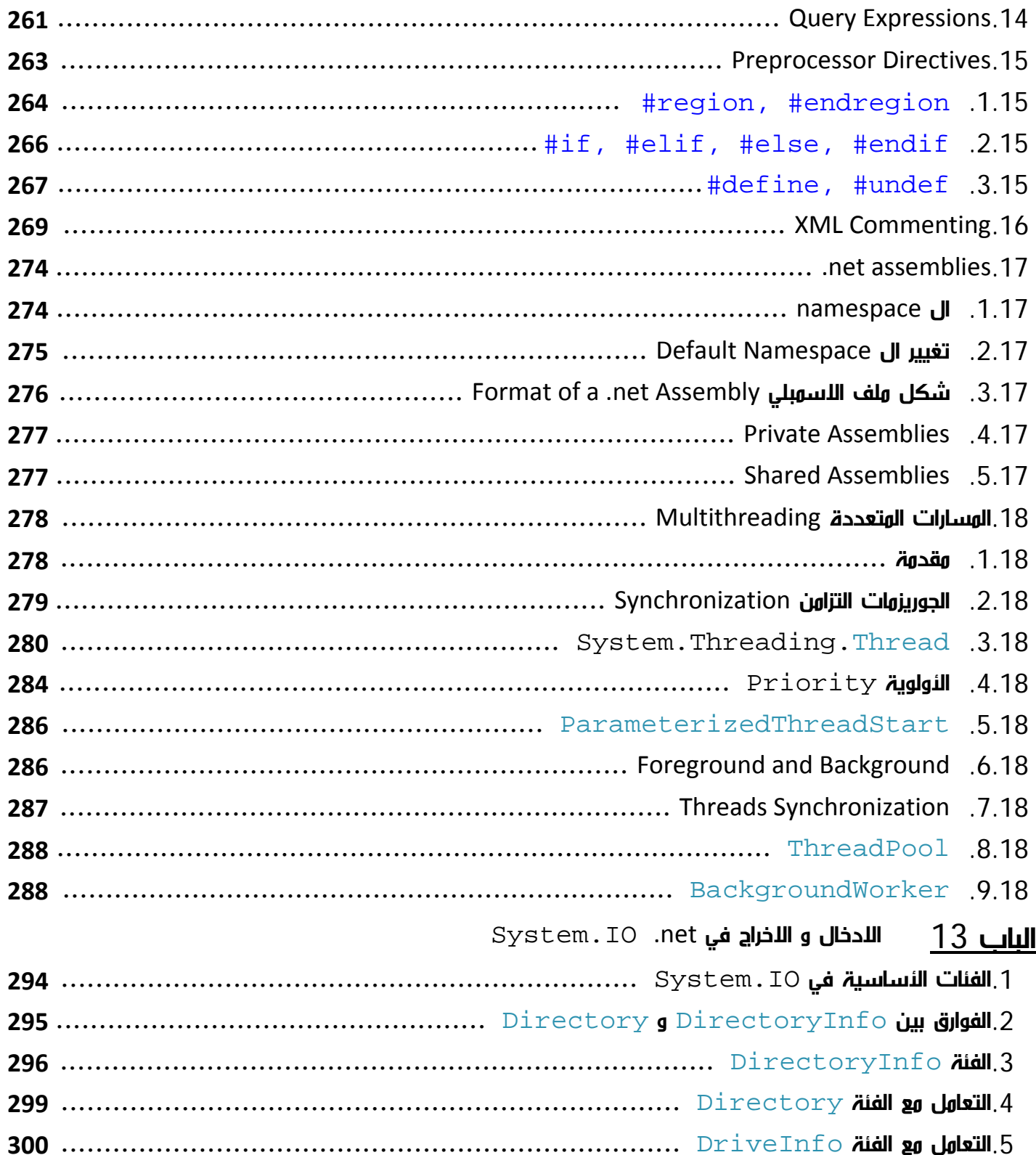

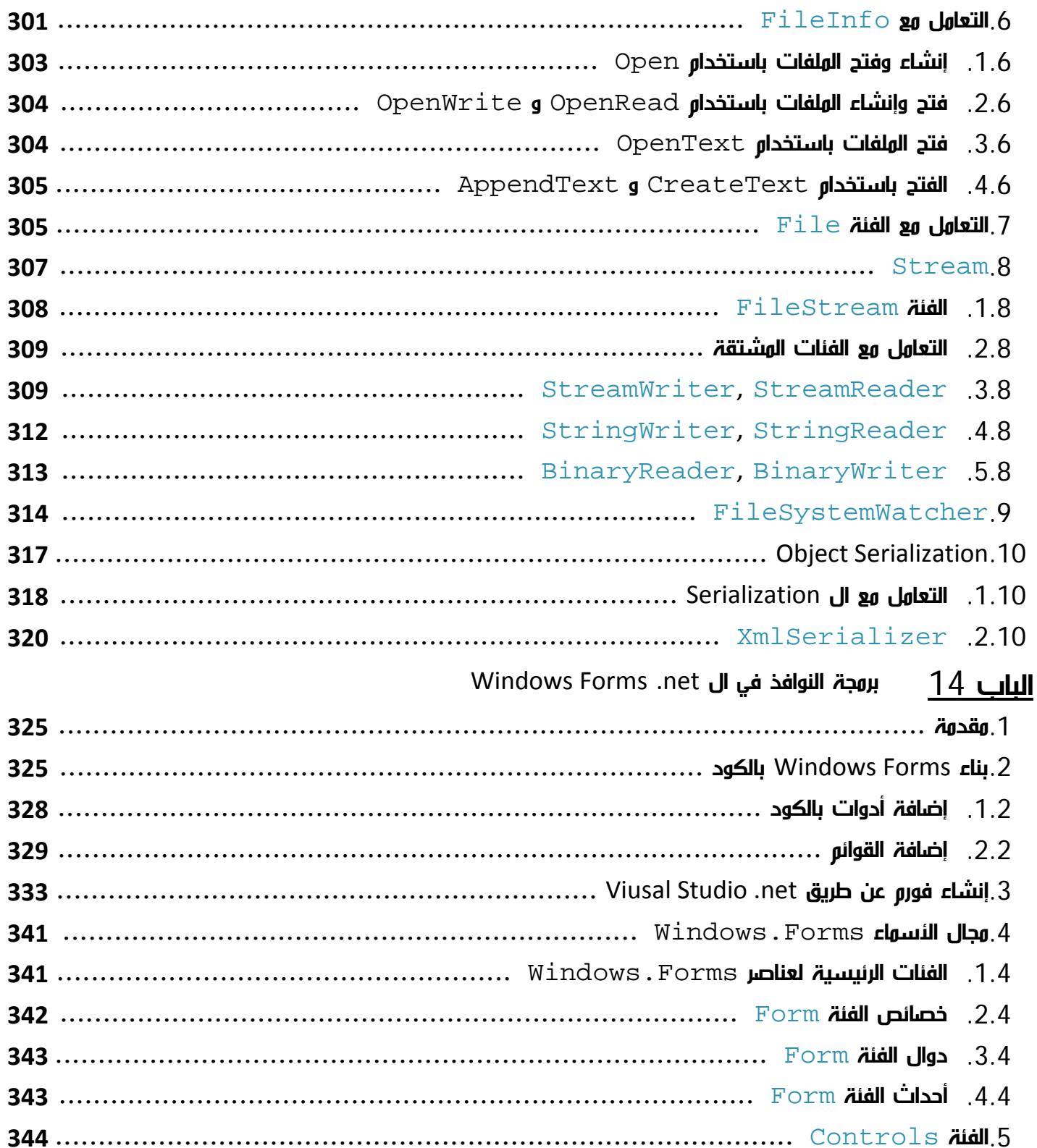

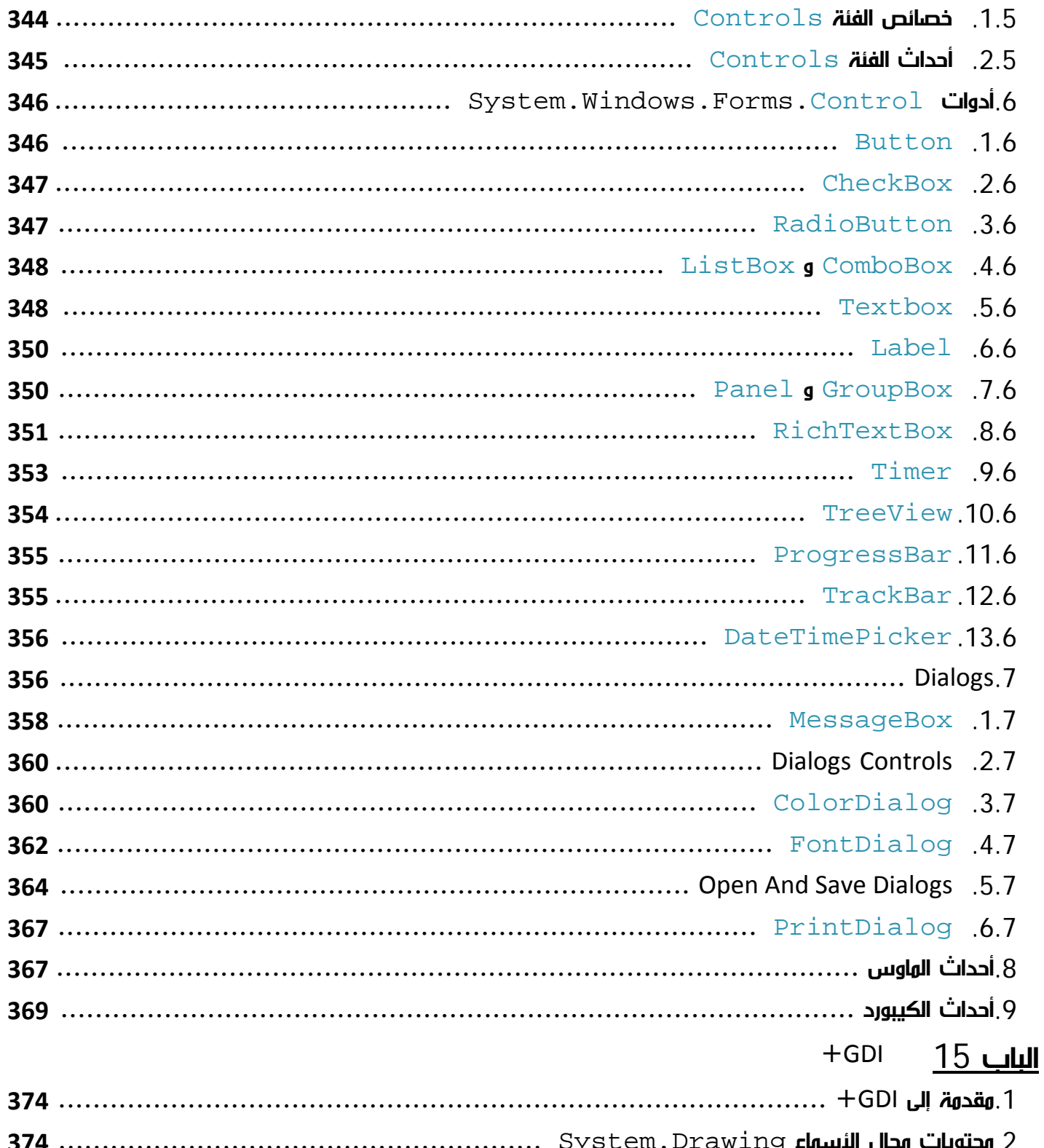

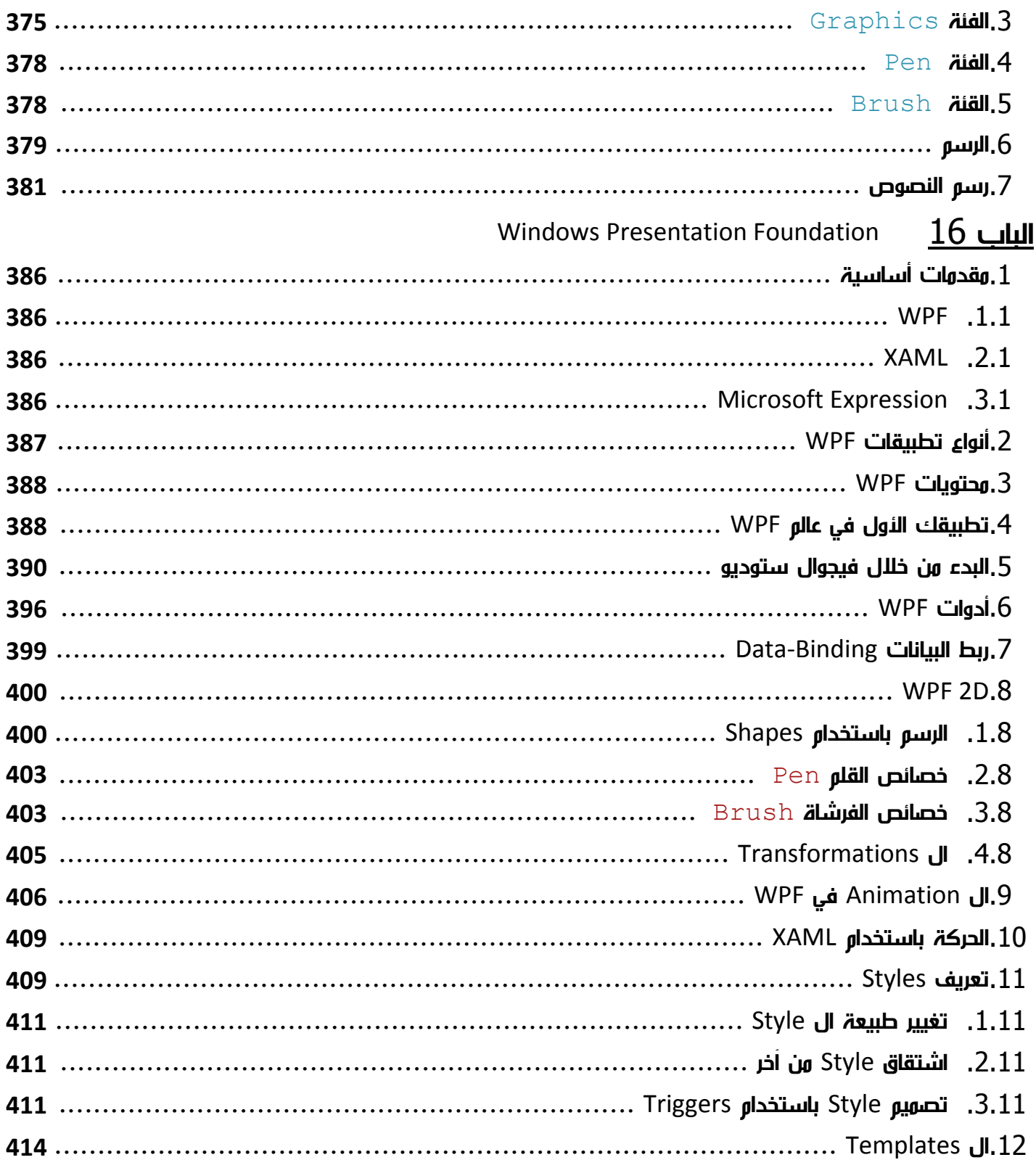

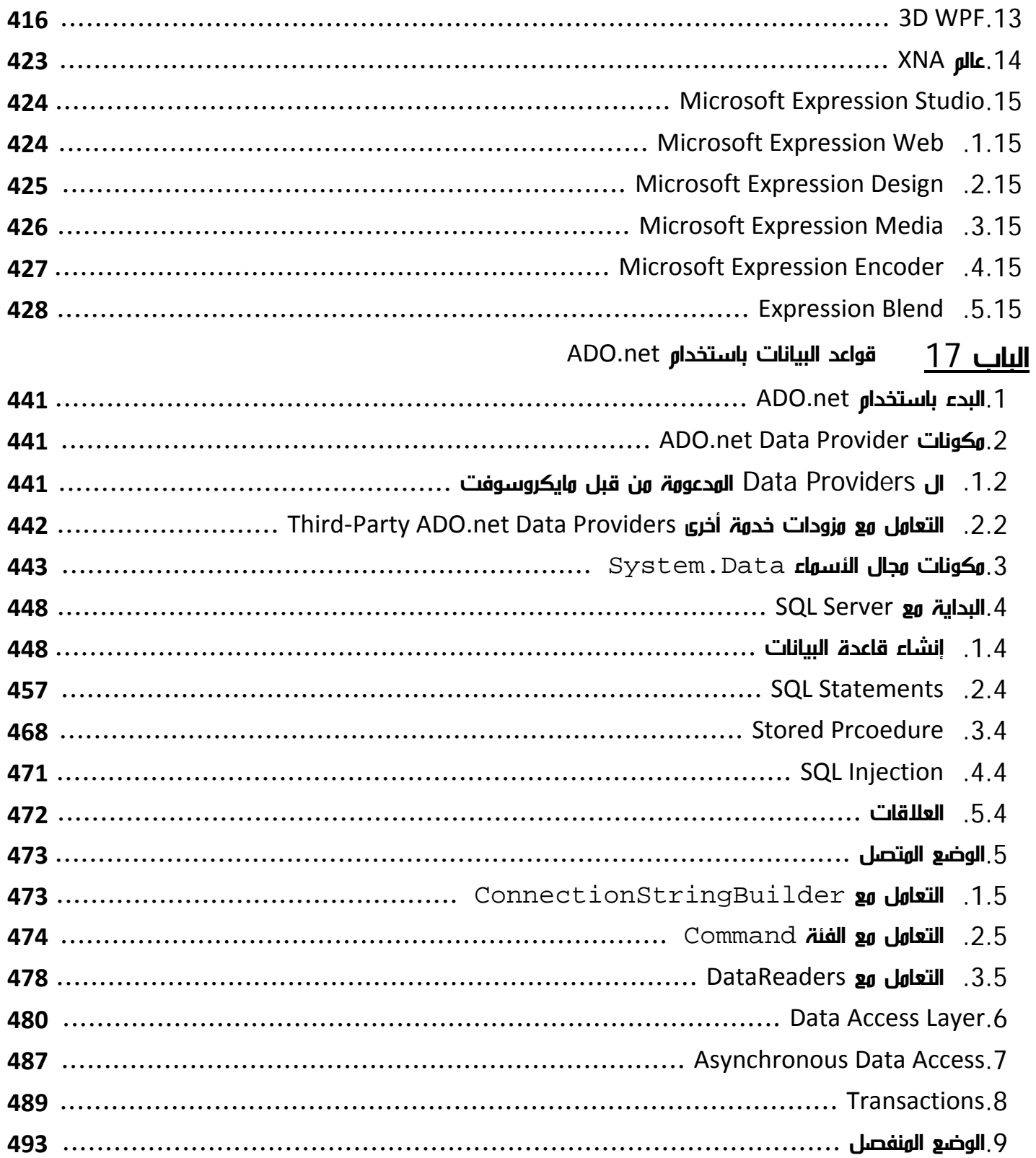

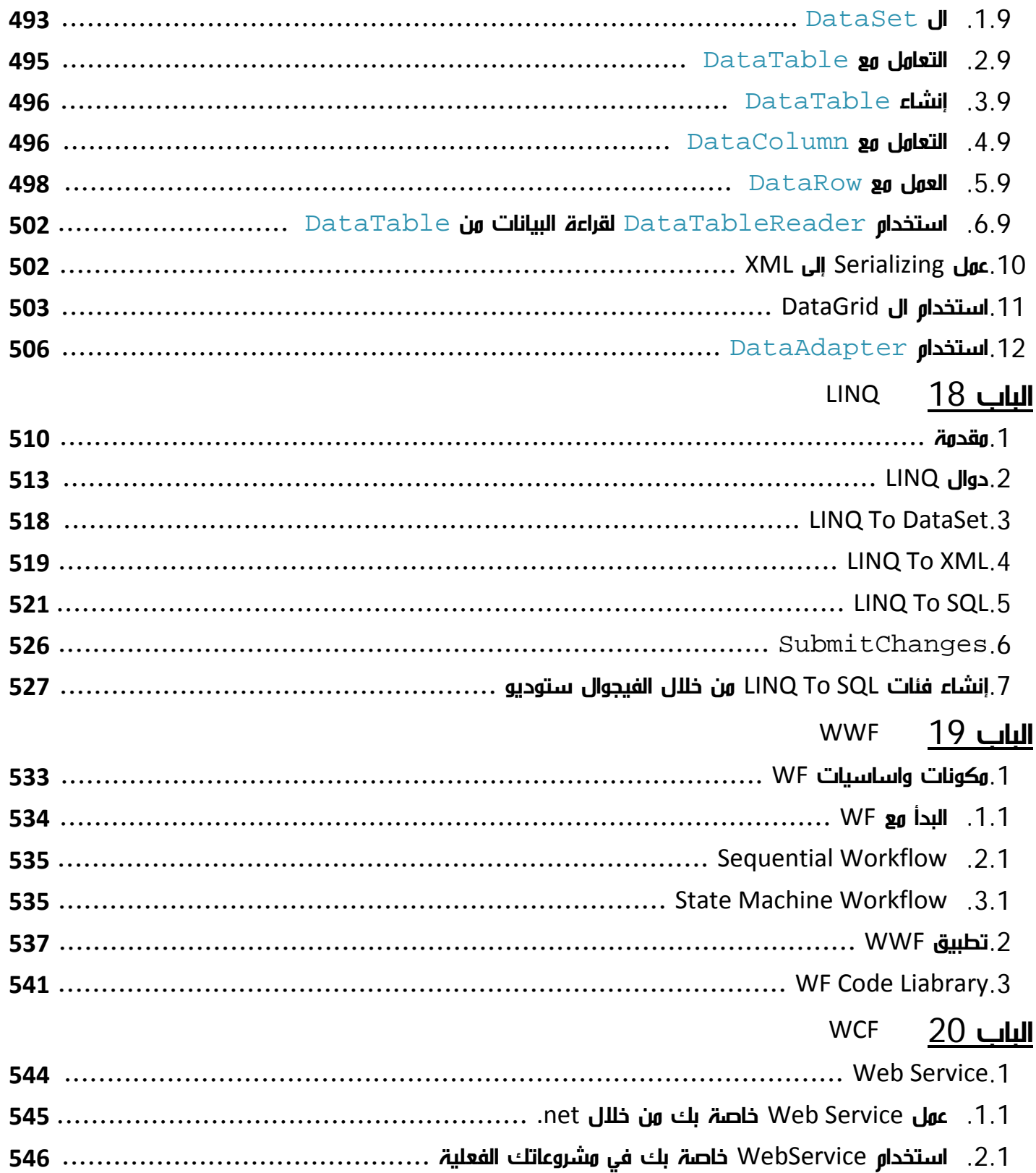

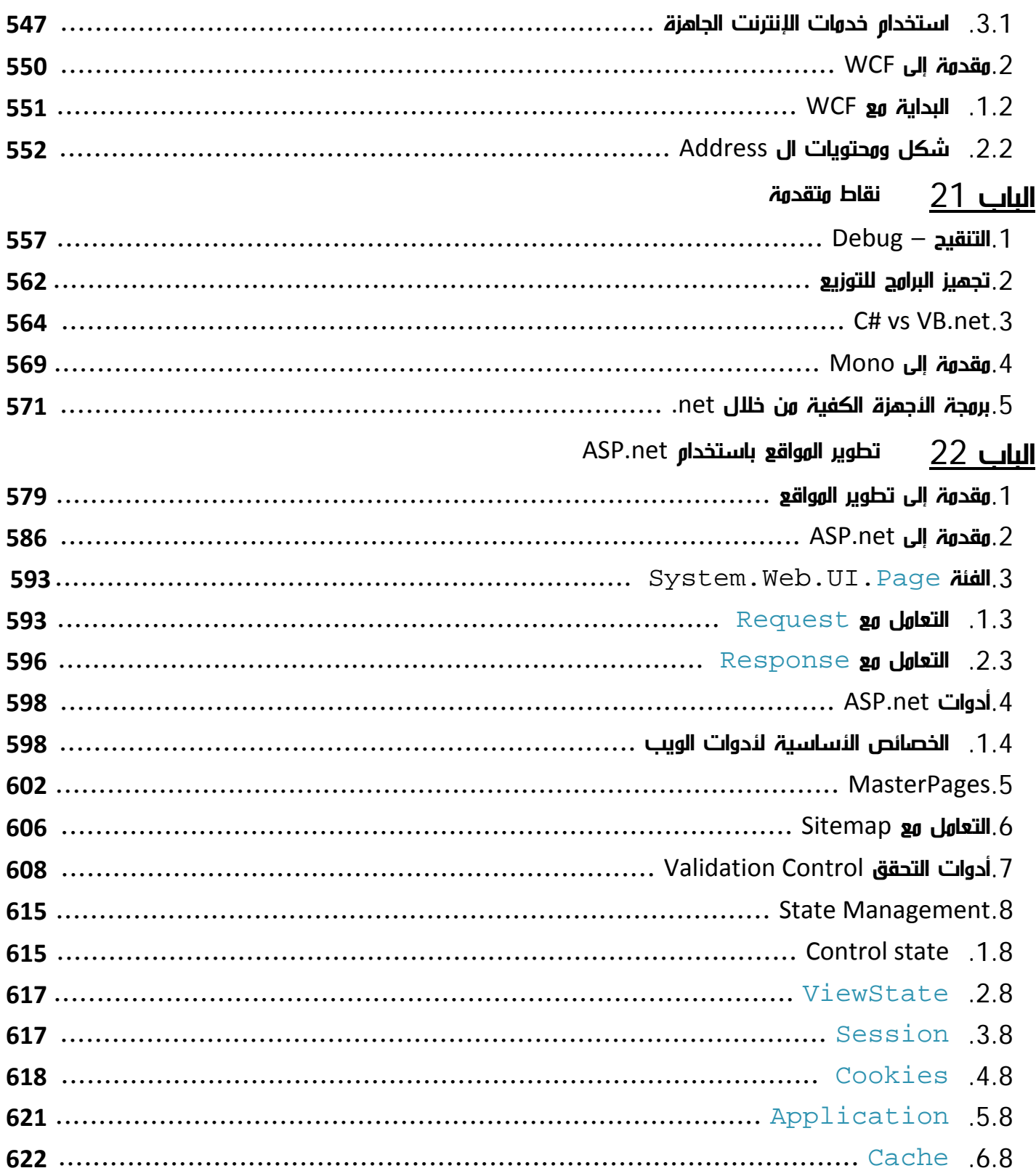

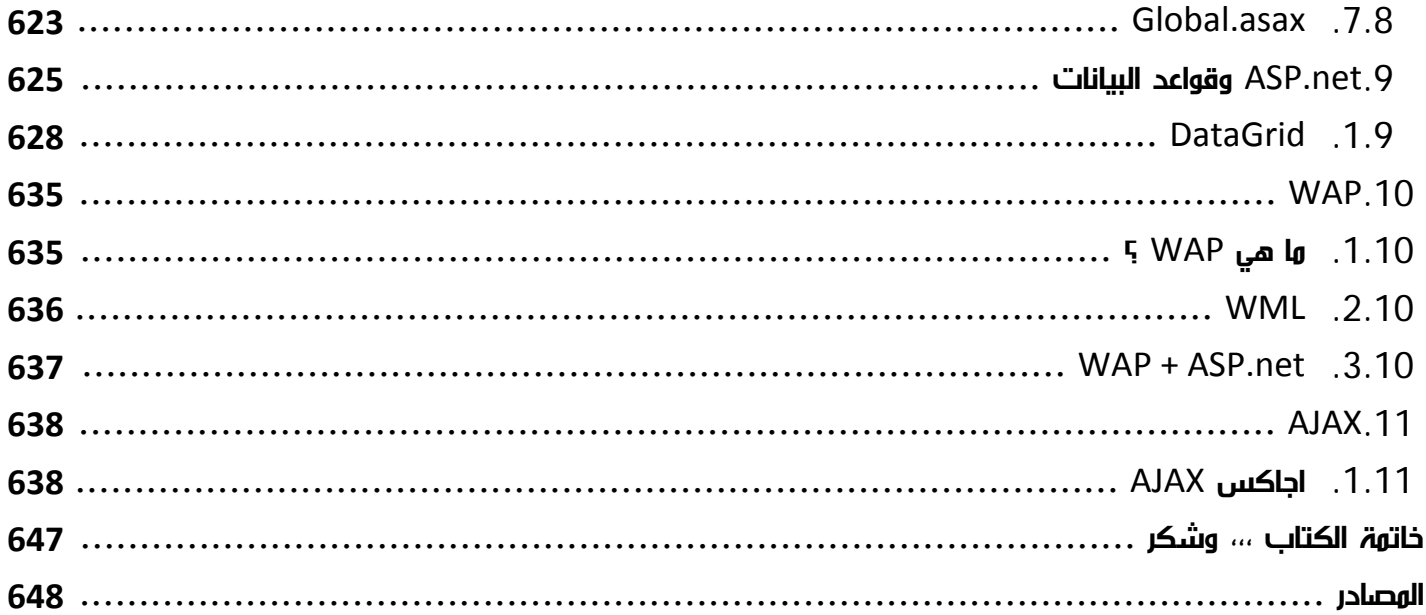

## مقدمـــة الكـتـــاب

<span id="page-24-0"></span>بسم الله الرحون الرحيم، والـصلاة والـسـلام على أشرف الأنبياء والورسـلين، نبينا وحود وعلى اله أجمعين. وصحبه

اللهم لا سهل إلا ما جعلته سهلاً وأنت تجعل الحزن سهلاً .

... أما بعد

فهذا الكتاب هو عبارة عن تجميع لسـلسـلة من الدروس اسـتمرت على مدار سـتة أشـهر على منتدى فيجوال بيسك للعرب حول تقنيات .net 2008 الجديدة ، تم الانتهاء منها بحمد الله في أول سبتمبر 2008 ، ومن ثم تم تجميعها مع وضع إضافات جديدة عليها ضمن كتاب منسق هو الكتاب الذي تجده بين يديك اليوم .

فكرة الكتاب جاءت بعد قراءة كتاب Pro C# 2008 and the .net 3.5<br>Andrew Troelsen للوؤلف Andrew Troelsen، حيث وجدت ورجعاً كاولاً باللغة الإنجليزية لكل وا Platform للمولف Andrew Troelsen، حيث وجدت مرجعاً كاملاً باللغة الإنجليزية لكل ما يختص بنسخة  $\mathsf{C}\#$  الجديدة من مايكروسوفت ، ومع أني لا أدعي أني قمت بعمل مرجع باللغة العربية إلا أنني أستطيع أن أزعر أني غطيت بصورة موجزة أغلب النقاط الرئيسية في مجال ال .net بلغتيه  $\mathcal{C}\#$  و VB.net ، وللمزيد أحلتك إلى روابط من MSDN لتستطيع التعمق في كل لى حدة . مجال عل

في هذا الكتاب ربما لن تجد تفصيلاً شاملاً لنقطة ما ، فلا تنتظر مني مثلاً أن تعرف بعد نهاية فصل ما كل ما يتعلق بأحد الأدوات، ولكنك تستطيع التعرف على أكبر قدر من المعلومات حول بنية هذه الأداة وطريقة تعاملها وسلوكها داخل برنامجك ، فهذا الكتاب يهدف لأن تستطيع من خلاله فهم بنية .net أكثر من دعمك لتطور تطبيقات بسرعة دون أن تفهم بنيتها الداخلية وكيفية تعاملها مع مكونات اللغة المختلفة .

وبالرغم من ذلك ستجد بين الفترة والأخرى تطبيق عملي نقوم بعمله سوية لتطبيق بعض المفاهيم التي تعلمناها لربط التعليم النظري بالتطبيق العملي لتحصيل أكبر كم من الفائدة من هذا الكتاب ... لذا ستجد بين طيات الأكواد الموجودة في هذا الكتاب عدد كبير من الأمثلة والتطبيقات الصغيرة لكن لا تنتظر مني أن أقول لك جرب هذا التطبيق مثلاً خطوة بخطوة .

أسأل الله أن يكون هذا الكتاب مفيداً، فما كان فيه من صواب فمن الله، وما كان من خطأ فمن نفسي والشيطان، واالله الهادي إلى سواء السبيل .

أحمد جمال خليفة

# نبـــذة عـن المـؤلـــف

أحمد جمال خليفة عبد العال .

خريج كلية الحاسبات والمعلومات — حلوان — 2007<br>جممورية مصر العربية — القامرة .

جمهورية مصر العربية — القاهرة .

البريد الإلكتروني : <u>A-Gamal@windowslive.com</u>

00 0201080 011792 : الموبايل

<u>السيرة الذاتية بالكامل تجدها هنا http://hammada2091.googlepages.com/cv.pdf</u>

مشرف عام منتديات فيجوال بيسك للعرب

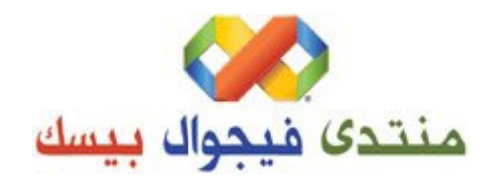

www.vb4arab.com

مدونة شخصية

www.AhmedGamal-Space.blogspot.com

ة مدونة تقنية

www.AhmedGamal-Space.blogspot.com<br>**ودونة تقنية**<br>www.AhmedGamal-Technical.blogspot.com

كتب سابقة

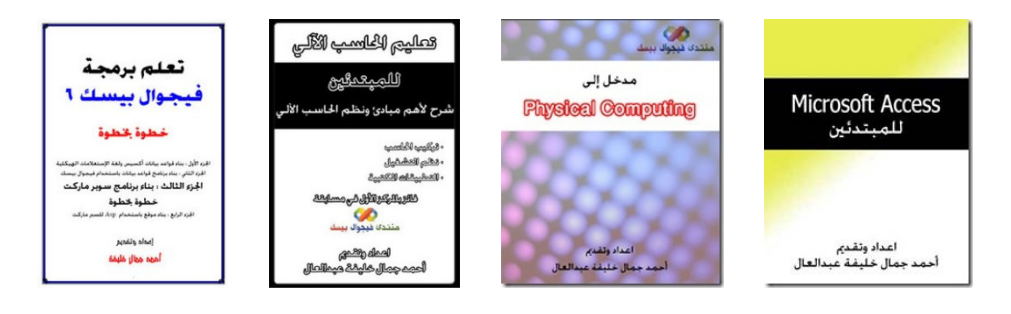

<span id="page-26-0"></span>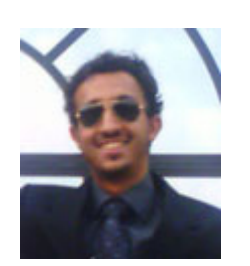

# شكر و عرفـان<br>-

لا يشكر الله من لا يشكر الناس ، ومؤلف هذا الكتاب لديه في الواقع قائمة طويلة باشخاص كثيرين يستحقون الكثير من الثناء والدعاء ، لذا اسمح لي أن أسرد أسماءهم هنا ، حيث أهدف من ذلك لئن أتذكر دوماً أن هذا الكتاب لم يكن ليكون كذلك لولا فضل الله علي أولاً وأخراً بالتعرف والاستفادة من هؤلاء الأشخاص حتى جاءت الثورة الوتواضعة التي تراها بين يديك الآن ، لذا أقدم شكراً خاصاً للأستاذ تركي العسيري صاحب كتابي (نحو برمجة كائنية التوجه) ثم (برمجة إطار عمل شيئي من خلال net..) حيث كان لكتبه كبير الأثر في توجيه مساري في عالم البرمجة ، زاد على ذلك أن شرفني بتقديمه لهذا الكتاب بكلمة أعطاني فيها أكثر من حجمي كثيراً ، لذا أرجو من الله أن أكون عند حسن ظن أستاذي بي ، وألا أخيب رجائه فيما يتوقعه مني .

الشكر أيضاً موصول للممندس محمد سامر سلو حيث استفدت كثيراً من ومقالاته في تجميز هذا الكتاب . كما أجدد الشكر للإدارة منتدى فيجوال بيسك للعرب ومشرفيه على تشجيعهم لي لتقديم كتاب في هذا المجال ، أخص بالذكر منهم النستاذ عبد الله العتيق مدير الموقع والنخ أحمد بدر ، وباقي الل<sub>ِ</sub>خوة الكرام ...

الشكر أيضاً لكل من المهندس أحمد عيسوي، المهندس محمد النبهاني على مساعدتهم لي لتنقيح هذا الكتاب ، فالنسخ الأولى من الكتاب كانت تزخر — ولا تزال - بالأخطاء ، أشكر لهم تفريغ جزء من وقتهم لقراءة الكتاب وتوجيمي ووساعدتي على تدارك هذه الوشكل قبل إخراج النسخة النخيرة .

شكر خاص جداً ...

شكر خاص جداً للمهندس الطبيب وليد بوالطمين ، والمهندسة نورهان عادل ليس فقط لمساعدتهم في تنقيح محتويات الكتاب ، لكن لان الكتاب الذي ترا*ه* أواوك هم من قاووا باخراجه ليكون بهذا الشكل بدءاً من تصميم الصفحات وأسلوب العرض والكتابة والنوثلة والتنسيق ، وانتماء بتصميم الغلاف ، أكرر شكري لمم وأقدر لمم كثيراً ما بذلوه من جمد لإخراج مذا الكتاب في أبمى حلة .

الشكر عام أيضاً لكل من استفدت منهم في إعداد وإنتاج هذا الكتاب ، واعتذر لمن لم خانتني الذاكرة فلم أذكره هنا ، الشكر أيضا لجميع من استفدت منهم في حياتي العامة أو في دراستي ، لنهلي بالطبع ولجميع أصدقائي بلا استثناء ، وقبل ذلك الحمد لله أولاً واخراً على توفيقه وإعانته لي للإتمام هذا الكتاب .

## ب الكلاب<br>- أسواء البراوج الوذكورة في ه<br>- أسواء البراوج الوذكورة في ه

<span id="page-28-0"></span>- أسماء البرامج المذكورة في مذا الكتاب مثل Office، Windows وغيرها هي علامات تجارية وسجلة لأصحابها و الكاتب يحق بملكيتها لأصحابها وان لم يشر إلى ذلك مباشرة للاختصار.

- تم اختبار اغلب محتويات المادة العلمية للملخص ، إلا أن الكاتب غير مسؤول باي حال عن محتوياتها أو سوء استخداهها.

- حقوق الكتاب محفوظة للمؤلف ، ولا يحق طباعته أو توزيعه أو استخدامه لئي غرض تجاري بدون أذن من المؤلف.

- أغلب النكواد تم تجريبها داخل الكتاب ، ولكن هذا لا يهنع وجود أكواد غير مجربة أو مجرب اتجا*ه* واحد منها فقط #C أو VB.net ، لذا سأكون سعيداً لو ارسلت نتائج تجاربك على بريدي الإلكتروني.

- وبنفس الطريقة لو وجدت خطئاً إملائياً أو تعبيرياً ساكون أسعد لو راسلتني لتخبرني به.

- بعض النكواد الموجودة ليست من تأليف الكاتب ، بل منها منقول وتمت الإشارة إلى عمليات النقل حال وجودها ، ومع ذلك فالمؤلف يعتذر عن أي نقل غير واضح أو لم تتم الإشارة لمصدره بصورة صحيحة.

- روابط المواقع الموجودة في الكتاب تم التحقق من سلامتما وقت إنتاج مذا الكتاب إلا أن الكاتب لا يضمن عملها أثناء قراءتك لمحتوياته.

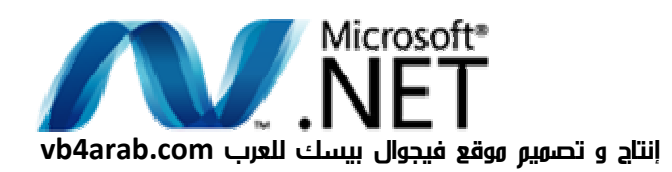

# المسكن المساسيات عالم net .<br>يضم هذا الكتاب مجموعة من أساسيات عالم net . و

<span id="page-29-0"></span>يضم هذا الكتاب مجموعة من أساسيات عالم net. وتحديداً .net 2008 عبر عدد من الفصول والنبواب ، هذا موجزها:

الباب الأول: هذا الباب ليس أكثر من كونه مقدمة عن محتويات الكتاب والفهرس وبيانات عن كاتب الكتاب والاتفاقية.

ا<mark>لباب الثاني: م</mark>نا تبدأ الإنطلاق في عالم .net 2008 حيث يقودك هذا الجزء لتحميل نسختك من الفيجوال ستوديو وبرمجة برنامجك الئول وكيفية الترقية بين الإصدارات المختلفة.

الباب الثالث: هذا الباب مخصص لتحفيزك على الانطلاق في عالم . net، حيث يسرد لك بصورة مختصرة نبذة عن التقنيات الجديدة التي ربما تقنعك بضرورة اقتحام عالم . net، إذا لم تكن مبرمجاً من قبل فهذا الباب ليس مخصصاً لك سوى للستعراض الجديد فقط.

الباب الرابع: هنا تجد وصفاً لمفاهيم بيئة.net الرئيسية وعناصرها المختلفة.

الباب الخامس: من منا تستطيع الانطلاق في تصميم برامجك، حيث يعرض لك هذا الباب كيفية البدء بالبرمجة ومن ثم كيفية الانطلاق في عالم Visual Studio كبيئة البرمجة الخاصة بك .

الباب السادس: هنا سنبدأ باستعراض عناصر اللغة النساسية وكيفية كتابتها، هذا الباب موجه بصورة أساسية للمبتدئين وهو فقط تذكير بأساليب كتابة اللغة للمحترفين.

الباب السابع: استمرار للباب السابق ولكن بصورة متقدمة نسبياً.

الباب الثامن: هذه هو مدخلك للبرمجة كائنية التوجه OOP حيث يمكنك التعرف على الفئات ومحتوياتها وكيفية العمل من خلالها .

الباب التاسع: الواجهات Interfaces وخصائصها واستخداماتها في البرمجة.

الباب العاشر: هذا الباب لك من أجل اقتناص أخطاءك في الكود وكيفية معالجتما وتنقيحها.

الباب الحادي عشر: يسرد هذا الباب بالتفصيل أنواع ال Collections واستخداماتها المتكررة في برامجنا المختلفة .

الباب الثاني عشر: البرمجة المتقدمة هذه المرة ، حيث ستتعرف على عناصر أكثر تقدماً في لغة البرمجة وفي عالم .net

الباب الثالث عشر: طرق الإدخال والإخراج المختلفة وكيفية التعامل مع الملفات .

الباب الرابع عشر: الانطلاق في عالم برمجة الForms Windows والأدوات التي تحتويها والخصائص والرسم وخلافه .

الباب الخامس عشر: يأخذك في رحلة سريعة في عالم الرسوميات ثنائية الأبعاد من خلال  $. +GDI$ 

الباب السادس عشر: بداية لتقنية WPF المختصة بالرسوميات ثنائية وثلاثية الأبعاد وأدواتها وبرامجها المختلفة .

الباب السابع عشر: في هذا الباب يمكنك الانطلاق في عالم برمجة قواعد البيانات من خلال net.ADO وما يستلزم ذلك من قواعد البيانات Server SQL وخلافه .

الباب الثامن عشر: التقنية الجديدة من مايكروسوفت للاستعلام LINQ يمكنك البدء بها هنا .

الباب التاسع عشر: هنا نبدأ في عالم تقنية WWF الجديدة من مايكروسوفت لإدارة المشاريع .

الباب العشرون: أيضاً مع عالم WCF لمشاركة البرامج والتطبيقات من مايكروسوفت .

الباب الحادي والعشرون : مجموعة من المواضيع الهامة تتعلق بتشغيل برنامجك على الأجهزة المختلفة قبل الانطلاق في عالم الويب في الباب اللاحق .

الباب الثاني والعشرون : الباب الأخير ، يمكنك هذا الباب من تطوير تطبيقات ويب تفاعلية من . ASP.net خلال

أرجو من االله أن يكون في بعض محتوياتها الفائدة والنفع...

## لون هذا الكتاب؟

إجابة هذا السؤال هي النصعب بالنسبة لي طوال مشواري في عمل هذا الكتاب، فهذا الكتاب للـ يستمدف مستوى معين وليس مخصصاً لفئة معينة، فمو يحاول أن يقتبس من كل بستان زهرة، ويضعك على أول الطريق أياً كان مستواك.

فإذا كنت مبتدءاً فابواب الكتاب النولى توضح لك ربما أساسيات البرمجة ، أما لو كنت محترفاً فيكفيك معرفة الجديد فقط والانطلاق في الأبواب التي تختارها لنفسك ، أما لو كنت متوسطاً فهذا الكتاب سيكون نقطة انطلاق جيدة لك في عدة فرو<mark>ء من عالم .</mark> net 2008 .

لذا أرجو أن لا يمل المحترف من كثرة التكرارات في الكتاب ، أو توضيح الواضح خصوصاً في الأساسيات ، حيث يهكنه تجاوز النقاط الأساسية والدخول فوراً في النقاط التي يراها هاهة بالنسبة له ، أما إذا كانت هذه هي المرة النولى لك للانطلاق في عالمِ البرمجة فحاول ألا تفوت شيئاً من محتويات الكتاب ، الفصول الأولى بالنسبة لك هي أساس كل شيء بعد ذلك .

يممني جداً أن تطلع على محتويات الكتاب في الصفحة السابقة ، فمي توضح لك بعض ال*أ*بواب التي سيكون من المفضل تجاوزها لك كمبتدئ ، أو كمحترف ايضاً . لذا فضلاً لو كنت تجاوزت الصفحة السابقة أن تعيد النظر فيها ورة أخرى.

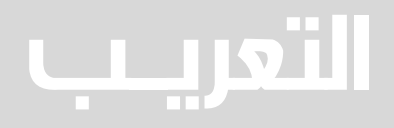

مع قراءة عدم الراحة جد نوعاً مع ها – كنت أ – أو أغلبها لغة العربية ي قرأتها بالل الكتب التي عريــبفي كل الترجمة ، وفي مثل هذه الحالات كنت أفضل الإطلاع على الكلمة النصلية باللغة الإنجليزية، وهذا هو الأسلوب الذي حاولت قدر المستطاع انتهاجه ضمن هذا الكتاب .

هناك بعض الترجمات لا تبدو سيئة ، مثل الجمل الشرطية وحلقات التكرار كترجمة لكلمتي Conditions و Loops ، هناك ترجمات ربما تبدو أقل جودة ولكنما لا تعد سيئة مثل تعريف ال Class على أنه (فئة) وتعريف ال Interface على أنها (واجهة) ، المتغير بديلاً ل Variable وهكذا ، في هذه الحالة ستجد في العادة تم ذكر الترجوة ورة واحدة بديلاً عن ذكرها في كل مرة ، أما ترجمة مثل (المشيدات ، الممدمات ... الخ ) وخلافه فلم اتركها كلها ولم استخدمها كلها، استخدمت فقط ما رأيته مناسباً إلى حد ما وتركت البقية.

وعلى كل ثق بانك لن تجد كلمة عربية لم يتم ذكر الكلمة النصلية لما في أي مكان ، أيضاً للـ تحاول الاعتماد على ترجمتي في قراعة كتاب عربي آخر ، فحتى اللحظة للـ يوجد إي نوع من الاتفاق بين الكتاب على ترجهة أغلب مصطلحات الكومبيوتر فضلاً عن أن نتحدث في اتفاق عن ترجهة مصطلحات البرمجة .

<span id="page-34-0"></span>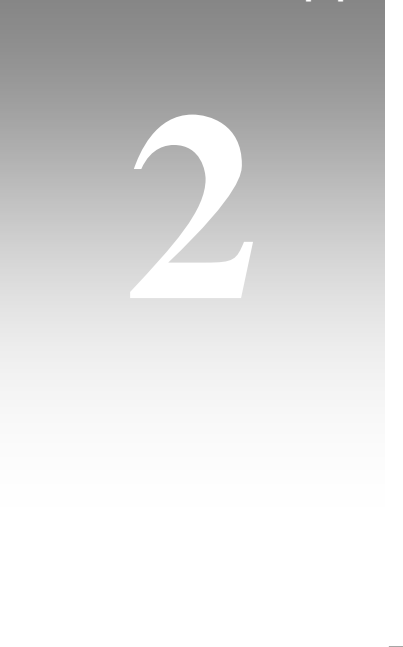

# تحميل نسختك من فيجوال ستوديو 2008
رابط

رابط

### 1. **النسخة الكاملة من Visual Studio 2008**

يوجد عدة نسخة متاحة للتحميل من Visual Studio 2008 على موقع مايكروسوفت، النسخة الكاملة Professional Edition غير متاحة بصورة مجانية ولكنها موجودة بصورة تجريبية لمدة 90 يوم فقط، تجدها على هذا الرابط:

http://msdn.microsoft.com/en-us/vs2008/products/cc268305.aspx

النسخة التي يتم تحميلها من هذا الرابط تكون على شكل ملف Å.İSO. برنامج Power ISO هو برنامج يستخدم لمحاكاة وجود CD أو DVD في الملفات التي يتم تحميلها ولا بد من وجود . الخاص بها القرص

يمكنڪ تنزيل برنامج Power ISO من هنا:

http://www.freedownloadscenter.com/Utilities/Backup\_and\_Copy\_Utilities/PowerISO.html

إذا كنت ترغب في الترقية للنسخة الكاملة ، قم بطلب ال Product Key من مايكروسوفت من هذا : الرابط

http://msdn.microsoft.com/en-us/vs2008/products/cc263903.aspx رابط

ومن ثم قم باختيار Add or Remove Programs وقم باختيار Visual Studio 2008، ومن ثم قم ومن ثم قم باختيار Add or Remove Programs وقم باختيار Visual Studio 2008، ومن ثم قم<br>باختيار Change/Remove ... قم بإدخال ال Product Key الذي قامت مايكروسوفت بإرساله لك.

#### 2 . النسخ المجانية من 2008 Studio Visual

إضافة للنسخ الكاملة التي توفرها مايكروسوفت، توفر أيضا حلول مجانية للمطورين، تجدها جميعاً على الرابط التالي:

رابط http://www.microsoft.com/express/product/default.aspx هذه النسخ ال Express اقل في الإمكانيات من النسخ الكاملة Edition Professional ولكنها تعد الحل الأكثر استخداماً من قبل مطوري الدوت نت ، تجد النسخ التالية في الرابط السابق :

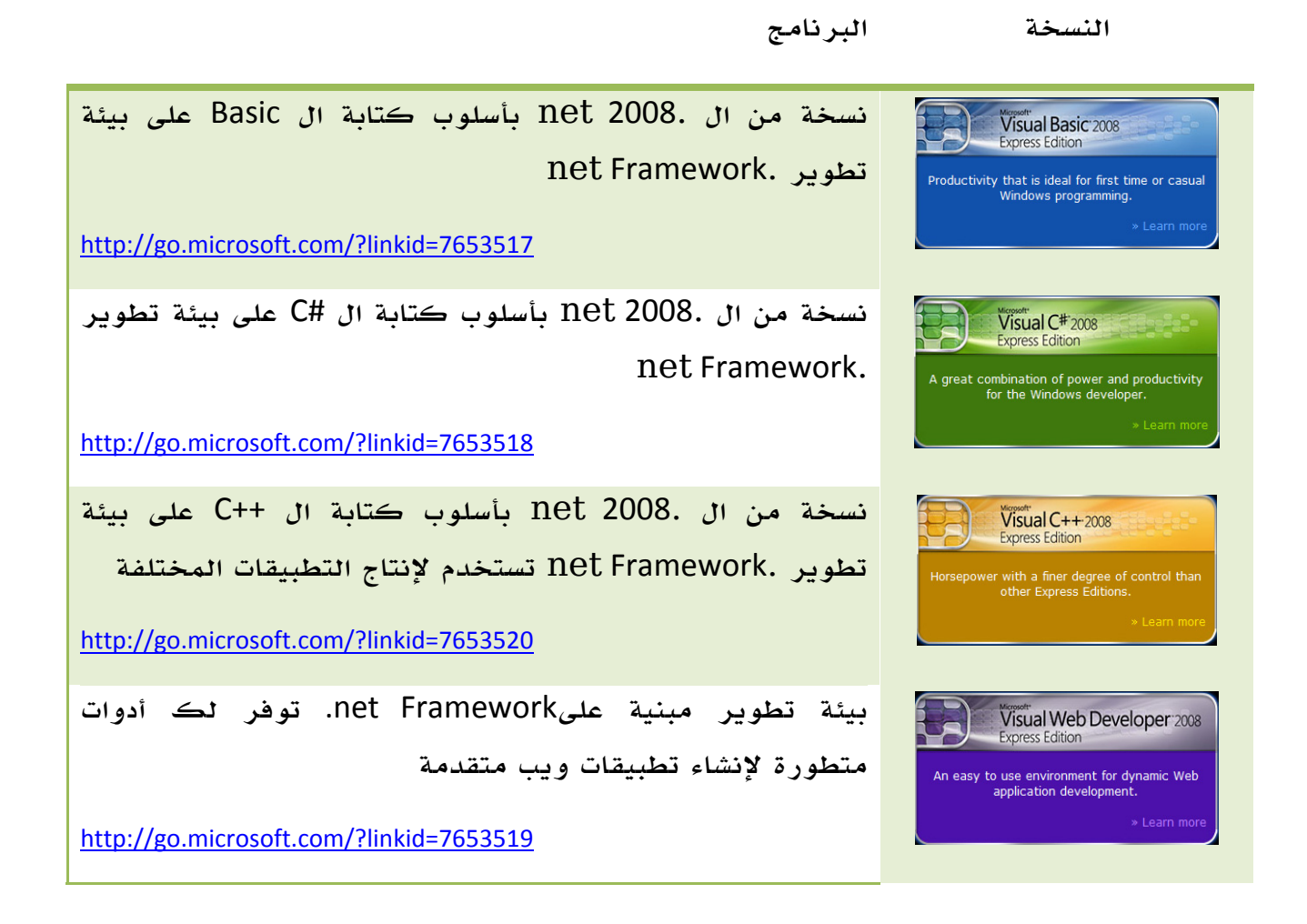

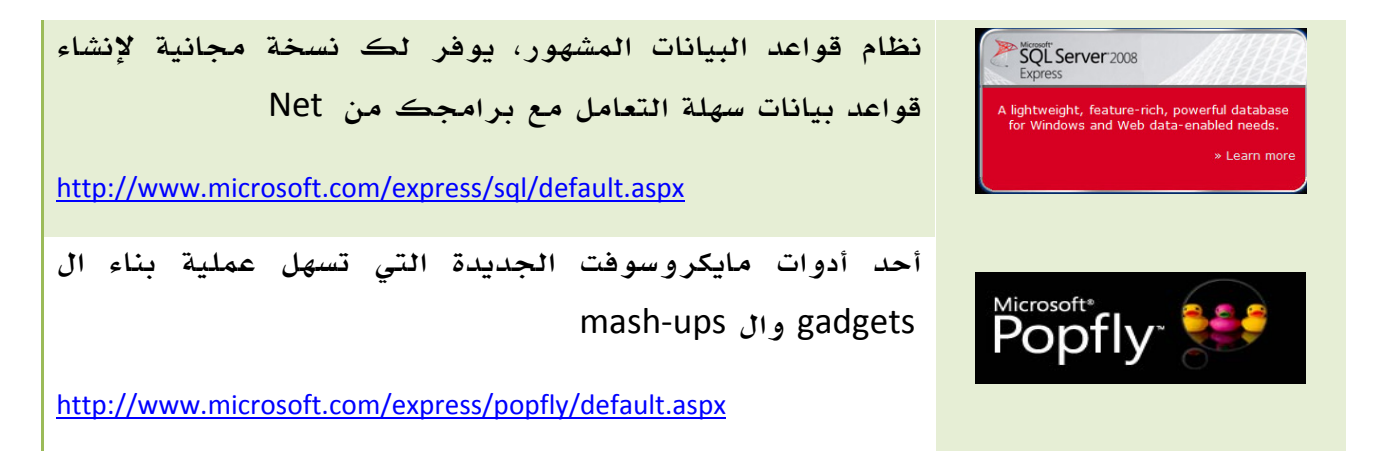

الجدول .2 1. النسخ Express المكونة لبيئة التطوير Framework net.

## 3. ترقية مشروعك الذي يعمل على 2005 VS إلى VS 2008

يمكنك فتح نسخة من مشروعك المبني من خلال 2005. net ليعمل على 2008. net للاستفادة من خصائصه .

- قم بفتح المشروع من خلال 2008 VS وسيظهر لك معالج الترقية مباشرة .
	- قم باختيار Next .
- قم باختيار عمل نسخة احتياطية من الملفات، قم باختيار المكان الذي تود حفظ النسخة القديمة احتياطياً فيه .
	- قم باختيار Finish .
	- سيتم إنهاء الترقية ، وستحصل على تقرير بالانتهاء بعد انتهاء العمل .
- حتى اللحظة فإن مشروعك يعمل من خلال 2008 ولكنه لا زال متوافقاً مع ،2005 لتعديل الخصائص لتصبح متوافقة مع 2008 فقط قم بالخطوات التالية :
	- من Explorer Solution قم باختيار خصائص المشروع .
	- من التبويب Compile قم باختيار Infer Option إلى ON .
	- .net ليصبح Target framework باختيار قم Advanced Compile Options ومن• net Framework 2.0 . من ًبدلا Framework 3.5

• الآن سيكون عليك إضافة بعض المراجع التي توجد تلقائياً مع ،2008 في أي مشروع قم بمعرفة الخيارات التي تريدها، قم بالانتقال إلى References وقم بإضافة المراجع المطلوبة .

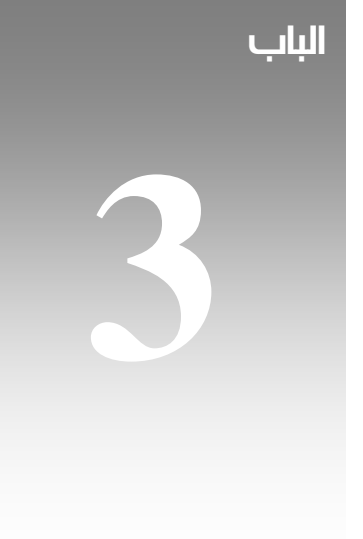

# الجديد مع ال net. 2008

في هذا الجزء من الكتاب ستساعدني على افتراض نقطتين هامتين، النقطة الأولى هي انك تود البدء حقاً بتعلم2008 net. ، النقطة الثانية أنك لم تبرمج للمرة الأولى ، سنتحدث في هذا الباب لبعض الوقت عن التقنيات الجديدة التي ظهرت في 2008. net ، فلو لم تكن مبرمجاً في الأساس فلن يضيرك أن تقلب صفحات هذا الباب لتنطلق مباشرة للباب التالي .

المقصود بهذا الباب ليس فقط التقنيات العامة الجديدة التي ظهرت مع. 2008 net بل كل التقنيات التي أصبحت تلقى الدعم الكامل داخل إطار عمل .Framework net من تقنيات فقط والتي سيتم شرحها بدورها في دروس منفصلة لاحقاً ، أما الجديد في عالم البرمجة فسيتم التعرف عليه في دروس قادمة .

#### 1. تقنية Silverlight

كجزء من سياسات مايكروسوفت الرامية إلى محاولة تملك أغلب المفاتيح الرئيسية في مجال التقنية والتكنولوجيا كانت تقنية Silverlight كمحاولة لزعزعة استقرار محركات Flash على عرش الويب كحل أمثل للتطبيقات التي تستخدم الملتيميديا المتحركة أو الاعتماد على طرق الإدخال والإخراج .

وربما بعد أن أحست شركة Adobe المالكة لمحرك Flash بالخطر - أو ربما في سياق تطويرها لمحركها، من يدري ! - بدأت تحركها في التطوير السريع لمحرك فلاش الذي لم يشهد تغييرات جذرية منذ اشترت شركة Adobe حقوقه من شركة Macromedia ، فأصبح لشركة Adobe الآن ثلاث محركات تعتمد على Script Action ، أولها وأشهرها هو Flash ومن ثم تقنية Flex وأخيراً تقنية Apollo ، فيما دخلت شركة Sun على خط المنافسة من خلال منتجها Script JavaFX وهذا بالتأكيد سينصب في مصلحتنا في النهاية ، وربما تكون النقطة يتميز ال Silverlight عن باقي محركات الفلاش بدعمه لتشغيل فيديو عالي الدقة Video HD والتي على حد علمي لم تحاول شركة منهم دخول هذا المجال بعد - على حسب معلوماتي . -

لتتعرف عن المزيد عن هذه التقنية برجاء زيارة موقع Silverlight :

رابط

http://www.microsoft.com/silverlight/default\_ns.aspx

بداية قم بتحميل Silverlight من الرابط الموضوع Silverlight Get، لتبدأ بعدها بتجربة امكانيات وقدرات Silverlight .

قم بتحميل البرنامج وعمل Setup له ، ومن ثم قم بتجربة الموقع مرة أخرى ، واستمتع بإمكانيات Silverlight ... ولاحظ الفرق .

جرب المواقع التالية والتي تعتمد ايضاً على تقنية Silverlight :

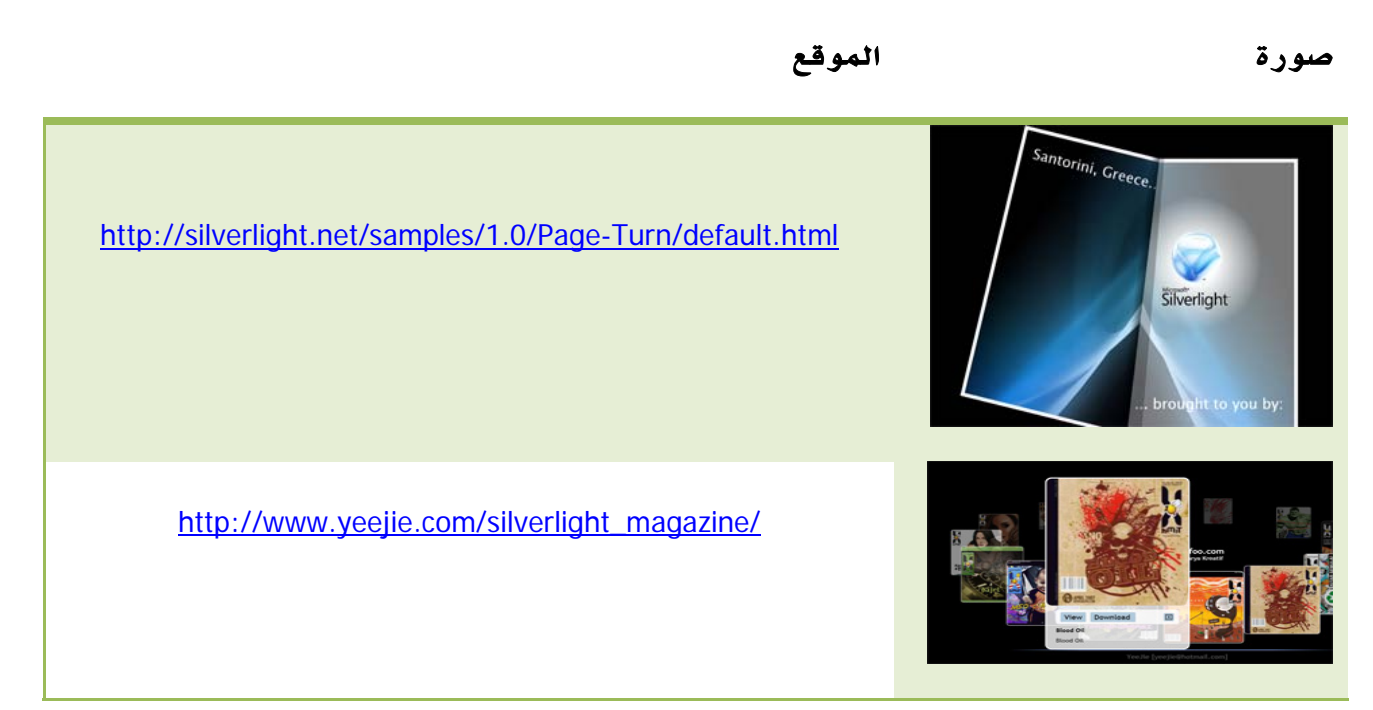

الجدول .3 1. بعض المواقع التي تعتمد على تقنية ال Silverlight.

### 2. قنيةت LINQ

تقنية جديدة من مايكروسوفت في مجال قواعد البيانات ، حيث تتيح لك هذه التقنية تحويل الاستعلام إلى جزء من لغة البرمجة بما يتيح لك التعامل مع الجداول والحقول والكائنات بصورة مباشرة من خلال لغة البرمجة .

كمثال سريع يمكن افتراض جملة الاستعلام هذه :

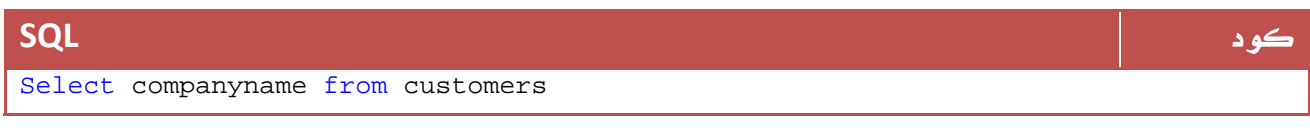

يتم تنفيذها باستخدام أي طريقة ... ليس هذا ما يعنينا ، ولكن تجد ناتج الاستعلام في **("FieldName("Fields.RS** مثلاً حسب طريقة القراءة ، حيث تستطيع قراءتها ، لعمل استعلام آخر يمكنك القراءة من جديد ، يمكنك عمل Loop عادية للقراءة ومن ثم البحث في الكائن بالطريقة العادية :

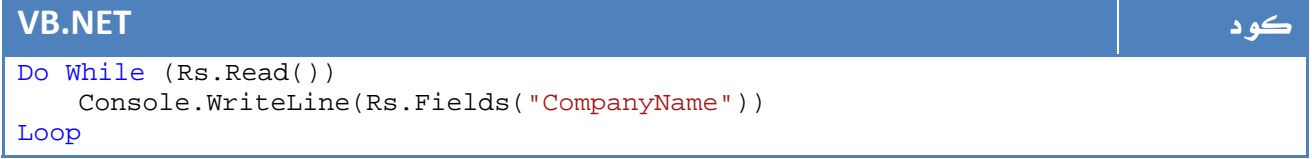

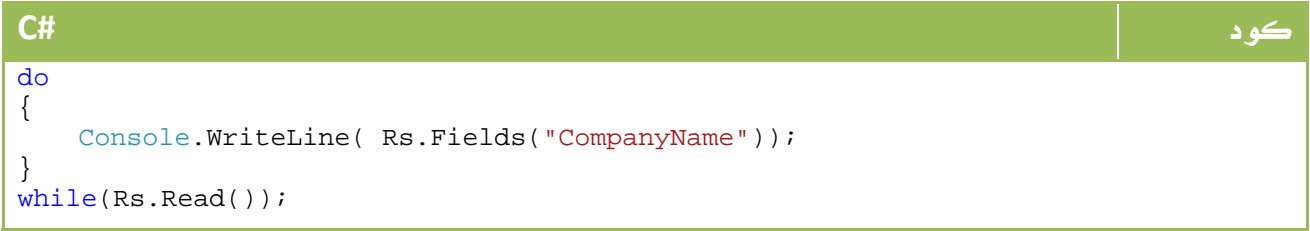

كان هذا هو الاختيار المتاح لك للتعامل مع قواعد البيانات ، أما الآن فقواعد البيانات يتم التعامل معها على شكل Classes لها Members و Methods وFunctions ولها Operators خاصة بها ، لنفترض هذا الأمر من داخل ال net. مباشرة.

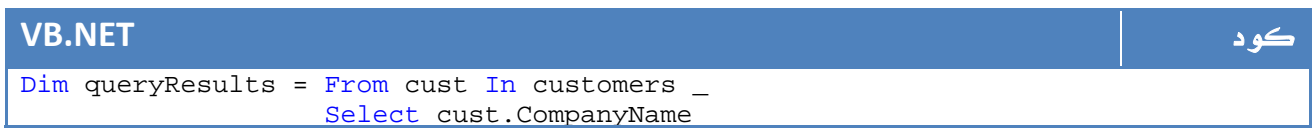

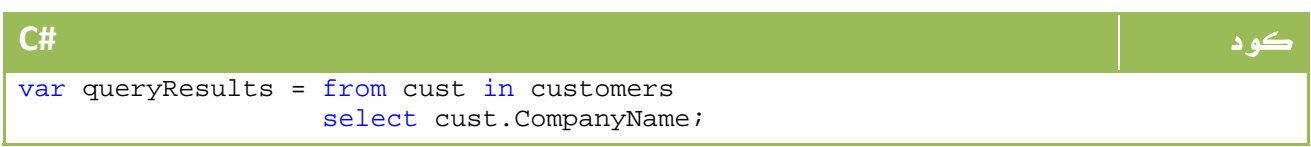

 والآن أصبح بإمكانك التعامل مع queryResults كفئة مباشرة لها خصائصها وحقولها التي أصبح بإمكانك قراءتها مباشرة ، سنتعرف في باب لاحق عن هذه التقنية بالتفصيل .

### 3. قنيةت WPF

واحدة من التقنيات الجديدة التي شهد WinFx ظهورها إلى النور وهي اختصار ل Foundation Presentation Windows تعتمد على تقنية أخرى هي XAML وهي لغة تستخدم لوصف الواجهات ثنائية أو حتى ثلاثية الأبعاد، أثناء عملك على WPF من خلال2008 net. يتم توليد كود XAML بصورة فورية ،فيما يظل بإمكانك ايضاً الكتابة ب XAML إن أردت . يتم الفصل الكامل بين ال XAML والكود العادي كما كان يحدث في صفحات الويب .

#### لماذا استخدام WPF ؟

الفصل الكامل بين لغة البرمجة وبين التصميم باستخدام XAML قادنا إلى ظهور حزمة من برامج التصميم المتخصصة التي تولد كود XAML ، تخيل نفسك تصمم برنامجك على فوتوشوب ، أو على فلاش وتكتب الكود في net. ، أليس هذا سيمنحك مزيداً من التحكم وقوة التصميم التي لم تكن لتتاح لك لو كنت أكملت التصميم على Studio Visual المصمم أصلا لخدمة الكود وليس التصميم ، ايضاً ستجد مجموعة من الحزم الجاهزة التي ستساعدك على تجميل وتحسين مظهر البرنامج .

قبل النهاية، إذا كنت متابعاً معنا فأنت بالتأكيد قمت بتحميل2008 net. أو على الأقل 3.5. Framework net، لذا فأنت مؤهل للاطلاع على هذه الأمثلة، وشاهد الفرق بينها وبين الواجهات التقليدية ، ربما لا تحتاج إلى تحميل البرنامج فقط اطلع على الفيديوهات الموجودة أو نماذج الصور ، وكلي ثقة انك ستغير مفهومك حول جمال الواجهات إلى الأبد :

صورة الموقع

http://blogs.msdn.com/tims/archive/2007/02/02/great-Rechercher un ordinateur wpf-applications-6-fnac-com.aspx  $\circ \circ \circ \circ \circ \circ \circ \circ$ **C** e n O<br>Welcome to Roxio Central http://blogs.msdn.com/tims/archive/2007/03/05/great- $000$ wpf-applications-12-roxio-central.aspx http://blogs.msdn.com/tims/archive/2007/02/09/greatwpf-applications-8-notescraps.aspx lat's cool about this application is that it'<br>tien in WPF and it looks SLICIO Life this

الجدول .3 2. بعض الفيديوهات لتقنية ال WPF.

#### 4. مجموعة Expression

لنعد إلى الوراء قليلاً في عملية التصميم ، حيث يقوم المصمم برسم الواجهة على الفوتوشوب أو الفلاش أو غيره من برامج التصميم ، يتم لاحقاً تقطيع الصور ووضعها في الصفحة، أو برمجة بعض الأوامر والحركات من خلال Flash ومن ثم نقلها لموقعك أو لبرنامجك ... وهكذا ، تجد فصلاً تاماً بين عملية التصميم وبالبرمجة.

أما الآن ومع ستوديو Expression كاستديو اعلنت مايكروسوفت عن تطويره لاحتياجات مصممي التطبيقات ، حيث أصبح الآن بإمكانك استخدام برنامج تصميم من انتاج مايكروسوفت يقوم بإنتاج كود XAML يمكنك استخدامه في تطبيقاتك مباشرة ، كما يمكنك البرمجة من خلال Blend Expression أيضاً .

يصدر Expression MS مع أربع تطبيقات رئيسية ، Blend لتطوير الملتيميديا والصور والمؤثرات الحركية - شديد الشبه ببرنامج فلاش - ، التطبيق الثاني هو Design وهو موجه بالأساس لخدمة تطبيقات الويندوز - شديد الشبه بفوتوشوب - ، الثالث هو لأجل ال WEB حيث أصبح تصميم مواقع الإنترنت بمستوى عالي جداً ، وهو التطور ل FrontPage Microsoft ولكن بإمكانيات متقدمة جداً من اجل دعم AJAX و XAML ،الأخير مخصص للتعامل مع الميديا والفيديو وخلافه باسم . Expression Media

التطبيق الأكثر شهرة بينهم هو Blend حيث أصبح تحويل موقعك أو برنامجك إلى موقع غني بالحركة وبالمؤثرات وخلافه امراً في غاية السهولة ، هذه هي الشاشة الرئيسية للبرنامج :

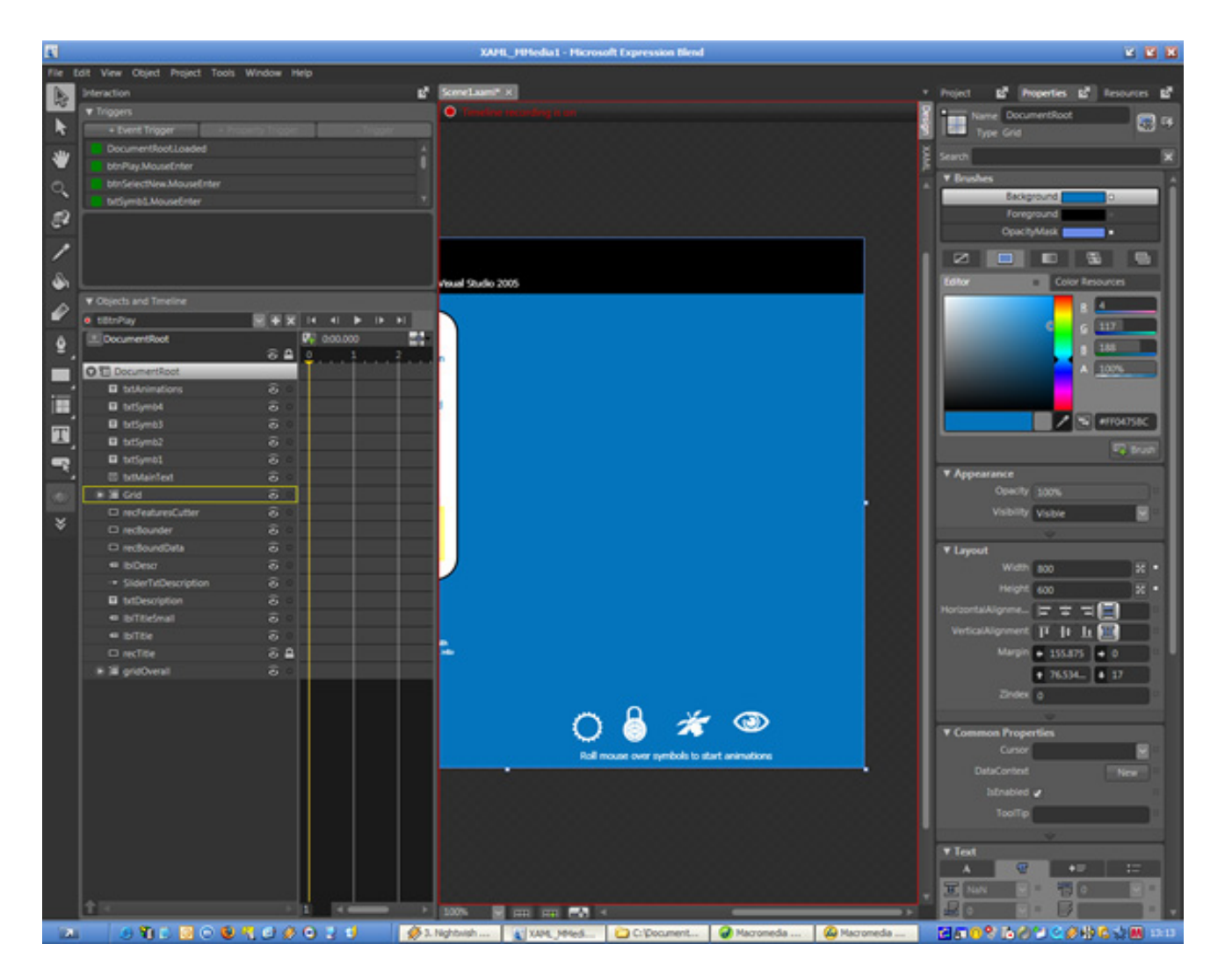

#### الصورة 3. 1. أستديو أل Expression Blend

يمكنك تحميل نسخة تجريبية لمدة 21 يوم من موقع مايكروسوفت الرسمي - أو من موقع التقنية - حيث قامت مايكروسوفت بشراء التقنية من إحدى الشركات ال Partners لمايكروسوفت كما سنتعرف على هذه التقنية بصورة مفصلة ضمن دروس لاحقة في هذا الكتاب.

### 5. تقنية WCF

هي إحدى تقنيات مايكروسوفت الجديدة التي تخدم البرامج التي تعمل في وضع اتصال ، سواء على الشبكات أو برامج مثل الماسنجر وخدمات البريد الالكتروني وخلافه ... باختصار أي برنامج يتم فيه ربط جهازين ببعضهما فهذه التقنية موجهة لهذا الغرض . بعد Winsock في فيجوال بيسك 6 وفئة Sockets مع net. ، جاءت لنا مايكروسوفت بتقنية جديدة من اجل عمليات الاتصال تحت اسم WCF وهي اختصار ل Communication Windows .Foundation

أما لماذا هذه التقنية ، فباختصار لأنك ستستطيع عمل تطبيق عميل وخادم And Server Client آمن ومتكامل من خلال اقل من عشرة اسطر فقط من الكود!!! كما أنها أسرع من التقنيات السابقة، في درسنا المفصل عن WCF سوف نتطرق للمقارنات بينها وبين باقي التقنيات.

### Code Refactoring .6

إحدى المميزات الجديدة التي جاء بها ال IDE الخاص بالفيجوال ستوديو ، الفكرة باختصار هي مجموعة من الوسائل المساعدة على تنظيم الكود وتسهيل التعامل معه . في العادة يتم توفير مثل هذه البرامج على شكل برامج مساعدة، ومع 2008 net.أصبح واحد منها مضمن بصورة افتراضية ، تمكنك هذه الإضافة من إنشاء خصائص لمتغير بضغطة زر ، لدمج المتغيرات في فئات ، التعديل والتغيير في الفئات والبارميترات وخلافه كل هذا بواجهة مرئية .

ايضاً هناك برامج أخرى مثل هذا البرنامج لأجل فيجوال بيسك Visual for! Refactor 2008 Basic . البرنامج موجود على هذا الرابط :

رابط http://msdn.microsoft.com/en-us/vbasic/bb693327.aspx

وهذه صورة لبعض التعديلات التي يضيفها على نافذة كتابة الكود:

| AddTheseTwoNumbers<br>E Form 1 |                                                                                                    |                           |                                    |  |
|--------------------------------|----------------------------------------------------------------------------------------------------|---------------------------|------------------------------------|--|
|                                | Private Sub AddTheseTwoNumbers(ByVal a As Integer, ByVal b As Integer, ByRef Addition As Integer)<br>$Addition = a + b$                                  |                           |                                    |  |
|                                | End Sub                                                                                                    | <b>Reorder Parameters</b> |                                    |  |
|                                | Private Sub Button1 Click(ByVal sender As System. Object, ByVal e<br>Dim c As Integer<br>AddTheseTwoNumbers(1, 2, c)<br>ShowResultOnButton(c)<br>End Sub | Key                       | Behaviour<br>l – I ×               |  |
|                                |                                                                                                    | Left                      | Move the parameter left.           |  |
|                                |                                                                                                    | Right                     | Move the parameter right.          |  |
|                                |                                                                                                    | Tab                       | Select the next parameter.         |  |
|                                |                                                                                                    | Shift+Tab                 | Select the previous parameter.     |  |
|                                |                                                                                                    |                           | Num Enter or Enter Commit changes. |  |
|                                |                                                                                                    | Esc                       | X Cancel changes.                  |  |

Refactor! For Visual Basic 2008 2. .3 الصورة

توفر مايكروسوفت ايضاً خاصية Snippet Code وهي مضمنة بصورة افتراضية في 2008 ، تمكنك هذه الخاصية من إدراج كود كامل لعملية معينة بدون كتابة سطر واحد ، يتم ذلك باختيار المهمة المطلوبة من قائمة يمكن التحديث فيها واضافة اكواد جديدة ، وكالعادة هذا البرنامج من اجل فيجوال بيسك وستجد مثيلاً له من اجل سي شارب:

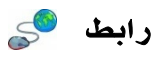

http://msdn2.microsoft.com/en-us/vbasic/bb973770.aspx

وهذه صورة للبرنامج :

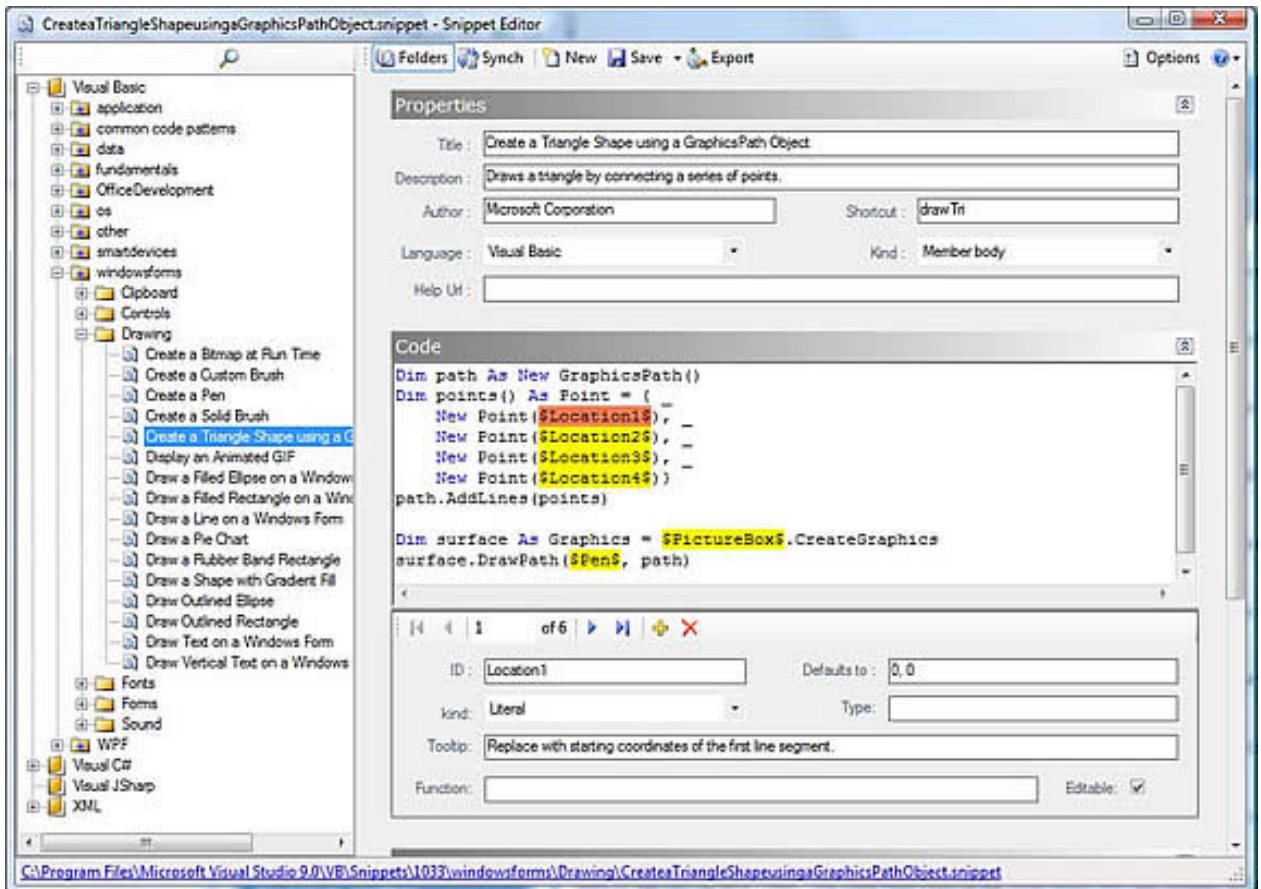

Code Snippet Editor 3. .3 الصورة

اخيراً وليس آخراً اذكر بأن هناك اصدارات تعمل على 2005 فليس الامر خاصاً بـ 2008 فقط ، ولكنها خاصية اصبحت الآن مضمنة افتراضياً مع 2008 Studio Visual.

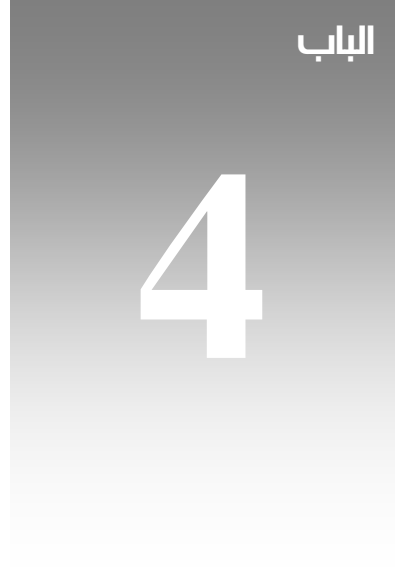

## مفاهيم بيئة net.

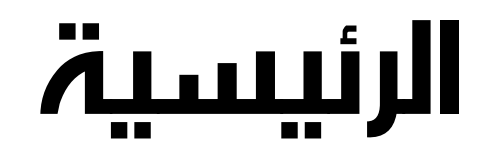

#### 1. لغات ال net.

لا تعتبر net. لغة واحدة ، بل هي عبارة عن معيار قياسي تستخدمه عدة لغات برمجة ... تم طرح هذا المعيار من قبل مايكروسوفت حوالي العام 2000 وتبنت العديد من الشركات هذا المعيار ليكون قاعدة انطلاقها في لغات البرمجة ، حيث تتميز جميع هذه اللغات بإن لها الكود المصدري نفسه ، وتترجم نفسها مروراً بنفس المراحل ولا تختلف سوى في طريقة الصياغة ... سنقوم بالتعرف على المكونات الاساسية لمحرك اللغة Engine كاملة .. ولكن قبلاً لنتعرف على بعض اللغات التي تبنت معيار net.

فبعد اللغات التي تصدرها مايكروسوفت بنفسها والتي تضم #C ، net.VB، net#.J ، اضافة إلىCLI++/C وأخيراً ... net.JScript هناك اللغات الأخرى التي تدعم معيارية net. مثل باسكال ودلفي ، كوبول وحتى net.LISP لبرمجة تطبيقات الذكاء الإصطناعي.

لا ننسى ايضاً الإصدارات التي تعمل على بيئة Linux ، ف mono مثلاً يدعم معيارية net. تحت بيئة اللينكس .. لكن في النهاية فقد كان المنتج الاساسي لخدمة بيئة net. هو #C ، لتنضم إليه لاحقاً net.VB ربما لاغراض تسويقية وبدأ بعدها تتابع اللغات ، لا ننسى ان انضمام #f للمجموعة قد يجعله يوماً ما الاسلوب رقم 1 للبرمجة بتقنية net.

تستطيع في النهاية الاطلاع على مجمل اللغات التي تدعم هذه المعيارية مع بعض التفصيلات عنها هنا :

رابط

http://www.dotnetlanguages.net/DNL/Resources.aspx

#### اضافة

#### في كتاب :

Pro C# 2008 .NET 3.5 Platform -Exploring the .NET universe using curly brackets

يطرح الكاتب تساؤلاً ويجيب عليه، لماذا كل هذا العدد من لغات net. ما دام سيتحولوا جميعاً في النهاية إلى code maneged ويجيب على هذا التساؤل بعدة اسباب :

 - ان العديد من المبرمجين حساسين جداً للغة التي يبرمجون بها ويحبونها ، فبعضهم يفضل اسلوب الكتابة ب ; والأقواس ... فيما يفضل البعض الآخر الاسلوب الأكثر قابلية للقراءة مثل Syntax لغات Basic Visual ، لا ننسى هنا الدور التسويقي ومحاولة جذب جميع المبرمجين للعمل مع net. حيث يمكن لمبرمجي #C و Basic و ++C و Fortran و Delphi العمل جميعاً تحت منصة واحدة ، وهذا ما يجعل انتقالهم بينها اسهل اضافة لتجميع المبرمجين تحت مظلة واحدة .

 - مشاركة الفريق الواحد مبرمجين بلغات متعددة ، حيث يمكن ان تجد في الفريق الواحد مبرمجين يبرمجون بعدة لغات ويتم اخراج منتج واحد في النهاية بعد ان كان من المفضل ان يكون المبرمجين لنفس اللغة ، هذا يفتح الاختيارات كثيراً امام الشركات في اختيار المبرمجين .

 - بعض اللغات تتميز بنقاط قوة تضطر الناس لاستخدامها ، فمثلاً هناك لغات مميزة في العمليات الرياضية والمعادلات مثل الفورتران ، الكوبول مميزة ايضاً في التعاملات المالية والعمليات الحسابية ... هكذا تستطيع الاستفادة من هذه المميزات وتدمجها جميعاً مع بعضها تحت بيئة ال . net .

#### 2. العناصر الأساسية لبيئة .net

تقدم net. بين طياتها ثلاث عناصر رئيسية تتحكم في دورة حياة البرنامج المعتمد على بيئة.net، هذه التقنيات الثلاث يرمز لها اختصاراً بأسماء: CLS and CTS ,CLR.

تمثل ال CLR ال Layer Runtime للبرنامج ، وهي اختصار لRuntime Language Common، مهمته الاساسية هي التحكم في الأنواع والمكونات الرئيسية لل - net. المكتبات والدوال - وحجز المتغيرات في الذاكرة وتقسيم الذاكرة والتعامل معها ، ال Threads والتنفيذ اضافة لبعض اختصارات الأمان ،" باختصار شديد تشكل ال CLR المرحلة الاساسية لترجمة أوامر net. وتنفيذها على جهاز الكومبيوتر.

ال System Type Common والذي يتم اختصاره ب CTS مختص بالتعامل مع انواع البيانات المدعومة للعمل ضمن بيئة net،. وكيف يتم التعامل بينهم وبين بعضهم ، مع مراعاة وجود بعض الانواع غير المدعومة في جميع بيئات net. والتي توجد بها اختلافات بين بيئة وأخرى ، أما الأخيرة وهي Specification Language Common والتي يتم اختصارها بالرمز CLS فهي مختصة بالتعامل فقط مع انواع البيانات القياسية والمدعومة من جميع اصدارات بيئة Net . .

وبهذا نستطيع ان نقول ان البرنامج المصمم باستخدام #C مثلاً ويستخدم فقط الأنواع المتاحة في CLS هو متوافق تماماً للعمل على نفس توزيعة net. من اجل العمل على Linux المسماه mono، اما لو خرجت خارج نطاق الCLS إلى CTS فلن تضمن ان يتم تنفيذها بنفس الكفاءة في كل الأنظمة المختلفة .

#### Base Class Library ال 3.

توفر تقنية net. ما يعرف باسم Base Class Library، وهي عبارة عن مجموعة من الفئات Classes تحتوي على الأوامر والدوال الرئيسية في بيئة. net، هذه الفئات موجود في جميع بيئات .net ويتم التعامل معها ومع خصائصها بنفس الطريقة ، و تضم العناصر الاساسية مثل التعامل مع الملفات وقواعد البيانات ، الThreads، ال XML ، ال GUI وخلافه. وتساهم هذه المكتبة في جعل اسلوب البرمجة موحد وأسهل. وقابل للتكامل مع أي من اللغات التي تدعم Net.

هذا الجدول لبعض محتويات ال BCL من مايكروسوفت :

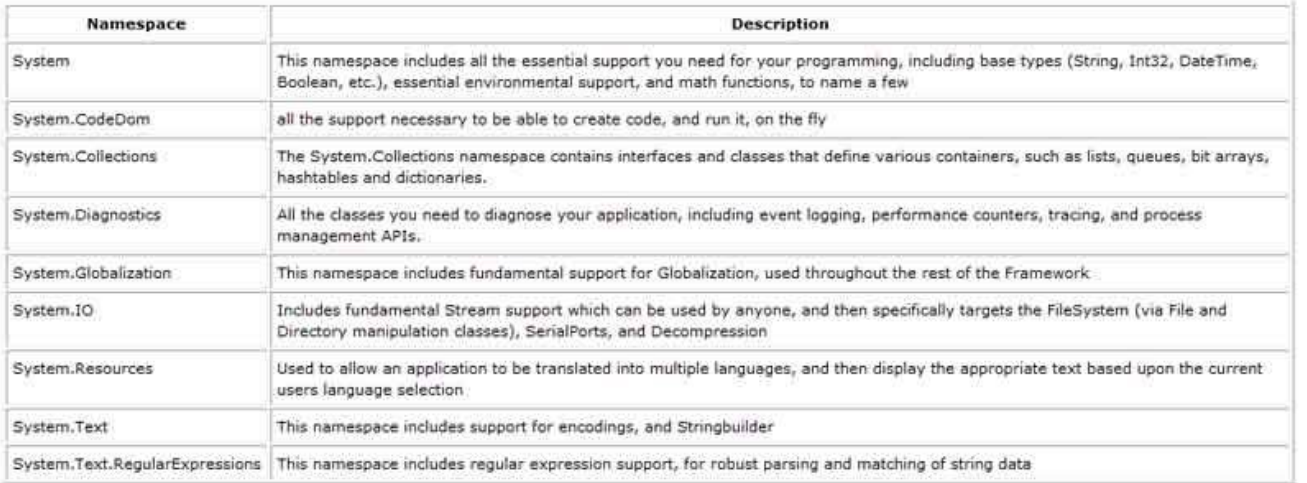

#### الصورة .4 1 . بعض مكونات ال - BCL من ال MSDN -

وكترجمة سريعة ، يحتوي System على كل ما تحتاجه لتطوير تطبيقات net. ، يحتوي ايضاً على ال types Data والدوال الاساسية للعمليات الحسابية .. الخ ، باختصار شديد تجد أن System هي مجال الأسماء الرئيسي والتي تحتوي تحتها على باقي الفئات .

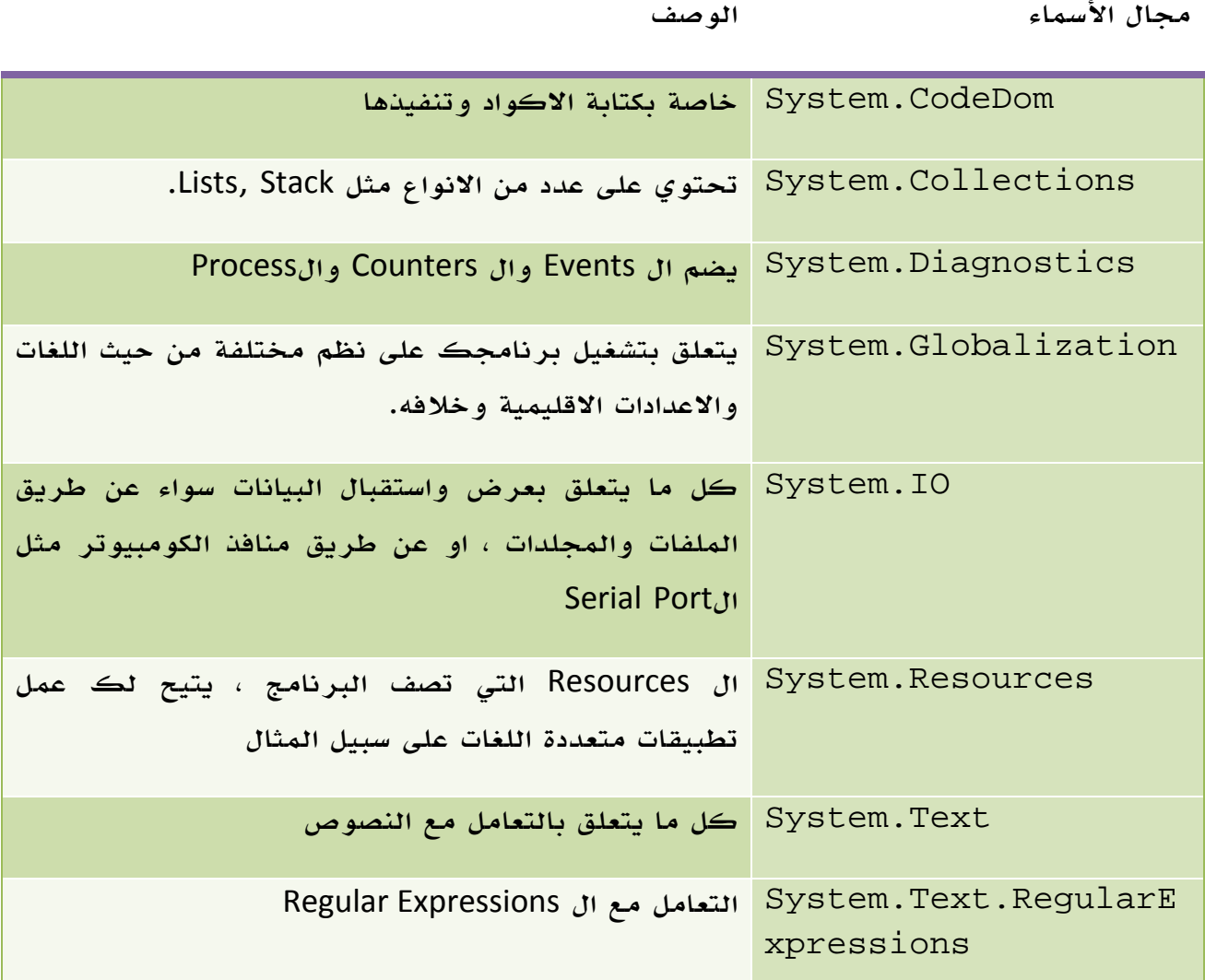

الجدول 4 . .1 بعض مكونات مجال الأسماء System

### .net Assemblies . 4

في النهاية ومهما كانت لغة البرمجة وال Compiler الذي تستخدمه لبناء تطبيقات net،. فإن الكود يتحول في النهاية ل language intermediate وهو ما يعرف اختصاراً IL بالاضافة إلى بعض ال metadata ، ويتم وضعه في ملف اسمبلي قابل للعمل مباشرة سواء على شكل exe أو على شكل dll

سابقاً كان يرمز لل IL باسم MSIL وال MS اختصار لمايكروسوفت ، اما الآن فتمت اضافة اللاحقة C كاختصار ل Common بدلاً من MS السابقة .

يمثل ال IL أو ال MSIL المهام التي يقوم بها البرنامج والأكواد وما شابه ، اما ال metadata فتحتوي على وصف لجميع الأنواع والفئات التي استخدمتها في برنامجك ، ملف الاسمبلي نفسه الذي يضم ال IL وال metadata يتم وصفه ب metadata أيضاً ، يتم اضافة manifest ايضاً لهذه المجموعة ، هناك حالات تجد برنامجك فيها مرتبطاً باكثر من ملف اسمبلي ، وفي هذه الحالة لن يكون لديك سوى manifest واحد فقط في واحد منها يقوم بعمل البداية وربط الملفات مع بعضها البعض .

### 5. ال CIL

لنفترض هذا البرنامج بلغة #C من كتاب 2008 CSharp Pro

```
كود #C
// Calc.cs 
using System; 
namespace CalculatorExample 
{ 
    // This class contains the app's entry point. 
    class Program 
\{ static void Main() 
\{Calc c = new Calc();
          int ans = c.\text{Add}(10, 84);
          Console.WriteLine("10 + 84 is \{0\}.", ans);
           // Wait for user to press the Enter key before shutting down. 
            Console.ReadLine(); 
        } 
 } 
    // The C# calculator. 
    class Calc 
    { 
        public int Add(int x, int y) 
       \{ return x + y; \} } 
}
```
لو قمت بفتح الاسمبلي الناتج عن هذا الكود باستخدام أي تطبيق مناسب مثل ILDASM ستجد الكود

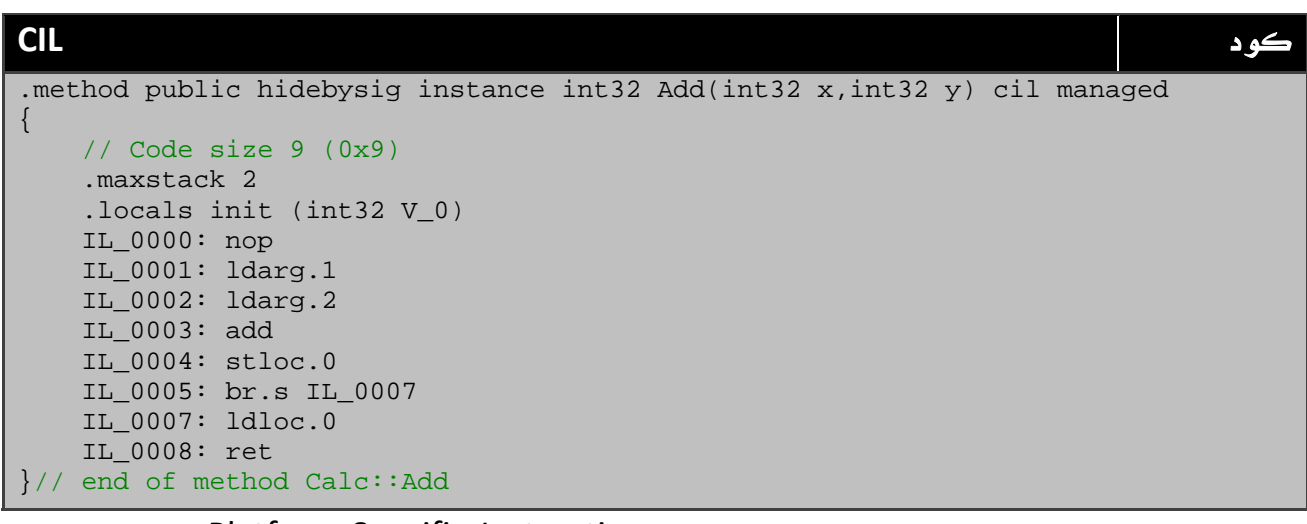

حتى هذه المرحلة ، لم يتم تحويل الكود إلى Platform-Specific Instructions، يتم ذلك في المرحلة التالية من خلال ما يعرف باسم Jitter والذي يقوم بترجمة الكود الناتج إلى كود مناسب لامكانيات الجهاز ونظام التشغيل الذي يعمل عليه البرنامج .

بامكانك التعرف على المزيد عن هذا الموضوع من هذا الرابط من مايكروسوفت :

رابط

http://msdn.microsoft.com/en-us/library/f7dy01k1(VS.80).aspx

مثال على MetaData التي تستخدم لوصف كل محتويات الكود من دوال وفئات وواجهات وخلافه 6. ال MetaData

#### **Assembly Metadata** كود

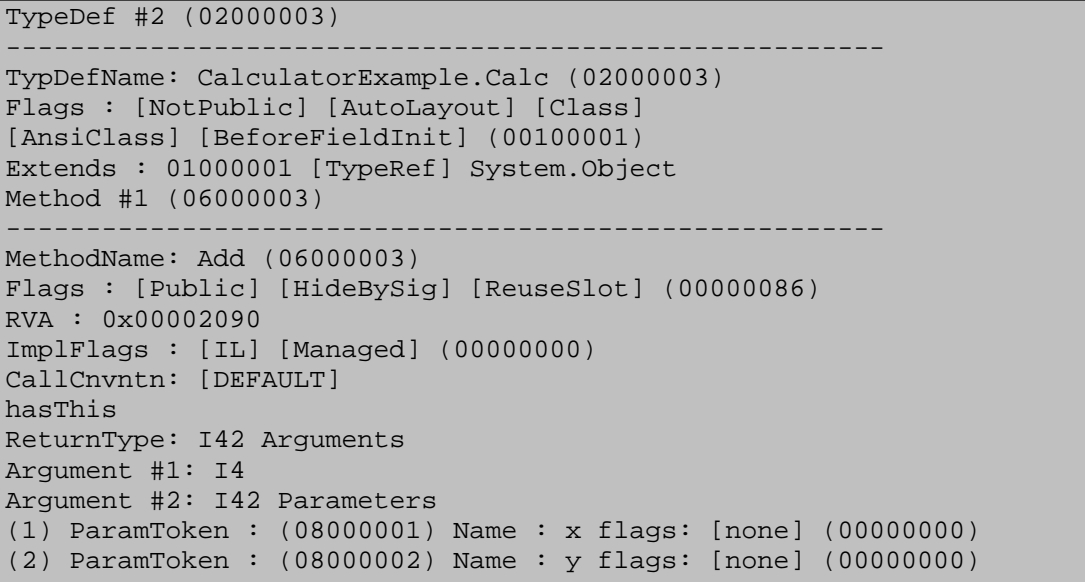

يقوم الجزء السابق بوصف الكود الذي قمنا بكتابته في أول مثال ، يمكنك وانت تعمل على net. ان تقوم بالاطلاع على هذا الكود ، اغلب النقاط واضحة وتشرح نفسها ، اعتقد انه ربما لن تحتاج يوماً للتعديل اليدوي على هذا الملف.

### 7. ال Manifest

نسخة واحدة فقط من هذا الملف لكل برنامج حتى لو كان هناك اكثر من Assembly File، يصف هذا الملف الاسمبلي نفسه من حيث رقم نسخة الاسمبلي وملف الاسمبلي الرئيسي في حالة وجود اكثر من ملف ، هذا مثال على كود من هذه النوعية:

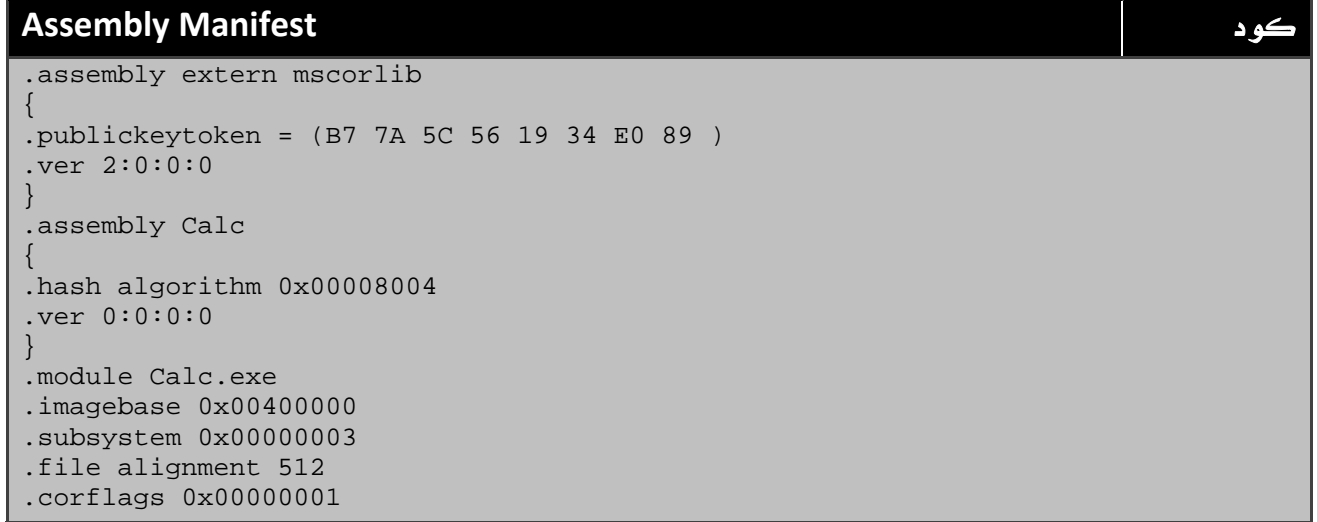

#### Common Type System .8

سنركز في هذا الموضوع المختصر على CTS حيث سبق وذكرنا انه مختص بوصف الانواع المدعومة في بيئة net. وكيفية تعاملها مع بعضها البعض ، هذه الأنواع هي:

- Class -
- Interface -

- Structure -
- Enumeration
	- Delegate -

سنتعرف على طريقة تعريف كل منهم في مرحلة مختلفة من الكتاب ، إلا ان ما يتعلق بنا الآن خلال الدرس الخاص بنا هو كيفية تعامل ال CTS معهم ، إذا كنت مبرمج تطبيقات عادية فلن تحتاج لمعرفة اكثر من فائدة ال CTS اما مبرمجو الأدوات او الذين يقومون ببناء Compiler او لغة برمجة ضمن بيئة تطوير net. فيحتاجون للتعرف على الخصائص الاساسية ، سأذكر مثالاً مختصراً على Class

هناك ما يعرف باسم Class Abstract ل، ا Class Abstract لا يحتوي على اي كود - شديد الشبه بال - interface بحيث يمكن بعد ذلك عمل وراثة له قبل البدء في استخدامه حيث انه لن يحتوي على سطر كود واحد ، هذا مثال لما يعرف باسم Class Abstract

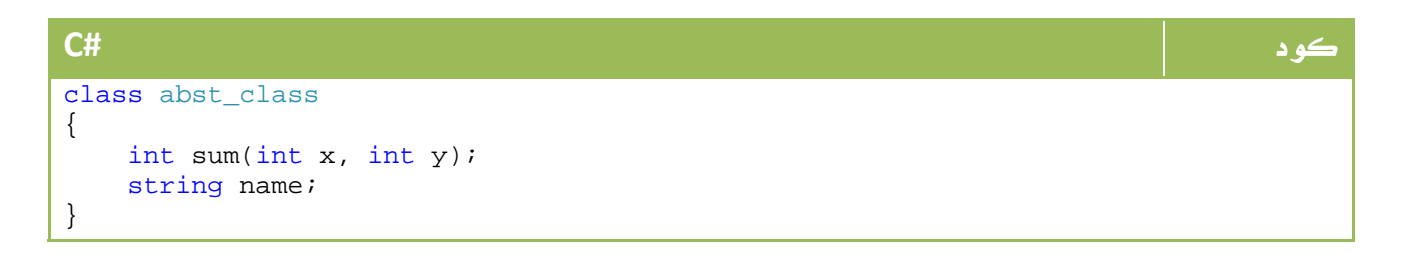

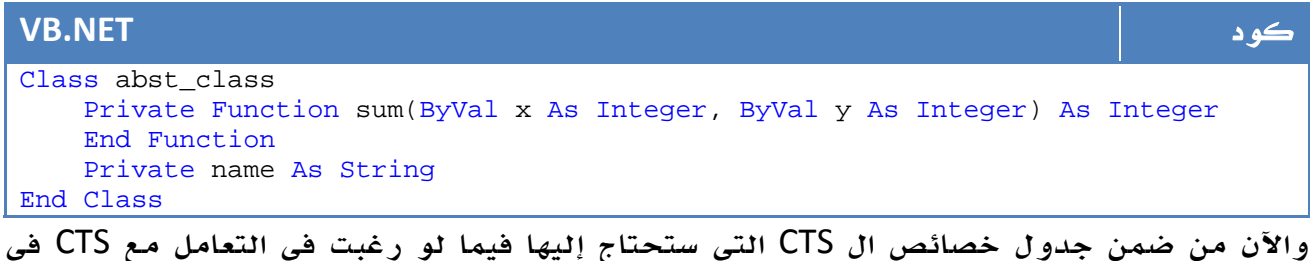

الكومبايلر الخاص بك مثلاً . ستجد الخاصية concrete or abstract class the Is ، ستحتاج قبل اخبار CTS بان لديك Class هنا ان تخبره ايضاً بمثل هذه النقاط .

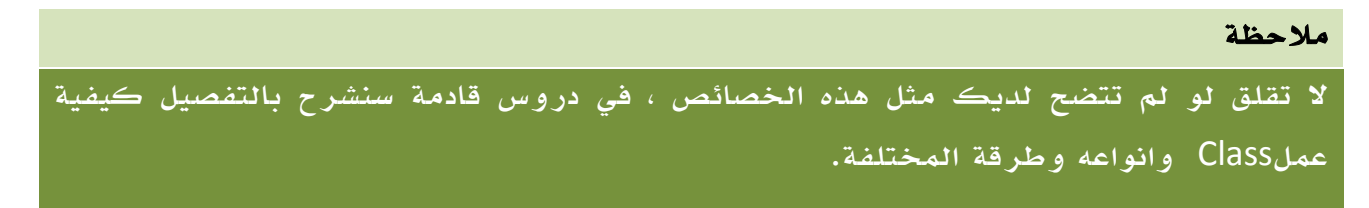

#### CTS Memb bers . 8. 1

بعد ان قمت بوصف الأنواع المختلفة من خلال CTS ، يمكنك اضافة اي عدد من ال Members إلى كل منهم ، ال Members يمكن ان تكون متغيرات عادية لحقول Fields ، يمكن ان تكون ايضاً :

constructor, finalizer, static constructor, nested type, operator, method, property, indexer, f field, read‐ only field, , constant, , event

كل واحد من هذه الأعضاء لديه ما يعرف باسم (visibility trait) أو مدى رؤية ، يمكن ان يكون Public مثلاً بحيث يمكن رؤيته من خارج الفئة Class .. الخ مما سنتعرف عليه لاحقاً ضمن دروسناً ، ما يعنينا هنا ان نعرف ان كل هذه الخصائص يتم توصيفها في CTS. **يو بيئة ال net**<br>من ال nbers<br>كن ان تكون اب<br>ctor, finalize<br>رؤية ، يمكن<br>رف عليه لاح<br>.<br>ول من كتاب

#### CTS Data Types .2 .8

يحتوي ال CTS ايضاً على ال DataTypes المدعومة من قبل net. ، هذا الجدول من كتاب #Pro C 2008 مع توضيح لل keywords للغات net. الاساسية الثلاث:

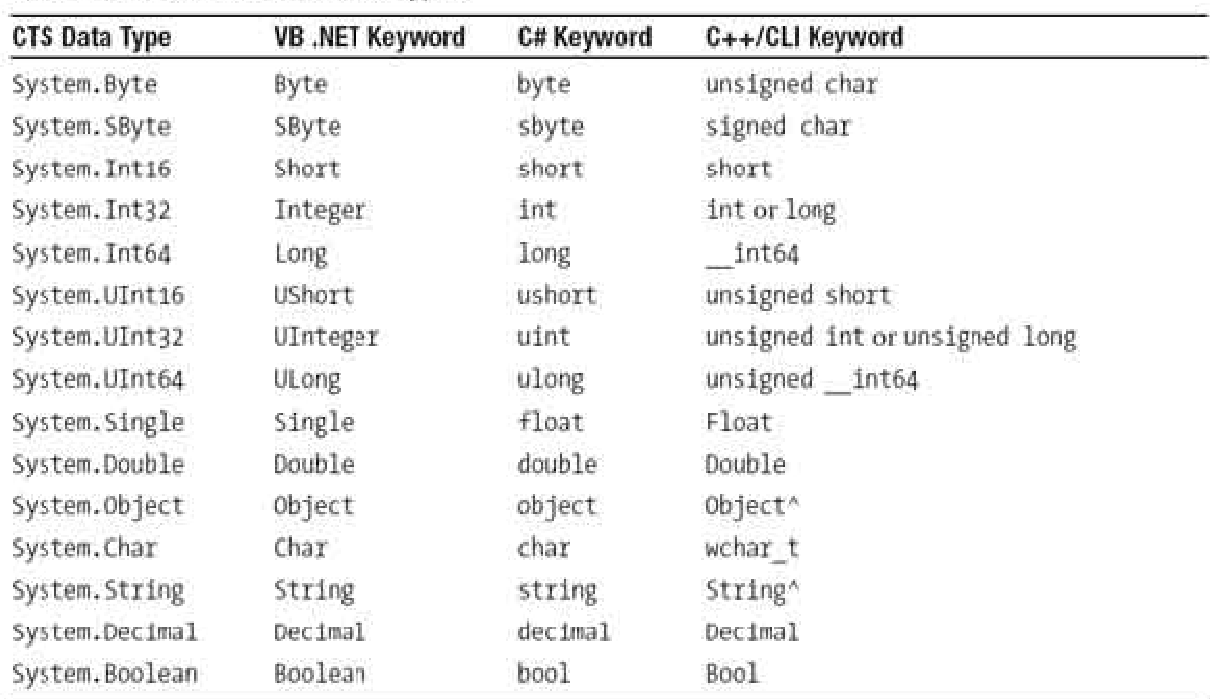

Table 1-2. The Intrinsic CTS Data Types

كل ما يهمك كمبرمج تطبيقات عادي ان تعرف لمعلوماتك فائدة ال CTS كنوع من المعرفة العامة لبنية net. الاساسية ، أما إذا كنت قد اعجبتك الفكرة وترغب في التعرف على المزيد عن CTS، فيمكنك البدء من هذا الرابط :

رابط

رابط

http://msdn2.microsoft.com/en-us/library/zcx1eb1e.aspx

#### Common Language Specification 9.9

كما ذكرنا في الموجز السابق ، ال CLS هي subset من ال CTS تصف الحد الأدنى من المتطلبات اللازمة لنستطيع القول ان هذه اللغة تعمل تحت بيئة net. ، وبمعنى آخر ، فإن بعض محتويات CTS اختيارية حيث يمكن ان تجدها في بعض لغات net. ولا تجدها في الآخر ، مجموعة من محتويات CTS تم تجميعها في CLS لتكون اجبارية لكل لغة تستخدم بيئة net. للتطوير.

ويتم اطلاق مصطلح Rules CLS على هذه الشروط الاجبارية ، ويتم توصيفها ولا بد من تطبيقها لكل لغة تستخدم بيئة net. للتطوير.

بالنسبة للغات #C و net.VB ، هناك مجموعة كبيرة من الخصائص التي لا يضمها ال CLS، بامكانك معرفة اذا كان الكود الذي تستخدمه موجود ضمن الCLS ام لا لمراعاة عملها على جميع أنظمة التشغيل من خلال اضافة الكود التالي أعلى الجزء الذي تود ألا يحتوي سوى على أوامر من : CLS

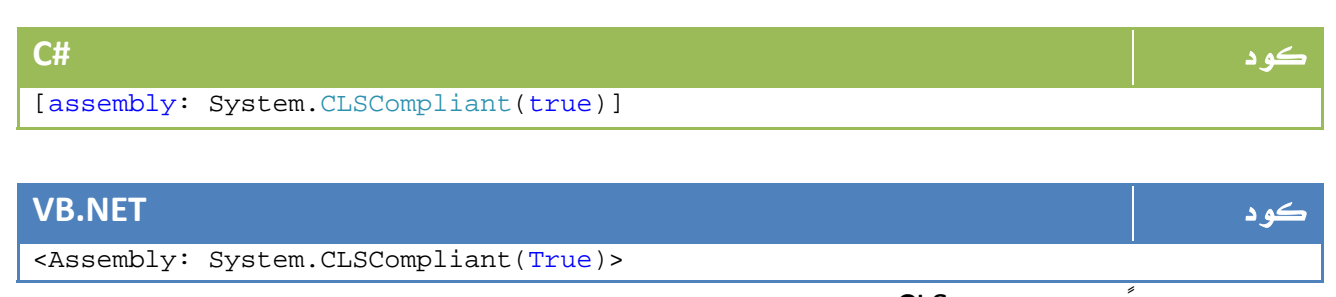

إذا كنت مهتماً بموضوع ال CLS يمكنك مواصلة القراءة من هنا :

http://msdn.microsoft.com/en-us/library/12a7a7h3.aspx

### Common Language RunTime .10

كما ذكرنا سابقاً ، فإن ال CLR تضم كافة المعلومات المطلوبة ليعمل كود ال net. الخاص بك على الجهاز بغض النظر عن اللغة التي تمت بها كتابة الكود الأصلي، ولتقريب المثال، إذا كنت مبرمج فيجوال بيسك فإنك مضطر لوجود msvbvm60.dll على الجهاز ليعمل برنامجڪ المصمم بالفيجوال بيسڪ وبالأدوات الرئيسية ، اما لو ڪنت مبرمج جافا فإنڪ تحتاج إلى JVM على الجهاز الذي سيعمل عليه تطبيقك ... وبنفس الطريقة ، فإن ال CLR هو الملف ففي عالم ال net. تحتاج لوجود مكتبة ال CLR المسماه mscoree.dll اختصاراً لــ Microsoft الوحيد الذي تحتاجه ليعمل تطبيقك المصمم تحت بيئة net. على اي جهاز كومبيوتر .

Common Object Runtime Execution Engine، مع بدء برنامجڪ ومع بداية اشارة ملف الاسمبلي إلى هذه المكتبة يقوم ال CLR بعمل Load لملف الاسمبلي وقراءة ال metadata، يعمل Load ايضاً لل Types في الذاكرة الحية، واخيراً يقوم بترجمة اوامر البرنامج الموجودة في CIL إلى platform specific instructions كما اتفقنا سابقاً ليمكنه التنفيذ على جهازك ... اخيراً يبدء ال CLR بتنفيذ برنامجك ، وخلال عمل البرنامج سيقوم الCLR بالتعامل مع الفئات الاساسية لل net. الموجودة في Base Class إذا كنت تستخدمها في برنامجك.

هذا المخطط من ويكبديا يوضح مراحل كتابة الكود حتى تحويله إلى native كود ومن ثم تنفيذه:

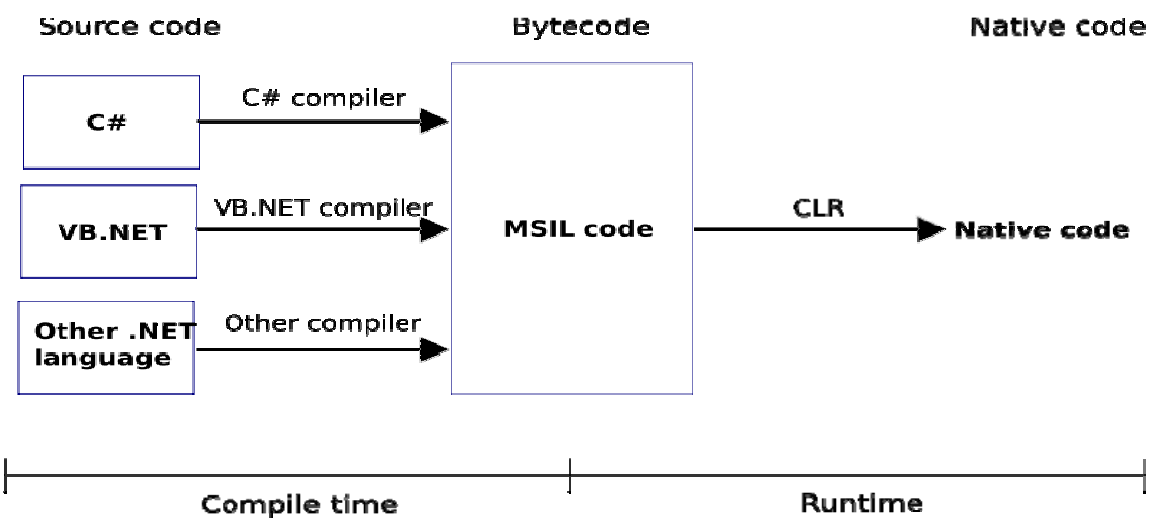

الصورة .4 2. مراحل ترجمة الكود إلى native كود مفهوم من الآلة.

وكالعادة، إذا كنت ترغب في معرفة المزيد يمكنك البدء من هنا :

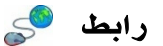

http://msdn2.microsoft.com/en-us/library/8bs2ecf4(VS.71).aspx

#### .11 استخدام ال Browser Object

من قائمة View اختر Browser Object ، ستظهر لك الشاشة التالية :

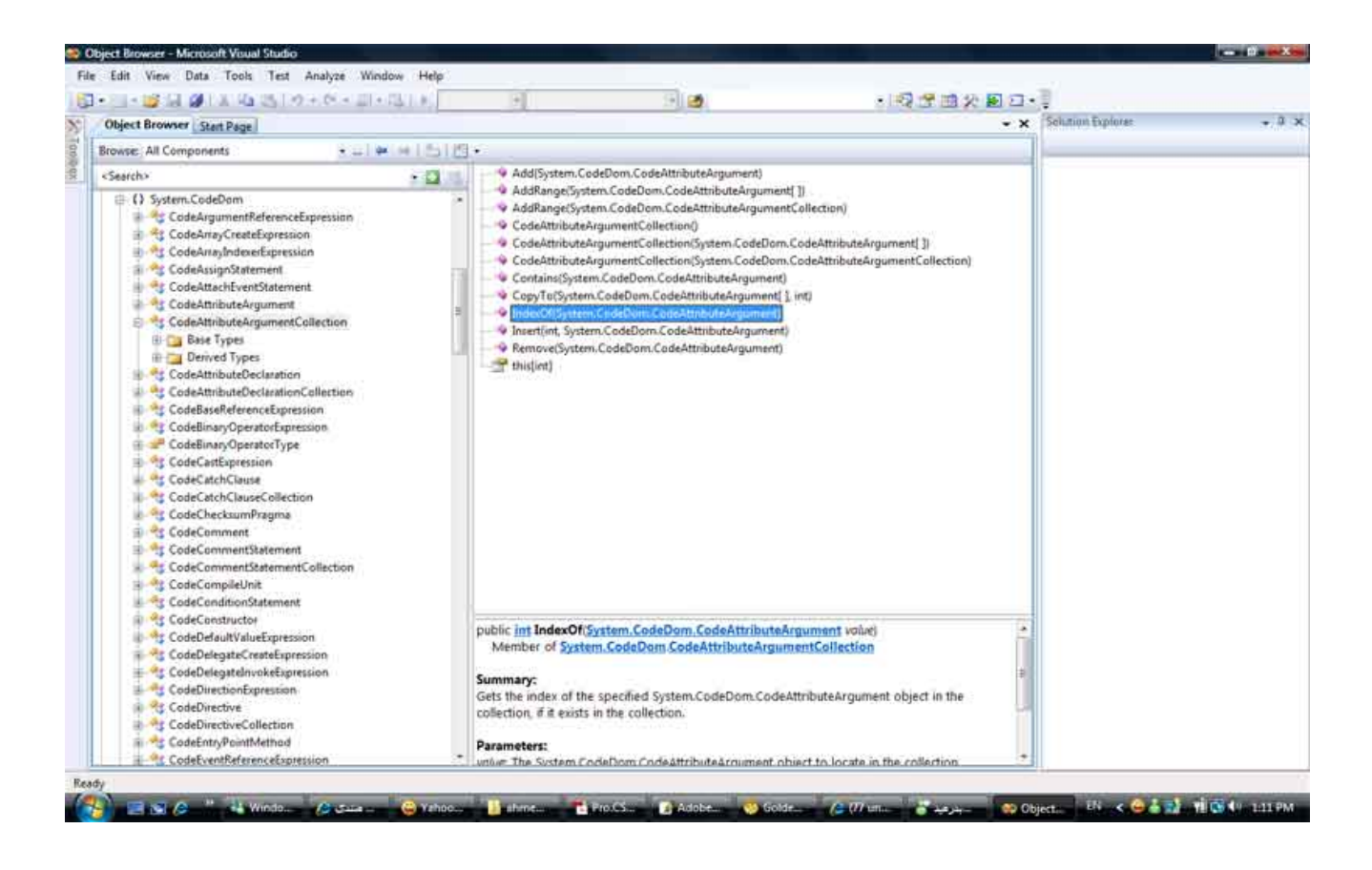

الصورة .4 3. ال Browser Object في الفجوال ستوديو

من خلال هذه الأداة المتوفرة مع اصدارات Studio Visual المختلفة ، تستطيع استعراض كافة المكتبات والفئات الرئيسية في. net، وتستطيع ان تعرف مكانه وملفات الاسمبلي التي يتبعها ، طريقة استخدامه ونبذة مصغرة عن فائدته .

لمزيد من المعلومات عن اي منها يمكنك اللجوء إلى مكتبات MSDN سواء الموجودة في قائمة Help، او الموجودة على الانترنت مباشرة في موقع MSDN.

#### .12 مجالات الأسماء Spaces Name

من خلال الدروس السابقة ، تستطيع ان تلاحظ أن System هي ال namespace الرئيسية التي تجد تشتق منها أغلب ال spaces name الأخرى .

هناك space name آخر باسم Microsoft تجد تحتها العديد من الفئات مثل ManagementConsole.Microsoft وجميع الفئات المشتقة من فئة Micosoft هي خاصة فقط بالتعامل مع خدمات مايكروسوفت ولذا فهي لا تعمل تحت ال mono مثلا.ً

لاحقاً، سيكون من الواضح ان تفسر ال name space التالي : Forms.Windows.System انها تحتوي على المهام الرئيسية التي تحتاجها لبناء Forms .

#### 12 1. . استيراد مجالات الأسماء

يمكنك استيراد مجال الاسماء اعلى ملف الكود الخاص بك بالشكل التالي

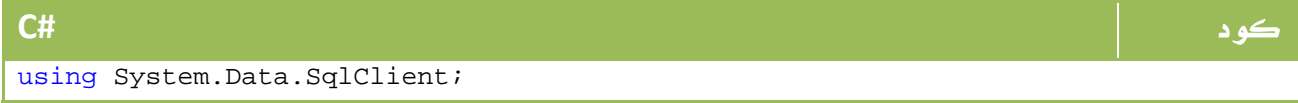

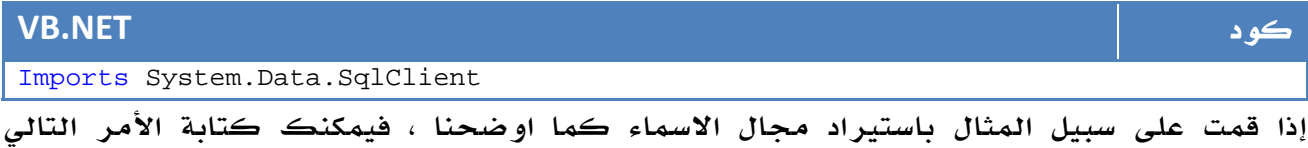

مباشرة :

#### كود **#C**

SqlConnection sql1 = new SqlConnection();

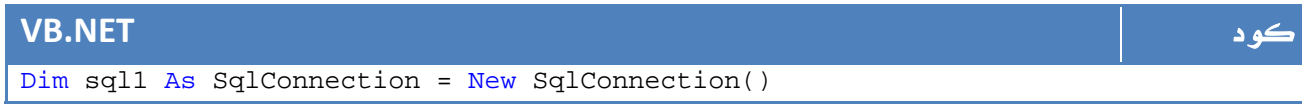

في المقابل ، لو لم تقم بتعريفه في مجال الاسماء ، ففي هذه الحالة انت مضطر لدخوله بالترتيب في كل مرة تستخدمه فيها:

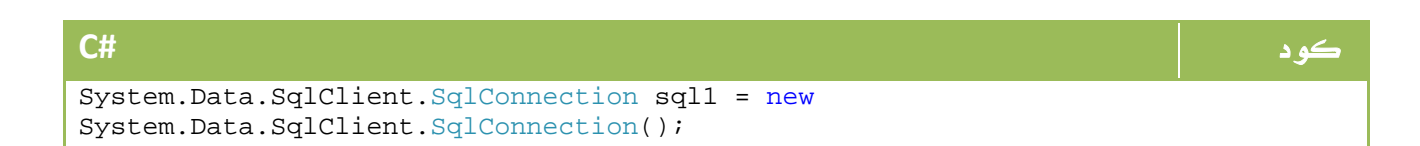

#### **VB.NET** كود

Dim sql1 As System.Data.SqlClient.SqlConnection = New System.Data.SqlClient.SqlConnectionn()

#### .13 استخدام البرنامج ildasm

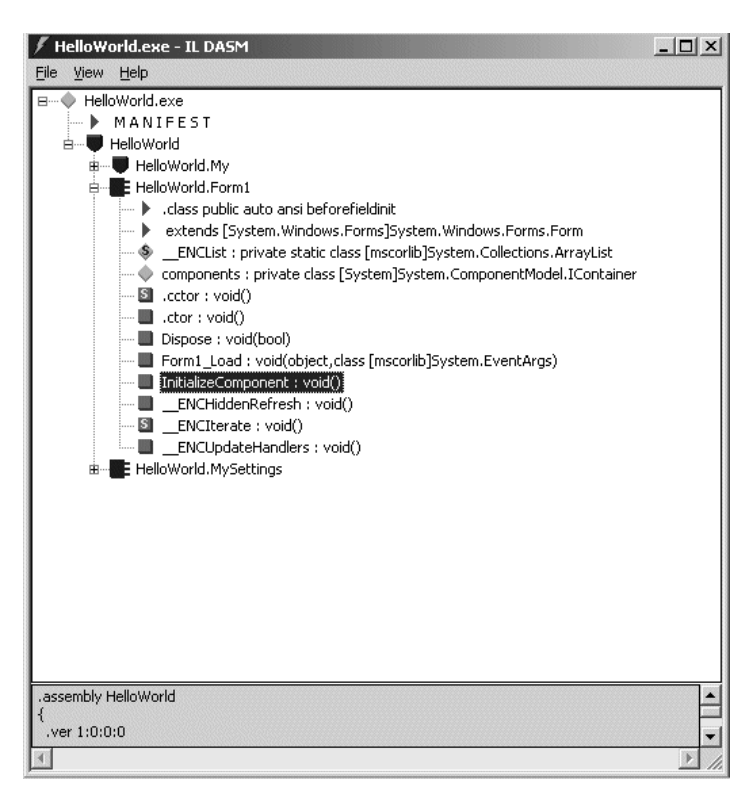

ضمن البرامج الملحقة مع Visual <mark>لقلقلة</mark> 2008 Studio تجد في الغالب برنامج ildasm ، يمكنك هذا البرنامج من الاطلاع على الاسمبلي الخاص بأي برنامج قمت بعمله باستخدام net. ، ايضاً يمكنك من رؤية ال CIL الخاص بهذا البرنامج ... هذه صورة من البرنامج :

الصورة .4 .4 برنامج ال ildasm

ويمكنك تحميل نسخة من البرنامج ومعرفة المزيد عنه من هنا :

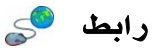

http://msdn.microsoft.com/en-us/library/aa730858.aspx

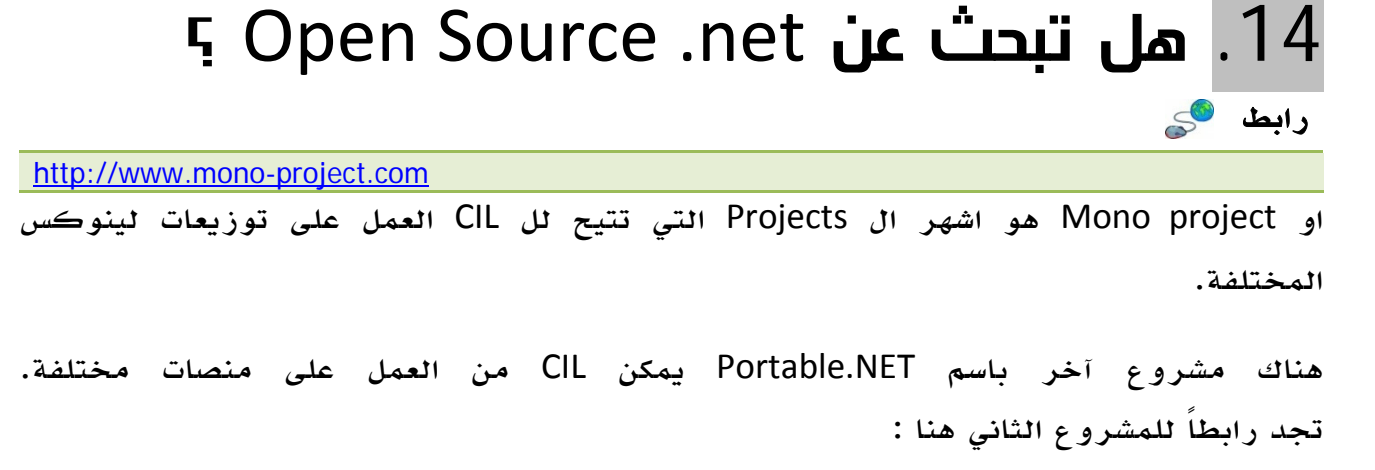

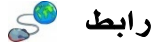

http://www.dotgnu.org

في أجزاء قادمة من الكتاب سنتعرف بصورة تفصيلية أكثر عن MONO.
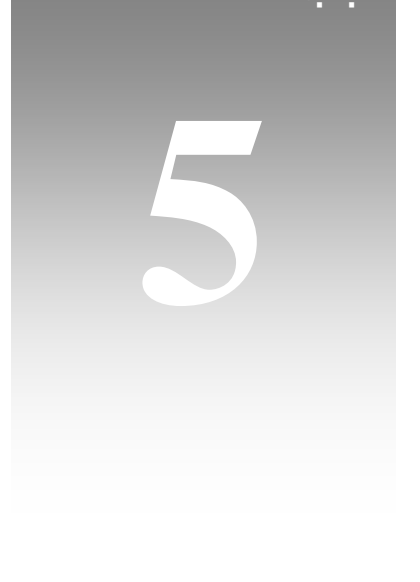

# الواجهة الأساسية للفيجوال ستوديو

رابط

# 1. كيف أكتب الكود؟

الإجابة التقليدية على السؤال السابق هي من خلال Visual Studio 2008، إلا أن هذه الاجابة ليست مكتملة تماماً ، فالإجابة الصحيحة هي انه ومن خلال وجود فقط. 3.5 net framewrok Development Kit على أي جهاز فإنك ستكون قادراً على تطوير تطبيقات .net 2008 ، سنتعرف في هنا الدرس على عجالة على بعض هذه الطرق قبل ان ننتقل للحديث حول الطريقة الاساسية ائتي سنتعامل معها من خلال Visual Studio 2008

مبدئياً يمكنك تحميلها من هذا الرابط

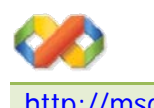

http://msdn2.microsoft.com/en-us/library/zcx1eb1e.aspx

# 1. 1. **استخدام V**isual Studio 2008 Command Prompt

لو افترضنا اننا سنقوم ببرمجة #C ، يمكنك من خلاله كتابة الأمر ?− CSC الإطلاع على الأوامر المطلوبة، ستكون هذه الأوامر كافية لتستطيع البدء بترجمة كود #C، لكن ستتضطر لعمل كل شيء يدوياً، ستحتاج لتحديد المخارج والاسمبلي والملفات .... الخ ، في المقابل ستستفيد من ميزة كونك تقوم بعمل كل شيء يدويا وهو ما يتيح لك فرصة ذهبية للتحكم في كل ما يتعلق بالبرنامج من الألف إلى الياء.

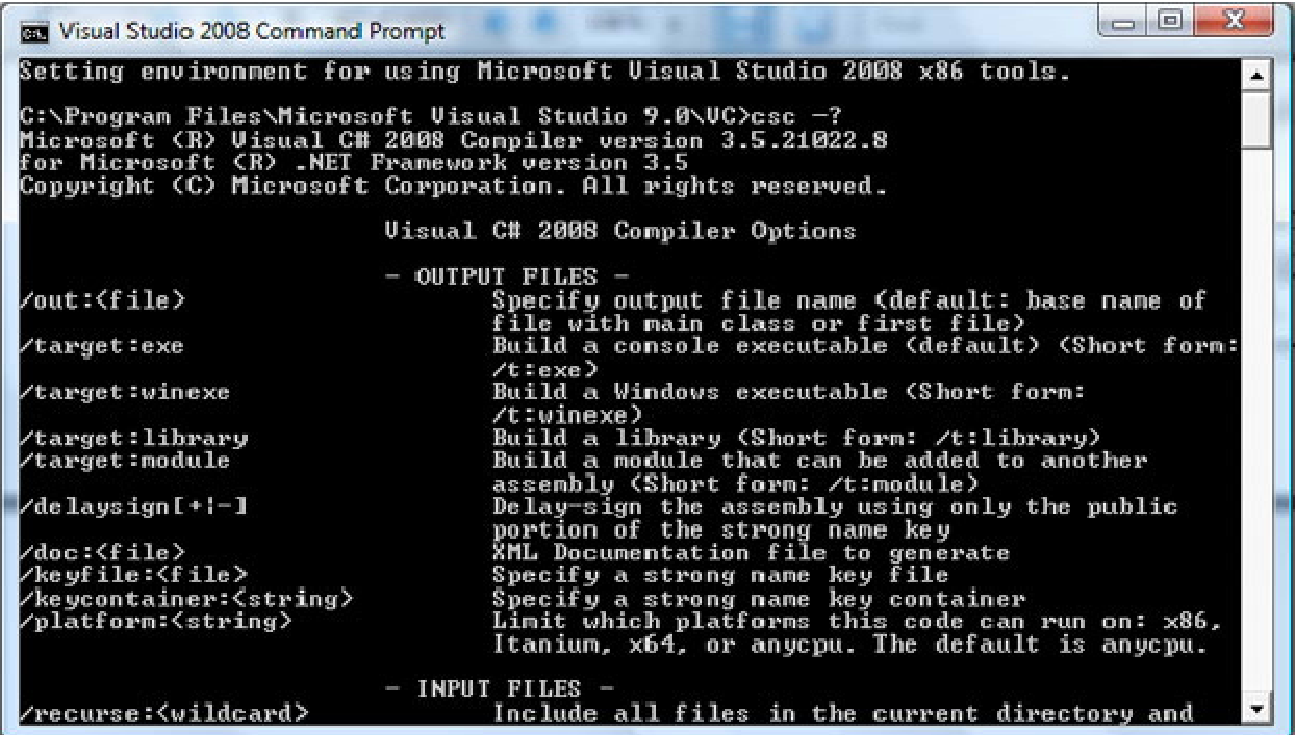

الصورة 5. 1. أن Visual Studio 2008 Command Prompt (تجدها في ألمجلد Visual Studio

ا**لصورة** 5. 1. أن Visual Studio 2008 Command Prompt:<br>1908 - Visual Studio Tools في قائمة البرامج)

بأبسط صورة ، يمكنك عمل Compile لاي ملف cs ترغب به بالشكل التالي :

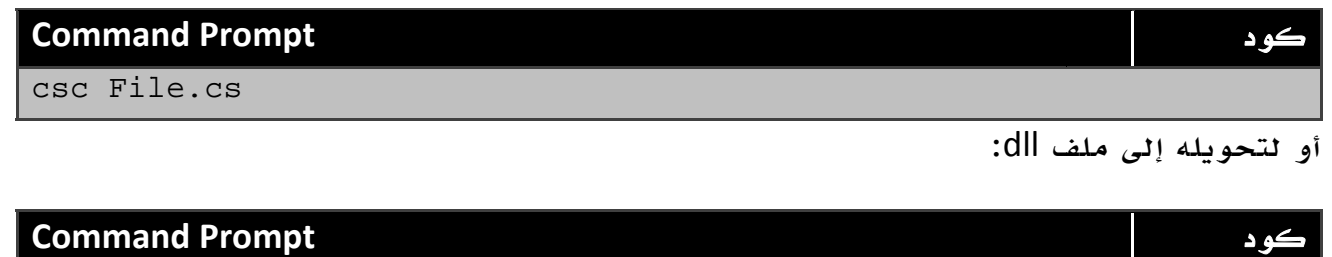

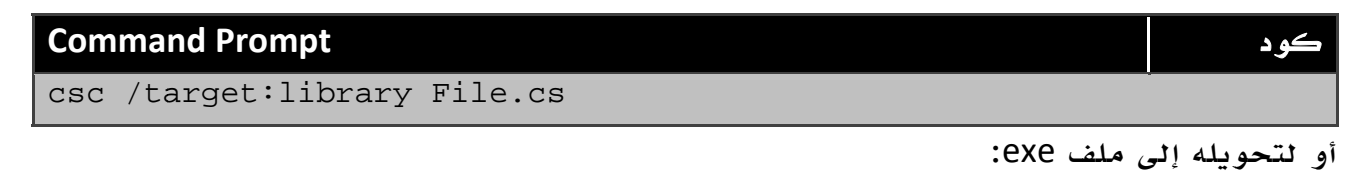

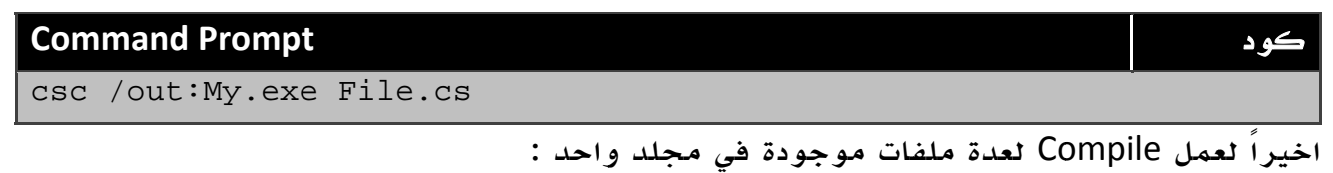

### **Command Prompt** كود

csc /define:DEBUG /optimize /out:File2.exe \*.cs

يمكنك معرفة المزيد ابتداء من هذا الرابط من مايكروسوفت :

رابط

http://msdn2.microsoft.com/en-us/library/78f4aasd(VS.80).aspx

# 2 1. . استخدام ال TextPad

برنامج قابل لاعادة التهيئة، بمعنى انه قابل للعمل على اي شيء وقابل للتخصيص ليعمل كأي شيء، نسخة مطورة من ال Notepad قابله للتطوير والتعديل ، يمكنك استخدامها كاداة تحرير لاي لغة برمجةاو صفحات ويب اوHTML او حتى اسمبلي ... يمكنك استخدامها لتريب اوراقك ... لأي شيء ما دمت تستطيع تعديل الخصائص المطلوبة.

| TextPad - [C:\Dev\textpad.com\products\textpad\features.html]                                                                                                    |            |  |  |  |  |  |  |  |
|----------------------------------------------------------------------------------------------------|------------|--|--|--|--|--|--|--|
| Tools<br>Edit<br>Search View<br>Macros Configure<br>Window<br>He<br>File                                                                                                    | 日 ×        |  |  |  |  |  |  |  |
| $\chi$<br>山本日日季氏田<br>电调 ΩΩ  星73  21   ❹V 外限  Q Q Q B                                                                                                    |            |  |  |  |  |  |  |  |
| <b>A</b> X<br>Explorer<br>kpr41.txt<br>conform.css index.html features.html                                                                                                    | – ×        |  |  |  |  |  |  |  |
| <b>Computer</b><br>×<br>HTML PUBLIC "-//W3C//DTD HTML<br 4.<br>$\langle$ HTML $\rangle$<br>$\mathbb{E}$ Local Disk (C:)<br>DVD RW Drive (D:)<br><head><br/>Network<br/><meta conten<br="" http-equiv="Content-Type"/><title>TextPad Features</title><br/><b>Entire Network</b><br/><meta content="TextPac&lt;br&gt;Microsoft Windo&lt;br&gt;&lt;META name=KEYWORDS content=" name="DESCRIPTION" textpad,<br=""/><meta <br="" http-equiv="Content-Style-Type"/>Microsoft Termi<br/><math>\frac{1}{2}</math> <math>\frac{1}{2}</math> <math>\frac{1}{2}</math><br/>∢<br/><math>\times</math>SCRIPT type="text/javascript"<br/>m<br/><math>language +</math><br/><math>\boxed{\mathbf{Q}}</math> Explo <math>\boxed{\mathbf{H}}</math> Docu <math>\boxed{\mathscr{P}}</math> Clip <br/>ш</head> |            |  |  |  |  |  |  |  |
| Search Results                                                                                                    | $4 \times$ |  |  |  |  |  |  |  |
| support\faq\retools.html(8): <meta content="regular exp.&lt;br&gt;support\tips\borlandtip.html(8): &lt;META name=KEYWORDS content=" name="KEYWORDS" textpac<br=""/> support\tips\index.html(8): <META name=KEYWORDS content="TextPad, sup<br>Found 47 occurrence(s) in 47 file(s)<br>m<br>r                                                                                                    |            |  |  |  |  |  |  |  |
| Search Results W Tool Output<br>8<br>24<br>Read Ovr Block Syr                                                                                                    |            |  |  |  |  |  |  |  |

الصورة .5 .2 برنامج ال TextPad.

واحدة من ضمن خصائص ال TextPad انك تستطيع اضافة ملف لتعريف لغة #C او net.VB عليه، بعد اضافة الملف ستجده يقوم بتلوين الأكواد كما فيStudio Visual، يمكنك اضافة امر Compile حيث تجد نسخة من ال RE المستخدمه للغة ال #C ... الخ ، لمعرفة المزيد حول هذا الموضوع يمكنك تتبع الرابط التالي والانطلاق منه

رابط

http://www.eggheadcafe.com/community/aspnet/2/10014016/textpad-and-c.aspx كما تستطيع ان تجد ملفات كل لغات البرمجة او الوصف لتركيبها على ال Textpad هنا

رابط

http://www.textpad.com/add-ons/cliplibs.html

بامكانك التعديل في لغة البرمجة نفسها إن اردت عن طريق تغيير الExpressions Reguler، لو قمت بوضع قوانين للغة البرمجة خاصتك فباستطاعتك تنفيذها على ال Textpad ايضاً .

# 3 1. . استخدام ال ++Notepad

تطبيق مماثل ، إلا انه مجاني بالكامل ، يتيح لك بعض الخصائص التي ربما لا تتوفر لل Textpad مثل خاصية ال complete auto ، اضف لذلك انه مفتوح المصدر بمعنى انه متاح بالسورس كود.

|                                                                                                    | <b>P Blog Topics bt P config xml</b>                                                                                                    | Explorer<br>Function List                                                                                                    |                                                                                                    |        |
|----------------------------------------------------------------------------------------------------|----------------------------------------------------------------------------------------------------|----------------------------------------------------------------------------------------------------|----------------------------------------------------------------------------------------------------|--------|
| T.<br>$\overline{z}$<br>$\mathcal{R}$<br>$\vec{a}$<br>$\overline{\mathbf{S}}$<br>6<br>$\gamma$<br>$\beta$ | xml version="1.0" encoding="Windows-125<br F <notepadplus><br/><guiconfigs><br/>d-3 status : "large", "small" or "hide"-&gt;<br/><guiconfig name="ToolBar">standar<br/>d-2 status: "show" or "hide"-&gt;<br/><guiconfig name="StatusBar">show&lt;</guiconfig></guiconfig></guiconfigs></notepadplus>                                                                                                    | HEX-Editor<br><b>TextFX Characters</b><br><b>TextFX Quick</b><br>TextFX Edit<br><b>TextFX Convert</b><br><b>TextFX Insert</b><br>TextFX HTML Tidy |                                                                                                    |        |
| 9<br>生作<br>11                                                                                             | <l-- "no"-="" "yes"="" 2="" :="" all="" attributs,="" for="" or="" status=""><br/><guiconfig dragandd<br="" name="TabBar">"yes" <math>/</math><br/>&lt;!-- 2 positions : "horizontal" or "vertical"-&gt;</guiconfig></l-->                                                                                                    | <b>TextFX Tools</b><br>TextFX Viz<br>TextFX Viz Settings ><br><b>TextFX Settings</b>                                                              | Sort lines case sensitive (at column)<br>Sort lines case insensitive (at column)<br>$\vee$ +Sort ascending<br>+Sort outputs only UNIQUE (at column) lines | $ce =$ |
| 12<br>13<br>14<br>15                                                                                      | <guiconfig name="ScintillaViewsSp&lt;br&gt;&lt;!-- For the attribut of position, 2 status : docked or undocked ; 2 status : " show"<br=""><guiconfig <br="" name="UserDefineDlg" position="undocked"><guiconfig name="TabSetting" replacebyspac<br="" size="4">«I-App position→</guiconfig></guiconfig></guiconfig>                                                                                                    |                                                                                                    | Insert Ascil Chart or Character<br>Insert Ruler<br>Insert Line Numbers                                                                                    |        |
| 16<br>17<br>18<br>19<br>20 <sub>1</sub>                                                                   | <guiconfig name="AppPosition" width<br="" x="195" y="104"><!--- For the primary scintilla view.<br-->2 status for Attribut lineNumberMargin, bookMarkMargin, indentGuideLine and cur<br/>4 status for Attribut folderMarkStyle : "simple", "arrow", "circle" and "box" -&gt;<br/><guiconfig linenumberma<="" name="ScintillaPrimaryView" td=""><td>Delete Line Numbers or First Word<br/>Clean eMail &gt;Quoting<br/>UUdecode<br/>Base64 Decode<br/>Word Count</td><td><math>0''</math> /&gt;</td></guiconfig></guiconfig> | Delete Line Numbers or First Word<br>Clean eMail >Quoting<br>UUdecode<br>Base64 Decode<br>Word Count                                              | $0''$ />                                                                                                    |        |
|                                                                                                    | folderMarkStyle="box" indentGuideLine="show" currentLineHil<br>edgeNbColumn="100" />                                                                                                    |                                                                                                    | Add up numbers<br>Empty Undo Buffer (be sure to save)                                                                                                    |        |
| 21<br>22<br>23<br>24                                                                                      | <!-- For the secodary scintilla view.<br>2 status for Attribut lineNumberMargin, bookMarkMargin, indentGuideLine and currentLineHilitingShow: "show" or "hide"<br>4 status for Attribut folderMarkStyle : "simple", "arrow", "circle" and "box" -><br><guiconfig <br="" bookmarkmargin="show" linenumbermargin="show" name="ScintillaSecondaryView">folderMarkStyle="box" indentGuideLine="show" currentLineHilitingShow="show" Wrap="yes" edge="no"</guiconfig>                                                           |                                                                                                    |                                                                                                    |        |
| 25<br>26                                                                                                  | edgeNbColumn="80" /><br><guiconfig name="Auto-detection">yes</guiconfig><br><guiconfig name="CheckHistoryFiles">yes</guiconfig>                                                                                                    |                                                                                                    |                                                                                                    |        |

الصورة 5 . .2 برنامج ال ++Notepad.

يمكنك معرفة المزيد هنا :

رابط

http://notepad-plus.sourceforge.net/uk/about.php

البرنامج نفسه تجده هنا مع مراحل تطويره حيث انه Source Open على هذا الرابط

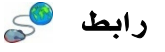

http://sourceforge.net/projects/notepad-plus/

## SharpDevelop .4.1

 $\begin{array}{|c|c|c|c|c|}\hline \multicolumn{1}{|c|}{\mathbf{C}} & \multicolumn{1}{|c|}{\mathbf{X}} \\\hline \end{array}$ B Hello SharpDevelop - SharpDevelop File Edit View Project Build Debug Search Format Tools Window Help 暂后审日前  $\bullet$  0 1  $\equiv$  0 8 8 9  $\circ$ Ж E  $\overline{4} \times$ Tools  $\overline{4} \times$ Properties  $\left\langle \downarrow \uparrow \right\rangle$ MainForm.cs\* **ASCII Table** AffirmButton System.Windows + C# Documentation Tags  $\mathbb{R}$  2  $\mathbb{R}$   $\mathscr{I}$   $\mathbb{R}$  $\Box$ e $\bm{x}$ a<sup>1</sup> SharpDevelop2 Rocks! Licenses UseWaitCurso False Ă  $Q<sub>2</sub>$ -0-----------<u>p</u> XSL-T <u>d</u> Affirmative  $\boxminus$  Behavior General 1e Ò **View Code** AllowDrop False Clipboard Ring **AutoEllipsis** False 圈 **Bring to Front Windows Forms** ContextMenu! (none) u. Send to Back DialogResult None Pointer  $\overline{\phantom{a}}$ 查 Align to Grid **Button**  $\equiv$ **Fnabled** True □ CheckBox TabIndex **n** Show tab order TabStop True Ed ComboBox **Lock Controls** a **UseCompatibl False** A Label Ж Cut Visible True RadioButton  $\Box$  Data abl TextBox à. Copy 田 (DataBindings **ED** CheckedListBox Ġ Paste Tag  $\overrightarrow{m}$  DateTimePicker Delete  $\times$  $\boxminus$  Design DomainUpDown 會 Properties (Name) **AffirmButton** FlowLayoutPanel Data (Name) Components Indicates the name used in code to identify the object. **Custom Components** Source Design **Expenditure Tell** Tools Properties 20 Classes **B** Output 之国 **INS**  $ln 2$ col2 ch2

موجه لخدمة ال #C ، يتميز بوجود واجهة للتصميم ايضاً :

الصورة .5 3 . برنامج ال SharpDevelop.

وهو الاقرب للفيجوال ستوديو في المظهر والأدوات ... يمكنك البدء بالتعرف عليه عبر الرابط التالي :

رابط

http://www.icsharpcode.net/OpenSource/SD/

# 2. البداية مع ال 2008 Studio Visual

ال IDE المعتمد من مايكروسوفت لكتابة ال #C او ال net.VB هو ال Visual Studio اصدارتيهب ، حيث نجد الاصدار Proffessional وهو غير مجاني ، اما Express والذي يكون موجه للغة معينة فهو مجاني مثل Visual C# 2008 Express .

بعد تشغيل البرنامج لأول مرة ، وحسب اللغة المستخدمة ستجد أول ما تجد خيارات انشاء مشروع أو Site Web جديد اضافة للتعديل على الموجودين ، من قائمة New اختر Project مثلاً

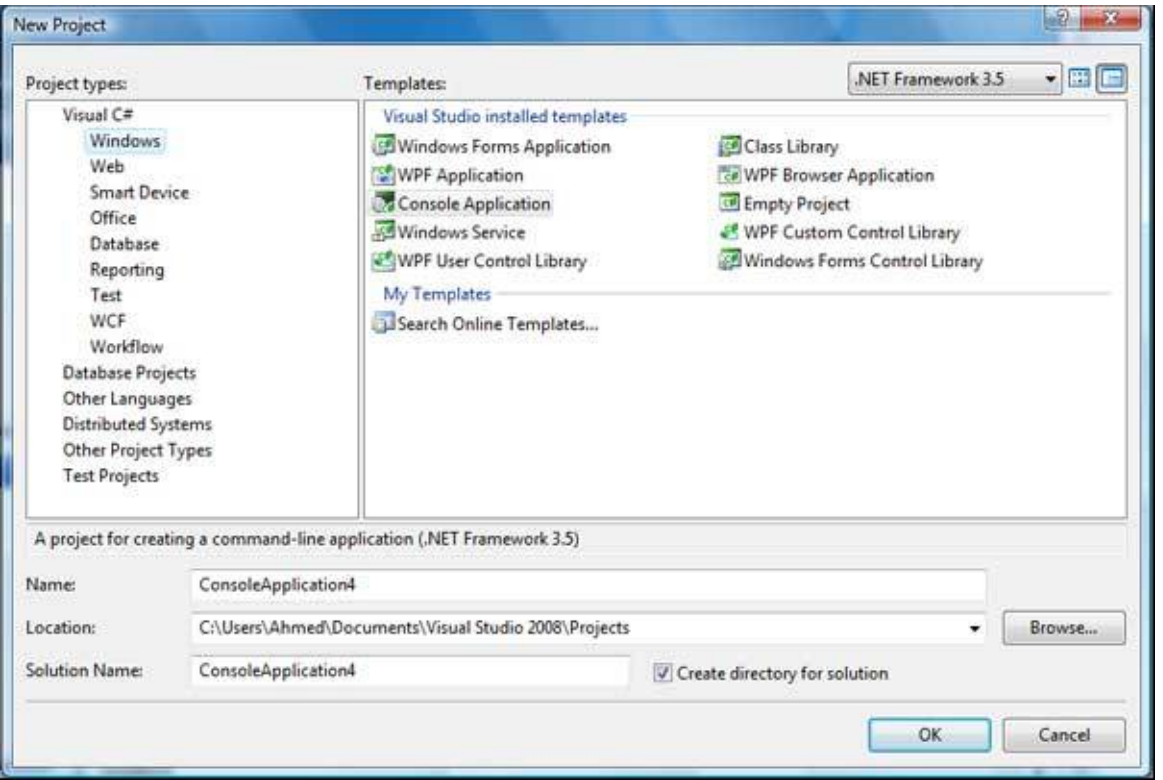

الصورة 5. 4. انشاء مشروع جديد في ال Visual Studio 2008.

ابسط الأنواع هي Application Console وهي شاشة لكتابة الكود تحتوي مبدئياً على Class واحد باسم Main وال space name هو اسم المشروع الذي اخترته ... فقط. باقي الانواع سنتطرق لها في مراحل مختلفة من الكتاب ، سنستخدم Console لإنه ابسط الأنواع ونستطيع من خلاله فهم كامل بيئة 2008 net.

على يمين الشاشة تجد ال Explorer Solution ، حيث يمكنك التنقل بين مكونات المشروع المختلفة ، تحت تبويب References تجد المكونات المضافة إلى برنامجك ، تستطيع اضافة مكونات جديدة من خلال الضغط على References بزر الفأرة الأيمن واضغط Add.

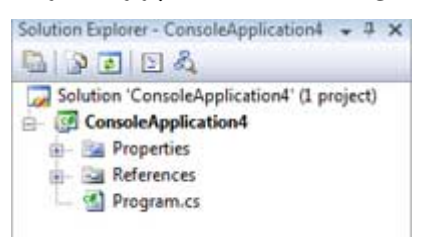

اسفل هذا التبويب يمكنك التبديل بين اسلوب العرض ، تستطيع اختيار عرض Class بحيث يتم عرض جميع ال Classes الموجودة في مشروعك والطرق والخصائص فيها :

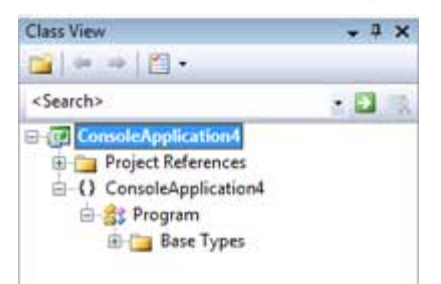

تحت تبويب Properties تجد خصائص المشروع ، لو قمت بالضغط عليه مرتين ستجد خصائص المشروع حيث يمكنك الخصائص الاساسية لمشروعك . يتيح لك ال net. ايضاً Designer Class حيث يمكن رسم الفئات Classes وتحديد العلاقات بينهما بصورة مرئية ومن ثم يتم تطبيقها مباشرة مع الروابط بينهما على المشروع مباشرة .

# 1 2. . برنامجك الأول

سنجرب اول برنامج بسيط لنا ، في ال function المسماه Main ضع الكود التالي :

#### كود **#C**

```
Console.Write("Hello World"); 
Console.ReadKey();
```
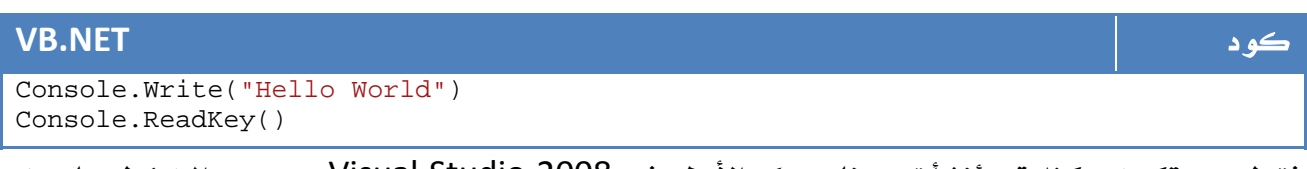

فقط ... تكون هكذا قد أنشأت برنامجك الأول في 2008 Studio Visual . جرب الضغط على زر

5F وجرب ناتج البرنامج.

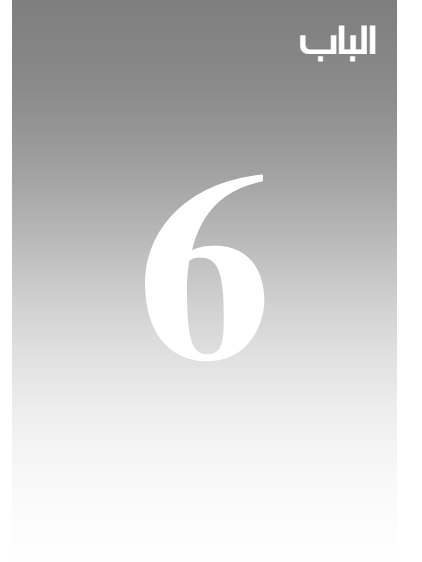

# مكونات اللغة الرئيسية

الجزئ **01**

قبل الابحار في عالم المكونات الاساسية للغات الدوت نت ، سنتعرف على سوية على بعض خصائص ال Console والتي سنستخدمها لاحقاً في دروسنا.

# 1. خصائص **Console**

حتى هذه المرحلة من الدروس ، نستطيع الآن الكتابة على الشاشة وعمل دوال واستدعاءها واسترجاع قيم وطباعتها ، عند هذه المرحلة سنأخذ راحة قصيرة للتعرف على العناصر الاساسية للبيئة Console التي نعمل عليها حاليا.ً

اهم الدوال التي تحتويها الفئة Console هي دوال الادخال والاخراج ، وهي:

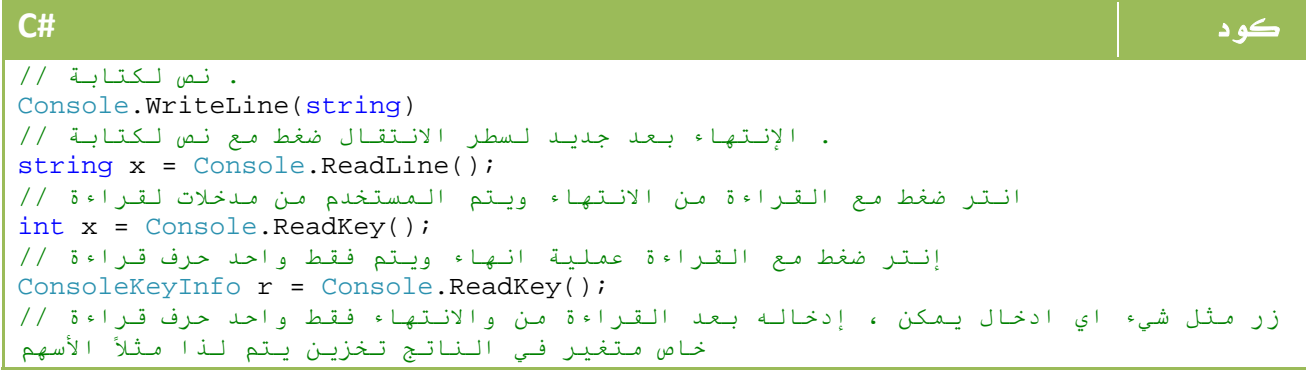

#### **VB.NET** كود . نص لكتابة ' Console.WriteLine(String) . الإنتهاء بعد جديد لسطر الانتقال ضغط مع نص لكتابة ' Dim x As String = Console.ReadLine() انتر ضغط مع القراءة من الانتهاء ويتم المستخدم من مدخلات لقراءة ' Dim x As Integer = Console.ReadKey() إنتر ضغط مع القراءة عملية انهاء ويتم فقط واحد حرف قراءة ' Dim r As ConsoleKeyInfo = Console.ReadKey() زر مثل شيء اي ادخال يمكن ، إدخاله بعد القراءة من والانتهاء فقط واحد حرف قراءة ' خاص متغير في الناتج تخزين يتم لذا مثلاً الأسهم

دوال أخرى خاصة بعمليات الألوان مثل ForeGroundColor للون النص و BackgroundColor للون الخلفية، تستطيع تعيين اللون عن طريق الفئة ConsoleColor بالشكل التالي

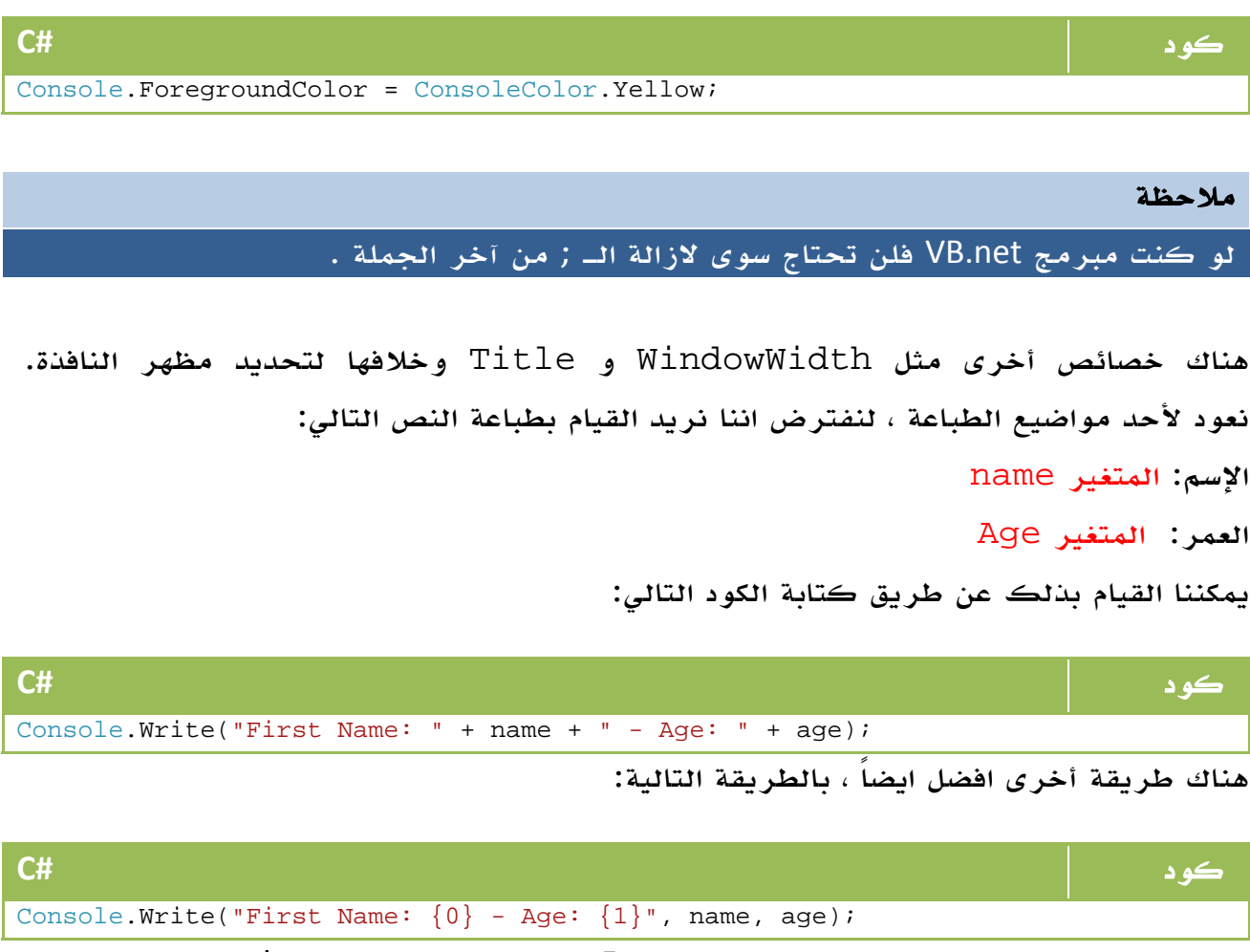

بواسطة الطريقة الثانية ، يمكنك عمل Format للنص باستخدام رموز d للارقام و e لل exponential بالشكل التالي مثلاً :

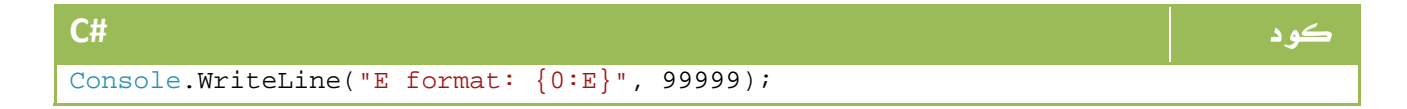

# 2. تعريف المتغيرات

كما ذكرنا في الدروس السابقة يمكننا تعريف المتغيرات بالطريقة التالية

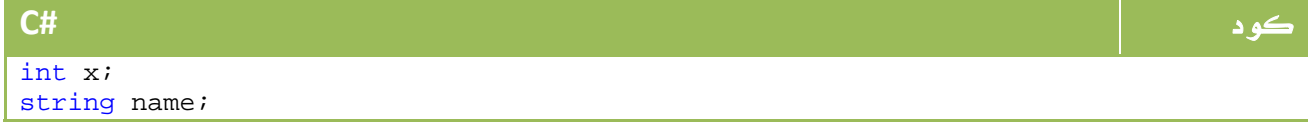

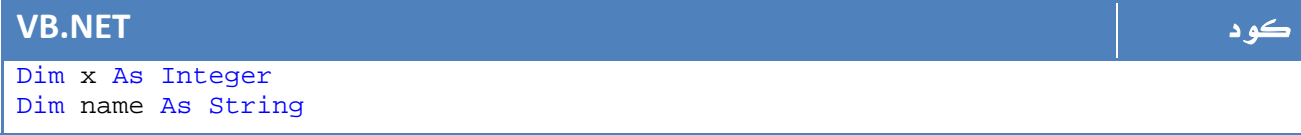

وخلافه ، ولكنك بالتأكيد تلاحظ وجود الكلمة new في كثير من تعريف المتغيرات ، فما هي مهمتها ؟

بعض الانواع البسيطة يمكن تعريفها باستخدام new وهو ما سيعيدها إلى صورتها الافتراضية الموجودة في المنشئ الخاص بها ، حيث يتم تحويل الانواع المنطقية bool إلى false والارقام

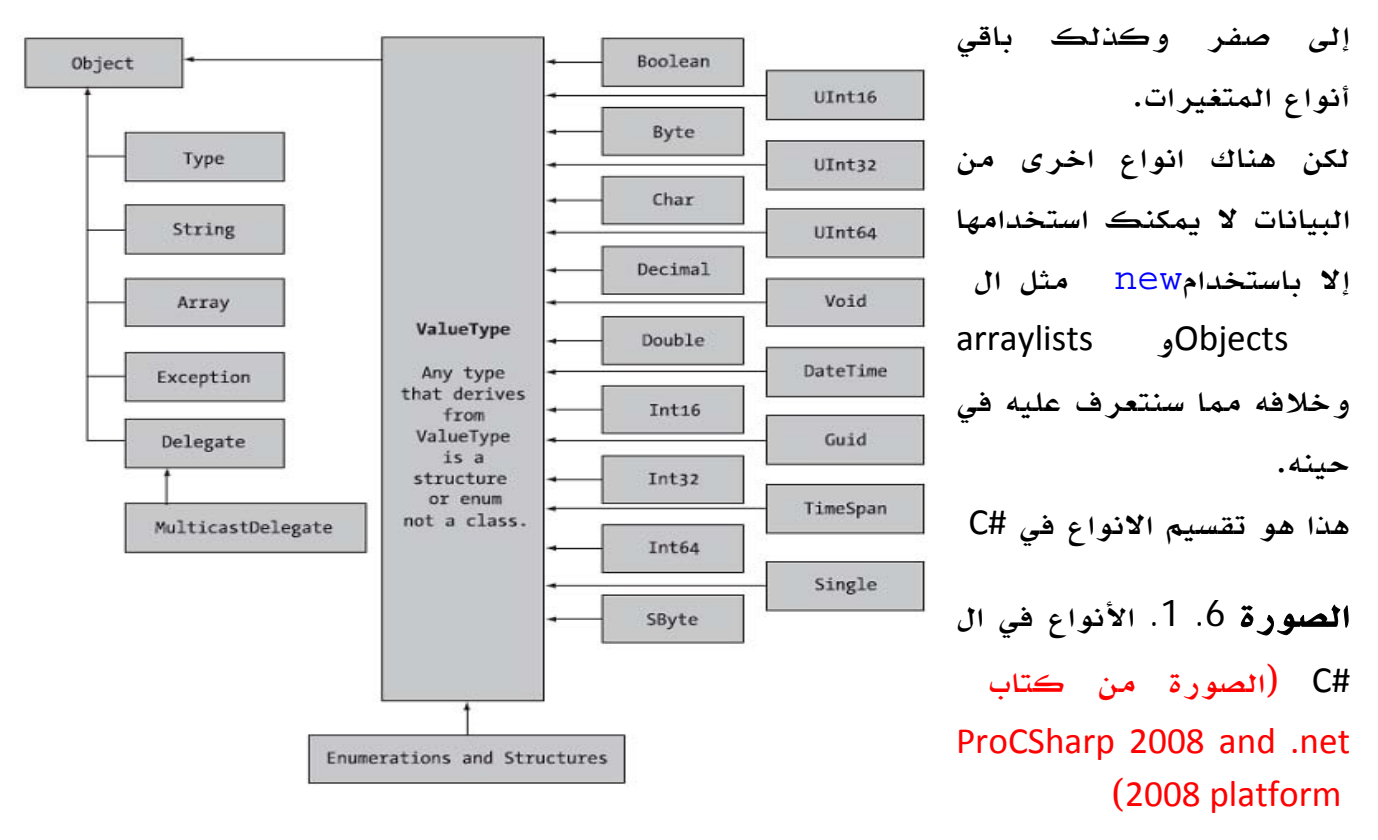

جميع الانواع المشتقة من object تملك بالضرورة طرقه الاساسية مثل Equals و GetHashCode وخلافه .

أما الطرق الاساسية للانواع الرقمية مثل int و long فتشمل الخصائص الاساسية مثل MaxValue و ... MinValue فيما يحتوي ال char على خصائص مثل IsDigit و IsLetter لتحديد طبيعة المدخلات .

# 1 2. . أنواع المتغيرات

في اي جزء من البرنامج داخل ال Class يمكننا تعريف المتغيرات حسب النوع , int string مثلا،ً ويتم تحديد مدى الوصول عبر المكان الموجود فيه التعريف .

لتوضيح هذه النقطة سنفترض متغير تم تعريفة داخل دالة ، هذا المتغير لن يستطيع أحد الوصول إليه إلا خلال الدالة ، ونفس الأمر لو تم تعريفه داخل شرط أو داخل حلقة تكرارية ، أما لو قمنا بتعريف متغير خارج الدالة ( داخل الفئة Class مباشرة ) فيمكن لاي دالة الوصول إليه مباشرة ، في هذه الحالة يسمى Member .

لدينا نوعين من المتغيرات ، النوع الأول وهو البسيط مثل int و long وخلافه حيث يتم يشير اسم المتغير لمكانه من الذاكرة أما المركب مثل Array وStruct فيشير المتغير إلى مكان تستطيع منه الاشارة إلى المتغير في الذاكرة ، سنتعرف على هذا الموضوع بالتفصيل في دروس قادمة .

## 2 2. . الثوابث Constants

ال Constant هو نوع من البيانات لا يمكن تغيير قيمته ابداً ، لذا يعرف باسم Constant او الثابت، يمكن كتابته بالشكل التالي:

كود **#C** public const int myNumber = 100;

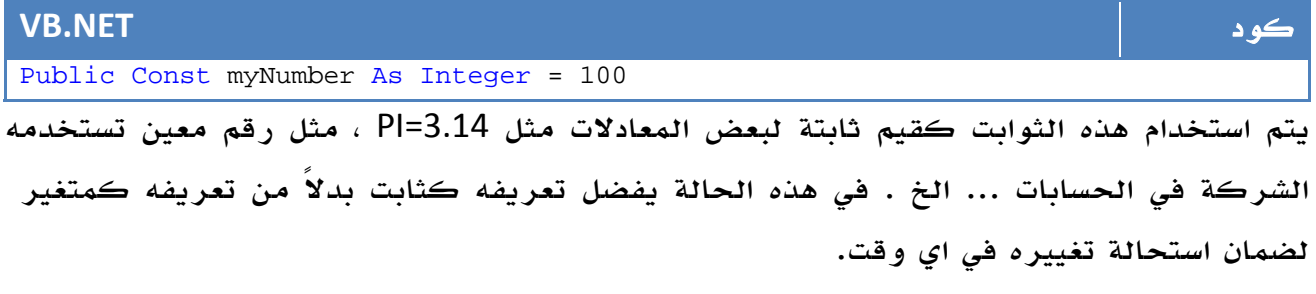

يتم تعريف الثابت مرة واحدة واعطاءه القيمة لحظة تعريفه فقط...

## 3 2. . القيم للقراءة فقط Field Only Read

يتم تعريفه بالشكل التالي:

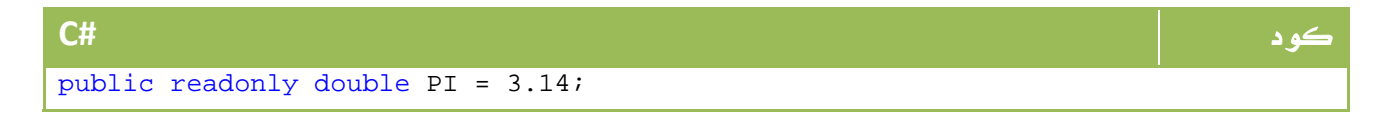

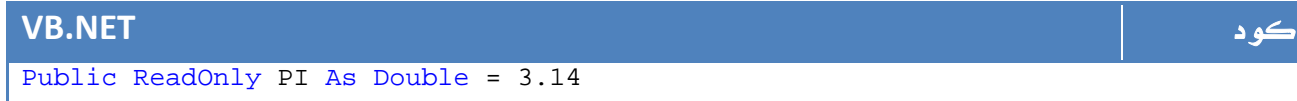

يعمل مثل ال Constant تماماً ، ما عدا انه يختلف في امكانية اعطاءه قيمة بعد انشاءه مرة واحدة دون ان شرط اعطاءه القيمة في نفس لحظة التعريف بالشكل التالي مثلاً :

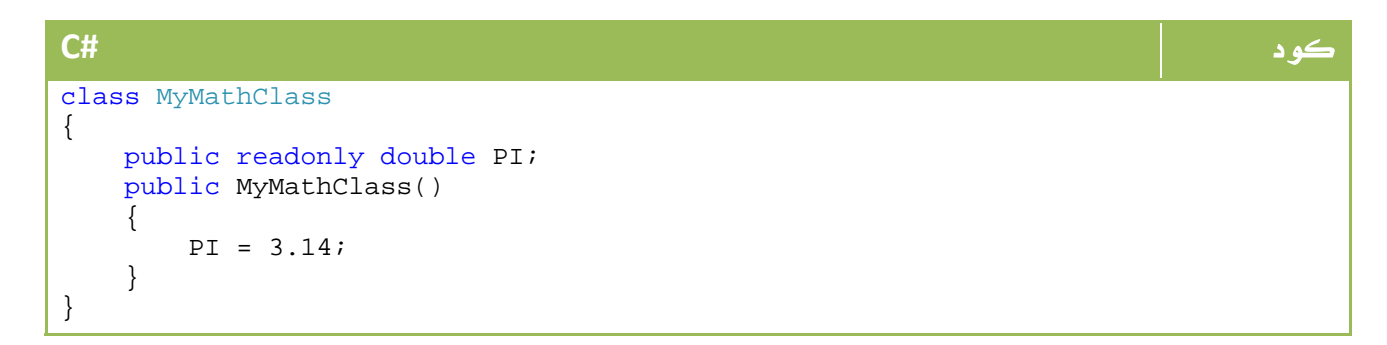

**VB.NET** كود

```
Class MyMathClass 
     Public ReadOnly PI As Double 
     Public Sub New() 
          PI = 3.14 
     End Sub 
End Class
```
# سنتحدث في درسنا هذا حول كل ما يتعلق بالنوع String 3. المتغيرات النصية **String**

# 1 3. . الخصائص و الدوال الأساسية لل **String**

الدالة أو الخاصية الإستخدام

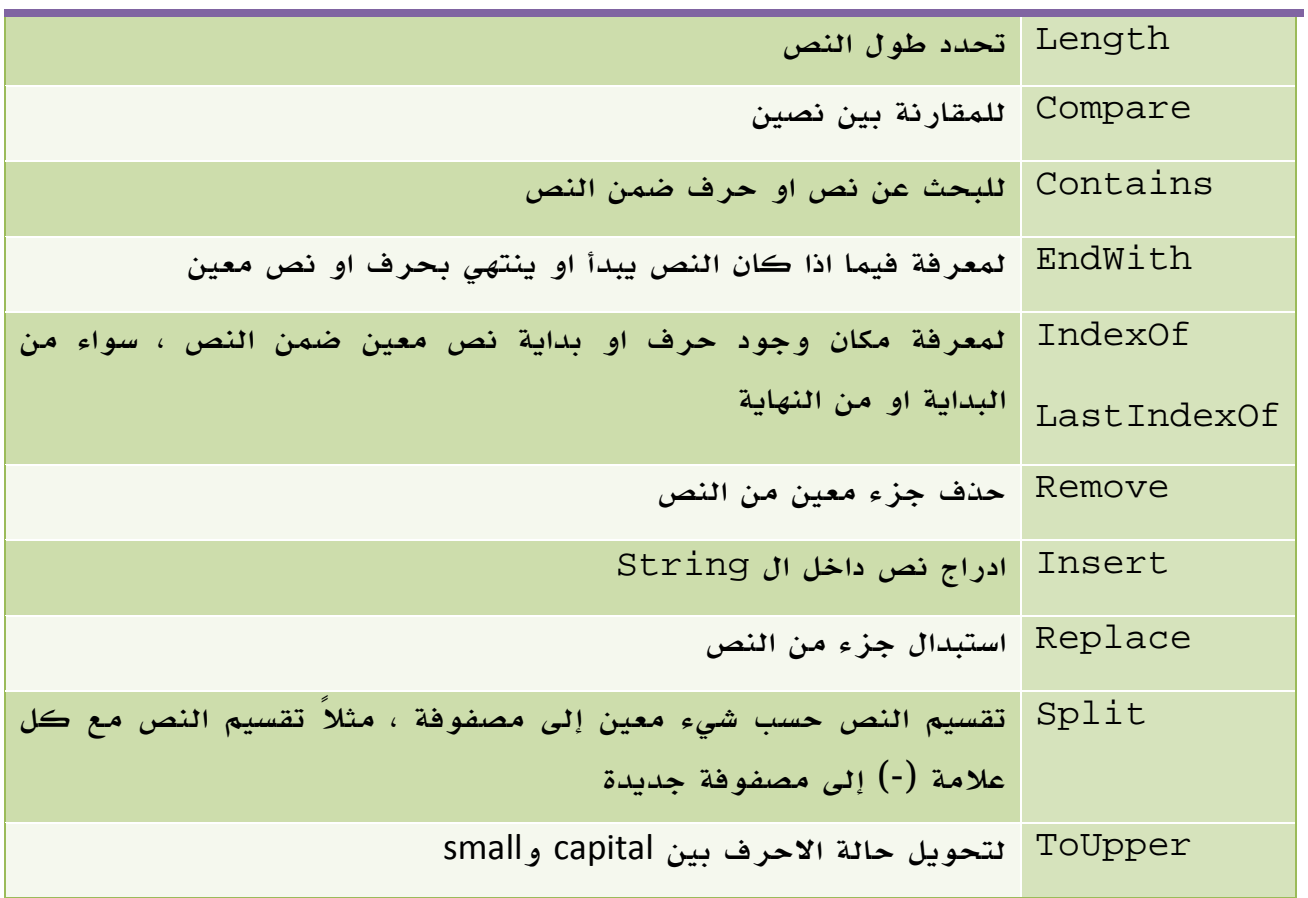

الجدول .6 1 . خصائص و دوال الفئة String

# $2<sub>1</sub>$ . تقسيم النصوص

يمكنك استخدام الدالة Split لتقسيم محتويات النص إلى عناصر في مصفوفة، المثال التالي يوضح تقسيم نص بناء على علامات – في وسطه :

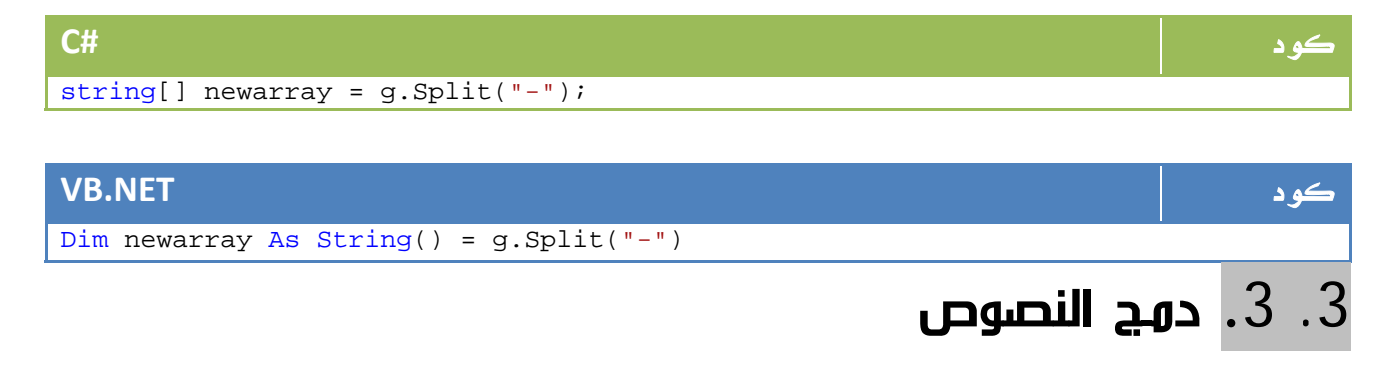

الطريقة الابسط لدمج النصوص هي باستخدام + ، او باستخدام الدالة Concate بالشكل التالي:

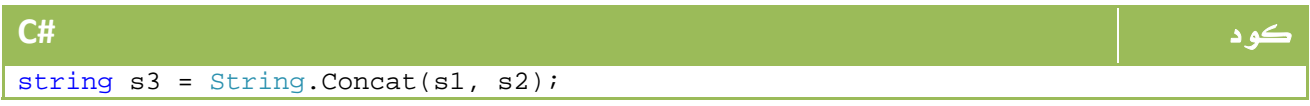

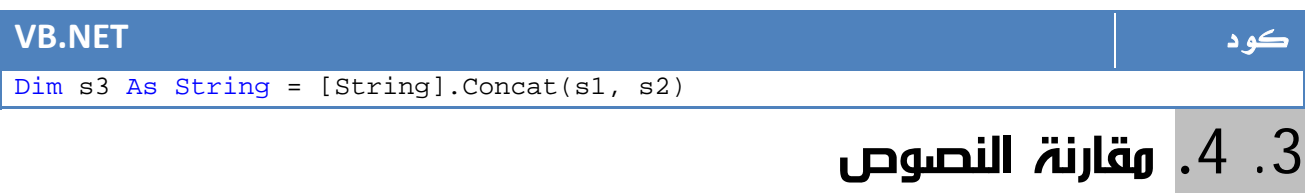

يمكن استخدام المعامل == لمقارنة النصوص في #C أو = في net.VB ، إلا انه من المفضل استخدام الدالة Equals بالشكل التالي:

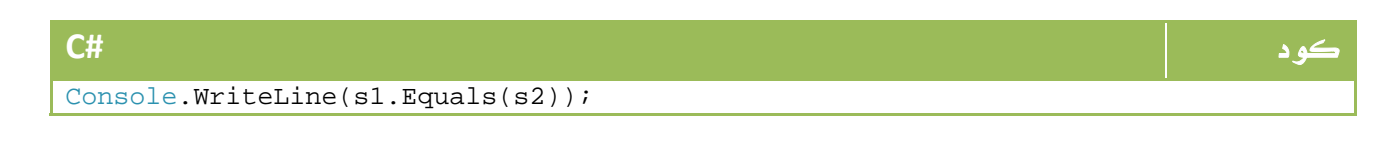

#### **VB.NET** كود

Console.WriteLine(s1.Equals(s2))

# 5 3. . Characters Escape – سي شارب فقط

في كل لغات عائلة السي ، تجد حرف / محجوزاً لبعض الحروف الخاصة مثل n/ لسطر جديد و t/ لعمل Tab وغيره ، بالشكل التالي مثلا:ً

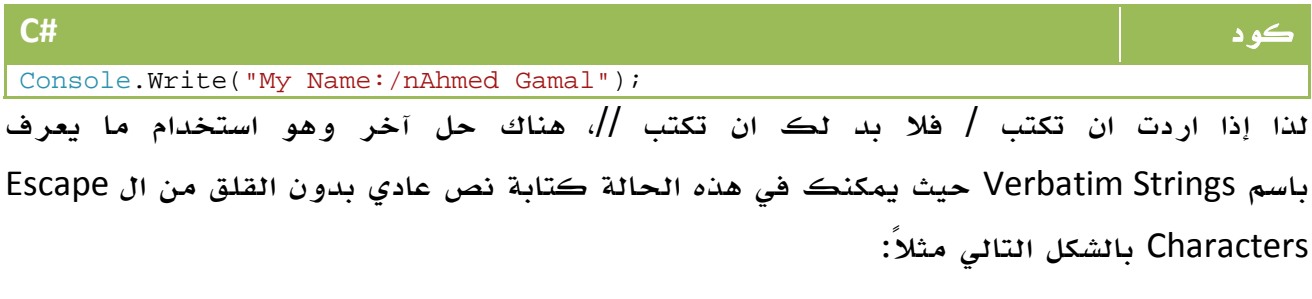

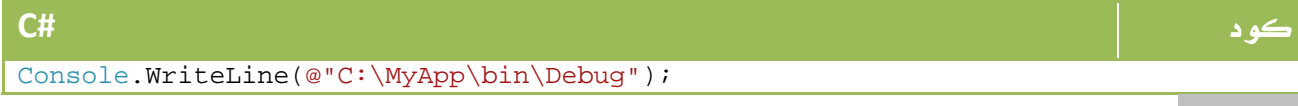

# 6 3. . التحويل من وإلى **String**

تحتوي معظم الانواع الاساسية على الدالة Parse والتي تحول النص إلى مناظره ، بالشكل التالي مثلا:ً

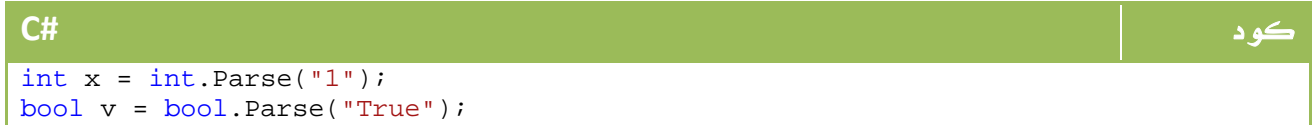

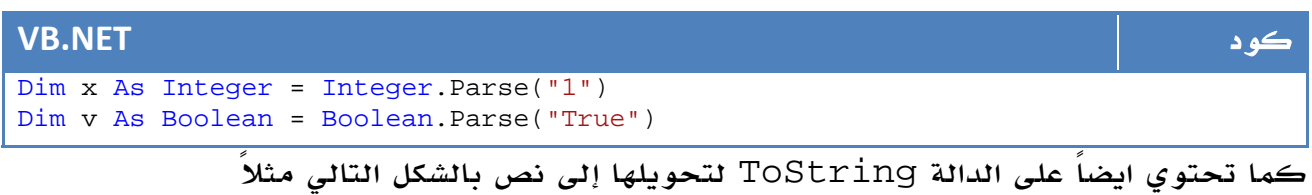

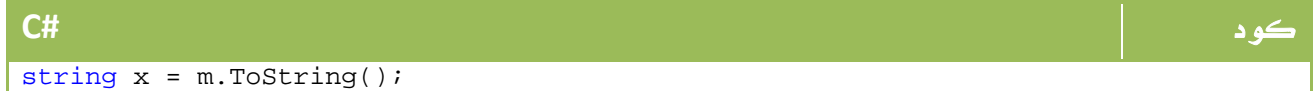

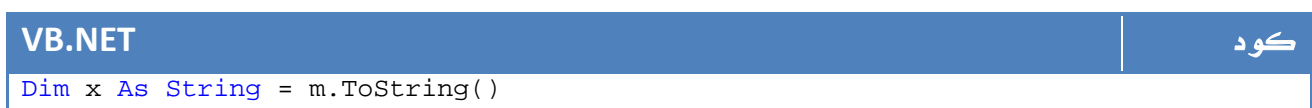

## **StringBuilder** . 3. 7

عندما نقوم بدمج النصوص ، يلجأ الكثيرون منا لاستخدام المعامل + في #C أو المعامل & في net.VB بالشكل التالي - مثال اضافة امتداد البريد الإلكتروني :

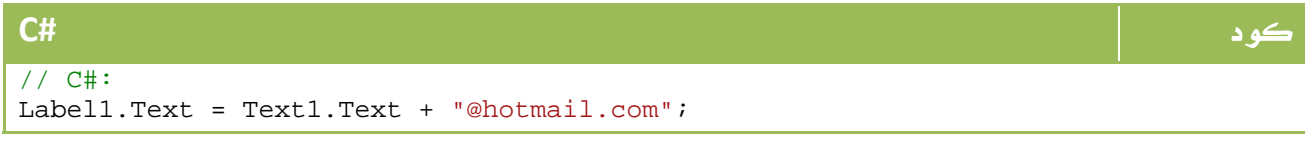

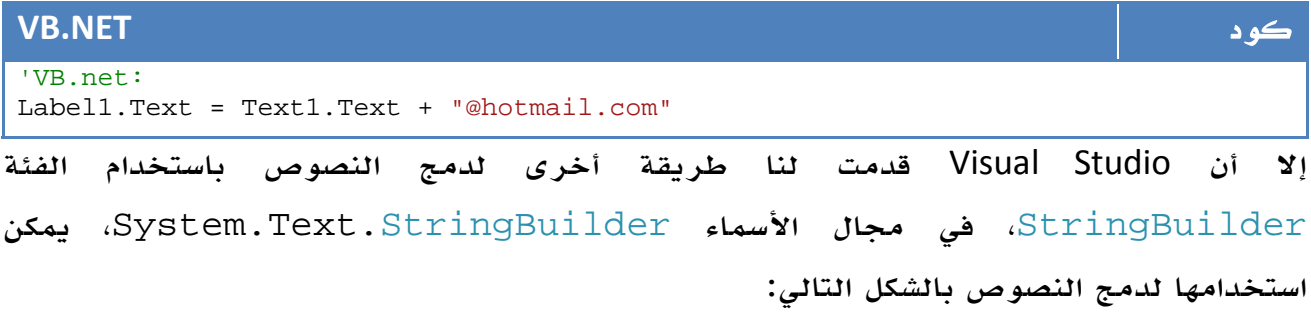

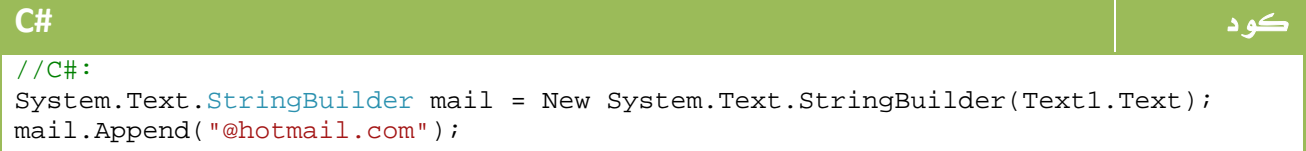

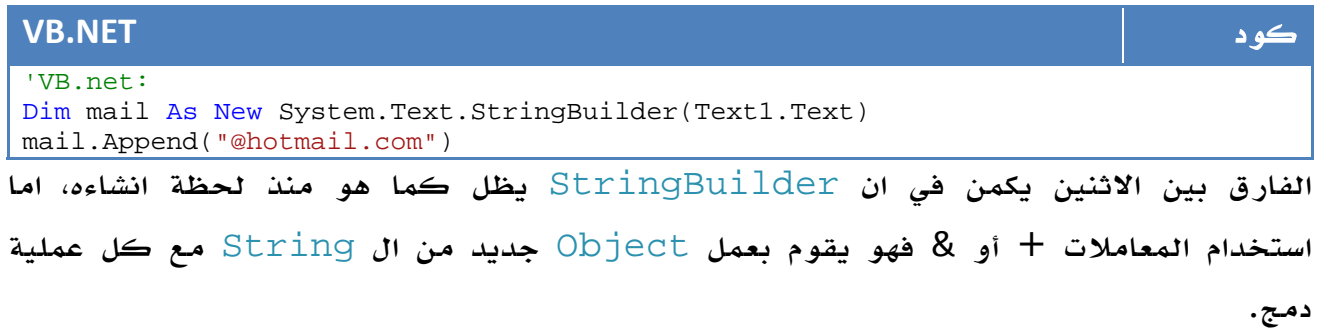

والآن سنفترض مثال Loop تقوم بدمج عدد من النصوص، وسنصور المقارنة مباشرة من كتاب. Gotachas net، حيث قام بعمل اختبار لعدد عمليات دمج ابتداء من 10 عمليات دمج وحتى 1000000 عملية دمج ، وقام بمقارنة الأداء بين استخدام StringBuilder او استخدام معاملات الدمج التقليدية ، مع ذكر زمن التنفيذ بالثانية لكل منهم.

| # of appends | ÷.       | StringBuilder |  |
|--------------|----------|---------------|--|
| 10           | 0.000    | 0.00          |  |
| 100          | 0.000    | 0.00          |  |
| 1,000        | 0.000    | 0.00          |  |
| 2,500        | 0.000    | 0.00          |  |
| 5,000        | 0.020    | 0.00          |  |
| 7,500        | 0.050    | 0.00          |  |
| 10,000       | 0.090    | 0.00          |  |
| 15,000       | 0.250    | 0.00          |  |
| 25,000       | 1.052    | 0.00          |  |
| 35,000       | 2.373    | 0.00          |  |
| 50,000       | 5.699    | 0.00          |  |
| 65,000       | 10.625   | 0.00          |  |
| 75,000       | 14.831   | 0.01          |  |
| 85,000       | 19.418   | 0,01          |  |
| 100,000      | 27.159   | 0.01          |  |
| 150,000      | 65.374   | 0.01          |  |
| 250,000      | 209.221  | 0.02          |  |
| 350,000      | 441.615  | 0.02          |  |
| \$00,000     | 910.129  | 0.04          |  |
| 650,000      | 1521.708 | 0.06          |  |
| 750,000      | 1999.305 | 0.06          |  |
| 850,000      | 2576.575 | 0.06          |  |
| 1,000,000    | 3562.933 | 0.07          |  |
|              |          |               |  |

Table 1-3. Performance, in seconds, of concatenation versus StringBuilder

الصورة .6 2. مقارنة نتائج سرعة تنفيذ النتائج بين المعامل + و ال StringBuilder

لا تنسى ان 3562.933 ثانية تعني 59.4 دقيقة تقريباً ...

والآن ... هل ما زلت تستخدم & او + لدمج النصوص ؟؟؟

توفر الفئة StringBuilder ايضاً عمليات استبدال Replace وادراج Insert وحذف Remove وعمليات نصوص أخرى كثيرة ، يمكنك الاطلاع على أوجه كثيرة للمقارنة مدعومة بالرسوم البيانية من خلال هذا الرابط من Project Code :

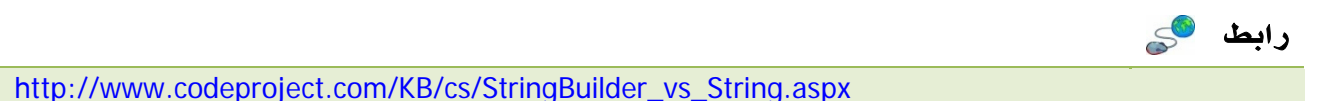

# 4. التعامل مع التاريخ و الوقت

تجد جميع ما يتعلق بالتاريخ والوقت في المكتبة DateTime ، فمثلاً لاضافة تاريخ معين:

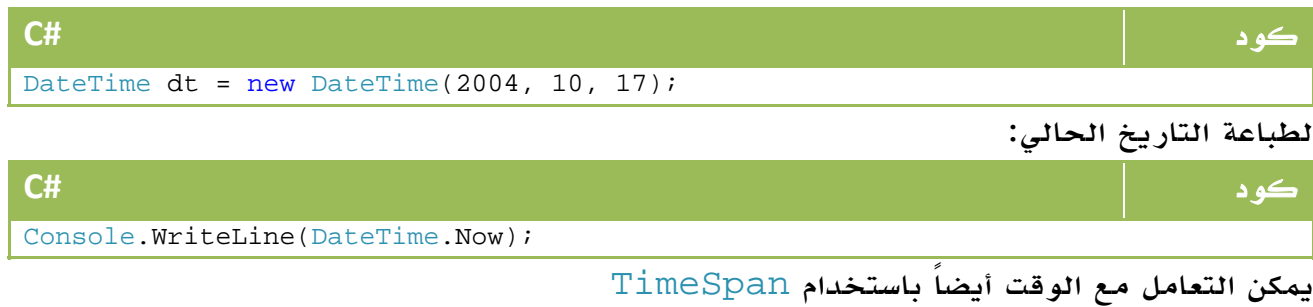

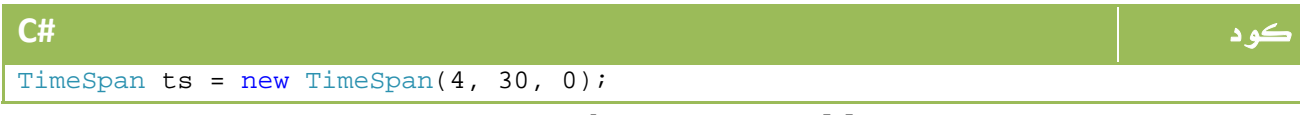

الاضافة والطرح باستخدام الداول Add و Substract بالشكل التالي:

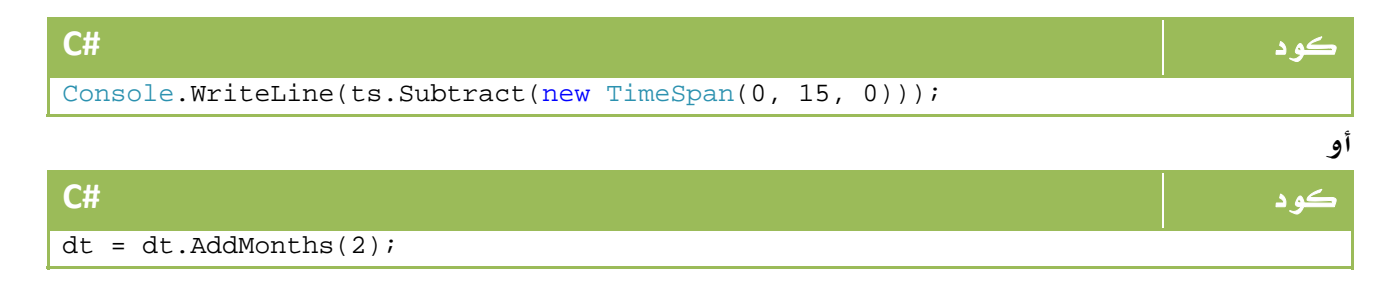

ملاحظة المساوية والمستخدمات المساوية والمستخدمات المستخدمات المستخدمات المستخدمات المستخدمات المستخدمات المستخ

لو كنت مبرمج net.VB فلن تحتاج سوى لازالة الـ ; من آخر الجملة .

# 5. التحويل بين المتغيرات المختلفة

بداية ، تنقسم التحويلات بين المتغيرات إلى نوعين رئيسين :

- Widening Conversions •
- Narrowing Conversions •

## Widening Conversions .1 .5

يقصد بهذا النوع من التحويلات تلك التحويلات التي لا يمكن فيها خسارة اي نوع من البيانات، وتسمى باسم cast upward ، مثال ذلك التحويل من Short إلى Integer في المثال التالي :

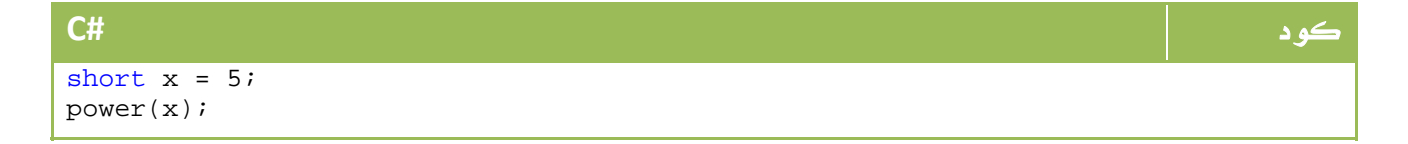

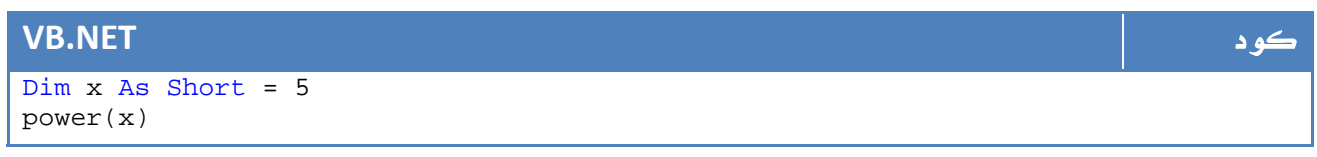

وفي الدالة power

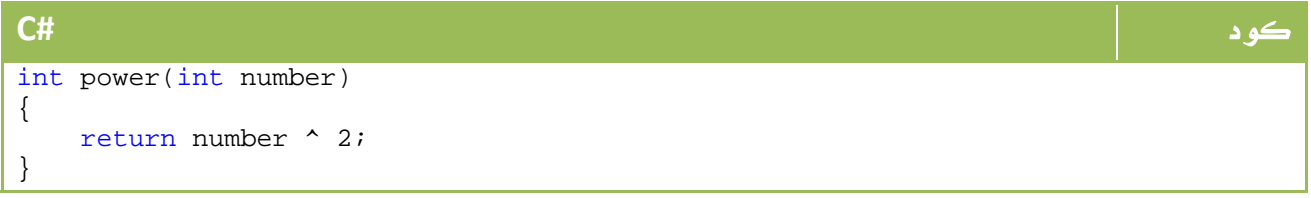

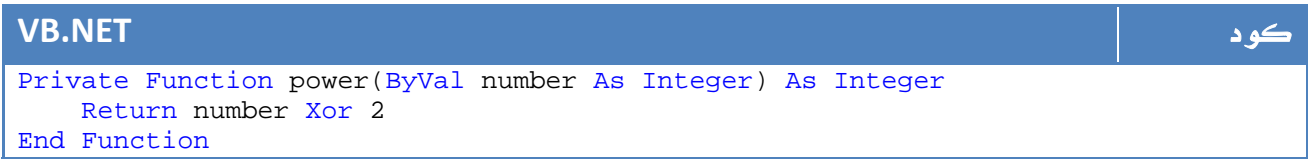

لو لاحظت ستجد ان الدالة تستقبل بيانات من نوع int فيما ارسلنا لها بيانات من نوع short، في هذه الحالة لن تكون هناك مشكلة لإن مدى ال Integer اكبر من مدى ال Short، وبالتالي فإن اي مدى لل Short يقع ضمن ال Integer بكل تأكيد .

# **Narrowing Conversions .2 .5**

الحالة العكسية ، التحويل من الاكبر إلى الأصغر ، مثلاً لو كان المتغيران من نوع Integer والناتج من نوع Short، سيعمل الامر بصورة صحيحة لو كان مجموع الرقمين Integer

اصغر من الحد الأقصى لل Short، ولكن لو افترضنا ان مجموعهم تجاوز حدود مدى ال Short فإن ذلك سينتج مشكلة .

لهذا السبب ، يمنعك المترجم مباشرة من كتابة مثل هذا الكود ويعطيك رسالة الخطأ التالية:

Cannot implicitly convert type 'int' to 'short'.

لكن لو رغبنا في التحويل رغماً عن هذه النقطة حتى لو نتج عن ذلك ضياع بعض البيانات ، في هذه الحالة نلجأ لما يسمى بـ Cast

## 3 5. . عمليات ال Cast

لا تنطبق عمليات ال cast على التحويل من اكبر لأصغر فقط ، بل يمكن استخدامها في كل عمليات التحويل ، ابسط استخدام لها هو لتحويل Integer إلى Short بالشكل التالي:

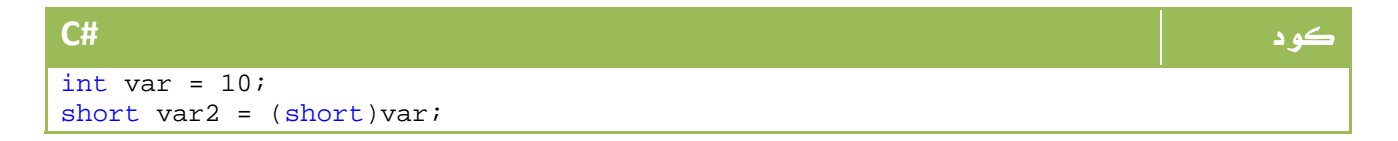

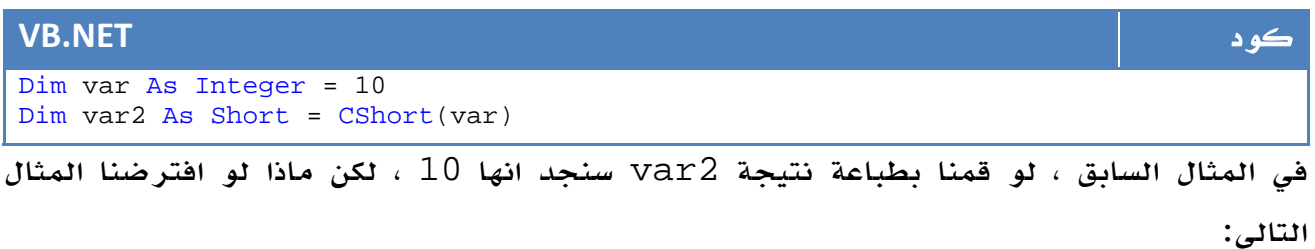

كود **#C** int var =  $100000$ ; short var2 =  $(short)var$ ; Console.WriteLine(var2); Console.ReadKey();

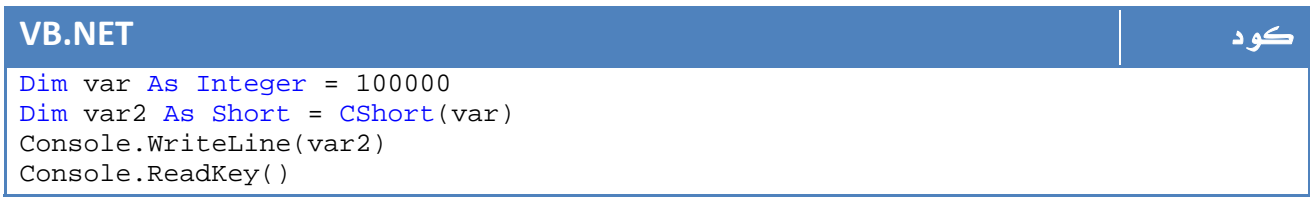

النتيجة لن يمكن توقعها بالنسبة للعميل، ولكن بصورة مقربة لك كمبرمج ستكون النتيجة هي - ،31072 حيث سيقوم المترجم بعكس الإشارات ابتداء من 32768 ومن ثم انقاص رقم مع كل زيادة عن الرقم السابق، او باختصار فهو يقوم بطرح الرقم الناتج من الحد الاقصى او المدى الاقصى للنوع وهو .32767

باستخدام هذا النوع من التحويلات ، فإنه من المفضل دائماً استخدام Catsh Try والتي سنتعرف عليها بالتفصيل في جزء قادم من الكتاب .

### 4 5. . التحويل باستخدام Convert

يمكن التحويل بين اي انواع من البيانات باستخدام الفئة Convert بالشكل التالي مثلا:ً

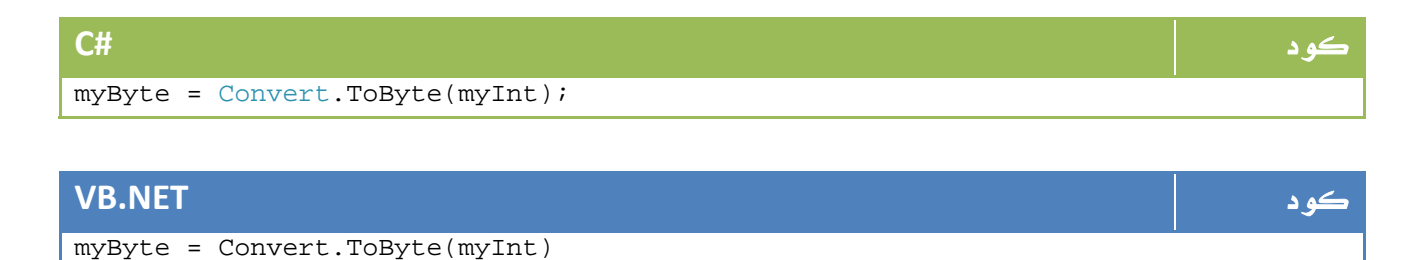

# 6. الجمل الشرطية في net.

# 1 6. . أساسيات الشروط

ابسط الجمل الشرطية هي تلك التي تستخدم else if، وطريقة كتابتها بالشكل التالي :

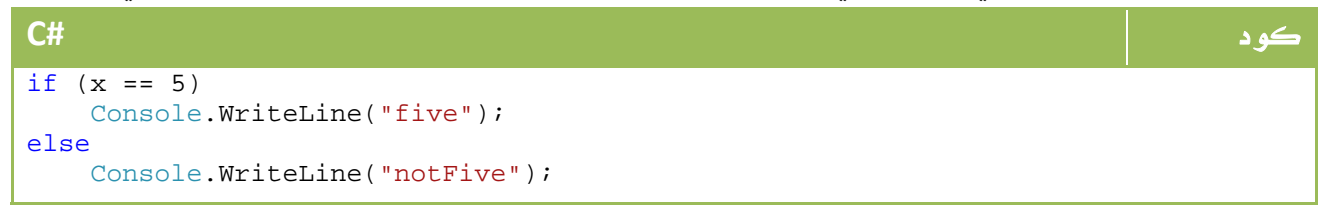

#### **VB.NET** كود

```
If x = 5 Then
     Console.WriteLine("five") 
Else 
     Console.WriteLine("notFive") 
End If
```
يتم استخدام كافة انواع المقارنات == و != و > و < في الجمل الشرطية ، يمكن دمج اكثر من

شرط باستخدام if else بالشكل التالي :

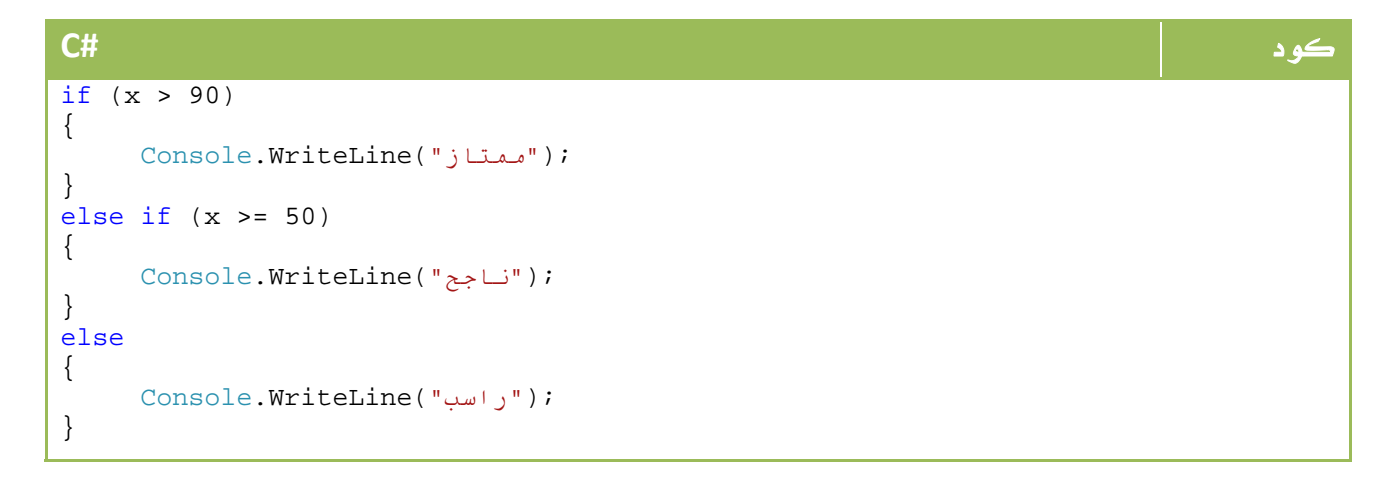

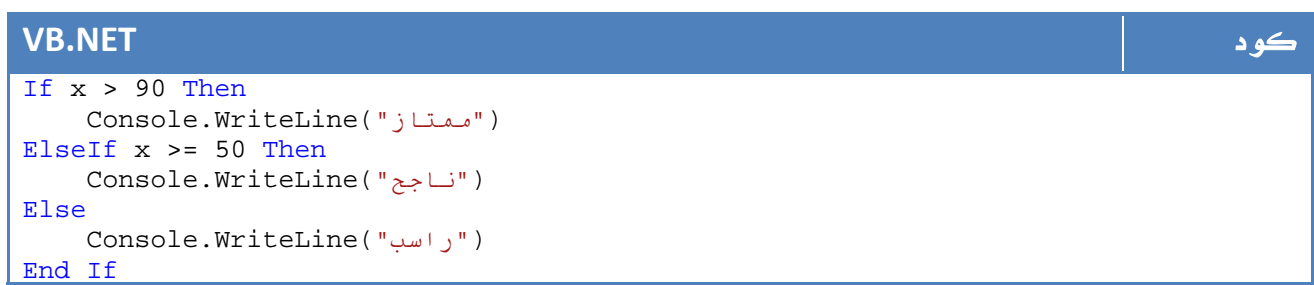

يتم تطبيق الجملة الأولى في حالة كون الناتج (True (وإلا يتم تنفيذ الشرط الثاني. النظام القديم للغات السي والتي كانت تقضي بانها صحية لو كانت تساوي 1 ايضاً مثل الجملة التالية :

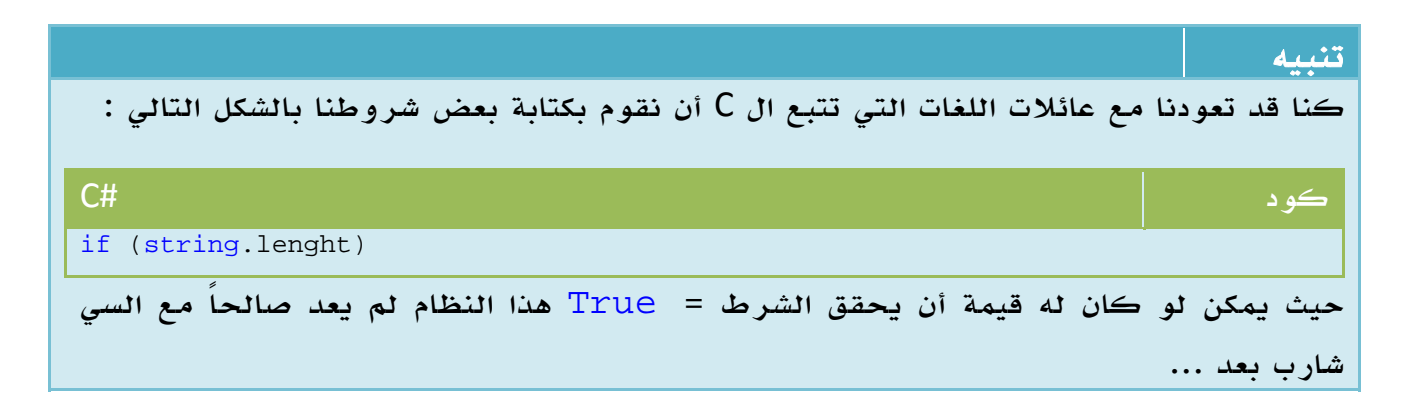

End If

# 2 6. . دمج الشروط

لعمل اكثر من شرط يمكن استخدام && أو And للدمج بين الشروط بحيث يتم تنفيذ الشرط في حالة كونهم جميعاً True او استخدام معامل Or والذي يتم كتابته في سي شارب بالشكل التالي  $\frac{N}{\rm O}$ || فيعطي نتيجة في حالة كون اي واحد منهم صحيحاً ، المعامل  $\frac{N}{\rm O}$  والذي يكتب بالشكل التالي ! فيعني في حالة عدم (نفي ) لاتنس ترتيب الاقواس في هذه الحالات حتى لا تتداخل الشروط بالشكل التالي مثلاً :

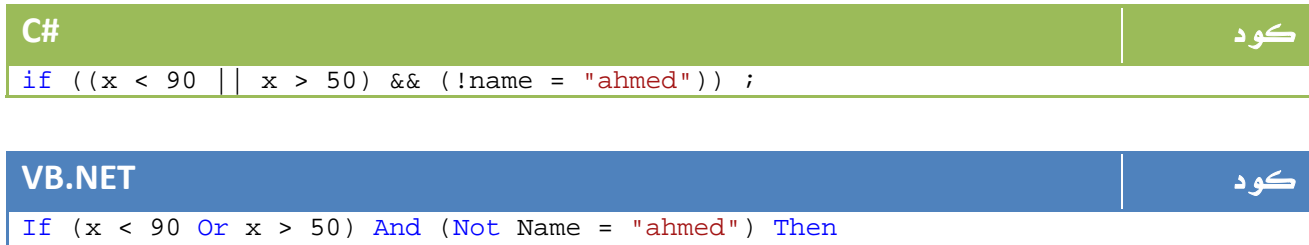

**AndAlso** .3.6

كنا مع عادتنا في برمجيات net. وفي المعامل And ان يتم اختبار الشرطين، ويكون لها جدول الناتج التالي :

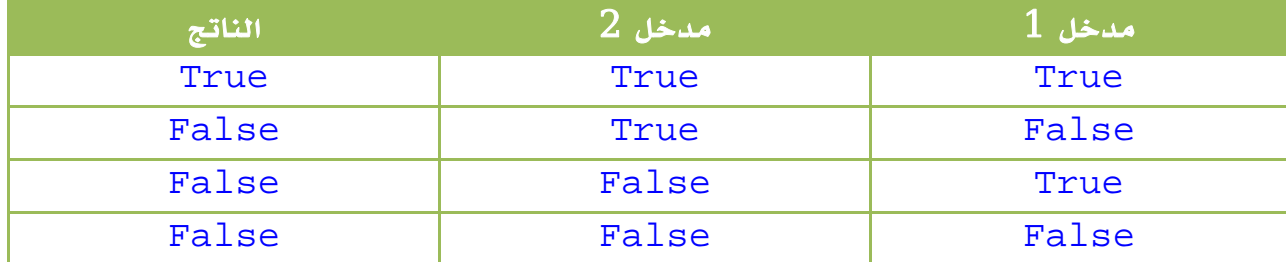

الجدول .6 2 . جدول الحقيقة الخاص بالمعامل And

وبرغم انك تلحظ بإنه في حالة كون الطرف الأول false فإن الجملة مباشرة ستكون خاطئة، ولا يوجد أي داعي للتحقق من الجزء الثاني من الشرط ، ولكن للاسف هذا ما لا يفعله المعامل . And

لكن مع AndAlso فالموضوع مختلف ، فهو يعيد false مباشرة في حالة وجود اي تعبير خاطئ . ماذا نستفيد من ذلك ؟ ببساطة شديدة ، لنفترض الكود التالي :

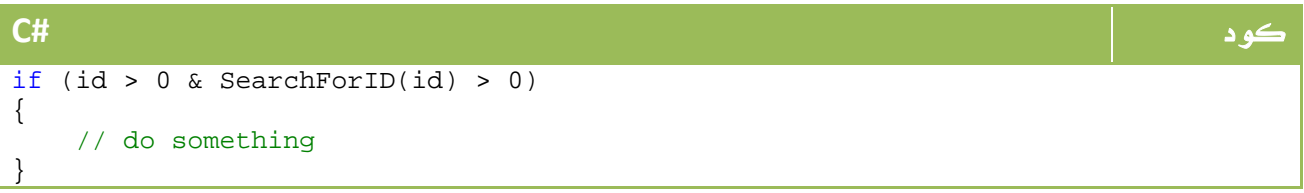

#### **VB.NET** كود

```
If id > 0 And SearchForID(id) > 0 Then 
     ' do something 
End If
```
في الواقع وحتى لو كان ال Id اصغر من الصفر ، فسيتم تنفيذ امر البحث وهو ما ينتج بطء

شديد جداً في المعالجة لا نحتاج إليه ، يتم التغلب عليها بالطريقة التقليدية بالشكل التالي :

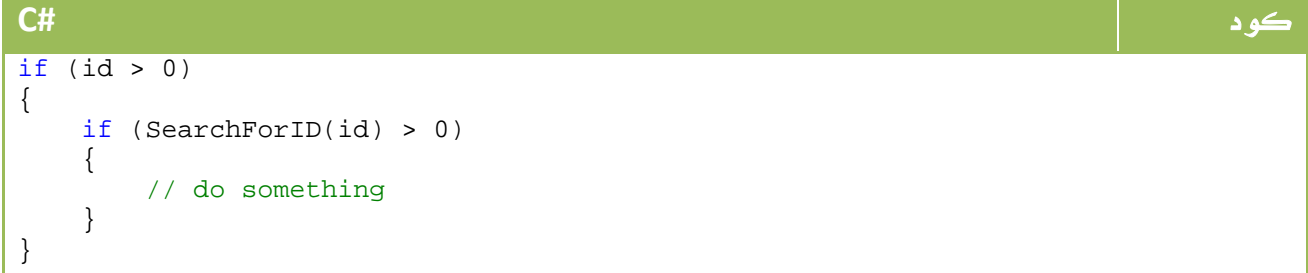

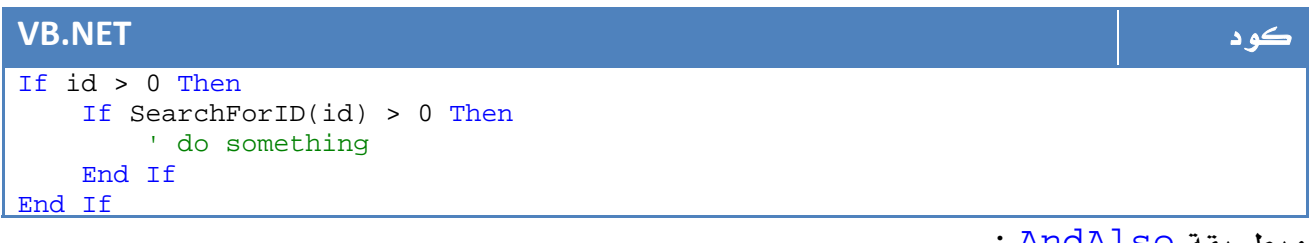

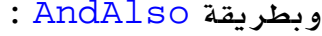

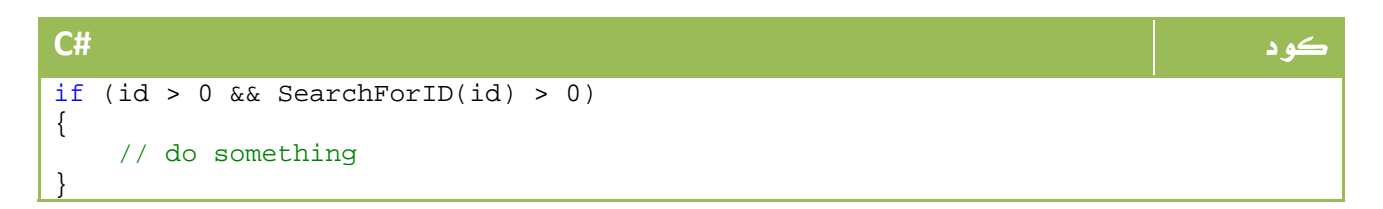

#### **VB.NET** كود If id > 0 AndAlso SearchForID(id) > 0 Then ' do something End If

# **OrElse** . 6. 4

كما هو الحال مع And ، يتكرر الأمر مع المعامل Or والذي له جدول النتائج التالي :

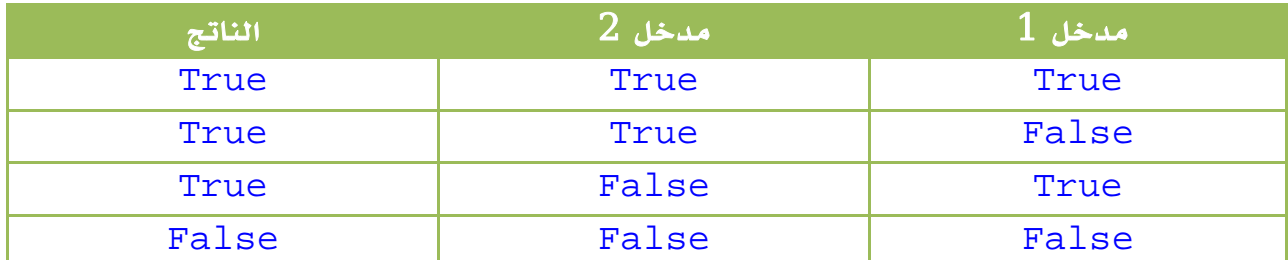

 $\overline{0}$ الجدول 6. 2. جدول الحقيقة الخاص بالمعامل Or

وبرغم انك تلحظ بإنه في حالة كون الطرف الأول True فإن الجملة مباشرة ستكون صحيحة، ولا يوجد أي داعي للتحقق من الجزء الثاني من الشرط ، ولكن للاسف هذا ما لا يفعله المعامل Or .

من اجل هذا كان المعامل OrElse والذي لا يكلفك عناء التحقق من عدة مدخلات كما هو الحال في الدرس السابق ايضاً مع AndAlso .

# 5 6. . استخدام ال **switch**

طريقة اخرى للجمل الشرطية هي استخدام switch بالشكل التالي:

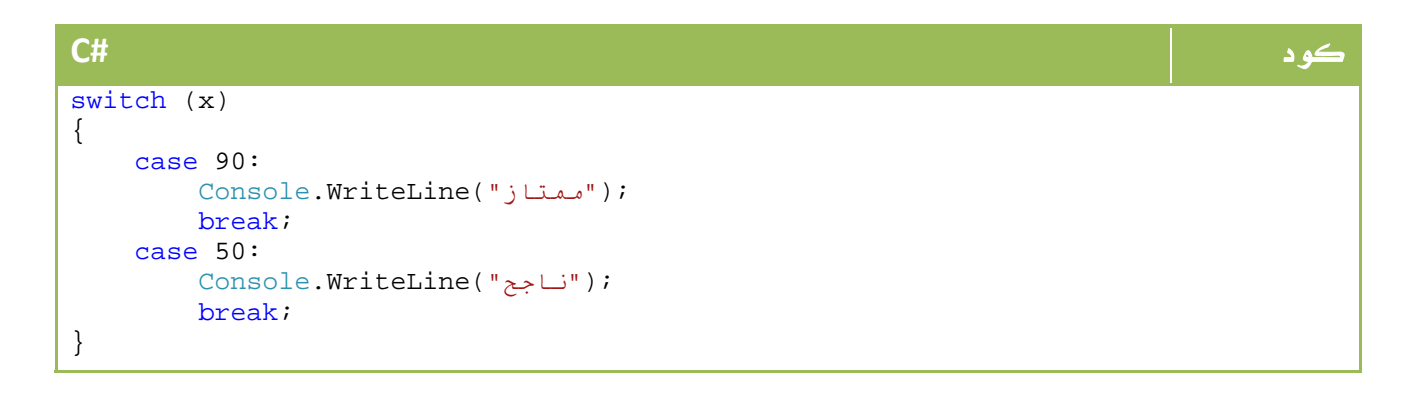

#### **VB.NET** كود

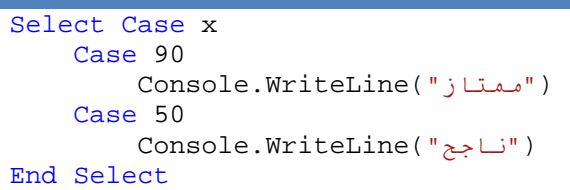

لا تنس اضافة break في اخر الشرط ، السبب ان ذلك يمنع المترجم من الاستمرار في اختبار باقي الشروط عندما يعثر على اول شرط ، اما إذا كنت ترغب في مروره على كل الشروط حتى مع تحقق اي منهم فلا تضف break ، في الفيجوال بيسك لن تتعرض لهذه المعضلة .

# 7. الحلقات التكرارية

نستخدم الحلقات التكرارية لتكرار سطر او امر عدة مرات ، سنشرح طرق التكرار في هذا الدرس على عجالة :

### For-Next Loop .1.7

حلقة تكرار يتم تحديد نقطة البداية والنهاية ومقدار الخطوة فيها ، ابسط مثال عليها الكود التالي

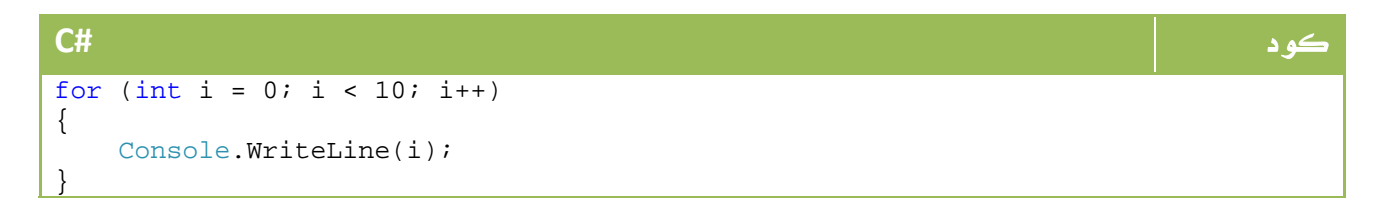

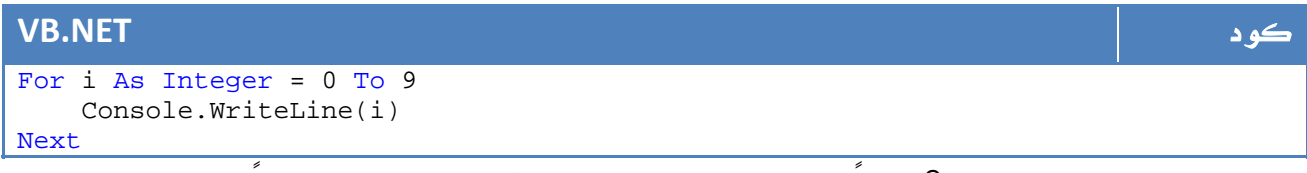

يمكن عمل مقدار القفز = 2 مثلاً بالشكل التالي - لطباعة الارقام الزوجية مثلاً: -

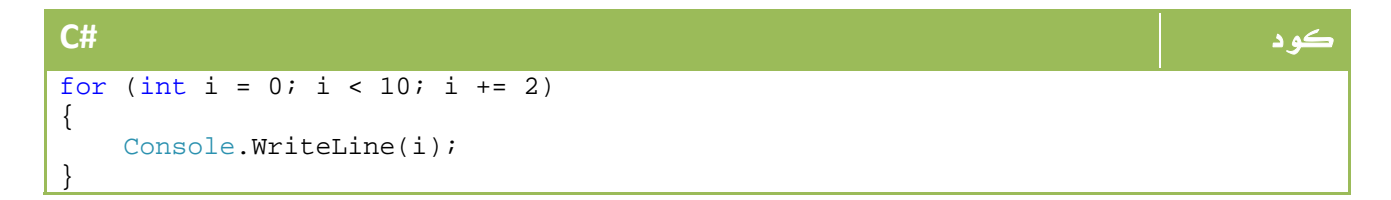

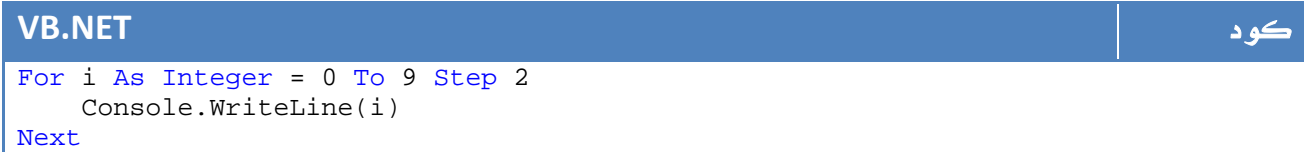

## **While Loop** .2.7

حلقة تكرار تستمر في العمل حتى تحقق شرط معين ، لنفترض مثلاً حتى وصول العداد إلى رقم : 10

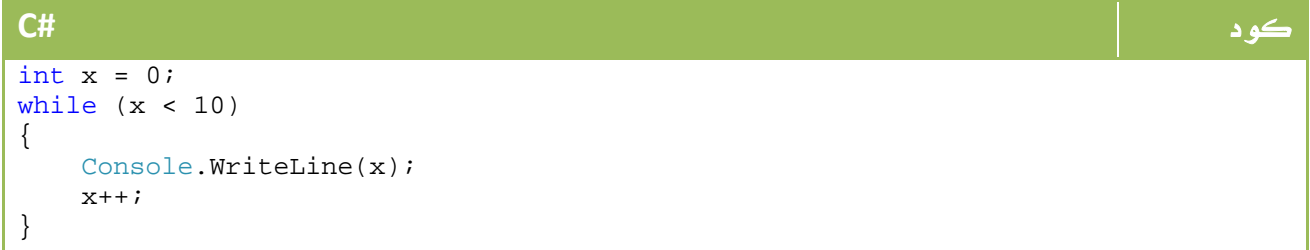

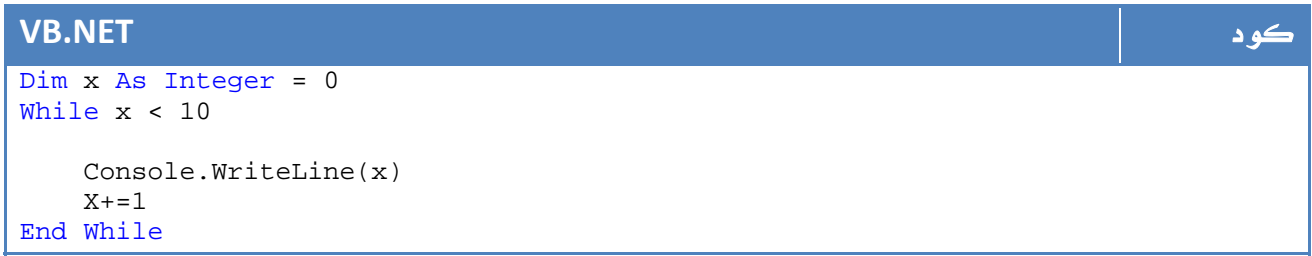

حالة اخرى غير رقمية ، ادخال بيانات حتى ادخال "exit "، في هذه الحالة سوف نضيف Do

في البداية ونضع While في النهاية .

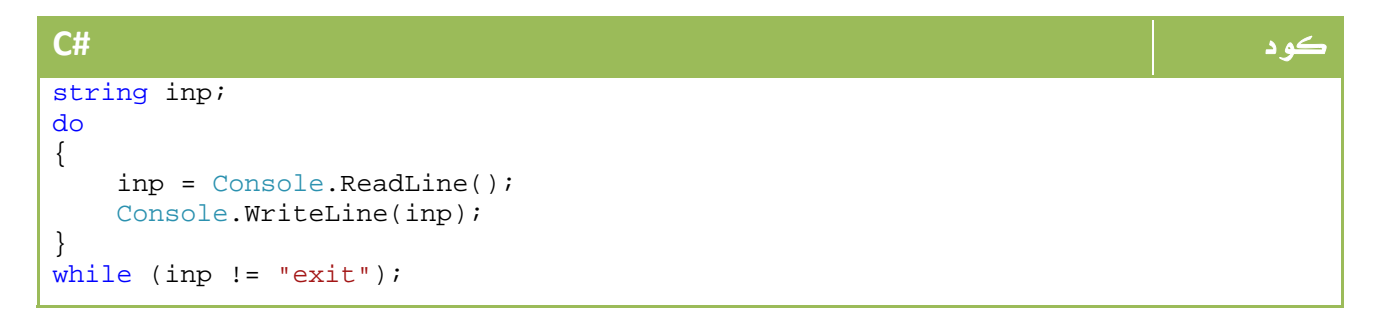

### **VB.NET** كود

```
Dim inp As String 
Do 
     inp = Console.ReadLine() 
     Console.WriteLine(inp) 
Loop While inp <> "exit"
```
# For Each Loop .3.7

للدوران على (كل) شيء معين، مثلاً للدوران على كل عناصر مصفوفة معينة مثلاً :

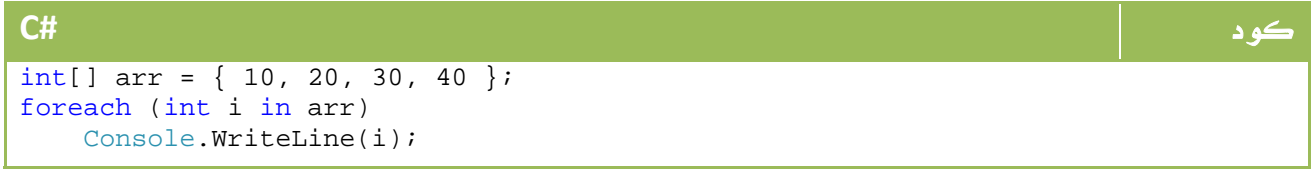

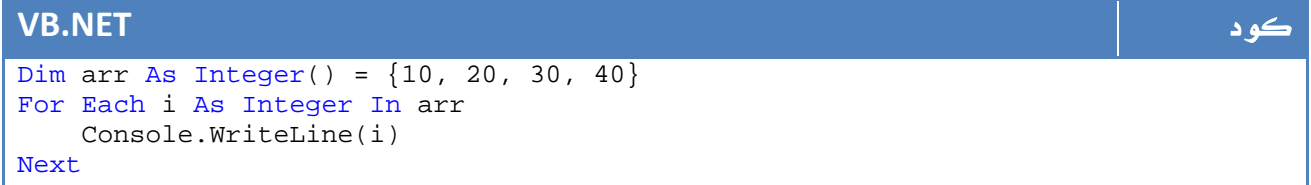
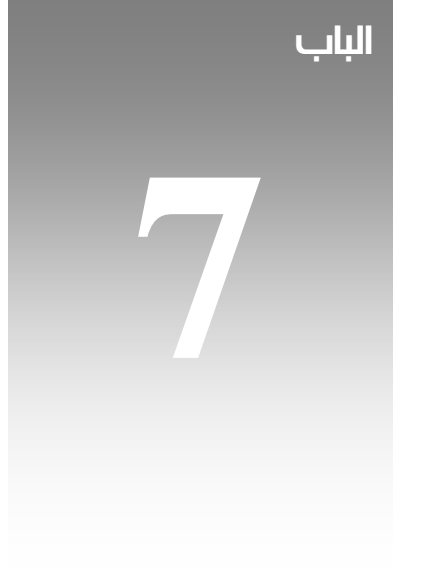

# مكونات اللغة الرئيسية

الجزئ **02**

# **1. للفهم برنامجنا الأول**<br>لو لاحظنا برنامجنا الأول لطباعة جملة Hello World والذي كان بالشكل التالي:

```
كود #C
using System; 
using System.Collections.Generic; 
using System.Text; 
namespace ConsoleApplication4 
{ 
class Program 
  { 
     static void Main(string[] args) 
\{ Console.Write("Hello World"); 
        Console.ReadKey(); 
     } 
  } 
}
```
أما في فيجوال بيسك فكان بالشكل التالي :

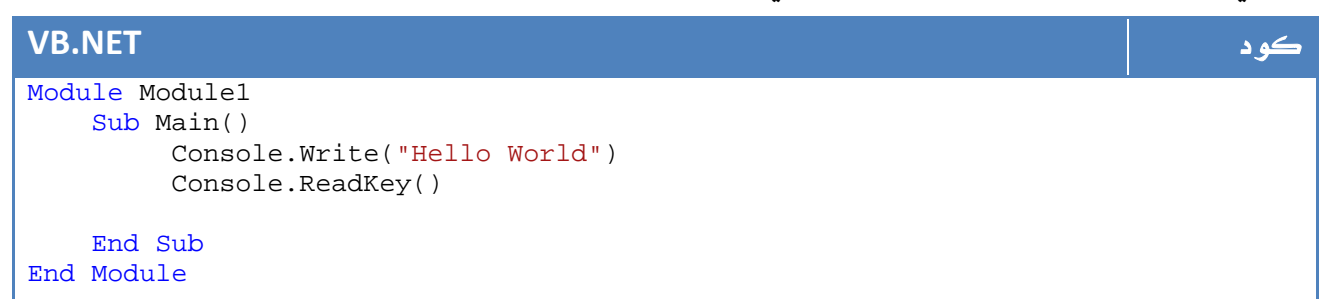

اول ما سنجده في #C هو استيراد المكتبات التي سنستخدمها لكتابة اكوادنا باستخدام using أما في الفيجوال بيسك فتم تعريف Module قمت بكتابة الأكواد داخله مباشرة ، ال Module هو فئة Class عادية ما عدا أن جميع فئاتها هي static-Shared ينشأها الفيجوال ستوديو لك في حالة كون مشروعك من نوع VB.

الجزء الثاني في كود #C هو تعريف ال space name الخاص ببرنامجنا وهو الاسم الذي توضع تحته كل مكونات البرنامج ، ومن ثم ال Class الاساسي لدينا باسم Main ... كما تعلمنا في اي مبادئ للبرمجة كائنية التوجه فإن أي برنامج يتكون من واحد او اكثر من ال Classes، الدالة الرئيسية في ال Class المسمى Main هي الدالة main والتي يتم تنفيذها اول شيء في البرنامج. تستقبل الدالة Main مجموعة من الباميتير تحت اسم args ، معنى هذا ان البرنامج يستقبل مع تشغيله مصفوفة من [0]args إلى [n[args، يمكن ارسال كل ما تريد إلى البرنامج من خلالها ، وهو ما يسمى Parameters Line Command.

لكي لا نبعد عن مسارنا في الشرح ، ال Args Line Command هي مجموعة من المتغيرات التي يمكن تمريرها للبرنامج وقت تشغيله لتتحكم في بعض النقاط ، مثلاً لو قمنا بكتابة الامر التالي:

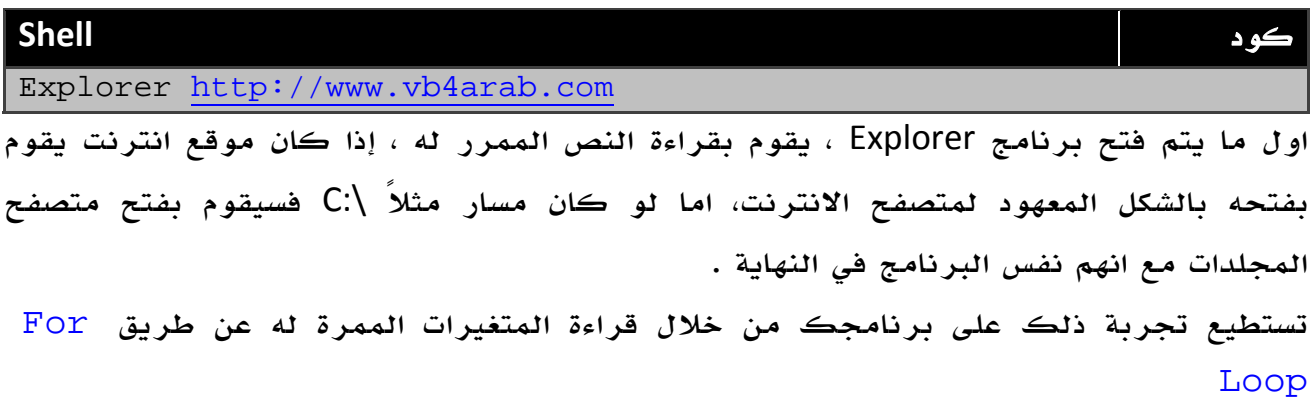

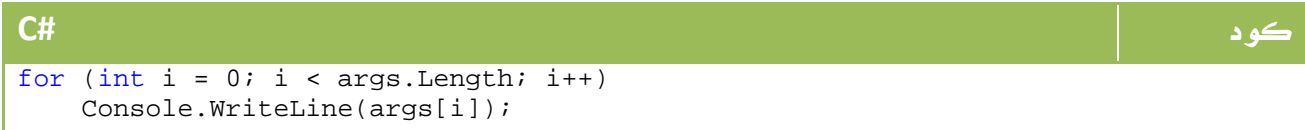

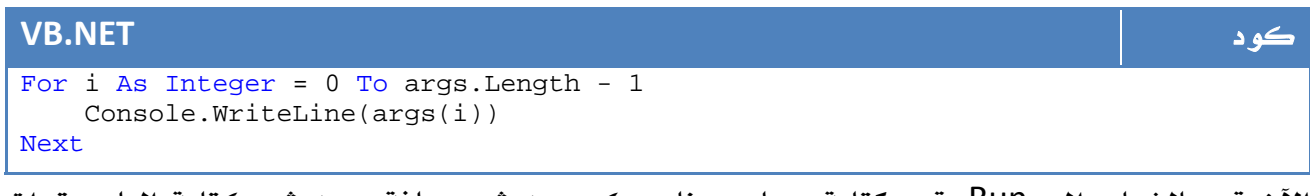

الآن قم بالذهاب إلى Run، قم بكتابة مسار برنامجك ومن ثم مسافة ومن ثم كتابة البارميترات التي ترغب في تمريرها، في جهازي كتبت الامر التالي في Run:

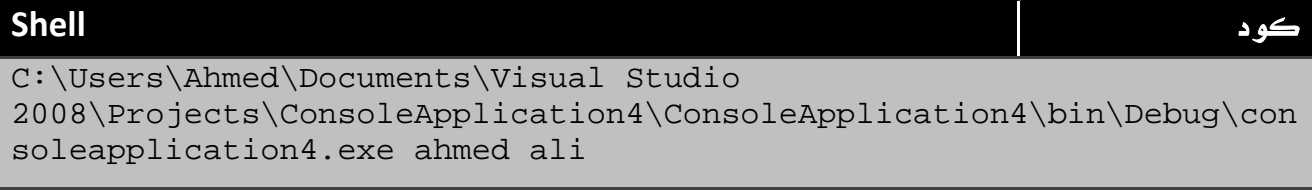

الناتج الذي ظهر لي كان بالشكل التالي:

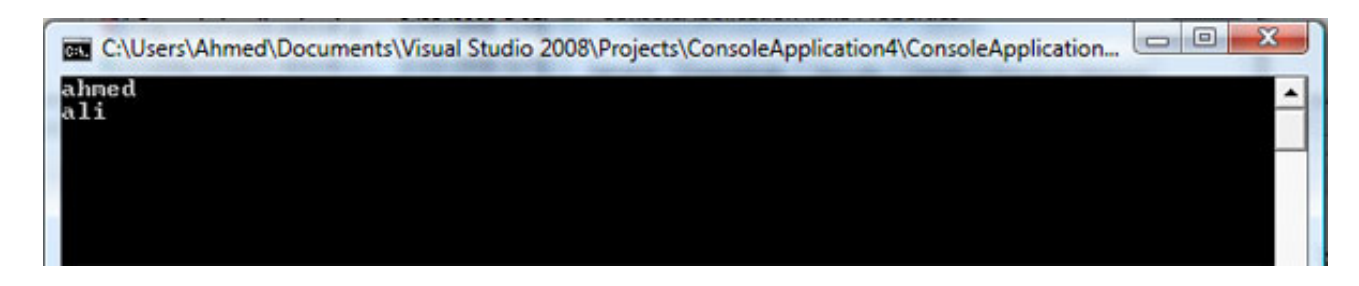

ا**لصورة** 7. 1. نتائج تشغيل الأمر في الشل

كتطبيق سريع ، سنقوم بقراءة المتغير الأول وفي حالة وجود 0 مثلاً يتم تلوين خلفية الكلام بالازرق ، وفيما عدا ذلك يتم تلوين خليفة الكلام بالأحمر ، هذا هو الكود الخاص بذلك :

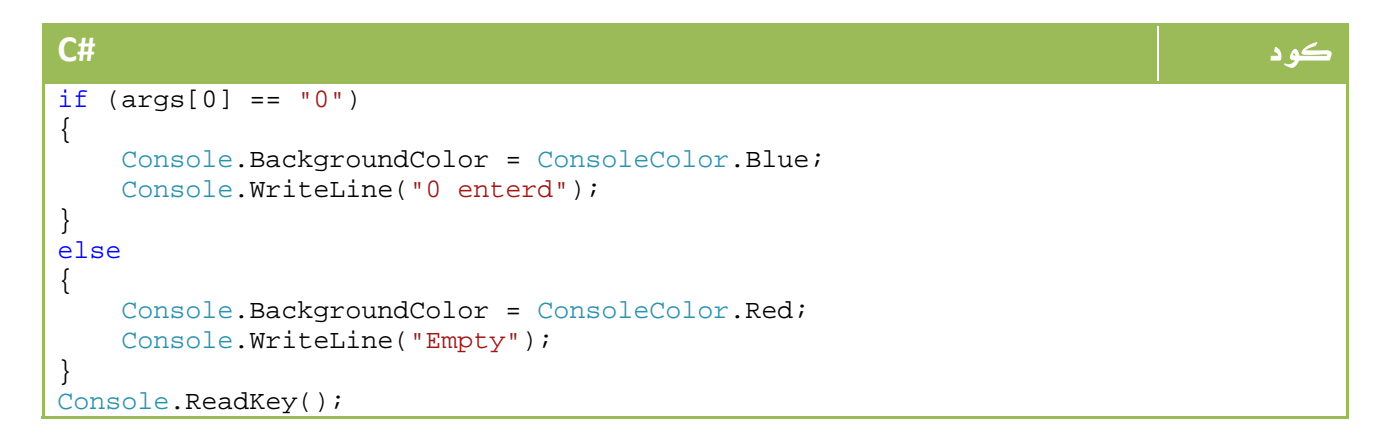

#### **VB.NET** كود

```
If args(0) = "0" Then
     Console.BackgroundColor = ConsoleColor.Blue 
     Console.WriteLine("0 enterd") 
Else 
     Console.BackgroundColor = ConsoleColor.Red 
     Console.WriteLine("Empty") 
End If 
Console.ReadKey()
```
تواجهنا هنا مشكلة، ماذا لو لم نقم بتمرير اي متغيرات .. ستظهر لك رسالة خطا ، إذن نحن بحاجة للتأكد من وجود بارمتيرس قبل قراءتها ، سنقوم بذلك عن طريق التأكد من وجود متغيرات ، إذا كان هناك فيتم التأكد من كونها صفر ، إذا اختل اي من الشرطين نلجأ للون الثاني :

```
كود #C
if (args.Length > 0) 
{ 
    if (args[0] == "0") 
    { 
       Console.BackgroundColor = ConsoleColor.Blue; 
       Console.WriteLine("0 enterd"); 
    } 
} 
else 
{ 
    Console.BackgroundColor = ConsoleColor.Red; 
    Console.WriteLine("Empty"); 
} 
Console.ReadKey();
```
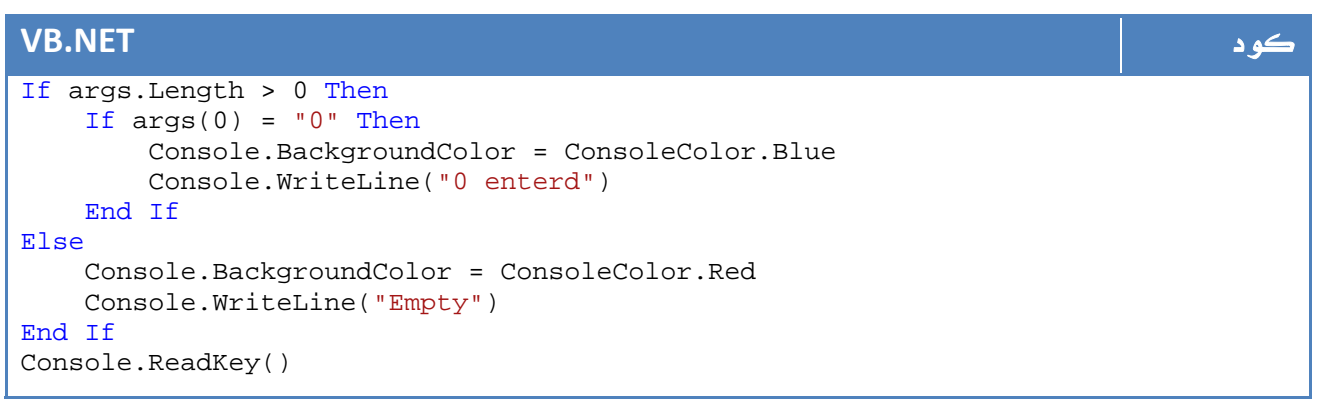

هناك حل آخر ، ماذا لو احببنا ان نجعل التأكد في سطر واحد بالشكل التالي

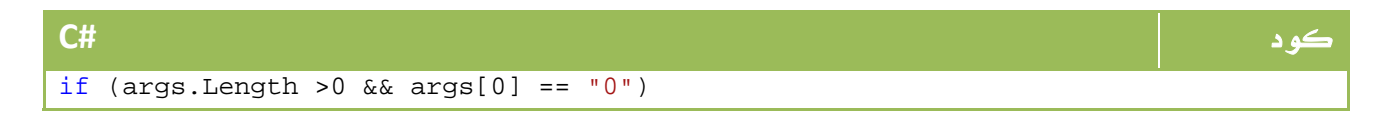

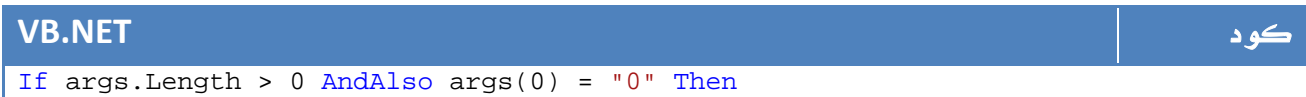

هذا يعني انه سيتأكد من وجود بارميترس ، إذا وجدها سينتقل للشرط الثاني وإذا لم يجدها فإنه يخرج مباشرة دون قراءة الشرط الثاني ... الجدير بالذكر ان المعامل And لن يمكن تطبيقه في net.VB، بل ستضطر لاستخدام AndAlso الذي سبق شرحه في دروس سابقة.

# 2. الدوال Functions

كما شاهدنا في دالة Main، يمكننا انشاء اي عدد من الدوال بأي عدد من المتغيرات ، كل ما نحتاج إليه هو معرفة البارمتيرات التي نريد لها ان تصل للدالة ، وايضاً الناتج الخارج منها، لنفترض مثلاً اننا نصمم دالة لعملية الجمع ، تستقبل رقمين int وتخرج ناتج int ، ستكون الدالة بالشكل التالي:

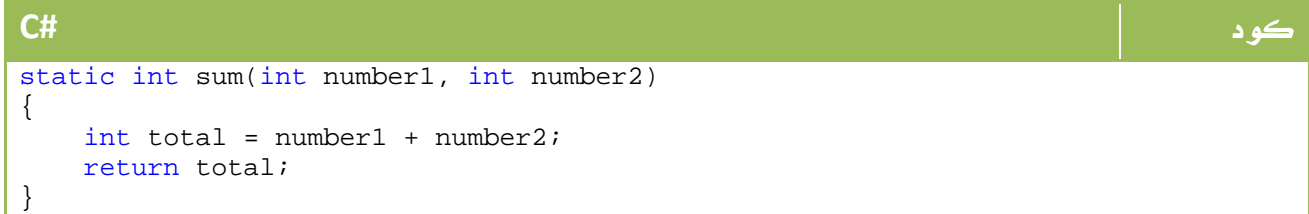

#### **VB.NET** كود

Private Function sum(ByVal number1 As Integer, ByVal number2 As Integer) As Integer Dim total As Integer = number1 + number2 Return total End Function

ومن ثم ، سنحاول من خلال Main استدعائها بالشكل التالي مثلا:ً

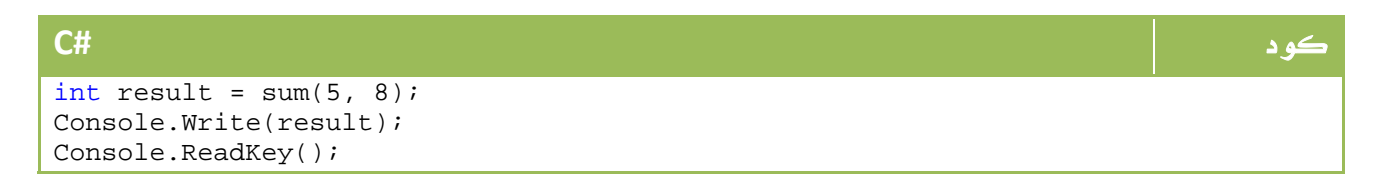

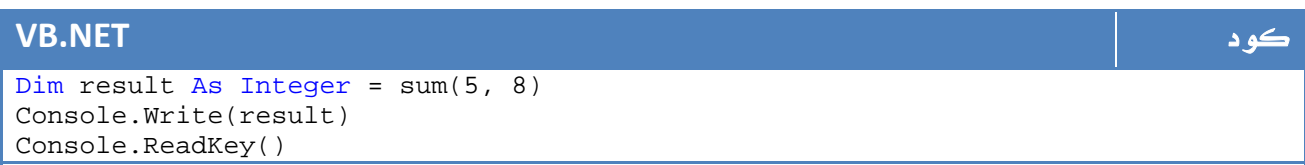

لماذا تم تعريف sum على انها static في السي شارب ؟؟

السبب انه لا يمكن استدعاء دالة غير static من خلال دالة static ، وبما ان دالة Main هي من نوع static فلا بد من ان تكون اي دالة اخرى يتم استدعائها من خلال ال main هي static ايضاً ، سنتعرف على بعض التفاصيل الاضافية لاحقاً .

# 3. الطرق Methods

الطرق هي الدالة التي لا تعيد ناتج ، مثل دالة عرض كتابة رسالة بالشكل التالي :

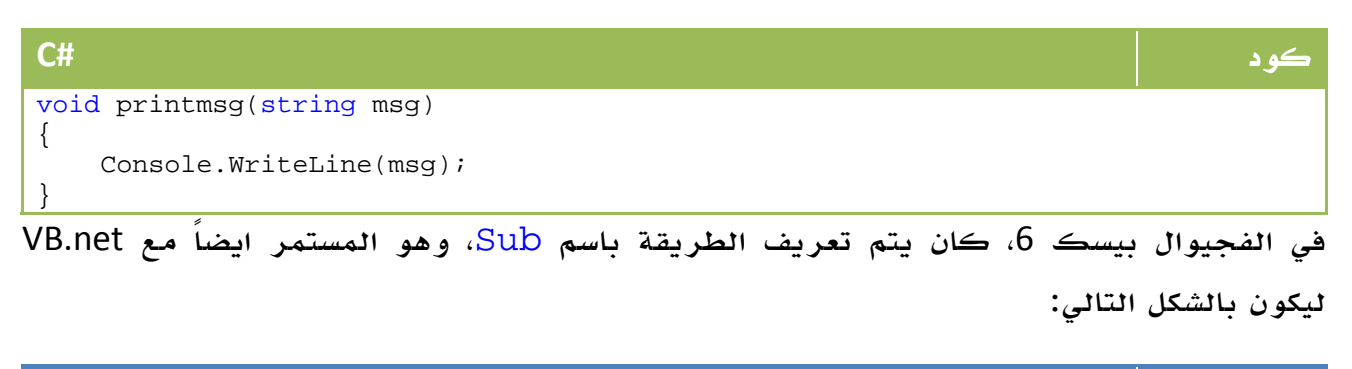

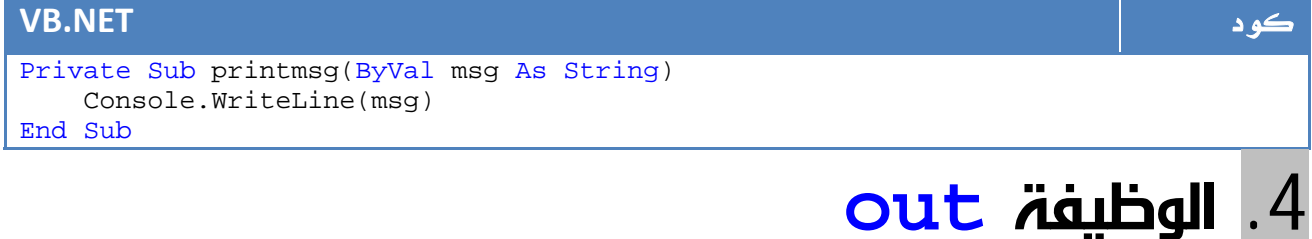

كما تعلمنا في المثال السابق فإننا نقوم بارجاع النتيجة من خلال return، ماذا لو اردنا

اعادة نتيجة من دالة void، يتم ذلك باستخدام الدالة out بالشكل التالي :

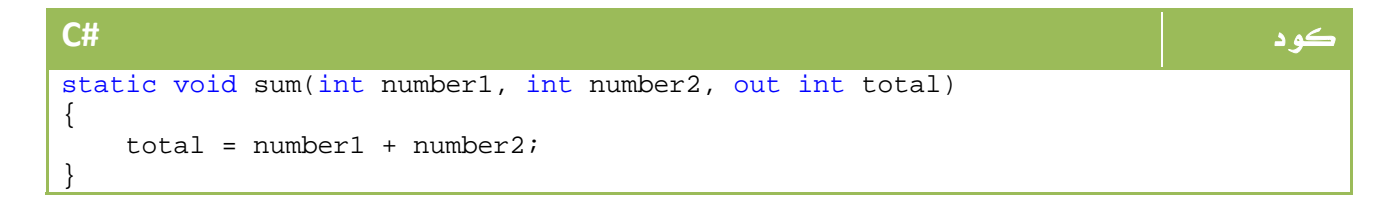

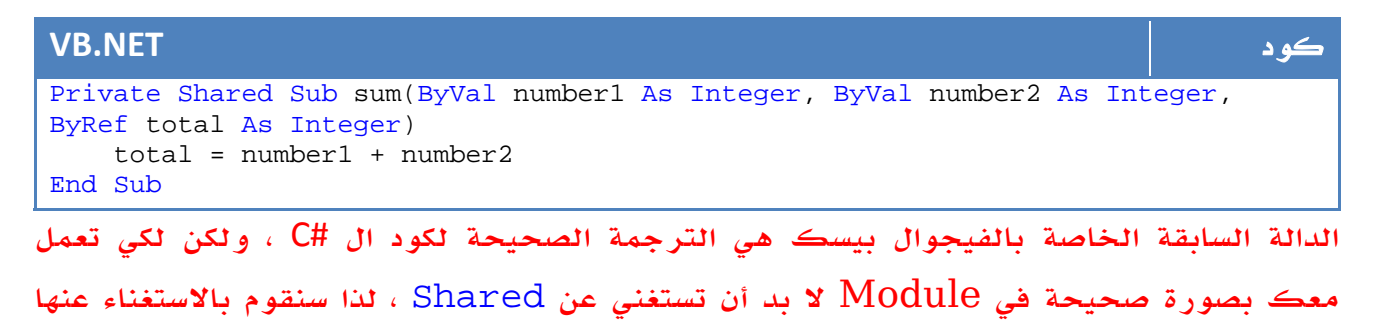

ابتداء من هذا الكود حتى يحين موعد شرح معناها وفائدتها .

وعند استدعاء الدالة يتم تمرير المتغير الذي نحتاج إليه لعرض النتيجة ايضا:ً

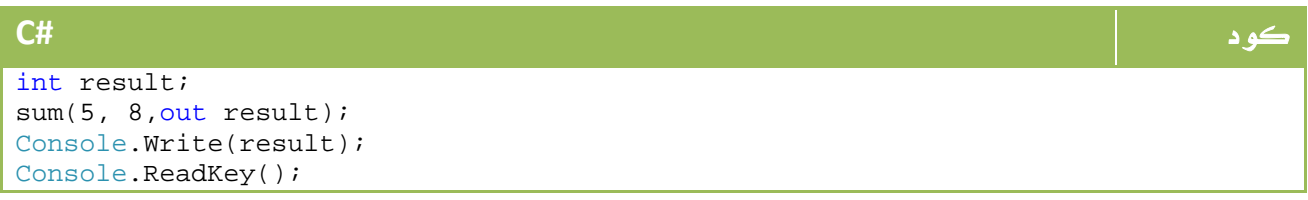

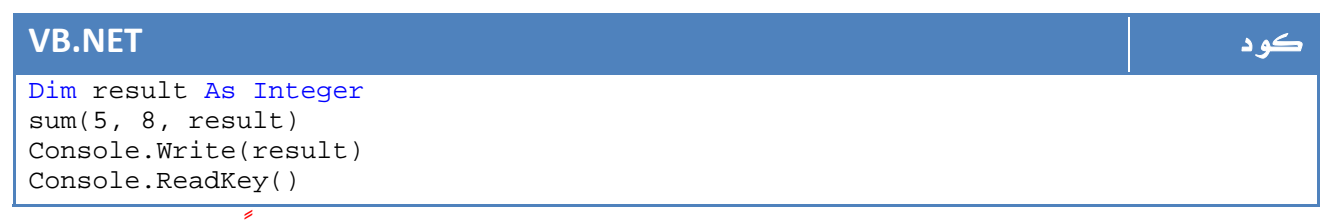

ولكن ما هو السبب الذي قد يدفعني لاستخدام هذه الطريقة بدلاً من استخدام

#### **sreturn**

الاجابة الابسط، هي انني لو اردت اعادة اكثر من نتيجة مثل ناتج الضرب والجمع والقسمة ، فليس امامي حل سوى اعادة مصفوفة بالارقام وقراءتها هناك ، الحل الابسط هو باستخدام out.

# 5. الارسال بالمرجع **byref** و الارسال بالقيمة لنفترض المثال الخاص بعملية الطرح بالشكل التالي: **byval**

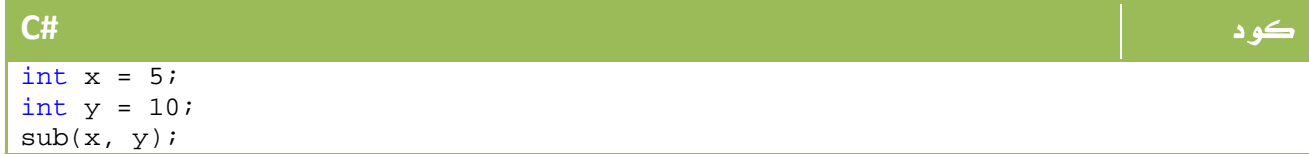

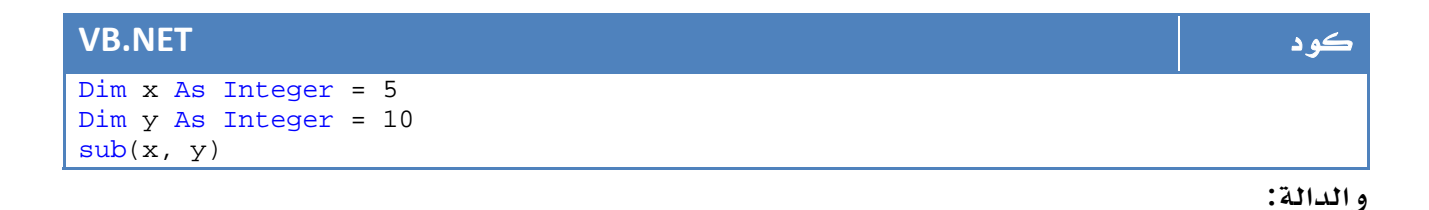

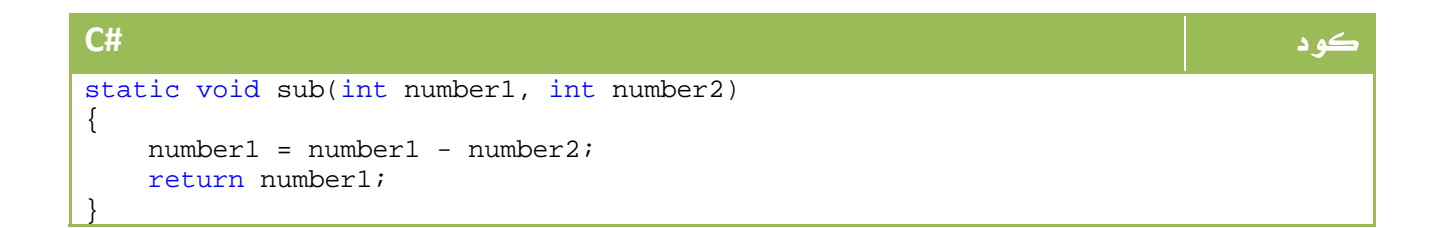

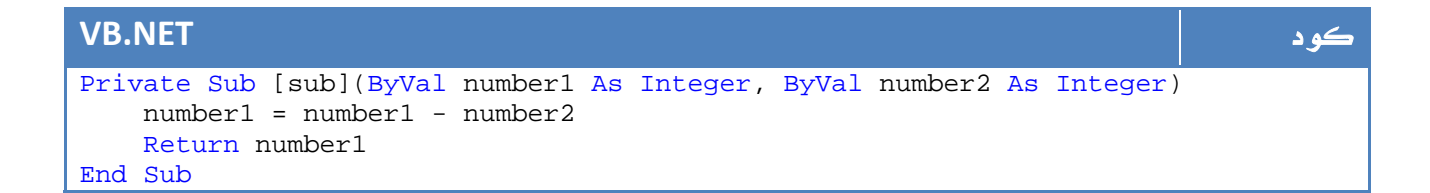

في الدالة السابقة قمنا بتغيير قيمة 1number ، ولكن هل سيغير هذا من قيمة x التي ارسلناها، الإجابة هي بلا ، هذا ما يعرف بارسال القيمة حيث نقوم في هذه الحالة بارسال قيمة x إلى الدالة وليست قيمة X.

الارسال بالمرجع ByRef هي الحالة الثانية ، في هذه الحالة يتم ارسال عنوان المتغير x في الذاكرة إلى الدالة ، هذا ما يعني ان اي تغيير في 1number سيؤثر بالضرورة على المتغير x.

لكتابة الكود السابق بطريقة ByRef نكتب الكود التالي :

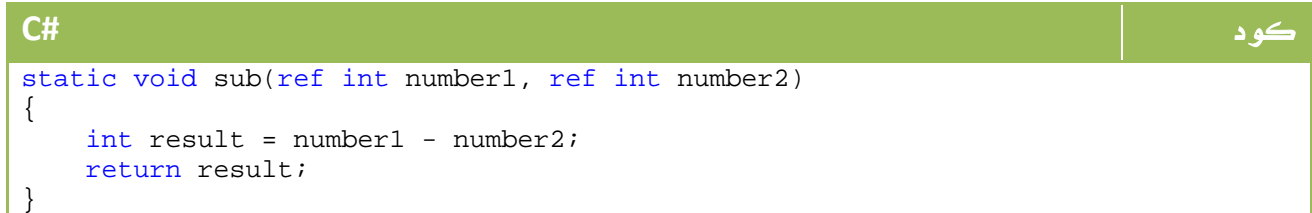

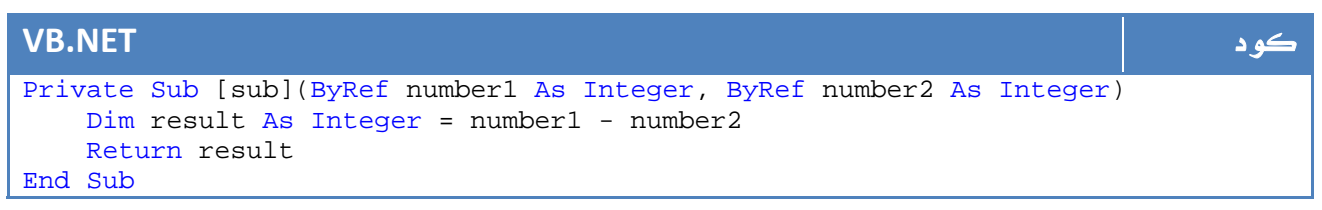

الارسال بالقيمة يمكن تطبيقه فقط مع المتغيرات البسيطة، اما المتغيرات المركبة مثل Struct فيتم التعامل معه ByRef افتراضيا...ً

# 6. المصفوفات Arrays

في هذا الدرس سوف نتعرف على المصفوفات وكيفية استخدامها وتعريفها .

# 1 6. . ما هي المصفوفات Arrays

المصفوفة هي عبارة عن سلسلة من البيانات من نفس النوع ، لتعريف Array من الارقام طولها 5 عناصر نكتب الكود التالي :

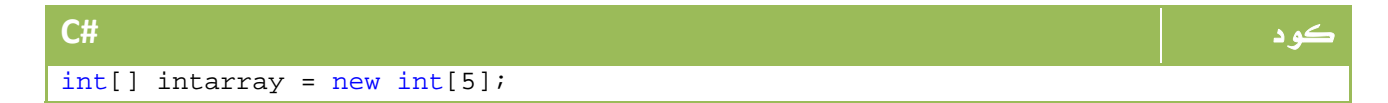

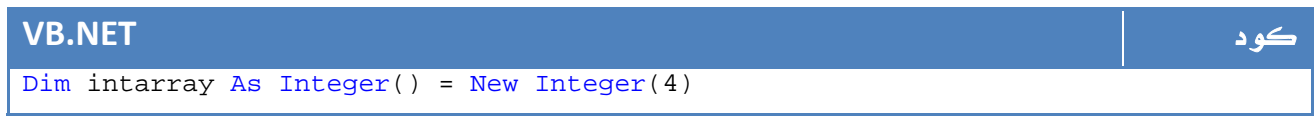

يبدأ الترقيم في المصفوفات من الصفر وحتى 4، لقراءة احد عناصر المصفوفة نكتب كود مثل التالي :

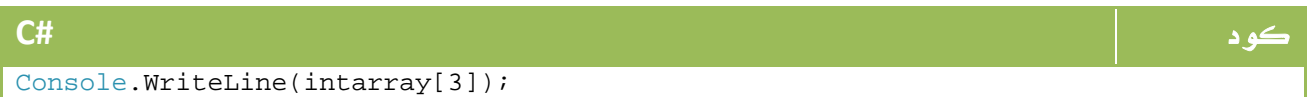

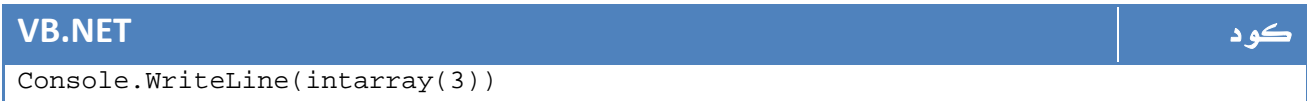

ولقراءة جميع العناصر يمكن استخدام حلقات التكرار بالشكل التالي

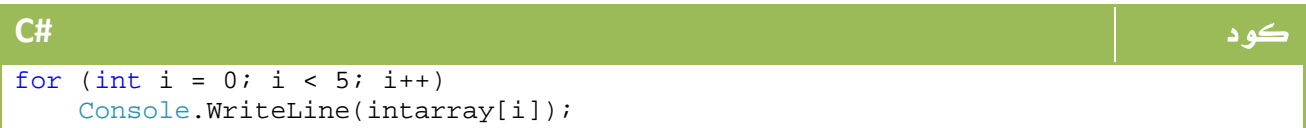

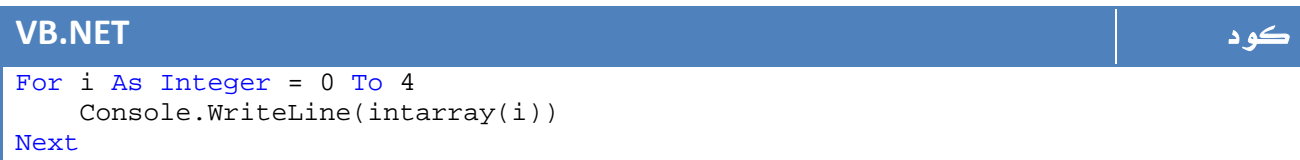

### 2 6. . تكوين المصفوفات

الطريقة الاسهل لادخال البيانات إلى المصفوفة بالشكل التالي مثلاً :

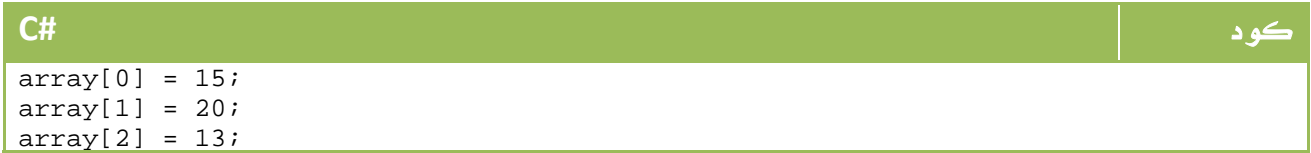

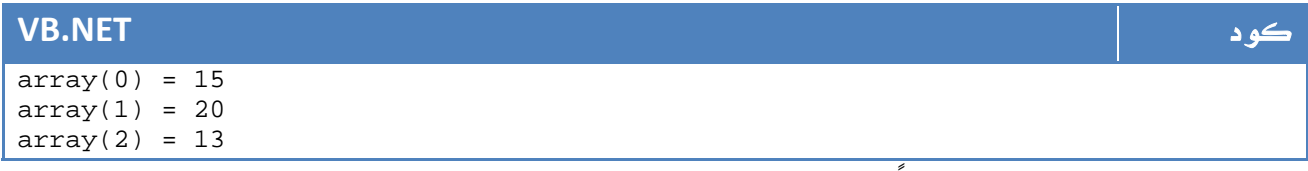

أو عن طريق حلقة تكرار ايضاً ، إلا ان هناك طريقة أخرى لادخال البيانات إلى المصفوفة بالشكل التالي مثلاً :

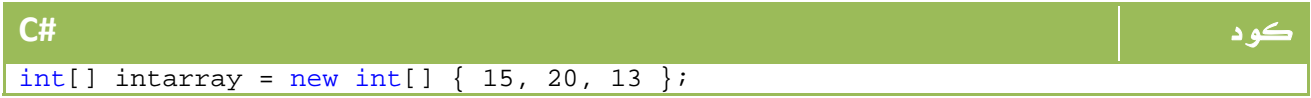

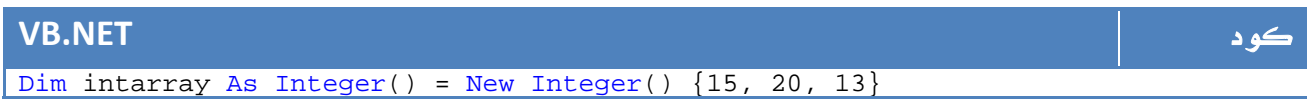

## $3.5$ . المصفوفات متعددة الأبعاد

جميع المصفوفات السابقة هي مصفوفات احادية البعد dimensional one ، هناك انواع اخرى من المصفوفات ثنائية او متعددة الابعاد dimensional Multi ، هذا مثال على مصفوفة ثنائية الابعاد - تسمى باسم- Matrix:

$$
\begin{array}{|l|l|}\n\hline\n\text{C#} & & \\
\hline\n\text{int matrix = new int[3, 3];} & & \\
\hline\n\end{array}
$$

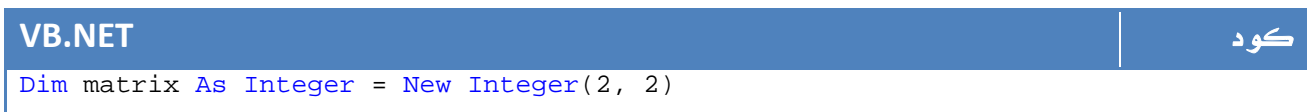

سيكون شكل المصفوفة بالشكل التالي (افتراضي) :

ويمكن ادخال البيانات إلى نقطة من المصفوفة بالشكل التالي :

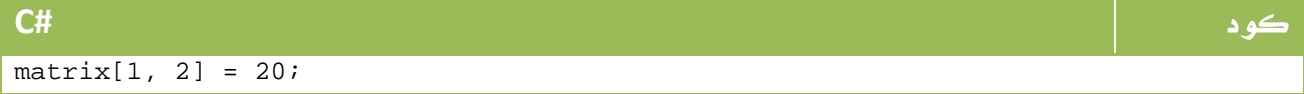

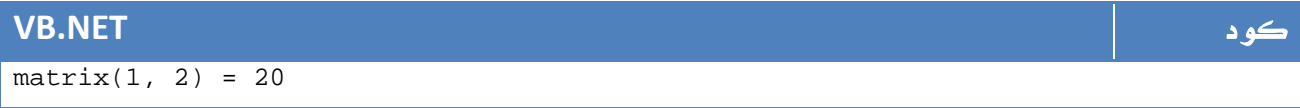

يمكن عمل حلقة تكرار لادخال البيانات ، وليكن عن طريق المستخدم بالشكل التالي مثلاً :

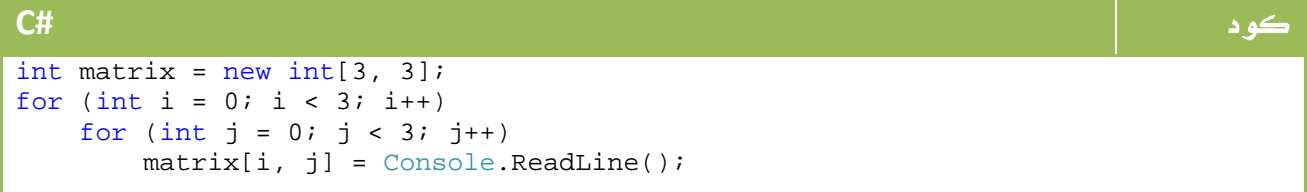

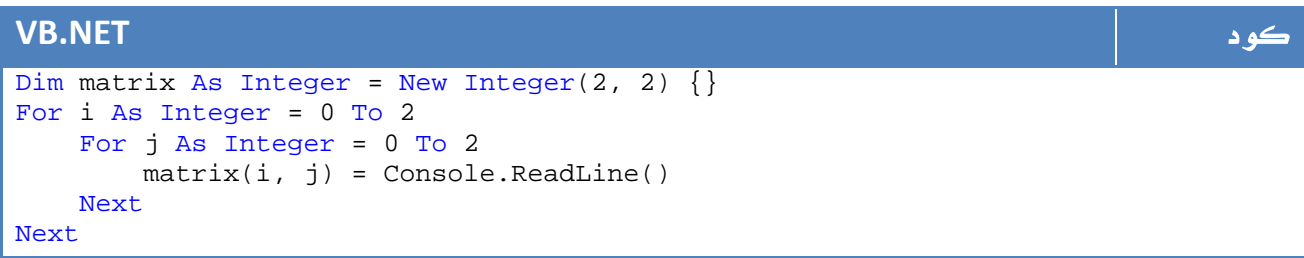

والطباعة بنفس الشكل ايضا.ً

4 6. . عمل مصفوفة من المصفوفات

يمكن عمل مصفوفة يحتوي كل عنصر منها على مصفوفة بالشكل التالي :

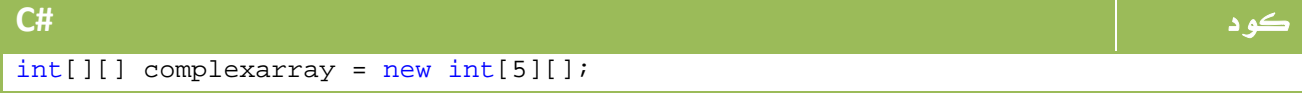

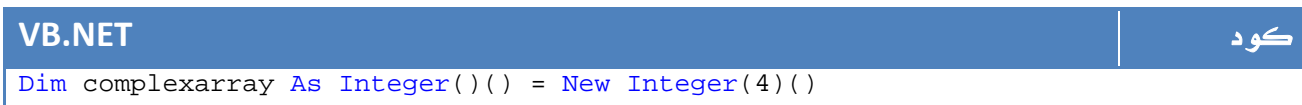

ويمكن الوصول لأي عنصر فيها عن طريق الكود التالي مثلاً :

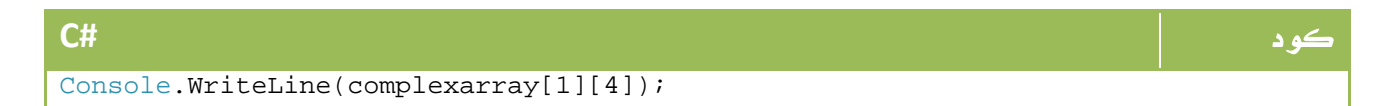

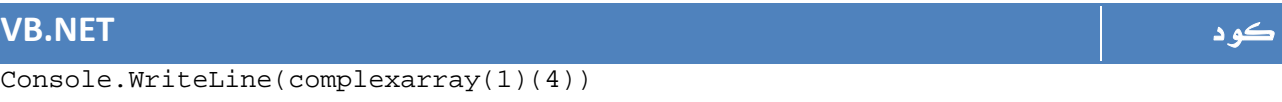

وهذا ما يعني العنصر رقم 4 من المصفوفة الأولى الموجودة ضمن المصفوفة complexarray

#### 5 6. . ارسال و استقبال المصفوفات من و إلى الدوال

يمكنك عمل دالة لطباعة محتويات مصفوفة بالشكل التالي :

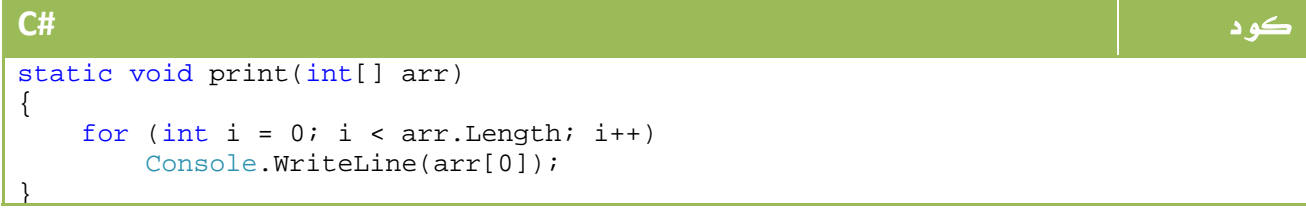

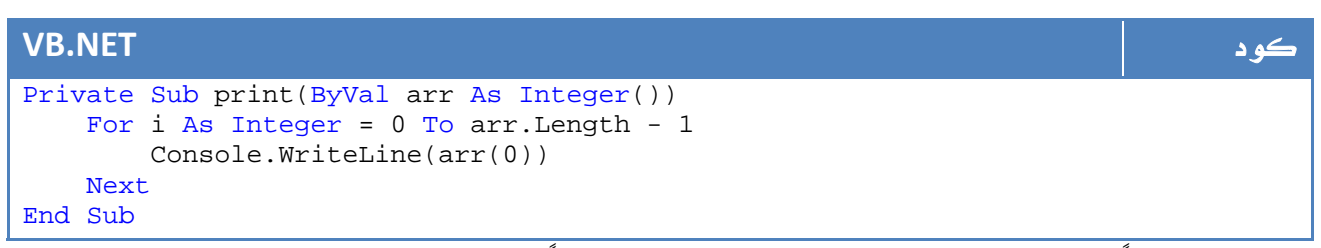

لا تنسى طبعاً انه يتم التعامل معها byref افتراضيا،ً لذا أي تعديل في الدالة سيؤثر على المصفوفة الأساسية .

في حالة كون ال array هي ما نود اعادته من الدالة return، نكتب الكود بالشكل التالي :

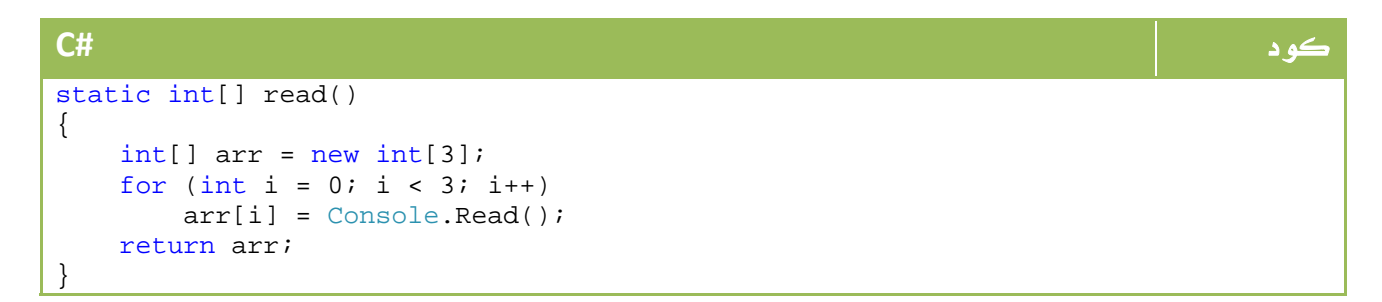

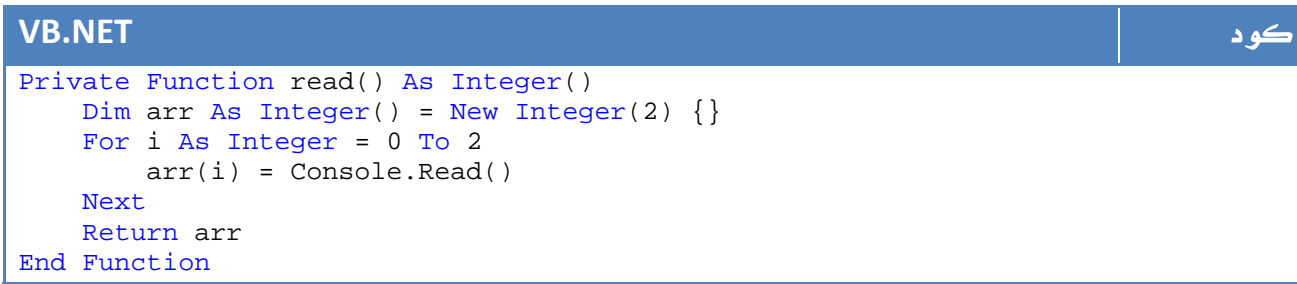

#### 6 6. . خصائص المصفوفات الرئيسية

تحتوي المصفوفات على بعض خصائص ودوال قد تساعدك في العمل عليها، اشهرها واكثرها استخداماً :

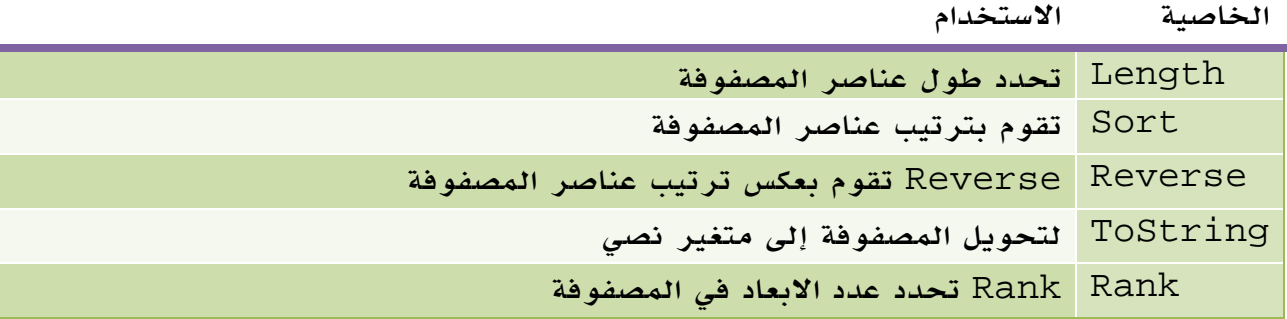

الجدول .7 1 . خصائص الفئة Array

# 7. ال Enumeration

اختصار ل - enumerations تحتوي على مجموعة من العناصر تمثل حالات وقيم مختلفة داخل البرنامج .

ابسط مثال على ال Enum هو استخدامها في حالة لموديلات السيارات ، لنفترض لدينا ثلاث انواع من السيارات ، Toyota، Nissan و اخيراً FIAT ، لو كنا نقوم بتخزينهم على شكل قيم ،0 1 و 2 في قاعدة البيانات مثلا،ً فإننا لا نريد ان نجبر المبرمج على ادخال رقم كل سيارة، بل يمكنه ادخال اسمها والذي سيتم ترجمته لاحقاً إلى الرقم المناظر له.

كود **#C** enum cars { toyota =  $0$ , nissan =  $1$ , fiat =  $2$ }

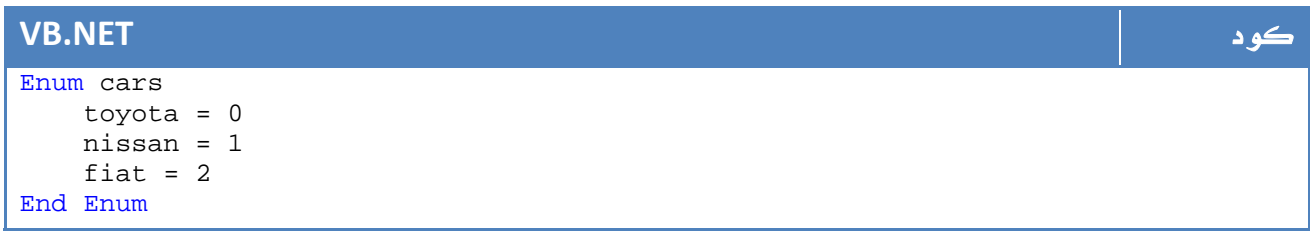

يمكننا ايضاً تحديد المساحة التي يتم تخزين فيها عنصر ال Enum لاختصار المساحة ايضاً ، يمكن

تحديد النوع byte كمثال على ذلك بالشكل التالي:

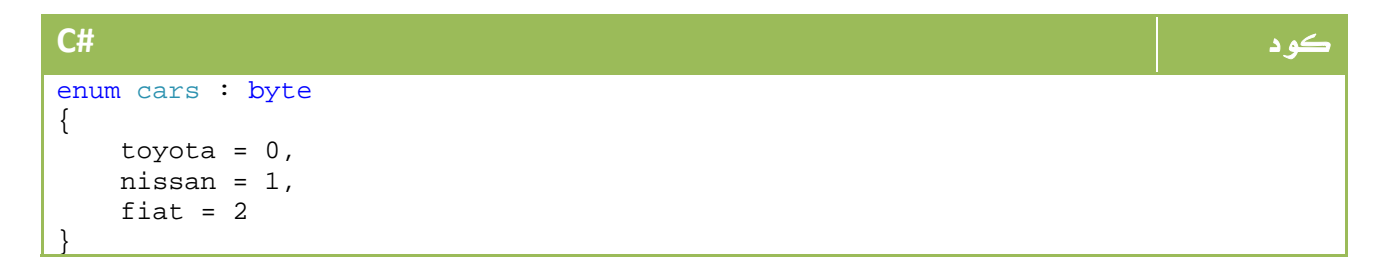

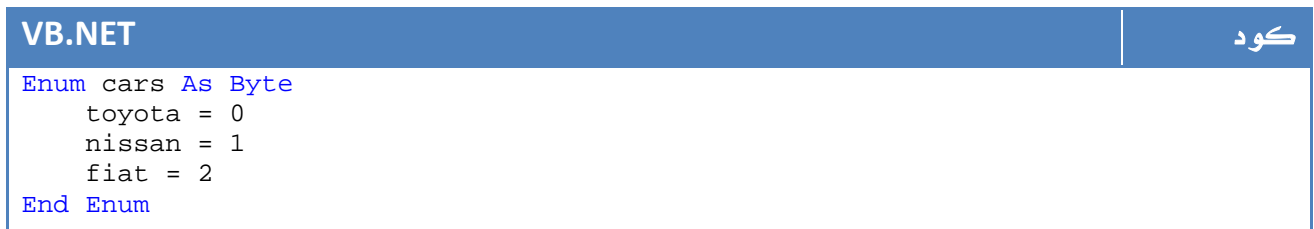

الآن يمكننا استخدام الاسماء الجديدة في البرمجة بدلاً من الارقام أو الرموز بما يكفل لنا سهولة الاستخدام ، لنفترض مثلاً اننا نريد برمجة دالة لعرض سعر اي سيارة بناء على اسم السيارة .

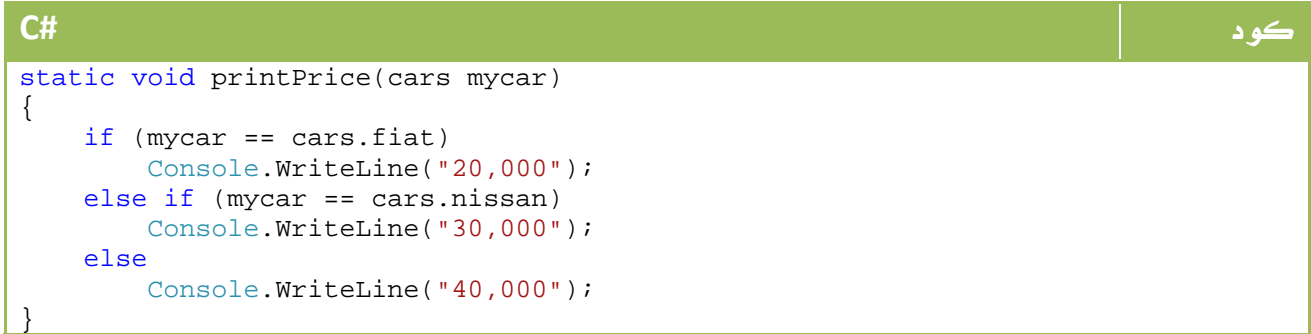

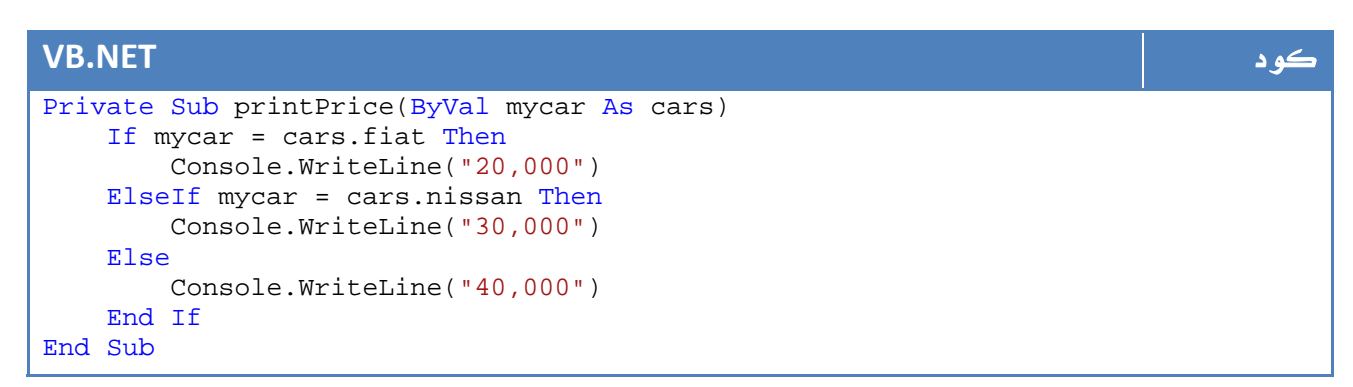

هكذا نجد اننا نستخدم اسماء واضحة رغم ان القيم الفعلية المخزنة هي من نوع byte. اوضح ما يمكنك تخيله كفائدة لل Enum هي دوال API الخاصة بالويندوز ، في الواقع انت ترسل بيانات مثل 00 X127A للدوال ، لكن في الواقع تجد نفسك ترسل بعض الأسماء الواضحة مثل Local كدلالة لمتغير ما بدلاً من الرموز المعقدة والتي سيصعب عليك فهمها دون وجود قاموس لترجمة الرموز .

# 8. التراكيب Structures

ال Structure او Structs هي انواع مخصصة من البيانات يمكنك انشاءها تستطيع حمل اي خصائص على شكل متغيرات او حتى دوال وخلافه ، ابسط مثال على Struct هو مثال السيارة ، لكل سيارة نجد موديل الصنع واسم الماركة ورقم اللوحة مثلاً ، يمكننا كتابة ال Struct بالشكل التالي مثلاً :

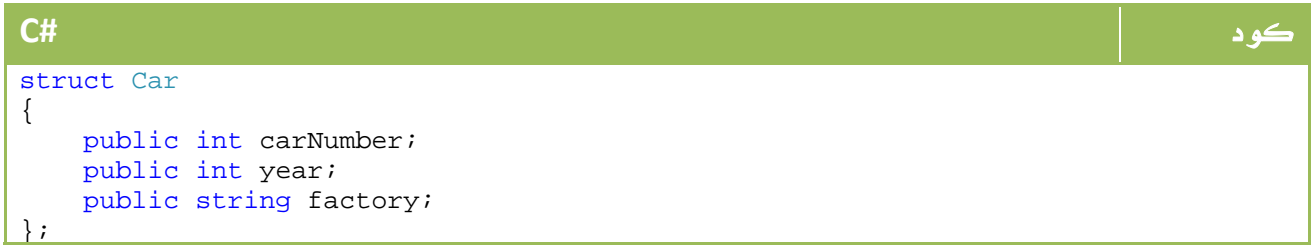

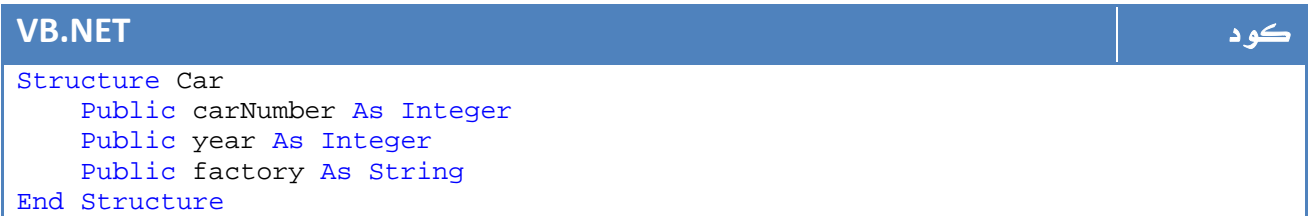

والآن عندما نريد تعريف نسخة من ( سيارة) فإننا نقوم بتعيين خصائصها بالشكل التالي :

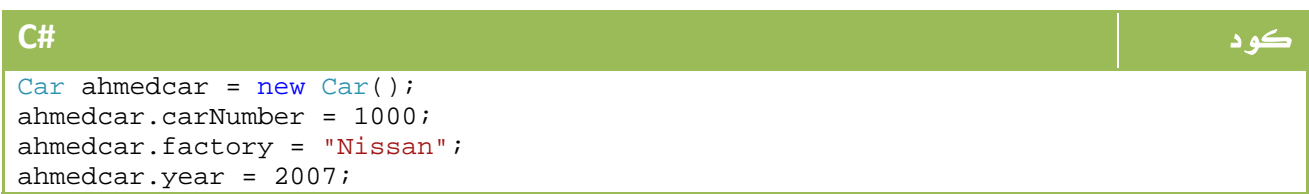

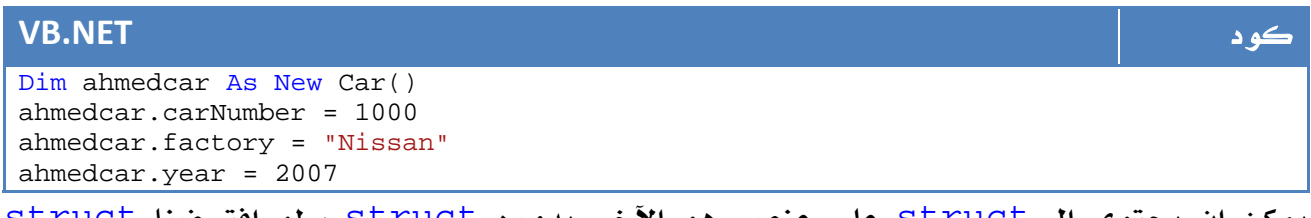

يمكن ان يحتوي ال struct على عنصر هو الآخر بدوره struct ، لو افترضنا struct لرخصة السير يحتوي على اسم المستخدم والسنوات المتبقية لانتهاء الرخصة مثلاً ، فسيكون ذلك بالشكل التالي :

#### كود **#C**

#### struct Licence {

```
 public string UserName; 
    public int yearsToFinish; 
}
```
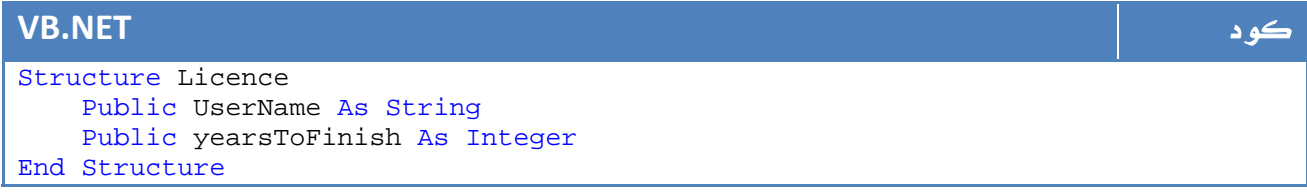

#### والآن لو اردنا ان نجعل رخصة السير جزء من خصائص السيارة ، فسيتم ذلك بالشكل التالي:

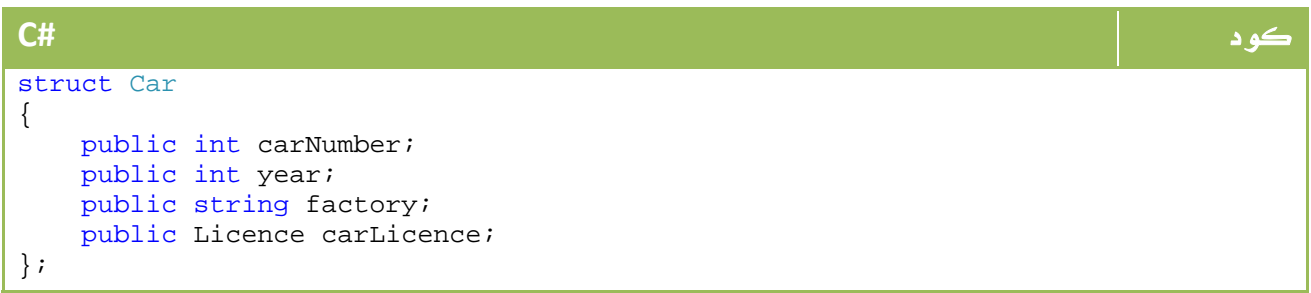

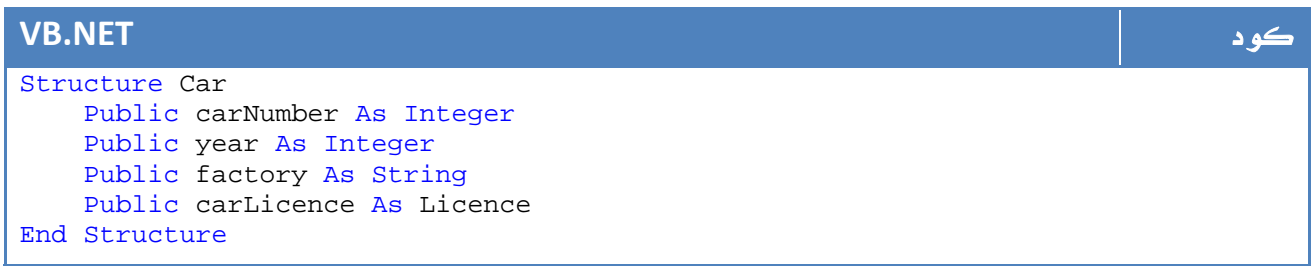

ولتحديد خصائص اي سيارة سنكتب كود بالشكل التالي:

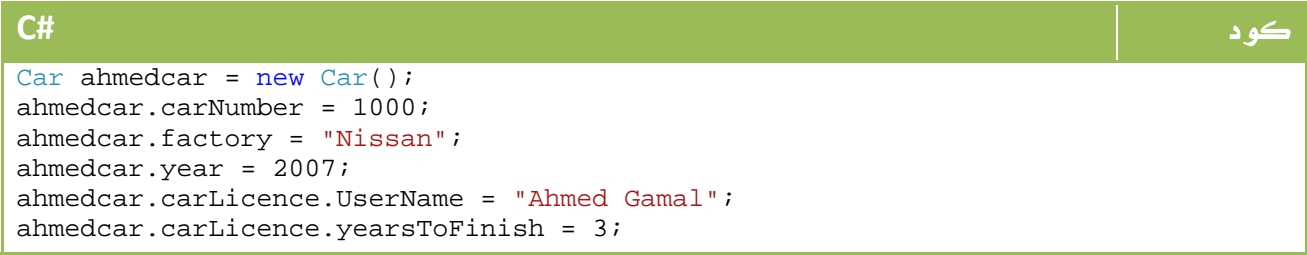

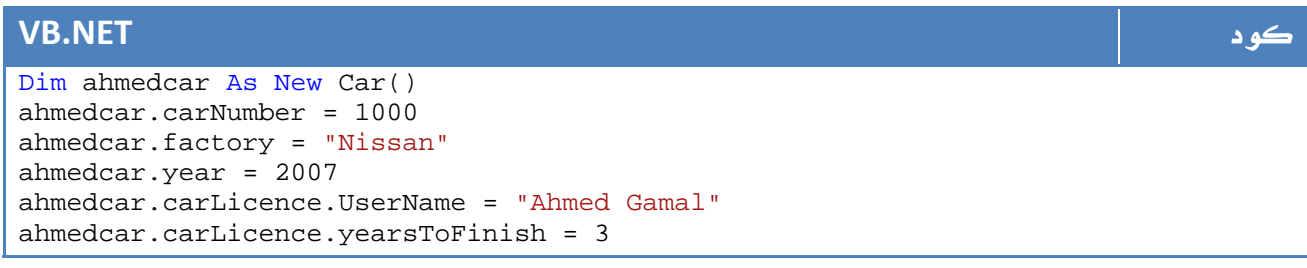

#### 1 8. . انشاء الدوال داخل ال **Struct**

يمكننا في داخل اي struct انشاء دالة لتقوم ببعض العمليات على هذا ال struct، ابسط مثال على ذلك لو اردنا عمل دالة renew لتجديد رخصة السير، يمكن في هذه الحالة كتابة الstruct بالشكل التالي :

```
كود #C
struct Licence 
{ 
   public string UserName; 
   public int yearsToFinish; 
   public void renew(int periode) 
   { 
      yearsToFinish += periode; 
   } 
}
```
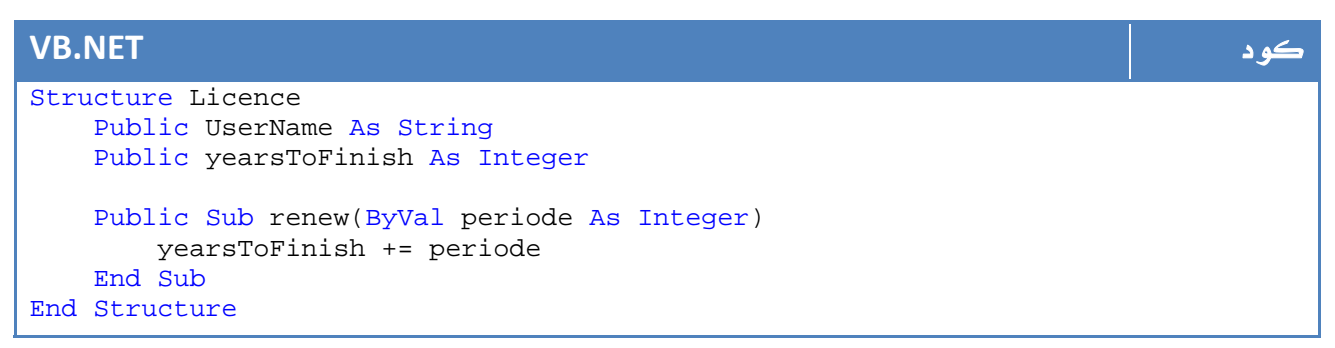

وهكذا يمكننا تجديد فترة الرخصة عن طريق الوصول إلى هذه الدالة مباشرة .

في التطبيقات الفعلية في العادة لا يسمح لك بالوصول إلى العناصر مباشرة إلا عن طريق دالة وذلك لمنع ادخال بيانات مغلوطة مثلاً . يمكن عمل دالة Create لانشاء ال struct مثلاً وبعد انشاء نسخة من ال struct يتم استدعاء هذه الدالة لملئ البيانات حيث لن يسمح لك برؤية باقي المتغيرات.

هناك حل آخر باستخدام Constructor او المشيد ، حيث يمكنك وقت انشاء نسخة من ال struct تمرير البيانات المطلوبة ، يتم كتابة المشيد بالشكل التالي :

```
كود #C
struct Car 
\left\{ \right. private int carNumber; 
    private int year; 
    private string factory; 
    private Licence carLicence; 
    public Car(int p_carNumber, int p_year, string p_factory, Licence
p_carLicence) 
    { 
       carNumber = p_carNumber;
        factory = p_factory; 
       year = p_year; 
        carLicence = p_carLicence; 
    } 
};
```

```
VB.NET كود
Structure Car 
    Private carNumber As Integer 
    Private year As Integer 
    Private factory As String 
    Private carLicence As Licence 
    Public Sub New(ByVal p_carNumber As Integer, ByVal p_year As Integer, ByVal
p_factory As String, ByVal p_carLicence As Licence) 
        carNumber = p_carNumber 
        factory = p_factory 
        year = p_year 
        carLicence = p_carLicence 
    End Sub 
End Structure
```
لاحظ اننا حولنا الوصول إلى المتغيرات ليكون private بحيث لا يمكن الوصول له خارج ال struct، معرفات الوصول ستكون احد مواضيعنا حينما ندخل في عالم ال OOP لذا لا تتعجل ولكن يكفي ان تعلم ان public تجعل قابلية الوصول من اي مكان إلى المتغير او الدالة ، اما private فلا يمكن الوصول لها إلا من داخل ال struct.

# 9. الأنواع Value و الأنواع Reference

لو عدنا مرة أخرى إلى درس انواع المتغيرات ، سنجد ان معظم انواع البيانات مشتقة من Type Value، معنى ان هذه الأنواع مشتقة من Type Value ان كل متغير منها يمثل نفسه، فلو افترضنا مثالاً بالشكل التالي :

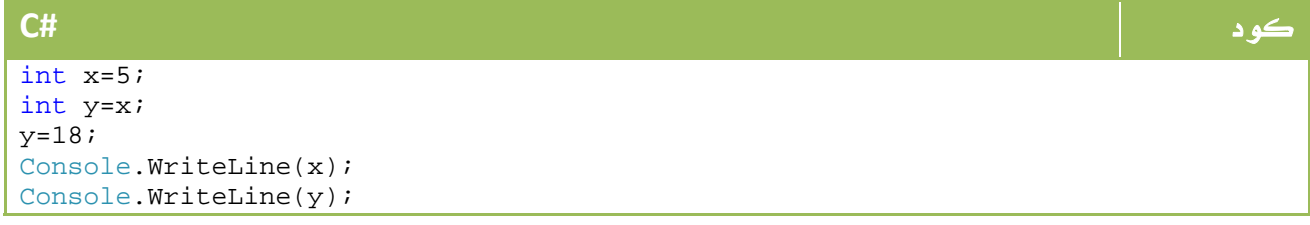

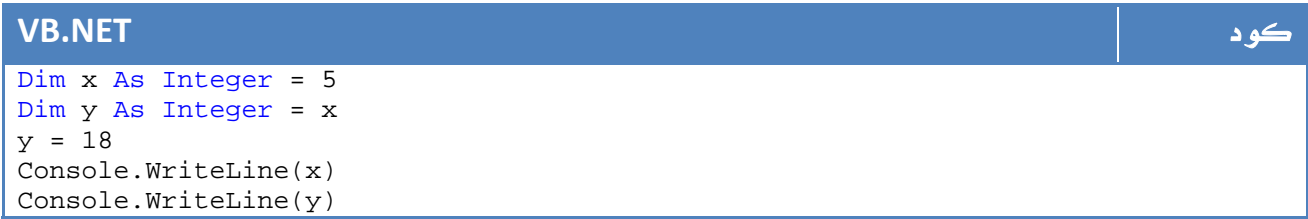

سنجد ان كلاً من x و y له قيمة خاصة به ، برغم اننا ساوينا بينهم في البداية ، السبب اننا في  $\times$  x جملة  $\times$ =y فهم المترجم ان ينشأ متغير y يحصل على قيمة

نفس هذا النظام ينطبق على المتغيرات الاساسية ، على ال struct ايضاً ...

الأنواع من نوع Types Reference مثل ال Class لا ينطبق عليها المثال ، لنفترض مثال السيارة بالشكل التالي :

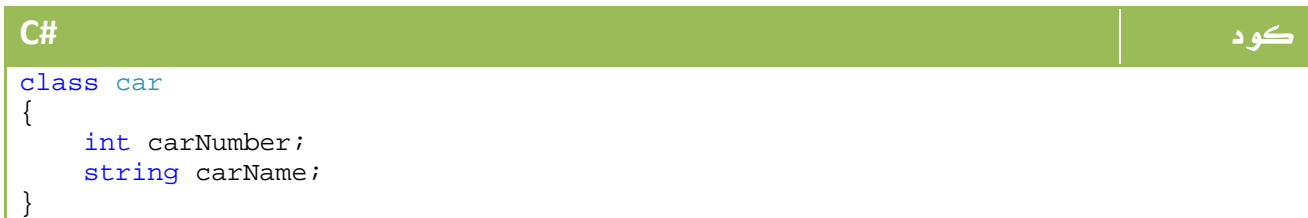

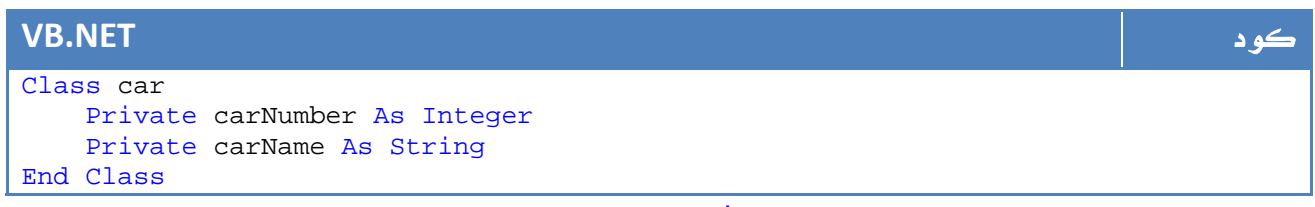

والآن سنكتب نفس المثال السابق مع ال int، سيكون المثال بالشكل التالي :

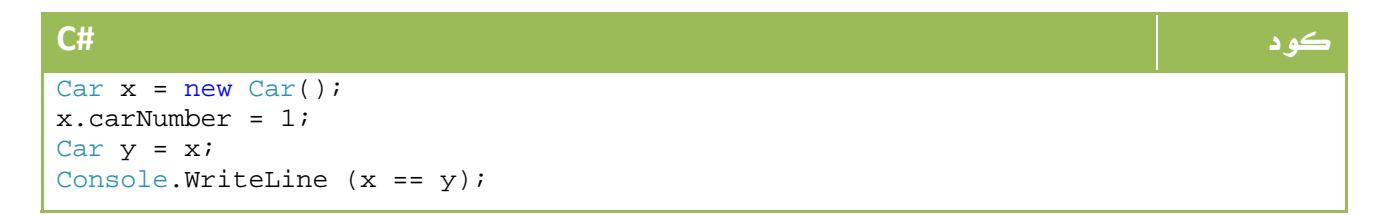

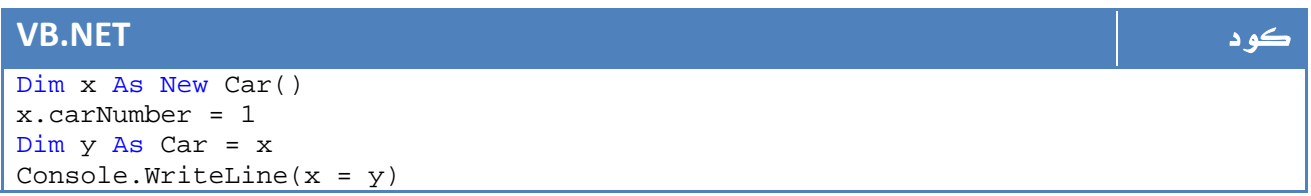

لو كنت تظن ان المتغير y يحتوي على نسخة من Car يمكنك التعديل عليها فأنت مخطا، إذ ان المتغير x و y يشيرون لنفس المتغير ، وبالتالي فأي تعديل في احدهما سيتسبب في تعديل للآخر، يمكنك التأكد من ذلك من خلال كود مثل التالي :

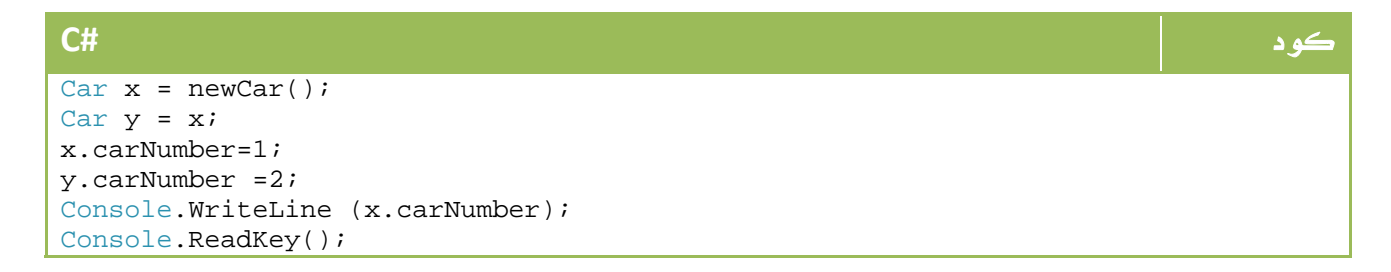

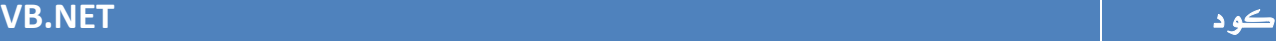

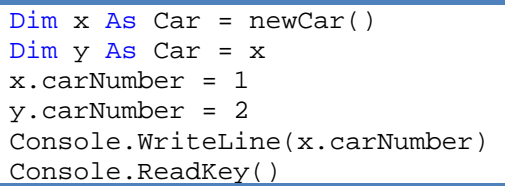

لعمل نسخة حقيقة من ال Class المسمى Car لا بد من تطبيق Clone، قم بجعل Car Class يطبق ال Interface ICloneable وقم بكتابة دالة ال Clone.

# .10 المقارنات

لنعد مرة أخرى لنقطة البداية ، حيث يستخدم اغلب المبرمجين المعامل = أو المعامل == في #C للمقارنة، ابسط امثلة ذلك :

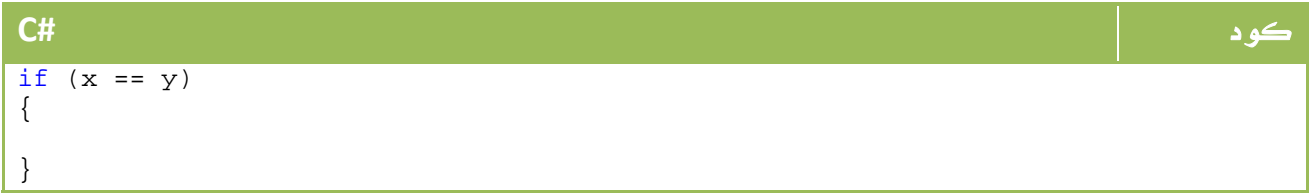

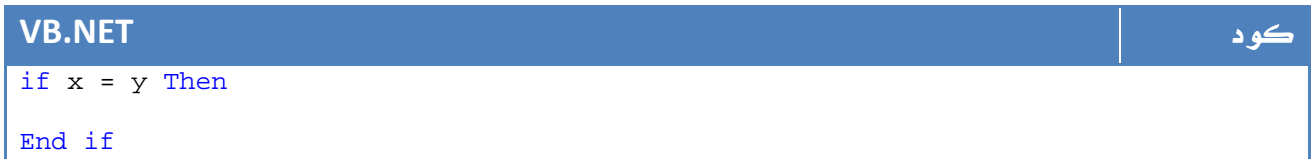

تكون القيمة المحصلة True في حالة التساوي فيما تكون False في حالة عدم التساوي ، ونقصد بالتساوي هنا التساوي الكامل مثلاً : 5=5 او 7=7 أو "Ahmed"="Ahmed"، ولكن هذا ينطبق فقط على الانواع البسيطة.

#### ملاحظة المساوية والمستخدمات المساوية والمستخدمات المستخدمات المستخدمات المستخدمات المستخدمات المستخدمات المستخ

الأنواع البسيطة هي الانوع مثل String , Long , Int وغيرها ...

سنواصل شرحنا مع المثال التالي ايضاً :

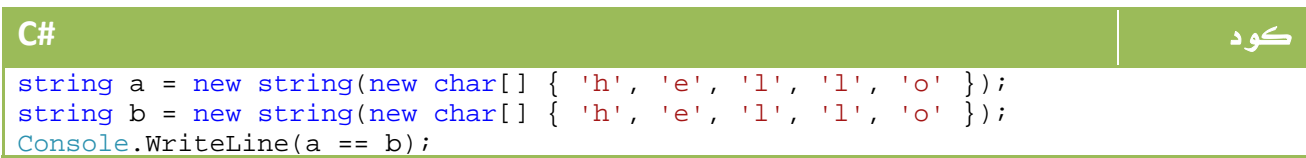

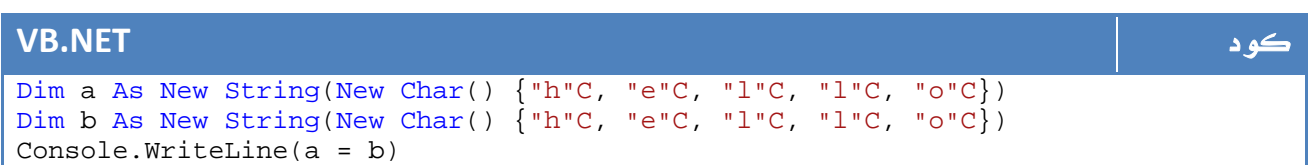

#### في هذه الحالة ستظل النتيجة True ايضاً ، ولكن ماذا لو اكملنا الكود بالأسطر التالية :

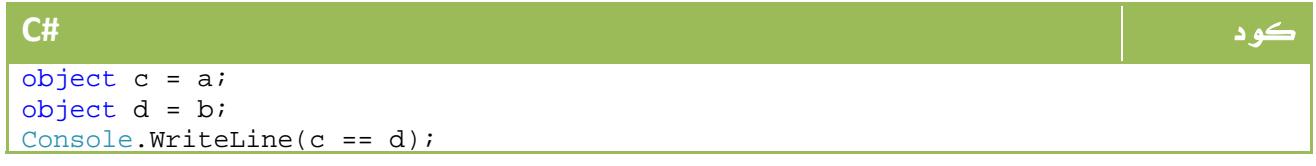

#### **VB.NET** كود

```
Dim c As Object = a 
Dim d As Object = b 
Console.WriteLine(c = d)
```
السطر السابق سيخيب ظنك للاسف ، لإن الناتج سيكون False ، الحل في هذه الحالة باستخدام المعامل Equals

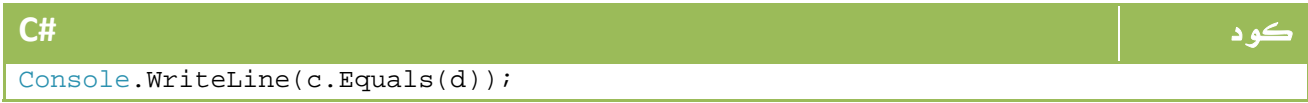

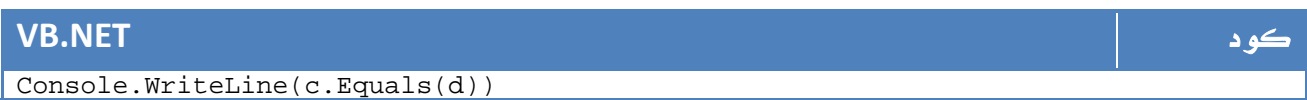

استخدام آخر للمعامل Equals للمقارنة بين ال Structs مثلاً ، لنفترض المثال التالي:

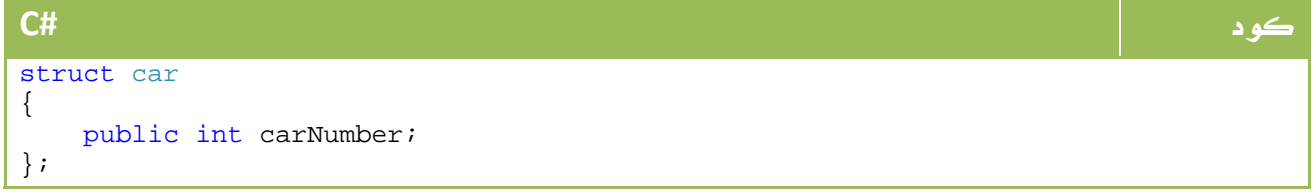

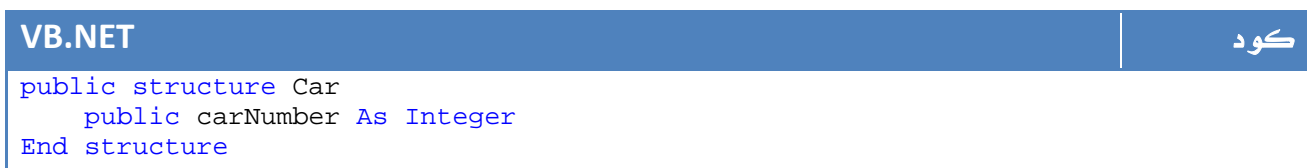

#### والآن، لو قمنا بتعريف المتغيرات التالية :

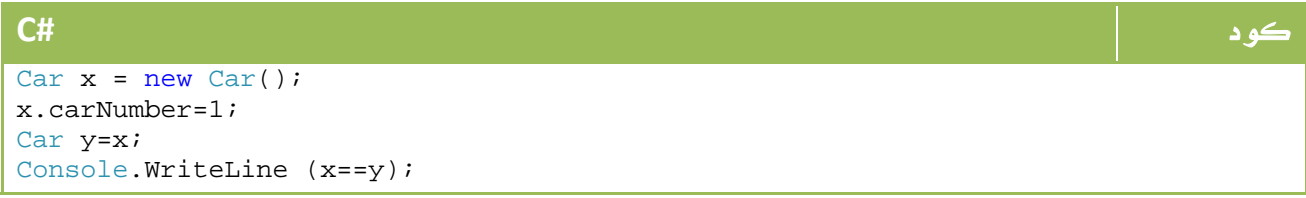

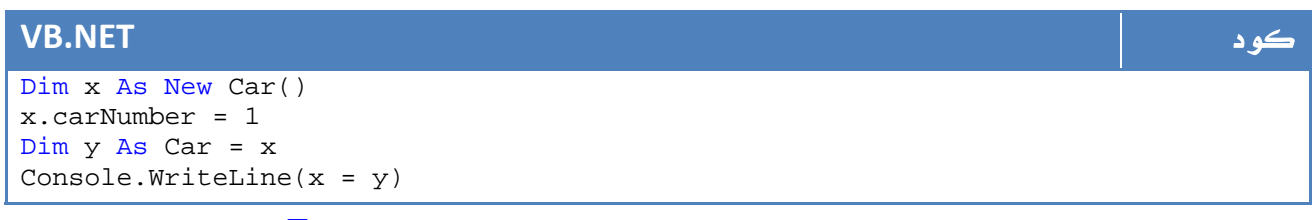

ما هو الناتج الذي تتوقعه، المفترض ان تكون الرسالة المطبوعة هي True ؟؟؟ للاسف هي حتى ليست False لإن هذا سيعطيك خطأ .

الحل الصحيح هو باستخدام المعامل Equals بالطريقة التالية:

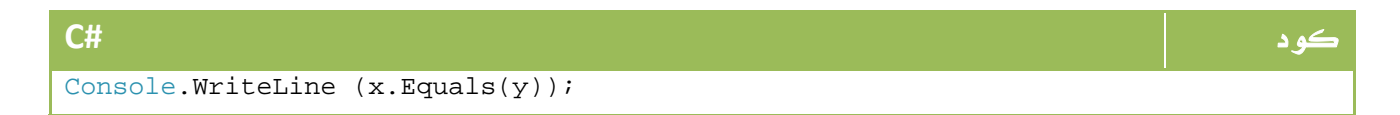

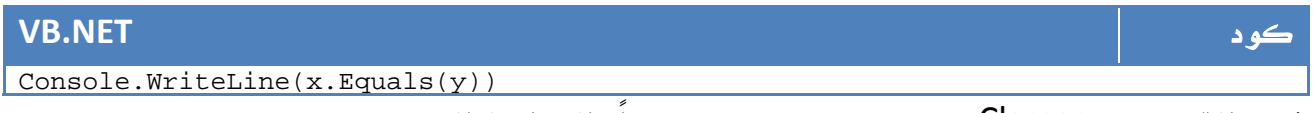

في حالة تعريف Classes ، يمكن استخدام == ايضاً بالشكل التالي:

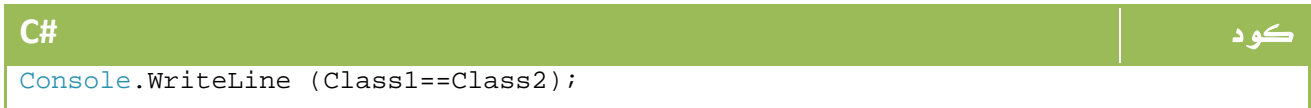

#### **VB.NET** كود

Console.WriteLine(Class1 = Class2)

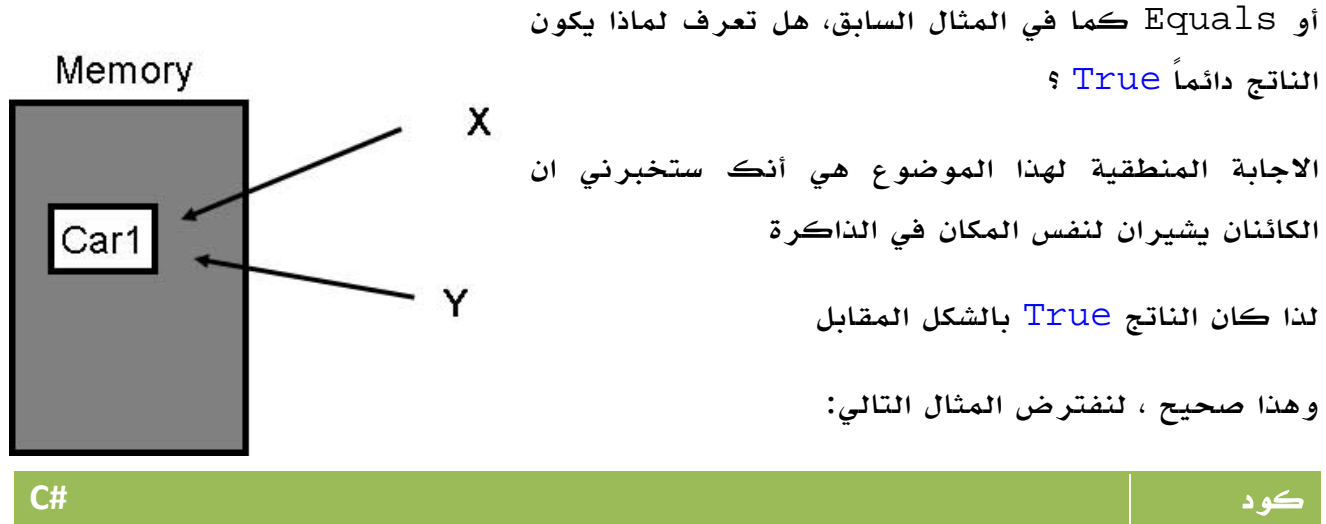

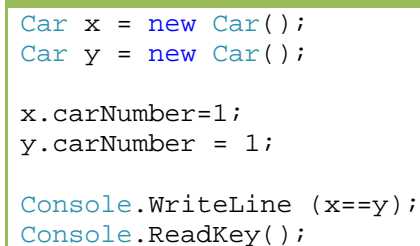

#### **VB.NET** كود

```
Dim x As New Car() 
Dim y As New Car() 
x.carNumber = 1 
y.carNumber = 1 
Console.WriteLine(x = y)Console.ReadKey()
```
ستكون النتيجة هي ... False برغم ان الخصائص الداخلية لهما واحدة ، الحل بكتابة دالة

بالشكل التالي:

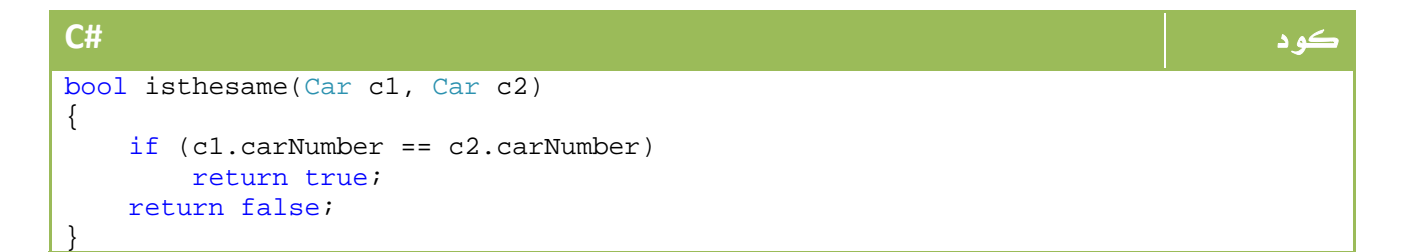

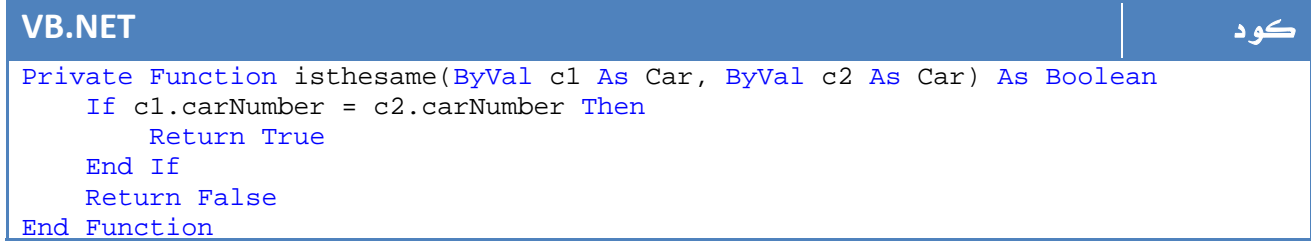

لكن ماذا لو كنا نرغب في عمل نسخة جديدة من المتغير ؟

في هذه الحالة نستخدم مبدأ Clone بالشكل التالي:

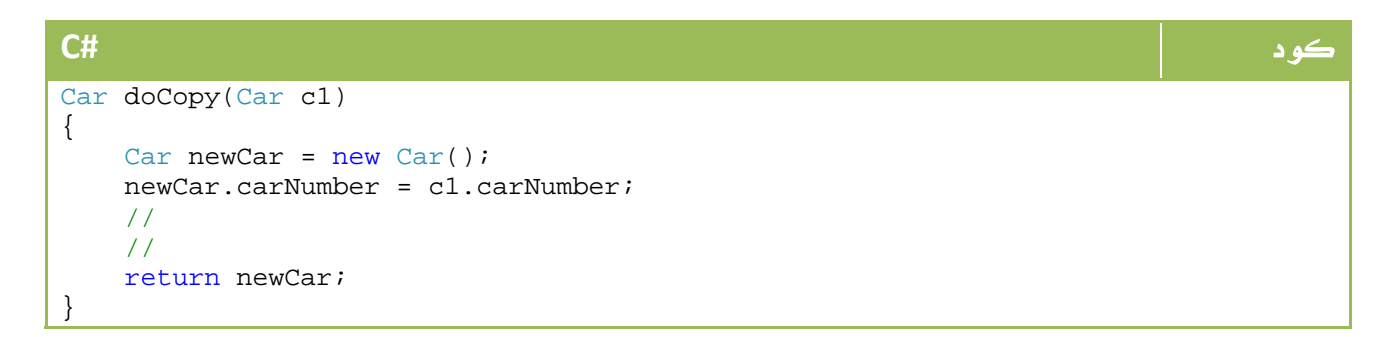

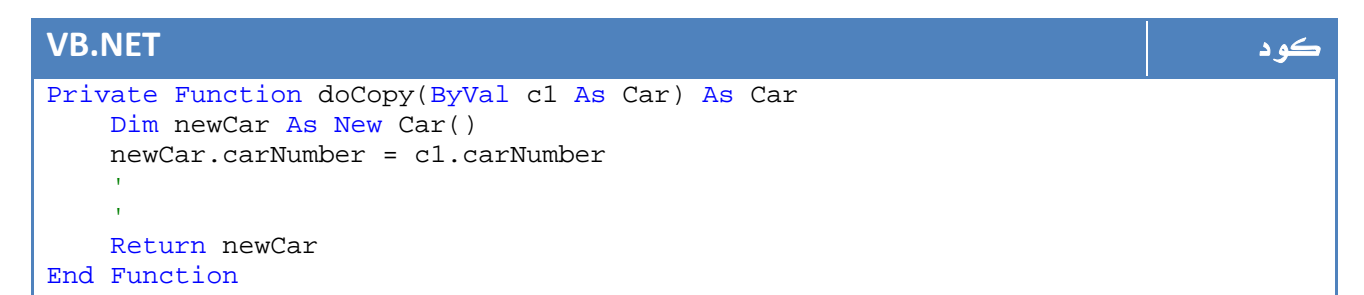

في كثير من العناصر الاساسية تجد الدالة Clone موجودة بصورة افتراضية ، اي فئة مشتقة من الواجهة ICloneable ستجد هذه الدالة جاهزة للاستخدام مباشرة، لو كنت انت من تقوم ببرمجة الفئة Class وقمت باشتقاقها من الفئة السابقة فستجد الدالة Clone موجودة لتقوم ببرمجتها بحيث تكون الفئة الخاصة بك على المعايير القياسية ، حيث يستطيع اي مستخدم لفئتك من عمل Clone لها مباشرة.

# Nullable Types 11.

في عرف المتغيرات التقليدية تعد القيمة null غير مقبولة اطلاقا،ً فالمتغير من نوع Boolean مثلاً لا بد ان يحتوي على True أو False ، المتغير Short لا بد ان يحتوي

على ارقام ما بين الصفر و 32767 مثلاً ... وهكذا ، في حين كانت القيم النصية مثلاً String تستطيع استيعاب القيمة null لإنها من نوع reference. لكننا في بعض الاحيان نضطر لأن يحمل متغير منطقي Boolean قيمة (لا قيمة - null(

بمعنى اننا غير قادرين على تحديد فيما إذا كان True أو False ، ابسط امثلة ذلك هي المشكلة التقليدية التي تواجه اغلب مبرمجي قواعد البيانات في حالة عدم ادخال المستخدم لقيمة في حقل ما وليكن حقل (متزوج)، ولنفرض ان المستخدم لم يحدد كون الشخص متزوجاً من  $\mathrm{Check}$  عدمه ، في هذه الحالة سيظل الحقل يحتفظ بقيمة  $\frac{\mathrm{nul1}}{\mathrm{null}}$ ، وهو ما كان يستلزم عمل على انها ليست null قبل وضعها في اي متغير من نوع bool مثلاً .

لكن ومع الاصدارة الثانية من Framework net. اصبح بالامكان تعريف متغير مخصص ليسمح بتقبل القيمة null اضافة للقيم الاساسية له ، كما في المثال التالي :

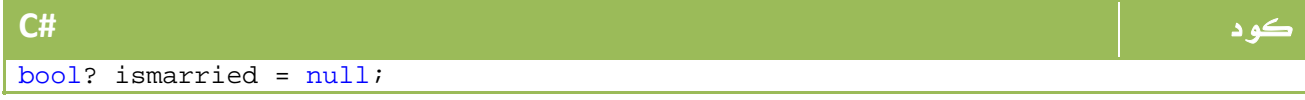

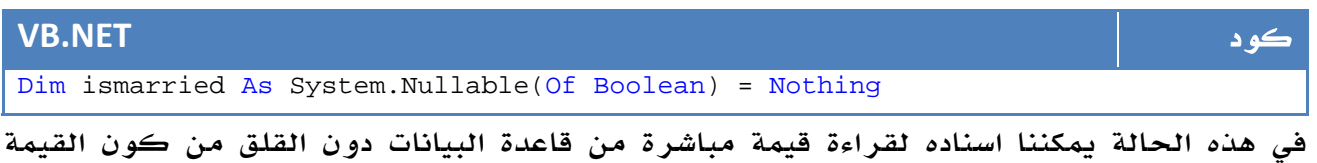

الحالية هي $1$ الل $\,$ 

هناك عدة طرق اخرى لتعريف متغير يقبل null مثل الطريقة التالية ايضا:

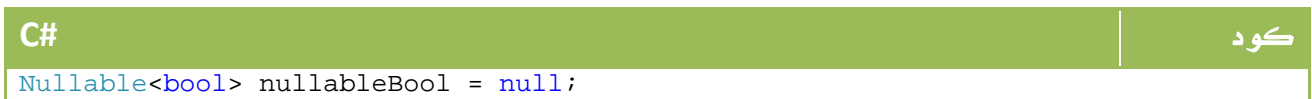

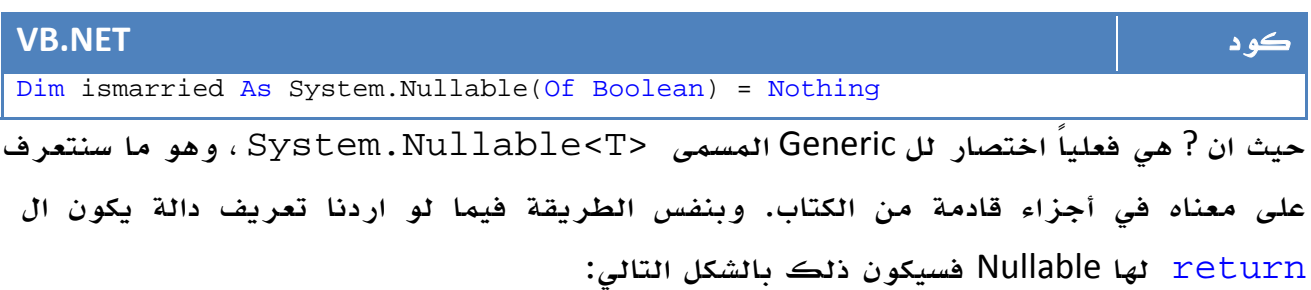

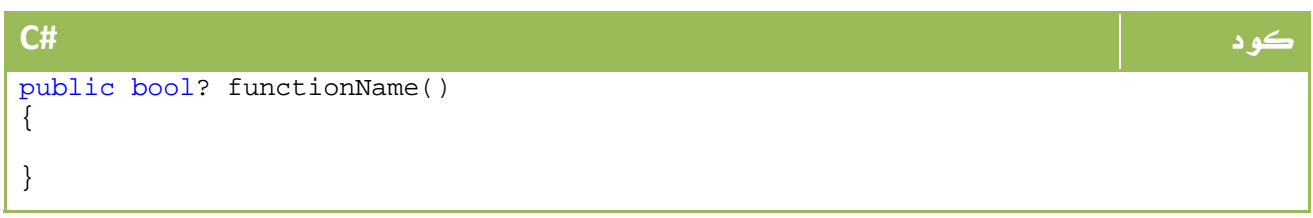

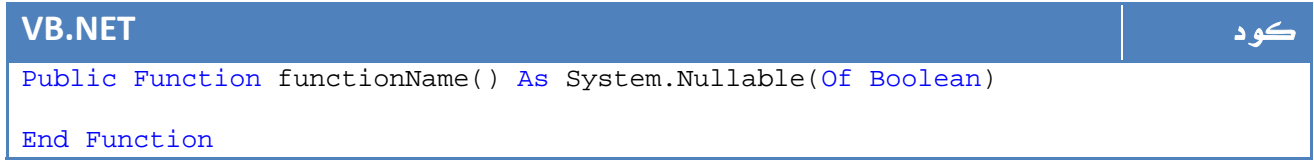

## 1 11. . خصائص ال Nullable

اهم خصائص ال nullable هي خاصية HasValue والتي تحدد فيما إذا كان المتغير به قيمة ام انه يحتفظ بقيمة  ${\rm null}$  بالشكل التالي:

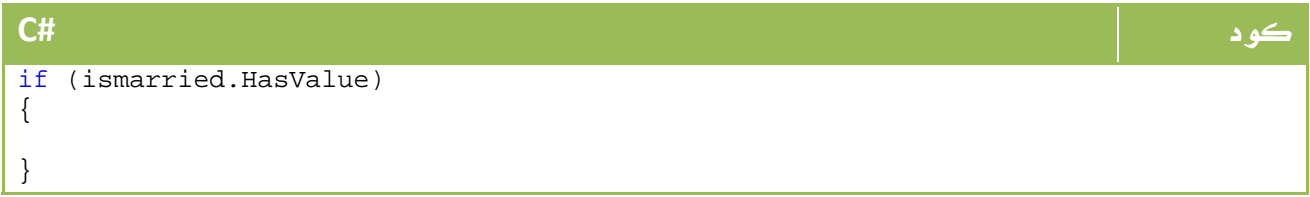

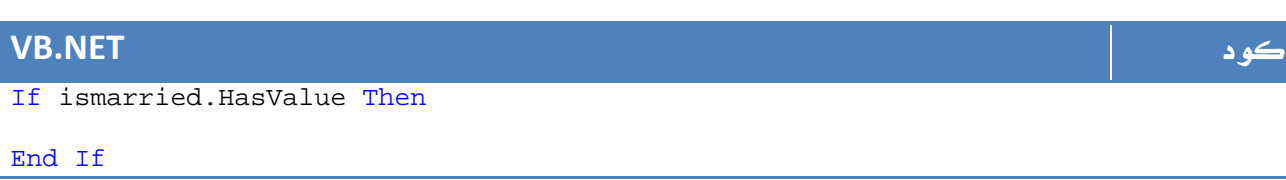

يمكن كتابتها باستخدام وسائل المقارنة ايضاً != أو <> في الفيجوال بيسك بالشكل التالي :

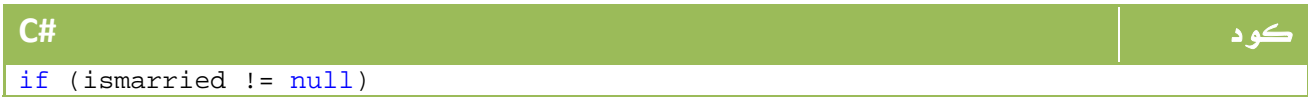

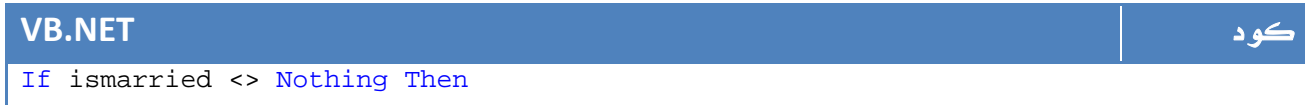

#### ملاحظة المساوية والمستخدمات المستخدمات المستخدمات المستخدمات المستخدمات المستخدمات المستخدمات المستخدمات المست

لا تنس أن nothing خاصة بالفيجوال بيسك بدلاً من null في السي شارب

## 2 11. . المعامل **؟؟**

يمكن استخدام المعامل ؟؟ مع القيم ال nullable لكي نخبره بوضع قيمة ما في حالة وجودها ب null، لنفترض مثال حالة الزواج السابق ، وسنفترض ان اي شخص لم يقم بادخال بيانات الزواج فهو شخص اعزب بمعنى ان القيمة ستصبح False مباشرة، سنقوم بكتابة الكود التالي من اجل ذلك:

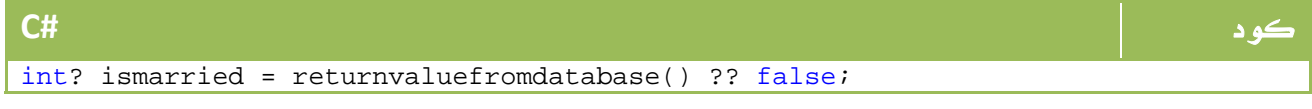

#### **VB.NET** كود Dim ismarried As System.Nullable(Of Integer) = IIf(returnvaluefromdatabase() Is Nothing, [False], returnvaluefromdatabase()

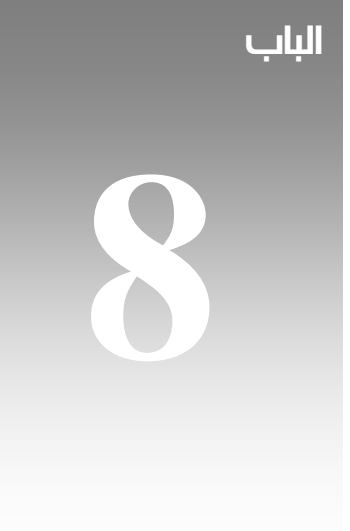

# الفئات ومقدمة إلى البرمجة كائنية التوجه

# 1. مقدمة إلى الفئات Classes

كما لاحظنا في دروسنا السابقة ، فإن البرنامج المنشأ تحت Application Console يحتوي على فئة واحدة مسماه باسم Program Class تحتوي بداخلها على دوال ومتغيرات واجراءات وطرق ... في الواقع فالبنية الاساسية لأي برنامج يطبق مبادئ OOP هو الفئة Class .

يمكن ان يحتوي البرنامج على عدة فئات ، ويمكن ان تحتوي الفئة ايضاً على عدة فئات بداخله ، في حالة رغبتك في عمل Class منفصل يمكنك اضافة Class New من Project .

 $\{\,\}$  يتم تعريف الفئة باستخدام الكلمة المحجوزة  $\rm class$  ومن ثم اسمه ، يتم تعريف مكوناته بين في السي شارب أو من بعد جملة التعريف حتى Class End في net.VB، سنقوم بادراج فئة جديدة ونسميها باسم Person، سنجد الكود التالي موجوداً بصورة افتراضية :

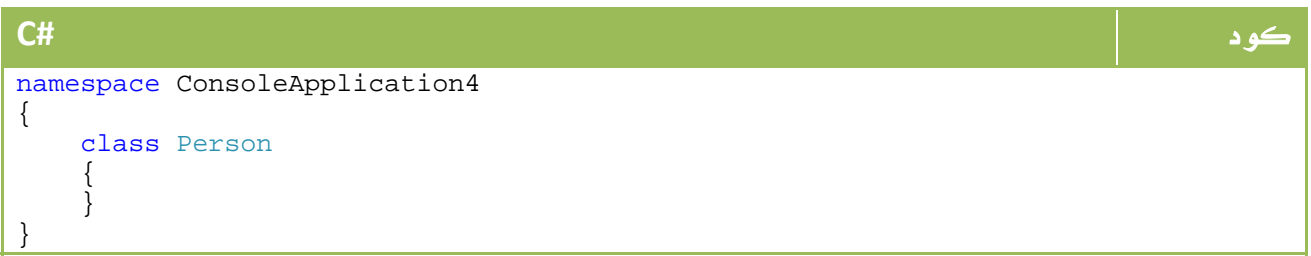

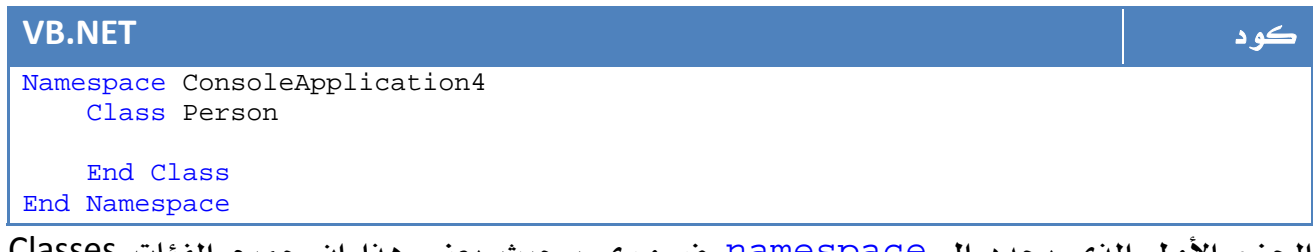

الجزء الأول الذي يحدد ال namespace ضروري ، حيث يعني هذا ان جميع الفئات Classes الموجودة تحت نفس ال namespace يمكنها رؤية بعضها الآخر ، لذا سنتمكن من التعامل مع الفئة الجديدة من خلال main الخاصة بنا في الفئة الاساسية المسماه Program. ابسط مكونات أي فئة Class هي المتغيرات ، يمكننا مثلاً اضافة بيانات الاسم الأول والأخير والعمر داخل الفئة Class بالشكل التالي:
#### كود **#C** class Person { public string FirstName; public string LastName; public int Age; }

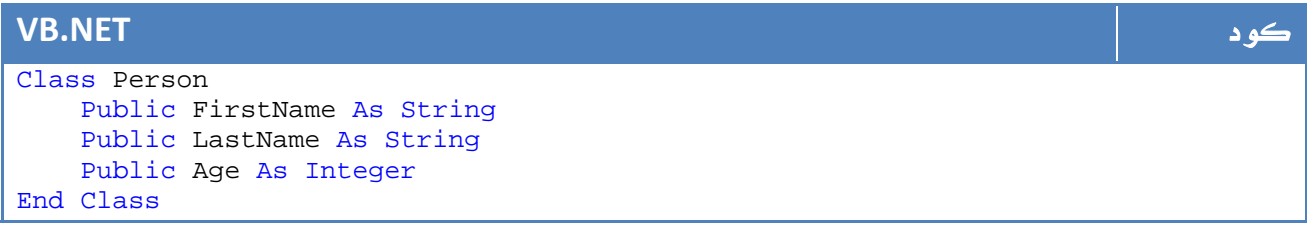

#### الآن يمكن تعريف عدة كائنات Objects من هذه الفئة بالشكل التالي مثلاً :

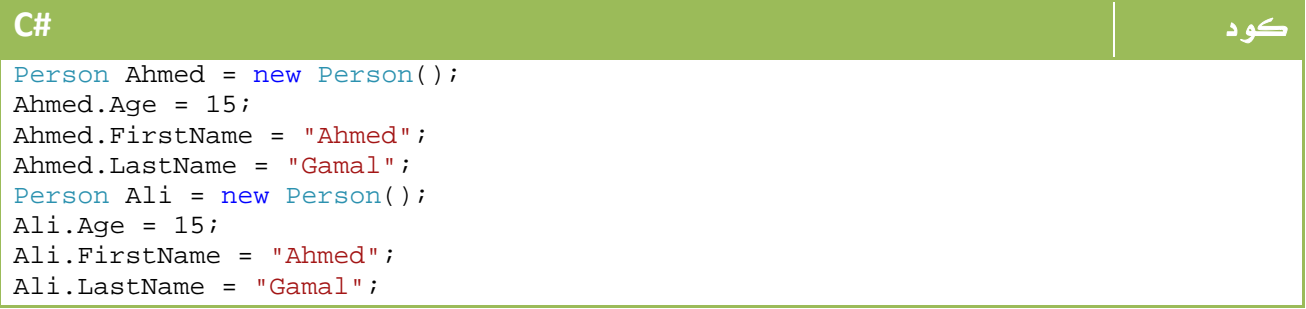

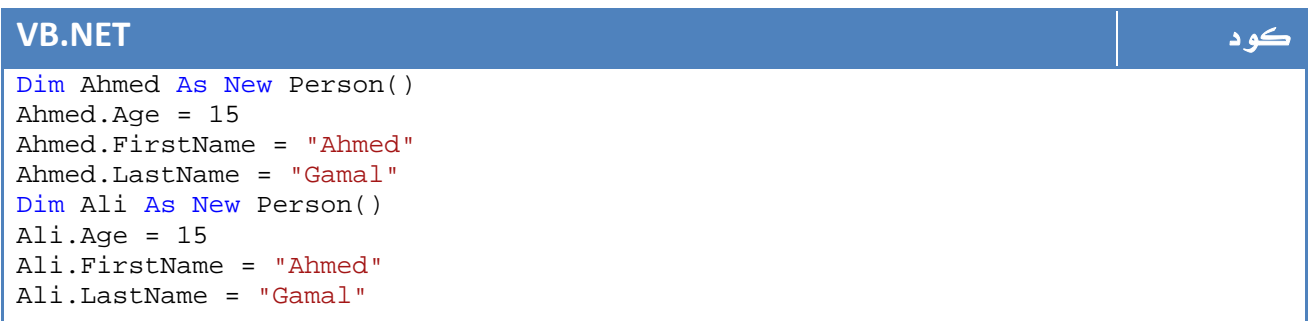

```
أو يمكن تعريفهم على شكل مصفوفة بالشكل التالي :
```
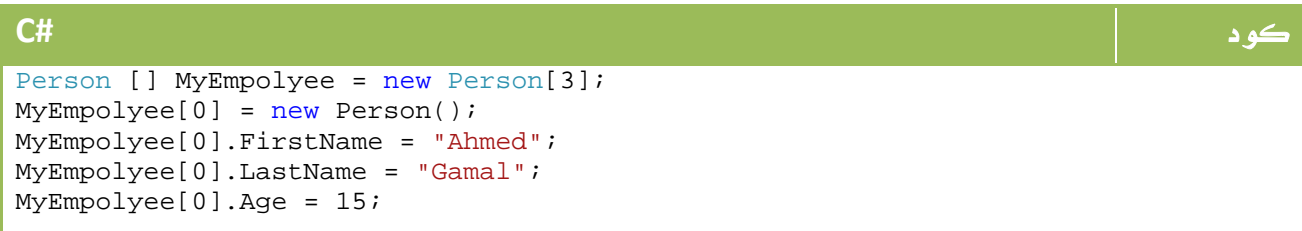

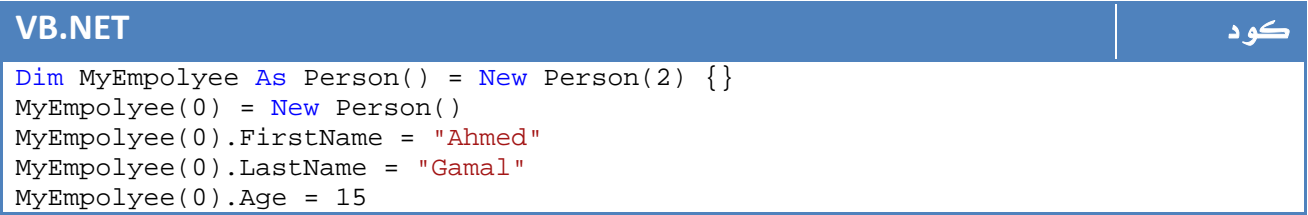

كما قلنا في حالة ال struct، فإن بامكاننا ايضاً تعريف الدوال داخل الفئة Class، سنقوم ببرمجة دالة تعيد لنا الاسم الكامل لشخص معين ، ستكون بالشكل التالي:

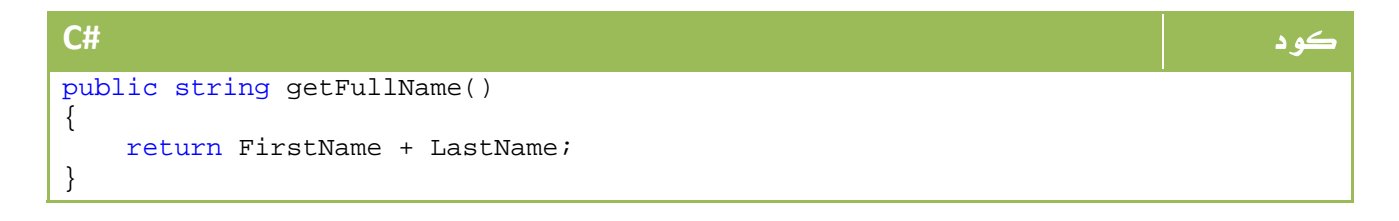

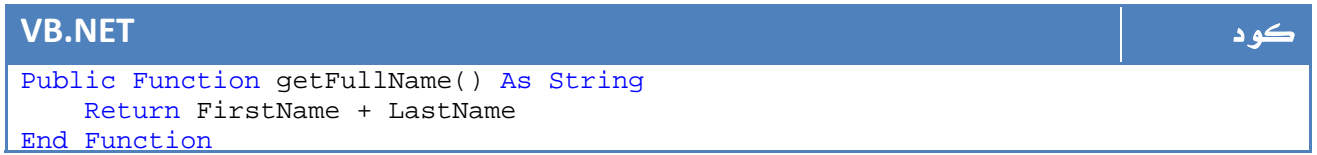

### 1 1. . المشيدات Constructors

عندما نقوم بتعريف()Person new فإن هذا يعني اننا نقوم بتشغيل الدالة ال Constructor، وهي الدالة التي تعمل مع تشغيل اي نسخة من البرنامج ، افتراضياً تكون هذه الدالة خالية ويمكننا وضع بعض الاوامر فيها التي نحتاجها وقت انشاء نسخة ، لعرض مثلاً رسالة تخبرنا بانشاء نسخة جديدة من الفئة Class :

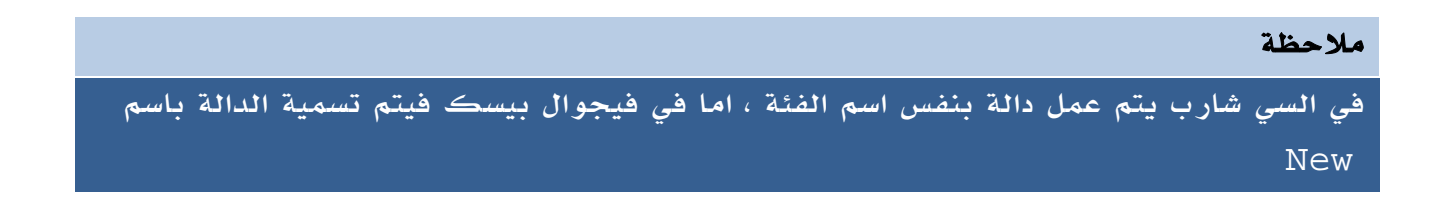

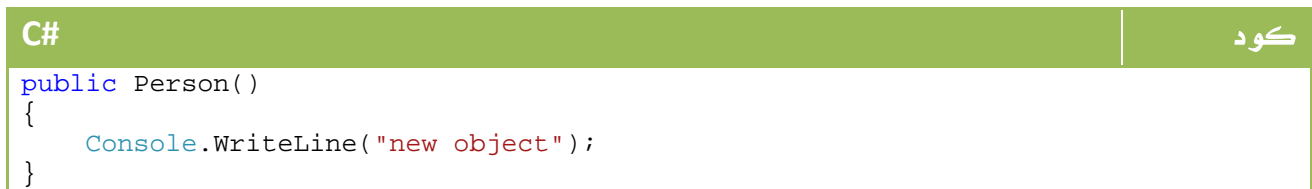

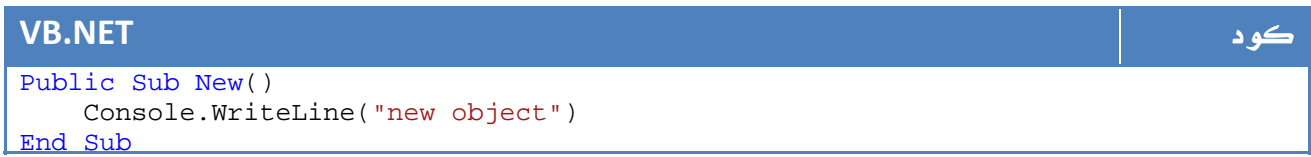

يمكن ايضاً ان يستقبل ال Constructor بارميترس، فمثلاً لجعل الConstructor يستقبل الاسم الأول مع تعريف الاوبجكت الجديد ، فسيكون ذلك بالشكل التالي :

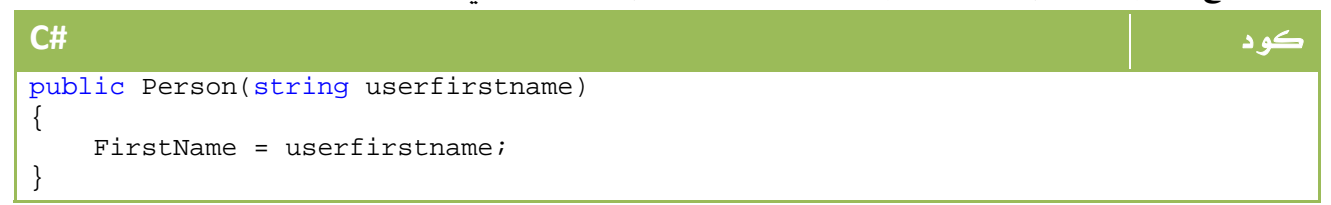

| <b>VB.NET</b>                                                              |  |
|----------------------------------------------------------------------------|--|
| Public Sub New(ByVal userfirstname As String)<br>FirstName = userfirstname |  |
| End Sub                                                                    |  |

ولعمل نسخة جديدة سيتوجب علينا كتابة الكود التالي :

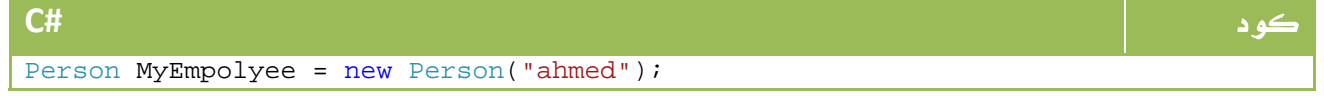

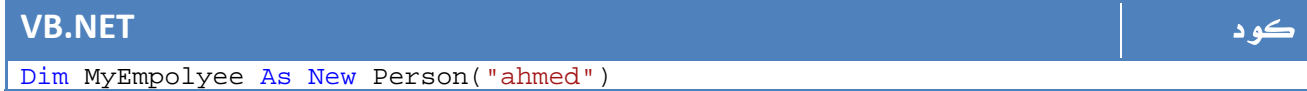

### 2 1. . المهدمات Destructor

عكس ال Constructor، يتم اطلاق هذا الحدث مع انهاء استخدام ال Object، لاصدار صوت Beep مثلاً مع انهاء البرنامج :

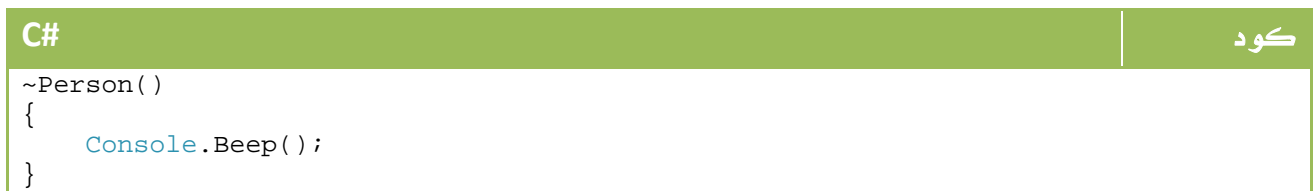

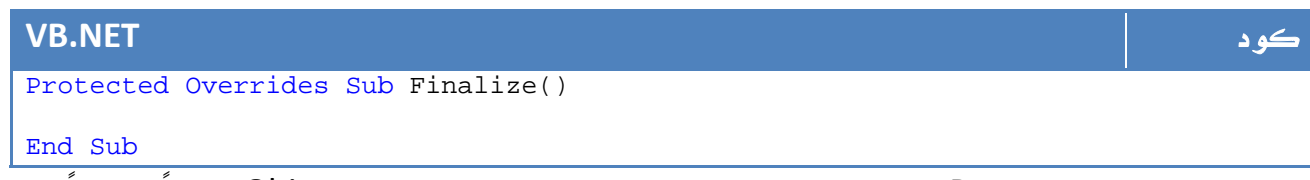

نستفيد من ال Destructor في تنفيذ بعض العمليات قبل تدمير الكائن Object تماما،ً احياناً ما نحتاج إلى مسح جميع المتغيرات المرتبطة به في الذاكرة وهو الاستخدام الاشهر لهذا الحدث ، ايضاً يمكن استخدامه لتغيير العدادات مثلاً والتي تقوم بعد النسخ من فئة معينة .

# **this** 2.

لتوضيح مفهوم الكلمة المحجوزة this في السي شارب، سنعود إلى المثال في الدرس السابق مباشرة ، والذي قمنا فيه بعمل Constructor بالشكل التالي :

```
كود #C
public Person(string userfirstname) 
{ 
   FirstName = userfirstname; 
}
```
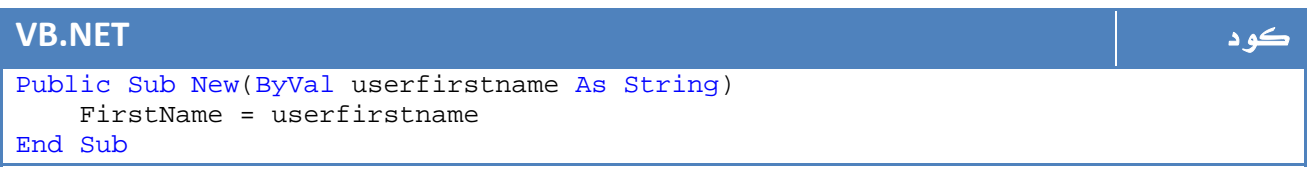

لو افترضنا الآن اننا سنقوم بتغيير اسم البارميتر ليكون FirstName بالشكل التالي مثلاً :

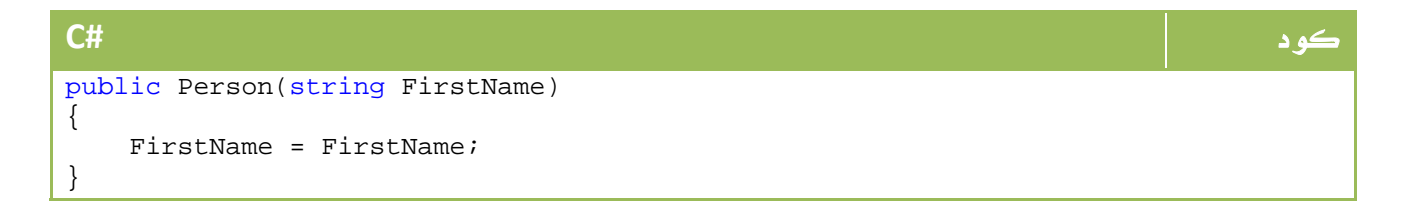

```
Public Sub New(ByVal FirstName As String) 
     FirstName = FirstName 
End Sub
```
في هذه الحالة للاسف سيفهم الكومبايلر انك تجعل FirstName البارميتر يساوي نفسه ، ولن ينظر إلى FirstName كمتغير ضمن الاوبجكت . لتعريف الكومبايلر بإنك تقصد ان المتغير الموجود في الاوبجكت = البارميتر المرسل سنستخدم الكلمة this في #C أو Me في net.VB والتي ستشير إلى المتغير الموجود في الاوبجكت الحالي

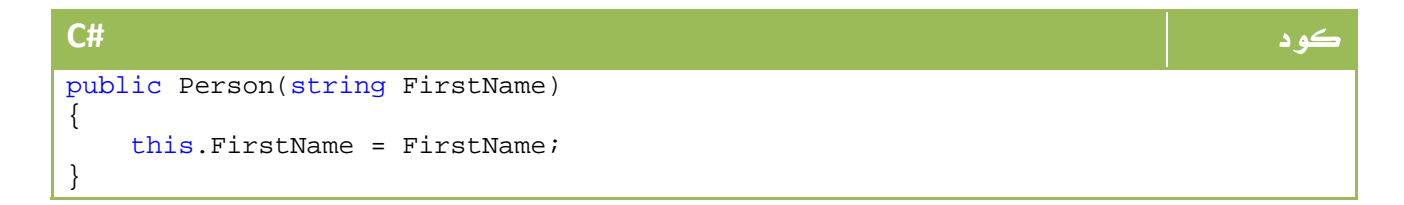

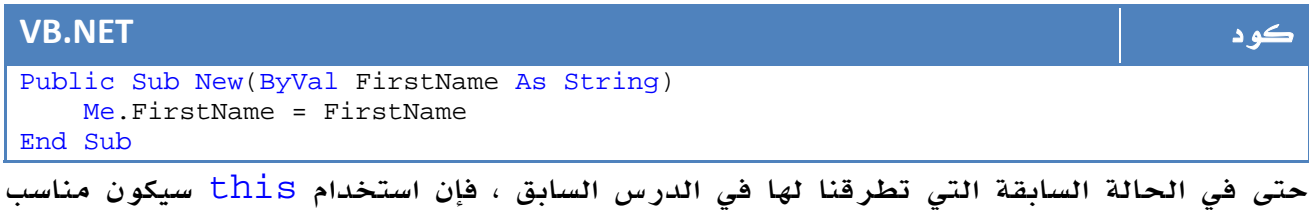

دائماً ، ابسط اسباب ذلك هو اظهار قائمة بالعناصر الموجودة في الاوبجكت وقت البرمجة منذ اللحظة التي تكتب فيها this .

## 3. التعرف على **static**

لاحظنا في الدالة main الموجودة اساساً في البرنامج اننا نستخدم الكلمة static في ال #Cاضافة لمناظرها Shared في ال VB.net ، فما معنى هذه الكلمة ؟

الكلمة static والتي يمكن استخدامها مع الدوال او الفئات او حتى المتغيرات تعني ان هذا المتغير او الدالة يتم الوصول لها من على مستوى ال Class مباشرة وليس من مستوى ال object، لنفترض المثال التالي الخاص ب Person

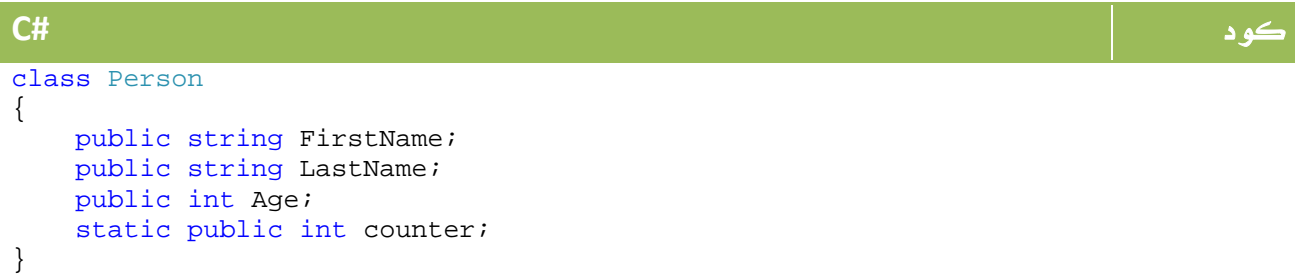

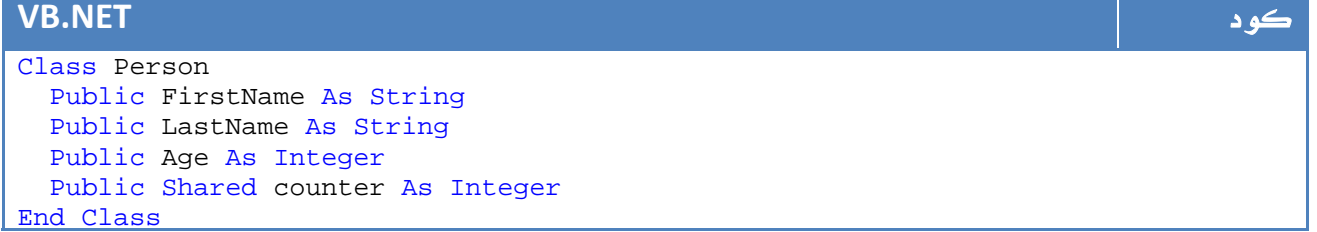

ولنفترض اننا كتبنا الكود التالي مثلاً :

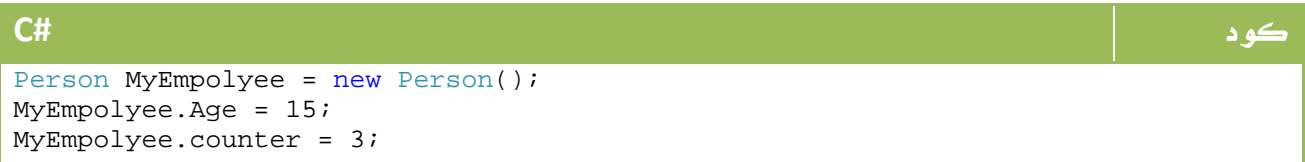

### **VB.NET** كود Dim MyEmpolyee As New Person() MyEmpolyee.Age = 15 MyEmpolyee.counter = 3

للاسف لن يكون هذا الكود صحيحاً ، حيث ان counter هو متغير static ولذا تتم قراءته

مباشرة على مستوى الفئة Class بالشكل التالي :

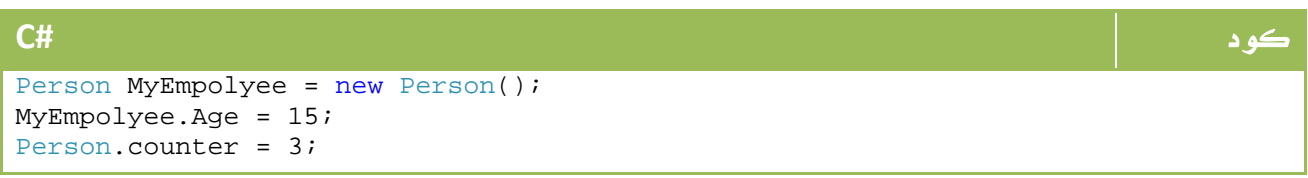

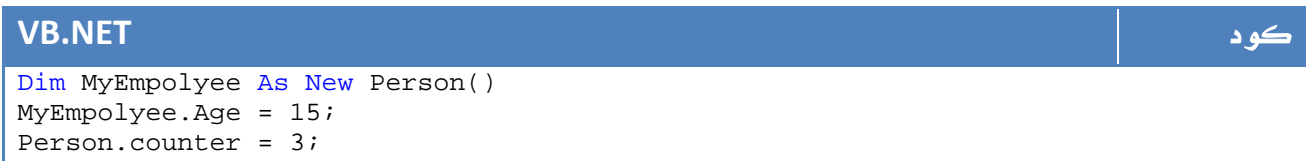

لو قمنا بتعريف Object جديد من نفس الفئة ، وقمنا بعرض قيمة ال counter الخاصة به من داخل الفئة Class سنجد انها 3 مباشرة ، ذلك ان المتغير static يتم تعريف نسخة واحدة منه على مستوى الفئة Class لجميع الكائنات objects التي يتم عملها منه .

مثال على الاستفادة من هذه الخاصية هي خاصية العدادات، والتي تقوم بعد الاوبجكتس التي ننشأها من هذا الفئة Class، سنضع الكود الاضفة في ال Constructor فيما نضع كود النقص في : Destructor

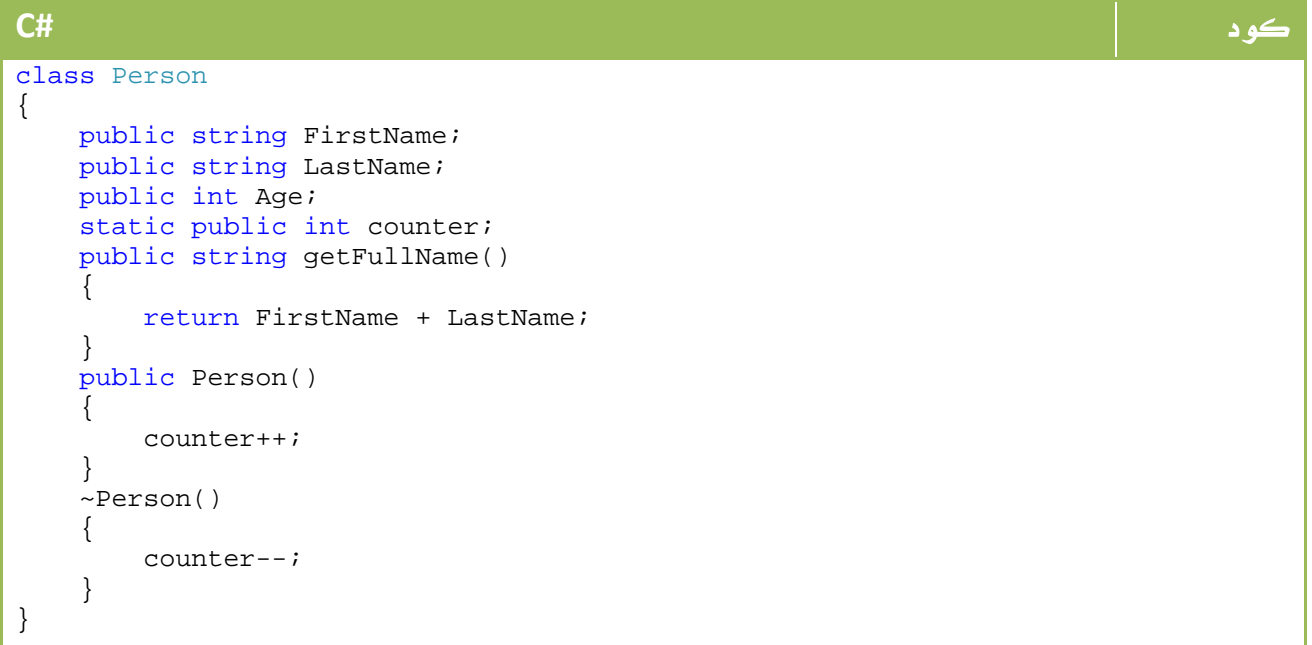

```
Class Person 
   Public FirstName As String 
   Public LastName As String 
   Public Age As Integer 
   Public Shared counter As Integer 
   Public Function getFullName() As String 
       Return FirstName + LastName 
   End Function 
   Public Sub New() 
       counter += 1 
   End Sub 
   Protected Overrides Sub Finalize() 
       Try 
            counter -= 1 
       Finally 
            MyBase.Finalize() 
       End Try 
   End Sub 
End Class
```
والآن سنقوم بانشاء عدد من الكائنات ، ومن ثم نقوم بعرض قيمة العداد :

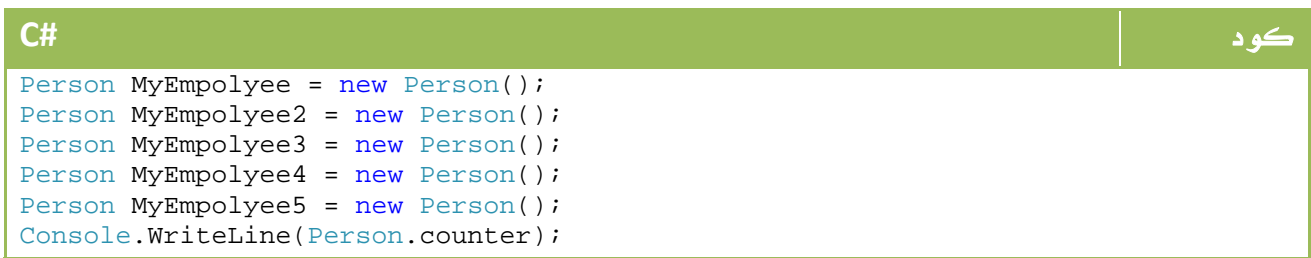

| $\mathsf{I} \mathsf{V}\mathsf{B}.\mathsf{NET}$ |  |
|------------------------------------------------|--|
| Dim MyEmpolyee As New Person()                 |  |
| Dim MyEmpolyee2 As New Person()                |  |
| Dim MyEmpolyee3 As New Person()                |  |
| Dim MyEmpolyee4 As New Person()                |  |
| Dim MyEmpolyee5 As New Person()                |  |
| Console.WriteLine(Person.counter)              |  |

والآن لو افترضنا الكود التالي :

#### كود **#C**

```
Person[] MyEmpolyee = new Person[5]; 
Console.WriteLine(Person.counter);
```
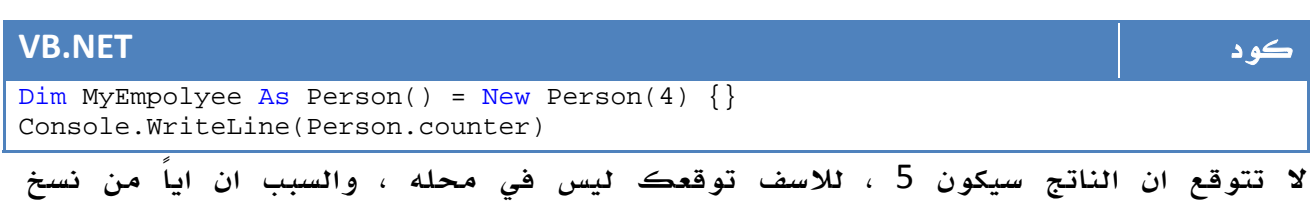

MyEmpolyee لم يتم انشاءه بعد، الحالة التالية هي من ستعطيك الناتج 5 :

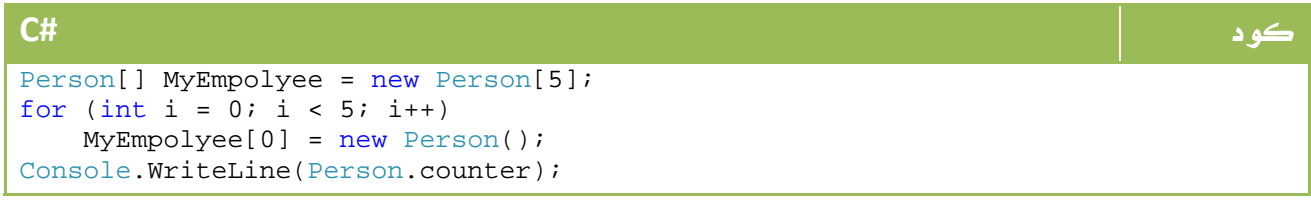

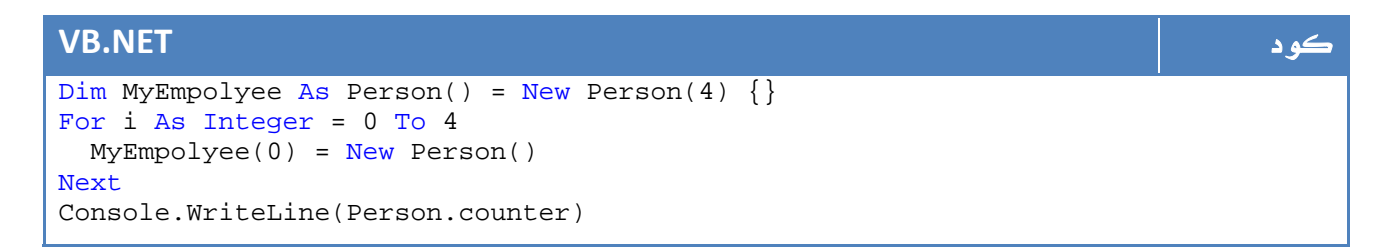

### Static Class .1 .3

منذ 2.0 Framewrok net. تم اعتماد مبدأ ال Class Static، وبطبيعة الحال فإن أي Class Static لا بد ان تكون جميع المتغيرات والدوال فيه من نوع static، اضف إلى ذلك فإنه ليس من المنطقي تعريف object من هذا الفئة Class باستخدامnew.

في هذه الحالة يمكن استخدام الفئة Class ودوالة مباشرة ، ابسط امثلة هذا الClass هي MessageBox والتي يمكن استخدامها مباشرة دون تعريف نسخة منها .

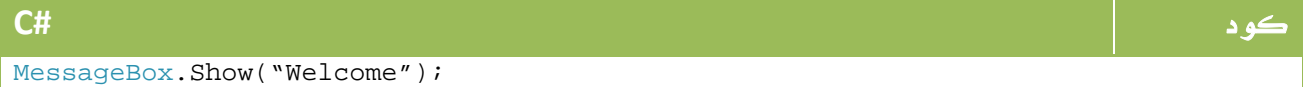

MessageBox.Show("Welcome")

# 4. اعادة التحميل OverLoading

من اهم مبادئ ال OOP هي تطبيق مبدئ ال Overloading ، حيث يمكن تسمية عدة طرق او دوال بنفس الاسم ما دام هناك تغيير في البارميترات .

ابسط مثال على عمليات ال Overloading هي دالة()Show.MessageBox في ال Windows Forms

لو جربت ستجد هذه الأوامر مثلاً :

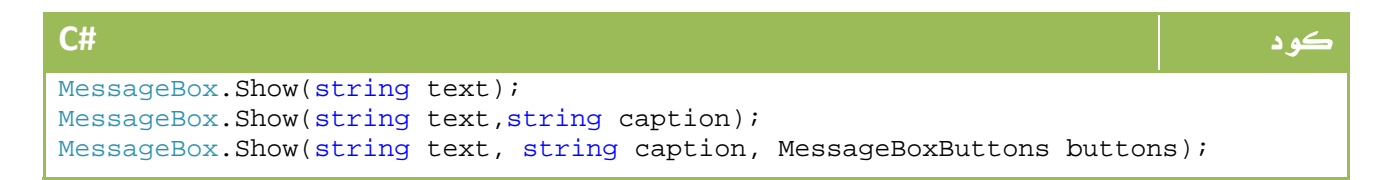

وغيرها ايضاً ضمن 7 اوامر ، كل واحدة منها عبارة عن دالة خاصة ولهم جميعاً نفس الاسم ، لنتصور لو لم يكن مبدأ Overloading موجوداً ، كنا سنضطر لكتابة دوال بالشكل التالي:

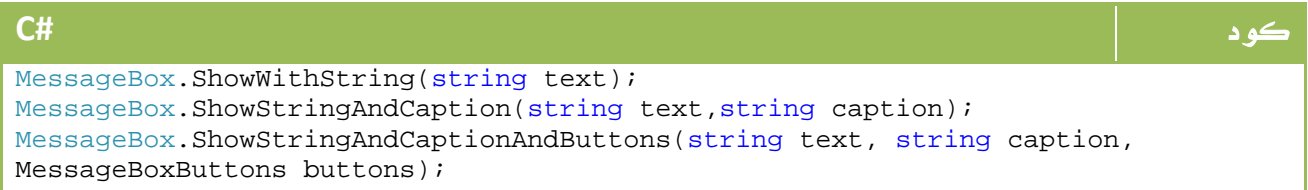

أما الآن ولتسهيل الاستخدام تجدهم جميعاً بنفس الاسم، وهذا ما يسبب سهولة الاستخدام.

لتطبيق مبدأ ال OverLoading في دوالك يمكنك كتابة كود بالشكل التالي - لعملية الجمع مثلاً في حين انك لا تدري هل يمرر لك في الفئة class قيم من نوع int او من نوع double

}

```
كود #C
static int Add(int x, int y) 
{ 
   return x + y; 
} 
static double Add(double x, double y) 
{ 
   return x + y; 
} 
static long Add(long x, long y) 
{ 
   return x + y;
```
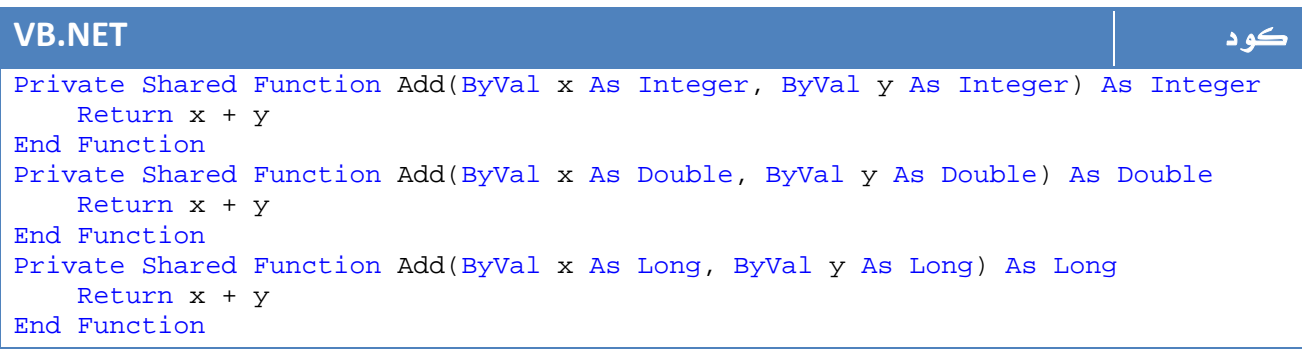

يمكن ان نعيد الكرة مرة أخرى مع ال Constructor ، فيمكنك عمل عدد منها حسب احتياج

المستخدم ، لو عدنا لمثالنا Person يمكن تعريف ال Constructors بالشكل التالي:

```
كود #C
class Person 
{ 
   public string FirstName; 
   public string LastName; 
   public int Age; 
    public Person(){ 
        Console.WriteLine("c1"); 
    } 
    public Person(string fname, string lname) 
    { 
        FirstName = fname; 
        LastName = lname; 
        Console.WriteLine("c2"); 
    } 
    public Person(string fname, string lname, int myage) 
\{ FirstName = fname; 
       LastName = lname; 
       Age = myage; 
       Console.WriteLine("c3"); 
    } 
}
```
#### **VB.NET** كود Class Person Public FirstName As String Public LastName As String Public Age As Integer Public Sub New() Console.WriteLine("c1") End Sub Public Sub New(ByVal fname As String, ByVal lname As String) FirstName = fname LastName = lname Console.WriteLine("c2") End Sub Public Sub New(ByVal fname As String, ByVal lname As String, ByVal myage As Integer) FirstName = fname LastName = lname Age = myage Console.WriteLine("c3") End Sub End Class

وبهذه الطريقة يمكننا انشاء كائنات بأحد الطرق التالية :

| <b>C#</b>                                             | که د |
|-------------------------------------------------------|------|
| Person MyEmpolyee = $new$ Person();                   |      |
| Person MyEmpolyee = new Person("ahmed", "qamal");     |      |
| Person MyEmpolyee = new Person("ahmed", "gamal", 22); |      |

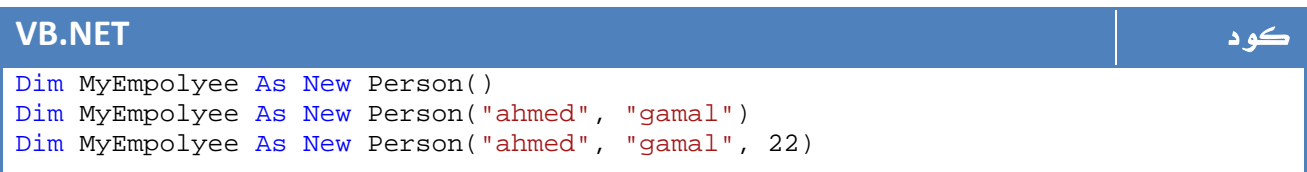

# 5. معرفات الوصول Modifiers Access

في دروسنا السابقة ، كان معرف الوصول الافتراضي الذي نقوم باستخدامه هو public، وذكرنا ان هذا يتيح لنا الوصول إلى هذه الدالة أو هذا المتغير مباشرة من خلال ال Object، قلنا ايضاً إننا لو استخدمنا المعرف private فلن نتمكن من رؤية هذا المتغير او هذه الدالة سوى من داخل الفئة class نفسه فقط في هذا الدرس سوف نتعرف على انواع معرفات الوصول المختلفة والفروقات بينها.

### :Public

يتيح لك هذا المعرف الوصول إلى الدالة أو المتغير من ال Object مباشرة ، ايضاً لو قام أحد باشتقاق الفئة Class فسيجد هذه الدالة public كما هي وسيمكن لل objects من الفئة Class الجديد الوصول لها.

### :Private

يمكن فقط رؤيته داخل الفئة Class او ال Struct الذي تم تعريفه من خلاله.

### :Protected

لا يمكن الوصول المباشر لها من ال Object ولكن يمكن الوصول لها من الفئة Class المشتق . :internal

يمكن الوصول لها داخل الاسمبلي الحالي فقط .

:protected internal

يمكن الوصول لها ايضاً من خلال الفئة Class المشتق اضافة للوصول لها من خلال نفس ملف الاسمبلي.

# 6. العناصر الأساسية في ال OOP

جميع لغات البرمجة التي تطبق مبادئ ال OOP لا بد ان تتعرض للنقاط الثلاث التالية :

- Encapsulation .1
	- Inheritance .2
- Polymorphism .3

# Encapsulation .1 .6

يقصد بال Encapsulation هو اخفاء وضم البيانات والأكواد المختلفة واظهارها في النهاية للمستخدم على شكل Box Black ، حيث ستجد في النهاية دالة باسم PrintReport ، في الواقع لا يهمك ما هو الكود الموجود داخلها ، حيث يكفيك استدعاءها لتعمل لديك دالة طباعة التقارير.

تستفيد ايضاً من هذه الخاصية في حالة العمل الجماعي على المشروع ، في الحالة العمل باسلوب Structured ستجد جميع الكود في مكان واحد ، اما مع ال Encapsulation في ال OOP فسيكون كل جزء من العمل مغلقاً على نفسه ويتم التواصل بينهم البعض عن طريق Objects مختلفة ، وهذا ما يساهم في تسهيل تركيب العمل ، تسهيل اكتشاف الأخطاء.

# Inheritance .2 .6

أو الوراثة ، ويقصد بها عمل نسخة جديدة من الفئة class تحتوي على نفس خصائصه من اجل تطويرها أو تعديل بعض الخصائص ، لنفترض مثلاً ان لدينا فئة class ) سيارة) يحتوي على اسم السيارة وتاريخ صنعها مثلاً .

والآن نريد القيام بعمل فئة class للسيارات ال BMW مثلاً ، في هذه الحالة من الخطأ ان نقوم بعمل فئة class منفصل لها ، ولكننا نستطيع اشتقاق فئة class جديد من الفئة class المسمى Car مع اضافة خاصية isSport للفئة class المسماه BMW ، الهدف من ذلك اننا

سنجد خصائص مشتركة بين الCar و ال BMW ، ايضاً سنضطر يوماً لاضافة فئة لل GMC والذي سيحتوي بدوره على بيانات مشتركة . السبب الآخر لو قمنا باضافة عنصر جديد مثل countofdoors لكل السيارات ، فهل سنقوم بالتعديل في جميع الفئات ، في حالة قمنا بعمل اشتقاق من الفئة Car فإننا نستطيع التعديل فيه فقط لتطبيق التعديلات .

ربما لا تظهر الأهمية في الفئات الصغيرة ولكن تستطيع تخيل حجم الفائدة في حالة وجود كم كبير من البيانات .

يتم تعريف العلاقة Inheritance باسم a is ، حيث ان Car a is BMW ، ايضاً في حالة وجود فئة للاشكال وفئة أخرى للدائرة مثلاً فإن Shape a is Circle .

هناك نوع آخر من العلاقات بين ال Classes وهي علاقة a has وتسمى باسم Aggregation، في هذه الحالة تكون الفئة الثانية محتوية على الفئة الأولى ، مثلاً لو كان لدينا فئة من اجل عجلات . Car has a Wheel ستكون العام Car has a Wheel .

### Polymorphism .3 .6

المبدأ الأخير من مبادئ OOP هو السماح بكتابة فئة بدوالها بدون أي Implementation، والسبب هو اجبار اي مستخدم يقوم باشتقاق الفئة بعمل implementation لهذه الدوال بما يضمن تشابه الاسماء ، ابسط مثال على ذلك فئة Class لـ Shape ، حيث يمكننا تعريفه بالشكل التالي:

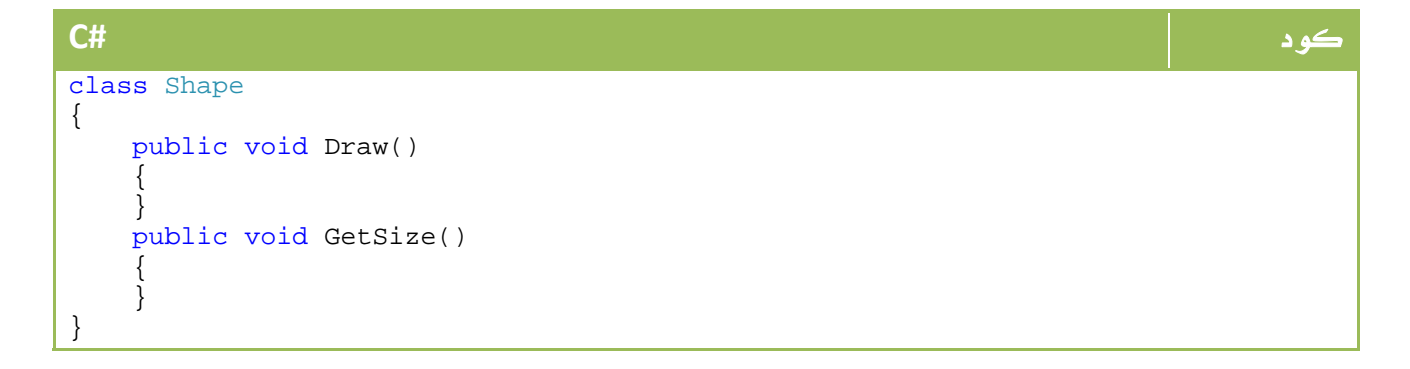

```
Class Shape 
     Public Sub Draw() 
     End Sub 
     Public Sub GetSize() 
     End Sub 
End Class
```
في هذه الحالة يعرف ال Class باسم Class Abstract، توفر #C و net.VB ايضاً مبدأ ال Interface والذي يشبه كثيراً ال Class Abstract ولكن مع فروقات سنتعرف عليها في حينها. في الفئة السابق فإن كل فئة (دائرة ، مربع ، مثلث) سيتم اشتقاقه من هذا الفئة سيكون مجبراً على كتابة اكواد الرسم وحساب المساحة لكل منهم .

يمكن عمل ذلك بطريقة أخرى عبر ال OverRidding ولكن مع الاختلاف في احتمالية وجود .Default Implementation

# **Encapsulation**

يهدف مبدأ ال Encapsulation والذي سبق شرحه باختصار إلى اخفاء التفاصيل الداخلية لأي فئة عن اعين باقي المبرمجين ، باختصار شديد لنفترض نظام محاسبي يتضمن نظام لادارة المخازن ، وآخر للصيانة ، وثالث من اجل المبيعات .

في هذه الحالة يدعوك مبدأ ال Encapsulation ليكون لكل واحد من هذه النظم عدد محدد من الدوال للدخول والخروج من هذا النظام والتي يمكن للنظم الثلاثة التواصل من خلالها ، فمثلاً في نظكام المبيعات تجد (اضافة عملية مبيعات) ( اضافة مشتريات ) ( خصم ) ... الخ في مجموعة محدودة جداً من الدوال .

طبعاً لو لاحظت ان عملية مثل اضافة عملية مبيعات تتطلب طابوراً من الأوامر ، يتضمن فتح قاعدة البيانات والتأكد من ان البيانات المدخلة صحيحة والتأكد من وجود الكمية ومن ثم تخزين الناتج في قاعدة البيانات ، تم تجميعها في النهاية على شكل أمر واحد يقوم زميلك الآخر الذي يقوم ببرمجة واجهات المستخدم إلى استخدامه بدلاً من الغوص في كل هذه التفاصيل الفنية.

كما لاحظت ، يفيد هذا الموضوع الأشخاص التي تعمل في مجموعات اولاً ، حيث لن اكون مضطراً لفهم كودك بالكامل ويكفيني ان اعرف كيف اتعامل معك ، كما ان الكود سيكون مصمماً على شكل هرم حيث كل أمر يستتبعه مجموعة من الأوامر ، لكن سيكون زميلك المبرمج قادراً فقط للوصول إلى رأس الهرم وهو ما يقلل كثيراً من الأخطاء ، كما يحمي متغيراتك الخاصة من العبث بها عن طريق الخطأ من المبرمجين الآخرين .

هذا المفهوم الذي تحاول ان توصله لك كل لغات برمجة OOP، ولتطبيق هذا المفهوم هناك العديد من النقاط التي سنتطرق لها في هذا الدرس.

قبل ان نواصل ، اول نقطة لا بد ان تضعها في ذهنك انك مبرمج وهناك مبرمج آخر هو المستخدم ... بمعنى مثلاً انك تقوم ببرمجة فئة ويقوم زميلك المبرمج باستخدام هذ الفئة كجزء من المشروع.

### 1 7. . استخدام دوال **public** للوصول إلى متغيرات **private**

لنفترض المثال التالي بخصوص ال Person الذي قمنا بانشاءه عدة مرات على مستوى الدروس السابقة:

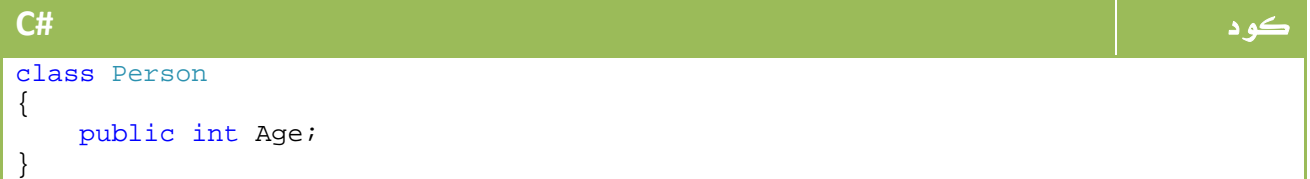

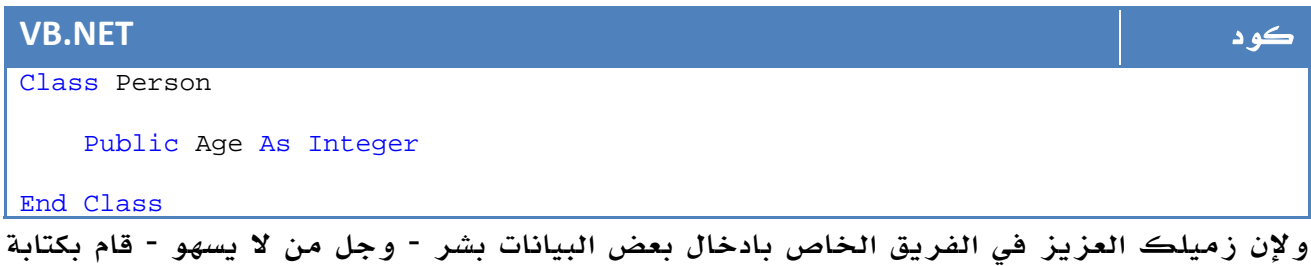

الجملة التالية :

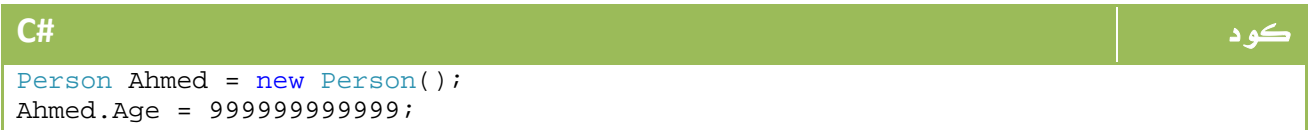

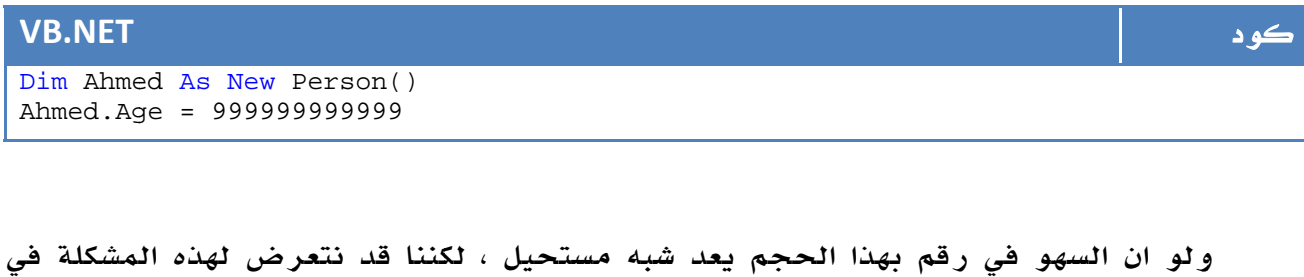

ولو ان السهو في رقم بهذا الحجم يعد شبه مستحيل ، لكننا قد نتعرض لهذه المشكلة في اشياء اقرب للواقع ، وابسط من ذلك لو انه يقوم بقراءة القيمة من المستخدم ليرسلها لك مباشرة ، وفي وجود مستخدم - غلس -<mark>ك</mark> فإن مثل هذه المدخلات تعد أمرا طبيعيا.

طبعاً هذا المدخل سيسبب الدمار العاجل للفئة الذي قمت بعملها ، كما ان زميلك مبرمج شاشات الادخال ربما لن يكلف نفسه عناء برمجة امر التحقق من الادخال ، لذا تأتي النصيحة الدائمة ، امنع متغيراتك من الظهور لمستخدمها - المبرمج الآخر - وضع بدلاً منها دوال لقراءتها او الكتابة إليها بالشكل التالي:

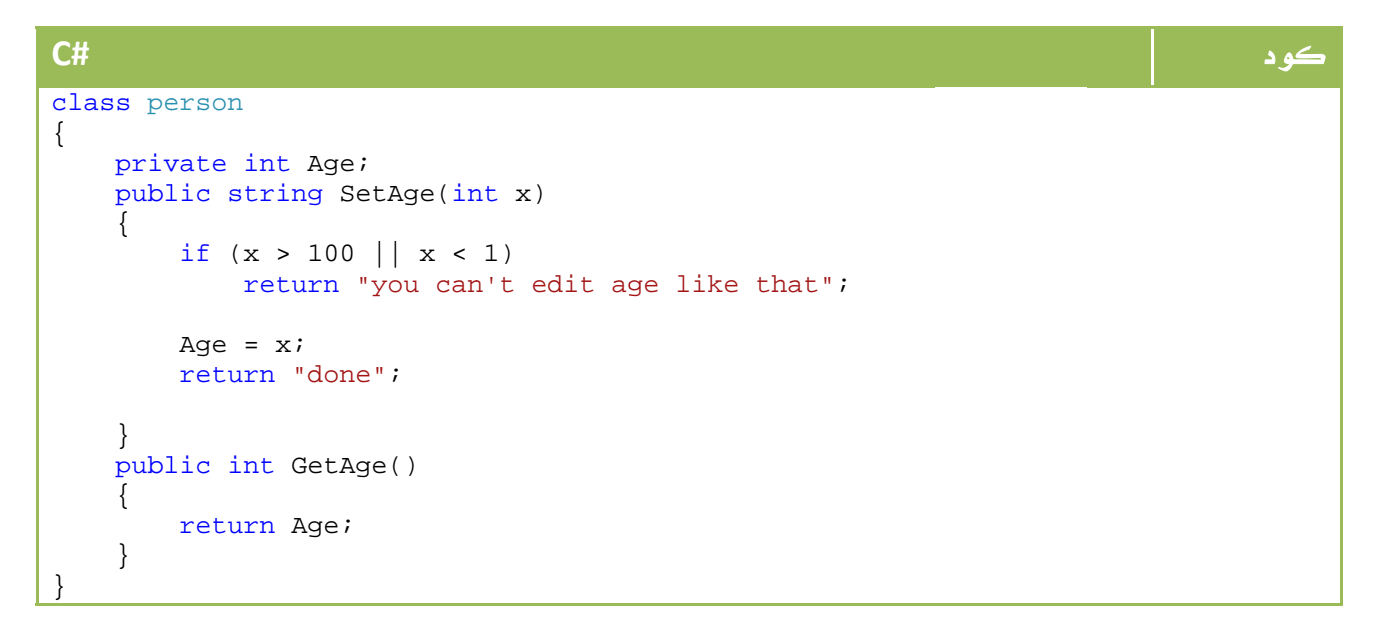

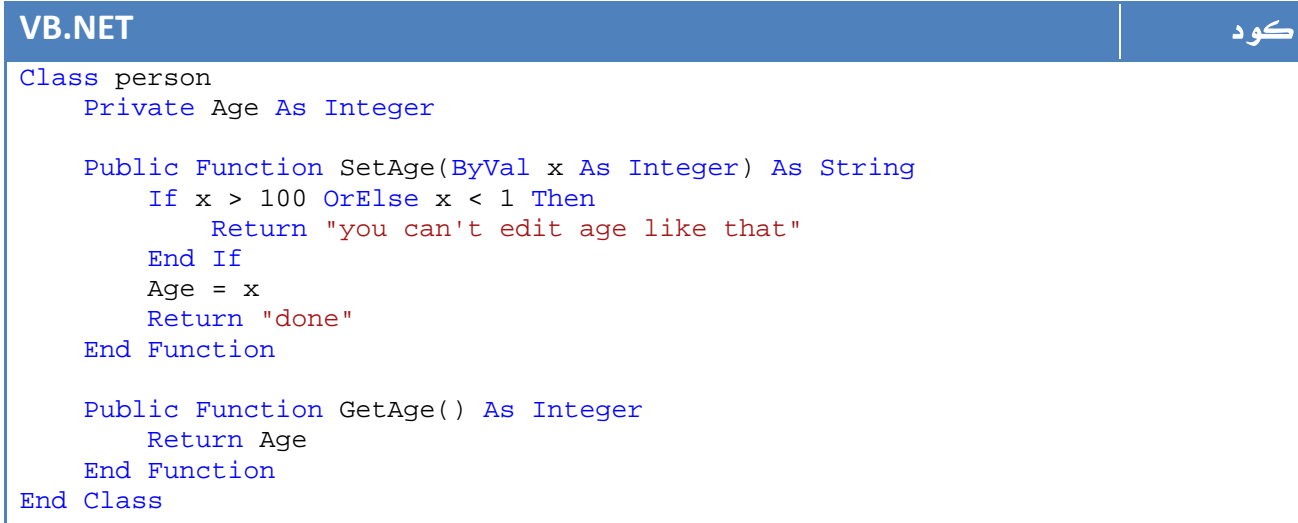

طبعاً تسمية المتغيرات باسم x هو خطا كما اتفقنا سابقاً ، دالة Set ينبغي ان تأخذ الشكل التالي مثلاً :

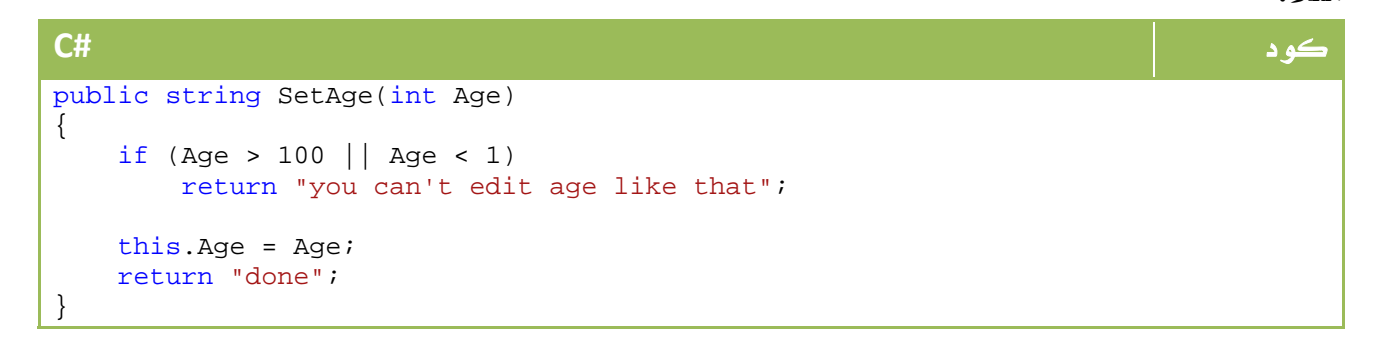

```
VB.NET كود
Public Function SetAge(ByVal Age As Integer) As String 
    If Age > 100 OrElse Age < 1 Then 
      Return "you can't edit age like that" 
   End If 
    Me.Age = Age 
    Return "done" 
End Function
```
 $\mu$ وذلك حسبما تعلمنا من خصائص  $\,$  th $\,$ i أو  $\,$  في الدرس السابق... ربما يبدو لك الأمر مملاً او طويلاً ، لكنه مثل هذه الأمور في المشاريع الجدية تعد نقاطاً حيوية لا يمكن الاستغناء عنها لإنها قد تتسبب في سقوط للمشروع يكلف عدة ملايين بسبب خطأ بسيط .

ملاحظة المساوية والمستخدمات المستخدمات المستخدمات المستخدمات المستخدمات المستخدمات المستخدمات المستخدمات المست

الدالة GetAge يطلق عليها اسم Accessor أما الدالة SetAge فتسمى باسم Mutator

### 2 7. . ارسال القيم كجزء من ال Constructor

طريقة أخرى يمكنك استخدامها كبديل او مع الطريقة السابقة ، وهي اتاحة الفرصة للمستخدم لتمرير بارميترات قيم المتغيرات ضمن المشيد Constructor، في الفئات الكبيرة سيكون لزاماً عليك استخدام الطريقة الأولى إلى جانب هذه الطريقة حيث انك لن تتصور المستخدم يقوم بتمرير قيم كل المتغيرات لحظة انشاء Object من ال Class

مثال هذه الطريقة:

```
كود #C
class Person 
{ 
    private int Age; 
    public Person(int Age) 
    { 
      if (Age > 100 || Age < 1)
          return "you can't edit age like that"; 
       this.Age = Age; 
       return "done"; 
    } 
}
```
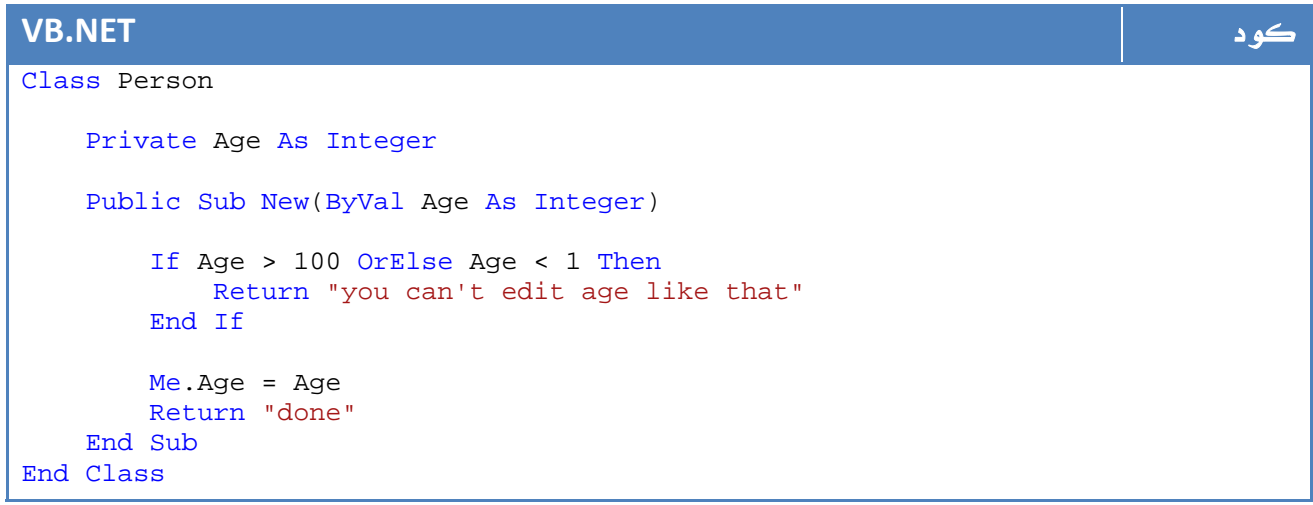

### 3 7. . استخدام ال Property Type

بنفس الطريقة السابقة ، ولكن بطريقة اخرى واعتماداً على تحويل المتغير إلى خاصية لكل

منها دالتان Set و Get ، يتم كتابة ذلك بالشكل التالي :

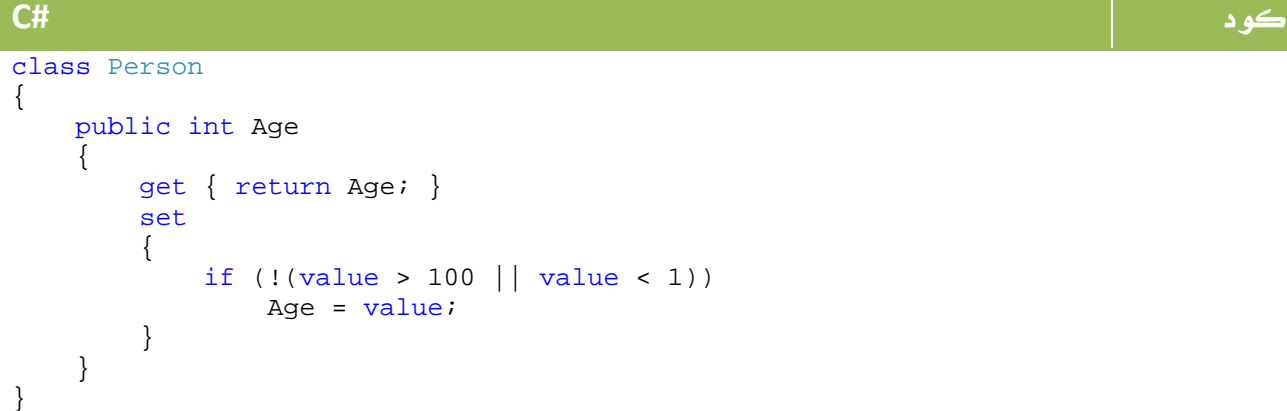

#### **VB.NET** كود

```
Class Person 
     Public Property Age() As Integer 
          Get 
              Return Age 
          End Get 
          Set(ByVal value As Integer) 
              If Not (value > 100 OrElse value < 1) Then 
                   Age = value 
              End If 
          End Set 
     End Property 
End Class
```
والآن يمكنك الوصول المباشر إلى Age ، ولكن قبل تطبيق اي شيء سيتم استدعاء Set ، وفي حالة طلب شيء سيتم الحصول عليه من Get ، وهو ما يتيح لك التأكد من بيانات الادخال او عمل بعض العمليات على عمليات الاخراج. لعلك لاحظت ايضاً أن Set و Get هما public لان الخاصية (وليس المتغير في هذه الحالة) المسماه Age هي public ، ولكن منذ 2.0 net. اصبح بامكانك التعديل في معرف الوصول الخاص ب Set او Get على حدة ، بالشكل التالي مثلا:ً

#### كود **#C**

```
public int Age 
{ 
     get { return Age; } 
     protected set { Age = value; } 
}
```
#### **VB.NET** كود

```
Public Property Age() As Integer 
     Get 
          Return Age 
     End Get 
     Protected Set(ByVal value As Integer) 
          Age = value 
     End Set 
End Property
```
إذا كنت ترغب في عمل Property Only Read فيمكنك ازالة الخاصية Set، أما لو اردت العكس

: Read Only Propertyل المثال هذا ،Get الخاصية فأزل Write Only Property لعمل

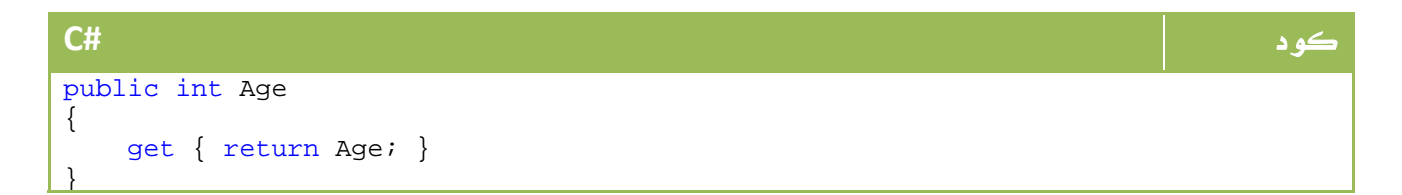

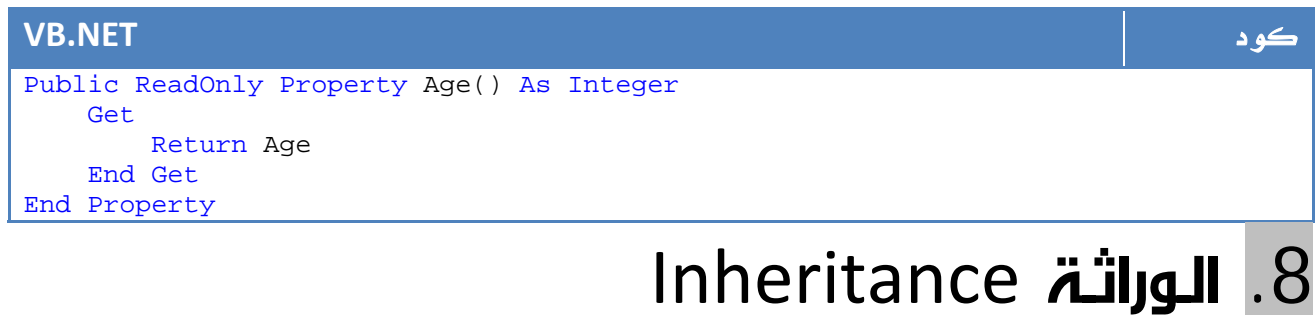

ذكرنا في درس سابق ان OOP لها ثلاث عناصر اساسية ، قمنا بشرح المفهوم الأول Encapsulation في دروس سابقة ، والآن موعدنا مع ال Inheritance . الآن سنبدأ بعمل مثال نتابع معه العمل ، لنفترض المثال السابق الذي شرحناه الخاص بالعربة :

كود **#C** class Car { private string carName; private int carModel; public Car(string carName, int carNumber)  $\{$  this.carNme = carName; this.carNumber = carNumber; } public Car() { carName = "Unknown";  $carNumber = 0;$  } }

#### **VB.NET** كود Class Car Private carName As String Private carModel As Integer Public Sub New(ByVal carName As String, ByVal carNumber As Integer) Me.carNme = carName Me.carNumber = carNumber End Sub Public Sub New() carName = "Unknown" carNumber = 0 End Sub End Class

سنبدأ بهذا المثال البسيط ، ونتابع العمل على تطويره وتحسينه خلال مراحل هذا الدرس .

.8 1 . تعريف العلاقة a‐is

كما ذكرنا في الدرس السابع عشر ، فإن العلاقة قد تكون a‐is وقد تكون a‐has ، سنحاول الآن شرح النوع الأول من العلاقات والذي يعني ان الفئة المشتقة هو من نوع الفئة الرئيسية ، سنفترض سيارة BMW

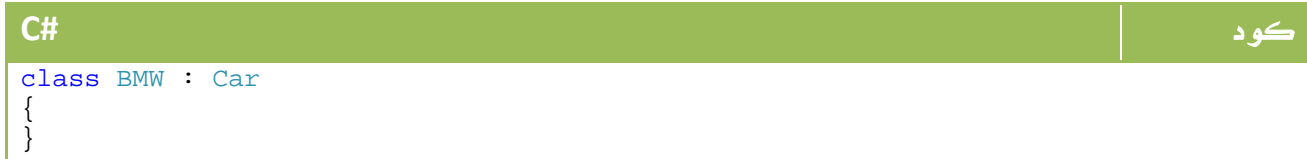

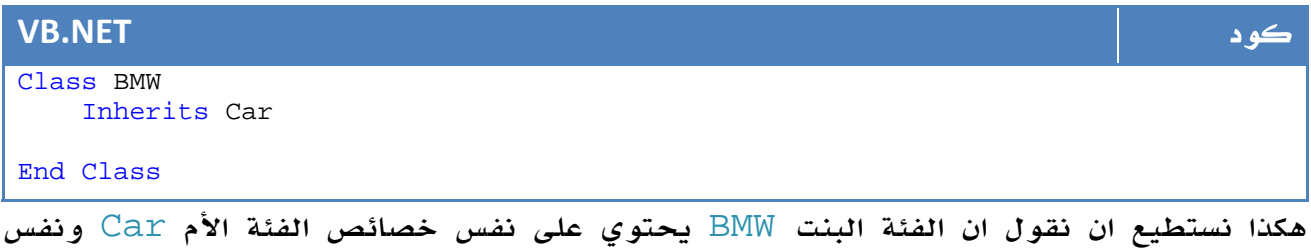

دواله وطرقه ال public فقط ، ولكن لنفترض اننا في الفئة الابن نحاول الوصول المباشر إلى الخاصية carName فلن نتمكن من ذلك ، هذا المثال يوضح هذه النقطة:

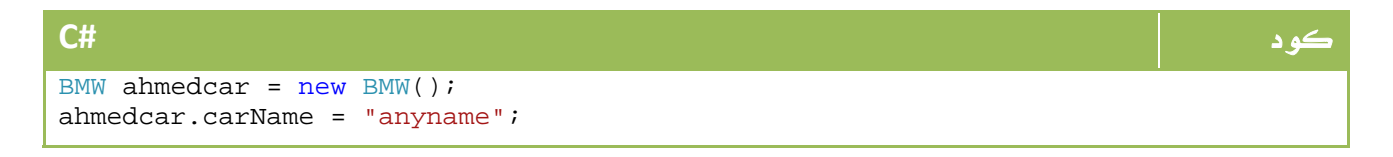

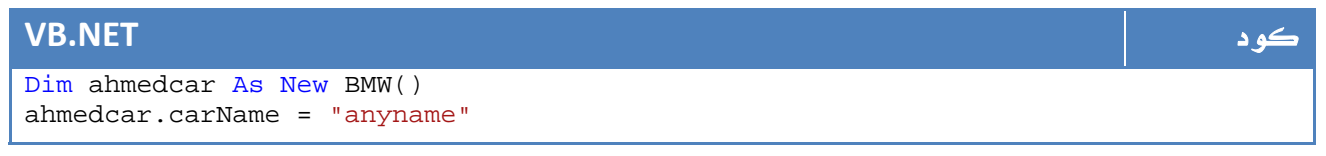

حتى لو قمنا بتعريف بعض الدوال داخل الفئة المشتقة بحيث تستطيع الوصول إلى هذه الخاصية ،

لنفترض اننا اعدنا صياغة الفئة BMW ليكون بالشكل التالي :

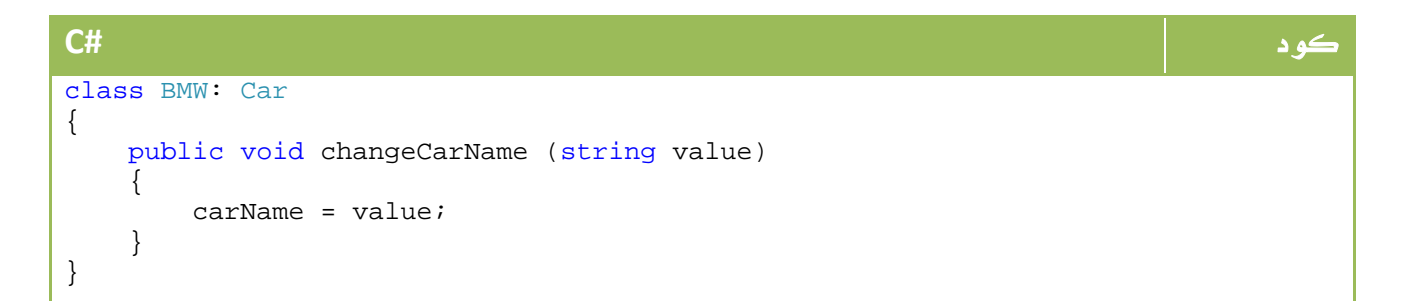

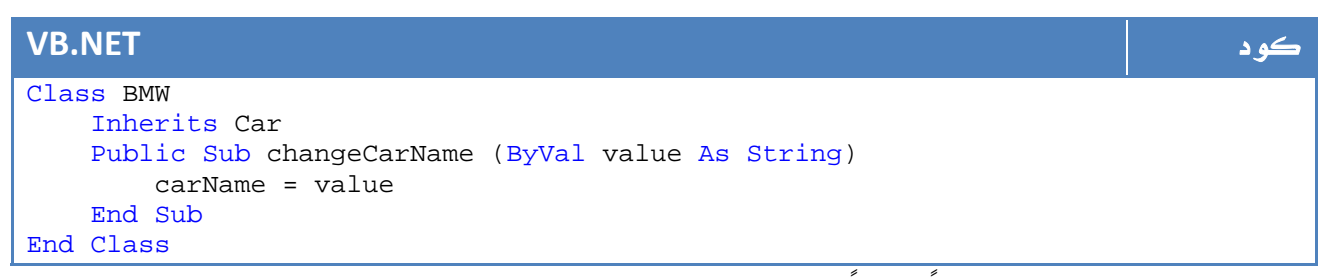

للاسف لن يكون هذا صحيحاً تماماً ، حيث انك بالرجوع إلى درس معرفات الوصول ستكشتف ان معرف الوصول private لا يمكن الوصول له من الفئة المشتقة، من اجل هذا نستخدم معرف

الوصول protected حيث انه يشبه ال private في كونه لا يمكن الوصول المباشر له من خلال ال object ، لكنه في المقابل يمكن الوصول إليه من داخل الفئة المشتقة ، لو افترضنا مثال الفئة Car بالشكل التالي :

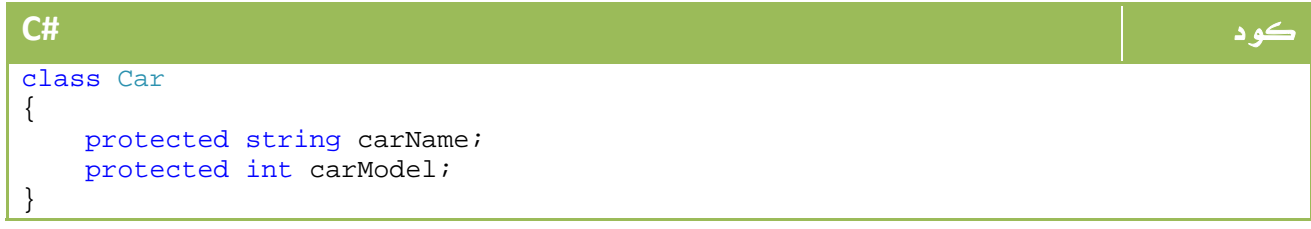

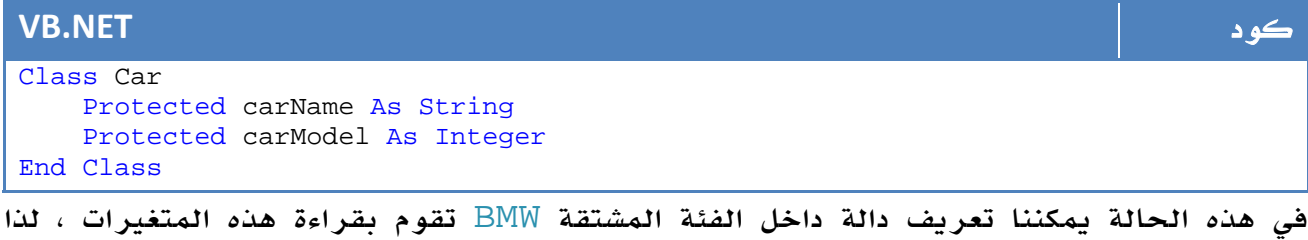

سوف يكون الكود التالي صحيحاً :

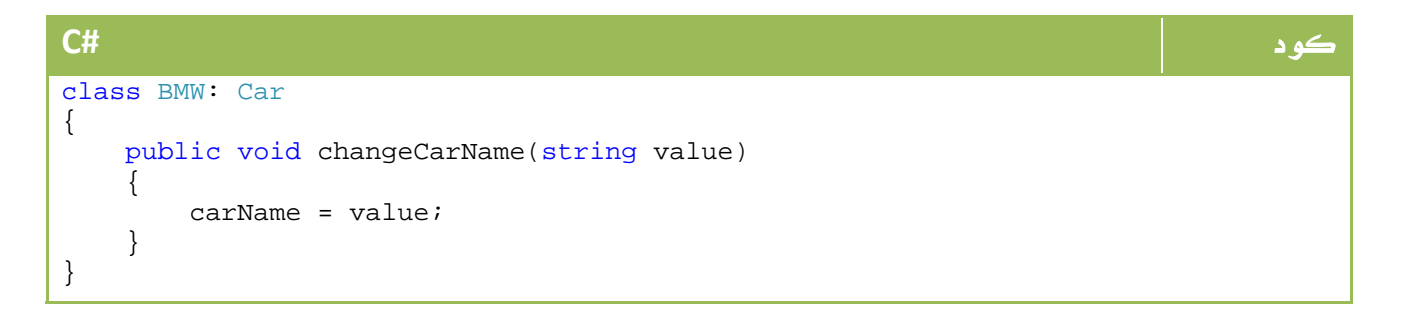

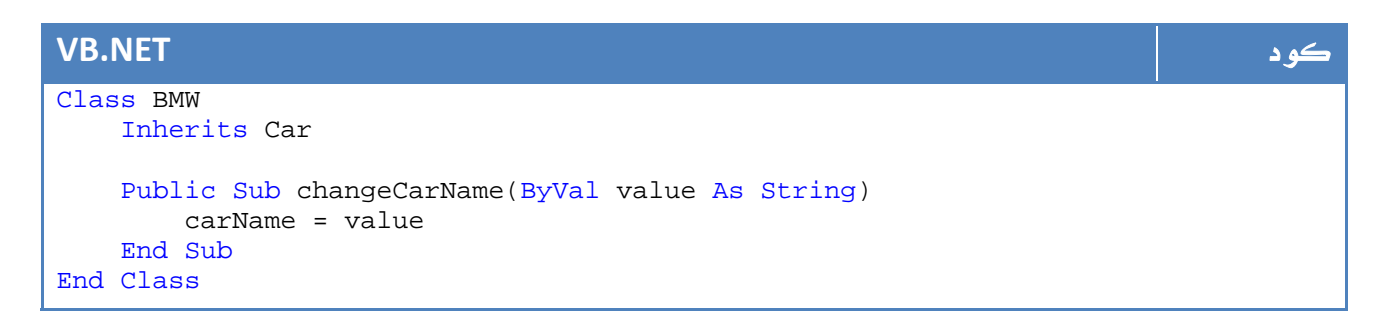

### .8 .2 الكلمة المحجوزة **sealed** - **NotInheritable**

يعني استخدام هذه الكلمة ان هذا الفئة لا يمكن الاشتقاق منه ، يتم ذلك بالشكل التالي :

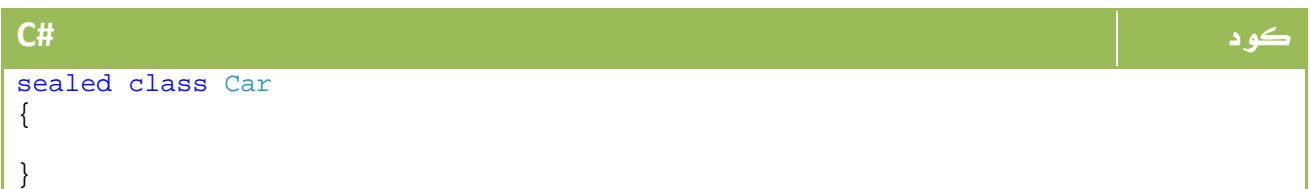

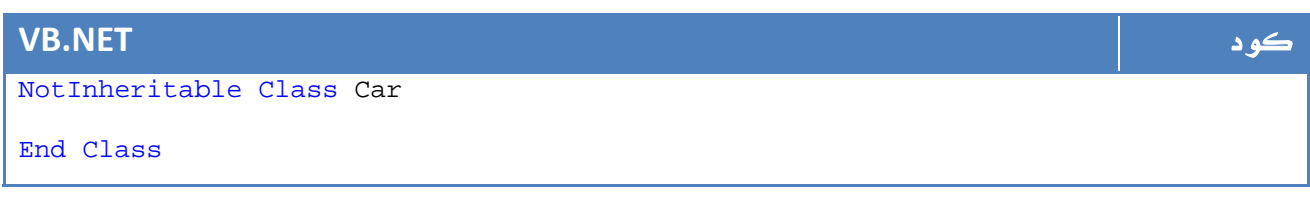

ملاحظة المساوية والمستخدمات المستخدمات المستخدمات المستخدمات المستخدمات المستخدمات المستخدمات المستخدمات المست

الكلمة NotInheritable تقابل sealed في #C

### .8 3 . الوراثة المتعددة

لا توفر لغة السي شارب او ال net.VB مبدأ الوراثة المتعددة ، في حين تطبقه فقط ++c managed، معنى كلمة الوراثة المتعددة ان بامكان فئة ما ان تشتق من اكثر من فئة ، لنفترض لدينا فئة شاحنة وفئة سيارة ، في حالة دعم لغة ما للوراثة المتعددة فإننا نستطيع عمل نوع جديد يحتوي على خصائص الشاحنة والسيارة العادية ، ولكن هذا ما لا توفره كل من السي شارب او ال . net.VB

وكبديل لذلك ، تقدم اللغتان دعم لعمل Implementation لاكثر من interface ، وهو ما سنتعرف عليه حينما نصل إلى هذا الجزء .

أما لماذا لم تقدم مايكروسوفت دعم الوراثة المتعددة في #C و net.VB ، إليك هذا الرابط :

رابط

http://blogs.msdn.com/csharpfaq/archive/2004/03/07/85562.aspx

### .8 4 . التعديل في الفئات المشتقة

كما رأينا في الدروس السابقة ، يمكننا التعديل مباشرة على خصائص وطرق وأحداث ودوال الفئة الجديدة ، في المثال السابق قمنا باضافة دالة تسمح لنا بتغيير الاسم ، يمكننا اضافة خاصية جديدة للفئة BMW تحتوي على عدد أجهزة التلفزيون داخل السيارة كميزة اضافية في السيارات من نوع BMW، وهكذا...

يمكننا عمل فئة أخرى لعربة فيراري ، في هذه الحالة يمكننا اضافة عدد الفتحات الجانبية للمحرك . لكن لو احتجنا في مرحلة الى تعريف خاصية maxSpeed لجميع السيارات فيكفي اضافتها في الفئة الاساسية Car وستجدها موجودة تلقائياً في الفئات الأبناء جميعاً .

من هنا نستطيع ان نلاحظ ان واحدة من الفوائد الرئيسية لعملية الوراثة هي وضع قاعدة عامة للعناصر المتشابهة ، وعمل نسخ لاضافة نقاط الاختلاف فقط بدلاً من اعادة تكرار كل منها عدة مرات ، ربما لن تجد الفرق كبيراً في المثال السابق حيث اننا نعمل مع 3 او 4 خصائص فقط ، ولكن في مثال حقيقي مع عدة اوامر للتعامل مع المستخدم وللحفظ في قاعدة البيانات والطباعة والعرض والعمليات الحسابية ستستطيع ان تدرك الفارق بين استخدام مفهوم الوراثة وعدمه .

### .8 5 . العلاقة من نوع a‐has

كما اوضحنا في اول درسنا فهذا هو النوع الثاني من العلاقات بين الفئات المختلفة، هذا النوع يعني ان الفئة تحتوي على فئة أخرى ، لو افترضنا مثال فئة العجلات بالشكل التالي :

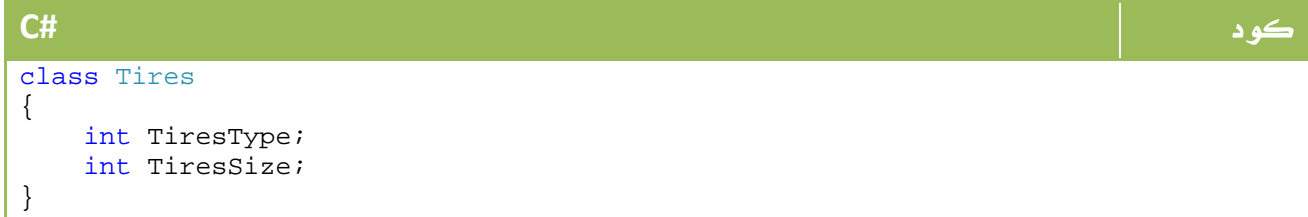

```
Class Tires 
     Private TiresType As Integer 
     Private TiresSize As Integer 
End Class
```
 $\rm {Car}$  نعرف يقينا ان الاطارات ليست من نوع سيارة  $\rm {Tire}$  is not a  $\rm {Car}$  ولكنها جزء من السيارة  $\rm {T}$ 

Tire a has، لذا يمكننا تعريف فئة السيارة بالشكل التالي :

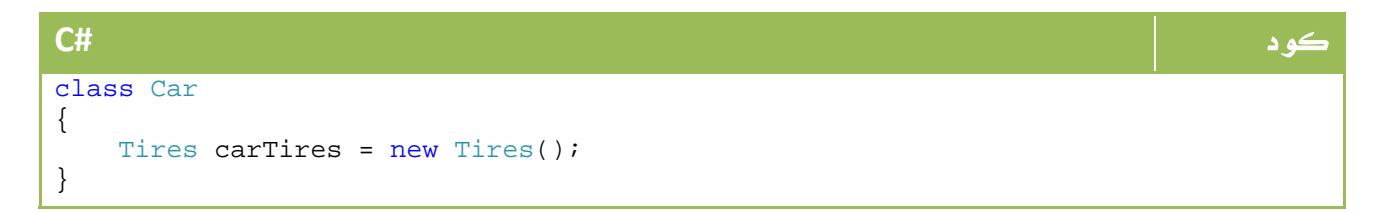

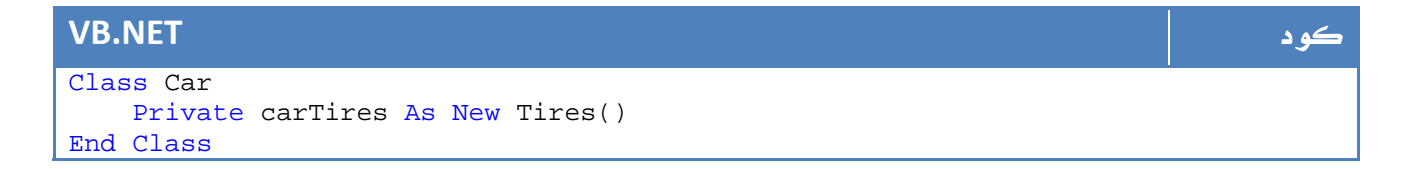

#### ملاحظة المساوية والمستخدمات المساوية والمستخدمات المستخدمات المستخدمات المستخدمات المستخدمات المستخدمات المستخ

لا تنس ان بامكانك تعريفها كـ private او protected وعمل خاصية لها من اجل القراءة والكتابة إليها

### .8 6 . التحويلات Casting

يقصد بال Casting عموماً هو التحويل من نوع إلى آخر ، تم شرح المفهوم العام له وانواعه في درس سابق . والآن سنحاول تطبيق نفس المفاهيم على ال Classes، الطريقة الأولى للتحويل هي استخدام "cast "العادية ، مثلاً لو قمنا بتعريف سيارة BMW:

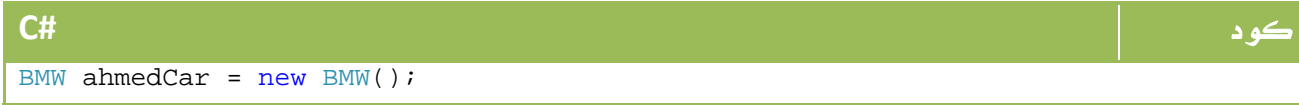

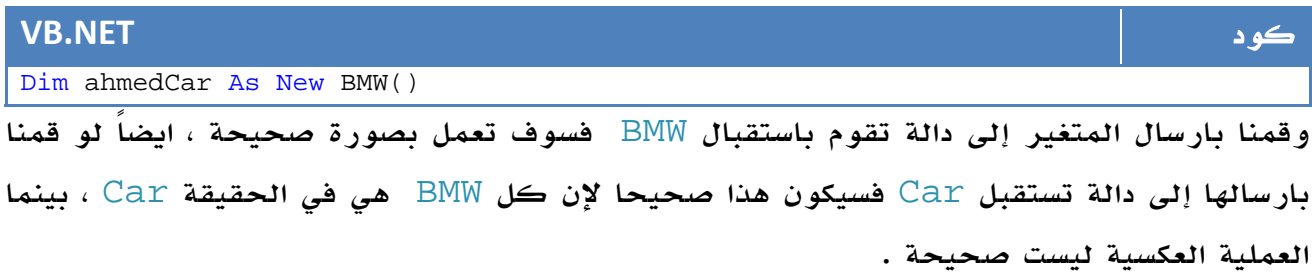

النقطة الثانية لو قمنا بتعريف BMW بالصورة التالية:

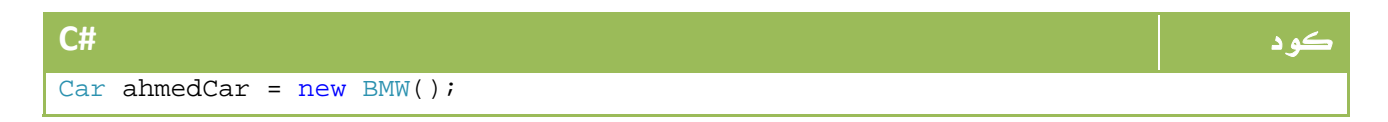

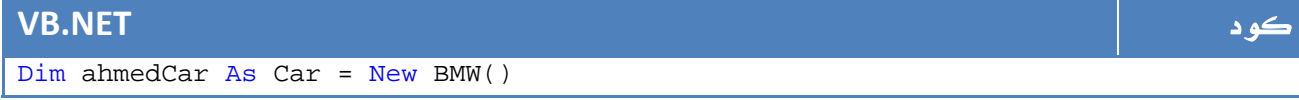

هذا الموضوع صحيح فعلاً وهو ما يدعى باسم cast implicit ، والآن يمكن ارسال المتغير مباشرة إلى تلك الدالة التي تستقبل . Car

لنفترض مثالاً آخر قمنا فيه بتعريف BMW بالشكل التالي :

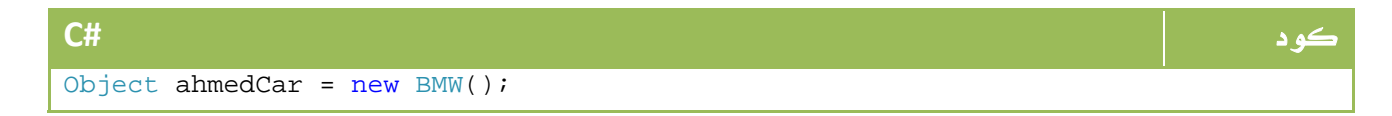

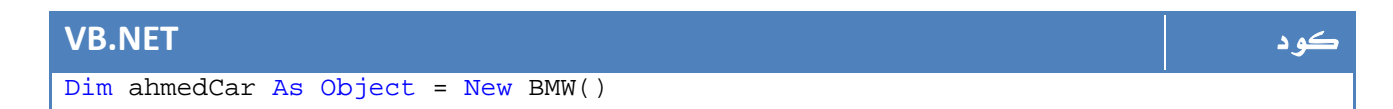

هذا صحيح ايضاً لإن كل فئة هو Object ايضاً ، لكن لو قمنا بارسال المتغير إلى الدالة التي تستقبل Car فسوف تظهر رسالة خطا ، لذا نقوم بعمل cast بأحد الاشكال التالية :

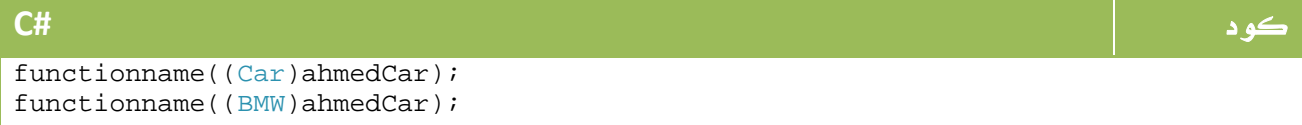

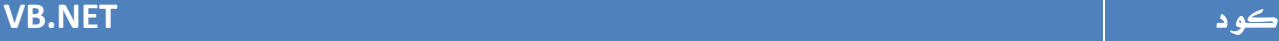

```
functionname(DirectCast(ahmedCar, Car)) 
functionname(DirectCast(ahmedCar, BMW))
```
### .8 7 . الكلمة المحجوزة **is**

تقوم هذه الكلمة باختبار فيما إذا كان الطرف الاول هو من الطرف الثاني ، مثال

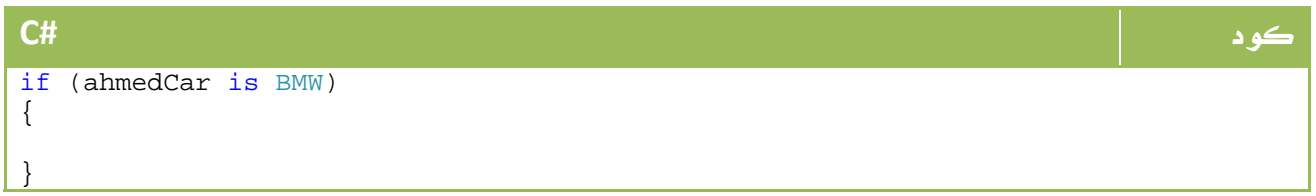

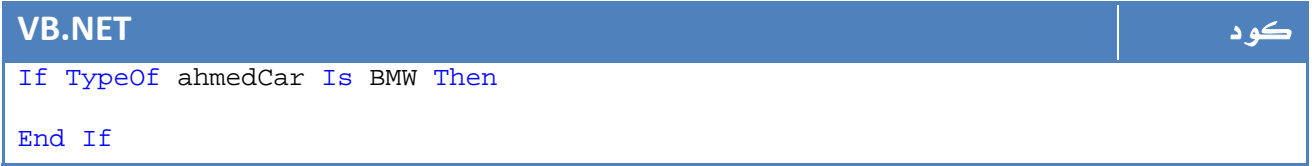

تفيدك هذه الكلمة في حالة وجود عدة متغيرات من عدة انوع مشتقة من نفس الفئة ، ونريد ان نعرف فيما إذا كانت من نوع BMW او فيراري مثلا.ً

### Visual Studio Class Diagram . 8 .8

يوفر لك الفيجوال ستوديو ابتداء من الاصدار 2005 اداة لعمل ال Diagram Class ، هذا مثال عليها:

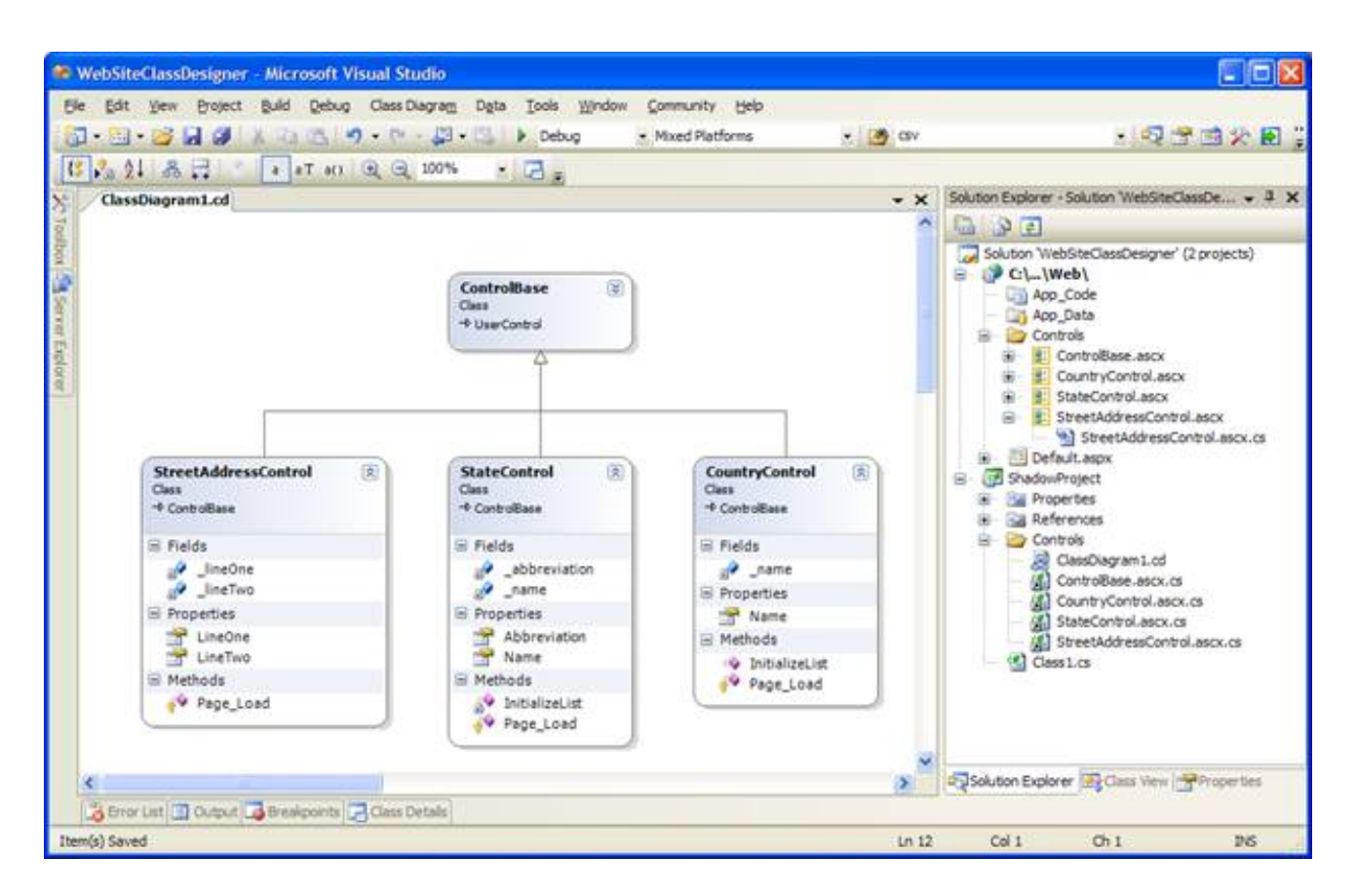

Visual Studio Class Designer . 1 .8 الصورة

يمكنك اضافتها من diagram class‐> new ، ومن ثم العمل عليها مباشرة ، او عرض الفئات التي لديك ، يمكنك انشاء العلاقات المختلفة في هذا الوضع .

# 9. الـ Polymorphism

تعرفنا في درس سابق على معنى ال polymorphism بشكل عام ، الآن سنتعرف عليه بصورة أكثر تفصيلاً ...

التعريف الماضي والذي يسمح لك بتعريف class بدون اي implementation ، يوفر لك ايضاً كتابة كود ولكن في المقابل يسمح لك بتغيير الimplementation الخاص بالدالة بين الفئة والأخرى ، وهو ما يعرف باسم Overriding. لنفترض مثال السيارة الخاص بنا ، لو افترضنا وجود الدالة التالية الخاصة بحساب المسافة المتبقية للسيارة قبل ان ينفد البنزين ، وحيث ان السيارة ( مثلاً) تصرف جالوناً لكل 10 كيلومتر.

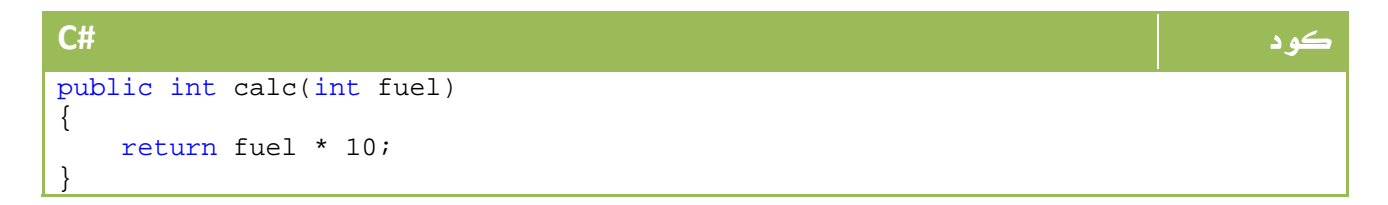

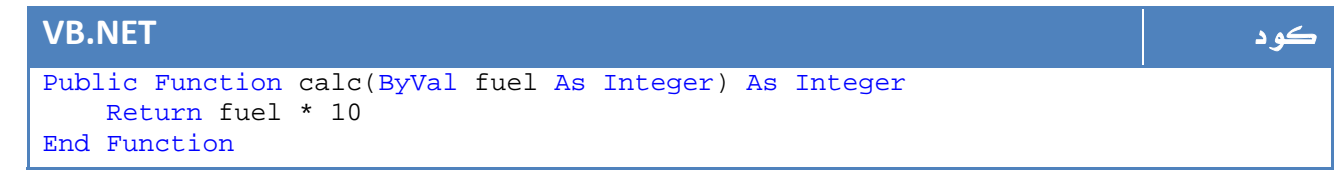

ولكن بعد عملنا للسيارة BMW اكتشفنا ان هذه السيارة لا تسير على نفس القاعدة ، إذ انها تصرف جالوناً لكل 5 كيلومترات فقط ، في هذه الحالة نحن بحاجة إلى اعادة تعريف الدالة calc في الفئة المشتقة ، هذا هو ما يعرف باسم اعادة القيادة Overriding وهو احد مبادئ ال polymorphism. يتم ذلك عن طريق تعريف الدالة الاساسية في ال base class من نوع virtual بالشكل التالي :

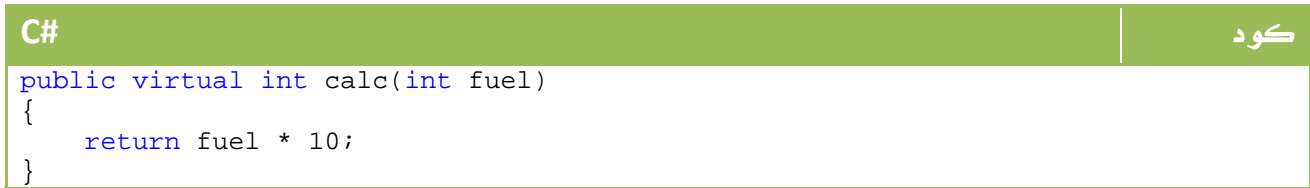

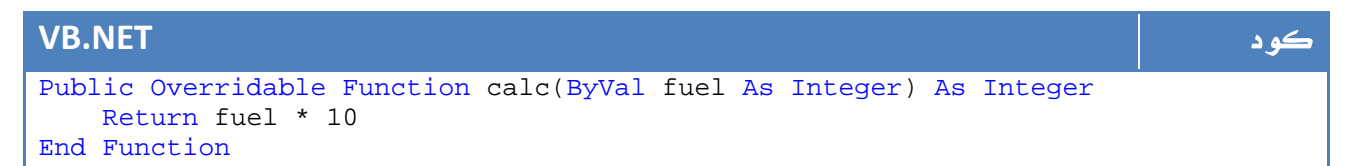

الvirtual او ال overriddeable تعني ان هذه الدالة يمكن اعادة تعريفها في الفئة

المشتقة ، كما يمكن عدم تعريفها ايضاً ، لاعادة تعريفها نكتب الكود التالي في الفئة المشتقة :

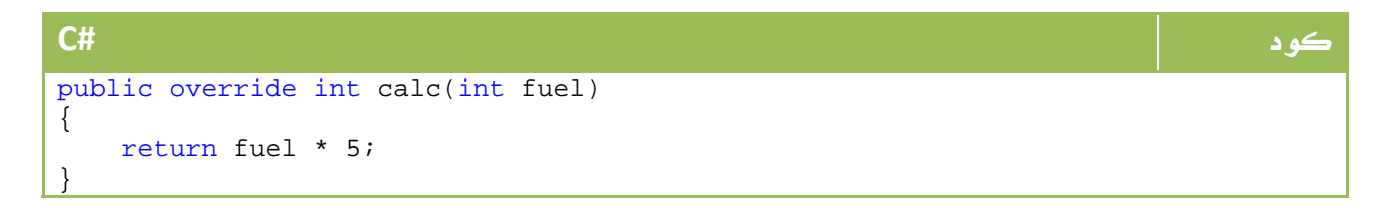

Public Overloads Overrides Function calc(ByVal fuel As Integer) As Integer Return fuel \* 5 End Function

ايضاً يمكنك ترك ال implementation فارغاً في الفئة الرئيسية ومن ثم قم ببرمجتها في الفئات الأبناء ، تعرف الفئة الفارغ من ال implementation باسم class Abstract وهو غير الinterface الذي سنتعرف عليه في مرحلة قادمة.

# .10 الـ Abstract

في الدرس السابق تعرفنا على معنى كلمة class Abstract ، وعرفنا انها مجرد فئة عادية بدون implementation، لكن لكي نجبر انفسنا على عمل نسخة منه قبل استخدامه ، نستخدم الكلمة المحجوزة abstract لتعريفة بالشكل التالي:

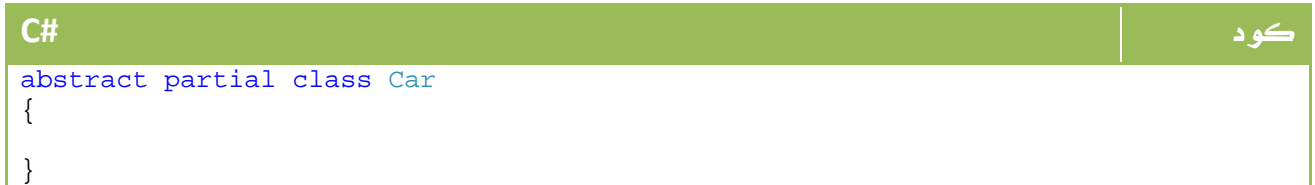

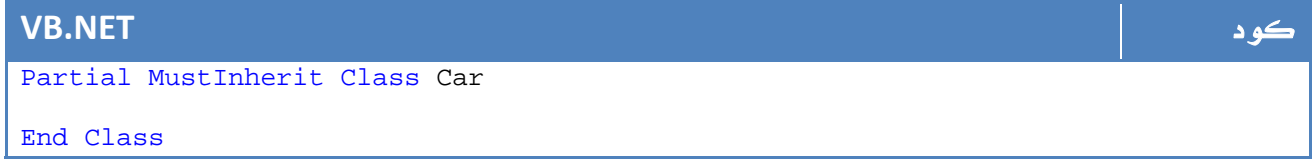

ملاحظة المساوية والمستخدمات المستخدمات المستخدمات المستخدمات المستخدمات المستخدمات المستخدمات المستخدمات المست

 $\,$ الكلمة المحجوزة  $\,$ abstract في  $\,$ v $\,$ mustInherit في  $\,$ ust $\,$ 

في هذه الحالة سوف يعطينا هذا التعريف خطأ :

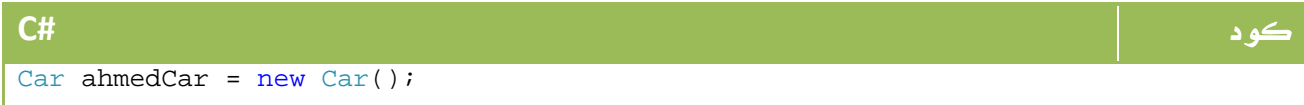

Dim ahmedCar As Car=new Car()

### Abstract Method .1 .10

ذكرنا في الدرس السابق ايضاً اننا نقوم بتعريف الدوال virtual لكل نقوم بعمل overriding لها في الفئة المشتقة لاحقاً ، وهذا ما يعطينا الحق في اعادة كتابة الكود الخاص بها او تجاهله، لكن لو اردنا اجبار المبرمج على اعادة القيادة overriding نقوم بذلك بتعريفmethod Abstract بالشكل التالي :

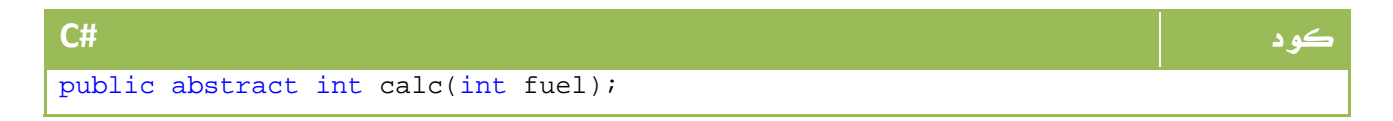

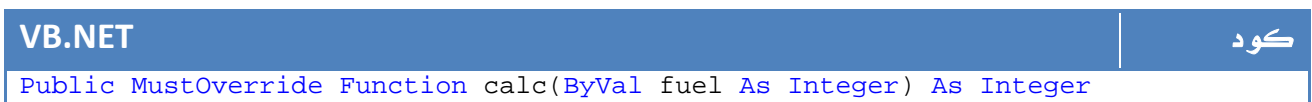

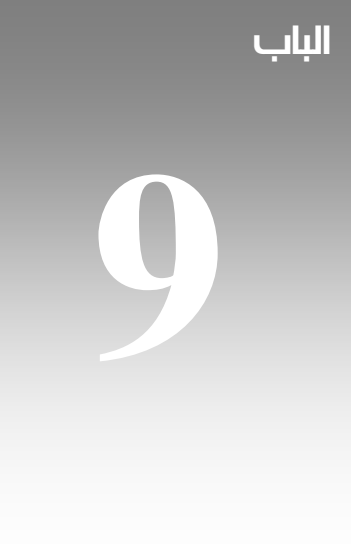

# الواجهات Interfaces
## 1. تعريف ال Interface

عمل يمكن abstract methods and members على يحتوي abstract class هو interface ال نسخة منه باستخدام بمفهوم implementation بدلاً من inheritance ، كما يتميز بامكانية عمل implement لاكثر من interface في المرة الواحدة وهو البديل عن مفهوم multiple . inheritance

يمكن تعريف interface بالشكل التالي مثلاً :

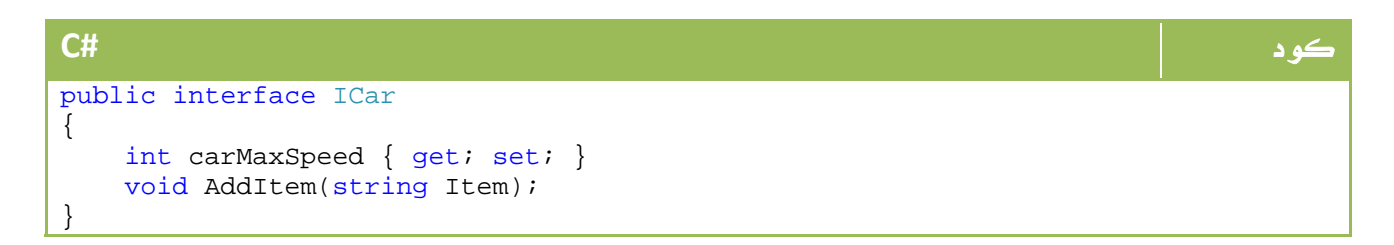

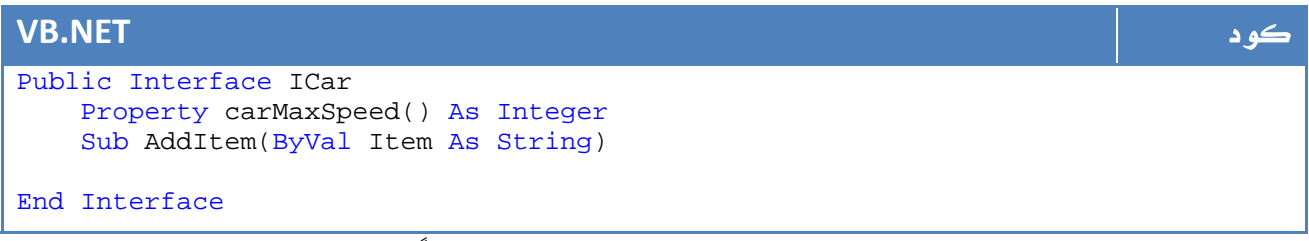

لا تنسى ان بامكانك اشتقاق interface من آخر بالشكل التالي مثلاً :

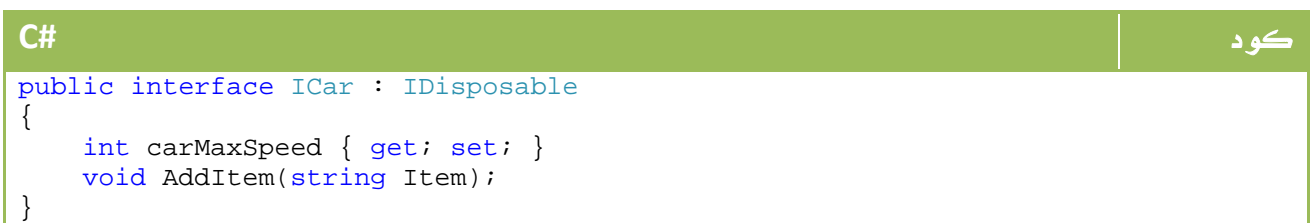

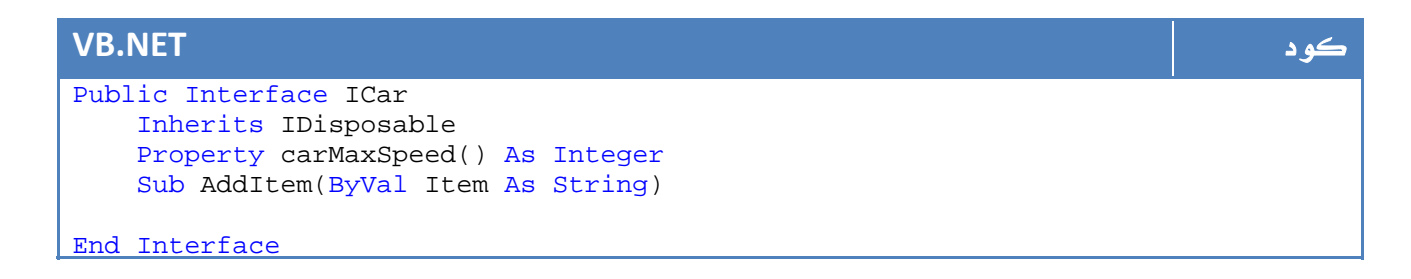

ولعمل implements لاي interface نقوم بكتابة الكود التالي :

```
كود #C
public class BMW : ICar 
{ 
} 
public class BMW2 : ICar, ITruck
{ 
}
```
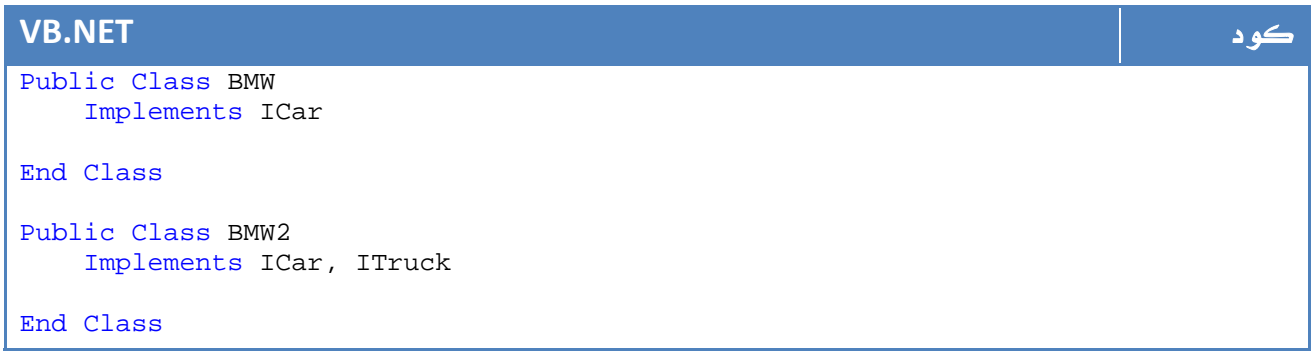

الآن يمكنك اعادة كتابة الدوال الموجودة . اضافة دوال جديدة ، ومن ثم استخدام الفئة كما قمنا بذلك قبلا.ً

### هذه بعض النقاط التي لا يمكنك عملها مع الواجهات

- بداية ، ال Interface لا يمكن عمل اي Object منه لذا فمثل هذه الجملة خاطئة :

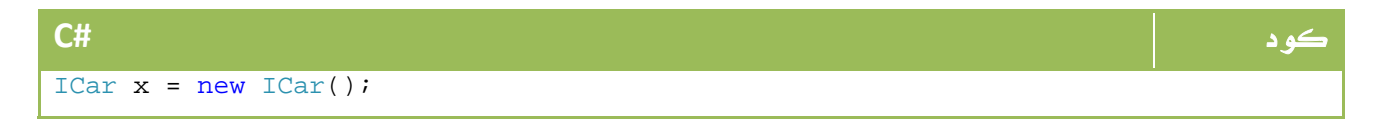

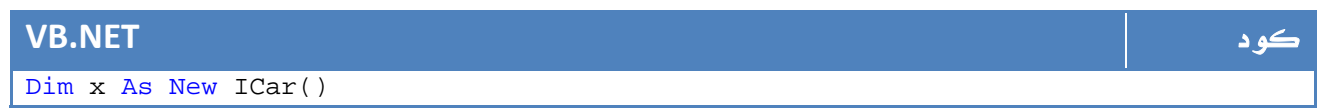

- لا يمكن تعريف متغير عادي في ال Interface، لذا مثل هذه الجملة داخل ال Interface خاطئة :

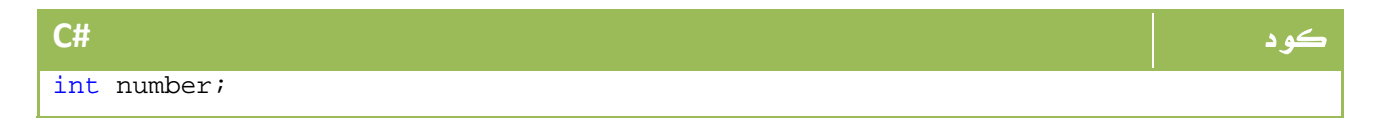

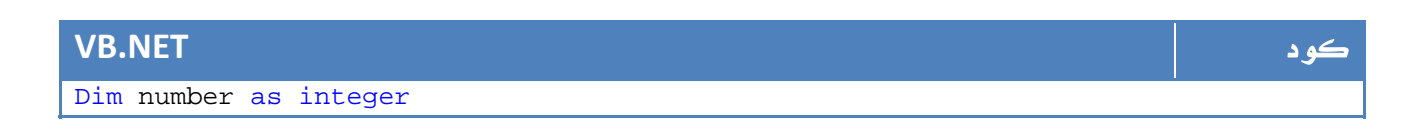

البديل ، هو عمل خاصية set و get بالشكل التالي :

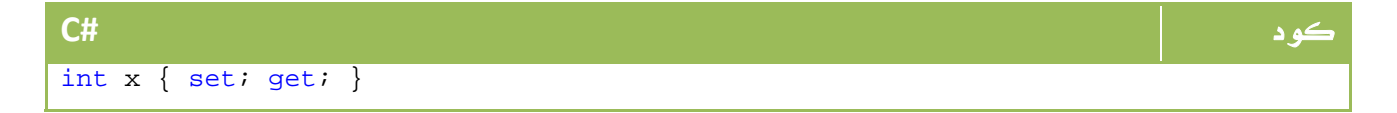

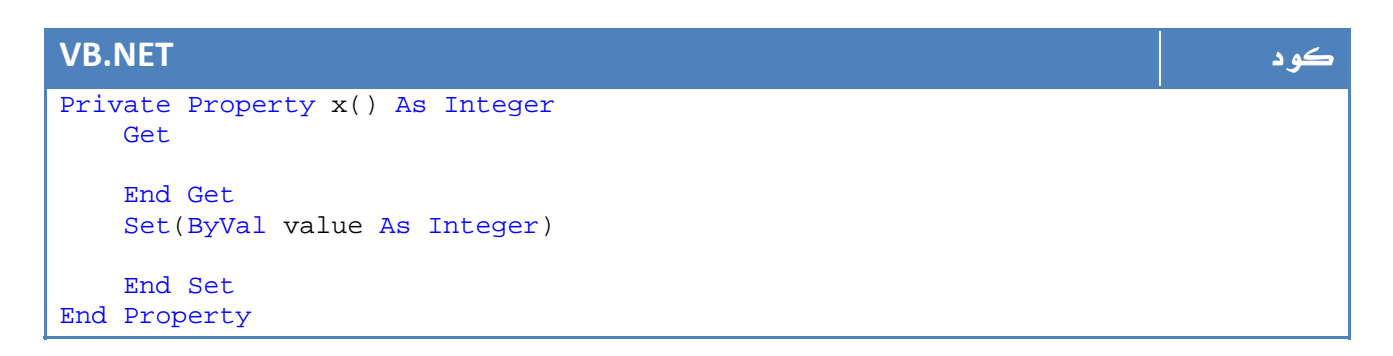

- بالطبع لا يمكنك كتابة أي سطر كود داخل ال interface .

- كما لا يمكن عمل constructor لل interface .

## Names Clashes .2

احياناً ما يقوم class او struct ما بعمل implements لاكثر من interface ، وربما يحدث مشاكل في تشابه الأسماء ، لنفترض المثال التالي :

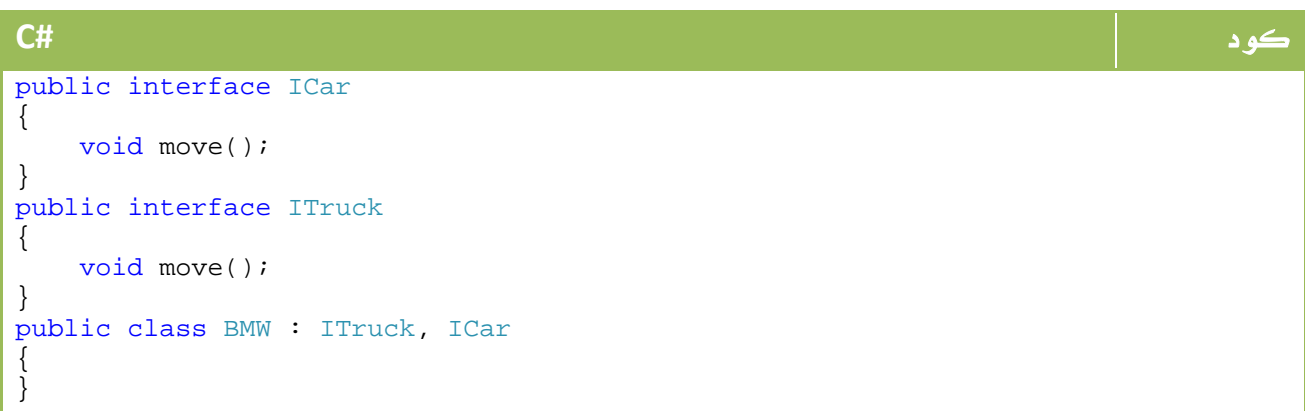

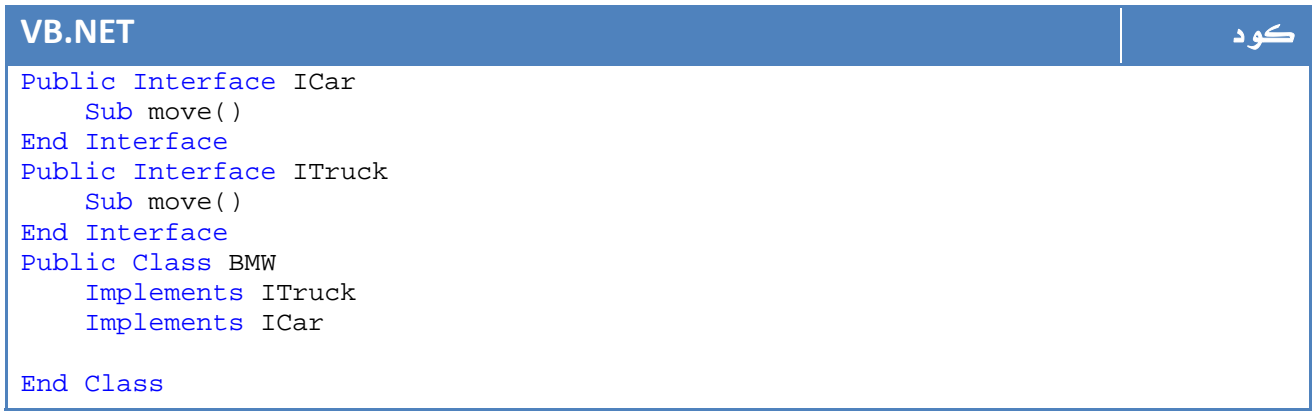

ربما لن تجد مشكلة فيما لو قمت بعمل implementation للدالة ()move في الفئة الجديدة :BMW

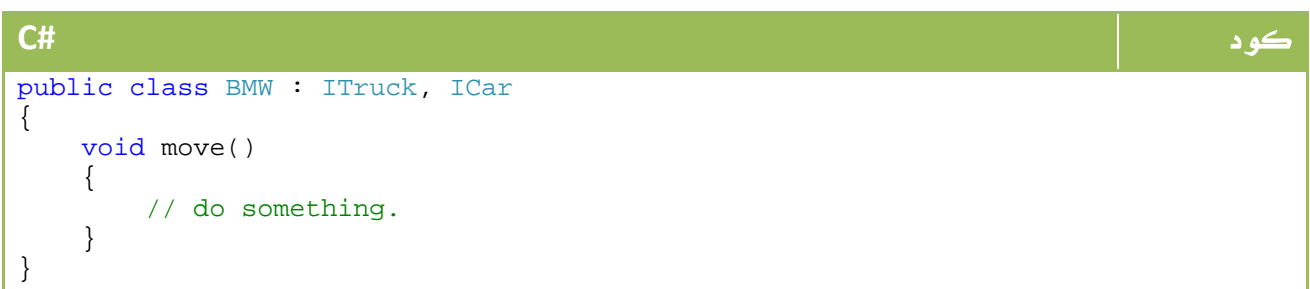

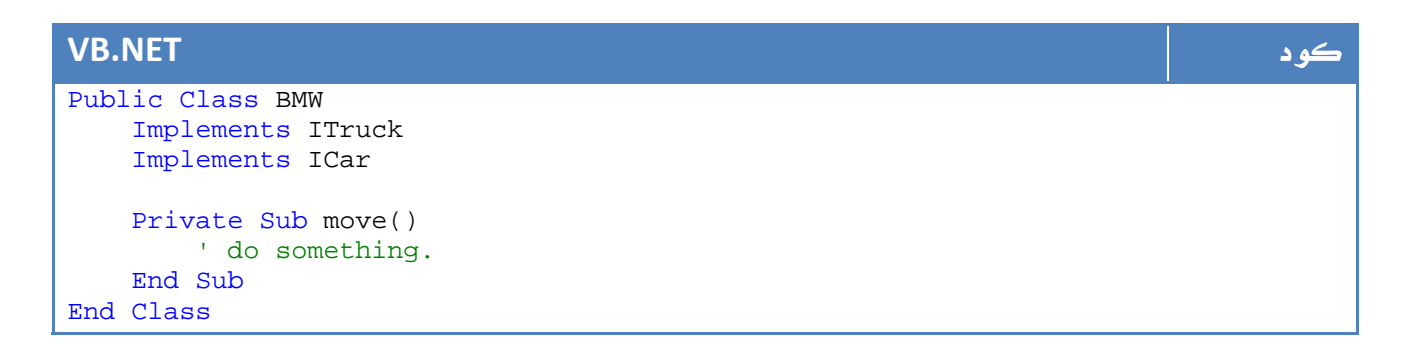

ولكن ماذا لو أردت عمل implementation للدالة ()move من Car واخرى للدالة()move من Truck ، نقوم بذلك بالشكل التالي:

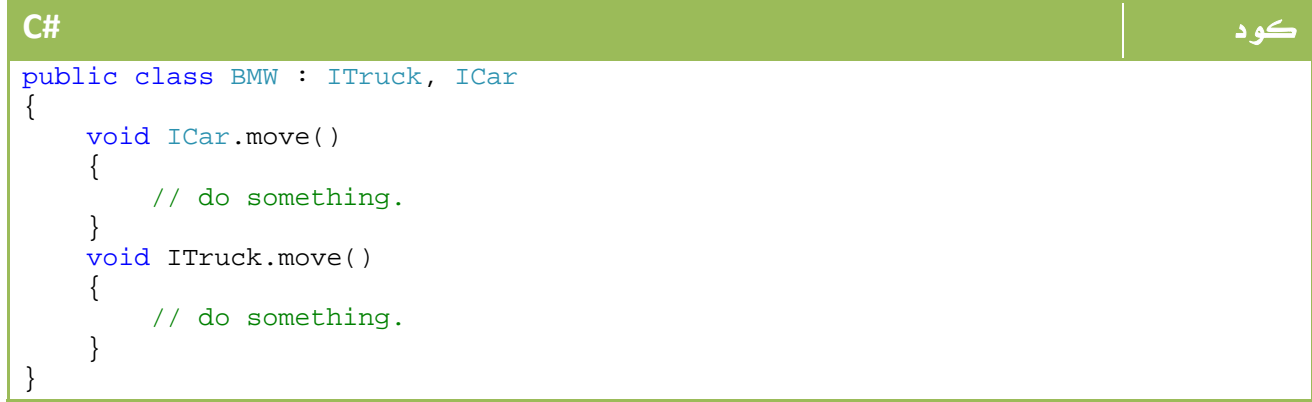

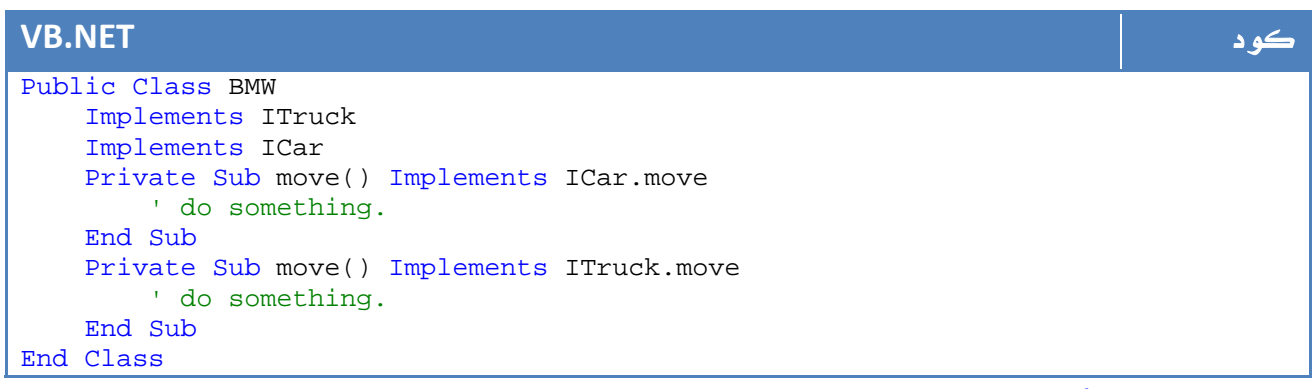

وبعد عمل object من الفئة BMW، يمكن تحديد اي واحدة من الدالتين يتم استدعاءها بالشكل

التالي :

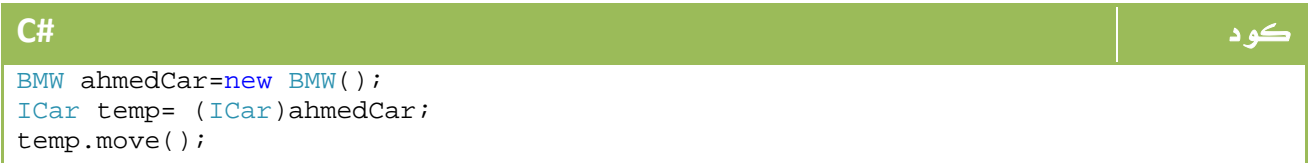

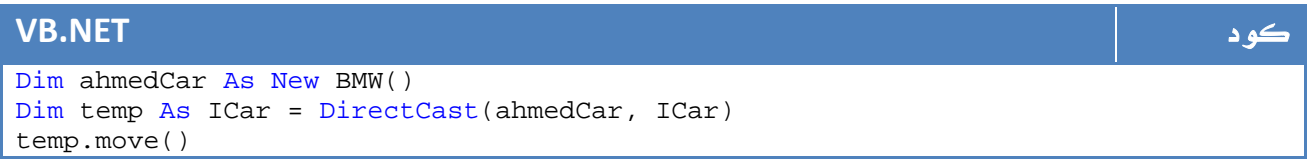

## IEnumerable Interface .3

نواصل الآن دروسنا مع ال interfaces ، سنتعرض الآن ولثلاث دروس قادمة عن كيفية عمل فئة أو Class يقوم بعمل implement لل interface معين، في هذا الدرس سنبدأ ب interface المسمى IEnumerable وما هي الفائدة المرجوة وراء ذلك .

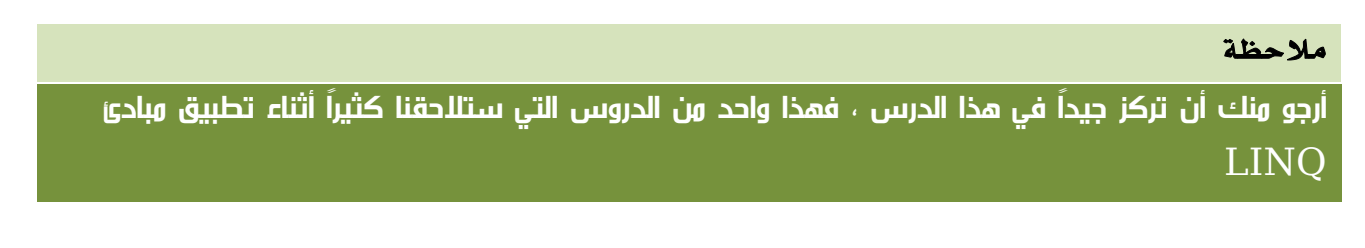

لنفترض ان لدينا فئة مصفوفة أسماء تحتوي على عدة بيانات بالشكل التالي

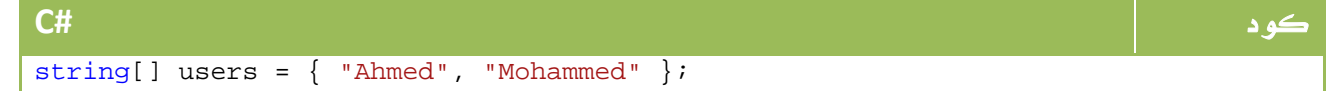

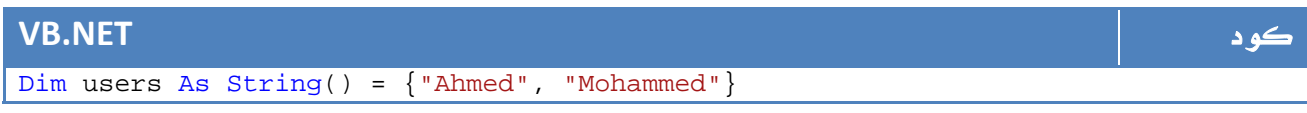

والآن لقراءة محتويات المصفوفة كنا نستخدم الكود التالي باستخدام for each كما تعلمنا

سابقا:ً

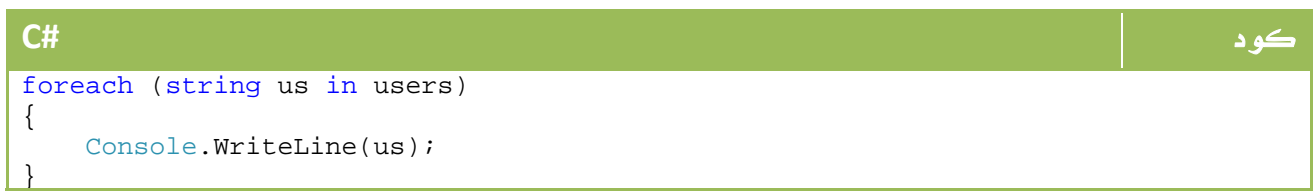

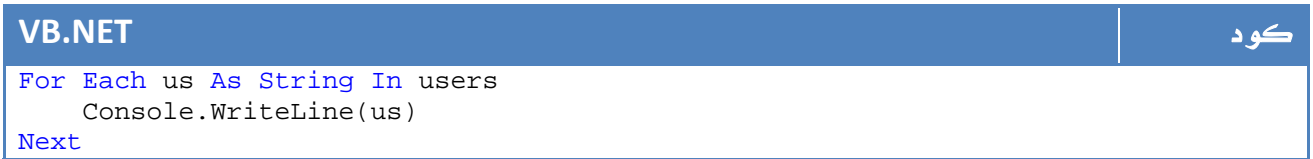

هذا لو كنا نعتمد على array، تجد اننا نستخدم دالة للدوران على كافة العناصر ، سنقوم بتوسيع المثال نوعاً ليكون ذلك بالاعتماد على فئة ، سنفترض فئة الموظفين بالشكل التالي :

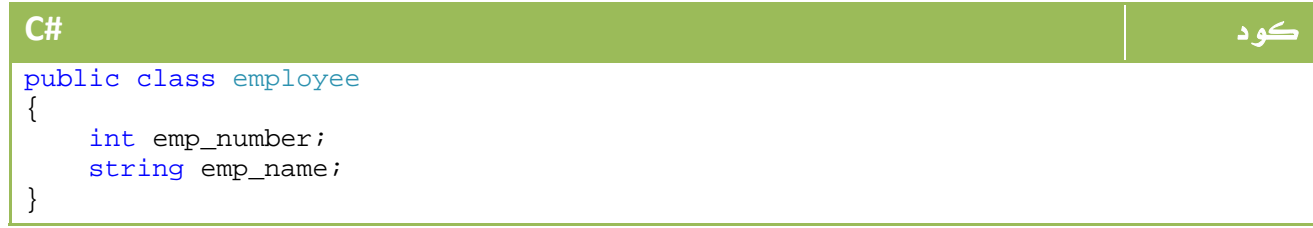

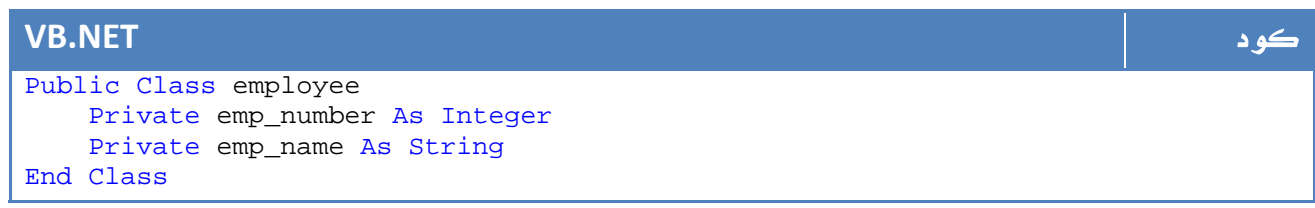

وليكن لدينا فئة أخرى يحتوي على بيانات المستخدمين ، حيث ان المستخدم هو عبارة عن

مجموعة من الموظفين بالشكل التالي مثلا:ً

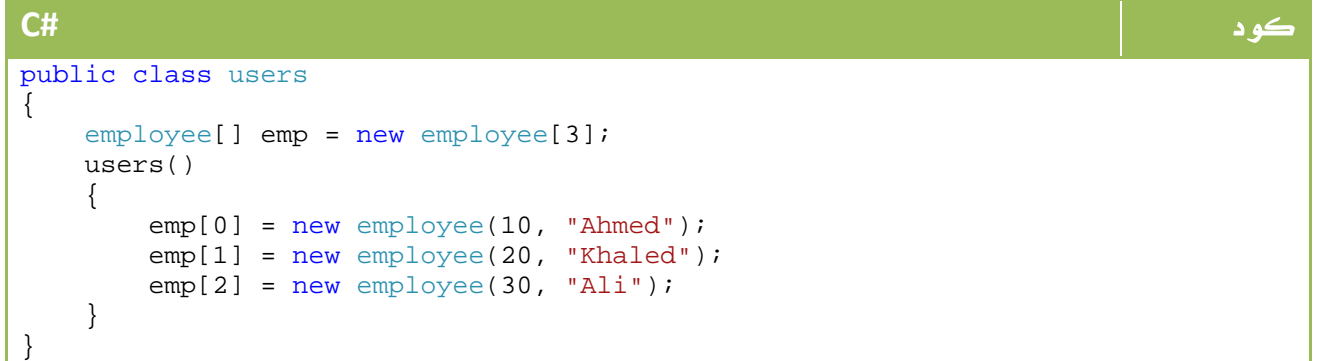

### **VB.NET** كود

```
Public Class users 
   Private emp As employee() = New employee(2) \{\} Private Sub New() 
         emp(0) = New employee(10, "Ahmed") 
         emp(1) = New employee(20, "Khaled") 
         emp(2) = New employee(30, "Ali") 
     End Sub 
End Class
```
يمكننا استعراض السيارات ايضاً باستخدام each for ايضاً باستخدام جملة كالتالي:

كود **#C** foreach (employee e in emp) { }

### **VB.NET** كود

For Each e As employee In emp

Next

مع كل loop سيتم طباعة عنصر معين، هذا هو المبدأ الذي سنسعى إليه مع الIEnumerable. الشكل الاساسي لل interface المسمى IEnumerable:

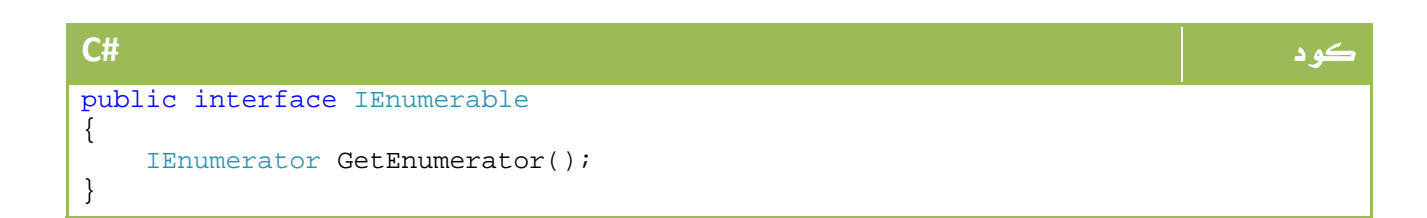

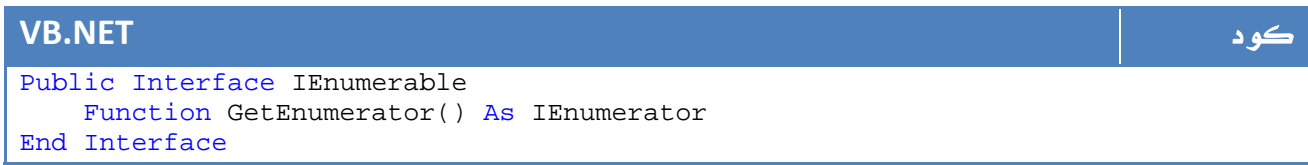

وكما ترى في المثال السابق ، يقوم بتعريف واجهة interface من نوع IEnumerator بالشكل

التالي

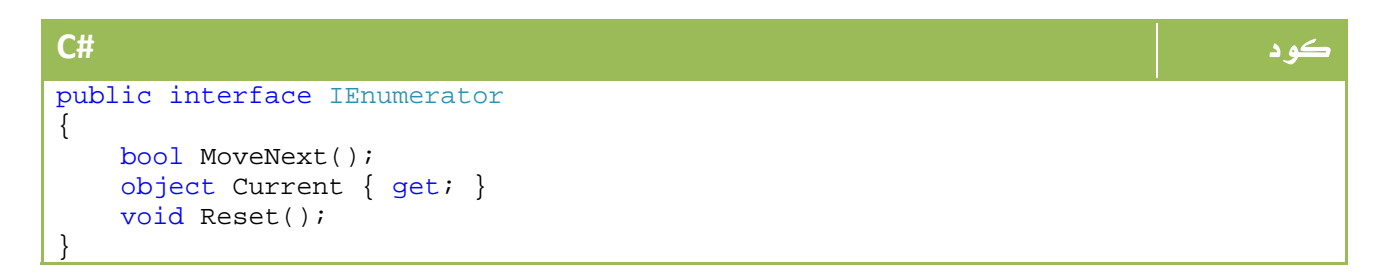

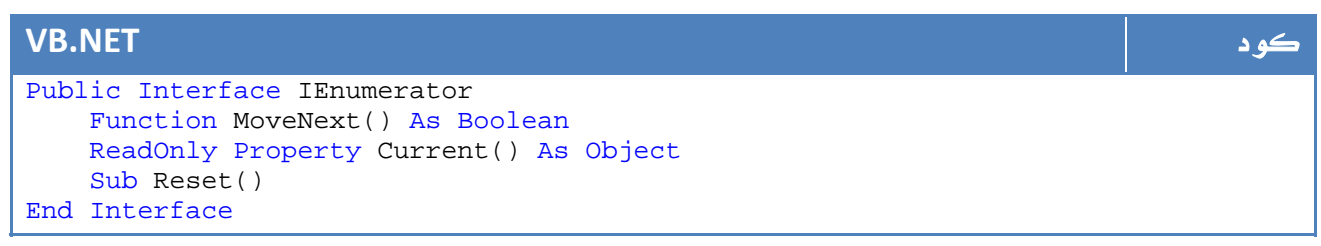

لذا لو كنا نرغب في ان نجعل فئة users تقوم بعمل implements لهذه الواجهة interface

سنضطر لعمل implement للدالة ()GetEnumerator ، سيكون ذلك بالشكل التالي:

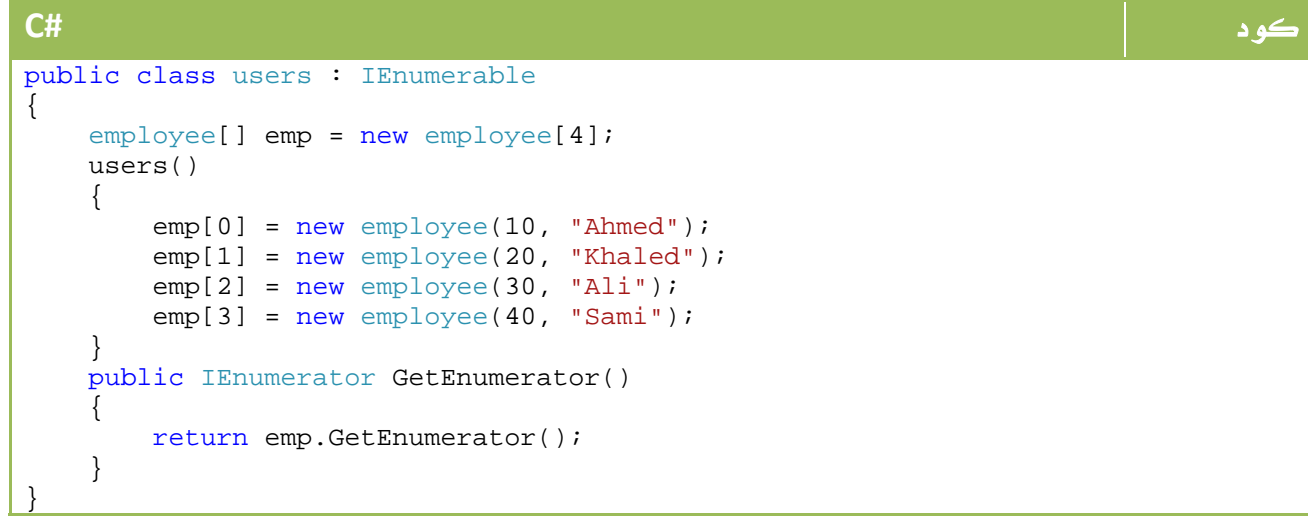

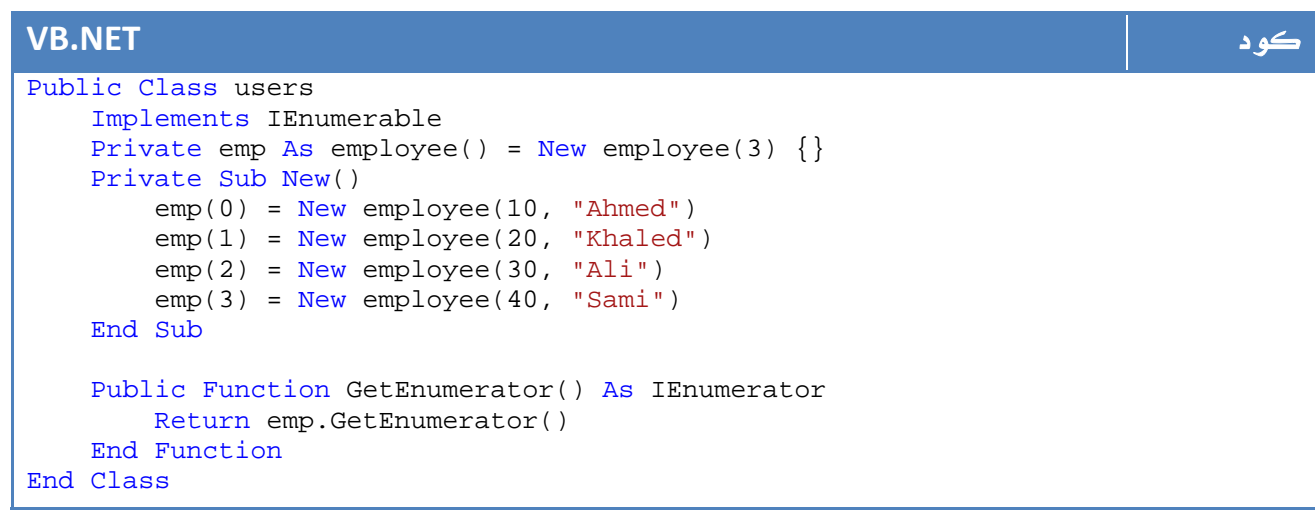

يمكننا القيام بذلك يدوياً ايضاً بالشكل التالي :

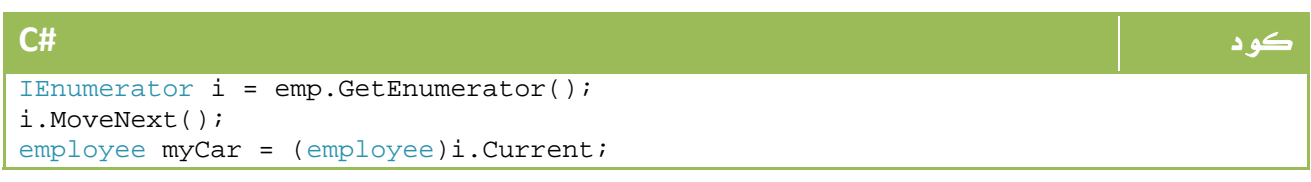

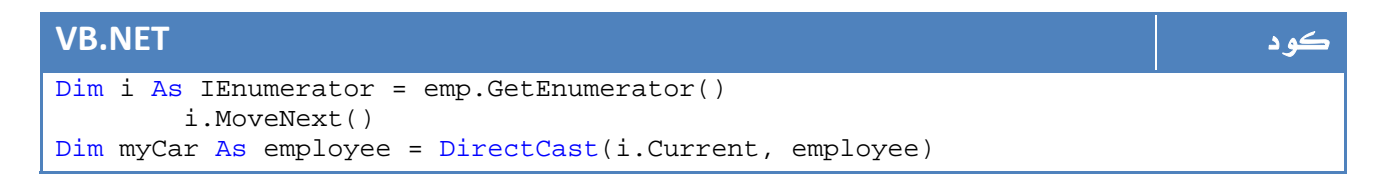

ماذا نستفيد من هذه الطريقة ؟

في الواقع فأي مبرمج لقواعد البيانات يستطيع ان يستنتج العلاقة بسهولة ، إن ما نحن بصدده هنا هو مثال عن فئة تحتوي على مجموعة من البيانات اشبه بقاعدة بيانات ، واصبح باستطاعنا الآن القراءة منها والتنقل فيها باستخدام moveNext .

- استخدام yield

بدلاً من الكود السابق قم بكتابة الكود التالي:

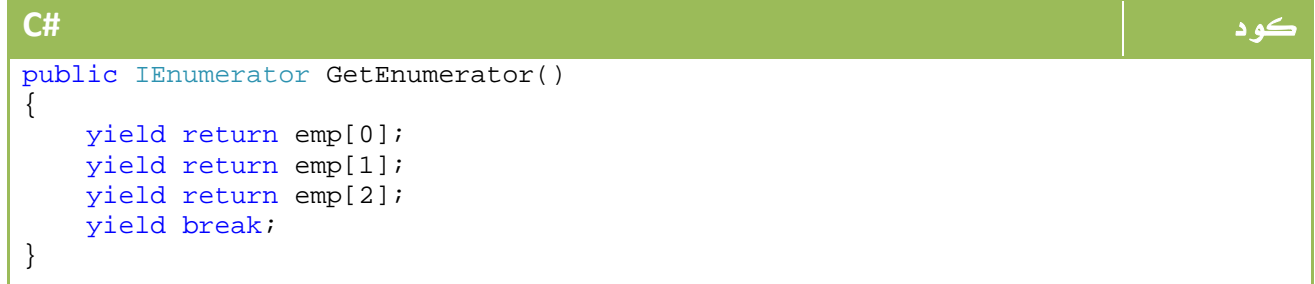

في هذه الحالة ومع اول استدعاء للدالة سيتم اعادة القيمة الأولى ، ثم الثانية فالثالثة وهكذا حتى نصل إلى. break yield

نستعرف على واحدة من أهم الاستخدامات الفعلية عندما نصل إلى  ${\rm LINQ}$  ، وحتى ذلك الحين أتمنى ألا تغفل عينك عن هذه الواجهة .

## ICloneable Interface .4

عملية ال clone يقصد بها عملية النسخ للكائن ، بمعنى اننا عندما نكتب الكود التالي :

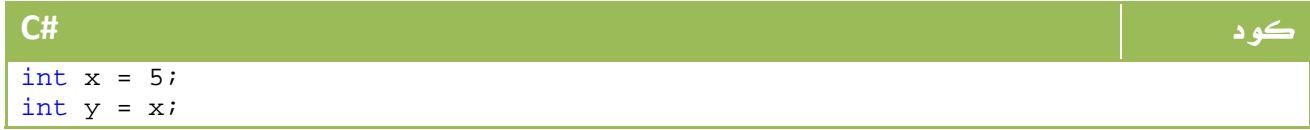

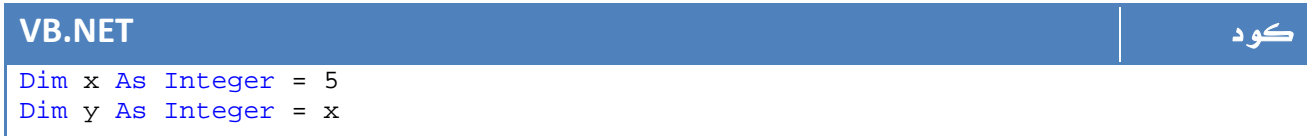

فإننا فعلياً نقوم بنقل قيمة x إلى y ، ولكن في حالة تعاملنا مع الفئات بالشكل التالي :

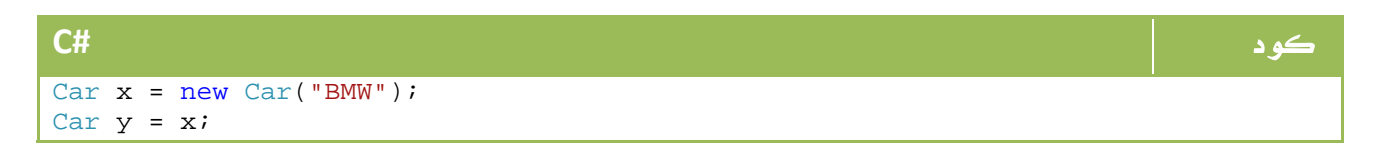

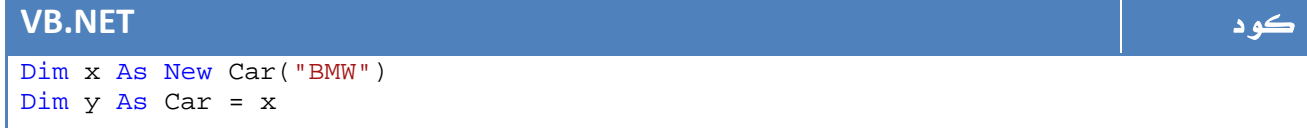

في الواقع ان قيمة x لا تنتقل إلى y ، بل إن y يصبح يشير إلى المكان الذي فيه قيمة x ، ولذا فإن اي تعديل في قيمة x سيعدل قيمة y والعكس بالعكس.

من هنا كانت عملية ال clone من اجل عمل نسخة جديدة في القيمة ووضعها في المتغير الآخر.

الواجهة ICloneable التي تحتوي على الدالة clone، يمكن استخدامها لهذا الغرض، حيث يمكننا كتابة كود كالتالي :

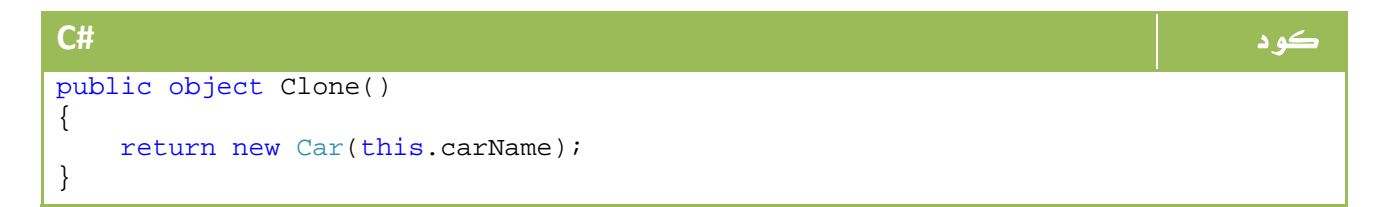

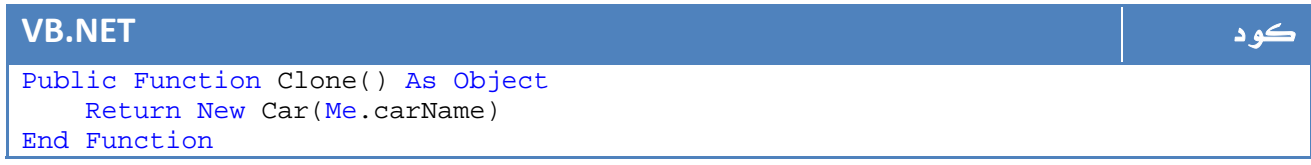

الآن اصبح بامكانك عمل نسخة جديدة باستخدام Clone بالشكل التالي :

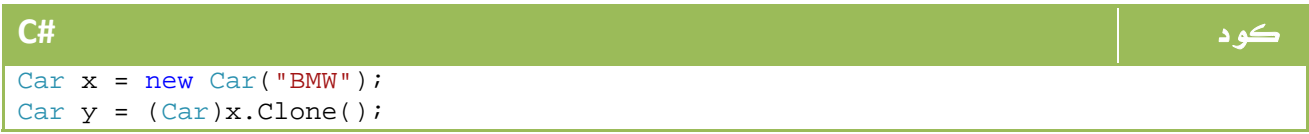

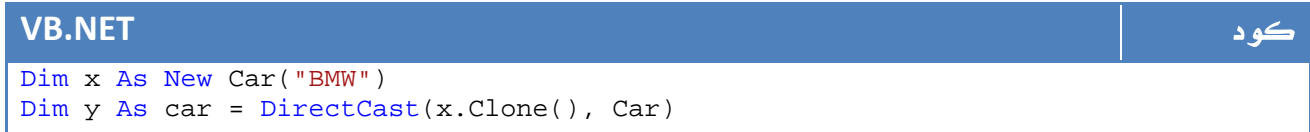

## IComparable Interface .5

كما هو واضح من الاسم ، يستخدم هذا ال interface للمقارنة ، ولذا من الطبيعي ان يكون شكل هذا ال interface بالشكل التالي :

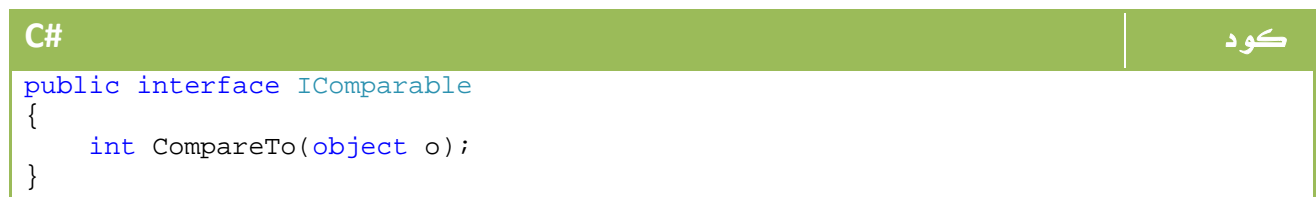

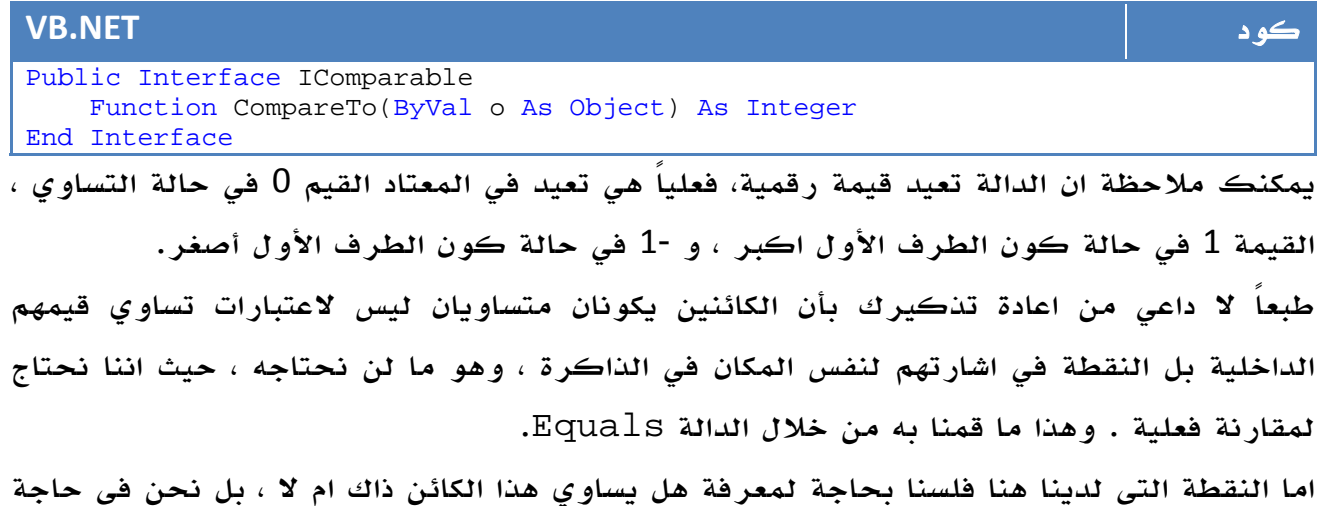

إلى معرفة ايهما اكبر او اصغر ، ولنفترض تاريخ صنع السيارة ضمن الفئة الخاصة بها. ببساطة كما قمنا في الدرس السابق ، سنجعل الفئة الخاصة بنا تطبق الفئة IComparable، ثم نكتب بعض الاكواد في الدالة CompareTo، لنفترض الشكل التالي مثلا:ً

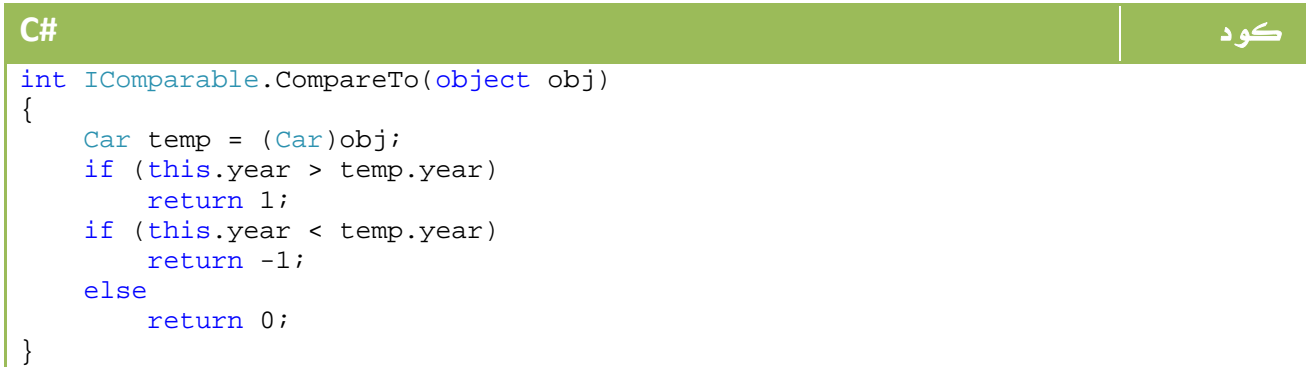

```
VB.NET كود
Private Function CompareTo(ByVal obj As Object) As Integer Implements
IComparable.CompareTo 
    Dim temp As Car = DirectCast(obj, Car) 
    If Me.year > temp.year Then 
       Return 1 
    End If 
    If Me.year < temp.year Then 
       Return -1 
    Else 
       Return 0 
    End If 
End Function
```
طبعاً لا داعي لتذكيرك بانك تستطيع اعادة 100- و 0 و 94 بدلاً من - 1 و 0 و 1 ، لكن هذا لتسهيل المفهوم ، الدالة تعمل بدلالة رقم سالب يعني اصغر ، صفر يعني التساوي ورقم موجب يعني اكبر فقط دون ان يعنيها قيمة هذا الرقم الفعلية .

### الدالة Sort

لنفترض ان لدينا مصفوفة array من الارقام باسم myNumbers، في هذه الحالة لو قمنا بكتابة الأمر التالي لكان الكود مفهوماً :

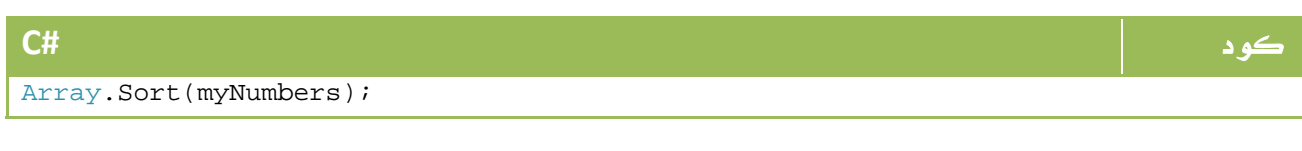

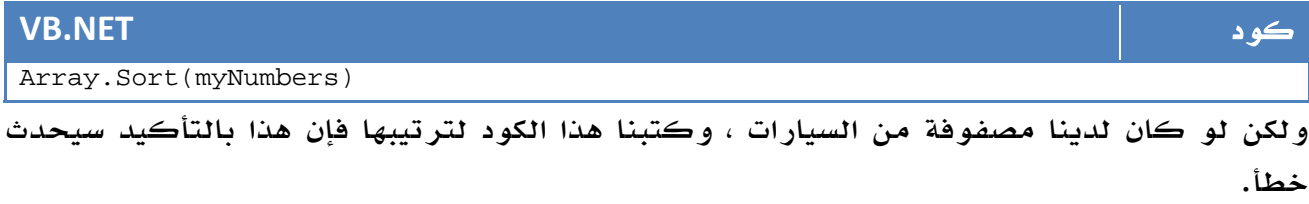

لكن في حالة كون الفئة car تطبق ال interface IComparable، ففي هذه الحالة سيمكنك استخدام هذا الدالة ببساطة لإنها سوف تقوم بالمقارنة اعتماداً على دالة CompareTo التي قمت انت ببرمجتها ، ربما يكون هذا سبباً كافياً لتقوم بتطبيق هذا ال interface وكتابة كود الدالة بدلاً من كتابة دالة باسم check مثلاً او اي اسم آخر للقيام بنفس المهمة . هذا طبعاً بالاضافة لتسهيل استخدام الفئة الخاصة بكل لاحقاً ووضوحها لأي مبرمج آخر.

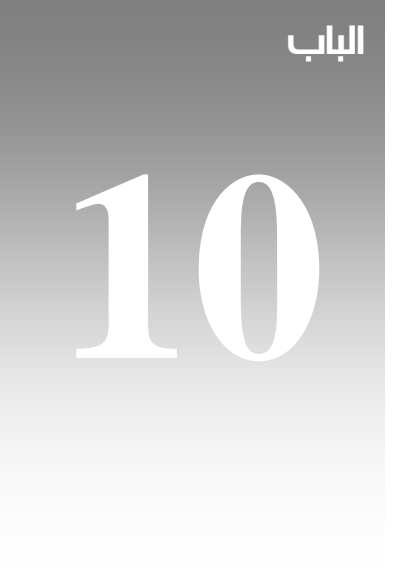

# الأخطاء واقتناصها

سنتعرف في درسنا هذا على الأخطاء وكيفية اقتناصها وتفاديها ، معاني رسائل الخطأ واشهر الاخطاء وخلافه ، ولكن قبل البداية نحتاج لإن نوضح أقسام الأخطاء التي تحصل في اي برنامج :

## 1. الأخطاء النحوية Errors Syntax

هذا النوع من الاخطاء هو الاسهل ، وفي Environments Programming Advanced مثل الetc ... NetBeans , Studio Visual، يتم اكتشاف هذه الأخطاء فورياً ، مثال هذا الخطأ كتابة الجملة التالية:

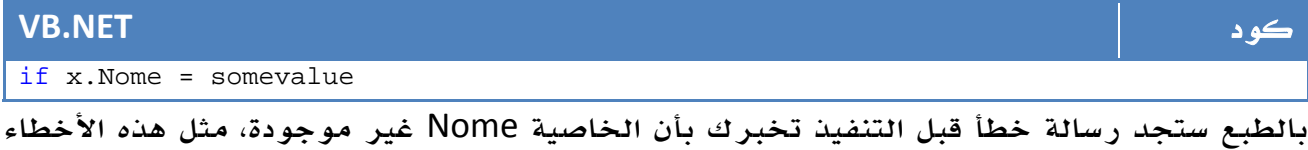

هي الاسهل ويتم اكتشافها من خلال بيئة لغة البرمجة التي تعمل عليها، وفي net. Studio Visual 2008 اصبحت رسائل الخطا واضحة للغاية ويمكن تفسيرها بسهولة وحلها بهذه الطريقة .

## 2. الأخطاء المنطقية Errors Logical

هذا النوع من الأخطاء هو الأصعب، فعلى صعيد كتابة الكود ربما لا يوجد خطأ نحوي ولكنه خطا منطقي يظهر عند التنفيذ، ابسط مثال على هذا الخطأ هو كتابة كود كالتالي:

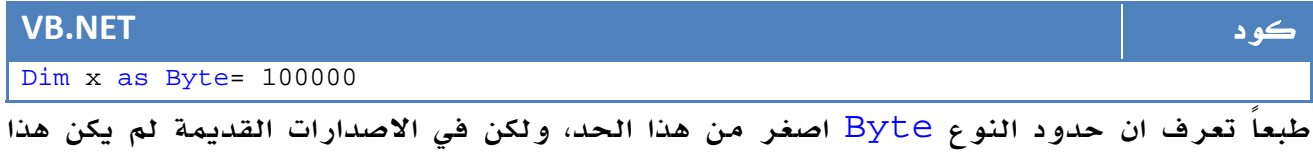

ليظهر خطأ حيث ان الجملة مكتوبة نحوياً كما ترى .

امثلة على هذا الخطأ اسناد قيمة ل object قبل عمل new له .. الخ .

لكن مع اصدارات فيجوال ستوديو الجديدة ، اصبحت مثل هذه الأخطاء تظهر مباشرة ، بل ان هناك انواعاً اصعب من ال Errors Logic اصبح الفيجوال ستوديو قادر على اكتشافها على شكل .warnings لن نذهب بعيداً ، سنبدأ بتقسيم ال Errors Logical وهي الأخطاء الأهم إلى ثلاثة أنواع اساسية :

### User Error -

أخطاء تنتج من استخدام البرنامج ، لو افترضنا المثال السابق ل Byte نقوم فيه بتخزين عمر المستخدم ، لكن المستخدم قام بادخال رقم 10 الاف ، هذا الخطأ من المستخدم سيتسبب في المشاكل لك فيما لو لم تكن قد اضفت شرط التأكد من عدم تجاوز العمر لحد معين، ايضاً ادخال بيانات نصية في خانة العمر وخلافه تندرج تحت اسم أخطاء المستخدم .

### Exceptions -

النوع الأشهر من الأخطاء ، محاولة فتح ملف او قاعدة بيانات غير موجودة مثلاً حيث لم يتم تحميلها بصورة صحيحة ، محاولة قراءة بيانات من قاعدة البيانات في حين انها تساوي null بدون استخدام nullable type ، محاولة الكتابة إلى ملف نصي ReadOnly، وخلافه من الأخطاء المشهورة .

### Bugs -

اكثر الأخطاء شهرة ، لا يمكن حصرها ولا عدها ، وتوجد في جميع البرامج بما فيهم نسخة الويندوز التي تستخدمها ، في العادة لن يخلو برنامج منها ولكننا نحاول تفاديها قدر المستطاع، قد تحدث بسبب نسيان حذف متغير او قراءة متغير من قيمة موجودة اصلاً في الذاكرة ونحن نظن انها قيمة فارغة ... الخ ، هذه الأخطاء قد لا تظهر ل %99 من المستخدمين ولكنا تظهر لمستخدم واحد فقط ، لذا في العادة تكون هناك عدة نسخ تجريبية من اي برنامج لمحاولة معرفة اماكن امثال هذه الأخطاء وتعديلها قبل طرح النسخة الرسمية.

في درسنا هذا سنركز على النوع الثاني من الأخطاء وهو الأهم ، النوع الأول ايضاً سنحاول وضع استنثناءات من اجل التأكد من اختيارات المستخدم ولكن جمل التحقق هي الأهم في الحالة الأولى، اما الحالة الثالثة فالتجربة المستمرة والمتابعة هي الوسيلة الأمثل لتقليلها.

## System.Exception الفئة 3.

هي الفئة المختصة في عالم net. بالتعامل مع الأخطاء التي تحدث في النظام ، في الواقع فإن أي

خطأ يرسل للنظام ثم يقوم النظام بارساله إلى ال CLR، والذي بدوره يخول

Exception.System للتعامل مع هذا الخطا ، محتويات هذه الفئة بالشكل التالي :

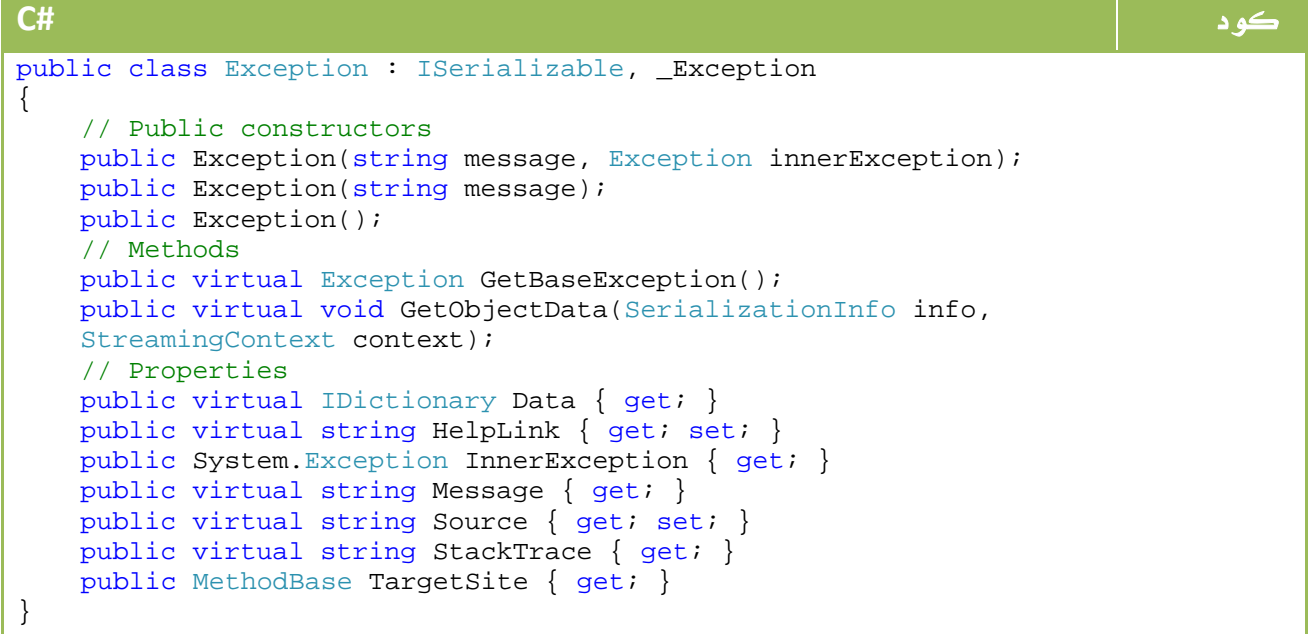

### **VB.NET** كود Public Class Exception Implements ISerializable Inherits \_Exception ' Public constructors Public Sub New(ByVal message As String, ByVal innerException As Exception) End Sub Public Sub New(ByVal message As String) End Sub Public Sub New() End Sub ' Methods Public Overridable Function GetBaseException() As Exception End Function Public Overridable Sub GetObjectData(ByVal info As SerializationInfo, ByVal context As StreamingContext) End Sub ' Properties Public Overridable ReadOnly Property Data() As IDictionary Get End Get End Property Public Overridable Property HelpLink() As String Get End Get Set(ByVal value As String) End Set End Property Public ReadOnly Property InnerException() As System.Exception Get End Get End Property Public Overridable ReadOnly Property Message() As String Get End Get End Property Public Overridable Property Source() As String Get End Get Set(ByVal value As String) End Set End Property Public Overridable ReadOnly Property StackTrace() As String Get End Get End Property Public ReadOnly Property TargetSite() As MethodBase Get End Get End Property End Class

سنحاول التعرف على الخصائص والطرق الاساسية لهذه الفئة :

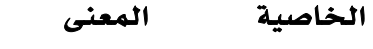

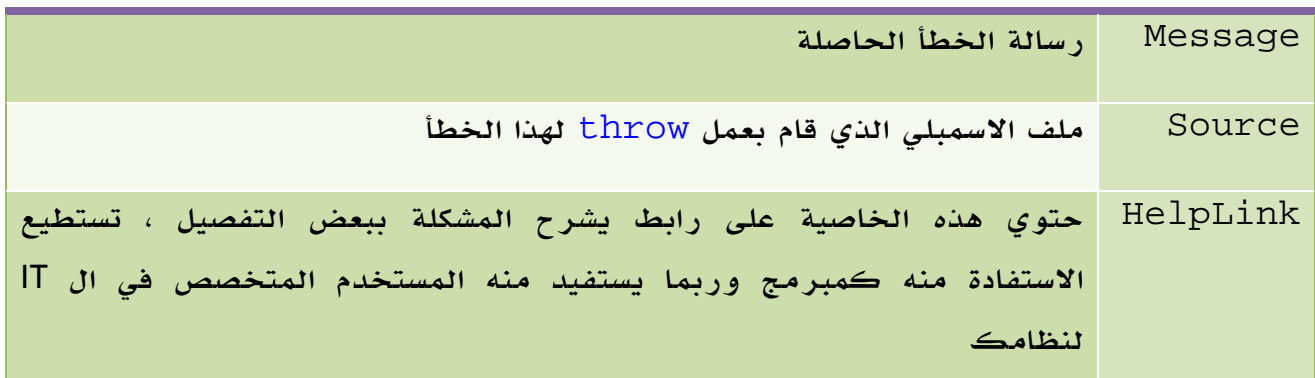

الجدول .10 1 . بعض خصائص الفئة Exception

## 4. رمي الاستثناءات Exceptions Throwing

خلال تنفيذك للبرنامج يمكن ان يقوم البرنامج بعمل throw لخطأ ما مثل عدم وجود ملف معين. سنتعلم كيفية قراءة هذا الخطأ والتعامل معه ، لكن تظل هناك حالة أخرى ترغب انت فيها بعمل throw للخطأ ، لنفترض انك تقوم بعمل check تتأكد من عدم وجود الملف ومن ثم تقوم بعرض رسالة خطأ في حالة عدم وجود الملف بالشكل التالي مثلا:ً

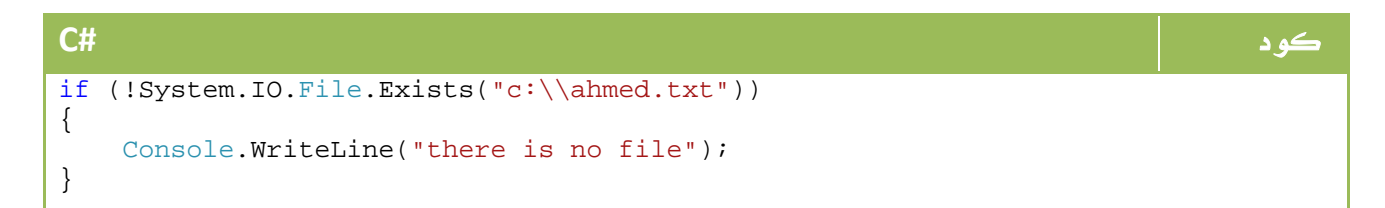

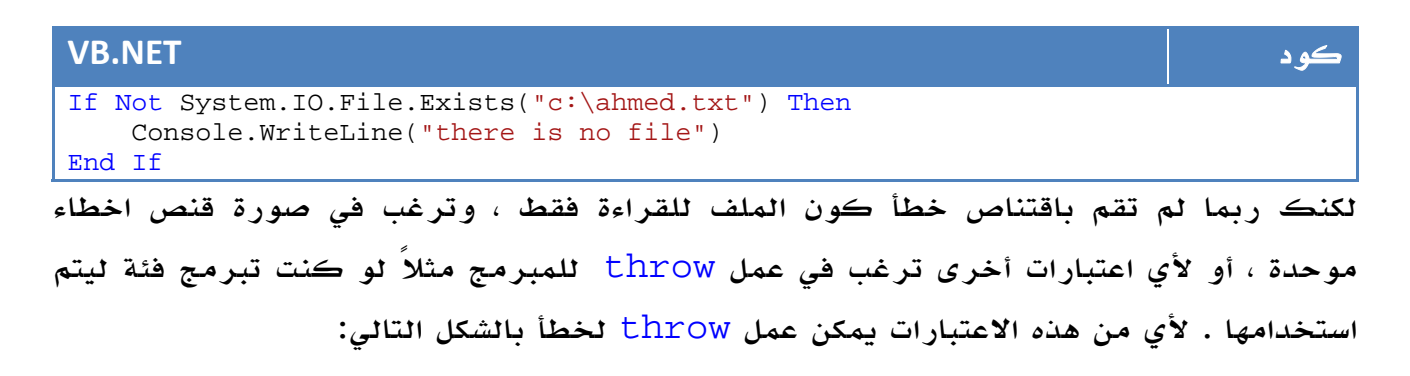

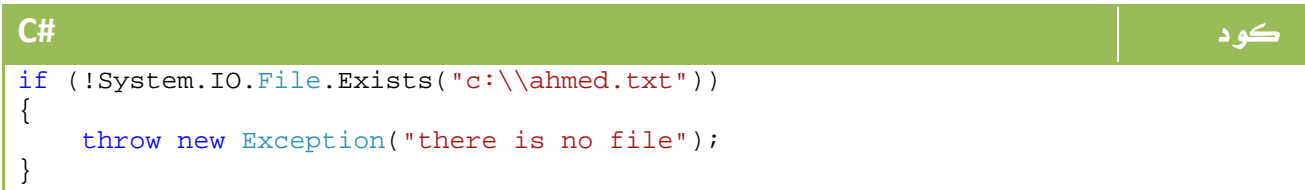

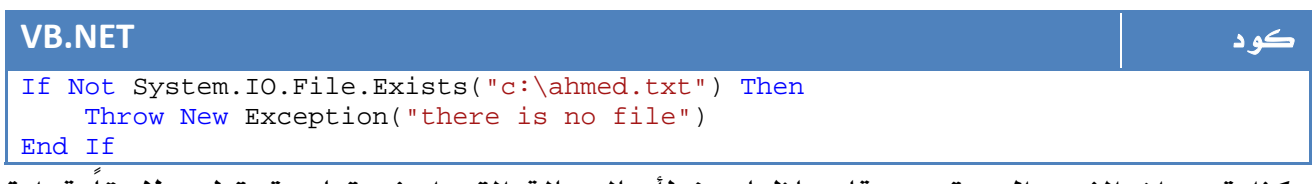

هكذا تجد ان الفيجوال ستوديو قام باظهار خطأ بالرسالة التي اوضحتها ، تستطيع لاحقاً قراءة كائن الخطأ والتعامل معه كما تتعامل مع الخطأ الذي ينتج تلقائياً من الفيجوال بيسك.

## 5. اقتناص الأخطاء Exceptions Catching

الآن جاء دور اقتناص الأخطاء ، ابسط طريقة هي باستخدام Try بحيث يخرج البرنامج من

البلوك في حالة وجود الخطأ دون ان يتسبب في توقف البرنامج ، بالشكل التالي مثلا:ً

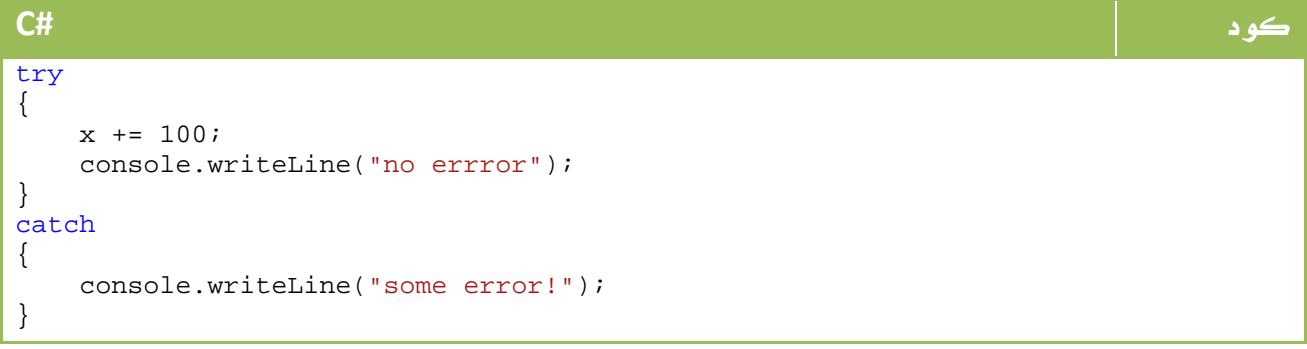

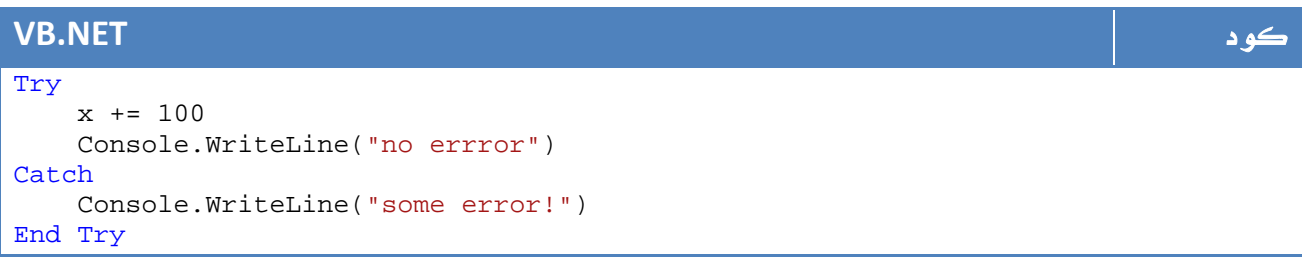

في حالة وجود خطأ في عملية الجمع السابقة فسيتم مباشرة الانتقال إلى catch ، فيما عدا ذلك سيواصل البرنامج دون المرور عليها ، وفي كل الاحيان لن يتم ايقاف البرنامج . يمكننا ايضاً عرض تفاصيل عن الخطأ الذي حدث باستخدام الخصائص السابقة

```
كود #C
try 
{ 
   x += 100;
    console.writeLine("no errror"); 
} 
catch (Exception e) 
{ 
    Console.WriteLine("Method: {0}", e.TargetSite); 
   Console.WriteLine("Message: {0}", e.Message);
    Console.WriteLine("Source: {0}", e.Source); 
}
```
### **VB.NET** كود

```
Try 
    x += 100
     Console.WriteLine("no errror") 
Catch e As Exception 
     Console.WriteLine("Method: {0}", e.TargetSite) 
     Console.WriteLine("Message: {0}", e.Message) 
     Console.WriteLine("Source: {0}", e.Source) 
End Try
```
لو كنا نعرف بعض الأخطاء التي يمكن ان تحدث، فيمكننا اختبارها وعرض الرسالة فيما عدا ذلك، لنفترض المثال التالي في حالة كوننا نعرف أن الخطأ يمكن ان يكون بسبب تجاوز المجال overflow، وفيما عدا ذلك سنظهر رسالة بخطأ عام :

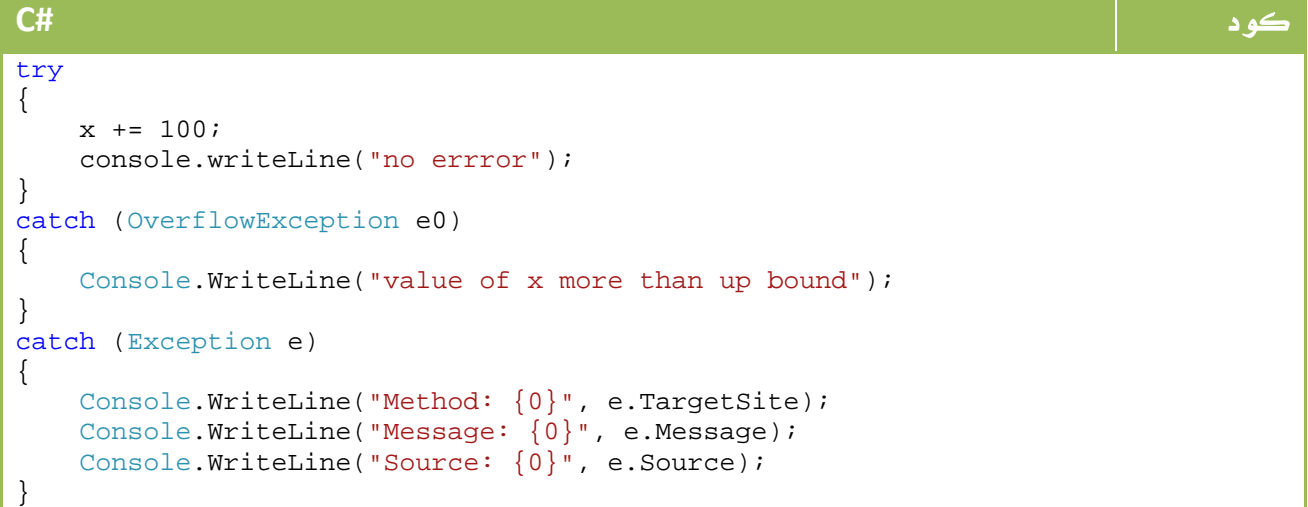

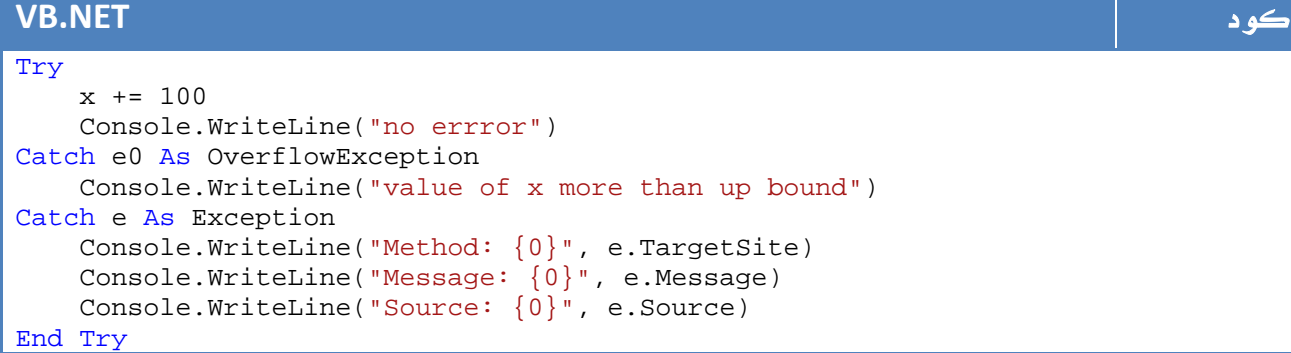

### .5 1 . استخدام **Finally**

تستخدم للتنفيذ بعد نهاية البلوك catch - try ويتم تنفيذها في حالة وجود خطأ او

عدمه، فمثلاً لو كنا نرغب في طباعة نص ما بغض النظر عن حدوث خطأ في المتغير x من عدمه نكتب الكود التالي :

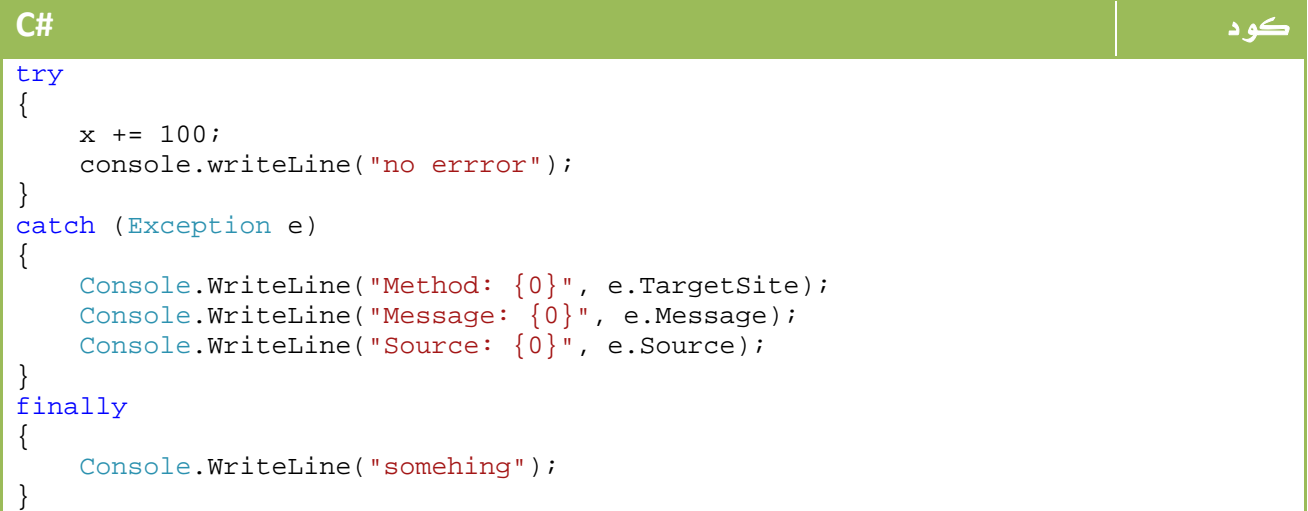

### **VB.NET** كود Try  $x$  += 100 Console.WriteLine("no errror") Catch e As Exception Console.WriteLine("Method: {0}", e.TargetSite) Console.WriteLine("Message: {0}", e.Message) Console.WriteLine("Source: {0}", e.Source) Finally Console.WriteLine("somehing") End Try

### .5 2 . استخدام **break**

للخروج من الاستنثناء في مرحلة ما ، يمكن استخدام break أو Try Exit بالنسبة للفيجوال بيسك.

### Target Site استخدام . 3 .5

توفر هذه الخاصية معلومات عديدة حول الفئة والدالة التي قامت بعمل throw للخطأ، يمكن الاستفادة منها في عمل Debug لمعرفة مكان حدوث الخطأ.

## .5 4 . استخدام **HelpLink**

تستطيع افادة مستخدم الفئة أو المستخدم بها ، عن طريق وضع لينك معين يمكنه الاستفادة منه بالشكل التالي مثلاً :

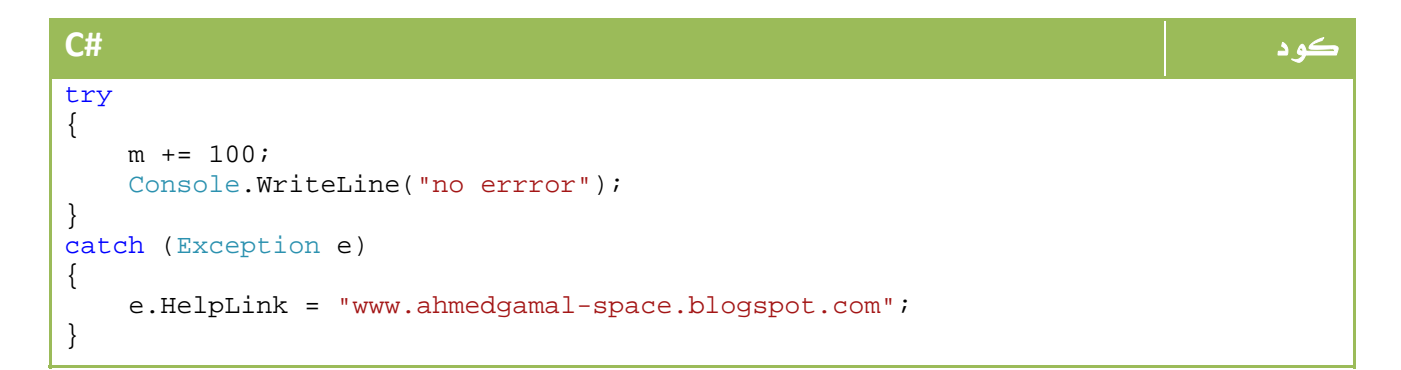

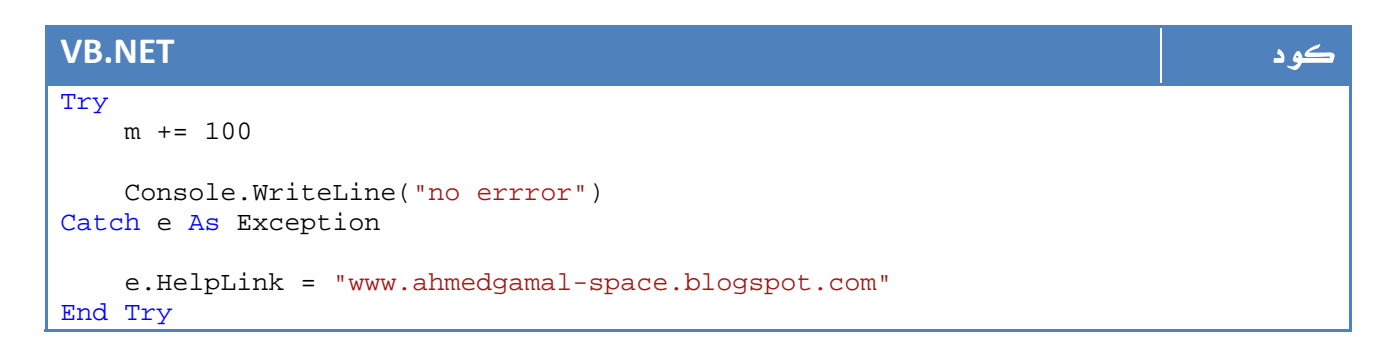

## 6. عمل أخطاء خاصة

يمكنك تعريف فئة من النوع خطأ يمكنك استخدامها لاحقاً في برامجك يتم اشتقاقها من الفئة ApplicationException كما أنك تحتاج أيضاً لجعلها مشتقة من الفئة Serializable من اجل امكانية استخدامها في ال Remoting وخلافه ، يمكنك تعريف خطأ خاص بالشكل التالي مثلاً :

```
كود #C
public class NewException : ApplicationException, ISerializable 
{ 
    public NewException() 
\left\{\begin{array}{c} \end{array}\right\} // something here 
 } 
    public NewException(string message) 
     { 
        // something here 
     } 
    public NewException(string message, Exception inner) 
\{ // something here. 
     } 
    Serilization ال لعملية // 
    protected NewException(SerializationInfo info, StreamingContext context) 
\{ // Add something here. 
     } 
}
```

```
VB.NET كود
Public Class NewException 
    Inherits ApplicationException 
    Implements ISerializable 
    Public Sub New() 
        ' Add something here. 
    End Sub 
    Public Sub New(ByVal message As String) 
        ' Add something here. 
    End Sub 
    Public Sub New(ByVal message As String, ByVal inner As Exception) 
        ' Add something here. 
    End Sub 
     Sterilization ال لعملية ' 
    Protected Sub New(ByVal info As SerializationInfo, ByVal context As
StreamingContext) 
        ' Add something here. 
    End Sub 
End Class
```
للمزيد حول الاخطاء واقتناصها يمكنك الرجوع إلى MSDN:

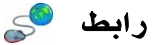

http://msdn.microsoft.com/en-us/library/ms229014(VS.80).aspx

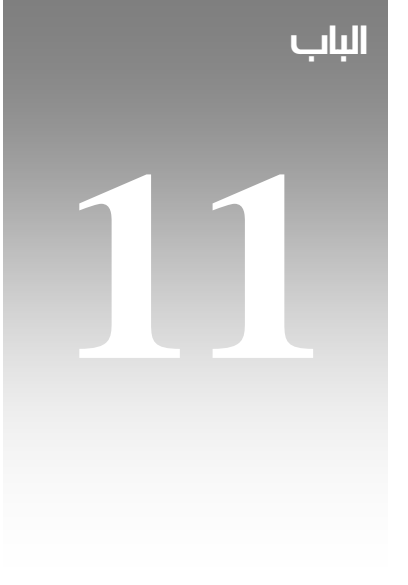

# التجميعات **Collections**

في تطبيقاتنا البرمجية المختلفة عادة ما نلجأ لعمل container يحتوي على عدة عناصر، من أجل ذلك كانت ال array ورأينا ان بامكاننا عمل array من الارقام والنصوص واخيراً حتى من فئات مختلفة. إلا اننا فد نحتاج إلى بعض المهام الاكثر من تلك التي توفرها لنا ال array، من اجل هذا وجدت ال collections المختلفة، في درسنا هذا سوف نتعرف عليها إن شاء االله.

## **System.Collections**في Interfacesال 1.

لو راجعنا الواجهات الموجودة في ال collection لوجدنا الواجهات التالية :

### : ICollection

تحتوي هذه الواجهة على بعض النقاط الاساسية مثل ال Size وال IsSynchronized وخلافه ، لها الشكل العام التالي :

```
كود #C
public interface ICollection : IEnumerable 
{ 
   int Count { get; } 
   bool IsSynchronized { get; } 
   object SyncRoot { get; } 
   void CopyTo(Array array, int index); 
}
```

```
VB.NET كود
Public Interface ICollection 
    Inherits IEnumerable 
    ReadOnly Property Count() As Integer 
    ReadOnly Property IsSynchronized() As Boolean 
    ReadOnly Property SyncRoot() As Object 
    Sub CopyTo(ByVal array As Array, ByVal index As Integer) 
End Interface
```
IComparer: تعرفنا عليها سابقا.

### : IDictionary

تستخدم كما هو واضح من اسمها من اجل الادلة، يمكن استخدامها لتخزين مثلاً بيانات الموظفين وعناوينهم بحيث يمكن العثور بعد ذلك على الشخص بدلالة اسمه او عنوانه ، تحتوي على دوال للاضافة والحذف وخلافه . الشكل العام لها بالشكل التالي :

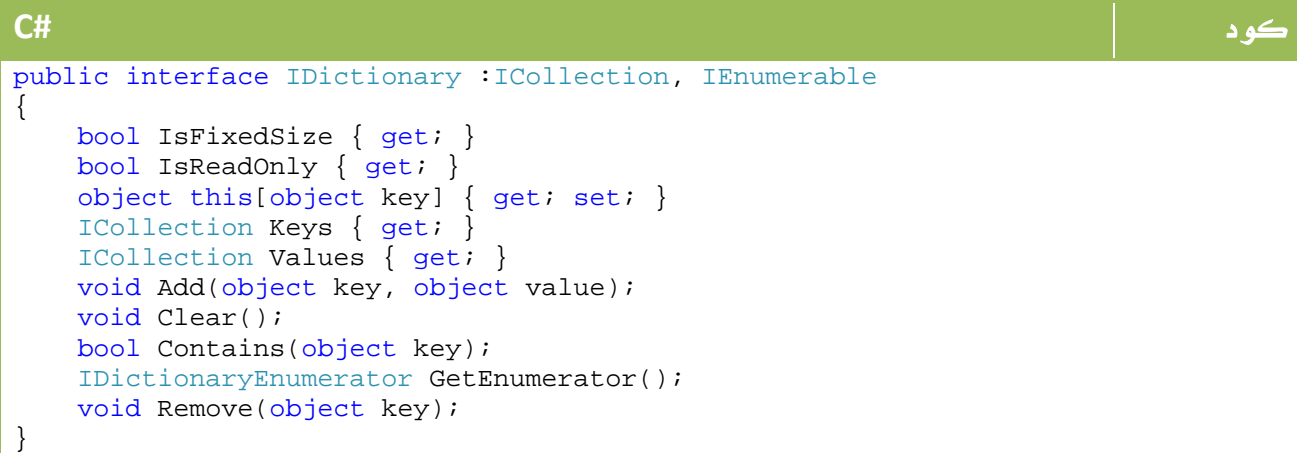

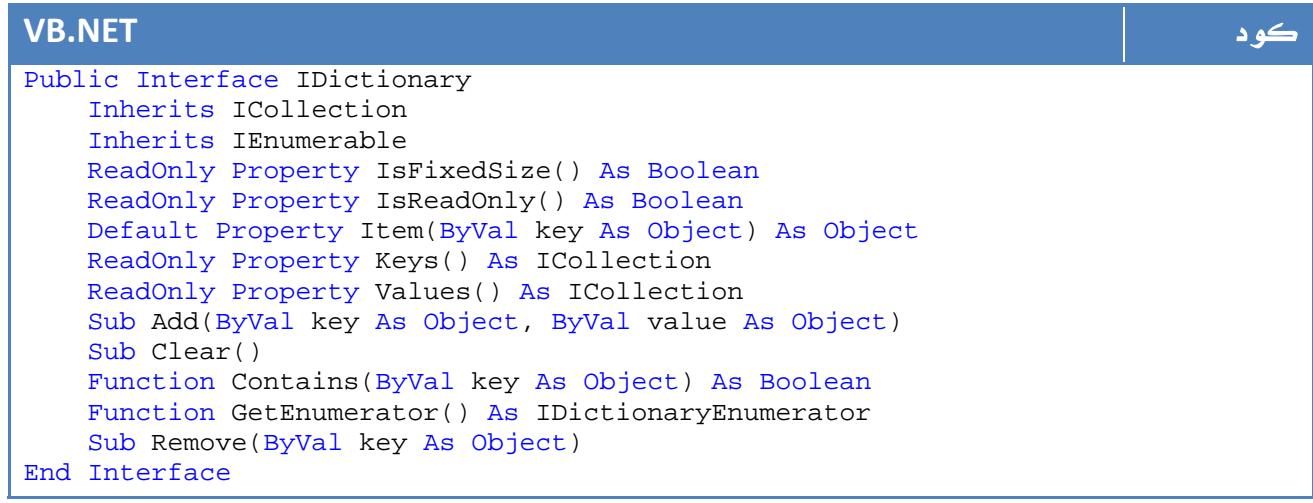

: IEnumerable

تم شرحها سابقا.ً

: IEnumerator

تم شرحها سابقا.ً

: IDictionaryEnumerator

لو لاحظت في IDictionary ستجد الدالة GetEnumerator ، هذا هو ال interface الخاص بهذه الدالة ، لها الشكل العام التالي :

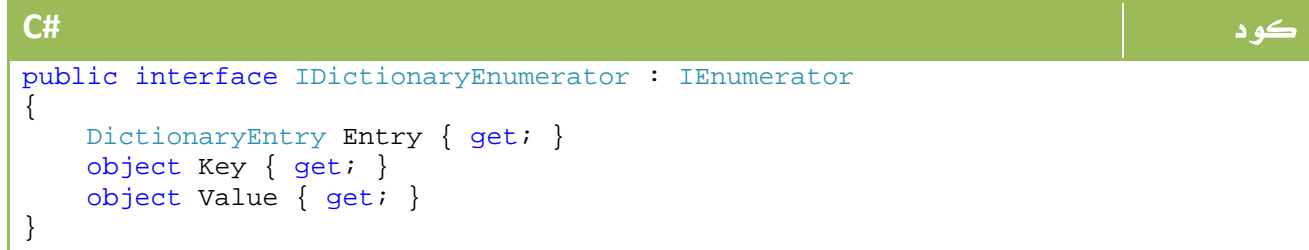

```
VB.NET كود
Public Interface IDictionaryEnumerator 
    Inherits IEnumerator 
    ReadOnly Property Entry() As DictionaryEntry 
    ReadOnly Property Key() As Object 
    ReadOnly Property Value() As Object 
End Interface
```
### : IHashCodeProvider

يختص باعادة ال code hash لل collection المعين باستخدام الدالة GetHashCode.

: IList

قائمة ، هذا كل ما في الأمر ، تحتوي على عدة دوال تسهل التعامل معها للاضافة والبحث والحذف وخلافه الشكل العام لها بالشكل التالي :

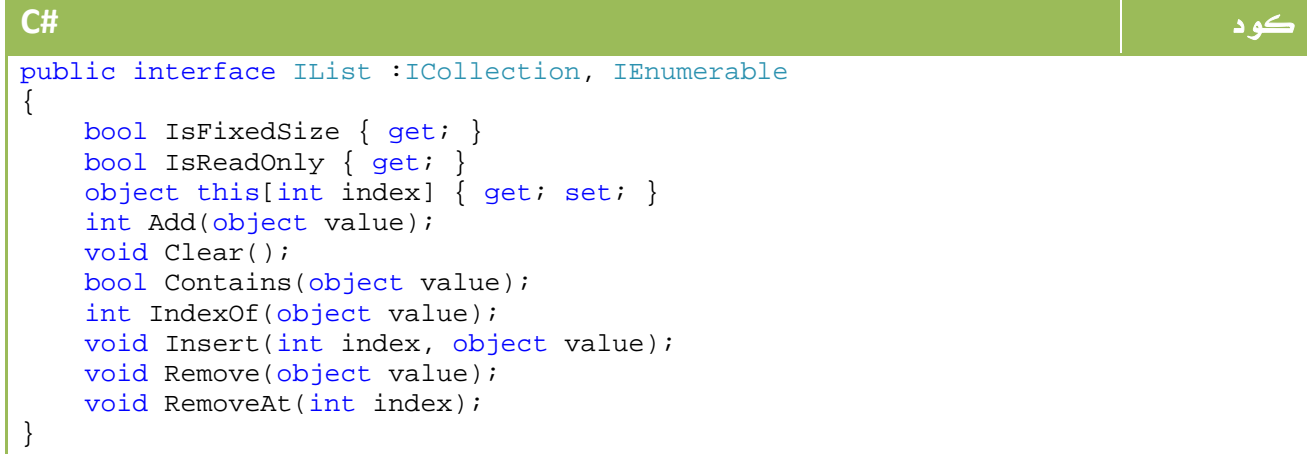

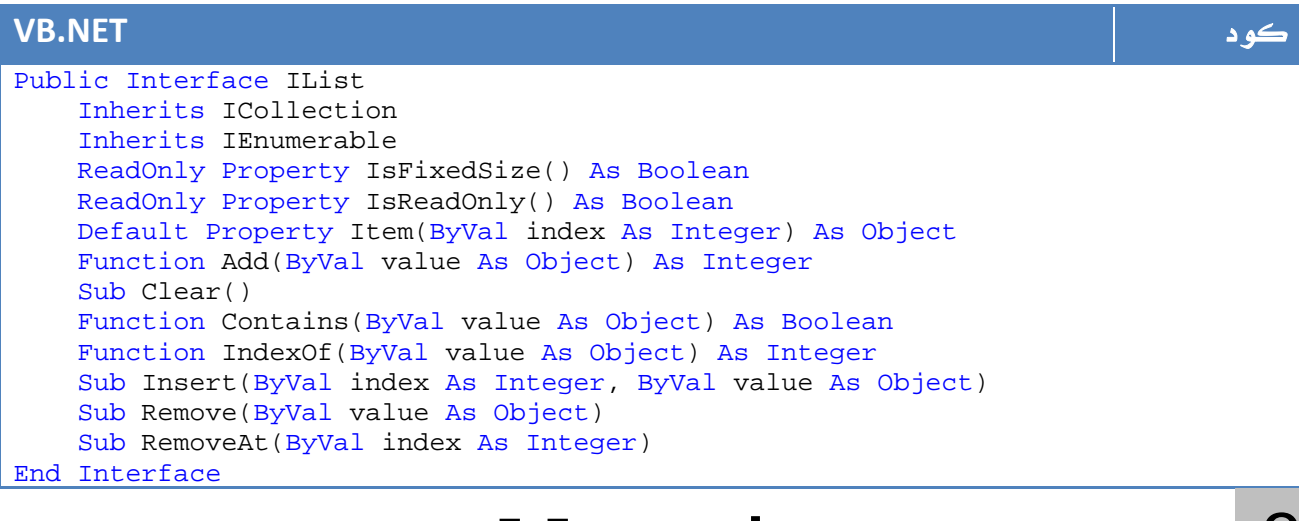

2. الفئات في **Collections.System**

يحتوي على الفئات التالية :

- ArrayList •
- Hashtable
	- Queue •
- SortedList
	- Stack •

## **ArrayList** . 1 .2

هي قائمة array كما هو واضح من الاسم ، تتميز بنفس سمات ال array من حيث تخزينها لعدة بيانات، اضافة لمميزات القائمة التي تسهل عمليات الاضافة والتعديل والترتيب والحذف وخلافه داخل عناصر هذه المصفوفة .

لنفترض ان لدينا فئة (سيارة) السابقة والتي تحتوي على اسم السيارة وموديلها ، كنا نعرف مصفوفة منها باستخدام الأمر التالي :

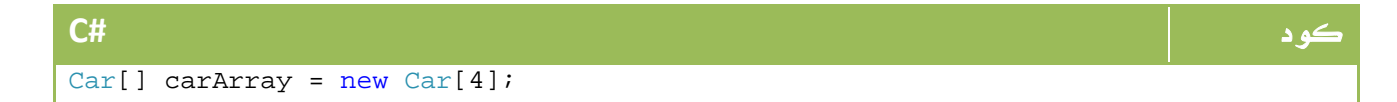

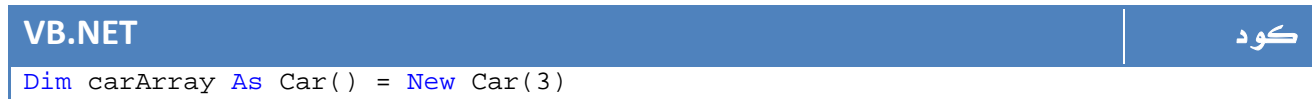

ربما لم تكن تعرف انك تحتاج لاربع سيارات فقط ، ربما تحتاج للزيادة او للنقصان ، ربما ترغب بحذف واحدة منهم من المنتصف ... الخ ، فكما ترى لا توفر لنا ال array الكثير من الخيارات لتسهيل التعامل مع هذه الخصائص ، ستحتاج لبعض الأوامر للحذف وخلافه .

بداية قم بعمل using ل Collection.System لتكون قادراً على التعامل المباشر معها لاحقا.ً

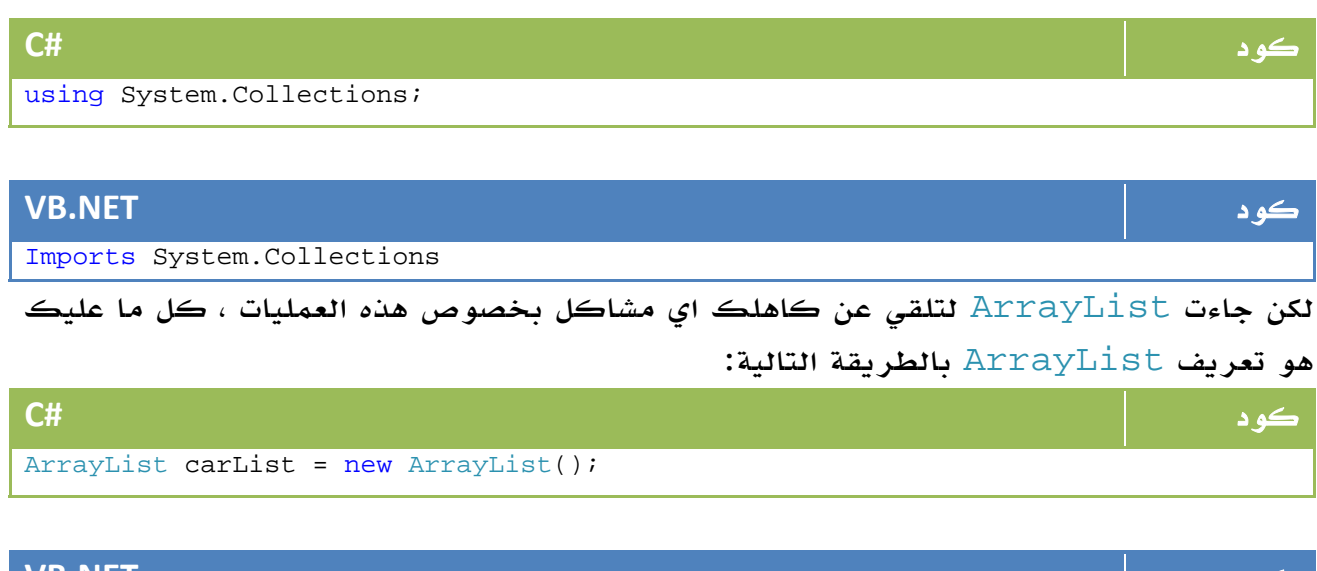

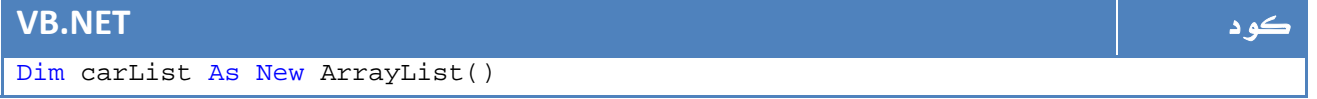

والآن يمكنك اضافة سيارة :

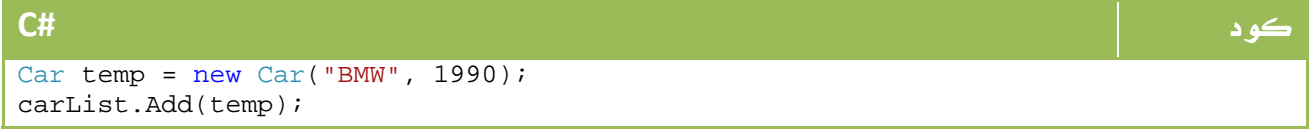

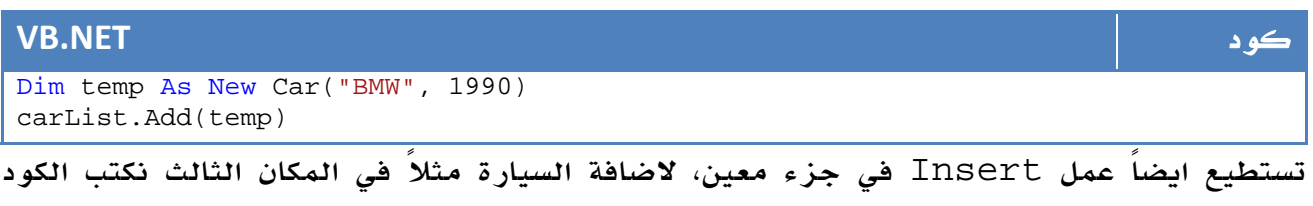

التالي :

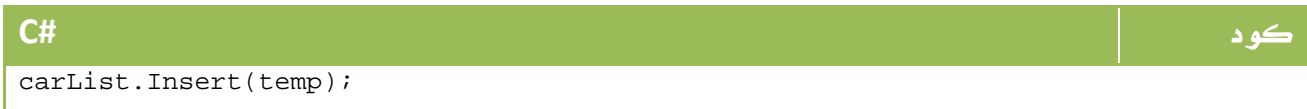
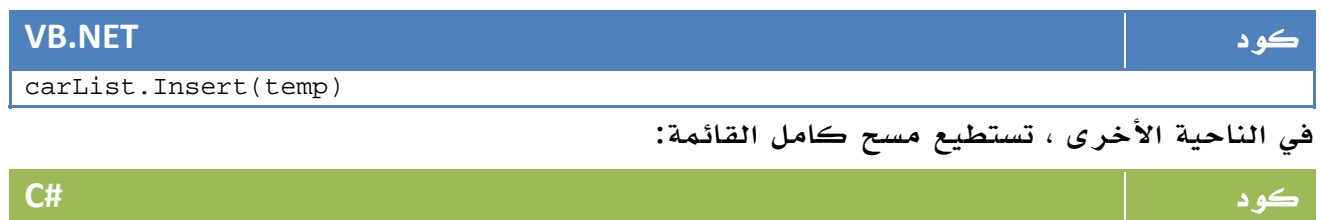

carList.Clear();

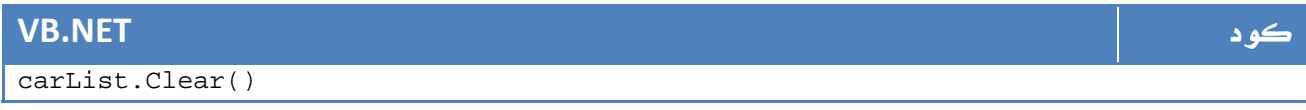

أو حذف عنصر معين بدلالة موقعه :

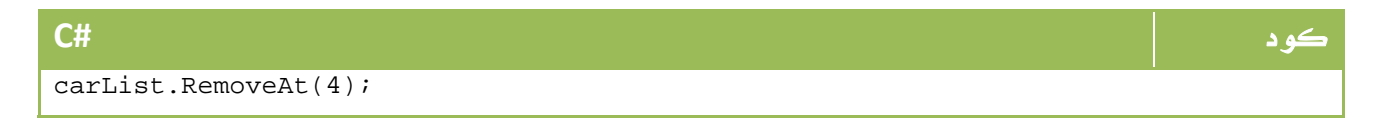

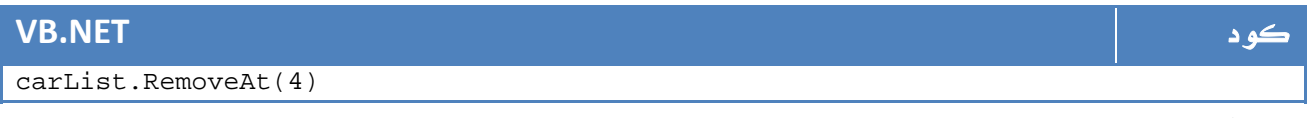

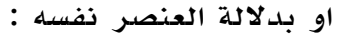

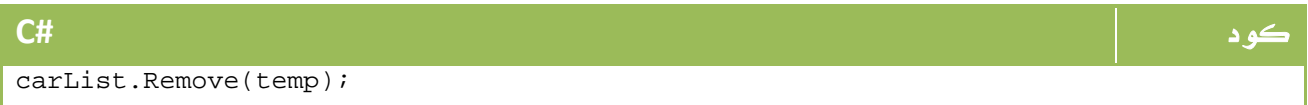

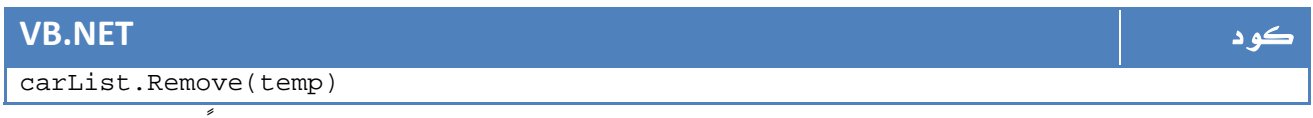

يمكننا استخدام الخاصية Count لمعرفة العدد، وبالتالي الدوران عليهم جميعاً بالشكل التالي

مثلا:ً

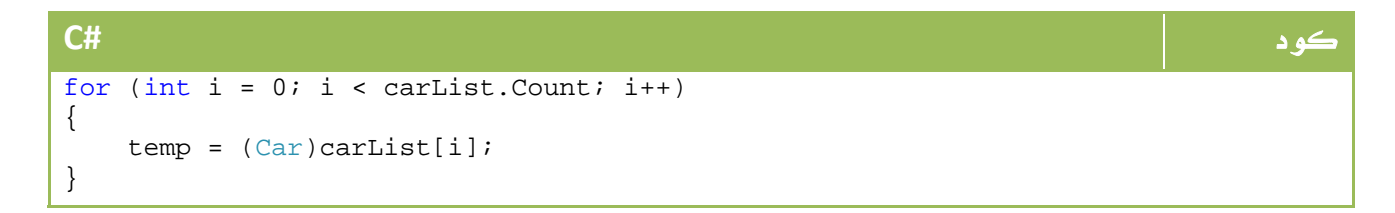

**VB.NET** كود For i As Integer =  $0$  To carList. Count - 1 temp = DirectCast(carList(i), Car) Next يمكننا استخدام بعض الخصائص الأخرى مثل Sort كما تعلمنا سابقا،ً يمكننا تحويلها إلى array عادية باستخدام الدالة ToArray، الدالة Reverse ستعكس ترتيب القائمة، الدالة IndexOf تستخدم للبحث بالطريقة التالية، لنفترض لدينا السيارة temp ونرغب في البحث عنها ضمن السيارات الموجودة ، سيكون ذلك بالشكل التالي :

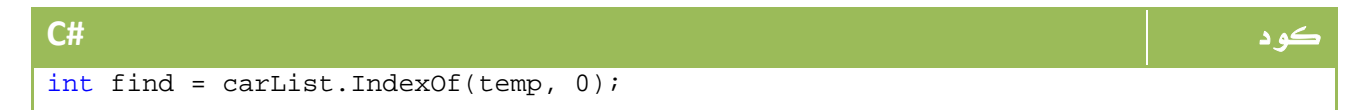

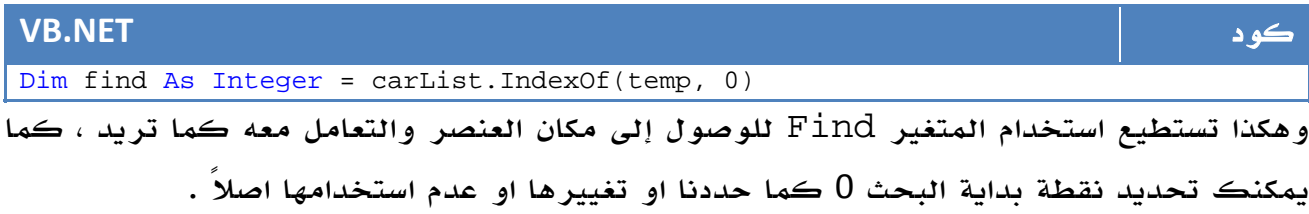

### **HashTable** . 2 .2

واحد من طرق تخزين البيانات Structure Data، مهمته الاساسية تسهيل البحث عن البيانات المرتبطة ، إذا لم تكن قد مرت عليك هذه ال Table Hash من قبل فانصحك بالتعرف عليها من خلال ويكبيديا هنا:

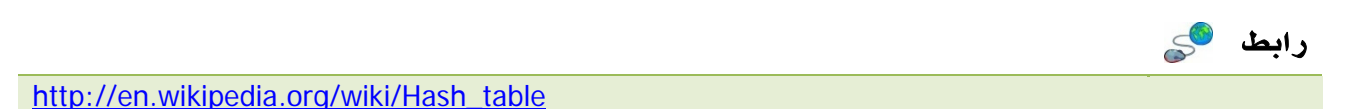

وباختصار شديد ، فال HashTable هي عبارة عن مجموعة من المفاتيح keys يخزن معها من الدلائل Indexes تشير إلى مكان باقي القيم المرتبطة مع المتاح الاساسي.

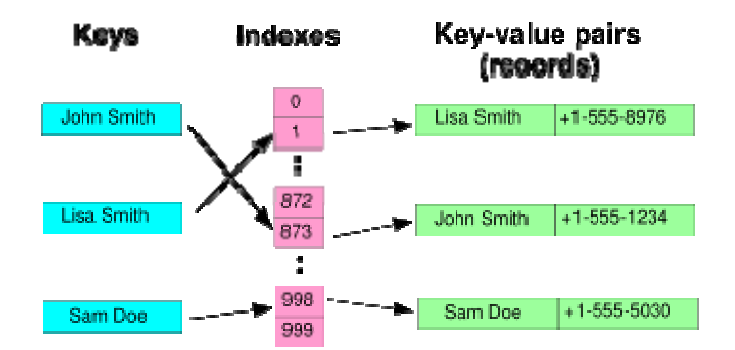

ا**ئصورة 11. 1. ب**نية <sub>ا</sub>ل HashTable

في السابق كنا نقوم بتكوين ال $\texttt{lashTable}$  عبارة عن Linked List يرتبط كل عنصر فيه بLinked List اخرى، وكنا نقوم بعمل دواله واجراءاته المختلفة، أما الآن فيمكنك ببساطة تعريف HashTable والبدء في وضع البيانات فيه مباشرة باستخدام الأوامر التقليدية Add ,AddRange و Remove وخلافه مما تعلمناه في الدرس السابق.

### **Queue** .3 .2

لترجمة الحرفية له في الطابور ، ومع اني لا استسيغ بعض الترجمات لكن لا بأس من توضيح ان ال Queue ما هو إلا طابور فعلاً ، حيث يتم دفع البيانات إليه باستخدام Enqueue واخراجها باستخدام Dequeue، أول الداخلين هو اول الخارجين فنحن هنا نتحدث عن طابور ا حقيقي.

إذا كنت تبرمج برنامج لتلقي طلبات العملاء، فمن الطبيعي ان تضعها في طابور ليتم معالجة الاسبق بالوصول اولاً، في السيرفرات ايضاً، وربما اشهر امثلة ال $\mathbb Q$  هو البروسيسور (المعالج) حيث يتم ترتيب المهمات ليتم ادخالها إلى المعالج، الأول وصولاً للطابور هو الأول تنفيذاً بابسط صورة ، لكن لا تنس انه في نظم المعالجات الحديثة هناك العديد من العناصر التي تتحكم في دخول البيانات مثل الاولوية اضافة لنظام ال Slides حيث لا يتم تنفيذ ال Task مرة واحدة ... الخ.

لا نريد ان نبتعد كثيراً، سنفترض طابور العملاء بالشكل التالي:

#### كود **#C** Queue empQueue = new Queue(); employee temp = new employee(); for (int i = 0; i < 10; i++) { temp.userName = Console.ReadLine(); empQueue.Enqueue(temp); }

**VB.NET** كود

```
Dim empQueue As New Queue() 
Dim temp As New employee() 
For i As Integer = 0 To 9 
     temp.userName = Console.ReadLine() 
     empQueue.Enqueue(temp) 
Next
```
لو قمنا الآن بعمل Loop لنعمل Dequeue، ستجد ان اول الموظفين دخولاً سيكون أولهم خروجا.ً طبعاً لا تنس أن بامكانك استخدام بعض الخصائص مثل Count وخلافه تلك التي شرحناها في الدرس السابق .

قبل النهاية اشير فقط إلى ان الدالة Dequeue تعيد العنصر الأول وتقوم بحذفه مباشرة من الطابور ، أما الدالة Peek فهي تعيد اول عنصر في الترتيب ولكنها تحتفظ به في الطابور كما كان.

مع تطبيق هذه الفئة، أضن اظن انك تذكر لو كنت درست Structure Data وكيفية تطبيق ال Queue باستخدام الـ list linked ، وال queue circular والكثير مما لن تزعج نفسك به منذ الآن فصاعداً مع هذه الفئة .

### **Stack** . 4 .2

مثل ال Queue فيما عدا انه يتبع تقنية Output First Input Last ‐ LIFO ، حيث ان العنصر الآخير في الدخول هو الأول في الخروج ، يتم ادخال العناصر باستخدام Push ويتم اخراجها باستخدام Pop ، ال Peek تقوم بمهمتها كما هي في عرض العنصر الأول وهو في حالتنا الآخر دخولاً دون حذفه من ال Stack.

تعريف ال Stack يتم ببساطة بالشكل التالي :

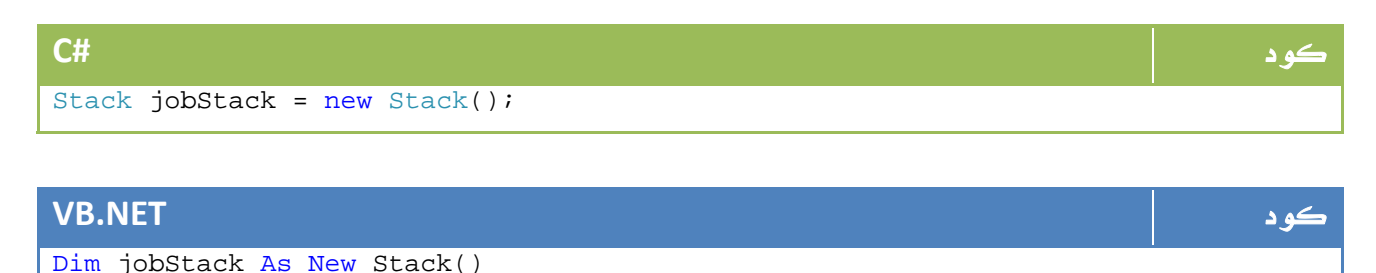

#### الاستخدامات

يسهل تصور استخدامات من اجل ال Queue، ذلك ان معظم تطبيقات حياتنا اليومية تعتمد على ذلك ، حيث الواصل أولاً يخدم اولاً ، لكن ال Stack بمبدئة المنافي للعدالة ربما سيكون غريباً بعض الشيء تطبيقه في حياتنا الحقيقية ، لذا فإن استخدام ال Stack يقتصر في العادة على تطبيقات الكومبيوتر .

ابسط استخدام لل Stack هو حل المعادلات في البروسيسور، إن المعادلة:

 $A + B$ 

تدخل إلى البروسيسور بالشكل التالي :

AB+

يسمى هذا الاسلوب باسم postfix، وفي البروسيسور يتم ادخالهم في Stack لتنفيذهم حيث ان تنفيذهم لن يتم بترتيب الوصول ، مثال آخر في ترجمة ال Compilers ايضاً .

في المرفقات برنامج يوضح كيفية التحويل بين postfix و infix كان احد مشاريع الكلية في الفرقة الثالثة ل Group FUTEX، يوضح البرنامج كيفية التحويل وكيفية يقوم البروسيسور بوضعهم في Stack وتنفيذهم ، قم باختيار View لاستعراض سرعة عرض الخطوات ، يمكنك الحل باستخدام الارقام او الرموز ويمكنك الاختيار فيما بينهما من اعلى النافذة . هذا إذا كنت مهتماً ببعض التفاصيل .

رابط

http://vb4arab.com/vb/uploaded/3/21207604046.rar

أو يمكنك الإطلاع على ناتج عملية التحويل مباشرة من هذا الموقع :

رابط

رابط

http://scriptasylum.com/tutorials/infix\_postfix/infix\_postfix.html

مزيد من التفاصيل تجدها في موقع MSDN هنا :

http://msdn2.microsoft.com/en-us/library/aa289149(VS.71).aspx

كل ما سبق في هذا الدرس ينطبق تحت علم Structure Data ، يمكنك الانطلاق من هذه النقطة إذا كنت ترغب في معرفة الكثير عن هذا العالم الذي يتداخل معك كثيراً في عالمك ، سيفيدك ان تكون مطلعاً على اساسياته اضافة لعلم ال Algorithms.

ايضاً هناك ما يعرف باسم Specialized.Collections.System ويحتوي على فئات اخرى اكثر تخصصاً مشتقة من الفئات السابقة.

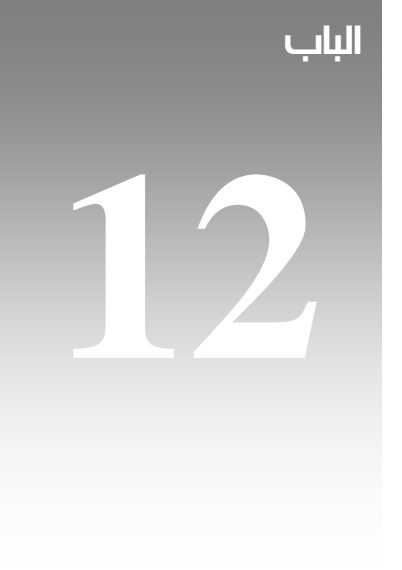

# البرمجة المتقدمة في ال

.net

في هذا الفصل سوف نتعرف على بعض عناصر البرمجة في net. منها الجديد الذي ظهر لأول مرة مع 2008 net. فقط ومنها عناصر موجودة قبلاً ولكنها متقدمة نوعاً ما ، لذا قمنا بتجميعها سوية في هذا الباب .

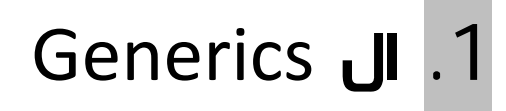

نواصل في هذا الدرس مع واحدة من التطورات الجديدة مع 2.0 Framework net،. هي ال generics لتعطي بعداً جديداً لمفهوم ال overloading، لنفترض مثالاً ما للطباعة بالشكل التالي :

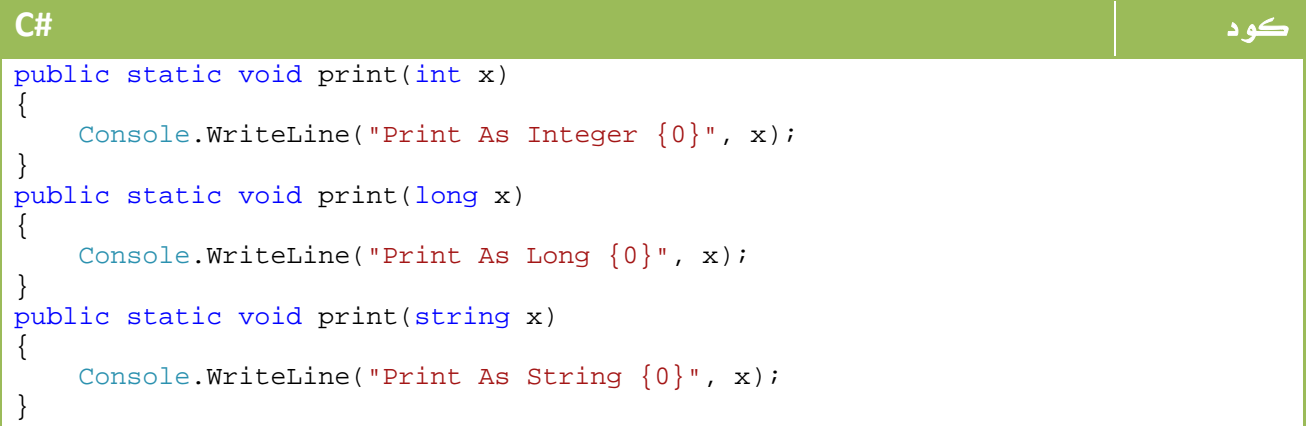

### **VB.NET** كود

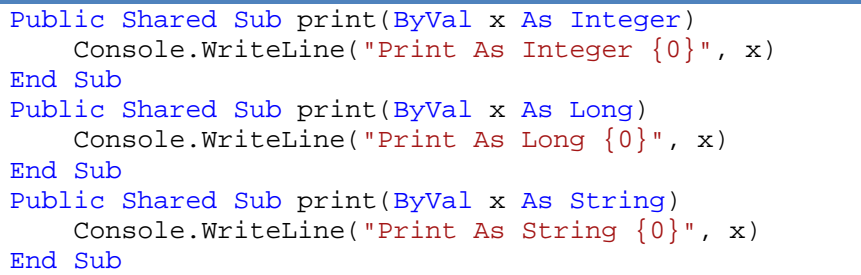

الكود كما هو واضح قام بعمل ثلاث دوال بنفس الاسم لاستقبال بارميترات مختلفة ، وهكذا تجد انك تستطيع في الكود استدعاء الدالة الطباعة للارقام او لل longs او للنصوص ، جرب عدة عمليات لطباعة انواع مختلفة وشاهد جملة الطباعة ، على سبيل المثال الأوامر التالية :

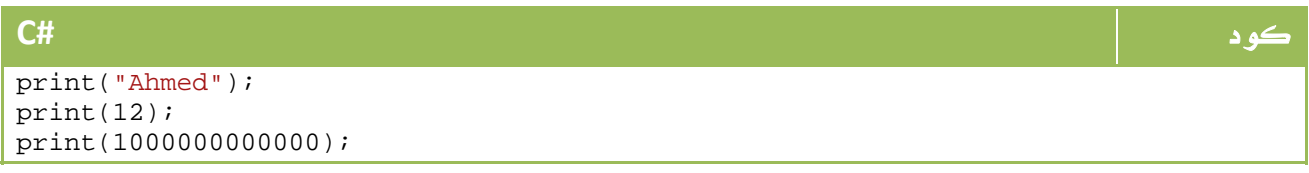

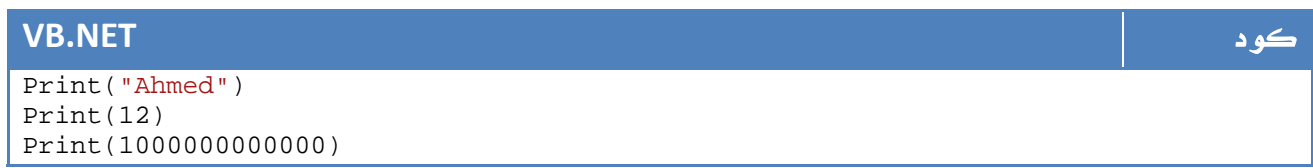

سيكون ناتج الطباعة بالشكل التالي :

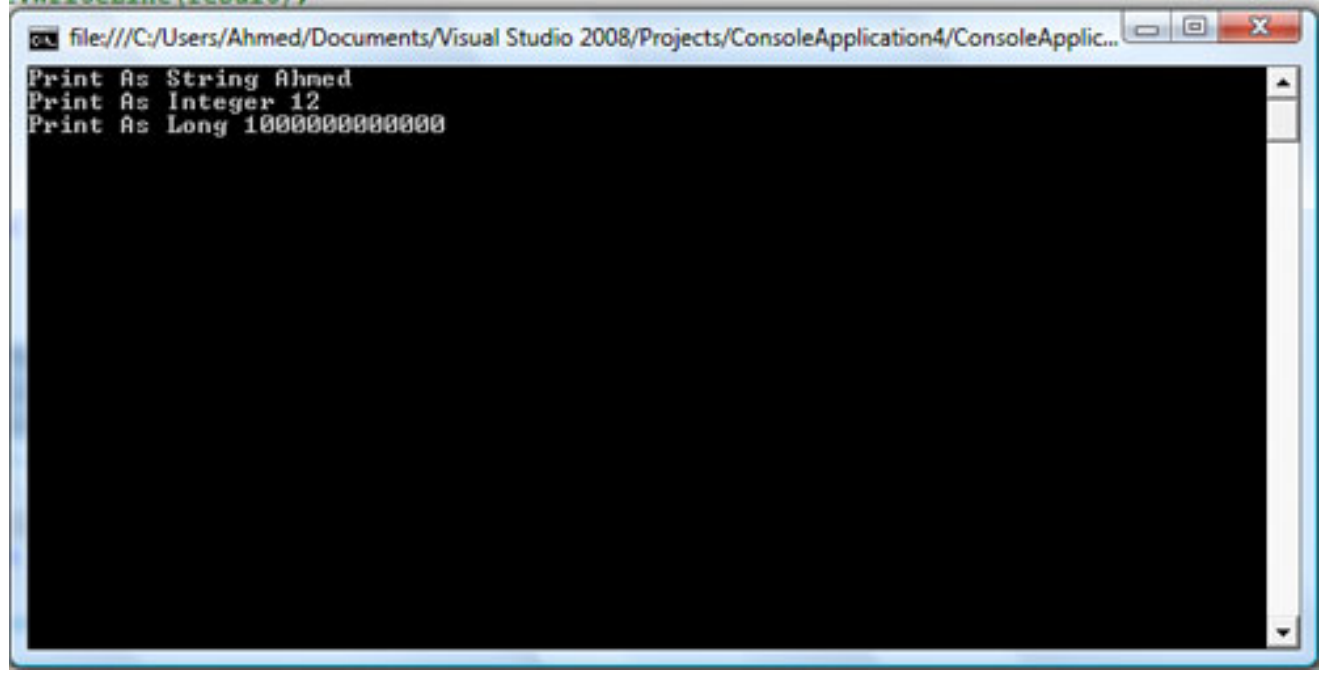

ا**لصورة** 12. 1. ناتج تنفيذ العمليات

ال Generic ستغير المفهوم نوعاً ، حيث ان بامكانك الآن تعريف دالة لا تستقبل نوعاً معيناً من المتغيرات ، بل هي تستقبل <T <وتتعامل معه على هذا الاساس ، لذا قد نستطيع افتراض الدوال الثلاث السابقة بالشكل التالي

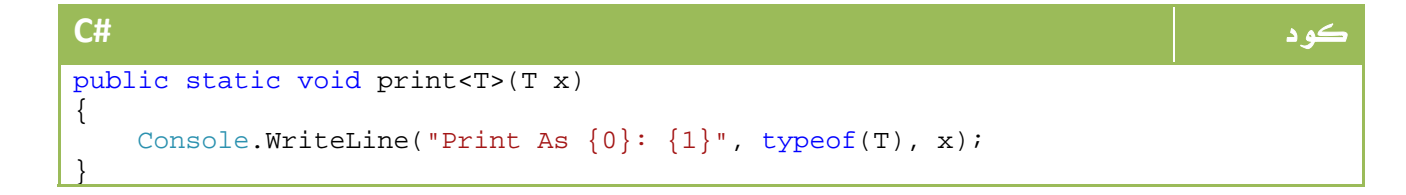

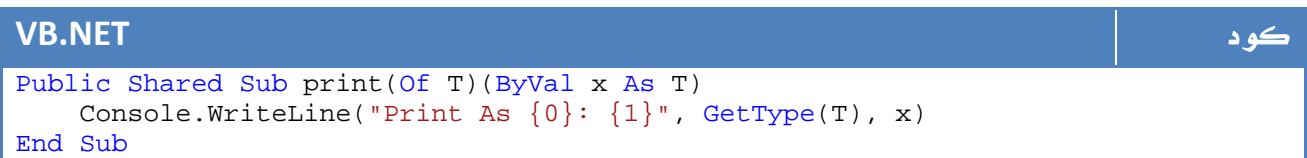

والآن في حالة تطبيقنا لنفس المثال السابق ، سوف يكون الناتج كالتالي :

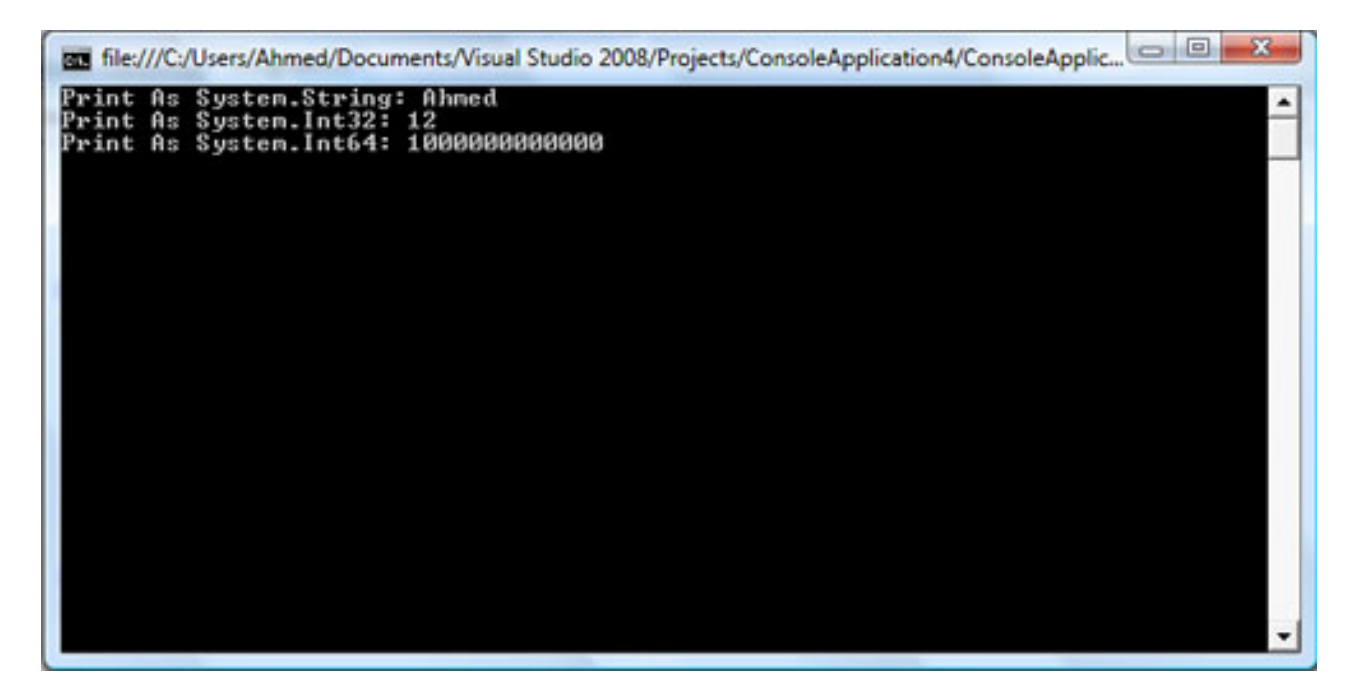

الصورة .12 2 . ناتج تنفيذ العمليات

### Structure and Class Generics . 1 .1

في الدرس السابق تعرفنا على ال methods التي تطبق ال Generics، ايضاً ال Classes وال Structs يمكنها تطبيق هذا المفهوم لبعض البيانات بها ، سنفترض مثال ال class وما ينطبق على ال class ينطبق على ال struct.

لنفترض فئة تحتوي على البضائع ، وحيث ان لدينا نوعين من البضائع يحتوي النوع الأول على الاسم وهي تلك البضائع التي يتم تصنيعها في المحل ( انوع من الجبن او الزبادي ) وبضائع أخرى جاهزة تحتوي على الباركود ، بهذه الطريقة نسنتج ان حقل Identify قد يحتوي على اسم في بعض البضائع ورقم في بضائع أخرى .

الحل التقليدي كان ليعتبر وجود فئتين منفصليتن، أو في أحسن الظروف وضع قيمة منطقية لتحديد اذا ما كنت ساستخدم حقل ال name ام حقل ال number، لكن مع ال Generics تم تغيير هذا المفهوم ، في هذه الحالة ستصبح الفئة بالشكل التالي:

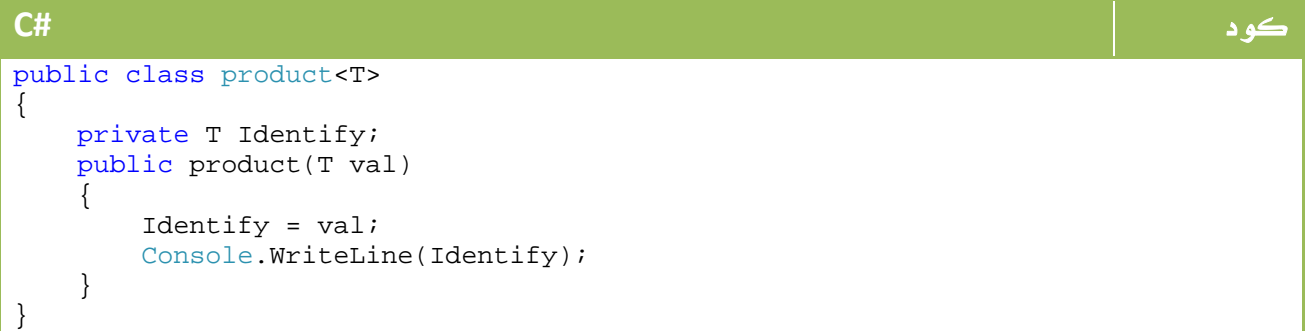

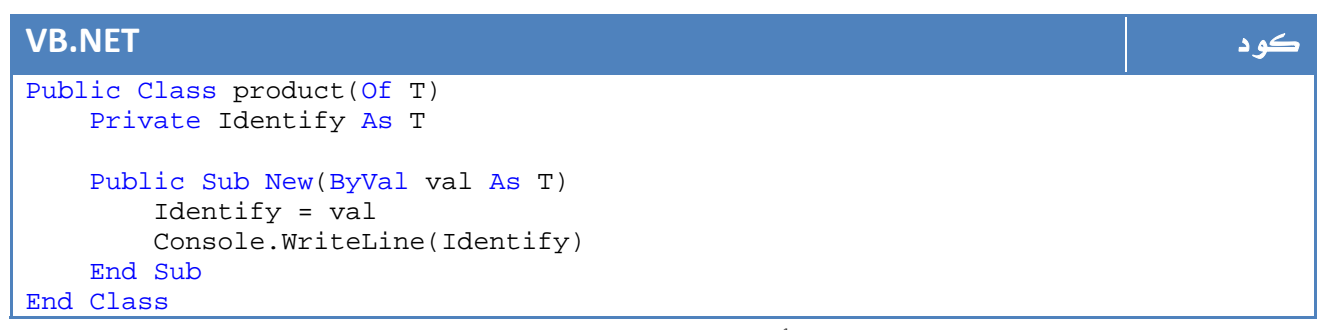

والآن يمكنني تعريف كائن من النوع الأول بالشكل التالي:

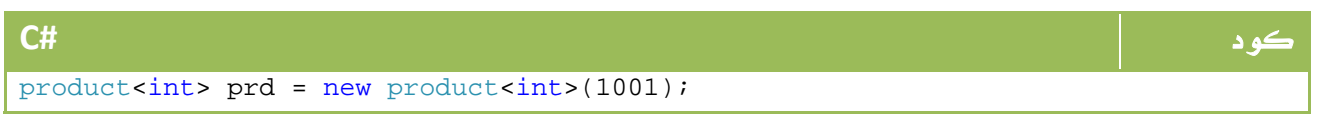

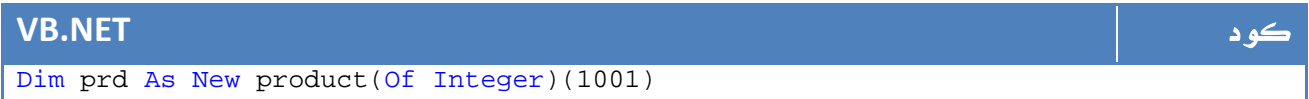

أو من النوع الثاني بالشكل التالي :

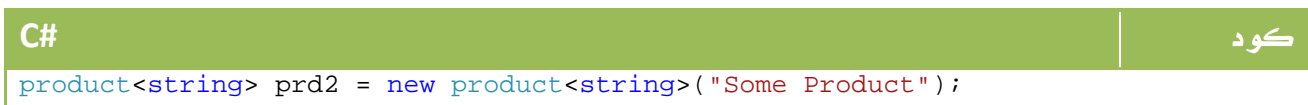

### **VB.NET** كود

Dim prd2 As New product(Of String)("Some Product")

### Generic Collection .2 .1

كما تعرفنا في الدرس السابق ان بامكاننا عمل Class Generic، اصبح الدور الآن على عمل Collection Generic، سنقوم بعمل فئة تستقبل عدة فئات ويقوم بعدة عمليات مثل etc ... Delete,Add، كما تعلمنا سابقاً ، هذا مثال على Collection ما :

```
كود #C
public class MyCollection<T> 
{ 
    private List<T> myList = new List<T>(); 
    public T GetItem(int pos) 
    { 
       return myList[pos]; 
    } 
    public void AddItem(T it) 
\{ myList.Add(it); 
    } 
    public void ClearCars() 
    { 
       myList.Clear(); 
    } 
}
```
### **VB.NET** كود

```
Public Class MyCollection(Of T) 
     Private myList As New List(Of T)() 
     Public Function GetItem(ByVal pos As Integer) As T 
         Return myList(pos) 
     End Function 
     Public Sub AddItem(ByVal it As T) 
         myList.Add(it) 
     End Sub 
     Public Sub ClearCars() 
         myList.Clear() 
     End Sub 
End Class
```
طبعاً بامكانك اضافة الكثير من الخصائص وربما بعض الخصائص الغير متوفرة اصلاً للبحث وخلافه ، هذا ما يسمى بال Collection Generic حيث يمكن في مراحل لاحقة الاعتماد عليه بدل ال Colelctions العادية حيث يمكن ان يستقبل Car او .... Employee إلى غير ذلك من الخيارات ، بالشكل التالي مثلاً :

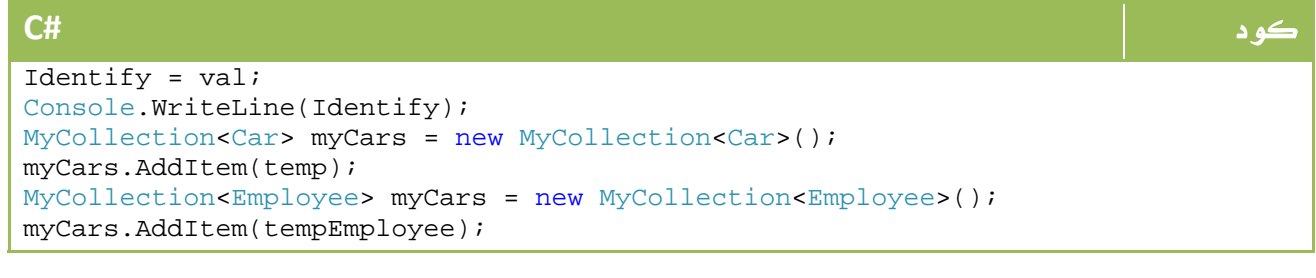

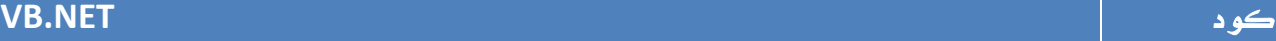

```
Dim myCars As New MyCollection(Of Car)() 
myCars.AddItem(temp) 
Dim myCars As New MyCollection(Of Employee)() 
myCars.AddItem(tempEmployee)
```

```
أو حتى ارقام :
```
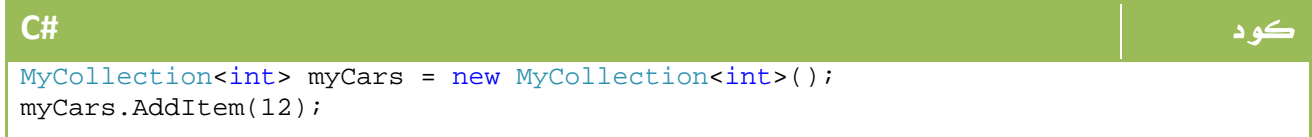

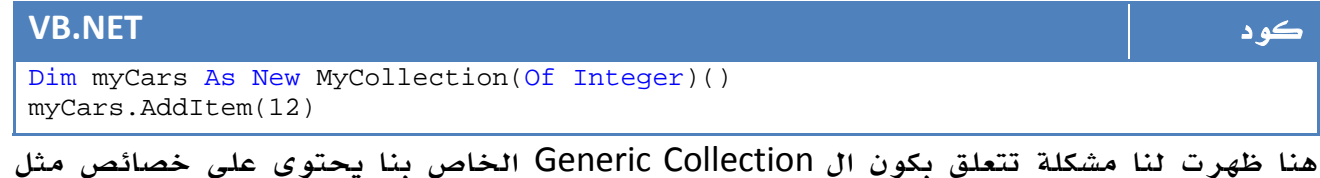

name. لعرضها ، وهذا ما لا يتوفر مثلاً لكل الفئات او للارقام مثلاً ، من هنا جاءت لنا الكلمة المحجوزة where والتي سنتحدث عنها في الدرس القادم.

### **where T** استخدام . 3 .1

يتيح لنا هذا الشرط في عمل ال Collection Generic ان لا نقبل سوى بعض الفئات ، يمكننا وضع الشروط بأحد الطرق التالية : الشرط المعنى

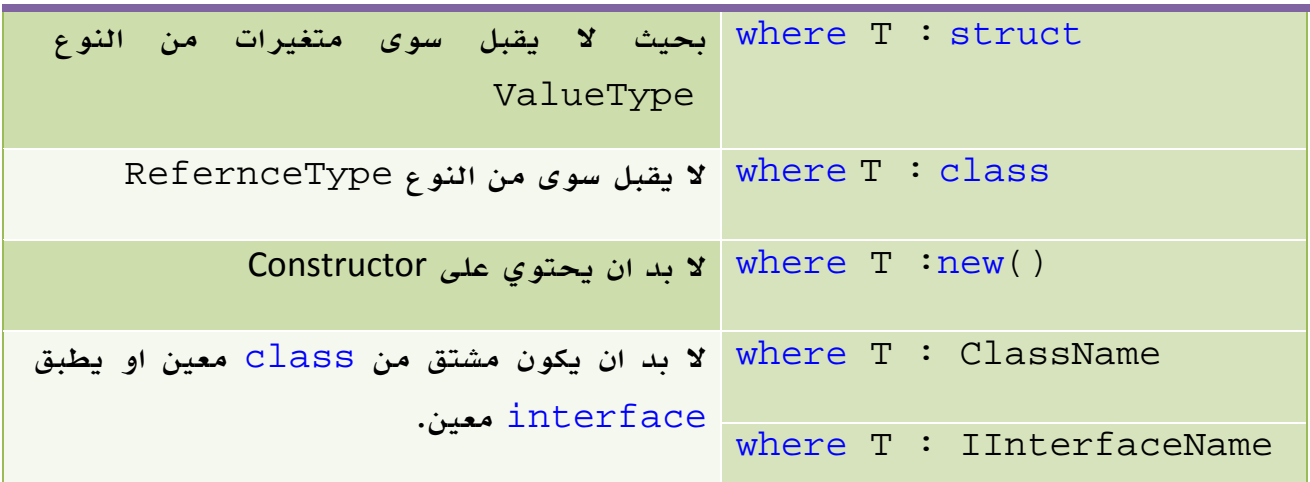

الجدول .12 1 . استخدام الشروط مع ال Generics

بهذه الطريقة يمكننا دمج عدة شروط مع بعضها ، لنرى المثال التالي سوية :

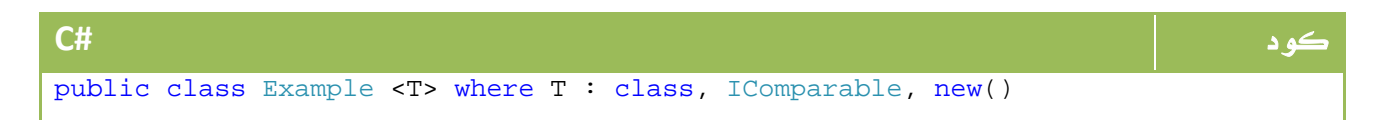

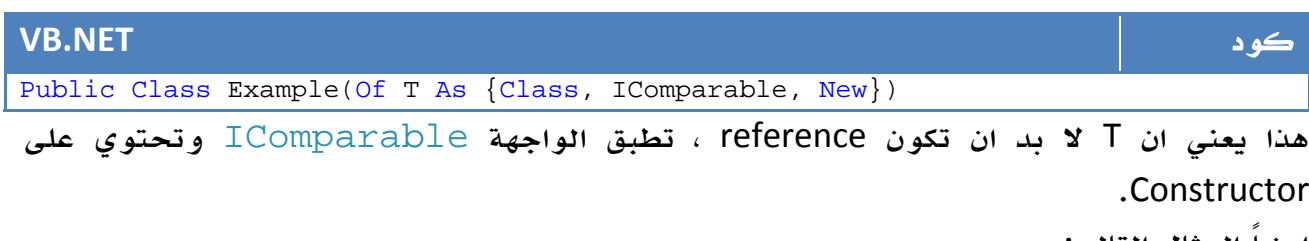

ايضاً المثال التالي :

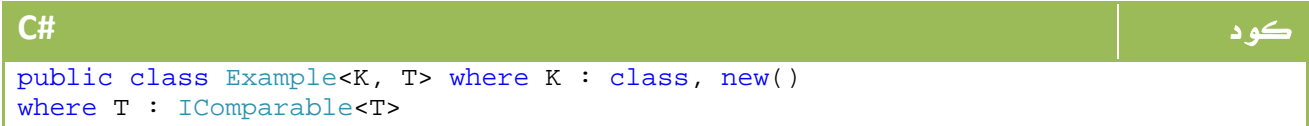

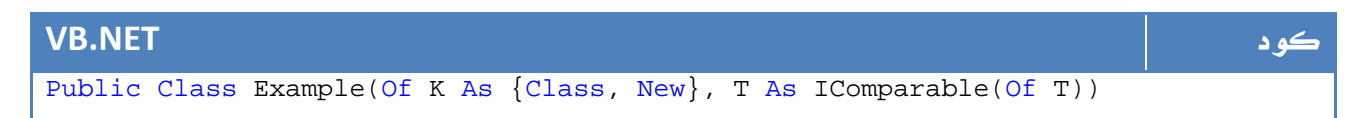

هذا يعني ان K لا بد ان تكون Reference ولها constructor فيما T لا بد ان تطبق الواجهة . IComparable

والآن ، اصبح بامكانك التحكم بعض الشيء في T بدلاً من جعلها مفتوحة للجميع.

# 2. ال Delegates

نواصل رحلتنا مع ال programming net. advanced، موعدنا هذه المرة مع الDelegates.

قبل ان نشرح تركيبها وكيفية التعامل معها ، سنقوم بشرح لماذا نقوم باستخدامها .

لنفترض عدة دوال تستقبل int وتعيد int ايضاً خاصة بعمليات التحويل ، وهي على الشكل التالي :

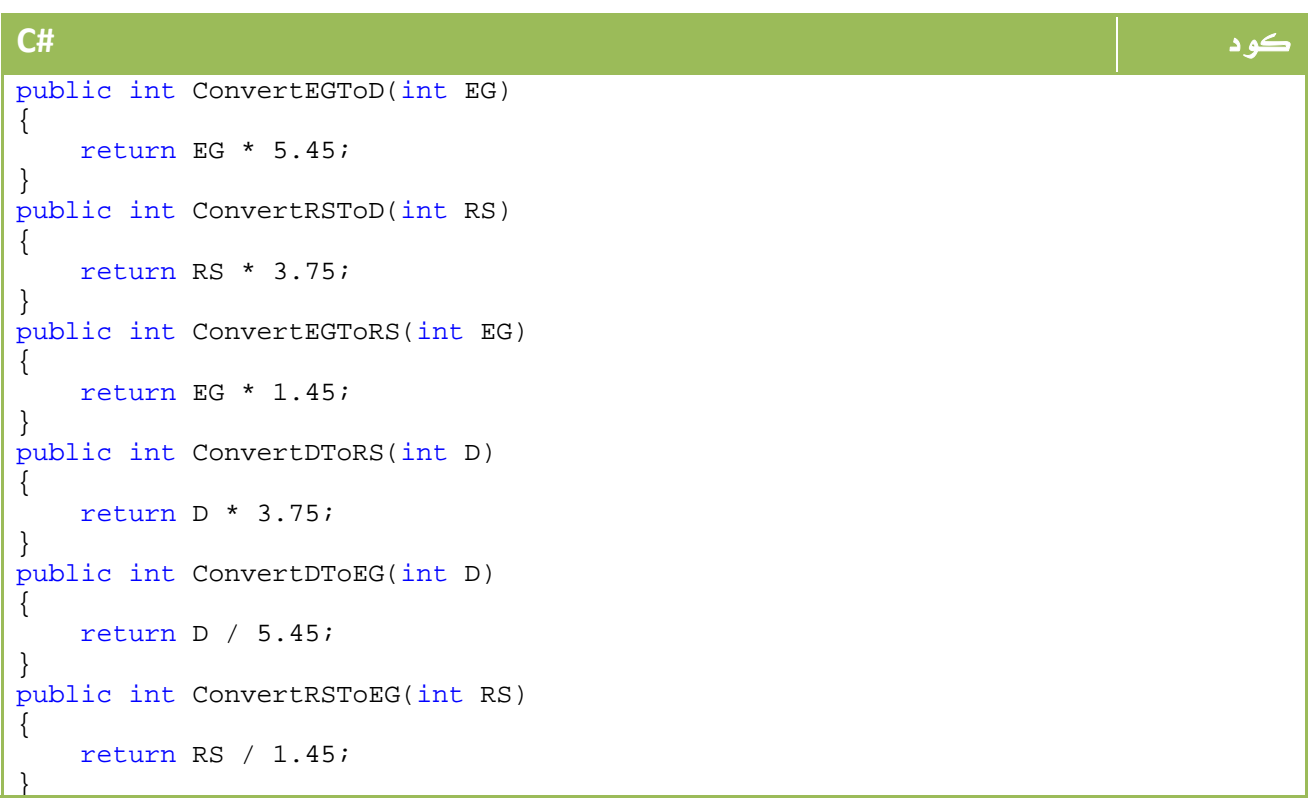

```
VB.NET كود
Public Function ConvertEGToD(ByVal EG As Integer) As Integer 
    Return EG * 5.45 
End Function 
Public Function ConvertRSToD(ByVal RS As Integer) As Integer 
    Return RS * 3.75 
End Function 
Public Function ConvertEGToRS(ByVal EG As Integer) As Integer 
    Return EG * 1.45 
End Function 
Public Function ConvertDToRS(ByVal D As Integer) As Integer 
    Return D * 3.75 
End Function 
Public Function ConvertDToEG(ByVal D As Integer) As Integer 
    Return D / 5.45 
End Function 
Public Function ConvertRSToEG(ByVal RS As Integer) As Integer 
    Return RS / 1.45 
End Function
```
كما لاحظت فعلا،ً فهي عدة دوال تستخدم للتحويلات المختلفة بين ثلاث عملات، الجنية المصري والريال السعودي والدولار الأمريكي.

طبعاً يمكننا عملهم في دالة واحدة وارسال متغير يمثل رقم التحويل ، لكننا لن نستطيع عمل ذلك مثلاً مع دوال اكبر ومختلفة ، لذا فهذا المثال للتوضيح .

الآن في برنامجنا سنقرأ البيانات من المستخدم ، ومن ثم نستخدم جملة شرط if او switch لتحديد اي دالة سنقوم بارسال البيانات إليها ، هذا مختصر للكود المكتوب :

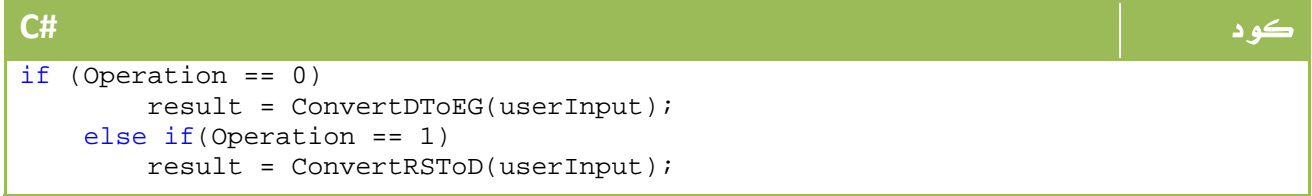

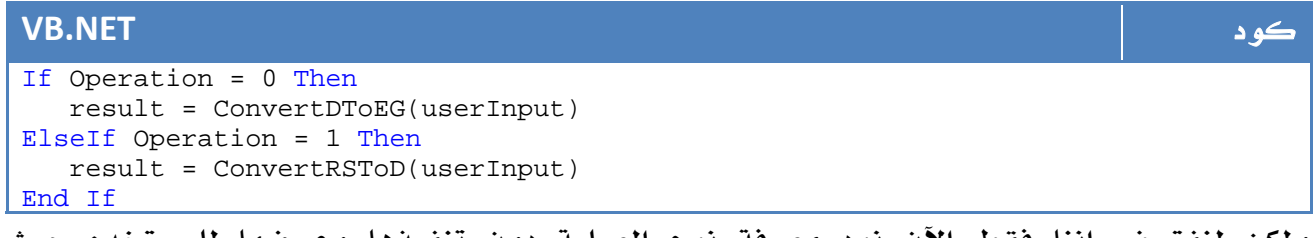

ولكن لنفترض اننا فقط الآن نود معرفة نوع العملية دون تنفيذها وعرضها للمستخدم حيث سننفذها لاحقاً ، هذا يعني اننا سنقوم بذات الاختبار مرتين ، مرة للعرض على المستخدم ومرة لتنفيذ العملية ، ايضاً ألا تتفق معي في انك قد تحتاج لتنفيذ العملية مرتين في مكانين مختلفين، وما دمت لا تحتفظ سوى برقم ال Operation إذا ستضطر لعمل جمل الشرط مرة أخرى .

من أجل هذا وجدت ال Delegates.

### .2 1 . تعريف ال Delegates

لو اردنا تعريف Delegates لمجموعة دوال ، اول ما نحتاج إليه ان تكون هذه الدوال من نفس عدد البارميترات . ايضاً لها نفس ال input وال output ، لذا سيكون ال Delegate الخاص بدوالنا بالشكل التالي :

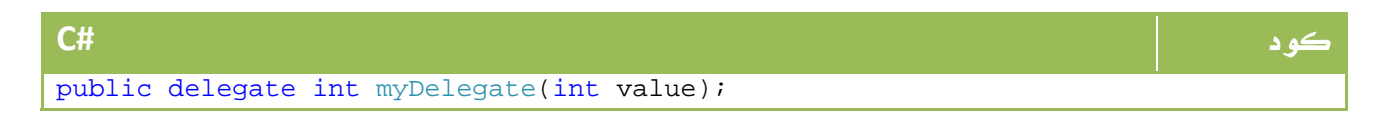

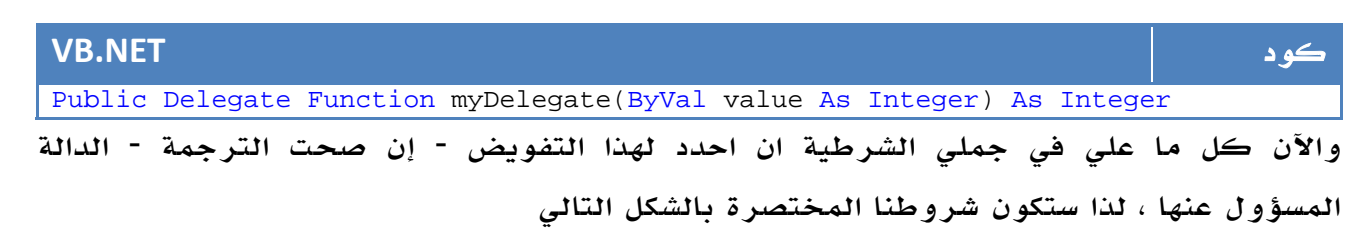

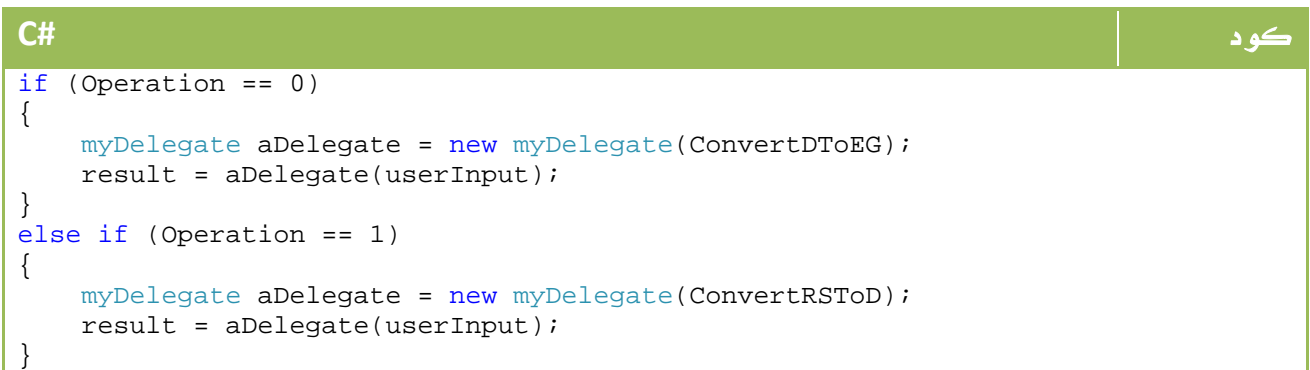

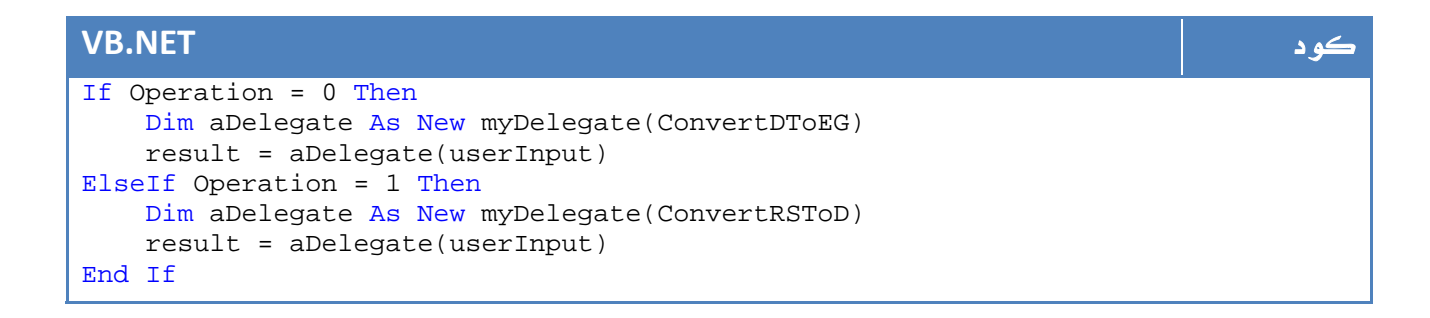

ايضا بامكانك تأخير الشرط الأخير الذي يقوم بتنفيذ ال Delegate للنهاية ، او تكرار استخدامها مرة أخرى ، حيث ان ال aDelegate قد اصبحت تعرف اي دالة تختص بتنفيذ هذه العملية الآن ، لذا يمكنك كتابة الكود بالشكل التالي :

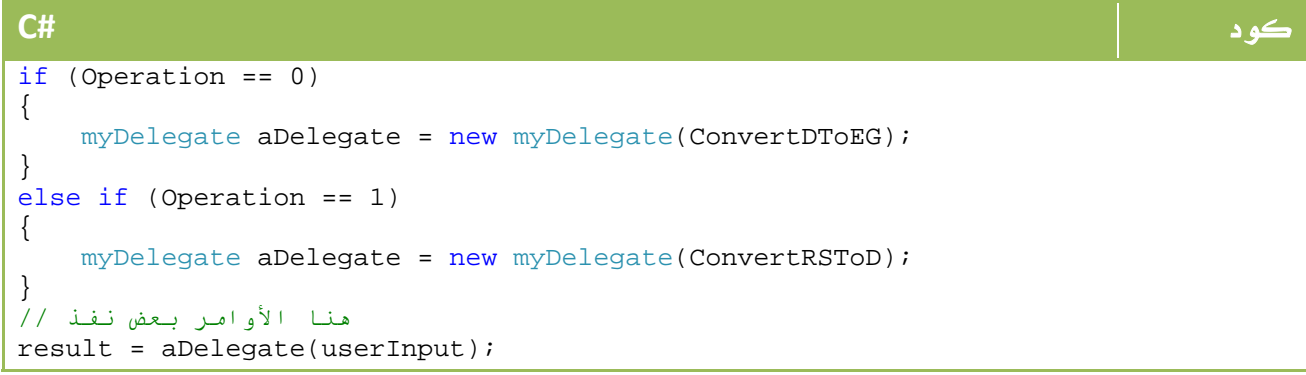

#### **VB.NET** كود If Operation = 0 Then Dim aDelegate As New myDelegate(ConvertDToEG) ElseIf Operation = 1 Then Dim aDelegate As New myDelegate(ConvertRSToD) End If هنا الأوامر بعض نفذ' result = aDelegate(userInput)

وهكذا ، يمكنك تأخير استدعاء الدالة حتى تنتهي من تنفيذ أي أوامر مرتبطة دون ان تقلق من أنك ستعيد التأكد مرة أخرى ، هذه واحدة .

والثانية يمكنك عمل التأكد في دالة منفصلة واعادة ال Delegate جاهز للتنفيذ ، هذا يفيد كثيراً في حالة العمل على شكل مجموعات .

### .2 2 . الأحداث Events

لو جربنا الآن ان نقوم بعمل حدث معين لأي موظف عندنا (مرض ... الخ أو لاي سيارة (حادث اصدام ... الخ) كنا نقوم بذلك سابقاً عن طريق Delegates باسم Event مثلاً ، ونقوم بتمرير الدالة الخاصة بالحدث له ، وإذا كنت قد توسعت في ال Delegates فأنت قادر على معرفة انك تستطيع عمل List بالاحداث التي تم تنفيذها على هذا ال . Delegate الآن سنتعلم الأمر بطريقة جديدة عن طريق الكلمة المحجوزة Event ...

سنعرف في البداية Delegate مسؤول عن كافة الأحداث التي تحصل للسيارة مثلاً لعمل Delegate يستقبل نص الرسالة المطلوبة :

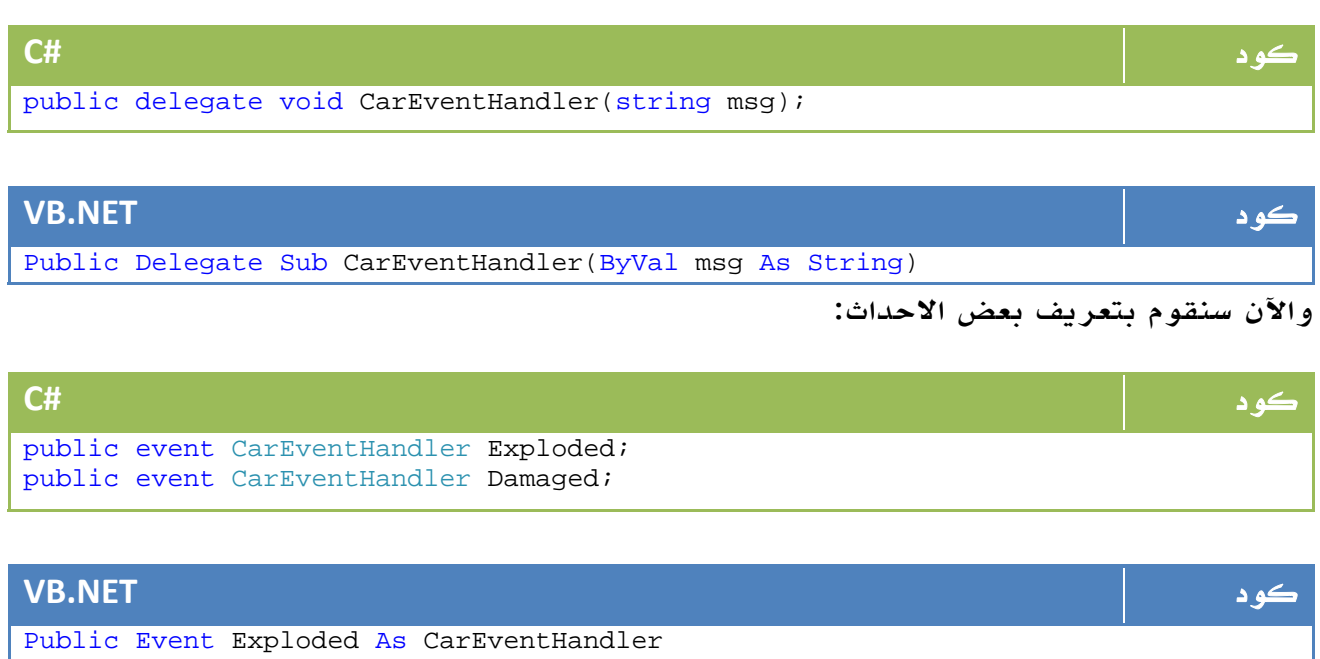

Public Event Damaged As CarEventHandler

الآن يمكنك ببساطة من خلال الكود تنفيذ اي حدث فيهم بالشكل التالي :

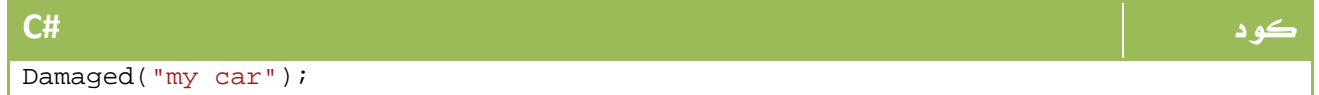

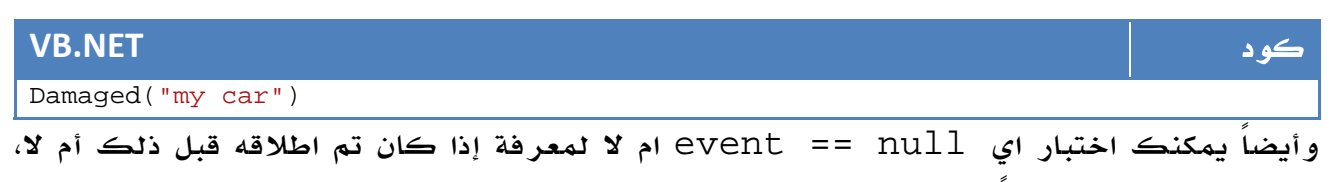

لمعرفة هل السيارة مثلاً تم تدميرها أم لا.

آخر نقطة ، لاضافة دالة الحدث إلى الكائن :

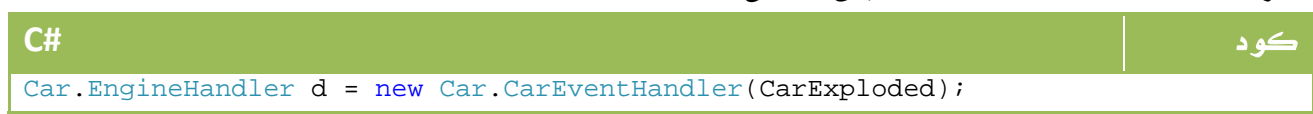

### **VB.NET** كود

Dim d As Car.EngineHandler = New Car.CarEventHandler(CarExploded)

حيث يتم تعريف الدالة CarExploded لتنفيذ المهمة المطلوبة وهي اظهار رسالة بناء على

النص المرسل والذي تم ارساله في الحدث Damaged ، بالشكل التالي مثلاً :

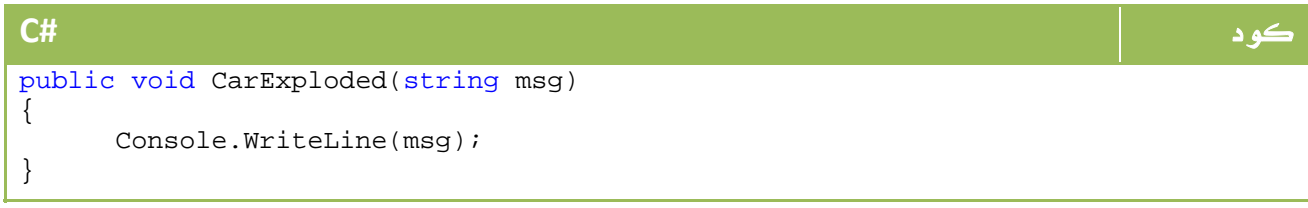

### **VB.NET** كود

```
Public Sub CarExploded(ByVal msg As String) 
     Console.WriteLine(msg) 
End Sub
```
# 3. ال Methods Anonymous فقط في #C

إذا كنت قد استوعبت الدرس السابق عن ال Delegates فأنت تدرك أن بامكانك استدعاء دالة باستخدام متغير من النوع Delegate .

وبعد الدرس الخاص ب Events اصبحت تدرك ان بامكانك اضافة اسم دالة ليمثل الحدث الذي قمت ببرمجته بالشكل التالي مثلا:ً

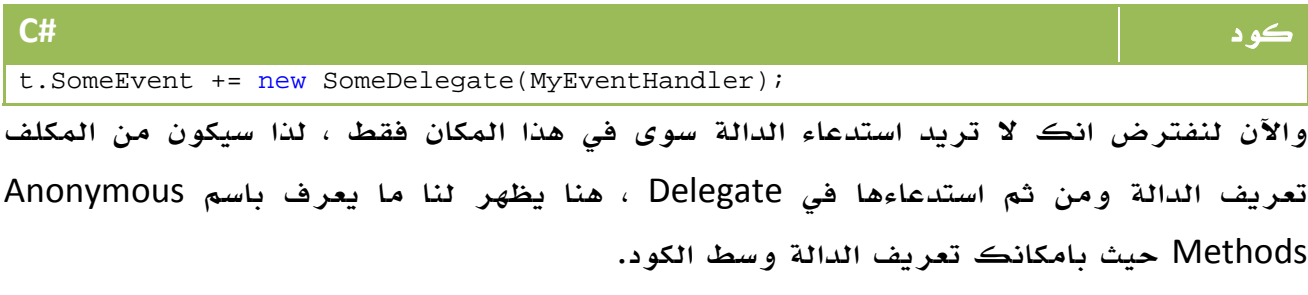

لنرى الكود التالي مثلاً :

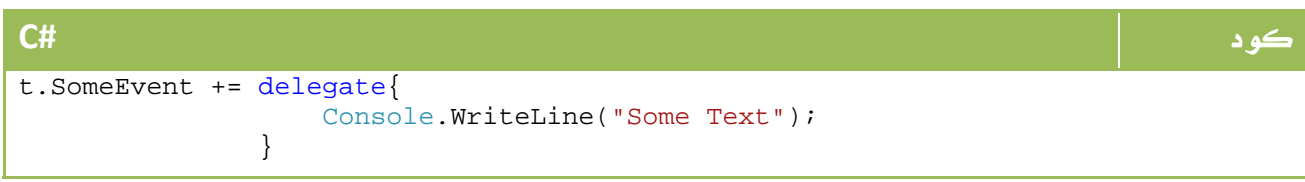

نعم هذا صحيح ولكن فقط مع #C . كما ترى اصبح الآن بامكانك تعريف الدالة في موقع استخدامها فقط ، يمكن ايضاً ان تكون الدالة تستقبل عدة بارميترات بالشكل التالي مثلاً :

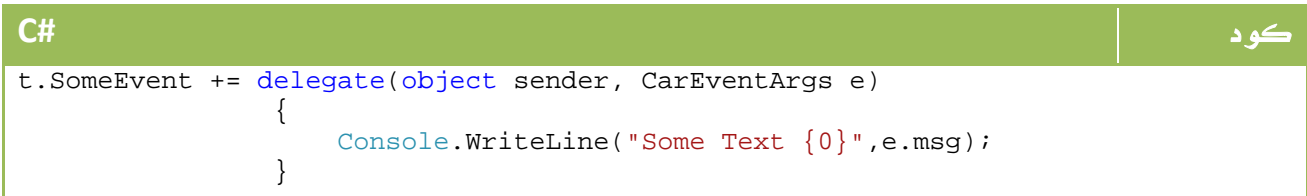

ايضاً بامكان ال method Anonymous ان تصل إلى المتغيرات الموجودة في الدالة التي تم تعريفها فيها.

# 4. استنتاج أنواع المتغيرات

في ايام الفيجوال بيسك 6 ، كنا قادرين على تعريف متغير دون تحديد نوعه بالشكل التالي :

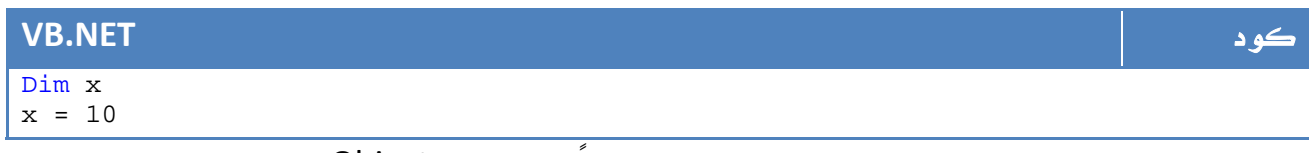

في الواقع كان الفيجوال بيسك يقوم بتعريفها مبدئياً من النوع Object، في حين كان مثل هذا الامر ممنوعاً في اللغات التي تتبع عائلة السي .

مع 2008 net. ، اصبح بامكان السي شارب تعريف متغير بدون الحاجة إلى تحديد نوعه بالشكل التالي مثلا:ً

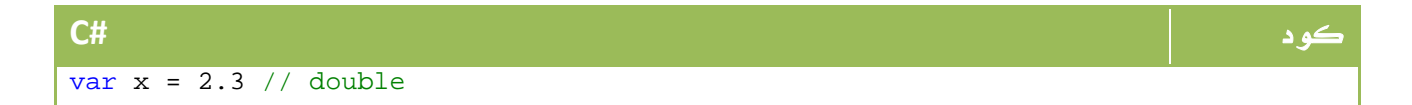

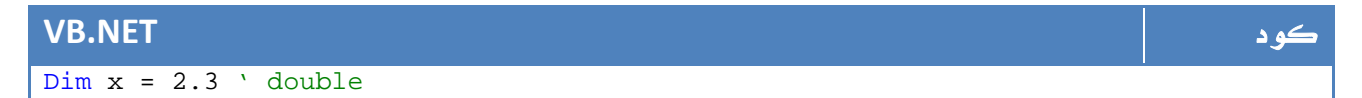

الهدف من هذه العملية هو تعريف متغير قادر على حمل اي نوع من البيانات ، لكن كن حذراً ، فلن يمكنك مثلاً تعريف var في الفئة مباشرة ، او في بارميترات الدالة أو في ال return value لها ، أخيراً لا يمكن لل var أن يحمل قيمة . null المثال التالي يجمع الأخطاء التي لا يمكن استخدام var فيها :

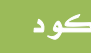

```
كود #C
class classname 
{ 
   مباشرة الفئة في تعريفة يمكن لا // 
    private var varInt = 10; 
   . return value ك او كبارميتر التعريف يمكن لا //
   var functionname(var x, var y){ }
    void somefunction() 
    { 
       null قيمة يحمل ان يمكن لا // 
      var varNull=null;
       null قيمة يحمل ان يمكن لا الطريقة بهذه وحتى // 
       var? varNullable = 12; 
      قيمة تعيين من بد لا // 
       var m; 
    } 
}
```
## 5. الدوال الممتدة Methods Extension

ال Methods Extension واحدة من خواص 2008 net. الجديدة ، تتيح لك هذه الخاصية التعديل على فئات موجودة مسبقاً واضافة دالة أو دوال جديدة .

لنفترض اننا نريد اضافة دالة للفئة string لتقوم بالتأكد من صحة البريد الالكتروني ، سنقوم بعمل دالة تستخدم Regex بالشكل التالي مثلاً :

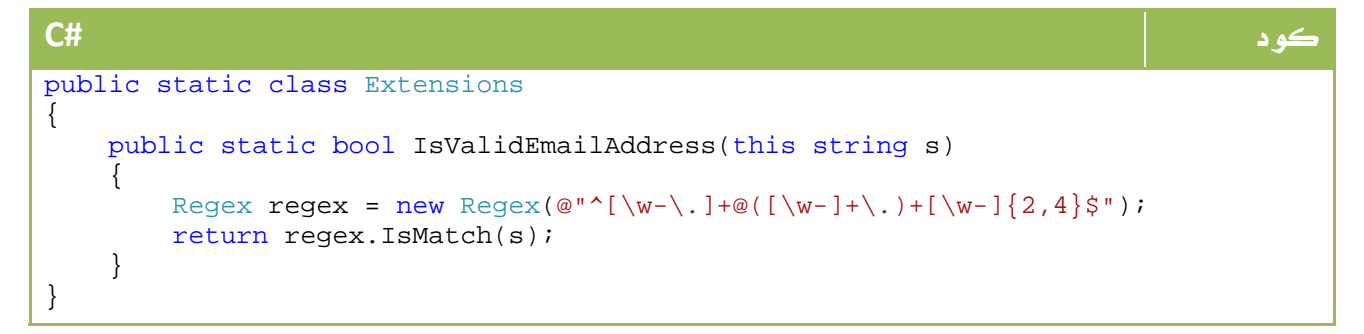

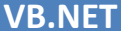

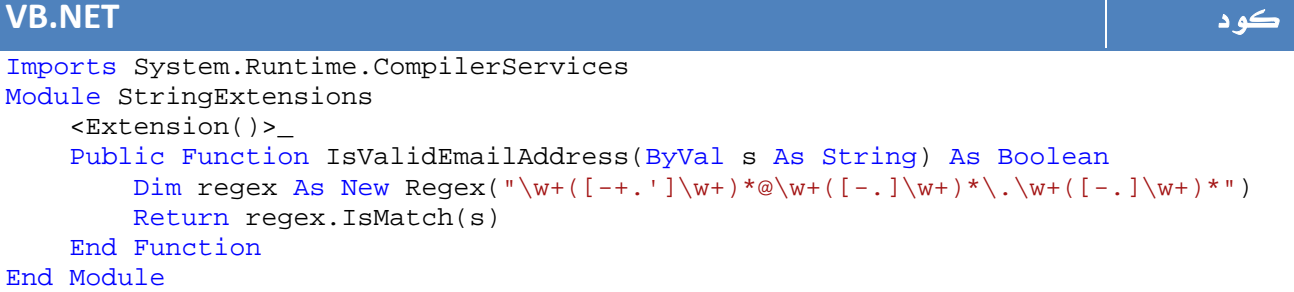

### والآن ، يمكننا بكل بساطة تعريف متغير string بالشكل التالي:

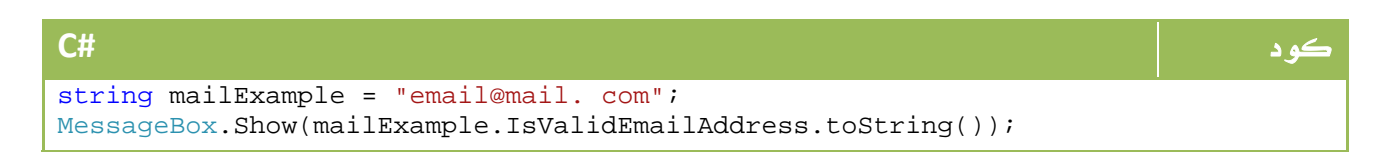

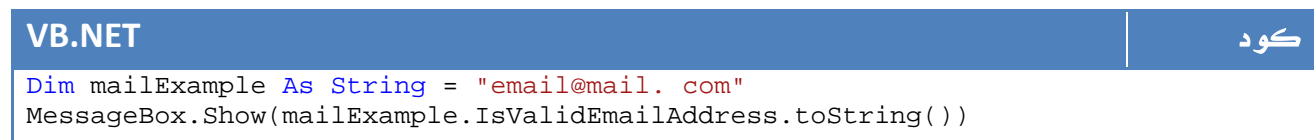

# Automatic Properties .6

سابقاً ومن اجل انشاء Properties كنا نقوم بتعريف دوال Set و Get للقراءة والكتابة

بالشكل التالي مثلاً :

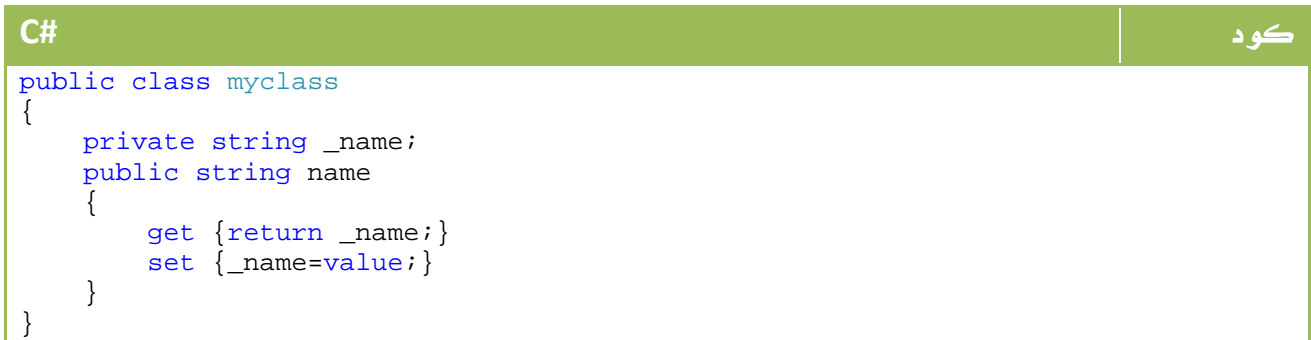

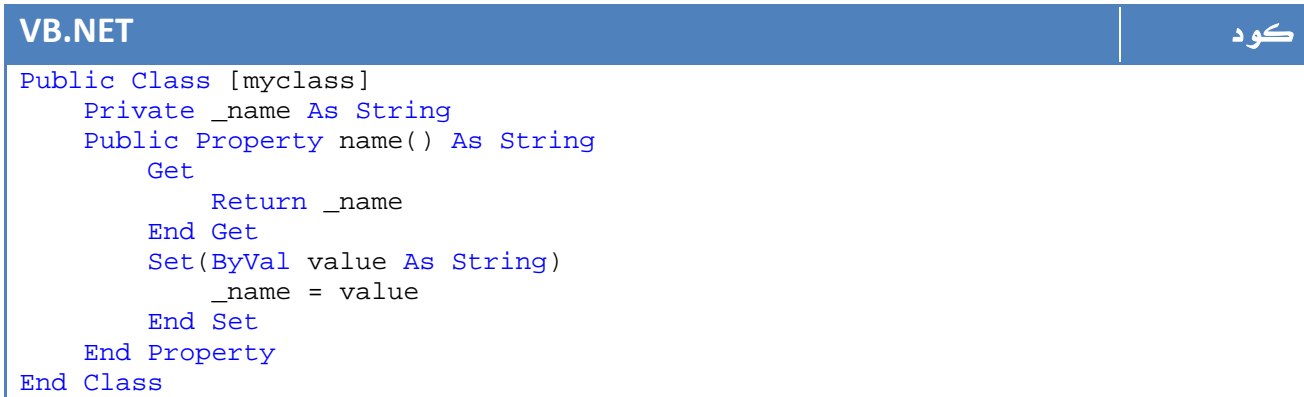

الآن اصبح بامكانك كتابة الكود بالشكل التالي :

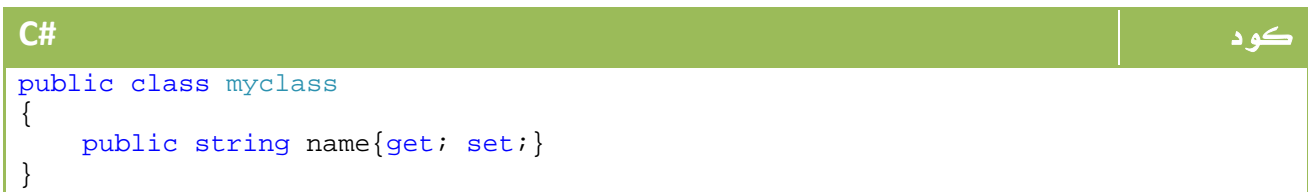

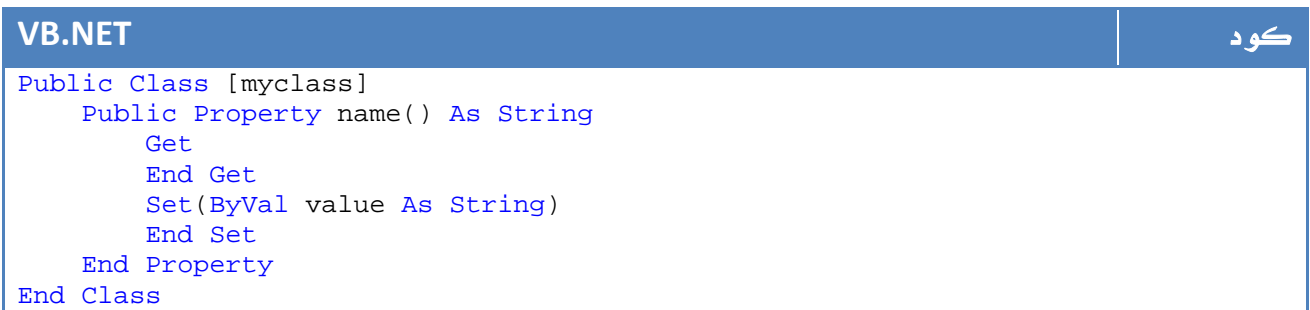

# 7. تعابير لامدا Expressions Lamda

كنا قد تحدثنا في موضوع سابق عن Methods Anonymous التي تمكننا من كتابة كود الدالة في مكان استدعاءها ما دمنا لن نستدعيها سوى مرة واحدة فقط ، لنفترض مصفوفة نقوم فيها بالبحث عن الأعداد التي تقبل القسمة على :2

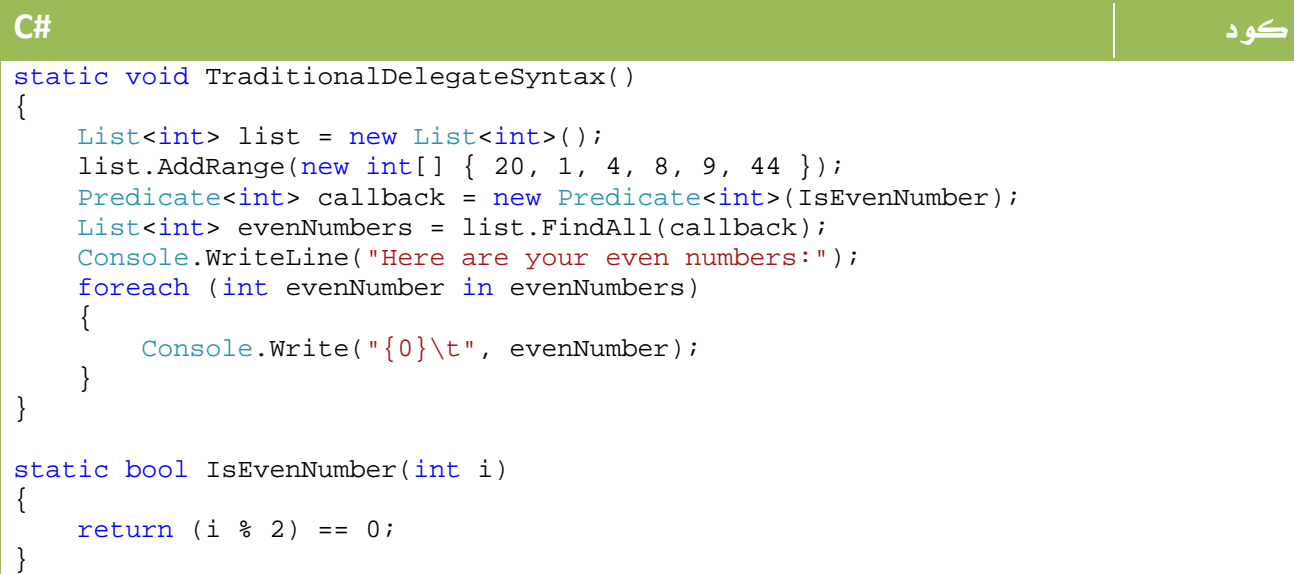

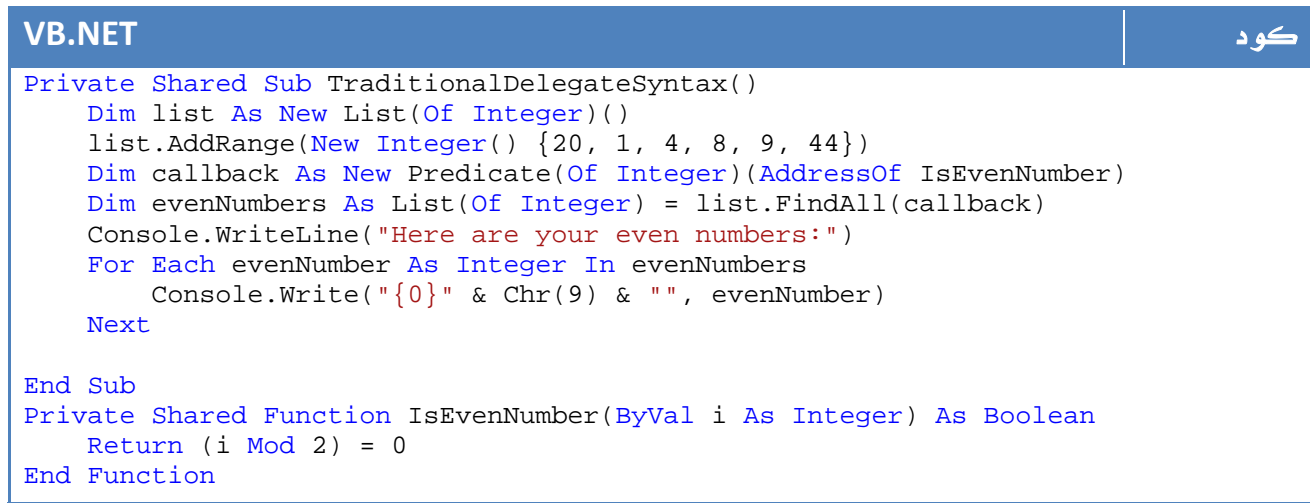

مع استخدامنا لل Methods Anonymous من 2008 #C اصبح باستطاعتنا كتابتها بالشكل التالي كما تعرف:

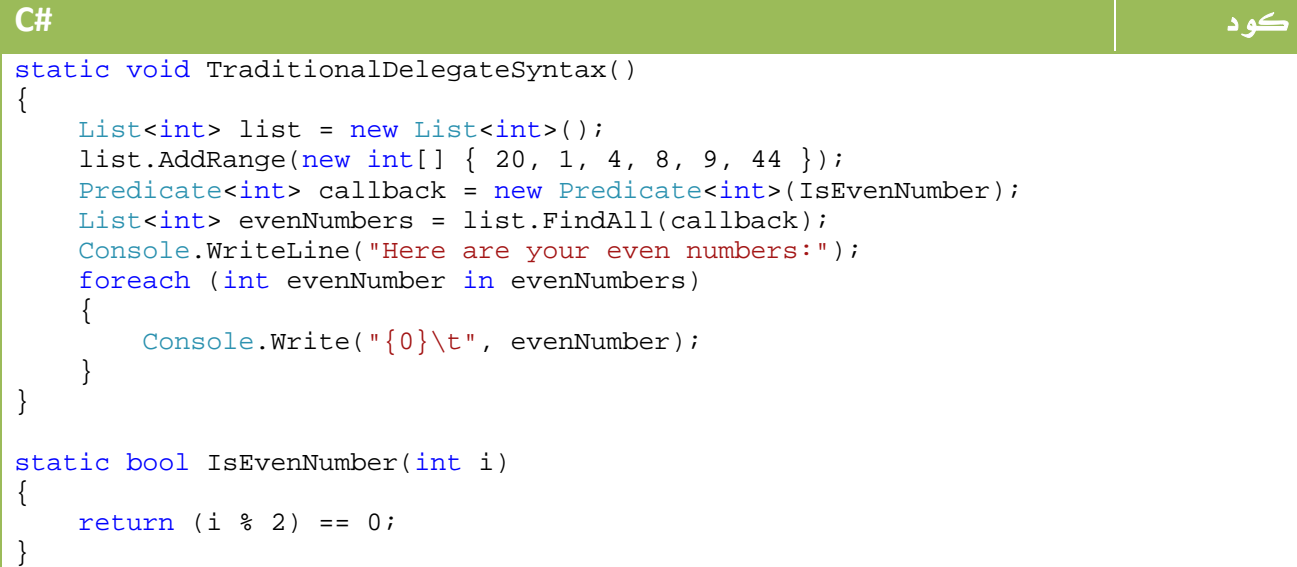

### **VB.NET** كود

```
Dim list As New List(Of Integer)() 
list.AddRange(New Integer() \{20, 1, 4, 8, 9, 44\})
Dim evenNumbers As List(Of Integer) = list.FindAll(AddressOf
ConvertedAnonymousMethod1) 
Console.WriteLine("Here are your even numbers:") 
For Each evenNumber As Integer In evenNumbers 
    Console.Write("\{0\}" & Chr(9) & "", evenNumber)
Next
```
الجديد في 2008 net. هو استخدام ما يعرف باسم Expressions Lambda، والتي يمكن كتابتها بالشكل التالي :

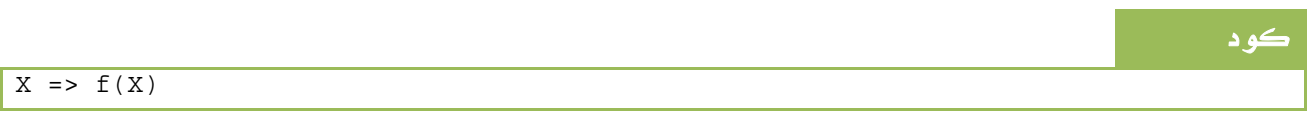

لذا ستكون الدالة الخاصة بنا والتي تعيد True في حالة 0==%2i بالشكل التالي :

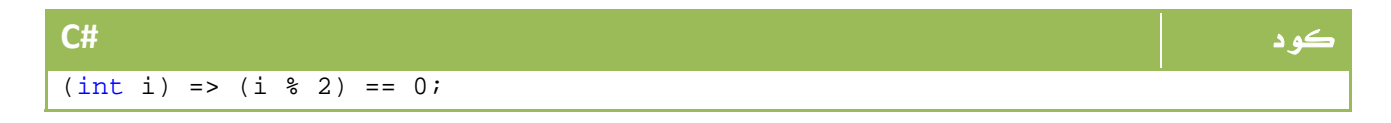

### **VB.NET** كود Function(i As Integer) (i Mod  $2$ ) = 0

حيث ان ال  $\,$  هي البارميتر ، ونوعه  $\,$ int ، يمكنك حتى الاستغناء عن تعريف نوع البارميتر لإن Lambda سوف تتعرف عليه تلقائياً ، لذا سيكون الكود الكامل بالشكل التالي :

```
كود #C
List<int> list = new List<int>();
list.AddRange(new int[] { 20, 1, 4, 8, 9, 44 }); 
List<int> evenNumbers = list.FindAll(i => (i % 2) == 0);
Console.WriteLine("Here are your even numbers:"); 
foreach (int evenNumber in evenNumbers) 
{ 
   Console.Write("{0}\t", evenNumber);
}
```
#### **VB.NET** كود Dim list As New List(Of Integer)() list.AddRange(New Integer()  $\{20, 1, 4, 8, 9, 44\}$ ) Dim evenNumbers As List(Of Integer) = list.FindAll(Function(i As ) (i Mod 2) = 0) Console.WriteLine("Here are your even numbers:") For Each evenNumber As Integer In evenNumbers Console.Write(" ${0}$ " & vbTab, evenNumber) Next

### :return value

يمكننا ليس فقط اعادة قيمة واحدة أو false , true فقط ، يمكنك الاطلاع على

المثال التالي:

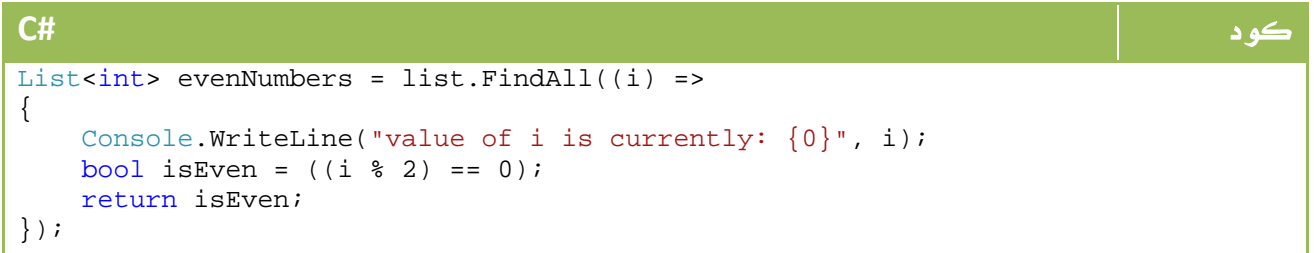

ايضاً يمكننا تمرير اكثر من بارميتر ، وذلك حسب الدالة ...

### مواصفات Lambda:

- لا تملك Lambda خاصية الإسم .

- لا يمكن استخدام بعض مبادئ ال OOP مثل Overloads أو Overrides .
- لا تستخدم قسم As لتحديد نوع القيمة المعادة وبدلا من ذلك يتم استنتاج المتغيرات تلقائياً .
	- داخل التعبير لا بد من وجود كود وليس تعريف لشيء آخر ، ويمكن استدعاء دالة أيضاً .
		- لا يتم استخدام Return بل يتم اعادة قيم الدالة مباشرة .
			- لا يوجد End أو {} في Lambda .
				- لا يمكن استخدام Optinal في VB .
					- لا يمكن استخدام Generic.

## 8. صيغ انشاء الكائنات **Syntax Initializer Object**

لن نطيل كثيراً في هذا الدرس ، فقط سنتعرض لعدة امثلة سريعة عن فئة الموظفين التي تحتوي خصائص الاسم والعمر والمرتب . المثال الأول ما قبل 2008 net:.

```
كود #C
public class Employee 
{ 
     private string _name; 
     private string _age; 
     private string _salary; 
     public string name 
\left\{\begin{array}{c} \end{array}\right\} get { return _name; } 
         set \{ _name = value; \} } 
     public string age 
\left\{\begin{array}{c} \end{array}\right\} get { return _age; } 
         set \{ _age = value; \} } 
     public string salary 
\left\{\begin{array}{c} \end{array}\right\} get { return _salary; } 
         set \{ _salary = value; \} } 
}
```

```
VB.NET كود
Public Class Employee 
    Private _name As String 
    Private _age As String 
   Private salary As String
    Public Property name() As String 
        Get 
            Return _name 
        End Get 
         Set(ByVal value As String) 
            _name = value 
        End Set 
    End Property 
    Public Property age() As String 
        Get 
            Return _age 
        End Get 
         Set(ByVal value As String) 
             _age = value 
        End Set 
    End Property 
    Public Property salary() As String 
        Get 
            Return _salary 
        End Get 
         Set(ByVal value As String) 
             _salary = value 
         End Set 
     End Property 
End Class
```
المثال الثاني مع 2008 net. وباستخدام property automatic التي تعلمناها في درس سابق :

```
VB.NET كود
Public Class Employee 
    Public Property name() As String 
        Get: End Get 
        Set(ByVal value As String) 
        End Set 
    End Property 
    Public Property age() As String 
        Get: End Get 
        Set(ByVal value As String) 
        End Set 
    End Property 
    Public Property salary() As String 
        Get:End Get 
        Set(ByVal value As String) 
        End Set 
    End Property 
End Class
```
كود **#C** public class Employee { public string name { get; set; } public string age { get; set; } public string salary { get; set; } }

المثال الثالث ومع استخدام Syntax Initializer Object الجديد من2008 net،. نريد

الوصول إلى الخصائص التي سبق لنا تعريفها بأحد الطرق السابقة ، في السابق كنا نكتب كود بالشكل التالي :

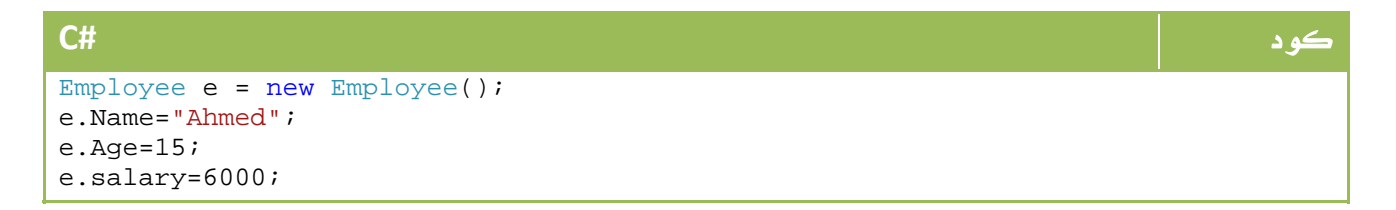

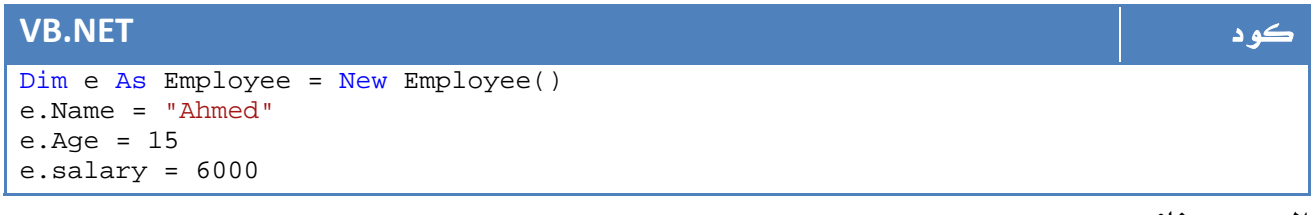

الجديد هنا:

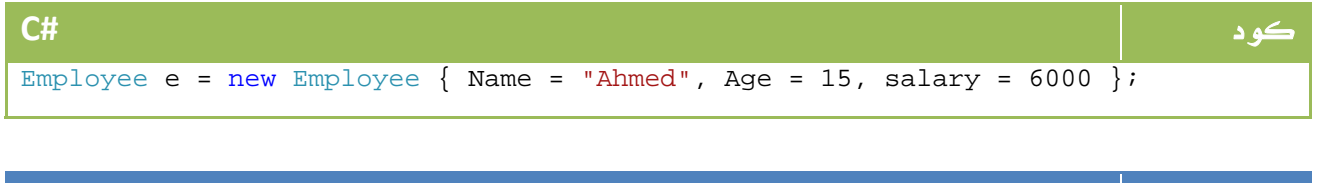

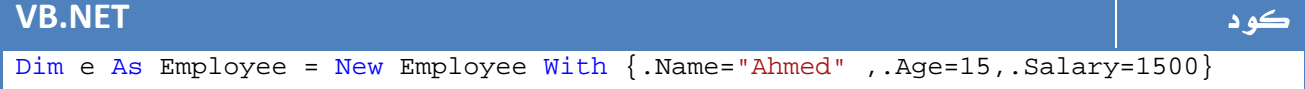

### 9. الأنواع المجهولة **Types Anonymous**

نواصل في هذا الدرس شرح الخصائص الجديدة في2008 net،. في هذا الدرس سوف نتعرف . Anonymous Types على لا تنسى اننا تعلمنا ان بامكاننا تعريف متغيرات مجهولة باستخدام الكلمة var في السي شارب ، اما الآن فلم تعد متغيرات مجهولة الهوية فقط بل بامكانك تعريف انواع مجهولة ايضاً ، لن اطيل كثيراً في المقدمة ، انظر إلى الكود التالي :

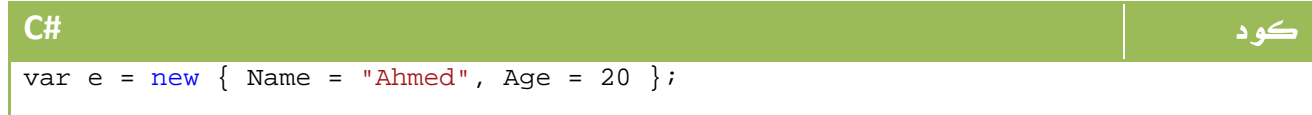

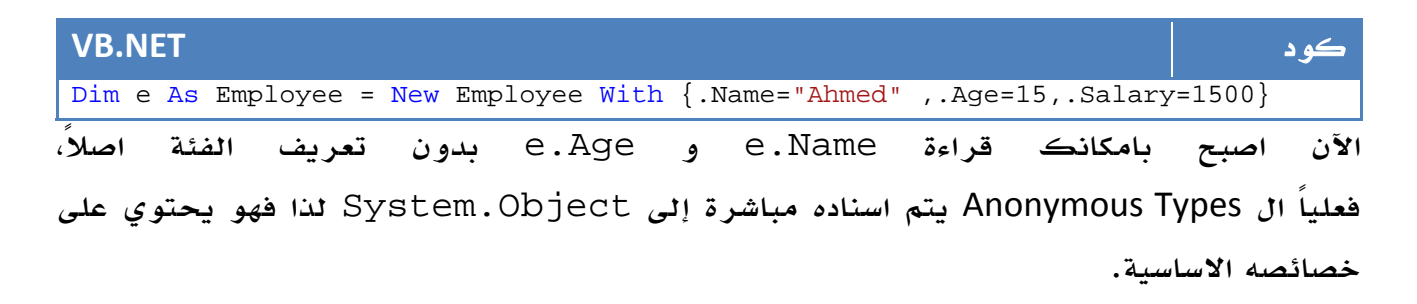

#### ماذا استفيد ؟

في  ${\rm LINQ}$  يمكننا تعريف فئة ترتبط بناتج جملة الاستعلام ، لنفترض اننا نود قراءة ناتج جملة استعلام ولا نعلم تحديداً شكل الناتج ، يتم ذلك بالشكل التالي :

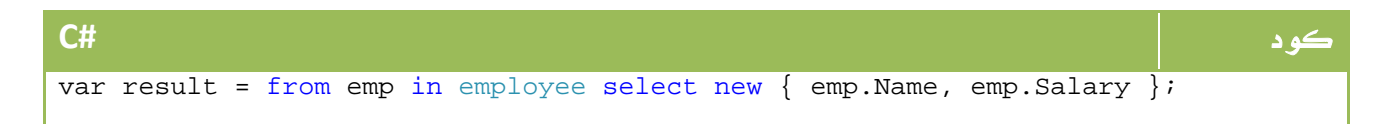

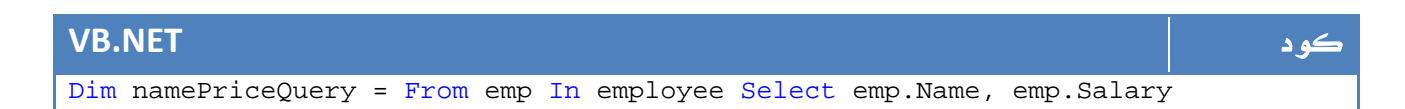

### الخصائص المفتاحية Properties Key

تختلف الخصائص المفتاحية عن العادية بعدة أمور

- تستخدم الخصائص المفتاحية فقط لمقارنة المساواة بين نوعين مجهولين

- لايمكن تغيير قيم الخصائص المفتاحية فهي دائما للقراءة فقط

 - فقط الخصائص المفتاحية يتم تضمينها ضمن الـ Code Hash الذي يولده المترجم من أجل الأنواع المجهولة .

### المساواة Equality

تكون متغيرات الأنواع المجهولة متساوية عندما تكون متغيرات لنفس النوع المجهول ويقوم المعالج بمعاملة متغيرين كمتغيرين من نفس النوع إذا توفرت فيهما الشروط التالية :

- تم التصريح عنهما في نفس المدى Scope .

 - تمتلك خصائصهما نفس الاسم والنوع وتم التصريح عنها بنفس الترتيب وتكون مقارنة الأسماء غير حساسة لحالة الأحرف .

- نفس الخصائص فيها محددة كخصائص أساسية .

- يمتلك كل نوع خاصية أساسية واحدة على الأقل .

والتصريح عن نوع مجهول لايمتلك أي خاصية مفتاحية يكون مساويا لنفسه فقط .

كما لا تنس أنه لا يمكن تغيير قيم الخصائص المفتاحية ...

# Partial Methods .10

باختصار شديد ، لم تعد الآن مجبراً على وضع الفئة في منطقة واحدة ، بل ان بامكانك كتابة الفئة في اكثر من موضع ، حيث يكفي ان تستخدم الكلمة Partial في اسم الفئة لتدل على ان هذه ليس فئة جديدة بل هو يتبع فئة معرفة في مكان آخر ، بالشكل التالي مثلاً :

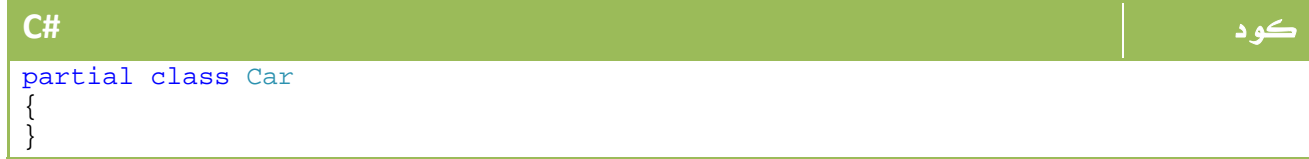

**VB.NET** كود

Partial Class Car

End Class

كان هذا مع عصر 2005 net. ، ولكن بعد ذلك ظهر مؤخراً ما يعرف باسم Methods Partial،

حيث لم تعد مضطراً لكتابة الدالة في مكان واحد ايضاً ، يتم ذلك بالشكل التالي :

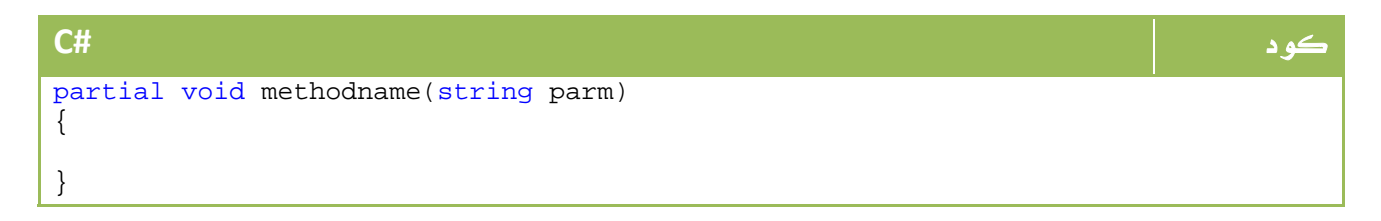

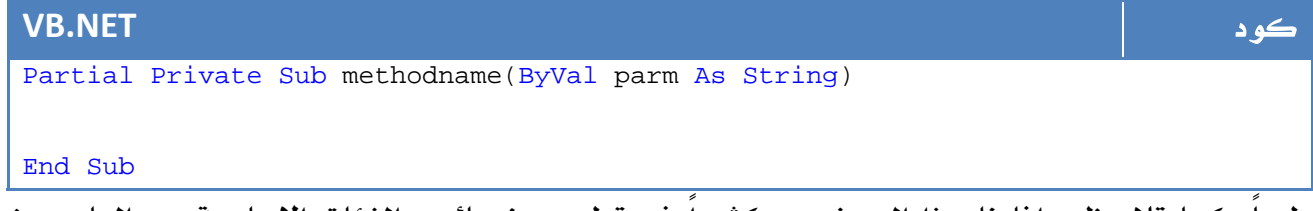

طبعاً كما تلاحظ ، افادنا هذا الموضوع كثيراً في تطوير خصائص الفئات الاساسية ودوالها بدون الحاجة إلى تعريف نسخة جديدة منها .

# Garbage Collector 11.

خلال دروسنا السابقة كنا نعرف متغيرات وفئات .. الخ ، ولكننا لم نسأل نفسنا كيف يتم تخزينها في الذاكرة ومتى يتم حذفها ، هذه الاسئلة سوف نجيب عليها في هذا الدرس من خلال مفاهيم ال lifetime Object وال GC.

عند تعريفك لكائن من فئة CLASS FROM OBJECT فإنك بالواقع تصبح ممسكاً ب Refernce يشير إلى هذا الكائن الموجود في ال heap ، هذا ال reference يوجد ايضاً في stack خاص بالبرنامج .

بعد اغلاق البرنامج او انتهاء الدالة يتم حذف ال reference من ال stack ، سيكون التساؤل الطبيعي هو انه وفي هذه الحالة سوف تمتلئ الذاكرة بمئات الكائنات التي لا تجد من يشير لها ، يريحك ال collector garbage والذي يرمز له اختصاراً GC من هذا التساؤل حيث يقوم بحذف الفئات غير المستخدمة ، او في الحقيقة فهو يقوم بحذف جميع الفئات التي لم يعد بامكانك الوصول إليها من داخل البرنامج .

في ايام ال ++C كان من المفترض ان تقوم بحذف متغيراتك الغير مستخدمة اول بأول، اما الآن مع GC فاصبحت جل المهام يتم تنفيذها دون ان تشعر .

الحالة الاكثر شيوعاً هي ان تقوم بعمل null =، في الواقع هذا لا يعطي اشارة مباشرة لل GC لحذف كائنك من الذاكرة ، لكنه سيتم حذفه في لحظة ما لا يمكنك التحكم بها ، عندما تمتلئ الذاكرة مثلاً .

### 11 . 1 . الفئة **GC**

تحتوي الفئة GC على عدد من الداول التي تمكنك من التعامل المباشر معها ، هذه صورة من كتاب 2008 Csharp Pro الدوال واستخداماتها:

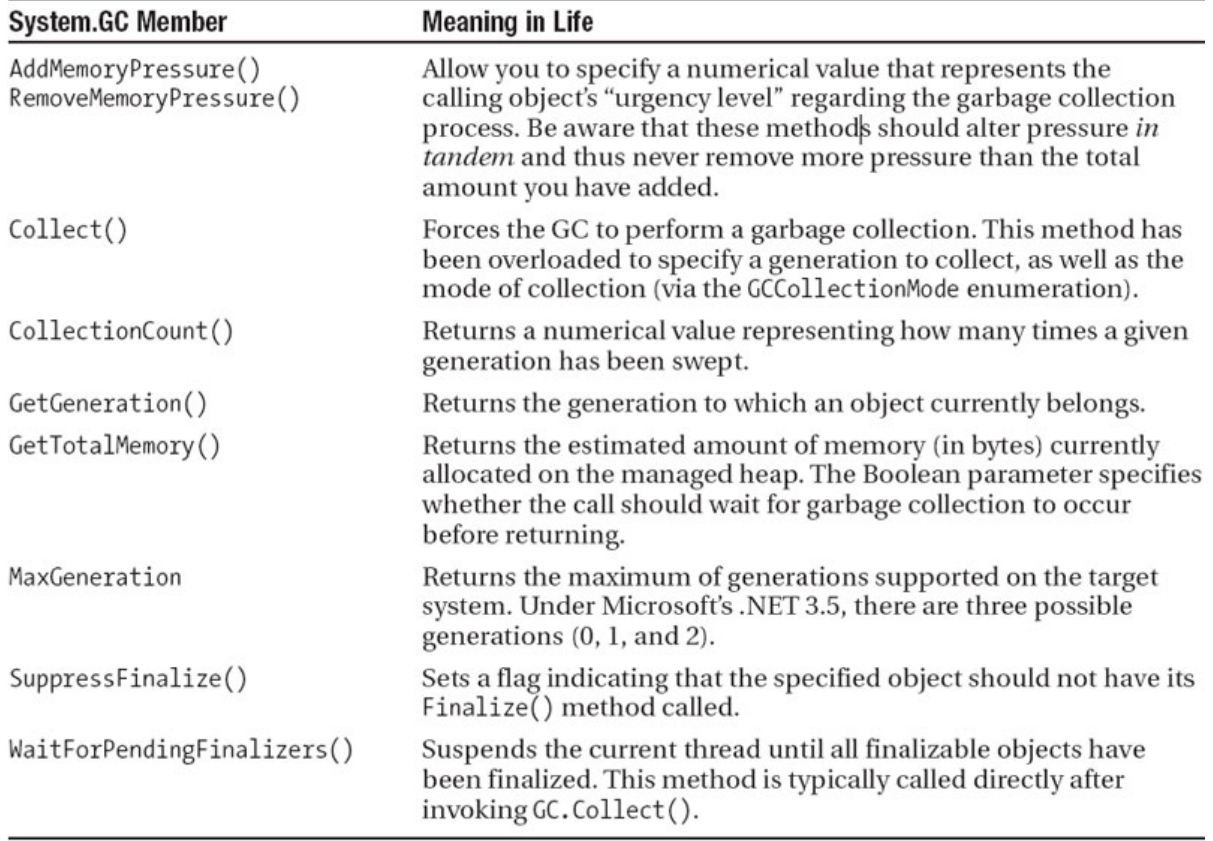

الصورة .12 1 . دوال الفئة GC
#### :Finalize()

يمكنك هذا الحدث من اقتناص وقت حذف الكائن ، يمكنك عمل overriding له وتنفيذ بعض المهام قبل تدمير الكائن .

يتم ذلك بالشكل التالي :

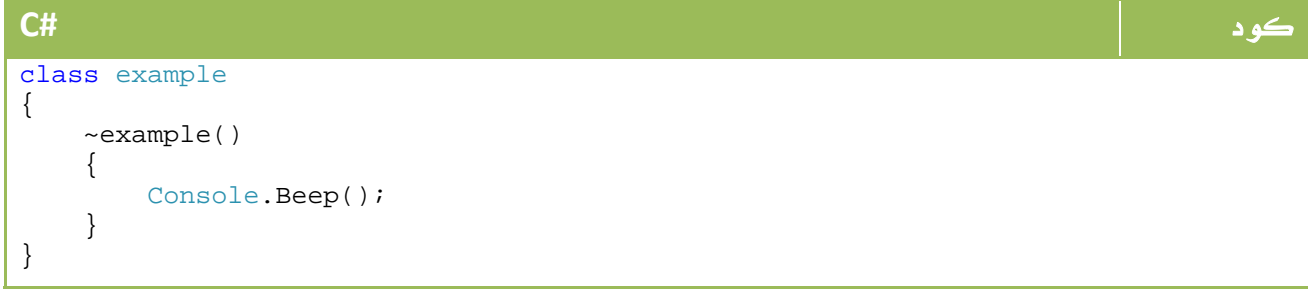

#### **VB.NET** كود Class example Protected Overrides Sub Finalize() Try Console.Beep() Finally MyBase.Finalize() End Try End Sub End Class

# Operator Overloading .12

في الانواع الرئيسية لنا ، نستخدم المعاملات المختلفة لتنفيذ عمليات على الفئات المشتقة منها ، فمثلاً المتغير من نوع Integer يفهم المعامل + على انه جمع ، - على انه طرح ... الخ .

> ايضاً المتغيرات من نوع String تفهم المتغير + مثلاً على انه لدمج نصين ، وهكذا. الآن لو قمنا بعمل Structure من نوع Point بالشكل التالي مثلا:ً

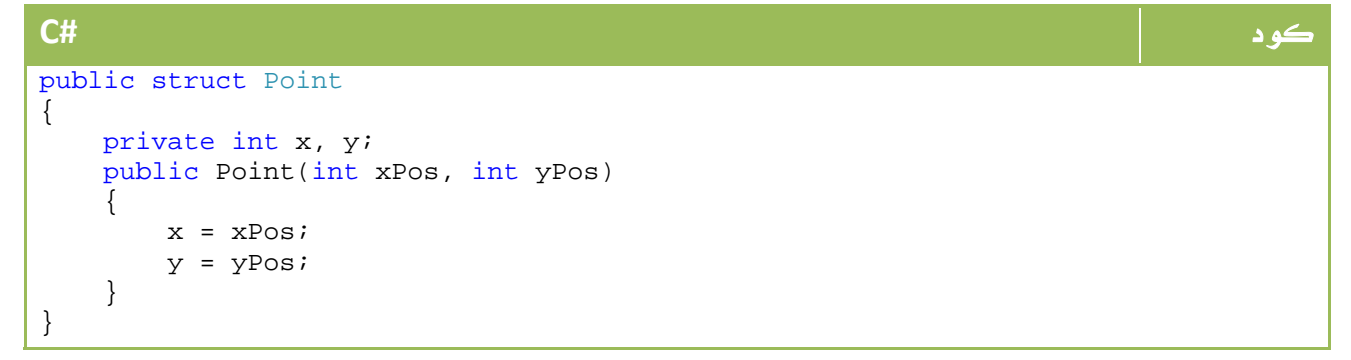

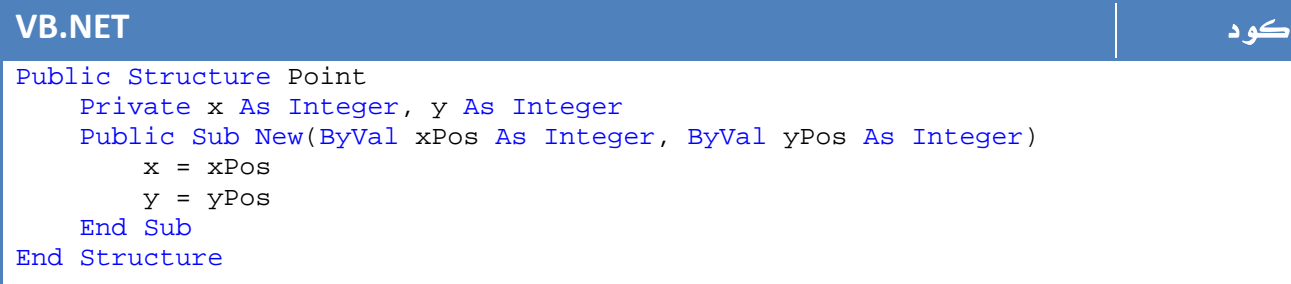

الآن جرب تعريف عدة نقاط ، واستخدام المعامل + او - لجمع وطرح النقاط ، ما تتوقعه ان تشاهد الناتج . عبارة عن طرح ال x في النقطة الثانية من الأولى وكذا ال y ، أو جمعهما معاً ، إلا انك في الواقع لن تحصل سوى على رسالة خطأ تفيدك بأن structure المسمى Point لا يدعم معاملات

```
الجمع والطرح .
```
الآن سنقوم باضافة معاملات جمع وطرح إلى ال structure السابق:

```
كود #C
public struct Point 
{ 
    private int x, y; 
    public Point(int xPos, int yPos) 
    { 
      x = xPosy = yPos } 
    public static Point operator +(Point p1, Point p2) 
   { return new Point(p1.x + p2.x, p1.y + p2.y); }
    public static Point operator -(Point p1, Point p2) 
   { return new Point(p1.x - p2.x, p1.y - p2.y); }
}
```
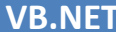

```
VB.NET كود
Public Structure Point 
    Private x As Integer, y As Integer 
  Public Sub New(ByVal xPos As Integer, ByVal yPos As Integer) 
       x = xPosy = yPos End Sub 
  Public Shared Operator +(ByVal p1 As Point, ByVal p2 As Point) As Point 
       Return New Point(p1.x + p2.x, p1.y + p2.y)
    End Operator 
  Public Shared Operator -(ByVal p1 As Point, ByVal p2 As Point) As Point 
       Return New Pointp1.x - p2.x, p1.y - p2.y End Operator 
End Structure
```
الآن يمكنك كتابة كود بالشكل التالي :

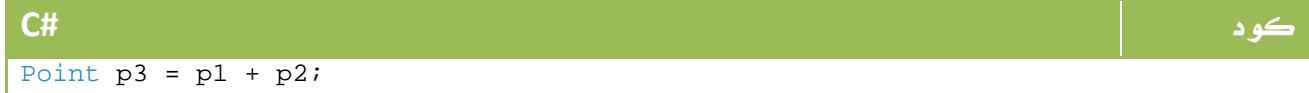

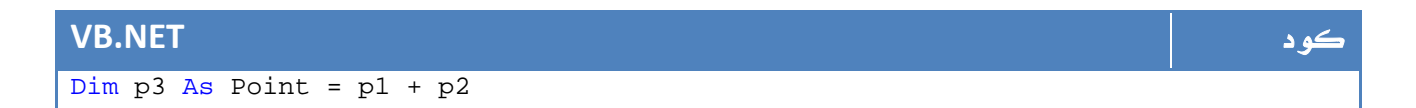

ستحصل على النتيجة الصحيحة لعملية جمع ال . Points

أيضاً يمكنك كتابة كود كالتالي مباشرة :

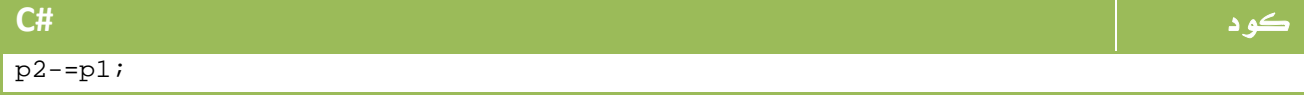

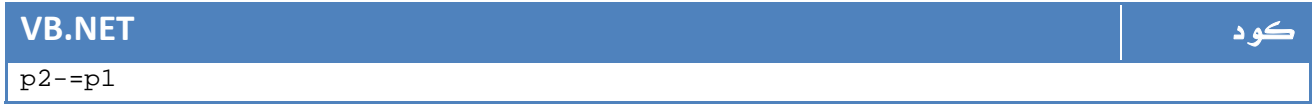

آخر ما سنتعرف عليه في هذا الجزء من الدرس ، انك لن تكون قادراً سوى على تعريف static function من اجل عمل overloading لأي معامل .

ليست معاملات الجمع والطرح فقط من يمكن عمل overloading، بل يمكنك عمل ذلك لأي نوع من المعاملات ، فمثلاً ++ و -- في السي شارب فقط :

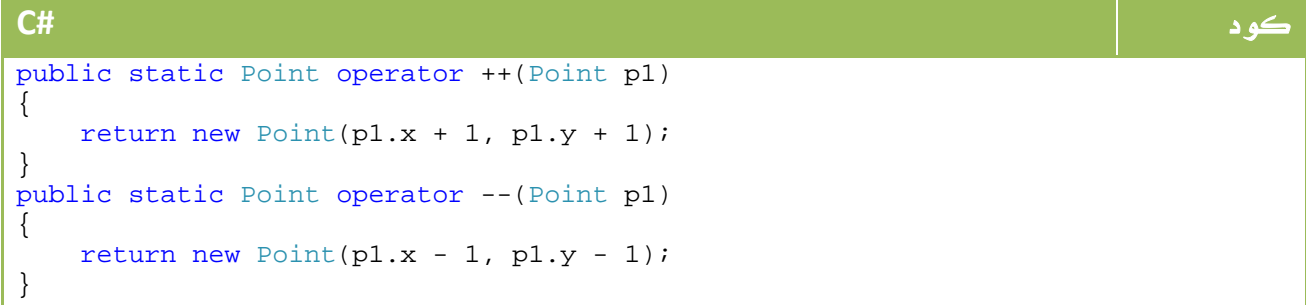

نفس الأمر بالنسبة لدوال المساواة وعمل == أو != حقيقية مثل ما تعلمنا سابقاً مع عمل overriding للدالة Equals، سنعتمد هنا على هذه الدالة بالشكل التالي :

```
كود #C
public override bool Equals(object o) 
{ 
    return o.ToString() == this.ToString(); 
} 
public static bool operator ==(Point p1, Point p2) 
{ 
    return p1.Equals(p2); 
} 
public static bool operator !=(Point p1, Point p2) 
{ 
   return !p1.Equals(p2); 
}
```

```
VB.NET كود
Public Overloads Overrides Function Equals(ByVal o As Object) As Boolean 
    Return o.ToString() = Me.ToString() 
End Function 
Public Shared Operator =(ByVal p1 As Point, ByVal p2 As Point) As Boolean 
    Return p1.Equals(p2) 
End Operator 
Public Shared Operator <>(ByVal p1 As Point, ByVal p2 As Point) As Boolean 
    Return Not p1.Equals(p2) 
End Operator
```
وهكذا تجد ان بامكانك عمل overloading لأي من هذه  $+, -, *, /, %, \&, ], ^, <, <, >>$ المعاملات:  $=-, \; | =, \langle , \rangle, \langle =, \rangle =$ 

# 31. المؤشرات Pointers

إذا كنت مبرمج ++C ، فأنت بالتأكيد تدرك معنى pointer، أما لو لم تكن كذلك، أما لو لم تكن كذلك فعليك ان تعرف انه بالاضافة إلى ال type value وال type reference، هناك ايضاً ال type pointer والتي تختص بالاشارة إلى اماكن معينة في الذاكرة .

بداية أول ما ستعرفه انك لن تتعامل معها في الكود الطبيعي ، بل ستضطر لاستخدام unsafe code لعمل ذلك حيث أن السي شارب لن تسمح لك افتراضياً بالتعامل مع ال pointers، لذا قم اولاً بالسماح لنفسك باستخدامها بالشكل التالي :

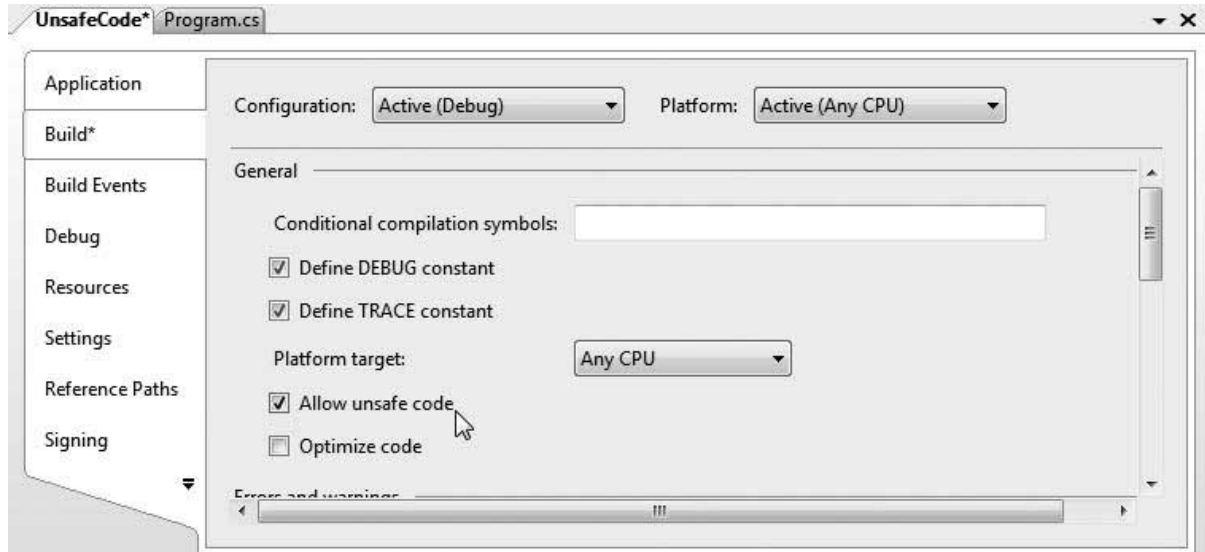

الصورة 12. 2. تمكين استخدام خاصية ال Unsafe code في المشروع.

والآن من خلال الكود الخاص بك يمكنك كتابة كود يتعامل مع ال pointers بالشكل التالي مثلا:ً

كود **#C** class Program { static void Main(string[] args)  $\left\{\begin{array}{c} \end{array}\right\}$  unsafe { // Work with pointer types here! } // Can't work with pointers here! } }

الآن سنتعرف على الأدوات الأساسية التي ستعيننا على التعامل مع ال pointers قبل ان نغوص في الأمثلة :

الأدوات الاستخدام

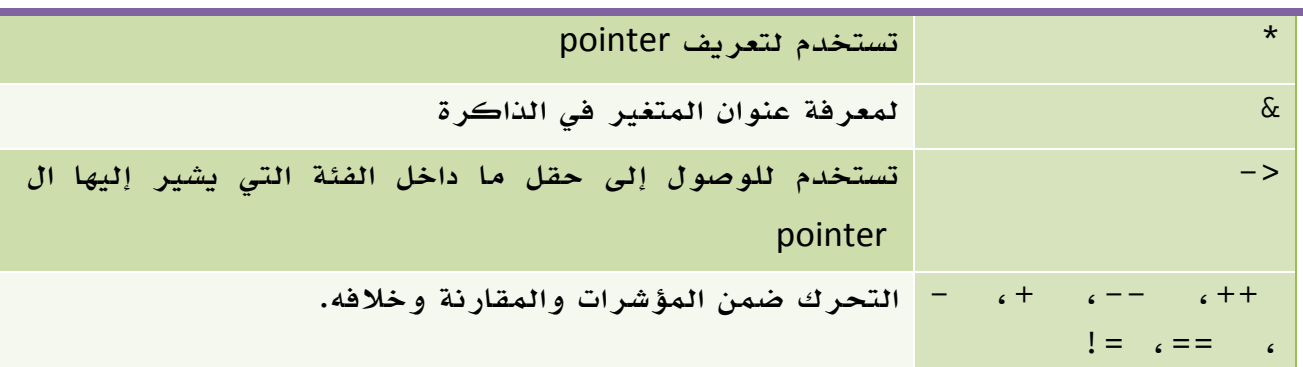

**الجدول** 12. 2. معاملات التعامل مع المؤشرات في ال*سي* شارب.

مع استمرارنا في هذا الدرس سوف تكتشف ان التعامل مع ال code unsafe لن يكون بنفس سهولة العمل في safe code من خلال *سي* شارب العادية .

#### ولكن لماذا استخدم ال code unsafe ؟

- أغراض تعليمية .
- استخدامك لبعض ال s'dll او ال Components COM التي تعمل اصلاً من خلال .pointers
	- محاولة تحسين اداء وسرعة مهمة معينة من خلال الوصول المباشر للذاكرة .

في مشروع التخرج الخاص بنا وأثناء قراءة pixels صورة ما لعمل بعض عمليات Image Processing كان بامكاننا استخدام دوال GetPixel و SetPixel الخاصة بالصور للقراءة

والكتابة ، ولكنها كانت لتكون عملية طويلة جداً للمرور على الـpixels بهذه الطريقة ، الحل البديل كان باستخدام code unsafe والتعامل مع ال pointers مباشرة للمرور على ال pixels الخاصة بالصورة ، جرب مثلاً كود لطرح صورتين بالطريقة GetPixel و SetPixel ، وبعد هذه الدرس جربها مرة أخرى باستخدام pointers، وأخبرني بالفارق ...

الآن سنعود مرة أخرى لنشرح من البداية...

يمكنك الآن تعريف pointer بالشكل التالي :

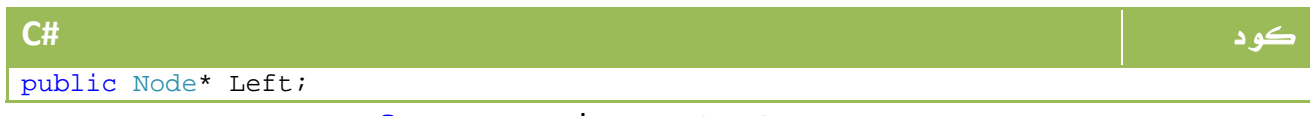

ليس هذا فقط ، بل بامكانك تعريف structure او class من النوع unsafe بالشكل التالي :

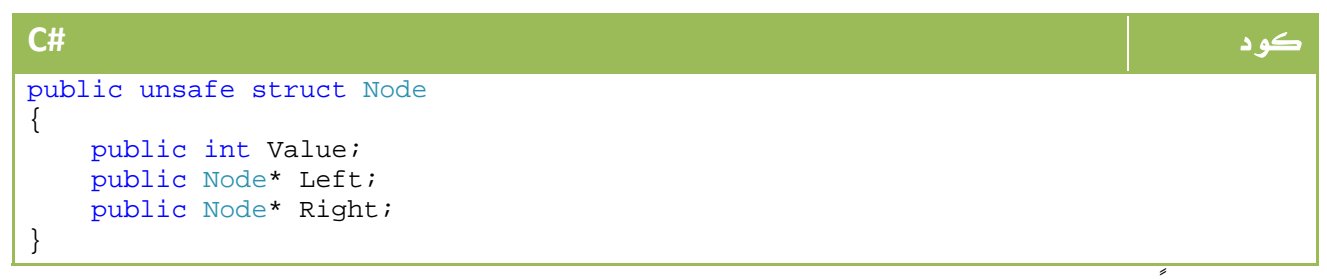

أو دالة ايضا:ً

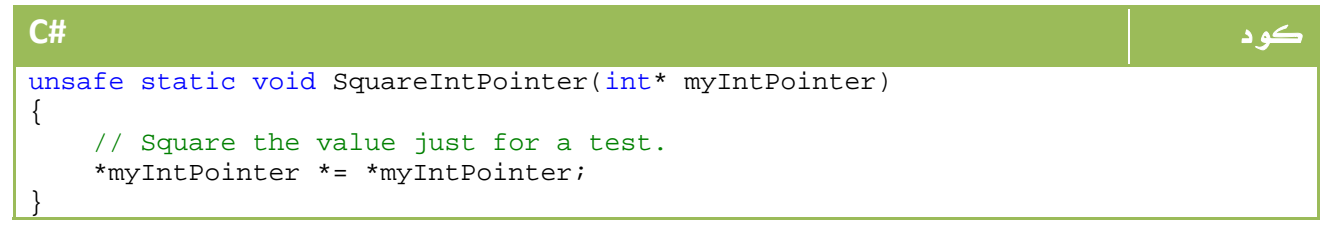

ولما كنا قد استخدمنا \* لتعريف المتغير في البارميتر ، إذن سنرسل البارميتر باستخدام &

بالشكل التالي :

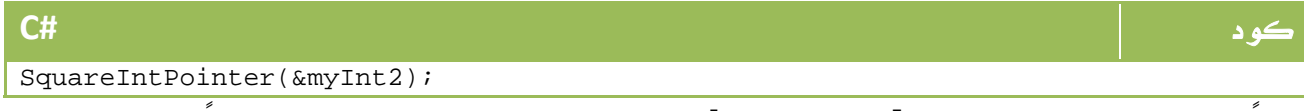

ايضاً للوصول إلى المتغير Value في ال Node سنستخدم <- بالشكل التالي مثلاً :

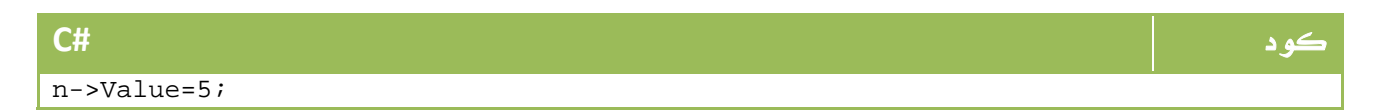

#### وماذا عن net.VB ؟

لو كنت مبرمج net.VB فلن يمكنك الاستفادة من المؤشرات مباشرة ، ولكن توفر لك الفئة Marshal التابعة لمجال الأسماء InteropServices.Runtime.System محاكاة قريبة من عالم المؤشرات ، لنفترض الكود التالي #C :

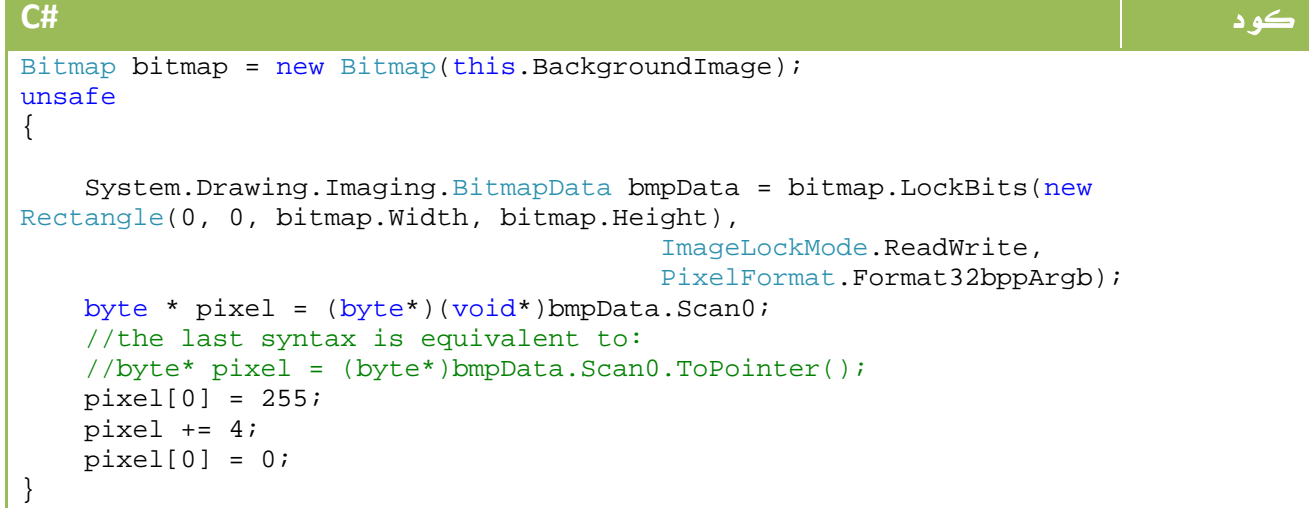

سيتم تطبيقها في VB بالشكل التالي :

```
VB.NET كود
Dim bitmap As New Bitmap(Me.BackgroundImage) 
Dim width As Integer = bitmap.Width 
Dim height As Integer = bitmap.Height 
Dim bmpData As System.Drawing.Imaging.BitmapData = _
                       bitmap.LockBits(New Rectangle(0, 0, width, height) _
                         , System.Drawing.Imaging.ImageLockMode.ReadWrite, _ 
                        PixelFormat.Format32bppArgb) 
System.Runtime.InteropServices.Marshal.WriteByte(bmpData.Scan0, 
bmpData.Stride, 255) 
System.Runtime.InteropServices.Marshal.WriteByte(bmpData.Scan0, 
bmpData.Stride + 4, 0) 
bitmap.UnlockBits(bmpData) 
                                          *** مع الشكر للأخ وليد صاحب المثال .
```
# Query Expressions .14

تعتبر ال Expressions Query هي الخطوة الأولى والأساسية في عالم LINQ ، سنتعرف عليها هنا باختصار شديد كميزة جديدة من مميزات 2008 net. فيما سنؤجل باقي التفاصيل للفصول القادمة حينما نبدأ التعامل الفعلي مع قواعد البيانات .

لنرى هذا المثال مثلاً :

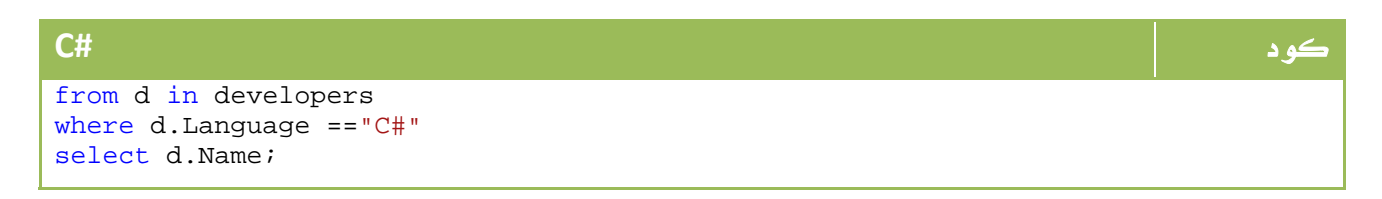

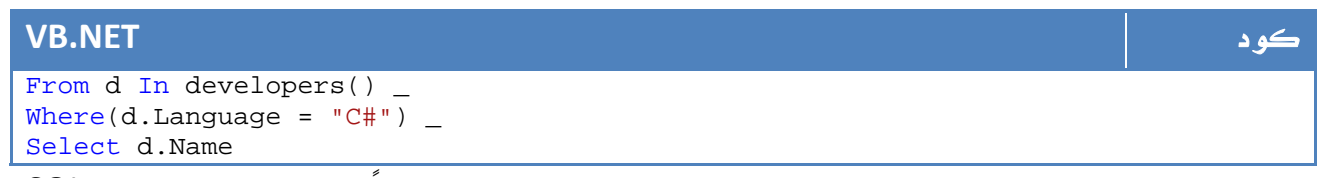

هذا بالضبط هو محتوى جملة الاستعلام التي تعودت على كتابتها سابقاً بالشكل التالي في ال SQL:

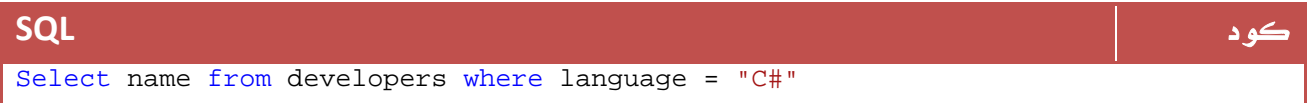

إذن لماذا هذا الشكل الجديد ؟

في السابق كنا نقوم بارسال جملة الاستعلام ليتم تنفيذها في قاعدة البيانات وتعود بناتج على

شكل DataReader أو مهما يكن ، أما الآن اصبحت جمل الاستعلام جزء من محتويات اللغة التي

تقوم ببرمجتها.

لتعمل على LINQ فلا بد من توريد مجال الأسماء هذا :

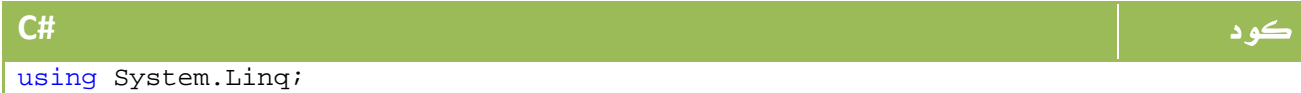

**VB.NET** كود

Imports System.Linq

تعتمد ال LINQ على ان قاعدة البيانات هي عبارة عن Array أو أي جزء منها ، لذا سنجرب بعض العمليات على ال Array ، لنفترض الشكل التالي مثلاً :

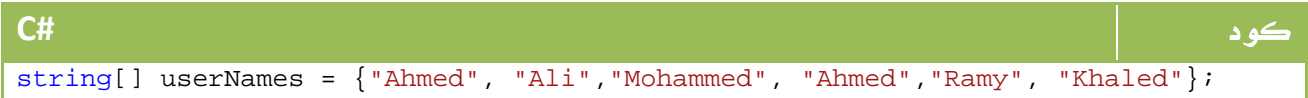

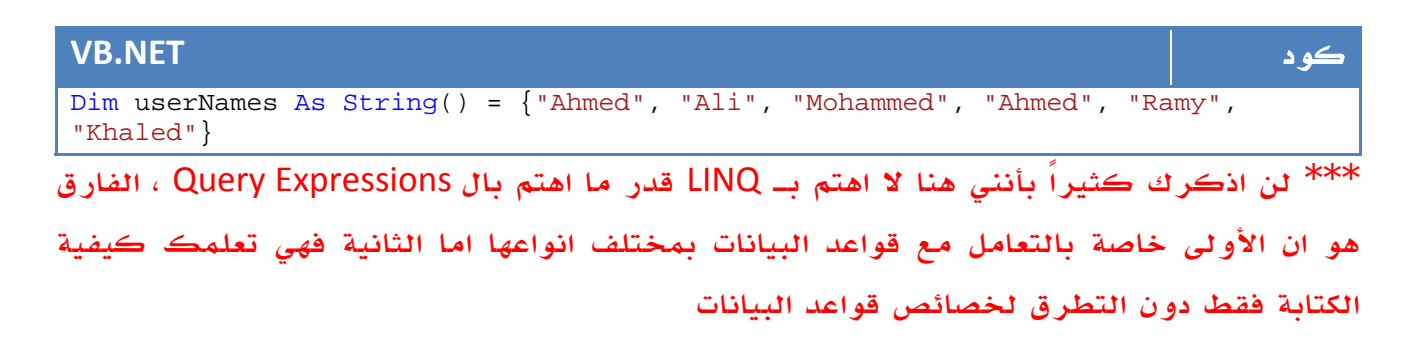

هذه المصفوفة قد تكون قاعدة بيانات ، قد تكون ملف XML ، قد تكون أي شيء آخر ، الآن سنحاول بناء جملة استعلام لقراءة الاسماء التي تساوي"Ahmed "

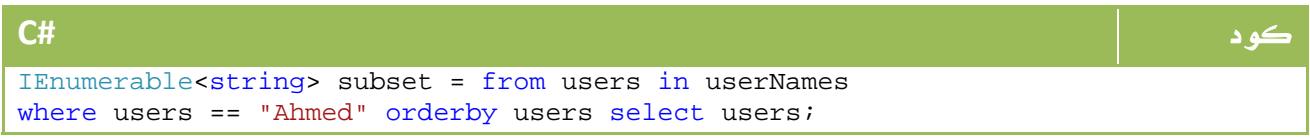

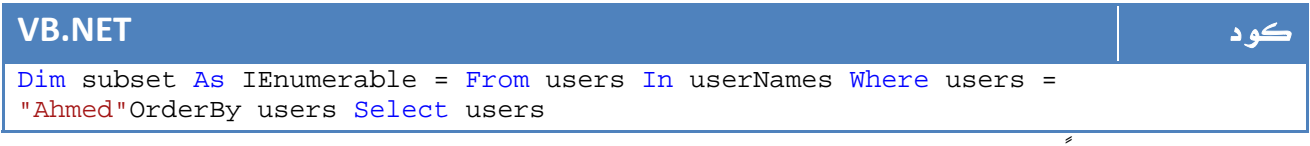

الناتج سيكون ايضاً array ، لذا يمكنك الآن طباعتها ببساطة بالشكل التالي :

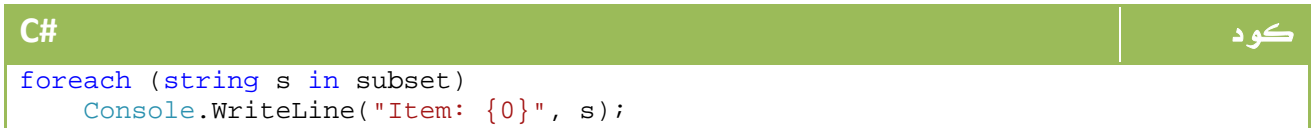

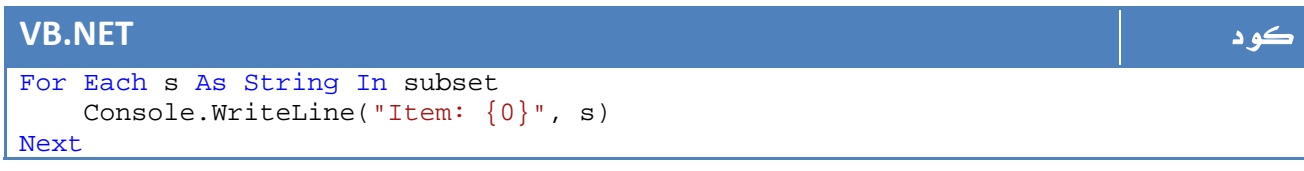

يمكنك بالطبع استخدام اي دالة من دوال #C ، لذا فالجملة التالية صحيحة لعرض الاسماء اطول من ثلاث حروف :

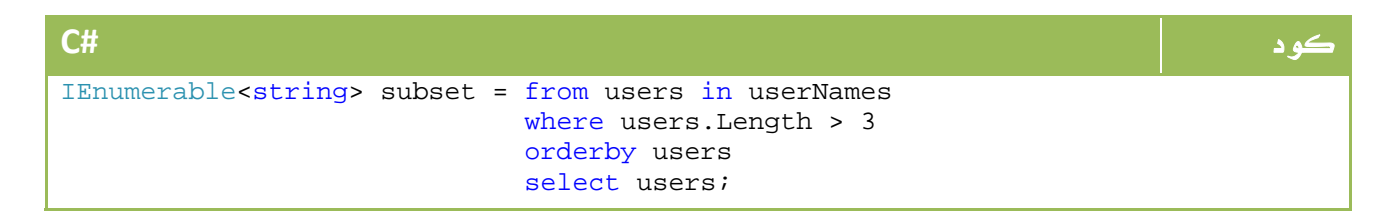

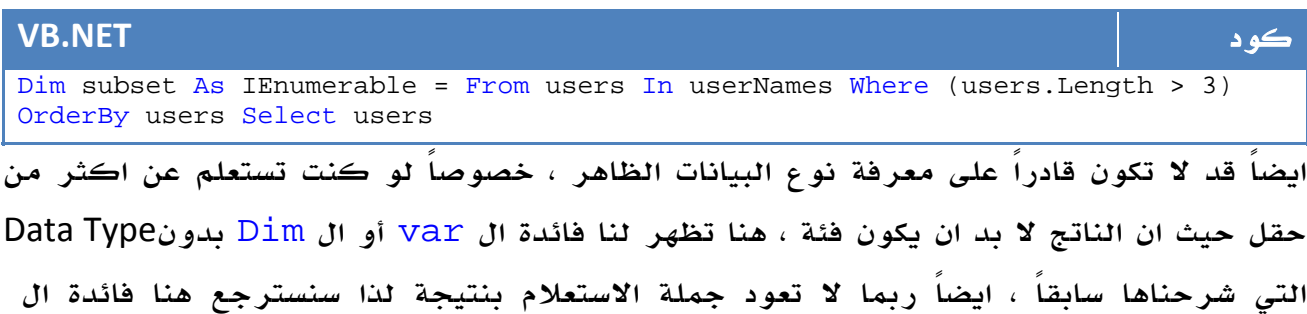

Types Nullable والتي شرحناها ايضاً في درس سابق .

طريقة أخرى لكتابة هذه الجمل باستخدام Lambda، وسنتعرف عليها في مرحلة قادمة .

# Preprocessor Directives .15

كثيراً خلال تصفحك للبرامج او للمشاريع الجاهزة أو حتى للادوات في برنامجك ما تعثر على الشكل التالي مثلا:ً

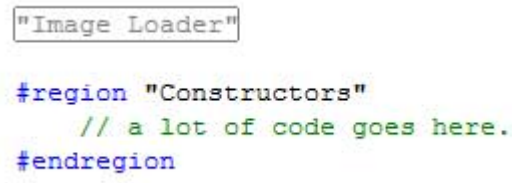

وكنت على حد علمك تعرف انها طريقة لوضع مجموعة من الاكواد ضمن حدود معينة بحيث يتم فتحها واغلاقها بسهولة لضمان عدم التشويش لك أثناء كتابتك الكود ، إلا ان ما ستعرفه في هذا الدرس أن هذه ال Regions وخلافها هي مجموعة من ال Directives Preprocessor التي سنتعرف عليها تفصيلاً في هذا الدرس .

### **#region, #endregion** . 1 .15

تستخدم عادة لتنسيق مظهر الكود في ملف الشفرة الخاص بك كما ذكرنا سابقا،ً يمكن كتابتها بالشكل التالي مثلا:ً

```
كود #C
#region "Class Employee" 
    public class Employee 
    { 
        private string _name; 
        private string _age; 
        private string _salary; 
        public string name 
\{ get { return _name; } 
          set { _name = value; }
 } 
        public string age 
        { 
           get { return _age; } 
          set \{ _age = value; \} } 
        public string name 
        { 
           get { return _salary; } 
          set \{ _salary = value; \} } 
    } 
#endregion
```
#### **VB.NET** كود

```
#Region "Class Employee" 
Public Class Employee 
     Private _name As String 
     Private _age As String 
     Private _salary As String 
     Public Property name() As String 
         Get 
              Return _name 
          End Get 
          Set(ByVal value As String) 
              _name = value 
          End Set 
     End Property 
     Public Property age() As String 
         Get 
              Return _age 
          End Get 
          Set(ByVal value As String) 
              _age = value 
          End Set 
     End Property 
     Public Property name() As String 
          Get 
              Return _salary 
          End Get 
          Set(ByVal value As String) 
              _salary = value 
          End Set 
     End Property 
End Class 
#End Region
         الآن يمكنك فتحها واغلاقها من الطرف ، بحيث يكون كودك منظماً بالشكل التالي مثلاً :
```
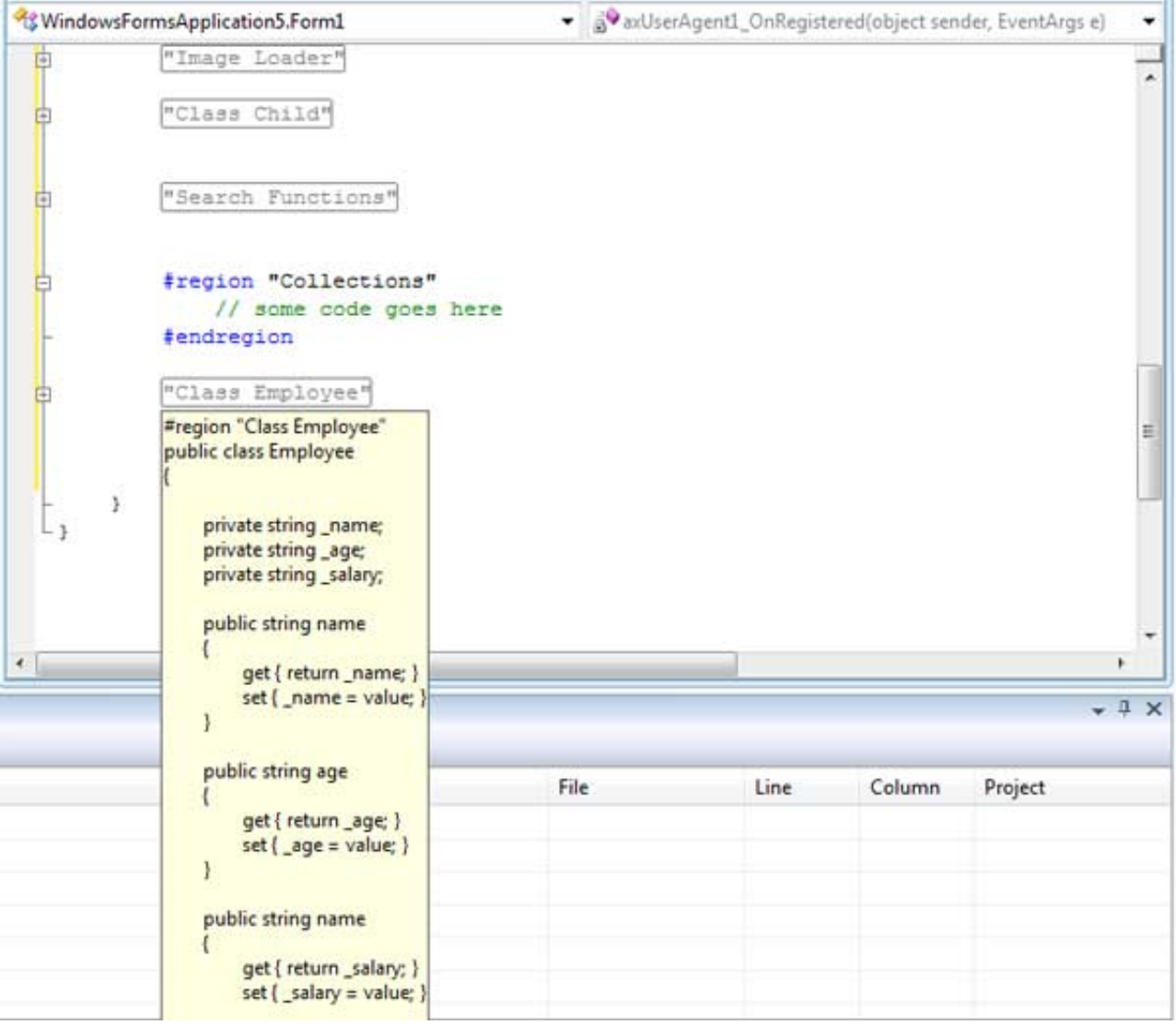

#### $\,\,\sharp$ region  $\,\,\sharp$ endregion الصورة 12. 3. استعمال خاصية ال

# **# , #if elif, #else, #endif** . 2 .15

يطلق عليها اسم Compilation Code Conditional ، وتستخدم لتنفيذ اجزاء معينة من الكود في حالات معينة فقط ، فمثلاً لجعل جزء من الكود لا يعمل فقط إلا وقت ال Debug وليس في وقت ال Release نكتب الكود بالشكل التالي

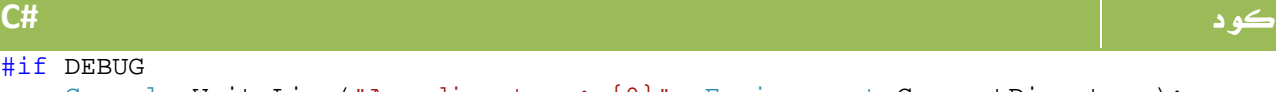

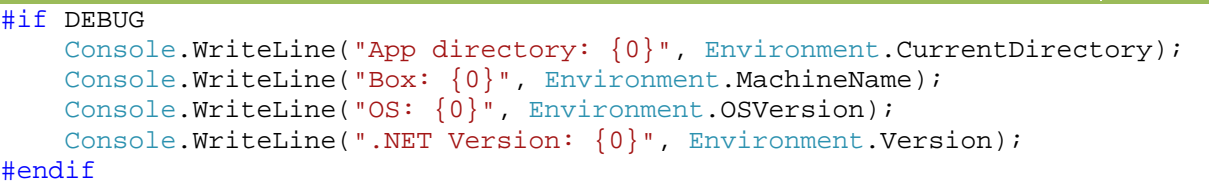

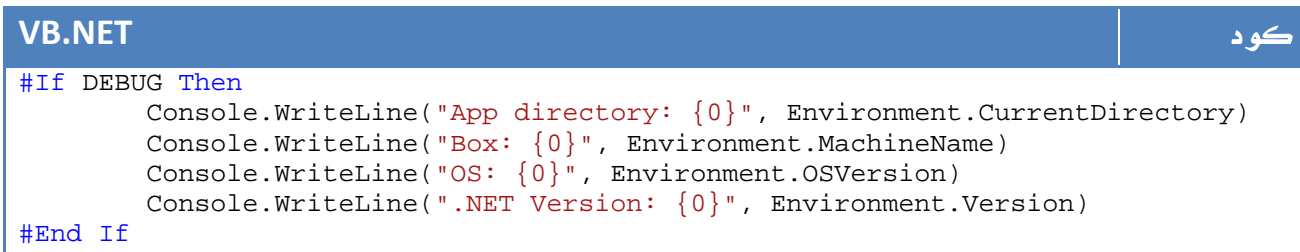

بنفس الطريقة يمكن استخدام else و elif .

# **#define, #undef** . 3 .15

تستخدم لتعريف symbol معين ، مثلاً يمكنك تعريف symbol لل Debug ، او يمكنك تعريف symbol خاص بك بأي اسم ليتم استخدامه لاحقاً ، المثال التالي مثلا لتعريف Symbol يعني ان هذا الكود يتم عمل Debug له فقط على . Mono

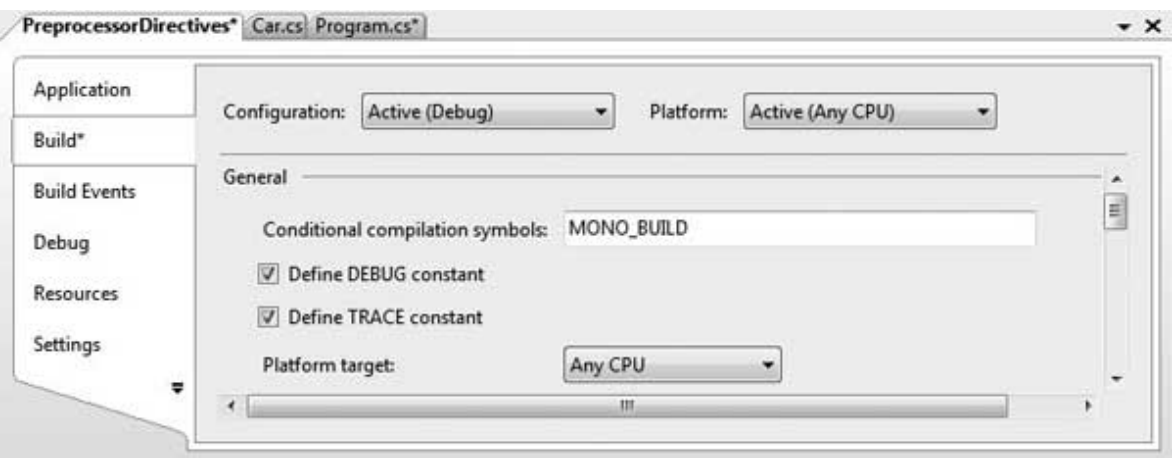

ا**لصورة** 12. 4. خصائص المشروع، اضافة رموز ترجمة إلى المشروع.

لاحقاً يمكنك كتابة كود بالشكل التالي:

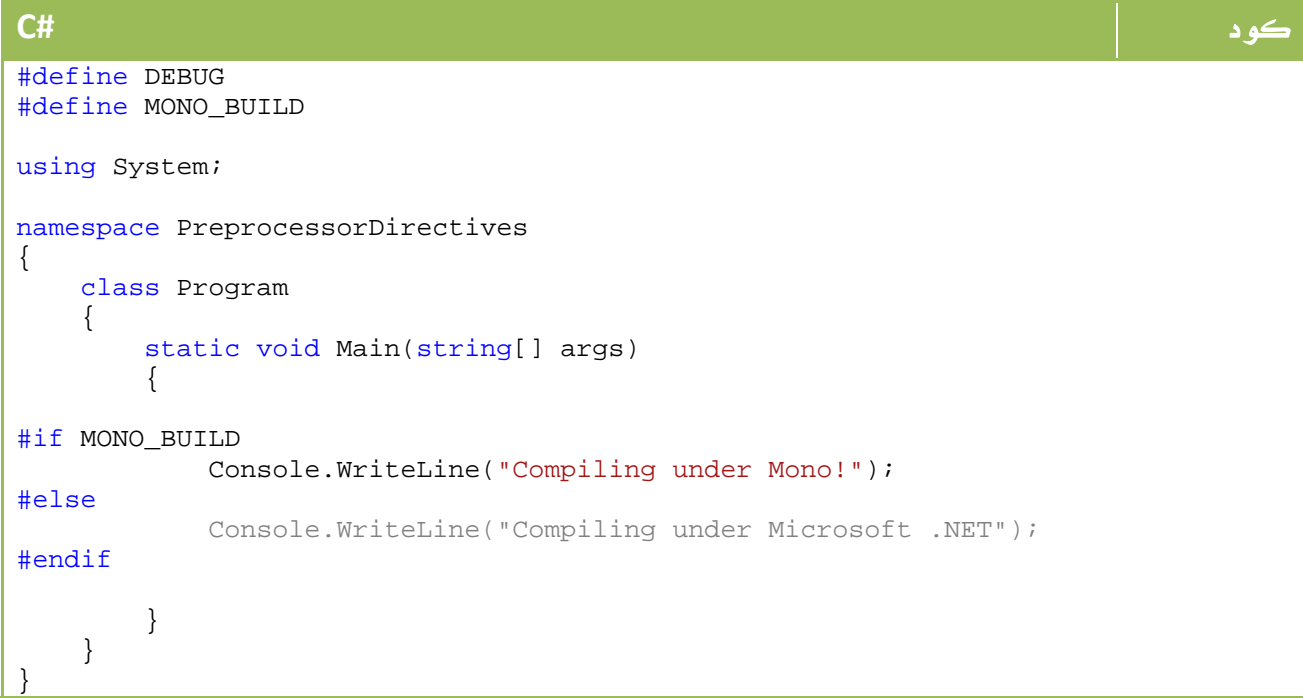

#### **VB.NET** كود #Define DEBUG #Define MONO\_BUILD Imports System Namespace PreprocessorDirectives Class Program Private Shared Sub Main(ByVal args As String()) #If MONO\_BUILD Then Console.WriteLine("Compiling under Mono!") #Else Console.WriteLine("Compiling under Microsoft .NET") Dim INDEXERS As n, OPERATORS As n, [AND] As n POINTERS() #End If End Sub End Class End Namespace

# XML Commenting .16

في الواقع فإن عمل Comments للأكواد يعد أمراً في غاية الأهمية خصوصاً في حالة المشاريع الكبيرة ، حيث تستطيع مراقبة كودك كما يستطيع اي شخص آخر بقليل من الجهد معرفة كودك والاكمال عليه حتى ولو بعد توقفك عن العمل في نفس الكود بفترة طويلة جداً .

وكما عرفنا في بدايات هذه الدروس ، يتم عمل ال Comment بالشكل التالي

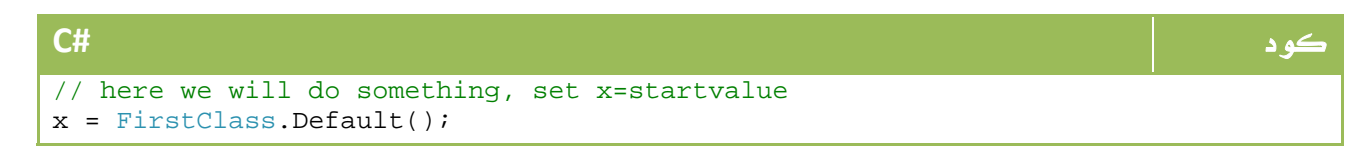

#### **VB.NET** كود

```
' here we will do something, set x=startvalue 
x = FirstClass.Default()
```
الآن سنتعرف على طريقة جديدة ، تمكننا من كتابة ال Comments بأسلوب XML بما يوفر لنا عدة مزايا سنتعرف عليها خلال الدرس.

#### ملاحظة المساوية والمستخدمات المساوية والمستخدمات المستخدمات المستخدمات المستخدمات المستخدمات المستخدمات المستخ

من اوائل اللغات التي طبقت هذه الطريقة كانت Java من خلال javadoc .

Ī

يتم ذلك بداية من خلال وضع /// ، بعد وضع هذه العلامة تستطيع وضع أي علامات خاصة بك للكود والذي سيتم التعامل مع لاحقاً على أن XML ما دام يطبق مبادئ XML، هناك مجموعة من العناصر القياسية التي يفضل استخدامها لتوحيد المفاهيم.

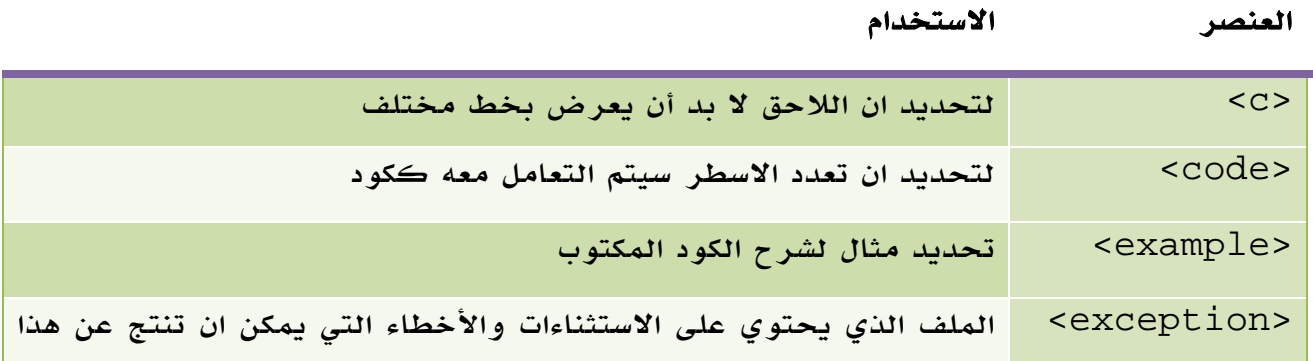

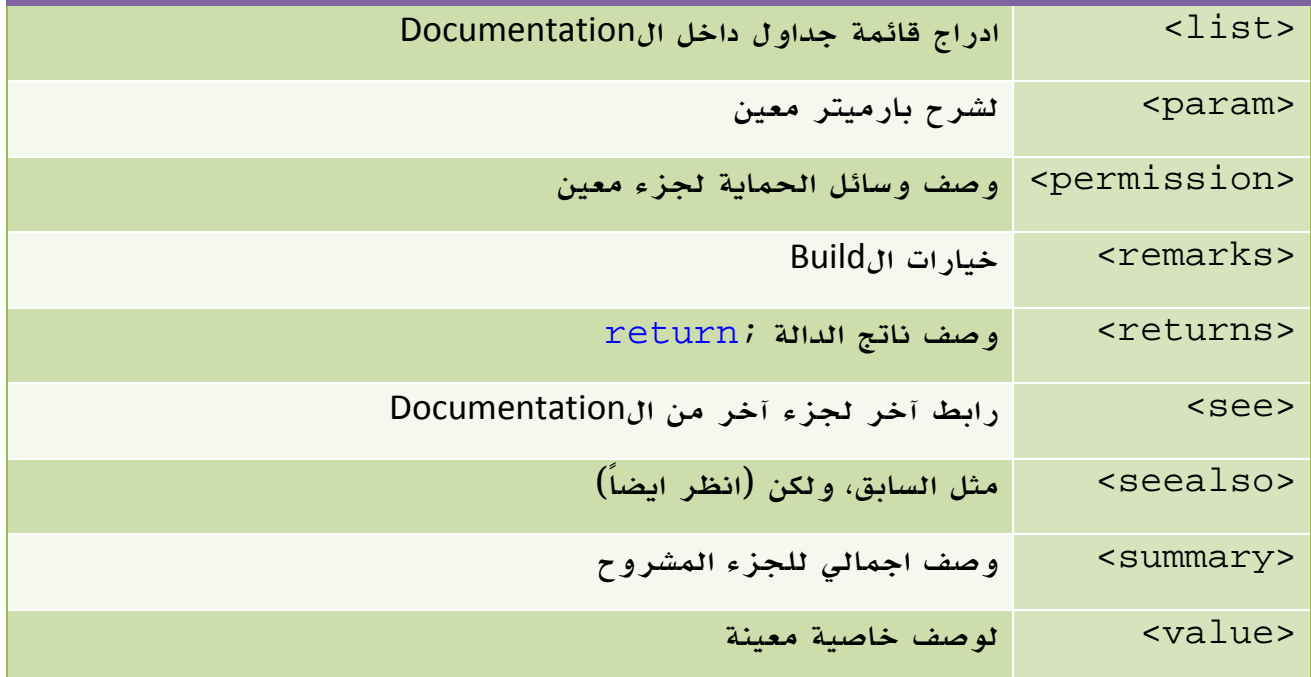

الجدول .12 3 . وسوم تعليقات ال Documentation XML

والآن، ما هي الفائدة التي ستجنيها إذا استخدمت هذه الطريقة بدلاً من الطريقة التقليدية ؟؟؟

أولاً ، جرب مثلاً كتابة ما يلي لفئة الموظفين مثلاً :

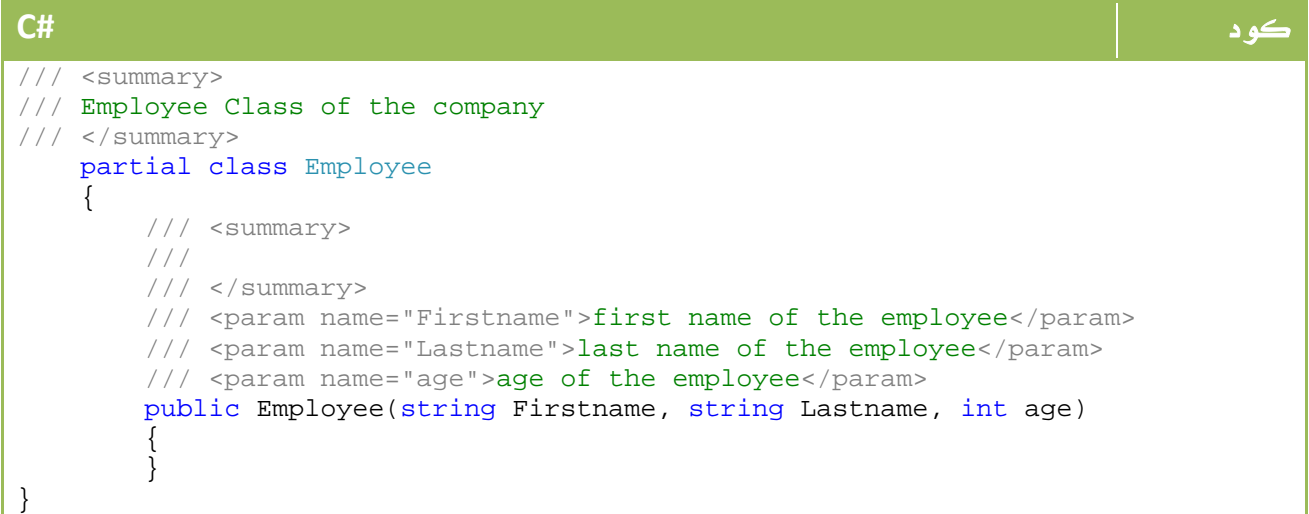

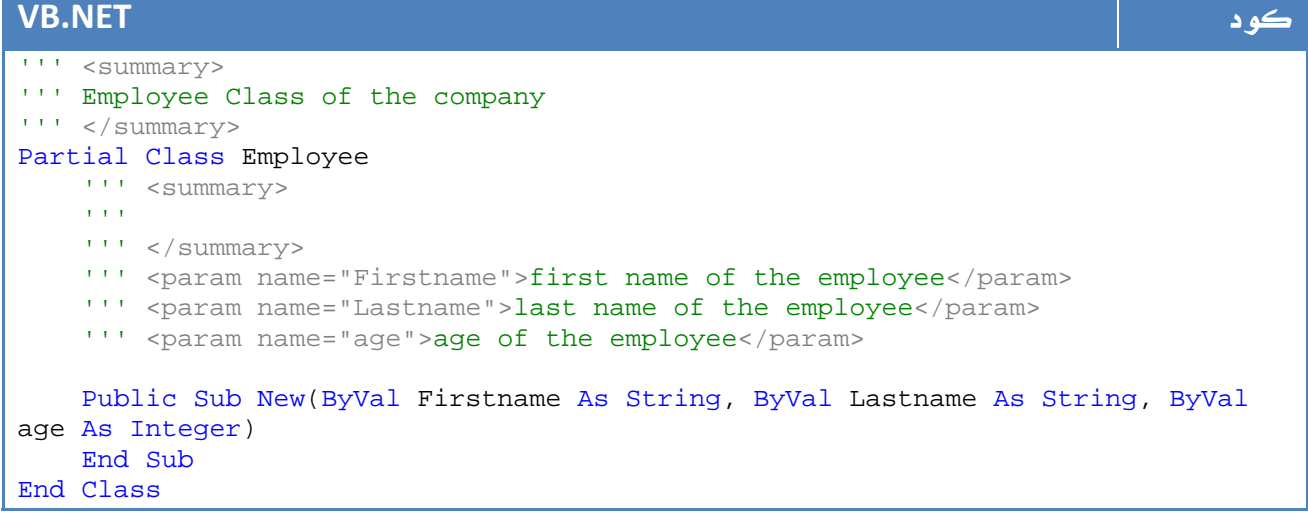

وجرب الآن عمل الكود ، لاحظ الصورة التالية:

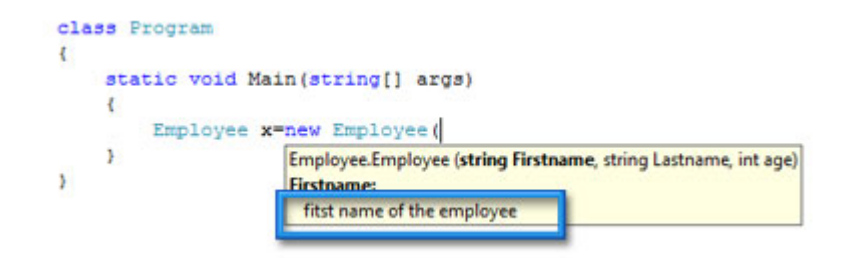

الصورة .12 5 . استعمال تعليقات ال XML.

هل لاحظت الفارق ، اصبح الكود يظهر واضحاً لباقي مبرمجي فريقك ، اليس كذلك ؟

#### نقطة أخرى Documentation

ايضاً ومن ضمن خيارات ال Build ، يمكنك اخراج Documentation كاملة لمشروعك اعتماداً على هذه الوسوم ، لذا من خصائص المشروع قم باختيار Build وقم باختيار انتاج ملف XML بالشكل التالي:

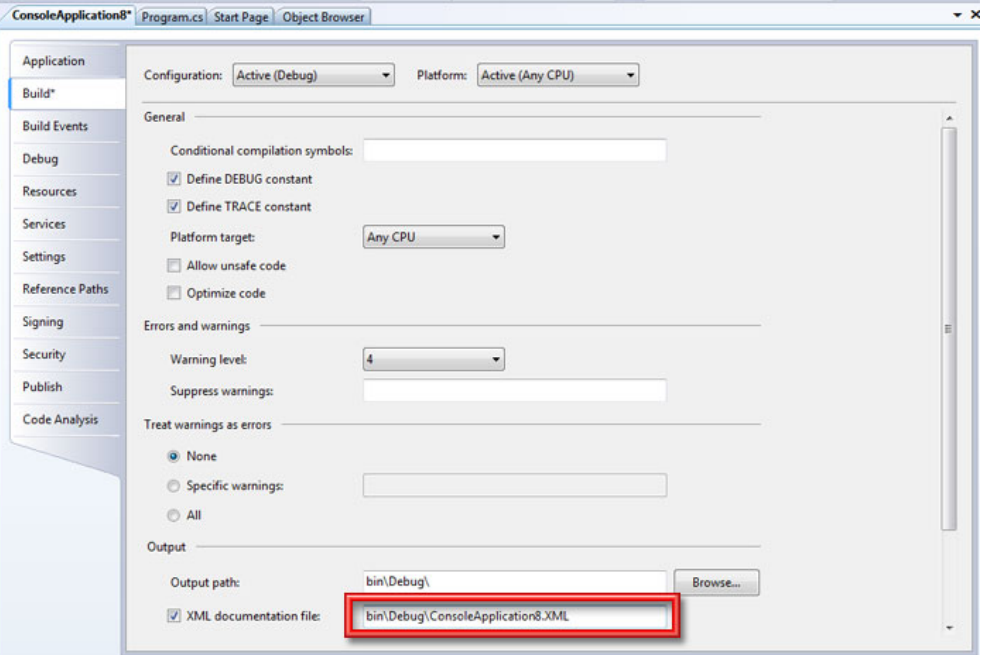

الصورة .12 6 . ضبط خيارات المشروع لبناء ملف ال Documentation

جرب الوصول لهذا الملف الذي قمت باختياره، ستجد شيئاً مثل هذا :

#### cmembers>

- 
- 
- members><br>- member name="T:WindowsFormsApplication11.Properties.Resources"><br>- summary>A strongly-typed resource class, for looking up localized strings, etc.</summary><br>- summary>A strongly-typed resource class, for looking
- $\leq$ member
- </member name="P:WindowsFormsApplication11.Properties.Resources.Culture"><br>- <member name="P:WindowsFormsApplication11.Properties.Resources.Culture"><br></member><br>- </member><br>- </member name="T:WindowsFormsApplication11.Empl
- 
- </member>
- <member name="M:WindowsFormsApplication11.Employee.#ctor(System.String,System.String,System.Int32)">
	-
	- issues in an extra material and the entropy of the employee.<br>  $\frac{1}{2}$  are an name "Firstname" if itst name of the employee  $\frac{1}{2}$  param name "Lastname" issues the employee  $\frac{1}{2}$  param anne "Lastname" issues the em
- 
- </member><br>
 </member> = "F:WindowsFormsApplication11.Form1.components"><br>
 </nember> = "F:WindowsFormsApplication11.Form1.components"><br>
 </nember><br>
 </nember><br>
 </nember>
- 
- 
- 
- 
- </member<br>
and the matter of the Mindows Forms Application 11. Form 1.Dispose(System.Boolean)'><br>
countary>Clean up any resources being used. ≼/summary>Clean annes in disposing'> true if managed resources should be disposed - «member anne="M.WindowsFormsApplication11.Form1.Initialized<br>
<summary-Required method for Designer support - do not modi<br>
«/member><br>
- «member anne="M.WindowsFormsApplication11.Program.Main"><br>
«summary>The main entry po
	-
	-
	-
- 

الصورة .12 7 . ملف ال Documentation الناتج.

### نقطة ثالثة Documentation مرة أخرى

للاسف لا يوفر 2008 Studio Visual اداة افتراضية لتحويل ال XML السابق لصيغة

مفهومة ، لكن يمكن استخدام أداة مثل NDoc لتحويل الملف السابق إلى مثل هذه الصورة:

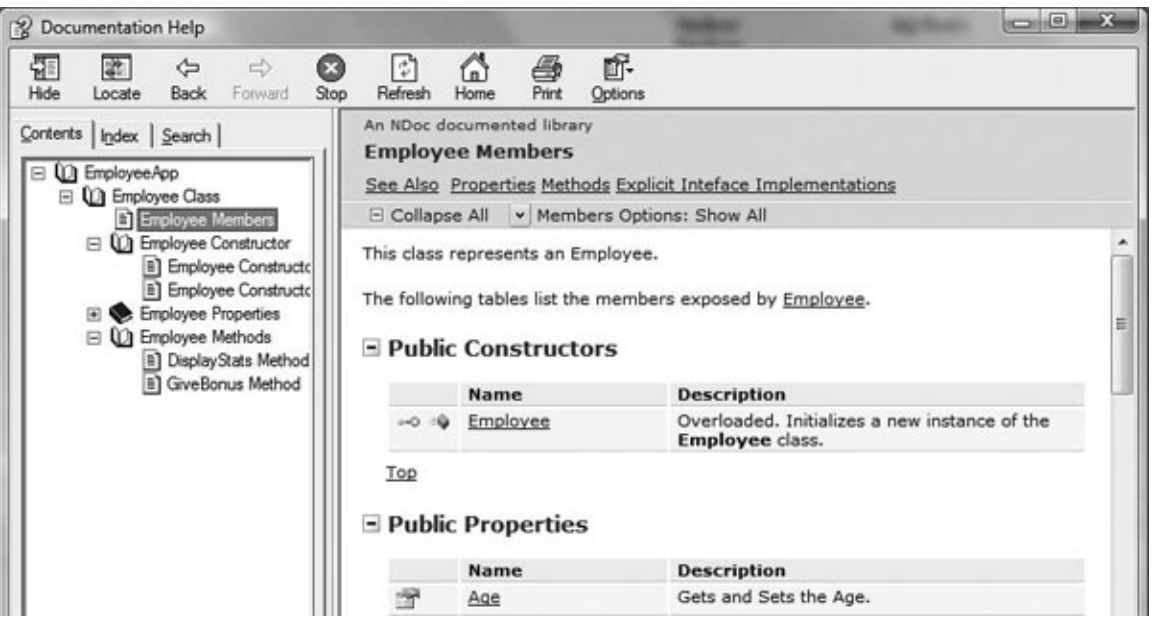

الصورة .12 8 . برنامج ال NDoc لتحويل ملفات ال Documetation إلى ملفات مساعدة  $.$  (Help)

كل هذا فقط من ال Comments ...

يمكنك الوصل إلى نسخة على ال Sourceforge من الرابط التالي :

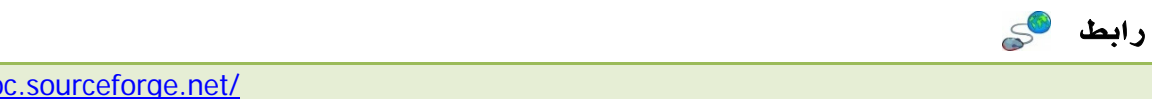

http://ndoc.sourceforge.net/

# .net Assemblies .17

موعدنا هذه الفترة مع ال assemblies net. ، لن نطيل فيها كثيراً ولكننا سنعرف النقاط الاساسية فيها فيما يمكنك الاطلاع على المزيد عنها من خلال MSDN

## .17 .1الـ **namespace**

في نفس ال namespace يمكن لجميع المكونات تحته ان ترى بعضها البعض ، لذا دوماً وفي مشاريعك الجديدة اجعل namespace موحد لجميع مكونات برنامجك

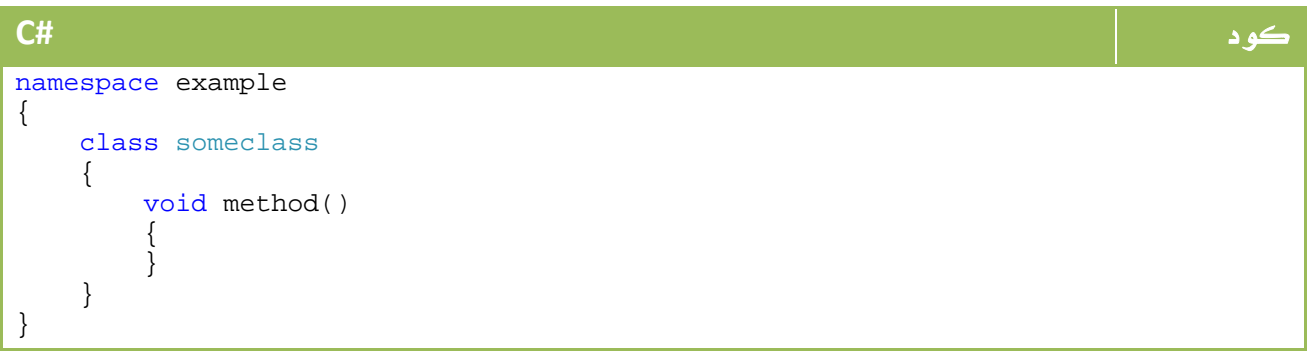

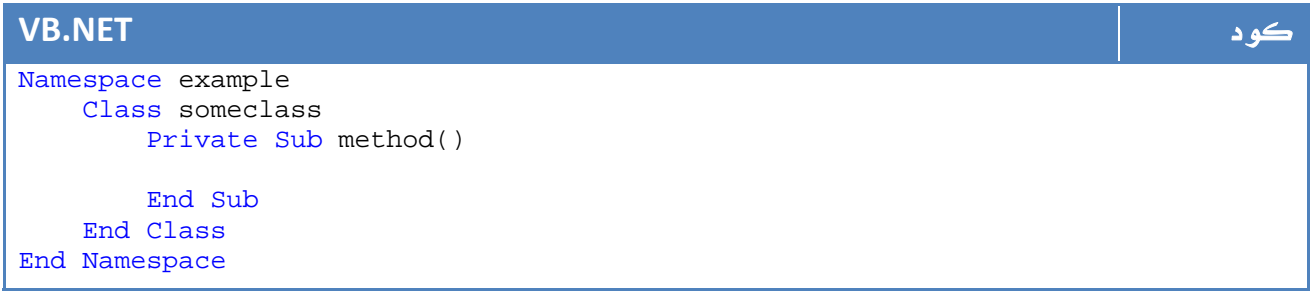

أما لو كان لدينا فئة classCar في namespace باسم آخر، فلن يمكنك كتابة الكود التالي ضمن الدالة السابقة method

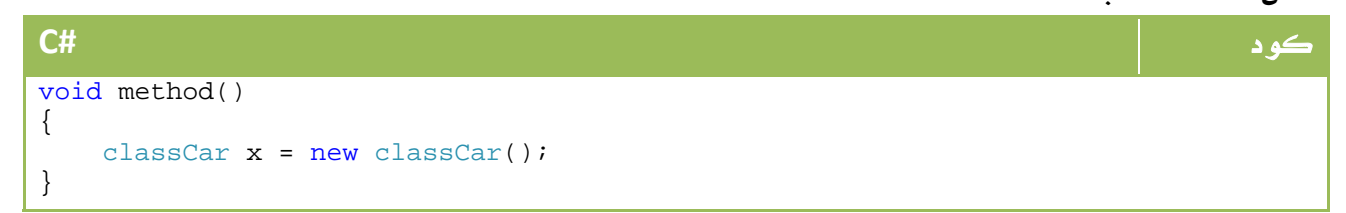

#### **VB.NET** كود

```
Private Sub method() 
     Dim x As New classCar() 
End Sub
```
لكن يمكننا عمل import لل example لتتمكن من تعريف الفئة بالشكل التالي

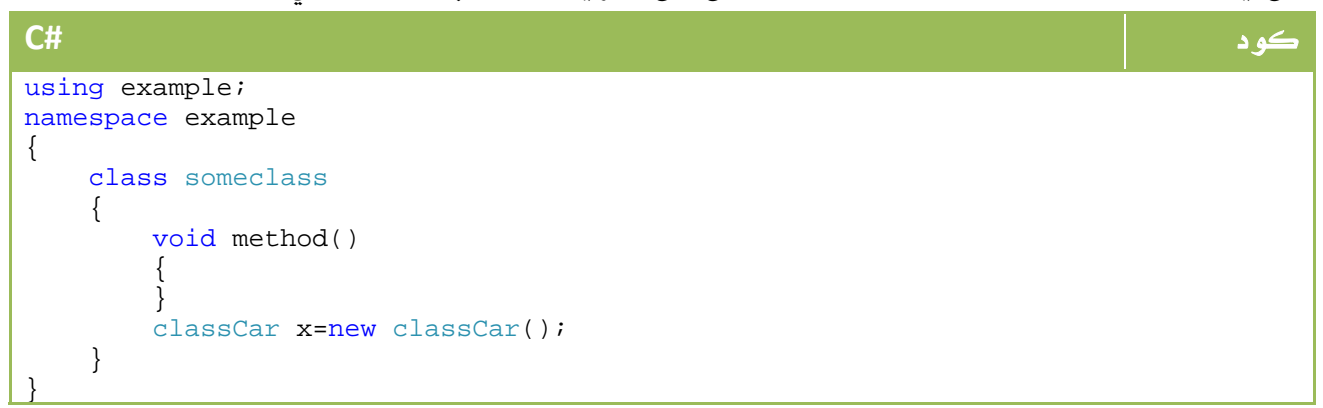

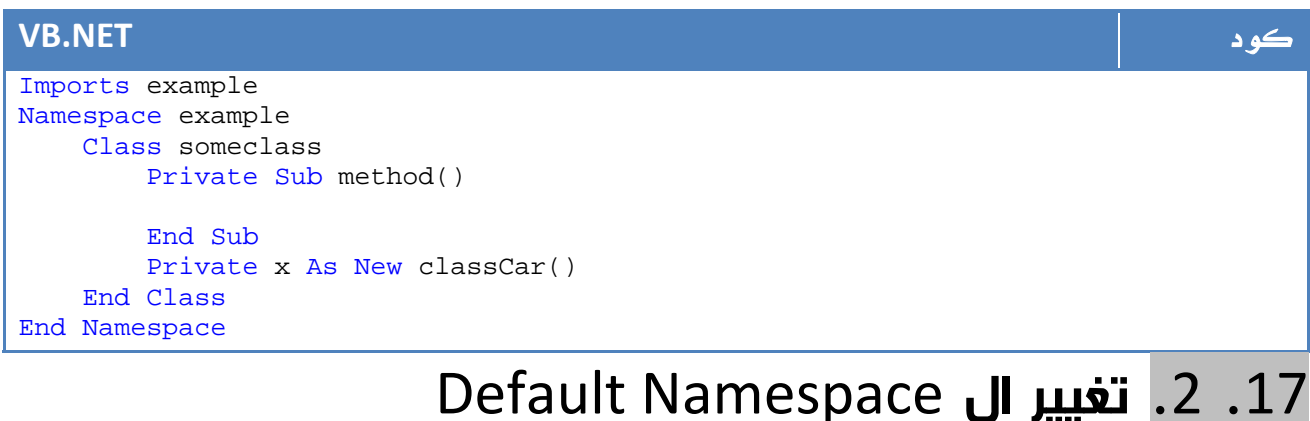

لتغيير مجال الاسماء الافتراضي :

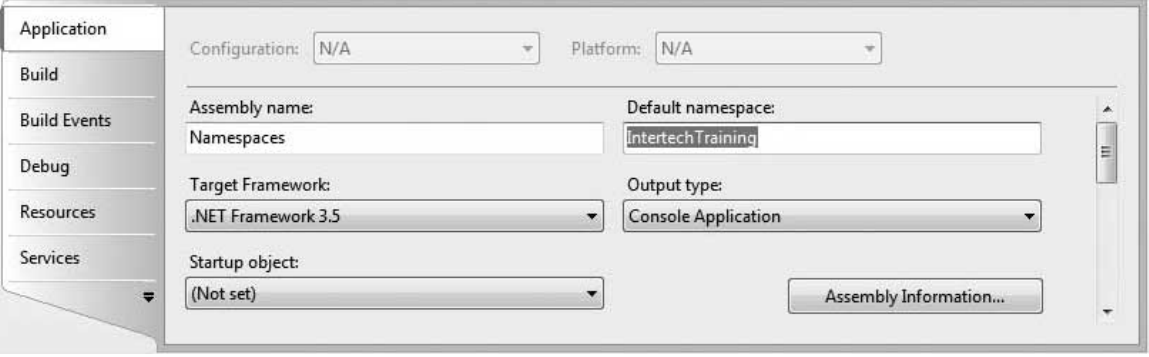

ا**لصورة** 12. 9. تغيير مجال الأسماء الافتراضي من خصائص المشروع.

# Format of a .NET الاسمبلي ملف شكل . 3 .17 Assembly

إذا قمت بفتح ملف الاسمبلي ب exe.dumpbin مثلاً يمكنك ان تلاحظ أن مكلف الاسمبلي يتكون من العناصر التالية:

### Win32 file header

هنا ستجد معلومات عن نوع هذا الملف ، هل هو console ام GUI ام Dll وكيفية تنفيذه على نظم التشغيل من ويندوز .

### CLR file header

يحتوي على المعلومات التي لا بد لأي application net. ان يدعمها ، يحتوي على طريقة كتابة ال file managed ووجود ال resources من عدمه وخلافه .

لا تهمك كثيراً المعلومات السابقة للنقطتين السابقتين ، لإنك لن تتعامل معها سوى إذا ما كنت تحتاج لبناء كومبايلر خاص بك تحت بيئة عمل net. .

### CIL code

الكود الخاص ببرنامجك ، يتم ترجمته فوراً باستخدام JIT التي تحدثنا عنها سابقاً ، سيكون عنها درس مستقل إن شاء االله .

### Type metadata

تحتوي على تفاصيل الانواع الخارجية التي تستخدمها في برنامجك .

### An assembly manifest

الرابط بين ملفات الاسمبلي المختلفة ، تحدد اصدار الاسمبلي وخلافه.

#### Optional embedded resources

اي ملف اسمبلي يمكن ان يحتوي على اي عدد من ملفات الريسورس تشير إلى صور وايقونات وخلافه.

## Private Assemblies .4 .17

ال Assemblies Private ملف اسمبلي يعمل من خلال مسار البرنامج او التطبيق ، حيث لن يبحث ال Studio Visual عن هذا الملف سواء في الريجستري او في أي مكان آخر ، فقط سيبحث في مسار البرنامج عنه .

في حالة حذف برنامجك يتم حذف هذه الملفات معه ، ايضاً يمكنك نقل التطبيق بعد عمل setup له مباشرة كونه لا يتعامل مع أي شيء يخص النظام .

ملفات الاسمبلي الافتراضية او ال dll التي تقوم بعملها هي من هذا النوع .

# Shared Assemblies .5 .17

هذا هو النوع الثاني ، هنا لن تكون وحدك من يستخدم ملف ال dll هذا ، بل إن بإمكان الملف التعامل مع اكثر من تطبيق على نفس الجهاز ، مثلاً dl.Forms.Windows.System ، عادة ما تجدها في ملف الاسمبلي الموجود في الويندوز ولا يتم حذفها مع حذف برنامجك.

اول نقطة ستتعامل معها لإنشاء ملف اسمبلي من هذا النوع هو ضرورة وجود اسم unique لهذا الملف حتى لا يتضارب مع باقي الملفات الأخرى ، أيام الCOM كان هناك ما يعرف باسم COM (GUID (identifier unique globally، حيث يتم اعطاء اسماء مختلفة لكل COM جديد ، الآن اصبح عليك اعطاءه ما يعرف باسم name strong والذي لا يعدو كونه 128 بت من الارقام تشترك المكونات التالية في تحديده :

• اسم ملف الاسمبلي .

- نسخة ملف الاسمبلي .
- AssemblyKeyFile في الموجودة- public key value •
- في حالة وجود اي اعدادت اقليمية في AssemblyCulture .
- Signature Digital يتم تكوينه باستخدام hash بين محتويات ملف الاسمبلي وال public key .

لعمل key public نستخدم البرنامج exe.sn s'SDK بالشكل التالي مثلاً :

**Command Prompt** كود

sn -k MyTestKeyPair.snk

يمكنك ايضاً عمل ذلك مباشرة من خلال فيجوال ستوديو.نت من خلال page Properties ثم .Signing

# .18 المسارات المتعددة MultiThreading

## .18 .1 مقدمة

تعرف نظم التشغيل الحديثة بأنها systems multitasking وهو ما يعني امكانية تنفيذ اكثر من مهمة في نفس الوقت ، لذا تجد أن بامكانك تشغيل عدة برامج في نفس الوقت .

برامج net. من هذا النوع افتراضياً ، لكنك تلاحظ في بعض البرامج ان البرنامج الواحد قادر على تنفيذ اكثر من عملية في نفس الوقت دون أن يكون لهما تأثير متعارض ، هذا ما يعرف باسم .multithreading

لذا تجد ان برنامج الماسنجر يتيح لك ارسال ملفات والحديث واستخدام الكاميرا والتحدث مع اكثر من شخص بنفس الوقت ، وهو ما لم يكن الماسنجر قادراً عليه لو لم يكن يفصل هذه المهام داخل البرنامج الواحد عن بعضها ، هذا هو مضمون درسنا الحالي .

#### ملاحظة المساوية والمستخدمات المستخدمات المستخدمات المستخدمات المستخدمات المستخدمات المستخدمات المستخدمات المست

 $\overline{\text{system}}$ .  $\overline{\text{hyperam}}$  جميع الأوامر التي سنتعامل معها هنا تقع تحت نطاق الأسماء System. Th $\overline{\text{resum}}$ باستيراده أولاً

```
العناصر الاساسية داخل مجال الاسماء هذا هي :
```
#### العنصر الوصف

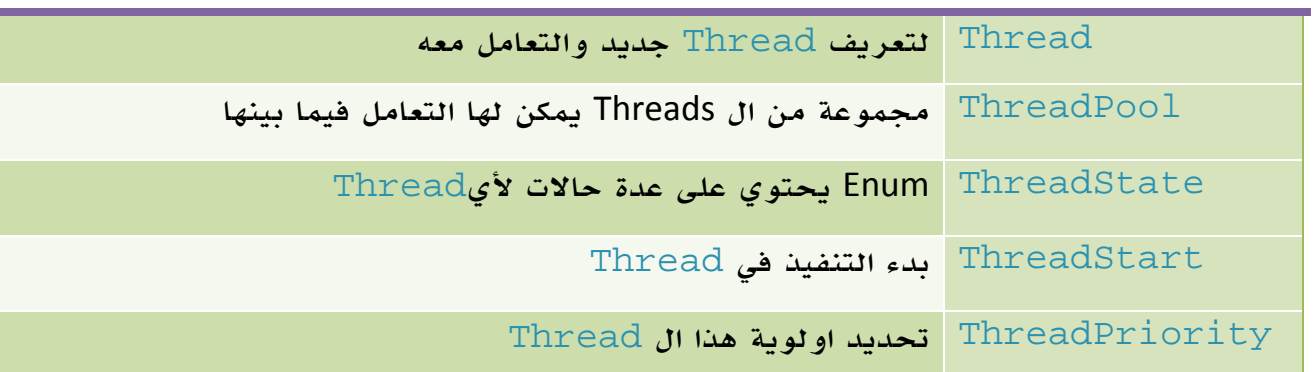

الجدول 12 . 5 . الفئات الرئيسية في مجال الأسماء Threading.System بالاضافة إلى :

- Semaphore .1
	- Mutex .2
	- Monitor .3

وهي مجموعة من خوارزميات التزامن التي سنتعرف عليها في الجزء التالي

# .18 .2 خوارزميات التزامن Synchronization

وهي في الاساس الجوريزمات تستخدم لعمليات التزامن Synchronization بحيث لا يسمح لأكثر من Thread بالوصول إلى نفس المصادر في نفس الوقت ، لمزيد من التعرف على هذه الالجوريزمات يمكن البدء من هنا:

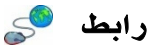

http://en.wikipedia.org/wiki/Semaphore\_(programming) http://en.wikipedia.org/wiki/Mutual\_exclusion http://en.wikipedia.org/wiki/Monitor (synchronization)

# System.Threading.Thread .3.18

الفئة الاساسية في مجال الاسماء هذا ، تتيح لنا انشاء threads وتنفيذ مهامنا المختلفة عليها ، مكونات هذه الفئة الاساسية هي:

| الوصف                                         | المكون       |
|-----------------------------------------------|--------------|
| توقف عمل ال thread لفترة من الوقت             | Sleep()      |
| قيمة توضح إذا كان ال thread ما زال يعمل ام لا | IsAlive      |
| إذا كان ال thread يعمل في الخلفية background  | IsBackground |
| الأولوية الحالية                              | Priority     |
| thread دانة ال                                | ThreadState  |
| thread اسم ال                                 | Name         |
| خروج                                          | Abort()      |
| توقف عمل ال thread حتى حدوث الحدث في ( )Join  | Join()       |
| استئناف العمل بعد ايقافه                      | Resume()     |
| بدء العمل للمرة الأولى                        | Start()      |
| ايقاف العمل مؤقتاً                            | Suspend()    |

الجدول 12 . 6 . اهم خصائص و دوال الفئة Thread

سنقوم بداية بعمل تجربة سريعة للاستدلال على معنى ان يتم تنفيذ مهمتين في نفس الوقت ، نعود بعدها لاستئناف شرح المفاهيم الخاصة بالموضوع .

قم بتجربة الكود التالي :

#### كود **#C**

```
static void Main(string[] args) 
{ 
     order1(); 
     order2(); 
     Console.ReadKey(); 
} 
static void order1() 
\{for (int i = 0; i < 100; i++)
     { 
          Console.ForegroundColor = ConsoleColor.Green; 
         Console.Write(i.ToString() + " ");
     } 
} 
static void order2() 
\left\{ \right.for (int i = 100; i > 0; i--)
     { 
          Console.ForegroundColor = ConsoleColor.Red; 
          Console.Write(i.ToString() + " "); 
     } 
}
```
#### **VB.NET** كود

```
Private Shared Sub Main(ByVal args As String()) 
     order1() 
     order2() 
     Console.ReadKey() 
End Sub 
Private Shared Sub order1() 
     For i As Integer = 0 To 99 
         Console.ForegroundColor = ConsoleColor.Green 
         Console.Write(i.ToString() + " ") 
     Next 
End Sub 
Private Shared Sub order2() 
     For i As Integer = 100 To 1 Step -1 
         Console.ForegroundColor = ConsoleColor.Red 
         Console.Write(i.ToString() + " ") 
     Next 
End Sub
```
الكود كما هو واضح يقوم بطباعة الأرقام تصاعدياً وتنازلياً ، الناتج الطبيعي هو طباعة التصاعدي ومن ثم التنازلي ، في حين يتم طباعة نتائج الدالة الأولى بالأخضر والثانية بالأحمر للتفريق لتكون شاشة النتائج بالشكل التالي مثلا:ً

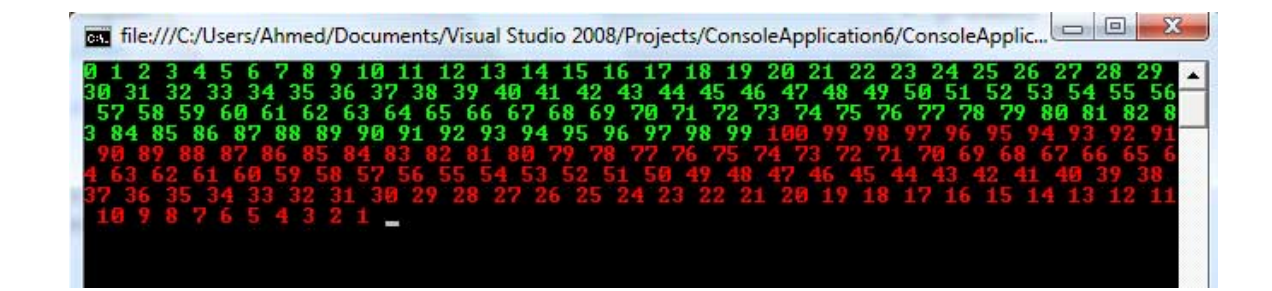

الصورة .12 10 . نتائج التنفيذ.

وهذا الطبيعي ، يتم تنفيذ الدالة الأولى حتى الانتهاء ومن ثم الثانية حتى الانتهاء ، أما الآن سنقوم بتعريف threads مختلفة للتنفيذ بحيث يتم تنفيذ كل دالة على واحد منها حيث سيتم تنفيذهم على البروسيسور في نفس الوقت ، الكود التالي مثلا:ً

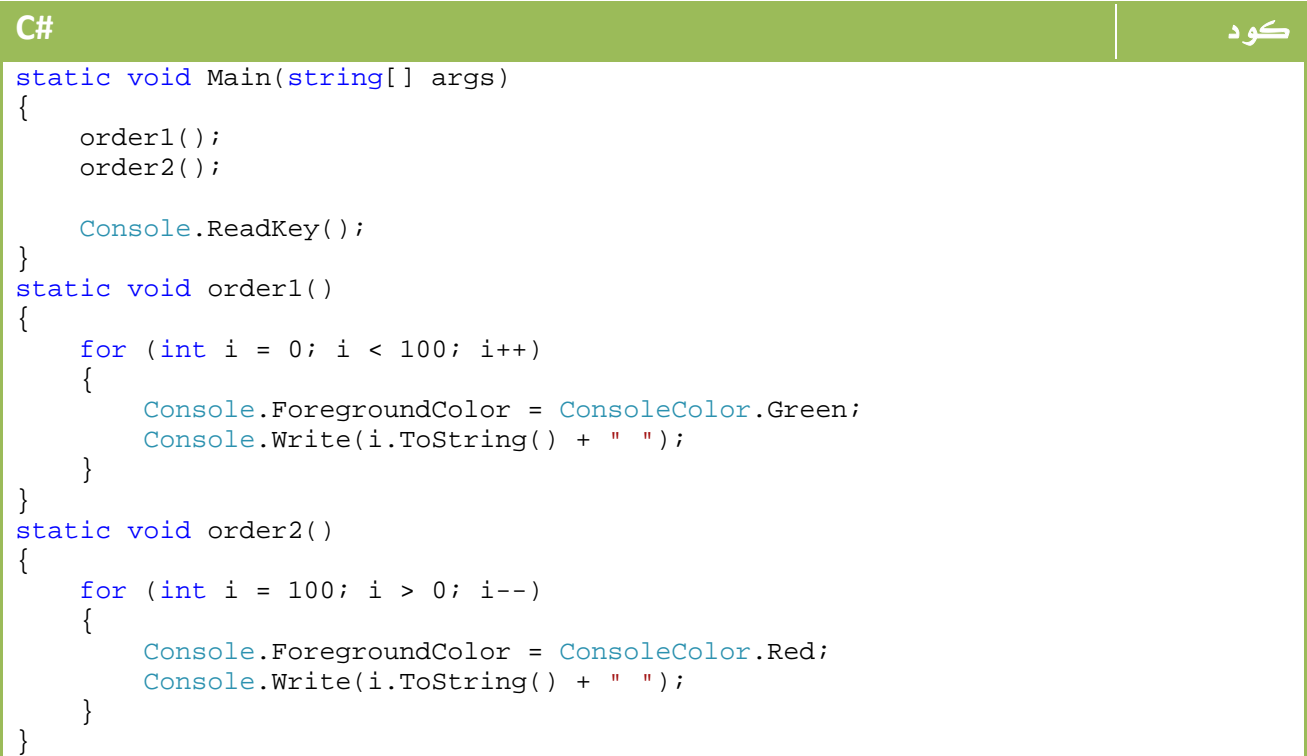

**VB.NET** كود

```
Private Shared Sub Main(ByVal args As String()) 
     Dim t1 As New System.Threading.Thread(order1) 
     t1.Start() 
     Dim t2 As New System.Threading.Thread(order2) 
     t2.Start() 
     Console.ReadKey() 
End Sub 
Private Shared Sub order1() 
     For i As Integer = 0 To 99 
         Console.ForegroundColor = ConsoleColor.Green 
         Console.Write(i.ToString() + " ") 
     Next 
End Sub 
Private Shared Sub order2() 
     For i As Integer = 100 To 1 Step -1 
         Console.ForegroundColor = ConsoleColor.Red 
         Console.Write(i.ToString() + " ") 
     Next 
End Sub
```
الآن لنرى طبيعة النتائج.

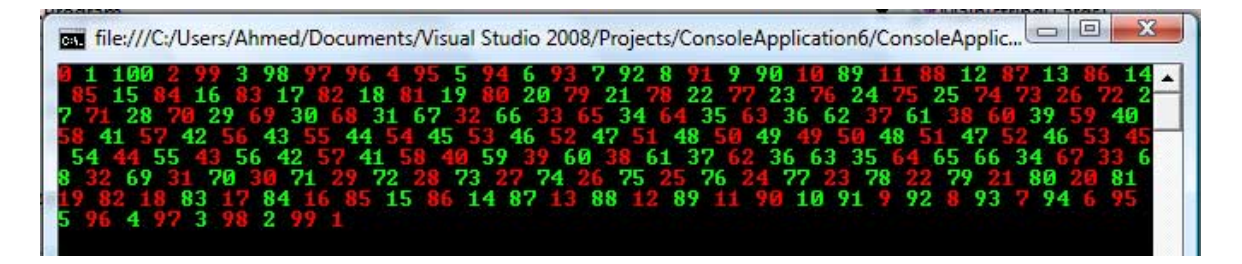

الصورة .12 11 . نتائج التنفيذ.

بالطبع النتائج لن تكون كما هي كل مرة ، جرب تغيير ال Priority مثلاً لواحد منهم وجرب النتائج ، ستجد أن صاحب الأولوية الأعلى يتم الانتهاء منه قبل الثاني ، الكود التالي مثلاً :

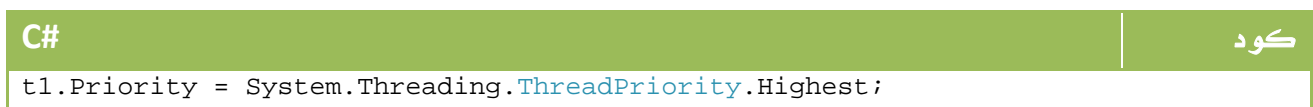

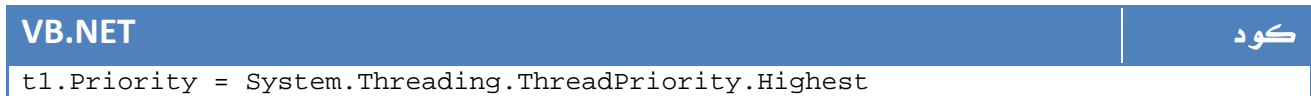

ستصبح النتائج بالشكل التالي :

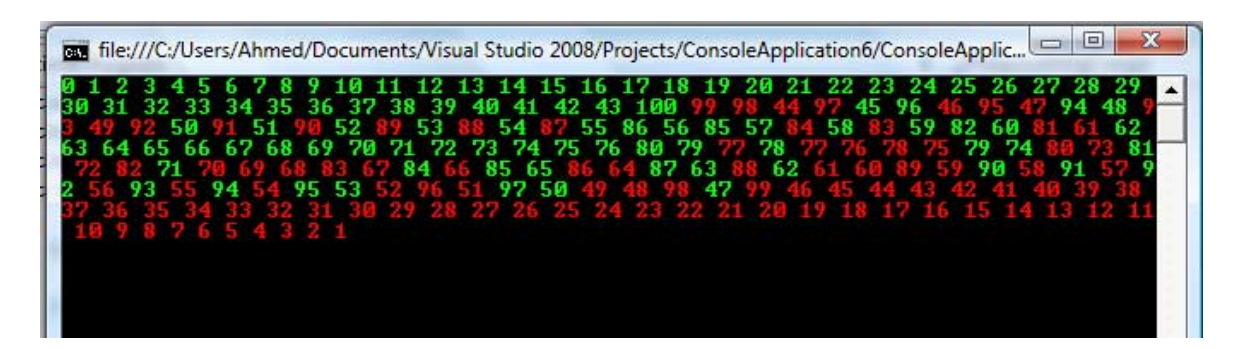

الصورة .12 12 . نتائج التنفيذ.

ستجد اختلافات في التنفيذ ، لكن الشاهد هو أن الكودين تم تنفيذهم سوية في هذا الوقت .

#### ملاحظة المساوية والمستخدمات المساوية والمستخدمات المستخدمات المستخدمات المستخدمات المستخدمات المستخدمات المستخ

جميع الأوامر التي سنتعامل معها هنا تقع تحت مجال الأسماء Threading.System، لذا قم باستيراده أولاً

## .18 4 . الأولوية Priority

تحدد ال Priority أولوية التنفيذ عندما يتم ادخال ال threads على البروسيسور، حيث ان ال thread ذو الاولوية الأعلى يحظى بعدد مرات تنفيذ ، لتقريب المفهوم نفترض ان لدينا :

.1 مهمة 1 : اولوية قصوى.

.2 مهمة 2 : اولوية قصوى.

في هذه الحالة يتم ادخال المهمة 1 للبروسيسور، ثم 2 ، ثم 1 وهكذا.

أما في حال كون مهمة 2 ذات اولوية اقل ، يكون الأمر بالشكل التالي:

المهمة 1 ، المهمة 1 ، المهمة 1 ، المهمة 2 ، المهمة 1 ، المهمة 1 ، المهمة 1 ، المهمة 2 ...

وهكذا حتى الانتهاء من احدهما .

ليس هذا مكان شرح الجوريزمات البروسيسور، إنما لو أردت الزيادة يمكنك البدء من هنا، حيث تجد عدة انواع من ال scheduling :

رابط

http://en.wikipedia.org/wiki/Scheduling\_%28computing%29

نعود مرة أخرى ، لتحديد Priority أي مهمة لدينا نستخدم ال enum التالي:

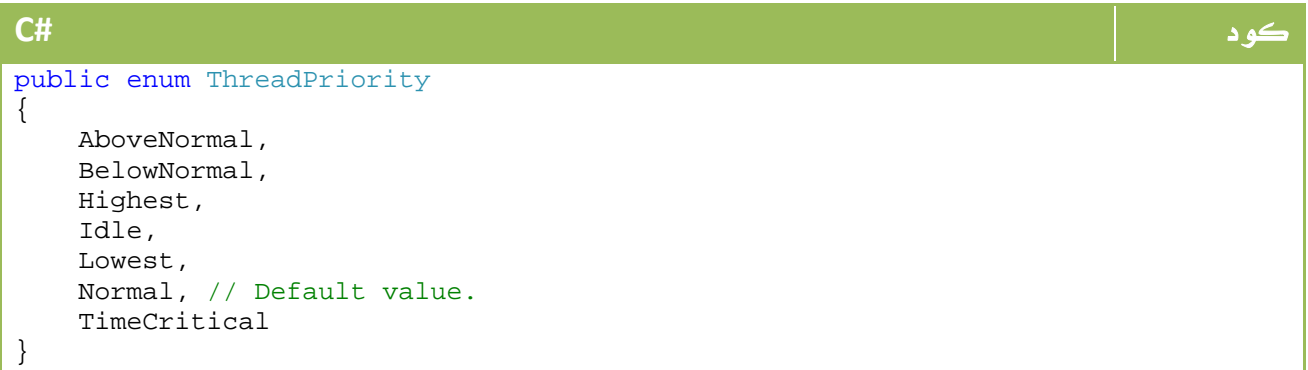

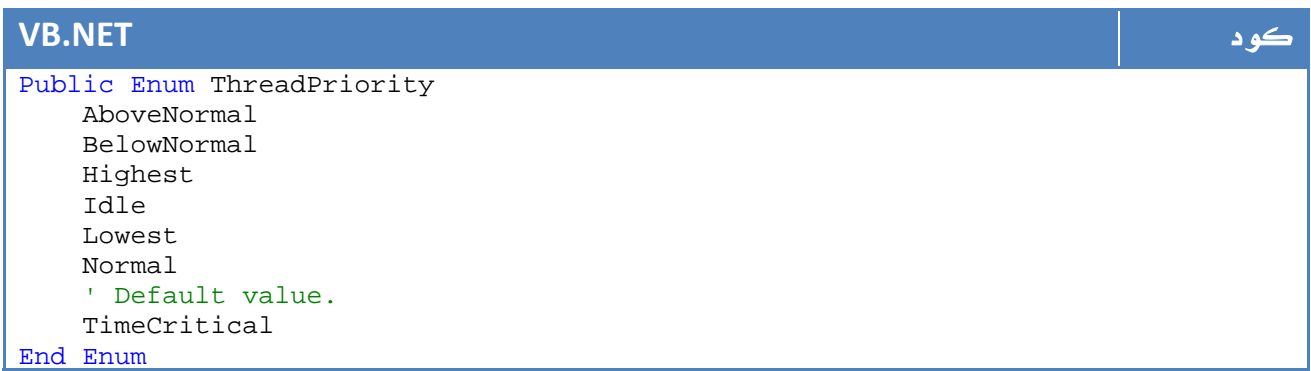

ويصبح الكود بالشكل التالي مثلاً :

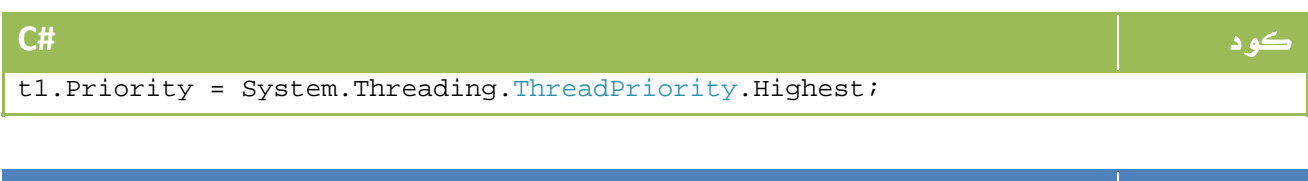

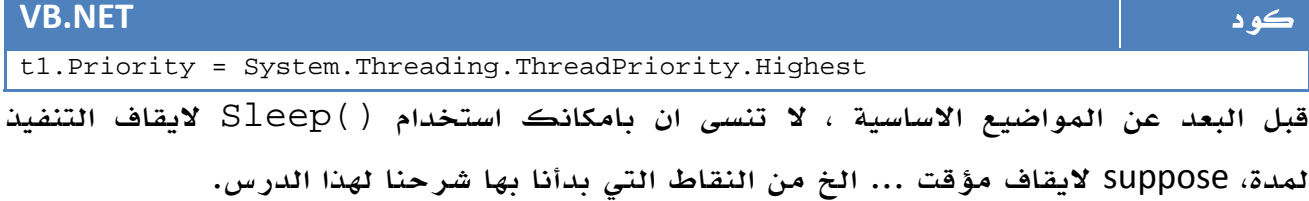

# **ParameterizedThreadStart** . 5 .18

لعلك لاحظت في المثال السابق اننا نمرر الدالة ومن ثم نقوم بعمل ()Start لها

لتنفيذها في thread منفصل ، لكن ماذا لو كانت هذه الدالة تستقبل بارميترات ؟

الحل بسيط ، باستخدام ParameterizedThreadStart بالشكل التالي مثلا:ً

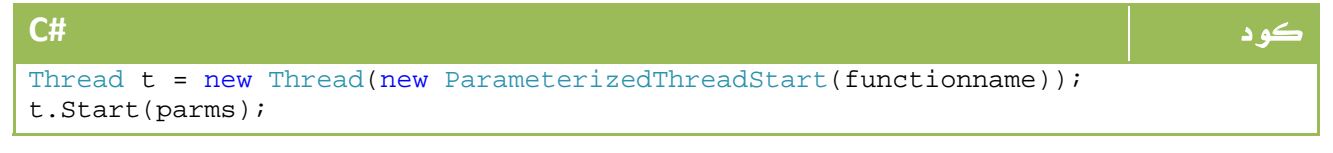

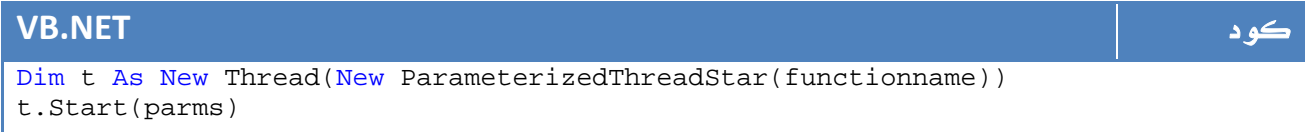

#### ملاحظة المساوية والمستخدمات المستخدمات المستخدمات المستخدمات المستخدمات المستخدمات المستخدمات المستخدمات المست

لو كنت تود استخدام دالة تعود بقيمة فلا يمكن استخدام ThreadStart ولكن يمكن استخدام ()BeginInvoke وقراءة الناتج في ()EndInvoke

# Foreground and background . 6 .18

هناك نوعان من ال threads:

Foreground Thread: هذا يعني ان البرنامج لا يمكن ان يغلق حتى يتم الانتهاء من تنفيذ

جميع ال threads Foreground الموجودة فيه ، النوع الافتراضي لأي thread تقوم بانشاءه هو من هذا النوع.

Background Thread: هذا يعني ان البرنامج يمكن ان يتم اغلاقه حتى لو لم يتم تنفيذ كافة ال threads background ، يتم عمله بالشكل التالي مثلاً :

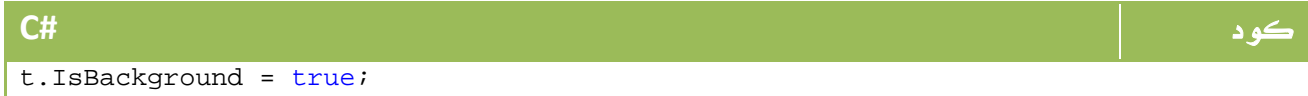

#### **VB.NET** كود

t.IsBackground = True

### Threads Synchronization .7 .18

عندما تعمل مع ال Threads فلا أحد يضمن ألا يحصل تداخل بين مسارات عملك المختلفة، لذا تم ايجاد ما يعرف بـ SyncLock والذي يطبق مبادئ التزامن التي اشرنا إليها مختصراً في درس سابق .

يتم استخدام SyncLock End…SyncLock والتي يتم تضمين الكود داخلها كي لا يحصل أي تداخل ، حيث تقوم باغلاق مصادر هذا المسار ولا تسمح لأي كود في نفس مجال الأسماء بالتداخل إلا بعد الإنتهاء ، بالشكل التالي مثلاً :

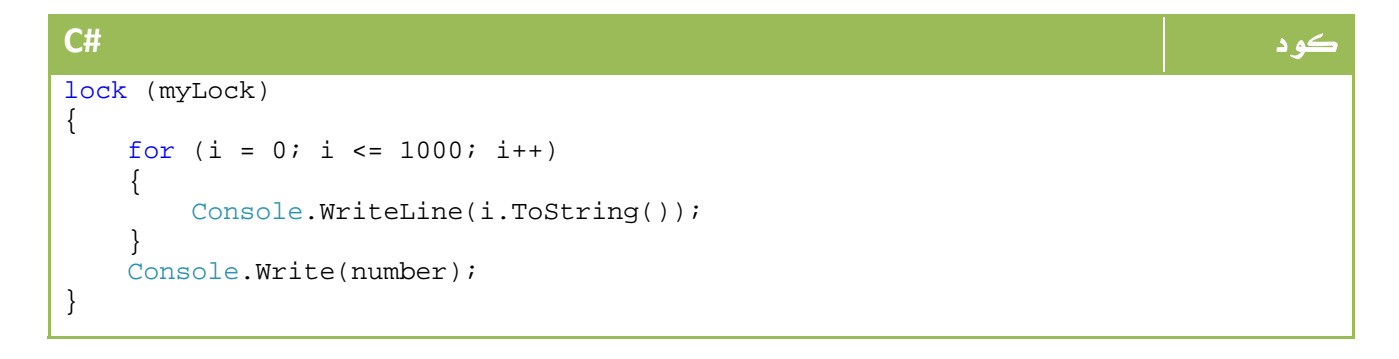

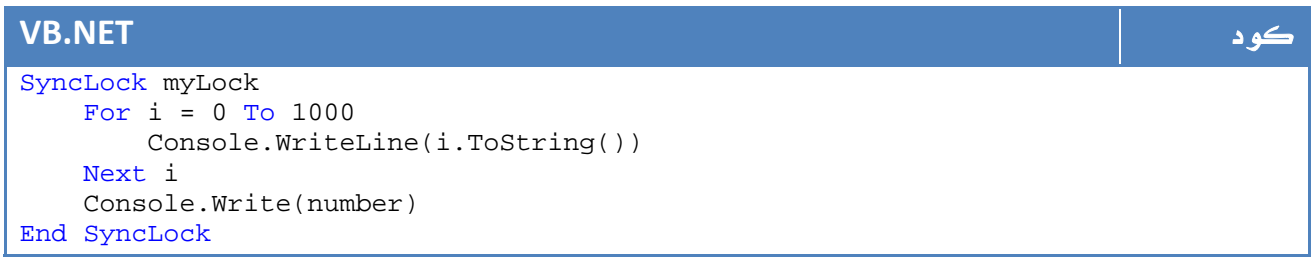

حيث لن يسمح لأي مسار يستخدم المتغير myLock ان يعمل إلا بعد انتهاء حلقة التكرار وأمر الطباعة أيضاً ، لذا قم بوضعها في كل مكان تخشى أن يحصل فيه تداخل لقيمة المتغير number مثلاً . يمكنك معرفة المزيد عن التزامن في المسارات من الدرس التالي – باللغة العربية : -

رابط

رابط

http://vb4arab.com/vb/showthread.php?t=6341

### **ThreadPool** . 8 .18

بحيرة المسارات – إن صح التعبير – هي البديل لكثرة المسارات في برنامجك وما تتسبب به من تشويش في البرنامج والكثير من الخلط بسبب أوامر التزامن والمصادر وخلافه ، يتم ذلك بتكوين مجموعة من المسارات المشتركة ، ويكون ذلك أكثر افادة في حالة المسارات التي لا يتم تنفيذها بكثرة في البرنامج :

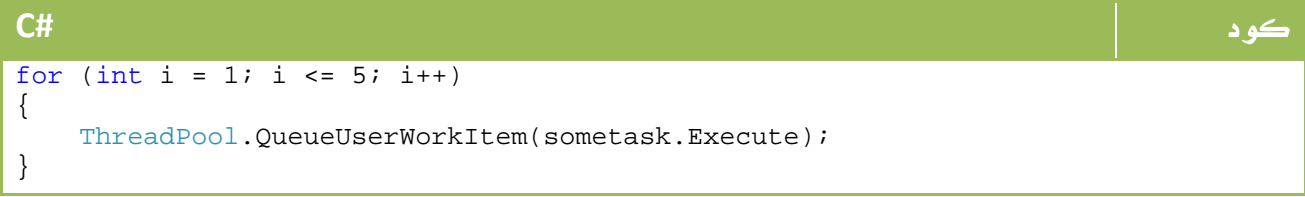

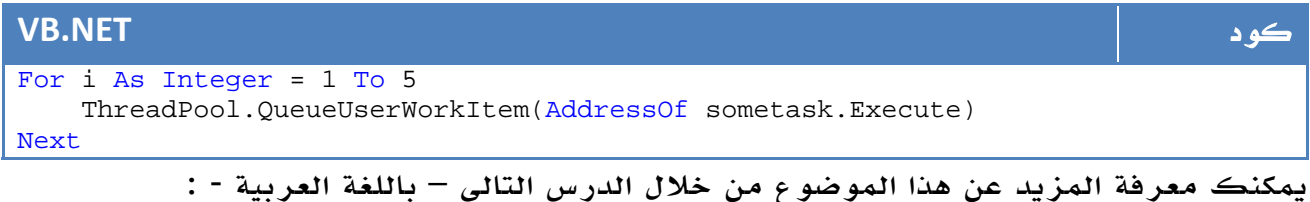

http://vb4arab.com/vb/showthread.php?t=6340

# **BackgroundWorker** . 9 .18

تستخدم ال BackgroundWorker لتنفيذ مهمة معينة تأخذ وقتاً طويلاً بعيداً عن المسار الاساسي للبرنامج ، من أمثلة ذلك الدوال الخاصة بالقراءة من service web أو عمليات معالجة الصور او جلب بعض البيانات من كومبيوتر آخر أو تنفيذ عملية بحث ، او اجراء مجموعة من العمليات طويلة الأمد .
ومع أنك كان بإمكانك عمل هذه الدوال عن طريق تنفيذها في thread تقليدي ، إلا أن BackgroundWorker تعطيك مزيد من التحكم ، ببساطة يمكنك اخباره ال بالدالة التي ترغب في تنفيذها ومن ثم تشغيلها عن طريق ()RunWorkerAsync، أخيراً بعد انتهاء التنفيذ يتم تنفيذ حدث RunWorkerCompleted والتي يمكنك فيه مثلاً عرض النتائج بعد انتهاء تنفيذ هذه المهمة .

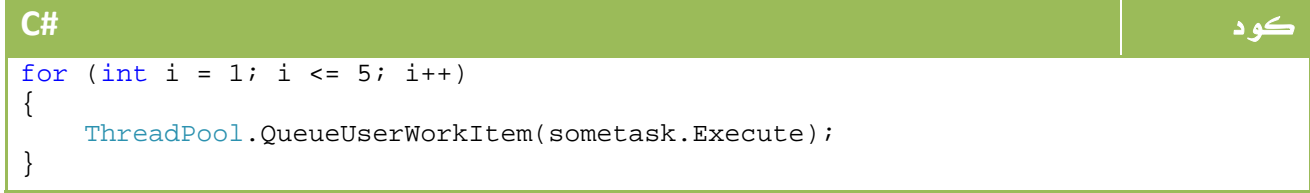

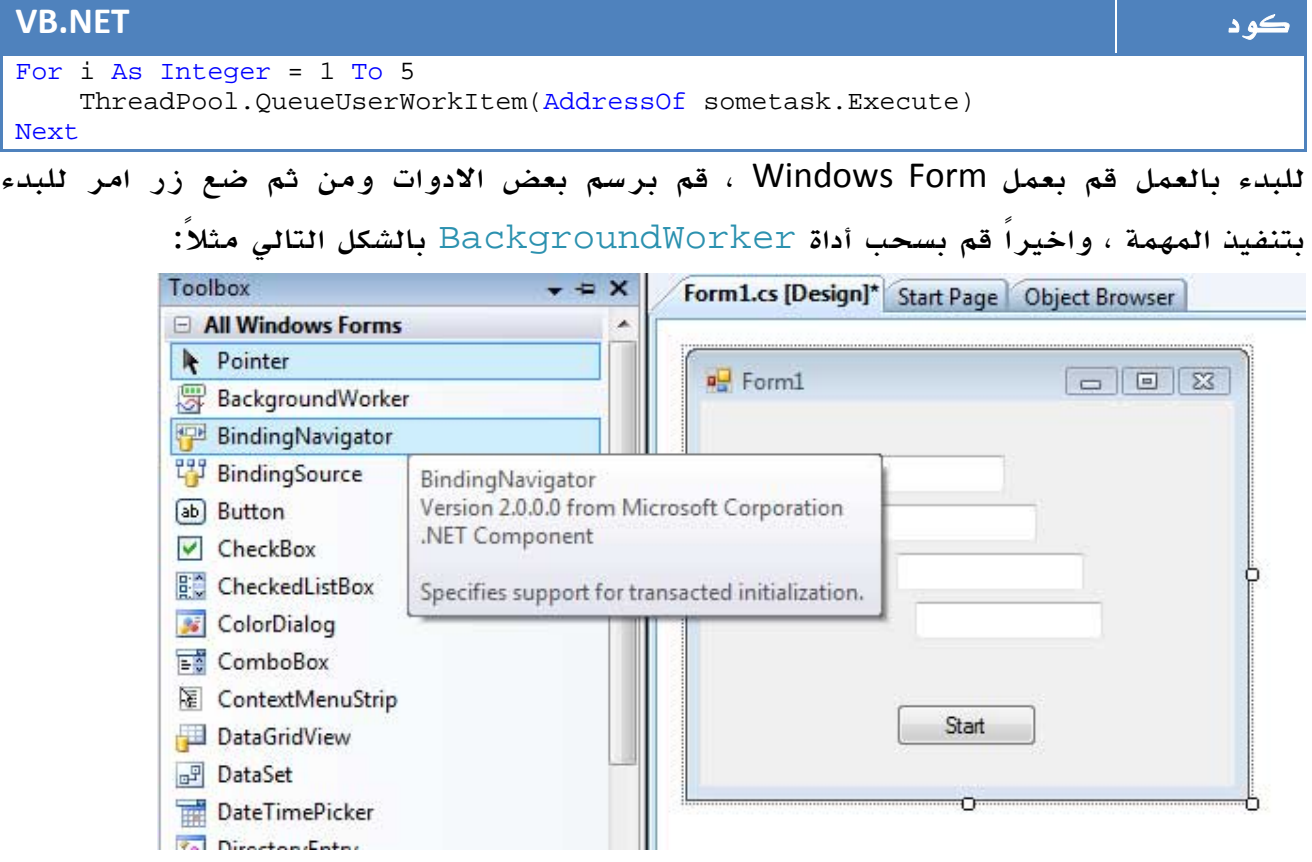

#### الصورة .12 12 . الأداة BackgroundWorker

أهم دالتين هما هنا DoWork والذي يتم استدعاءه وقت بدء التنفيذ ، والحدث RunWorkerCompleted والذي يتم اطلاقه بعد الانتهاء من التنفيذ بالشكل التالي مثلاً :

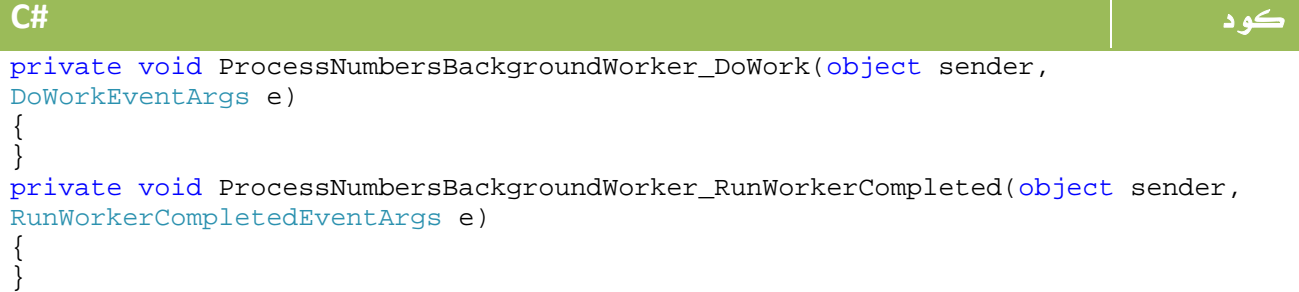

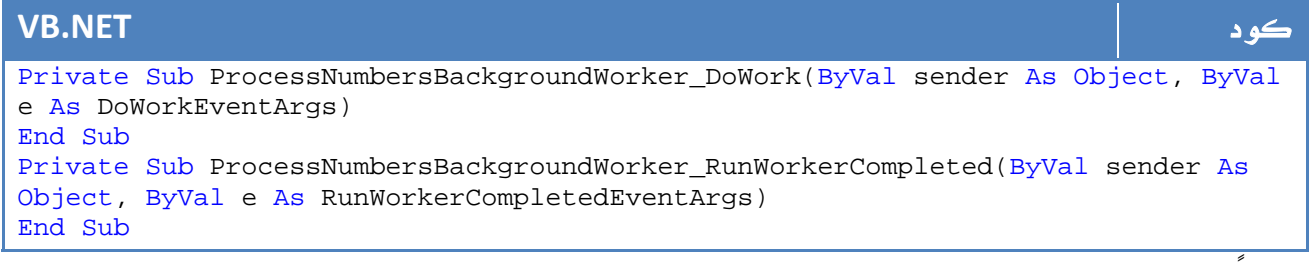

لاحقاً يتم البدء بالتنفيذ بالشكل التالي :

كود **#C**

ProcessNumbersBackgroundWorker.RunWorkerAsync(args);

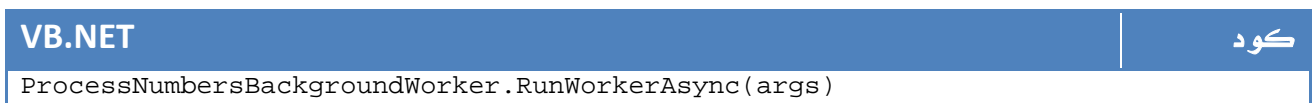

حيث يتم تنفيذ الكود الموجود في الحدث . DoWork

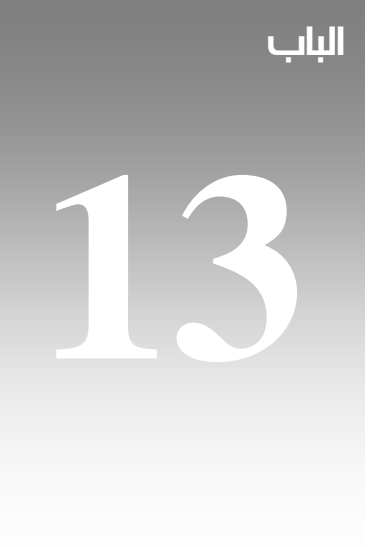

# الادخال و الاخراج في .net System.IO

## $\operatorname{System}$ . الفئات الأساسية في System . IO.

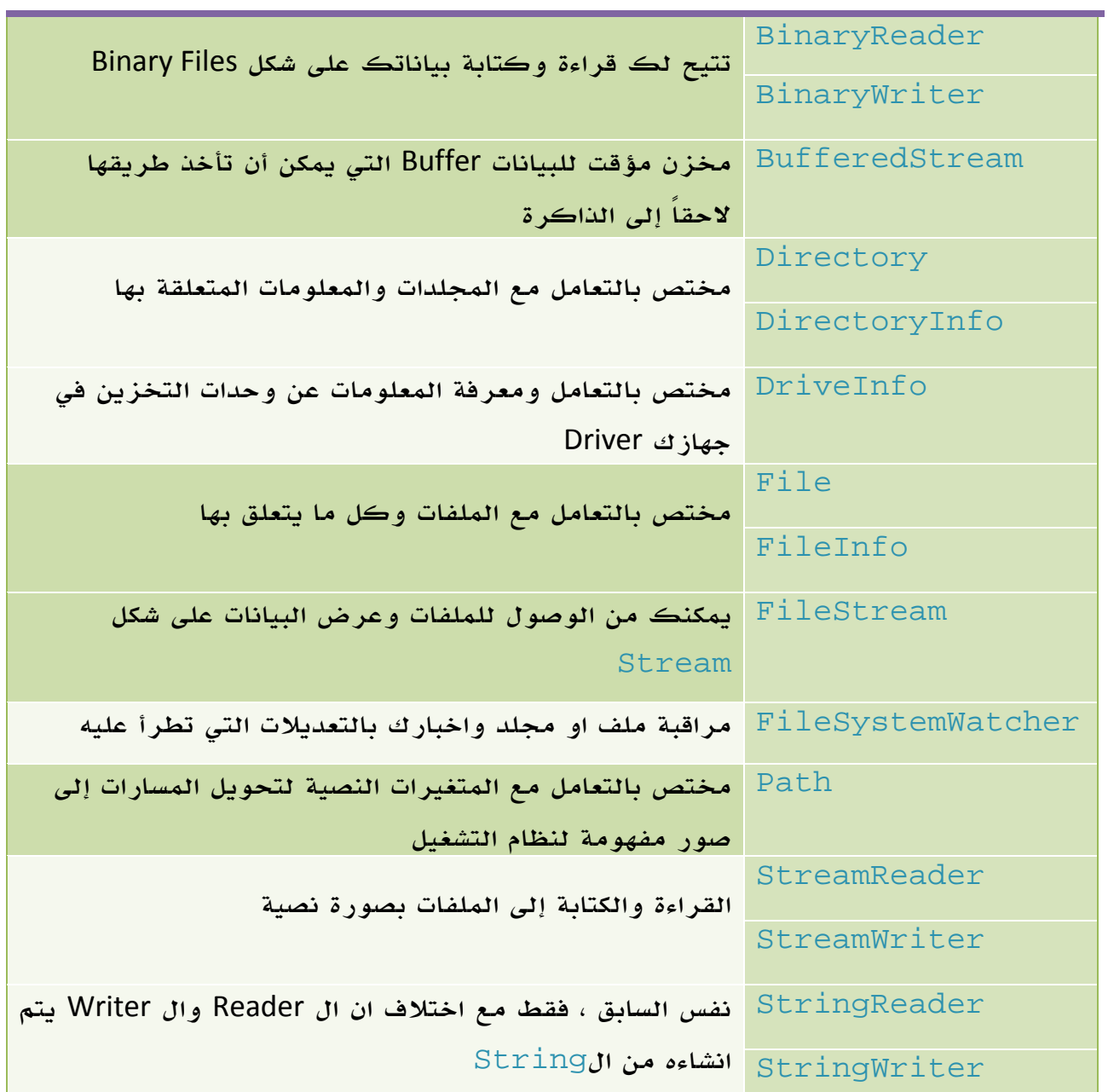

الجدول 13 . 1 . أهم فئات مجال الأسماء IO.System

هناك فئات اخرى في هذا المجال من الاسماء ، ولكن هذه هي أشهرها وأكثرها استخداماً .

## 2. الفوارق بين **Directory** و **DirectoryInfo**

الفارق الأساسي هو في ال structure الخاص بها ، حيث ان Directory مشتقة مباشرة منObject اما DirectoryInfo فهي مشتقة من FileStreamInfo المشتقة بدورها من ال Object ، اما الفارق في التعامل فهو ان الفئة Directory تعرف دوالها من النوع static بحيث يمكن استخدامها مباشرة ، اما مع DirectoryInfo فالامر مختلف حيث يتطلب الامر تعريف نسخة قبل استخدام الدوال .

نفس الامر ينطبق بالتبعية على الفرق بين File و... FileInfo

كلا الفئتين DirectoryInfo و FileInfo تحمل معها الخصائص الاساسية ل FileStreamInfo اضافة لخصائص التعامل مع الملفات والمجلدات ، وهي :

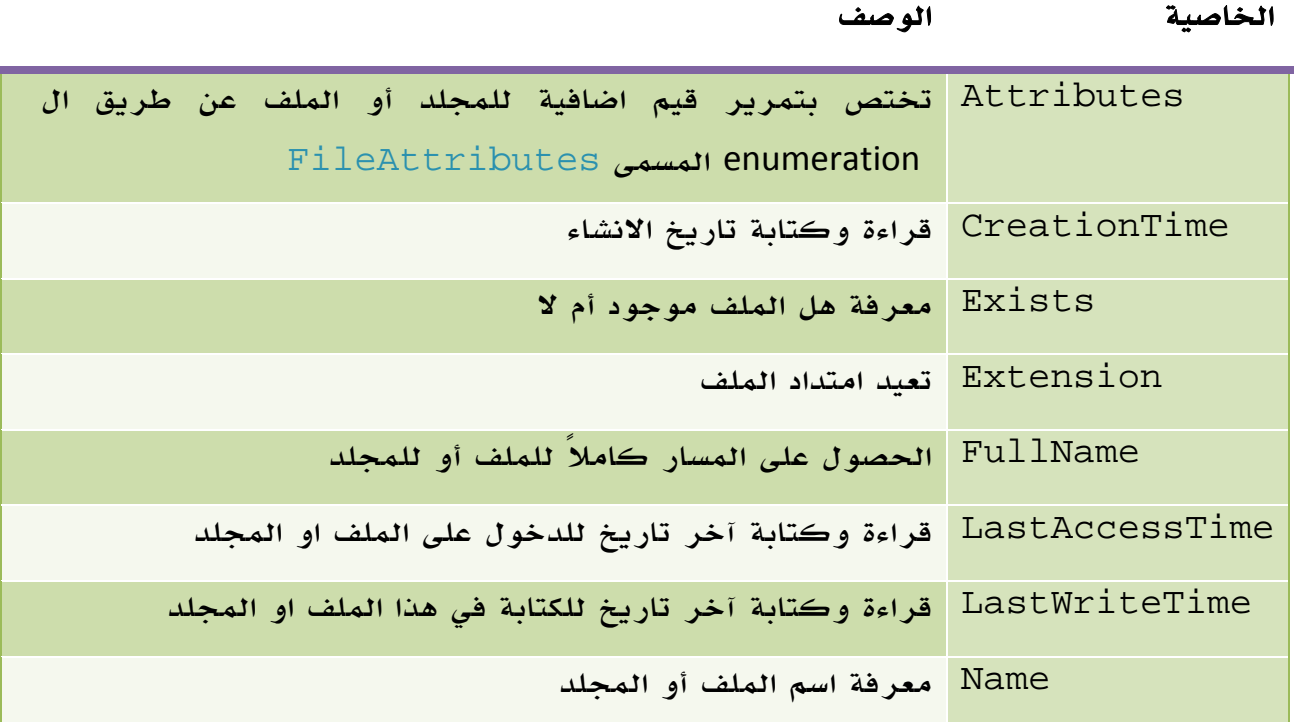

#### الجدول 13 . 2 . الخصائص المشتركة.

## 3. الفئة **DirectoryInfo**

اضافة لاحتواءها على الخصائص السابقة من FileStreamInfo، تحتوي هذه الفئة على الدوال التالية:

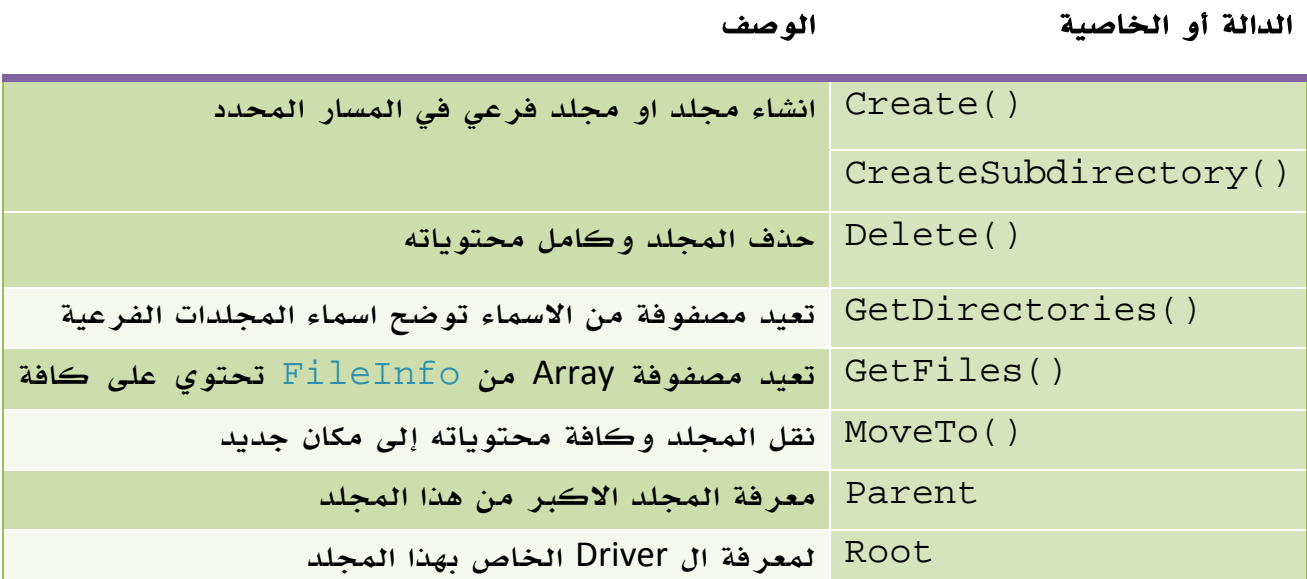

#### الجدول 13 . 3 . أهم خصائص و دوال الفئة.

قبل البدء ، انت بحاجة لتعريف نسخة من هذه الفئة ، يمكنك تمرير المكان الذي تود البدء منه في المشيد Constructor بالشكل التالي مثلاً (لمسار البرنامج) :

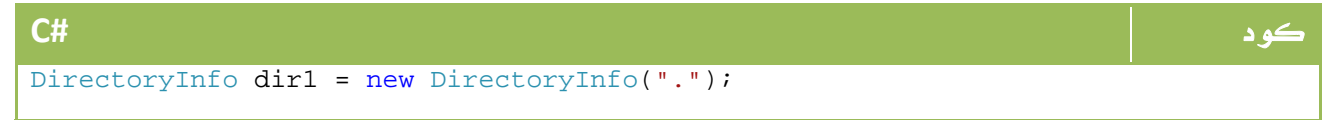

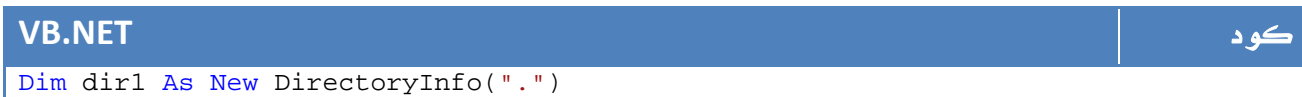

او إلى مسار عادي :

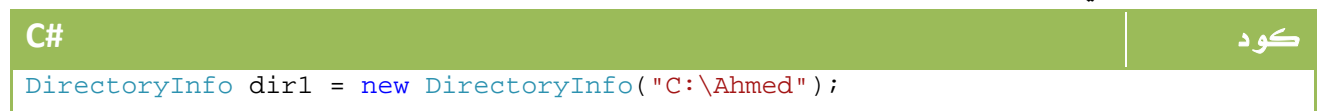

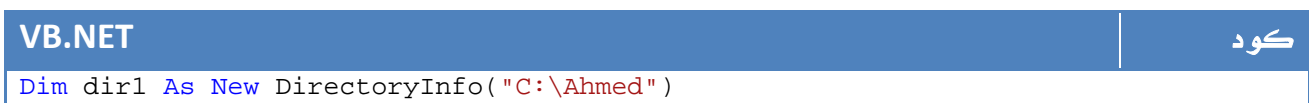

\*\*\* لو كنت مبرمج سي شارب فلا بد من عدم وضع \ وحدها داخل علامات التنصيص لإن لها استخدامات أخرى مثل r \n \وخلافه ، لكن يمكنك تحديد نوع البيانات بالداخل بأنها مباشرة عن طريق اضافة @ بالشكل التالي مثلاً :

كود **#C** DirectoryInfo dir1 = new DirectoryInfo(@"C:\Ahmed");

ليس فقط بامكانك الربط مع مجلد موجود ، بل يمكنك الربط إلى مجلد غير موجود ومن ثم انشاءه :

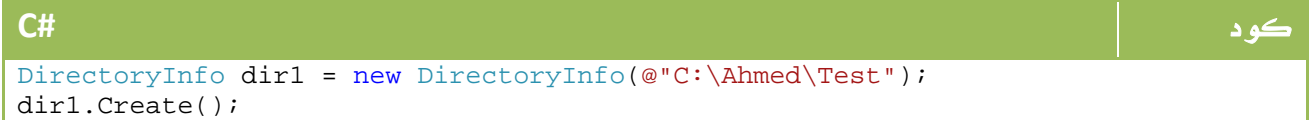

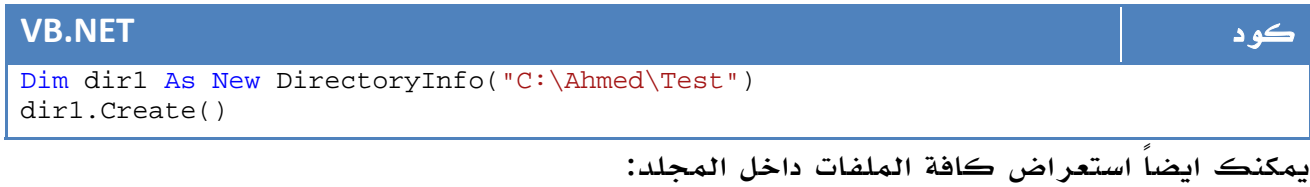

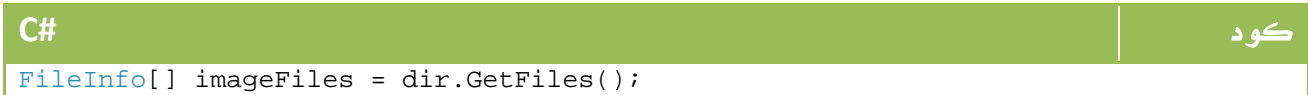

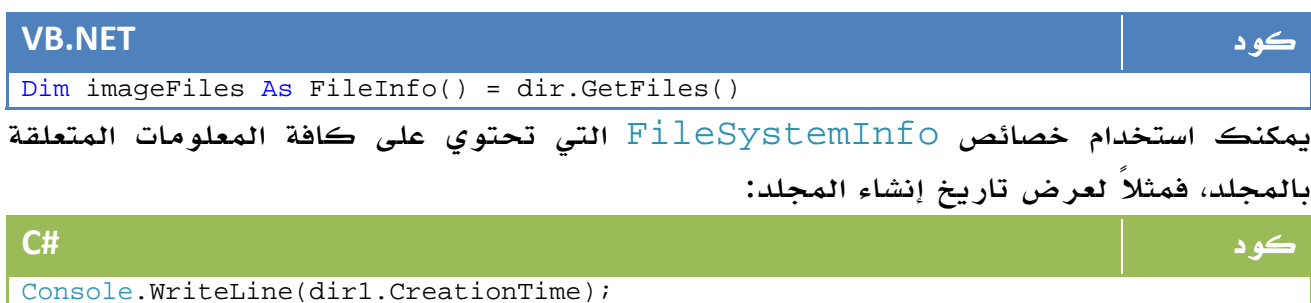

## **VB.NET** كود Console.WriteLine(dir1.CreationTime)

او يمكنك استعراض ملفات من نوع معين فقط ، مثلاً لاستعراض ملفات الصور فقط GIF ومن ثم كتابتها ، لا تنس ان الناتج من نوع FileInfo ويمكن تطبيق خصائص FileSystemInfo عليها .

#### الباب الثالث عشر الادخال و الاخراج في ال net.

```
كود #C
using System; 
using System.Collections.Generic; 
using System.Linq; 
using System.Text; 
using System.IO; 
namespace ConsoleApplication7 
{ 
    class Program 
   \left\{ \right. static void Main(string[] args) 
\{ DirectoryInfo dir1 = new
DirectoryInfo(@"C:\Users\Ahmed\Documents\Visual Studio 
2008\WebSites\WebSite4"); 
            FileInfo[] imageFiles = dir1.GetFiles("*.gif"); 
            foreach (FileInfo f in imageFiles) 
\{Console.WriteLine("Name: \{0\} - Creation Date: \{1\}. \n\n",
f.Name, f.CreationTime); 
 } 
            Console.ReadKey(); 
        } 
    } 
}
```
#### **VB.NET** كود Imports System Imports System.Collections.Generic Imports System.Linq Imports System.Text Imports System.IO Namespace ConsoleApplication7 Class Program Private Shared Sub Main(ByVal args As String()) Dim dir1 As New DirectoryInfo("C:\Users\Ahmed\Documents\Visual Studio 2008\WebSites\WebSite4") Dim imageFiles As FileInfo() = dir1.GetFiles("\*.gif") For Each f As FileInfo In imageFiles Console.WriteLine("Name:  $\{0\}$  - Creation Date:  $\{1\}$ . " & Chr(10) & "" & Chr(10) & "", f.Name, f.CreationTime) Next Console.ReadKey() End Sub End Class End Namespace

الناتج سيكون بالشكل التالي مثلاً :

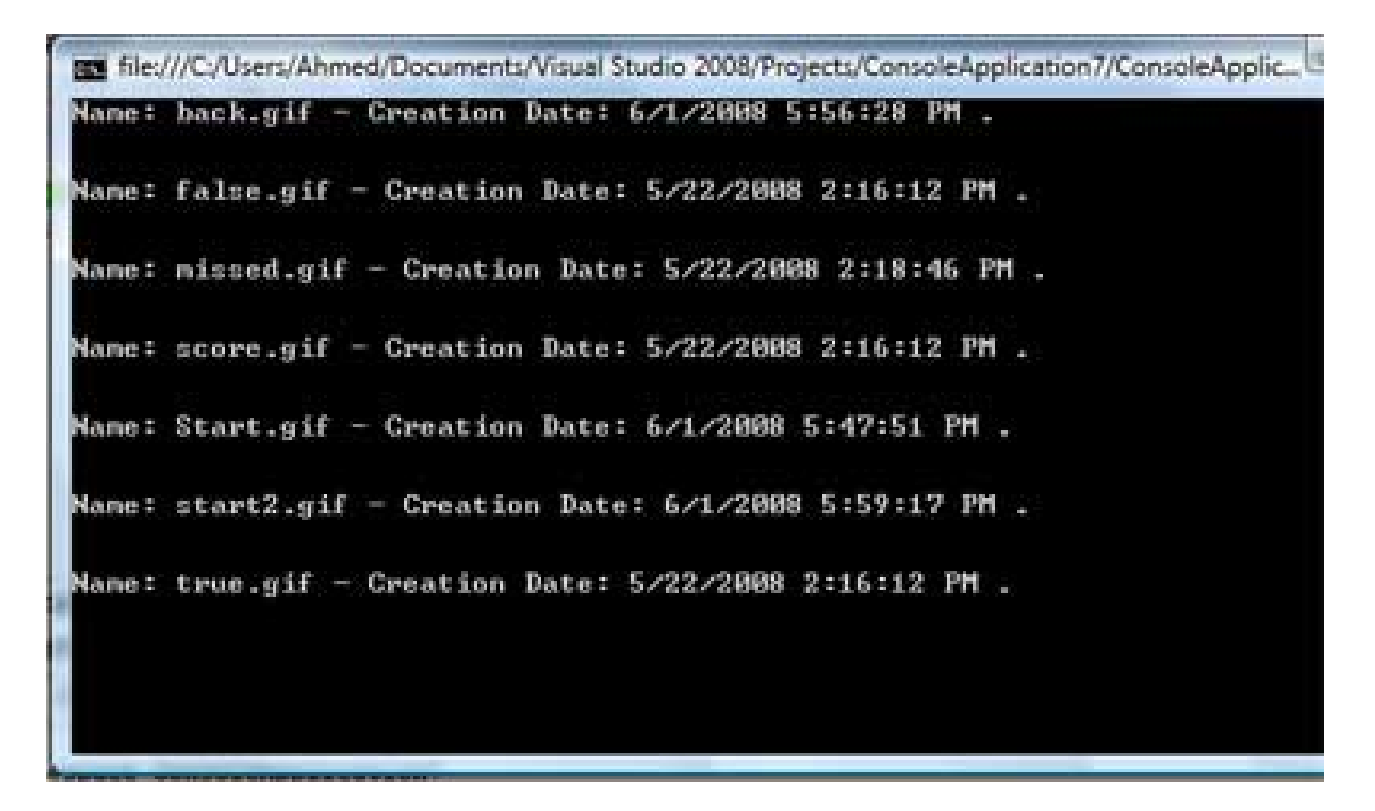

الصورة .13 1 . نتائج تنفيذ البرنامج على الشاشة

## 4. التعامل مع الفئة **Directory**

لا شيء جديد، فقط ستفقد الخصائص المتاحة من خلال الفئة FileSystemInfo وفي المقابل لن تكون محتاجاً لتعريف نسخة قبل البدء بالعمل ، لذا يمكنك العمل على الفئة مباشرة بالشكل التالي مثلاً لعملية الحذف

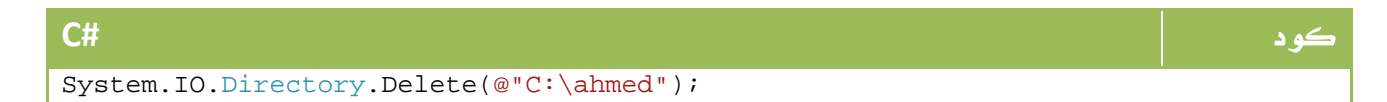

## **VB.NET** كود System.IO.Directory.Delete("C:\ahmed")

## 5. التعامل مع الفئة **DriveInfo**

تتيح لك هذه الفئة استعراض ال Drivers في جهازك ومعرفة بعض المعلومات عنها ، هذا

المثال مباشرة من كتاب 2008 CSharp.Pro:

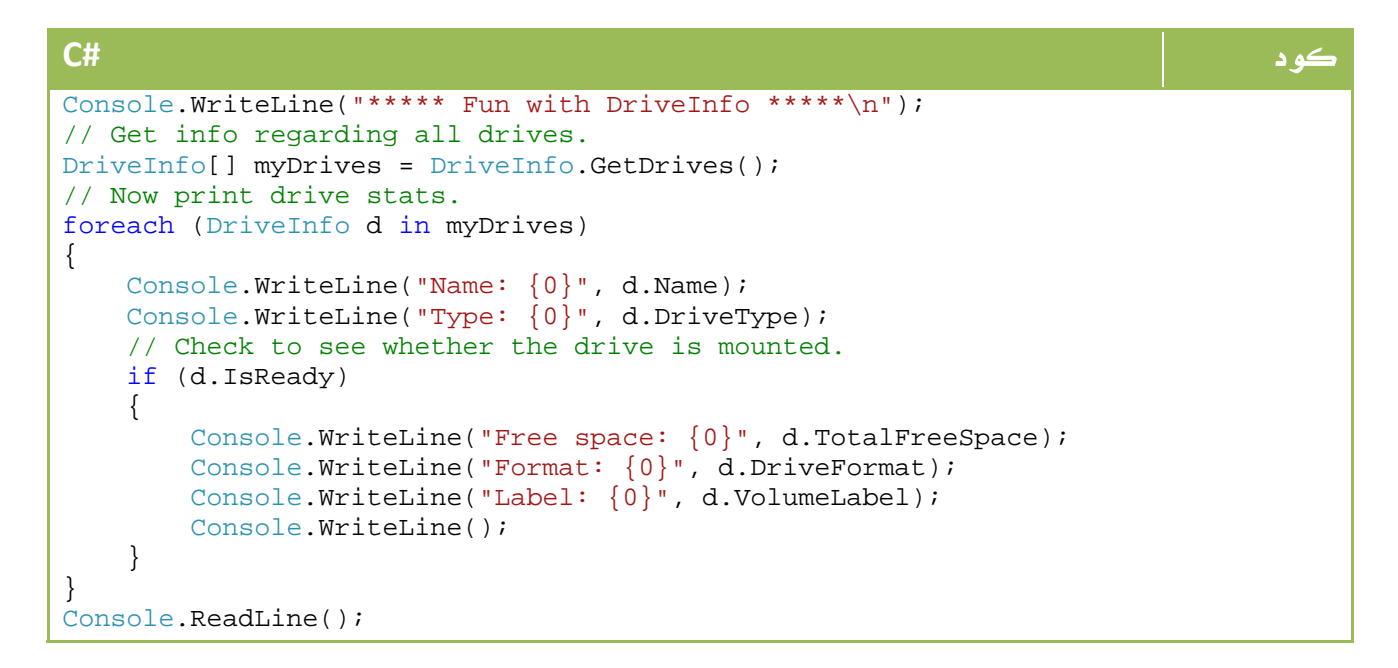

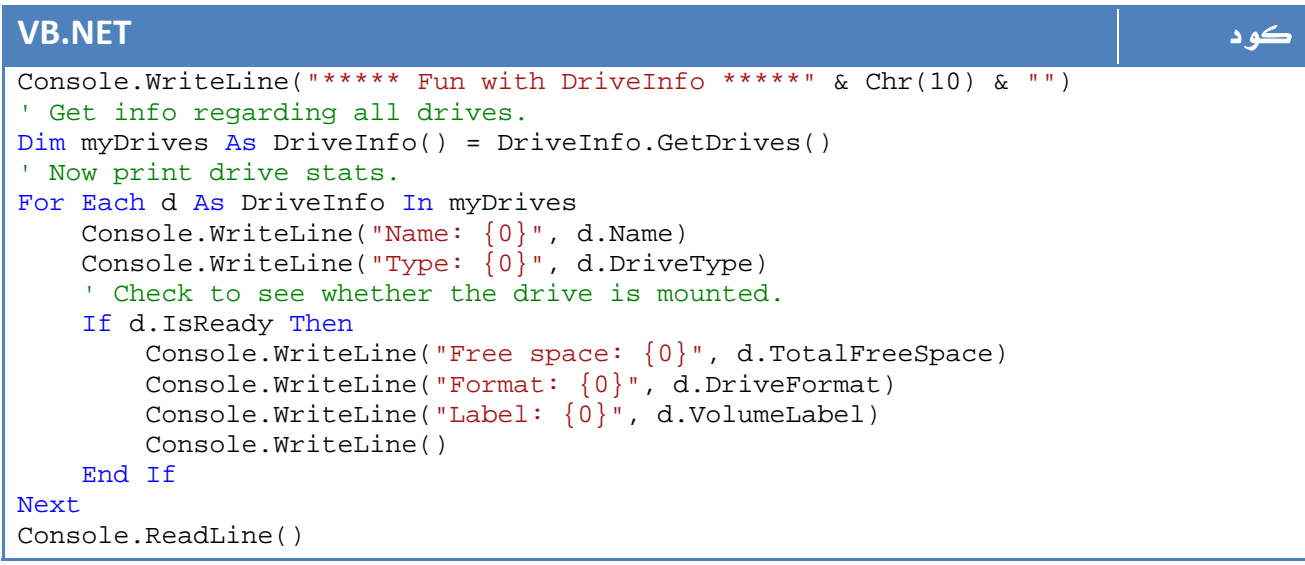

## الدوال الرئيسية في هذه الفئة - اضافة بالطبع للخصائص العادية - : 6. التعامل مع الفئة **FileInfo**

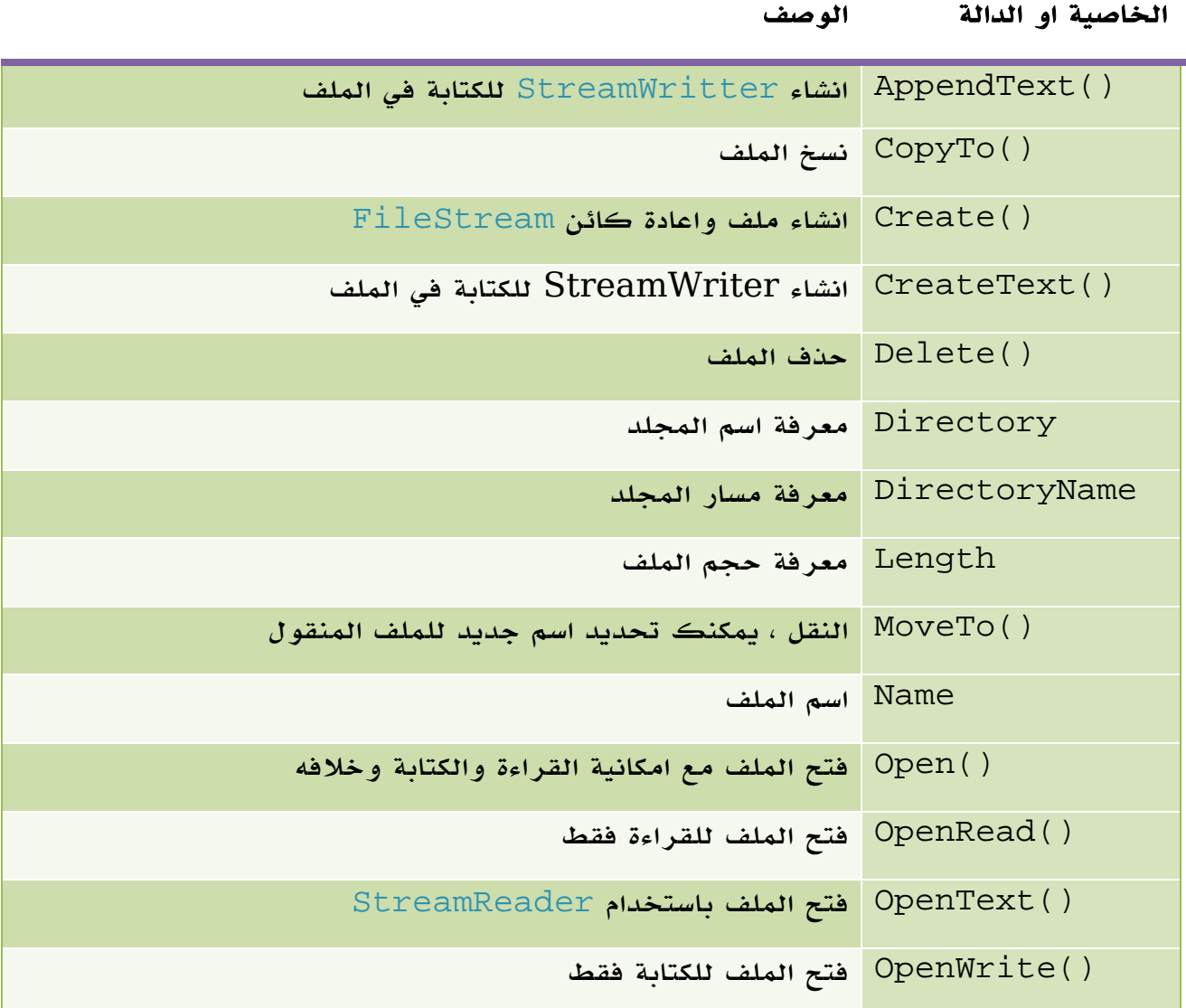

الجدول 13 . 4 . أهم خصائص و دوال الفئة.

بعيداً عن خواص StreamReader والتي سنتعرف عليها تفصيلاً في جزء لاحق من هذه الدروس. سنتعرف على باقي الخصائص . لانشاء ملف مثلاً باستخدام()Create :

#### كود **#C**

```
FileInfo f = new FileInfo(@"C:\Test.txt");
FileStream fs = f. Create();
```
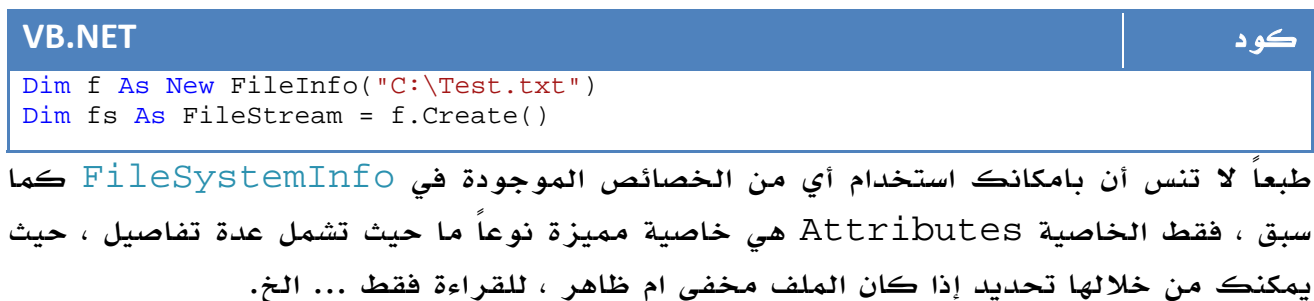

مثلاً لمعرفة هل الملف مخفي أم لا ؟

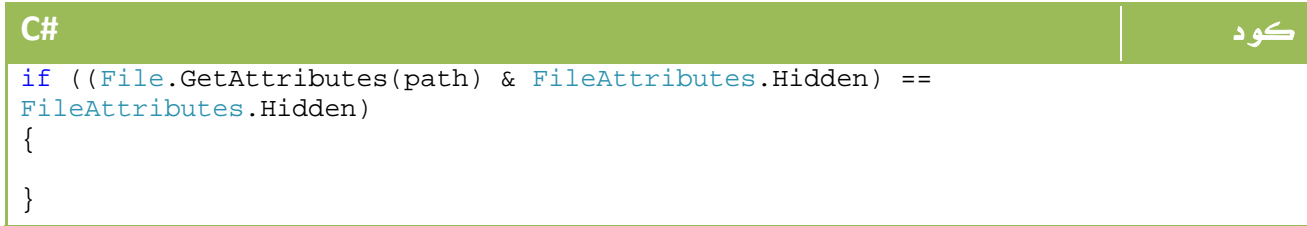

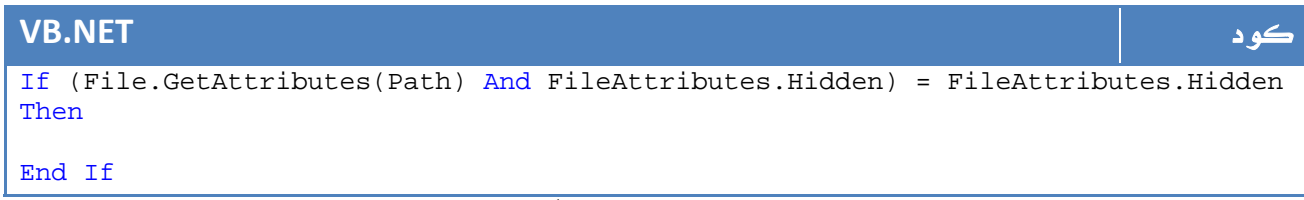

أما لاخفاء الملف نستخدم المعامل Or بالشكل التالي مثلاً :

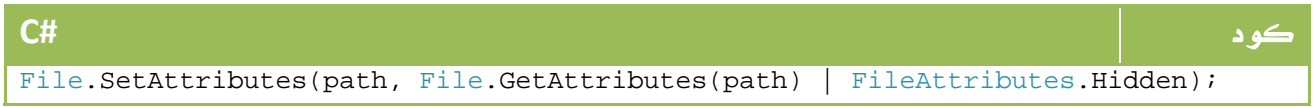

#### **VB.NET** كود

File.SetAttributes(path, File.GetAttributes(path) Or FileAttributes.Hidden)

## .6 1 . انشاء و فتح الملفات باستخدام **Open()**

في الكود التالي ستجد اننا نستخدم الدالة ()Open مع الخاصية OpenOrCreate.FileMode وهي ما تفيد انه لو وجدت الملف قم بفتحه ، لو لم تجده قم بانشاءه :

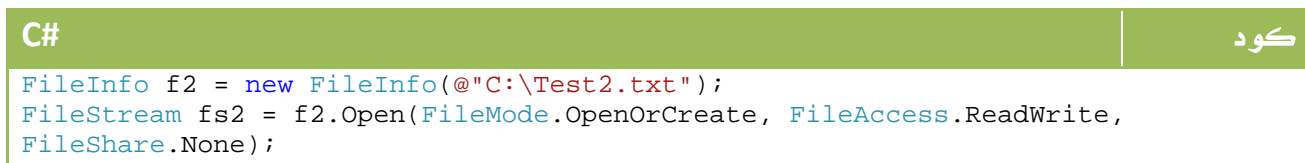

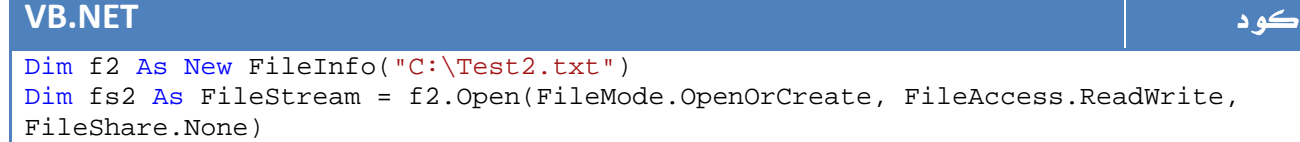

هناك حالات أخرى أيضاً لفتح وانشاء الملفات :

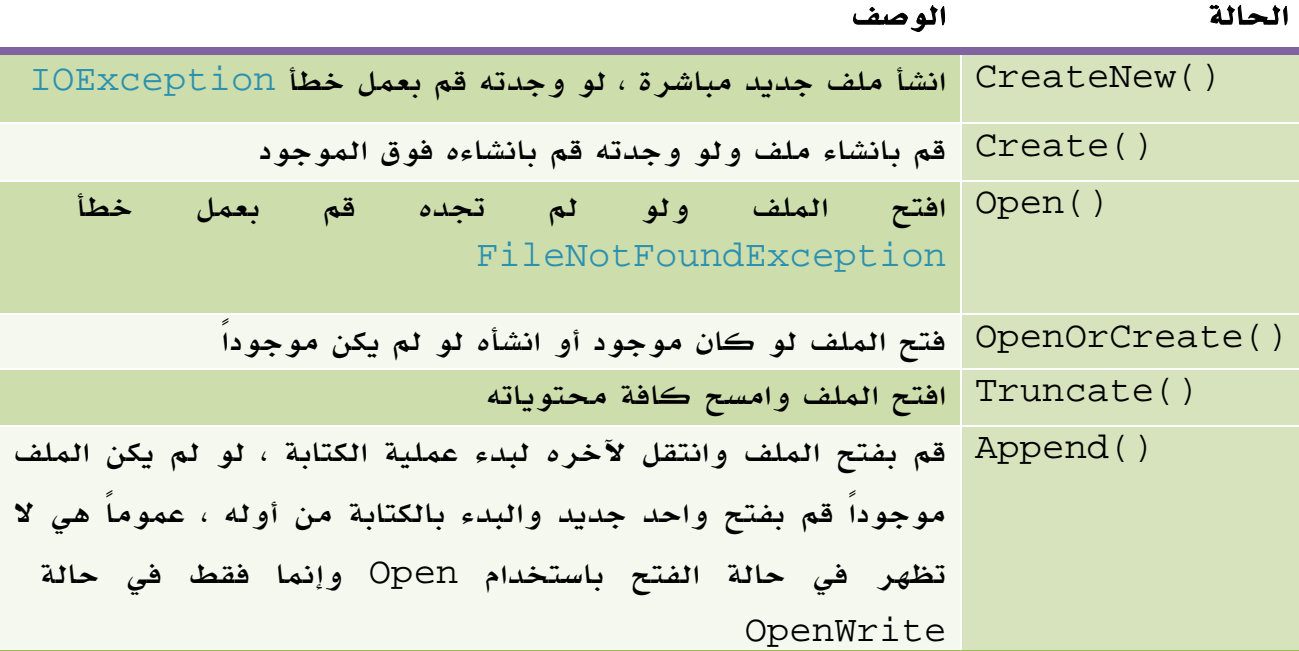

الجدول 13 . 5 . الدوال الخاصة بالفئة FileInfo.

ال FileAccess ايضاً له ثلاث حالات مجموعة في هذا ال : enum

كود **#C** public enum FileAccess { Read, Write, ReadWrite }

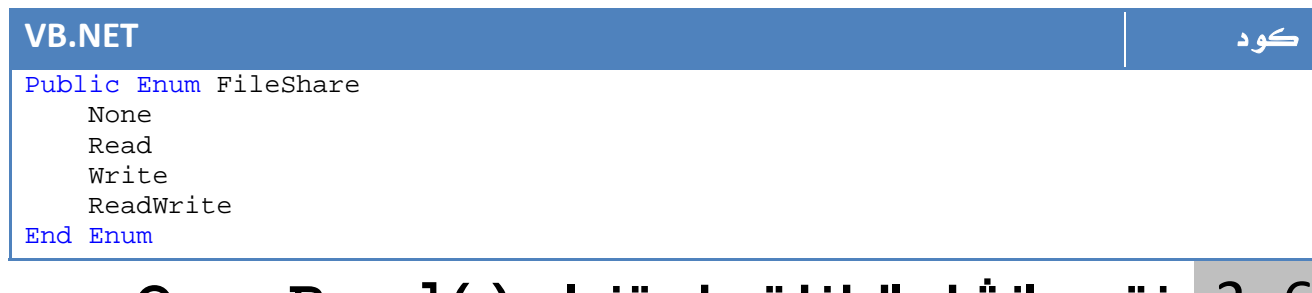

## .6 2 . فتح و انشاء الملفات باستخدام **ReadOpen ()**و **OpenWrite()**

مثل ما سبق ، عدا انك ستكون ملزماً بنوع واحد فقط من العمليات.

## .6 3 . فتح الملفات باستخدام **()OpenText**

الفارق الوحيد هو ان القيمة المعادة تكون من نوع StreamReader وليس FileStream، بالشكل التالي مثلا:ً

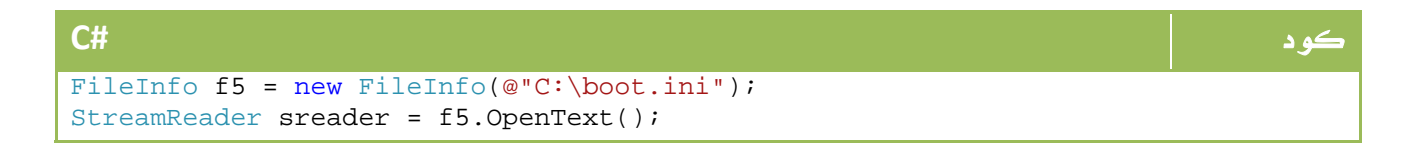

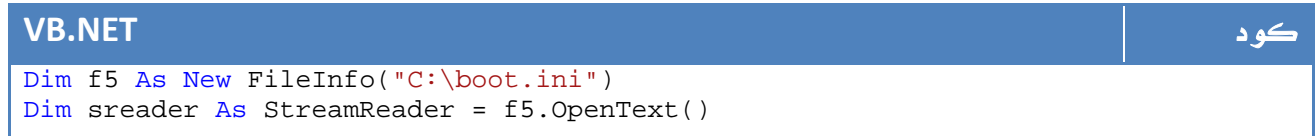

## .6 .4 الفتح باستخدام **()CreateText** و **AppendText()**

مثل السابقة ، الفارق فقط يمكن ان القيمة المعادة ستكون من نوع StreamWriter.

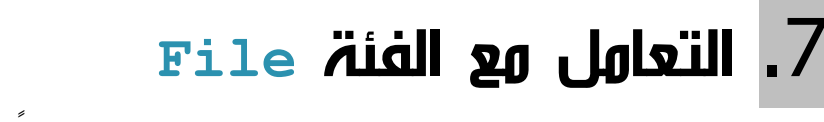

نفس ما ذكرنا في حالة المجلدات ، لن تكون مجبراً على تعريف نسخة منها نظراً لإنها static بل يمكنك العمل عليها مباشرة.

هناك دوال أخرى جديدة في الفئة لعمليات القراءة والكتابة هي:

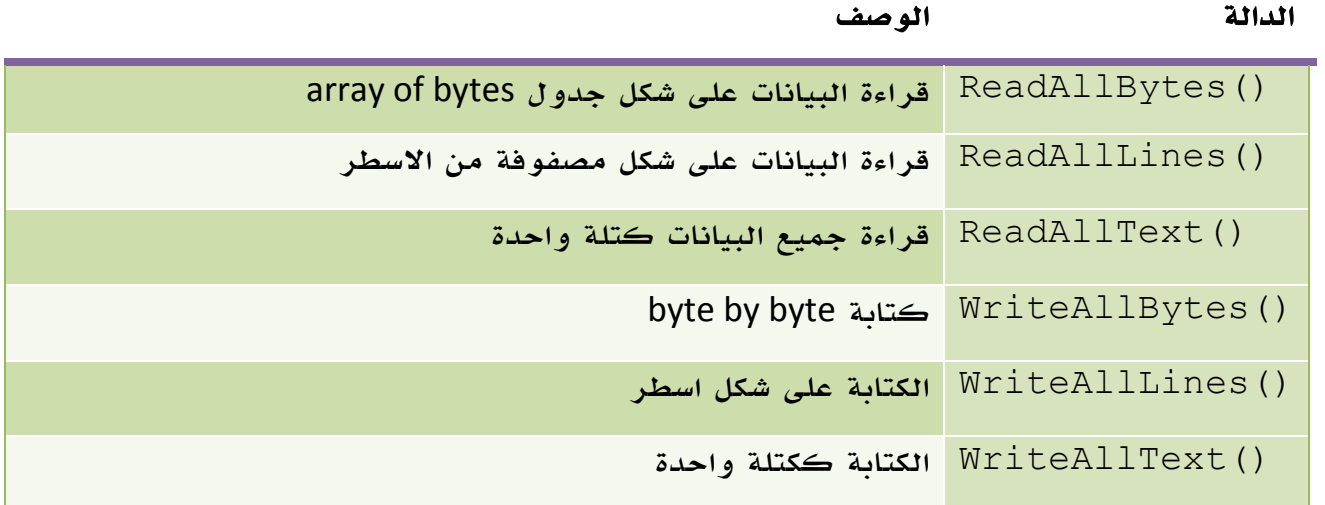

الجدول .13 .6 بعض الدوال الخاصة بالفئة File.

ويمكن استخدامهم بالشكل التالي مثلاً - من كتاب 2008 ProCSharp :

```
كود #C
InitializeComponent(); 
string[] myTasks = { 
                  "Fix bathroom sink", "Call Dave", 
                 "Call Mom and Dad", "Play Xbox 360" 
 }; 
// Write out all data to file on C drive. 
File.WriteAllLines(@"C:\tasks.txt", myTasks);
// Read it all back and print out. 
foreach (string task in File.ReadAllLines(@"C:\tasks.txt")) 
\{Console.WriteLine("TODO: {0}", task);
}
```
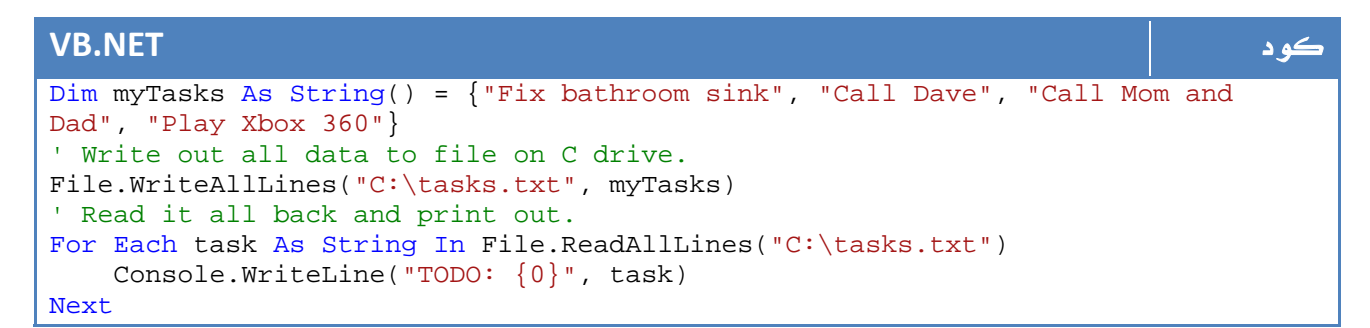

#### معلومة اضافية

في net. ، يمكن للفئة إذا كانت تنجز الواجهة IDisposable ان نقوم بتعريفها في مكان

ومن ثم حذفها خارج هذا النطاق بالشكل التالي مثلاً :

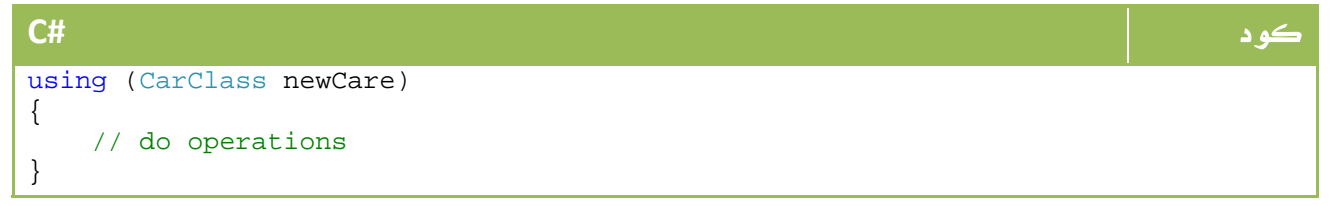

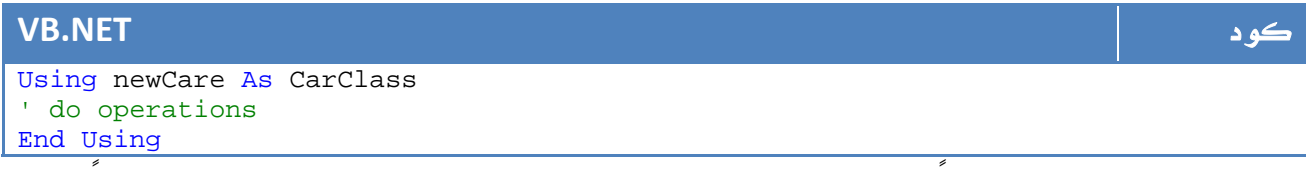

لذا سنحاول استخدامها ايضاً مع الملفات حتى لا تبقى معلقة في الذاكرة بالشكل التالي مثلا:ً

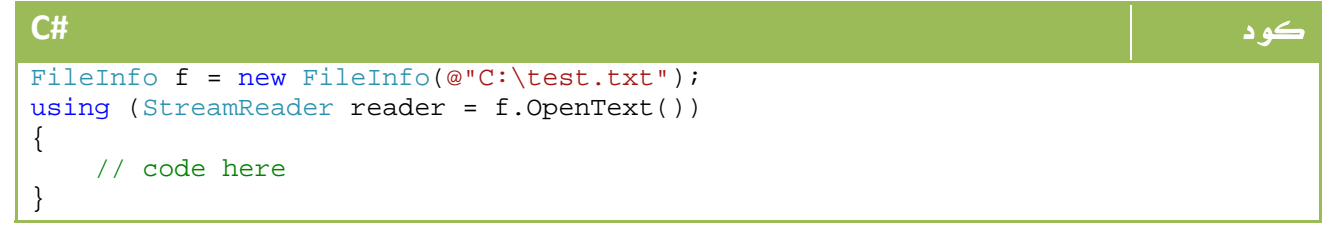

#### **VB.NET** كود

```
Dim f As New FileInfo("C:\test.txt") 
Using reader As StreamReader = f.OpenText() 
' code here 
End Using
```
## **Stream** .8

ال Stream يقصد به تدفق او نقل البيانات ما بين مصدر ومستقبل سواء كان ذلك بين ملفين او بين جهازين على الشبكة أو طابعة أو خلافه ، حيث يتم نقل البيانات في الغالب على شكل bytes of sequance حتى نهاية الملف أو البيانات .

في net. ، هناك الفئة Stream.IO.System والتي تعتبر الفئة الأم التي سنتعامل مع غالب فئاتها لاحقاً ، تحتوي هذه الفئة على الدوال والخصائص الرئيسية التالية :

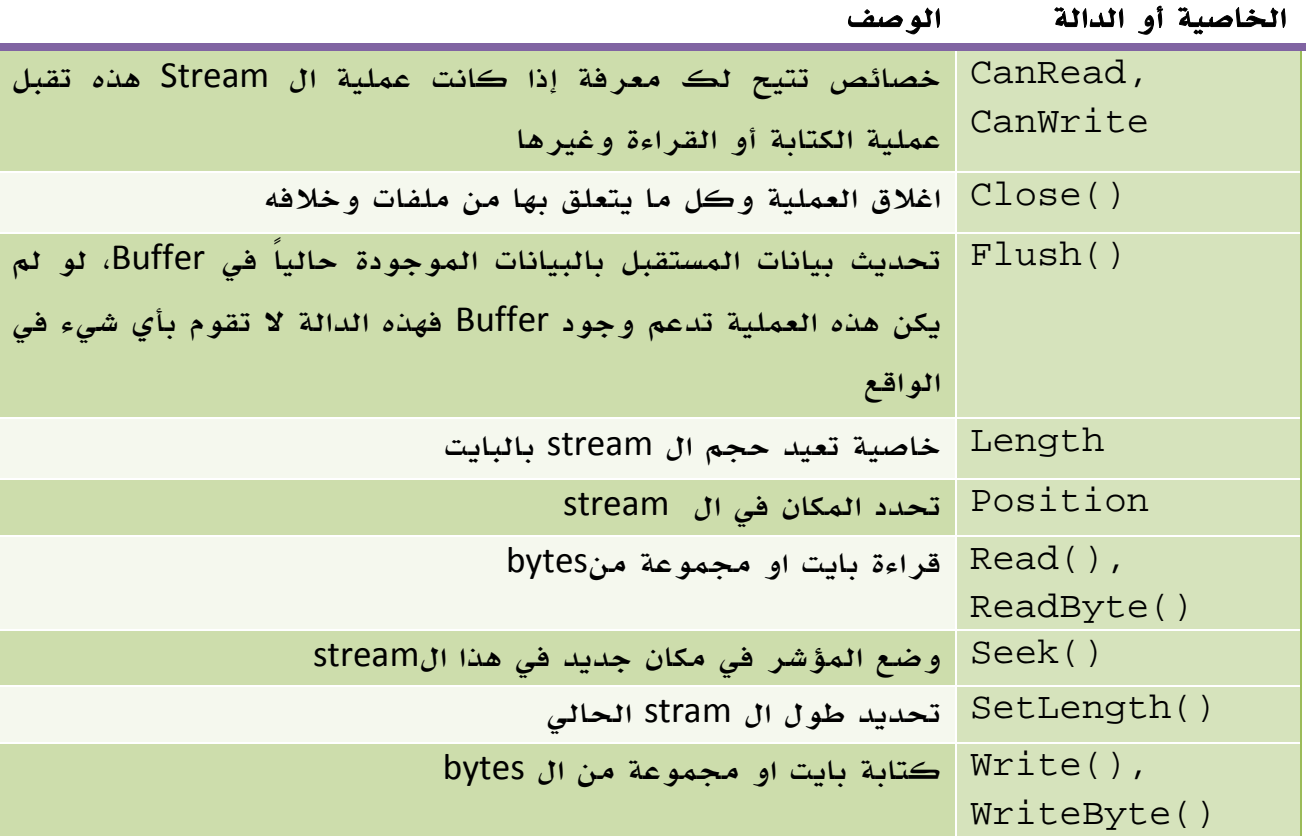

الجدول 13 . 7 . بعض الدوال الخاصة بالفئة Stream.

## .8 1 . الفئة **FileStream**

هذه الفئة التي تطبق الفئة القاعدية class abstract السابق تختص فقط بالتعامل مع ال streaming مع الملفات.

المثال التالي يوضح الكتابة في عدة أماكن من الملف ومن ثم قراءة البيانات المكتوبة -

قبل الكتابة فقط نحتاج لتحويل الرسالة إلى bytes لذا لا تنس هذه الخطوة.

```
كود #C
private void filestreamexample(string msg, string beforeendmsg) 
{ 
   using (FileStream f1 = File.Open(@"C:\test.txt",
    FileMode.Create)) 
     { 
        byte[] msgArray = Encoding.Default.GetBytes(msg); 
        byte[] beforeendmsgArray = Encoding.Default.GetBytes(beforeendmsg); 
        f1.Write(msgArray, 0, msgArray.Length); 
        f1.Position = fStream.Lenght - 10; 
        f1.Write(beforeendmsgArray, 0, msgAsByteArray.Length); 
        // view total message. 
        long totalLenght = msgArray.Length + msgAsByteArray.Length; 
        byte[] filemsg = new byte[totalLenght]; 
       for (int i = 0; i < total Lenght; i++)filemsg[i] = (byte)fl.readByte(); Console.WriteLine(Encoding.Default.GetString(filemsg)); 
     } 
}
```

```
VB.NET كود
Private Sub filestreamexample(ByVal msg As String, ByVal beforeendmsg As
String) 
    Using f1 As FileStream = File.Open("C:\test.txt", FileMode.Create) 
        Dim msgArray As Byte() = Encoding.[Default].GetBytes(msg) 
        Dim beforeendmsgArray As Byte() = 
Encoding.[Default].GetBytes(beforeendm 
        f1.Write(msgArray, 0, msgArray.Length) 
        f1.Position = fStream.Lenght - 10 
        f1.Write(beforeendmsgArray, 0, msgAsByteArray.Length) 
        ' view total message. 
        Dim totalLenght As Long = msgArray.Length + msgAsByteArray.Length 
       Dim filemsg As Byte() = New Byte(totalLenght - 1) \{\}For i As Integer = 0 To totalLenght - 1
           filemsg(i) = CByte(f1.ReadByte()) Next 
        Console.WriteLine(Encoding.[Default].GetString(filemsg)) 
    End Using 
End Sub
```
## .8 2 . التعامل مع الفئات المشتقة

ذكرنا في أول دروسنا في موضوع الادخال والإخراج أن لدينا عدة انواع من القراءة والكتابة في stream ذكرنا منها StreamReader ,StreamWriter وهم ، BinaryReader, BinaryWriter و StringWriter, StringReaderو ما سنبدأ في التعرف عليهم الآن.

## **StreamWriter, StreamReader** . 3 .8

الفئات الأشهر والأكثر استخداماً من بين الفئات الثلاث السابقة ، تحتوي على الدوال الاساسية لعملية الكتابة والقراءة التالية :

## StreamWriter

الدالة أو الخاصية الوصف

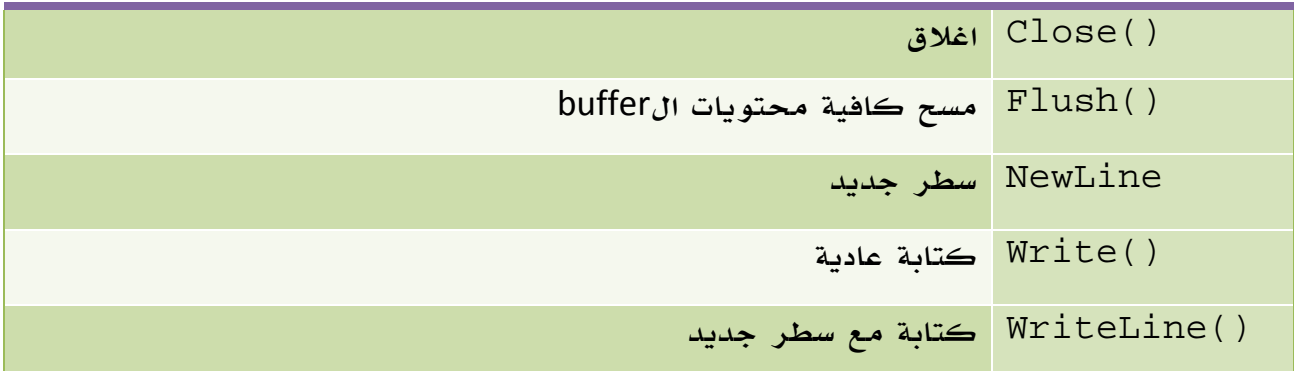

الجدول 13 . 8 . بعض الدوال الخاصة بالفئة StreamWriter.

## StreamReader

تحتوي بالاضافة إلى الدوال الثلاث الأولى في الفقرة السابقة :

الدالة أو الخاصية الوصف

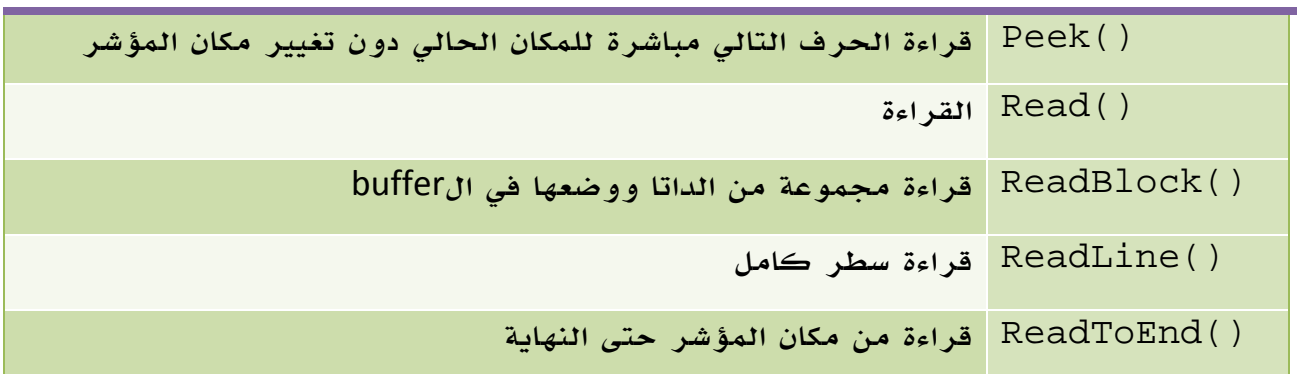

الجدول 13 . 9 . بعض الدوال الخاصة بالفئة StreamReader.

#### أمثلة

مثال يجمع عمليتي القراءة والكتابة إلى ملف نصي:

```
كود #C
private void write(string msg) 
{ 
    using (StreamWriter w1 = File.CreateText("test.txt")) 
    { 
        w1.Write("Start"); 
        w1.Write(writer.NewLine); 
        w1.WriteLine(msg); 
    } 
} 
private string read() 
{ 
    using (StreamReader s1 = File.OpenText("test.txt")) 
    { 
        string input = null; 
       string msg = "";
       while ((input = sr.FeadLine()) != null) { 
            Console.WriteLine(input); 
           msg += input; } 
        return msg; 
    } 
}
```
### **VB.NET** كود

```
Private Sub write(ByVal msg As String) 
     Using w1 As StreamWriter = File.CreateText("test.txt") 
         w1.Write("Start") 
         w1.Write(writer.NewLine) 
         w1.WriteLine(msg) 
     End Using 
End Sub 
Private Function read() As String 
     Using s1 As StreamReader = File.OpenText("test.txt") 
         Dim input As String = Nothing 
         Dim msg As String = "" 
         While (input = sr.ReadLine()) IsNot Nothing 
              Console.WriteLine(input) 
              msg += input 
         End While 
         Return msg 
     End Using 
End Function
```
ناتج عملية الكتابة في الملف:

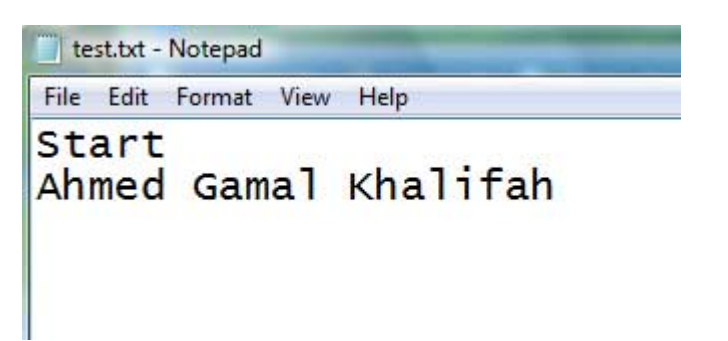

وناتج عملية القراءة على ال:Console

File:///C:/Users/Ahmed/Documents/Visual Stuc Start<br>Ahmed Gamal Khalifah

ملاحظة المساوية والمستخدمات المستخدمات المستخدمات المستخدمات المستخدمات المستخدمات المستخدمات المستخدمات المست

ناتج المتغير النصي سيكون بدون علامة السطر الجديد والذي سينتج عن الدالة

## **StringWriter, StringReader** . 4 .8

كما ذكرنا سابقاً لا يوجد اي فارق عما سبق ، فقط الناتج يعود في string وهو ما يمكنك من عملية بالشكل التالي مثلاً :

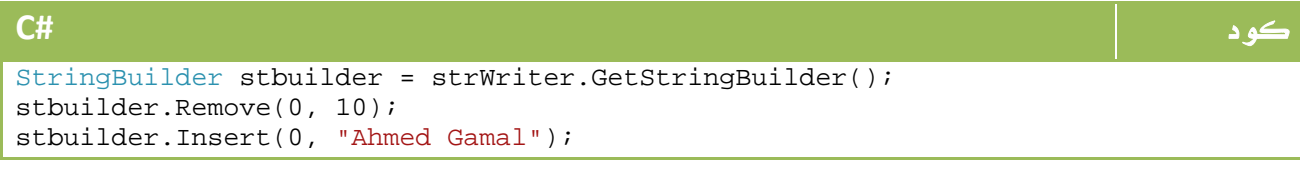

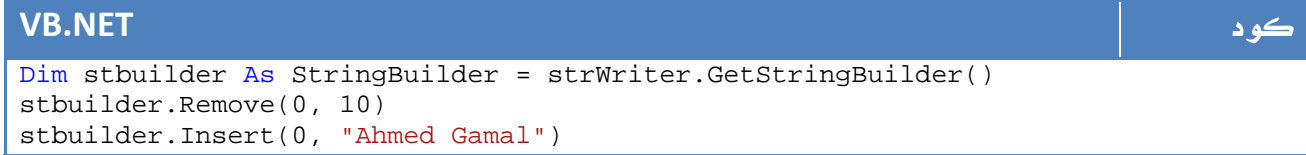

## **BinaryWriter, BinaryReader** . 5 .8

تمكنك من الكتابة والقراءة والتخزين في ملفات binary، مشتقة من الفئة Object.System وتحتوي على أغلب الدوال الموجودة في الاربع فئات السابقة. اضافة إلى الدالة ()ReadXXXX حسب نوع المحتويات ، هذا المثال للقراءة والكتابة باستخدام هذه الفئة :

```
كود #C
FileInfo f = new FileInfo("Binary.dat");
using (BinaryWriter bwriter = new BinaryWriter(f.OpenWrite()))
{ 
   double db1 = 1234.67;
    long lng = 34567000; 
    string str = "A, B, C"; 
    // Write different data. 
    bwriter.Write(dbl); 
    bwriter.Write(lng); 
    bwriter.Write(str); 
} 
// Reading using ReadXXX; 
using (BinaryReader breader = new BinaryReader(f.\text{OpenRead}()))
{ 
    Console.WriteLine(breader.ReadDouble()); 
   Console.WriteLine(breader.ReadInt64()); // == long as i think, i am not
sure. 
    Console.WriteLine(breader.ReadString()); 
}
```
#### **VB.NET** كود

```
Dim f As New FileInfo("Binary.dat") 
Using bwriter As New BinaryWriter(f.OpenWrite()) 
     Dim dbl As Double = 1234.67 
    Dim Inq As Lonq = 34567000 Dim str As String = "A, B, C" 
     ' Write differnt data. 
     bwriter.Write(dbl) 
     bwriter.Write(lng) 
     bwriter.Write(str) 
End Using 
' Reading using ReadXXX; 
Using breader As New BinaryReader(f.OpenRead()) 
     Console.WriteLine(breader.ReadDouble()) 
     Console.WriteLine(breader.ReadInt64()) 
     ' == long as i think , i am not sure. 
     Console.WriteLine(breader.ReadString()) 
End Using
```
## FileSystemWatcher<sup>9</sup>

تعتبر هذه الفئة مفيدة جداً في حالة رغبتنا في مراقبة سلوك ملف معين ومعرفة اي تغيير يطرأ عليها من التغييرات الموجودة في الenum NotifyFilters.IO.System والذي يراقب اي من التغييرات التالية:

#### كود **#C** public enum NotifyFilters { Attributes, CreationTime, DirectoryName, FileName, LastAccess, LastWrite, Security, Size, }

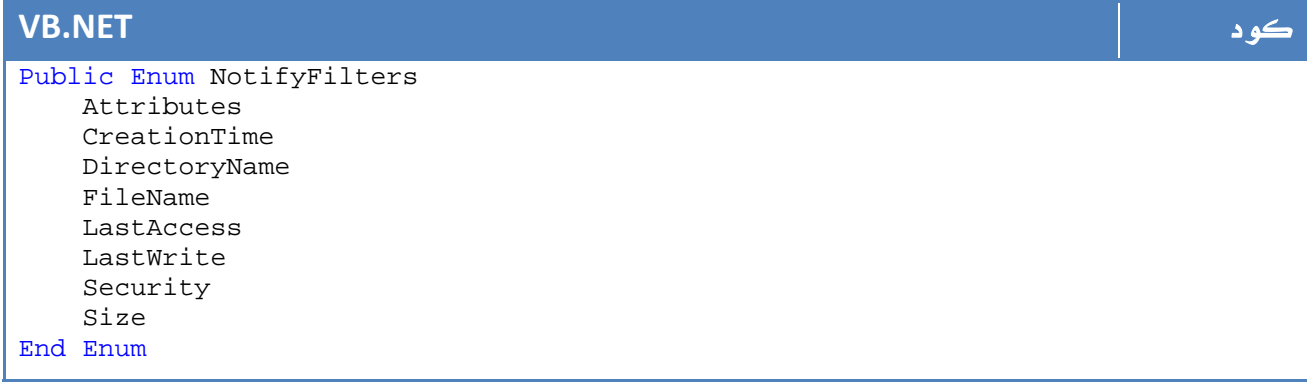

طبعاً بما اننا نتحدث عن events وتغييرات ، سنحتاج فوراً لتعريف دوال يتم تنفيذها مرتبطة بالاحداث ، اي دالة تستخدم لقراءة احداث مثل التعديل والتغيير وخلافه لا بد ان تكون على شكل delegate التالي :

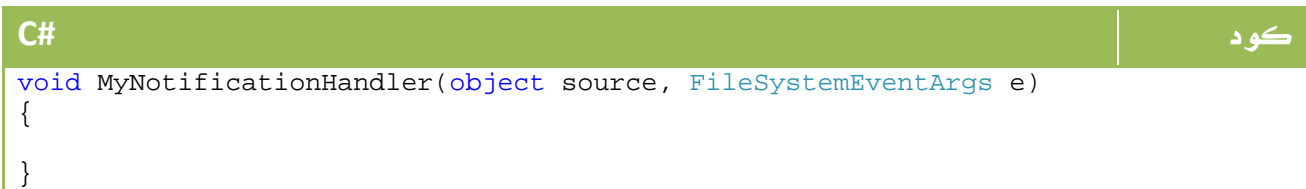

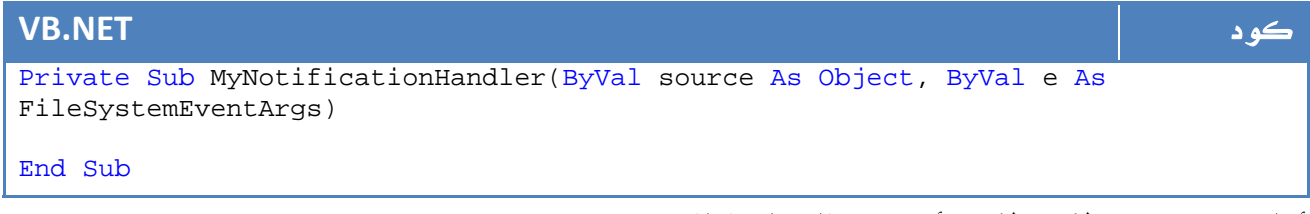

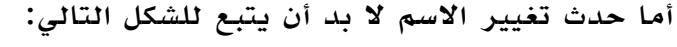

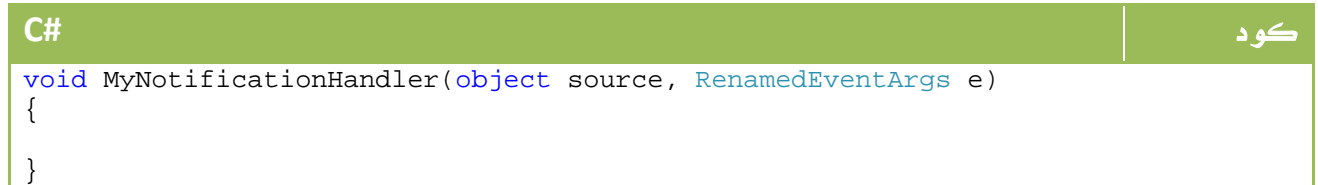

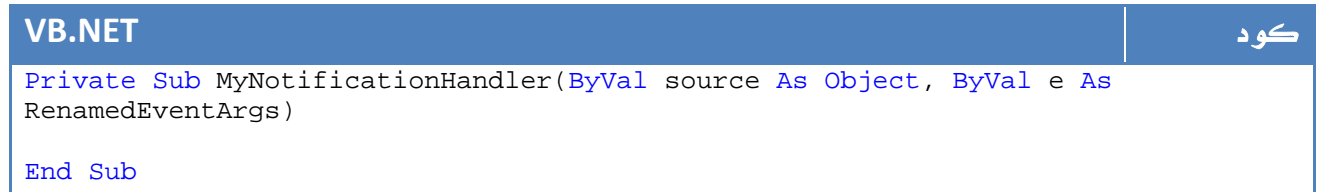

الآن سنقوم بتعريف برنامج عادي ، يقوم بمراقبة حالة الملفات ، طبعاً ولإننا نرغب في ان نرى نتائج البرنامج فلا بد ان نجعل البرنامج يعمل حتى يضغط المستخدم حرف q مثلاً ، لو كنا في Forms Windows كان بامكاننا المراقبة مباشرة طبعاً ، في مثالنا هذا سنراقب كافة الملفات النصية في القرص الصلب \:c لحدثي الاضافة والحذف :

```
كود #C
FileSystemWatcher watcher = new FileSystemWatcher();
// monitor files at: 
watcher.Path = @"c:\`";
// monitor files when 
watcher.NotifyFilter = NotifyFilters.LastAccess | NotifyFilters.LastWrite |
NotifyFilters.FileName | NotifyFilters.DirectoryName; 
// watch files of type 
watcher.Filter = "*.txt"; 
// watch events: 
watcher.Created += new FileSystemEventHandler(OnChanged); 
watcher.Deleted += new FileSystemEventHandler(OnChanged); 
watcher.EnableRaisingEvents = true; 
Console.WriteLine("Press 'q' to quit app."); 
while (Console.Read() != 'q') ;
```
#### **VB.NET** كود

```
Dim watcher As New FileSystemWatcher() 
' monitor files at: 
watcher.Path = "c:\`' monitor files when 
watcher.NotifyFilter = NotifyFilters.LastAccess Or NotifyFilters.LastWrite Or
NotifyFilters.FileName Or NotifyFilters.DirectoryName 
' watch files of type 
watcher.Filter = "*.txt" 
 ' watch events: 
AddHandler watcher.Created, AddressOf OnChanged 
AddHandler watcher.Deleted, AddressOf OnChanged 
watcher.EnableRaisingEvents = True 
Console.WriteLine("Press 'q' to quit app.") 
While Console.Read() <> "q"c 
End While
```
كما لاحظت، عندما يحدث أي حدث فإننا نقوم باستدعاء الدالة OnChanged ، يمكن تخصيص دالة لكل حدث أو كما تحب لكن هذا فقط مثال ، يمكننا كتابة الدالة OnChanged بالشكل التالي مثلاً - عرض الملف والتغيير ووقت التغيير :

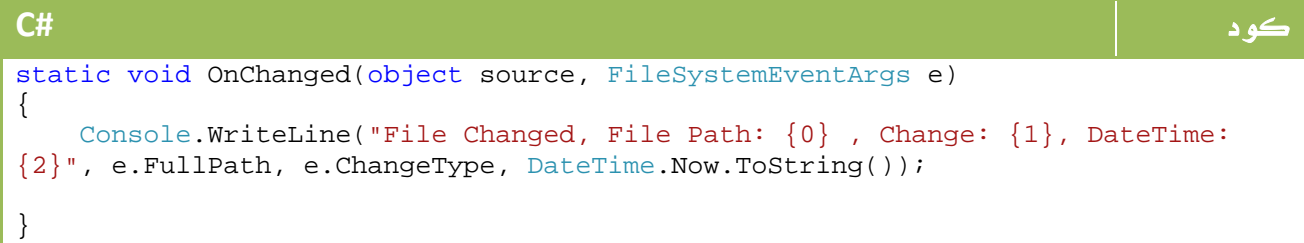

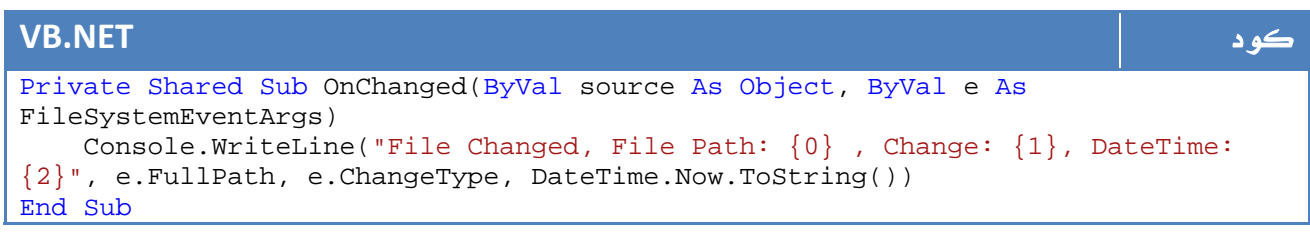

والآن جرب البرنامج ...

الصورة التالية نتاج متوقع لحذف ملف من سواقة السي واعادته مرة أخرى ( من سواقة السي مباشرة ) :

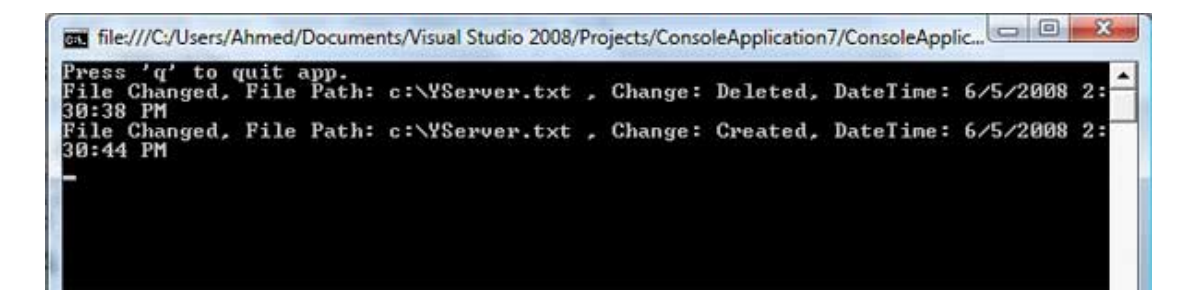

الصورة .13 2 . نتائج تنفيذ الشفرة.

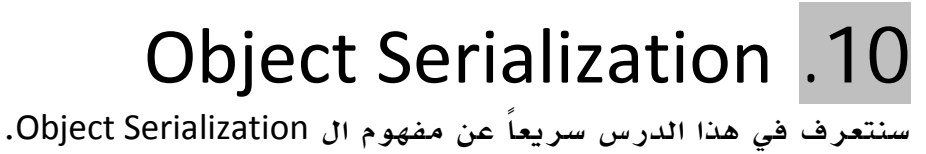

## .10 1 . التعامل مع ال Serialization

عمل الفئة الخاصة بك لتكون Serializable:

كل ما في الأمر أن تضع الكلمة[Serializable [اعلى اسم الفئة بالشكل التالي مثلاً : التغيير:

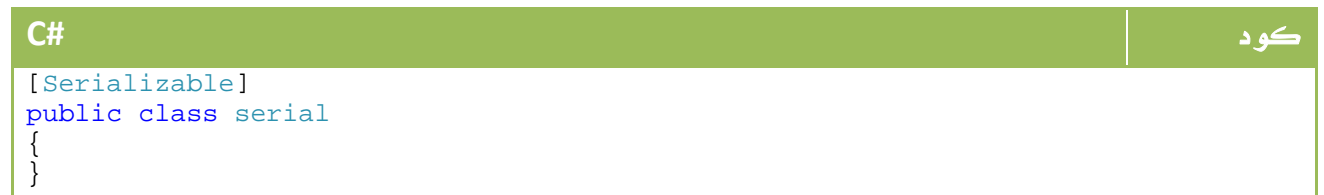

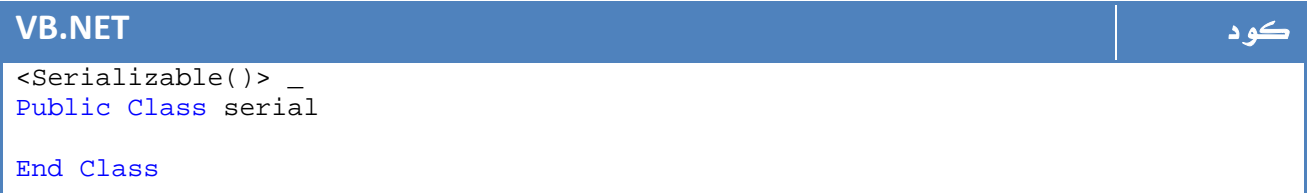

ماذا استفيد من كون الفئة الخاصة بي Serializable؟

معظم الفئات الاساسية تتيح لك كونها Serializable للاستفادة من بعض الخصائص مثل

الكتابة المباشرة إلى ملفات القرص الصلب كما تعلمنا سابقاً ، هذا المثال :

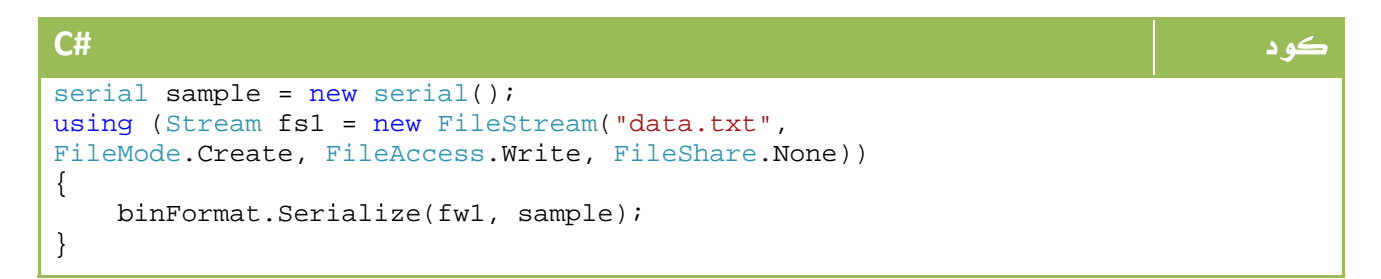

#### **VB.NET** كود

```
Dim sample As New serial() 
Using fs1 As Stream = New FileStream("data.txt", FileMode.Create, 
FileAccess.Write, FileShare.None) 
     binFormat.Serialize(fw1, sample) 
End Using
```
## ماذا أيضاً ؟

هناك عدد كبير من الكائنات التي قد لا تقبل التعامل مع الفئات الخاصة بك إلا لو كانت Serializable، منها ال State View في صفحات الnet.ASP . هناك العديد من الطرق لعمل Serialization لكائناتك ، منها:

#### **BinaryFormatter**

عليك أولا اضافة مرجع إلى المجمع

System.Runtime.Serialization.Formatters.Binary

```
كود #C
BinaryFormatter binFormatter = new BinaryFormatter(); 
using (Stream fs1 = new FileStream("data.txt", FileMode.Create, FileAccess.Write,
FileShare.None)) 
{ 
    binFormat.Serialize(fs1, myobject); 
}
```
#### **VB.NET** كود

```
Dim binFormatter As New BinaryFormatter() 
Using fs1 As Stream = New FileStream("data.txt", FileMode.Create, 
FileAccess.Write, FileShare.None) 
     binFormat.Serialize(fs1, myobject) 
End Using
```
ولعمل Deserializing:

```
كود #C
BinaryFormatter binFormatter = new BinaryFormatter();
using (Stream fs1 = File.OpenRead("data.txt"))
\left\{ \right. newobject car = 
    (objectclass)binFormatter.Deserialize(fs1); 
}
```
### **VB.NET** كود

```
Dim binFormatter As New BinaryFormatter() 
Using fs1 As Stream = File.OpenRead("data.txt")
     Dim car As newobject = DirectCast(binFormatter.Deserialize(fs1), 
objectclass) 
End Using
```
## **XmlSerializer** . 2 .10

يعد ال XML النوع الأحدث في عالم تخزين البيانات نظراً لإنه يجمع بين امكانيات قواعد البيانات من حيث البحث وخلافه ويجمع بين سهولة التعامل معها كما في الملفات النصية، الصيغة العامة لأي ملف XML بالشكل التالي :

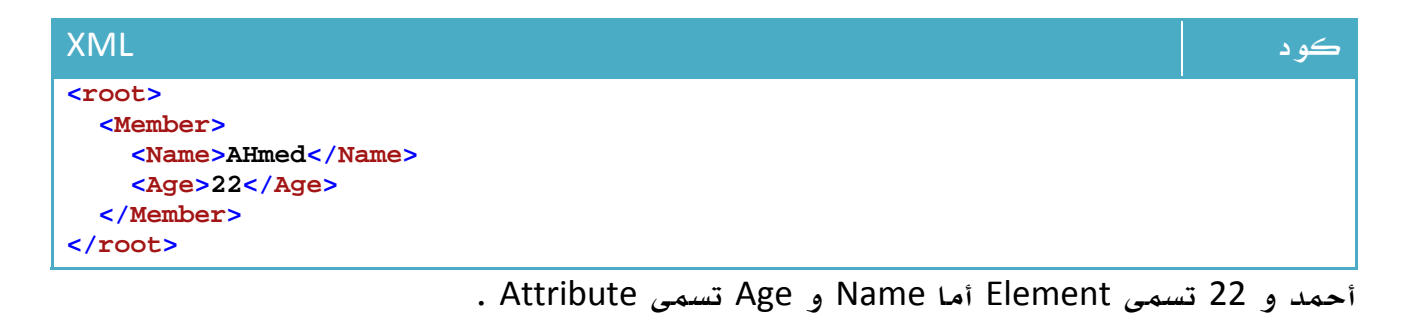

لمعرفة المزيد حول XML يمكنك البدء من هنا:

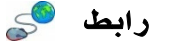

http://www.w3schools.com/xml/xml\_whatis.asp

العناصر الأساسية الموجودة في Serialization.Xml.System

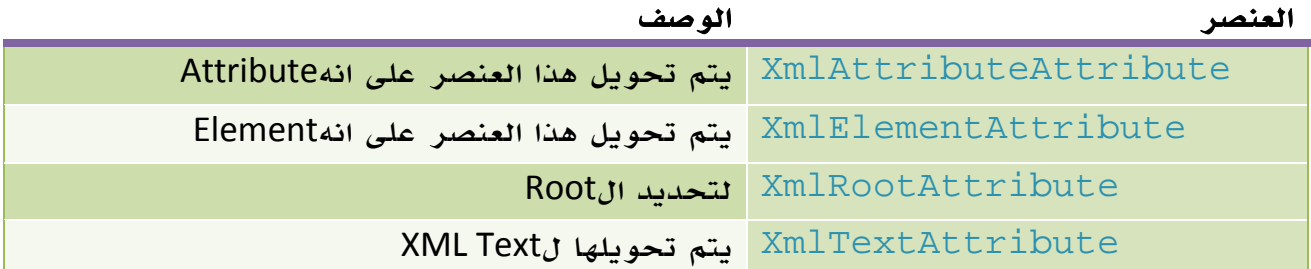

الجدول 13 . .10 بعض دوال مجال الأسماء Serialization.Xml.System.

فمثلاً لتحويل هذه الفئة إلى XML عن طريق عملية Serialization:

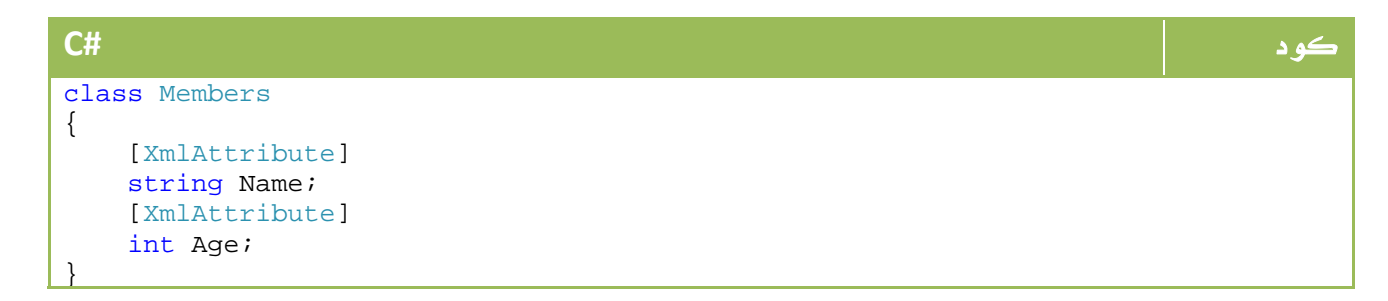

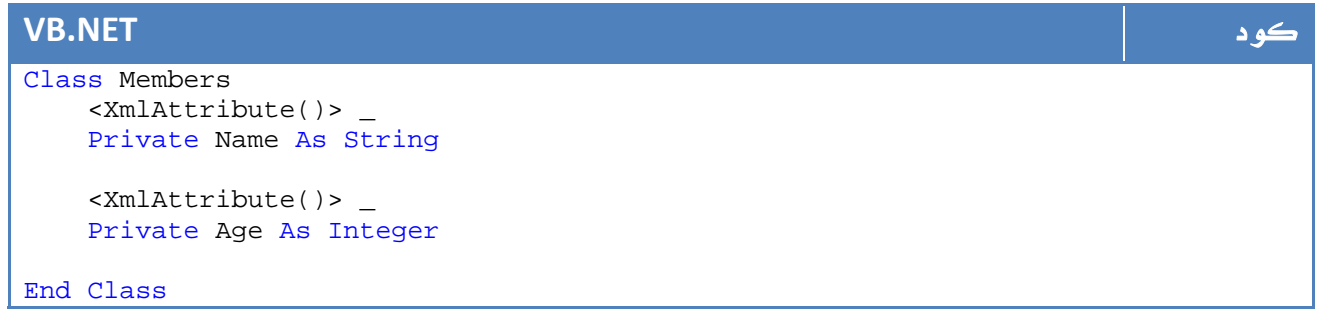

والآن بعد اضافة اي نوع من البيانات على هذه الفئة ومن ثم عمل Serialization ستجد الناتج على

شكل ملف XML السابق.

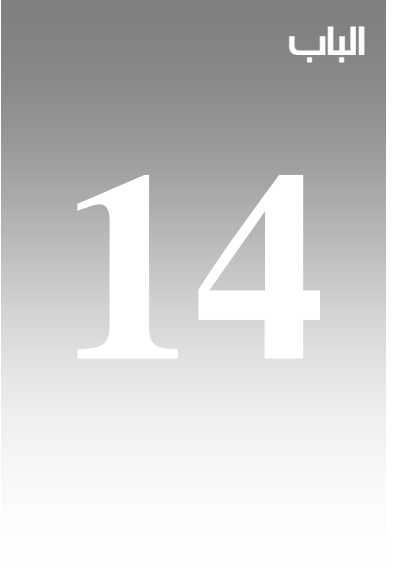

# برمجة النوافذ في .net 2008

# Windows Forms
## 1. مقدمة

تعتبر الكلمة Viusal التي اصبحت متلازمة مع اغلب لغات البرمجة هي الحل السحري لمشاكل تصميم واجهات مناسبة للمستخدم ، في عصر ما قبل لغات البرمجة Visual كنت ستكون مجبر على رسم واجهاتك بالكود ، مع ما يعنيه ذلك من صعوبة وتأخير في وقت التنفيذ اضافة إلى انخفاض مستوى التصميم .

في net. جاءت المكتبة Forms.Windows.System لتقدم لك كل ما تحتاج إليه لتصميم واجهة مناسبة ، هناك أيضاً مجموعة دوال API تعرف باسم +GDI تمكنك من زيادة كفاءتك الرسومية من خلال مجموعة من الأوامر المخصصة للرسومات D،2 أخيراً ومع net. 3.0 جاءت لنا مايكروسوفت بتقنية Windows Presentation Foundation او ما تعرف اختصاراً باسم WPF لتزيد من كفاءة الرسوميات ضمن تطبيقات البرمجة لحد مرتفع جداً .

## 2 . بناء Forms Windows بالكود

قبل أن نبدأ باستخدام المعالجات الجاهزة التي وفرتها لنا مايكروسوفت ضمن Visual Studio، يفضل ان نقوم بمحاولة بناء نموذج بعيداً عنها حتى نستطيع فهم كيفية عمل Windows .Forms

لذا قم بفتح المفكرة Notepad ، قم بانشاء ملف مثلاً باسم cs.WindowsForms، ومن ثم سنبدأ في كتابة الكود .

أولاً سنقوم بتعريف فئة مشتقة من الفئة Forms بالشكل التالي مثلاً :

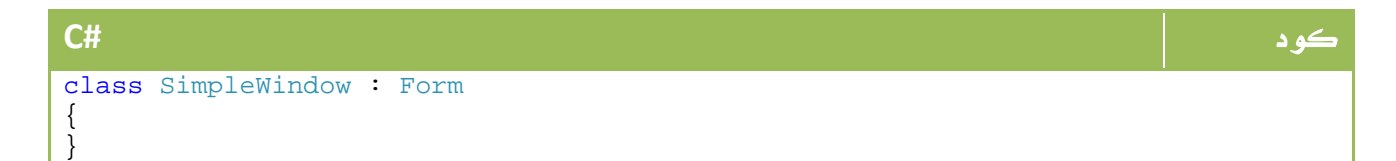

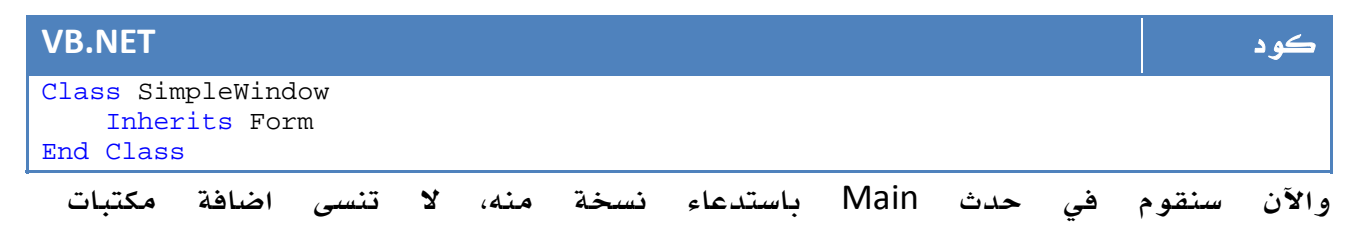

Forms.Windows.System، لذا سيكون الكود بالكامل بالشكل التالي:

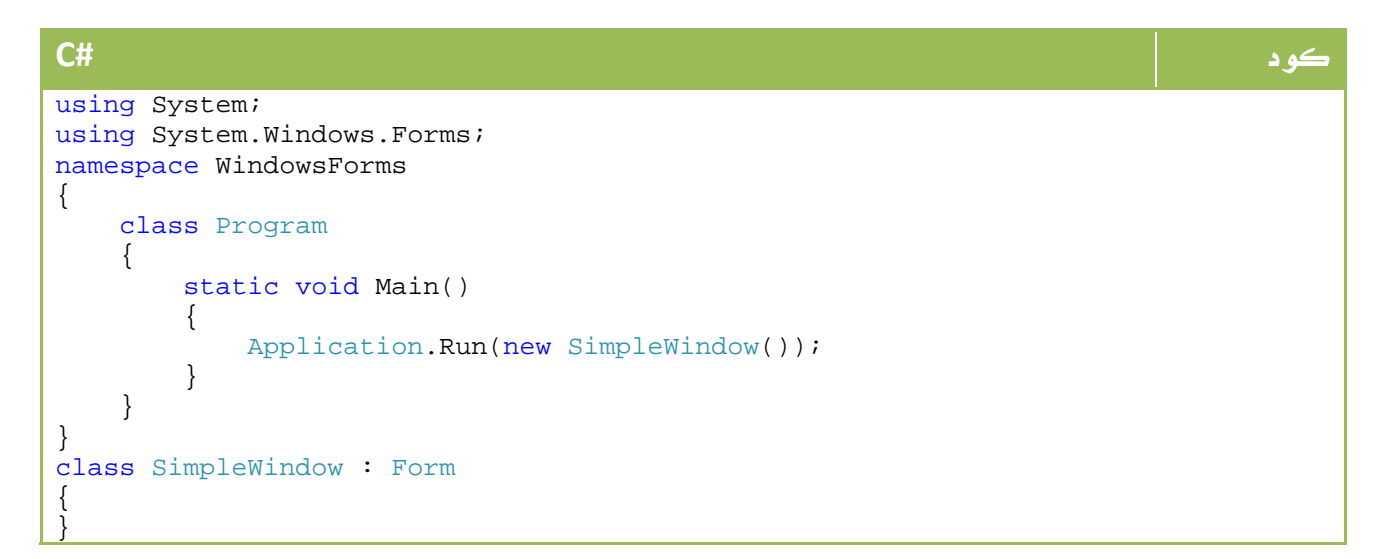

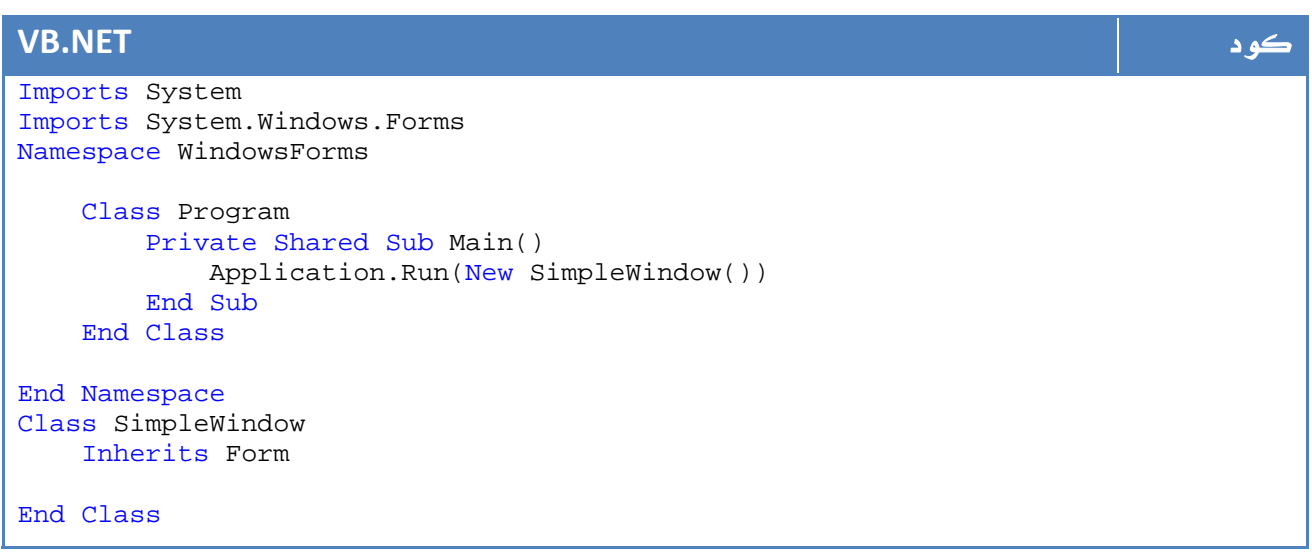

الآن فقط كل ما عيك هو فتح الشل Cmd الخاص بك ، وكتابة أمر مثل التالي :

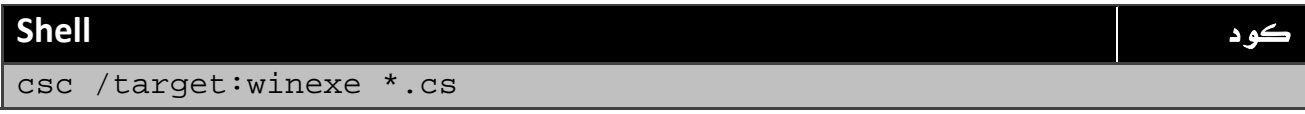

طبعاً بعد الذهاب لمسار البرنامج، وبعد تعريف CSC لتكون جاهزة للاستخدام في أي مكان، سيكون الناتج شيئاً مثل هذا:

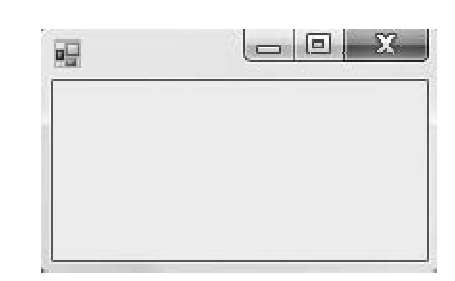

ا**لصورة** 14. 1. بناء نافذة بسيطة.

والآن بامكاننا التحكم في بعض الخصائص ، مثل الطول والعرض . الشفافية .... الخ من الخصائص أو حتى تنفيذ الأوامر التي يمكن الوصول إليها من خلال Object Browser بالشكل التالي مثلاً:

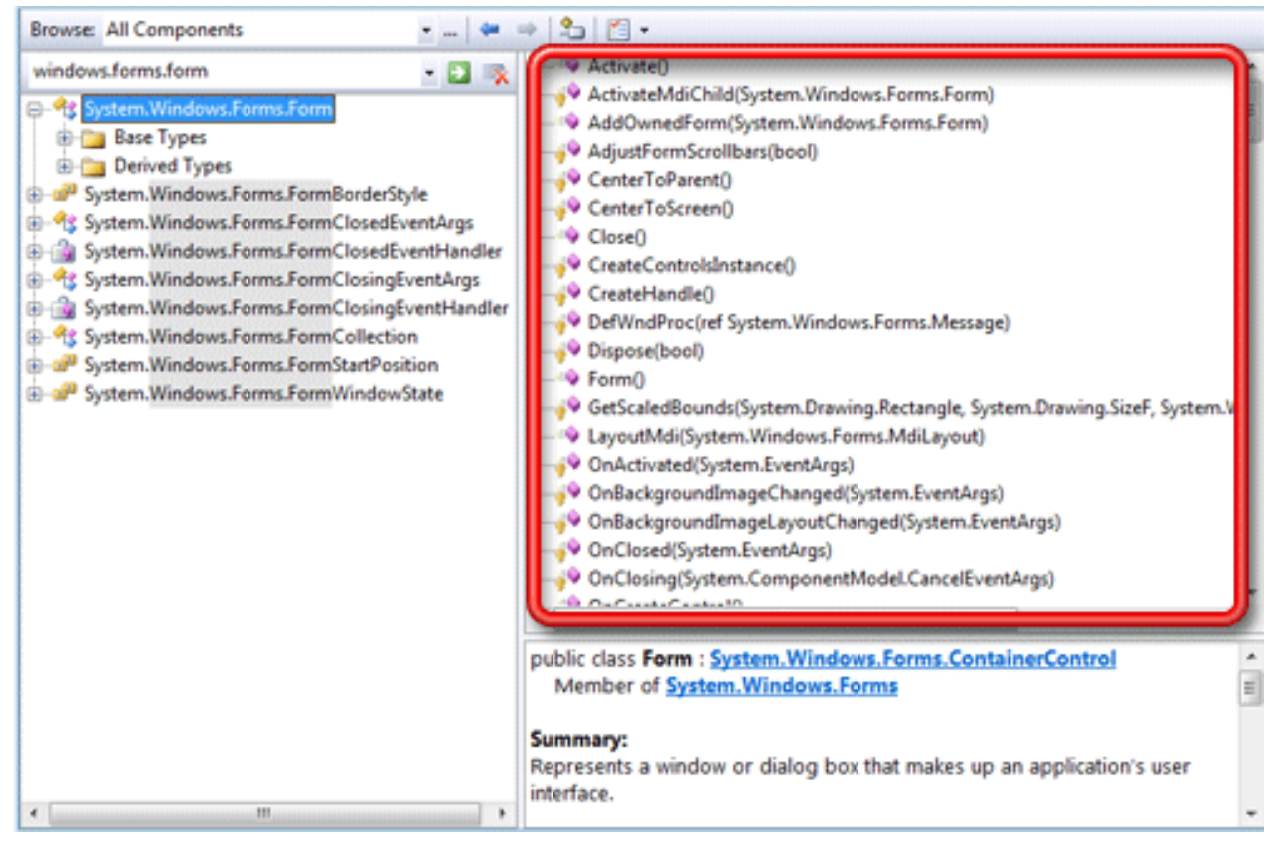

ا**ئصورة** 14. 1. نافذة <sub>ا</sub>ل Object Explorer.

لذا نجد ان بامكاننا مثلاً تغيير الطول والعرض وتوسيطه ، لذا سيكون كود الفورم بالشكل التالي:

#### كود **#C** class SimpleForm : Form { public SimpleForm(int height, int width, bool center) { Width = width;  $Height = height;$  if (center) CenterToScreen(); } }

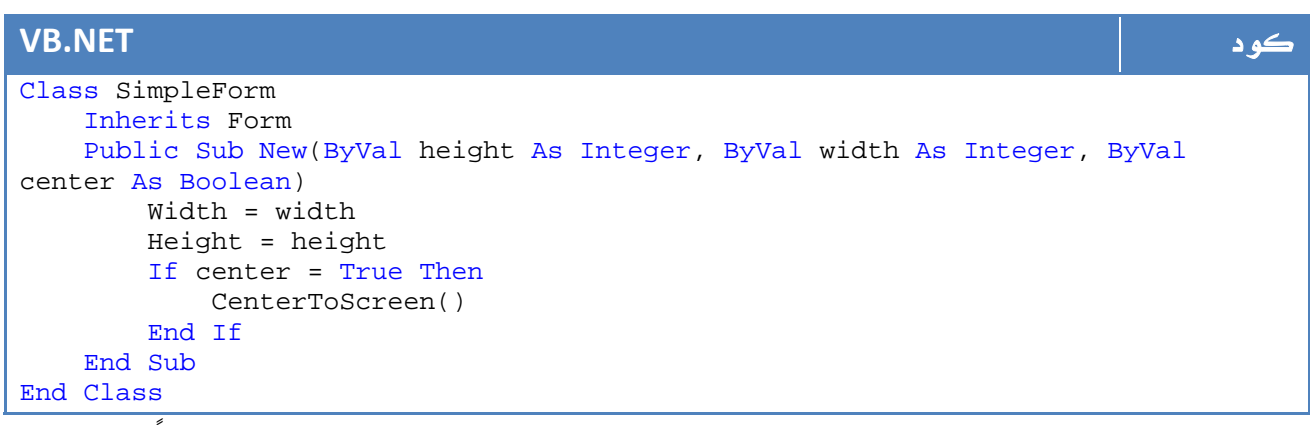

لكن لا تنس أنك في Run سوف تقوم بتمرير بارميترات إلى الفئة ، بالشكل التالي مثلاً :

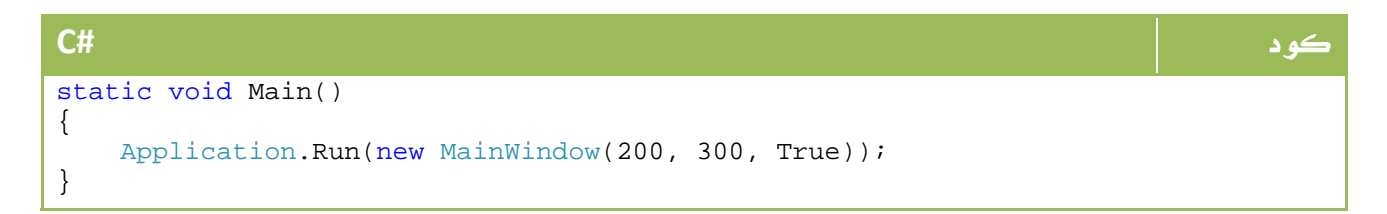

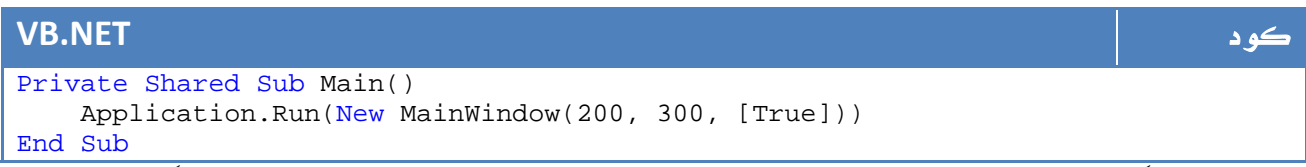

لا تنس طبعاً انه بامكانك الحصول على هذه القيم من خلال Args كما تعلمنا سابقاً ...

## .2 1 . اضافة أدوات بالكود

تعلمنا رسم الفورم بالكود، جاء الدور الآن على وضع الأدوات المختلفة على الفورم ، يتم ذلك بالواقع من خلال الأوامر التالية:

الدالة أو الخاصية الوصف

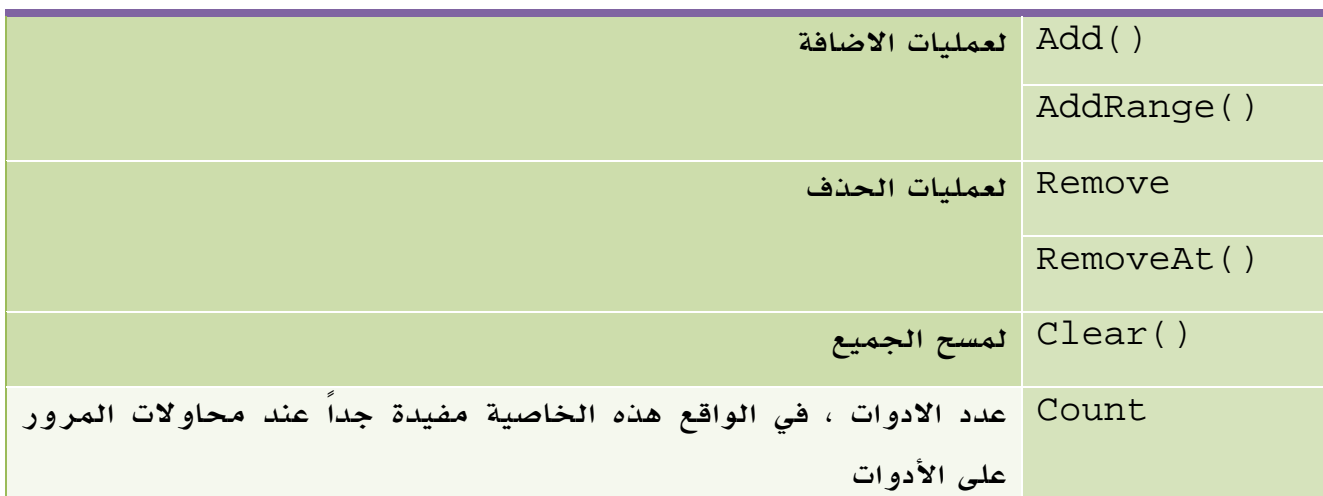

أما الأدوات التي يمكنك اضافتها ، فجميعها موجود تحت الفئة Forms.Windows.System، حيث تجد كل الادوات التي تعودت على رؤيتها...

## .2 2 . اضافة القوائم

سنحاول الوصول للشكل التالي حيث يمكن الخروج بالضغط على زر Exit في القائمة:

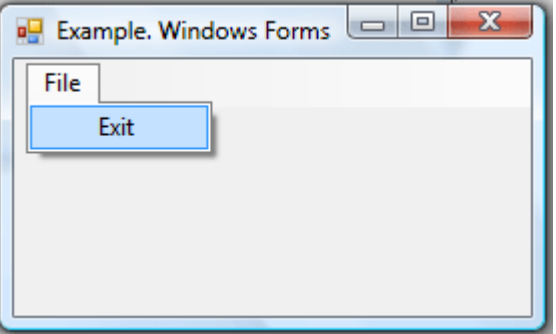

الصورة .14 2 . اضافة أداة ال Menu للنافذة بالكود.

الكود سيكون بسيطاً ، سنقوم بتعريف MenuStrip للقائمة ومن ثم ToolStripMenuItem لعناصر القائمة :

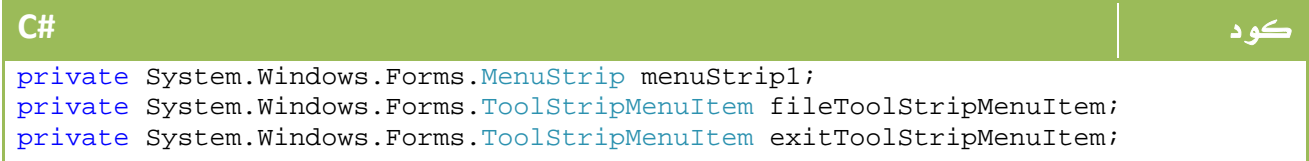

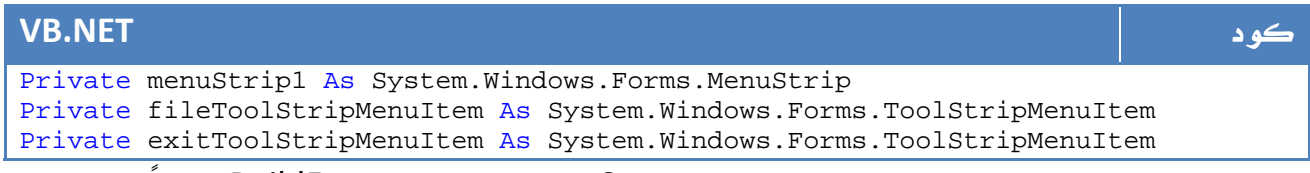

```
الخطوة الثانية هي عمل دالة في ال Constructor وليكن اسمها BuildForm، بدلاً من وضع
```
الاكواد مباشرة في الConstructor.

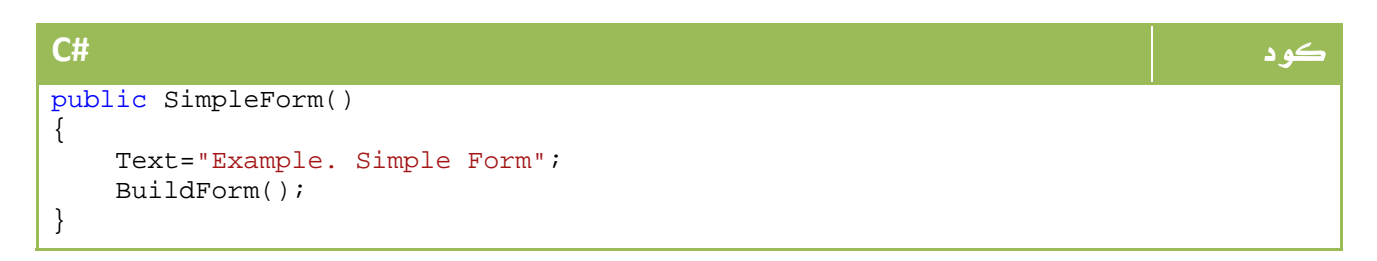

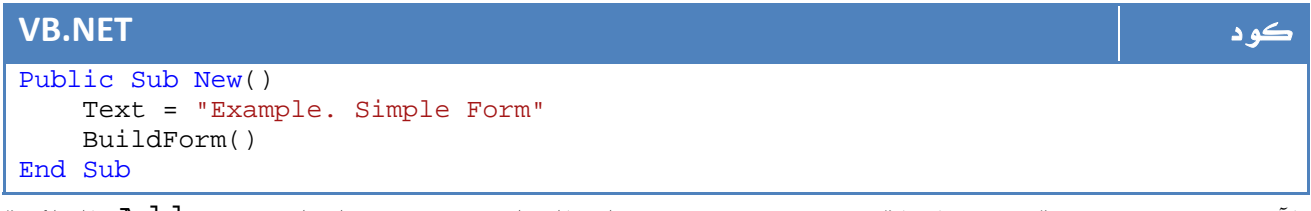

الآن سنقوم ببرمجة هذه الدالة، سنقوم بوضع اسماء للعناصر ونضيفها باستخدام Add للقائمة

الرئيسية :

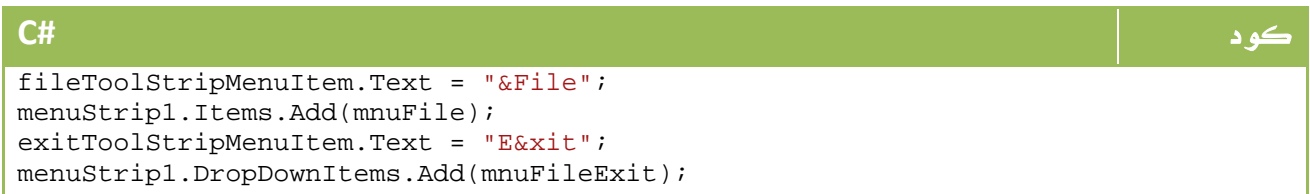

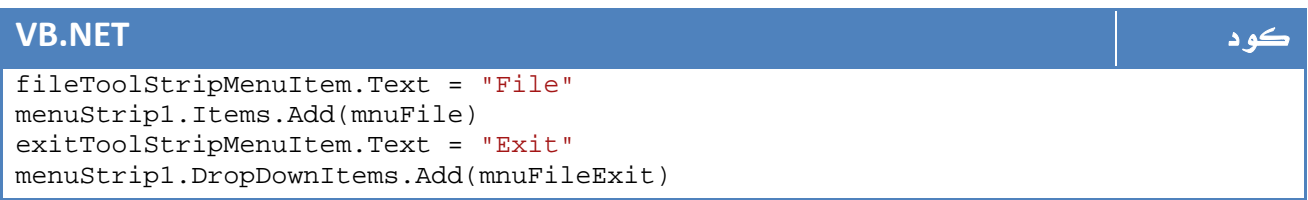

الخطوة الثانية هي اضافة Handler لحدث الضغط لعنصر Exit بالشكل التالي :

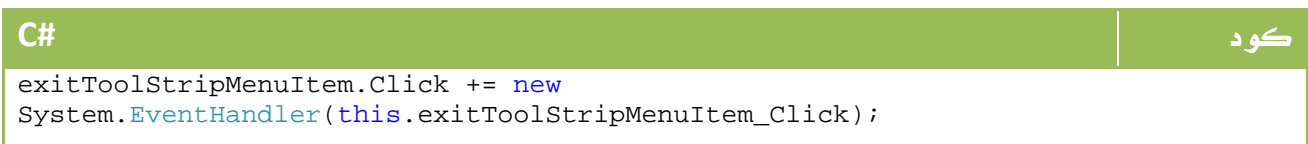

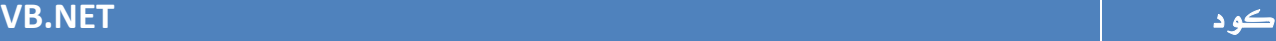

AddHandler exitToolStripMenuItem.Click, AddressOf exitToolStripMenuItem\_Click

أخيراً سنعتمد القائمة الرئيسية لتكون القائمة الخاصة بال Form بالشكل التالي بعد اضافتها

للفورم :

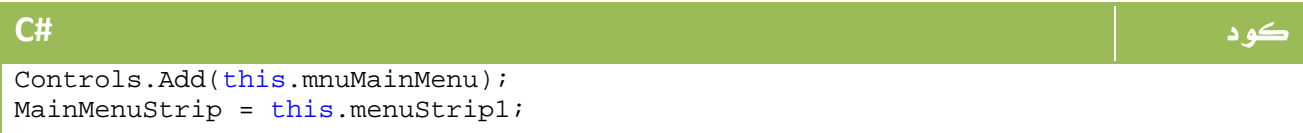

#### **VB.NET** كود

```
Controls.Add(Me.mnuMainMenu) 
MainMenuStrip = Me.menuStrip1
```
الآن سوف نقوم بكتابة الحدث الخاص بالضغط على زرExit:

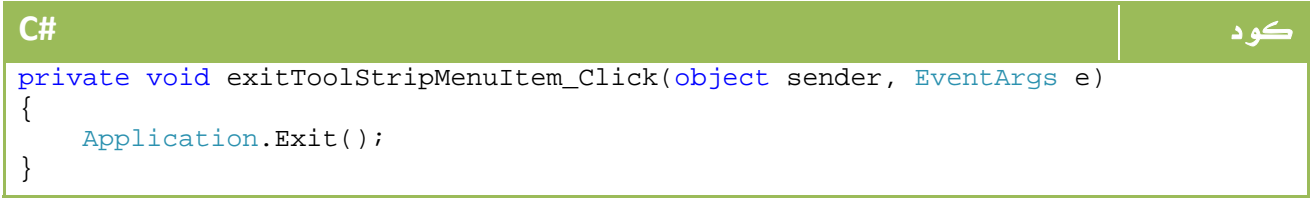

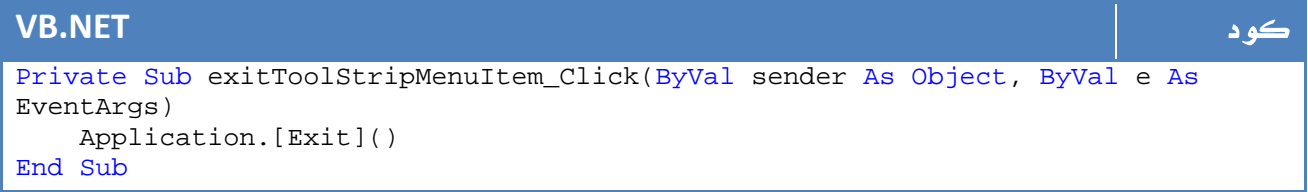

بهذا يكون الكود الاجمالي بالشكل التالي

#### كود **#C** class SimpleForm : Form { private System.Windows.Forms.MenuStrip menuStrip1; private System.Windows.Forms.ToolStripMenuItem fileToolStripMenuItem; private System.Windows.Forms.ToolStripMenuItem exitToolStripMenuItem; public SimpleForm()  $\left\{ \right.$  Text = "Example. Simple Form"; BuildForm(); } private void BuildForm(){ fileToolStripMenuItem.Text = "File"; menuStrip1.Items.Add(mnuFile); exitToolStripMenuItem.Text = "Exit"; menuStrip1.DropDownItems.Add(mnuFileExit); exitToolStripMenuItem.Click += new System.EventHandler(this.exitToolStripMenuItem\_Click); Controls.Add(this.mnuMainMenu); MainMenuStrip = this.menuStrip1; } private void exitToolStripMenuItem\_Click(object sender, EventArgs e){ Application.Exit(); } }

#### **VB.NET** كود

```
Class SimpleForm 
     Inherits Form 
     Private menuStrip1 As System.Windows.Forms.MenuStrip 
     Private fileToolStripMenuItem As System.Windows.Forms.ToolStripMenuItem 
     Private exitToolStripMenuItem As System.Windows.Forms.ToolStripMenuItem 
     Public Sub New() 
         Text = "Example. Simple Form" 
         BuildForm() 
     End Sub 
     Private Sub BuildForm() 
         fileToolStripMenuItem.Text = "&File" 
         menuStrip1.Items.Add(mnuFile) 
         exitToolStripMenuItem.Text = "E&xit" 
         menuStrip1.DropDownItems.Add(mnuFileExit) 
         AddHandler exitToolStripMenuItem.Click, AddressOf
exitToolStripMenuItem_Click 
         Controls.Add(Me.mnuMainMenu) 
        MainMenuStrip = Me.menuStrip1
     End Sub 
     Private Sub exitToolStripMenuItem_Click(ByVal sender As Object, ByVal e As
EventArgs) 
         Application.[Exit]() 
     End Sub 
End Class
```
## 3. انشاء فورم عن طريق net. Studio Visual

فقط افتح 2008 Studio Visual، من قائمة New‐File قم باختيار Forms Windows

: Application

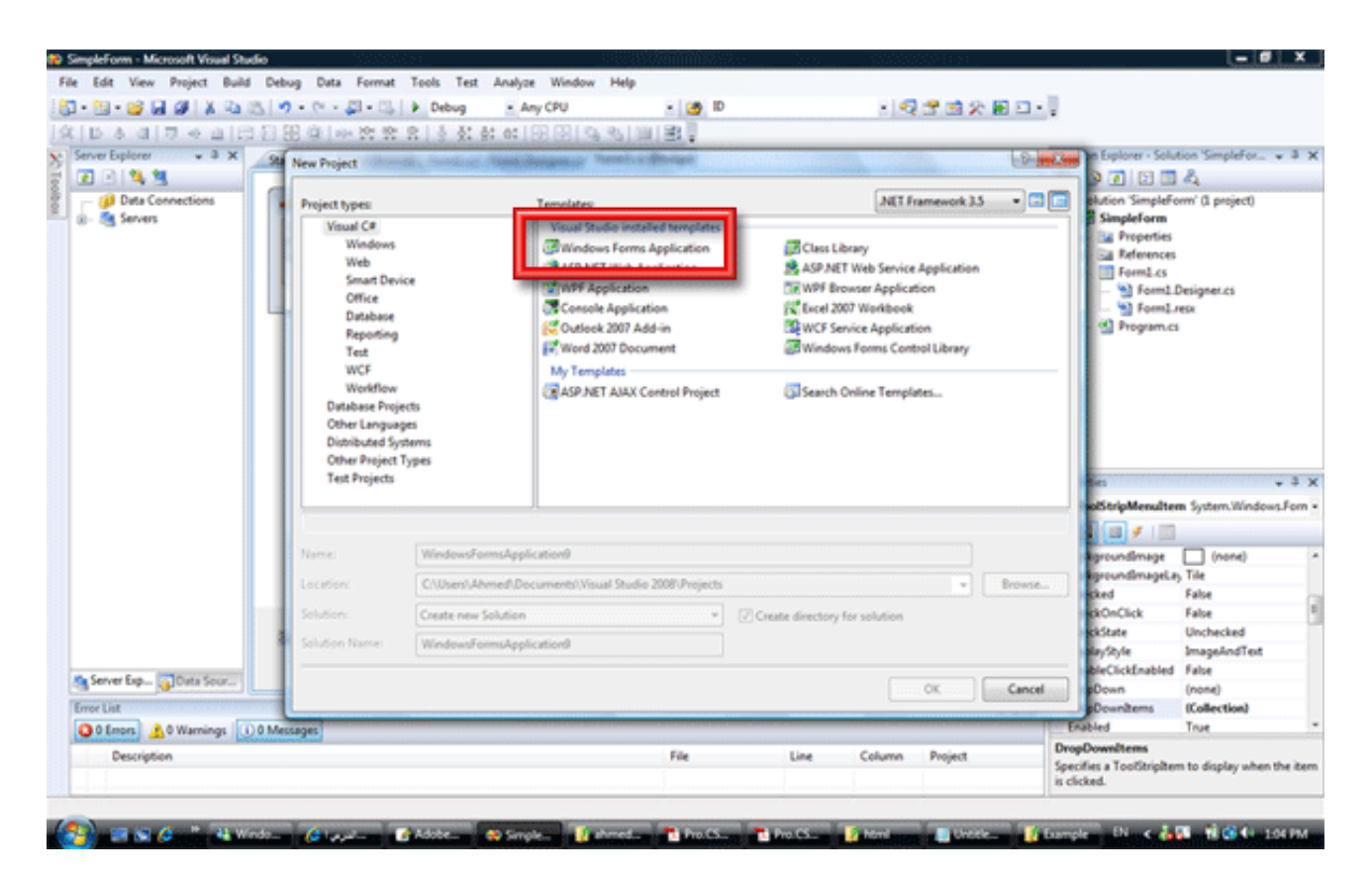

الصورة 14. 3. اضافة النوافذ بالاستعانة ببيئة التطوير Visual Studio 2008.

الآن من القائمة الجانبية Box Tool اختر MenuStrip ، ستجد الشكل التالي:

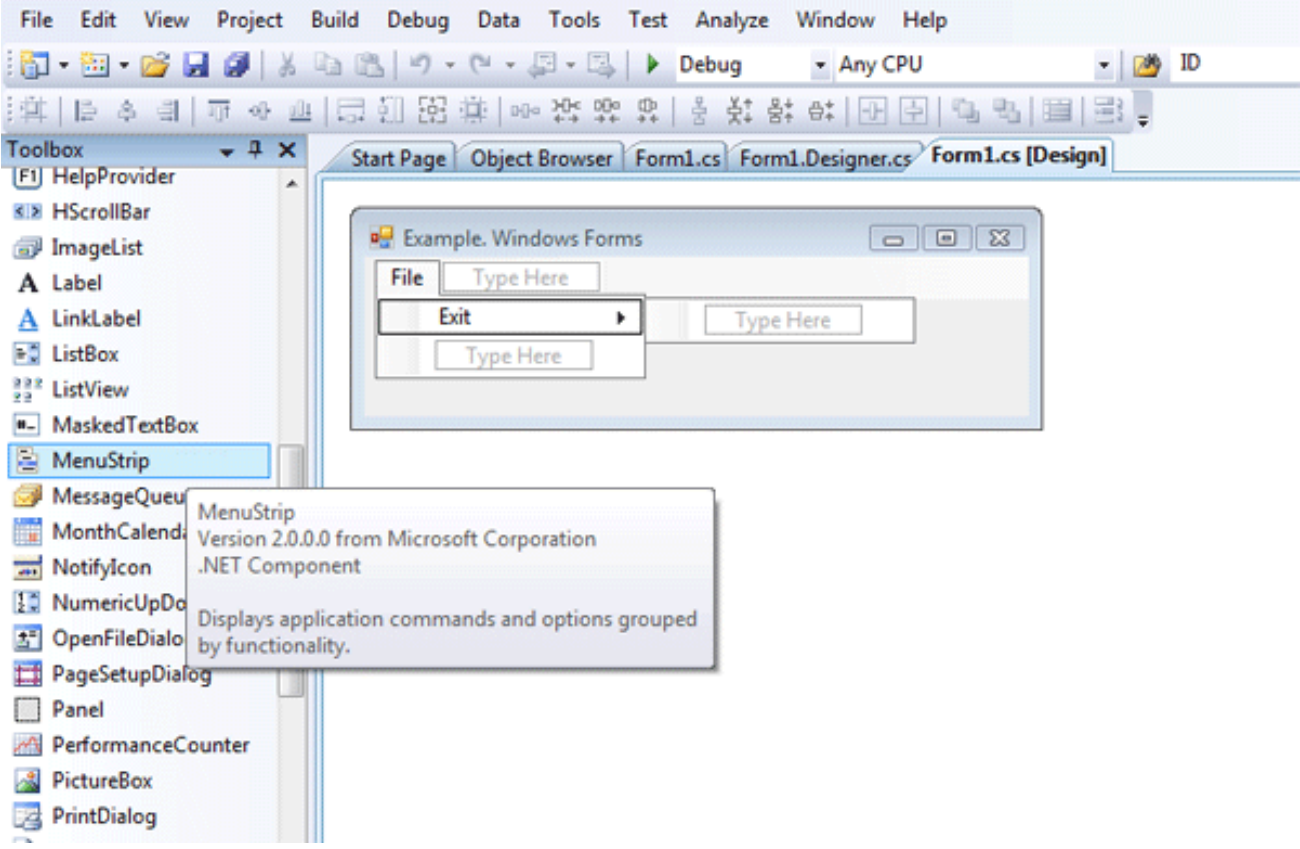

الصورة 14. 4. اضافة القوائم بالاستعانة ببيئة التطوير Visual Studio 2008.

الآن وكما فعلت قم بالتفرع كما تريد وتصميم القائمة، عند الضغط مرتين على العنصر Exit ستجد الأمر جاهزاً للكتابة بالشكل التالي:

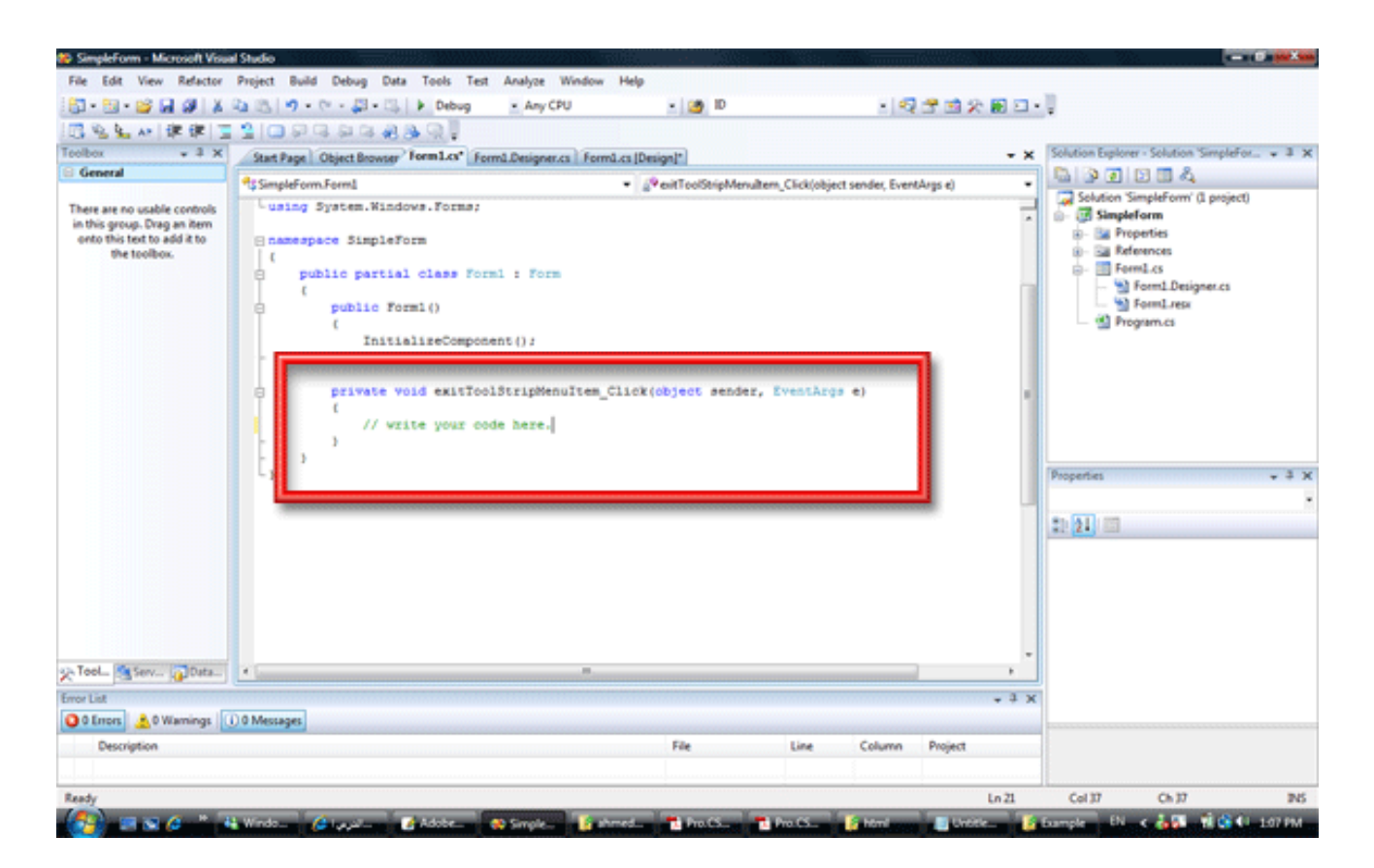

الصورة .14 5 . توليد الكود اوتوماتيكيا بواسطة بيئة التطوير.

الآن اكتب الكود، ومن ثم اضغط على 5F وجرب.

والآن ألا تتفق معي أن الوضع أصبح أسهل كثيراً ....

الآن ، سنتعرف على محتويات الواجهة الرئيسية .

في مرحلة سابقة من الدروس تعرفنا على بعض النقاط في واجهة Studio Visual، الآن سنواصل التعرف على النقاط الخاصة بالواجهة الرسومية .

#### **ToolBox**

يحتوي على الأدوات الرئيسية التي نحتاج اليها ، لو لم يكن ظاهراً يمكننا اظهاره من ‐ View .ToolBox أهم الادوات التي نحتاج إليها موجودة تحت التبويب Forms Windows All ، مع ذلك ما زال بامكاننا اضافة تبويب جديد واضافة أدوات أخرى إليه ، عن طريق Add Tab ومن ثم Choose Item واختيار العنصر الذي ترغب فيه:

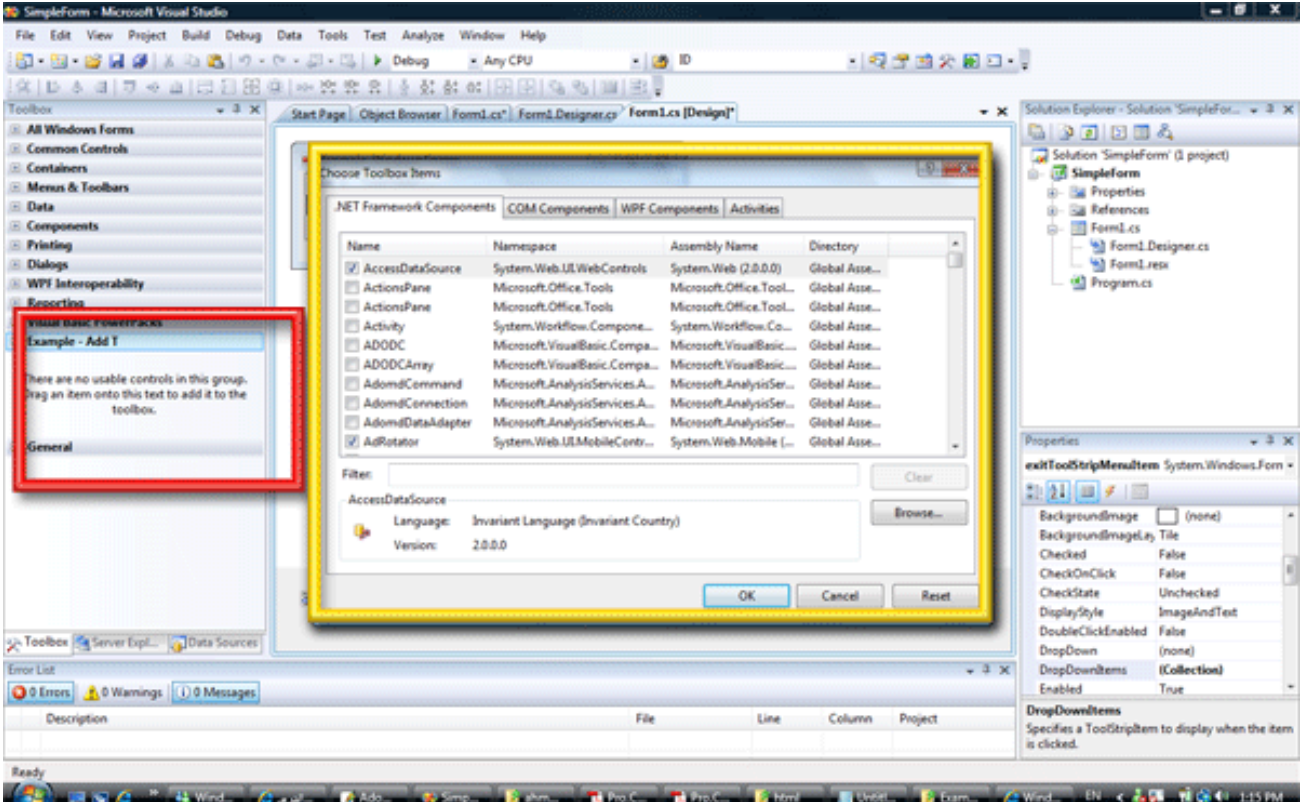

الصورة .14 6 . اضافة عناصر لقائمة الأدوات ToolBox.

#### Tabs Group

Start Page Object Browser Form1.cs\* Form1.Designer.cs Form1.cs [Design]\*  $\star$  x

ا**لصورة** 14. 7. شريط النوافذ.

يحتوي على جميع الملفات والمصادر التي قمت بفتحها، حيث يمكنك التنقل بينها .

يمكنك الضغط على Tab+Ctrl للتبديل بين الشاشات المفتوحة بالشكل التالي مثلاً :

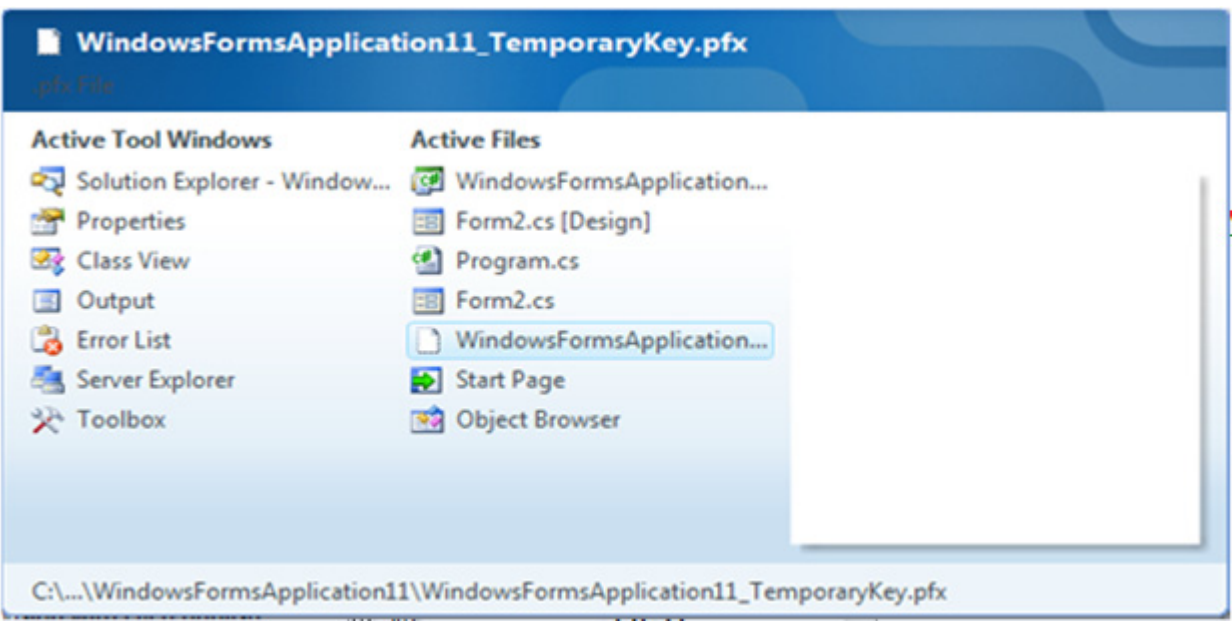

### ا**لصورة** 14. 8. نافذة اختيار النوافذ.

### Properties Windows

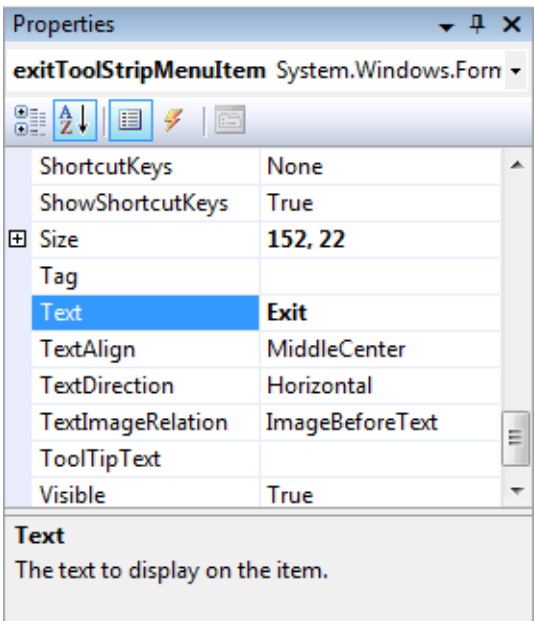

الصورة .14 9 . نافذة الخصائص.

تجد فيها الخصائص التي ترغب في تعديلها لأي عنصر يتم تحديده على الفورم ، هذه الصورة توضح خصائص احد عناصر القائمة.

### Solution Explorer

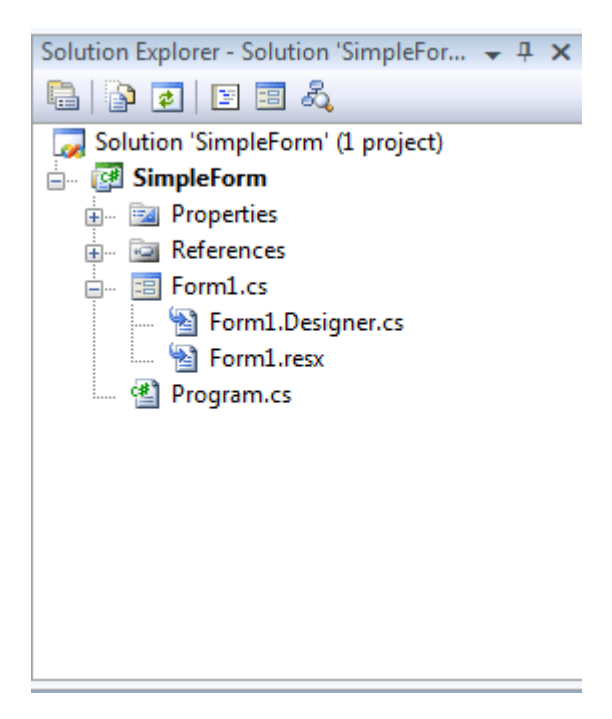

ا**لصورة** 14. 10. نافذة متصفح المشاريع.

يمكنك من تصفح محتويات مشروعك من نوافذ Forms أو فئات Classes او حتى صور و . Resources

#### Class View

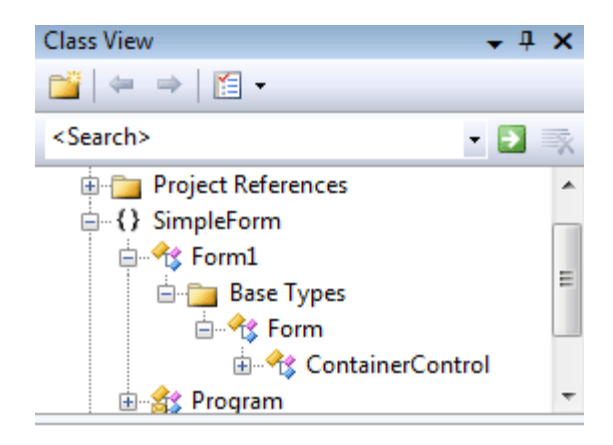

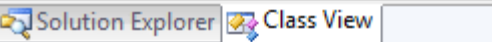

الصورة .14 11 . نافذة متصفح الكائنات.

لاستعراض الفئات الموجودة لديك وخصائصها ودوالها وخلافه .

#### كيف يعمل ال net.Studio Visual في انشاء النماذج ؟

بنفس الطريقة التي تعلمناها بالكود، ستجد لديك من قائمة Explorer Solution ثلاثة ملفات:

Form1.cs-1

سيمكنك من التحكم في الفورم يدوياً عن طريق الوضع [Design [ايضاً تجد الأكواد التي قمت بكتابتها في هذا الملف ، يقوم كثير من المبرمجين بالتبديل بين الوضعين بالتنقل من القائمة العلوية ، او الضغط مرتين على اي اداة لفتح الكود الخاص بها . يمكنك عمل ذلك بطريقة مثالية عن طريق الضغط على الفورم بزر الماوس الأيمن واختيار الوضع Code ‐ Design أو حتى Class .Diagram

Form1.Designer.cs -2

هنا تجد الاكواد الخاصة بانشاء الأدوات والفورم ، لو قمت بفتحه ستجد اكواداً شبيهة بتلك التي استخدمناها في الجزء الأول من هذا الدرس:

```
this.exitToolStripMenuItem.Size = new System.Drawing.Size(152, 22);
             this.exitToolStripMenuItem.Text = "Exit";
             this.exitToolStripMenuItem.Click += new System.EventHandler(this.exitTool
             \prime\prime// Form1
             \prime\primethis. AutoScaleDimensions = new System. Drawing. SizeF (6F, 13F);
             this. AutoScaleMode = System. Windows. Forms. AutoScaleMode. Font;
             this. ClientSize = new System. Drawing. Size (375, 90);
             this.Controls.Add(this.menuStrip1);
             this.MainMenuStrip = this.menuStrip1;
             this. Name = "Form1";
             this. Text = "Example. Windows Forms";
             this.menuStrip1.ResumeLayout(false);
             this.menuStrip1.PerformLayout();
             this. ResumeLayout (false);
             this. PerformLayout ();
         J.
         #endregion
         private System. Windows. Forms. MenuStrip menuStrip1;
         private System.Windows.Forms.ToolStripMenuItem fileToolStripMenuItem;
         private System. Windows. Forms. ToolStripMenuItem exitToolStripMenuItem;
     \mathbf{F}-1
```
ا**لصورة** 14. 12. متصفح الأكواد.

Form $1.$ rex  $-3$ 

يحتوي على المصادر المستخدمة وخلافه.

## **System.Windows.Forms** الأسماء مجال 4.

.4 1 . الفئات الرئيسية لعناصر **Forms.Windows.System**

الفورم هو العنصر الاساسي في هذه الفئة ، وهو مشتق من الفئات التالية :

System.Object العنصر الاساسي لكل كائنات net.

System.MarshalByRefObject

لنتمكن من الوصول byref إلى الفورم

System.ComponentModel.Component لثالث مشتق من ال Interface المسمى IComponent System.Windows.Forms.Control سنتناوله بالتفصيل لاحقا.ً

System.Windows.Forms.ScrollableControl من اجل استخدام ال Scrolls ، اي عنصر مشتق منها يمكن ان يتمتع بهذه الخاصية.

System.Windows.Forms.ContainerControl

من اجل جعله يمكن ان يحتوي على Controls أخرى ، اي عنصر مشتق منها يمكن ان يحتوي بداخله على عناصر أخرى .

> System.Windows.Forms.Form سنتناوله بالتفصيل لاحقاً .

ذكرنا أن ال Form مشتق من الفئة Form.Forms.Windows.System، لذا فإن جميع خصائص ودوال وأحداث هذه الفئة تنتقل له بالتبعية، وهي ما سنتعرف عليها الآن ...

## الخاصية الوصف .<sup>4</sup> <sup>2</sup> . خصائص الفئة **Form**

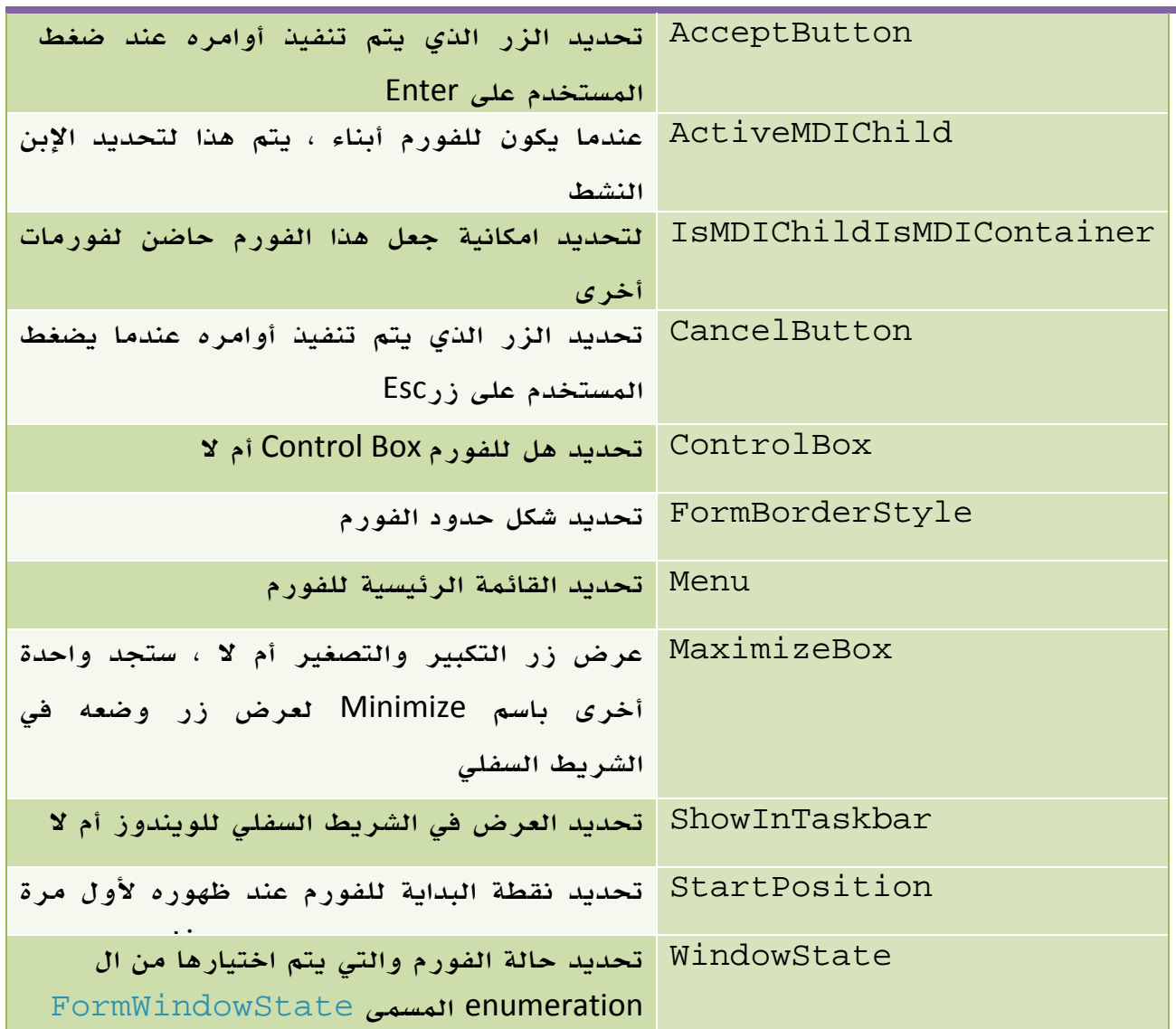

الجدول 14 . 1 . بعض خصائص الفئة Form.

ويحتوي الـ enumeration المسمى FormStartPosition على العناصر التالية:

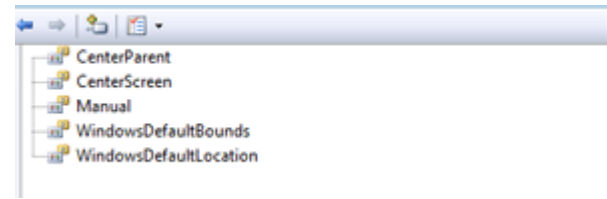

أما FormWindowState فيحتوي على :

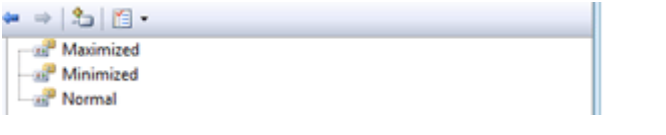

## الدالة الوصف .<sup>4</sup> <sup>3</sup> . دوال الفئة **Form**

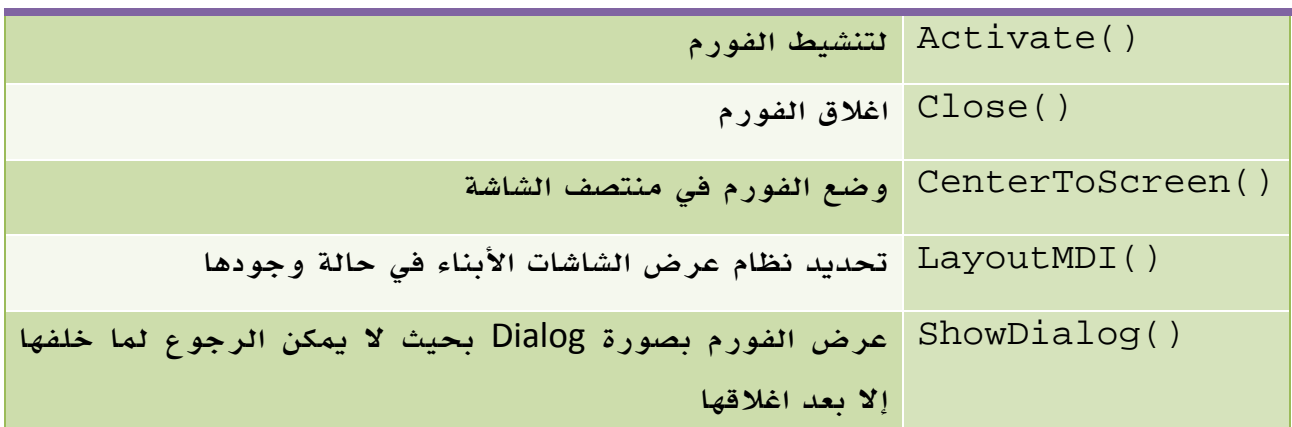

الجدول 14 . 2 . بعض دوال الفئة Form.

## الحدث الوصف .<sup>4</sup> <sup>4</sup> . أحداث الفئة **Form**

| ينطلق هذا الحدث عندما يتم تنشيط الفورم سواء بأمر Activate        | Activated      |
|------------------------------------------------------------------|----------------|
| <mark>Closing عندما يبدأ حدث الإغلاق</mark>                      |                |
| Closed عندما ينتهى حدث الإغلاق                                   |                |
| <mark>Deactivate عندما يذهب التحكم إلى شيء آخر غير الفورم</mark> |                |
| عندما يتم تحميل الفورم ، ولكن ينطلق هذا الحدث قبل ظهور الفورم    | Load           |
| على الشاشة أصلاً - لتجنب واحد من أكثر الأخطاء شيوعاً-            |                |
| عند تحديد واحد من الشاشات الأبناء في حالة وجودها                 | MDIChildActive |

الجدول 14 . 3 . بعض أحداث الفئة Form.

كما ذكرنا ايضاً سابقاً ، فإن الفورم مشتق من الفئة Controls ، ولذا فهو يتمتع بكافة مميزاتها والتي سنستعرضها هنا .

## 5. الفئة **Controls**

## الخاصية الوصف .<sup>5</sup> <sup>1</sup> . خصائص الفئة **Controls**

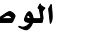

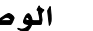

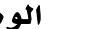

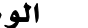

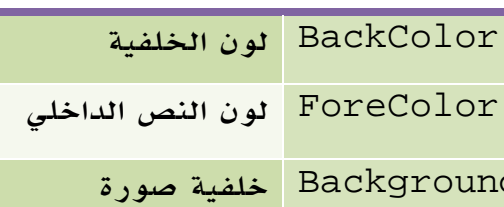

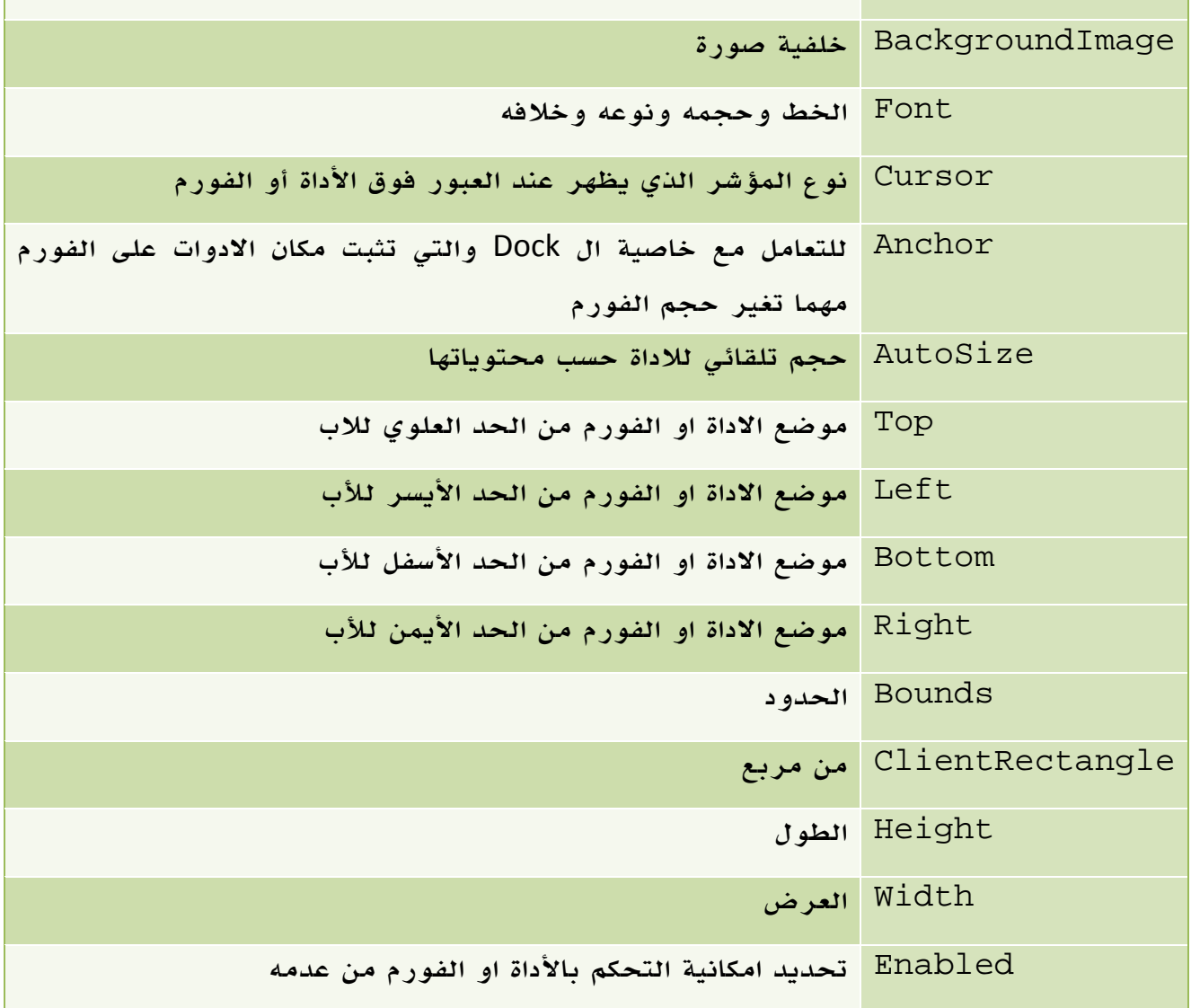

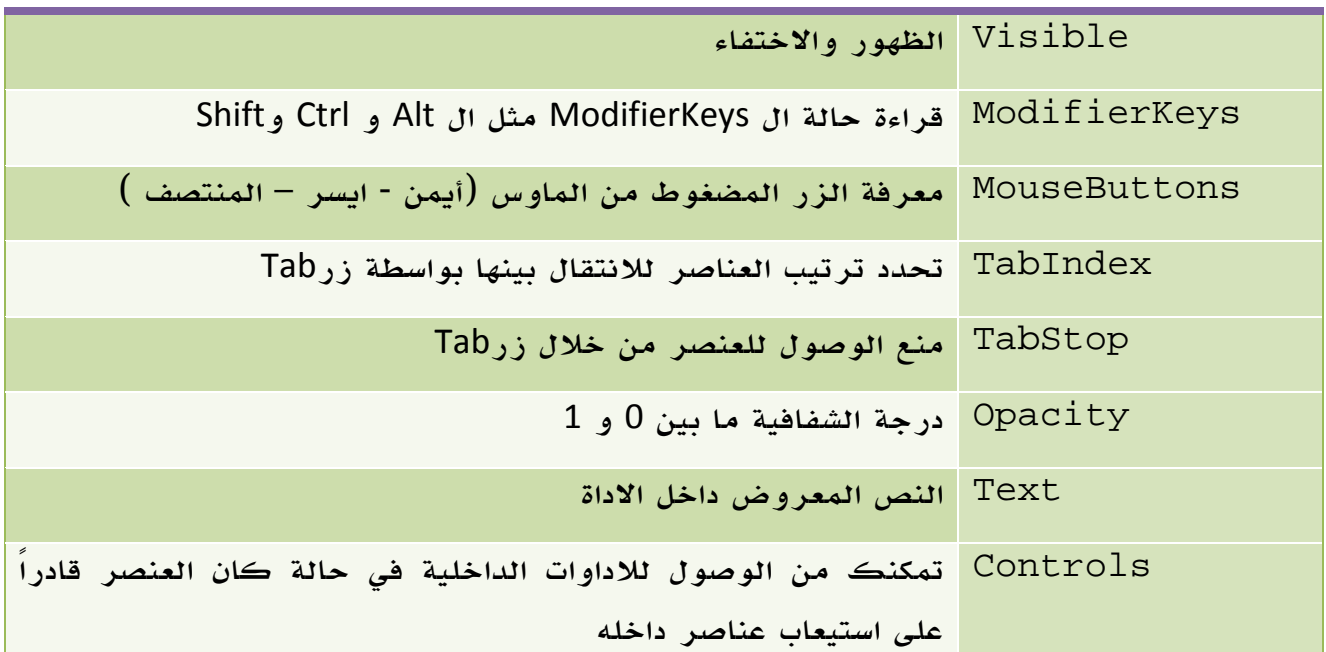

الجدول 14 . 4 . خصائص الفئة Control.

# الحدث الوصف .<sup>5</sup> <sup>2</sup> . أحداث الفئة **Controls**

 Click الضغط بالماوس DoubleClick ضغطتين بالماوس MouseEnter دخول الماوس إلى نطاق الأداة MouseLeave خروج الماوس من نطاق الاداة MouseDown ضغط زر الماوس لاسفل MouseUp رفع الاصبع عن ضغطة زر الماوس MouseMove, MouseHover عبور الماوس فوق نقطة . MouseWheel لضغط على الWheel KeyPress ضغط زر من الكيبورد

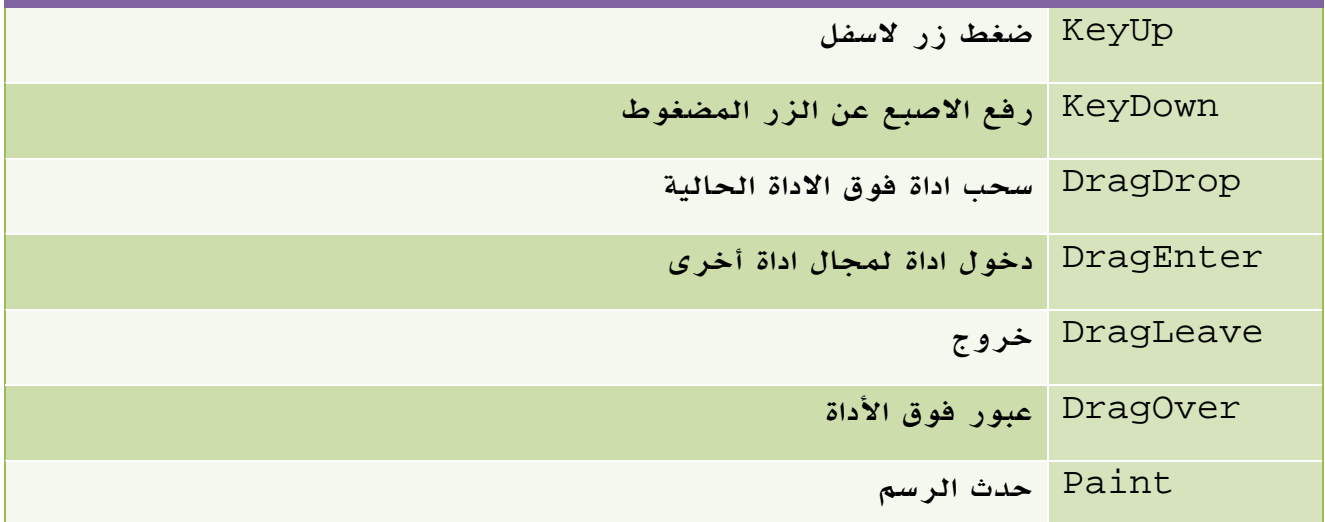

الجدول 14 . 5 . أحداث الفئة Control.

## **System.Windows.Forms.Control** أدوات 6.

ذكرنا في الدرس السابق بإننا سنقوم باستعراض الأدوات ، أول نقطة عليك معرفتها هي أن كل الأدوات مشتقة من الفئة Controls لذا فإن أي أداة ستتمتع بالخصائص والأحداث التي قمنا بشرحها في الدرس السابق مباشرة .

الآن سنستعرض بعض الأدوات الرئيسية لدينا .

## **Button** . 1 .6

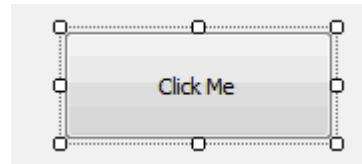

زر أمر عادي جداً ، يحتوي على بعض الخصائص مثل :

FlatStyle: تحديد مظهر زر الأمر.

TextAlign: موضع النص من زر الأمر.

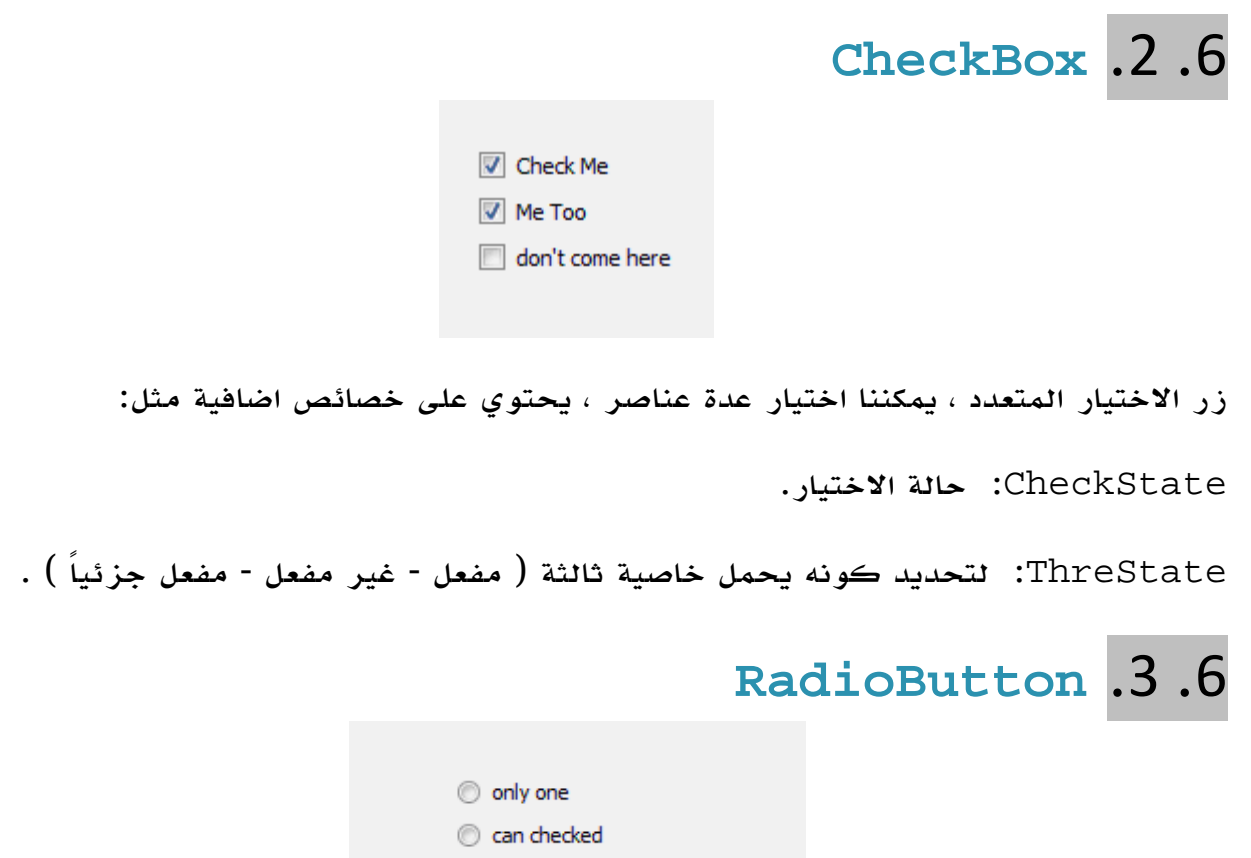

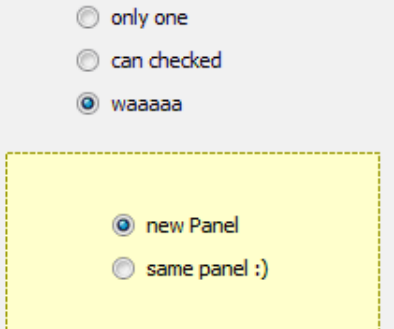

مثل السابق ولكنه يسمح لك باختيار واحد، لو كنت تريد استخدامه لأكثر من مرة ضع كل منهم في panel مختلف.

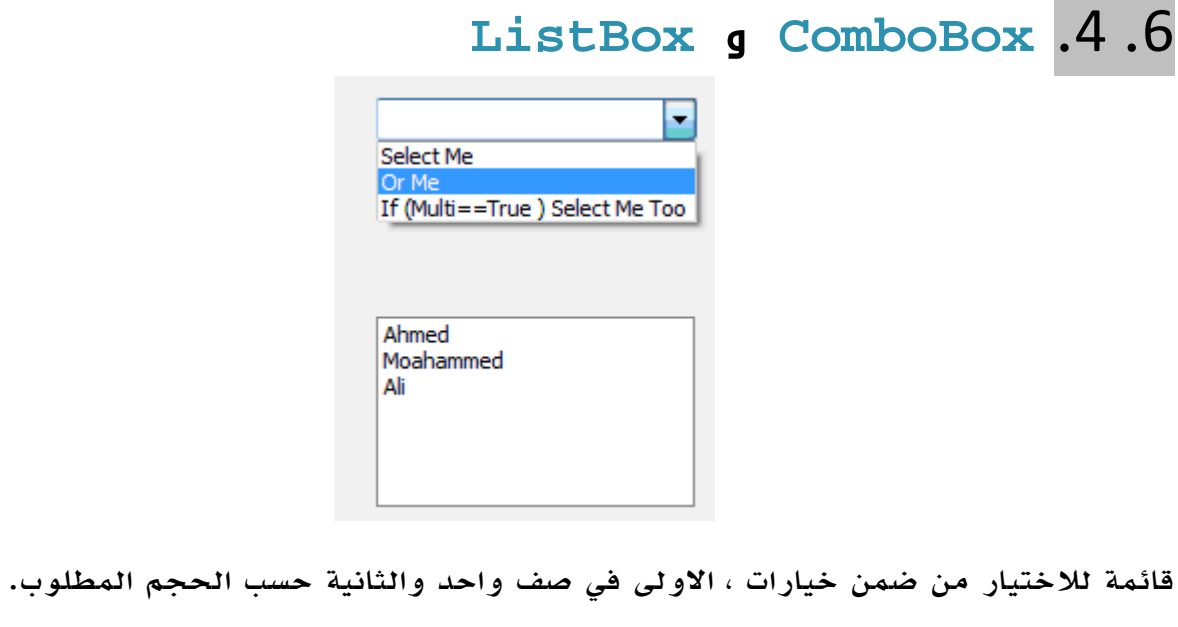

يحتوي على جميع الخصائص التي تعلمناها في List.Collection مثل Add.Items و .... Items.Remove

**Ahmed Gamal** 

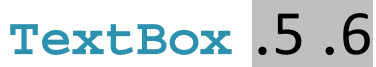

أداة نصية تسمح للمستخدم بالكتابة داخلها ، بعض خصائصها الاضافية :

ReadOnly : جعلها للقراءة فقط .

PasswordChar : الرمز الذي يظهر في حالة جعل مربع النص للادخال .

MultiLine : السماح بجعلها متعددة الأسطر .

MaxLength : الطول الاقصى للنص .

ScrollsBar : اشرطة التمرير.

WordWrap : التفاف النص بعد وصوله إلى حافة الأداة مثل برنامج وورد مثلاً .

حيث انها مشتقة من الفئة ScrollableControl.Forms.Windows.System، لذا سيكون بامكاننا اختيار وضع من ال enumeration المسمى ScrollBars.

#### تطبيقات سريعة على مربع النصوص

- لجعل مربع النصوص لا يقبل سوى ارقام مثلاً :

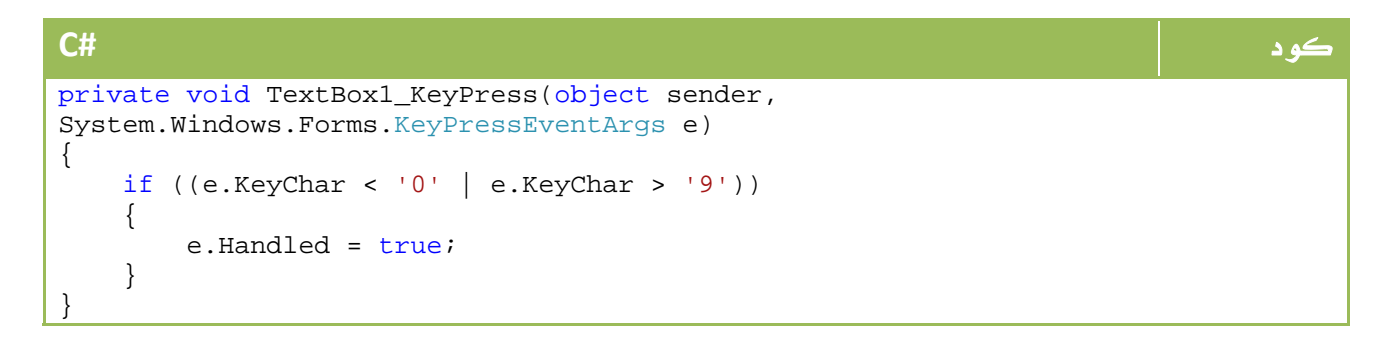

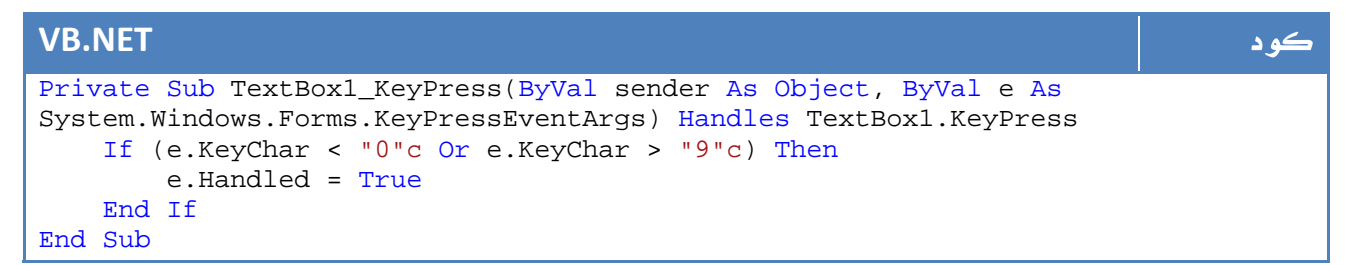

```
 - البحث عن كلمة داخل مربع النص :
```

```
كود #C
private void Button1_Click(object sender, System.EventArgs e) 
{ 
    البحث نتيجة مكان اول على سيحتوي الذي المتغير // 
    int index; 
   البحث كلمة//
    string SearchWord = "Ahmed"; 
    للأداة الانتقال// 
    TextBox1.Focus(); 
    البداية في عرفناه الذي المتغير في الكلمة بداية مكان وضع// 
    index = TextBox1.Text.IndexOf(SearchWord); 
    وبطولها الكلمة بداية من التحديد خصائص باستخدام الكلمة تحديد // 
    TextBox1.SelectionStart = index; 
    TextBox1.SelectionLength = SearchWord.Length; 
}
```
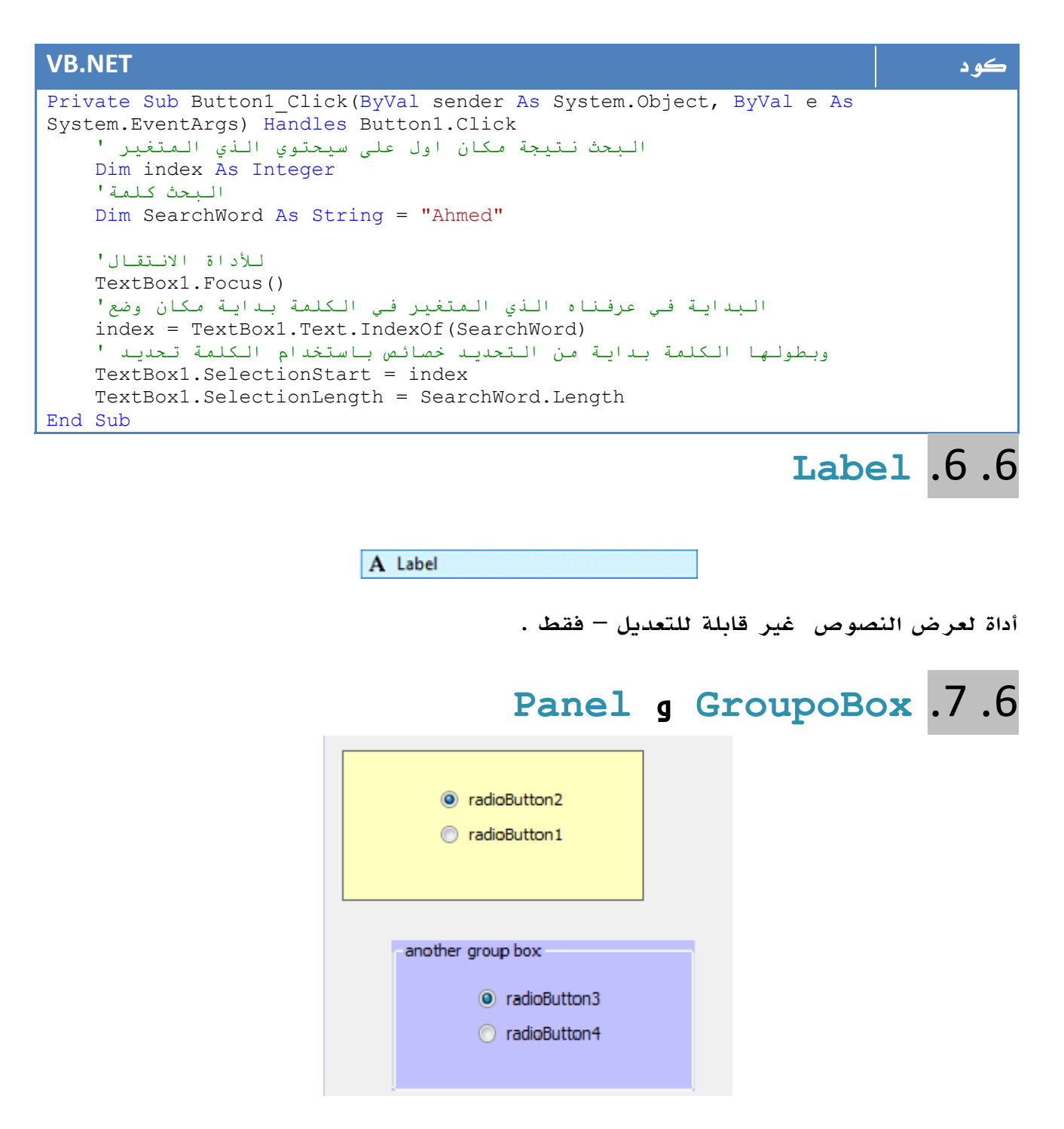

أدوات حاوية يمكن وضع أدوات أخرى بداخلها.

### **RichTextBox** . 8 .6

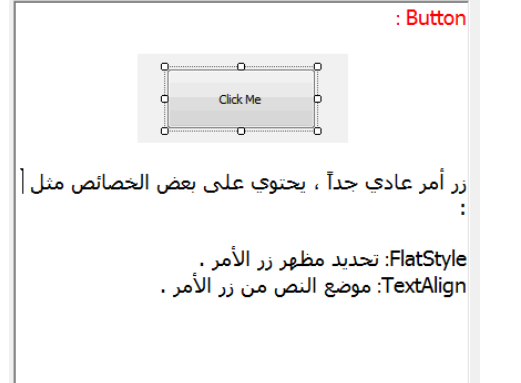

أداة نص تسمح لمحتوياتها ان تحتوي على تنسيقات مختلفة ، الفارق بينها وبين TextBox هو الفارق بين Notepad و Wordpad،

تحتوي على الخصائص الاضافية التالية :

Wordwrap: لتحديد التفاف النص .

Lines: لتحديد عدد الأسطر .

Select: لتحديد جزء من النص عن طريق نقطة بداية ونهاية ، او نقطة بداية وطول .

SelectionXXX: لتحديد تنسيق خط للجزء المحدد ، مثل اللون SelectionColor.

DetectUrls : لتحديد عناوين الانترنت تلقائياً وجعلها قابلة للانتقال .

كما يحتوي على الدوال الاضافية التالية :

()LoadFile: لفتح ملف نصي من مسار معين .

()SaveFile: لحفظ الملف في مكان معين .

#### أمثلة سريعة

- لقراءة محتويات اداة النص من ملف نصي ومن ثم الحفظ في ملف آخر :

#### كود **#C**

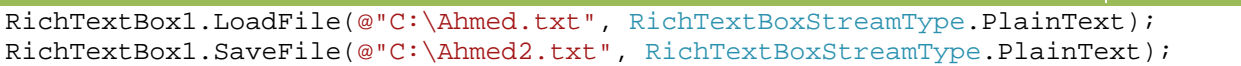

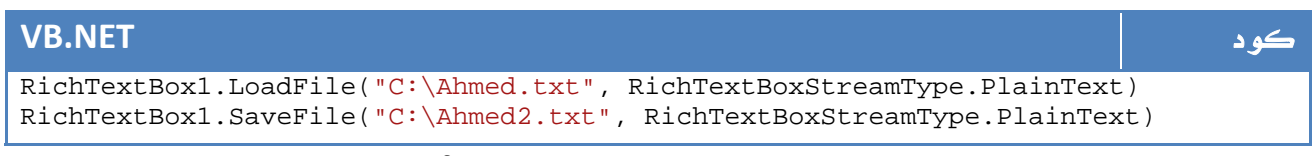

ولو كان الملف نصي يحتوي على تنسيقات من النوع rtf فسنقوم بضبط النوع إلى RichText.RichTextBoxStreamType بالشكل التالي مثلاً :

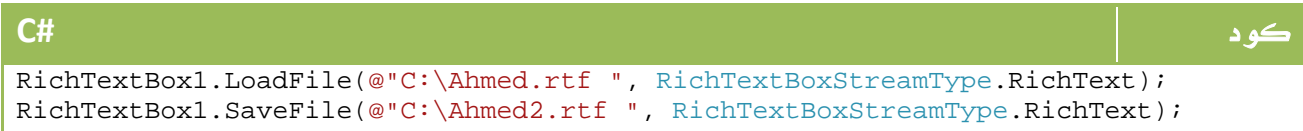

#### **VB.NET** كود

RichTextBox1.LoadFile("C:\Ahmed.rtf ", RichTextBoxStreamType.RichText) RichTextBox1.SaveFile("C:\Ahmed2.rtf", RichTextBoxStreamType.RichText)

والآن سنعيد تطبيق مثال البحث الذي سبق عمله لأداة النص ، ولكن هذه المرة سنقوم بتلوين كل

نتائج البحث بدلاً من تحديدها واحدة بالأخرى :

```
كود #C
int index = 0; 
while ((index = richTextBox1.Text.IndexOf(textBox1.Text, index)) != -1)
{ 
     richTextBox1.Select(index, textBox1.Text.Length); 
    richTextBox1.SelectionColor = System.Drawing.Color.Red; 
     index += textBox1.Text.Length; 
} 
\texttt{MessageBox.Show("} \rightarrow \texttt{String} \rightarrow \texttt{String} "الكلمات تلوين من الانتهاء تم
```
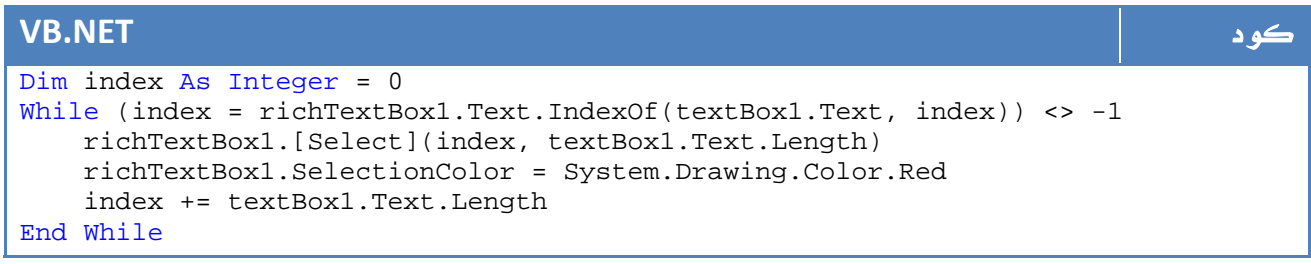

وسيكون ناتج التنفيذ بالشكل التالي :

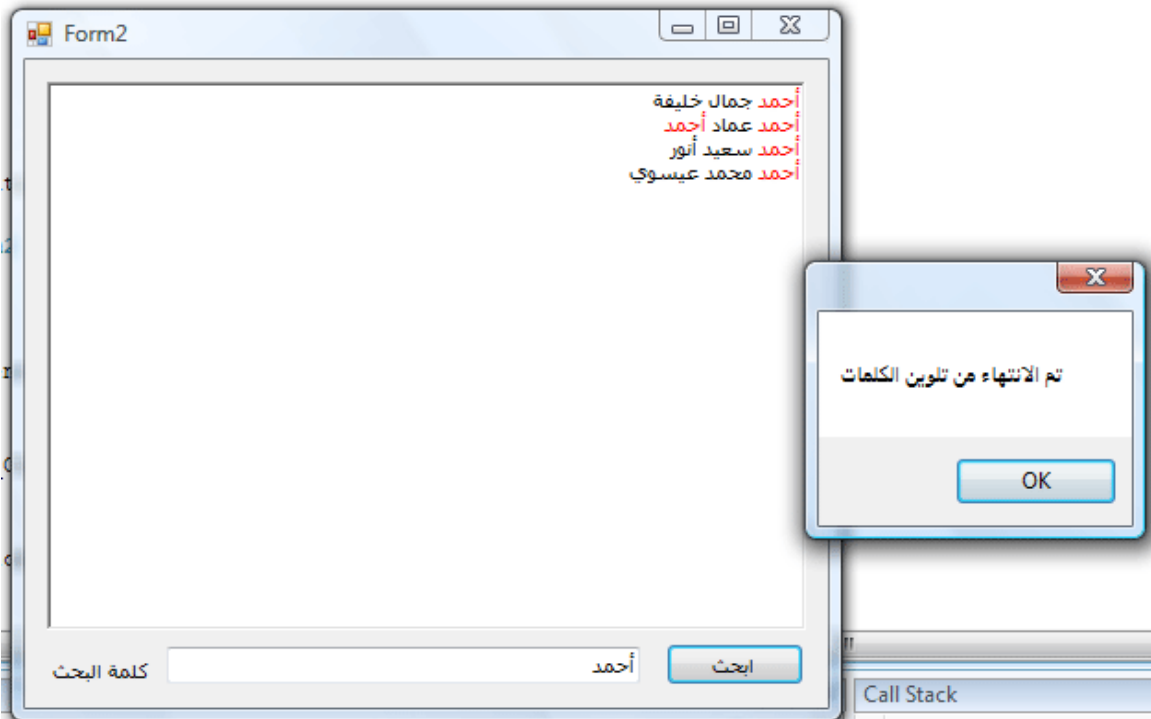

الصورة 14. 13. نتائج تنفيذ شفرة البحث و التلوين.

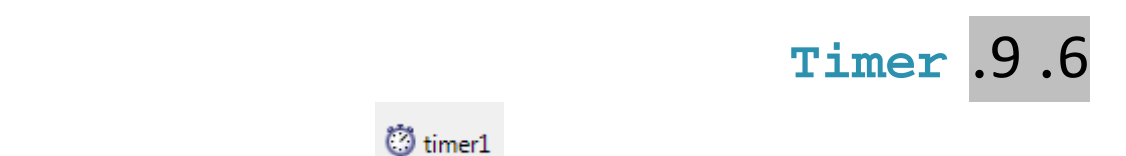

أداة للمؤقت ، لها حدث Ticker والذي يتم تنفيذه كل مدة معينة Interval ، تفيد في حالة عمل اوامر تكراريه بفوارق زمنية .

مثال عمل ساعة بالثواني ، قم بضبط خاصية Interval إلى 1000 وهي ما تعادل ثانية واحدة ، ايضاً قم بضبط الخاصية Enabled إلى True ايضاً وقم بكتابة الكود التالي في الحدث : Tick

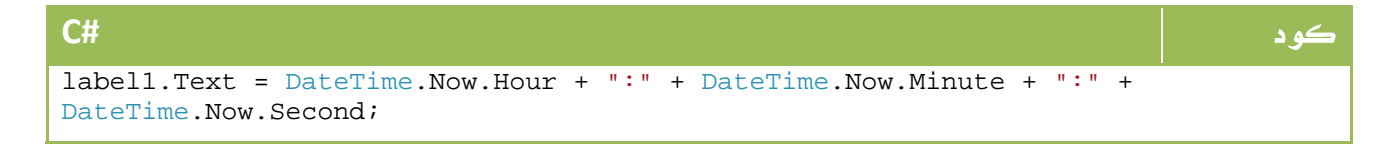

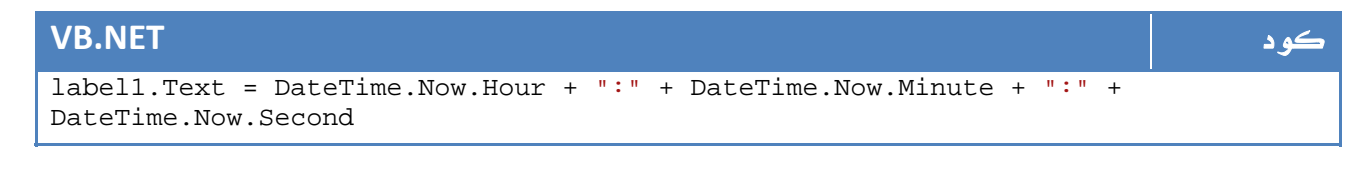

وسيكون الناتج شيئاً مثل هذا :

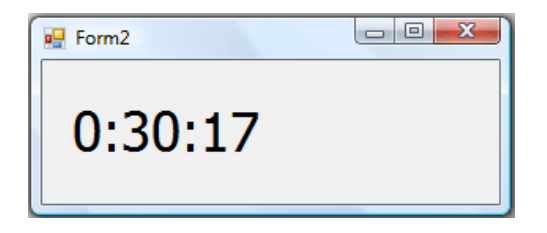

ا**لصورة** 14. 14. نتائج تنفيذ الشفرة.

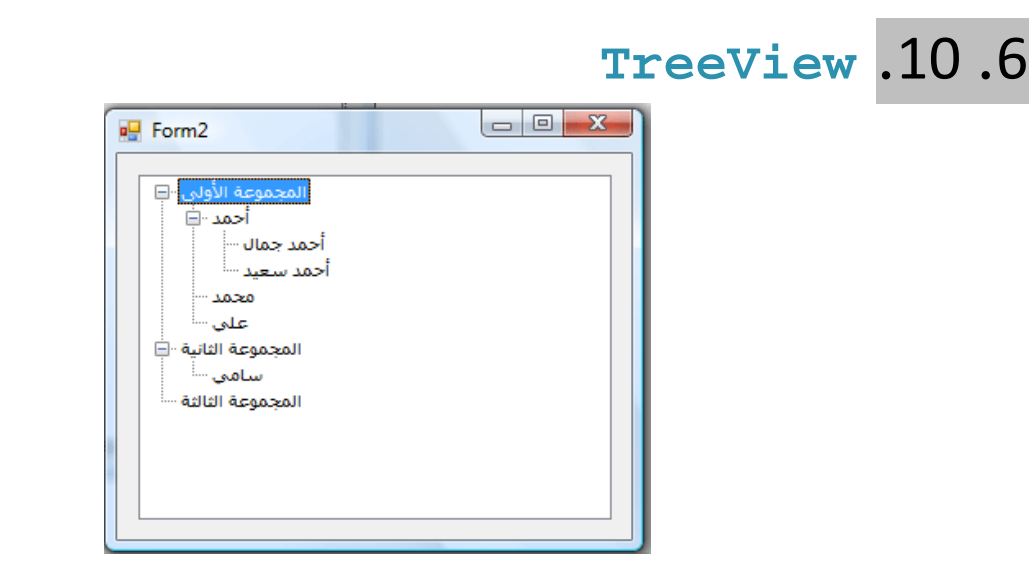

الصورة .14 15 .الكائن TreeView.

لعرض أداة الشجرة ، عنصرها الاساسي هو Nodes والذي يمكن من خلاله اضافة أي عناصر وحذفها .

يمكن التغيير في التنسيق وحتى اضافة صور وخلافه ضمن هذه الأداة :

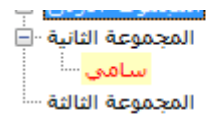

يمكنك التعرف على المزيد عنها من الرابط التالي :

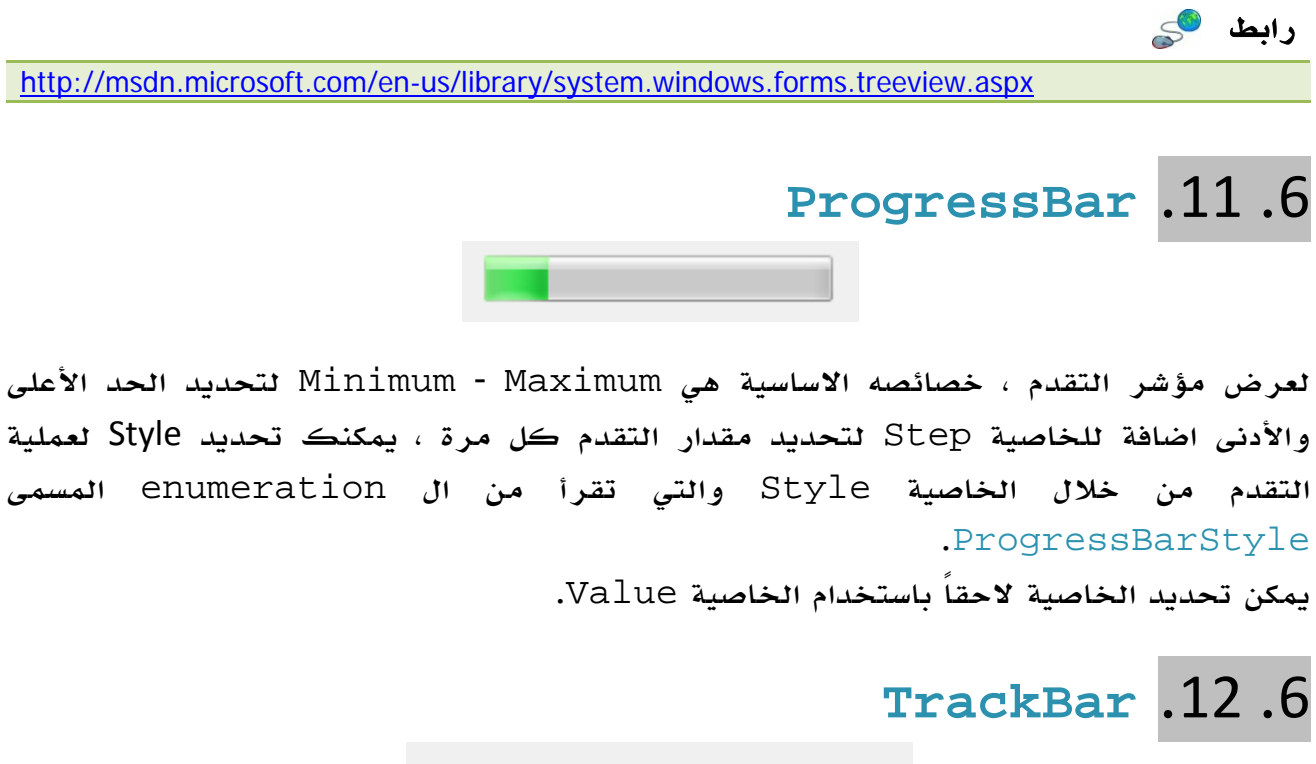

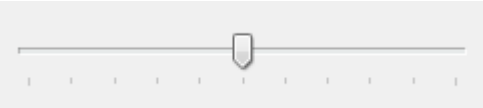

مشابه لل Progressbar لكنك انت من تتحكم بقيمته ، مثل Trackbar الخاص برفع وخفض الصوت.

## **DateTimePicker** . 13 .5

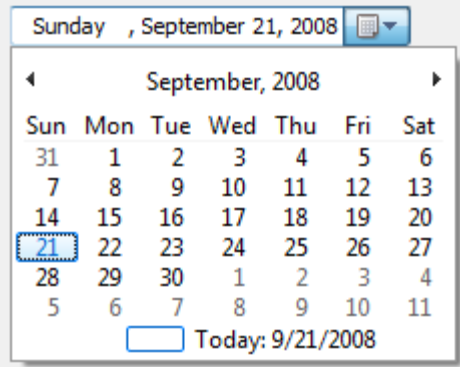

#### الصورة .14 16 .الكائن DateTimePicker.

أداة لاختيار التواريخ والأوقات ، يمكنك تحديد اسلوب العرض من الخاصية Format لتحديد اسلوب التاريخ المعروض . يمكن الحصول على التاريخ المعروض من الخاصية Value كما يمكن وضع حد اقصى للتاريخ وحد أدنى عن طريق الخاصيتين MaxDate - MinDate .

الأدوات كثيرة جداً ولا جدوى من اضاعة الوقت في التعرف على تفاصيلها ... لذا أكتفي بأن احيلك إلى موقع مايكروسوفت حيث تجد شرحاً تفصيلياً لكل أداة :

رابط

http://msdn.microsoft.com/en-us/library/aa984065(VS.71).aspx

## Dialogs .7

في بداية موضوعنا عن المربعات الحوارية سنقوم أولاً بتصميم واحد خاص بنا ، ثم في المرحلة الثانية سنقوم بالتعرف على استخدامات بعض المربعات الحوارية الشائعة .

قم بانشاء فورم جديد ، قم بالغاء خاصية ال Resizeable ، قم بضبط خاصية FormBorderStyle إلى FixedDialog ، قم باخفاء MinimizeBox و MaximizeBox ... بهذه الطريقة يكون تصميم أغلب المربعات الحوارية . الآن قم بتصميم المربع الحواري كما يحلو لك ، في اي مربع حواري أو Dialog يكون الناتج واحداً من العناصر المعرفة في enumeration المسمى DialogResult والذي يحتوي على القيم التالية :

Abort, Cancel, Ignore, No, None, OK, Retry, Yes

لضبط الزر الذي يعيد القيمة OK نضبط خاصية ال AcceptButton للفورم على الزر المختار .

ايضاً الامر بسيط بالنسبة للخاصية Cancel حيث نجد الخاصية CancelButton لاظهار فورم بصورة مربع حواري Dialog نستخدم الأمر ShowDialog بالشكل التالي مثلاً :

كود **#C** newDialog.ShowDialog();

**VB.NET** كود newDialog.ShowDialog()

ولكن وبما اننا بحاجة لقراءه القيم الناتجة عنه وه بنا بالشكل التالي على سبيل المثال :

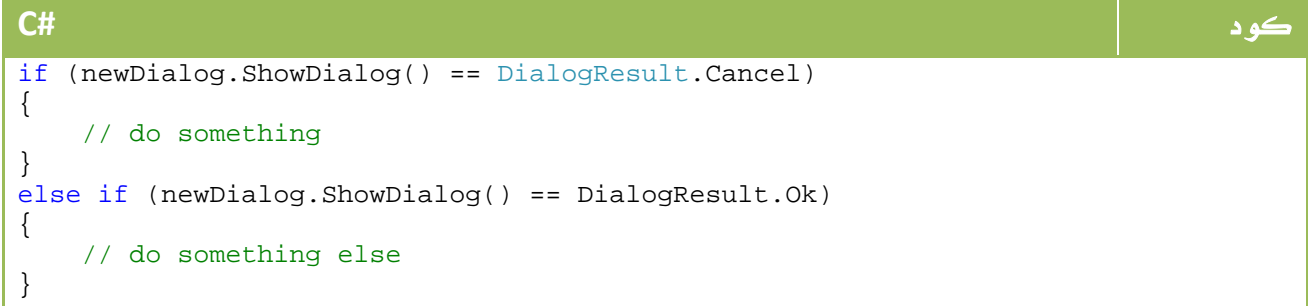

```
VB.NET كود
If newDialog.ShowDialog() = DialogResult.Cancel Then 
   ' do something 
ElseIf newDialog.ShowDialog() = DialogResult.OK Then 
    ' do something else 
End If
```
ولو حاولنا قراءة محتويات ال Dialog سيكون لزاماً علينا تعريف القيم المطلوبة public ، لذا قم مثلاً بتعديل مربع النص بالشكل التالي :

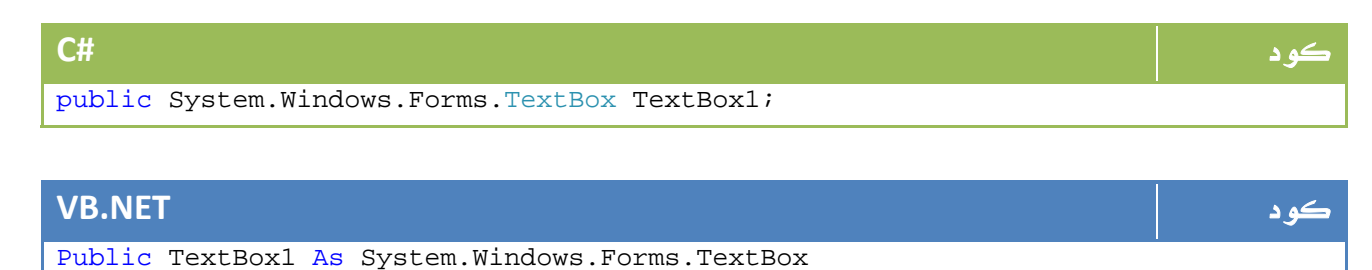

## **MessageBox** . 1 .7

النوع الابسط والأسهل من ال Dialogs هو رسائل التحذير MessageBox ، صورتها الأبسط بالشكل التالي :

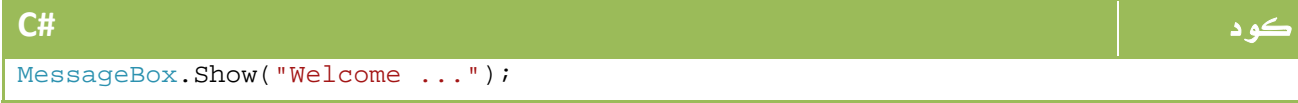

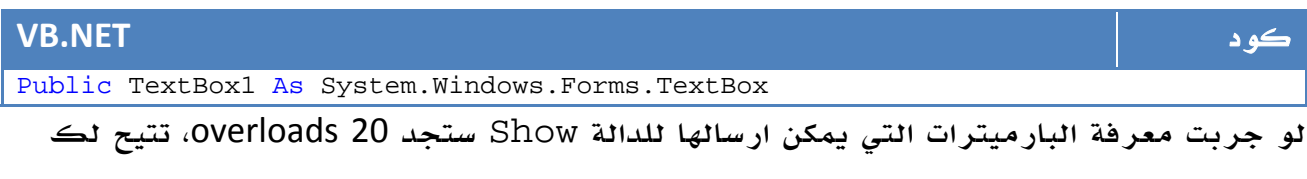

التحكم بأي شكل في رسائلك التحذيرية ، سنستعرض اثنين منها هنا:

#### ‐ اظهار رسالة تحذيرية كاملة

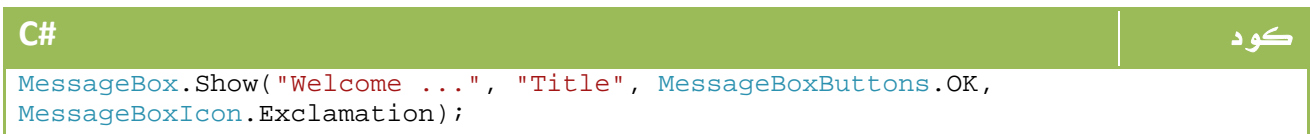

#### **VB.NET** كود

MessageBox.Show("Welcome ...", "Title", MessageBoxButtons.OK, MessageBoxIcon.Exclamation)

المظهر:

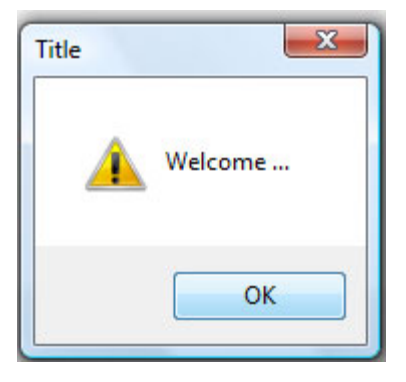

## - اظهار رسالة تحذيرية تخيرك بين عدة حالات ، مع جعل واحد منها

افتراضياً

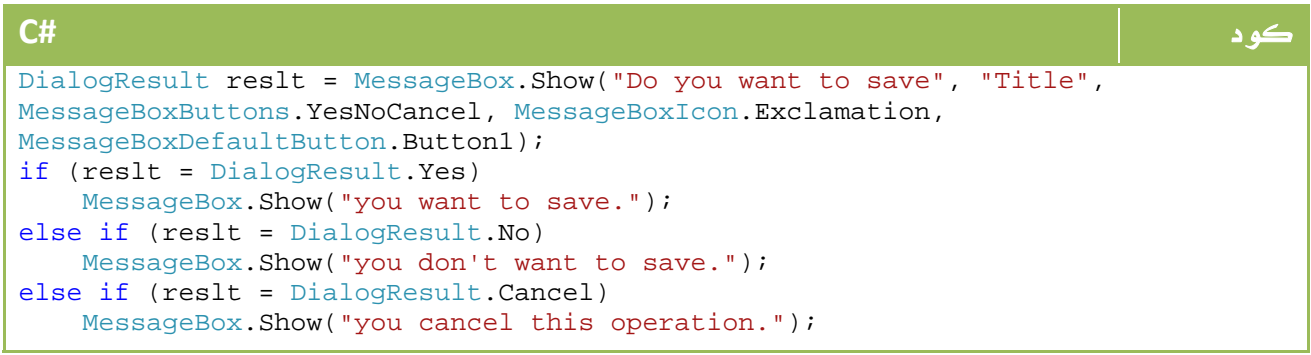

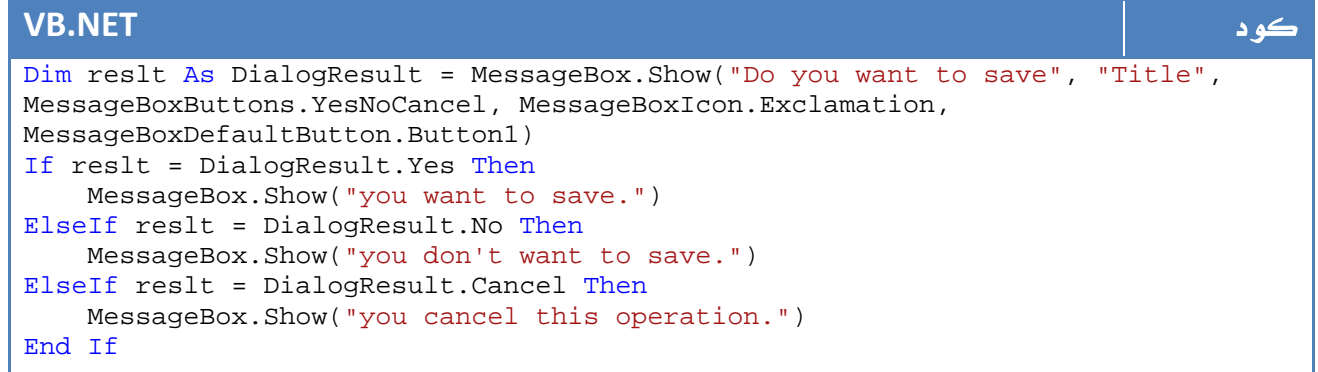

هناك عدة اختيارات أخرى ، تتيح لك اظهار ملف مساعدة ... الخ ، يمكنك استعراضها جميعاً من

خلال هذا الرابط :

رابط

http://msdn.microsoft.com/en-us/library/system.windows.messagebox.show.aspx

## Dialog Controls .2.7

بعد ان تعرفنا على النوع الأبسط من المربعات الحوارية وتعلمنا كيفية انشاءها ، جاء الدور الآن على تعلم كيفية استخدام المربعات الحوارية الأساسية الموجودة ضمن الأدوات...

## **ColorDialog** . 3 .7

مربع اختيار الألوان ، قم باضافته من ال ToolBox وسننشأ الآن مثالاً بسيطاً لتغيير لون الخلفية لصورة مثلا:ً

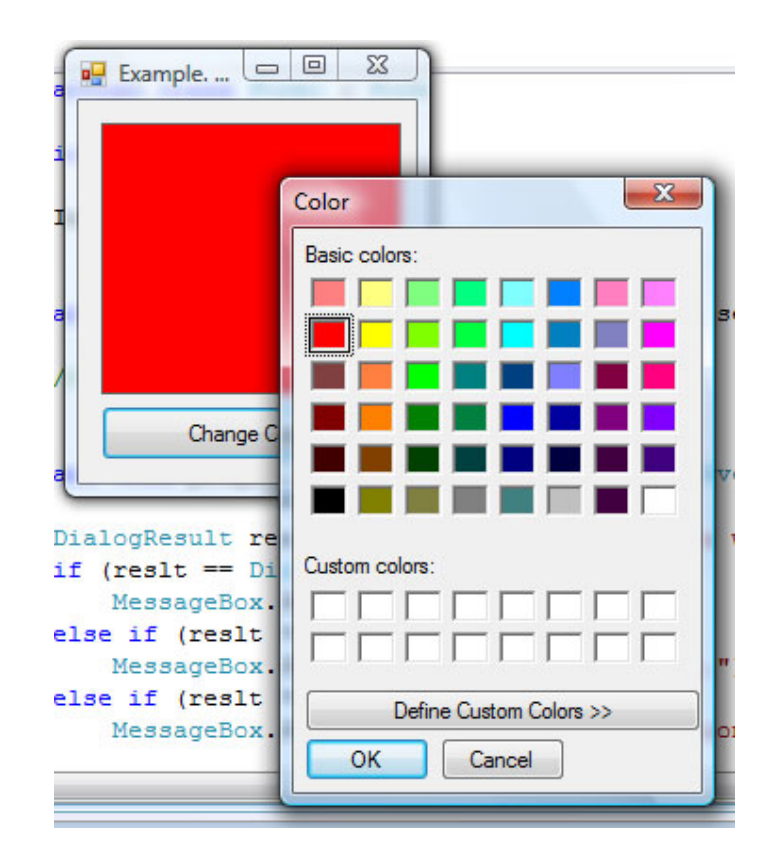

الصورة .14 17 .الكائن ColorDialog.

ضف صورة PictureBox زر أمر بسيط واكتب فيه الأمر التالي :

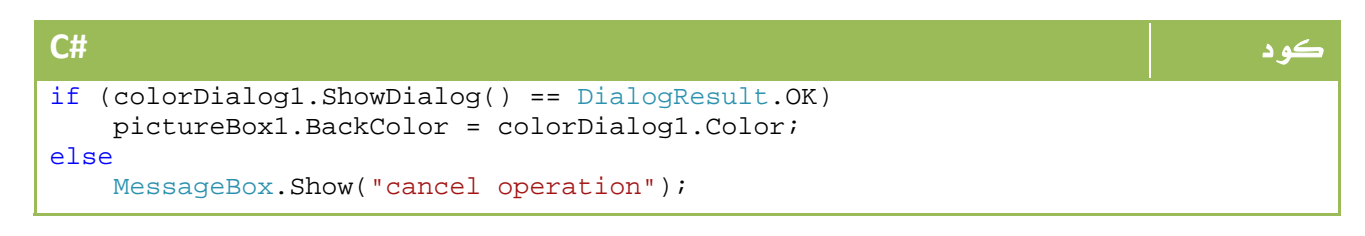
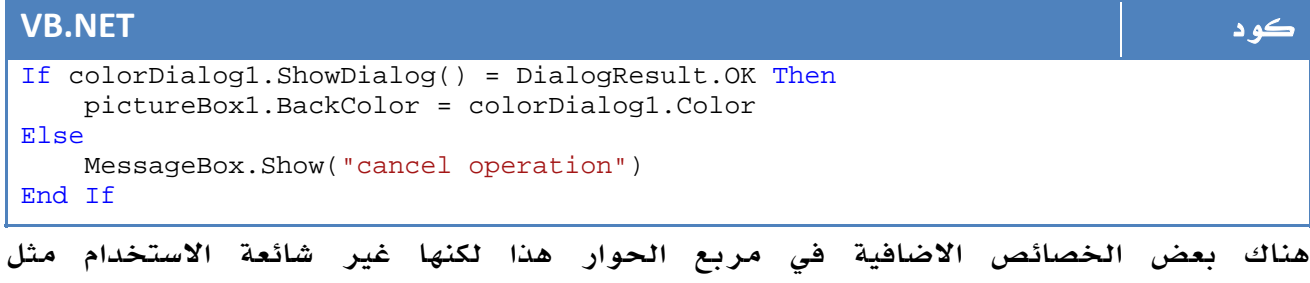

AllowFullOpen والتي تستطيع منع المستخدم من اختيار غير الالوان القياسية بالشكل التالي مثلا:ً

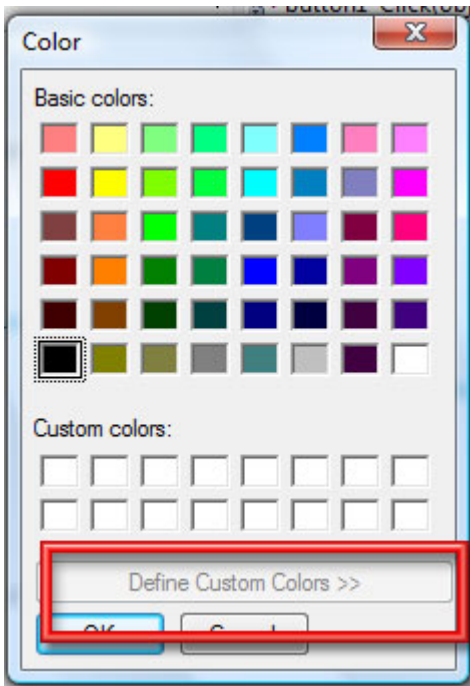

الصورة .14 18 .الكائن ColorDialog مع الاتسغناء عن لوحة اختيار الألوان المتقدمة. والخاصية FullOpen التي تظهرها بالكامل مباشرة بالشكل التالي مثلا:ً

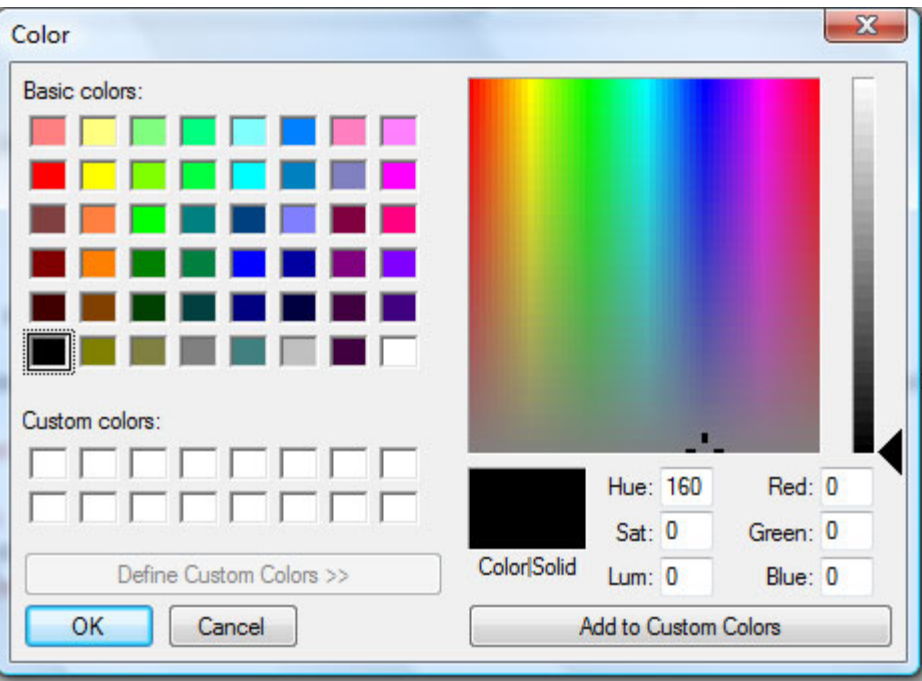

الصورة .14 19 . الكائن ColorDialog مع لوحة اختيار الألوان المتقدمة.

رابط تفصيلي من مايكروسوفت :

رابط

http://msdn.microsoft.com/en-us/library/ms646375.aspx

يستخدم لاختيار الخطوط، سنقوم الآن بعمل مثال لتغيير خط مربع نص: .<sup>7</sup> <sup>4</sup> . **FontDialog**

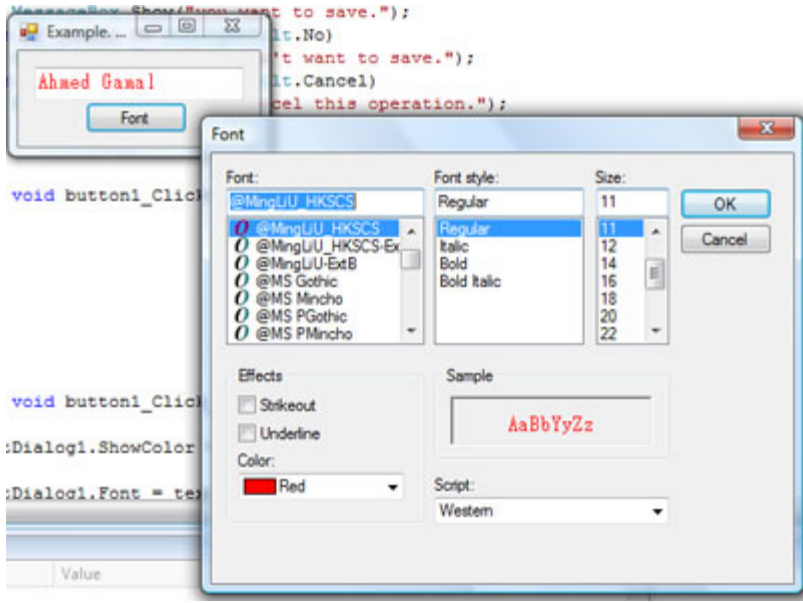

#### الصورة .14 20 .الكائن FontDialog .

```
كود #C
fontDialog1.ShowColor = true; 
fontDialog1.Font = textBox1.Font; 
fontDialog1.Color = textBox1.ForeColor; 
if (fontDialog1.ShowDialog() == DialogResult.OK) 
{ 
    textBox1.Font = fontDialog1.Font; 
    textBox1.ForeColor = fontDialog1.Color; 
}
```
#### **VB.NET** كود

```
fontDialog1.ShowColor = True 
fontDialog1.Font = textBox1.Font 
fontDialog1.Color = textBox1.ForeColor 
If fontDialog1.ShowDialog() = DialogResult.OK Then 
     textBox1.Font = fontDialog1.Font 
     textBox1.ForeColor = fontDialog1.Color 
End If
```
رابط تفصيلي من مايكروسوفت :

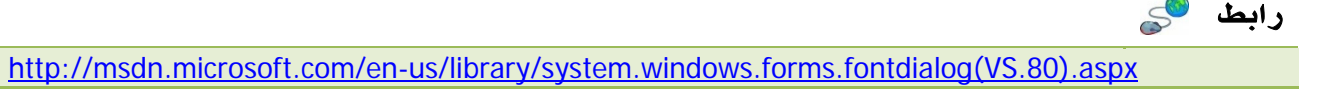

## Open And Save Dialogs .5.7

اشهر نوعين من المربعات الحوارية ، في العادة يتم استخدامهم لتحديد عملية فتح الملفات أو تحديد مكان حفظها ، سنقوم بعمل مثال بسيط نقوم من خلال بفتح ملف نصي ، التعديل عليه ومن ثم حفظه :

اضف مربع نص بسيط واجعل خاصية True=Multiline ، ضف زر للحفظ وآخر للفتح ، وأخيراَ لن نقوم باضافة OpenFileDialog و SaveFileDialog بل سنضيفهم من خلال الكود مباشرة .

أول عملية لدينا هي استخدام المربع الحواري لتحديد الملفات النصية ومن ثم اختيار واحد منها:

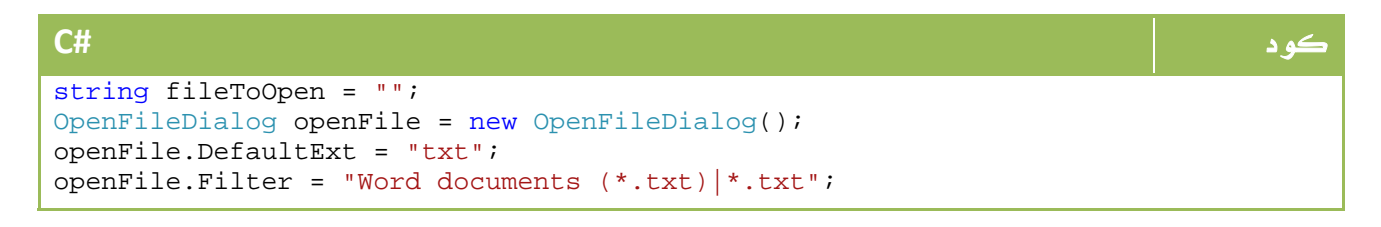

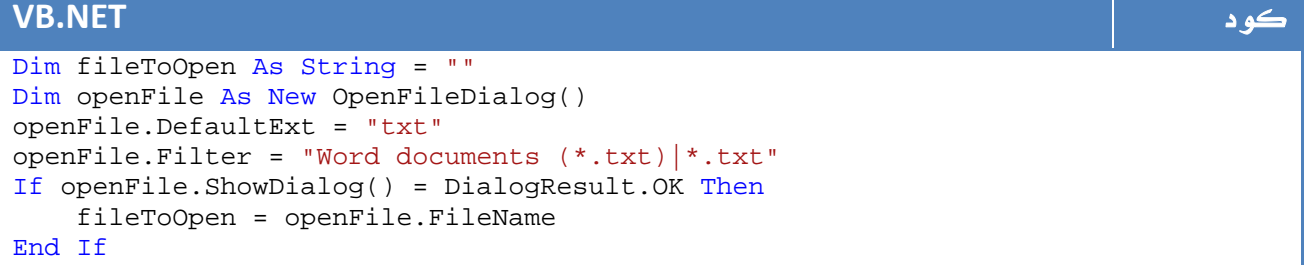

الآن اصبح لدينا مسار الملف في متغير، سنقوم بعملية وضع محتوياته في مربع نص بطريقة

تعلمناها سابقاً :

```
كود #C
if (fileToOpen != "") 
{ 
    using (System.IO.StreamReader s1 = System.IO.File.OpenText(fileToOpen)) 
    { 
       string input = null; 
       textBox1.Text = ""; 
      while ((input = sl.ReadLine()) != null)\{ textBox1.Text += input; 
       } 
    } 
}
```
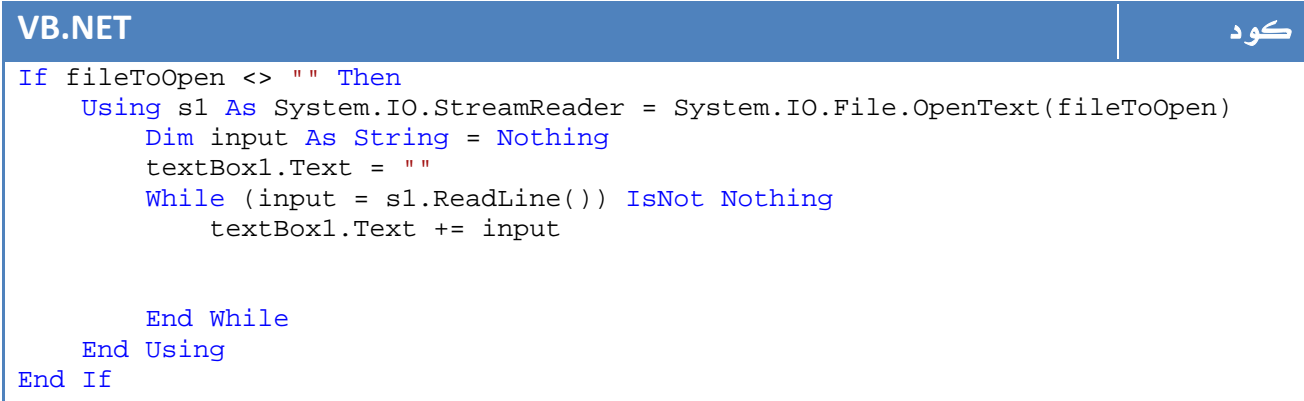

#### الآن سنستخدم مربع حوار الحفظ لتحديد المكان الذي نود فيه حفظ الملف :

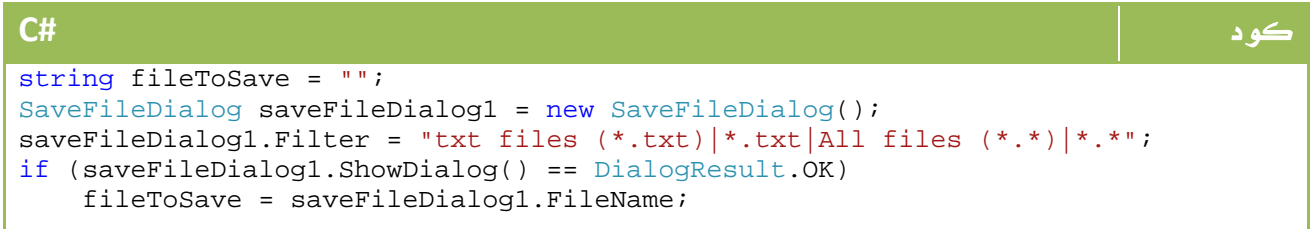

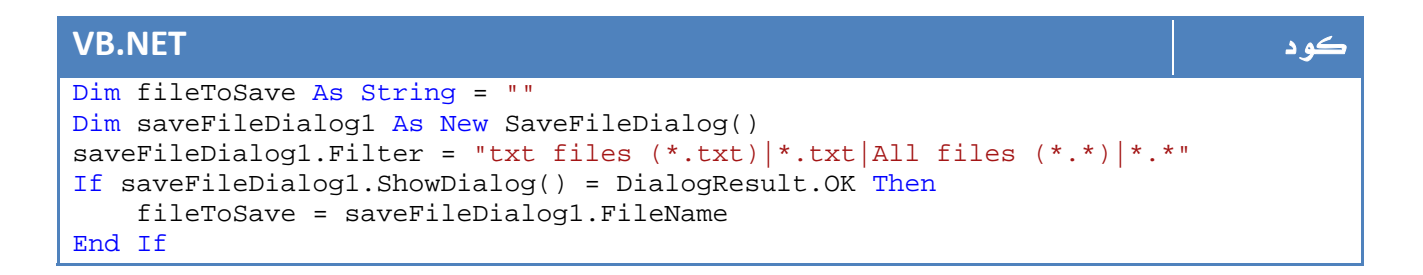

#### وكما تعلمنا سابقاً ، نقوم بحفظ الملف النصي في المسار الذي قام المستخدم باختياره :

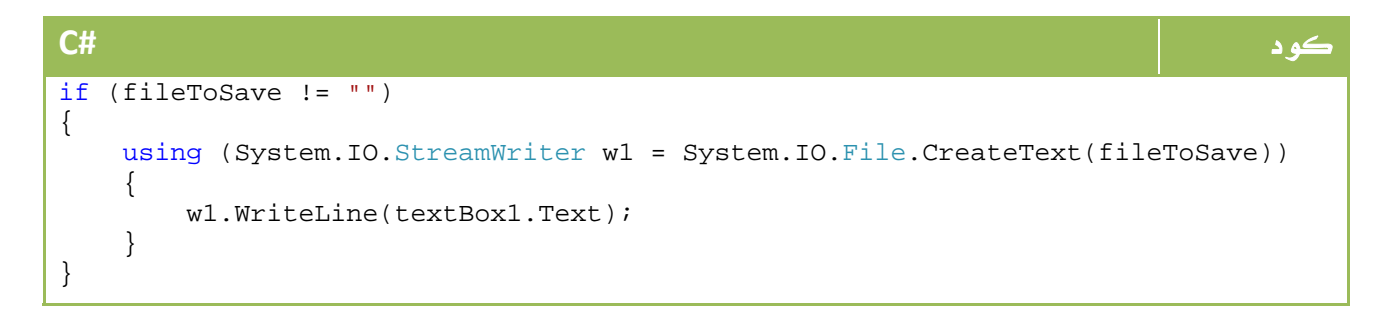

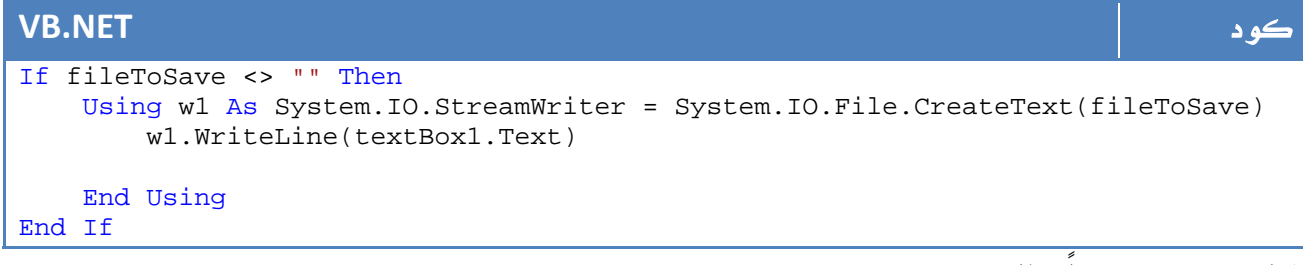

```
الناتج سيكون شيئاً مثل هذا :
```
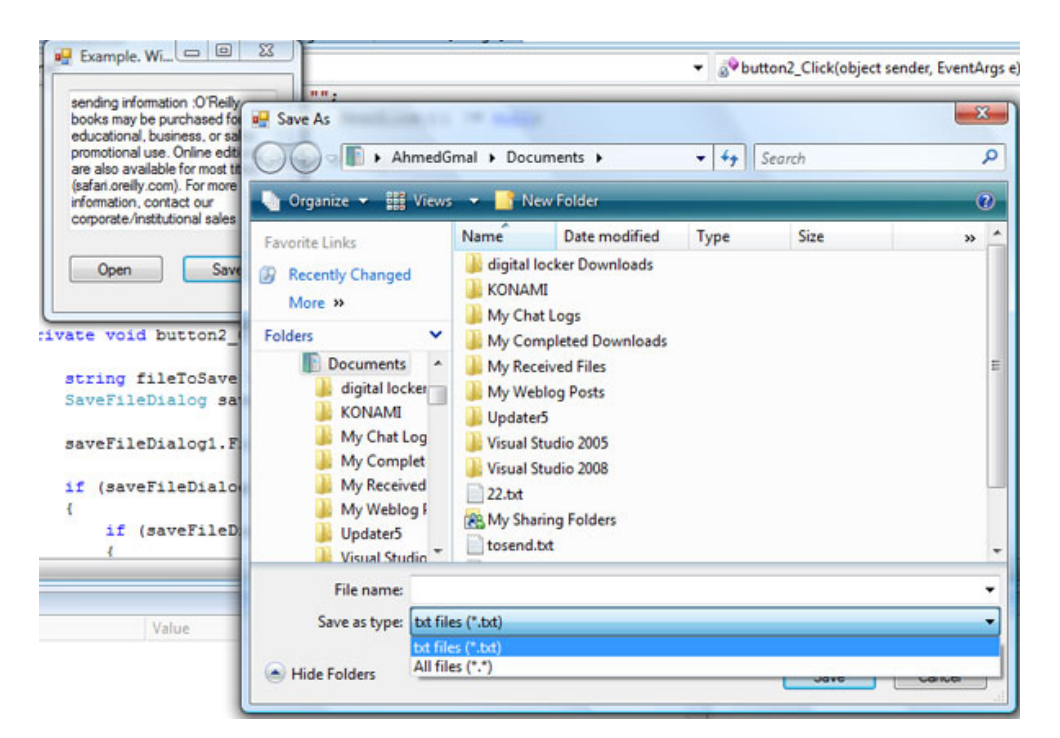

الصورة .14 21 .الكائن OpenFileDialog.

هناك بعض الخصائص الاضافية لكلا الكائنين ، يمكنك الاطلاع على المزيد عنهما هنا:

رابط

http://msdn.microsoft.com/en‐us/library/aa287592(VS.71).aspx http://msdn.microsoft.com/en‐ us/library/system.windows.forms.savefiledialog.aspx

حيث يمكنك تحديد نوع من الملفات او قراءة اسم المجلد او اسم الملف فقط ، تحديد أكثر من ملف للفتح ... الخ.

## **PrintDialog** . 6 .6

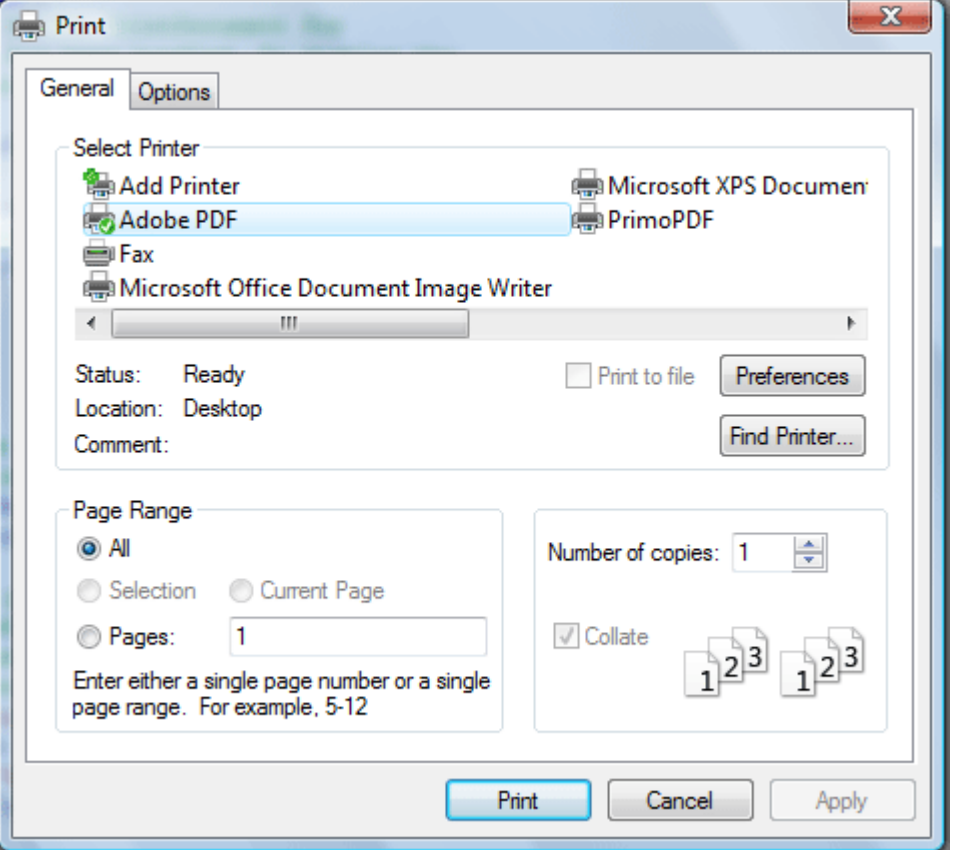

الصورة .14 22 .الكائن PrintDialog.

يستخدم للتحكم في خصائص عملية الطباعة ، يمكن ان يفيدك الرابط التالي من مايكروسوفت:

رابط

http://msdn.microsoft.com/en-us/library/system.windows.forms.printdialog.aspx

## 8. أحداث الماوس

أولاً لمعرفة الزر المضغوط من الماوس، سنذهب إلى الحدث MouseDown من نافذة ال Properties

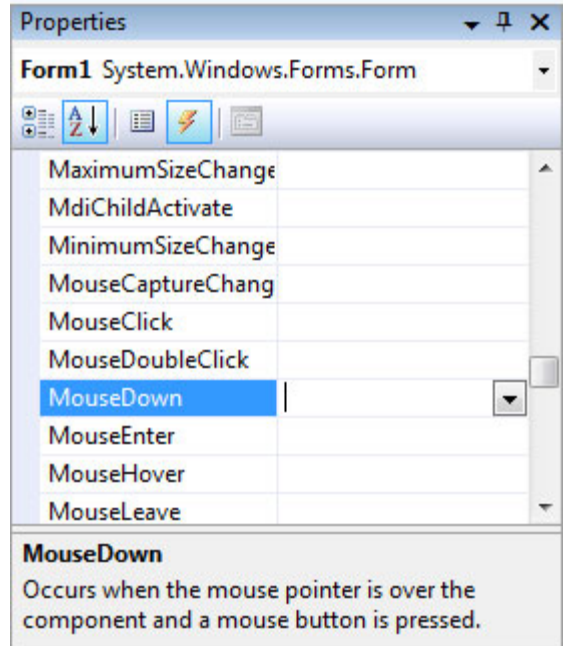

الصورة .14 23 . تحديد اسم الدالة التي تنفذ عند وقوع الحدث MouseDown من نافذة الخصائص

ومن ثم نكتب الكود التالي :

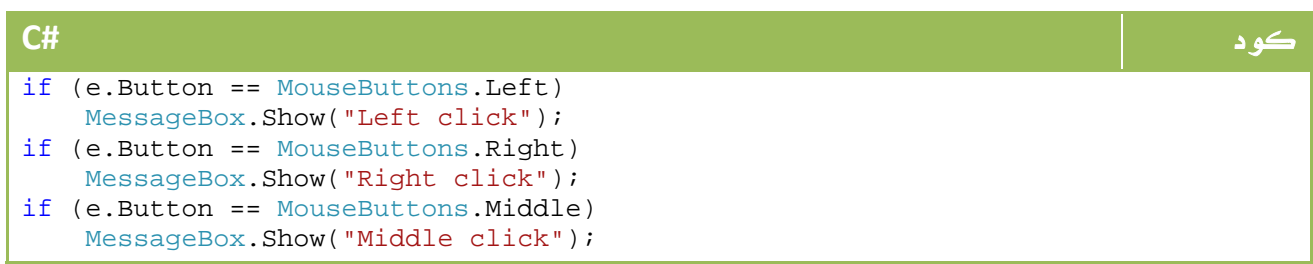

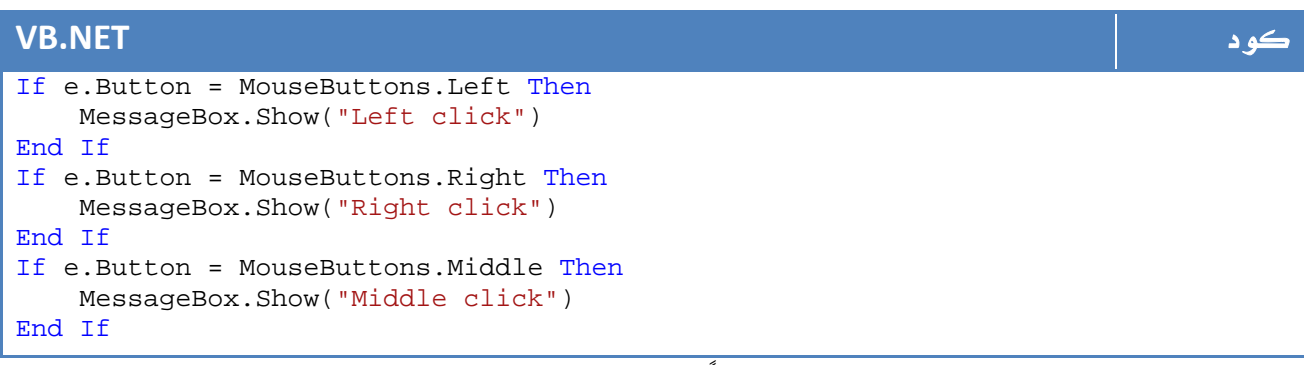

ولمعرفة النقطة التي يمر عليها الماوس مثلاً في حدث MouseMove :

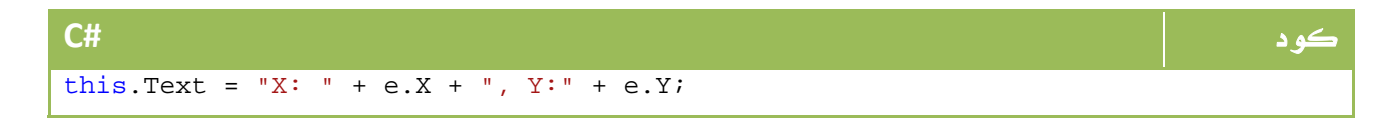

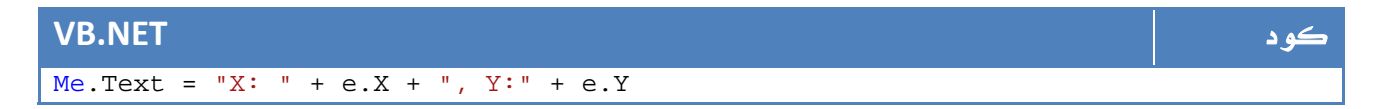

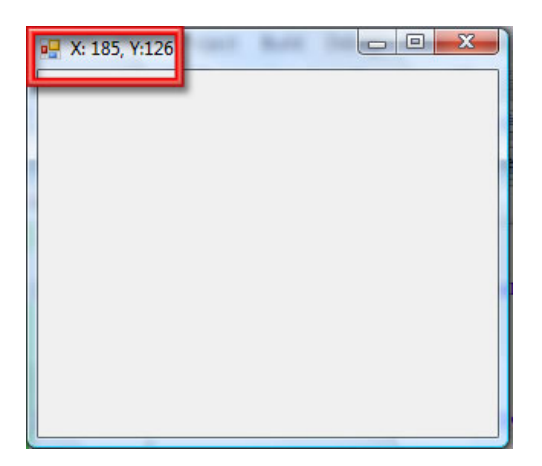

## 9. أحداث الكيبورد

لقراءة الحدث الخاص بالزر المضغوط نكتب الأمر التالي مثلاً في حدث : KeyUp

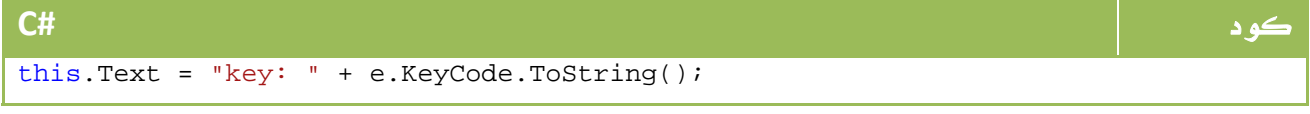

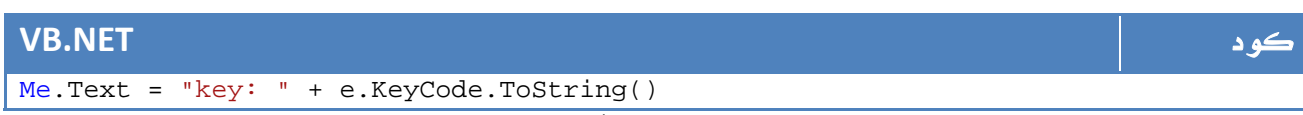

ولكن لمعرفة ما إذا كان هناك زر آخر مضغوط مثلاً مع الزر الحالي، سنضع الزر الأول في key

والثاني في Modifier بالشكل التالي :

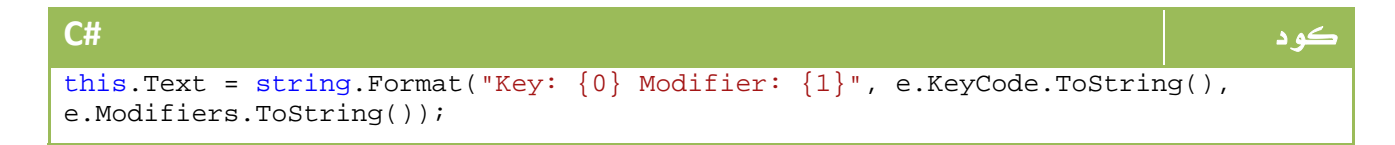

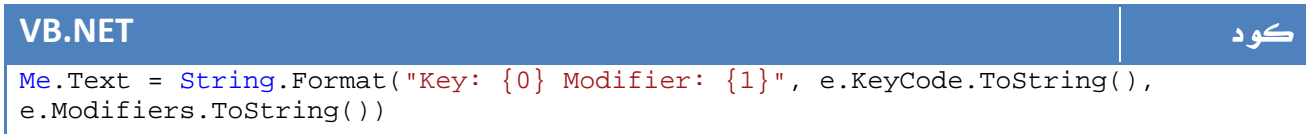

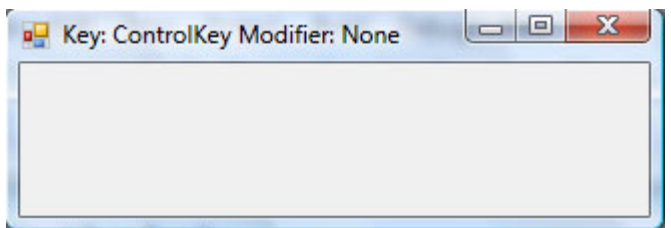

طبعاً لا داعي لاخبارك ان بامكانك قراءة الأحداث باستخدام If وتنفيذ بعض العمليات بناء عليها

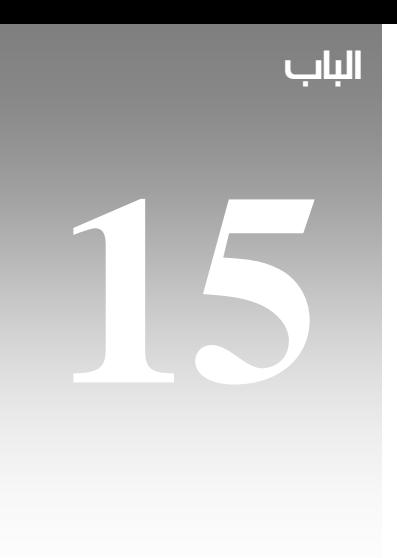

# GDI+

تتبع هذه الأوامر مجال الأسماء Drawing.System وتوفر لك حلولاً افضل من اجل رسومات D2 على الفورم والمخططات البيانية وخلافه ، تحتوي على الفئات الرئيسية التالية :

- 1. Drawing.System: الفئة الرئيسية ، تحتوي على الأقلام والفرش الاساسية التي تستخدمها في عمليات الرسم .
- 2. D2Drawing.Drawing.System : تقدم مجموعة أخرى من الدوال التي تساعدك على الرسم مثل brushes gradient و transforms geometric
- 3. Imaging.Drawing.System : تساعدك في عملياتك على الصور وقراءة البيانات الداخلية وتنفيذ العمليات المختلفة .
- 4. Printing.Drawing.System : تساعدك على تحويل رسومات إلى صور للطباعة والتعامل مع الطاعبة .
	- 5. Text.Drawing.System : التعامل بصورة رسومية مع الخطوط وخلافه.

## 2 . محتويات مجال الأسماء **Drawing.System**

#### وه مجال الاسماء الاساسي والأكثر استخداماً ،أهم محتوياته هي:

العنصر الوصف

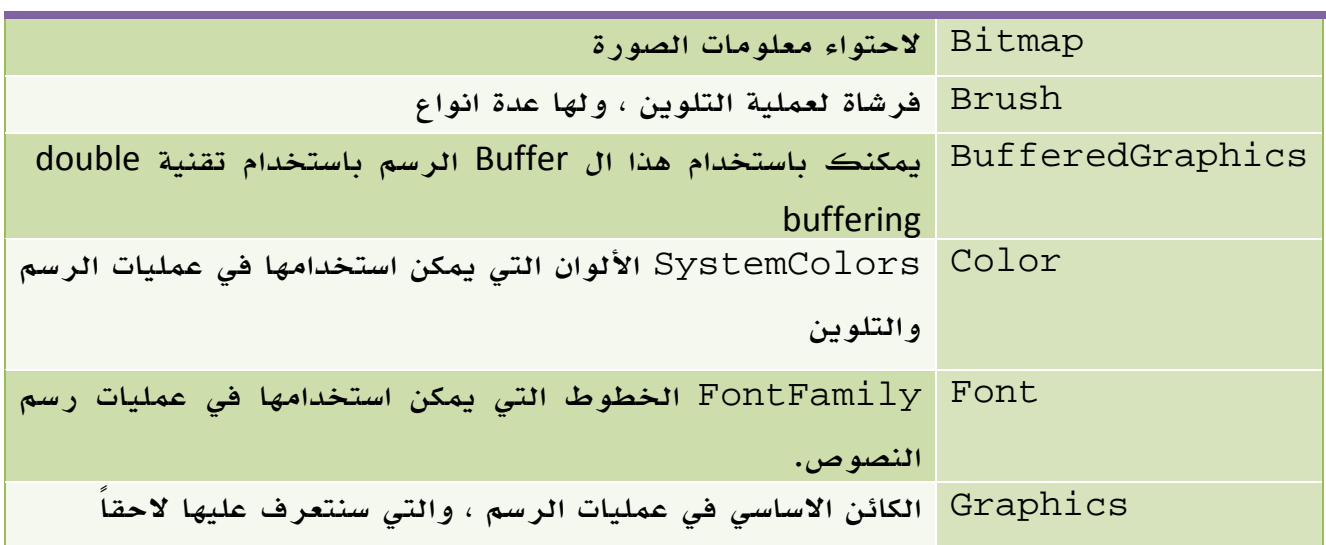

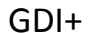

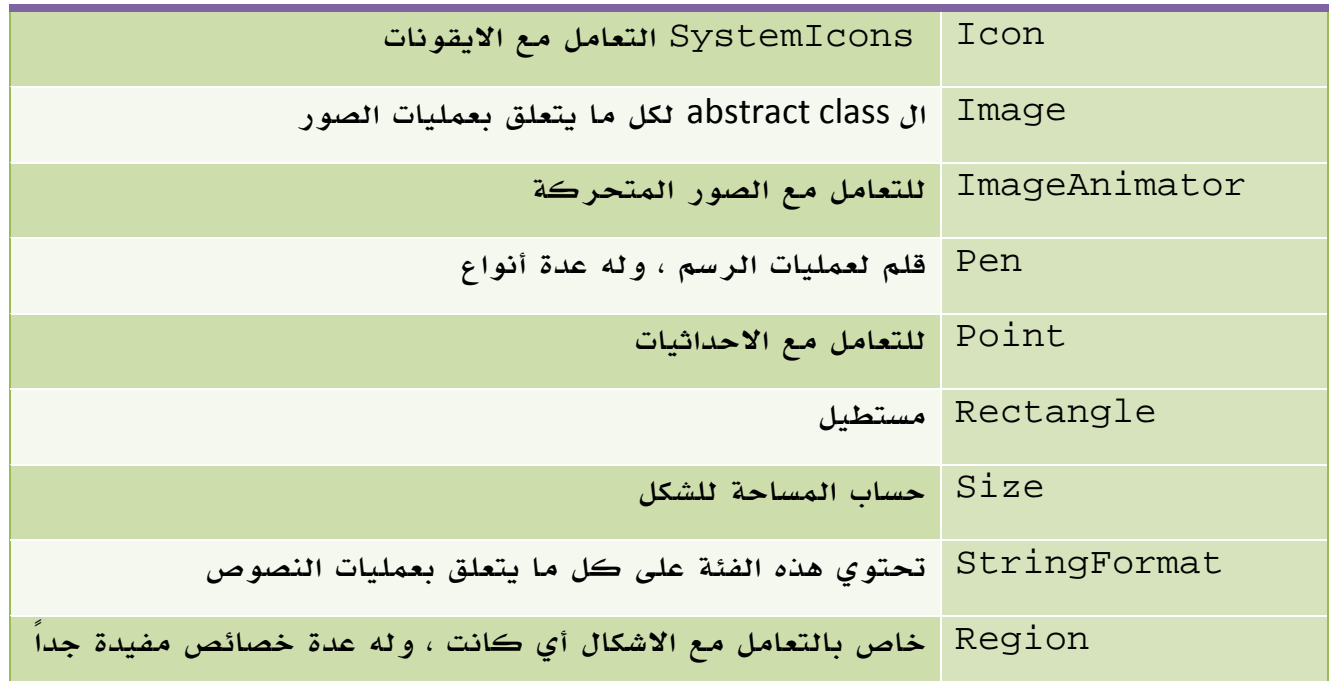

الجدول 15 . 1 . أهم فئات مجال الأسماء Drawing.System. Double Buffering

هي تقنية تسمح للرسم بالاكتمال في buffer مستقل ثم ظهوره للمستخدم مرة واحدة لتلافي مشكلة flicker، على العموم هي تقنية مشهورة في تقنيات الرسم يمكن التعرف عليها من هنا:

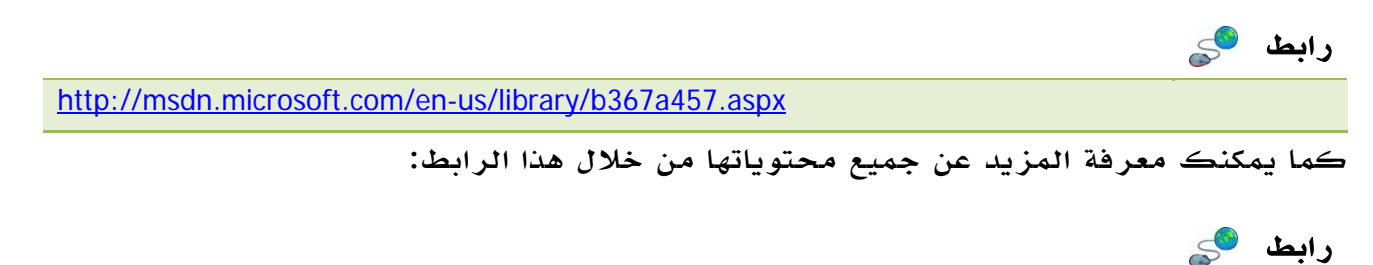

http://msdn.microsoft.com/en-us/library/system.drawing.aspx

## 3 . الفئة **Graphics**

الكائن Graphics هو الكائن الأساسي في عملية الرسم ، يمكن انشاءه بعدة طرق:

- من الفورم ، وينطبق عليه من PictureBox وخلافه :

كودكود

#### **C#**

 $| \}$ 

Graphics s myGraphi c = Form1. .CreateGrap phics();

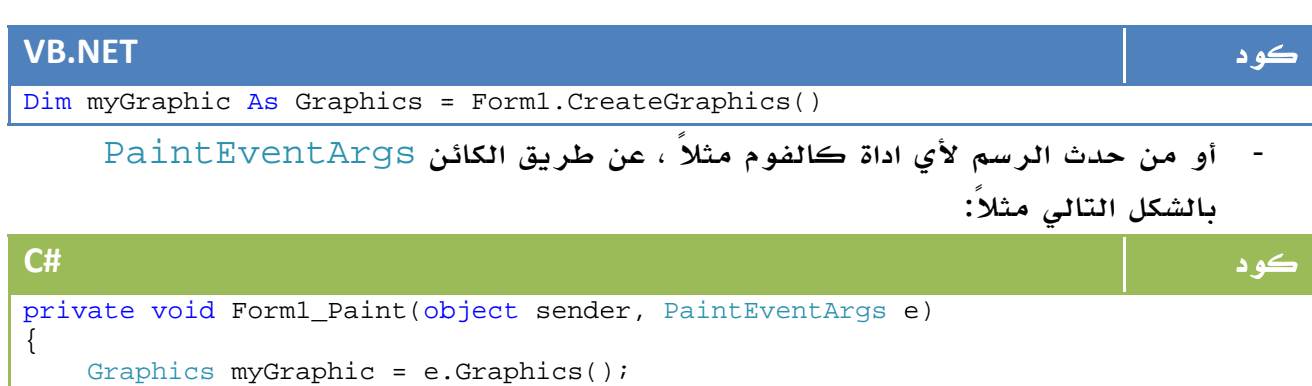

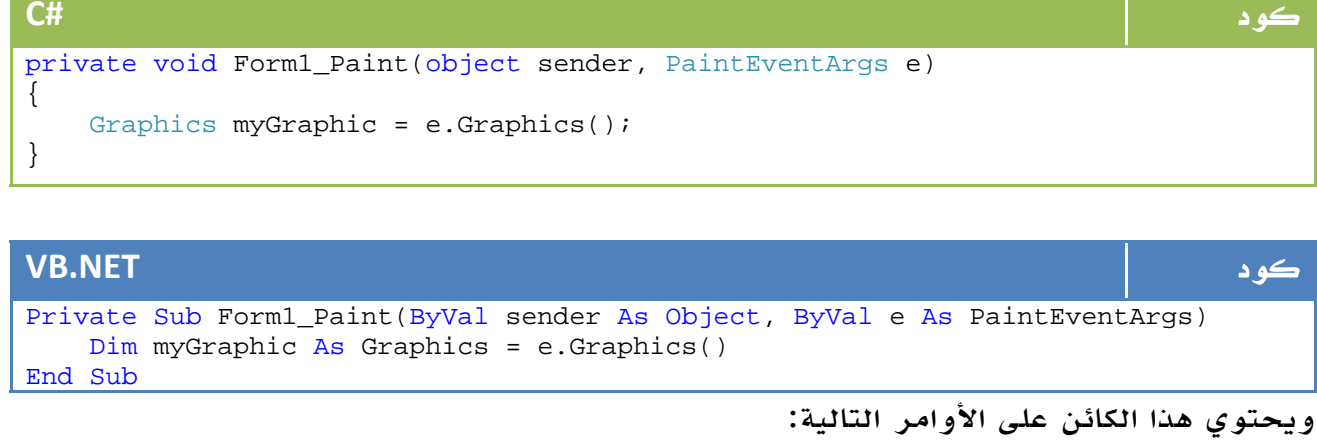

#### ي هذا الكائن على الأوامر التالية:

ر العنصر

الوصف

ا

لا أعرف معناها ولكنها ترسم منحنيات. -DrawBeziers () لا أعرف معناها ولكنها ترسم منحنيات. -© ة حالياً ورة موجودة رسم من صو عمل كائن ر FromHd ع dc() دسي او شكل هند رسم صورة DrawAr ر rc() يات الكائن مسح محتوي Clear م () يضاوي رسم شكل بي DrawEl ر llipse( ) رسم منحنى DrawCurve() رسم ايقونة DrawIc ر con() FromHwnd() FromIm mage()

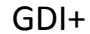

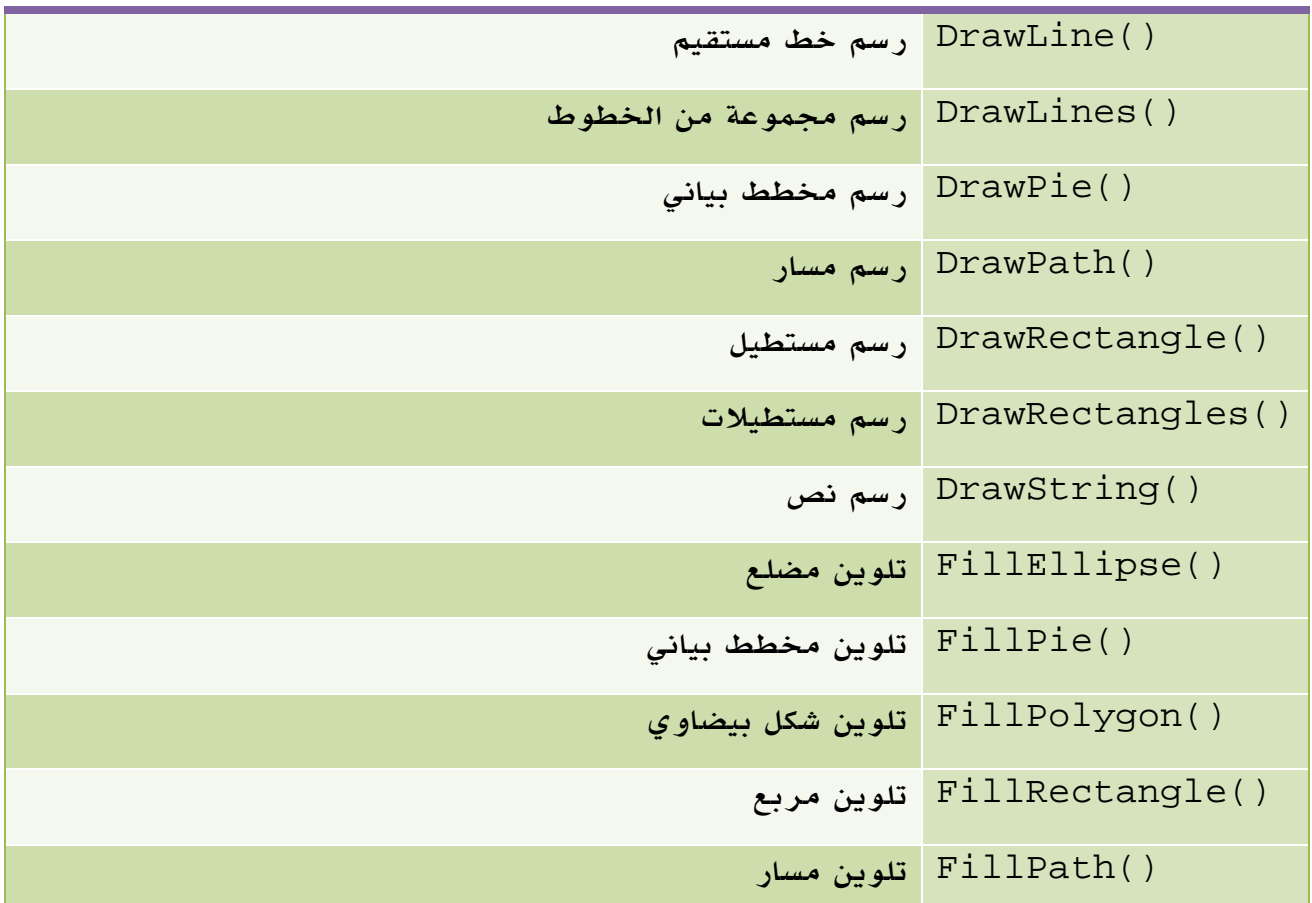

الجدول 15 . 2 . أهم دوال الفئة Graphics

لمزيد من المعلومات حول هذه الفئة ودوالها :

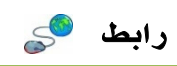

http://msdn.microsoft.com/en-us/library/system.drawing.graphics\_members.aspx

والآن لعلك لاحظت أن جميع دوال الرسم DrawXXX تستخدم القلم Pen، أما دوال التلوين FillXXX فهي تستخدم الفرشاة Brush ،لذا سنبدأ بالتعرف على هذين الكائنين أولا.ً

## 4 . الفئة **Pen**

يمكن استخدام Pen في عمليات الرسم مباشرة عن طريق تحديد مثل Blue.Pens للقلم الأزرق وخلافه ، إلا أننا ما زلنا قادرين على تعريف كائن منه والاستفادة من خصائصه المتعددة بالشكل التالي مثلا:ً

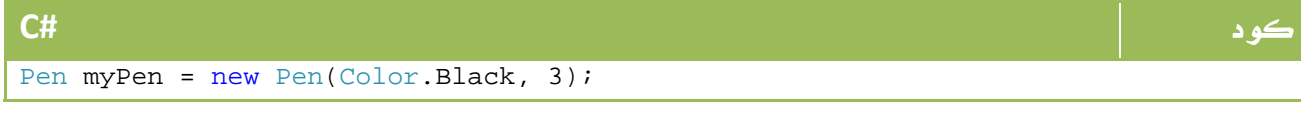

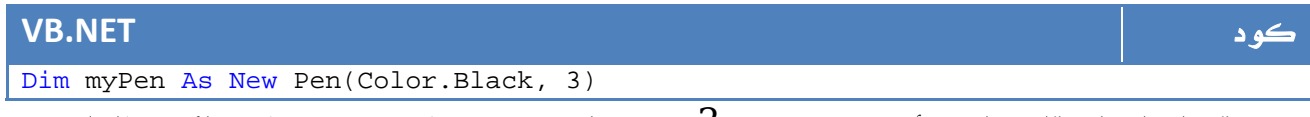

حيث قمنا بانشاء قلم بلون أسود وبعرض . 3 يمكننا استخدام المزيد من الخصائص للقلم عن طريق تحديد مثلاً شكل نقطة البداية :

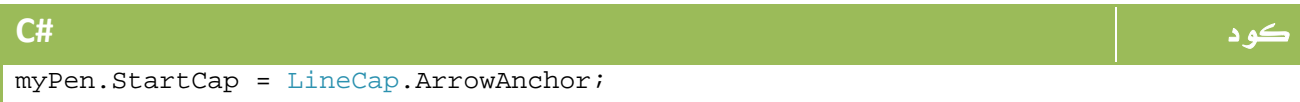

| l VB.NET                             |  |  |
|--------------------------------------|--|--|
| myPen.StartCap = LineCap.ArrowAnchor |  |  |
|                                      |  |  |

لمعرفة المزيد عن خصائص القلم :

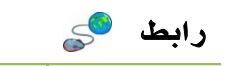

http://msdn.microsoft.com/en-us/library/system.drawing.pen.aspx

## 5 . الفئة **Brush**

بنفس الطريقة ، يمكن انشاء فرشاة باللون الأصفر كأبسط مثال بالشكل التالي :

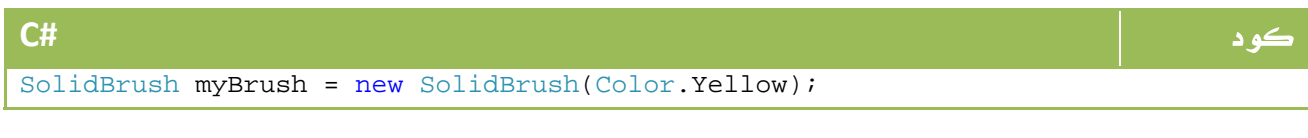

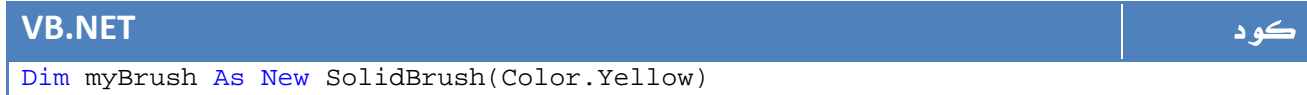

يمكن ايضاً إنشاء فرشاة بأكثر من لون بالشكل التالي مثلا:ً

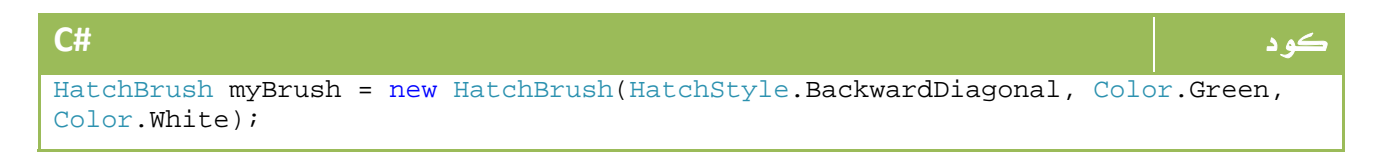

#### **VB.NET** كود

Dim myBrush As New HatchBrush(HatchStyle.BackwardDiagonal, Color.Green, Color.White)

#### لمعرفة المزيد عن خصائص الفرشاة :

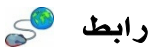

http://msdn.microsoft.com/en-us/library/system.drawing.brush.aspx

## 6 . الرسم

بعد ان انشأنا كائننا الخاص للرسم ، يمكننا البدء في رسم خط مستقيم بالشكل التالي مثلاً :

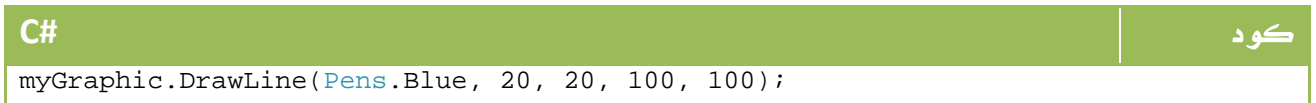

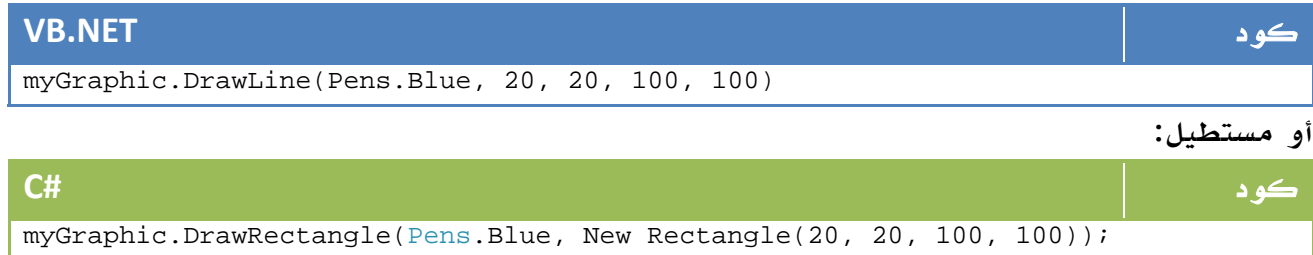

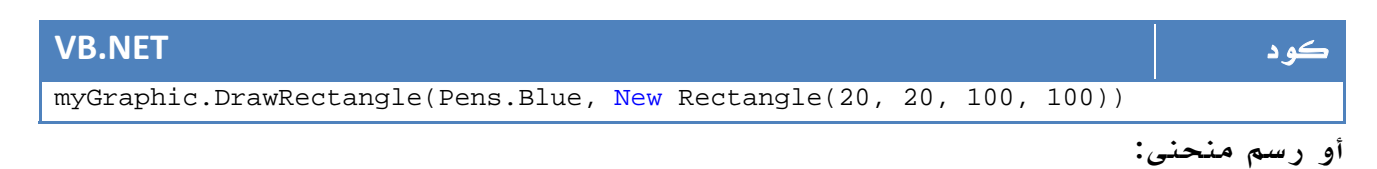

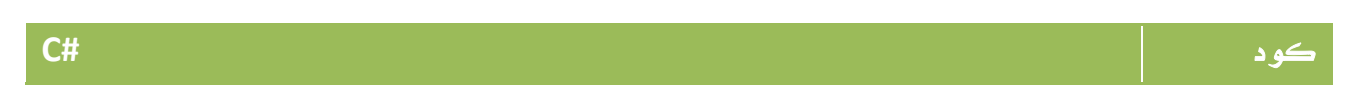

myGraphic.DrawBezier(Pens.Blue, 10, 20, 50, 80, 10, 80, 100, 50);

#### **VB.NET** كود

myGraphic.DrawBezier(Pens.Blue, 10, 20, 50, 80, 10, 80, 100, 50)

```
بامكاننا رسم خط مستقيم ولكن باستخدام كائن قلم سبق تعريفه وتحديده بأنه منقط بالشكل
                                                                            التالي مثلاً :
```
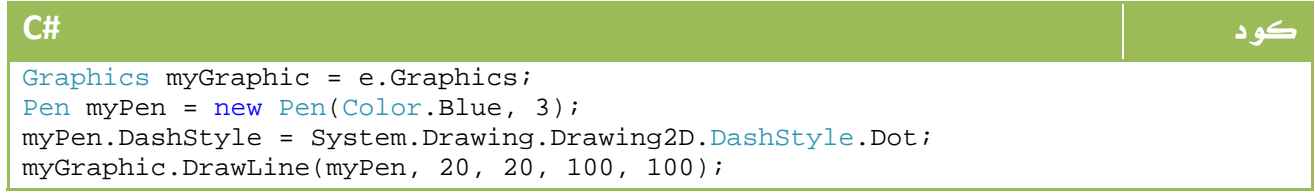

#### **VB.NET** كود

```
Dim myGraphic As Graphics = e.Graphics 
Dim myPen As New Pen(Color.Blue, 3) 
myPen.DashStyle = System.Drawing.Drawing2D.DashStyle.Dot 
myGraphic.DrawLine(myPen, 20, 20, 100, 100)
```
أو لرسم مسار من عدة خطوط على شكل مثلث مثلاً :

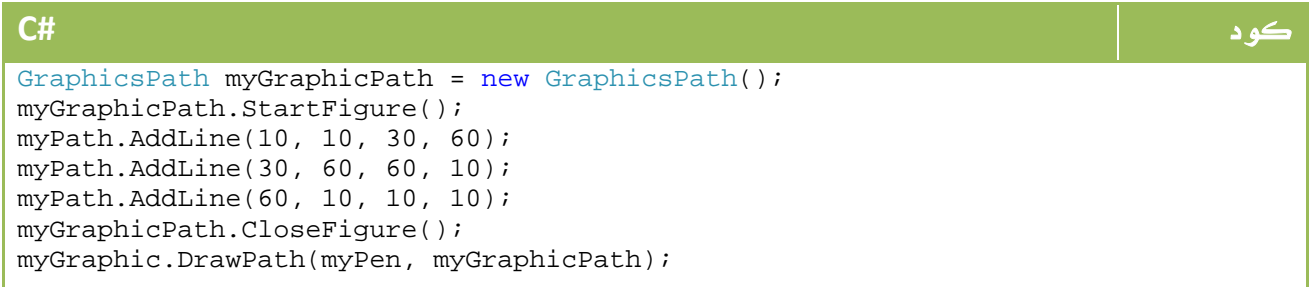

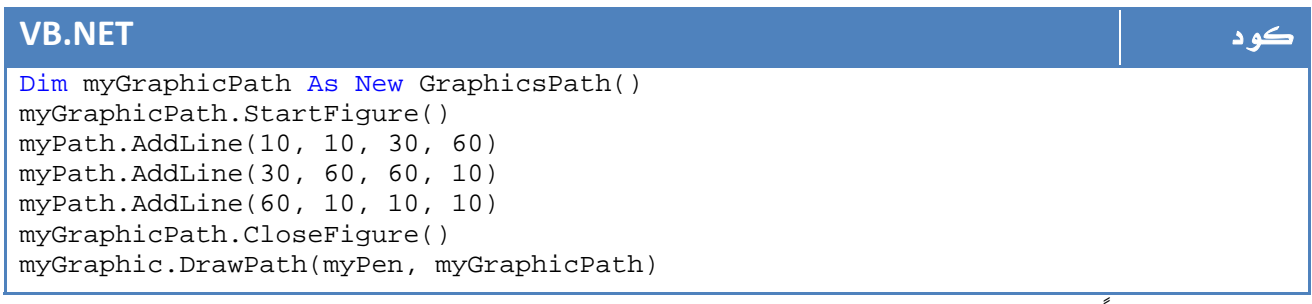

أو لرسمه ملوناً نغير السطر الأخير ليكون FillPath مع تمرير الفرشاة المناسبة

## 7 . رسم النصوص

رسم النصوص هو قسم آخر من عالم ال GDI أبسط مثال عليه هو الكود التالي لرسم نص بفرشاة حمراء وبلون أحمر في النقطة 200 و .200

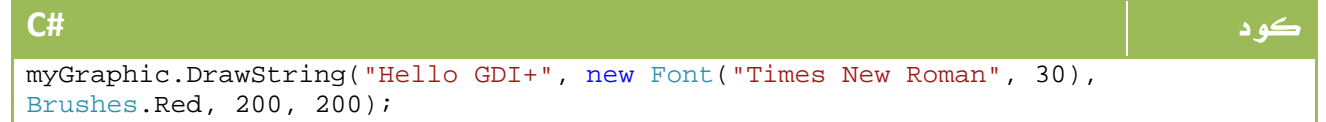

#### **VB.NET** كود

myGraphic.DrawString("Hello GDI+", new Font("Times New Roman", 30), Brushes.Red, 200, 200)

لكن لاحقاً يكون بامكاننا استخدام الكائن StringFormat واضافته إلى متغيرات الرسم ، لكي

نرسم مثلاً نصاً بصورة عمودية :

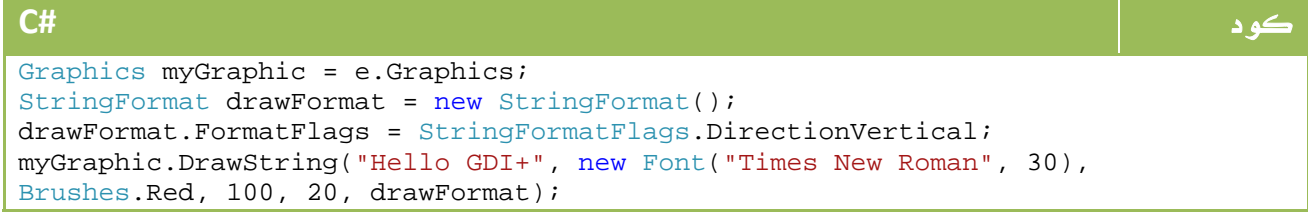

#### **VB.NET** كود Dim myGraphic As Graphics = e.Graphics Dim drawFormat As New StringFormat() drawFormat.FormatFlags = StringFormatFlags.DirectionVertical myGraphic.DrawString("Hello GDI+", New Font("Times New Roman", 30), Brushes.Red, 100, 20, drawFormat) سيكون الناتج شيئاً مثل هذا:

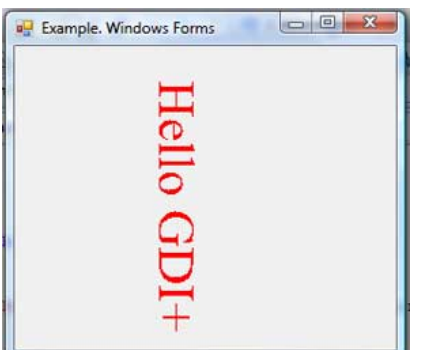

الصورة .15 1 . رسم النص على النافذة بالكود.

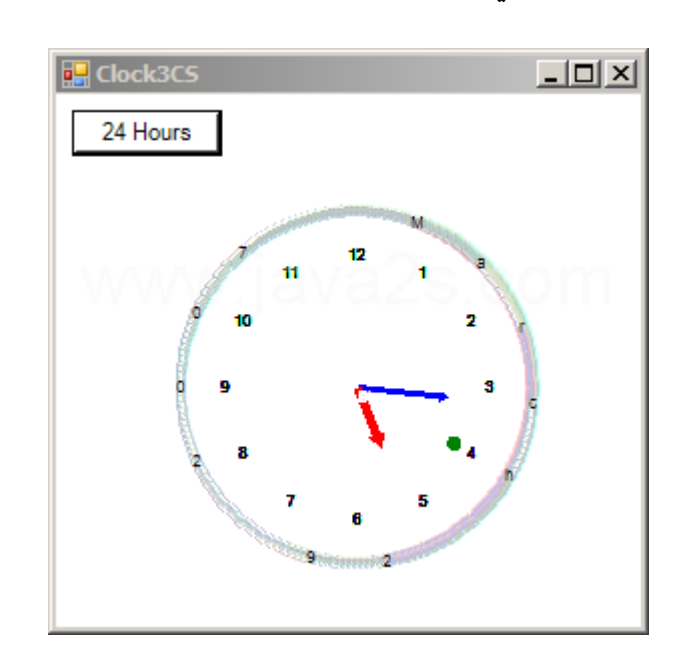

اختم الدرس بمثال جيد ليكون تطبيقاً على دروس الرسوميات لدينا ، المثال موجود على هذا الرابط وهو لرسم ساعة بالشكل التالي:

رابط المثال :

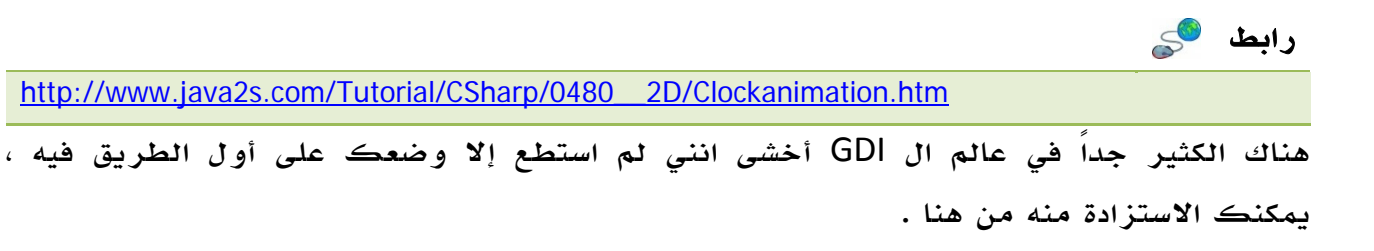

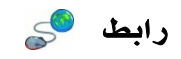

http://msdn.microsoft.com/en-us/library/ms533798(VS.85).aspx

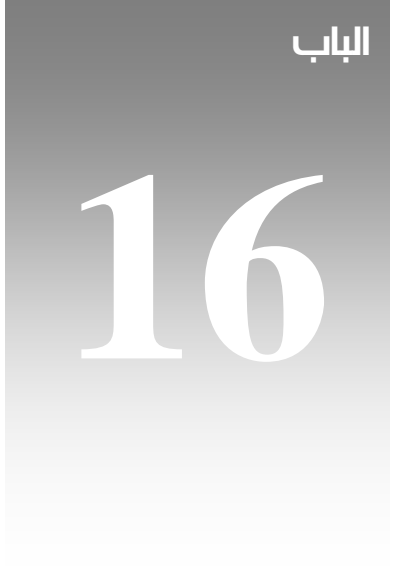

# Windows Presentation Foundation

## 1. تعريفات أساسية

## WPF .1.1

Foundation Presentation Windows أو ما يعرف اختصاراً باسم WPF هي تقنية رسومية جديدة من مايكروسوفت بدأت مع 3.0 framework net. تعتمد على ما يعرف باسم Extensible Language Markup Application واختصاراً باسم XAML و تنطق (زامل)، وهي تعتبر الجيل الجديد من تقنيات مايكروسوفت في الواجهات المرئية بعد Forms Windows و +GDI و DirectX APIs و s'API Player Media Windows للواجهات والرسومات ثنائية وثلاثية الأبعاد والفيديو على الترتيب .

أما مع WPF فقد اصبح بامكانك التحكم بجميع هذه النقاط ابتداء من تصميم الواجهات وانتهاء بالتصميم الثلاثي الأبعاد والفيديو من خلالها .

## XAML .2.1

تهدف XAML إلى الفصل بين الكود والتصميم بصورة كاملة مثلما كان يحدث في صفحات net.ASP ، حيث تعد XAML شبيهة ب HTML الذي تستخدمه لتصميم صفحاتك - مع الفارق - حيث أن ال XAML أقرب إلى نظام لغات البرمجة حيث يحتوي على فئات وخصائص ... الخ .

## Microsoft Expression . 3 .1

سابقاً ، كان التصميم عبارة عن مجموعة من عمليات الرسوميات ، يتم تعريفها بطريقة ما في الفيجوال ستوديو ، في حين تظل مجرد صور في برنامج لتحرير الصور مثل photoshop وبطريقة أخرى في برنامج مثل Flash Adobe .. تخيل الآن ان لديك برنامج متخصص في الرسوميات ينتج الرسومات بصورة يمكن فهمها في بيئة التطوير الخاصة بك ؟

كانت هذه هي فكرة Expression ، حيث تعتبر برامج متخصصة في التصميم الثابت والمتحرك وخلافه ، ولكن الناتج يمكن أن يكون على شكل XAML يمكن استخدامه في تطبيقاتك المختلفة بسهولة . كانت هذه مقدمة سريعة جداً ، سنعود لنبدء عالم ال WPF من البداية.

## 2. أنواع تطبيقات WPF

تطبيق WPF ليس مجرد تطبيق تقليدي فقط ، بل يمكن ان يظهر على أكثر من شكل ، سنحاول التعرف على هذه الأشكال الآن.

### Traditional Desktop Applications - 1

النوع الأكثر شيوعاً ، تطبيق تقليدي exe ، ال WPF مجرد طريقة لتحسين المظهر والواجهات وخلافه .

#### Navigation-Based - 2

يمكنك من خلال WPF اختيار تطبيقك ليكون تطبيق عادي ولكن لديه خصائص المتصفح لديك Forward و Backward حيث يمكن للمستخدم التنقل بين صفحات تحددها أنت في pages، لا جديد في كونها تطبيق عادي سوى مبدئ التصفح .

#### XBAP Applications - 3

ميزة جديدة من مميزات WPF لبناء تطبيق يعمل من خلال المتصفح ، شبيه جداً بمبدأ ال Applet JAVA، حيث يتم الوصول إليه من خلال عنوان URL ، يقوم بتحميل application XBAP في ال machine local ويقوم بتشغيلها .

#### Silverlight Application -4

من خلال WPF ايضاً يمكنك بناء تطبيقات يتم استضافتها من خلال المتصفح مباشرة، شديدة الشبه ب flash embeded الموجود في صفحات الإنترنت المختلفة ، يتمتع ال Silverlight بامكانيات غنية في المظهر والتنفيذ على حد سواء .

$$
WPF
$$
 وحتویات

Windows.System : العناصر الأساسية لل . WPF 3. محتويات WPF

Controls.Windows.System : تحتوي على مجموعة من العناصر اللازمة لبناء تطبيقك مثل القوائم وال $\rm{Tool}$   $\rm{Tips}$  وخلافه.

Markup.Windows.System : الفئات الخاصة بفهم وتنفيذ صيغ XAML.

Media.Windows.System : الفئات الخاصة بالتعامل مع الفيديو والصور المتحركة والتصاميم D.3

Navigation.Windows.System : الفئات الخاصة بالتعامل مع النوع‐Navigation Based من التطبيقات الذي وضحناه سابقا.ً

Shapes.Windows.System : مجموعة من الأدوات لعمليات التصاميم D.2

## 4. تطبيقك الأول في عالم WPF

يمكننا بناء تطبيقات WPF بدون الاعتماد على XAML، ولكننا سنتجاوز هذه المرحلة لنتعلم مباشرة كيفية بناء تطبيقات WPF باستخدام XAML.

لو كنت قد جربت سابقاً التعامل مع HTML فأنت ستكون قد اجتزت نصف المرحلة ، ولمن هذه هي المرة الأولى بالنسبة لهم فقد كانت ال HTML تعتمد على Tags بالشكل التالي مثلاً :

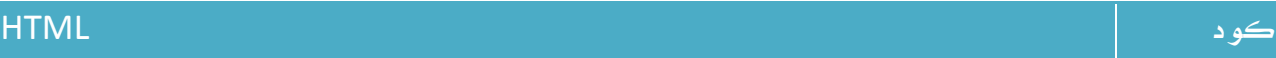

<a href="Ahmed.html">Ahmed</a>

الكود السابق يعني رابط Link يشير إلى الصفحة Ahmed.html في حين ان النص المعروض للمستخدم هو Ahmed.

هناك طريقة أخرى لاكواد ال HTML بالشكل التالي مثلاً :

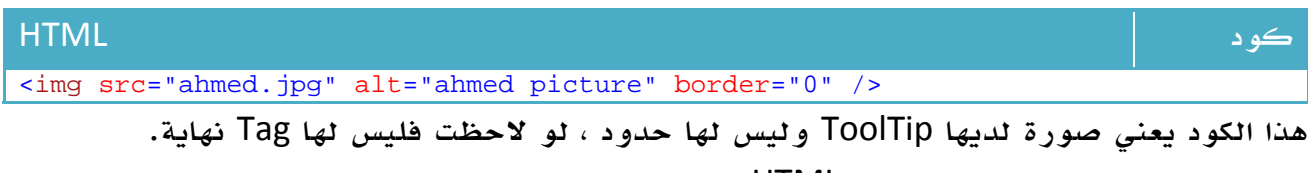

لو كنت ترغب بمعرفة المزيد عن HTML يمكنك البدء من هنا باللغة العربية :

رابط

http://www.html4arab.com/

ستكون معلومات سريعة + لن تأخذ اكثر من ساعتين في تعلمه + سيكون مفيداً جداً لك في تطوير المواقع + حتى مع استخدام ادوات مثلDreamWaver أو الفيجوال ستوديو في تطبيقاتك فمن المفضل التعرف عليها - شخصياً استخدم لبناء مواقعي ال Notepad في الغالب.

المهم ، هذا هو كل ما نحتاج إليه للبدء في عالم XAML ، بنفس الطريقة سيتم توصيف الأدوات الخاصة بنا ، فهذا زر أمر مثلاً :

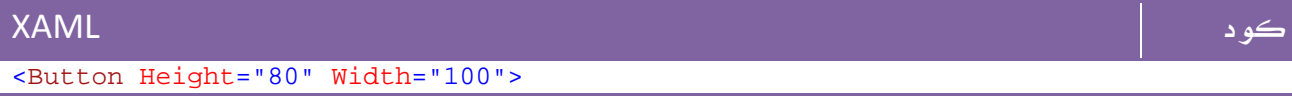

وهذا النوع الآخر:

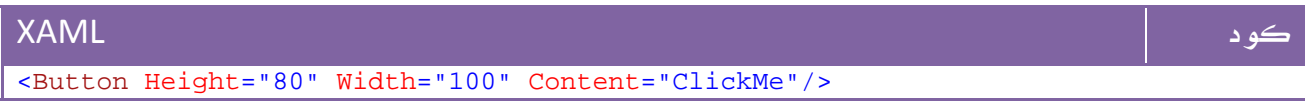

يمكن ان يكون لدينا زر أمر يحتوي بداخلة على عناصر أخرى ، هذا مثال:

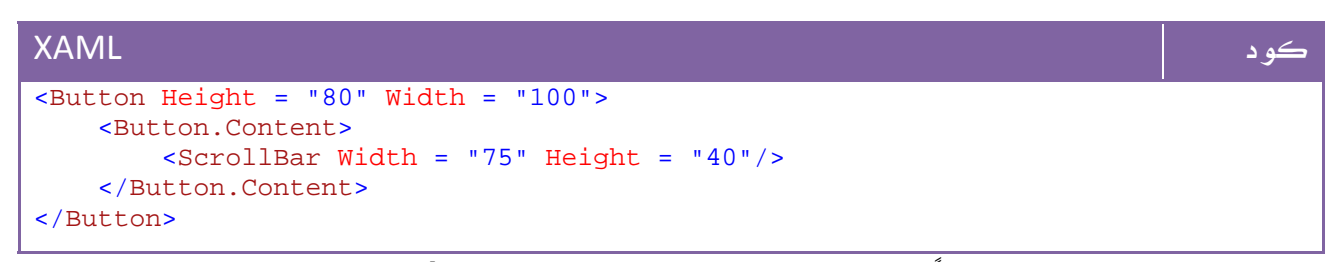

لكن المثال التالي خاطئ نظراً لإن ال Scroll ليست مشتقة من الفئة!ContentControl

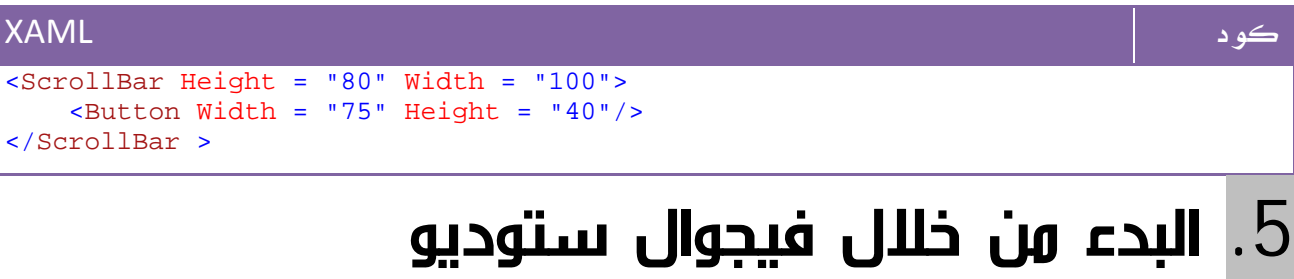

الآن افتح Studio Visual ، قم باختيار انشاء Project New ، قم باختيار Application WPF بالشكل التالي:

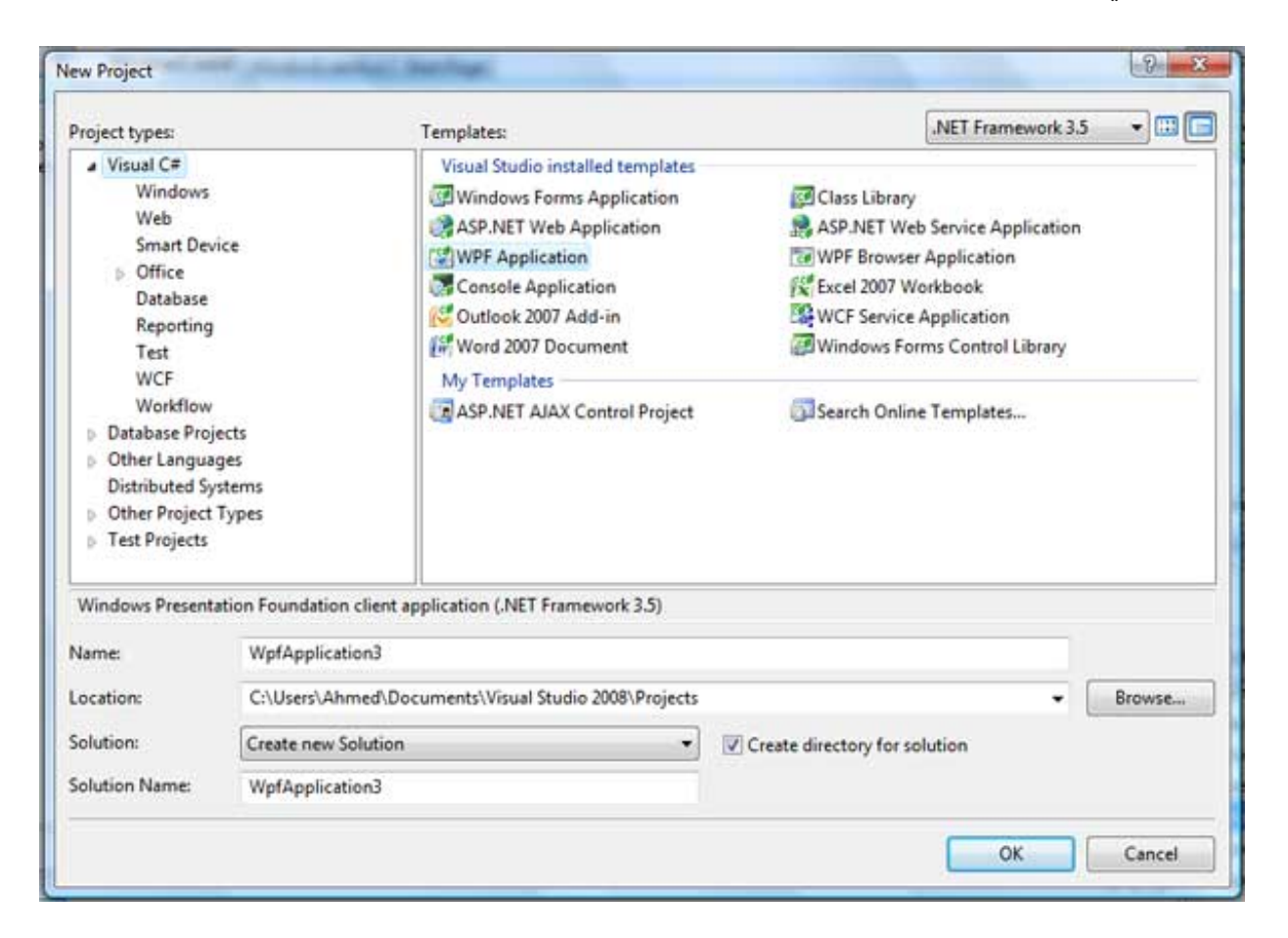

الصورة 16. 1. انشاء مشروع WPF جديد.

قم بوضع زر أمر ومربع نص ، ثم لاحظ شاشة ال XAML ، بالتحديد قم بالتركيز على الجزء التالي:

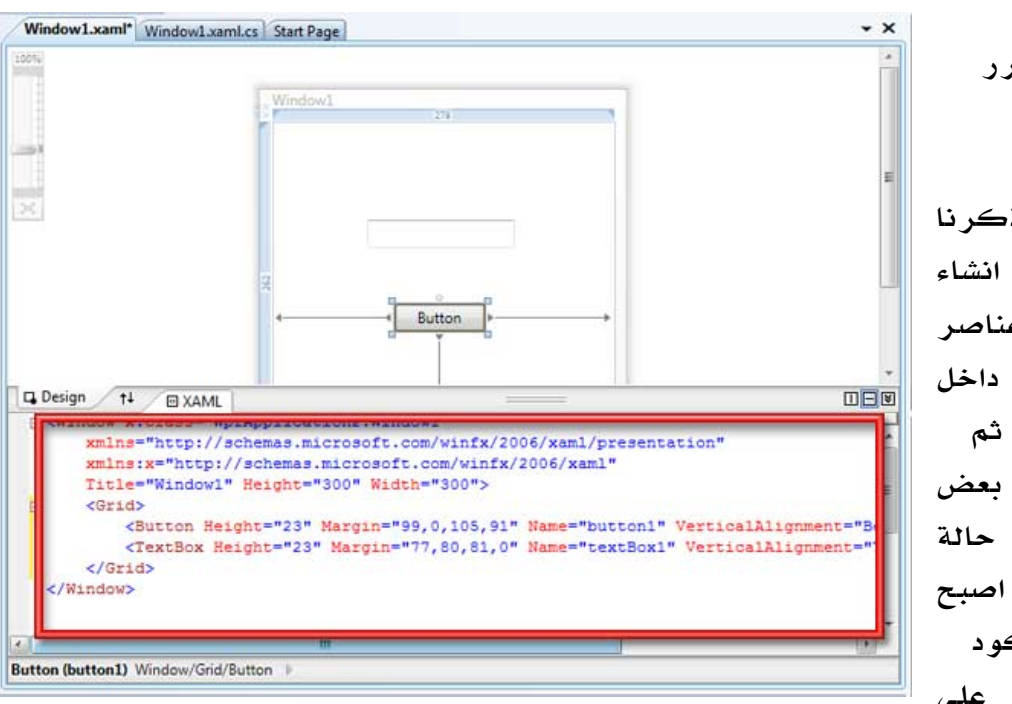

الصورة .16 2 . محرر شفرات ال XAML. ستجد انه كما ذكرنا بالفعل ،قام بعمل انشاء كود XAML لكافة عناصر الفورم ووضعها داخل العنصر Window ثم Grid، ايضاً تجد بعض العناصر الاضافية في حالة التصميم ، الآن اصبح بامكانك كتابة كود XAML او الاعتماد على

التصميم كما تفعل مع تطبيقات الويب - إن كنت مبرمج ويب - . سنحاول الآن التعديل في خصائص Window لتغيير عنوان الفورم ، قم بمسح الخاصية Title، ثم اذهب إلى نهاية الوسم وابدأ بكتابة مسافة ومن ثم نقوم باختيار Title ومن ثم نكتب WPF=" "Example بالشكل التالي مثلا:ً

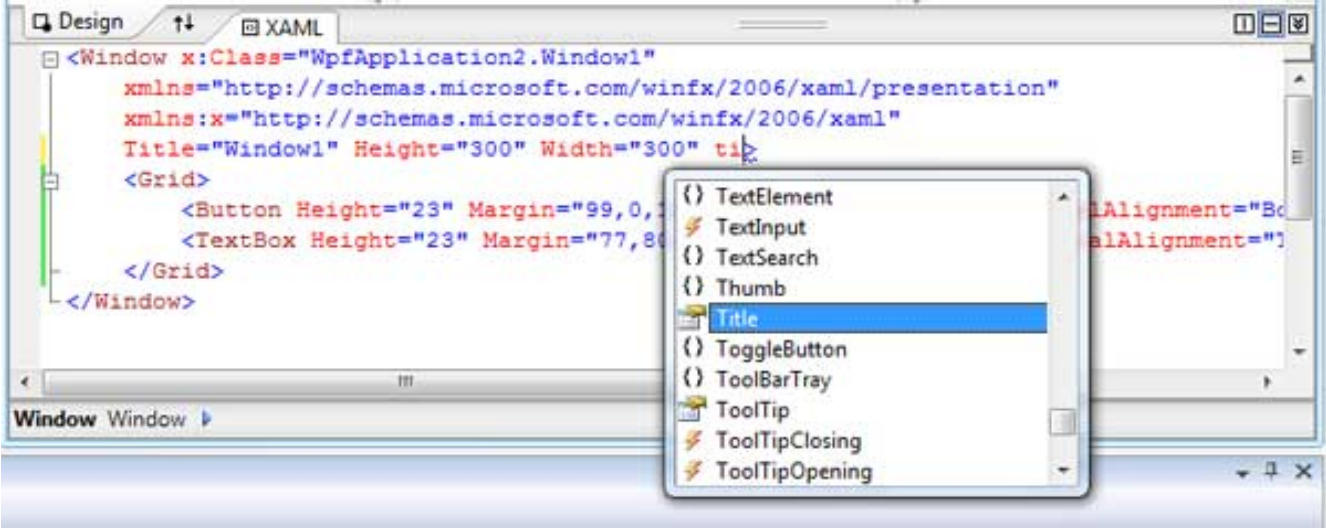

الصورة .16 3 . محرر شفرات ال XAML و تعديل الخصائص من الكود مباشرة. سيكون الكود الاجمالي XAML بالشكل التالي :

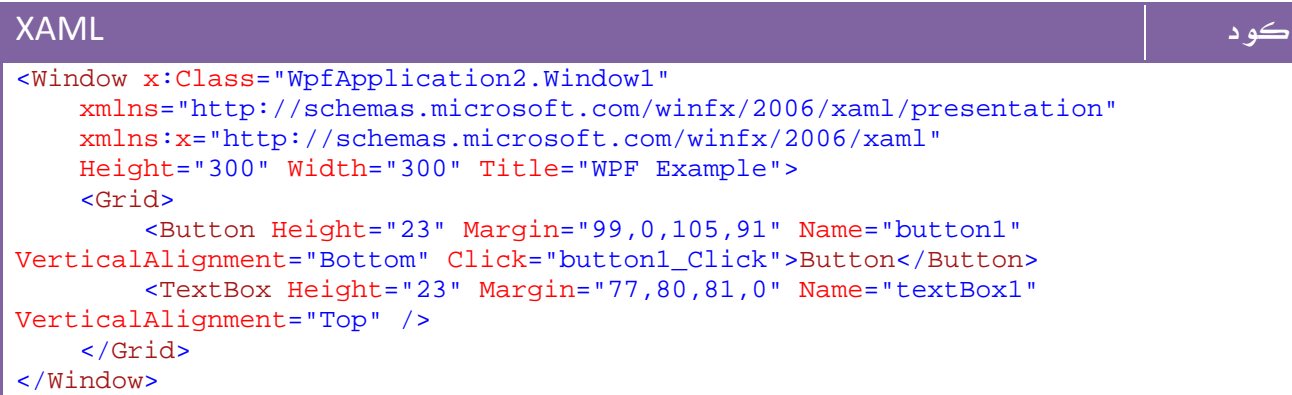

لاحظ ان بامكانك التحكم في جميع الخصائص لكل الأدوات بنفس الطريقة .

الآن جرب كتابة أمر بالضغط على زر الأمر مرتين، ستجد نافذة مستقلة للكود غير تلك التي للتصميم، اكتب فيها الأمر التالي مثلا:ً

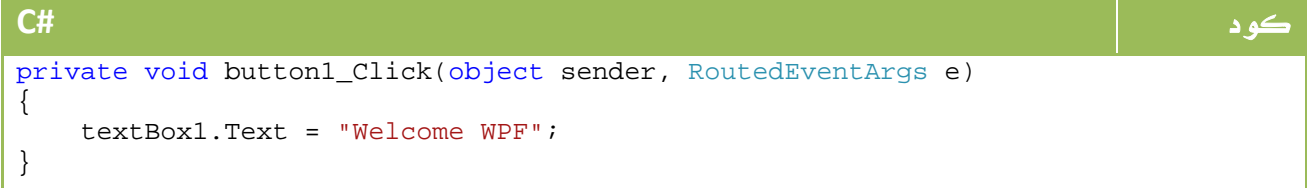

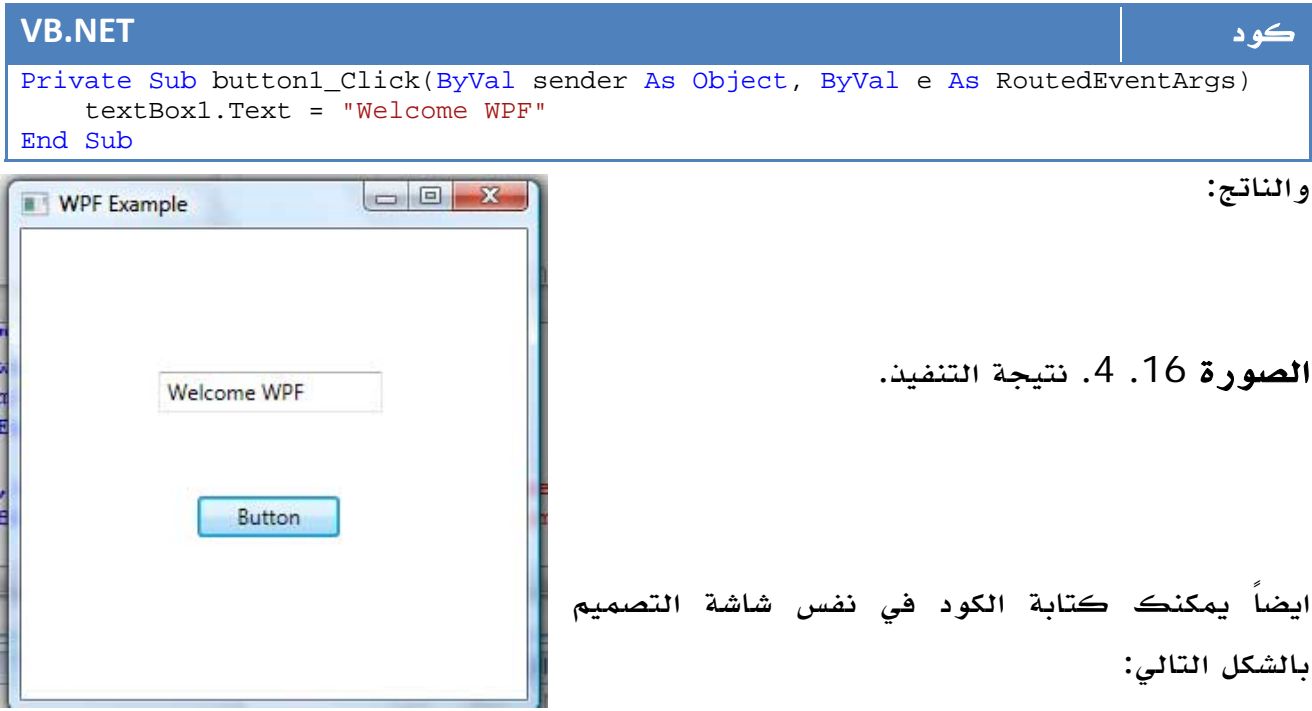

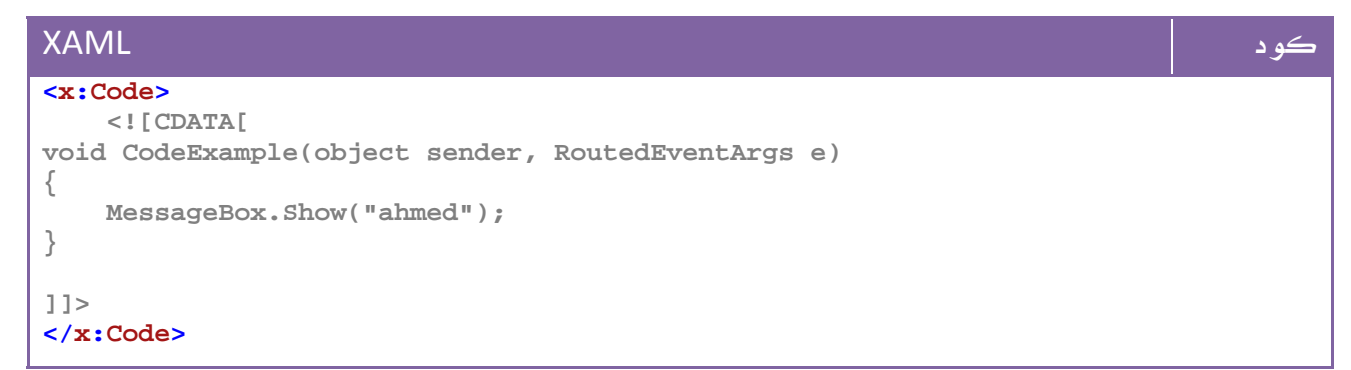

مع جعل اسم الدالة على الاسم الذي اخترته في الحدث Click لزر الأمر بالشكل التالي مثلاً :

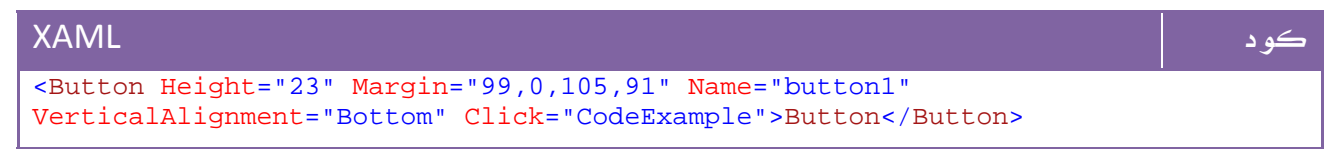

ونفس النظام بالنسبة ل net.VB ايضاً أثناء كتابتك للحدث Click يمكنك من خلال Visual Studioانشاء حدث جديد مباشرة...

### خاتمة الجزء الأول - نقاط سريعة

- لو كنت تبحث عن معرفة ال Syntax الخاص ب XAML بتوسع يمكنك البدء من هنا:

رابط http://msdn.microsoft.com/en-us/library/ms788723.aspx - لاعتماد أحداث ال FormLoad وخلافه يمكنك اضافتها ل Window بالشكل التالي مثلاً : كود XAML Loaded = "Window\_Loaded" Closed = "Window\_Closed" ونفس الأمر مع جميع أحداث وخصائص كل الأدوات . - لو استمررت بهذه الطريقة مع WPF فأنت تعطي لنفسك المزيد من التحكم بالمظهر ، لكن لو

كنت تريد جمال الواجهات وخلافه فيمكنك البدء مع Blend Expression Microsoft من ضمن

مجموعة Expression Microsoft ، هذه صورة للواجهة الرئيسية مثلاً :

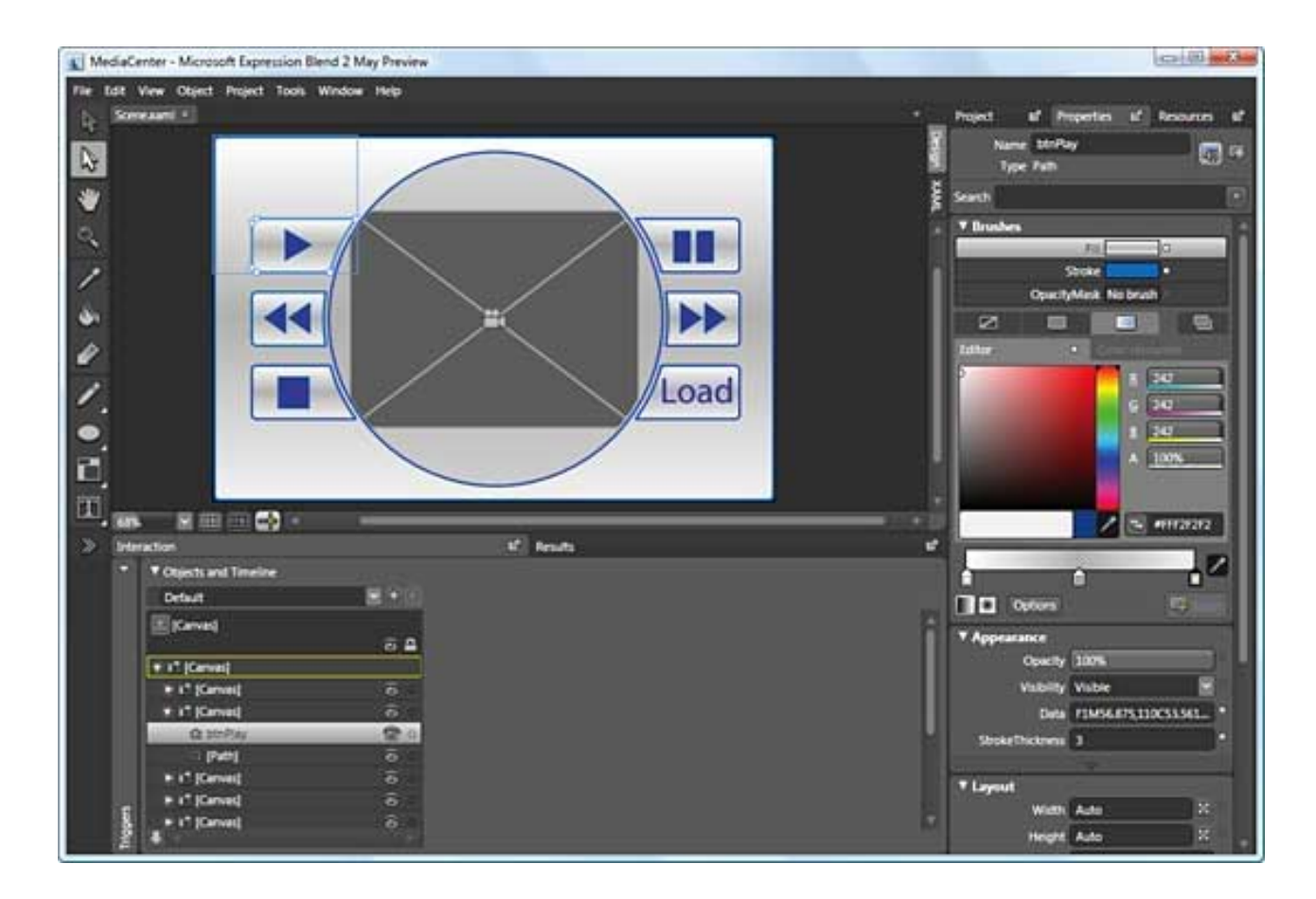

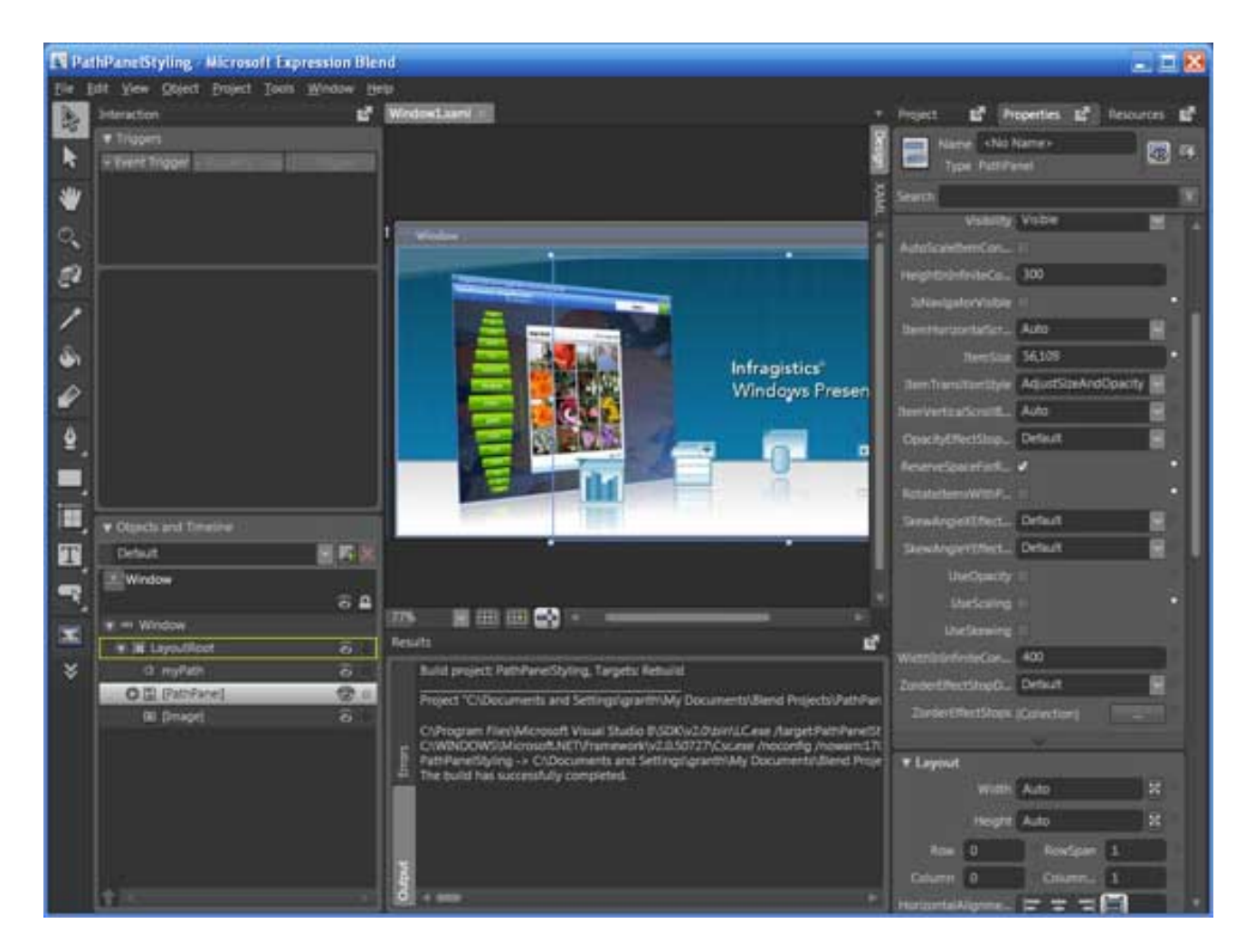

الصورة .16 5 . استديو ال Blend Expression.

ناتج تصميمك سيكون XAML يمكنك وضعه في ال Studio Visual مباشرة وسنتعرف عليها في دروس قادمة ...

## 6. أدوات WPF

اضافة للادوات التقليدية ، توفر لك WPF مجموعة من الأدوات الجديدة ، أو تغير من مظهرها وخياراتها من أجل استخدامك لها .

أولاً : مجموعة الأدوات التقليدية مجموعة الادوات المعتادة التي تضم Button ,Lable وباقي الأدوات العادية ، فقط تتمتع ببعض الخصائص الإضافية لتجميل وتحسين المظهر .

ثانياً : أدوات الفورم مثل القوائم واشرطة التمرير وخلافه .

ثالثاً : أدوات ال media مثل أدوات الصوت والصورة والفيديو وخلافه .

رابعاً : أدوات المظهر تضم بعض الادوات الاساسية مثل ال Groupbox وال Panel وأخرى جديدة مثل Canvas وStackPanel .

الصورة توضح مجموعة من أدوات WPF المختلفة

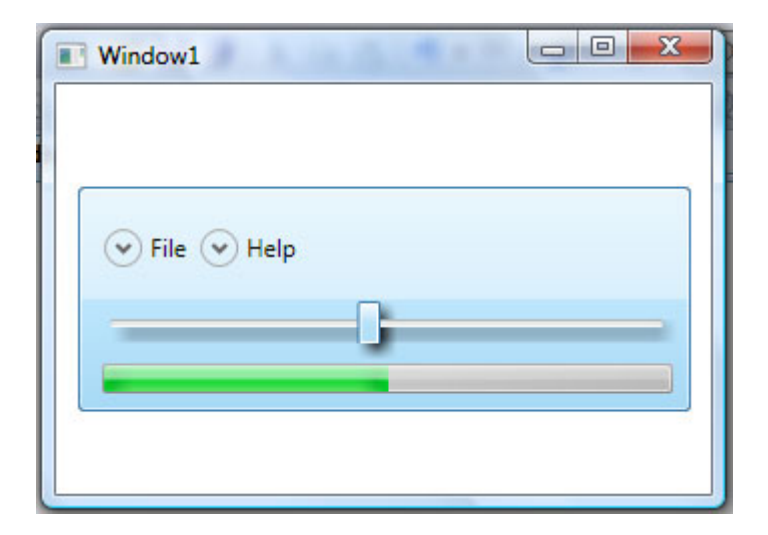

الصورة .16 6 . تركيب عدة أدوات WPF مع بعضها البعض.

وكود ال XAML الخاص بها بالشكل التالي :
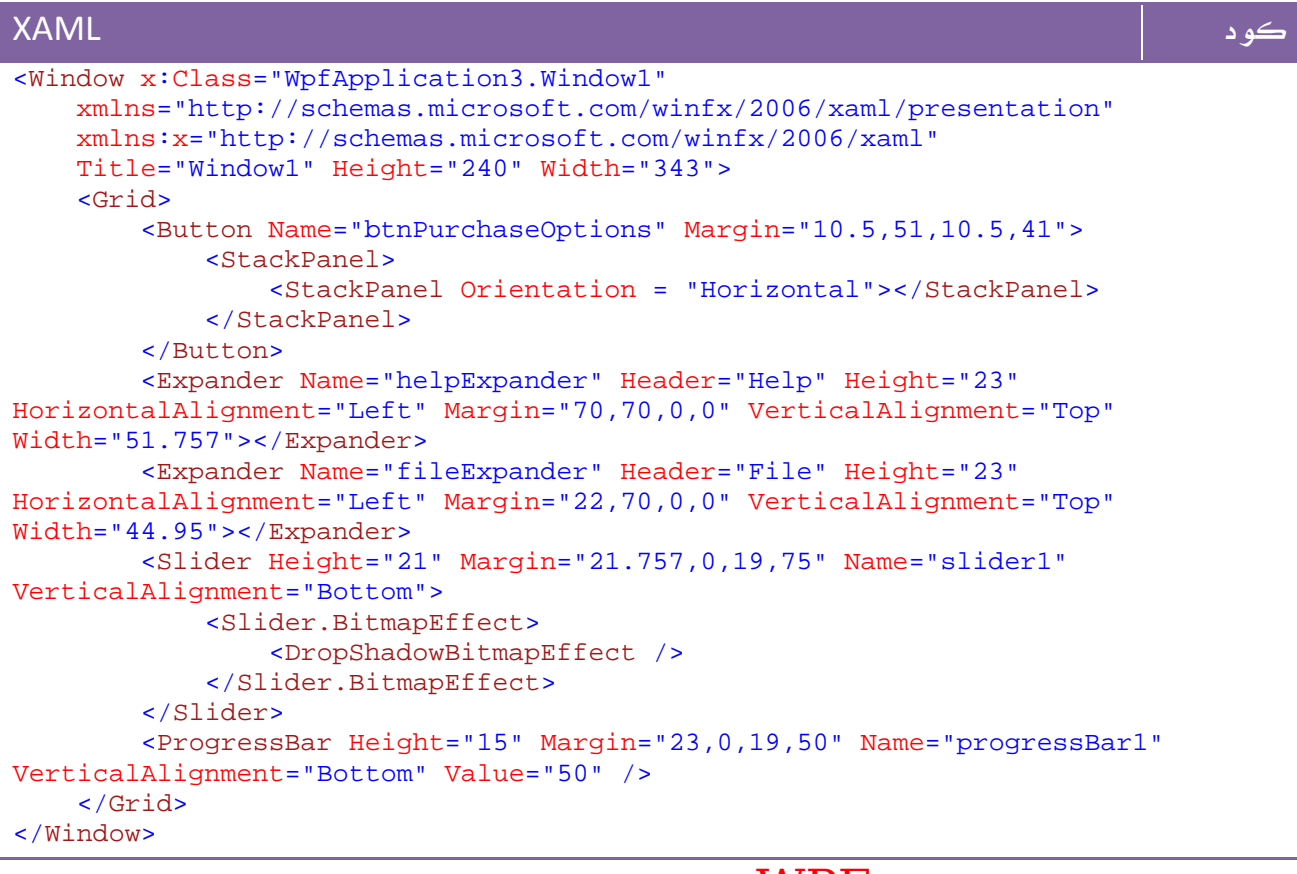

#### نقاط سريعة حول أدوات WPF

- الأشكال البيضاوية :Ellipse لتحديد الأشكال البيضاوية والدوائر وخلافه.

 - عناصر List أو ال ComboBox اصبح بالامكان تحديد لون وخلفية مختلفة لكل منها بالشكل التالي مثلا:ً

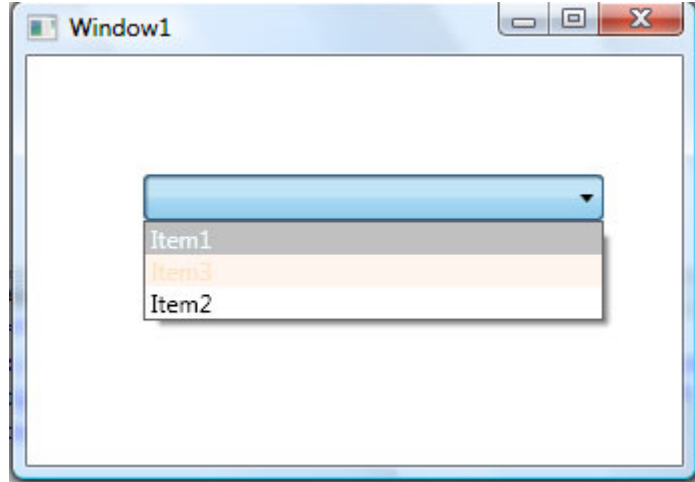

الصورة .16 7 . التحكم في عناصر ال ComboBox.

- يمكن تفعيل خاصية تصحيح الخطأ SpellCheck في أي مربع نص بالشكل التالي مثلاً :

كود XAML <TextBox SpellCheck.IsEnabled="True" Height="23" Margin="20,44,16,0" Name="textBox1" VerticalAlignment="Top" Grid.Row="10" />

#### ويمكن معرفة البدائل للخطأ الموجود عن طريق كتابة كود مثل التالي :

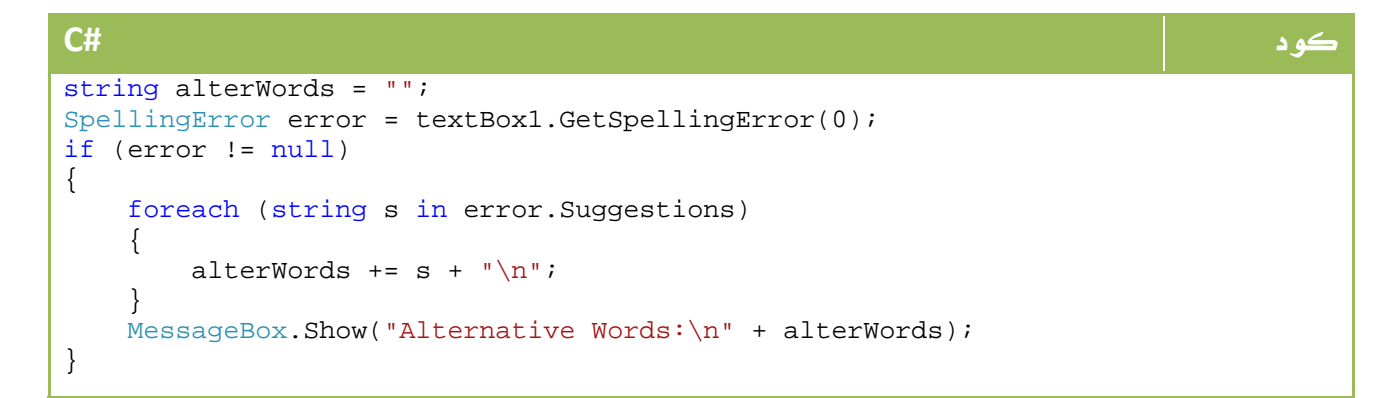

#### **VB.NET** كود Dim alterWords As String = "" Dim [error] As SpellingError = textBox1.GetSpellingError(0) If [error] IsNot Nothing Then For Each s As String In [error].Suggestions alterWords  $+= s + "" & Chr(10) & ""$  Next MessageBox.Show("Alternative Words:" & Chr(10) & "" + alterWords) End If

والناتج سيكون شيئاً مثل هذا

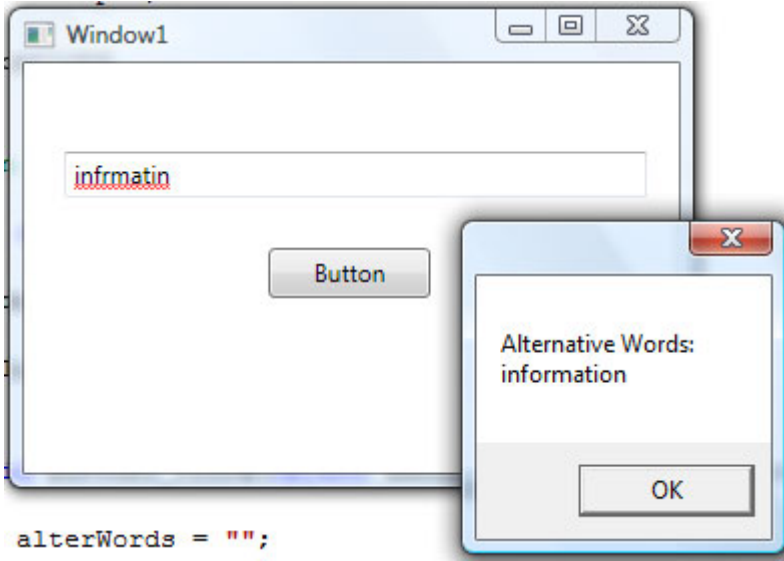

الصورة 16. 8. استغلال الخاصية Spell Cheker مع ال TextBox.

## 7. ربط البيانات Binding‐Data

في ال WPF ، نستطيع ربط قيم عناصر بطريقة مباشرة ، مثلاً لربط قيم Slider بـ TextBox مباشرة ، نقوم باضافة فقط الجزء التالي للأداة المراد ربطها :

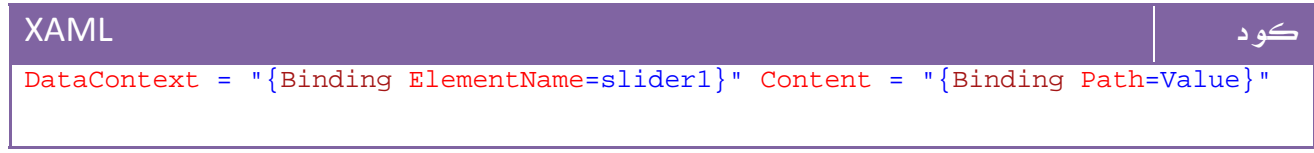

بالتالي يصبح كود XAML الكامل بالشكل التالي :

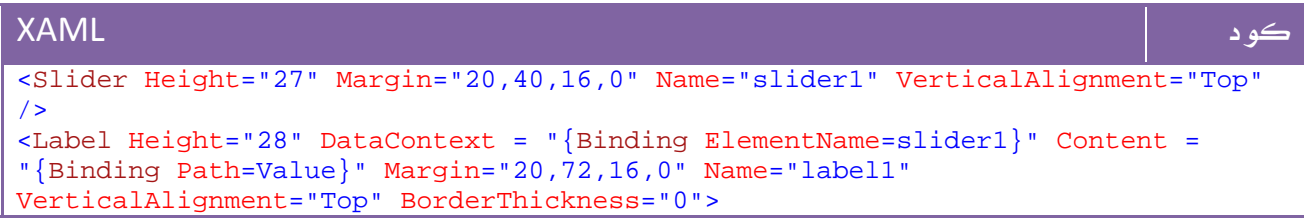

والناتج:

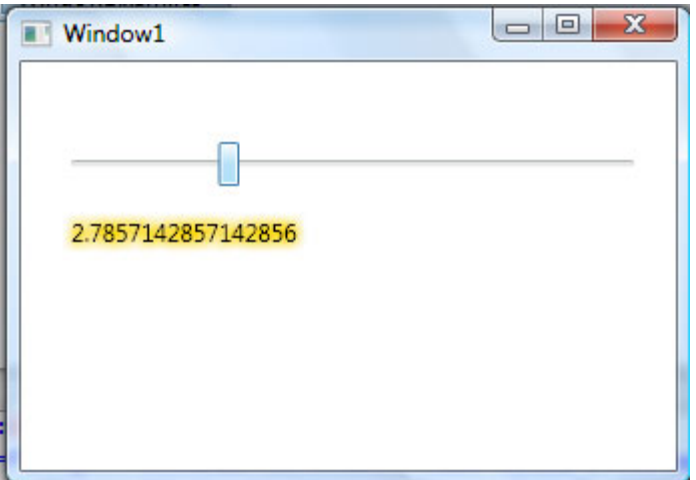

ا**لصورة** 16. 9. استغلال خاصية ربط البيانات.

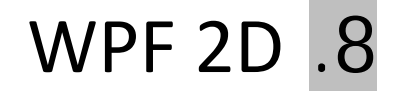

دنعود مرة أخرى لعالم الرسوميات ثنائية البعد ولكن في ال WPF هذه المرة ، سنتعرف على تقنيات شبيهة بتلك التي تعاملنا معها في +GDI ولكن هذه المرة من خلالWPF.

بداية تحتوي خيارات الرسم على واحد من الفئات التالية:

System.Windows.Shapes System.Windows.Media.Drawing System.Windows.Media.Visual

### .8 1 . الرسم باستخدام Shapes

تقع جميع الاشكال تحت الفئة Shapes.Windows.System ، نبدأ بابسط مثال لرسم مستطيل مثلاً

#### كود XAML

<Rectangle Height="100" Width="200" Stroke="Red" StrokeThickness="2" Fill="Aqua" />

الناتج سيكون بالشكل التالي:

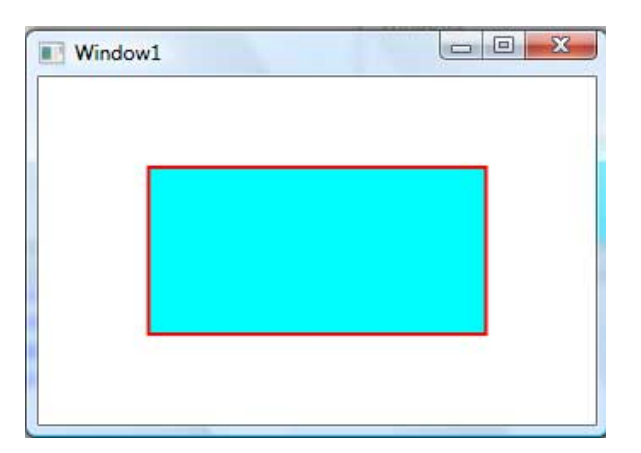

الصورة 16. 10. رسم مستطيل مع خاصية الحواف و التلوين.

الأشكال التي يمكنك رسمها يمكنك الوصول إليها عن طريق Browser Object بالشكل التالي مثلاً

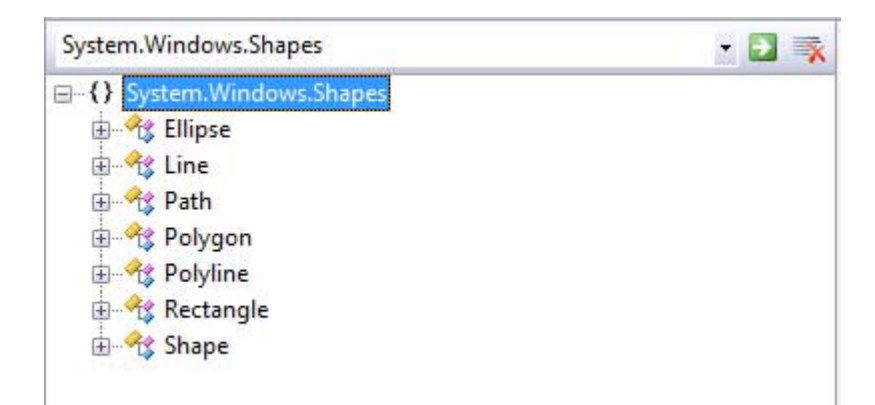

الصورة .16 11 . متصفح ال Browser Object.

ويمكننا التعرف على الخصائص التي يمكن ان نجدها لأي شكل منهم ، الشكل التالي كمثال:

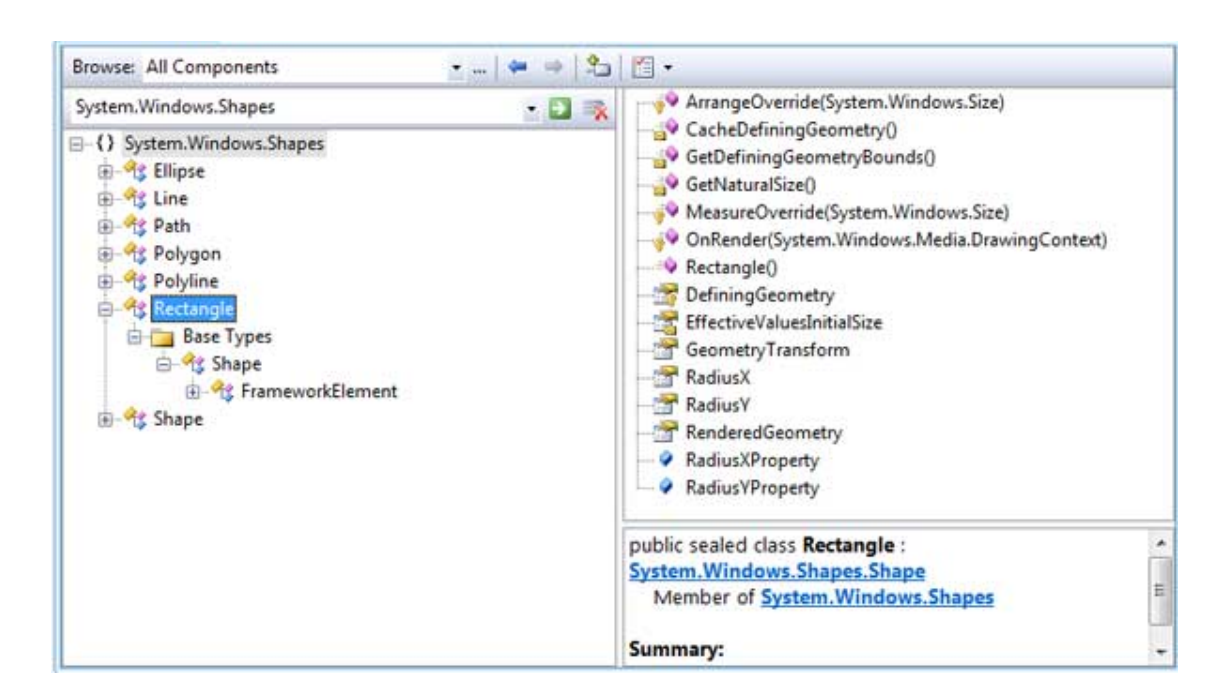

الصورة 16. 12. متصفح <sub>ا</sub>ل Object Browser.

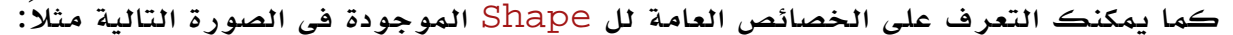

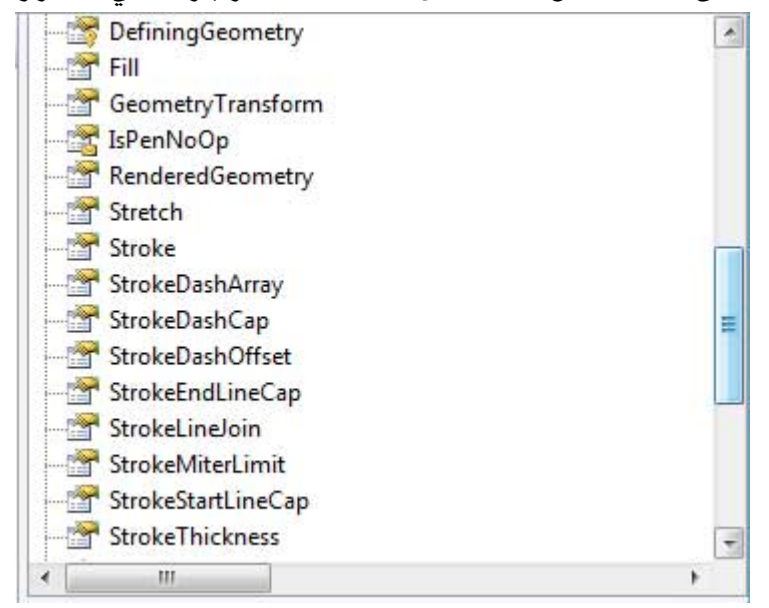

الصورة .16 13 . خصائص ال Shape.

#### .8 2 . خصائص القلم **Pen**

يتم تعريف القلم المستخدم في اي عملية رسم بالصورة التالية مثلا:ً

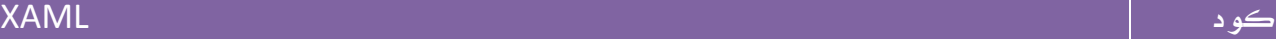

<Pen Thickness="10" LineJoin="Round" EndLineCap="Triangle" StartLineCap="Round" />

شبيه جداً لو لاحظت بما تعلمناه في +GDI.

### .8 3 . خصائص الفرشاة **Brush**

هناك عدة انوع من الفرش يمكن استخدامها في تطبيقاتك ، منها:

DrawingBrush: تلوين عادي .

ImageBrush: تلوين جزء من الشكل بجزء من صورة .

LinearGradientBrush: تدرج خطي لعدة الون .

RadialGradientBrush: تدرج دائري لعدة الوان .

SolidColorBrush: فرشاة للون واحد فقط .

أبسط مثال عليها هي الفرشاة Solid بلون واحد فقط :

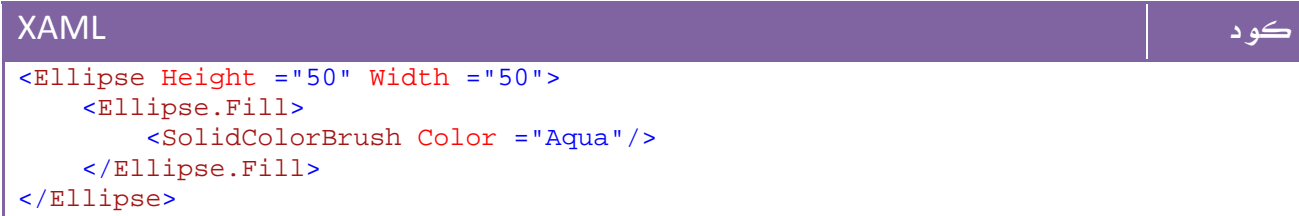

مثال باستخدام RadialGradientBrush للتدرج الدائري:

```
كود XAML
<Ellipse Width ="75" HorizontalAlignment="Left" Margin="28,30,0,96"> 
    <Ellipse.Fill> 
        <RadialGradientBrush GradientOrigin="0.5,0.5" Center="0.5,0.5"
RadiusX="0.5" RadiusY="0.5"> 
           <GradientStop Color="Yellow" Offset="0" /> 
           <GradientStop Color="Red" Offset="0.25" /> 
           <GradientStop Color="Blue" Offset="0.75" /> 
           <GradientStop Color="LimeGreen" Offset="1" /> 
        </RadialGradientBrush> 
    </Ellipse.Fill> 
</Ellipse>
```
وأخيراً مثال لطباعة جزء من صورة داخل شكل :

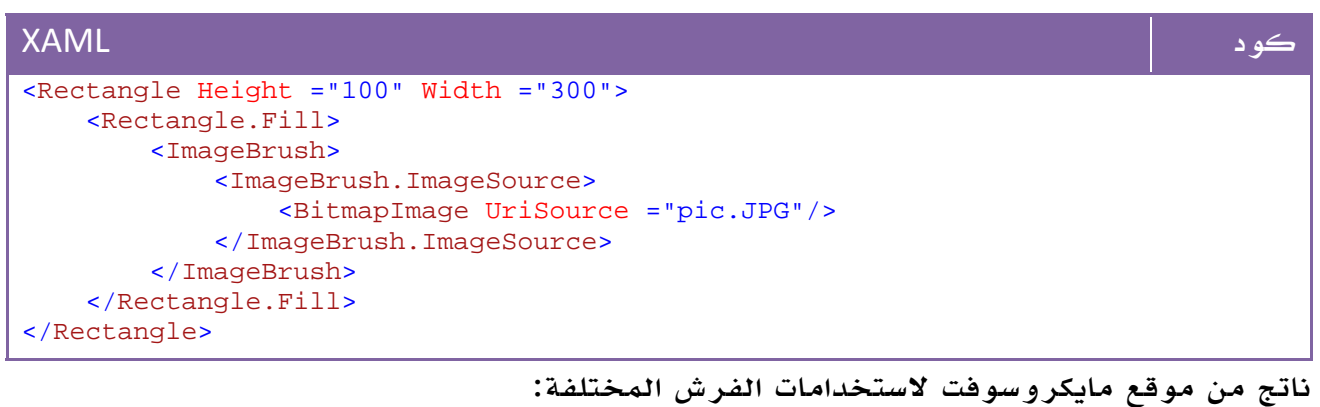

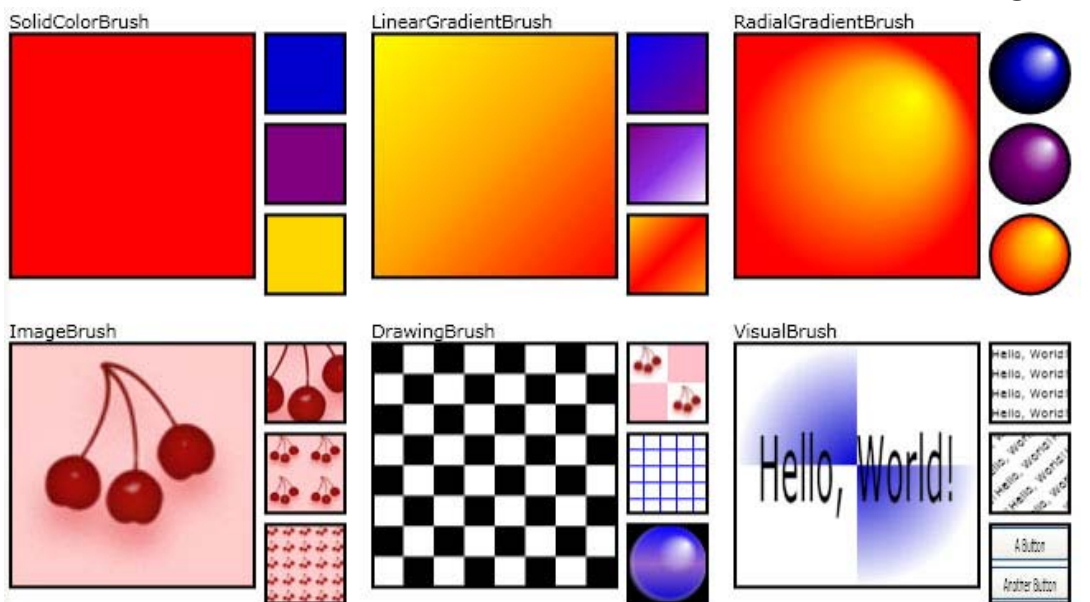

الصورة .16 14 . نتائج استعمال الفرشاه Brush.

وهذا الرابط لمزيد من التفاصيل :

رابط

http://msdn.microsoft.com/en-us/library/aa970904.aspx

## .8 4 . ال Transformations

ستفيدك كثيراً هذه الخصائص في حالة برمجة العناصر المتحركة او المتأثرة بمدخلات المستخدم، حيث يمكنك تحريك الأشكال وتدويرها وعكسها وخلافه من العمليات المعروفة .

المثال التالي يوضح بعض التأثيرات على مجموعة من الأدوات الموجودة لدينا في الفورم :

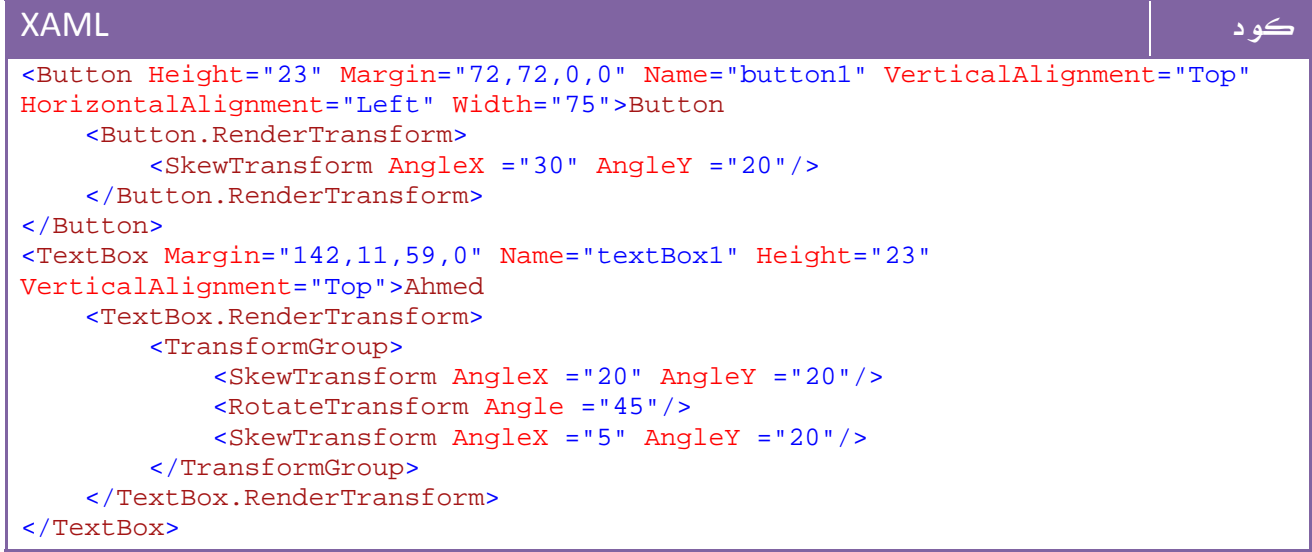

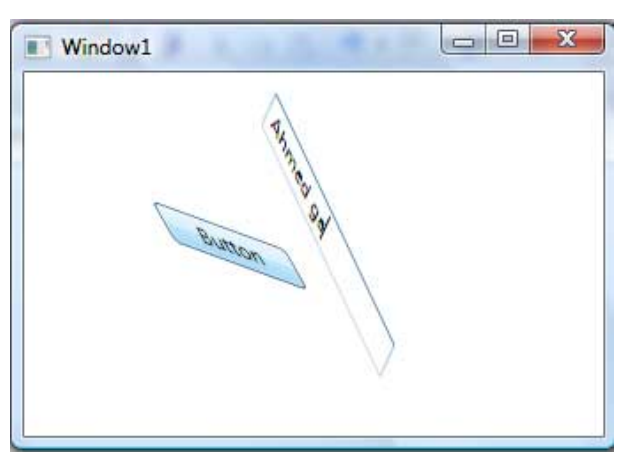

وهذه صورة للناتج:

الصورة 16. 15. نتائج عملية استعمال ال .Transformation على هذا الرابط تطبيق WPF جميل جداً للتأثير بصور مختلفة على اي شكل :

رابط

http://www.codeproject.com/KB/WPF/TransformationsIntro.aspx

هذه صورة التطبيق:

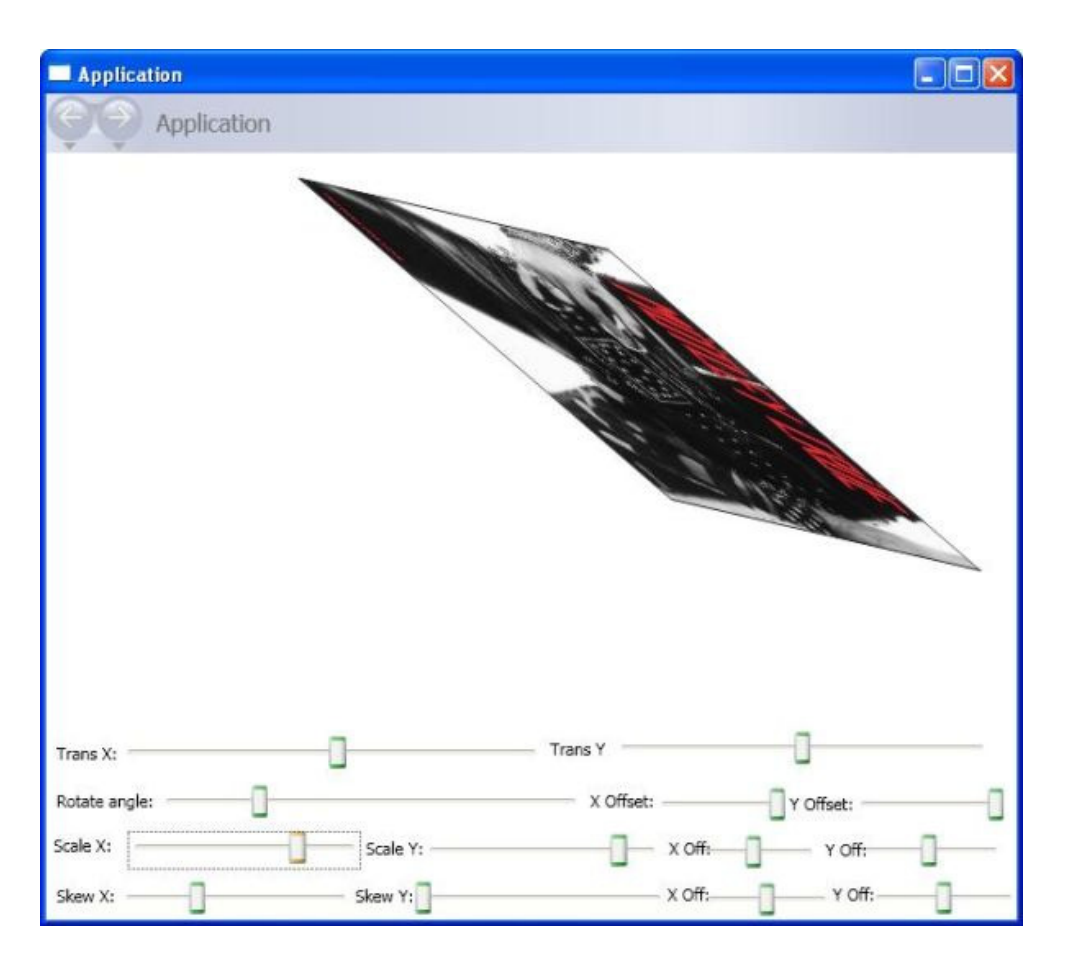

الصورة .16 16 . برنامج المثال الذي ستقوم بتنزيله من موقع ال MSDN.

# 9. ال Animation في WPF

تقع كافة الخصائص والدوال المتعلقة بعمليات التحريك وال Animation تحت مجال الأسماء Animation.Media.Windows.System، اي حركة تحصل لأي اداة لديك لا بد لها من ثلاث خصائص From، To، By حيث تحدد نقطة البداية والنهاية والخاصية التي يتم فيها التحريك ، وهو ما سنتعرف عليه لاحقاً ... ولأي حركة هناك ايضاً Timeline، اهم عناصره هي :

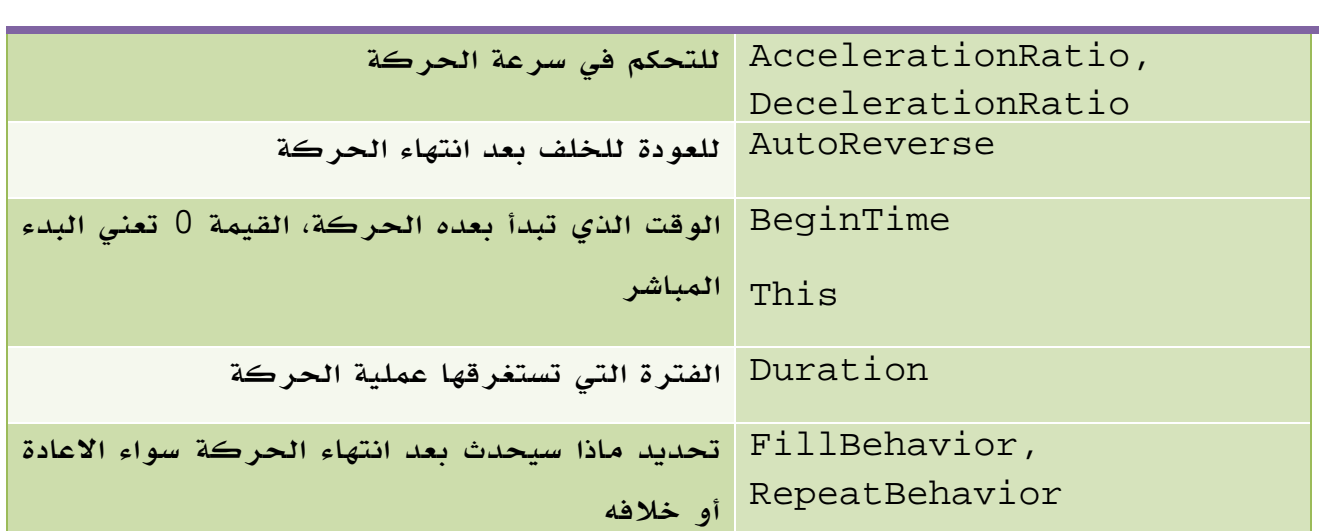

الجدول 16 . 1 . أهم خصائص الفئة Timeline

العنصر الوصف

مثال، تغيير حجم الخط فيLabel :

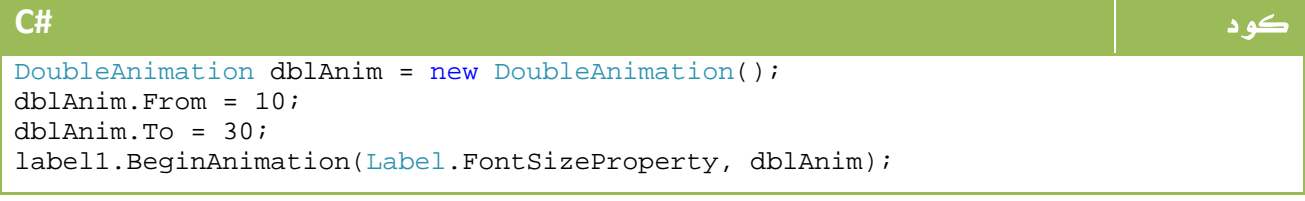

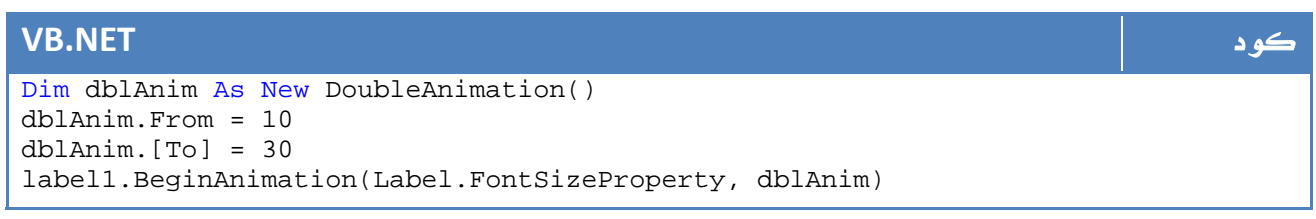

بداية الحركة:

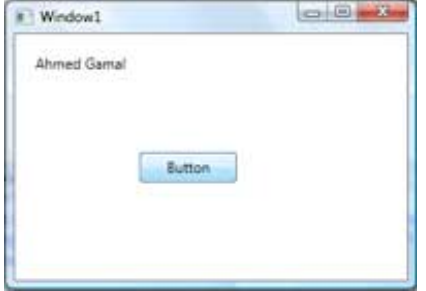

نهاية الحركة:

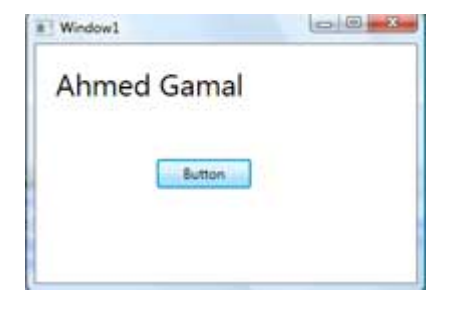

يمكن تحديد مدة الحركة بالشكل التالي مثلاً

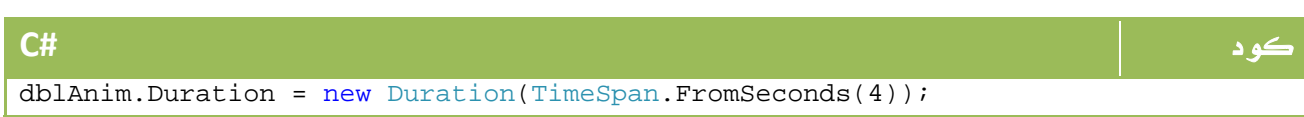

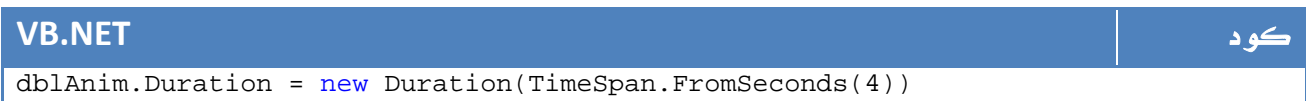

ولعكس الحركة بعد الانتهاء :

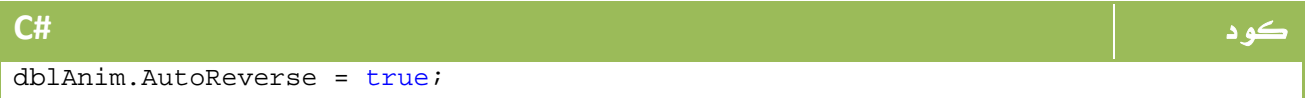

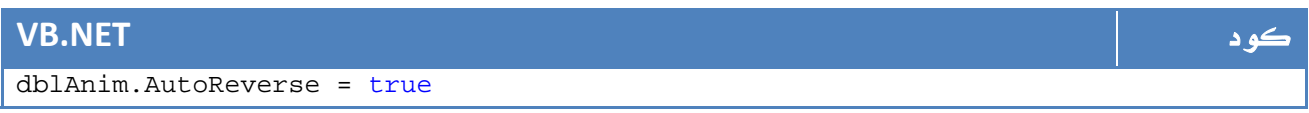

ويمكننا تحديد اعادة العرض بعد انتهاءه :

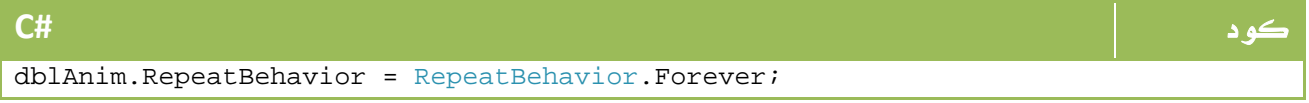

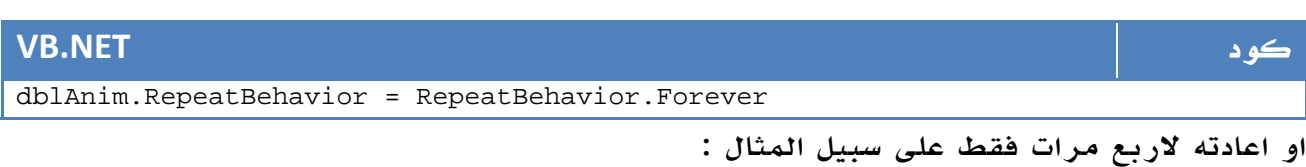

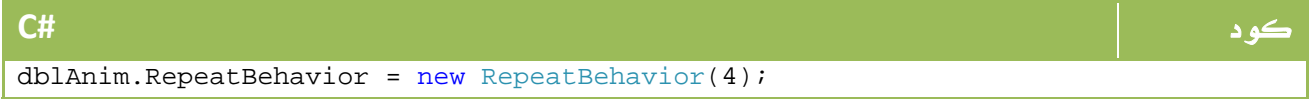

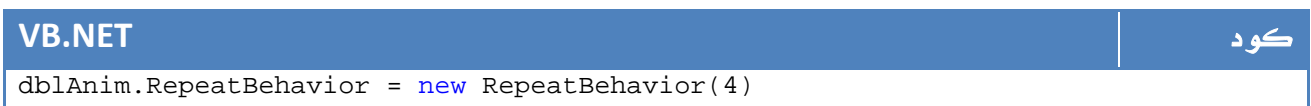

## .10 الحركة باستخدام XAML

كما اتفقنا منذ اللحظة الأولى في هذه الدروس، انه بالامكان تطبيق اي من الاوامر عن طريق XAML او عن طريق الكود كون جميع هذه الخصائص يمكن الوصول إليها من الكود والعكس، الآن لدينا مثال حول جعل Button يقوم بالدوران حول نفسه في حالة الضغط عليه بالماوس - من كتاب 2008 Pro CSharp :

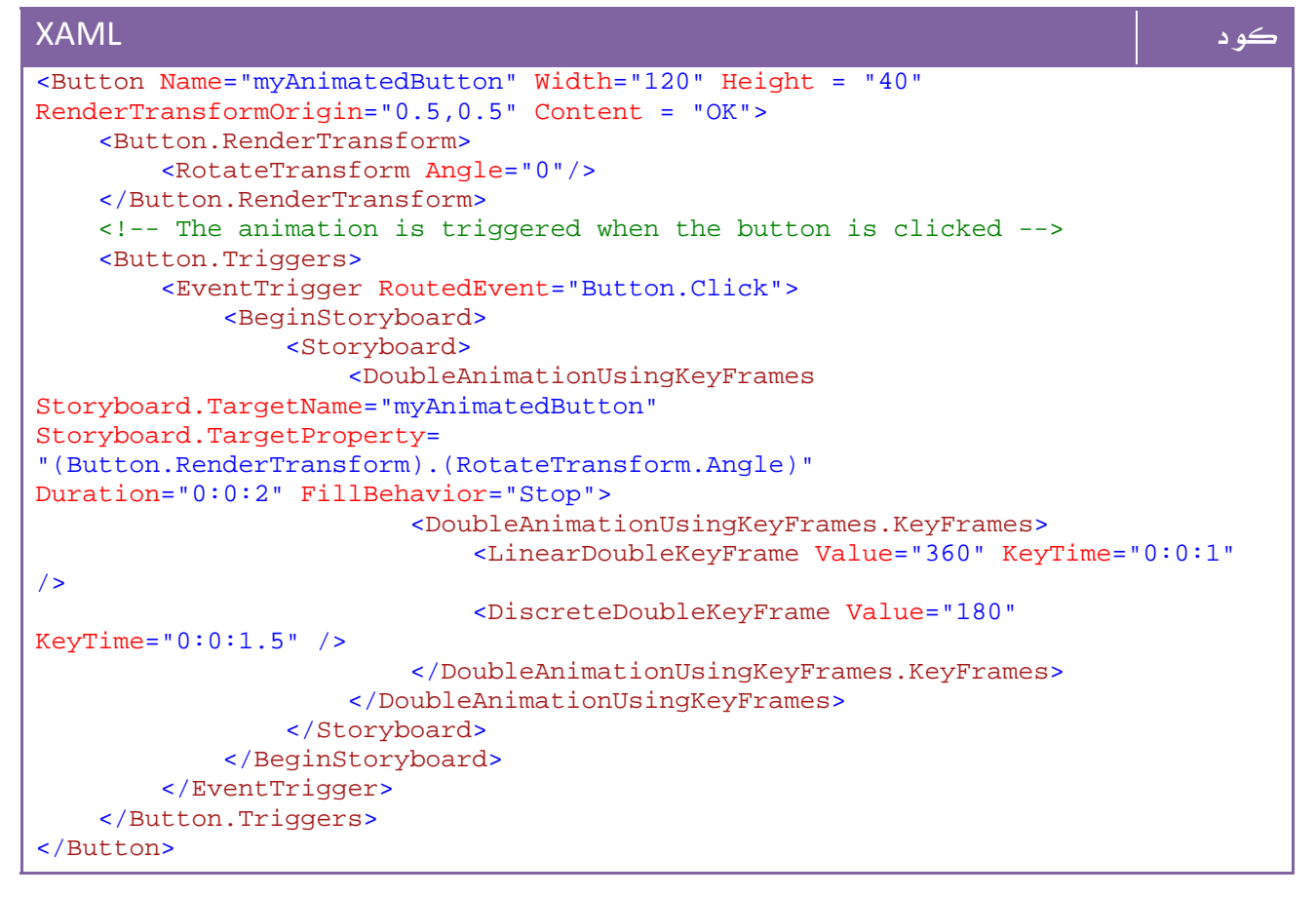

## .11 تعريف Styles

إذا كنت قد جربت سابقاً اي نوع من برمجة الويب كنت ستعرف ان لدينا ما يعرف باسم styles وهي مجموعة من الخصائص تحدد الطول والعرض والالوان وخلافه تحت مسمى مثلاً DarkStyle، بحيث يمكن بعد ذلك استخدامها في اي اداة بكتابة اسم ال Style فقط. هذا هو ما نحتاج إليه أيضاً في ال WPF حيث اننا لن نقوم بكتابة كل هذا الحجم من التوصيف لكل زر امر مثلاً في حالة أن لدينا عدة ازرار أمر لها نفس ال Style، لذا سنقوم بتعريف Style بالشكل التالي مثلاً :

```
كود XAML
<Window.Resources> 
    <Style x:Key ="darkstyle"> 
        <Setter Property ="Button.FontSize" Value ="15"/> 
        <Setter Property ="Button.Background"> 
            <Setter.Value> 
               <LinearGradientBrush StartPoint="0,0" EndPoint="1,1"> 
                   <GradientStop Color="Black" Offset="0" /> 
                   <GradientStop Color="Blue" Offset="0.25" /> 
                   <GradientStop Color="Brown" Offset="1" /> 
               </LinearGradientBrush> 
           </Setter.Value> 
        </Setter> 
    </Style> 
</Window.Resources>
```
والآن لكل زر أمر يكفي التعريف بالشكل التالي :

```
كود XAML
\overline{\text{Sub}} Name="b1" Width = "100"
Style ="{StaticResource darkstyle}" Content = "Button 1"
HorizontalAlignment="Right" Margin="0,61,30,61" /> 
<Button Name="b2" Width = "100" 
Style ="{StaticResource darkstyle}" Content = "Button 2"
HorizontalAlignment="Left" Margin="25,61,0,61" />
```
الناتج سيكون بالشكل التالي:

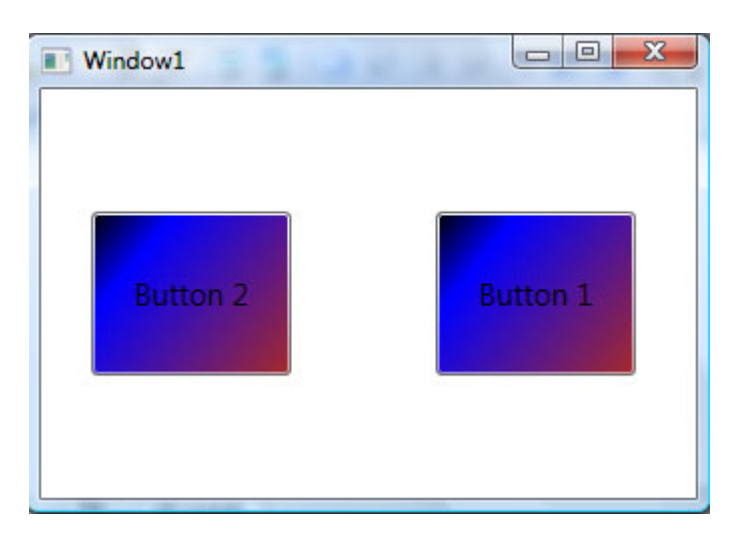

الصورة 16. 17. نتائج التنفيذ.

#### .11 1 . تغيير طبيعة ال Style

يمكنك تعريف اشياء مخصصة لتغيير الموجود في ال Style المستخدم، مثلاً لتحديد زر امر

حجم الخط ولونه فيه مختلف لا يلزم تغيير ال Style بالكامل بل يكفي كتابته بالشكل التالي :

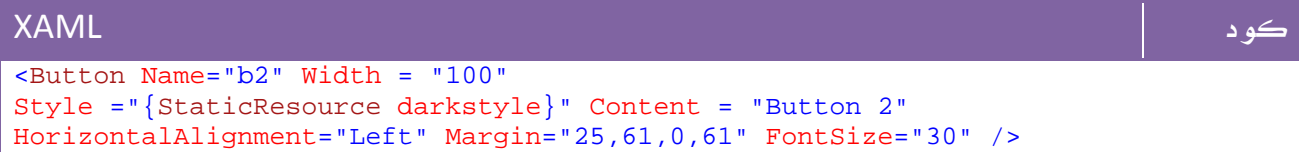

والناتج :

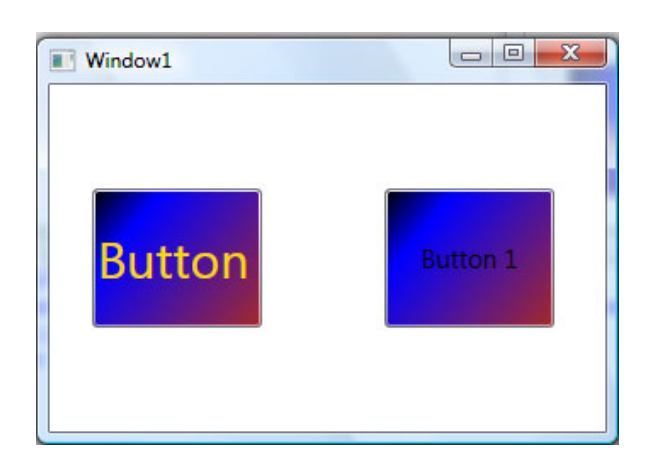

الصورة 16. 18. نتائج التنفيذ.

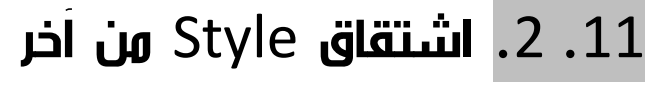

لعمل Style جديد يتم أخذه من Style قديم يمكن كتابة تعريفه بالشكل التالي :

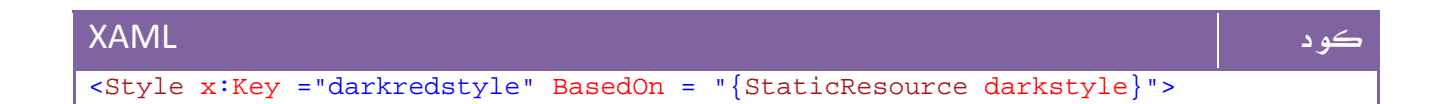

### .11 3 . تصميم Style باستخدام Triggers

يمكنك ال Triggers من تحديد حالات للاداة مرتبطة بحدث مرور الماوس او غيره ، فمثلاً لتلوين مربع نص بلون مختلف عند حصوله على التحديد نكتب Style بالشكل التالي :

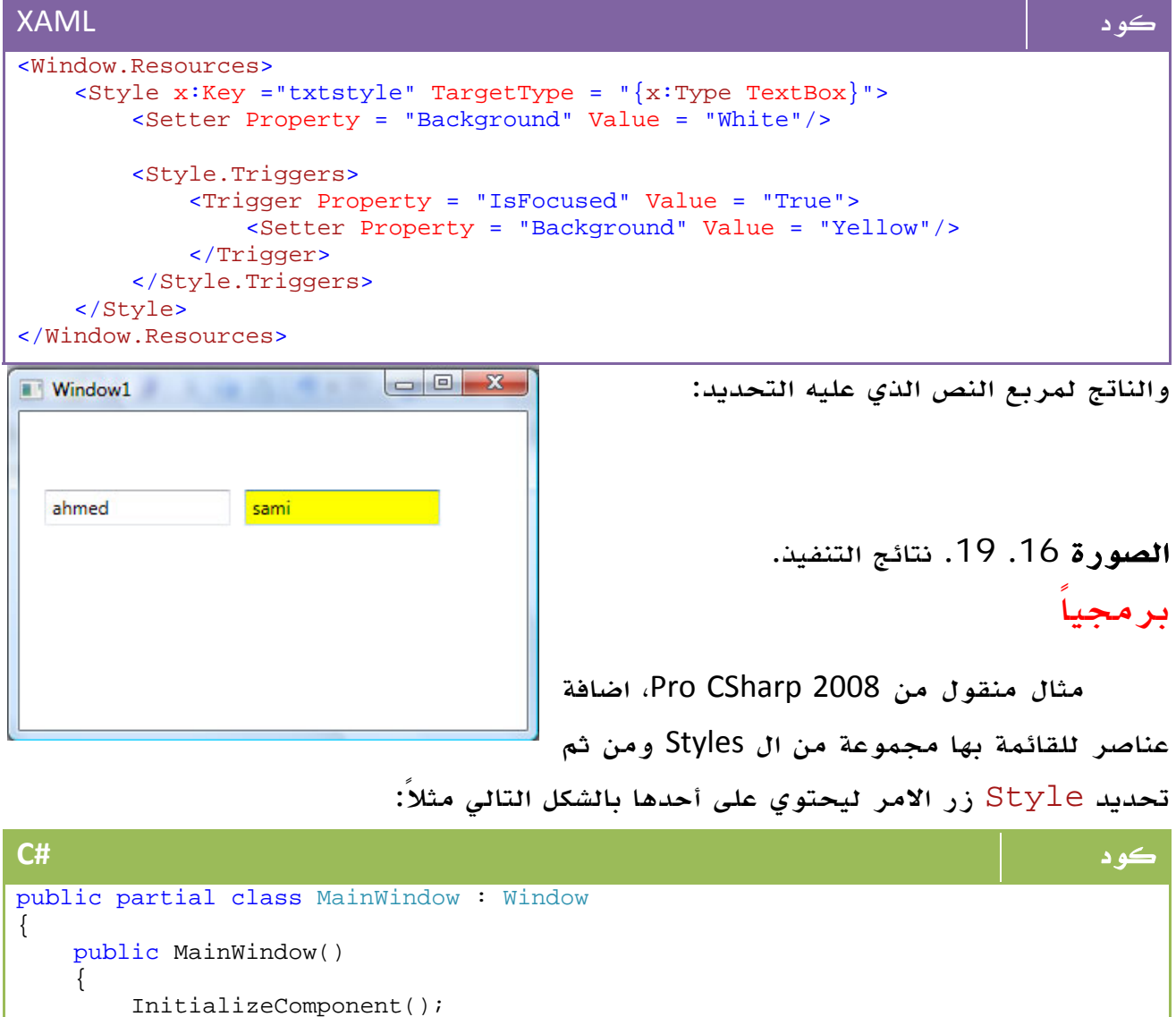

protected void comboStyles\_Changed(object sender, RoutedEventArgs args)

// Get the selected style name from the list box.

 FindResource(lstStyles.SelectedValue); // Set the style of the button type. this.btnMouseOverStyle.Style = currStyle;

System.Windows.Style currStyle = (System.Windows.Style)

 // Add items to our list box. lstStyles.Items.Add("TiltStyle"); lstStyles.Items.Add("GreenStyle"); lstStyles.Items.Add("MouseOverStyle");

}

}

{

}

#### **VB.NET** كود Partial Public Class MainWindow Inherits Window Public Sub New() InitializeComponent() ' Add items to our list box. lstStyles.Items.Add("TiltStyle") lstStyles.Items.Add("GreenStyle") lstStyles.Items.Add("MouseOverStyle") End Sub Protected Sub comboStyles\_Changed(ByVal sender As Object, ByVal args As RoutedEventArgs) ' Get the selected style name from the list box. Dim currStyle As System.Windows.Style = DirectCast(FindResource(lstStyles.SelectedValue), System.Windows.Style) ' Set the style of the button type. Me.btnMouseOverStyle.Style = currStyle End Sub End Class

```
والناتج :
```

```
كود #C
public partial class MainWindow : Window 
{ 
    public MainWindow() 
     { 
        InitializeComponent(); 
        // Add items to our list box. 
        lstStyles.Items.Add("TiltStyle"); 
        lstStyles.Items.Add("GreenStyle"); 
        lstStyles.Items.Add("MouseOverStyle"); 
     } 
    protected void comboStyles_Changed(object sender, RoutedEventArgs args) 
     { 
        // Get the selected style name from the list box. 
        System.Windows.Style currStyle = (System.Windows.Style) 
        FindResource(lstStyles.SelectedValue); 
        // Set the style of the button type. 
        this.btnMouseOverStyle.Style = currStyle; 
     } 
}
```
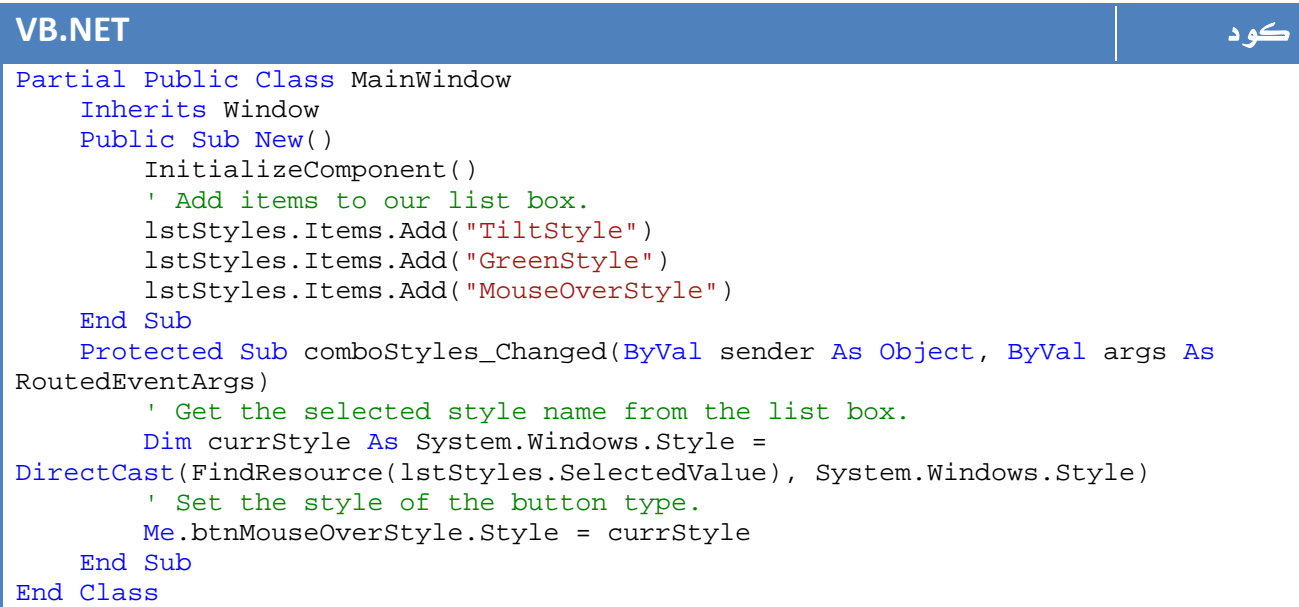

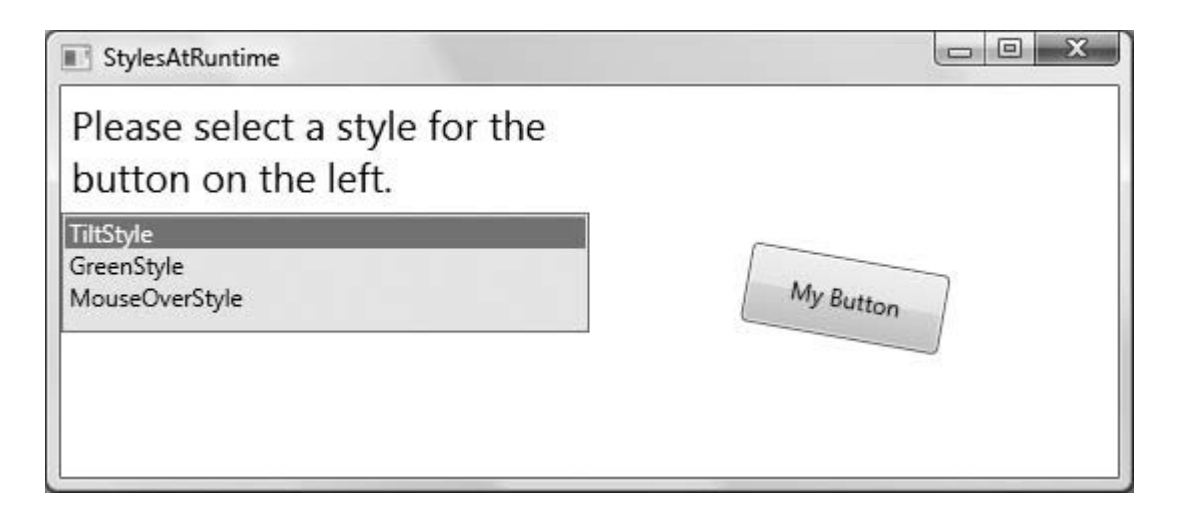

الصورة 16. 20. نتائج التنفيذ.

## .12 الـ Templates

تستخدم ايضاً لتغيير خصائص الأدوات، ولكن الفارق بينها وبين Styles انها تستطيع ان تلغي بالكامل الطبيعة الاساسية للأداة ، مثلاً هذه ال Templates:

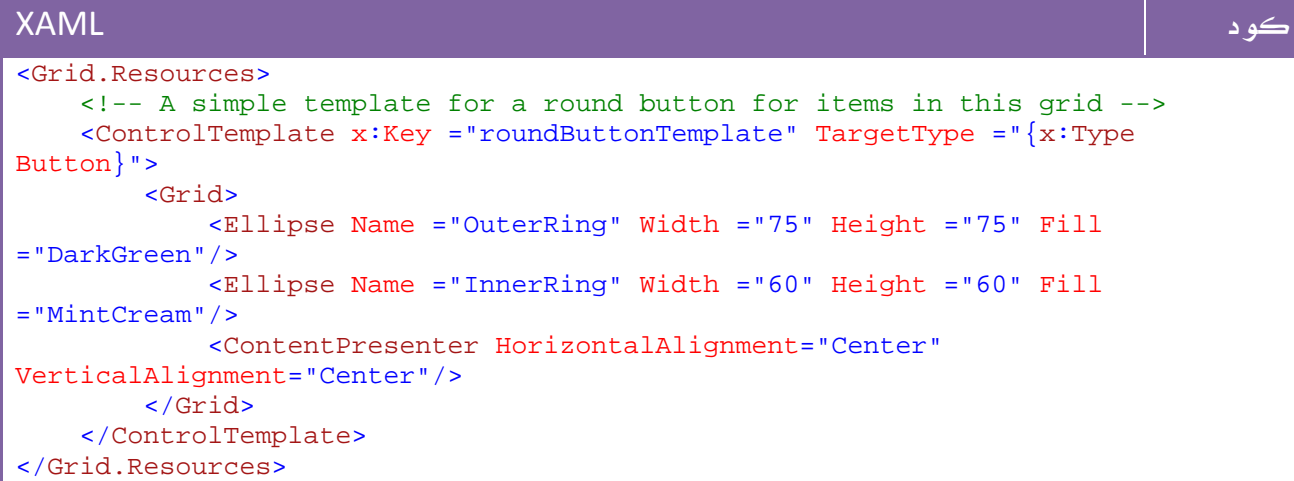

والآن يمكنك تحديدها لزر أمر مثلاً :

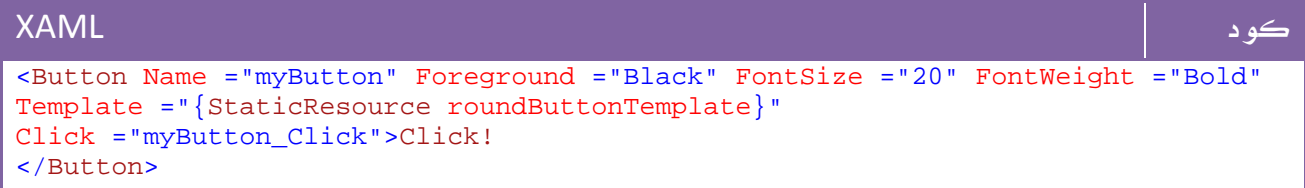

والناتج:

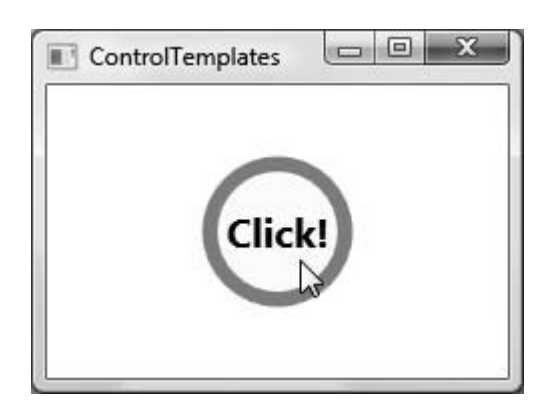

ا**لصورة** 16. 21. نتائج التنفيذ.

## 3D WPF .13

بعد ان تعلمنا كل ما نحتاج إليه للبدء بالغوص في عالم WPF من وجهة نظر ثنائية الابعاد، سنحاول في هذا الدرس التعرف على اساسيات العالم الثلاثي الأبعاد في WPF او ما يسمى بـ . Avalon

يختلف عالم ال D3 كثيراً عن عالم ال D،2 حيث تحتاج لبعض مفاهيم الهندسة الفراغية أولاً ومن ثم معرفة بعض المفاهيم مثل Projection وخلافه ، وبما اننا لن نتخصص هنا في مجال ال Graphics يمكنك البدء بمعرفة ما تريد من خلال هذه المقدمة السريعة :

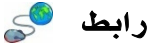

http://developer.nvidia.com/docs/IO/11278/Intro-to-Graphics.pdf

الآن سنبدأ مع WPF ...

لو كانت لديك بعض الخبرة مع علم ال Graphics فأنت تدرك ان الهرم - الشكل الاساسي دوماً في عالم D3 والتطبيق الذي يشابه World Hello في عالم ال - Graphics ما هو إلا مجموعة من الخطوط بين نقاط مختلفة، او تستطيع القول انها مجموعة من المثلثات تمثل عدد أوجه الهرم - 3 اوجه - ولكنك تحتاج لفهم نظريات ال Projection لتحديد الابعاد والقياسات المناسبة لرسم هذه المثلثات في حالة ال D3 بحيث تظهر بصورة طبيعية .

بداية سنقوم باستيراد الفئة D3Media.Media.Windows.System وهي المختصة بالتعامل مع هذا العالم.

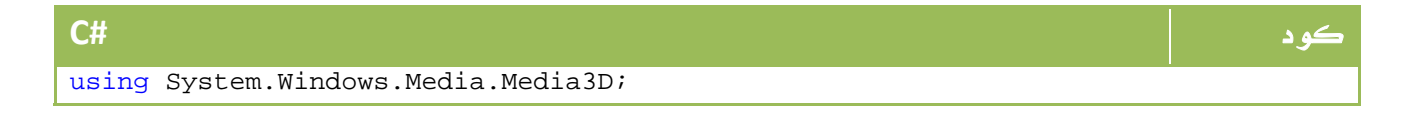

#### **VB.NET** كود Imports System.Windows.Media.Media3D;

سنحتاج اولاً لتعريف D3Viewport والذي يمكننا من تحديد مجال الرؤية ونوع الكاميرا وخلافه، بالشكل التالي مثلا:ً

```
كود XAML
    <Viewport3D Name="mainViewport" ClipToBounds="True"> 
        <Viewport3D.Camera> 
            <PerspectiveCamera 
FarPlaneDistance="100" 
LookDirection="-11,-10,-9" 
UpDirection="0,1,0" 
NearPlaneDistance="1" 
Position="11,10,9" 
FieldOfView="70" /> 
        </Viewport3D.Camera> 
        <ModelVisual3D> 
            <ModelVisual3D.Content> 
               <DirectionalLight 
 Color="White" 
 Direction="-2,-3,-1" /> 
            </ModelVisual3D.Content> 
        </ModelVisual3D> 
    </Viewport3D>
```

```
وفي زر الأمر :
```
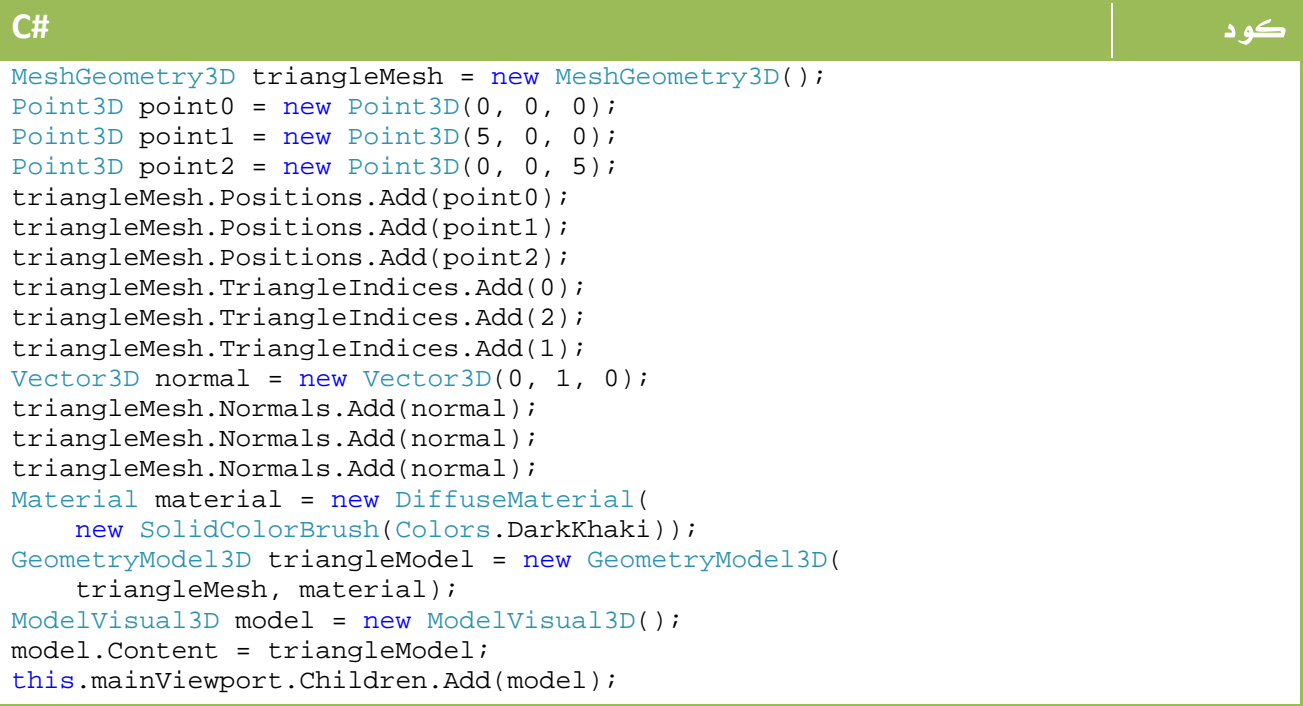

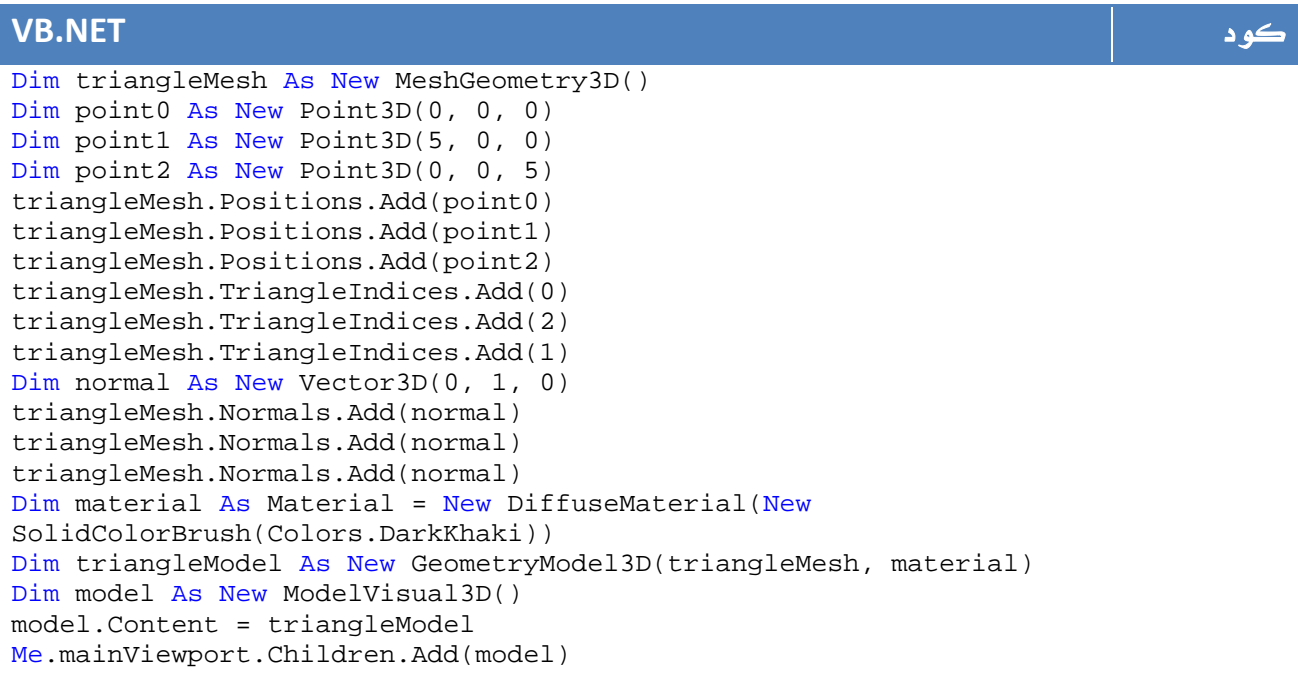

والناتج سيكون:

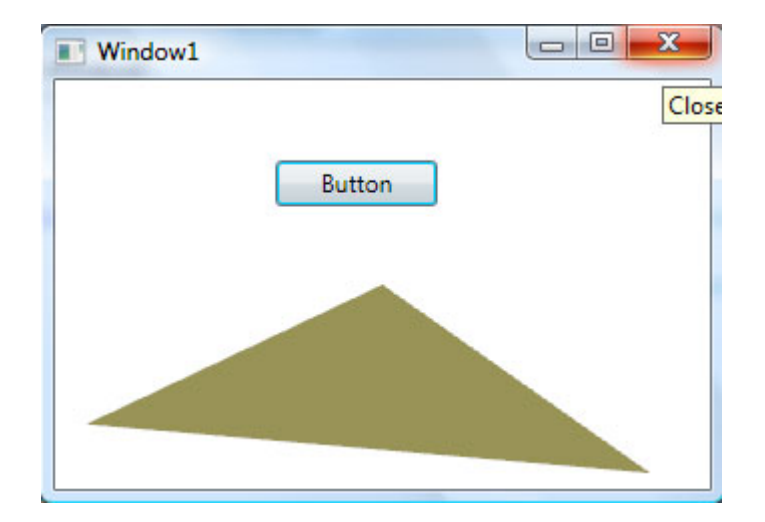

ا**لصورة** 16. 22. نتائج التنفيذ.

اما لرسم المكعب :

```
كود #C
private Model3DGroup CreateTriangleModel(Point3D p0, Point3D p1, Point3D p2){ 
    MeshGeometry3D mesh = new MeshGeometry3D(); 
    mesh.Positions.Add(p0); mesh.Positions.Add(p1); mesh.Positions.Add(p2); 
    mesh.TriangleIndices.Add(0); 
    mesh.TriangleIndices.Add(1); 
    mesh.TriangleIndices.Add(2); 
   Vector3D normal = CalculateNormal(p0, p1, p2);
    mesh.Normals.Add(normal); 
    mesh.Normals.Add(normal); 
    mesh.Normals.Add(normal); 
   Material material = new DiffuseMaterial(new
SolidColorBrush(Colors.DarkKhaki)); 
    GeometryModel3D model = new GeometryModel3D(mesh, material); 
    Model3DGroup group = new Model3DGroup(); 
    group.Children.Add(model); 
    return group; 
} 
private Vector3D CalculateNormal(Point3D p0, Point3D p1, Point3D p2){ 
   Vector3D v0 = new Vector3D(p1.X - p0.X, p1.Y - p0.Y, p1.Z - p0.Z);Vector3D v1 = new Vector3D(p2.X - p1.X, p2.Y - p1.Y, p2.Z - p1.Z); return Vector3D.CrossProduct(v0, v1); 
}
```
## **VB.NET** كود

```
Private Function CreateTriangleModel(ByVal p0 As Point3D, ByVal p1 As Point3D, 
ByVal p2 As Point3D) As Model3DGroup 
     Dim mesh As New MeshGeometry3D() 
     mesh.Positions.Add(p0) 
     mesh.Positions.Add(p1) 
     mesh.Positions.Add(p2) 
     mesh.TriangleIndices.Add(0) 
     mesh.TriangleIndices.Add(1) 
     mesh.TriangleIndices.Add(2) 
     Dim normal As Vector3D = CalculateNormal(p0, p1, p2) 
     mesh.Normals.Add(normal) 
     mesh.Normals.Add(normal) 
     mesh.Normals.Add(normal) 
    Dim material As Material = New DiffuseMaterial(New
SolidColorBrush(Colors.DarkKhaki)) 
     Dim model As New GeometryModel3D(mesh, material) 
     Dim group As New Model3DGroup() 
     group.Children.Add(model) 
     Return group 
End Function 
Private Function CalculateNormal(ByVal p0 As Point3D, ByVal p1 As Point3D, 
ByVal p2 As Point3D) As Vector3D 
     Dim v0 As New Vector3D(p1.X - p0.X, p1.Y - p0.Y, p1.Z - p0.Z) 
     Dim v1 As New Vector3D(p2.X - p1.X, p2.Y - p1.Y, p2.Z - p1.Z) 
     Return Vector3D.CrossProduct(v0, v1) 
End Function
```
وفي زر الأمر :

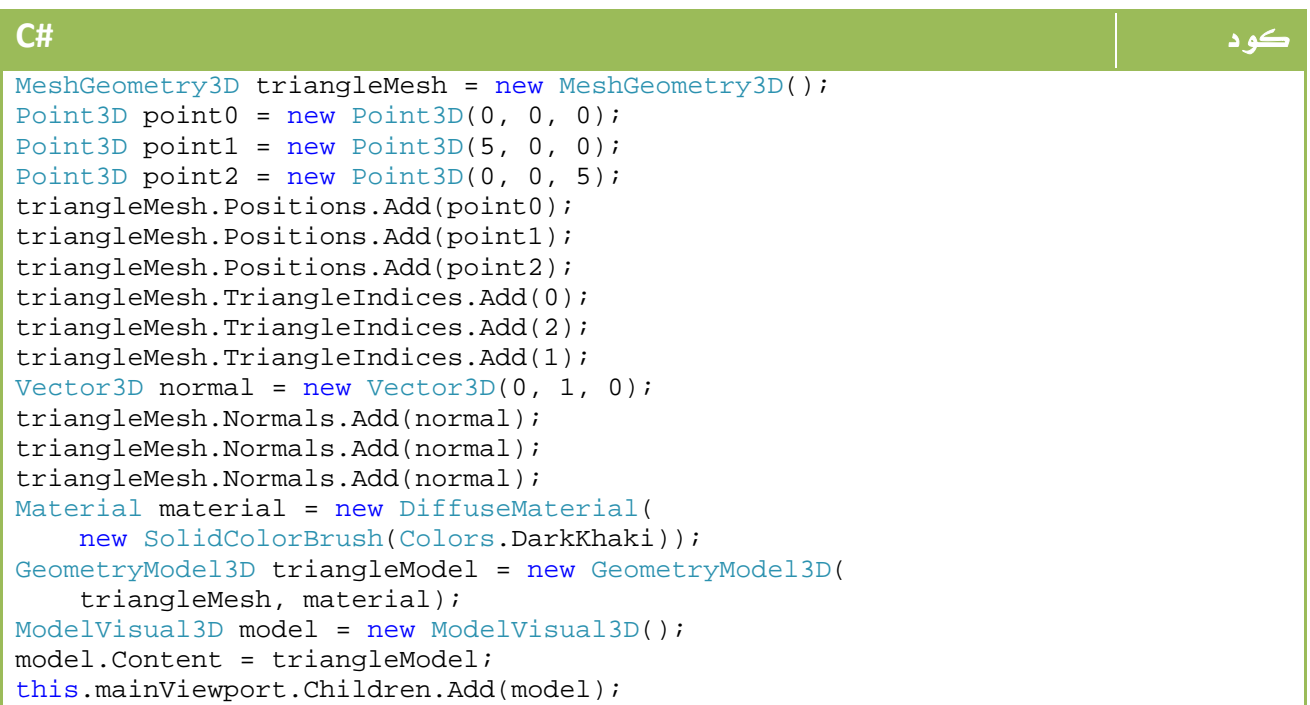

```
VB.NET كود
Dim triangleMesh As New MeshGeometry3D() 
Dim point0 As New Point3D(0, 0, 0) 
Dim point1 As New Point3D(5, 0, 0) 
Dim point2 As New Point3D(0, 0, 5) 
triangleMesh.Positions.Add(point0) 
triangleMesh.Positions.Add(point1) 
triangleMesh.Positions.Add(point2) 
triangleMesh.TriangleIndices.Add(0) 
triangleMesh.TriangleIndices.Add(2) 
triangleMesh.TriangleIndices.Add(1) 
Dim normal As New Vector3D(0, 1, 0) 
triangleMesh.Normals.Add(normal) 
triangleMesh.Normals.Add(normal) 
triangleMesh.Normals.Add(normal) 
Dim material As Material = New DiffuseMaterial(New
SolidColorBrush(Colors.DarkKhaki)) 
Dim triangleModel As New GeometryModel3D(triangleMesh, material) 
Dim model As New ModelVisual3D() 
model.Content = triangleModel 
Me.mainViewport.Children.Add(model)
```
والناتج:

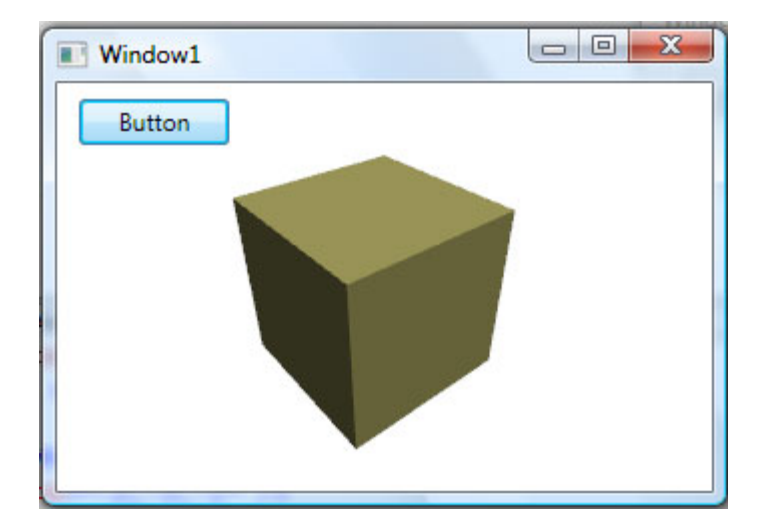

ا**لصورة** 16. 23. نتائج التنفيذ.

يمكنك المواصلة في هذه التطبيقات من المصدر الذي استقيت منه محتويات هذا الدرس على الرابط التالي:

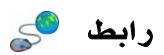

http://www.kindohm.com/technical/wpf3dtutorial.htm

ويمكنك المتابعة للاطلاع على كيفية عمل برنامج يمكنك من التحكم في الكاميرا ليكون الناتج بالشكل التالي :

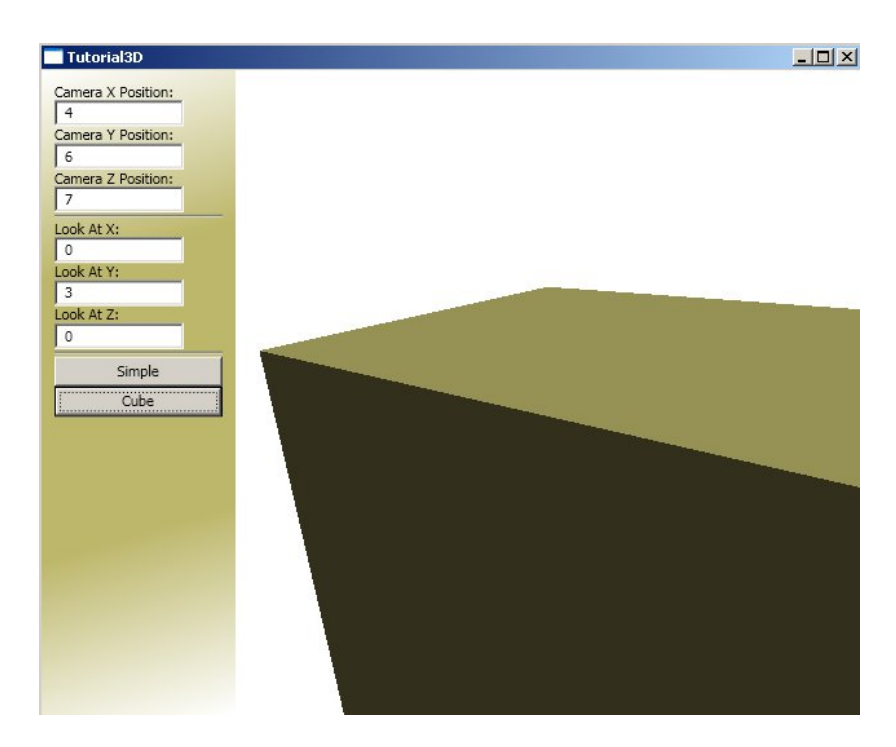

ا**لصورة** 16. 24. التحكم في وضعية الكاميرا و تغيير الزوايا. او رسم ارضيات لتكون بالشكل التالي:

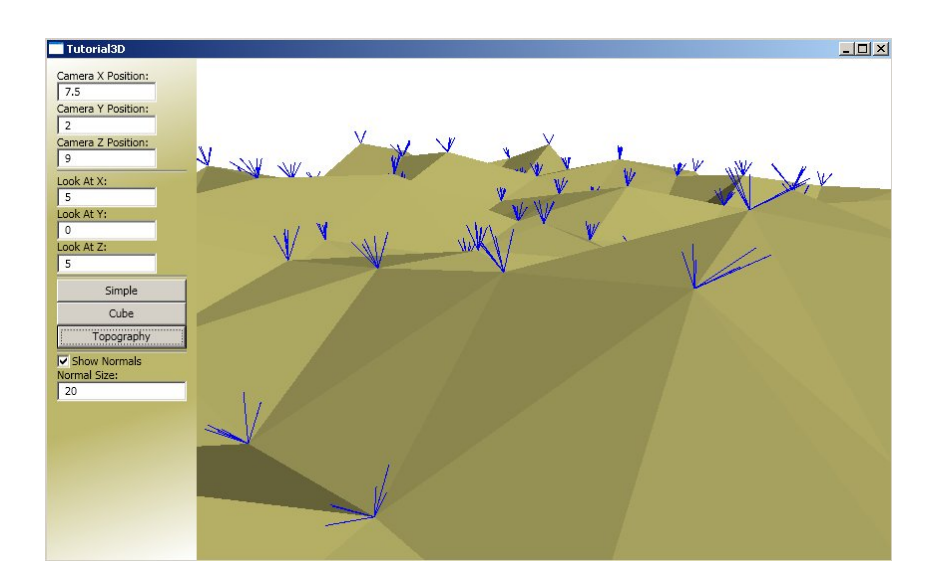

الصورة 16. 25. التحكم في وضعية الكاميرا و تغيير الزوايا.

# .14 عالم XNA

إذا كنت قد جربت التعامل مع برمجة الألعاب أو أي شيء له علاقة بالعالم الثلاثي الأبعاد، فأنت قد جربت التعامل مع D3Direct أو مع OpenGL أو غيرهم من المكتبات الخاصة بالتعامل مع العالم الثلاثي الأبعاد ، لذا لن يكون التعريف صعباً لك لو قلت لك أن ال XNA هي مجموعة جديدة من ال s'API مبنية على DirectX تهدف إلى تسهيل التعامل مع مكتبات ال DirectX حيث تم تجهيز عدد كبير من الدوال والمهام لتنفيذ بعض العمليات التي كان تنفيذها يأخذ الكثير من الجهد .

ال XNA هي اختصار للجملة : Architecture Generation Next DirectX ، وهي مجانية ولكنها تشترط نسخة Express من الفيجوال ستوديو لتعمل ، لاحقاً سيكون بامكانك انشاء مشروع XNA بسهولة ، قم بتحميل XNA من الرابط التالي :

لو كنت تحاول برمجة لعبة بسيطة يمكنك الاستفادة من هذا الرابط :

رابط

http://www.c-sharpcorner.com/UploadFile/mgold/XNAIntro04192007233237PM/XNAIntro.aspx وسيكون ناتج تجربتك بالشكل التالي:

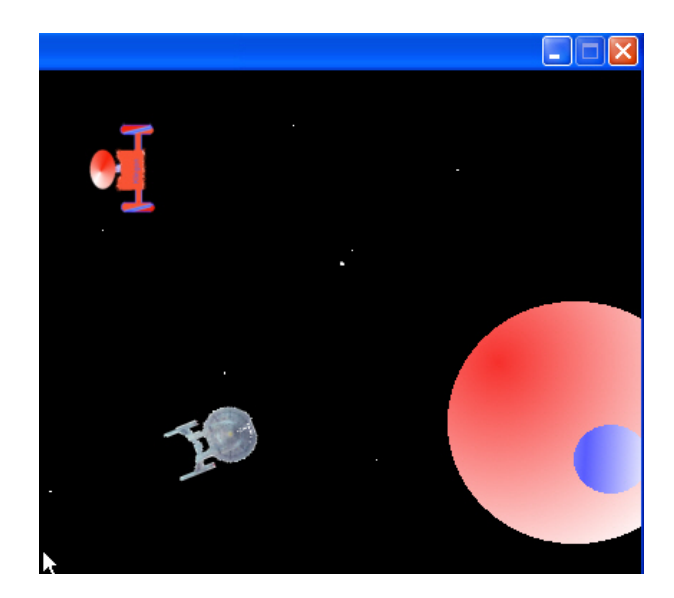

423

الآن إذا كنت مبرمج DirectX سابق فأنت بالطبع ادركت الفارق ... أما لو لم تكن كذلك فحاول البرمجة باستخدام DirectX لفترة ثم جرب الفارق ...

## Microsoft Expression Studio .15 Microsoft Expression Web .1.15

يتيح لك هذا البرنامج تصميم صفحاتك بطريقة مميزة ويساعدك على عمل صفحتك بأي صيغة موجودة مثل . XSLT ,XML ,CSS ,XHTML الواجهة الرئيسية له بالشكل التالي:

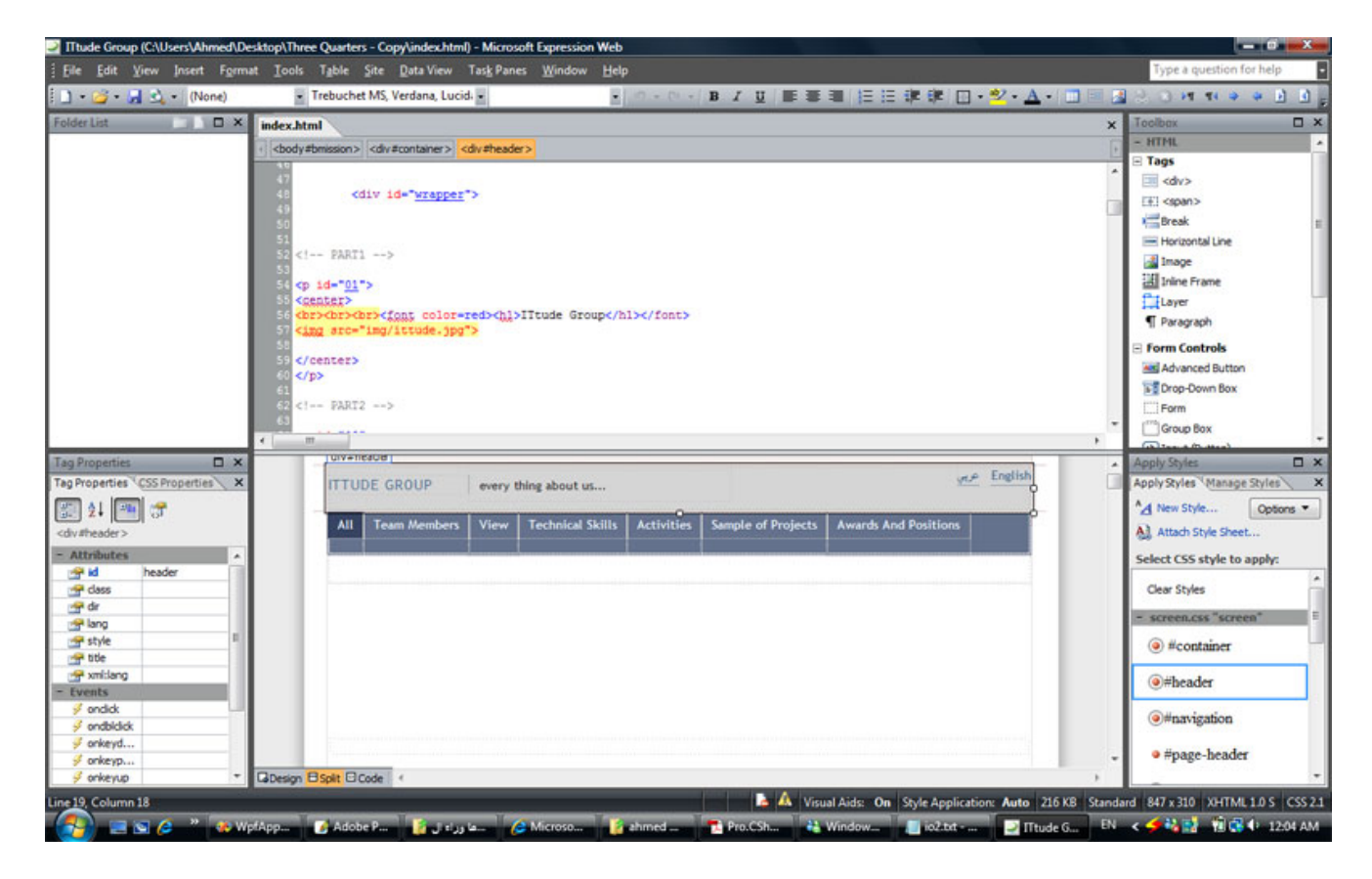

الصورة .16 26 . الواجهة الرئيسية لبرنامج ال Web Expression.

يمكنك استخدام اي من الادوات التي تجدها لديك لتصميم صفحتك والتعديل على الخصائص ، هناك ايضاً مدقق HTML لمراقبة الأخطاء، هناك خصائص لتسهيل التعامل مع ال styles مثلاً ، ليس هذا فقط بل يتيح لك البرنامج البرمجة من خلاله سواء من خلال Asp.net أو من خلالphp.

للمزيد يمكنك البدء من هنا:

رابط

http://www.microsoft.com/expression/features/default.aspx?key=web

### Microsoft Expression Design .2 .15

يقدم لك هذا البرنامج حلولاً مميزة لتسهيل تركيب الصور والرسوميات وخلافه ، الواجهة

الرئيسية له بالشكل التالي:

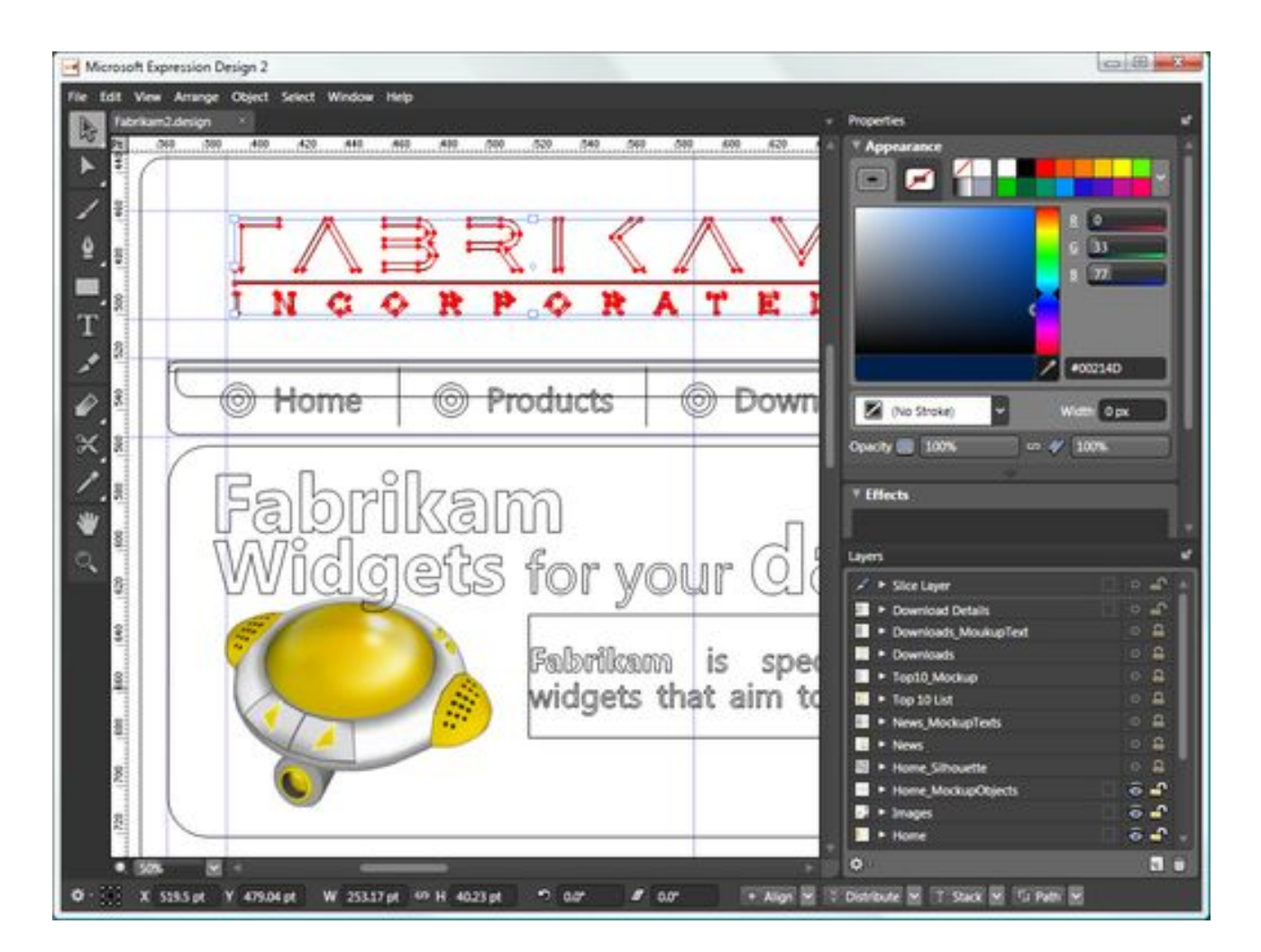

الصورة .16 27 . الواجهة الرئيسية لبرنامج ال Design Expression. المزيد يمكنك معرفته من هنا :

رابط

http://www.microsoft.com/expression/features/default.aspx?key=design

### Microsoft Expression Media .3 .15

يتيح لك هذا البرنامج تعديل وتركيب وتكوين أفلامك المختلفة ، هذه صورة للواجهة :

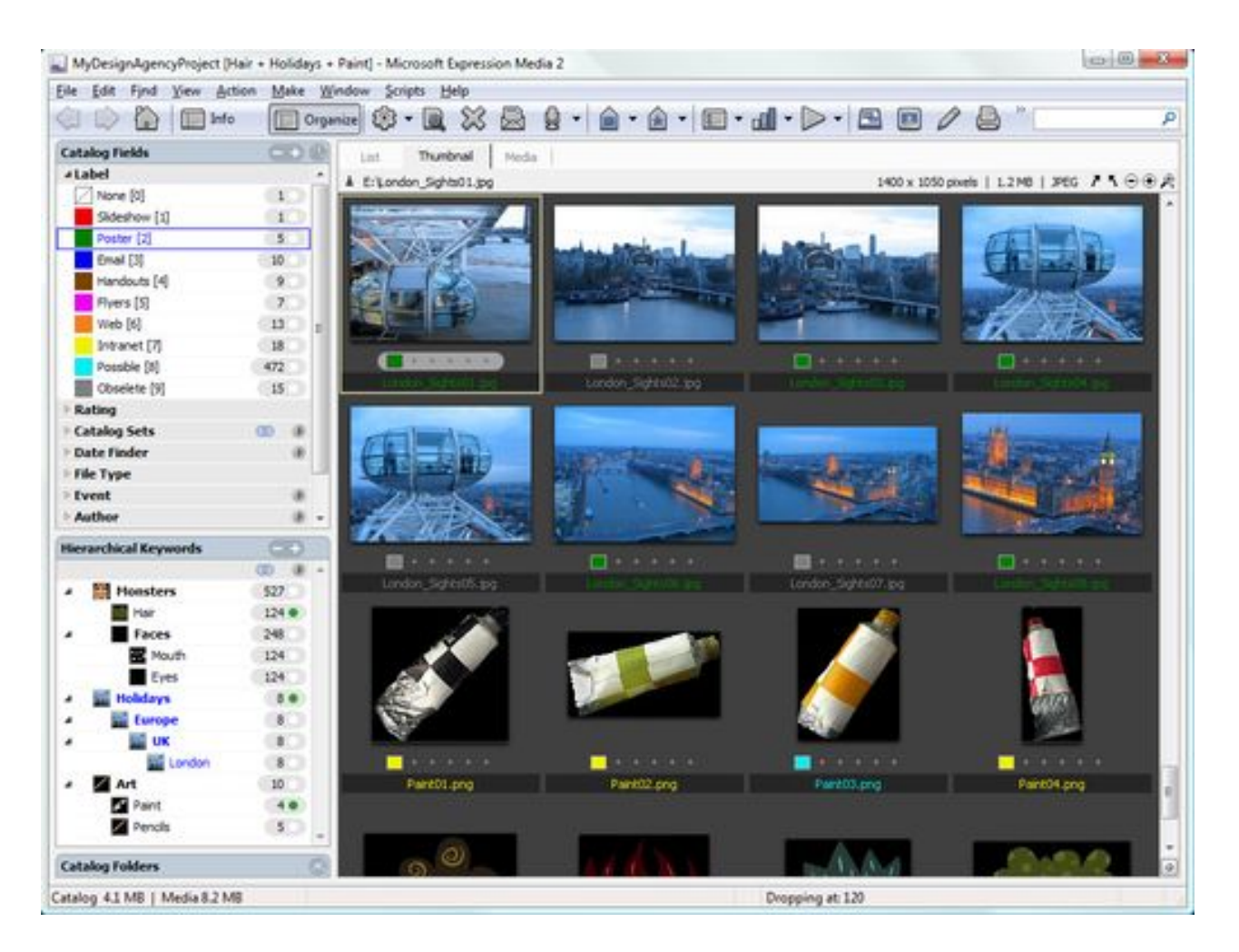

الصورة .16 28 . الواجهة الرئيسية لبرنامج ال Design Expression. والمزيد يمكنك معرفته من هنا :

رابط

http://www.microsoft.com/expression/features/default.aspx?key=media

#### Microsoft Expression Encoder . 4 .15

يتيح لك السماح للزائر بالتفاعل مع عروضك ، يشكل البرنامج الأساسي لادارة Silver Light التقنية الجديدة من مايكروسوفت والمشابهة لتقنية Flash من Macromedia سابقاً ومن Adobe حالياً .

الواجهة الرئيسية للبرنامج:

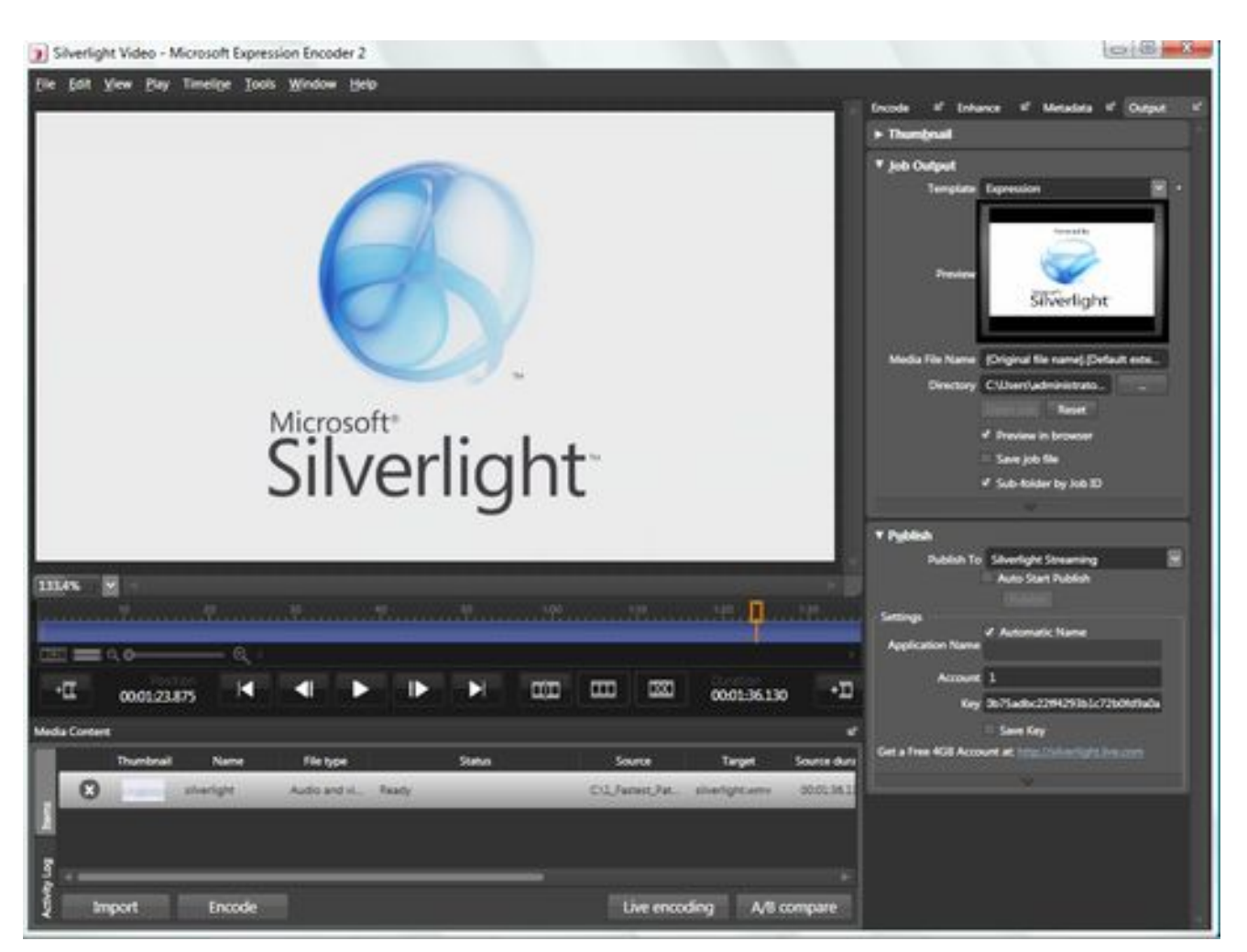

الصورة 16. 29. الواجهة الرئيسية لبرنامج ال Expression Encoder. يمكنك البدء بمزيد من التفصيل هنا :

رابط

http://www.microsoft.com/expression/features/default.aspx?key=encoder

### Microsoft Expression Blend .5.15

لتصميم واجهات برنامجك المختلفة، حيث يوفر لك وسائل متعددة للتصميم، سنحاول معرفة المزيد عنه بتفصيل في هذا الدرس ...

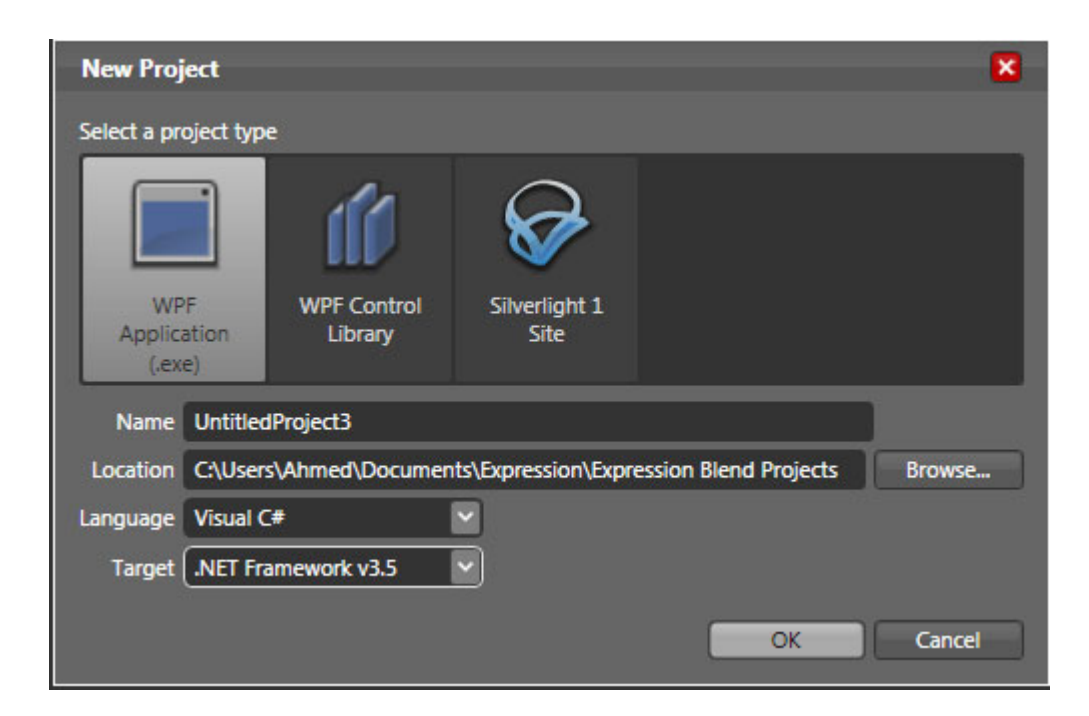

الصورة 16. 29. بناء مشروع جديد في ال Expression Blend يمكنك اختيار اللغة التي تريد العمل عليها وال Framework اضافة للاسم ومكان التخزين بالطبع.

من View اختر View Document Active ومن ثم اختر الوضع Split لتتمكن من عرض XAML و العرض العادي في نفس الوقت بالشكل التالي :

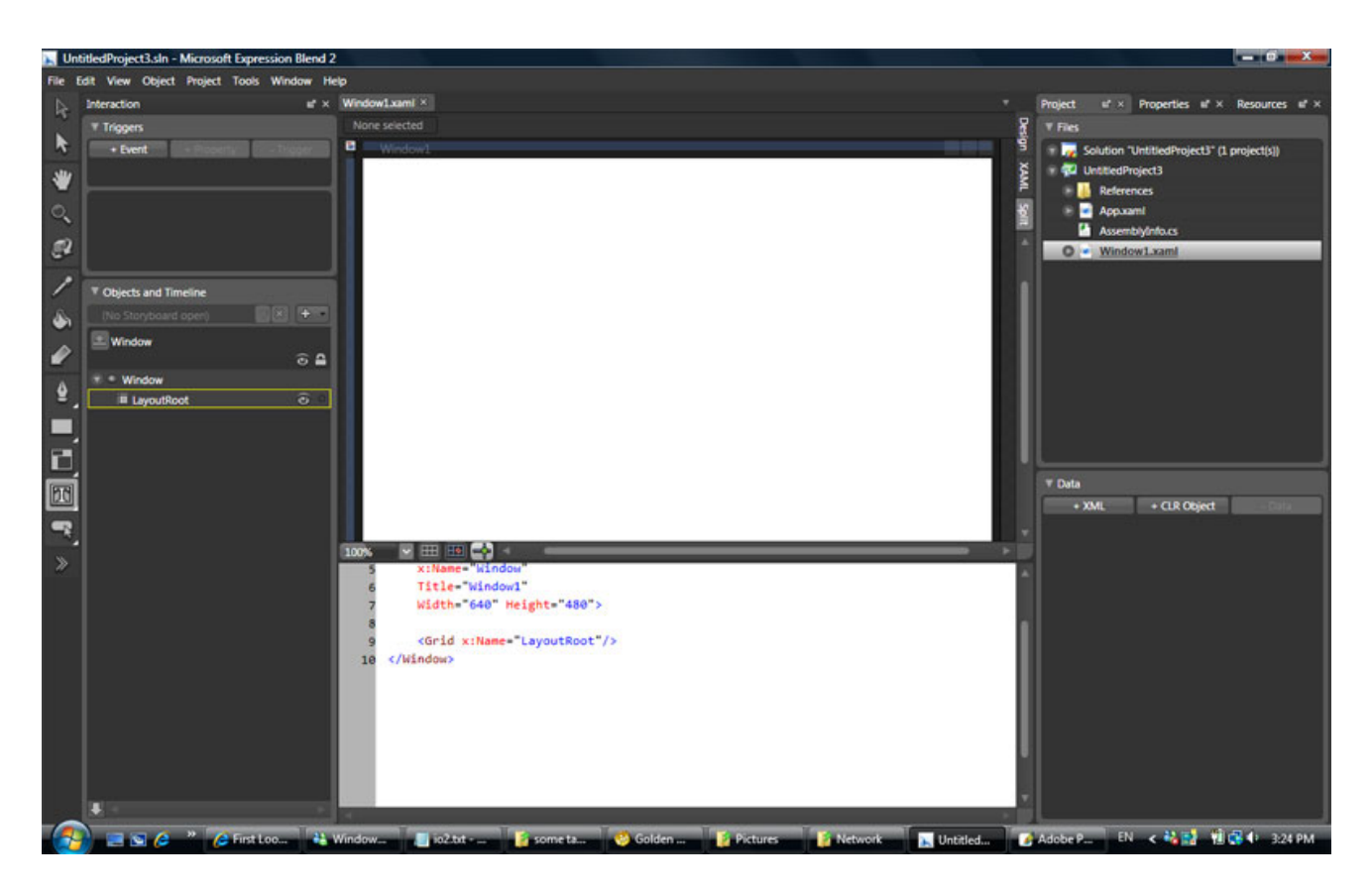

الصورة .16 30 . الواجهة الرئيسية لبرنامج ال Blend Expression

على جانب الشاشة ، ستجد كل الأدوات التي تحتاج إليها للتصميم سواء القلم والفرشاة وخلافه ، أو أزرار الأوامر ومربعات النصوص وخلافه من الأدوات التي ستستخدمها في برنامجك ، ايضاً يمكنك الضغط على آخر عناصر القائمة ليستعرض لك جميع الأدوات بالشكل التالي مثلا:ً

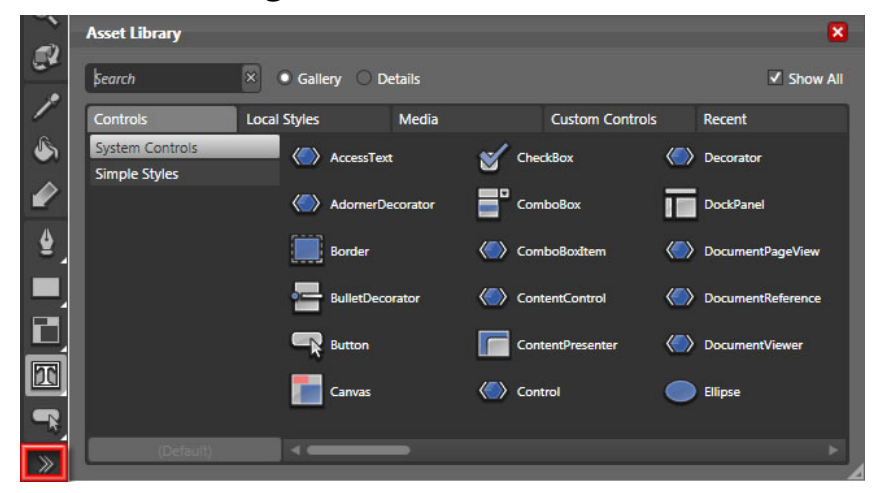

الصورة .16 31 . الواجهة الرئيسية لبرنامج ال Blend Expression

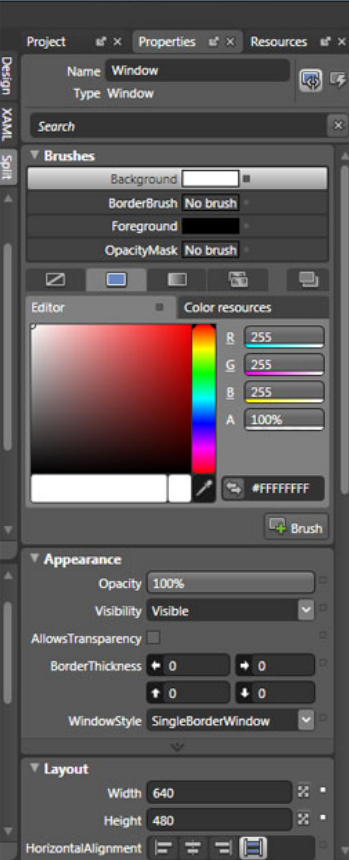

الصورة .16 32 . نافذة الخصائص ال Blend Expression

الآن كتطبيق سريع ، قم باضافة Canvas وقم بتحديد ابعاده ، هذا هو الCanvas الذي سنضع فيه صورة خاصة بنا ونطبق عليها بعض التأثيرات :

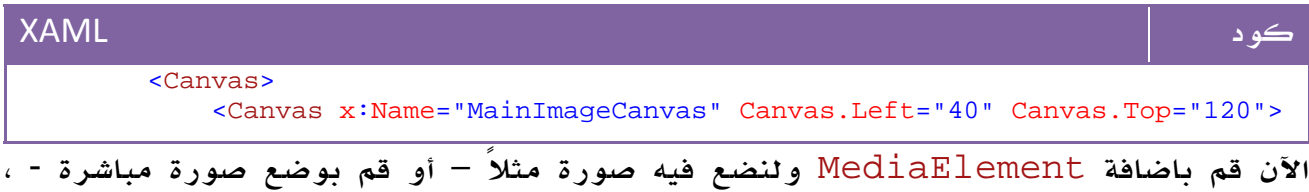

سيكون ناتج XAML بالشكل التالي :

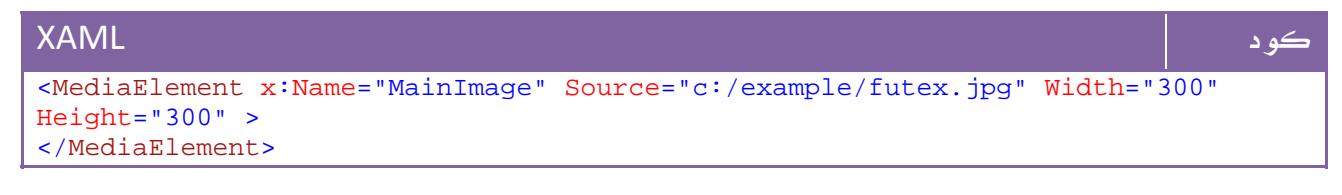

والآن سنقوم بتطبيق بعض التأثيرات على ال Canvas حيث نطبق عملية الميل من خلال الخصائص ، سيكون ناتج XAML بالشكل التالي :

```
كود XAML
    <Canvas.RenderTransform> 
       <TransformGroup> 
           <SkewTransform x:Name="MainSkewTransform" AngleY="-19" AngleX="0"
CenterX="0" CenterY="0"/> 
           <ScaleTransform x:Name="MainScaleTransform" ScaleY="1" ScaleX = "1"
CenterX="0" CenterY="0"/> 
       </TransformGroup> 
    </Canvas.RenderTransform> 
</Canvas>
```
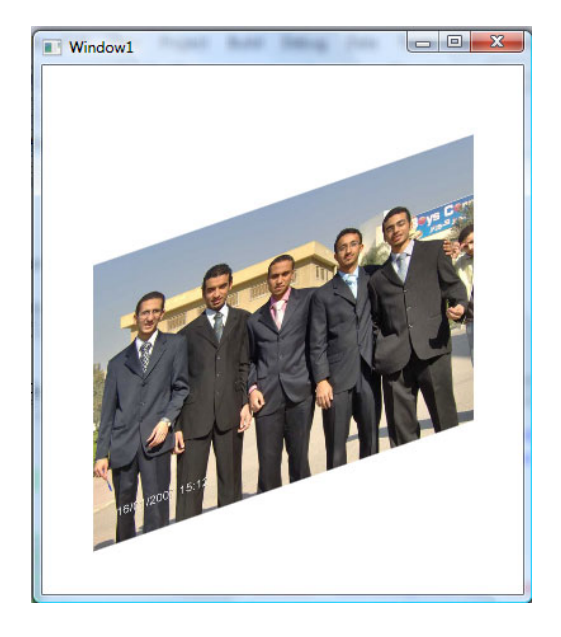

الآن قم بالضغط على 5F لتجربة العرض والذي سيكون بالشكل التالي:

ا**لصورة** 16. 33. نتائج التنفيذ.

سنحاول تطبيق نظرية الظل للصورة أيضاً ، يمكنك تطبيقها مباشرة من خصائص الفرشاة، أو في تجربتنا هنا سنضع صورتين على بعضهما ، لذا سنقوم بعمل Canvas ونضع فيه الصورة أيضاً ولكن مع زوايا ميل مختلفة هذه المرة بحيث تحاذي اطراف الصورة ، سيكون ناتج XAML بالشكل التالي:
```
كود XAML
<Canvas x:Name="ReflectionImageCanvas" Canvas.Left="260" Canvas.Top="640"> 
    <MediaElement x:Name="ReflImage" Source="c:/example/futex.jpg" Width="300"
Height="300" Volume="0"> 
    </MediaElement> 
    <Canvas.RenderTransform> 
        <TransformGroup> 
            <SkewTransform x:Name="ReflectionSkewTransform" AngleY="19"
AngleX="-41" CenterX="0" CenterY="0" /> 
            <ScaleTransform x:Name="ReflectionScaleTransform" ScaleY="-1"
ScaleX="1" CenterX="0" CenterY="0" /> 
        </TransformGroup> 
    </Canvas.RenderTransform> 
</Canvas>
```
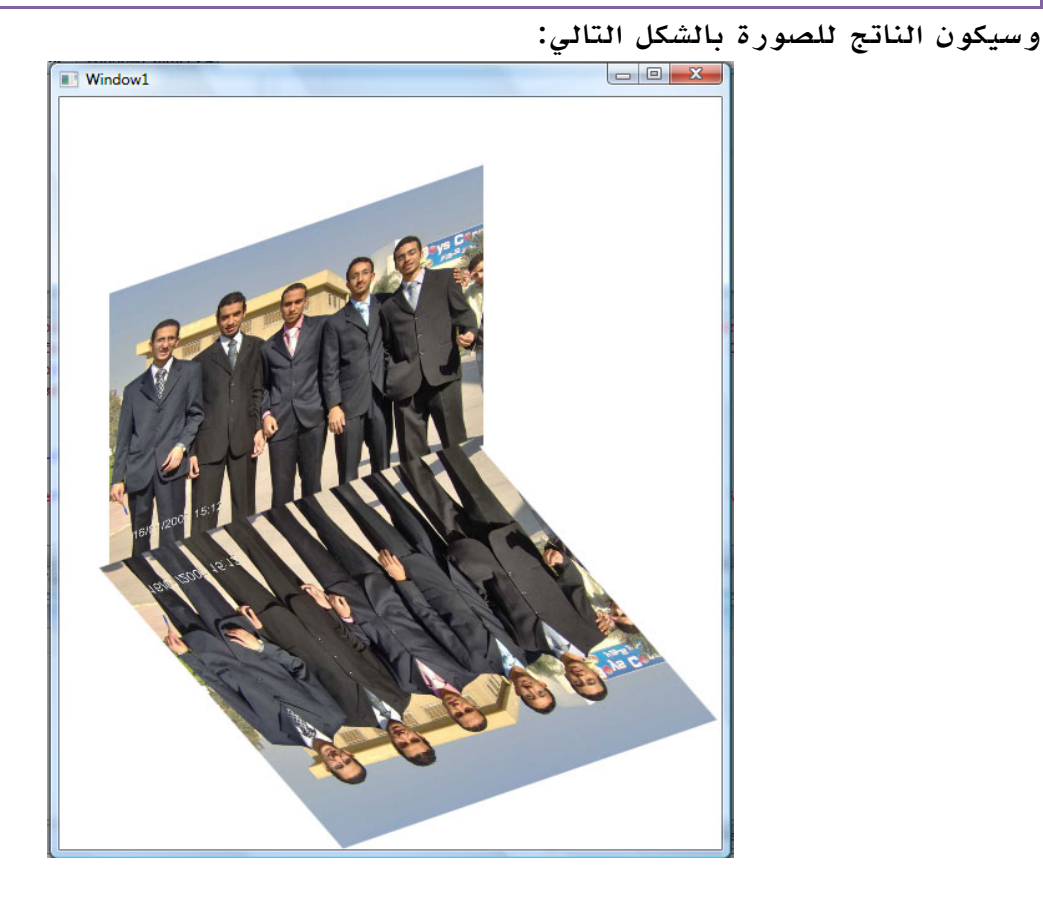

الصورة 16. 34. نتائج التنفيذ. آخر نقطة سنتعامل معها هي اضافة الشفافية لصورة الظل ، من ضمن الخصائص أيضاً ، لذا ستجد ناتج ال XAML في النهاية بالشكل التالي :

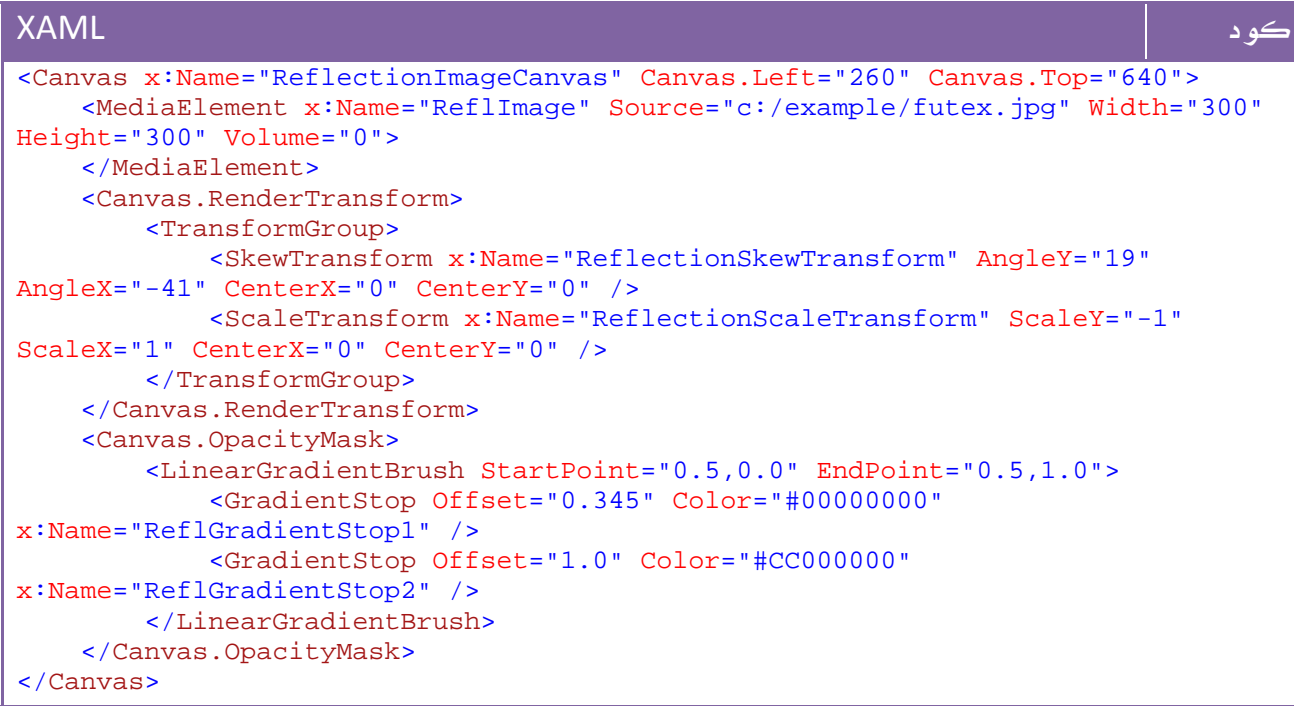

قم بضبط بعض اعدادات ال Left وال Top يدوياً او من الكود لجعل صورة الظل منطبقة على

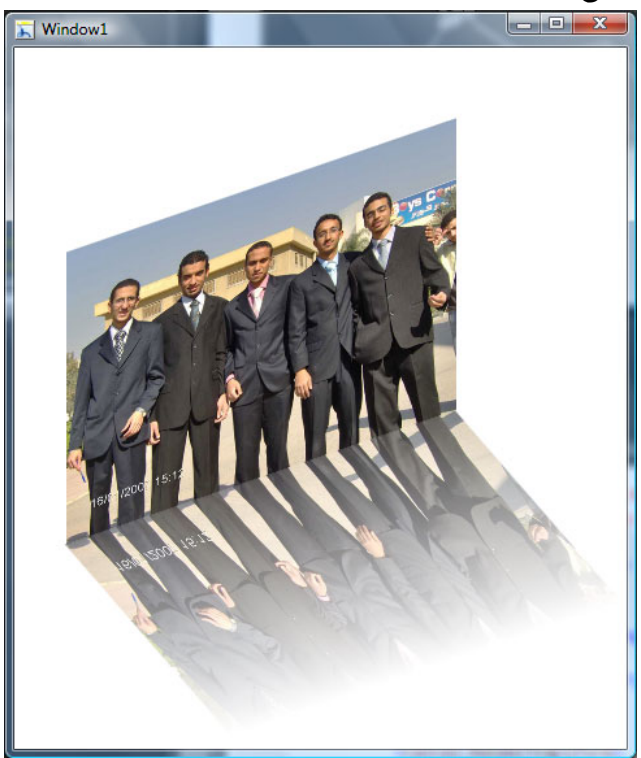

الصورة الاصلية ، سيكون ناتج الصورة:

ا**لصورة** 16. 35. نتائج التنفيذ.

الكود الكامل XAML:

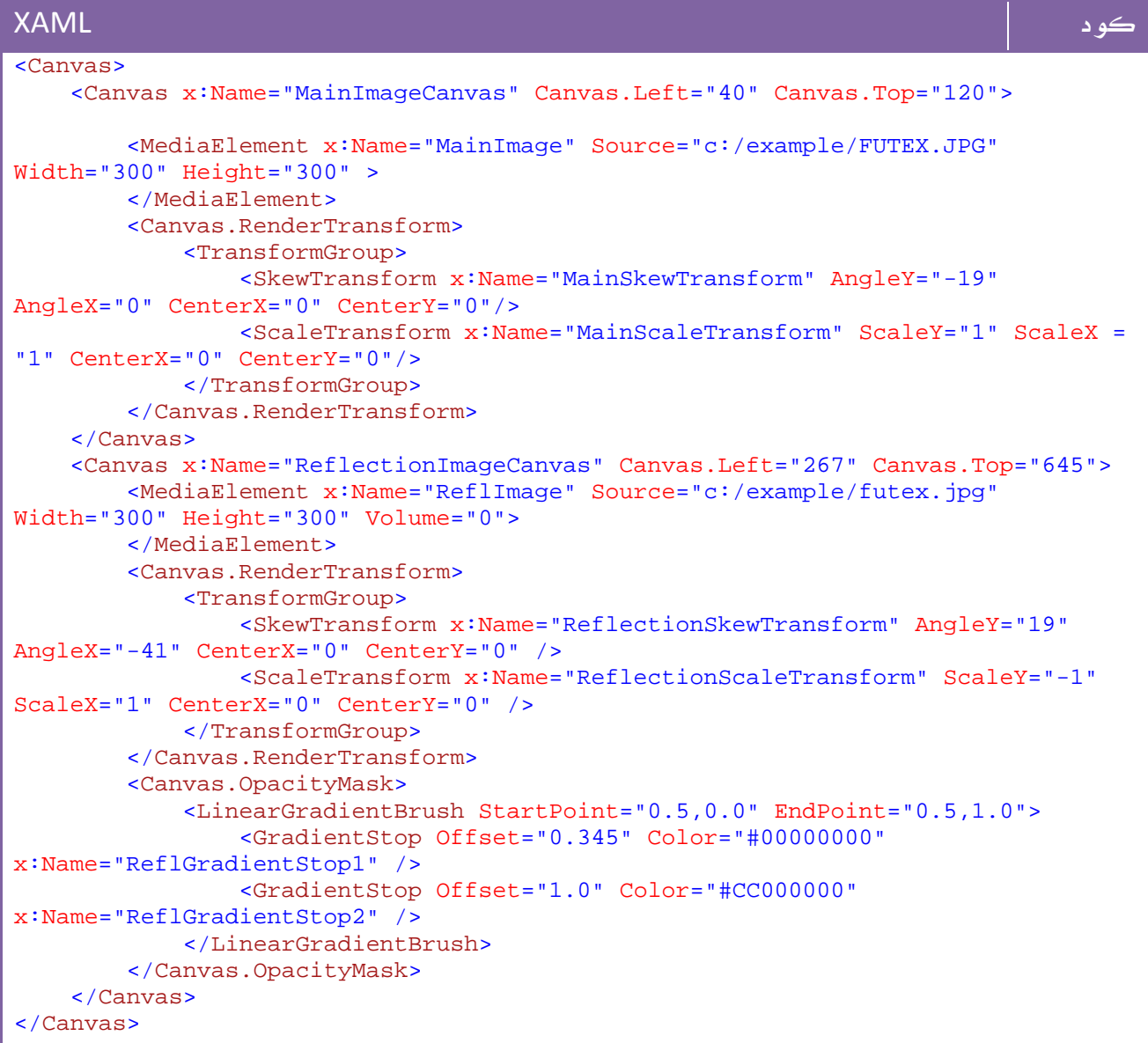

لا تنس ان MediaElement يمكن ان تكون اي شيء، لذا جرب مثلاً وضع فيديو وستجد ان نفس التأثير ينطبق عليه تماماً ...

طبعاً يمكنك نقل الكود كما هو إلى الفيجوال ستوديو وسيعمل بنفس الصورة .

قبل النهاية ، احب ان اذكرك بأنك كمبرمج لست مطالباً بمعرفة الكثير عن هذا العالم عالم Expression Microsoft فهو موجه اصلاً للمصممين ، كل ما يهمك هو التعامل مع ال XAML الناتجة فقط.

لتعلم كل ما تريد عن هذه المجموعة يمكنك البدء من هنا :

رابط

http://expression.microsoft.com/en-us/cc136522.aspx

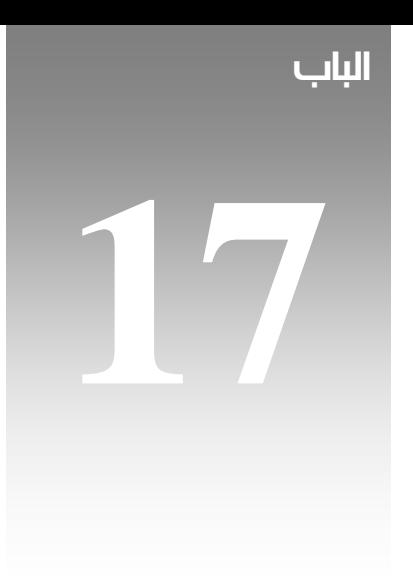

# قواعد البيانات

## ADO.net

#### مقدمة

ال Net.Object Data Active او ما تعرف اختصاراً باسم net.ADO هي امتداد للنسخة القديمةADO التي كانت موجودة في اصدارات فيجوال بيسك 6 من مايكروسوفت ، وهي امتداد ايضاً لعالم مزودات البيانات او Providers Data التي مرت بمراحل تطور عديدة وشهدت العديد من التقنيات مثلRDO ,DAO .

وعلى عكس النسخة القديمة ADO التي كانت مخصصة لفتح اتصال بين قاعدة البيانات والبرنامج او بين الخادم والعميل Server/Client فإن net.ADO اصبحت مزودة بخدمة Disconnected بحيث لن تصبح مضطراً للاتصال دائماً بقاعدة البيانات .

هناك فروقات أخرى بين التقنيتين هذا موجزها :

- الدعم الكامل لXML .

- زيادة أنواع البيانات المعتمدة والدوال المستخدمة .

- زيادة السرعة .

- انها اصبحت code managed بالكامل .

يمكنك الاطلاع على مزيد من التفاصيل حول الفروقات هنا :

رابط

http://msdn.microsoft.com/en-us/library/904fck4k(VS.71).aspx

## 1. البدأ باستخدام ال ADO.net

فقط كل ما عليك هو استيراد المكتبات الخاصة بها ، تجدها جميعاً تحت اسم Data.System ، بعدها سيكون عليك تقرير فيما إذا كنت ترغب في العمل من خلال الوضع Connected أو Disconnected ، في الحالة الأولى ستكون على اتصال دائم بقاعدة البيانات اما الحالة الثانية فستتصل على مراحل لتجلب البيانات او لتقوم ببعض التعديلات الجماعية ، في بداية دروسناً لن نتعامل سوى مع Connected فيما سنعود لاحقاً للوضع الآخر.

## 1. **مكونات ال ADO.net Data Provider .**<br>1- Connection : يمكنك من انشاء اتصالك بقاعدة البيانات.

 2- Command : تمكنك من تنفيذ جملة استعلام SQL على قاعدة البيانات . 3- IDataReader DbDataReader DataReader: تمكنك من قراءة البيانات الناتجة عن عملية استعلام على سبيل المثال ، لكن الناتج سيكون للقراءة فقط وفي اتجاه واحد فقط . 4- IDataAdapter DbDataAdapter DataAdapter : تمكنك على الحصول على صورة من البيانات المطلوبة سواء جدول او جملة استعلام وتمكنك من التنقل بينها وعمل اضافة وتعديل وحذف وخلافه .

 5- IDataParameter DbParameter Parameter : خاصة بتمرير متغيرات إلى جمل الاستعلام.

## .2 1 . ال Providers Data المدعومة من قبل مايكروسوفت

:System.Data.OleDb

يمكن استخدامها للتعامل مع اي نوع من قواعد البيانات ، لكن لو كان لقاعدة البيانات مزود آخر موجود في القائمة يفضل استخدامه نظراً لإن هذا النوع هو الأبطأ .

: System.Data.SqlClient

يفضل دوماً استخدامها للتعامل مع قواعد البيانات Server SQL حيث انها تحتوي على مجموعة من المهام الخاصة بالتعامل مع هذا النوع من قواعد البيانات .

: System.Data.SqlServerCe

يفضل استخدامها في حالة التعامل مع قاعدة بيانات CE Server SQL الخاصة بالتعامل مع ال .Pocket PC

: System.Data.Odbc

اي ملف Odbc يمكن التعامل معه من خلالها .

: System.Data.OracleClient

يفضل التعامل مع قواعد البيانات أوراكل من خلالها .

## .2 2 . التعامل مع مزودات خدمة أخرى ‐ Party Third ADO.NET Data Providers

في الفقرة السابقة ذكرنا مزودات لقواعد البيانات الرئيسية، ولكن ماذا عن قواعد البيانات MYSQL أو FoxPro أو 2DB مثلاً ؟

هل سنضطر في النهاية لاستخدام OleDb ذات السرعة الأبطأ والامكانيات المحدودة نسبياً ؟

لا طبعاً ، قامت اغلب الشركات بتطوير Providers Data لمنتجاتها خاصة ب net.ADO أو حتى شركات تقدم مزودات معتمدة من الشركات الأصلية تتمتع بسرعة اكبر ومميزات وخدمات اضافية ، هذا الرابط مثال عليها :

رابط

http://www.sqlsummit.com/dataprov.htm

## .3 مكونات مجال الأسماء Data.System

يحتوي هذه الفئة على كل ما يخص قواعد البيانات والتعامل معها من دوال وخصائص وحتى رسائل الأخطاء Exceptions، سنستعرض هنا سريعاً أهم محتويات هذه الفئة حيث ستفيدنا في التعرف على خصائصها:

#### :IDbConnection

منه يتم اشتقاق الفئة الخاصة بالاتصال بقاعدة البيانات، يحتوي على الدوال التالية:

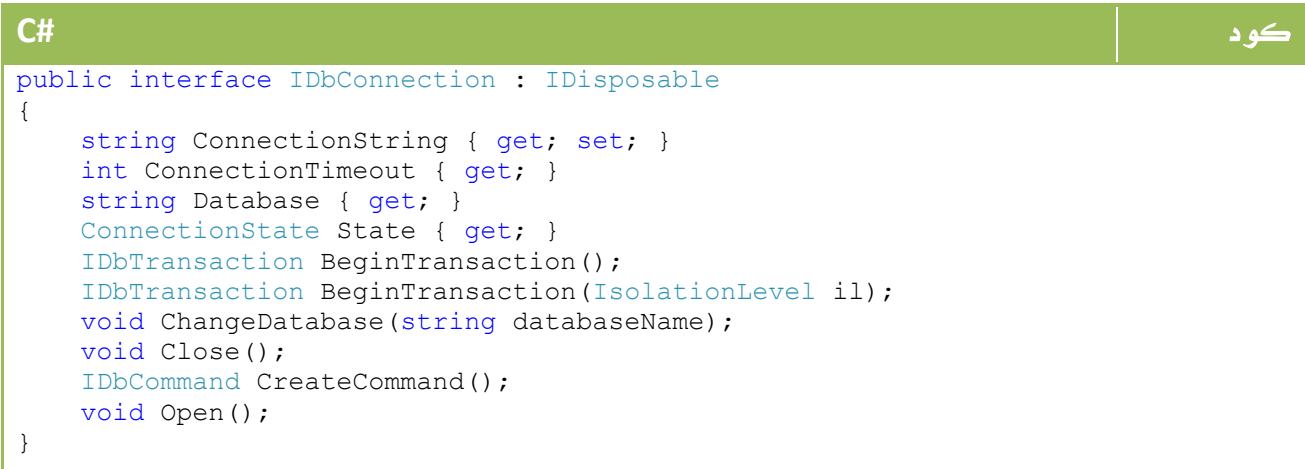

#### **VB.NET** كود

```
Public Interface IDbConnection 
    Inherits IDisposable 
    Property ConnectionString() As String 
    ReadOnly Property ConnectionTimeout() As Integer 
    ReadOnly Property Database() As String 
    ReadOnly Property State() As ConnectionState 
    Function BeginTransaction() As IDbTransaction 
    Function BeginTransaction(ByVal il As IsolationLevel) As IDbTransaction 
    Sub ChangeDatabase(ByVal databaseName As String) 
    Sub Close() 
    Function CreateCommand() As IDbCommand 
    Sub Open() 
End Interface
```
#### :IDbCommand

يتم منه اشتقاق الفئات الخاصة بالتعامل لاحقاً مع تنفيذ جمل الاستعلام ، يحتوي على الدوال

التالية:

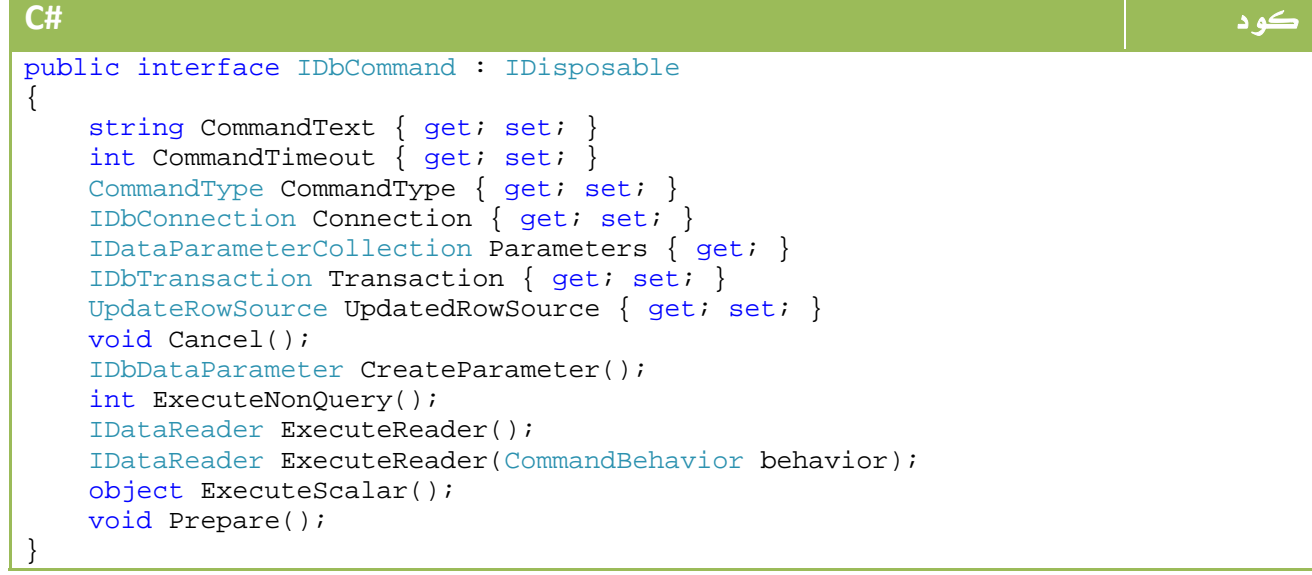

#### **VB.NET** كود

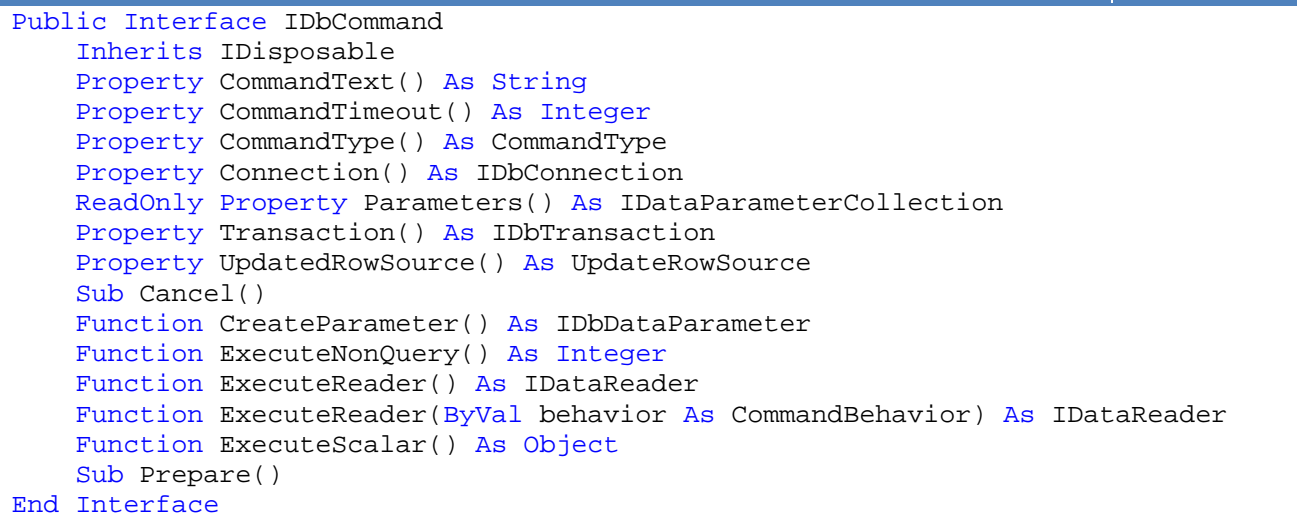

### : IDbDataParameter

تحتوي على:

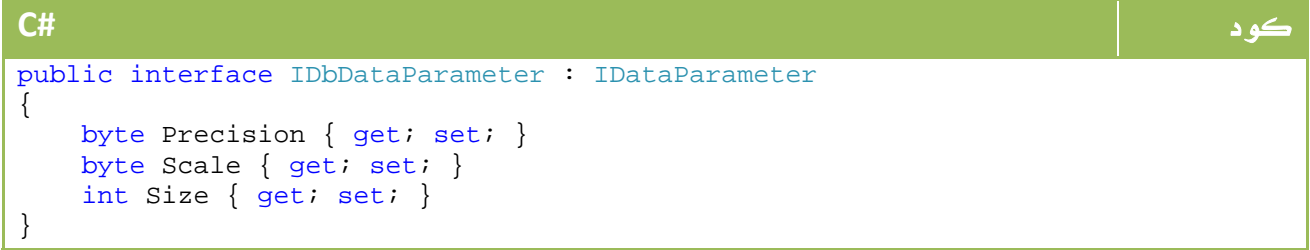

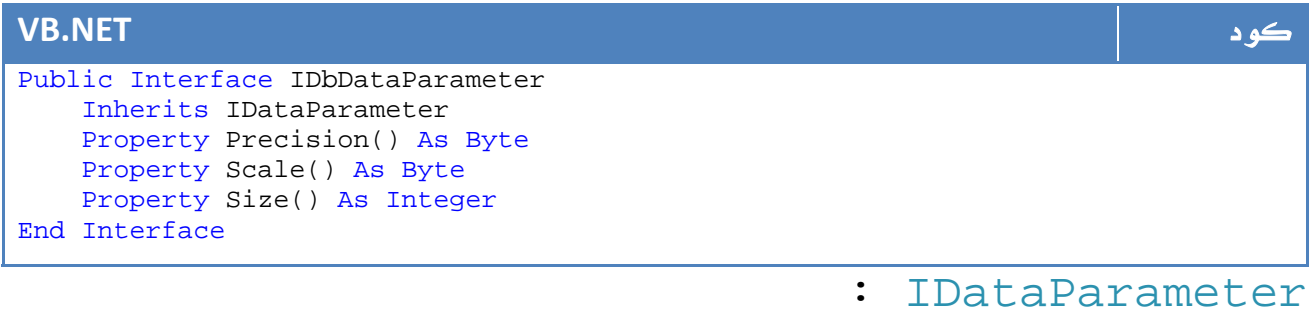

#### تحتوي على:

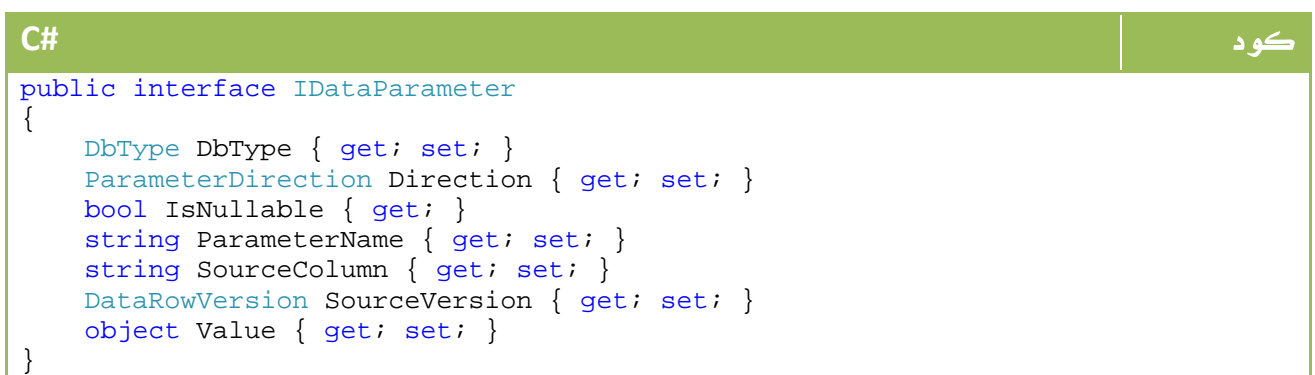

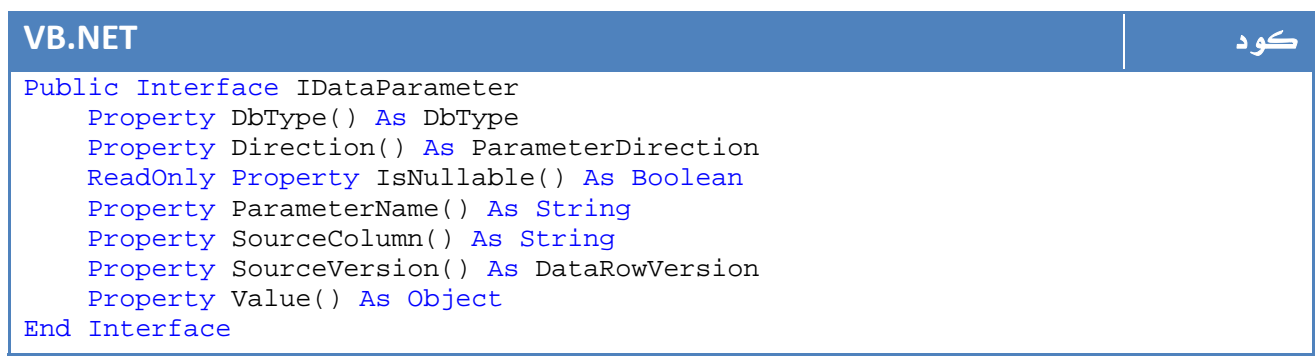

#### : IDbDataAdapter

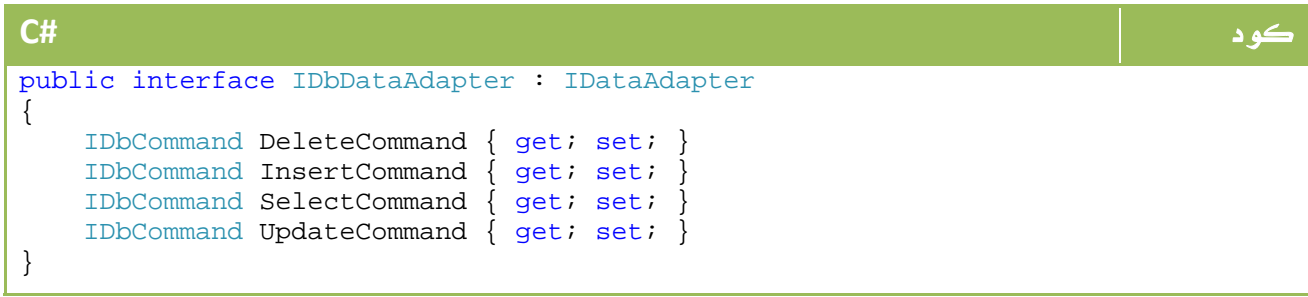

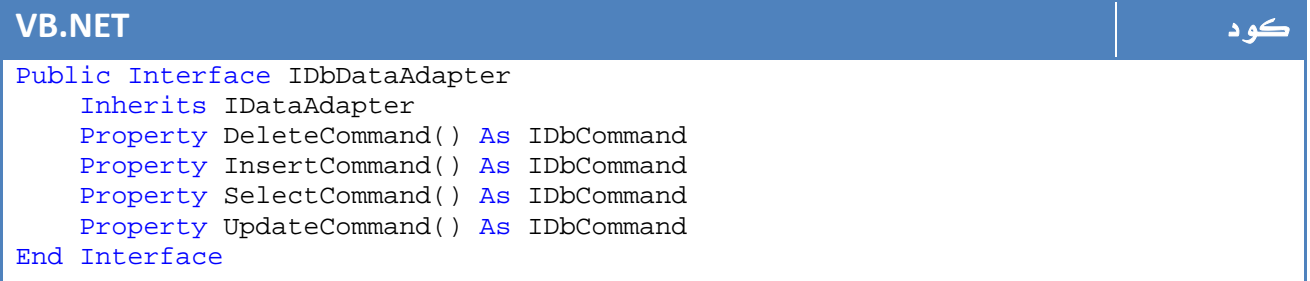

#### : IDataAdapter

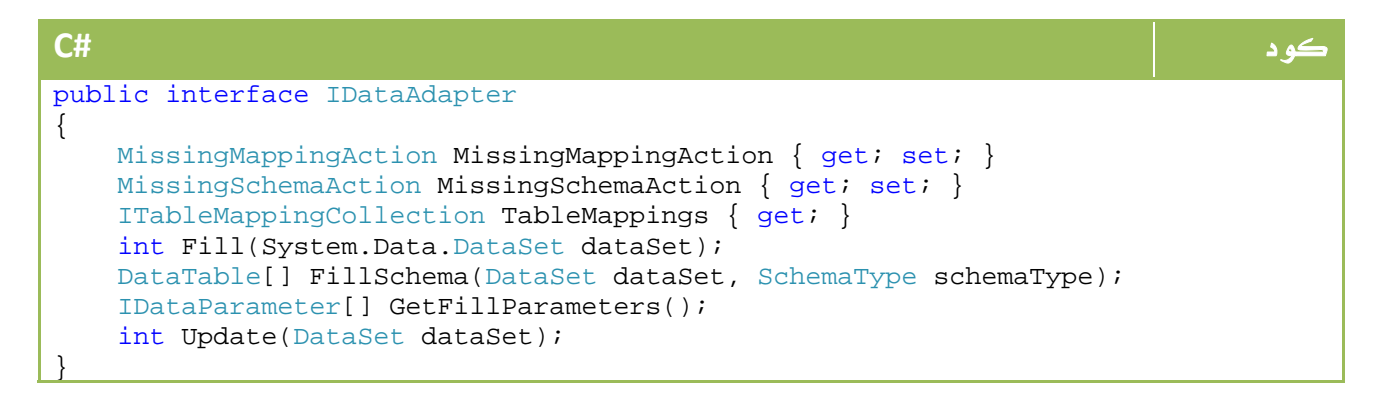

#### **VB.NET** كود

```
Public Interface IDataAdapter 
     Property MissingMappingAction() As MissingMappingAction 
     Property MissingSchemaAction() As MissingSchemaAction 
     ReadOnly Property TableMappings() As ITableMappingCollection 
     Function Fill(ByVal dataSet As System.Data.DataSet) As Integer 
     Function FillSchema(ByVal dataSet As DataSet, ByVal schemaType As
SchemaType) As DataTable() 
     Function GetFillParameters() As IDataParameter() 
     Function Update(ByVal dataSet As DataSet) As Integer 
End Interface
```
: IDataReader

```
كود #C
public interface IDataReader : IDisposable, IDataRecord 
{ 
    int Depth { get; } 
    bool IsClosed { get; } 
    int RecordsAffected { get; } 
    void Close(); 
    DataTable GetSchemaTable(); 
    bool NextResult(); 
    bool Read(); 
}
```
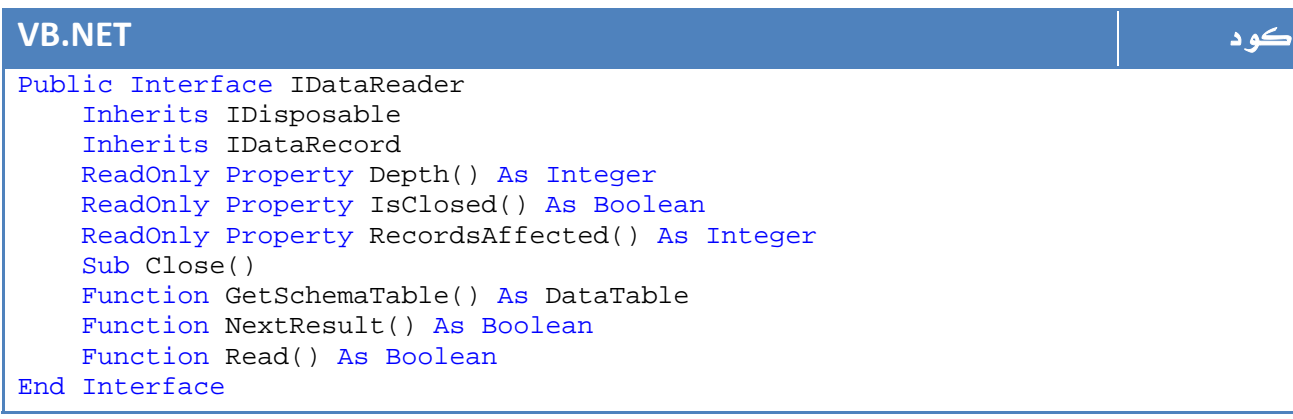

#### : IDataRecord

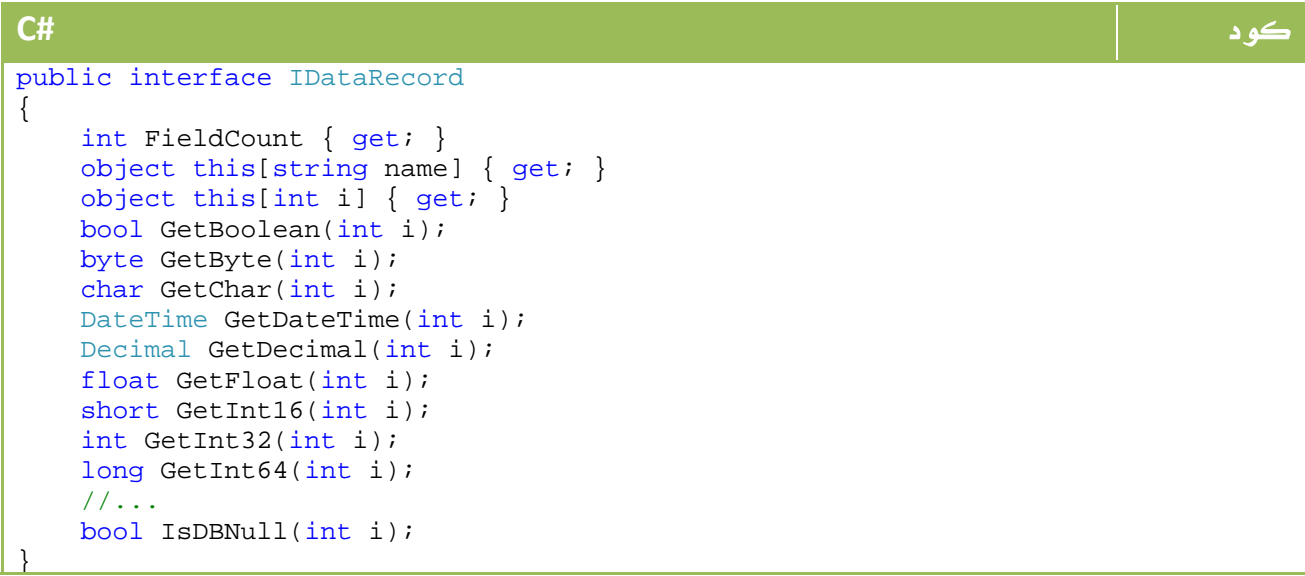

```
VB.NET كود
Public Interface IDataRecord 
    ReadOnly Property FieldCount() As Integer 
    Default ReadOnly Property Item(ByVal name As String) As Object 
        Get 
        End Get 
    End Property 
Default ReadOnly Property Item(ByVal i As Integer) As Object 
    Get 
    End Get 
End Property 
Function GetBoolean(ByVal i As Integer) As Boolean 
     Function GetByte(ByVal i As Integer) As Byte 
    Function GetChar(ByVal i As Integer) As Char 
    Function GetDateTime(ByVal i As Integer) As DateTime 
    Function GetDecimal(ByVal i As Integer) As Decimal 
    Function GetFloat(ByVal i As Integer) As Single 
    Function GetInt16(ByVal i As Integer) As Short 
    Function GetInt32(ByVal i As Integer) As Integer 
    Function GetInt64(ByVal i As Integer) As Long 
     '... 
     Function IsDBNull(ByVal i As Integer) As Boolean 
End Interface
```
## 4. البداية مع Server SQL .4 1 . انشاء قاعدة البيانات

انتهينا من الفئات الاساسية في عالم net.ADO، وجاء وقت التطبيق الآن.

سنحاول الآن تطبيق انشاء قاعدة بيانات مثلاً للموظفين باسم Employee ، الآن قم بتشغيل نسخة فيجوال ستوديو جديدة Forms Windows، ومن ثم قم باختيار المسار والبيانات اللازمة .

بداية لا بد أن يكون لديك نسخة Server SQL من الاصدار السابع أو احدث او على الاقل النسخة الموجودة مع الفيجوال ستوديو Express على الرابط التالي :

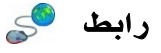

http://msdn.microsoft.com/vstudio/express/sql

والتي تقع ضمن المجموعة المجانية من مايكروسوفت .

الآن من قائمة View قم باختيار Explorer Server ستجده على الجانب ، قم بالضغط بالزر الأيمن :التالي بالشكل Create New Sql Server Database واختيار

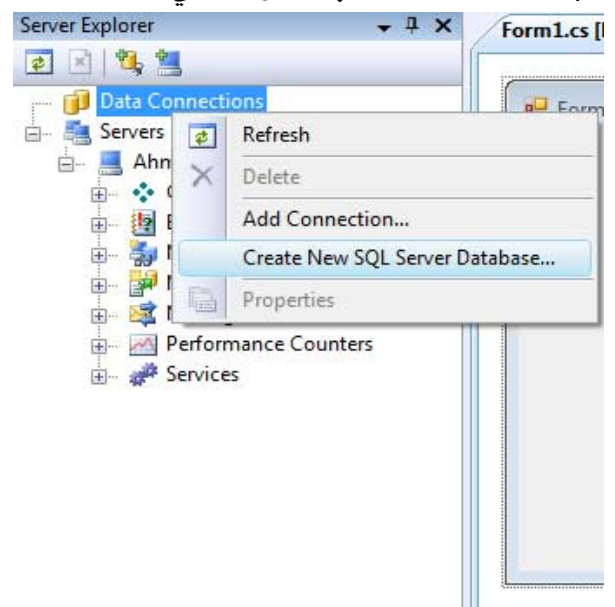

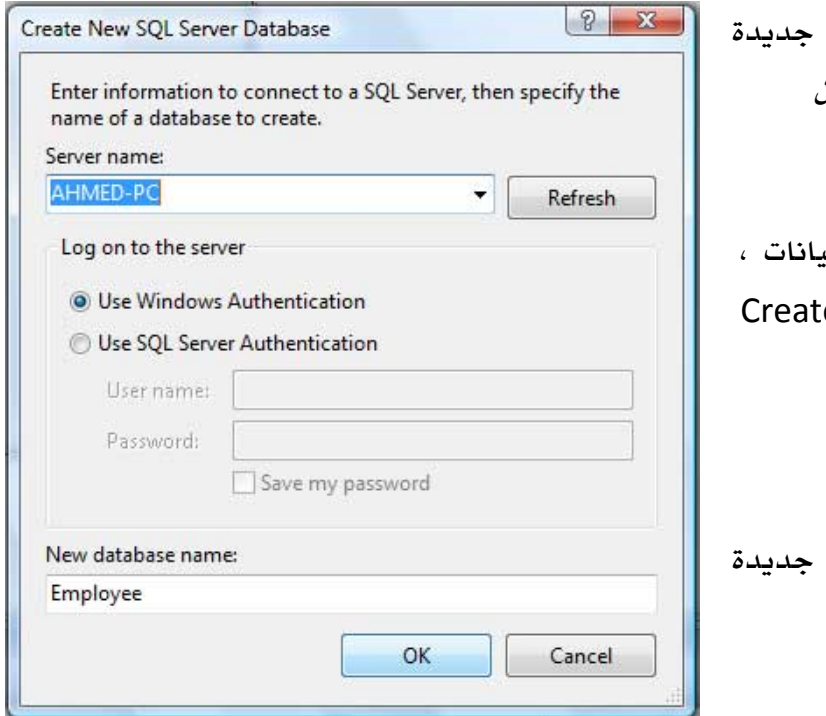

الصورة 17. 1. انشاء قاعدة بيانات من نوع SQL Server من نافذة ال Explorer Server في الفيجوال ستوديو. الآن اصبح بامكانك انشاء قاعدة البب قم فقط بتحديد الاسم ثم اضغط Create بالشكل التالي

الصورة 17. 2. انشاء قاعدة بيانات من نوع SQL Server و تحديد معلوماتها.

\*\*\* قد تظهر لك مشكلة عدم وجود سيرفر في الاصل لتتصل به، في الغالب حل هذه المشكلة يكون لعدم اتصالك بالشبكة ، فقط قم بتوصيل الشبكة - حتى في حالة عدم وجود اتصال بالانترنت - وجرب . فقط . \*\*\* قد يظهر لك اسم سيرفر ولكن تظهر لك رسالة الخطأ التالية :

An error has occurred while establishing a connection to the server. When connecting to SQL Server 2005, this failure may be caused by the fact that under the default settings SQL Server does not allow remote connections. (provider: Named Pipes Provider, error: 40 ‐ Could not open a connection to SQL Server)

في هذه الحالة من البرامج قم باختيار 2005 Server SQL Microsoft ومن ثم Configuration Tools ومن ثم Configuration Area Surface 2005 Server SQL ، ستجد من ضمن الخصائص ان من والتأكد بفتحها قم ، Surface Area Configuration for Services and connections خصائص connections remote and Local مفعلة ، قم ايضاً بالتأكد من أن السيرفر يعمل .

ايضاً يمكنك متابعة مجموعة من الحلول هنا :

رابط

http://forums.microsoft.com/MSDN/ShowPost.aspx?PostID=192622&SiteID=1

الآن اصبح لديك قاعدة بيانات وجاهزة للعمل ، سنبدأ باضافة جدول بيانات الموظفين بالشكل التالي:

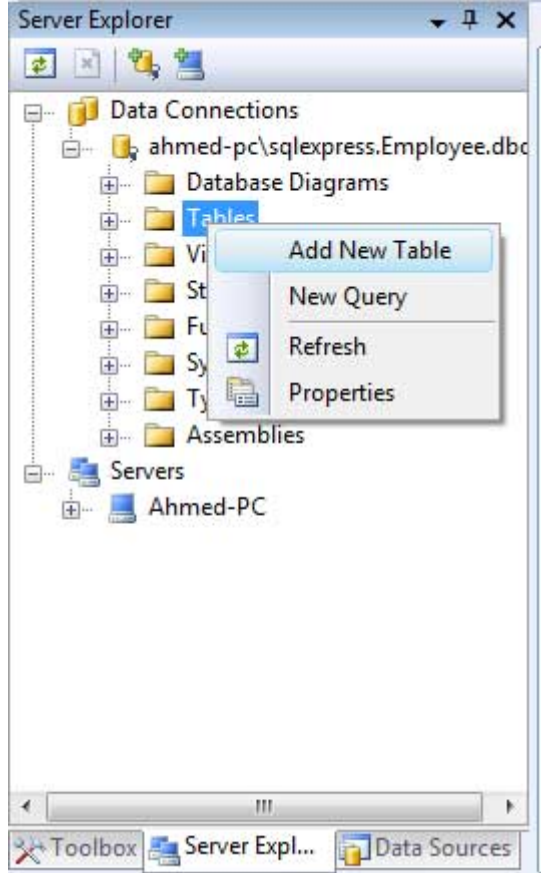

ا**لصورة** 17. 3. اضافة جدول إلى قاعدة البيانات.

لاحظ انه بامكانك اضافة اي محتويات بهذا الشكل مثل الدوال والاجراءاتProcedure Stored وغيره ، الآن قمنا باختيار اضافة جدول بالشكل التالي:

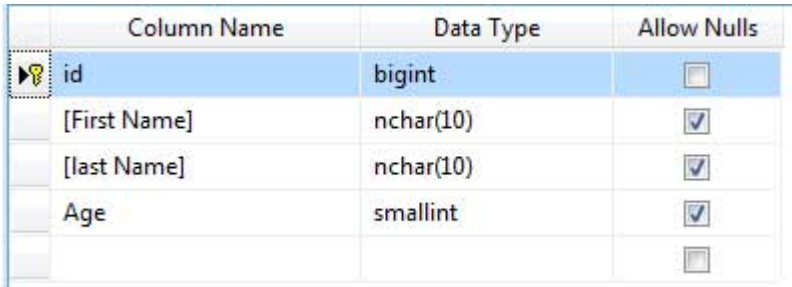

الصورة .17 4 . تعديل حقول الجدول.

لتعيين مفتاح رئيسي نقوم باختيار key primary set ولجعله autonumber نقوم بتعديل Identity Specfications إلى yes ومن ثم نقوم بتحديد Increment وهو معدل الزيادة إلى 1 كما في الشكل التالي:

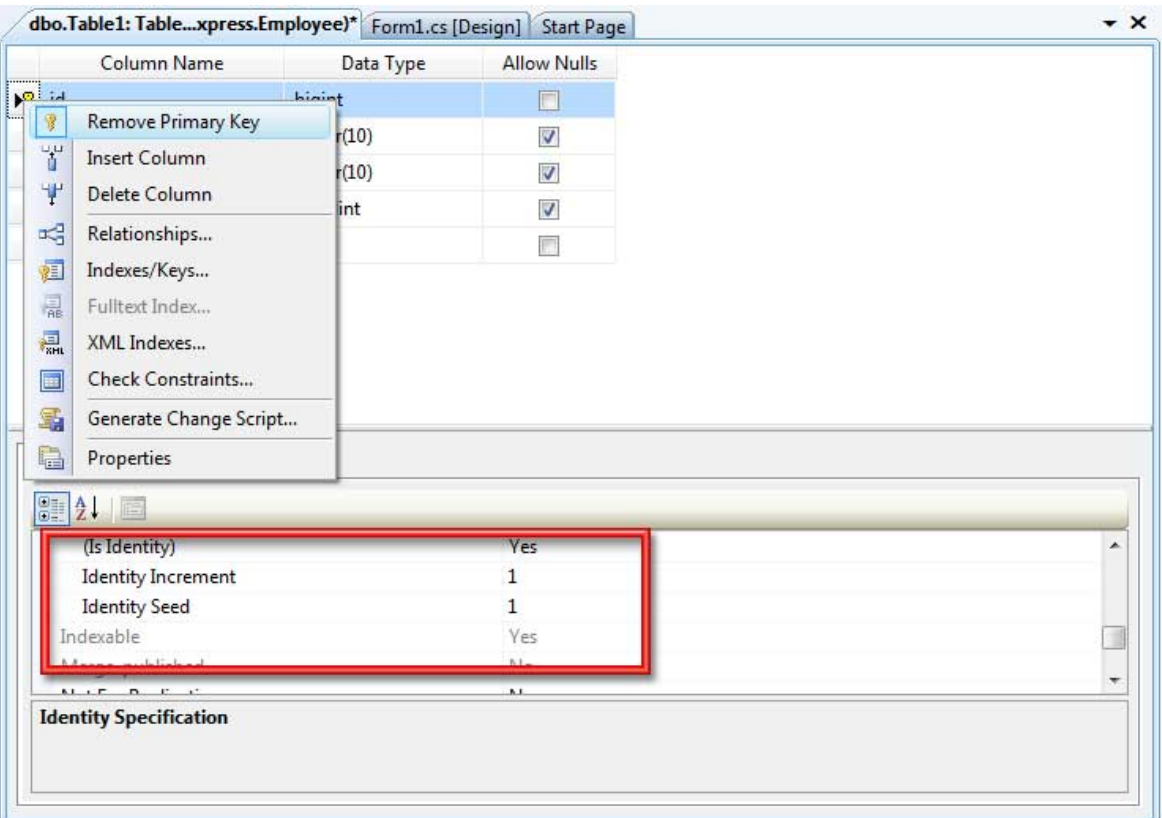

الصورة .17 5 . اضافة المفتاح الرئيسي Key Primary لحقل من حقول الجدول. وبنفس الطريقة يمكنك تعديل قيم وخصائص اي حقل ترغب فيه بنفس الطريقة .

سنتعرف على أنواع البيانات في الجزء اللاحق مباشرة .

اخيراً بعد الانتهاء قم بحفظ الجدول باسم Info\_Employee مثلا.ً

بعد ان قمت بالخطوات السابقة ، يمكنك استعراض الجداول التي لديك وفتحها للبدء في ادخال البيانات بالشكل التالي:

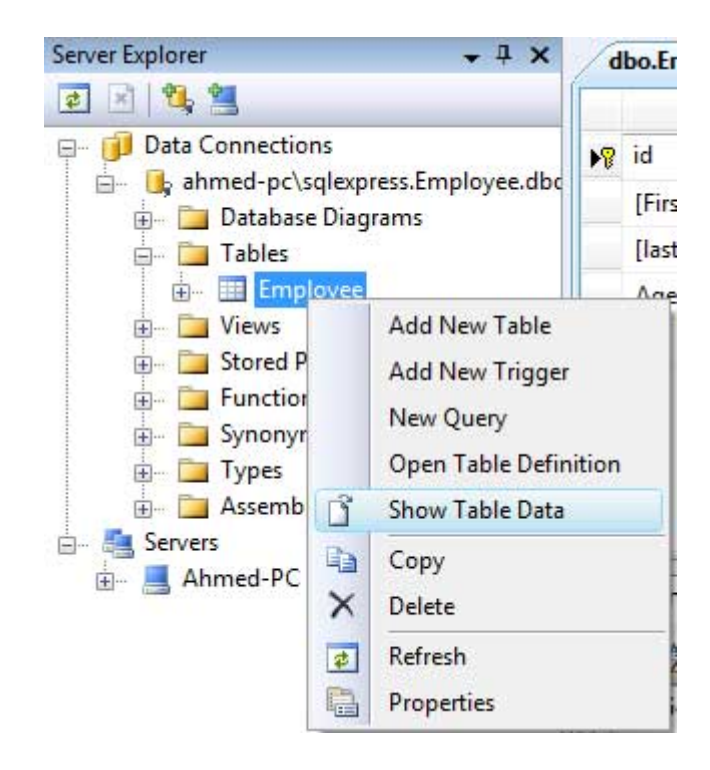

الصورة .17 6 . استعراض البيانات المخزنة في الجدول و التعديل و الاضافة عليها. وبنفس الطريقة يمكنك اعادة تصميم الجدول وخلافه ، قمت بادخال بعض البيانات بالشكل التالي مثلا:ً

| Employee: Query(express.Employee) |                          |                   | dbo.Employee: Taexpress.Employee) |              |
|-----------------------------------|--------------------------|-------------------|-----------------------------------|--------------|
|                                   | id                       | <b>First Name</b> | last Name                         | Age          |
|                                   |                          | Ahmed             | Gamal                             | 22           |
|                                   | $\overline{\mathcal{E}}$ | Hossam            | Sadik                             | 21           |
|                                   | 3                        | Khaled            | Adel                              | 21           |
|                                   | 4                        | Ahmed             | Saied                             | 21           |
|                                   | 5.                       | Ahmed             | Essawy                            | 23           |
| $\rlap/v$                         | NUI1                     | Ahmed             | <b>O</b> Emad                     | $\bullet$ 21 |
| ⋇                                 | NULL                     | <b>NULL</b>       | NULL                              | <b>NULL</b>  |

الصورة .17 6 . ادخال البيانات.

### أنواع البيانات في SQL Server :

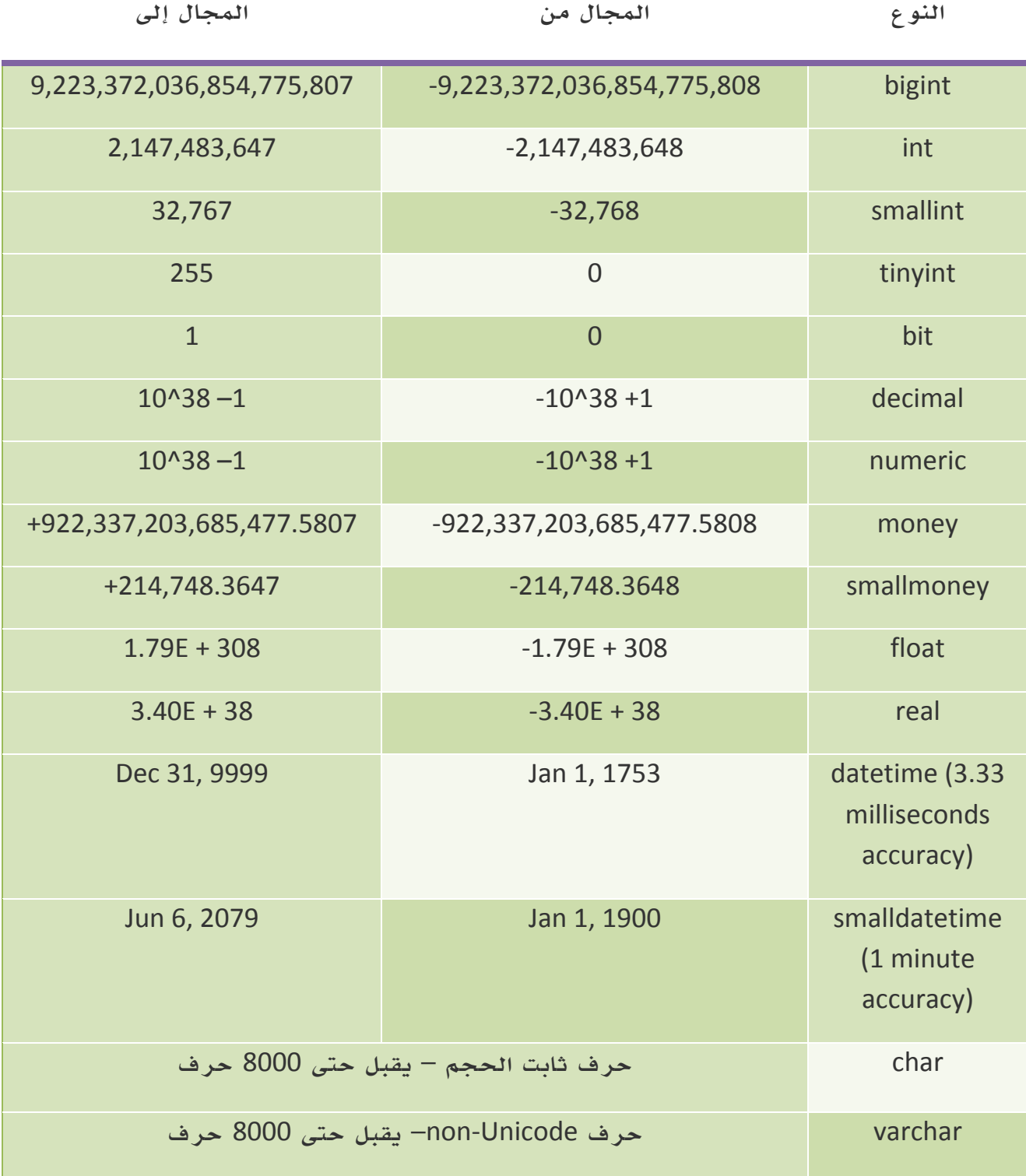

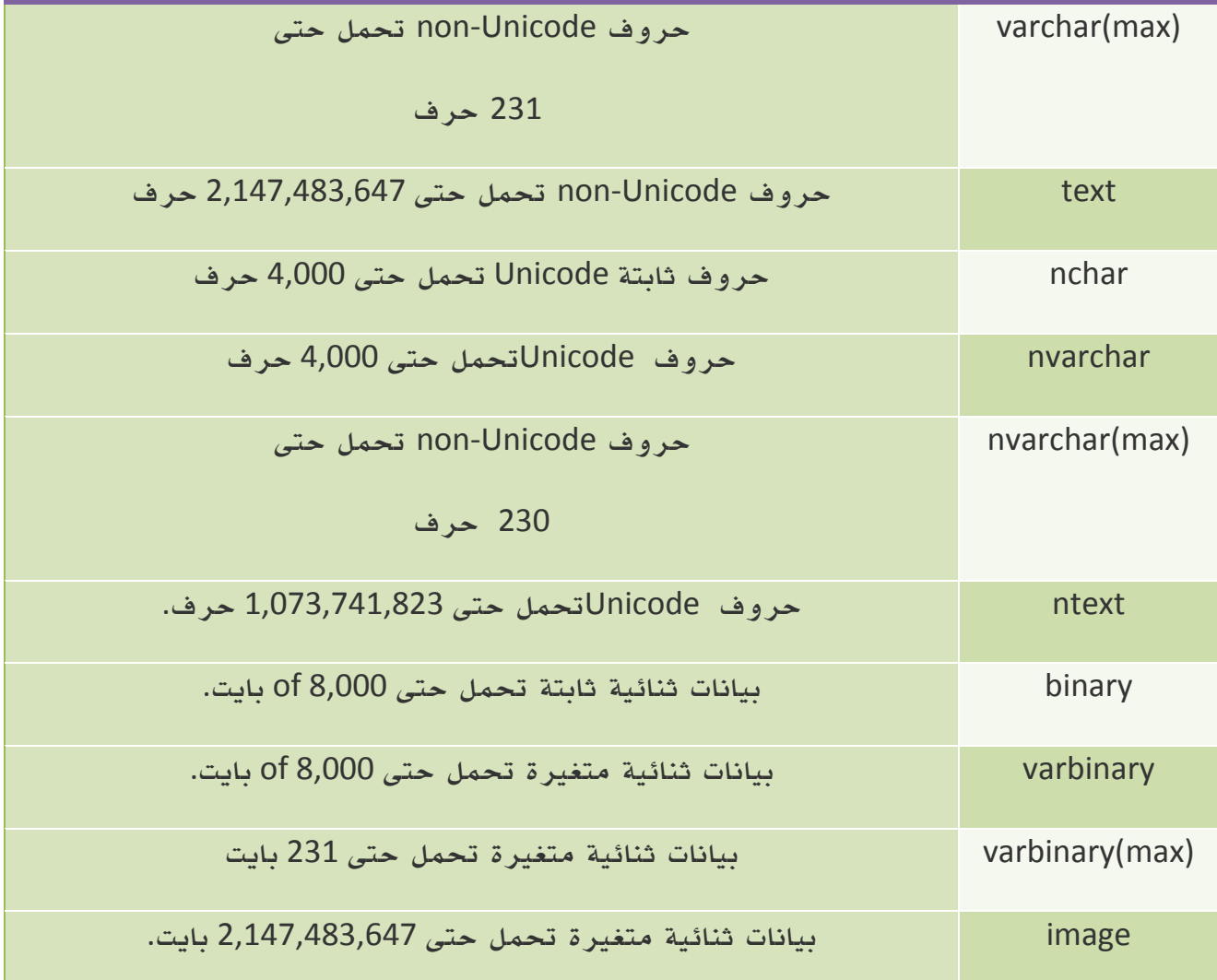

الجدول 17. 1. أنواع البيانات في ال SQL Server.

وإذا كنت قد تعودت على نظام تسمية أنواع البيانات في net. ، فهذا الجدول من مايكروسوفت يوضح لك نظير كل نوع بيانات في net. :

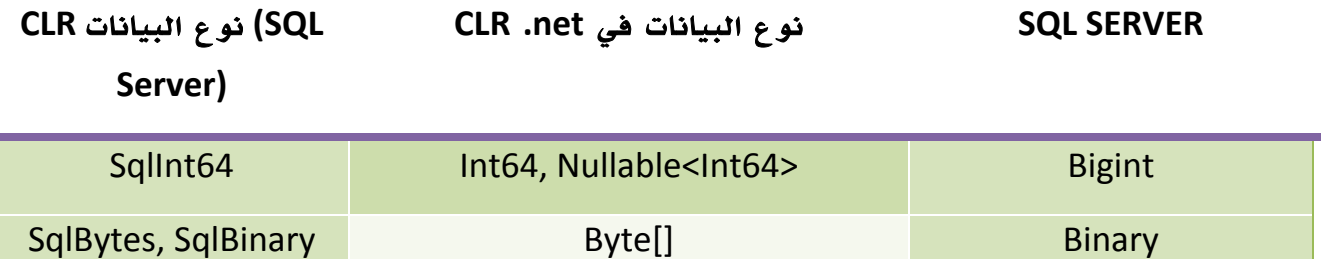

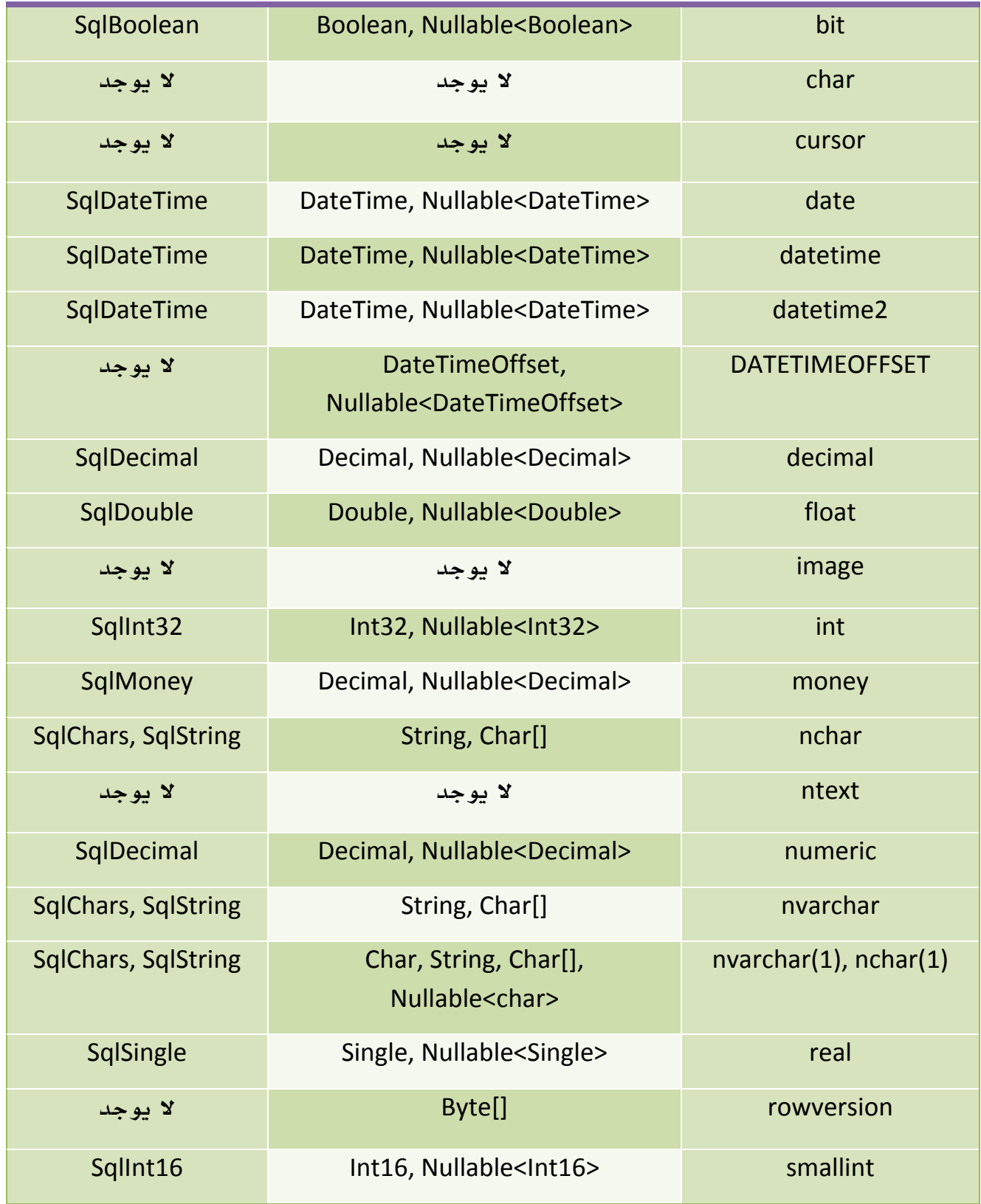

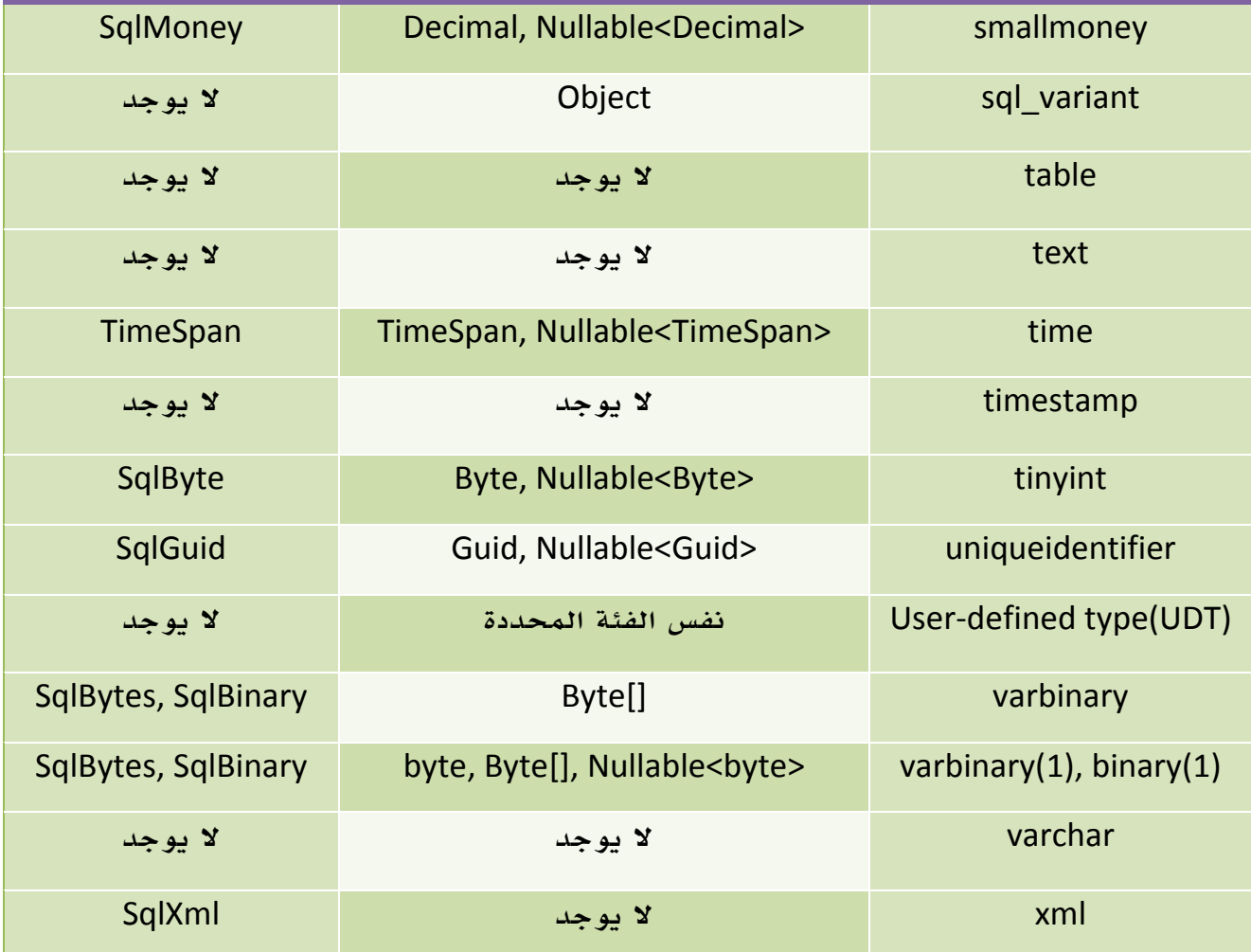

الجدول 17. 2. أنواع البيانات في ال SQL Server و مقارنتها مع أنواع البينات في الدوت نت. SQL Statements .2 .4

لمعالجة البيانات في قاعدة البيانات وتنفيذ عمليات الاضافة والتعديل وخلافه اضافة لعمليات الإنشاء والتكوين نحتاج إلى لغة تفهمها قواعد البيانات ، هذه اللغة هي SQL وهي اختصار .Structured Query Language لـ

وتصلح تقنية الاستعلام للعمل مع جميع أنواع قواعد البيانات : Access - MS sql - Oracle Server وغيرها. تقوم هذه الجملة بالبحث - كما هو شائع - إلا أنها تستخدم أيضاً في الاضافة والحذف والتعديل وانشاء الجداول وحتى قواعد البيانات . والتحكم بها والادارة وغير ذلك.

هذه هي الدوال الرئيسية في لغة الإستعلام هذه :

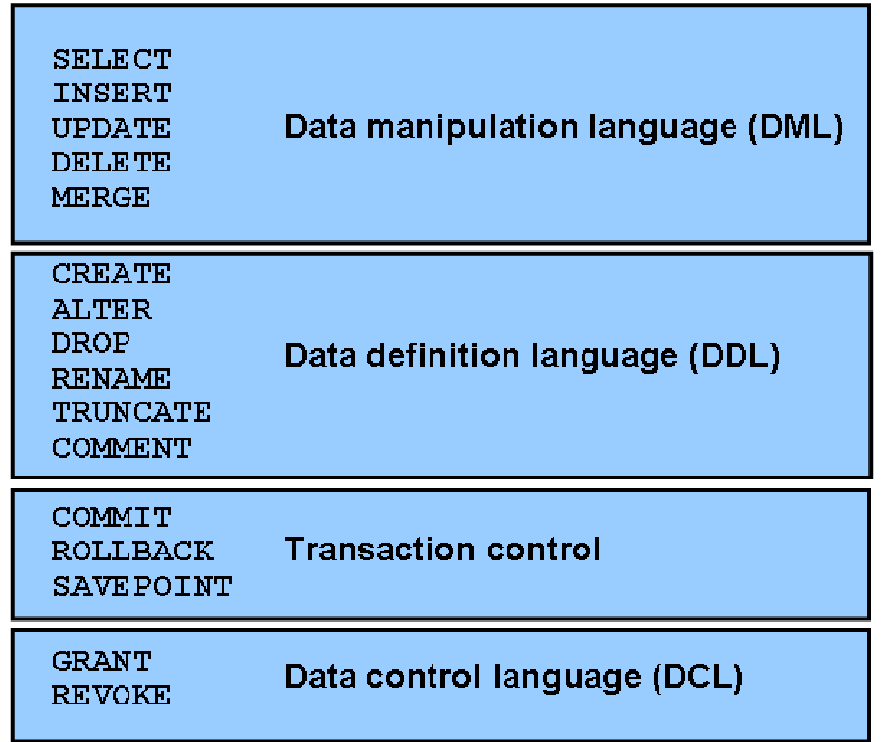

ا**لصورة 1**7. 7. أنواع دوال الاستعلام في لغة ال SQL الصيغة العامة لجملة الإستعلام الأشهر للبحث هي :

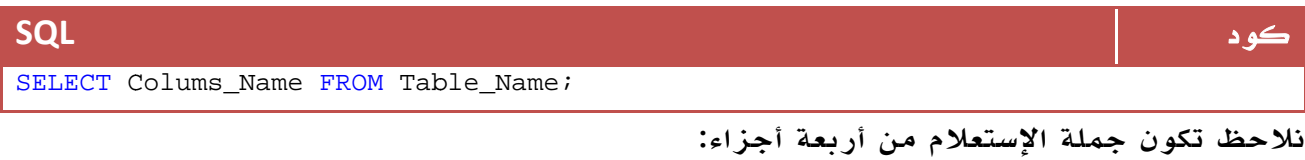

Select: وهي التي تميز جملة البحث عن غيرها من جمل SQL. Colum\_Name: اسم الحقل أو العمود الذي تريد له أن يظهر. From: وهي أيضاً صيغة خاصة بجملة البحث .

Name\_Table : هنا نكتب اسم الجدول. ولنلق نظرة قبل البدء على ما يمكن تسميته ( القواعد النحوية ) Syntax لجمل الإستعلام : \* لا يوجد أي فرق بين الأحرف الكبيرة والصغيرة. \* مسافة = مسافتان = عشرة أسطر : لا يعترف بأكثر من مسافة. \* تنتهي جميع جمل الإستعلام بفاصلة منقوطة ; إلا أننا قد لا نحتاج إليها في تطبيقات البرمجة غالباً .

وهذا مثال على الجملة السابقة :

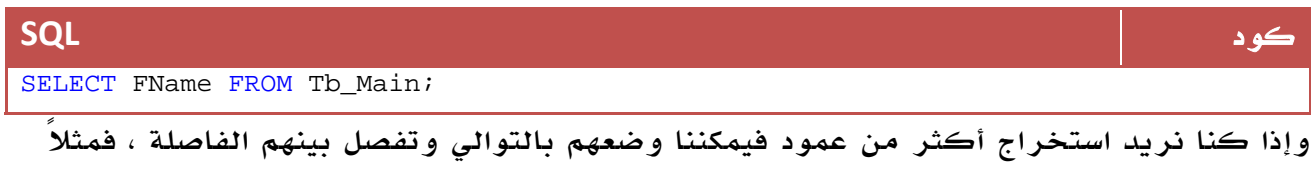

لاستخراج الإسم الأول والإسم الأخير :

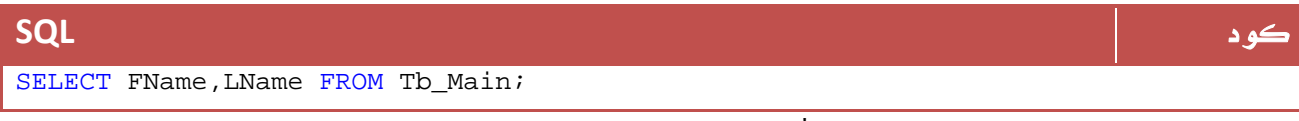

ولاستخراج جميع البيانات فإننا نضع \* محل اسماء الحقول وذلك بالشكل التالي :

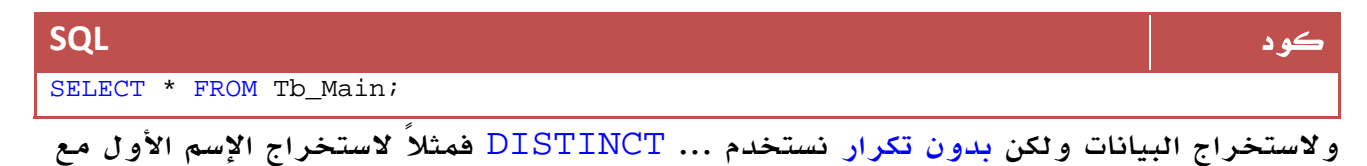

حذف التكرار :

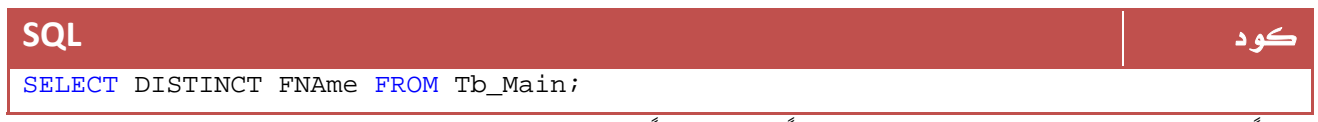

أيضاً لترتيب البيانات المخرجة تصاعدياً أو تنازلياً نستخدم الأمر:

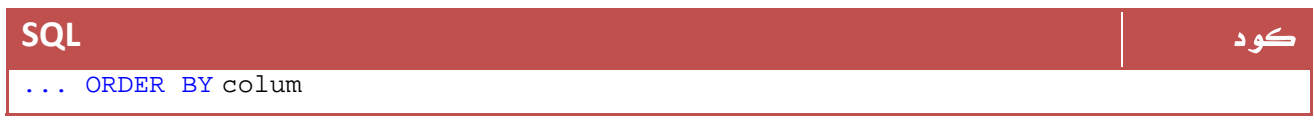

أو للتنازلي

#### كود **SQL**

... ORDER BY COlum DESC

فمثلاً لاستخراج جمع البيانات مع الترتيب التصاعدي حسب الإسم الأول :

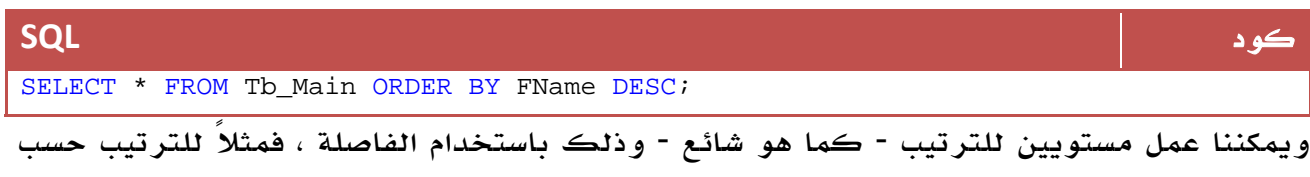

الإسم الأول ومن ثم الإسم الأخير ولكن تنازلياً هذه المرة :

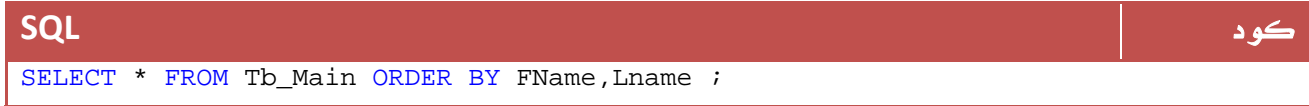

تأخذ صيغة استخدام المساواة كشرط في عملية الإستعلام الصيغة التالية :

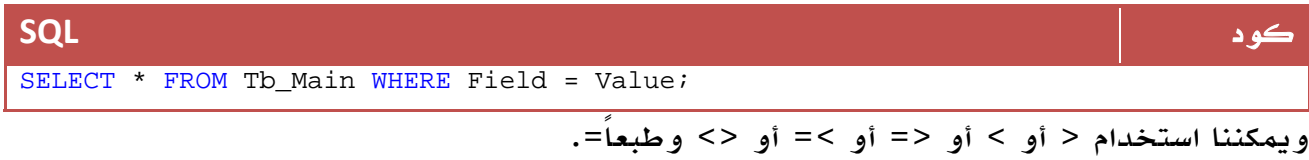

وأخيراً معاملين جدد سنشرحهم بإذن االله لاحقاً وهما LIKE وBETWEEN

فمثلاً للاستعلام عن الأصدقاء الذي تساوي أعمارهم 18 سنة :

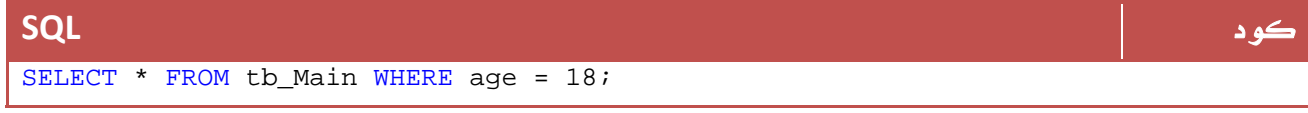

لعرض أسماء من هم أصغر من 50 سنة :

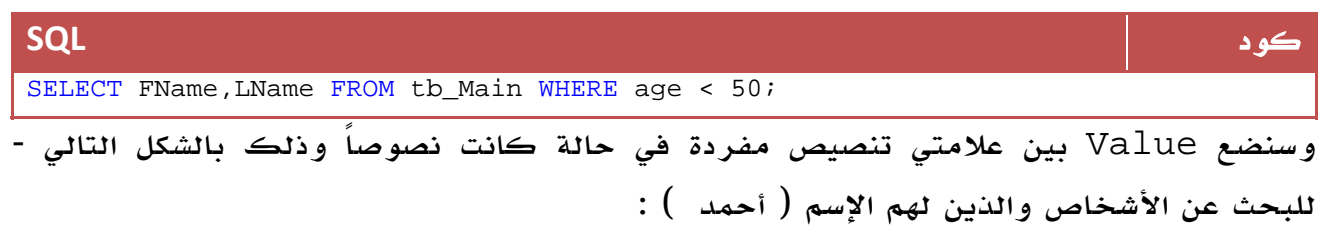

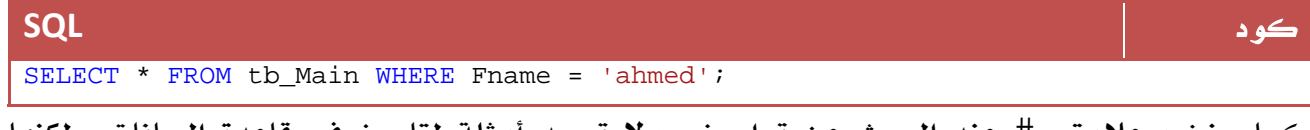

كما سنضع علامتي # عند البحث عن تواريخ ، ولا توجد أمثلة لتاريخ في قاعدة البيانات ، لكنها تأخذ صيغة شبيهه بالتالي :

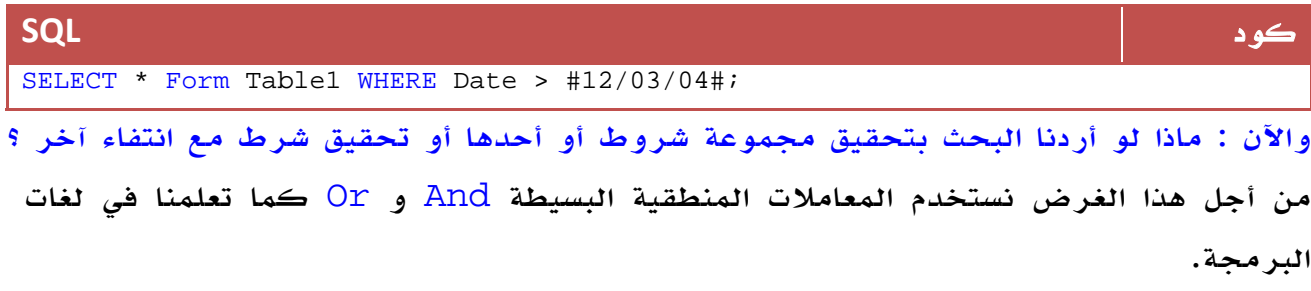

والآن إلى مثال سريع ، سنبحث عن الأشخاص الذين يكبر عمرهم عن 17 بشرط ألا يكونوا متزوجين :

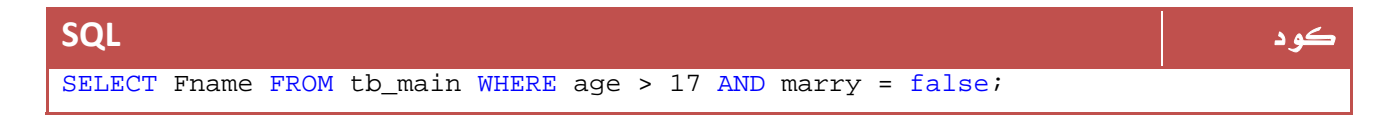

#### استخدام المعامل : LIKE

نستخدم المعامل LIKE للبحث عن الكلمات المشابهه لتعبير معين ...

ونستخدم للمعامل LIKE الصيغة التالية :

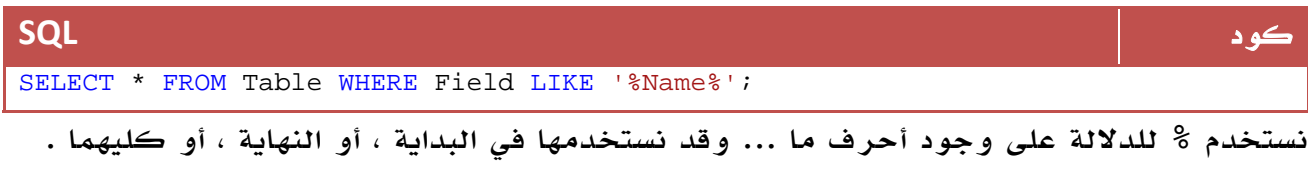

وسيتضح الأمر في الأمثلة :

لعرض الأشخاص الذين قد تحتوي أسماءهم الأولى على hm ... سنستخدم جملة استعلام بهذا الشكل :

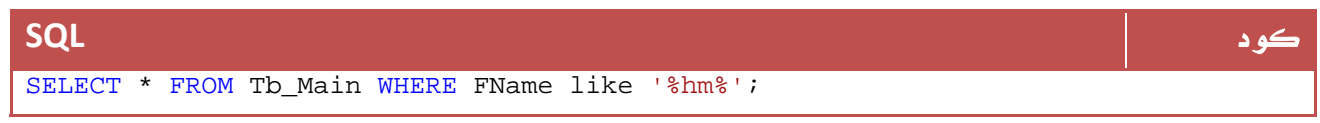

أما لو أردنا البحث عن الأشخاص الذين تبدأ أسماءهم بحرف A لذا لن نضع % قبل كلمة البحث :

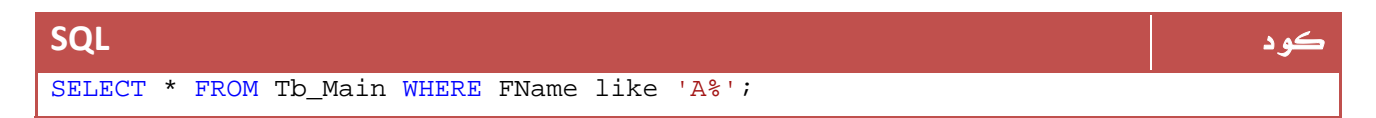

ولو أردنا البحث عن الأشخاص الذين ينتهي اسمهم بحرف معين سنضع % في البداية دون النهاية .

ملاحظة المساوية والمستخدمات المساوية والمستخدمات المستخدمات المستخدمات المستخدمات المستخدمات المستخدمات المستخ  $\frac{1}{2}$ في MS Access سنخدم \* بدلاً من  $\frac{1}{2}$ مما سبق نستنتج أن % تعني أي عدد من الحروف ، لكن ماذا لو أردنا تحديد عدد الحروف ؟ في هذه الحالو نستخدم \_" " ، مناظرها في Access هو علامة الإستفاهم "؟" .

الإستخدام الرمز

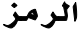

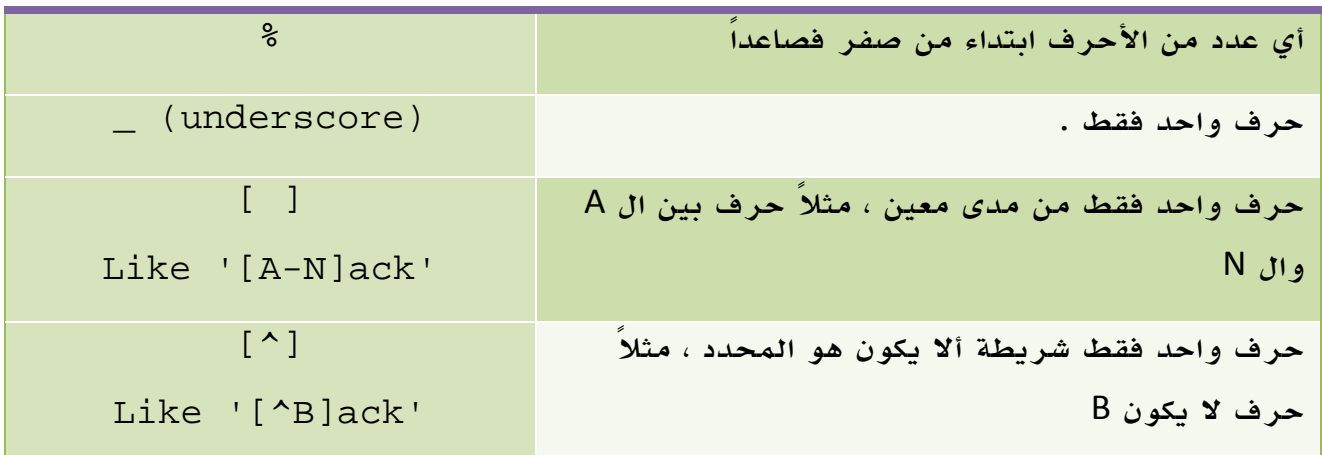

الجدول 17 . 3 . بعض الأمثلة لاستعمال المعامل LIKE في عمليات المقارنة .

إذن : ماذا لو أردنا أن نبحث عن الأشخاص الذين تبدأ أسماءهم بحرف A بشرط أن يكون عدد حروفهم 3 فقط .

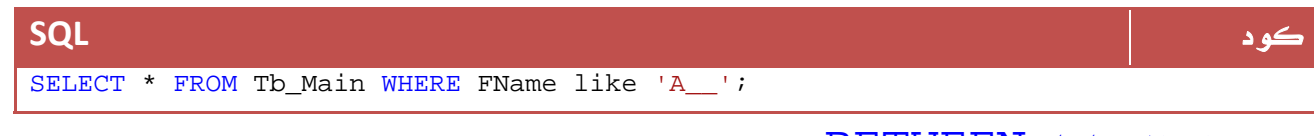

استخدام المعامل BETWEEN

نستخدم هذا المعامل للبحث ضمن نطاق معين ، وأشهر استعمال لهذا المعامل هو استخدامه في البحث ضمن التواريخ .

يأخذ البحث باستخدام BETWEEN الصيغة التالية :

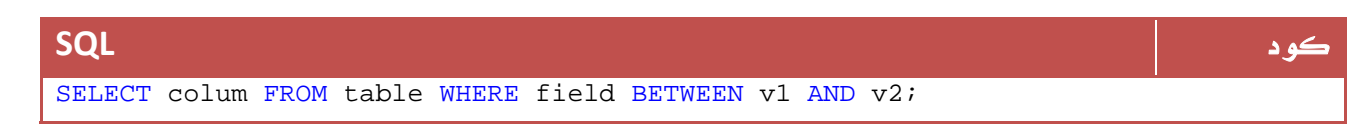

فمثلاً لاستخراج الأشخاص الذين تترواح أعمارهم بين 20 و :60

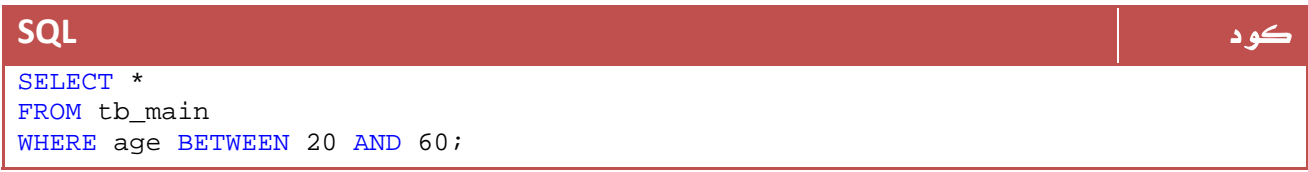

ويمكن استخدام نفس الطريقة مع الأسماء، والتواريخ بطبيعة الحال .

الدوال في الاستعلامات.

`تستخدم العديد من الدوال ضمن طيات جمل الاستعلام ، وهي شائعة الاستخدام ، ومريحة ، وتعيد قيمة وحيدة - لا تعيد جدول - سنتعرف على بعض الدوال مع بعض الأمثلة خلال هذا الدرس .

ولننظر نظرة سريعة إلى الصيغة العامة لاستخدام الدوال والتي تأخذ الشكل التالي :

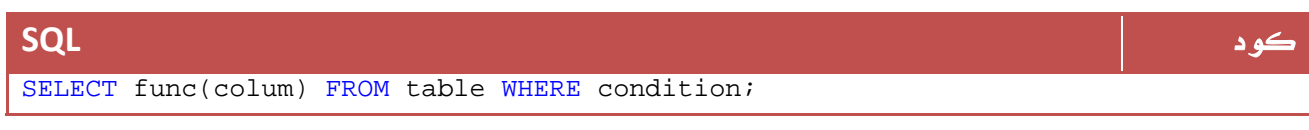

#### الدالة AVG :

تعطينا هذه الدالة متوسط حقل ما ، ولحساب متوسط الأعمار في قاعدة البيانات مثلاً نكتب أمراً كالتالي :

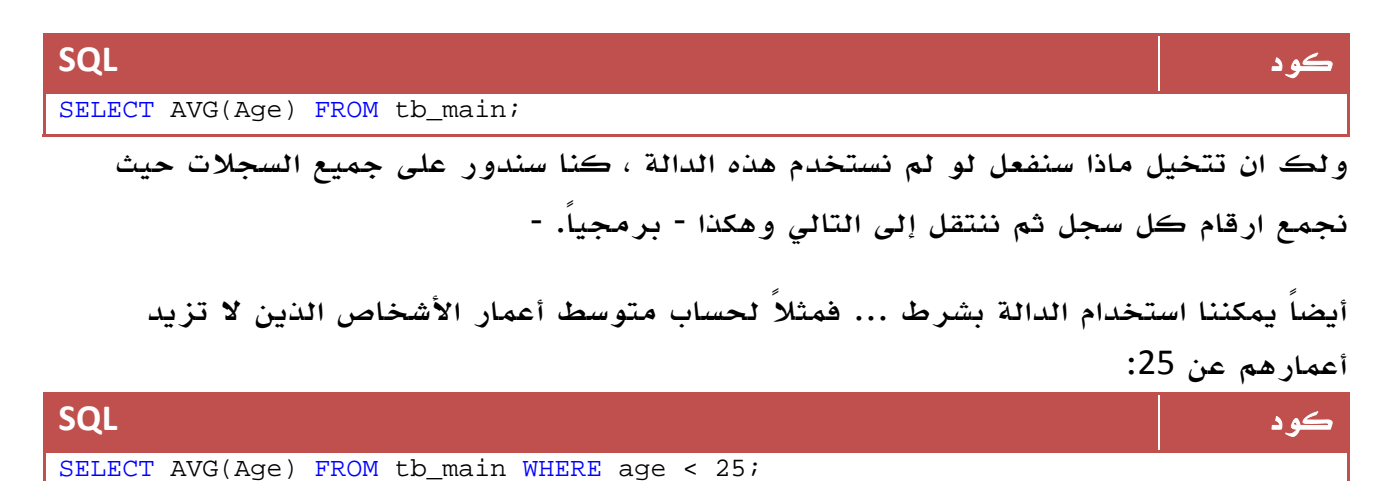

لو لاحظت لوجدت أن ناتج الدالة يظهر في حقل تحت اسم 100Expr أو ما شابه ... لذا قم - إذا كنت تريد - باعادة تسمية حقل الناتج عن طريق As كما تعلمنا سابقاً وبالشكل التالي :

كود **SQL** SELECT AVG(Age) AS AVGAGE FROM tb\_main WHERE age < 25;

#### ملاحظة المساوية والمستخدمات المستخدمات المستخدمات المستخدمات المستخدمات المستخدمات المستخدمات المستخدمات المست

لاحظ أن الدالة سوف تتجاهل السجلات الفارغة...

#### : Sum,Max,Min الدوال

تعطي هذه الدوال المجموع - الأكبر - الأصغر على التوالي ، وهذا مثال على أكبر عمر في قاعدة البيانات:

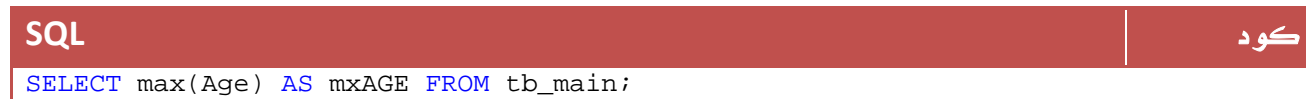

ملاحظة المساوية والمستخدمات المستخدمات المستخدمات المستخدمات المستخدمات المستخدمات المستخدمات المستخدمات المست

لا تنس أن بإمكاننا وضع شرط لعملية الإستعلام.

الدالة Count :

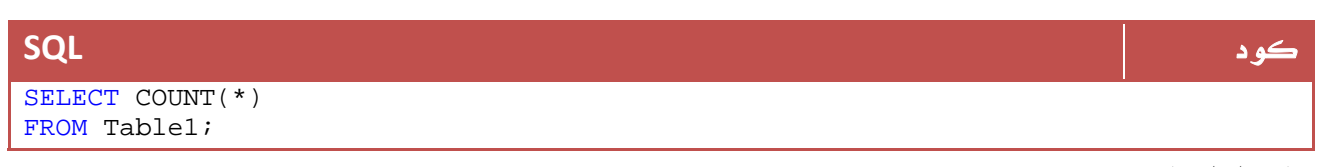

وتعيد هذه الدالة عدد السجلات ، لنعيد مثلاً عدد السجلات :

ولتجاهل التكرارات :

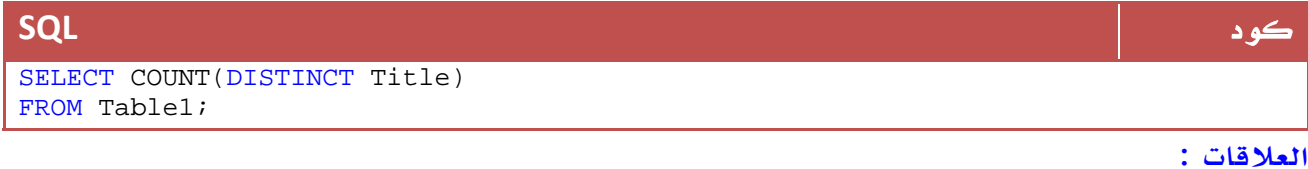

كانت هذه بعض الدوال البسيطة والاكثر شهرة في TSql والآن ، ماذا لو كانت لدينا علاقات ونرغب في العمل عليها. في هذه الحالة سوف نستخدم الجملة بالشكل التالي :

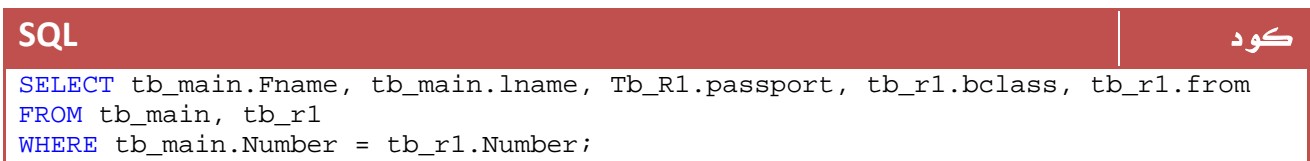

دعنا الآن نلاحظ الفروق بين هذه الطريقة والطريقة السابقة :

أولاً : نقوم بكتابة اسم الجدول.اسم الحقل وذلك مهم لأننا نتعامل مع أكثر من جدول. ثانياً : نقوم بكتابة اكثر من جدول بعد عبارة FROM لأننا نريد النواتج من أكثر من جدول. ثالثاً : السطر الأخير من جملة الاستعلام هو لكي يعرض المعلومات التي تتشابه أرقامها في الجدولين سوية.

#### : DDL

ذكرنا أن DDL تختص بالتعامل مع هياكل قواعد البيانات ، سنبدأ أولاً بصيغة انشاء جدول وذلك بالشكل التالي :

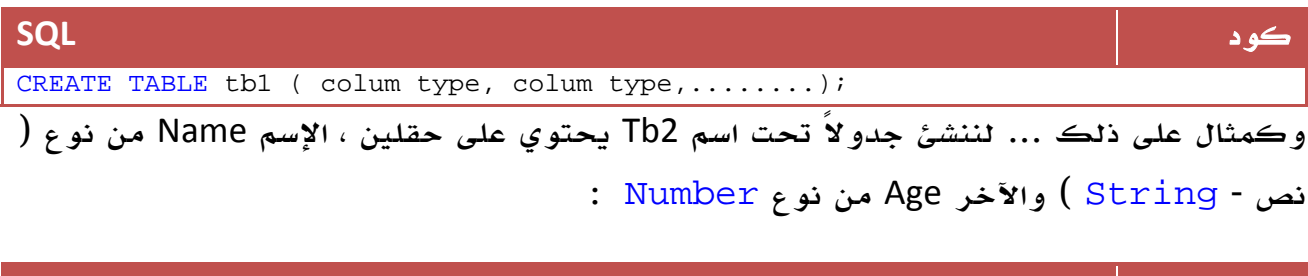

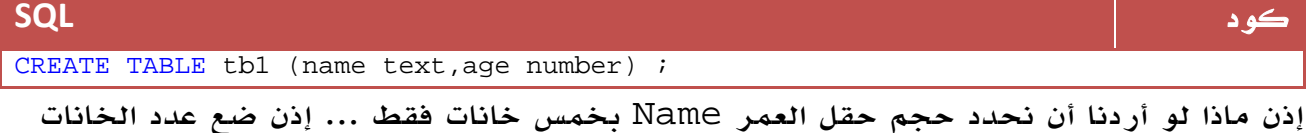

بين قوسين مع تعيين نوع بيانات الاسم ك Text وذلك بالشكل التالي :

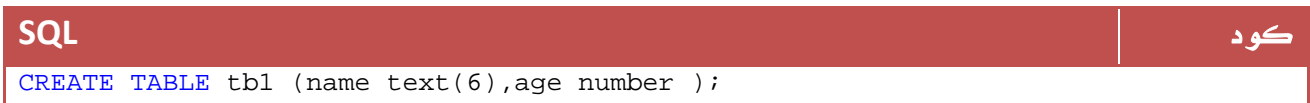

آخر نقطة سأشرحها في انشاء الجداول هي كيف نجعل الحقل لا يقبل فراغ Null - ... ولنجرب هذا المثال مع الإسم أيضاً :

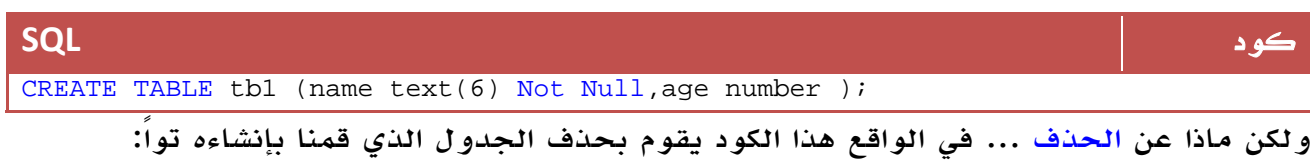

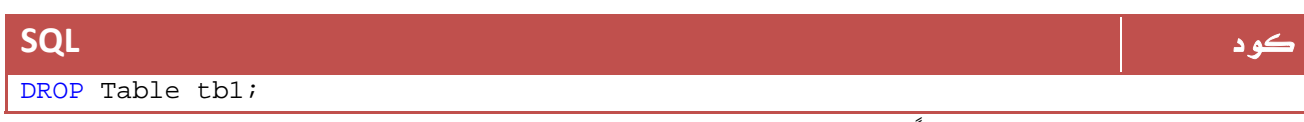

ولو كان هذا الجدول مرتبطاً بعلاقات فلا بد من تحديثها باضافة CASCADE إلى آخر الكود وذلك بالشكل التالي :

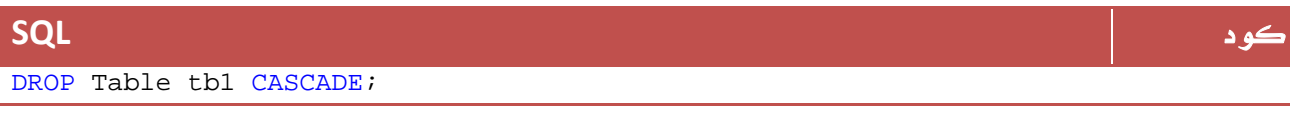

والآن سنبدأ في اضافة حقول إليه وذلك بعد عملية الانشاء - أعتقد أن الفرق بين الجدول وقاعدة البيانات والحقول أصبح واضحا.ً -

نستطيع اضافة الحقول بصيغة عامة بالطريقة التالية:

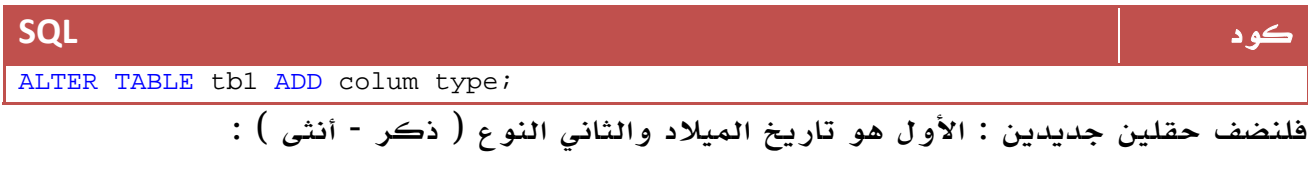

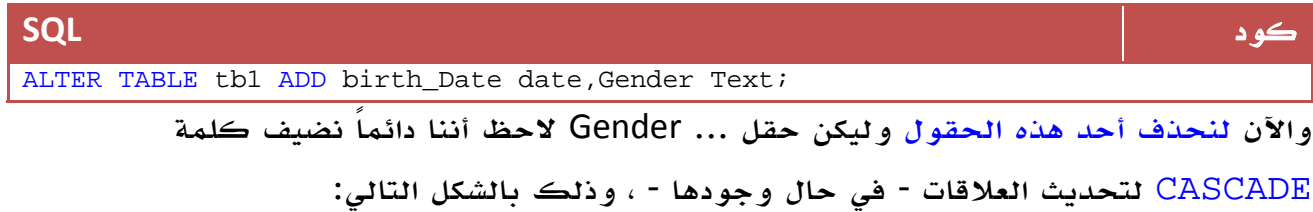

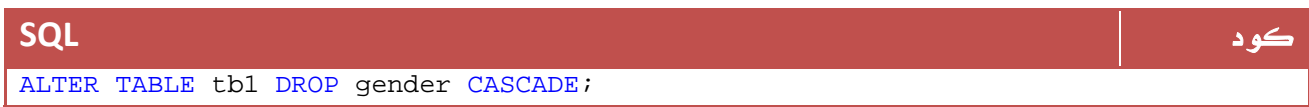

#### DML مرة أخرى:

بعد ان تعلمنا جزء البحث والاستعلام في DML سوف نتعلم الآن اضافة السجلات ، وسوف نستخدم Main\_Tb كجدول لنجرب أوامرنا عليه ، والآن إلى الصيغة العامة لأمر الإضافة :

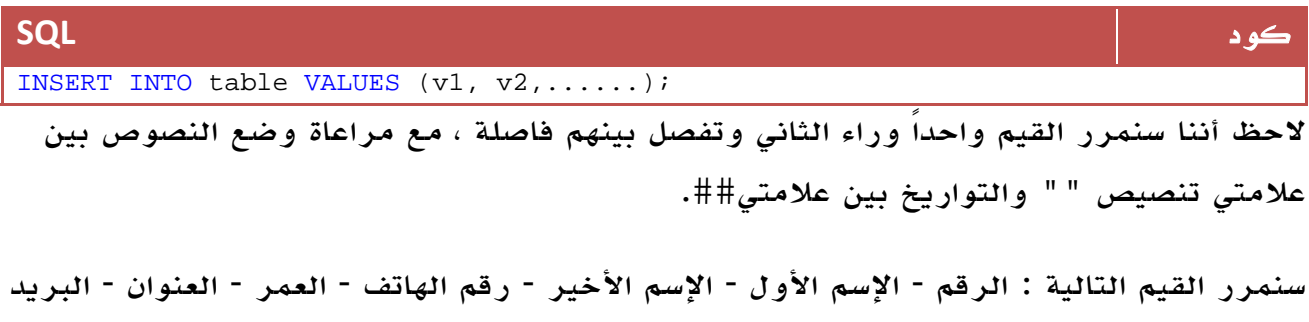

وذلك بالشكل التالي :

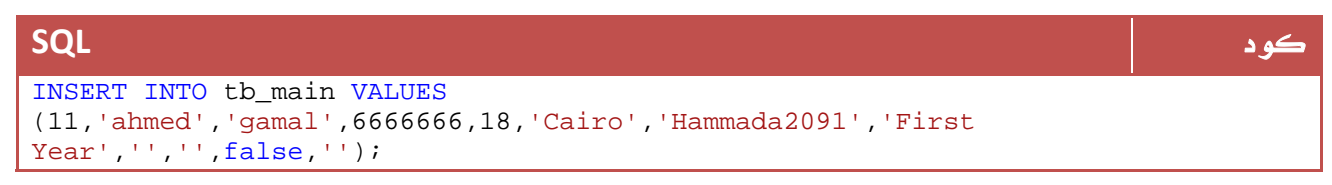

#### التعديل:

الصيغة العامة لتعديل بيانات سجل بالشكل التالي :

الإلكتروني - السنة - اللغة - الموقع - متزوج /لا - ملاحظات .

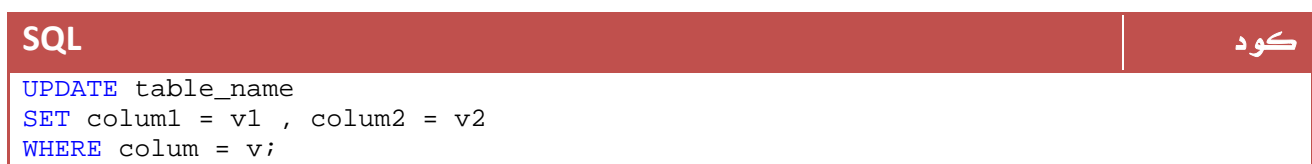

سنجرب الآن مثالاً لجعل العمر = 28 والموقع = www.vb4arab.com للشخص الذي اسمه الأول( Ahmed ( والاخير ( Gamal ( :

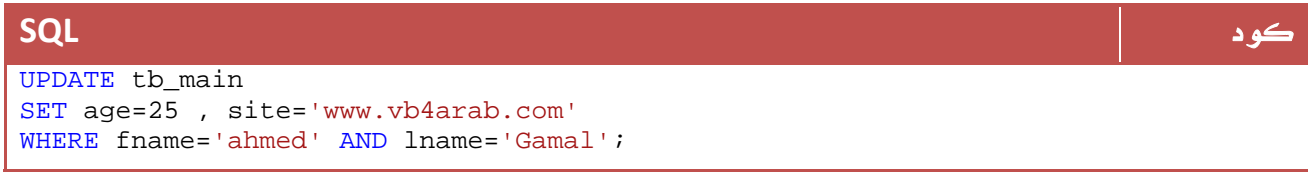

ولكن ماذا عن الحذف ... في الواقع تتخذ جملة البحث صيغة عامة كالتالي :

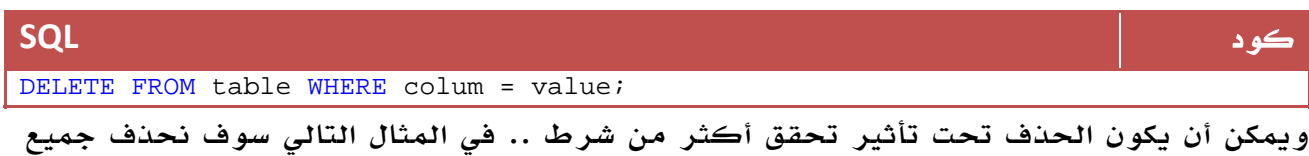

```
الأشخاص الذين تزيد أعمارهم عن الأربعين:
```
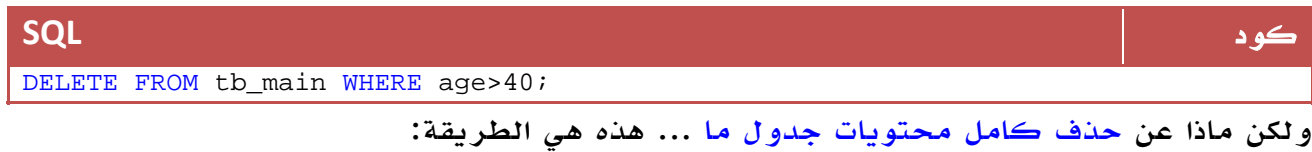

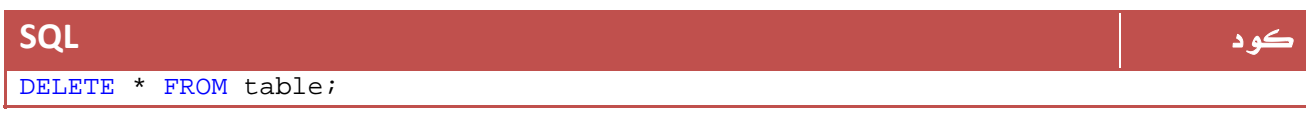

### Stored Procedures . 3 .4

ال Prcoedure Stored هو جملة استعلام مخزنة في قاعدة البيانات ، الموضوع بسيط جداً ، ولذا لنستعرض سوية جملة الإستعلام تلك :

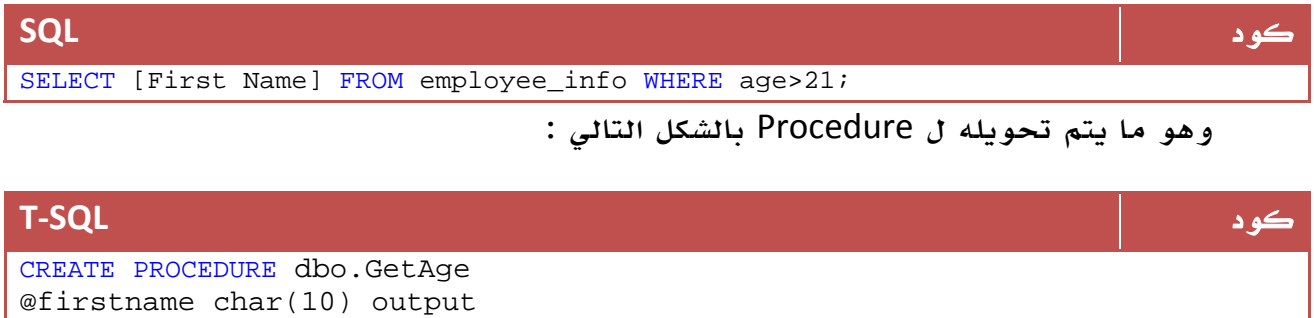

```
AS
SELECT @firstname =[First Name] 
FROM Employee_info 
WHERE age > 21
```
- السطر الأول Create أو Alter ثم اسم ال Prcoedure Stored .
- السطر الثاني يحتوي على البارميترات أو ال value return يتم تحديد نوعه وطريقته Input أو Output .
- السطر الثالث جملة الإستعلام .

والآن سنذهب إلى قسم Stored Procedure وسنختار انشاء واحد جديد ونكتب فيه هذه الاستعلام:

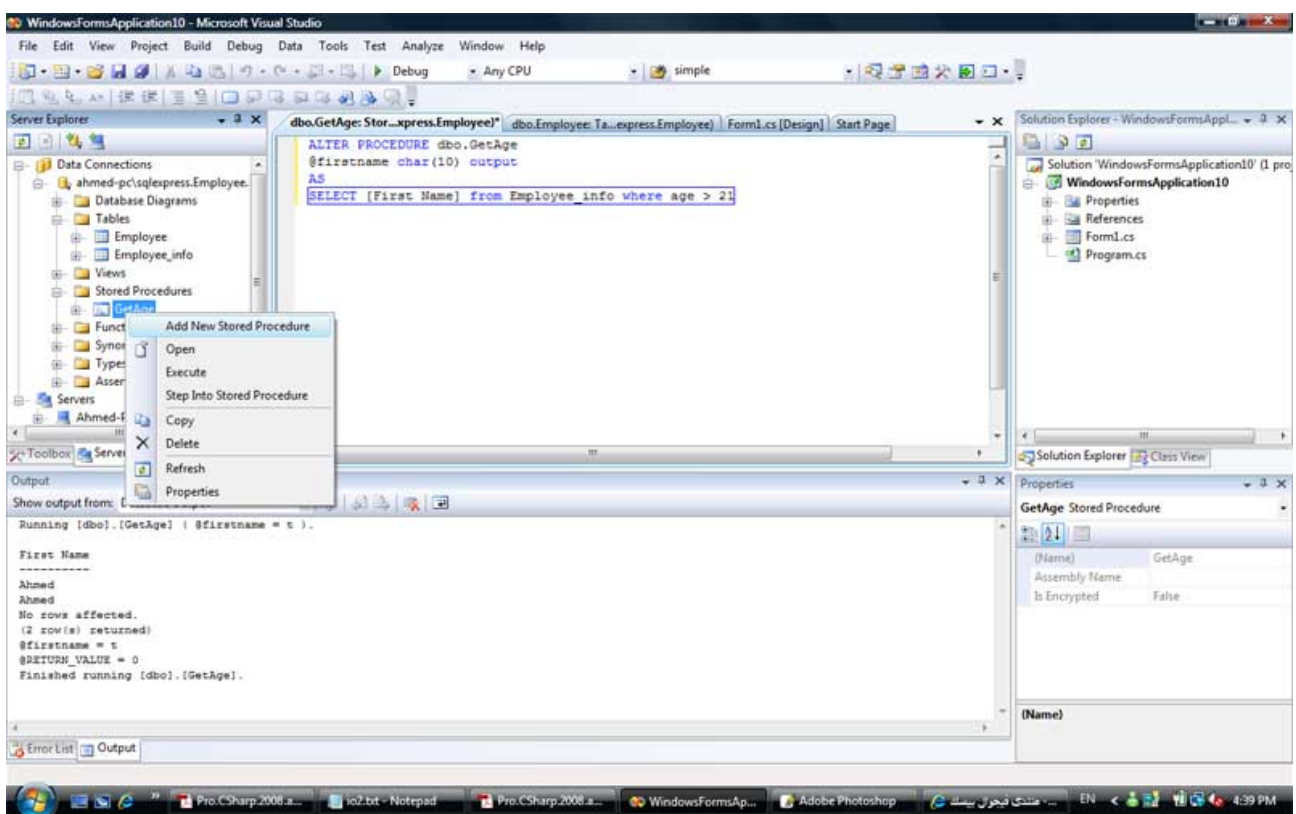

الصورة .17 8 . اضافة Procedure Stored.

يمكنك تجربة الناتج عن طريق اختيار Excute ، وسيكون الناتج شيئاً مثل هذا

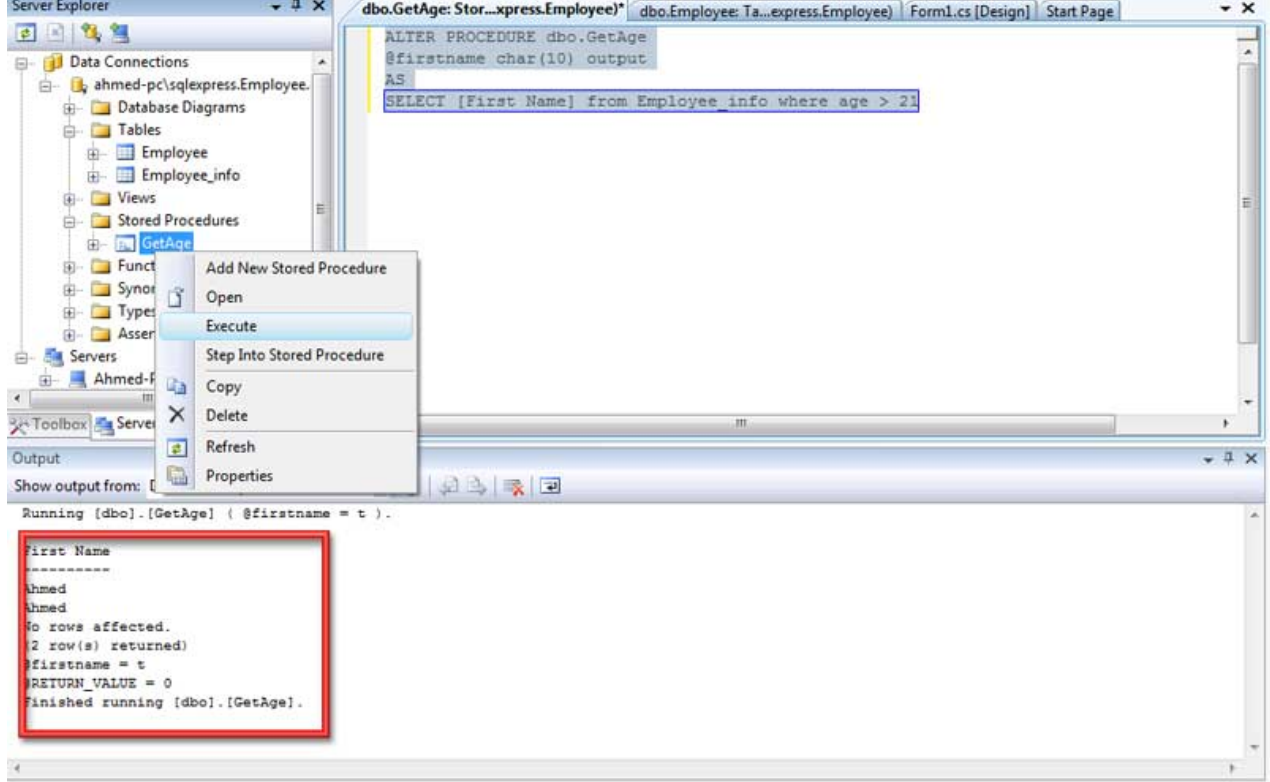

الصورة .17 9 . نتائج تنفيذ ال Procedure Stored .

يمكنك جعل جملة الاستعلام تستقبل بارميتر لتحديد مثلاً الشرط المطلوب ، الشكل التالي كمثال :

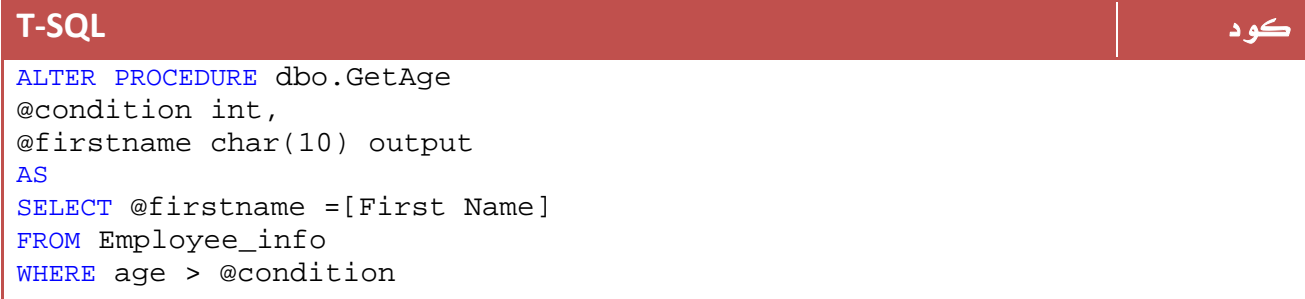

في هذه الحالة يمكنك تمرير بارميتر سواء من البرنامج او حتى في الServer SQL لتقوم بتنفيذ جملة الاستعلام على اساسه .

طبعاً لا تنس أن بامكانك عمل نفس جملة الاستعلام Update او Delete أو Insert بدلاً من Select ، وحسب جملة الاستعلام المطلوبة .

## SQL Injection .4.4

لو كنت تريد معرفة لماذا نستخدم Procedure Stored بدلاً من جمل الاستعلام مباشرة فهذا هو الجزء الذي عليك أن تهتم به كثيراً .

لنفترض أنك داخل برنامجك تقوم بعملية تسجيل الدخول ، عن طريق اسم المستخدم وكلمة المرور :

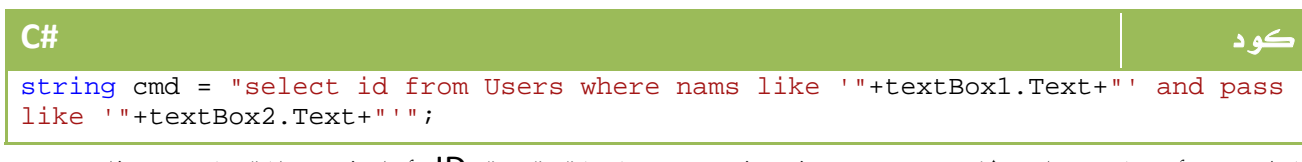

الطبيعي أنه لو كان الإسم موجود فسوف تعيد الدالة قيمة ID أما في حالة العكس فلن تعود بنتيجة ، والآن لنفترض أن شخصاً ما قام بكتابة الجزء التالي في مربع النص الأول :

insert into Users values(1, 'NewUser', '1234-('

لن يدخل هذه المرة ، ولكنه سيقوم باضافة هذا المستخدم للجدول ، في المرة اللاحقة سيكون بامكانه الدخول باسم NewUser وبرقم سري 1234 !!!

أو ابسط من ذلك ، لو قام بكتابة الجملة التالية في مربعيي النص ، فهذا سيحقق الشرط :

a' or 't'='t

هل تخيلت حجم الضرر الذي يمكن أن يسببه هذا الموضوع ؟

يمكن أيضاً أن يقوم بكتابة:

drop table Tablename

### وفقط !!!

تفيدك الـ Procedure Stored في أن أي قيمة يتم ادخالها داخل المتغير تعامل معاملة متغير فقط ولا يمكنها التنفيذ أبداً ، ويمكننا عملها بطريقة أخرى سنتعرف عليها لاحقاً ...

## .4 5 . العلاقات

قم بعمل جدول فرعي مثلاً نضع فيه المشاريع التي يعمل عليها كل موظف، سيكون الناتج شيئاً مثل هذا:

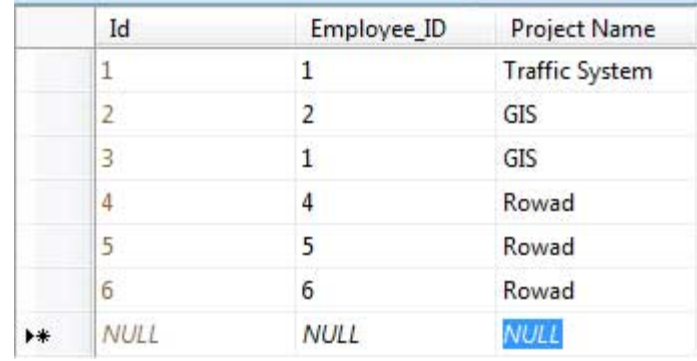

الصورة .17 9 . اضافة جدول جديد.

لربط العلاقات ، من القائمة الجانبية ستجد Diagram Database ، قم باختيار New Add وقم بسحب القيم التي تود ربطها في العلاقة بالشكل التالي مثلاً :

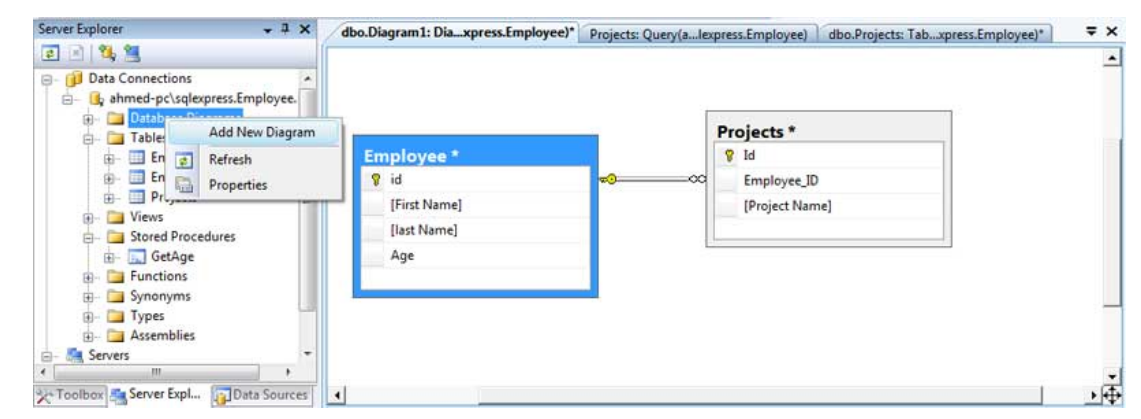

الصورة 17. 10. مخطط العلاقات بين الجداول في قاعدة البيانات Database Diagram. هنا نكون قد انتهينا مما نحتاج إليه كثيراً في Server Sql لو كنت تحب التعرف على المزيد في عالم Server SQL يمكنك البدء من هنا:

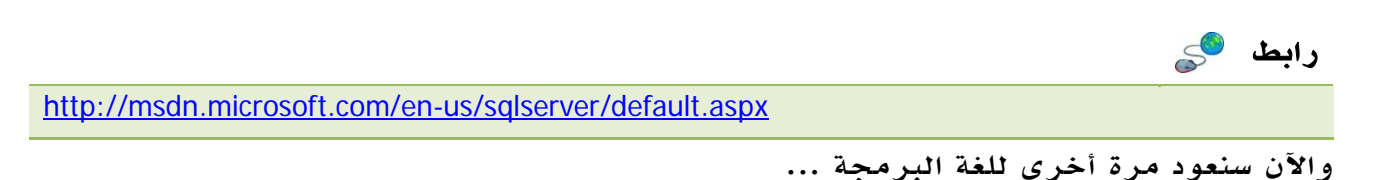

# 5. الوضع المتصل

## .5 1 . التعامل مع ال ConnectionStringBuilder

يوفر لك هذا الكائن طريقة تفصيلية لبناء ال String Connection الخاص بك ، هذا المثال يوضح الأكثر استخداماً :

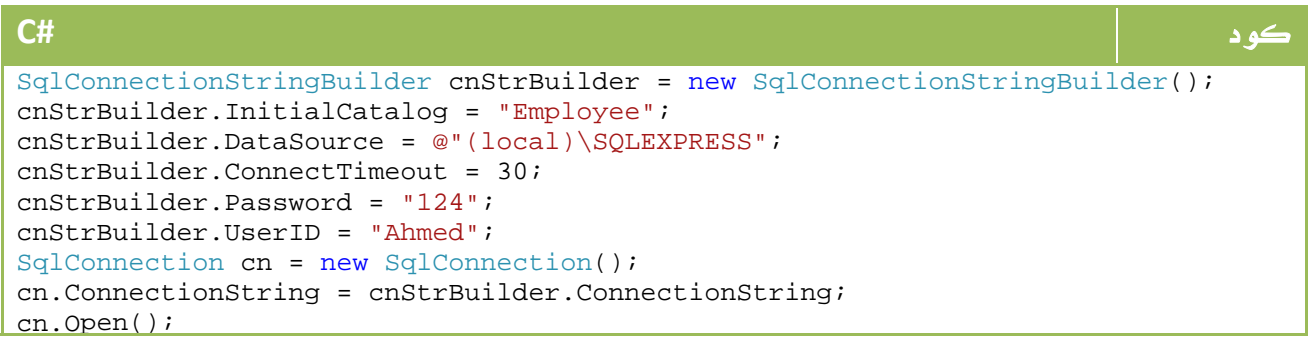

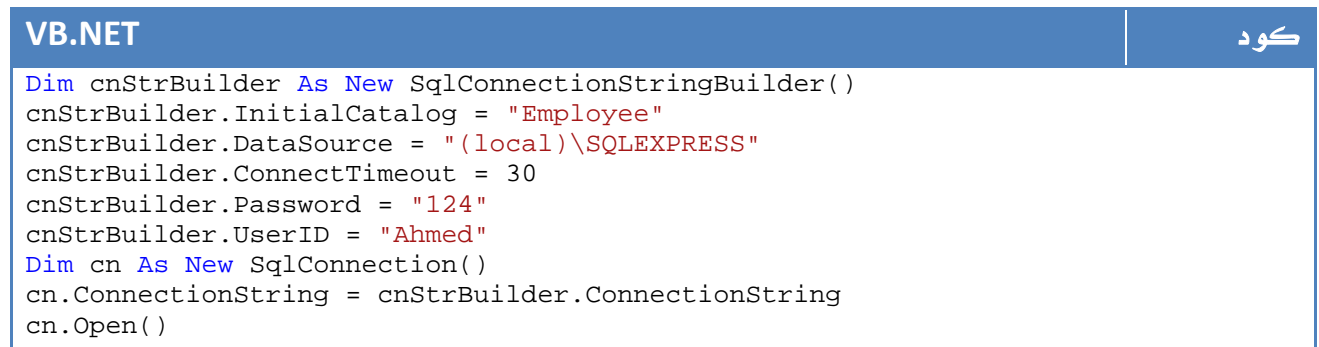

حيث تجد :

InitialCatalog لتحديد اسم قاعدة البيانات

DataSource لتحديد مسار قاعدة البيانات

ConnectTimeout لتحديد الوقت الذي يمكن استغراقه من اجل محاولة الوصول إلى قاعدة

البيانات او ايقاف العملية عند انتهاءه .

Password - كلمة مرور قاعدة البيانات إن وجدت .

UserID - اسم المستخدم لقاعدة البيانات إن وجد .

هناك العديد من العناصر الأخرى أيضاً يمكنك استعراضها من هنا:

رابط

http://msdn.microsoft.com/enus/library/system.data.sqlclient.sqlconnectionstringbuilder\_members.aspx

## .5 2 . التعامل مع الفئة Command

ال Command هي جملة الاستعلام التي نستخدمها لتنفيذ اي نوع من العمليات على قاعدة البيانات، تنقسم إلى ثلاث انواع رئيسية :

- StoredProcedure
	- TableDirect
		- Text -

في المثال السابق استخدمنا ال Command كجملة استعلام نصية مباشرة Text، كانت بالشكل التالي مثلا:ً

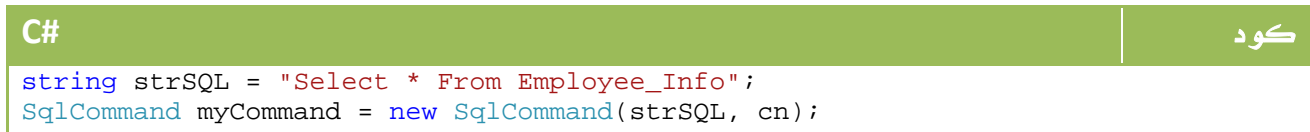

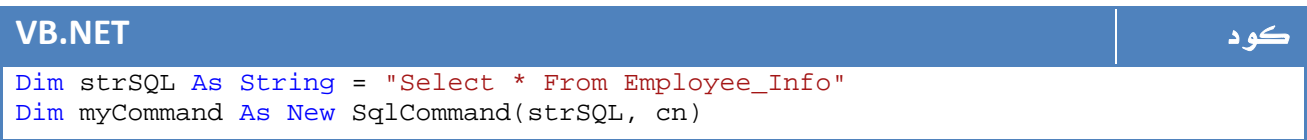

أو بهذا الشكل:

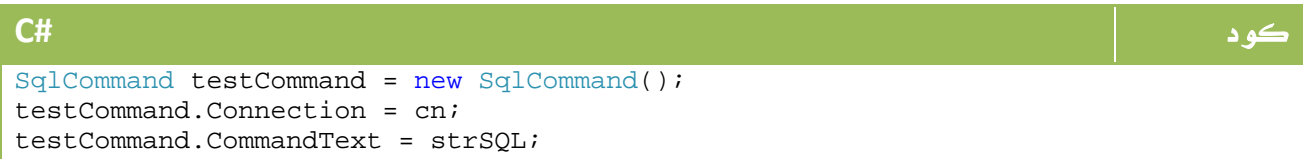

## **VB.NET** كود

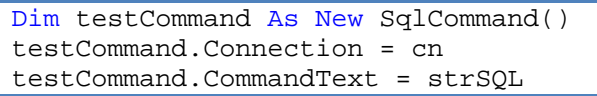

اثناء التنفيذ قمنا بربطها مباشرة باستخدام ExecuteReader ، في الواقع هناك عدة طرق عدة طرق للتنتفيذ :

ExecuteReader: في حالة كون الناتج عدد كبير من البيانات ، يتم تعريف DataReader وربط الناتج به لقراءته ، وهو ما تعرفنا عليه في مراحل سابقة . ExecuteNonQuery: في حالة عدم وجود نواتج اصلاً ، مثل تعريف عملية Update أو Delete حيث الناتج الوحيد هو تنفيذ العملية من عدمه ، سيتم التعرف عليه لاحقاً .

ExecuteScalar: في حالة كون الناتج وحيد ، مثل الاستعلام عن فقط عن الاسم الأول للشخص صاحب الرقم القومي xxxxxx.

ExecuteXmlReader : تنفيذ الناتج واعادته على شكل XML يتم تعريف XmlReader وربط الناتج به لقراءته ، يمكنك الرجوع إلى دروس XML لمعرفة المزيد عن XmlReader. Parameterized Command Objects ال استخدام

كما لاحظت من الدرس الذي تحدثنا فيه عن ال Injection SQL ، فإن الطريقة التقليدية لجمل الاستعلام تظل خطرة ، لذا نبدا باستخدام Parameters لجمل الاستعلام لدينا ايضاً حتى لو لم نكن نتعامل مع Procedure Stored.

لو أخذنا المثال التالي للتجربة :

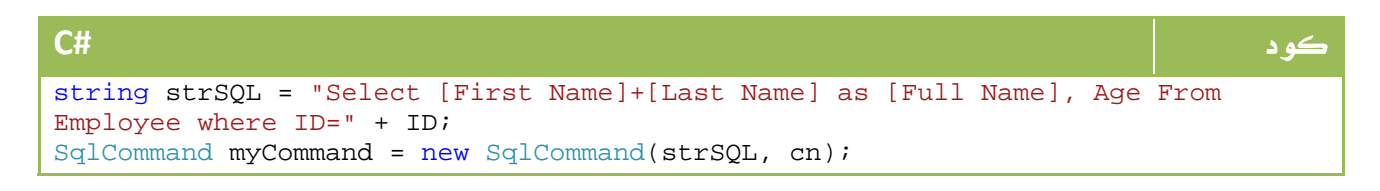

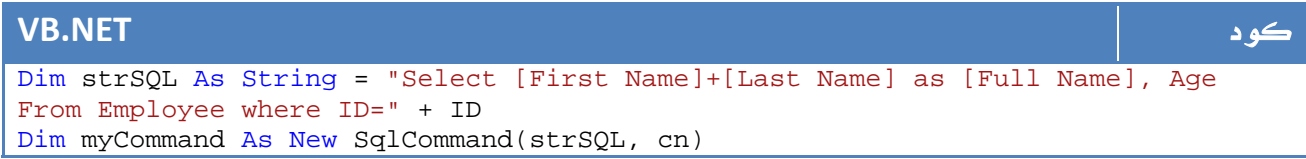

ستجد اننا قادرين بمبادئ ال Injection SQL من اختراق هذا النظام بسهولة ، لذا البديل يكون باستخدام وتعريف SqlParameter:

```
كود #C
string sql = string.Format("Select [First Name]+[Last Name] as [Full Name], Age 
From Employee where ID=@ID"); 
using (SqlCommand cmd = new SqlCommand(sql, this.sqlCn)) 
{ 
    // Fill params collection. 
    SqlParameter param = new SqlParameter(); 
    param.ParameterName = "@ID"; 
    param.Value = 10; 
    param.SqlDbType = SqlDbType.Int; 
    cmd.Parameters.Add(param); 
   هنا شكل بأي الاستعلام جملة تنفيذ // 
    cmd.ExecuteNonQuery(); 
}
```
### **VB.NET** كود Dim sql As String = String.Format("Select [First Name]+[Last Name] as [Full Name], Age From Employee where ID=@ID") Using cmd As New SqlCommand(sql, Me.sqlCn) ' Fill params collection. Dim param As New SqlParameter() param.ParameterName = "@ID" param.Value = 10 param.SqlDbType = SqlDbType.Int cmd.Parameters.Add(param) هنا شكل بأي الاستعلام جملة تنفيذ ' cmd.ExecuteNonQuery() End Using

هنا كما لاحظت قمنا بتمرير باميترات إلى جملة استعلام قمنا نحن بكتابتها ضمن البرنامج .

## الحالة الثانية التي لدينا وهي الشائعة الاستخدام هي حالة تعريف Stored Procedure

لو افترضنا مثلاً جملة الاستعلام التي أنشأناها في أول درس لنا بالشكل التالي:

**T‐SQL** كود ALTER PROCEDURE dbo.GetAge @condition int, @firstname char(10) output AS SELECT @firstname=[First Name] from Employee\_info where age > @condition WHERE age > @condition

وقمنا بحفظها باسم GetAge ، الآن نريد استدعاءها من البرنامج ، يتم ذلك بالشكل التالي مثلاً

```
كود #C
using (SqlCommand cmd = new SqlCommand("GetAge", cn)) 
{ 
    cmd.CommandType = CommandType.StoredProcedure; 
    SqlParameter param = new SqlParameter(); 
    param.ParameterName = "@condition"; 
    param.SqlDbType = SqlDbType.Int; 
    param.Value = myAge; 
    param.Direction = ParameterDirection.Input; 
    cmd.Parameters.Add(param); 
    param = new SqlParameter(); 
    param.ParameterName = "@firstnameName"; 
    param.SqlDbType = SqlDbType.Char; 
    param.Size = 10; 
    param.Direction = ParameterDirection.Output; 
    cmd.Parameters.Add(param); 
    cmd.ExecuteNonQuery(); 
    MessageBox.Show(cmd.Parameters["@firstName"].Value.ToString()); 
}
```
### **VB.NET** كود Using cmd As New SqlCommand("GetAge", cn) cmd.CommandType = CommandType.StoredProcedure Dim param As New SqlParameter() param.ParameterName = "@condition" param.SqlDbType = SqlDbType.Int param.Value = myAge param.Direction = ParameterDirection.Input cmd.Parameters.Add(param) param = New SqlParameter() param.ParameterName = "@firstnameName" param.SqlDbType = SqlDbType.[Char] param.Size = 10 param.Direction = ParameterDirection.Output cmd.Parameters.Add(param) cmd.ExecuteNonQuery() MessageBox.Show(cmd.Parameters("@firstName").Value.ToString()) End Using

كما لاحظت ، قمنا بتعريف نوع ال Command هنا نظراً لإن الافتراضي هو Text، ومن ثم قمنا

بتعريف متغير الدخول ومتغير الخروج أيضا.ً

## .5 3 . التعامل مع DataReaders

كما شاهدت في المثال السابق ، يمكن قراءة البيانات من DataReader بالشكل التالي مثلا:ً

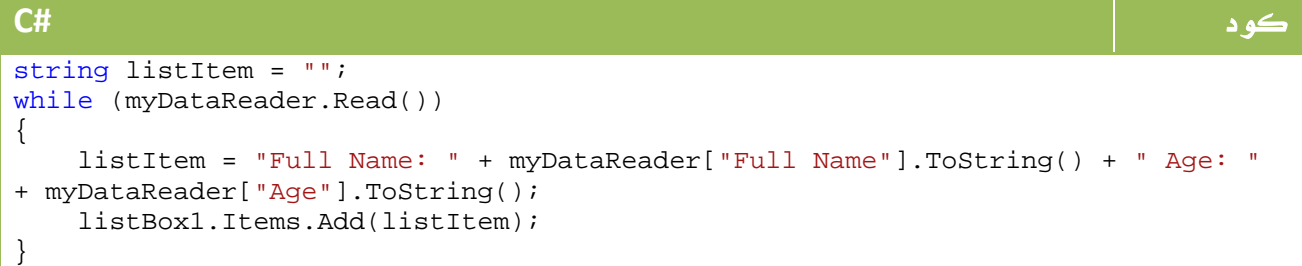

```
VB.NET كود
Dim listItem As String = "" 
While myDataReader.Read()
    listItem = "Full Name: " + myDataReader("Full Name").ToString() + " Age: "
+ myDataReader("Age").ToString() 
    listBox1.Items.Add(listItem) 
End While
```
حيث تعود الدالة Read ب true ما دام هناك سجلات للقراءة، وفي نفس الوقت مع كل استدعاء لها تنتقل إلى السجل التالي ...

طريقة القراءة تكون بتحديد الحقل المراد قراءته ["Age["myDataReader او بتحديد رقمه في الترتيب [2]myDataReader مثلاً .

الخاصية FieldCount تعطينا عدد النتائج المعادة، لذا يمكننا تنفيذ نفس العملية السابقة بالشكل التالي:

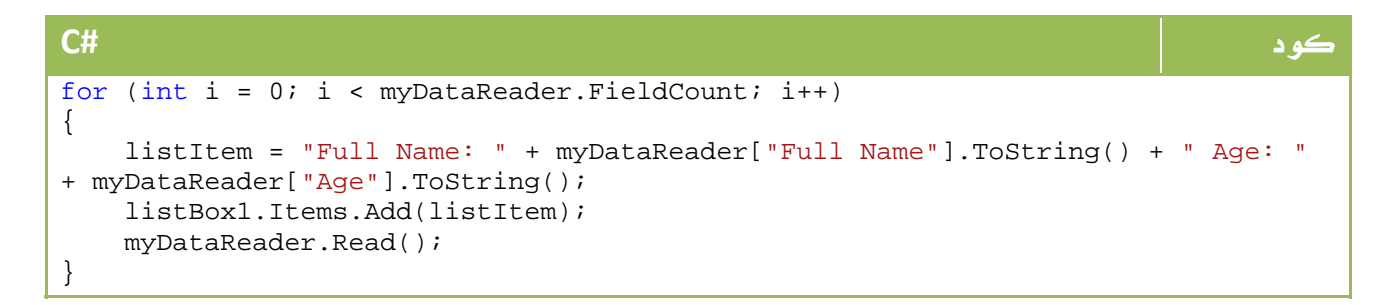

```
VB.NET كود
For i As Integer = 0 To myDataReader.FieldCount - 1 
    listItem = "Full Name: " + myDataReader("Full Name").ToString() + " Age: "
+ myDataReader("Age").ToString() 
    listBox1.Items.Add(listItem) 
   myDataReader.Read(); 
Next
```

```
 : NextResult
```
تمكنك ال DataReader من تعريف جملتي استعلام لاعادة الناتج ، فمثلاً لاعادة اسماء الموظفين ثم اسماء المشاريع:

```
كود #C
string strSQL = "Select * From Employee_info;Select * from projects"; 
SqlCommand myCommand = new SqlCommand(strSQL, cn);
do 
{ 
    while (myDataReader.Read()) 
    { 
      for (int i = 0; i < myDataReader. FieldCount; i++)
           listItem = "Data: " + myDataReader[0].ToString(); 
 } 
} 
while (myDataReader.NextResult());
```
### **VB.NET** كود Dim strSQL As String = "Select \* From Employee\_info;Select \* from projects" Dim myCommand As New SqlCommand(strSQL, cn) Do While myDataReader.Read() For i As Integer = 0 To myDataReader. FieldCount - 1 listItem = "Data: " + myDataReader(0).ToString() Next End While Loop While myDataReader.NextResult()

## Data Access Layer .6

في التطبيقات الجدية ، لا يتم وضع الكود مع المظهر مع سيناريو وعمليات البرنامج اضافة لطبقة البيانات، بل يتم فصل كل منها في طبقة منفصلة وهو ما يعرف باسم Layers ، لمعرفة المزيد عن هذا الموضوع يمكنك مراجعة الرابط التالي:

## رابط

http://www.al-asiri.com/ShowRecord.aspx?Action=Open&id=cefa426c-d9e0-4625-a66b-87fd6082ff89

وهناك تطبيق ايضاً هنا:

رابط

http://vb4arab.com/vb/showthread.php?t=10969

في هذه المرحلة ، سنحاول عمل layer data تكون خاصة بالتعامل مع قواعد البيانات لتحقيق نقطتين مهمتين :

- اعادة استخدامها اكثر من مرة .

 - في حالة وجود خطأ يتم تحديد مصدره بسهولة ، وفي حالة التعديل لا يتم التعديل سوى على هذه الطبقة.

وفي هذه الحالة لن يتطرق مبرمج اي جزء من البرنامج إلى كيفية الاتصال بقاعدة البيانات ، حيث ان كل ما لديه هي مجموعة من الدوال للاتصال والحذف والتعديل وكل العمليات التي يريدها مع بارميترات مناسبة دون التدخل في كيفية الاتصال بقواعد البيانات تماماً . يمكنك عمل هذه الطبقة بعدة طرق ، ابسطها استخدام بعض البرامج الجاهزة التي تقوم بهذه العملية وتقوم بعمل استخراج لهذه ال layer حسب لغة البرمجة التي تحددها ، ايضاً يوفر لك الدوت نت طريقة لهذه العملية ، الطريقة الثانية هي الطريقة اليدوية...

في العجالة التالية سنتعرف على مثال بسيط لهذه العملية من اجل الموظفين ، يمكن تطبيق نفس المفاهيم على البرامج الجدية لاحقا .

## 1 - عمليات فتح واغلاق قواعد البيانات

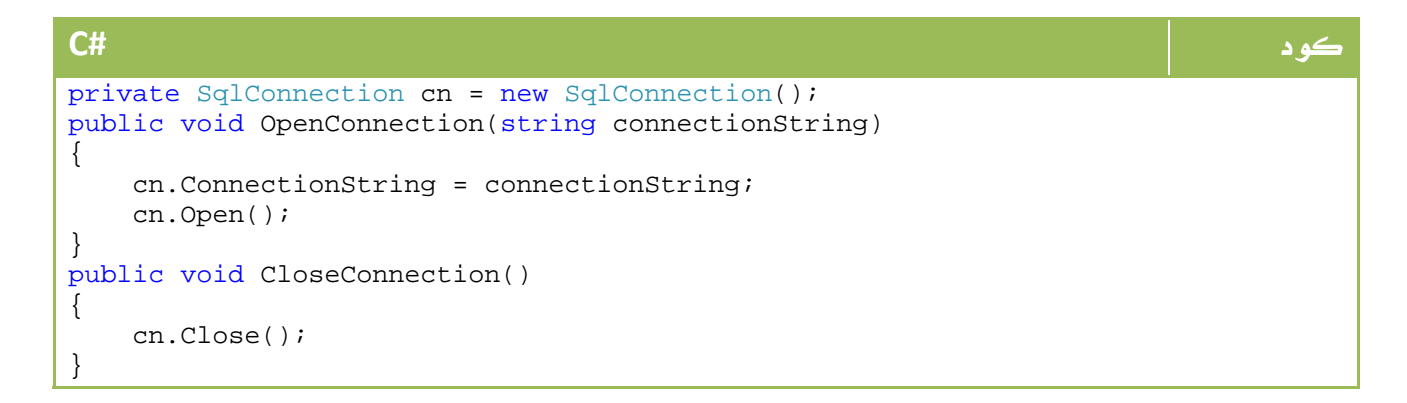

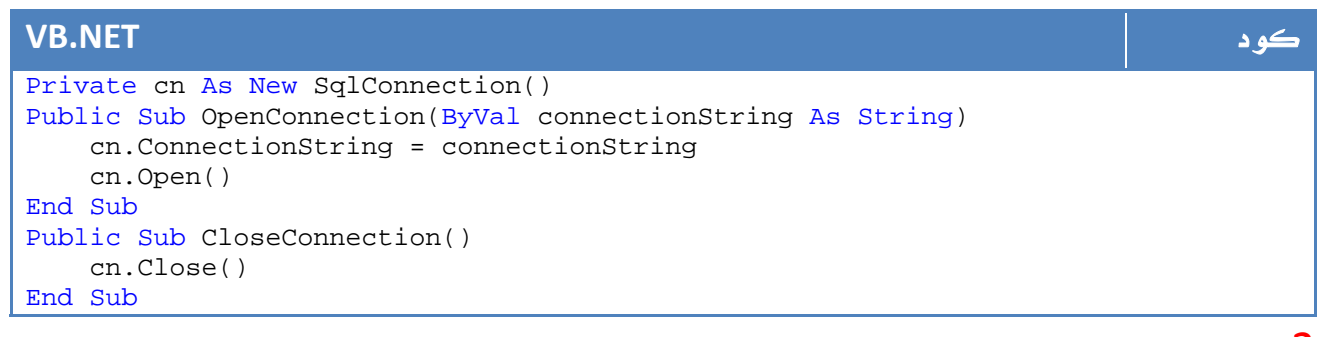

2 - سيناريو عملية الحذف.

في هذه العملية سنتيح للمستخدم حذف الموظف باسمه ، او حذف الموظف برقمه ، او حذف الموظف مثلاً بدلالة العمر وبعدة اختيارات سواء اكبر او اقل او يساوي مثلاً مع استخدام مبدأ الOverLoading ومبدأ عمل Enums ايضاً واللذان تم شرحهما في دروس سابقة .

\*\*\* لاحظ ان مهمتك في هذه المرحلة هي عمل كل الدوال التي يمكن استخدامها في البرنامج تحت اي ظرف من الظروف

```
كود #C
public void DeleteEmployee(int id){ 
    string sql = string. Format ("Delete from Employee where ID = \{0\}", id);
     using (SqlCommand cmd = new SqlCommand(sql, this.sqlCn)) 
     { 
         try{ 
             cmd.ExecuteNonQuery(); 
 } 
         catch (SqlException ex) { 
             Exception error = new Exception("some error occures: ", ex); 
             throw error; 
         } 
     } 
} 
public void DeleteEmployee(string name){ 
     string sql = string.Format("Delete from Employee where [First Name] = 
'{0}'", name); 
     using (SqlCommand cmd = new SqlCommand(sql, this.sqlCn)) { 
         try{ 
             cmd.ExecuteNonQuery(); 
 } 
         catch (SqlException ex){ 
             Exception error = new Exception("some error occures: ", ex); 
             throw error; 
         } 
     } 
} 
enum deletecondition{ 
    morethan = 0,
    lessthan = 1,
    equal = 2} 
public void DeleteEmployee(int age, deletecondition delcondition){ 
     string sql = ""; 
     if (delcondition == deletecondition.morethan) 
        sgl = string. Format ("Delete from Employee where age > \{0\}", age);
     else if (delcondition == deletecondition.lessthan) 
        sgl = string.Format("Delete from Employee where age < {0}", age); else 
        sgl = string.Format("Delete from Embolvee where <math>age = \{0\}^n</math>, <math>age</math>);
     using (SqlCommand cmd = new SqlCommand(sql, this.sqlCn)) 
     { 
         try 
         { 
             cmd.ExecuteNonQuery(); 
         } 
         catch (SqlException ex) 
         { 
             Exception error = new Exception("some error occures: ", ex); 
             throw error; 
         } 
     } 
}
```
### **VB.NET** كود

```
Public Sub DeleteEmployee(ByVal id As Integer) 
    Dim sql As String = String.Format("Delete from Employee where ID = \{0\}",
id) 
     Using cmd As New SqlCommand(sql, Me.sqlCn) 
         Try 
              cmd.ExecuteNonQuery() 
         Catch ex As SqlException 
              Dim [error] As New Exception("some error occures: ", ex) 
              Throw [error] 
         End Try 
     End Using 
End Sub 
Public Sub DeleteEmployee(ByVal name As String) 
     Dim sql As String = String.Format("Delete from Employee where [First Name] 
= '\{0\}'", name)
     Using cmd As New SqlCommand(sql, Me.sqlCn) 
         Try 
              cmd.ExecuteNonQuery() 
         Catch ex As SqlException 
              Dim [error] As New Exception("some error occures: ", ex) 
              Throw [error] 
         End Try 
     End Using 
End Sub 
Enum deletecondition 
    morethan = 0 lessthan = 1 
    equal = 2end enum 
Public Sub DeleteEmployee(ByVal age As Integer, ByVal delcondition As
deletecondition) 
     Dim sql As String = "" 
     If delcondition = deletecondition.morethan Then 
        sgl = String.Format("Delete from Employee where age > {0}", age) ElseIf delcondition = deletecondition.lessthan Then 
        sgl = String.Format("Delete from Employee where age < <math>\{0\}", age)
     Else 
        sgl = String.Format("Delete from Employee where age = <math>\{0\}", age)
     End If 
     Using cmd As New SqlCommand(sql, Me.sqlCn) 
         Try 
              cmd.ExecuteNonQuery() 
         Catch ex As SqlException 
              Dim [error] As New Exception("some error occures: ", ex) 
              Throw [error] 
         End Try 
     End Using 
End Sub
```
## 3 - سيناريو عمليات الاضافة والتعديل

بنفس الطريقة يمكن التعديل بعدة خيارات او الاضافة بعدة طرق . بالنسبة لعملية الاضافة سنجبره على ادخال الاسم الأول والأخير فقط . والتعديل ينبغي أيضاً أن يكون بنفس الصورة ، ولكن منعاً للاطالة سنعدل بدلالة الرقم الاسم الأول فقط.

```
كود #C
public void InsertEmployee(string fname, string lname, int age) 
{ 
     // Format and execute SQL statement. 
    string sql = string.Format("Insert Into Employee_info" + 
     "([First Name], [Last Name]) Values" + 
    "('{0}'', '{1}'')", fname, lname);
    using (SqlCommand cmd = new SqlCommand(sql, this.sqlCn)) 
     { 
        cmd.ExecuteNonQuery(); 
 } 
} 
public void UpdateEmployee(int id, string newFirstName) { 
   string sql = string. Format("Update Employee Set [First Name] = \{0\}' Where
ID = \{1\}'",
    newFirstName, id); 
    using (SqlCommand cmd = new SqlCommand(sql, this.sqlCn)) { 
        cmd.ExecuteNonQuery(); 
     } 
}
```
### **VB.NET** كود

```
Public Sub InsertEmployee(ByVal fname As String, ByVal lname As String, ByVal
age As Integer) 
     ' Format and execute SQL statement. 
     Dim sql As String = String.Format("Insert Into Employee_info" + "([First 
Name], [Last Name]) Values" + "('\{0\}', '\{1\}')", fname, lname)
     Using cmd As New SqlCommand(sql, Me.sqlCn) 
         cmd.ExecuteNonQuery() 
     End Using 
End Sub 
Public Sub UpdateEmployee(ByVal id As Integer, ByVal newFirstName As String) 
     Dim sql As String = String.Format("Update Employee Set [First Name] = '{0}' 
Where ID = \{1\}'", newFirstName, id)
     Using cmd As New SqlCommand(sql, Me.sqlCn) 
         cmd.ExecuteNonQuery() 
     End Using 
End Sub
```
4 - سيناريو عمليات البحث.

قبل البدء في سيناريو عملية البحث ، نود أن نشير إن الدوال السابقة ينقصها شيء هام وهي عملية ال Parameters لتلافي المشاكل الناتجة عن الInjection Sql، لكن كانت الامثلة السابقة للتوضيح فقط ، في عملية البحث الآن سنطبق ما تعلمناه لحل هذه المشكلة . سنجرب عملية بحث واحدة عن الاسم الأول والأخير للأشخاص برقم ID معين ، لا تنسى أنك مطالب في Layer Data بعمل كل الطلبات التي قد يحتاجها مبرمج عمليات البرنامج لكي لا يحتاج لكتابة حتى جملة استعلام واحدة .

سنقوم اولاً بعمل Procedure Stored :

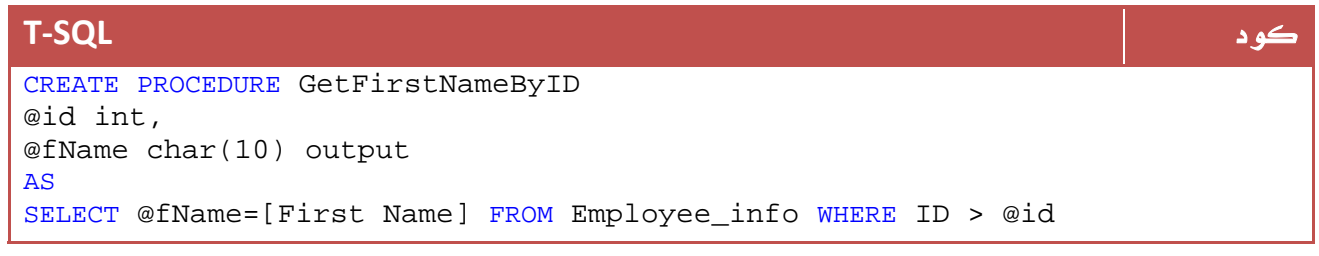

ومن ثم نقوم نعرف الدالة الخاصة بعملية البحث بالشكل التالي:

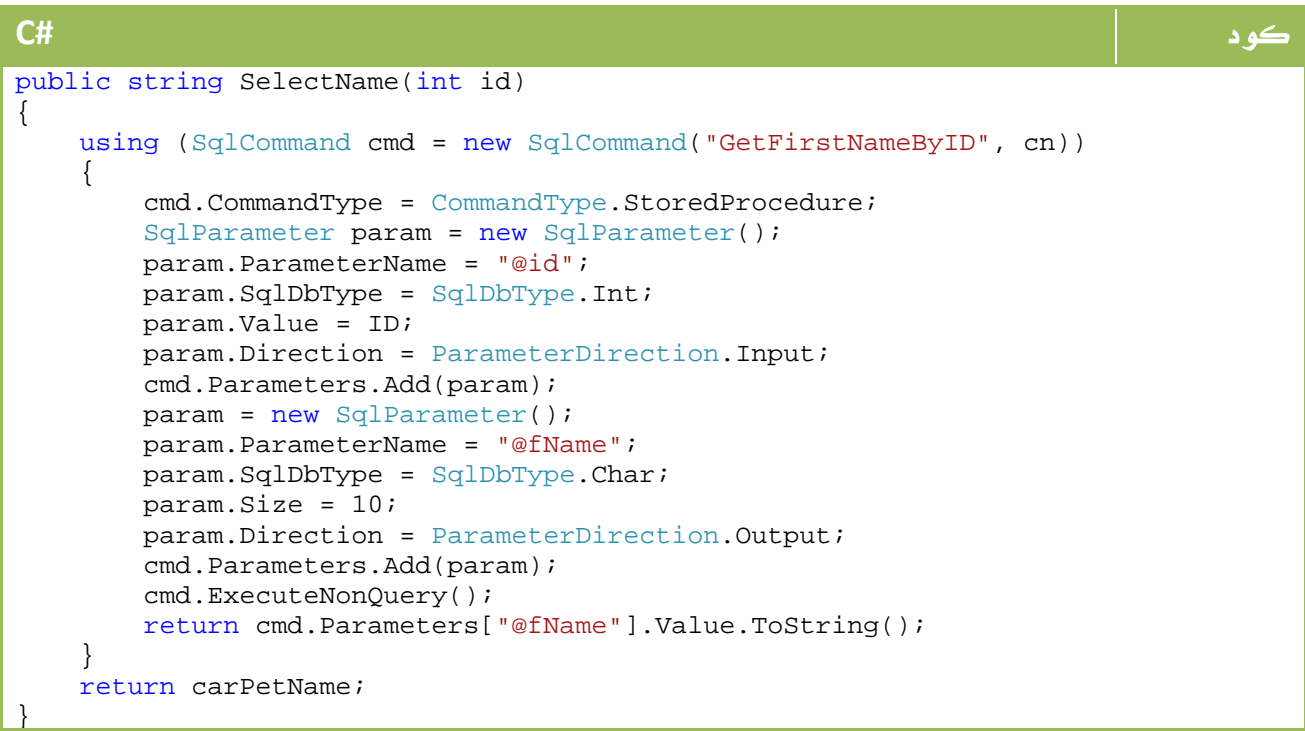

### **VB.NET** كود

```
Public Sub InsertEmployee(ByVal fname As String, ByVal lname As String, ByVal
age As Integer) 
     ' Format and execute SQL statement. 
     Dim sql As String = String.Format("Insert Into Employee_info" + "([First 
Name], [Last Name]) Values" + "('\{0\}', ''\{1\}')", fname, lname)
     Using cmd As New SqlCommand(sql, Me.sqlCn) 
         cmd.ExecuteNonQuery() 
     End Using 
End Sub 
Public Sub UpdateEmployee(ByVal id As Integer, ByVal newFirstName As String) 
     Dim sql As String = String.Format("Update Employee Set [First Name] = '{0}' 
Where ID = \{1\}'", newFirstName, id)
     Using cmd As New SqlCommand(sql, Me.sqlCn) 
         cmd.ExecuteNonQuery() 
     End Using 
End Sub
```
في الاستخدام لاحقاً وعلى افتراض ان الفئة Class لطبقة البيانات DataLayer تحمل الاسم-لاحقاً يمكنك فصل ال DataLayer حتى في dll منفصلة لضمان تشغيلها مع اكثر من تطبيق ، myDataLayer، ولتطبيق عملية مثل الحذف كل المطلوب منك هو سطرين مثل الآتي:

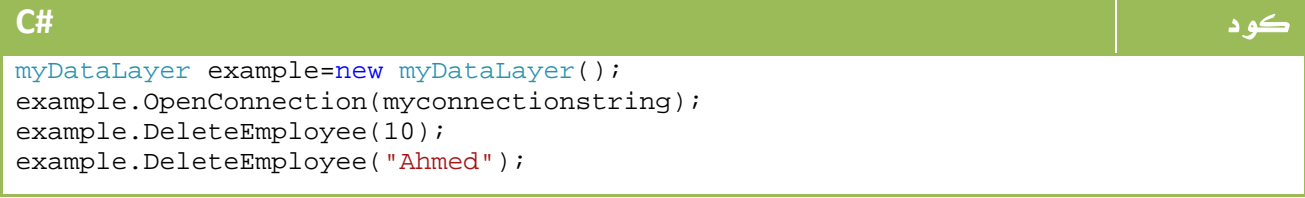

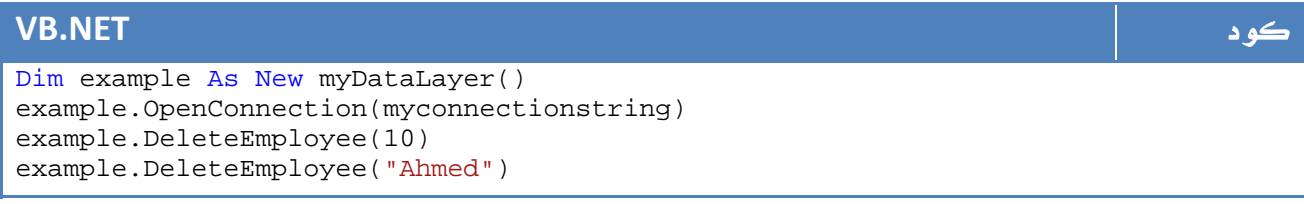

وفقط!!!

وبنفس النظام لو كانت dll قم باستيرادها في برنامجك ثم قم باستخدامها بنفس الطريقة.

لو لاحظت ، بهذه الطريقة اصبح المبرمج لسيناريو البرنامج ولباقي عملياته بعيداً كل البعد عن قواعد البيانات ، كما ان تقسيم العمل أصبح أوضح وبالتالي اصبح بالامكان تدارك المشاكل بصورة أوضح.

# Asynchronous Data Access .7

في هذه الجزئية سنحاول تعلم طريقة تمنعنا من عمل عدة عمليات على قواعد البيانات في نفس الوقت لمنع التضارب ، ومع ان المشكلة ستواجهنا بصورة اكبر في الوضع المنفصل Disconnected والذي هو موضوع درسنا القادم ، إلا اننا سنجرب الحل في هذه العجالة السريعة ، جرب المثال التالي:

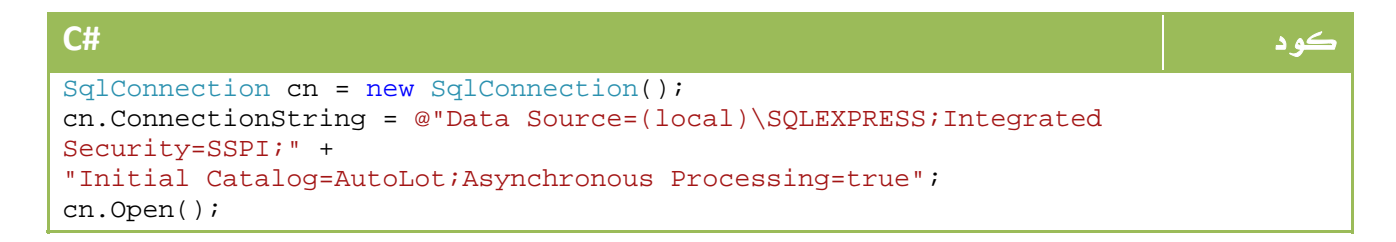

```
VB.NET كود
```

```
Dim cn As New SqlConnection() 
cn.ConnectionString = "Data Source=(local)\SQLEXPRESS;Integrated 
Security=SSPI;" + "Initial Catalog=AutoLot;Asynchronous Processing=true" 
cn.Open()
```
أول خطوة قمنا بها هي تعريف الوضع true = Processing Asynchronous في ال

ConnectioString بهذه الطريقة اصبحنا قادرين على الاستفادة من الدوال التالية : EndExecuteReader() و BeginExecuteReader()

EndExecuteNonQuery() و BeginExecuteNonQuery()

EndExecuteXmlReader() و BeginExecuteXmlReader()

سنجرب الآن على BeginExecuteReader و EndExecuteReader، وسنبدأ بتأخير جملة الاستعلام الأولى لخمس ثوان مثلا:ً

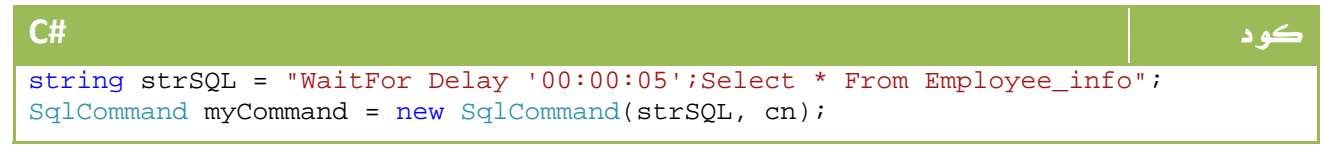

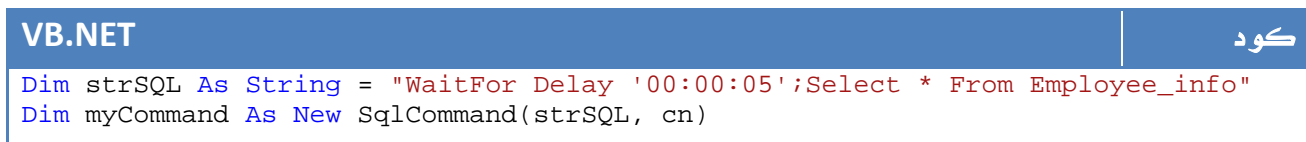

هنا سنقوم بتنفيذ عمليات أخرى على ثريد آخر:

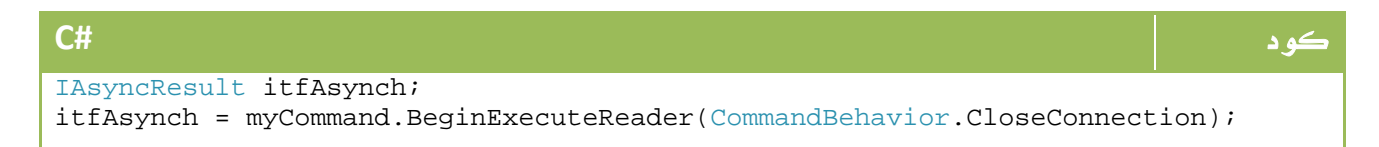

### **VB.NET** كود

Dim itfAsynch As IAsyncResult itfAsynch = myCommand.BeginExecuteReader(CommandBehavior.CloseConnection)

وتنفيذ بعض العمليات حتى الانتهاء من تنفيذ الثريد

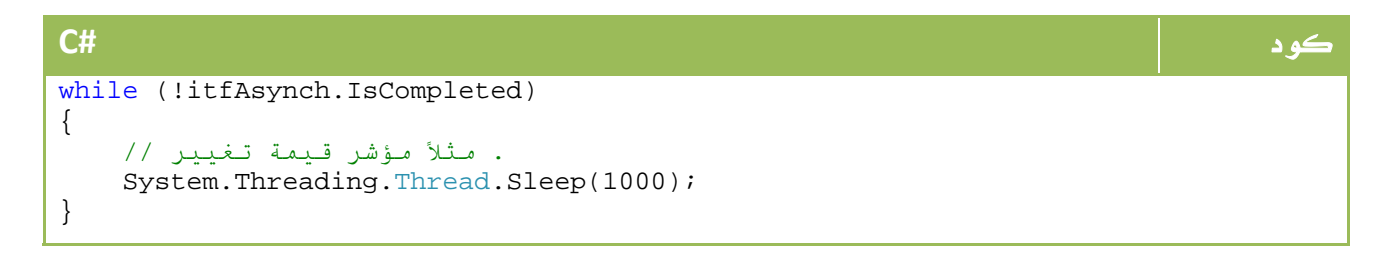

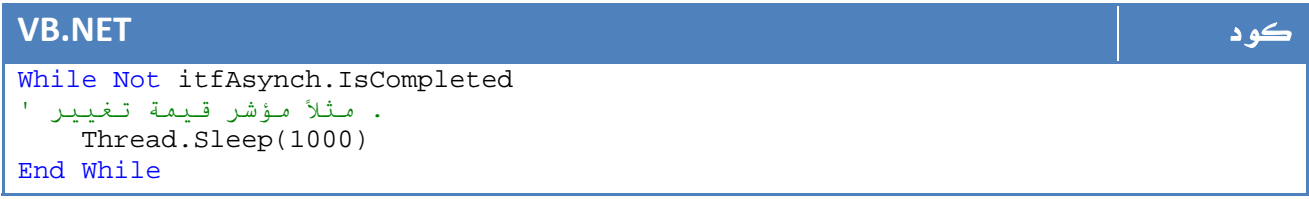

الآن بما أننا خرجنا من ال Loop السابقة فهذا يعني انتهاء التنفيذ الأول، الآن سنقوم بتنفيذ

العملية التي نريدها.

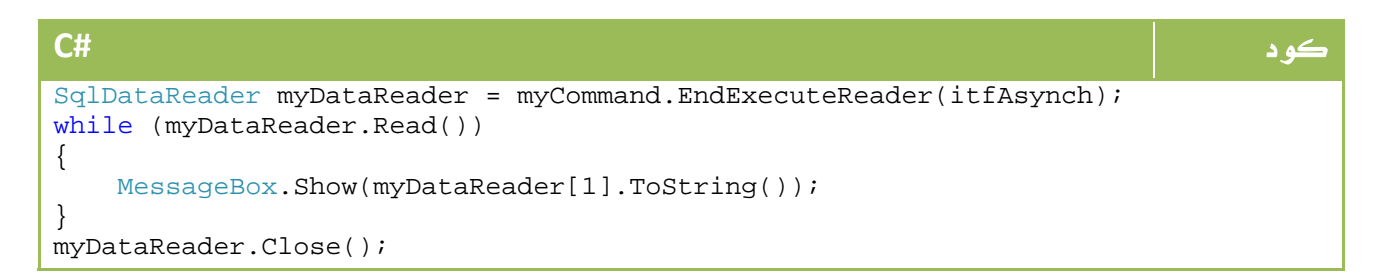

### **VB.NET** كود Dim myDataReader As SqlDataReader = myCommand.EndExecuteReader(itfAsynch) While myDataReader.Read() MessageBox.Show(myDataReader(0).ToString()) End While myDataReader.Close()

# **Transactions 8.**

تعريف هذه العملية باختصار شديد هو وجود مجموعة من العمليات لا بد أن تتم سوية أو تتوقف سوية ، المثال الأشهر لهذه العملية هي عمليات التحويل البنكية من عميل1 إلى عميل.2

لذا خطوات العمل في قواعد البيانات لا بد أن تكون بالشكل التالي:

‐ سحب 500 دولار من حساب عميل .1

‐ ايداع 500 دولار في حساب عميل .2

وهاتان العمليتان لابد ان تتم سوية ، بمعنى لو تمت العملية الأولى ولم تتم العملية الثانية لانقطاع الاتصال مثلاً فهذا غير مقبول ، لذا لا بد ان يتم اعتماد العمليتين أو حذف اي عملية منهم تتم دون الأخرى وهو ما يعرف باسم back roll .

إذا قمنا بعمل transaction سيتم تعريف هذه المجموعة من العمليات في نظام قاعدة البيانات DBMS على شكل وحدة واحدة بحيث يتم تنفيذها سوية او عدم تنفيذها سوية .

الفئة المسؤولة عن هذه العملية هي الفئة SqlTransaction الموجودة ضمن مجال الأسماء SqlClient.Data.System، هناك فئات أخرى يمكنها تطبيق هذه العملية ضمن مجال أسماء net. ايضاً مثل :

EnterpriseServices.System: تتيح لنا هذه الفئة الاتصال مع مكونات +COM التي تقدم لنا الدعم في هذه العملية .

Transactions.System: تتيح لنا هذه الفئة بناء تطبيقات تدعم الtransactions.

WCF و WWF : تمكننا هاتان الفئتان من تطبيق مبادئ ال transaction ايضا.ً حتى في نظم قواعد البيانات يمكنك القيام بهذه المهمة عن طريق تعريفProcedure Stored يقوم بعمل transactions عن طريقTRANSACTION وROLLBACK و COMMIT ، يمكنك البدء في هذا النوع من هنا:

رابط

http://msdn.microsoft.com/en-us/library/ms187844.aspx

في net.ADO لدينا الفئة DBTransaction التي تطبق الواجهة IDbTransaction والذي يحتوي على الدوال الرئيسية التالية:

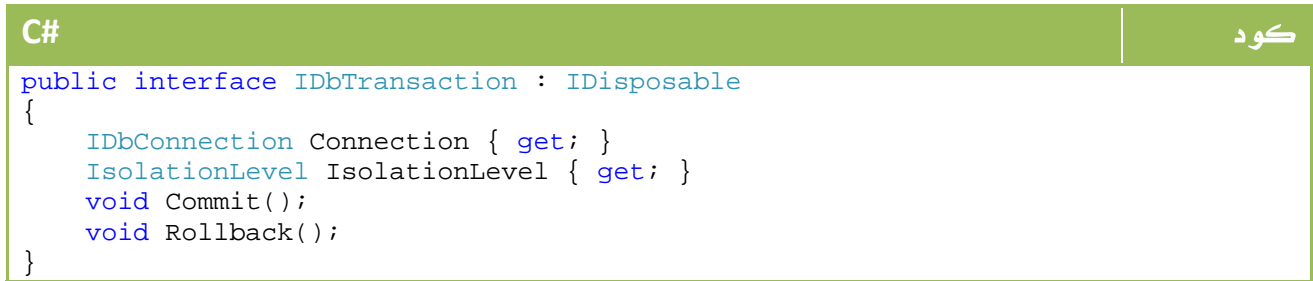

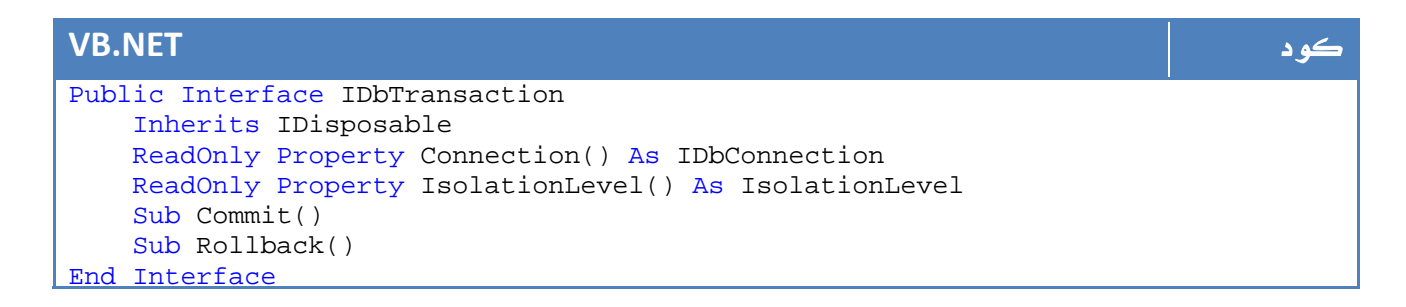

يضيف لنا ال SqlTransaction دالة جديدة هي Save والتي تتيح لنا حفظ نقطة يتم الرجوع إليها في حالة الفشل في اتمام العملية بدل الرجوع في العملية بالكامل - لو كان هناك اجزاء من العملية أو العملية على مراحل .

ابسط مثال على تطبيق هذه العملية ، هو افتراض وجود جدول يحتوي على ( اسم العميل - المبلغ المودع ) وعندما نقوم بعملية تحويل من حساب إلى آخر نقوم بعملية بالشكل التالي:

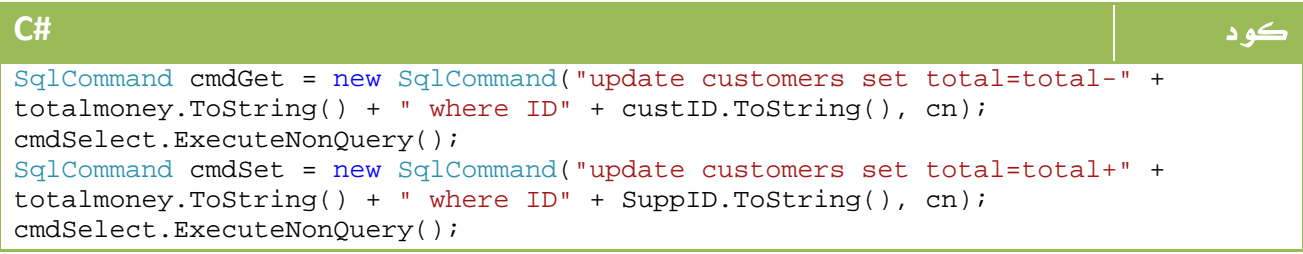

```
VB.NET كود
Dim cmdGet As New SqlCommand("update customers set total=total-" + 
totalmoney.ToString() + " where ID" + custID.ToString(), cn) 
cmdSelect.ExecuteNonQuery() 
Dim cmdSet As New SqlCommand("update customers set total=total+" + 
totalmoney.ToString() + " where ID" + SuppID.ToString(), cn) 
cmdSelect.ExecuteNonQuery()
```
في هذه العملية ولأي سبب كان قد يتوقف الجزء الثاني من العملية ، لذا سنحاول اخبار نظام قاعدة البيانات بأننا سننفذ كلا العمليتين في نفس الوقت ، ولو لم يتم تنفيذ واحدة منهما سيتم الغاء الأخرى مباشرة.

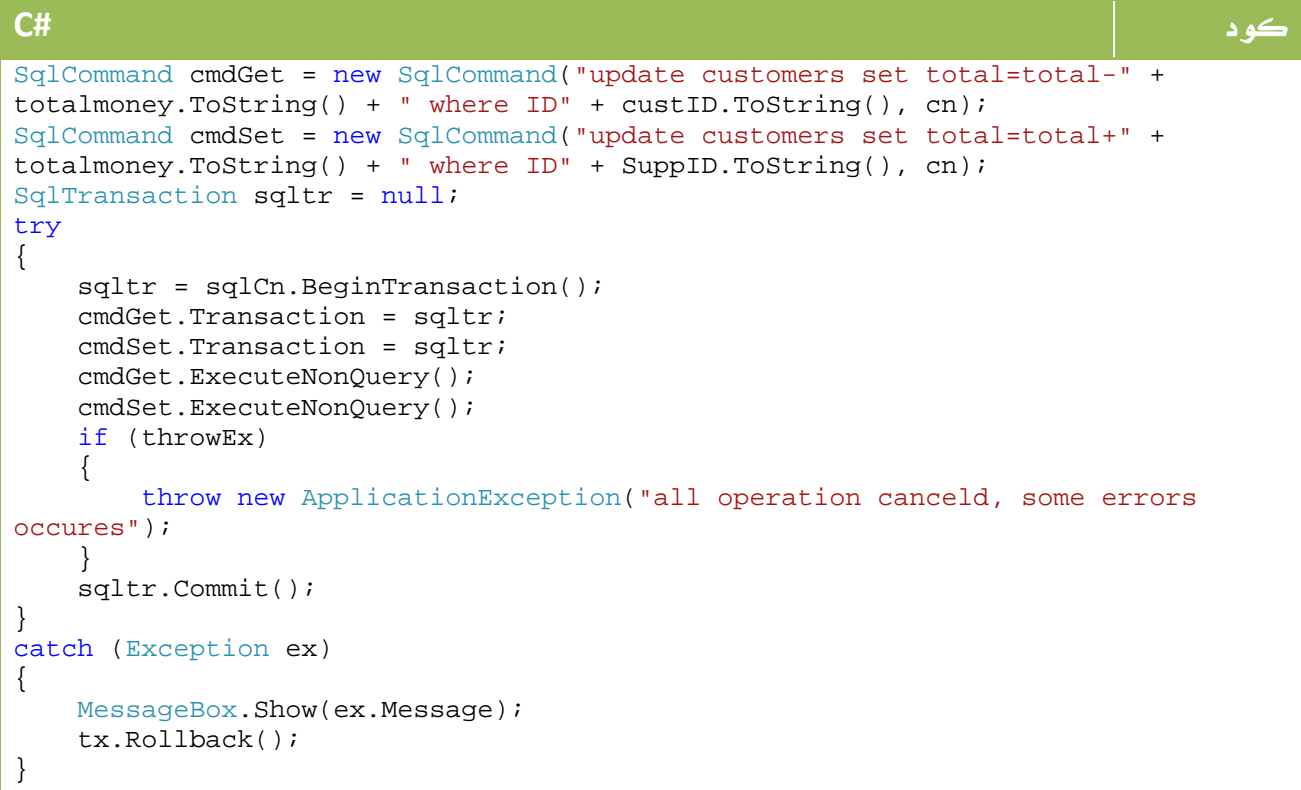

**VB.NET** كود

```
Dim cmdGet As New SqlCommand("update customers set total=total-" + 
totalmoney.ToString() + " where ID" + custID.ToString(), cn) 
Dim cmdSet As New SqlCommand("update customers set total=total+" + 
totalmoney.ToString() + " where ID" + SuppID.ToString(), cn) 
Dim sqltr As SqlTransaction = Nothing 
Try 
     sqltr = sqlCn.BeginTransaction() 
     cmdGet.Transaction = sqltr 
     cmdSet.Transaction = sqltr 
     cmdGet.ExecuteNonQuery() 
     cmdSet.ExecuteNonQuery() 
     If throwEx Then 
         Throw New ApplicationException("all operation canceld, some errors 
occures") 
     End If 
     sqltr.Commit() 
Catch ex As Exception 
     MessageBox.Show(ex.Message) 
     tx.Rollback() 
End Try
```
كما لاحظت ، نقوم ببدء عملية ال transaction ، وما لم يحدث أي خطأ فلن ندخل في الشرط ولذا سيتم تنفيذ دالة Commit لتنفيذ العمليتين واعتمادهما ، أما في حالة حدوث اي خطأ فسنقوم برمي Exception throw والذي ينقلنا مباشرة إلى catch لنقوم هناك باستدعاء الدالة Rollback من اجل الغاء جميع التأثيرات التي حدثت .

لو كنت تود تجربة هذا المثال لمعرفة كيفية حدوثة ، جرب جعل قيمةtrue=throwEx وجرب ما يحدث .

لو جربت مثالك الآن ستجد ان قيمة مبلغ العميل 1 مثلاً لم تتأثر ، أما في حالة عدم وجود خطأ في الجملة الثانية فستجد ان الكمية المحددة من المبلغ قد تم نقلها من عميل 1 إلى عميل .2

 \*\*\*طبعاً في تطبيقاتك الجدية لن يكون نظام الايداع والصرف بهذا الشكل ، بل في العادة سيكون هناك جدول او اكثر من جدول يحتوي على العمليات المجراه لكل عميل من ايداع وصرف وسحب وخلافه .

# 9. الوضع المنفصل

في دروسنا السابقة اقتصر حديثنا في تقنية net.ADO عن الوضع المتصلlayer connected وهو الذي ينشأ رابطة مباشرة بينك وبين قاعدة البيانات بحيث تؤثر جميع تعديلاتك فيها لحظياً ، الجزء الثاني الذي تقدمه لنا هذه التقنية هي امكانية تطبيق الوضع المنفصل layer disconnected والذي يسمح لك بالتعامل مع قاعدة البيانات في الذاكرة عن طريق مجموعة من الفئات ومن ثم نقل كافة التعديلات مرة واحدة إلى قاعدة البيانات .

يتم ذلك عن طريق عمل DataAdapter يكون وسيط بين قاعدة البيانات وبين البرنامج ، ومن ثم انشاء DataSet يتم العمل عليها ثم ارسالها مرة أخرى إلى قاعدة البيانات .

تحتوي ال DataSet على أي عدد من DataTable تحتوي على كائنات DataRow وDataColumn.

بقي ان نذكر بأن هذا الوضع لا يلزم فيه اي نوع من الاتصال مع قاعدة بيانات ، فال DataSet هي نفسها قاعدة بيانات لذا سنواصل دروسنا في البداية دون اي اتصال بقاعدة بيانات فعلية ثم نعود إليها مرة أخرى في نهاية هذا القسم .

## .9 1 . ال **DataSet**

باختصار شديد ال DataSet هي عبارة عن صورة لنظام قواعد بيانات ولكن في الذاكرة - مؤقت - ، المحتويات الأساسية لهذه الفئة هي :

الفئات الأساسية :

DataTableCollection : الجداول في هذه القاعدة .

DataRelationCollection : العلاقات بين الجداول المختلفة .

PropertyCollection : لاضافة خصائص إلى ال . DataSet

### الخصائص الأساسية :

DataSetName : الاسم .

RemotingFormat : تحديد الطريقة التي يتم بها عمل serialize للمحتويات ، مثل binary او XML او غيره .

### الدوال الأساسية :

()AcceptChanges : تطبيق التغييرات التي تمت على ال DataSet منذ آخر مرة تم عمل AcceptChanges لها إلى قاعدة البيانات .

()RejectChanges : الغاء جميع التعديلات التي تمت على ال DataSet منذ آخر مرة تم عمل AcceptChanges لها .

()Clear : مسح كافة محتويات الDataSet

()Clone : نسخ الهيكل structure لقاعدة البيانات بما فيها الجداول والعلاقات

()Copy : نسخ الهيكل اضافة إلى جميع البيانات .

()GetChanges : معرفة كافة التغييرات التي حدثت لقاعدة البيانات منذ آخر مرة تم عمل AcceptChanges لها .

()HasChanges : قيمة Boolean تحديد فيما اذا كانت هناك تغييرات قد تمت منذ آخر مرة تم عمل AcceptChanges ام لا .

()Merge: دمج عدة DataSet.

()ReadXml و ()WriteXml : الكتابة والقراءة على شكل XML من الDataSet

انشاء DataSet :

يمكنك انشاء DataSet عن طريق الكود بابسط طريقة بالشكل التالي:

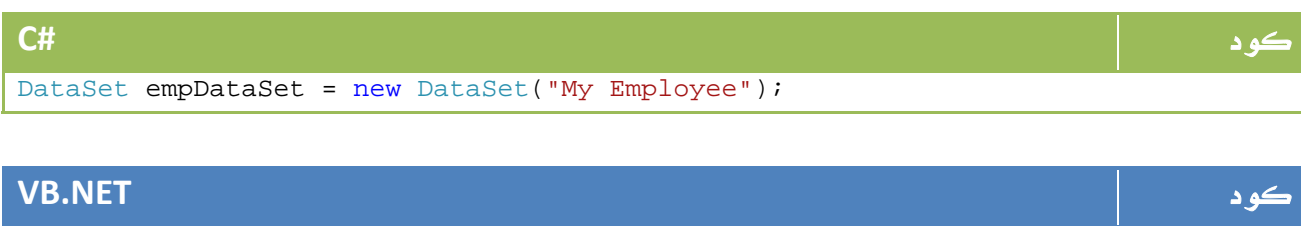

أو يمكنك انشاءها عن طريق أدوات net. ، من قائمة الأدوات Data ستجد DataSet قم بسحبها وسيظهر لك المعالج مباشرة بالشكل التالي:

Dim empDataSet as DataSet = New DataSet("My Employee")

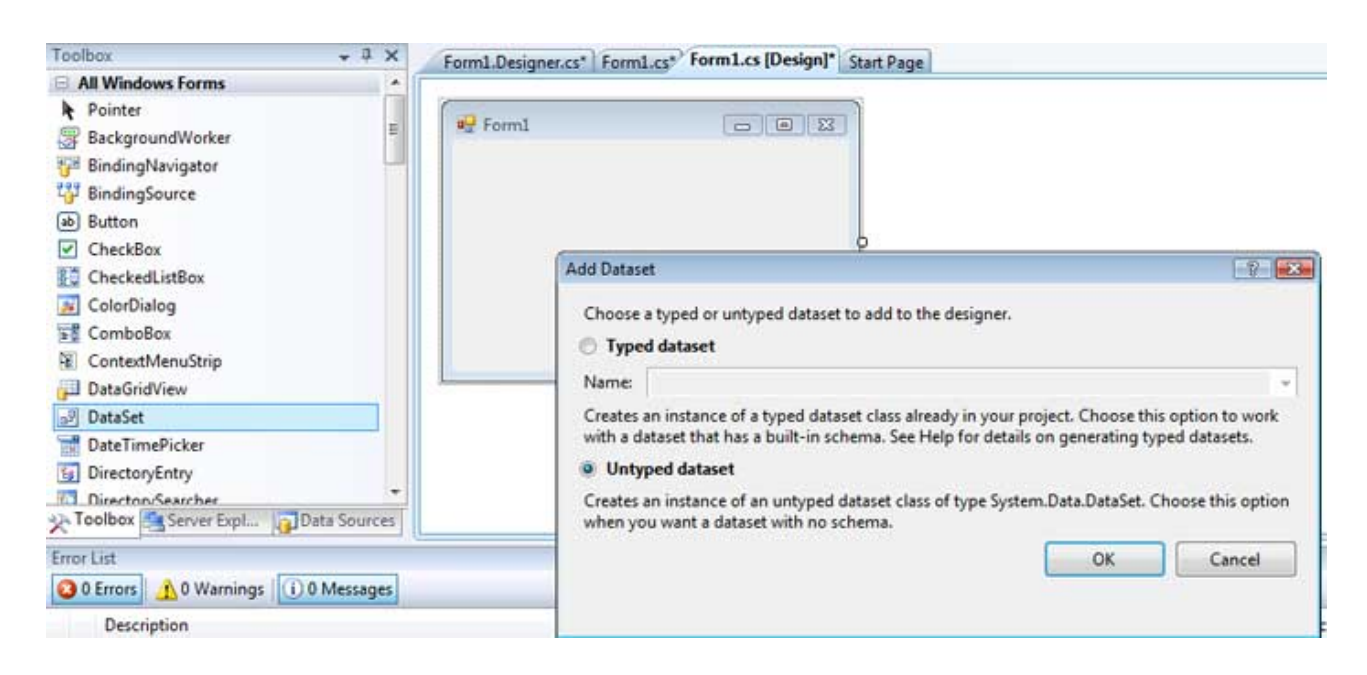

الصورة .17 11 . اضافة DataSet من نافذة الأدوات.

## .9 2 . التعامل مع **DataTable**

الجدول هو العنصر الاساسي والذي سيحتوي لاحقاً على صفوف وأعمدة ، الخصائص والعناصر الأساسية له هي :

()Copy : نسخ هيكل الجدول .

DataSet : الDataSet الذي يحتوي على هذا الTable

PrimaryKey : ال PrimaryKey لهذا الجدول .

TableName : اسم الجدول .

ParentRelations : العلاقات التي يتحويها هذا الجدول .

## .9 3 . انشاء ال **DataTable**

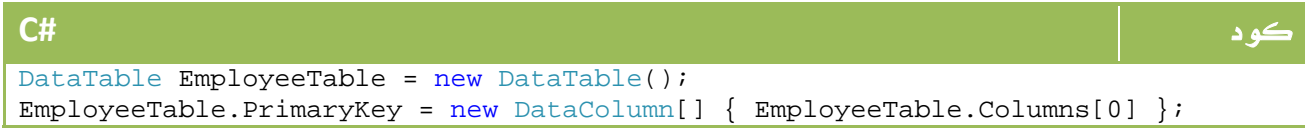

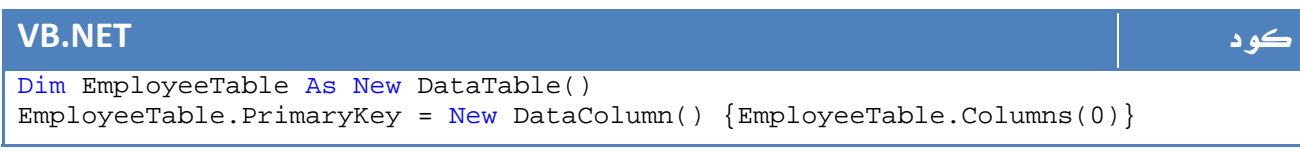

## اضافة **DataTable** إلى **DataSet** :

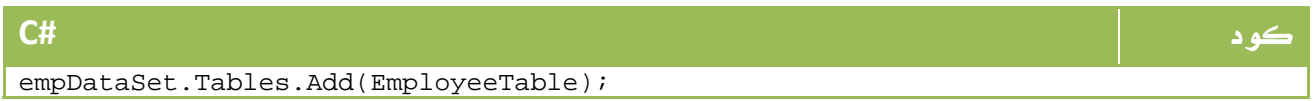

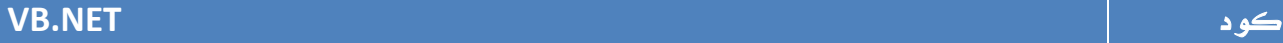

empDataSet.Tables.Add(EmployeeTable)

## .9 4 . التعامل مع **DataColumn**

تمثل هذه الفئة عمود واحد في قاعدة البيانات ، وبمعنى آخر فإن مجموعة من ال DataColumns تشكل DataTable يحتوي على هيكل قاعدة البيانات ، المكونات الأساسية لهذه الفئة هي:

| الوصف                                                               | الخاصية           |
|---------------------------------------------------------------------|-------------------|
| لتحديد السماح بعدم احتواء بعض القيم في هذا العمود على               | AllowDBNull       |
| القيمة Null                                                         |                   |
| تتيح لك هذه الخصائص الثلاث عمل خاصية ترقيم تلقائي كما               | AutoIncrement     |
| اوضحناها في بداية دورسنا عن SQL Server ، وتستخدم لتحديد             | AutoIncrementSeed |
| الخاصية وتحديد نقطة البداية ومقدار الزيادة مع كل مرة على<br>الترتيب | AutoIncrementStep |
| أسم العمود                                                          | Caption           |
| نوع البيانات                                                        | DataType          |
| القيمة الافتراضية لقيم الحقول في هذا العمود                         | DefaultValue      |
| تحديد ال $\texttt{Database}$ الذي يتبع له هذا العمود                | Table             |
| حدد كون هذه القيمة غير قابلة للتكرار Primary key                    | Unique            |

الجدول 17 . 4 . بعض خصائص الفئة DataColumn .

انشاء DataColumns:

لنفترض انشاء قاعدة بيانات تحتوي على الرقم الذي هو مفتاح رئيسي وايضاً ترقيم تلقائي، أما الاسم والعمر فهما لا يحتويان على أي قيم مميزة ، سيكون هذا هو شكل الإعمدة في هذا الجدول:

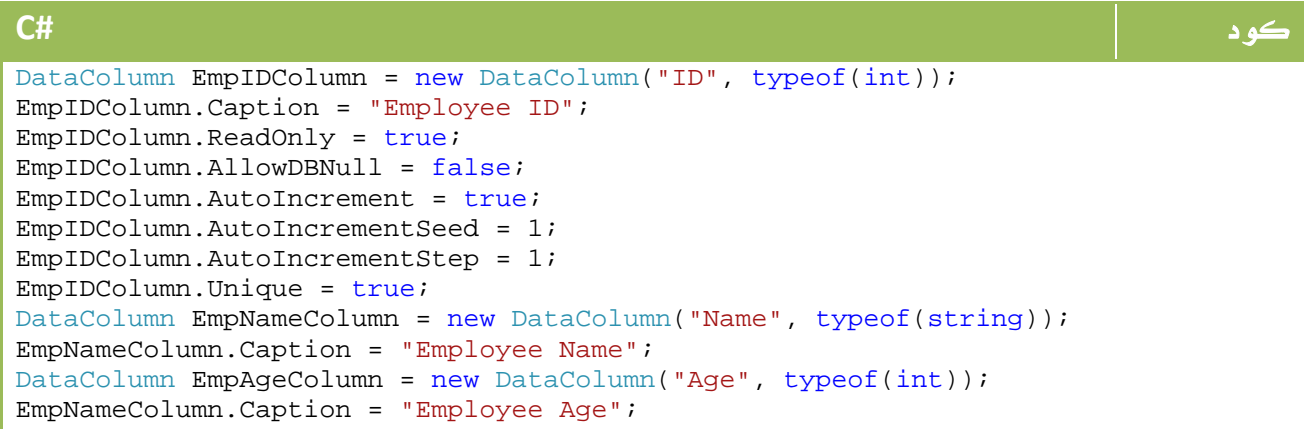

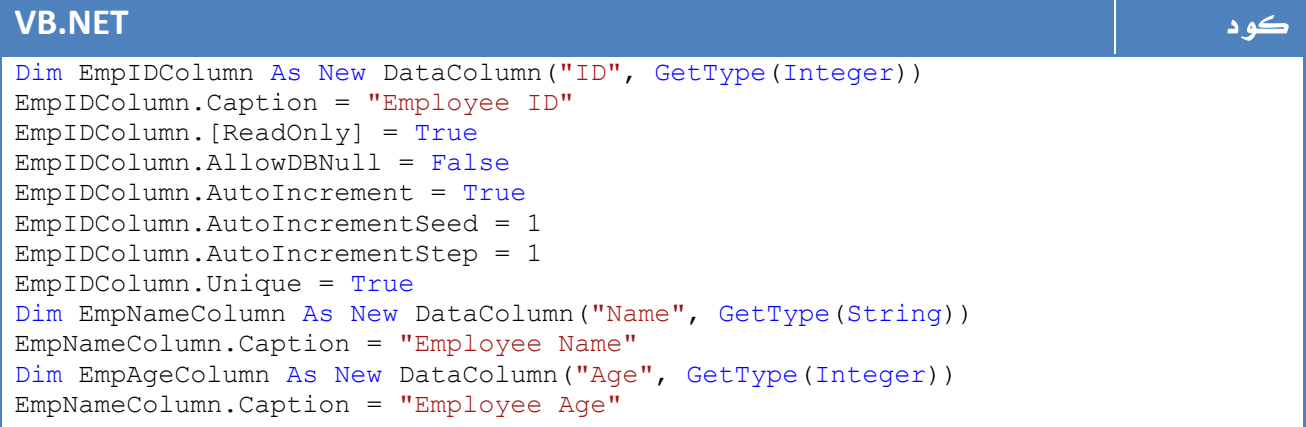

## ومن ثم نضيفها إلى ال DataTable بالشكل التالي:

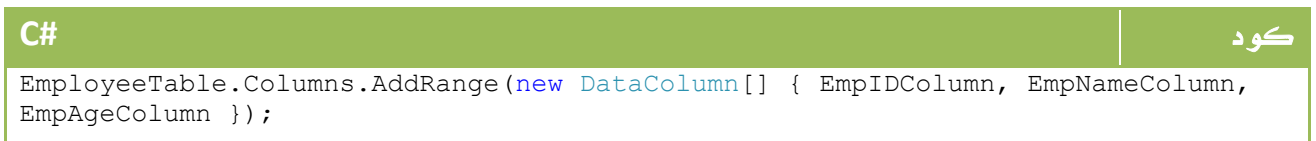

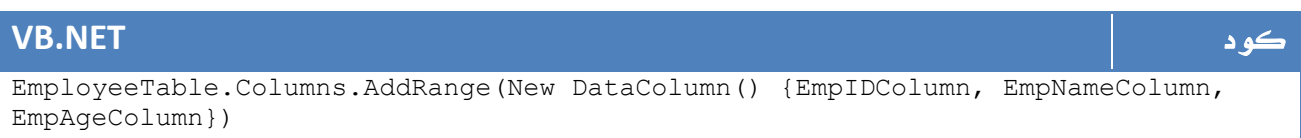

## .9 .5 التعامل مع **DataRow**

تختص هذه الفئة بالتعامل مع الصفوف ، المكونات الرئيسية لهذه الفئة هي:

الخاصية الوصف

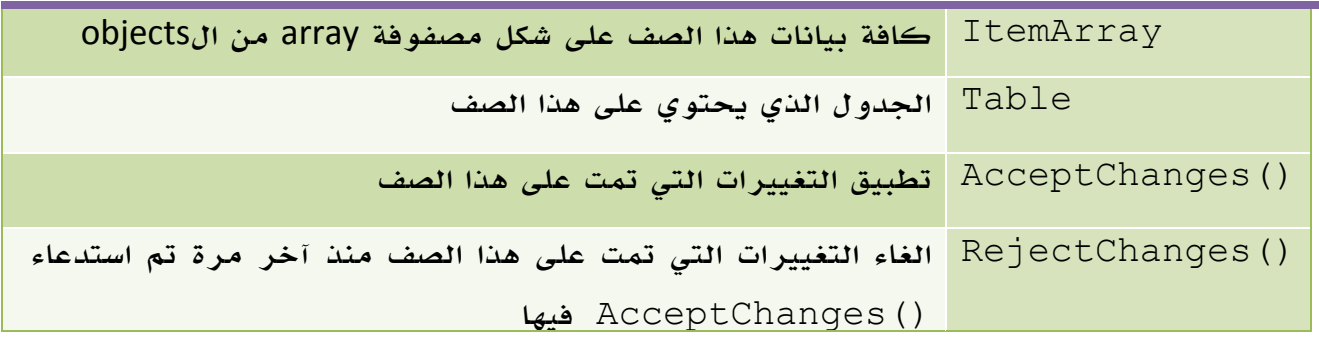

| بدء عملية التعديل على هذا الصف                             | BeginEdit()  |
|------------------------------------------------------------|--------------|
| انهاء عملية التعديل وحفظ التعديلات                         | EndEdit()    |
| الغاء عملية التعديل                                        | CancelEdit() |
| حذف هذا الصف عند استدعاء ( ) AcceptChanges                 | Delete()     |
| لمعرفة قيمة عمود ما في هذا الصف وهل هي $11$ nu $\pm$ ام لا | ISNull()     |
| حالة الصف والتي يمكن قراءتها من ال enum<br>المسمى          | RowState     |
| DataRowState                                               |              |

الجدول 17 . 5 . بعض خصائص الفئة DataRow .

والذي يحتوي – DataRowState - على القيم التالية:

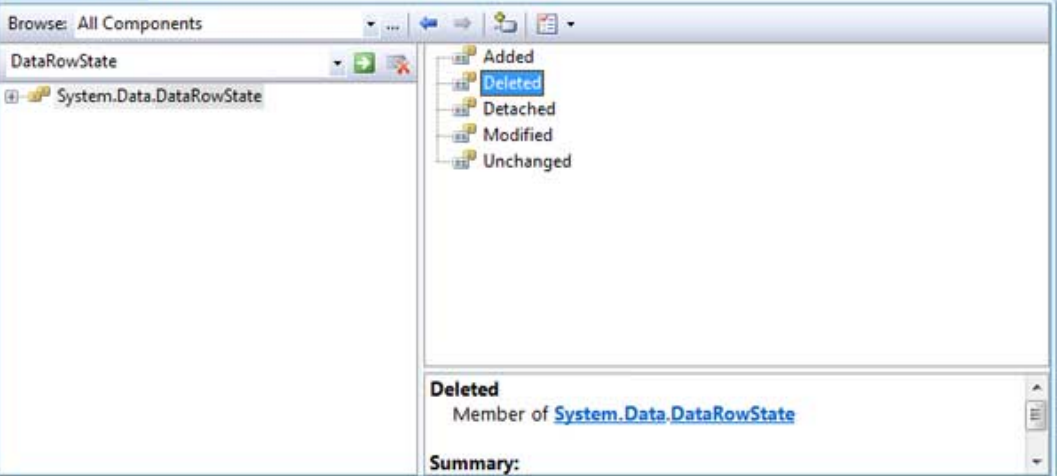

الصورة 17. 12 . ال DataRowState enum.

## انشاء DataRows

لا يمكن انشاء DataRow مباشرة ، مثل هذا السطر سوف ينشأ خطأ:

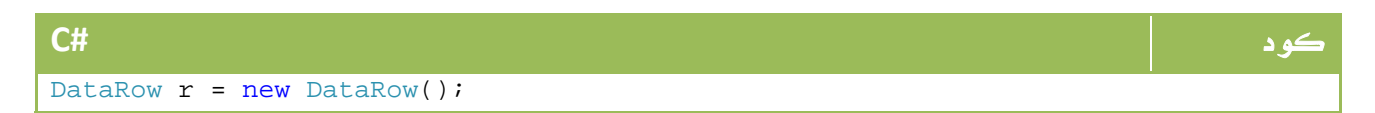

### **VB.NET** كود

Dim r As DataRow = new DataRow();

لكن لا بد من انشاء DataRow من نسخة من الجدول ، هذا المثال لانشاء نسخة من DataRow

ووضع قيم بعض الصفوف فيها حسب الجدول الذي قمنا بعمله في البداية.

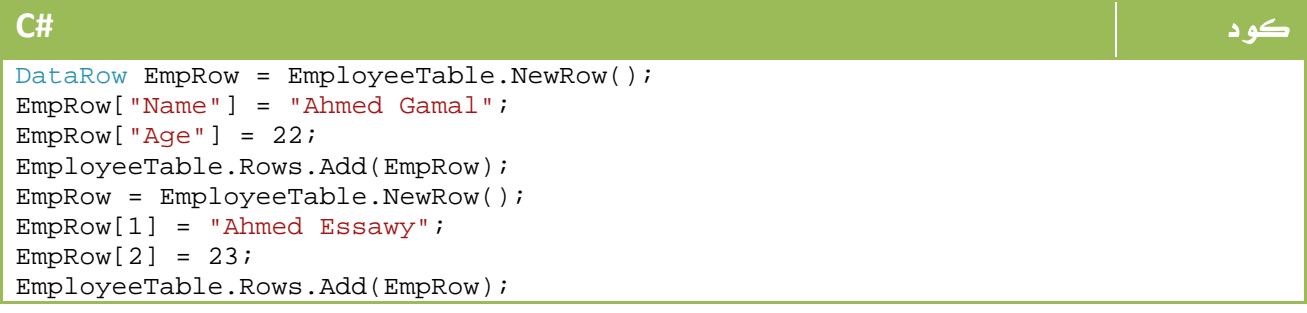

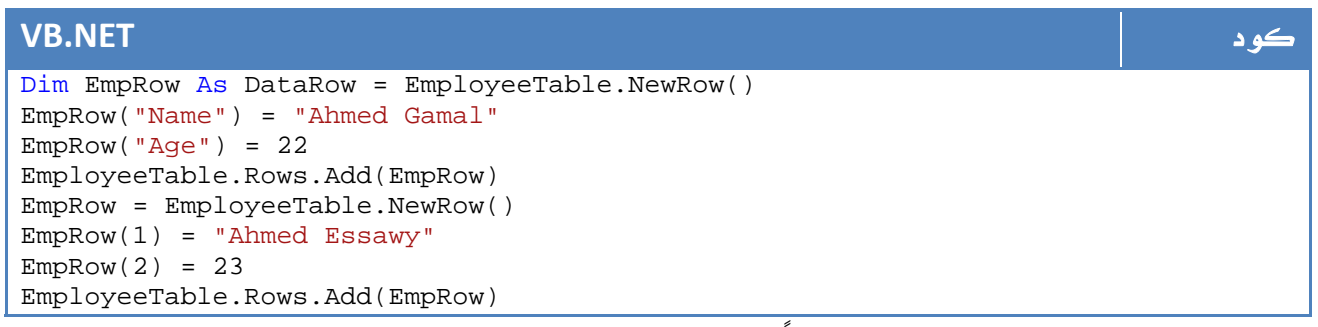

لو لاحظت اننا لم نضع الحقل ID نظراً لإنه ترقيم تلقائي ، كما ان الحالة الأولى فيها الوصول للحقول بالاسم اما الثانية فبرقم ال Index . ‐ مثال شامل: معرفة كل الجداول في قاعدة البيانات DataSet ومعرفة الصفوف والأعمدة:

```
كود #C
Text1.Text = "";foreach (DataTable dt in empDataSet.Tables) 
{ 
   Text1.Text += dt.TableName + ":\n\frac{r}{r};
    for (int curCol = 0; curCol < dt.Columns.Count; curCol++) 
    { 
        Text1.Text += (curCol + 1).ToString() + dt.Columns[curCol].ColumnName + 
"\ln\r";
 } 
   Text1.Text = "Rows: \n\sqrt{r};
   for (int curRow = 0; curRow < dt.Rows.Count; curRow++)
    { 
        for (int curCol = 0; curCol < dt.Columns.Count; curCol++) 
\{ Text1.Text += dt.Rows[curRow][curCol].ToString() + " - "; 
        } 
    } 
}
```

```
VB.NET كود
Text1.Text = "" 
For Each dt As DataTable In empDataSet.Tables 
    Text1.Text += dt.TableName + ":" & Chr(10) & "" & Chr(13) & "" 
    For curCol As Integer = 0 To dt.Columns.Count - 1 
        Text1.Text += (curCol + 1).ToString() + dt.Columns(curCol).ColumnName + 
"" & Chr(10) & "" & Chr(13) & "" 
    Next 
   Text1.Text = "Rows: " \& Chr(10) \& "" \& Chr(13) \& ""
   For curRow As Integer = 0 To dt. Rows. Count - 1
        For curCol As Integer = 0 To dt.Columns.Count - 1 
            Text1.Text += dt.Rows(curRow)(curCol).ToString() + " - " 
        Next 
    Next 
Next
```
## .9 .6 استخدام **DataTableReader** لقراءة البينات من **DataTable**

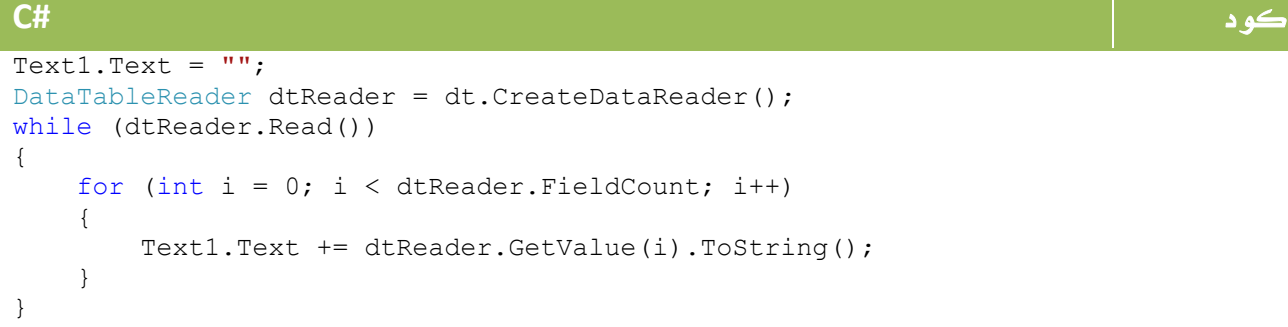

## **VB.NET** كود

```
Text1.Text = ""Dim dtReader As DataTableReader = dt.CreateDataReader() 
While dtReader.Read() 
    For i As Integer = 0 To dtReader. FieldCount - 1
         Text1.Text += dtReader.GetValue(i).ToString() 
     Next 
End While
```
# .10 عمل Serializing إلى XML

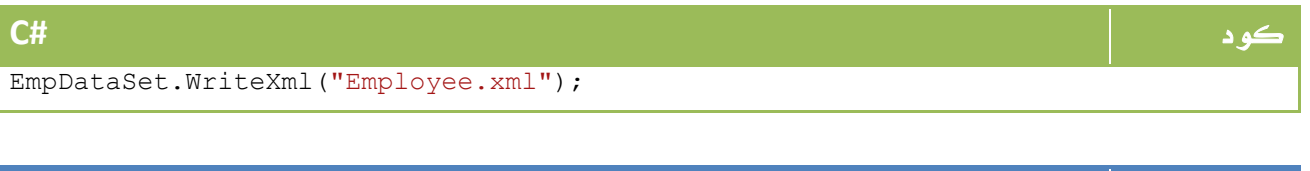

## **VB.NET** كود

EmpDataSet.WriteXml("Employee.xml")

أو العكس:

### كود **#C**

EmpDataSet.ReadXml("Employee.xml");

### **VB.NET** كود

EmpDataSet.ReadXml("Employee.xml")

سيكون ناتج الملف xml.Employee بهذا الشكل تقريبا:ً

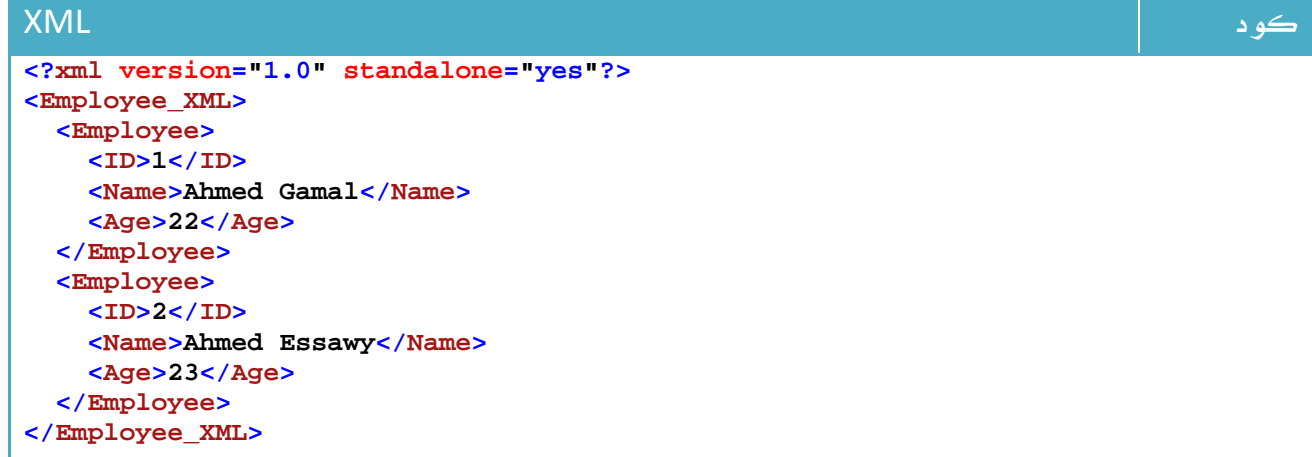

# .11 استخدام ال DataGrid

في مشروعنا الذي قمنا بانشاءه سابقاً ووضعنا فيه جدول الموظفين ، كل ما عليك هو سحب اداة DataGridView من ضمن الأدوات الموجودة بالشكل التالي:

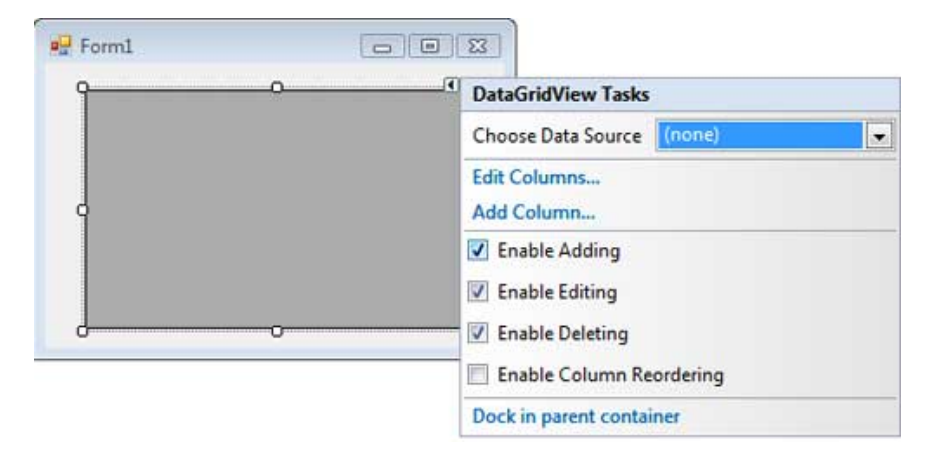

الصورة .17 31 . اضافة الأداة DataGridView

كل ما علينا هو ربط قاعدة البيانات بالمصدر عن طريق Choose DataSource ، قم باختيار اضافة New DataSource ، وقم بتتبع المعالج ، اضافة DataBase ومن ثم نقوم باختيار قاعدة البيانات الخاصة بنا.

\*\*\* في العادة بدلاً من ابحث عن ال ConnectionString اقوم بعمل DataSource واستعرض ال ConnectionString، ثم أقوم بالغائها

بعد انتهاء الشاشة الخاصة باختيار الداتا سورس ، تظهر لك شاشة تخبرك باختيار الجدول أو جملة الاستعلام التي تود لها أن تظهر في الجدول ، سنجرب اختيار جدول مباشرة وهو جدول الموظفين ، وفي مثال لاحق سنجرب اختيار جملة استعلام.

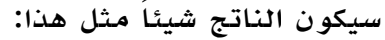

|  | id             | First Name | Age | ۸ |
|--|----------------|------------|-----|---|
|  |                | Ahmed      | 19  |   |
|  | $\overline{c}$ | Hossam     | 21  | ≣ |
|  | R              | Khaled     | 21  |   |
|  | 4              | Ahmed      | 21  |   |
|  | 5              | Ahmed      | 23  |   |
|  | 6              | Ahmed      | 21  | ۷ |

ا**لصورة 1**7. اضافة الأداة DataGridView و تعيين مصدر البيانات Data Source.

بالطبع يمكنك اتاحة الفرصة للتعديل والاضافة من الجدول.
الآن سنجرب تعديل بسيط جداً ، سنطبق شرط للبحث بحيث لا يتم عرض البيانات سوى التي لها الاسم الأول = الأسم الأول الموجود في مربع نص ، من ال dataGrid اختر Query Add ومن ثم اكتب جملة استعلام كالتالي:

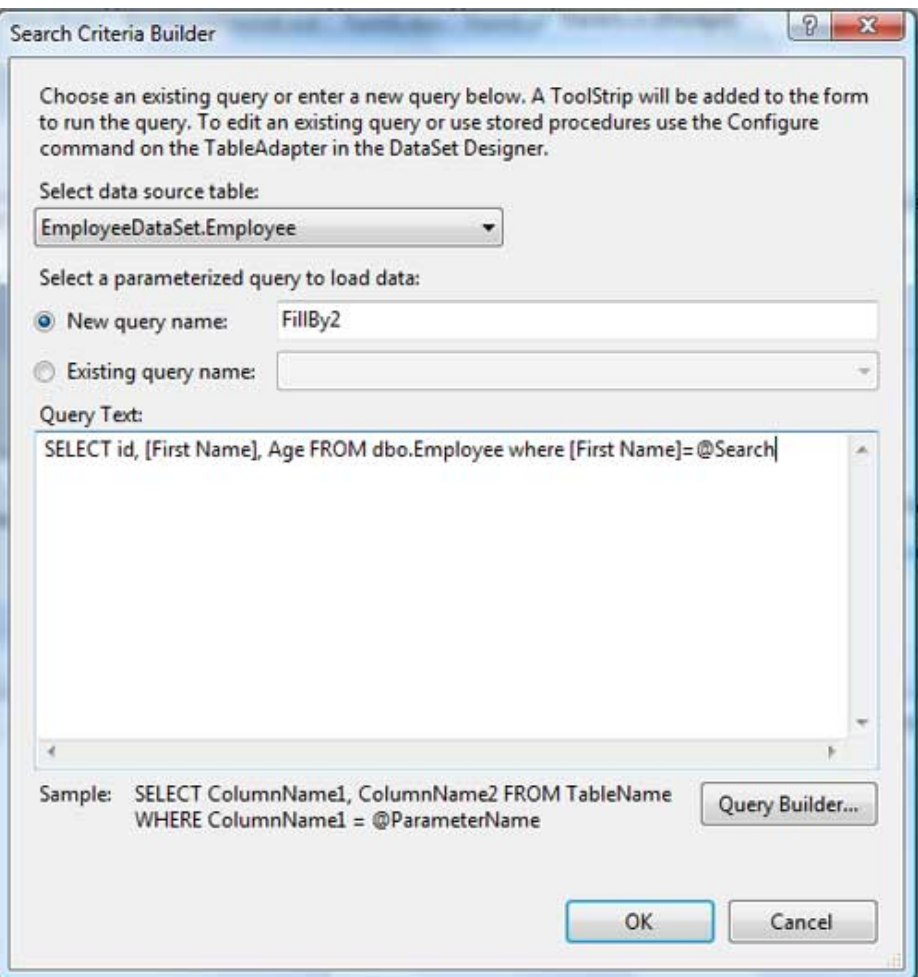

ا**لصورة** 17. 15. أضافة شروط على البيانات المعروضة.

ستلاحظ ظهور شاشة في الأعلى بالشكل التالي ، جرب كتابة الاسم حتى النهاية وشاهد النتائج:

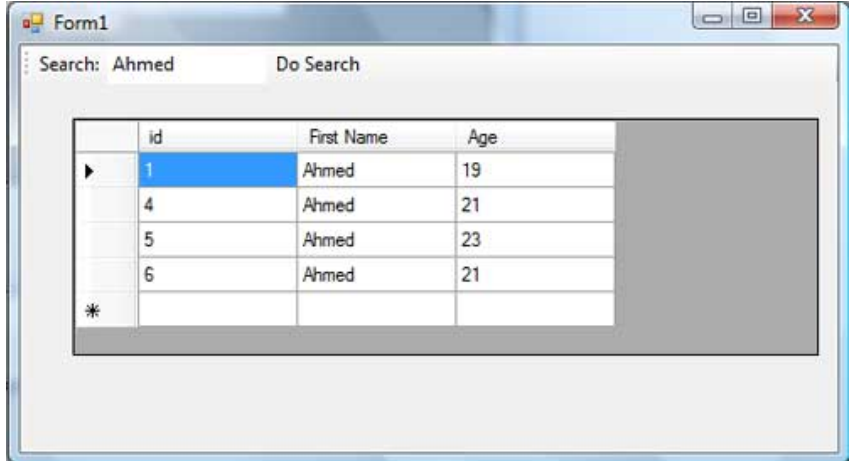

#### ا**لصورة** 17. 16. نتائج العرض.

## .12 استخدام ال **DataAdapter**

ببساطة شديدة، قم بتعريف DataAdapter كما تعلمنا سابقاً :

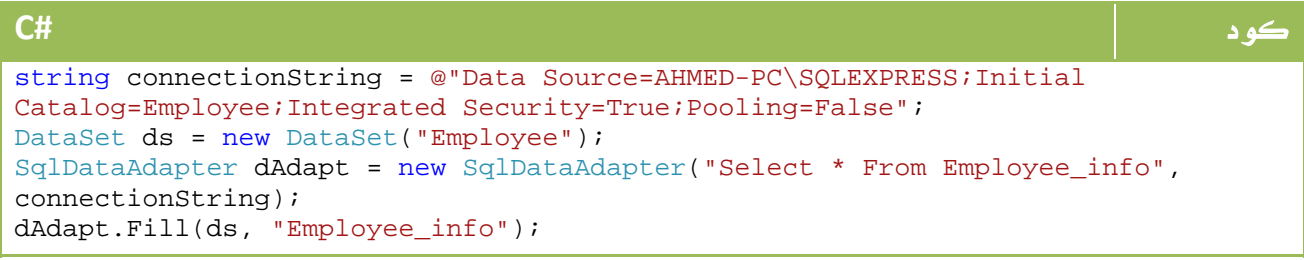

#### **VB.NET** كود Dim connectionString As String = "Data Source=AHMED-PC\SQLEXPRESS;Initial Catalog=Employee;Integrated Security=True;Pooling=False" Dim ds As New DataSet("Employee") Dim dAdapt As New SqlDataAdapter("Select \* From Employee\_info", connectionString) dAdapt.Fill(ds, "Employee\_info")

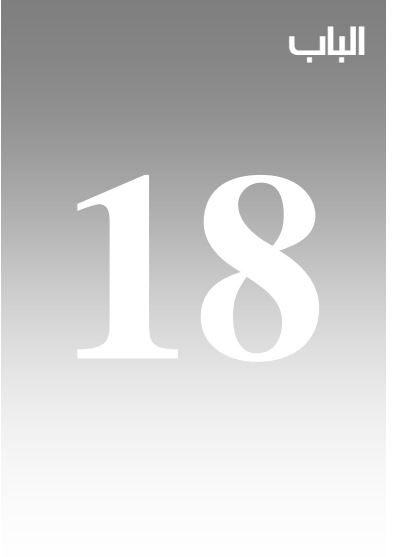

# LINQ

### 1. مقدمة

بعد ان تعرفنا على بعض النقاط في عالم net.ADO، جاء الدور لنتعرف على تقنية Language Integrated Query او ما يعرف اختصاراً باسم LINQ، وهي تقنية جديدة من مايكروسوفت تهدف كما اسلفنا في درس سابق إلى بناء استعلامات قوية يمكن التحكم فيها من خلال بيئة فيجوال ستوديو ، اضف إلى ذلك توحيد جملة الاستعلام مهما تكن نوعية مصدر قواعد البيانات الذي نتعامل معه سواء كان قاعدة بيانات أو File XML أو ملف نصي او ملف اكسيل أو خلافه .

لل LINQ ثلاث انواع رئيسية سنحاول التعرف على أجزائها هي:

- LINQ to  $SQL -1$
- LINQ to XML -2
- LINQ to Objects -3

أبسط أنواع الاستعلام هي الاستعلام مباشرة إلى متغير من نوع Array ، لنفترض المثال الذي شرحناه في مقدمتنا إلى LINQ قبل عدة دروس بالشكل التالي:

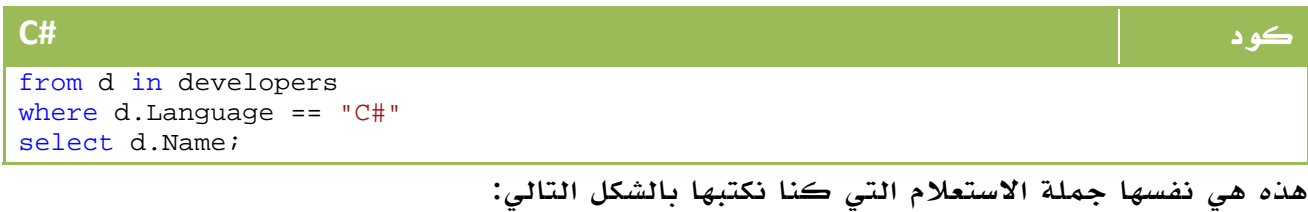

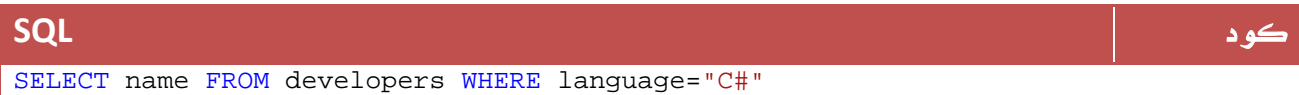

ولكن الآن لم نعد نحتاج لوجود قاعدة بيانات لتنفيذ جملة الاستعلام هذه عليها ، بل صار بامكاننا تطبيقها على مصفوفة بالشكل التالي :

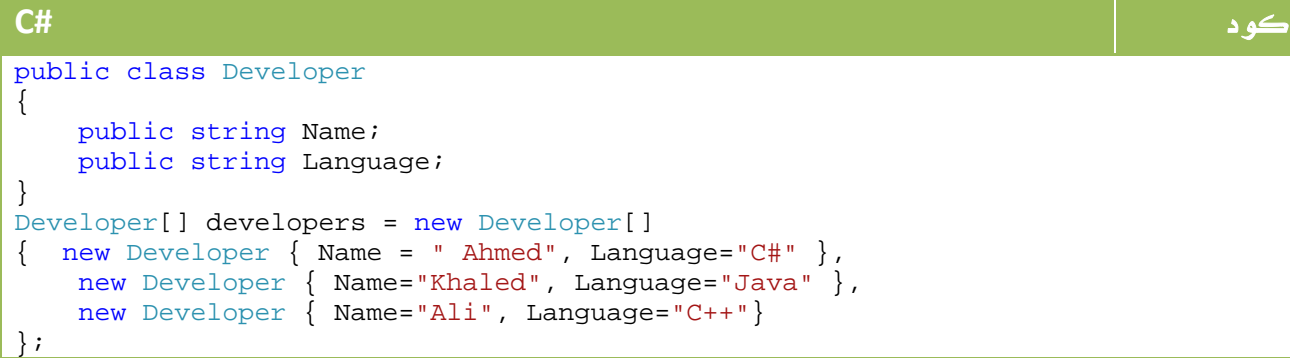

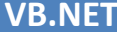

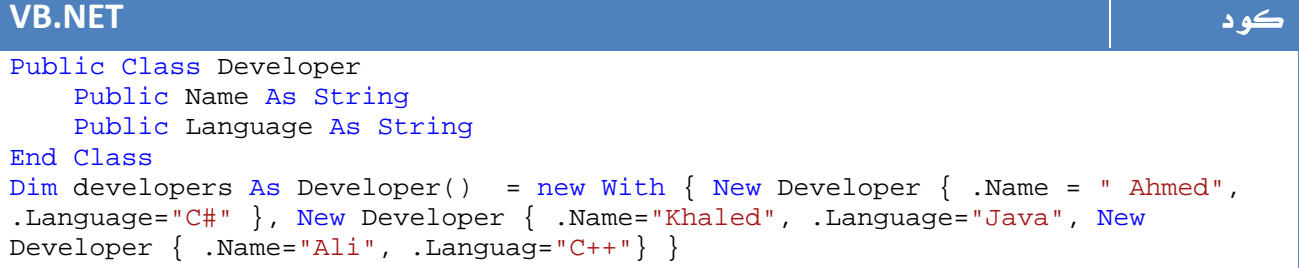

ومن ثم نكتب جملة استعلام بسيطة بالشكل التالي :

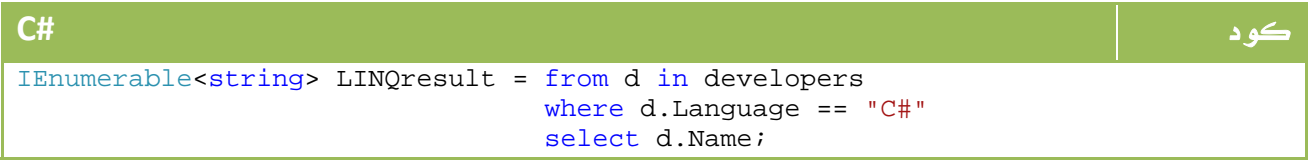

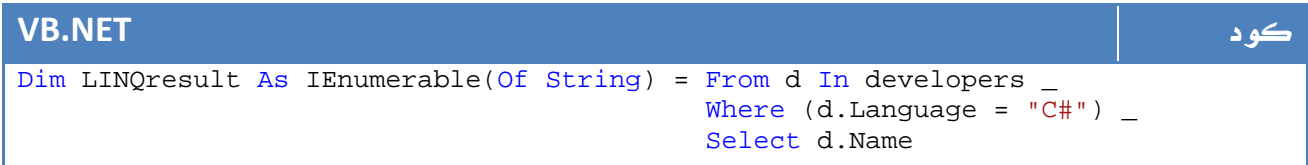

الآن اصبح بامكانك بكل بساطة طباعة الناتج بالشكل التالي:

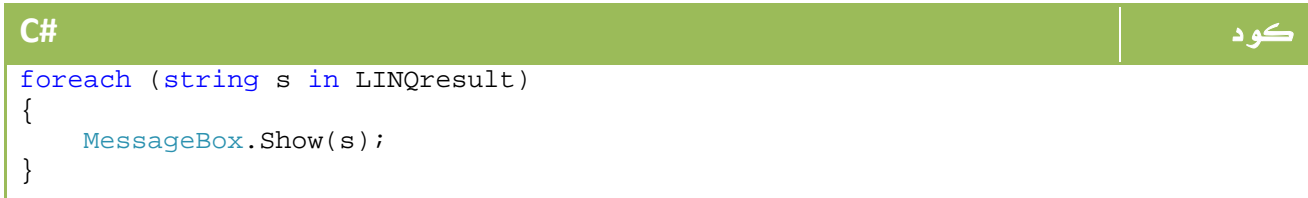

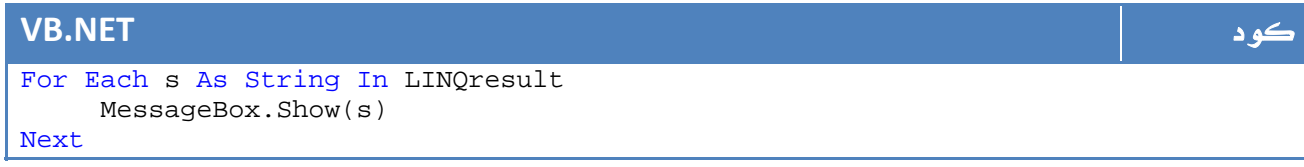

كما تلاحظ يمكنك استخدام اي معامل من المعاملات السابقة او عدمه ، فجملة كالتالي صحيحة ما دمت لا تحتاج الشرط:

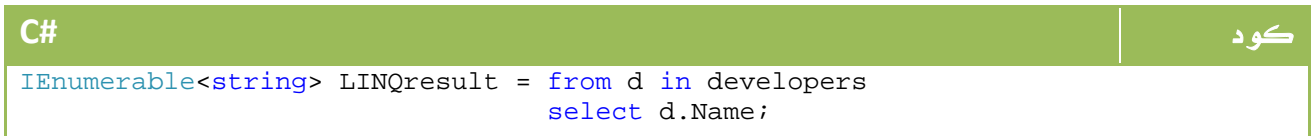

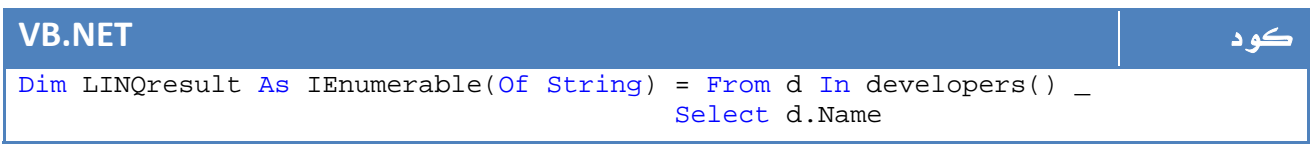

كما يمكنك ايضاً استخدام دالة net. عادية ضمن الشرط مثل دالة الطول بالشكل التالي:

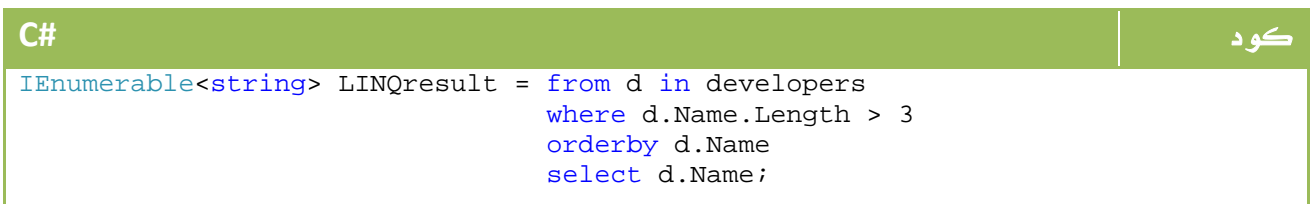

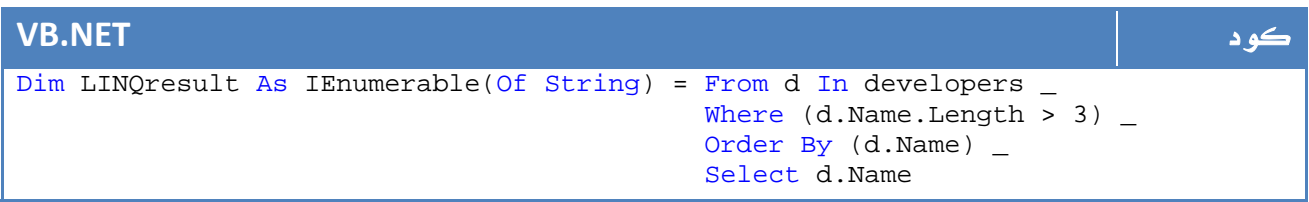

#### ترتيب جمل الاستعلام

تعودنا في جمل الاستعلام على ترتيب Where From Select، ولكننا في LINQنستخدم Select لتكون هي الأخيرة دائماً ، السبب بكل بساطة هو ما يعرف باسم IntelliSenseحيث اننا نود ان نعتمد على الفيجوال ستوديو ليظهر لنا الأعمدة التي يمكنها الظهور لنا ، فيما لو كتبنا Select قبل From فلن يستطيع الفيجوال ستوديو مساعدتك في تحديد الخيارات الموجودة لإنه لا يعرف اي جدول تريد أن تقرأ منه بعد .

جملة الاستعلام الكاملة:

كود

...

```
from id in source 
{ 
from id in source / 
Join id in source on expr equals expr [into id] | 
Let id = expr |
Where condition |
Orderby ordering, ordering, ... [Ascending | Descending] 
}
```
ضع هذه الصيغة العامة في بالك فقط ، سنتعرف عليها خلال عملنا في هذه الدروس إن شاء االله

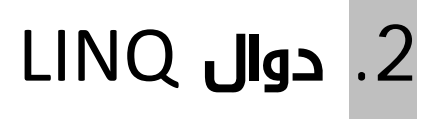

تحتوي LINQ على 51 دالة ووظيفة مختلفة ، سنحاول الآن التعرف على معاني وشروحات هذه المجموعة من الدوال والتي سنستخدم بعضاً منها خلال دروسنا .

#### الدالة الوصف

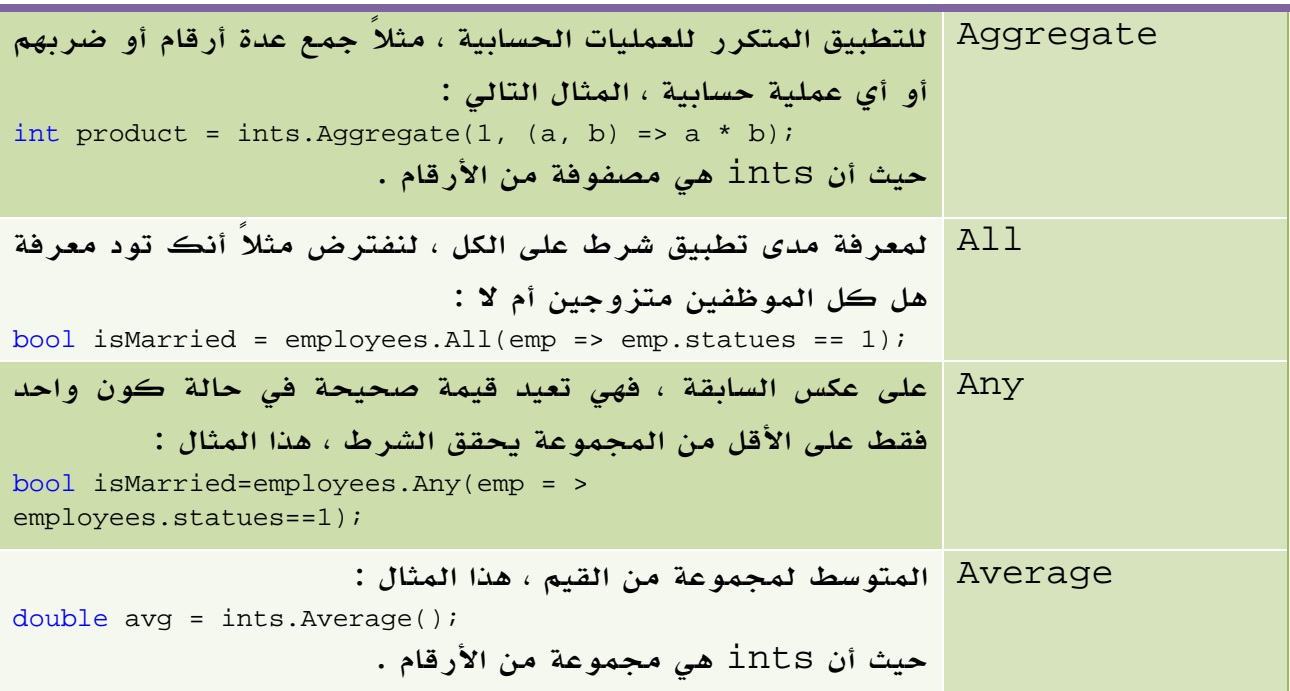

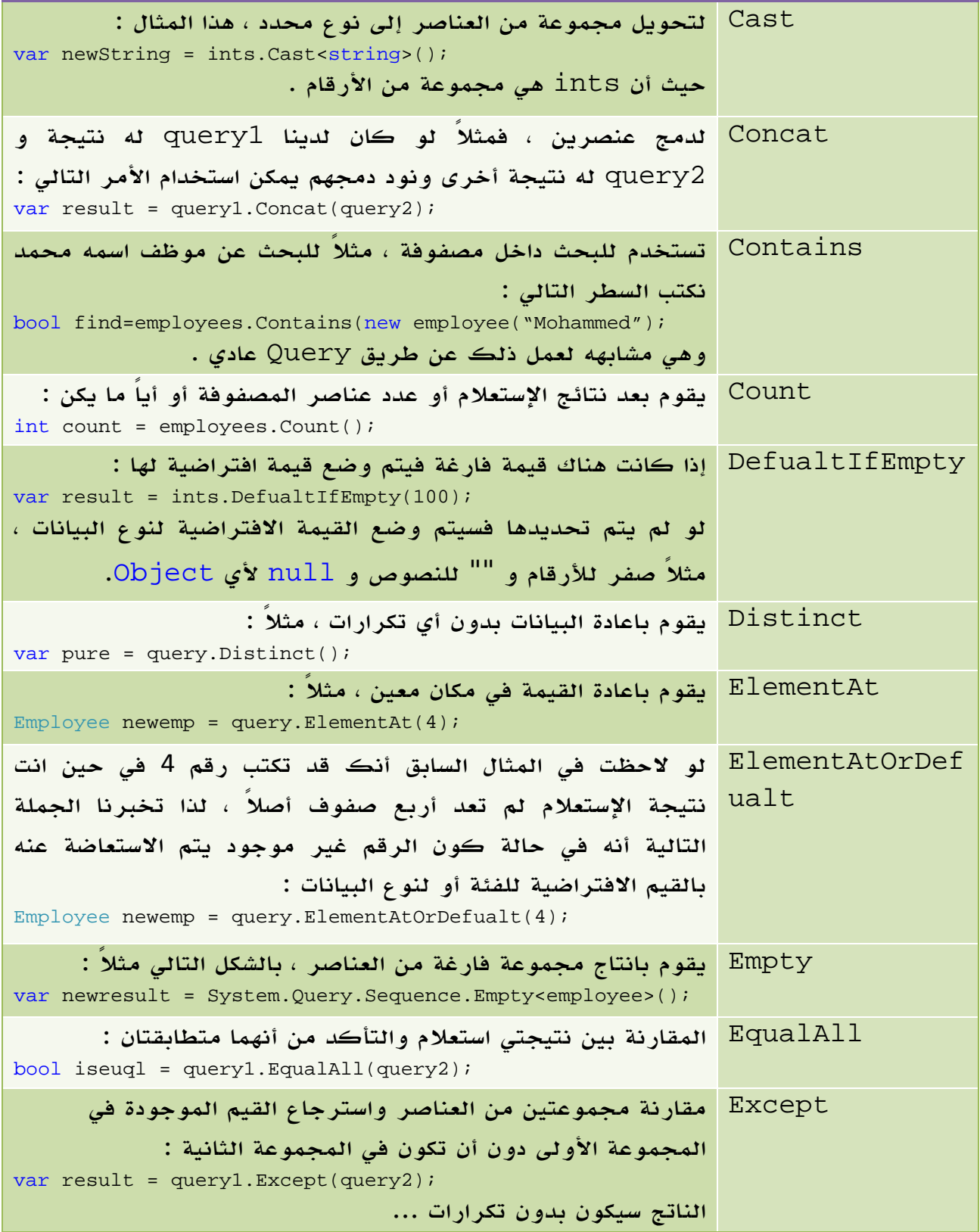

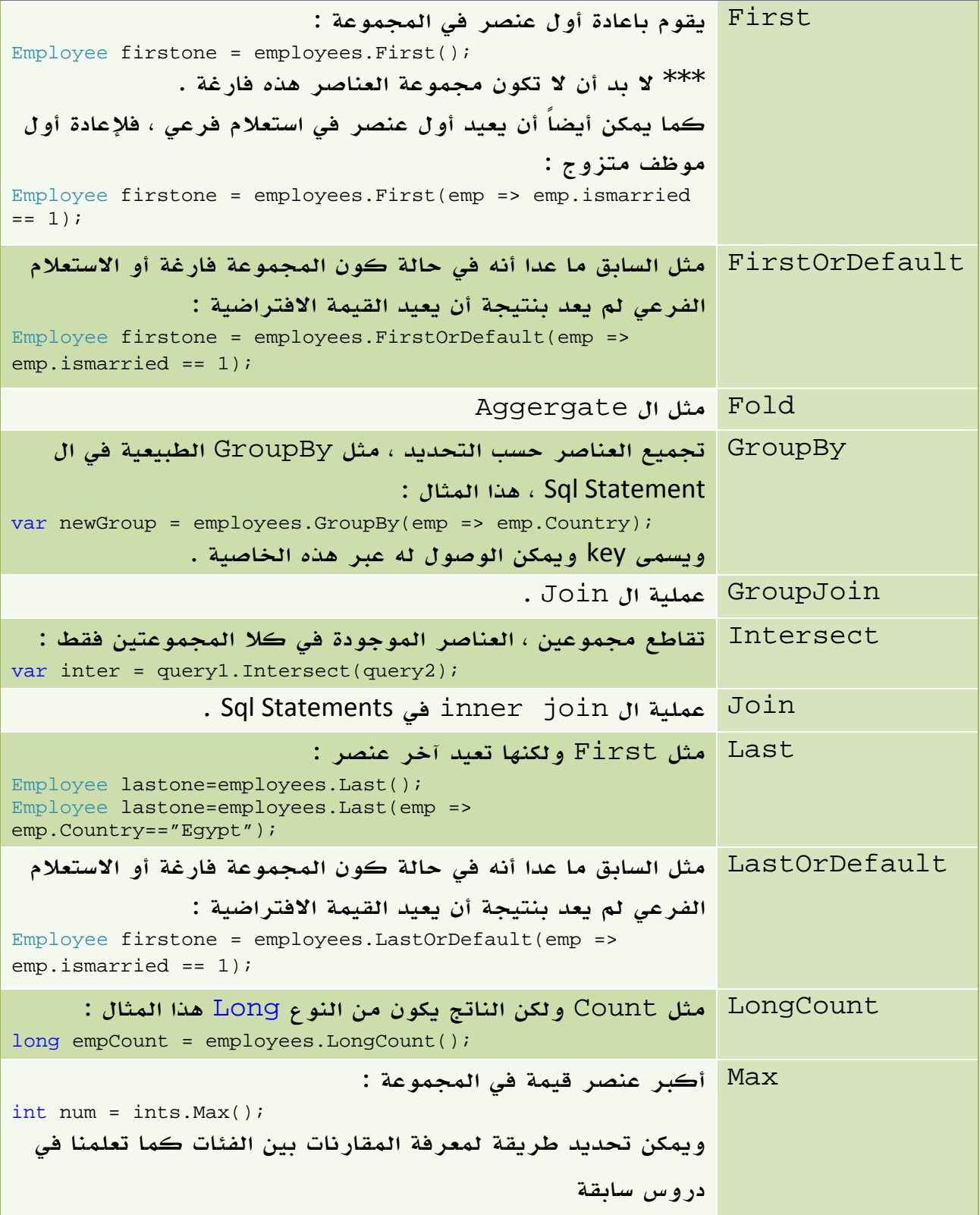

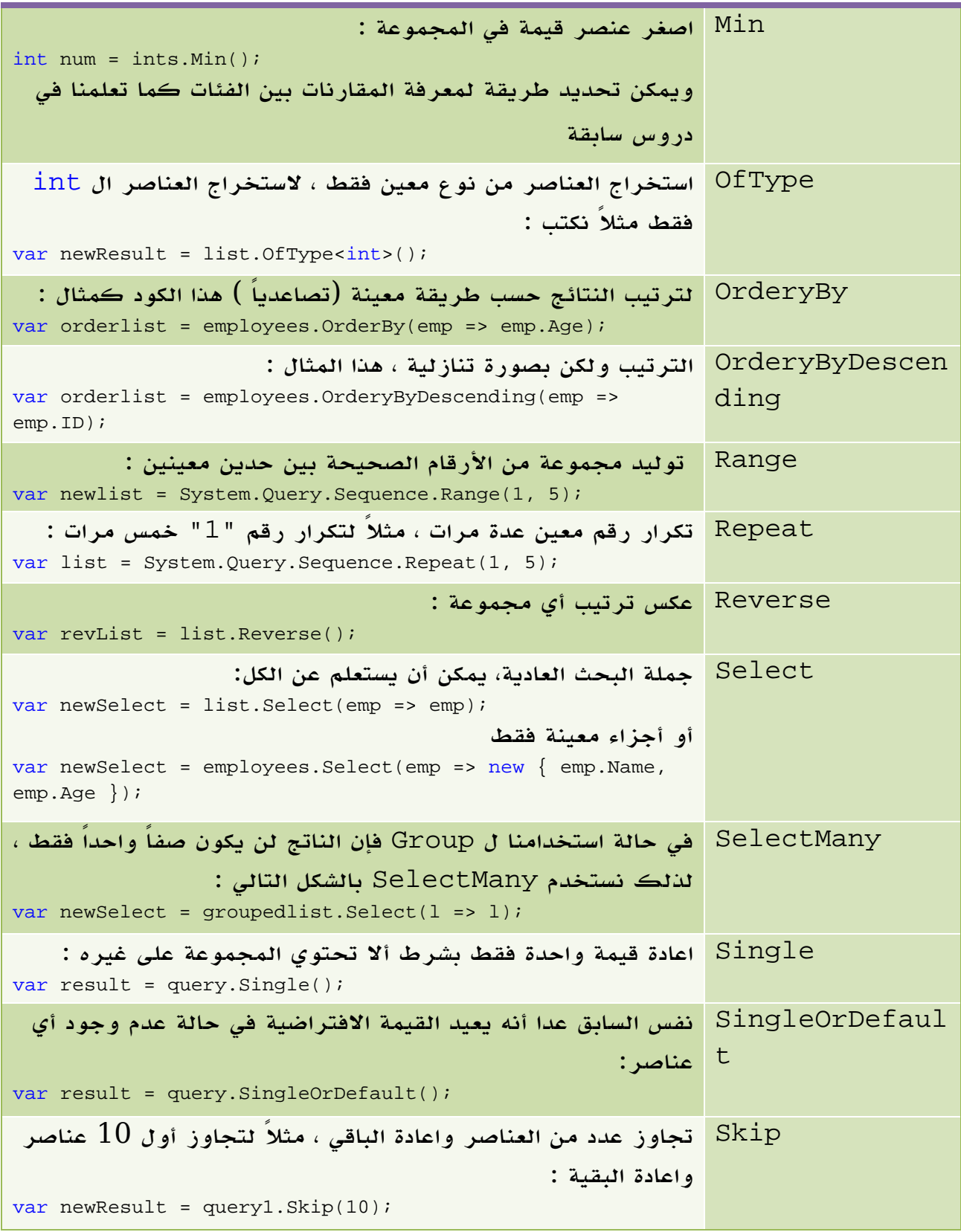

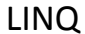

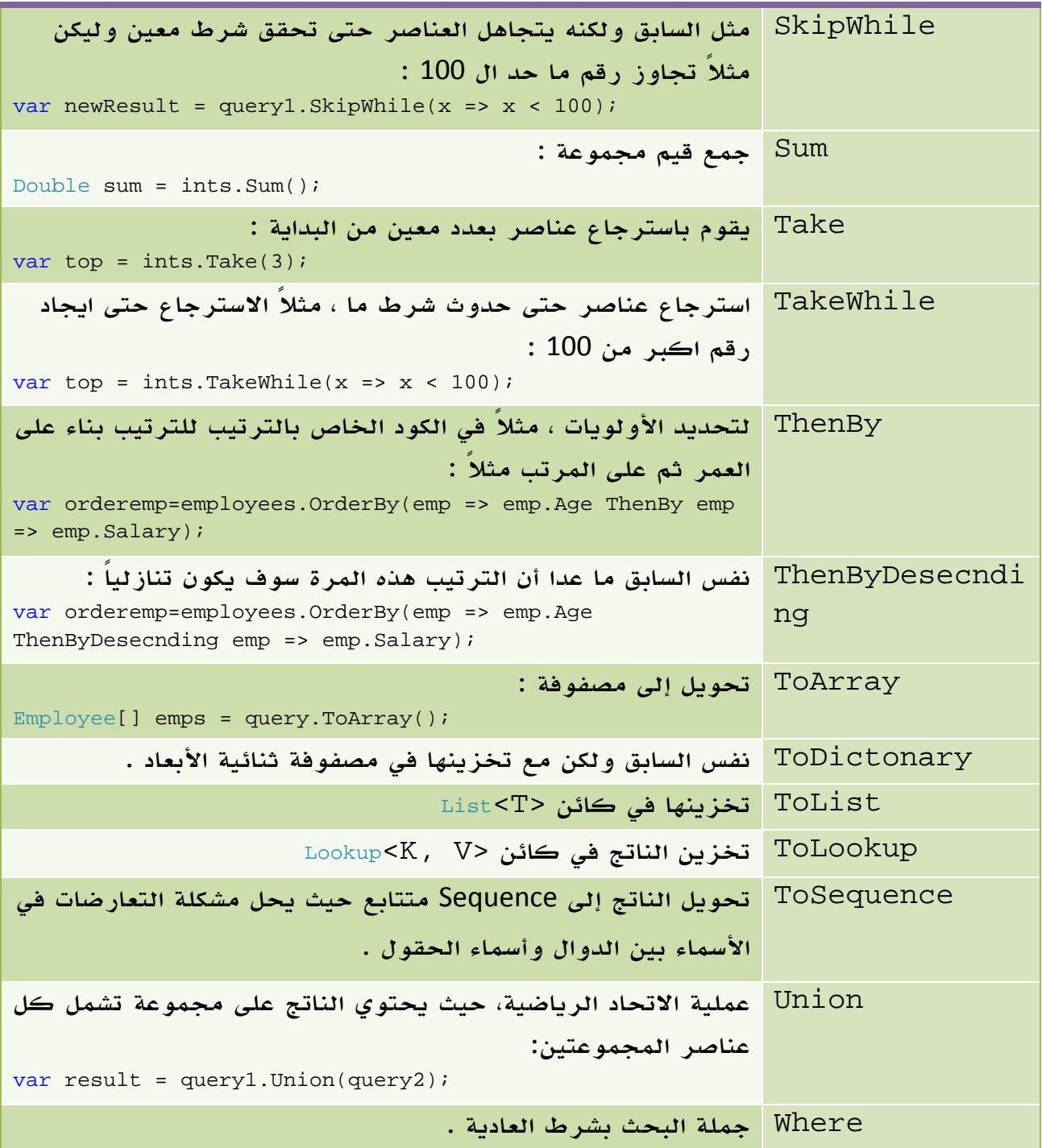

الجدول 18 . 1 . الكلمات المفتاحية لتقنية ال LINQ.

ملاحظة المساوية والمستخدمات المستخدمات المستخدمات المستخدمات المستخدمات المستخدمات المستخدمات المستخدمات المست

استفدت كثيراً في الجزء السابق من كتاب (إبدأ LINQ (يمكنك تنزيله من هذا الرابط

**http://www.vb4arab.com/vb/uploaded/2730/11202261862.pdf**

#### تذكير سريع : المتغيرات غير المعرفة

احياناً تقوم بعمل جملة استعلام يكون الناتج فيها فئة لم تقم بتعريفها من قبل ، هذه هي واحدة من فوائد تقنية Variables Local Typed Implicitly التي تم شرحها سابقاً ، هذه الجملة كمثال:

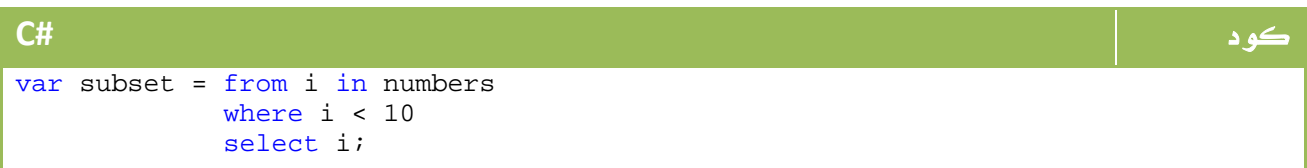

#### \* تذكير آخر : استخدام Expressions Lambda مع LINQ :

تذكر أن باستطاعات استخدام تعبيرات لامبادا Expressions Lambda بدلاً من كتابة استعلام LINQ بالطريقة العادية.

# LINQ To DataSet .3

ال DataSet كما اسلفنا تشكل صورة أو نسخة من قاعدة البيانات في الذاكرة ، لذا فهي بكل بساطة نقطة جيدة لنستخدم عليها استعلامات LINQ الخاصة بنا.

فمثلاً لنجرب ربط قاعدة بيانات باستخدام DataSet ومن ثم ربطها بـ DataTable والحصول على بعض البيانات منها :

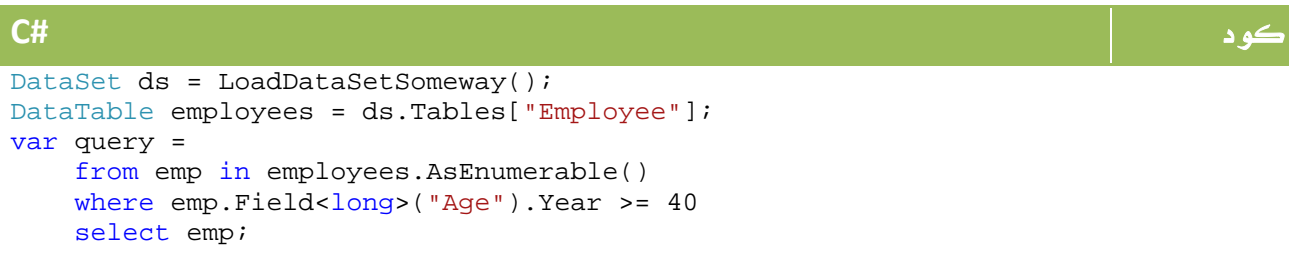

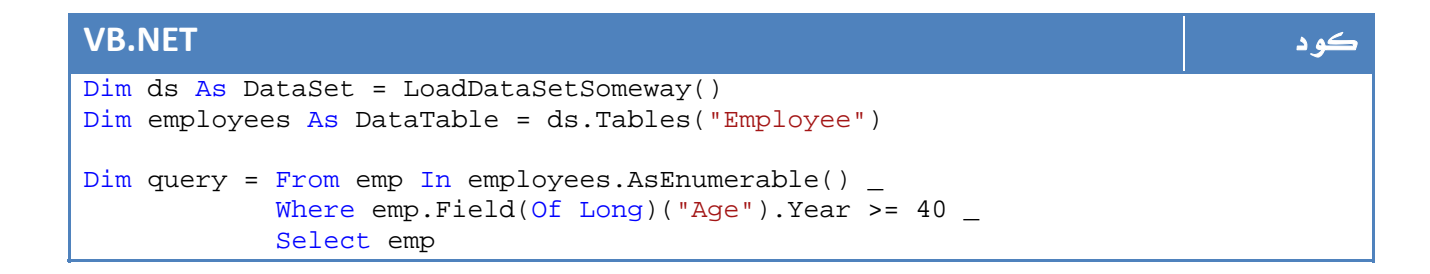

## LINQ To XML .4

أصبحت XML الآن أحد أكثر مخازن البيانات شيوعاً ، و LINQ تتعامل مع XML مثل تعاملها مع أي نوع آخر من قواعد البيانات ، اضافة لبعض الخصائص الإضافية التي تختص ب XML فقط والتي سنتعرف عليها سوية .

فمثلاً لو افترضنا ملف XML يحتوي على بعض المنتجات بالشكل التالي :

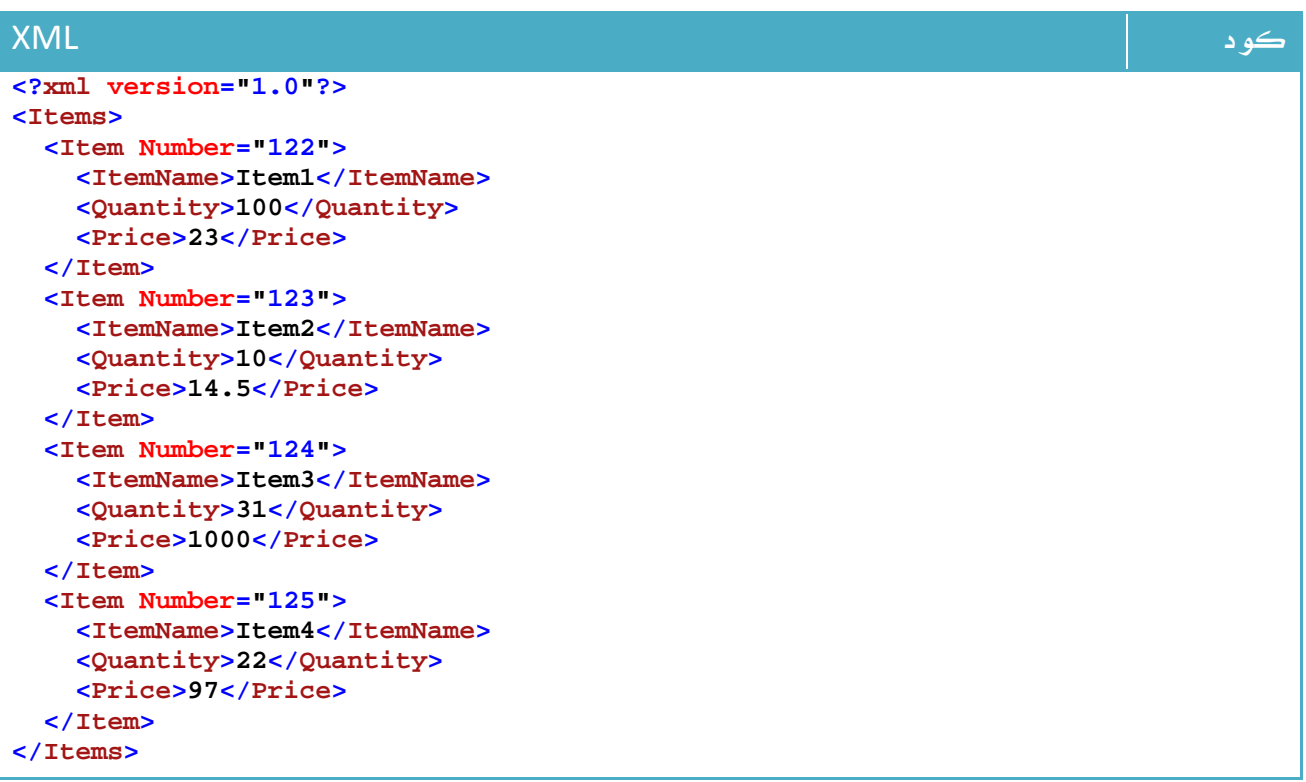

#### بداية سنقوم بعمل Load لملف ال XML بالشكل التالي :

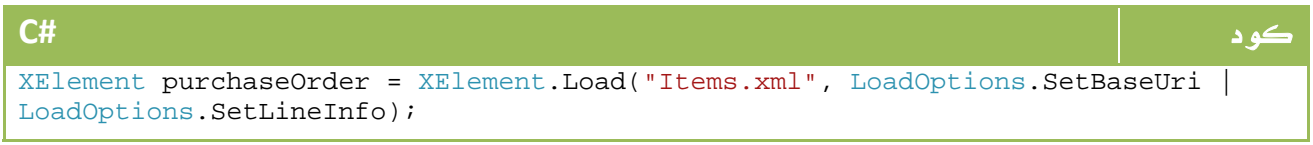

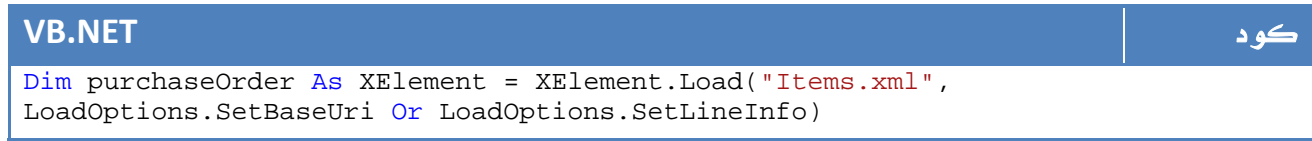

```
الآن ، لو افترضنا أننا نود استعراض مجموعة الأصناف الموجودة لدينا ، سيكون الكود الذي نكتبه
```
بالشكل التالي :

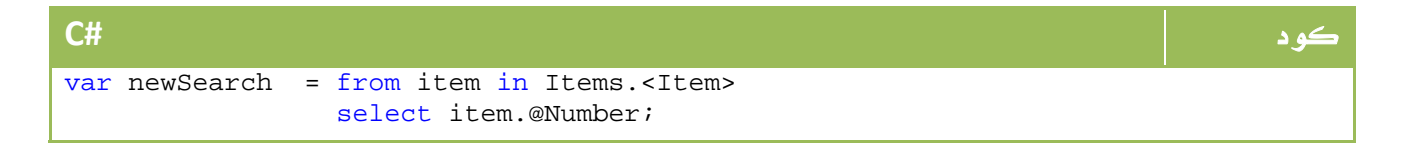

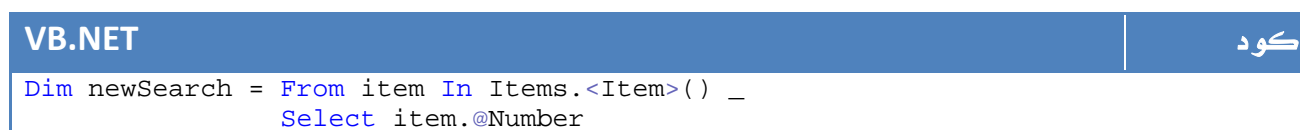

وللعثور على المجموعة التي سعرها أكبر من 100 دولار مثلاً ؟

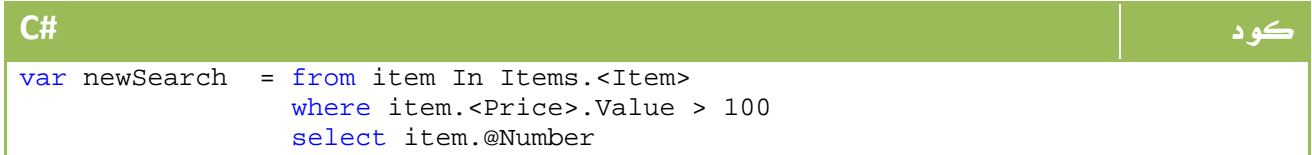

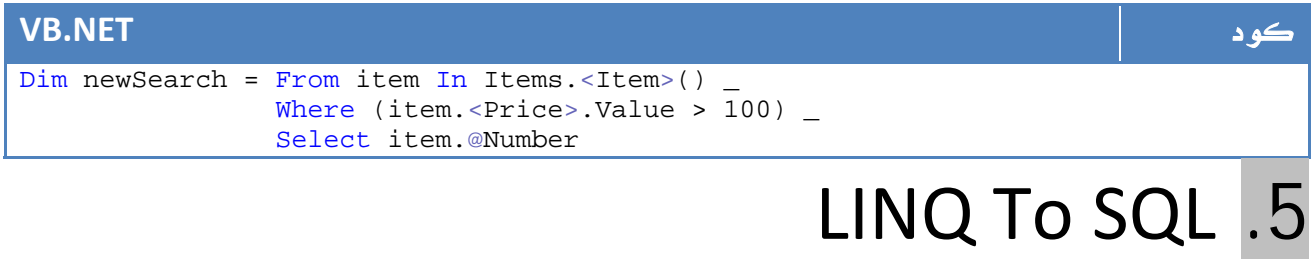

فئة من فئات LINQ موجهة خصيصاً لدعم SQL Server ، في العادة هي الأكثر استخداما وسنحاول التعرف عليها سريعاً في هذا الدرس .

#### البحث والاستعلام

تعرفنا عليه سابقاً ، هذا المثال مثلاً لاعادة الاسم وتاريخ التخرج على شكل فئة جديدة للأشخاص الذين يزيد عمرهم عن 30 سنة ويقطنون في مصر:

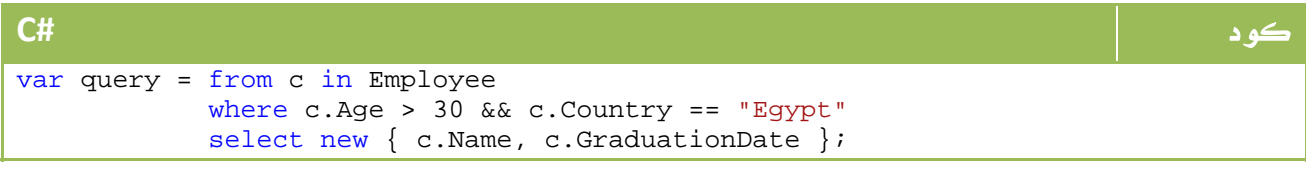

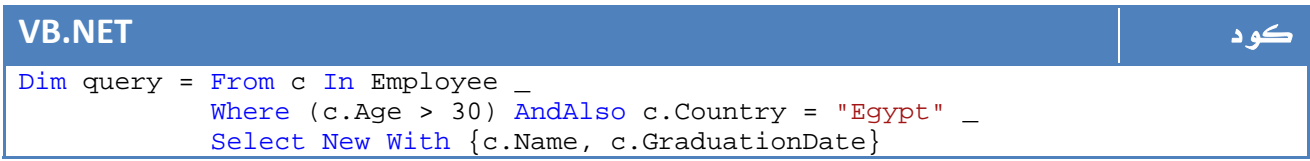

#### Stored Procedures استدعاء

كل ما عليك هو فقط تعريف دالة تشابه Procedure لها نفس ال Attributes ، وهي ما يقوم بها الفيجوال ستوديو افتراضياً ، الآن كل ما عليك هو كتابة أمر بهذا الشكل ( استعلام يستقبل متغير واحد : )

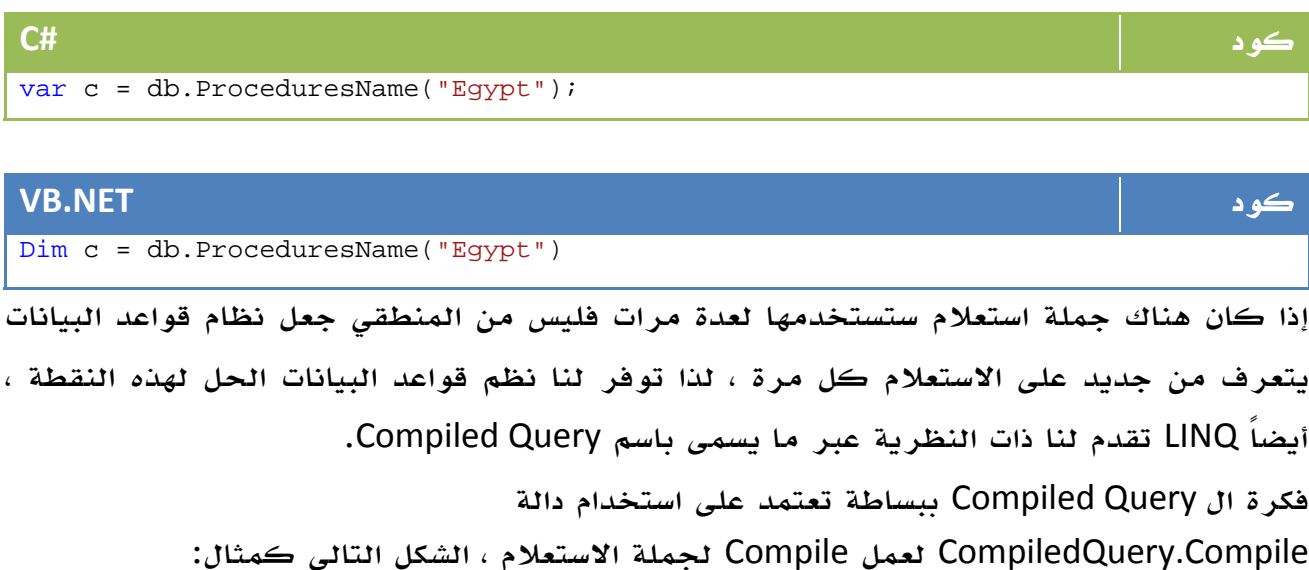

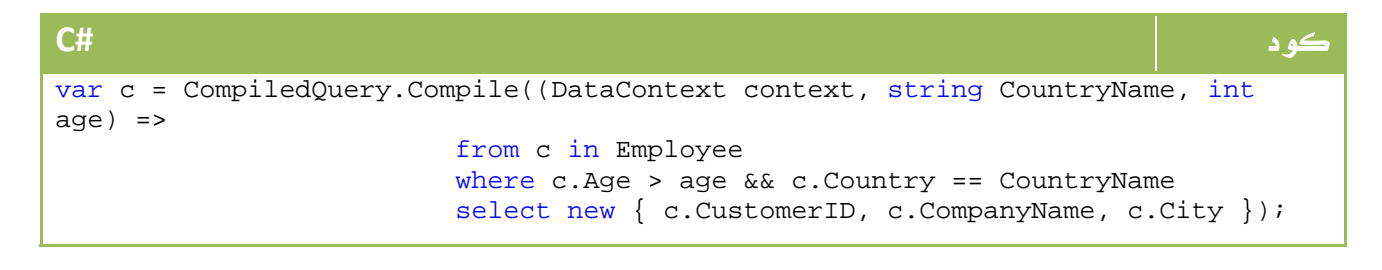

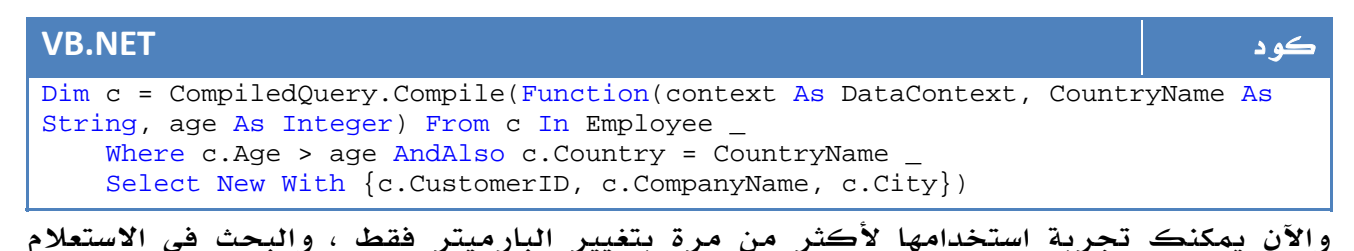

الذي تم عمل Compile له:

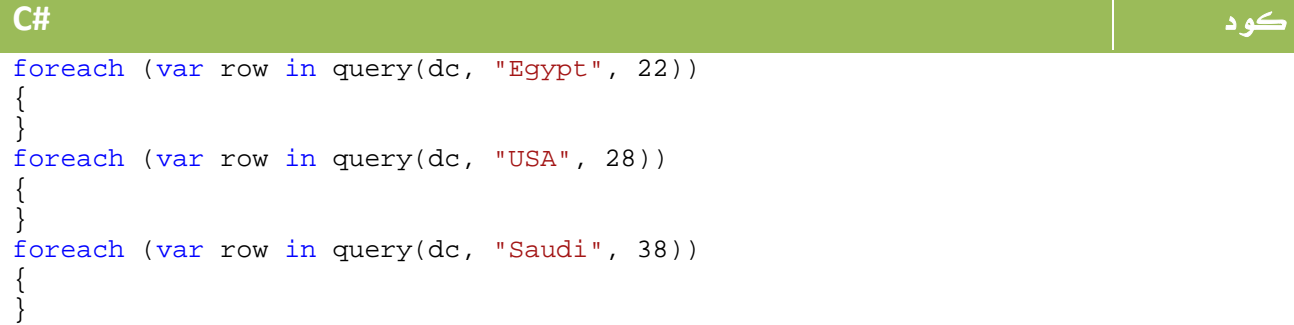

**VB.NET** كود For Each row As var In query(dc, "Egypt", 22) Next For Each row As var In query(dc, "USA", 28) Next For Each row As var In query(dc, "Saudi", 38) Next

#### استخدام دوال في جملة الاستعلام

لو فرضنا جملة الاستعلام التالية:

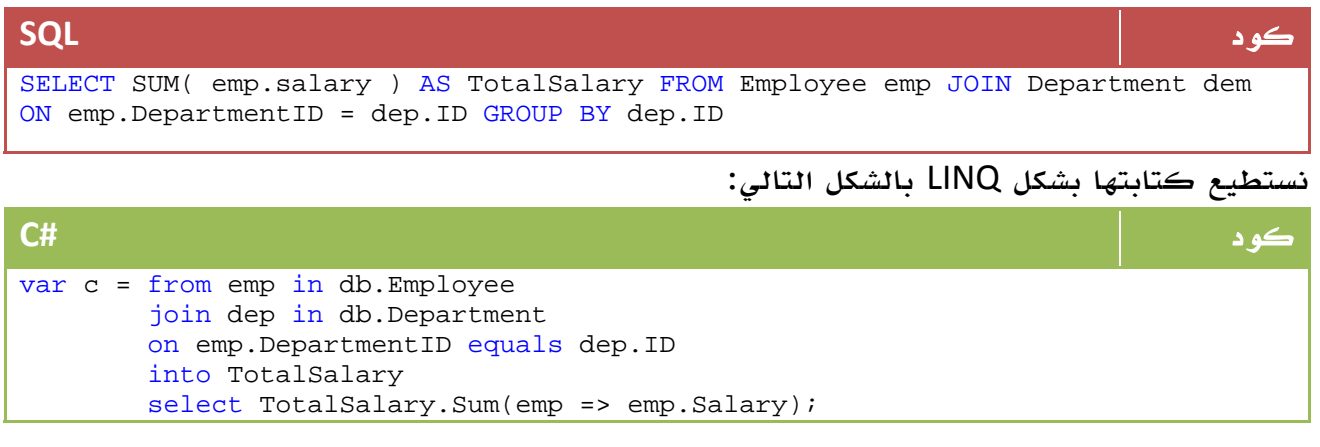

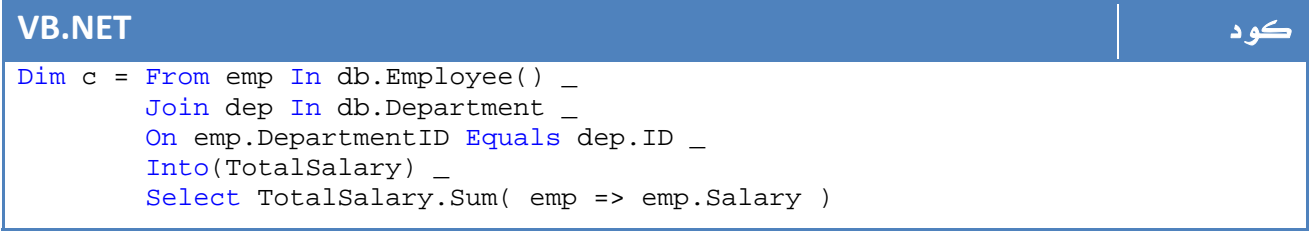

#### استخدام جمل الاستعلام داخل LINQ

قد تجد نفسك مضطراً احياناً لاستخدام واحدة من مميزات جمل الاستعلام التقليدية مثل الأمر PIVOT، على كل هذه هي الصيغة العام لتنفيذ جملة SQL داخل ال LINQ :

#### مثال منقول - :

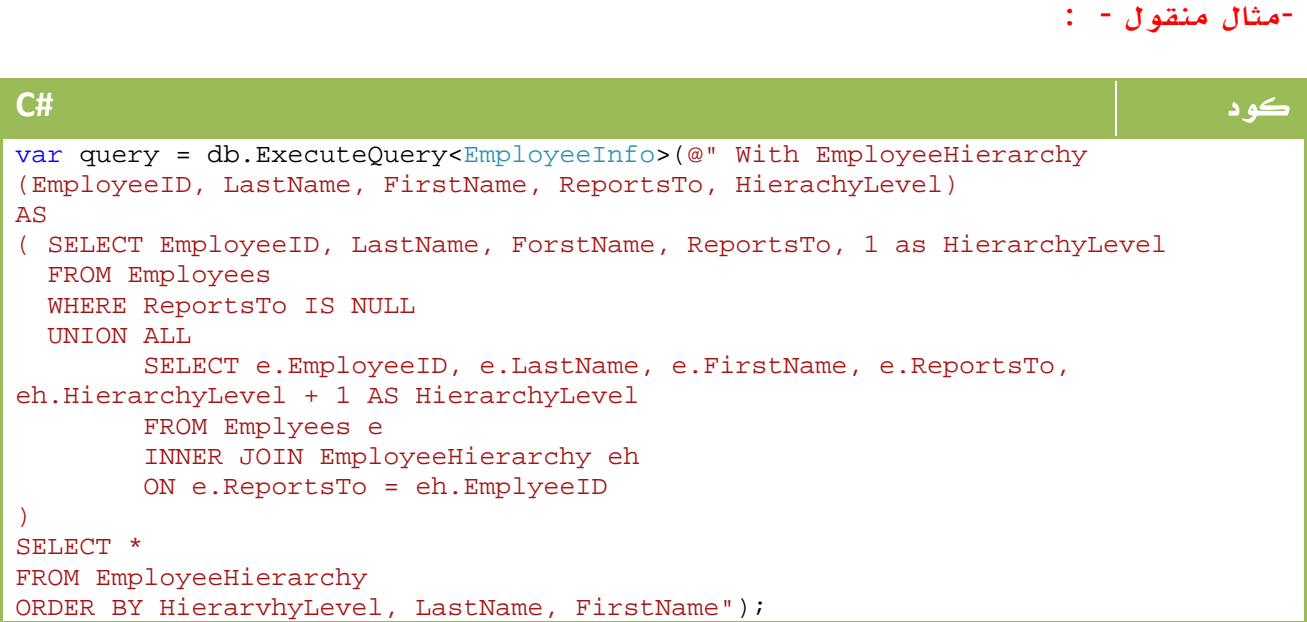

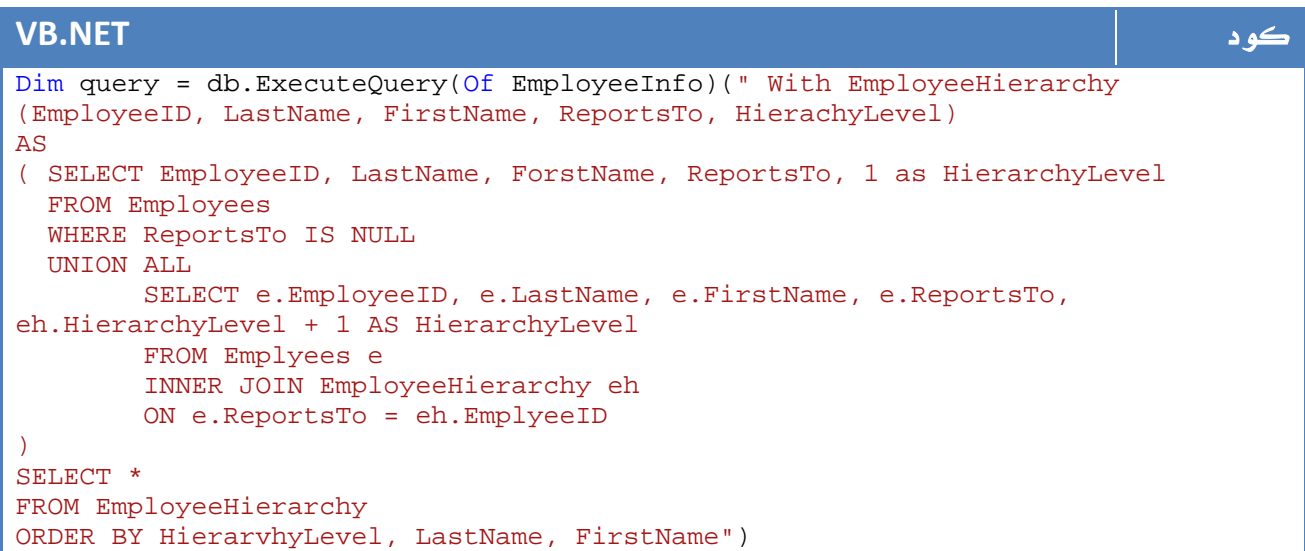

#### استخدام Inseret في LINQ

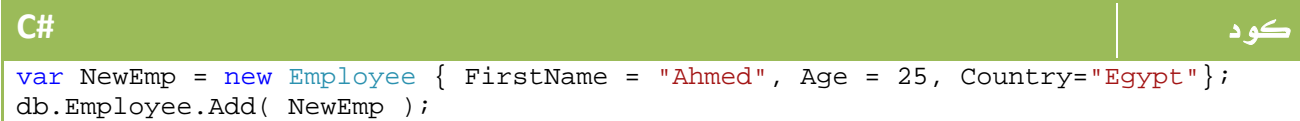

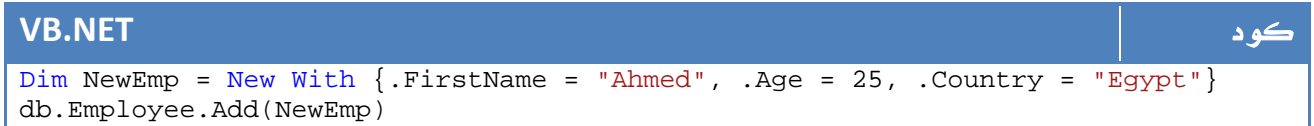

في المثال السابق قمنا باضافة موظف جديد باسم أحمد وبعمر 25 سنة ومن مصر.

#### استخدام Update

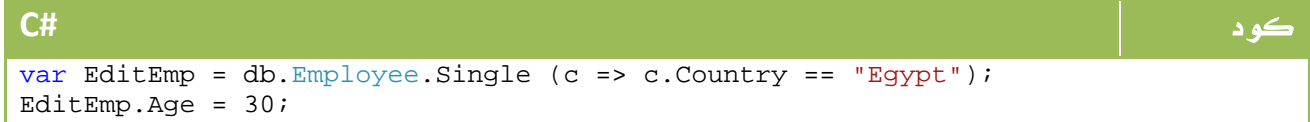

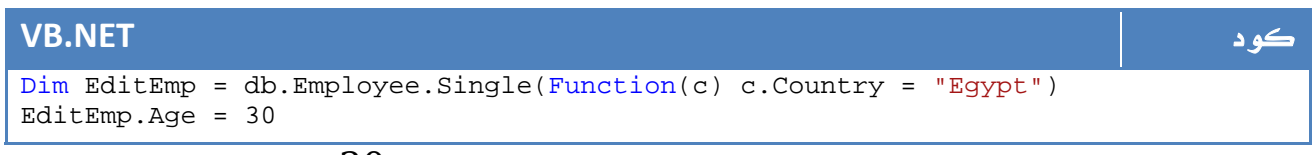

في المثال السابق قمنا بالتعديل لعمر كل الاشخاص من مصر ليصبح 30 سنة.

#### استخدام Delete

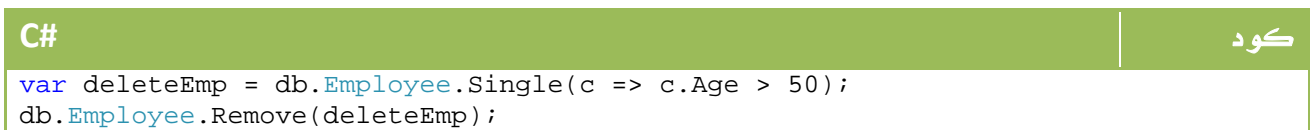

#### **VB.NET** كود

Dim deleteEmp = db.Employee.Single(Function(c) c.Age > 50) db.Employee.Remove(deleteEmp)

في المثال السابق قمنا بحذف الموظفين الذين تزيد اعمارهم عن 50 سنة .

## SubmitChanges

بعد اي عملية للاضافة أو للحذف أو التعديل لا بد من استدعاء الدالة()SubmitChanges.db لتفعيل التغييرات في قاعدة البيانات.

التحديث بالتزامن في قاعدة البيانات

 \* ال LINQ تتعامل بالوضع المنفصل وليس المتصل ، لذا ستجد له الكائن ChangeConflictExeption والذي ينتج عن تعارض عمليات التعديل على قاعدة البيانات بين عدة مستخدمين ، يمكن استعراض رسالة الخطأ بالشكل التالي:

```
كود #C
try 
{ 
    Db2.SubmitChanges(); 
    break; 
} 
catch (ChangeConflictExeption ex) 
\left\{ \right. MessageBox.Show(ex.Message); 
    Db2.Refresh(somequery, RefreshMode.KeepChanges); 
}
```
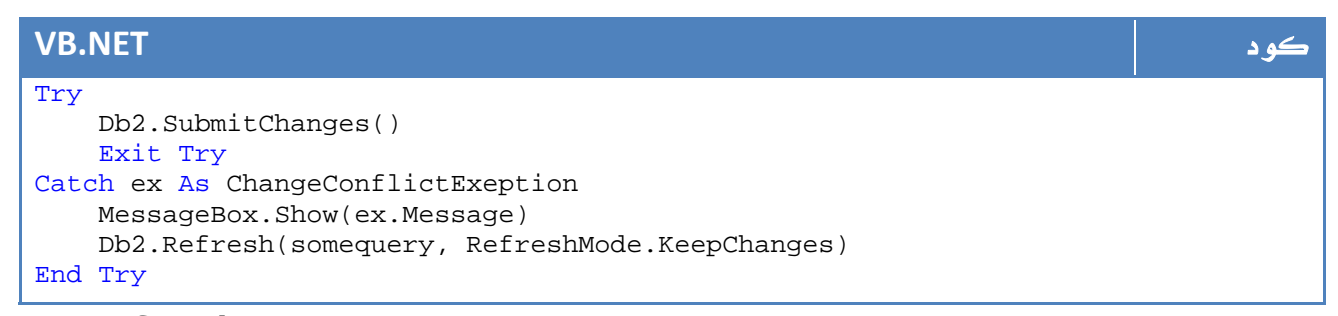

هنا يحاول الاستعلام التنفيذ ، لو لم يستطع يظهر رسالة الخطأ ويحاول مع أمر Refresh مرة أخرى .

يمكن ايضاً في الأمر SubmitChanges تحديد سلوك البرنامج في حالة حدوث تعارض مثل الشكل التالي:

#### كود **#C**

Db.SubmitChanges(ConflictMode.FailOnFirstConflict); Db.SubmitChanges(ConflictMode.ContinueOnConflict);

#### **VB.NET** كود

Db.SubmitChanges(ConflictMode.FailOnFirstConflict) Db.SubmitChanges(ConflictMode.ContinueOnConflict)

وذلك من الفئة ConflictMode والتي لا تحتوي سوى على هذين العنصرين.

### 7. انشاء فئات SQL To Linq من خلال الفيجوال

### ستوديو

يمكنك الفيجوال ستوديو 2008 من انشاء Classes SQL TO LINQ يمكنك التحكم بها لاحقاً ، من الشاشة الأولى:

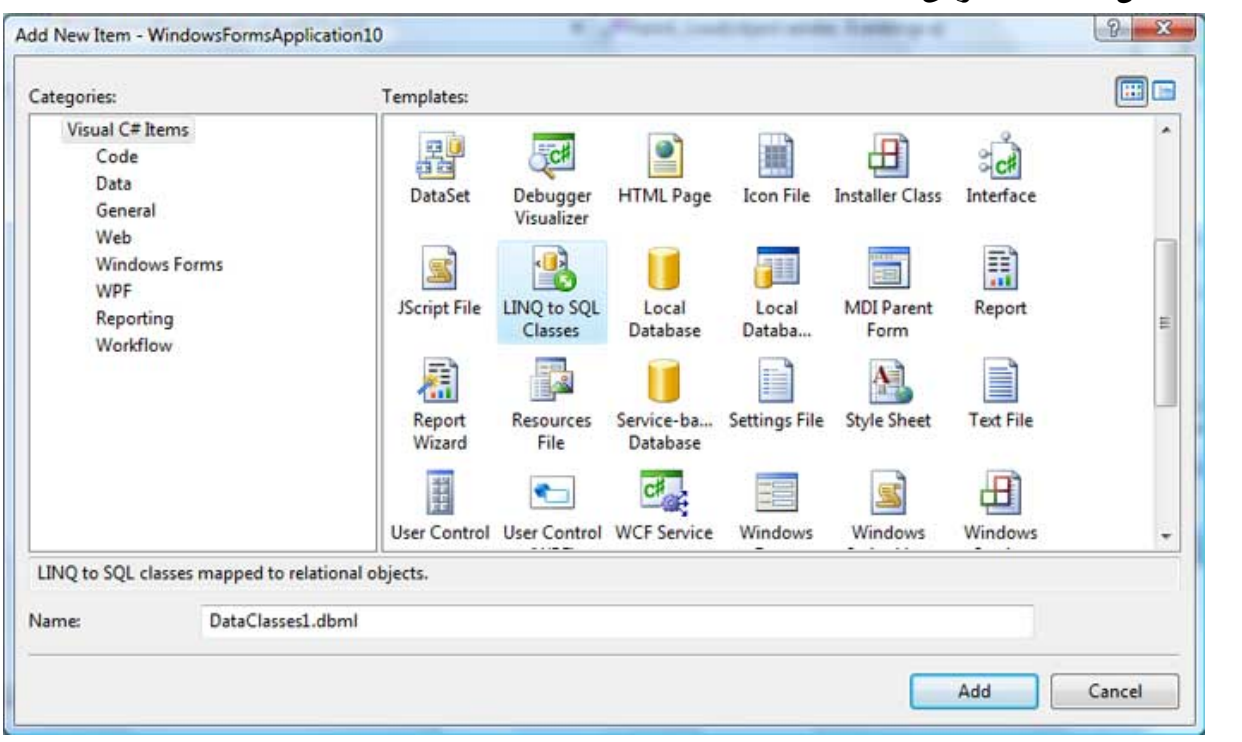

ا**لصورة** 18. 1. نتائج العرض.

بعد اختياره ، يمكنك انشاء علاقات وجداول جديدة او سحب قاعدة بيانات من الExplorer Server، لذا قم بفتح قاعدة البيانات الخاصة بنا وقم بالبدء بسحب الجداول، ستجد الشكل العام التالي:

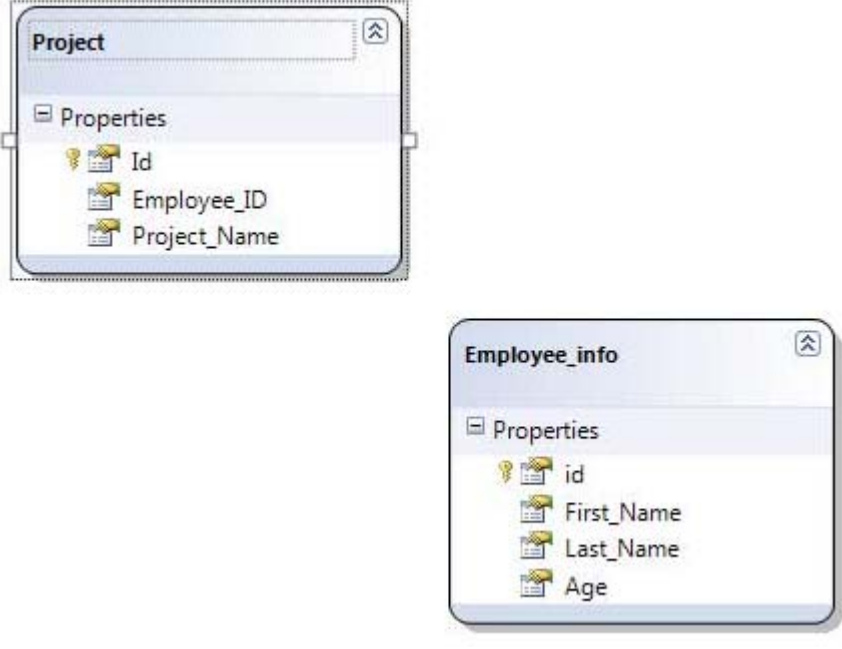

الصورة .18 2 . جداول قاعدة البيانات.

الآن بكل بساطة ستلاحظ ان الفيجوال ستوديو قام بمساعدتك في انشاءLayer Access Data - لو كنت تتذكرها - ، ستجد تعريفات للدوال التالية مثلا:ً

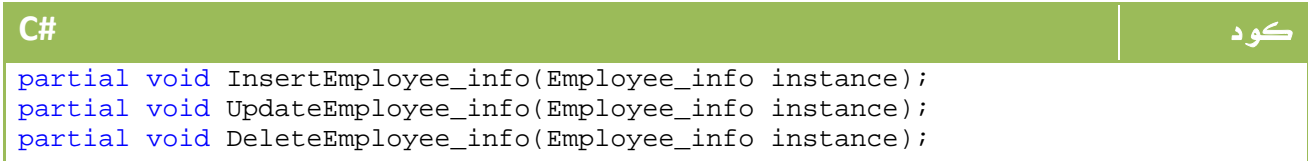

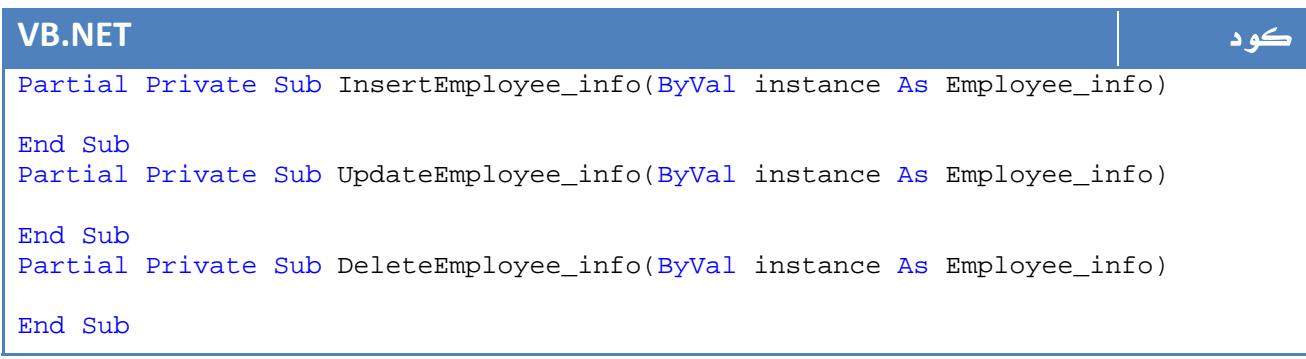

قبل أن أنهي الفصل الخاص ب LINQ، لو كنت تود معرفة المزيد عن LINQ فكتاب المهندس محمد سامر ربما يكون مناسباً لك كبداية جيدة في هذا المجال ، تجده على هذا الرابط :

رابط http://www.vbcoffee.net/SamerSelo/linqcourseebook.pdf

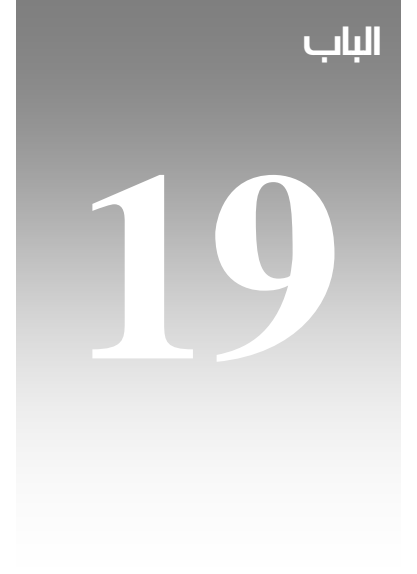

# WWF

منذ الاصدار 3.0 net. تم اضافة ما يسمى بـFoundation Workflow Windows ويعرف اختصاراً WWF، وهي مجموعة من المهام والدوال API تسمح لك بادارة ومراقبة وتنفيذ الـ workflow او سير العمليات إن صحت الترجمة .

طبعاً تعد هذه الخاصية واحدة من انفع الخصائص لمهندسي البرمجيات التي تمت اضافتها داخل ال studio viusal حيث اصبح بالامكان دمج ال workflows مع الكود أو التنفيذ الفعلي مباشرة.

ال WF او ال Workflow هي مجموعة العمليات التي يتم تشكيل البرنامج بناء عليها ، حيث يتكون البرنامج من مجموعة مرتبطة مع بعضها البعض من ال Process Business والتي تحتوي بدورها على مجموعة من المهام ذات الصلة بينها وبين بعضها البعض والتي تعمل سوية.

#### مثال

خدمة الصيانة لمنتج : يحتوي هذا البرنامج على طلب الايصال وادخال رقمه وعمل Check على قاعدة البيانات للتأكد من وجوده ثم تقديم خدمة الصيانة ثم طباعة ايصال صيانة .

هذه العملية كلها تسمى Process Business والعناصر الداخلية تسمى tasks والبرنامج يتكون من .Business Process عدة

هناك العديد من البرامج التي تقدم خدمة اداة ال Workflow، ولكن الميزة هنا انها مرتبطة ارتباطاً وثيقاً بالكود بحيث يمكن عمل trace لكل واحدة على حدة وتتبع الأخطاء إن وجدت ، اضف إلى ذلك امكانيه التعديل لاحقاً في الجزئيات الكبرى بسهولة ويسر.

### 1. مكونات و اساسيات WF

ال WF هي كود قابل للتنفيذ وليس فقط مجرد رسومات توضيحية مثل visio ، لذا فالجمل الشرطية والتكرارات وخلافه الموجودة في ال WF يتم تنفيذها فعليا.ً ولهذا السبب فال WF تحتوي على namespaces و assemblies وخلافه شأنها شأن اي مكونات للnet.

#### Workflow Activity

يتم توصيف العمل الخاص بنا على شكل Activities ويتيح لنا الفيجوال ستوديو وسائل للربط والانتقال بينهم وبين البعض مثل else if أو Delay لفترة أو حصول Invoke معين او يتم تنفيذها على شكل خطوات معينة:

### $WF$  البدأ مع $1.1$

قم بانشاء مشروع جديد ، اجعل نوع المشروع Workflow ثم اخترWorkflow Empty:

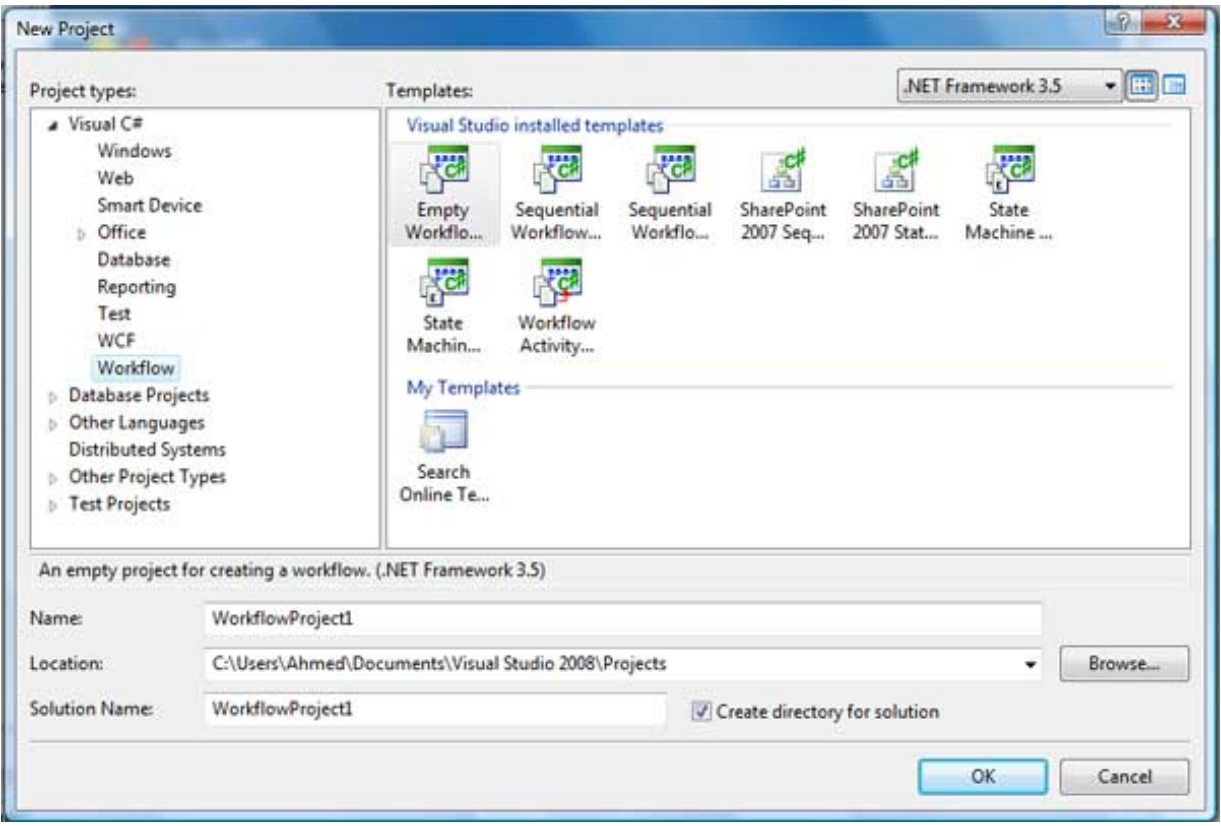

الصورة 19. 1. انشاء مشروع جديد من نوع Workflow.

#### Empty Workflow

مشروع فارغ لا يحتوي على اي تنسيقات خاصة ، اضافة للأنواع التالية والتي تعد اساسيات عالم تصميم البرمجيات:

### Sequential Workflow . 2 .1

النوع الأول من انواع ال Diagrams التي توضح ال UML الخاص بنا ، يتم توضيح العمل فيه على شكل عمليات متلاحقة متتالية توضح الشكل العام لكامل العمليات ، وهو النوع الأشهر والأكثر استخداما:ً

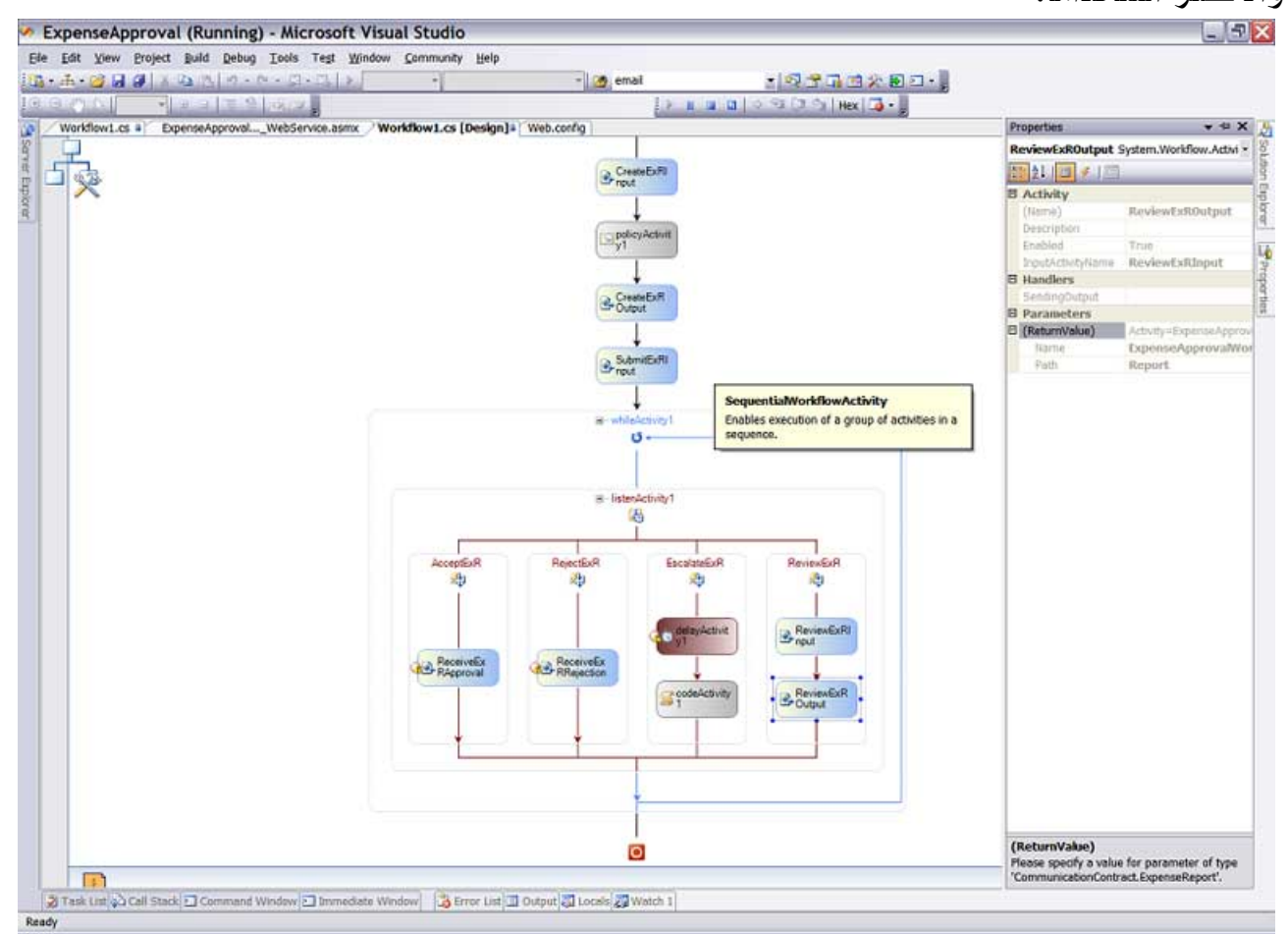

#### الصورة .19 2 . مخطط ال Workflows Sequential

### State Machine Workflow .3 .1

تهتم اكثر ما تهتم بالأحداث عن طريق مجموعة من الطلبات والتغييرات:

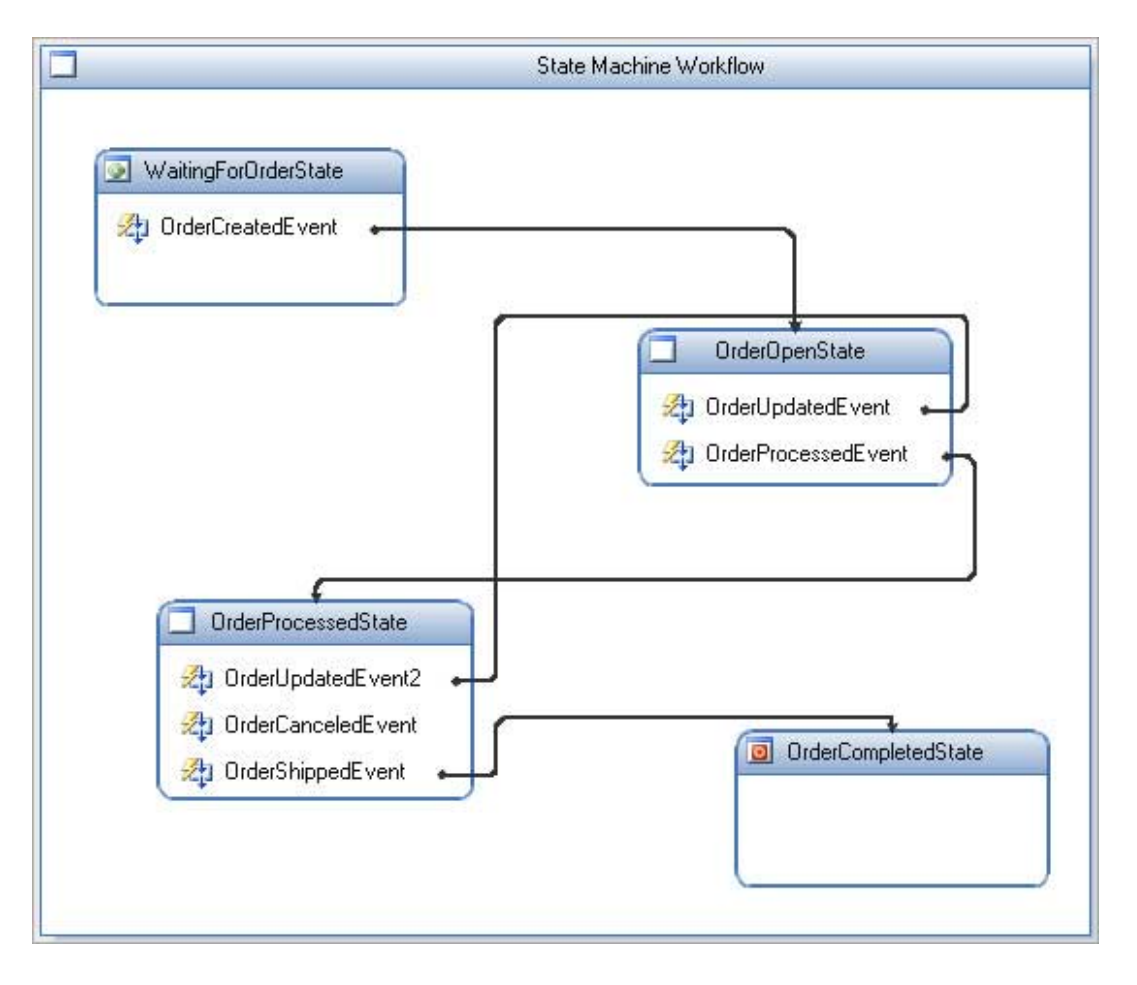

الصورة .19 3 . مخطط ال Workflow StateMachine

# 2. تطبيق WWF

سنقوم الآن بعمل تطبيق بسيط ، سنقوم بالطلب من المستخدم ادخال كلمة المرور ، في حالة كون كلمة المرور صحيحة سوف نقوم بعرض رسالة ترحيب وإلا اعادة المحاولة لادخال كلمة المرور مرة أخرى .

لذا قم ببدء مشروع جديد Application Console Workflow Sequential وسمه كما تريد ، ستظهر لك شاشة المصمم بالشكل التالي كبداية:

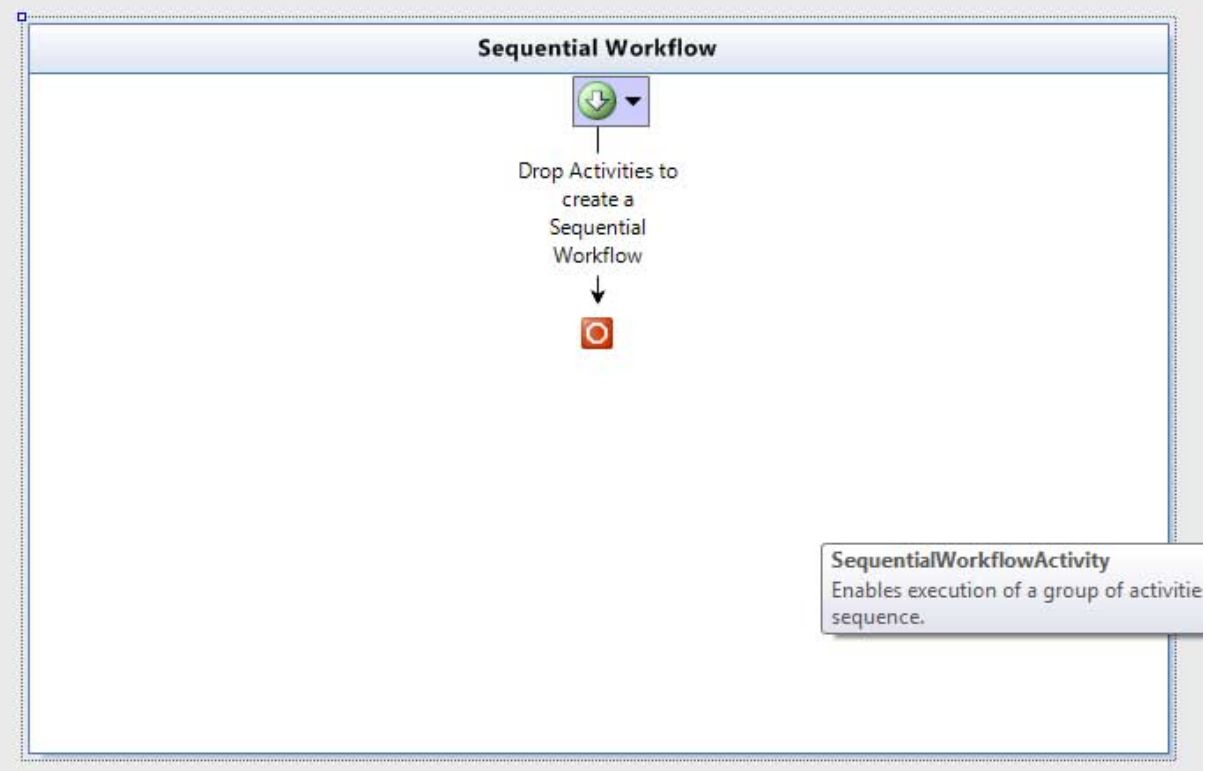

الصورة .19 4 . مخطط ال Workflow Sequential

الآن سنقوم بادراج Activity Code وسنضع الأمر التالي في الحدث :codeActivity1\_ExecuteCode

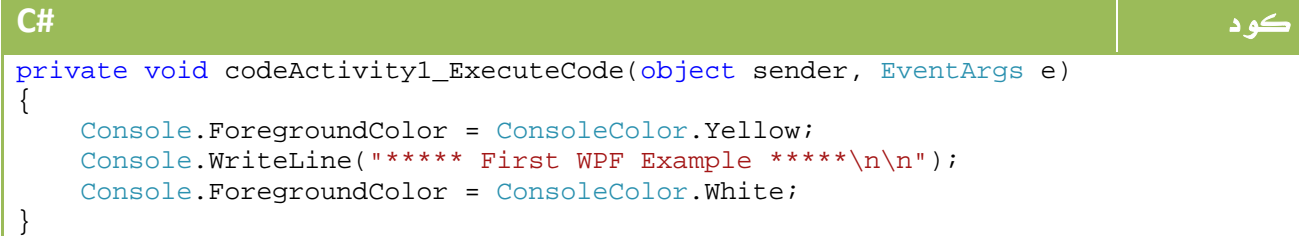

#### **VB.NET** كود Private Sub codeActivity1\_ExecuteCode(ByVal sender As Object, ByVal e As EventArgs) Console.ForegroundColor = ConsoleColor.Yellow Console.WriteLine("\*\*\*\*\* First WPF Example \*\*\*\*\*" & Chr(10) & "" & Chr(10)  $\&$  "") Console.ForegroundColor = ConsoleColor.White End Sub

الخطوة التالية هي اضافة حلقة تكرارية لا يتم الخروج منها الا بادخال كلمة مرور صحيحة ، لذا قم بسحب Loop While ، وسنقوم بتحديد ال Condition الذي ستخرج منه اما بناء على :

‐ دالة function تعود بقيمة منطقية Boolean بحيث يتم استدعائها مع كل Loop وتعيد false للتوقف أو true للاستمرار.

‐ او بناء على condition rule declarative اي عن طريق جملة خاصة.

في مثالنا هذا سنعرف دالة AskAgain والتي ستعيد لنا true في حالة الجملة الخاطة لاعادة السؤال فيما تعيد لنا false في حالة الوصول لكلمة السر الصحيحة.

لذا من الشاشة الجانبية اكتب اسم الدالة في الشرط Condition بالشكل التالي - بعد تعريف خاصية بكلمة المرور اولا :ً‐

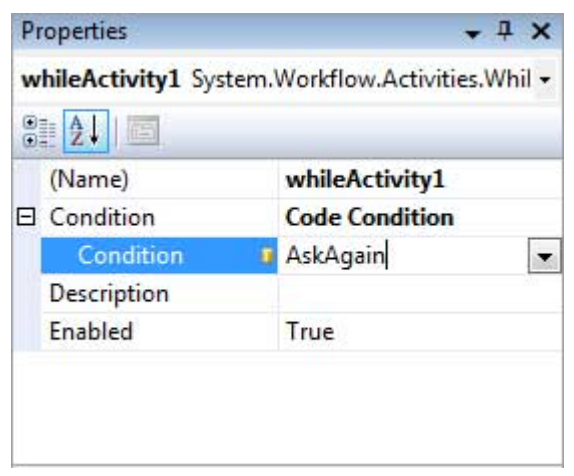

#### الصورة .19 5 . خصائص ال Activity While

#### وكود الدالة:

```
كود #C
public string Password { get; set; }
private void AskAgain(object sender, ConditionalEventArgs e) 
{ 
    Console.Write("Enter Password: "); 
    Password = Console.ReadLine(); 
    if (Password == "Ahmed Gamal") 
      e. Result = false;
    else 
      e. Result = true;
}
```
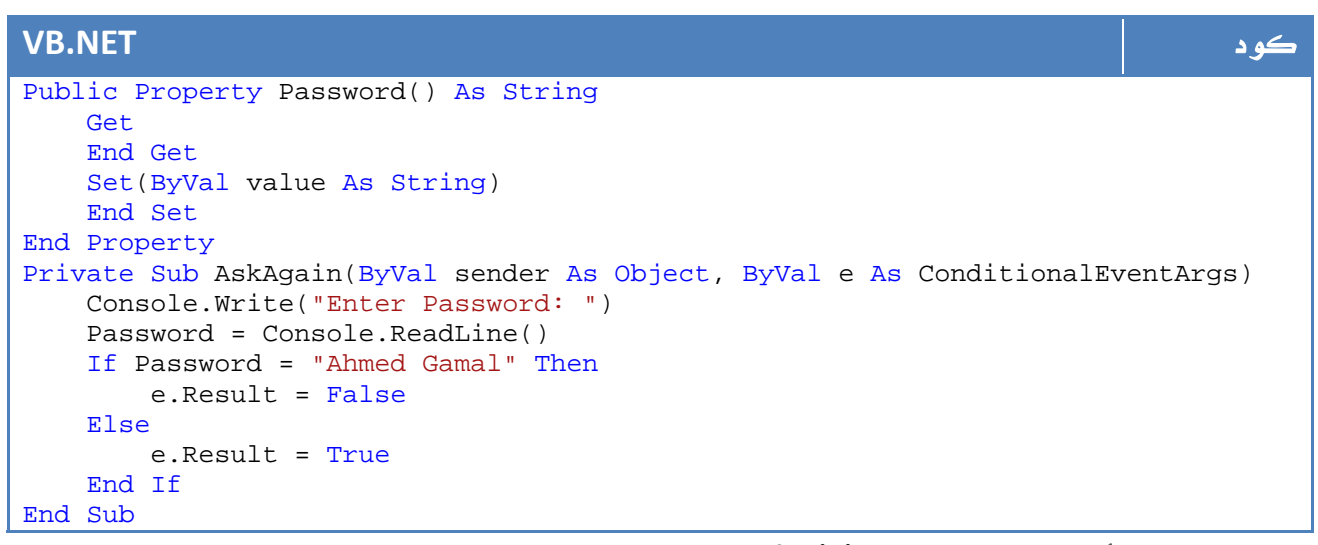

#### الآن خطوتنا الأخيرة هي اضافة Activity فيما لو لم يتم ادخال كلمة مرور صحيحة ، سيتم فيها

#### طباعة كلمة Wrong is Password This ، لذا قم بسحب Activity وضع هذا الكود فيها:

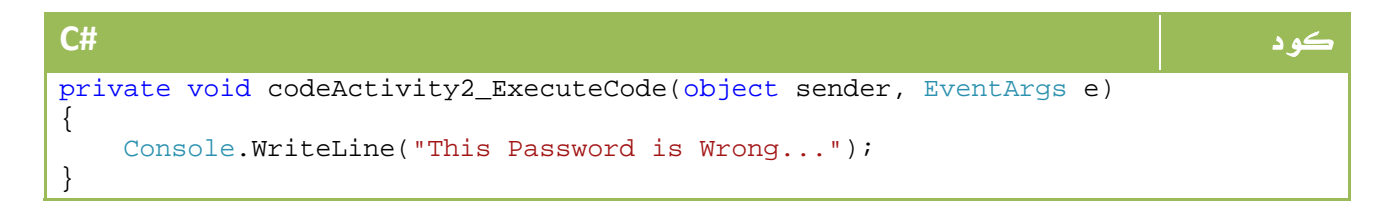

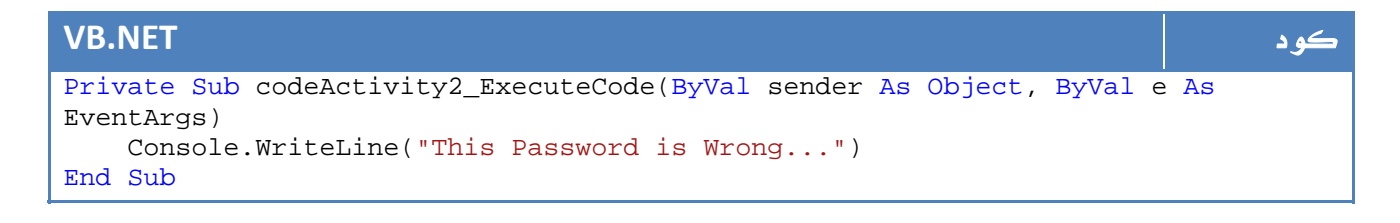

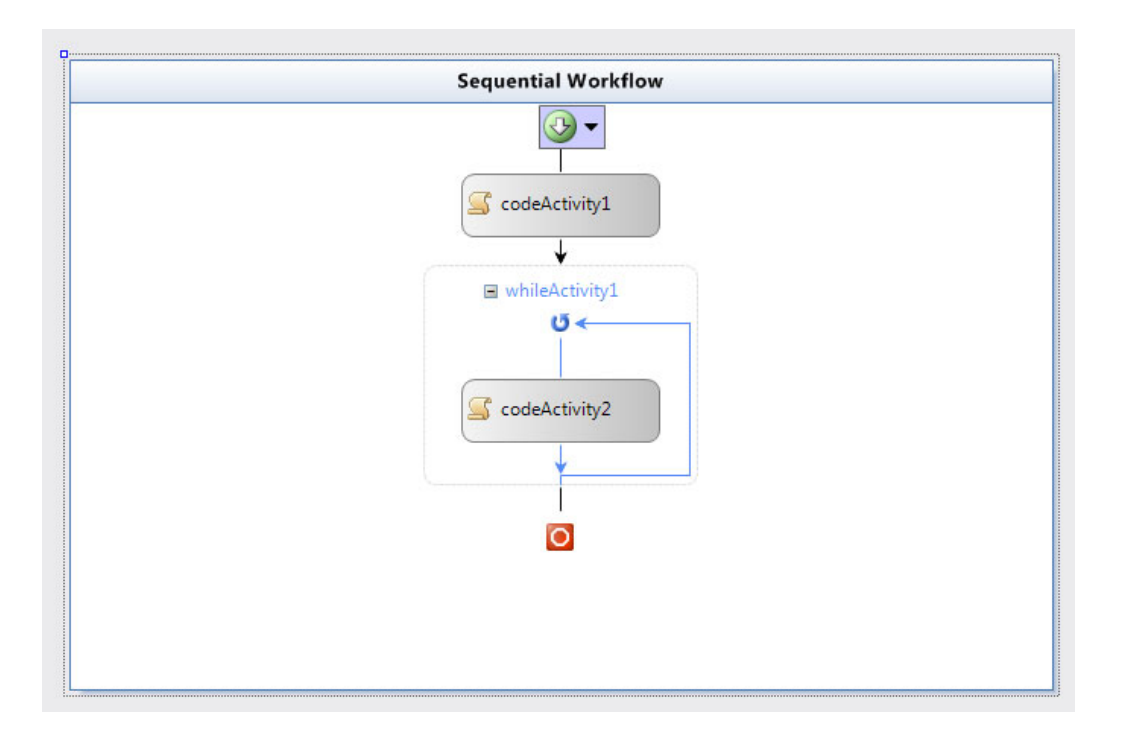

هكذا سيكون الشكل الكامل لل WF Sequential بالشكل التالي :

#### الصورة .19 6 . مخطط التتابع Workflow Sequential

وشاشة النتائج:

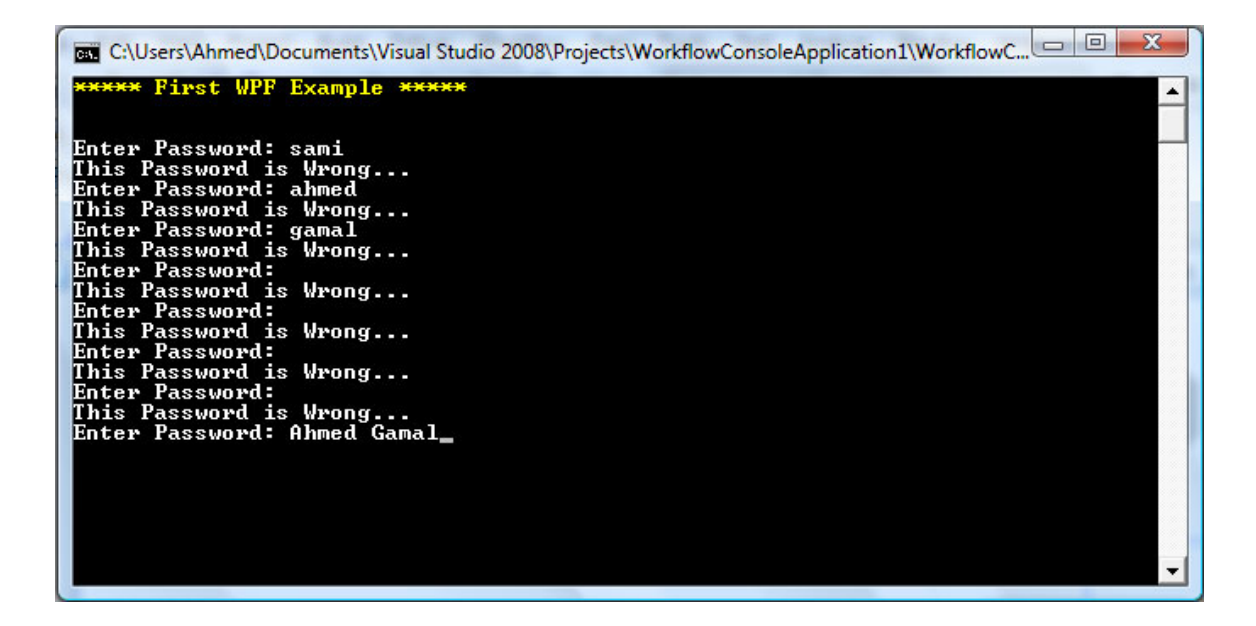
الصورة .19 7 . نتائج التنفيذ

\*\*\* لاحظ ان مثل هذا ال WF يمكن تطبيقه على نظام دخول معقد جداً كما هو الحال في نظام دخول بسيط ، نفس الهيكل مع اختلاف محتويات الكود لكل منهما ، لكن الصورة العامة واضحة وهو ما يفيد كثيراً في تسهيل قراءة وفهم محتويات الكود اضافة لعمليات ال trace وال Debug.

# WF Code Library .3

في هذه النوعية اصبح بامكاننا انشاء WF يمكنه العمل مع ASP.net أو مع Windows Forms وليس فقط Console ، حيث سيتم تحويلها إلى ملف dll. ومن ثم استخدامها في اي تطبيق آخر.

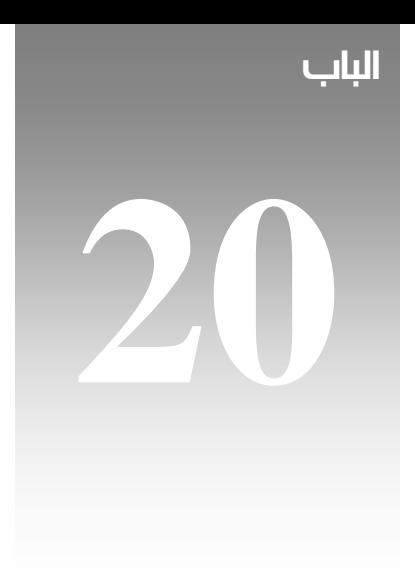

# **WCF**

من خلال استعراضنا للتقنيات الجديدة في عالم net. في مطلع الكتاب ذكرنا بإنها تقنية جديدة موجهة للتطبيقات التي تعمل على الشبكات أو لتلك التطبيقات الموزعة وخلافه ، وذكرنا ضمناً أنها استبدال للتقنيات الجديدة بدءاً من Winsock وانتهاء بـ Sockets .

وقبل البدء بعالم WCF لنلق نظرة سريعة على عالم Services Web منذ البداية.

### Web Service

مبدئياً خدمات ويب أو ما يطلق عليها اسم Service Web هي عبارة عن برامج net. طبيعية أو على سبيل التحديد فهي net.ASP ولكنها ليس لها واجهة (المقصود هنا بالواجهة هي واجهة الاستخدام وليست Interface (ويستطيع المستخدمون الوصول لها بواسطة Interface معين ، حيث يتلق أمر أو طلب Request ثم يستجيب لها عن طريق protocol http اعتماداً على معاييرْ XML والتي تؤمن بالتالي أن يفهمها أو تفهمها ملايين البرامج والأجهزة ومواقع الإنترنت ببساطة تامة.

والآن سننسى التعريف السابق والمقدمة وسنحاول ان نفهم الموضوع بطريقة أخرى ، فخدمة ويب عبارة عن برنامج بدون واجهة يقوم المستخدم بمناداته وطلب بعض المعلومات منه ومن ثم ترد عليه الخدمة بهذه المعلومات ، وواحد من أشهر التطبيقات لذلك هي خدمات ويب الخاصة بالطقس ، حيث تطلب منها الطقس في مدينة معين لتعود لك بدرجة الحرارة مثلاً ، وكل ذلك أن يكون لها واجهة استخدام اضافة إلى أنها تكون موجودة على الإنترنت .

وكما أسلفنا فخدمات ويب تعتمد على XML كمعيار لتمثيل البيانات ، ما يعني أن جميع البرامج في جميع الأماكن قادرة على التعامل معها وفهمها بغض النظر عن نظام التشغيل أو لغة البرمجة.

وبما أن الخدمات برامج كما أسلفنا سابقاً ، فإن السيرفر الذي سيستضفيها على الإنترنت لا بد أن يدعم هذا النوع من البرمجة ، وإذا أردت أن تجرب خدمتك الخاصة على جهازك الشخصي فتأكد من أنك قم بتحميل برنامج IIS من ابتداء من مايكروسوفت 2000 Windows وأكثر.

### .1 .1 عمل WebService خاص بك من خلال net.

في هذا الدرس السريع سوف نقوم بعمل Service Web نقوم باعطائها درجة الحرارة من وحدة (درجة فهرنهايت) لتقوم بتحويلها إلى وحدة (درجة مئوية) ، والمعادلة العامة هي:

result =  $(input-32) * 5/9$ 

وللبدء قم باختيار مشروع جديد Project New واختر Service Web net.ASP ، واختر اسماً لها في localhost لكي يتم تجربتها على حاسبك الشخصي ، مثلا:ً

http://localhost/ConvertWebService

سيقوم فيجوال ستوديو بانشاء بعض الملفات منها ملف Config Web تماماً كما فيnet.ASP ، كما ستجد Global.asax أما الصفحات الرئيسية فسوف تنشأ باسم Service1.asmx. لاحقاً سيكون الاسم 1Service هي الطريقة التي يتم بها الوصول إلى ال WebService الخاص بك ، لذا لا تنسى تغييرها إلى اسم مناسب لك وليكن ConvertWS مثلا..ً والآن تماماً كما تقوم ببرمجة أي تطيبق باستخدام net. قم بتطبيق المعادلة السابقة ، لكن لا تنس أن Service Web لا بد ألا تحتوي على أدوات مرئية TextBox مثلا.ً

ولذا قم باضافة كود بالشكل التالي VB.net مثلاً:

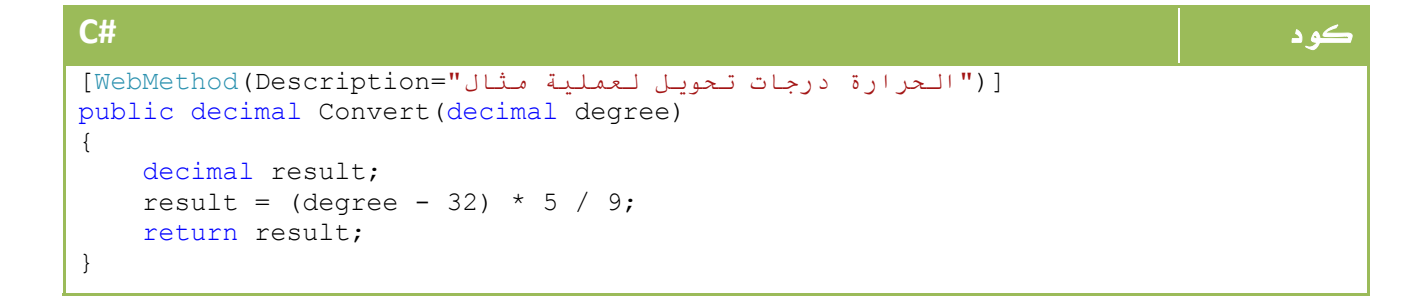

### **VB.NET** كود

```
 _ <("الحرارة درجات تحويل لعملية مثال"=:Description(WebMethod<
Function Convert(ByVal degree As Decimal) As Decimal 
   Dim result As Double 
  result = (\text{degree} - 32) * 5 / 9 Return result 
End Function
```
والآن لنجرب تطيبق هذه الخدمة، ولا تنس أن يكون خادم ال IIS موجوداً على جهازك.

قم بفتح المتصفح وليكن Explorer Internet وقم بكتابة السطر التالي:

http://localhost/ConvertWebService/ConvertSW.asmx

تستطيع الآن تجربة الخدمة الخاصة بك والتأكد من كونها تعمل بصورة صحيحة.

وفي الواقع فلن يتم استخدام الخدمة بهذا الشكل ، وإنما هذه الطريقة تستخدم فقط لتجربة الخدمة على جهاز المستخدم والتأكد من أنها تعمل بكفاءة.

يتم استخدام WebMethod في وضع عدد من الخصائص لخدمة الويب ، نذكر منها على سبيل العجالة : 1- BufferResponse : وهذه الخاصية تحدد فيما إذا كان سيتم عمل buffering قبل الارسال للمستخدم ، ولها قيمة True أو False .

2 - CacheDuration : وهي تحدد الوقت الذي يتم من خلاله عمل Cash وتأخذ قيمة رقمية بالثانية وتحدد الوقت المستغرق قبل اعادة ارسال البيانات من جديد.

3 - EnableSession : تحدد فيما إذا تم تفعيل خاصية Session أم لا.

### .1 2 . استخدام WebService خاص بك في مشروعاتك الفعلية

لنفترض أننا نريد الاستفادة من خدمة ويب في برنامج مثلاً للعمليات الحسابية ، ونريد أن نستخدم Service Web الذي قمنا به في الدرس السابق والذي يقوم بالتحويل من فهرنهايت إلى درجة مئوية والذي كان له الإسم ConvertSW .

قم الآن بانشاء تطبيق ويندوز عادي ، ومن قائمة Project اختر Add Web Refernce . سيظهر لك مربع حواري قم باختيار asmx.ConvertSW الذي قمنا ببرمجته في الدرس السابق ، وكخدمة اضافية من Studio Viusal فسيتم عرض الخصائص والدوال التي تحتويها هذه الخدمة .

والآن ننتقل سريعاً إلى الكود :

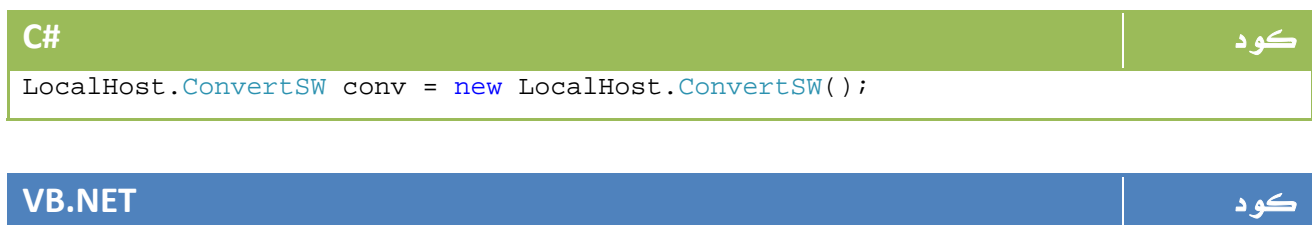

Dim conv As New LocalHost.ConvertSW()

والآن قم مثلاً بوضع 1Textbox و 1Label حيث أنك تقوم بادخال درجة الحرارة في الأول وتنتظر لكلي تعرض لك في الثاني ، الكود الكامل لهذه العملية يحتوي على الأمر السابق الخاص بتعريف الأوبجكت conv ، اضافة للسطر التالي:

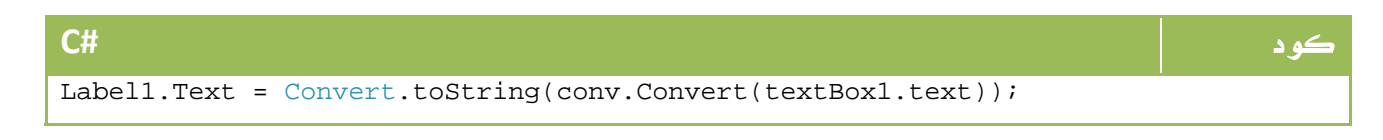

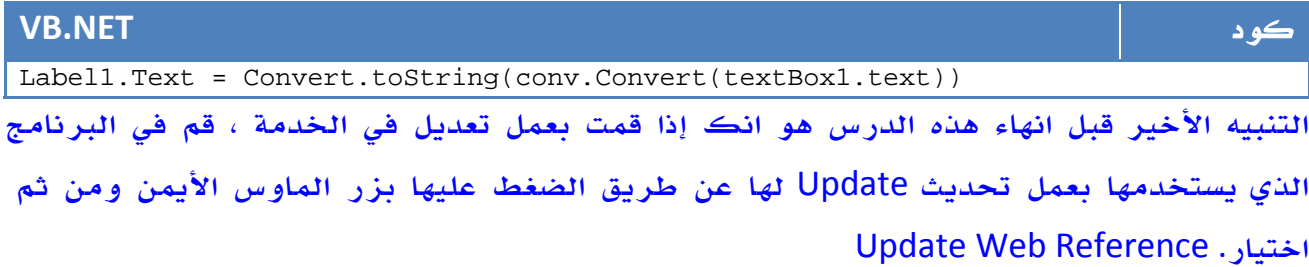

### .1 3 . استخدام خدمات الانترنت الجاهزة

سوف نقوم الآن بعمل مشروع يستخدم أحد خدمات ال Service Web الموجودة على الإنترنت ، وبعد البحث عثرت على الموقع التالي الذي يقدم بعض الخدمات : رابط

http://www.webservicex.net/WCF/

يحتوي هذا الموقع على حوالي 70 خدمة مجانية ، قمت باختيار واحدة منها وهي

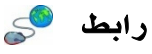

http://www.webservicex.net/ValidateEmail.asmx

وتخبرنا هذه الخدمة فيما إذا كان هناك ايميل بهذا الشكل أم لا وتبحث عن هذا الايميل في الشركات التي تقدم خدمات البريد الإلكتروني، وذلك عن طريق دالة اسمها : IsValidEmail وتعود بقيمة True او False.

والآن كما اعتدنا ، نقوم باضافة Refernce Web جديد للمشروع بالمسار الذي قمنا باضافته سابقاً ، ومن ثم سنقوم برسم على الفورم بحيث يمكن للمستخدم التعامل مع هذه الخدمة بسهولة، ولذلك سوف نقوم برسم مربع نص يتم فيه ادخال البريد الإلكتروني ، ومن ثم زر أمر بحيث يتم اختبار قيمة الشرط ومن ثم عرض رسالة MessageBox فيها حالة الايميل .

الكود الذي سيتم وضعه في زر الأمر هو:

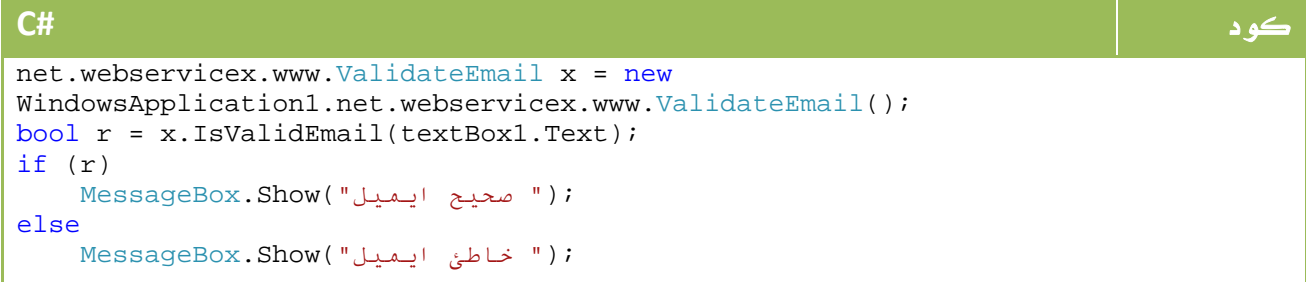

#### **VB.NET** كود Dim x As net.webservicex.www.ValidateEmail = New WindowsApplication1.net.webservicex.www.ValidateEmail() Dim r As Boolean = x.IsValidEmail(textBox1.Text) If r Then MessageBox.Show(" صحيح ايميل") Else MessageBox.Show(" خاطئ ايميل") End If

مع استمراري في البحث في هذا الموقع وجدت خدمة أخرى جديرة بالملاحظة وشائعة الاستخدام،

وهي الخاصة بالتعرف على الطقس والمناخ وخلافه، تجد الخدمة هنا:

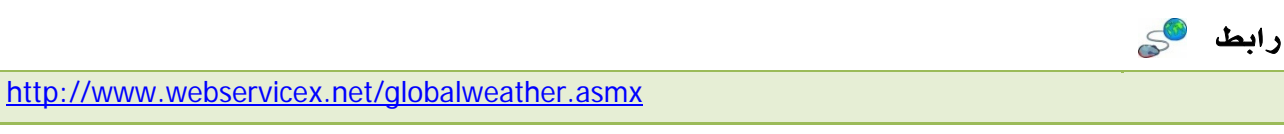

المثال الأول لاستخدام هذه الخدمة هي معرفة المدن الموجودة في دولة معينة باستخدام GetCitiesByCountry، مثلاً هذا الكود:

#### كود **#C** net.webservicex.www1.GlobalWeather m = new WindowsApplication1.net.webservicex.www1.GlobalWeather(); MessageBox.Show(m.GetCitiesByCountry("Egypt"));

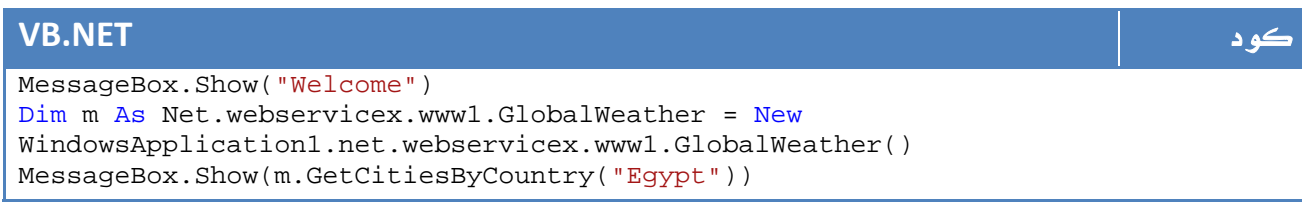

يعرض لنا أسماء المدن الكبرى في مصر، جرب الآن عمل TextBox وجرب الدول التي تريد معرفة المدن الكبرى لها...

الدالة الأخرى هي معرفة حالة الطقس باستخدام GetWeather ، بالشكل التالي مثلا:ً

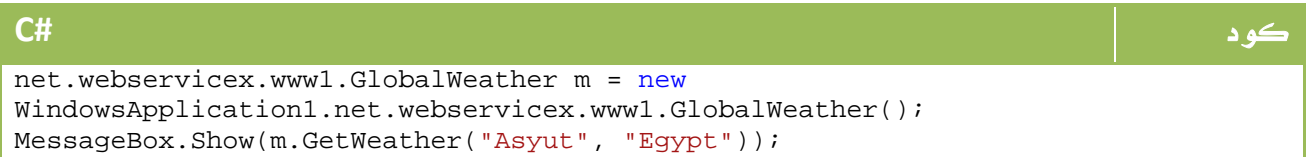

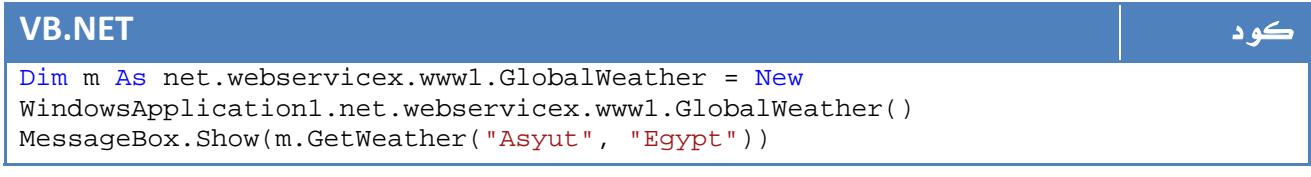

والآن بقي أن أشير إلى أن اشهر الخدمات الموجودة على النت هي تلك المتعلقة بالتحويلات المالية ، حيث تحدث قيم هذه الخدمات فورياً بحيث يمكنك استخدامها في برنامجك لتحويل العملات بدلاً من الاعتماد على المعادلات الحالية والتي تتغير باستمرار .

هناك أيضاً خدمات أكثر تعقيداً مثل الاتصال بالبنوك والدفع عن طريق البرنامج باستخدام خدمة يقدمها البنك وخلافه . وهي قصة طويلة لكنها تسير في اتجاه مشابه .

أيضاً هناك خدمة RSS وهي تسير في اتجاه مشابه ، خدمة أخرى منتشرة وهي خدمة التعرف على حالة الطقس ، المناخ ، وخصائص الدول والعلم والعملة والسكان وخلافه ، نوع آخر وهو التعرف على معلومات ISPN من الشركة حيث قد يفيدك في بعض البرامج ، أيضاً ستجد خدمات ويب لكل ما يخطر ببالك من التحويلات والقياسات المعروفة .

# $\operatorname{WCF}$  مقدمة إلى

واحدة من التقنيات الجديدة التي واكبت ظهور 3.0 NET. كانت تقنية Windows Foundation Communication والتي يرمز لها اختصاراً WCF ، وهي مجموعة من الدوال s'API التي تختص بعالم الاتصال وال services web وال access remote وخلافه.

النقطة التي نتحدث عنها وستكون شغلنا الشاغل هنا هو كيفية التخاطب بين برنامجين على جهازين x و y حتى في حالة y=x بحيث تسمح لنا هذه العملية بعمل التطبيقات على الشبكات والوصول للأجهزة عن بعد وبرامج المحادثة ونقل الملفات ... الخ من التطبيقات التي تميز عصر الإنترنت الحالي.

هناك الكثير من التقنيات التي ظهرت لدعمك كمبرمج في تطوير برامج من هذه النوعية ، حيث وفرت لك مجموعة من الحلول لتسهيل التعامل مع ال s'API الخاصة بعمليات الشبكات وخلافه، مثل DCOM ، MSMQ ، ومع ظهور تقنية net. تم تقديم مجال الأسماء Remoting.Runtime.System الخاصة بمثل هذه العمليات ، هناك ايضاً تقنية XML Web Services، تمكنك هذه التقنيات من تسهيل عمليات عمل نظم موزعة بصورة كبيرة جداً ، وإن كنت لا ترغب في العمل في هذا المستوى العام فيمكنك التخصيص زيادة والعثور على خيارات اكبر واوسع مقابل زيادة بسيطة في نسبة التعقيد عن طريق استخدام ,Sockets ,Pipes Named P2P and وهي الاشهر فعلياً بين مستخدمين ال net. على الأقل في وطننا العربي نظراً لعدم شهرة التقنيات السابقة - برغم انها توفر الكثير من الوقت فعلياً ، يمكنك البدء من الدرس السابق كمثال .

كانت هذه الحياة لك كمبرمج net. قبل عالم WCF ، في الدرس القادم سنبدأ بالتعرف على طبيعة هذه التقنية .

### $WCF$ . البداية مع ال $1.2$

بعد تشغيلك لل 2008 Studio Visual، قم باختيار نوع المشروع WCF ثم Service WCF

Library بالشكل التالي مثلا:ً

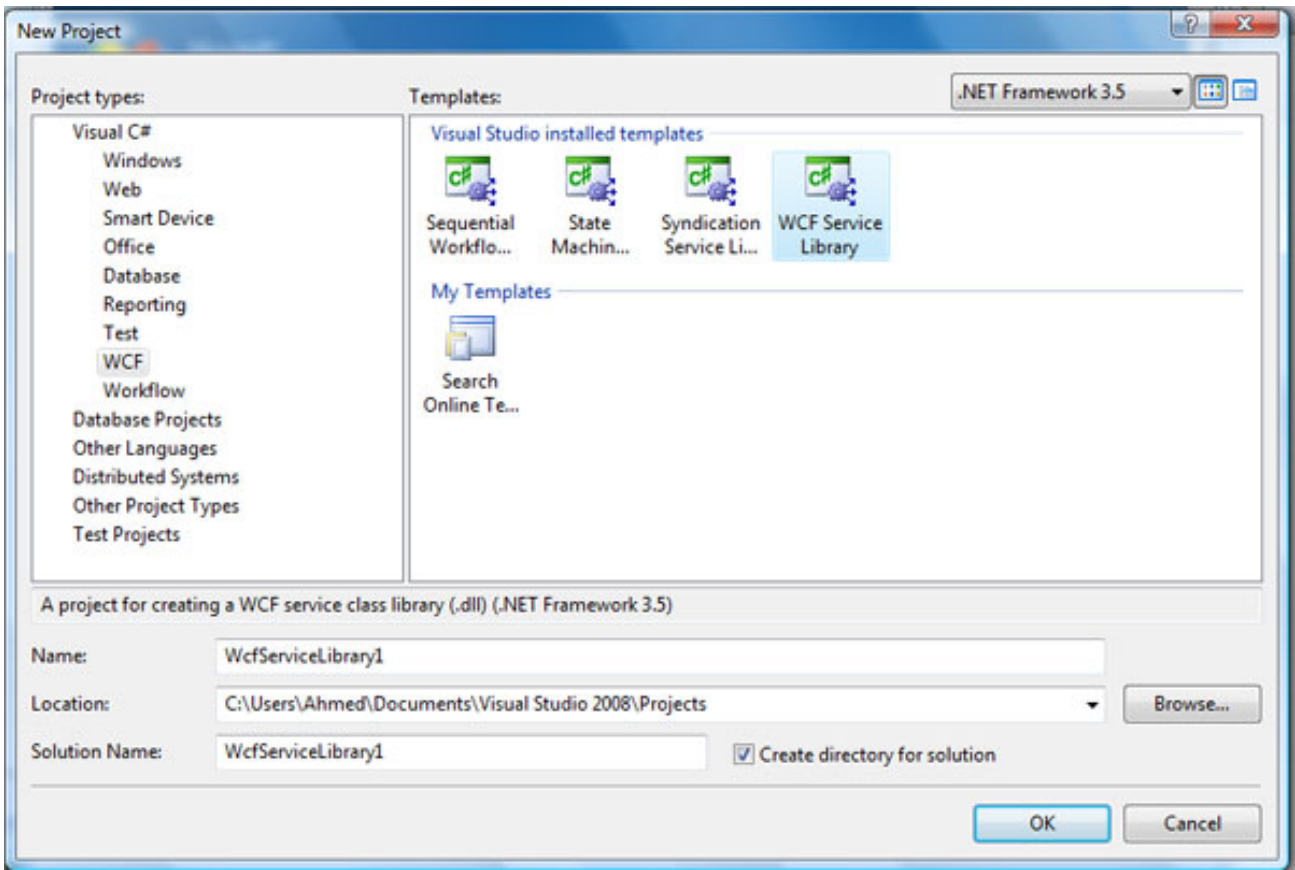

الصورة 20. 1. اضافة مشروع جديد WCF.

هناك خيارات أخرى تقدمها لك WCF بحيث يمكنك تطبيقها مع خدمة RSS أو تقنية WWF افتراضياً ، هناك ايضاً ضمن اختيارات انشاء Site Web جديد تجد Service WCF ولكن ليس هذا هو موضوعنا الآن.

الآن تجد نفسك قد قمت افتراضياً بانشاء ثلاث ملفات assembly هي :

WCF Service -

WCF Service host -

- WCF client -
- وللربط لا بد من توافر المعلومات الثلاث التالية :
- Address: هو يحدد العنوان الذي يتم الاتصال به.
	- Binding:طرق الربط.
- Contract: صف المهام التي يتم تنفيذها من خلال WCF.

### .2 2 . شكل و محتويات ال Address

النقطة الأولى من معلومات WCF هي العنوان الذي ستتصل به ، له الصيغة العامة التالية :

scheme://<MachineName>[:Port]/Path

حيث أن scheme تحدد البروتوكول الذي سوف تعمل من خلاله ما بين البروتوكولات الموجودة MachineName تحدد المكان الذي ستتصل به Port هو المنفذ الذي سيتم الاتصال من خلاله ، وأخيراً Path وهو مسار ال Services في الجهاز الذي تود الاتصال به. هذا على سبيل المثال: رابط

net.tcp://localhost:8080/MyWCFService

#### تجربة بسيطة :

رابط

قم بانشاء Liabrary WCF جديدة ، بعد انشاءها قم باضافة تعريف للدالة في cs1.IService :

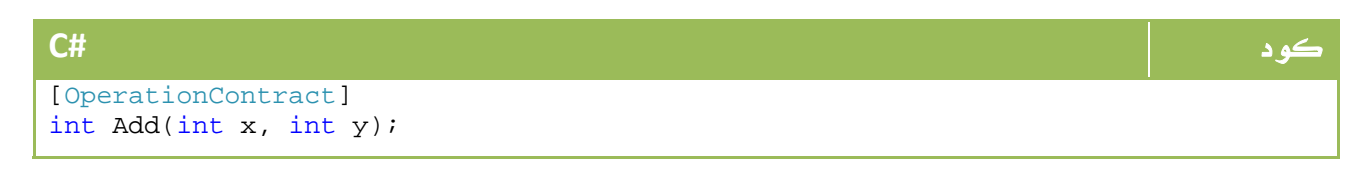

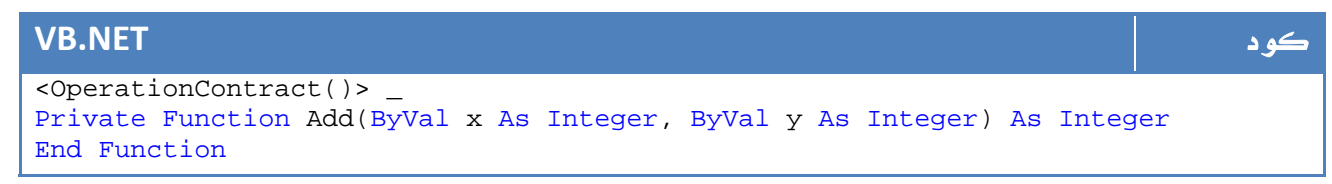

ومن ثم في cs1.Service قم بكتابة الدالة التالية:

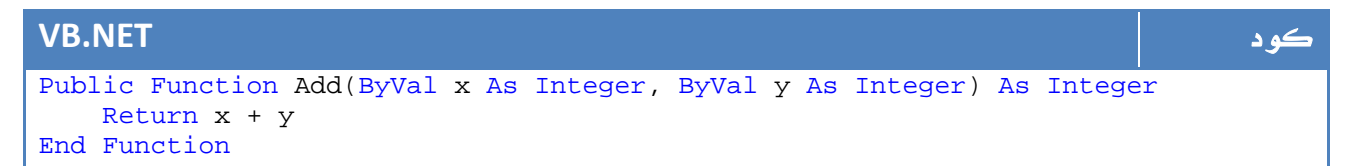

وفقط ، قم بعمل Run وقم بتجربتها من خلال Client Test WCF بالشكل التالي مثلاً ، بعد كتابة رقمين قم بالضغط على Invoke لتجربة الحل.

أليس هذا أسهل بكثير من الدرس السابق حول Services Web ؟

ليس هذا فقط، بل سأنقل لك هذه المقارنة من موقع مايكروسوفت بين هاتين التقنيتين:

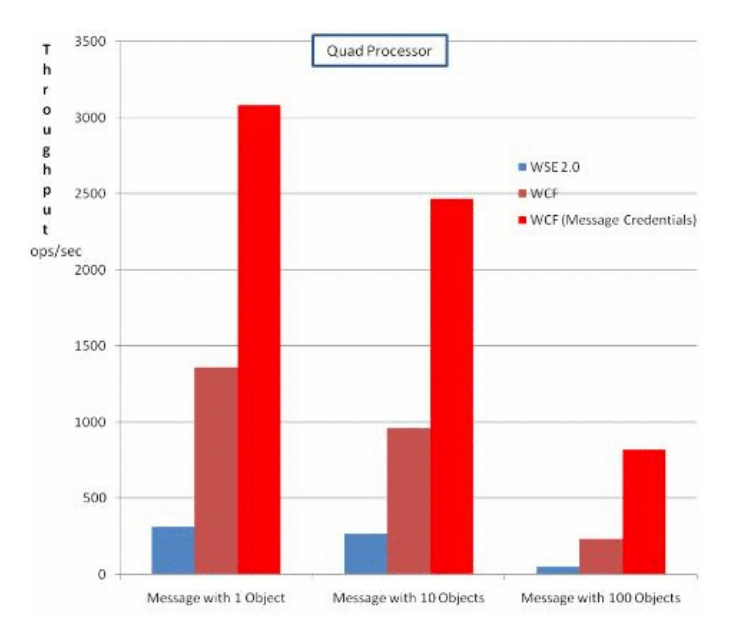

الصورة .20 2 . سرعة الأداء باستخدام تقنية ال WCF.

إذا كنت تود استعراض كافة أوجه المقارنة يمكنك الإطلاع عليها عبر الرابط التالي :

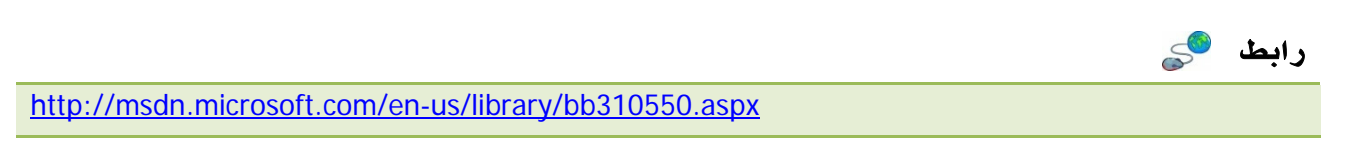

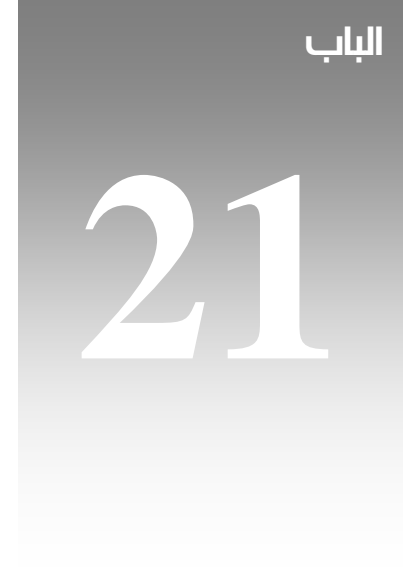

# نقاط متقدمة

نستعرض هنا سوية بعض النقاط الإضافية التي لم نستعرضها خلال سير الدروس قبل الإنتقال إلى عالم تطوير المواقع .

## 1. التنقيح - Debugging

أثناء عملك على البرنامج تظهر لك أحياناً عدة أخطاء تشيب رأسك ، حيث لا تكون قادراً على معرفة المكان الذي ظهر منه الخطأ تحديداً ، أو أنك تجد فجأة قيمة متغير مختلفة عن القيمة التي كنت تتوقعها ، من هنا ظهرت فائدة ال Debug لتتبع أخطائك بصورة أفضل .

### **BreakPoints**

نقاط يتم وضعها على أماكن معينة من الكود بحيث يتوقف التنفيذ فور الوصول إليها ويعيدك إلى ال Studio Visual، حيث يمكنك مراقبة قيم المتغيرات واستعراضها والتأكد من خلوها من المشاكل ، يمكنك اعادة استئناف التنفيذ سطر بسطر بالضغط على 11F أو مواصلة التنفيذ للنهاية بالضغط على 5F .

يمكنك اضافة BreakPoint بالضغط على 9F في السطر المحدد ، أو الضغط على جانب الكود بالشكل التالي مثلاً :

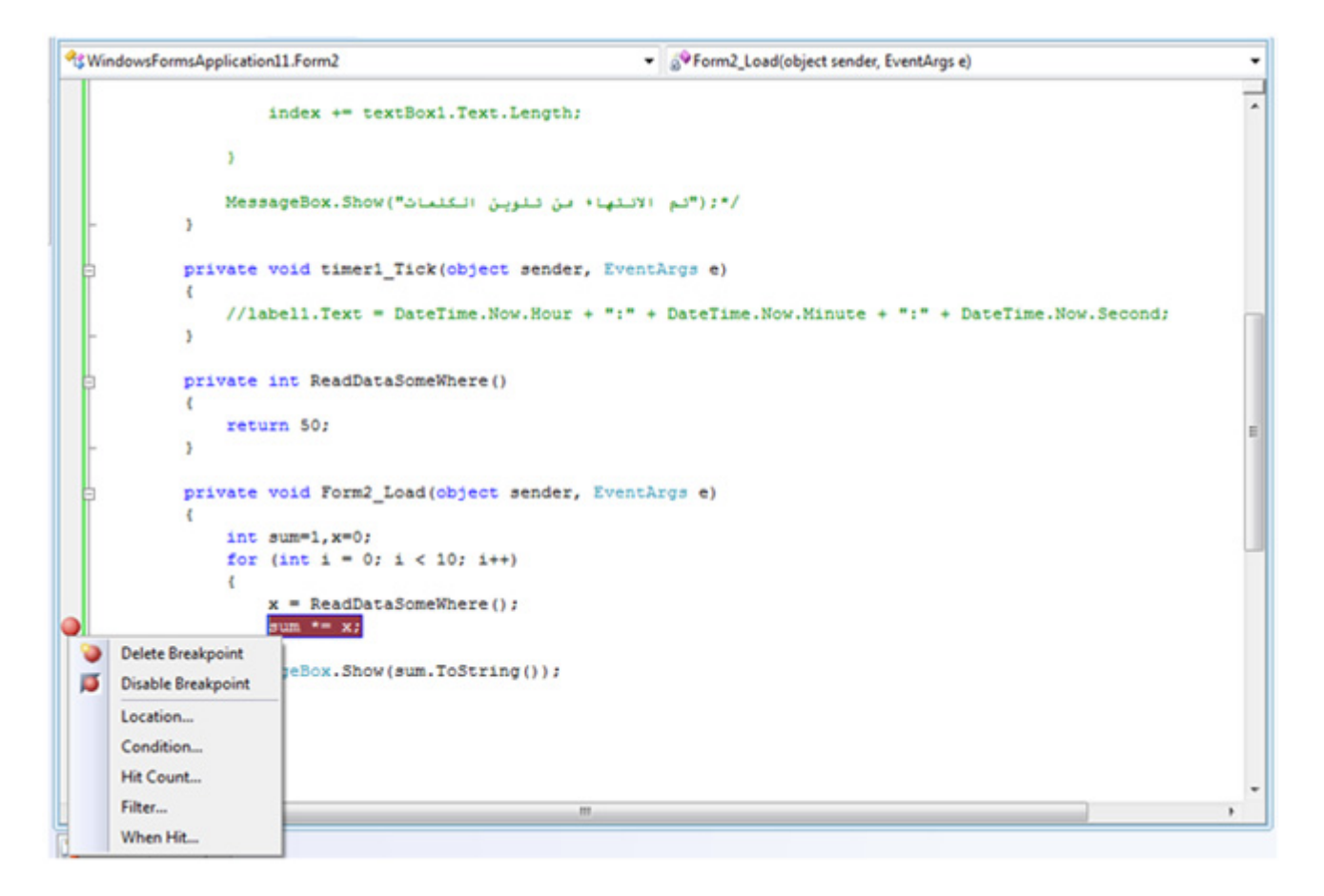

الصورة .21 1 . اضافة نقطة توقف BreakPoint.

والآن ، كما ترى في مثالنا السابق نقوم بقراءة عدة بيانات ، إلا أني افاجأ دوماً بكون الناتج سالب برغم ان العملية ضرب رغم ان توقعي ان كل المدخلات لابد أن تكون موجبة وبقيم كبيرة، يا ترى ما هي المشكلة ؟؟؟

من اجل هذا وضعت هذه النقطة للمراقبة، وقمت بالبدء بتشغيل البرنامج ومن ثم التنقل بين الخطوة والأخرى 11F.

ستجد ان البرنامج سيقوم مباشرة بالتوقف وقت الوصول إلى هذا السطر ، وسيمكنك رؤية المتغيرات كلها في هذه الأثناء بالشكل التالي :

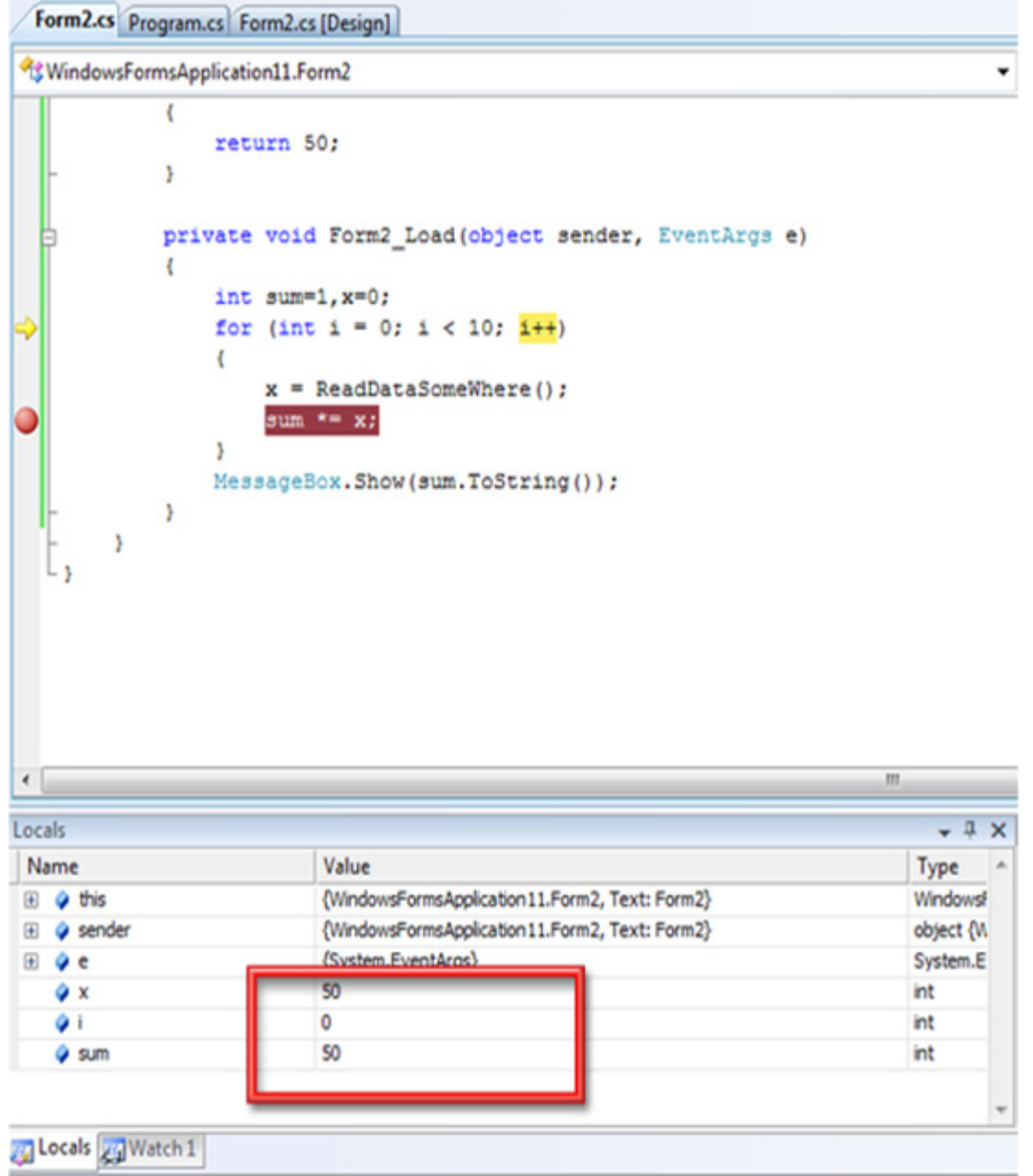

ا**لصورة** 21. 2. متابعة قيم المتغيرات المحلية.

الآن استمر في الخطوات ، بعد 6 خطوات ترى ماذا حدث ؟

آه الآن ابتدأت في تخيل سبب المشكلة ، فعلاً عندما يصل الرقم لحد ما يبدأ الرقم يتحول إلى سالب ، المتغير لم يعد يستوعب رقماً اكبر من هذا .

إذن الحل بتعريف ناتج عملية الضرب Double ... انتهت العملية وأمكنك الحصول على الناتج المطلوب :

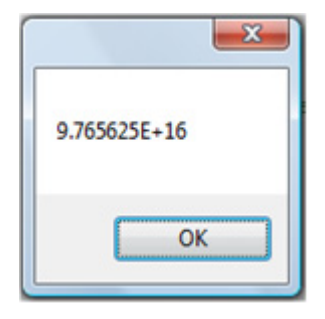

هذه هي الفائدة التي نجنيها من عملية ال Debug ، في مشاريعك الكبيرة سيكون الموضوع أكثر صعوبة وتعقيداً وربما تحتاج لمراقبة قيم المتغيرات بين عدة دوال ، لذا سيكون الحل الأمثل لك بالاعتماد على هذه الأدوات .

ليس هذا فقط ، بل في هذه المرحلة يمكن تغيير قيم المتغيرات ، لهدف ما وجدت انك تحتاج إليه ستجد نافذة بالتغيير بالشكل التالي مثلاً :

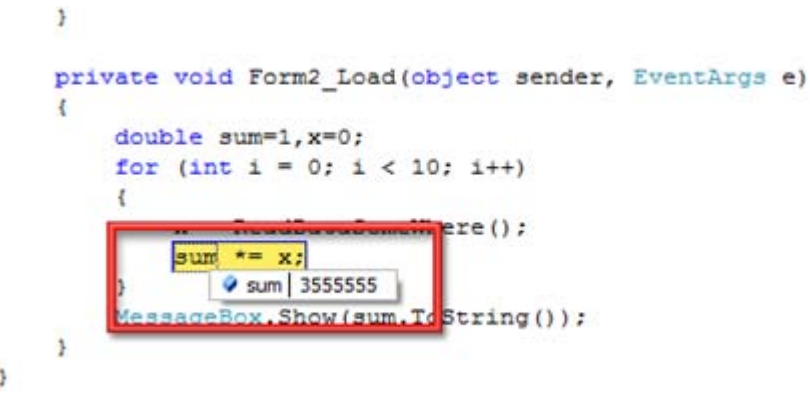

ا**لصورة** 21. 3. تغيير قيم المتغيرات أثناء عملية التنقيح.

أيضاً كل المتغيرات والفئات الموجودة مراقبة بالشكل التالي :

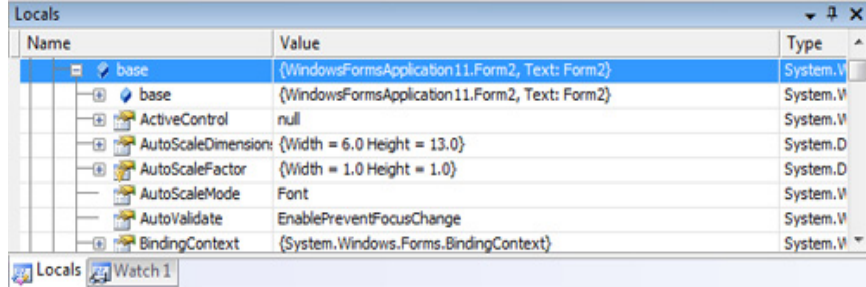

ا**لصورة** 21. 4. مراقبة المتغيرات المحلية.

ولو رغبت في مراقبة متغير بعينه فيمكنك اختيار اضافة مراقبة خاصة Watch Add بالشكل التالي :

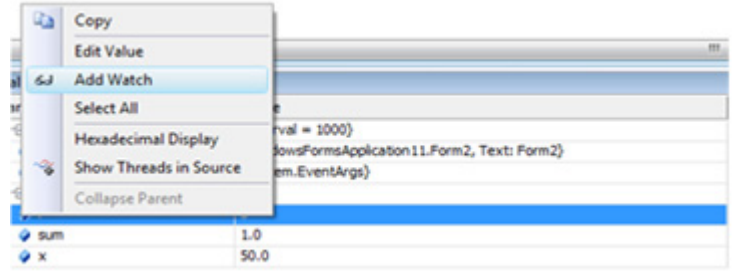

ا**لصورة** 21. 5. مراقبة المتغيرات المحلية.

حيث سيقوم بفتح نافذة مراقبة خاصة به وحده بالشكل التالي :

| <u>L 3</u>                          | MessageBox.Show(sum.ToString());               | Watch 1 |              |       |                                   |                    | o                     |
|-------------------------------------|------------------------------------------------|---------|--------------|-------|-----------------------------------|--------------------|-----------------------|
|                                     |                                                | Name    | o            | Value |                                   | Type<br><b>Int</b> |                       |
| $\epsilon$<br>Locals                |                                                |         |              |       |                                   |                    |                       |
| Name                                | Value                                          |         |              |       |                                   |                    |                       |
| $-90$ $Q$ base                      | (WindowsFormsApplication11.Form2, Text: Form2  |         |              |       |                                   |                    | <b>Sim 2. Form</b>    |
| $-40$<br>a components               | (System.ComponentModel.Container)              |         |              |       |                                   |                    |                       |
| $-10$<br><b>Direct 1</b>            | Cinterval = 1000)                              |         |              |       |                                   |                    | <b>River arm Mail</b> |
| <b><i>Q</i></b> sender<br><b>GO</b> | (WindowsFormsApplication11.Form2, Text: Form2) |         |              |       |                                   |                    |                       |
| $\theta$ $\theta$ $\theta$          | (System.EventArgs)                             |         | <b>STERN</b> |       |                                   |                    |                       |
| -@ dig Static members               |                                                |         |              |       |                                   |                    |                       |
| ٠                                   | ۰                                              |         | int.         |       |                                   |                    |                       |
| Q sum                               | 1.0                                            |         | double       |       |                                   |                    |                       |
| Q X                                 | 50.0                                           |         | double       |       | - SCall Stack [ Timmediate Window |                    |                       |
| Ready                               |                                                |         |              |       |                                   |                    |                       |

الصورة .21 6 . نافذة ال Watch.

# 2. تجهيز البرامج للتوزيع

بعد ان نكون قد انتهينا من برامجنا ، نحن الآن بحاجة لنقلها إلى المستخدم ، ولما كان جهاز المستخدم قد لا يحتوي على كافة المكونات اللازمة لنا للعمل نقوم الآن بعمل Publish للبرنامج على شكل Setup ليقوم المستخدم بتشغيله مباشرة ، يتم ذلك من القائمة ‐Build . Publish

- بداية قم بتحديد المكان الذي تود النشر إليه ، ليكن ahmed\:C مثلاً .

 - في الخطوة التالية قم بتحديد المكان الذي تود للمستخدمين تحميل نسخة البرنامج منه ، . CD‐DVD سنختار

 - إذا كنت ترغب في أن يبحث البرنامج عن التحديثات في مكان معين فقم بذلك وإلا تجاهل هذه الخطوة .

- اضغط Finish .

 - ستجد كل شيء تم تجهيزه ، يمكنك عمل بعض التغييرات عن طريق خيارات المشروع ثم Publish ، مثلاً لتضمين ملفات اضافية أو خلافه .

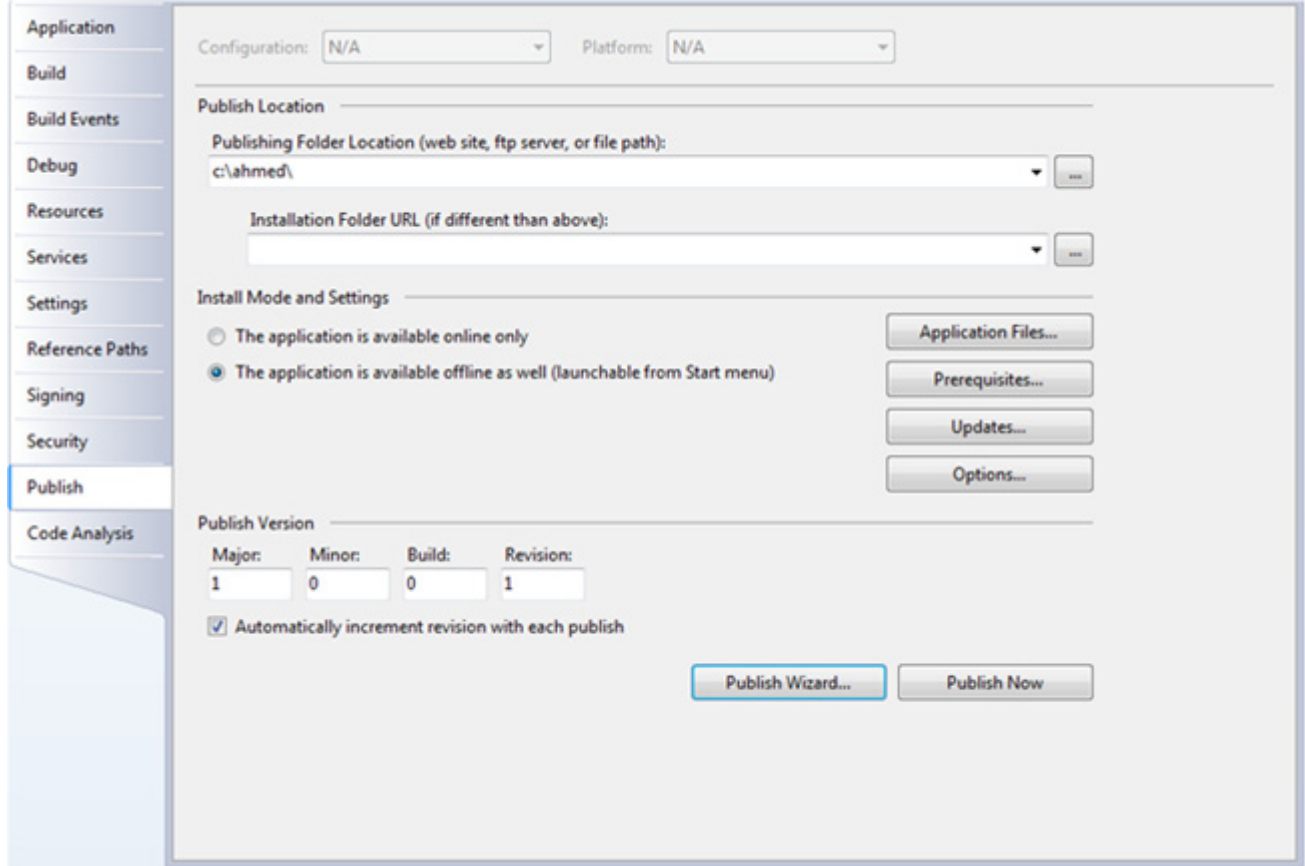

ا**لصورة** 21. 7. خصائص المشروع/ تبويب النشر.

 - الآن اصبح برنامجك جاهزاً للعمل ، قم بالضغط على Setup وسوف يتم تحميل البرنامج في Files Program ويمكنك التعامل معه كبرنامج عادي جداً .

 - يمكنك استخدام أدوات أكثر تقدماً من أجل هذه الموضوع مثل installshield و setup factory، أيضاً يمكنك الاستفادة من الخصائص المتقدمة التي توفرها لك مشروعات ال Setup في الفيجوال ستوديو من القائمة Project New حيث ستكون قادراً على التحكم في سير وشاشات عملية التحميل والاتفاقيات وخلافه:

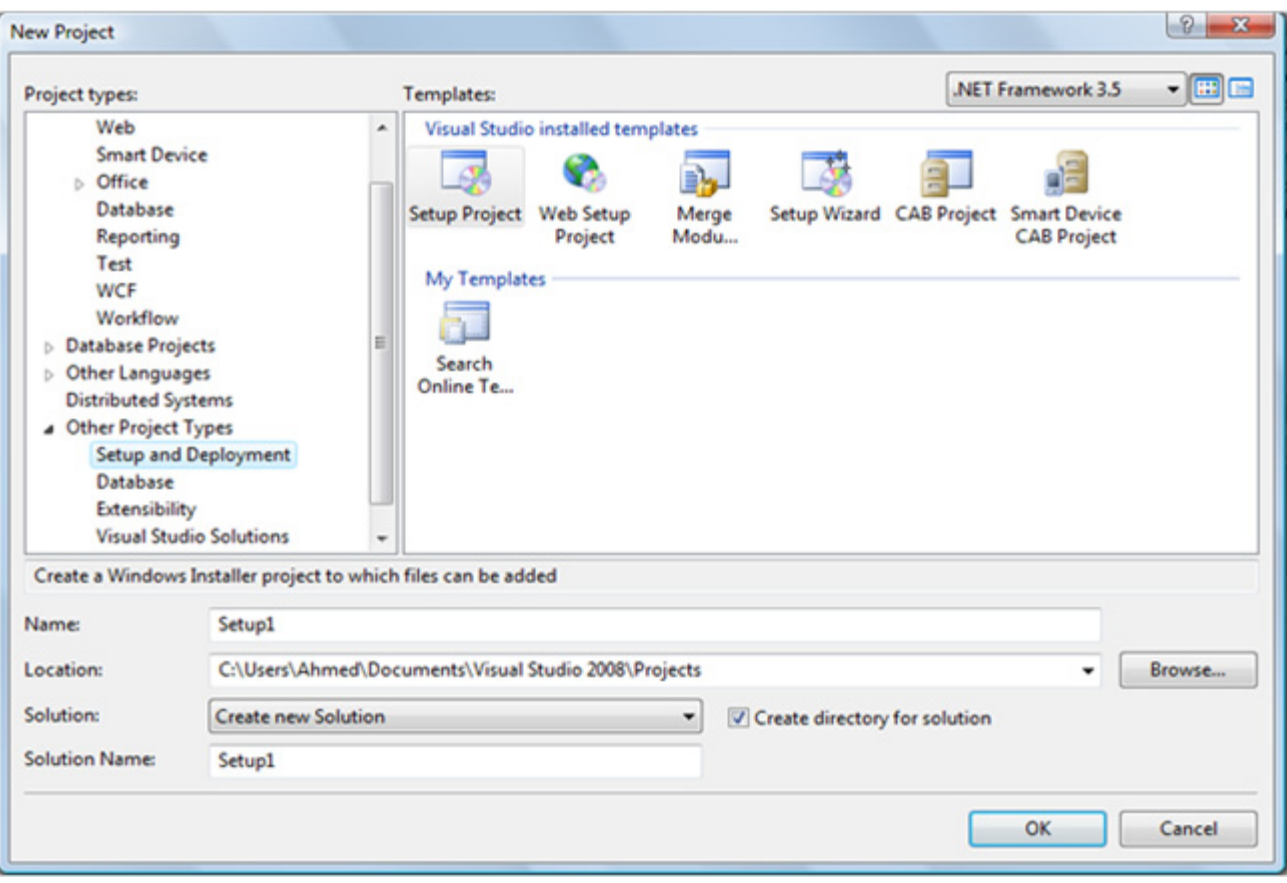

ا**لصورة** 21. 8. اضافة مشروع تسطيب.

## C# vs VB.net .3

لو لاحظت طوال فترة دروسنا اعتمادنا بشكل متوازي على لغتي #C و net.Vb ، فما هي الفوارق أو أوجه الشبه بينهما . لنعد أولاً إلى نقطة البداية لانطلاق ال net..

في بداية ظهور مبادئ ال net. كانت #C هي اللغة المعتمدة ، ولما كانت مايكروسوفت تمتلك لغة برمجة ذات سوق واسع في ذلك الوقت وهي فيجوال بيسك ، رأت مايكروسوفت ألا تخسر مبرمجيها بتطوير لغة موازية شبيهه في ال Syntax مع الفيجوال بيسك ولكنها تطبق مبادئ ال net. ، من هنا جاءت net.VB والتي تعتبر نسخة أخرى من ال #C ولكن بأسلوب ال VB ، وهذا هو الشبه الوحيد بينها وبين اللغة القديمة ، اسلوب الكتابة فقط ليس إلا . ولذا إن حاولنا التحدث عن الشبه بين #C و net.VB فلن نستطيع استيفاءه ، الأسهل هنا هو سرد الاختلافات فهما في النهاية لغة واحدة ، سنبدأ بسرد الفروقات في أسلوب الكتابة ... - أولاً : كونك مبرمج سي شارب لا تنس أن تضع ; في آخر كل سطر - ثانياً : طريقة تعريف المتغيرات :

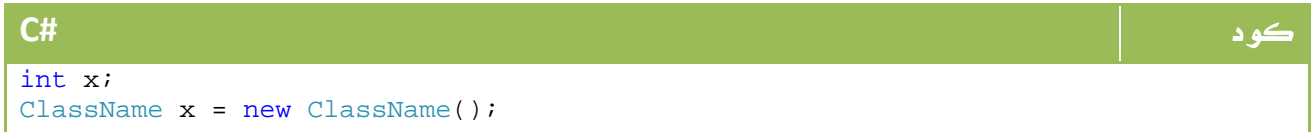

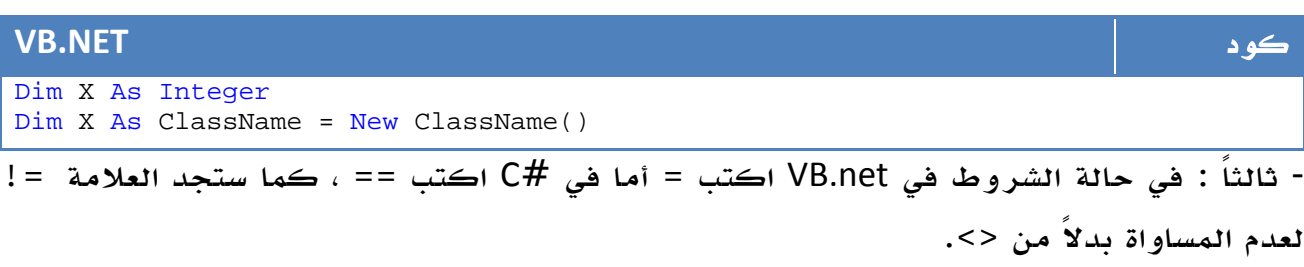

- رابعاً : تعتمد لغة net.VB على جمل مثل End وتستخدمها في الاجراءات والفئات وغيرها مثلاً :

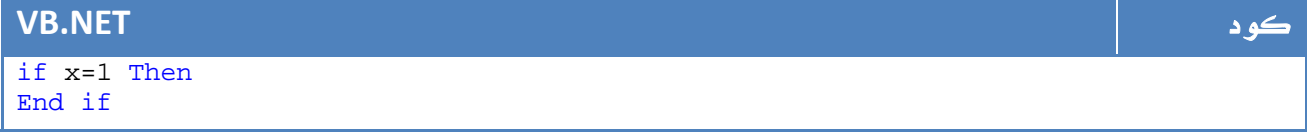

#### بينما تجدها في #C باستخدام الأقواس :

| C#            |  |
|---------------|--|
| $if (x == 1)$ |  |
|               |  |

وكذلك في الفئات والاجراءات أيضاً :

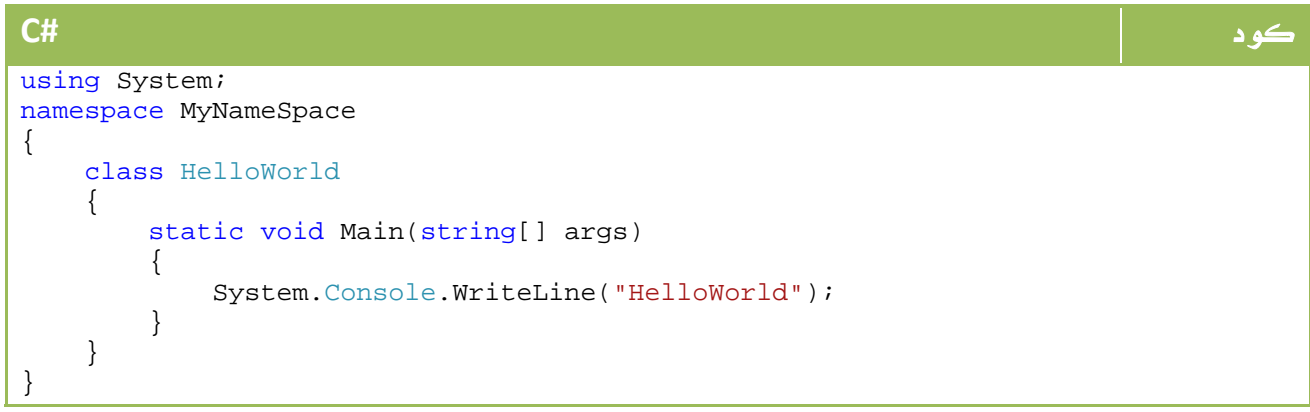

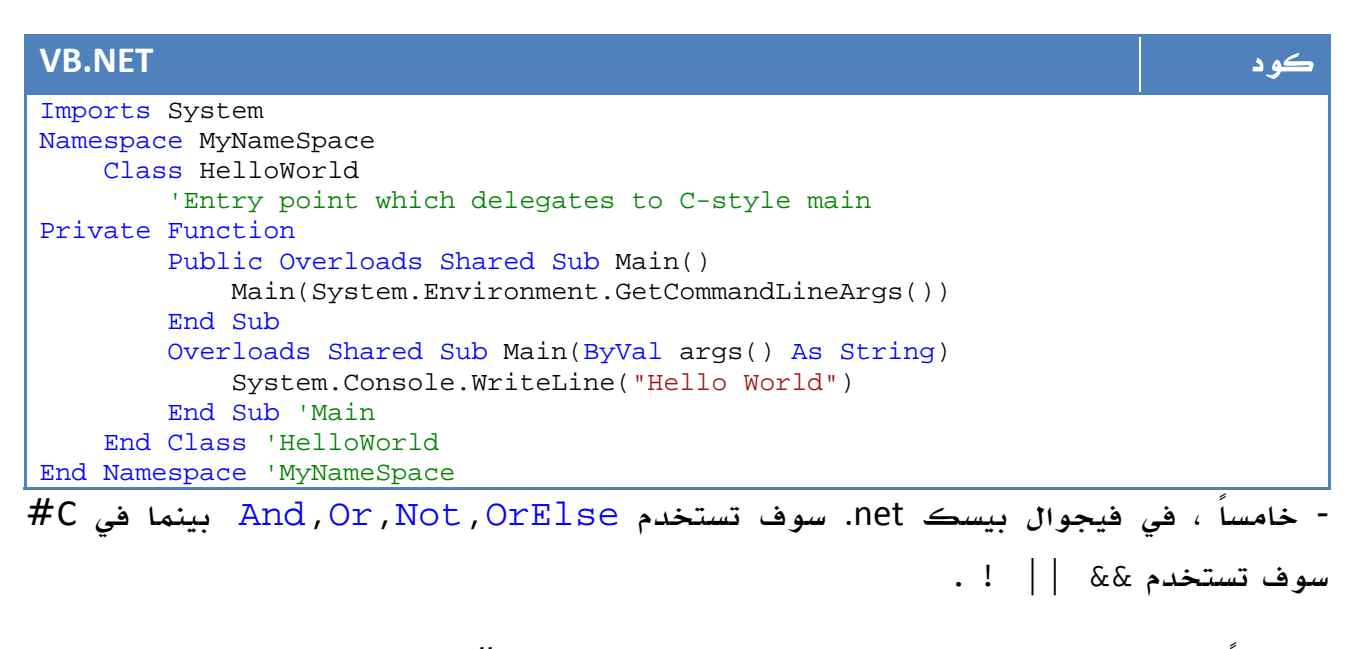

- سادساً : عند جمع النصوص استخدم & في net.VB ولكن في #C استخدم + .

VB.net في ElseIf هي #C في else if : ًسابعا -

- ثامناً : كما اسلفنا في موضوع End ، ففي الحلقات التكرارية تعتمد #C على الأقواس أيضاً :

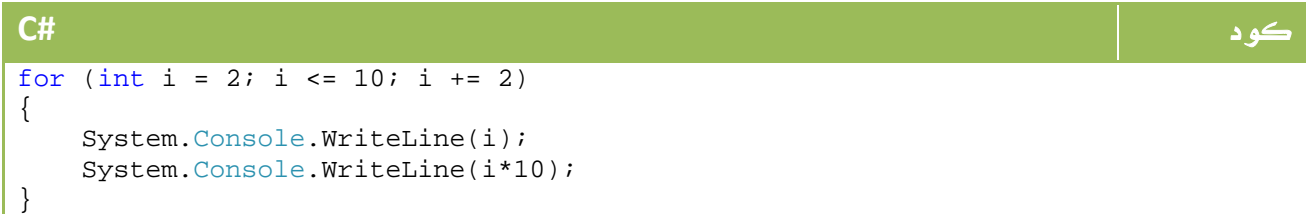

وفي حالة كونها سطر واحد يمكن الاستغناء عن الأقواس :

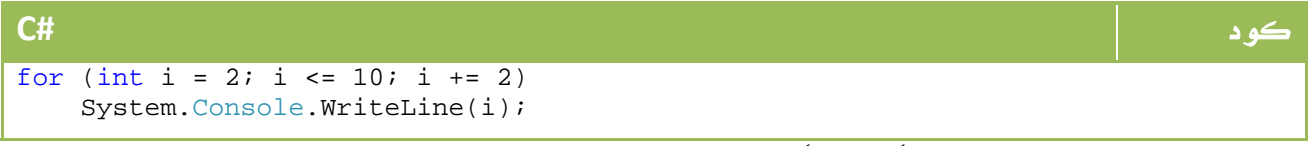

أما في net.VB فهي تأخذ شكلاً موحداً :

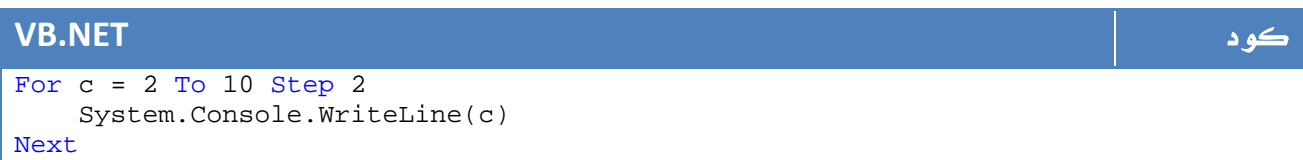

ونفس الأمر بالنسبة لباقي الحلقات التكرارية While و for each وخلافه .

\* تاسعاً : بالنسبة للمصفوفات وخلافه يستخدم القوس [] بدلاً من () في net.VB .

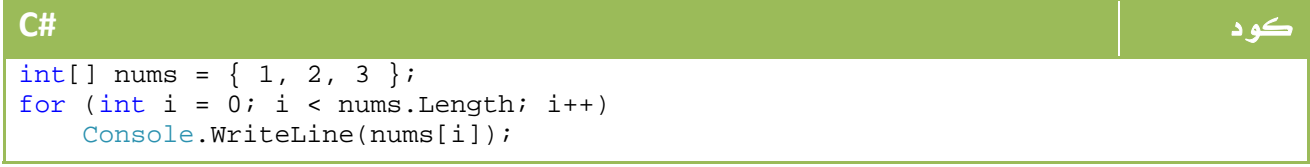

### **VB.NET** كود

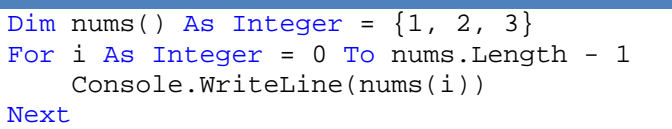

‐ لن تجد تعليقاً Comment لأكثر من سطر في net.VB مثل /\* \*/ في #C ، وكذلك XML Comments على الرغم من أنني قرأت انها قد تكون مدعومة في الاصدارة القادمة .

‐ في C# سوف تستخدم العلامة المئوية % بدلاً من Mod في net.VB للحصول على باقي القسمة.  $\epsilon \neq 0$ لن تدعم لك VB.net استخدام Bitwise Operations في حالة Assignment على عكس ال $\epsilon$ حيث تتيح لك ذلك .

لن اطيل لإنك - كما لاحظت معي - فإن هذه الفروقات لا تتعدى كونها فروقات لغوية ، وهي فروقات غير ذات قيمة بالمرة ، ساحيلك على رابط لعرضها كاملة في نهاية الدرس ، ولكن الآن لنحاول استعراض النقاط غير تلك المهتمة بأسلوب الكتابة .

‐ أول تلك الفروقات هي sensitive case ، حيث أنه في net.VB فإن Ahmed هي نفسها ahmed وهو ما لا يوجد في أي لغة في العالم سوى Basic ، ولا أستطيع أن أحدد فيما إذا كان هذا ميزة أم عيب.

### مميزات في VB.net - باختصار -

‐ دعم ال parameters optional موجود في net.VB وليس موجود في C# .

- with موجود في VB.net وليس موجود في C .# .

- When ... Catch موجودة في net.VB وهي تتيح نظاماً أفضل لفلترة الأخطاء

 - يقوم net.VB بعمل Compile للكود في BackGround ، وهذه ميزة في التطبيقات الصغيرة ولكنها عيب في التطبيقات الكبيرة حيث تلاحظ بطء الفيجوال ستوديو .

مميزات في #C - اختصار : -

‐ يدعم C# ما يعرف باسم types unsigned ، وهو ما يمكنك استخدامه أيضاً في net.VB ولكنه ليس جزءاً اساسياً من اللغة .

‐ الميزة الأقوى في C# والتي لا تتوفر في net.VB هي السماح باستخدام

unsafe أو code unmaneged ما يتيح لك العمل على Pointers وخلافه ، ما يفتح لك آفاقاً واسعة في عدة مجالات مثل معالجة الصور processing image وخلافه .

ولعل هذه الميزة مما جعل C# قريبة من ++C من ناحية تعاملها مع كود منخفض المستوى Low Code Level وهو ما يجعل سي شارب الاختيار الأمثل للكثيرين .

‐ لن تجد increment و decrement في net.VB حيث ستتضطر إلى كتابة كود بالشكل التالي :

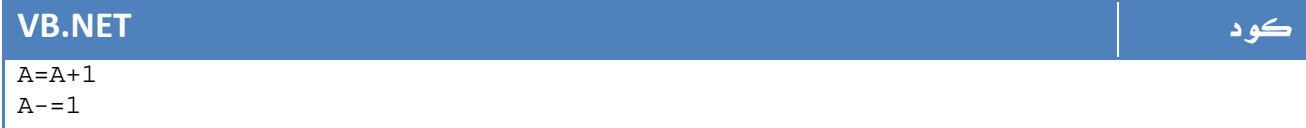

بينما في #C يمكنك القيام بذلك بالشكل التالي :

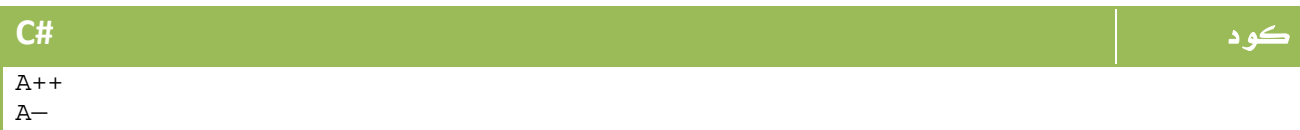

- يمكنك أن تجد الخاصية sizeof في #C بينما لن تجدها في net.VB.

كان هذا موجزاً لأوضح الاختلافات والتي ستتعامل معها كثيراً ، وكما لاحظت فهي في أغلبها ليست ذات قيمة كبيرة .

### في النهاية : ماذا أختار ؟

إذا كنت منتقلاً من 6.0 VB فعليك ب net.VB أما إذا كانت لديك خبرة ب Java++/C/C فعليك ب C# وإذا كنت جديداً في مجال البرمجة فأنت حر في اختيار ما يناسبك وإن كنت أرشح لك #C كرأي شخصي فقط .

هذا الملف من موقع مايكروسوفت لتوضيح كامل للفروقات :

رابط

http://support.microsoft.com/kb/308470

### 4. مقدمة إلى Mono

في عالم الجافا تعتمد على VM والذي يجعلها قابلة للعمل على اي مكان عليه VM حتى لو كان ثلاجة او فرن مايكرويف ، في المقابل يسبب هذا الموضوع بعض البطء في تنفيذ الجافا ولكنه على كل حال من أهم مميزات الجافا.

وفي العالم المقابل عالم Microsoft كانت منتجات Basic Visual و #C أو MFC غير قابلة للعمل سوى على نظم التشغيل من مايكروسوفت.

ولكن مع الوقت تم تقدم طرق وأدوات لتسمح لبرامجك بالعمل على نظم تشغيل متعددة ، أشهرها هو Mono وهو موضوع درسنا الحالي.

في الواقع حتى اللحظة لم أجد مصدر يفيد بأن Mono اصبحت متوافقة مع2008 net،. ولكنها متوافقة مع 2.0 net. سواء على شكل net.ASP أو برامج تطبيقية أو قواعد بيانات وخلافه ، وبرغم ذلك وجدت عدة روابط للمحاولات الحالية للتوافق تفيد بوصولهم إلى تطبيق أغلب نقاطها - ليس كلها - ، على كل يمكنك الدخول على هذا الرابط لمتابعة الاخبار:

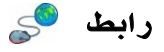

http://www.mono-project.com/plans

من الموقع السابق قم بعمل Download لل Mono ، وخلال مراحل التحميل قم باختيار التقنيات التي ترغب ل Mono بالعمل معها.

المرحلة الثانية هي بتشغيل ال Line Command الخاص بال Mono والذي ستجده في قائمة البرامج ، ستجد من ضمن الأدوات المتاحة لك الأدوات التالية:

gmcs/mcs: كومبايلر للسي شارب

Vbnc: كومبايلر للفيجوال بيسك

CILلل كومبايلر:ilasm/ilasm2

كل واحدة منهم - السي شارب كمثال ‐ يتم التعامل معها كما قمنا بالتعامل سابقاً مع ال Visual Line Command Studio سابقاً ، الفارق الوحيد بين gmcs و mcs هو أنgmcs يدعم التقنيات الجديدة الموجودة مع عالم2.0 net. .

لنفترض ملف باسم cs.sample يحتوي على كود #C عادي جداً ، قم بفتح الLine Command الخاص ب Mono ثم اكتب الأمر التالي:

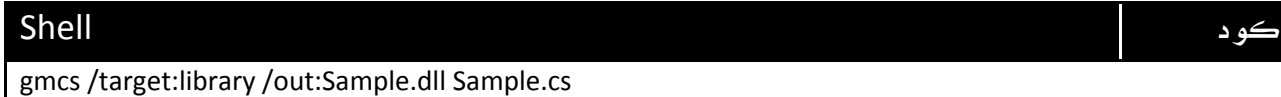

#### وفقط!

الآن اصبحت لديك مكتبة قابلة للعمل على اي نظام تشغيل ، يمكنك عمل build ك exe ايضاً وتشغيلها عبر mono في لينكس مثلا...ً

على اللينكس يمكنك فتح مشروعك باستعمال MonoDevelop كما على الSTUDIO VISUAL :

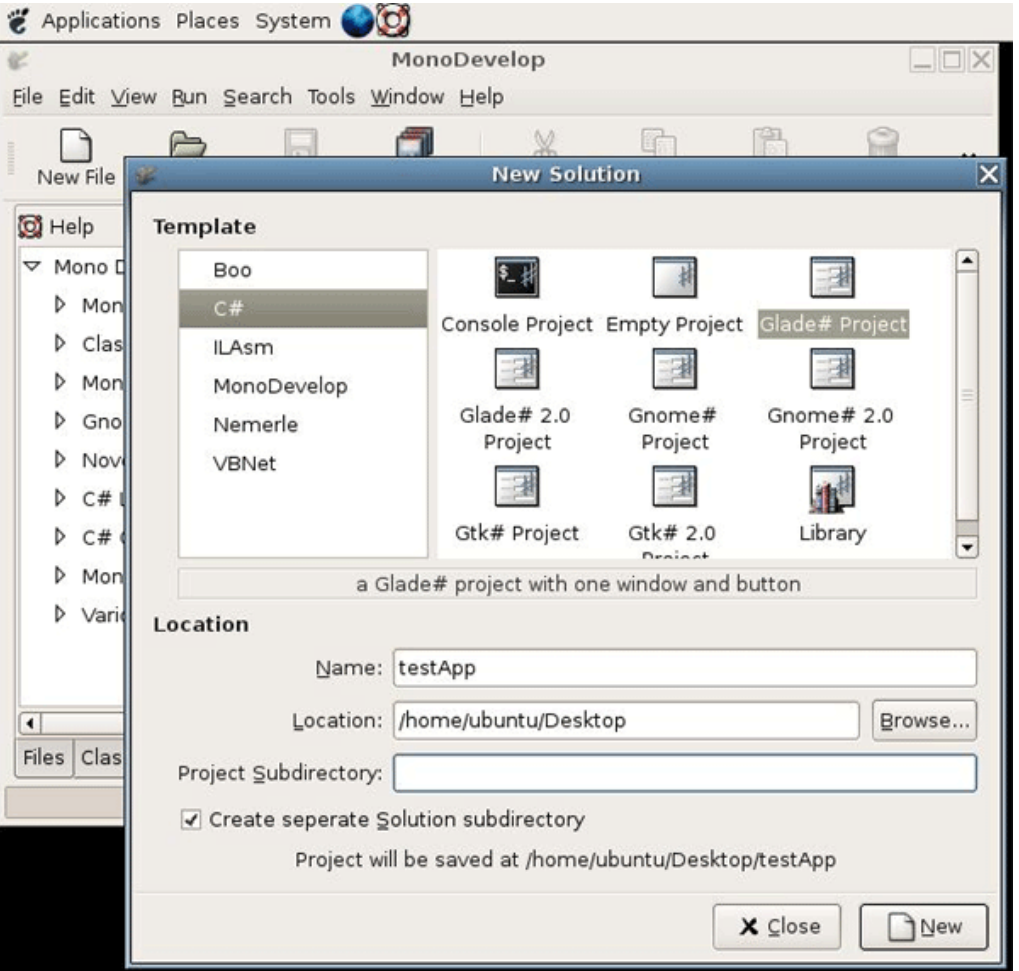

الصورة .21 9 . اضافة مشروع #c جديد في ال MonoDevelop على اللينكس.

### 5. برمجة الأجهزة الكفية من خلال ال net.

آخر مواضيعنا المتقدمة قبل الولوج لعالم الويب هو برمجة الأجهزة المحمولة ، ولكن قبل البداية،

### ما هي الأجهزة الكفية PC Pocket ؟

هي مجموعة من أجهزة الهواتف المتنقلة تتميز باستخدام نظام تشغيل متقدم اضافة إلى هاردوير يمكنها من تشغيل مهام هذا النظام ، ويشكل نظاما التشغيل Mobile Windows ونظام التشغيل سيمبان اضافة لنظام 2003 CE Windows وما قبله أشهر نظم التشغيل التي تعمل على الأجهزة الكفية .

أما على صعيد الهاردوير فالأجهزة الكفية لا تمتلك هارد ديسك Disk Hard بالمعنى المشهور ، لكن بعضاً منها يستخدم جزء من ال RAM كهارد ديسك لا يتم مسح البيانات من عليه بعد اعادة تشغيل الجهاز ، وهناك أنوع أخرى تستخدم ROM لتخزين البرامج ونظام التشغيل وما شابه .

وماذا يمكنني عمله للأجهزة الكفية PC Pocket من خلال net. ؟

تستطيع من خلال لغة البرمجة اضافة برامج تستخدم أجزاء معينة من الجهاز لتحقيق خدمات للمستخدم سواء أكان استخدام بسيط (استخدام الذاكرة) لتخزين البرامج وتنفيذها وتخزين قواعد البيانات ، أو كان الأمر يختص باستخدام الكاميرا مثلاً والأجهزة الصوتية في الجهاز .

#### كيف أبدأ ؟

بكل بساطة ، سنقوم بعمل برنامج يظهر رسالة ترحيب عن الضغط على زر أمر .

1- قم بتشغيل الفيجوال ستوديو Visual Studio .net .

2 - قم باختيار VB أو اللغة التي تود البرمجة من خلالها .

3 - قم باختيار Device Smart ، ومن ثم قم باختيار 2003 PC Pocket أو 2003 Smartphone أو 5.0 CE Windows حسب الجهاز الذي تود العمل عليه .

4 - بعد اختيار القسم المناسب قم باختيار Application Device .

5 - قم بسحب Button من الأدوات ، وقم بكتابة هذا الكود في داخله

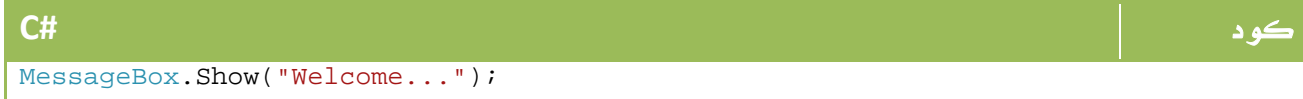

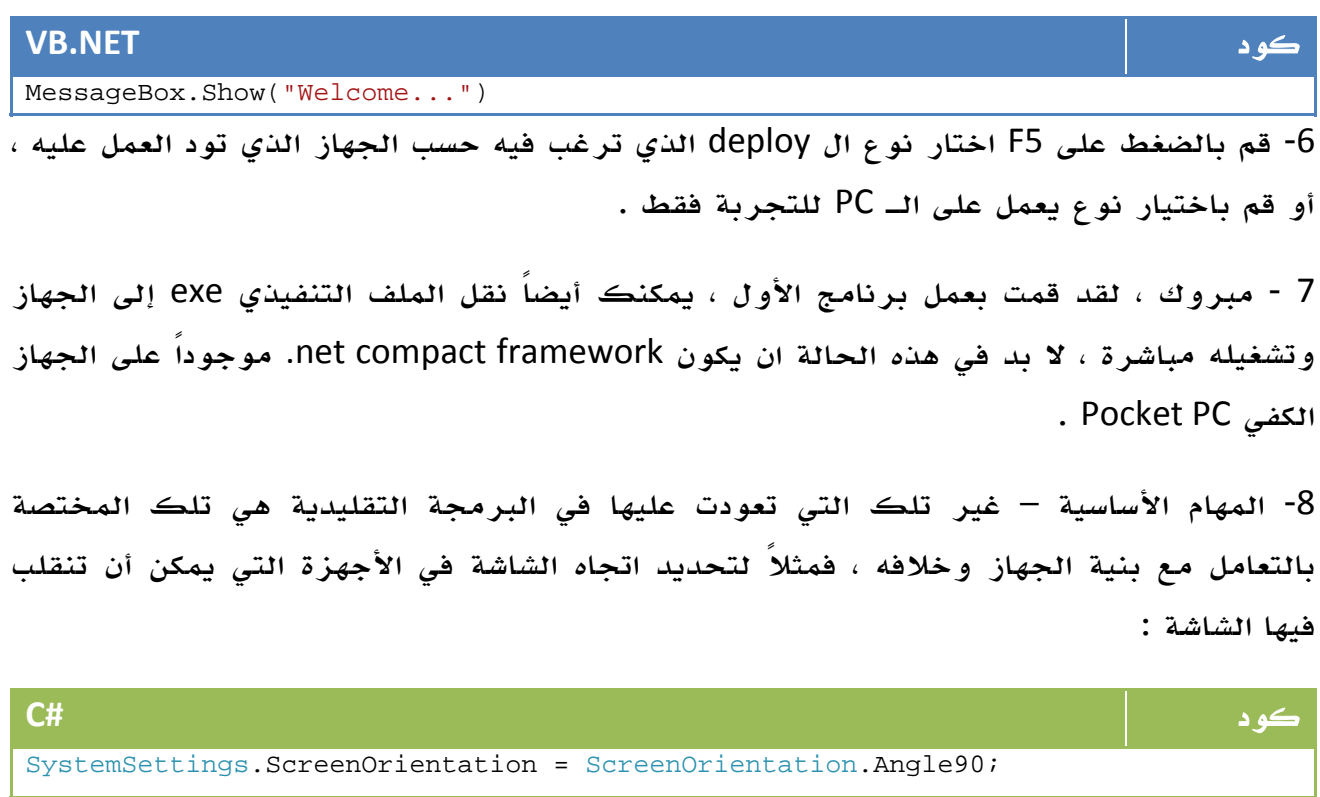

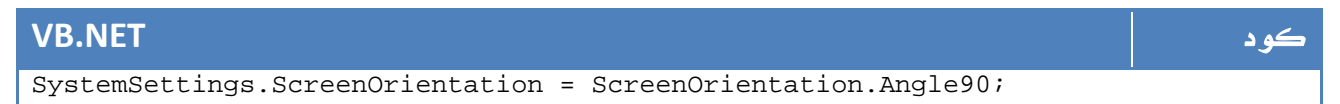

: Touch Keyboard ولتمكين

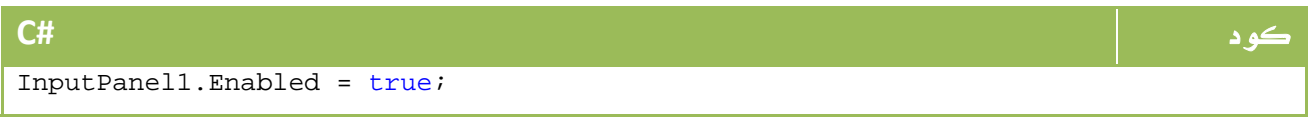

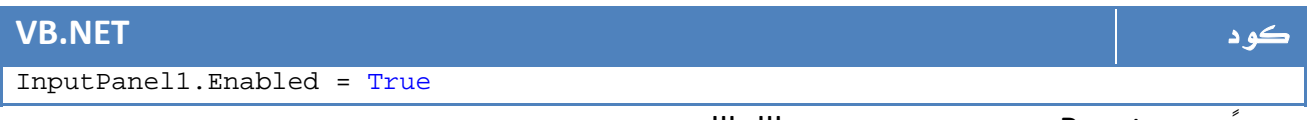

.<br>ومثلاً لعمل Reset للجهاز بعد استيراد coredll.dll :

#### كود **#C** private int CTL\_CODE(int DeviceType, int Func, int Method, int Access) { return (DeviceType << 16) | (Access << 14) | (Func << 2) | Method; } private int ResetPocketPC() { const int FILE\_DEVICE\_HAL = 257; const int METHOD\_BUFFERED = 0; const int FILE\_ANY\_ACCESS = 0; int bytesReturned = 0; int IOCTL\_HAL\_REBOOT; IOCTL\_HAL\_REBOOT = CTL\_CODE(FILE\_DEVICE\_HAL, 15, METHOD\_BUFFERED, FILE\_ANY\_ACCESS); return KernelIoControl(IOCTL\_HAL\_REBOOT, IntPtr.Zero, 0, IntPtr.Zero, 0, bytesReturned); }

### **VB.NET** كود

Private Function CTL\_CODE(ByVal DeviceType As Integer, ByVal Func As Integer, ByVal Method As Integer, ByVal Access As Integer) As Integer Return (DeviceType << 16) Or (Access << 14) Or (Func << 2) Or Method End Function Private Function ResetPocketPC() As Integer Const FILE DEVICE HAL As Integer = &H101 Const METHOD\_BUFFERED As Integer = 0 Const FILE\_ANY\_ACCESS As Integer = 0 Dim bytesReturned As Integer = 0 Dim IOCTL HAL REBOOT As Integer IOCTL\_HAL\_REBOOT = CTL\_CODE(FILE\_DEVICE\_HAL, 15, METHOD\_BUFFERED, FILE\_ANY\_ACCESS) Return KernelIoControl(IOCTL\_HAL\_REBOOT, IntPtr.Zero, 0, IntPtr.Zero, 0, bytesReturned) End Function

#### كيف اكمل البرمجة من خلال net. ؟

بكل تأكيد فإن البرامج السابقة يعد من أبسط الصيغ الممكنة لبرنامج يعمل على PC Pocket، فيما ستتضطر لاستخدام التخزين في البرامج الجدية والتعامل مع قواعد البيانات حيث يمكنك استخدام الملفات النصية كقواعد بيانات ، أو ملفات XML وحتى قواعد البيانات من نوع CE Server SQL .

يمكنك الدخول أيضاً مباشرة على هذا الرابط من مايكروسوفت لتبدء منه :

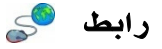

http://msdn2.microsoft.com/en-us/library/aa458721.aspx
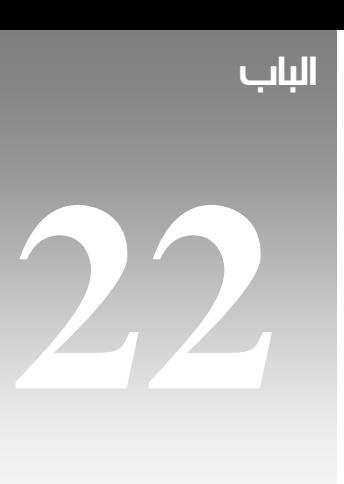

# البرمجة باستخدام ال ASP.NET

### 1. مقدمة إلى تطوير المواقع

فيما مضى من الدروس ، كنا نتحدث في عالم ال Console والApplications Desktop، وخلال هذه المراحل كنا نعتمد على وجود جهاز واحد للتنفيذ ، وحتى في حالة وجود شبكة فقد كان الوضع يعتمد على عمليات ارسال واستقبال بيانات بين الجهازين او المشاركة في المصادر او الاتصال ب web service كما رأينا ، اما مع عالم ال ASP.net او عالم الserver side languages عموماً فالوضع مختلف نسبياً ، ولذا قبل البداية نحب ان نتعرف على انواع مواقع الإنترنت:

 - مواقع ثابتة : هذه المواقع عبارة عن مجموعة من التوصيفات باستخدام HTML، يمكن استخدام صور وفلاشات وخلافه ولكن لا يوجد اي نوع من انواع المعالجة في هذا الموقع .

 - موقع ديناميكية عند العميل : هذا النوع من المواقع يتمتع ببعض انواع المعالجة ولكنها تظل في جانب العميل فقط ، يتم في هذه المواقع استخدام Scripts مثل JavaScript و VBScript ، لكن الصفحة التي تراها امامك تعمل عندك انت فقط .

 - مواقع دينامكية : هذا النوع يتم عمل معالجة لبياناته في السيرفر وتحصل انت فقط على الناتج الذي يمكن ان يكون من النوع الأول والثاني ، في هذه الحالة يسمى تطبيق انترنت وليس موقع انترنت .

#### مثال :

صفحة بريدك الالكتروني التي تراها امامك هي صفحة من النوع الثاني حيث تحتوي على بعض اوامر الجافا سكريبت اضافة لبعض الجداول والحقول وخلافه من HTML ، لكن في الواقع فإن تشكيل هذه الصفحة بهذه الصيغة جاء عن طريق بعض عمليات السيرفر التي قامت بقراءة بعض قواعد البيانات وشكلت لك الجداول التي تحتوي على البريد الوارد لك وخلافه .

لذا في هذه الصفحة انت غير قادر على رؤية اكواد اللغة التي تمت برمجة السيرفر بها ، ولكنك تستطيع مشاهدة النتائج فقط حيث ان عمليات المعالجة تتم على السيرفر فقط .

#### دورة حياة تطبيق الإنترنت:

بمجرد ادخالك لعنوان موقع ما يبتدأ ب ‐ ://http وهو ما يعني انك ستستخدم بروتوكول ‐ httpيقوم البروتوكول بارسال هذا العنوان إلى ما يعرف بServer Name Domain واختصاراً باسمDNS ، يقوم هذا ال DNS بتحويل الكتابة التي قمت بكتابتها لعنوان Physical على الإنترنت خاص بال IP صاحب الموقع ، شكل ال DNS يكون بالشكل التالي كمثال:

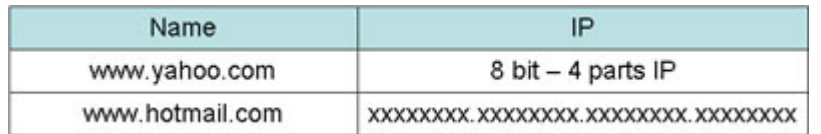

الصورة .22 1 . عملية تحويل العناوين النصية إلى عناوين IP في خوادم ال DNS.

الآن اصبح بالامكان معرفة IP المميز لهذا الموقع ، الآن يتم فتح ‐ port غالباً ما يكون 80 - ويتم ارسال طلب المعالجة إلى هذا الموقع وهو ما نطلق عليهRequest http .

في حالة كون الموقع static، يتم الرد بالصفحة المطلوبة فقط ، اما في حالة كون الصفحة dynamic يتم معالجة البيانات المطلوبة وارسال صفحة النتائج إلى المستخدم وهو ما نطلق عليه . http Response

- لكل بروتوكل دورة عمل ، وما يهمنا هنا هو http فقط.

Client Side Web Sites العميل مواقع

يستلزم هذا النوع بداية معرفة ب HTML ، وهي لغة سهلة جداً يمكنك التعرف عليها خلال اقل من نصف ساعة عن طريق هذا الرابط مثلا:ً

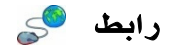

www.html4arab.com

ومع ظهور برامج ابتداء ب Page Front وانتهاء ب Waver Dream ، اصبح بامكانك عمل الموقع دون اي معرفة بال HTML عن طريق الادوات فقط.

ايضاً تحتاج ل Java او vbscript لبرمجة بعض الخصائص ، ايضاً ضمن ال HTML تجد عالم ال Forms الذي سيمكنك من التواصل مع العالم الخارجي ، وتحتاج لبعض المعرفة في هذا الموضوع، يمكنك مراجعة الدرس التالي كبداية للvbscript – من مدونتي : -

رابط http://ahmedgamal-technical.blogspot.com/2008/08/vbscript.html والدرس التالي كبداية لل : javascript رابط http://www.w3schools.com/JS/default.asp

والآن اتوقع انك ملم بالاساسيات فقط ، لا اطلب منك الكثير في هذا المجال حاليا...ً

#### الفرق بين تطبيق الويب Application Web وخدمة الويب Service Web

 - تطبيق الويب هو عبارة عن مجموعة من الصفحات وملفات الاكواد وقواعد البيانات التي لها دورة حياة خاصة مثلها مثل اي برنامج ، يتم فتحها واغلاقها وتنفيذ احداث وخلافه

 - اما خدمة الويب فهي عبارة عن خدمة تستقبل بعض البيانات وتعيدها بعد بعض عمليات المعالجة، يتم التعامل معها من اي لغة برمجة قادرة على الوصول إلى اسمها ورقم البورت فقط .

#### $\therefore$  IIS  $\Lambda$

هو السيرفر الخاص ببرمجيات ASP و ASP.net ، ووجوده شرط اساسي ليعمل كودك الASP.net سواء على جهازك الشخصي أو على السيرفر الذي ستسضيف عليه موقعك لاحقا.ً

كونك قمت بعمل setup لل studio visual يعني انك قمت بتحميل ال IIS او للدقة فأنت قمت بتحميل exe.WebServer.WebDev والذي يشمل ال IIS ، اما إذا كنت تود البرمجة على المفكرة Notepad مثلاً فلا بد من عمل setup له ، وذلك عن طريق اختيار لوحة التحكم Panel Control اضافة وازالة برامج Programmes Remove And Add واختر اضافة مكونات ويندوز Add .IISال وهو Internet Inforamtion Services ضمنها من ستجد ، Windows Compomnent

\*\* الطريقة السابقة كل حسب نظام التشغيل الذي يعمل عليه.

تجارب بسيطة

قم بفتح Notepad جديد ، قم بتسميتها لتكون html.index مثلاً ثم قم بكتابة المحتويات التالية فيها:

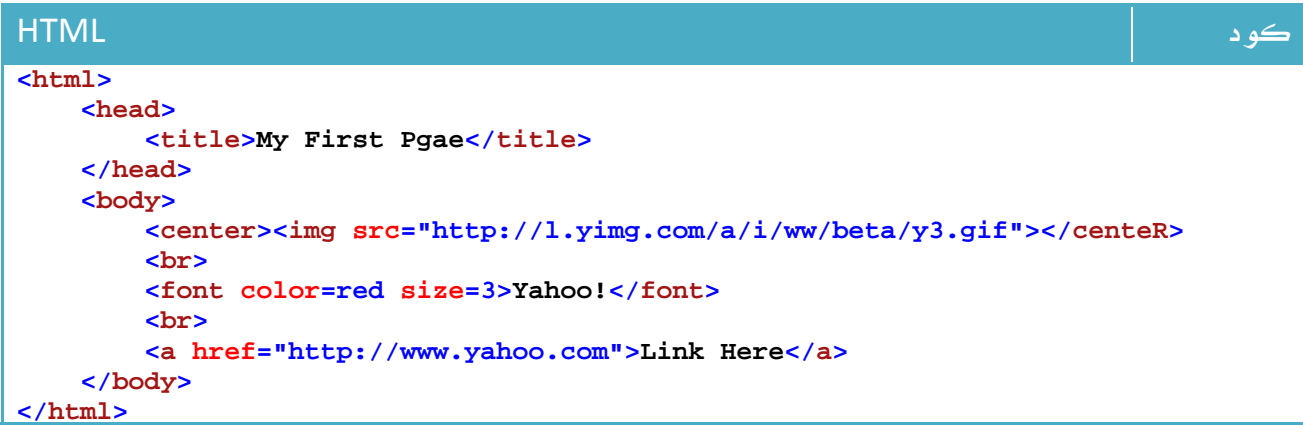

جرب تشغيلها مباشرة بالضغط المزدوج عليها، مبروك ، هذه اول صفحة انترنت لك .

الآن سنقوم برسم الفورم التالي لادخال البيانات:

#### **Welcome!!**

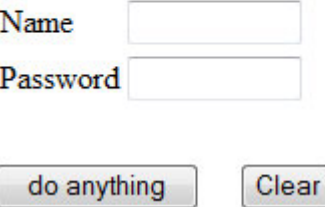

الكود الخاص بهذا الفورم كالتالي :

كود HTML

```
<html>
     <head> 
          <title>My First Pgae</title> 
     </head> 
     <body> 
          <h2>Welcome !!</h2> 
          <br> 
          <form name="form1"> 
               <table border=0> 
                   <tr> 
                        <td>Name</td> 
                        <td> 
                        <input type=text name=textname size=10> 
                        </td> 
                   </tr> 
                   <tr> 
                        <td>Password</td> 
                        <td><input type=password name=textpass size=10><td> 
                   </tr> 
               </table> 
               <br> 
               <input name="button1" type=button value="do anything"();"> 
              knbsp; knbsp; knbsp;
               <input type=reset value="Clear"> 
          </form> 
     </body> 
</html>
```
والآن نريد ان نقوم بالتأكد من أن المستخدم قام بادخال بيانات في الفورم ، لو قام بادخال بيانات فسوف نظهرها له في رسالة نصية وعلى الشاشة ايضاً ، لذا سنذهب للزر 1Button ونغيره ليصبح بالشكل التالي:

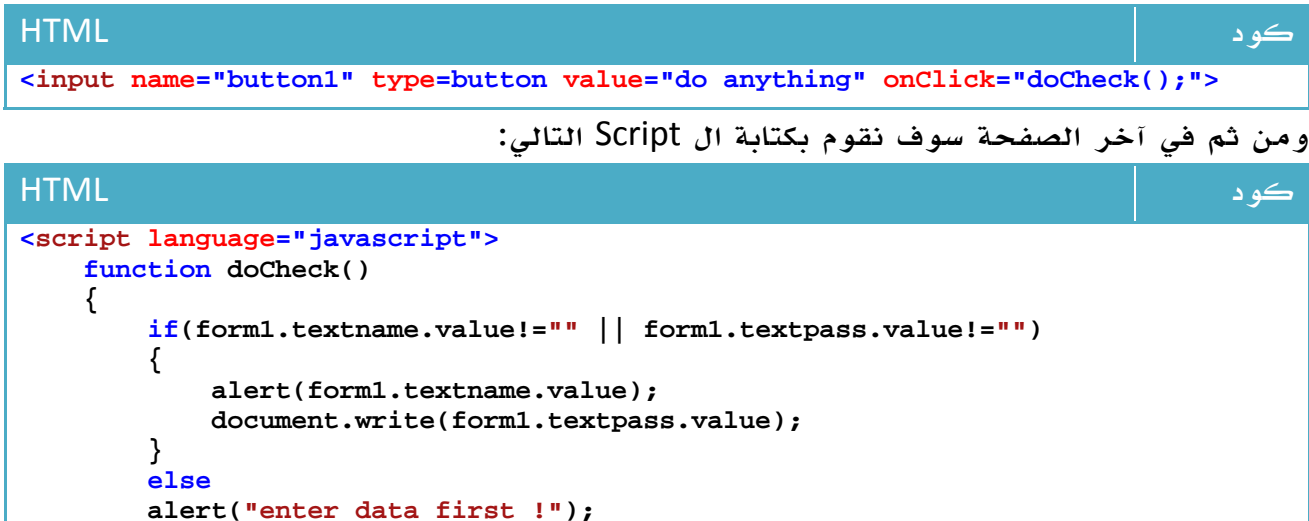

 **} </script>**

#### Visual Studio استخدام

سننقل نفس هذه التجربة البسيطة ولكن باستخدام ASP.net من خلالVisual Studio، قم بفتح الفيجوال ستوديو وقم باختيار ويب جديد Website ثم اختر Site Web net.ASP

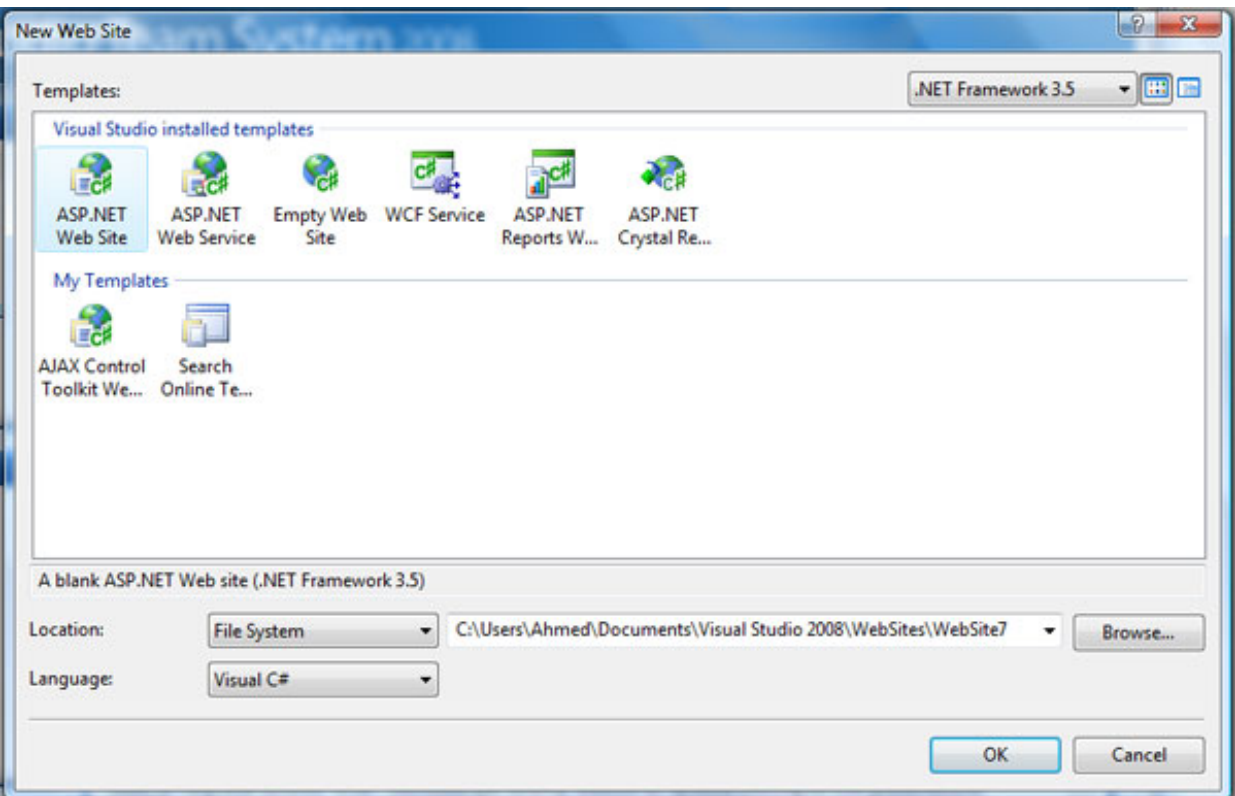

الصورة 22. 2. اضافة مشروع جديد (موقع ويب بال ASP.NET)

الآن قم برسم نفس الفورم ولكن من الادوات الجانبية:

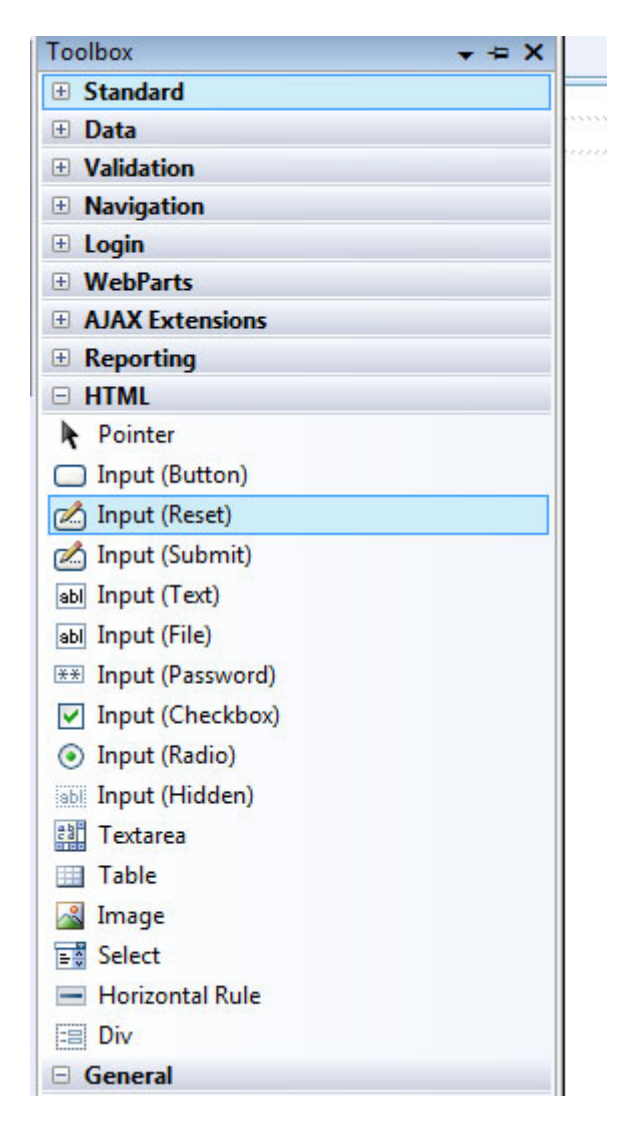

الصورة .22 3 . أدوات ال HTML في الفيجوال ستوديو.

ملاحظة المساوية والمستخدمات المستخدمات المستخدمات المستخدمات المستخدمات المستخدمات المستخدمات المستخدمات المست

لا تنس اننا حتى اللحظة نتعامل مع ادوات HTML وليست ادوات net.ASP

وعندما تقوم بوضع الكود ، قم بالضغط المزدوج على Button وقم بكتابة الأوامر مباشرة:

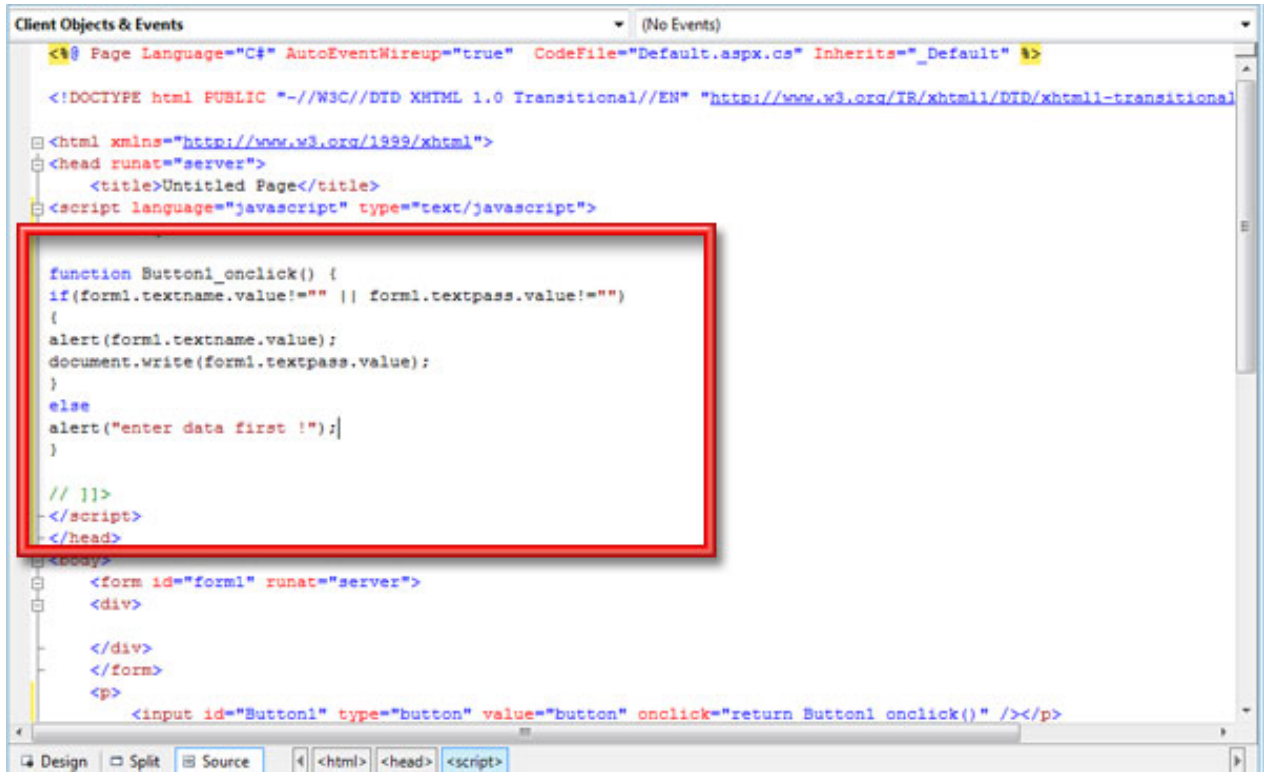

الصورة .22 4 . محرر ال HTML المتقدم في تطبيقات ال NET.ASP

يمكنك استعراض التصميم والكود سوية او كل واحدة منهما عن طريق التبويب اسفل الصفحة:

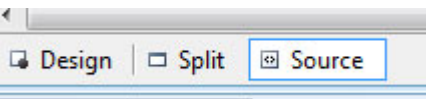

فقط ... كانت هذه هي تجربتنا البسيطة ، في الدرس القادم سنبدأ بالتعامل مع net.ASP .

# 2. مقدمة إلى net.ASP

في درسنا السابق جربنا التعامل مع Studio Visual وعمل صفحات ويب غير تفاعليه ، في هذا الدرس سنجرب تجربتنا الأولى مع المواقع التفاعلية.

#### ASP.net تجربة

قم بفتح الأدوات Standerd، قم برسم مربع نص TextBox واداة عنوان Label وزر أمر Button، في زر الأمر قم بكتابة الكود التالي:

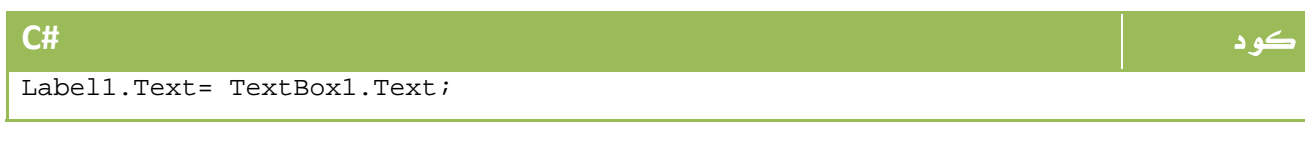

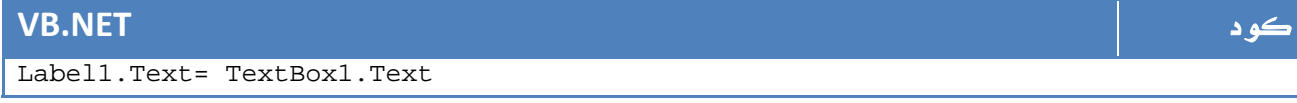

وجرب ... في الواقع لقد قمت بعمل اول صفحة ASP.net لك.

#### ماذا حدث فعلياً ؟

لو فتحت صفحة ال HTML ستجد أن لديك كود HTML عادي يحتوي على فورم ، في الواقع فإن ما تم هو حدوث Submit إلى السيرفر حيث قام بارسال بيانات الفورم كاملة إلى السيرفر ، وهناك على السيرفر تمت معالجة البيانات وتم اعادة الصفحة التي تحتوي على Label يحتوي على المحتوى Ahmed او اياً كان محتوى مربع النص قبل الارسال ، لو جربت مشاهدة الكود HTML الخاص بالصفحة الناتجة ستجد الجزء التالي من الكود:

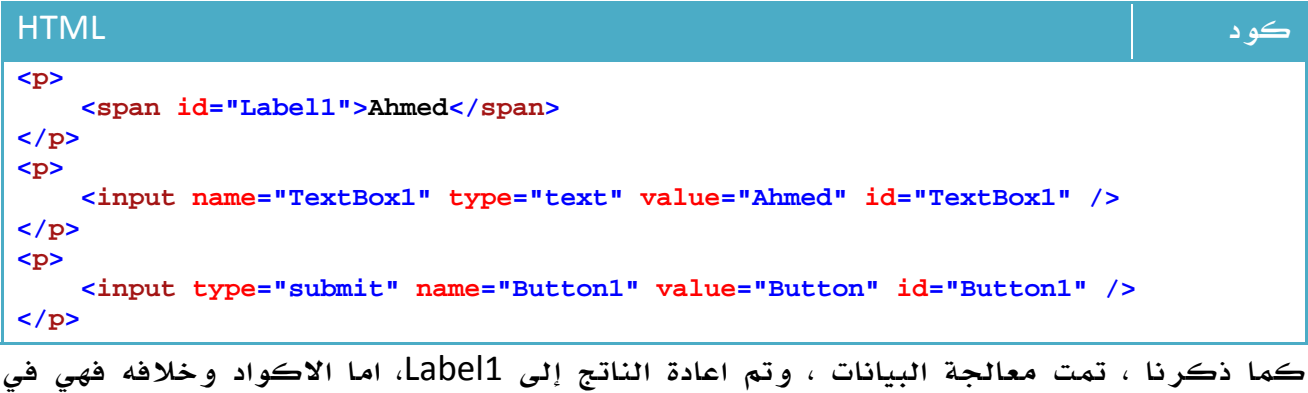

السيرفر فقط .

#### انواع ارسال البيانات.

في أي Form هناك طريقتين لارسال البيانات هي POST و GET ، في الطريقة الأولى وهي الافتراضية يتم ارسال بيانات ال Form مباشرة، اما فيGET فيتم ارسالها في عنوان المتصفح، جرب تعديل الفورم الخاص بنا ليصبح بالشكل التالي:

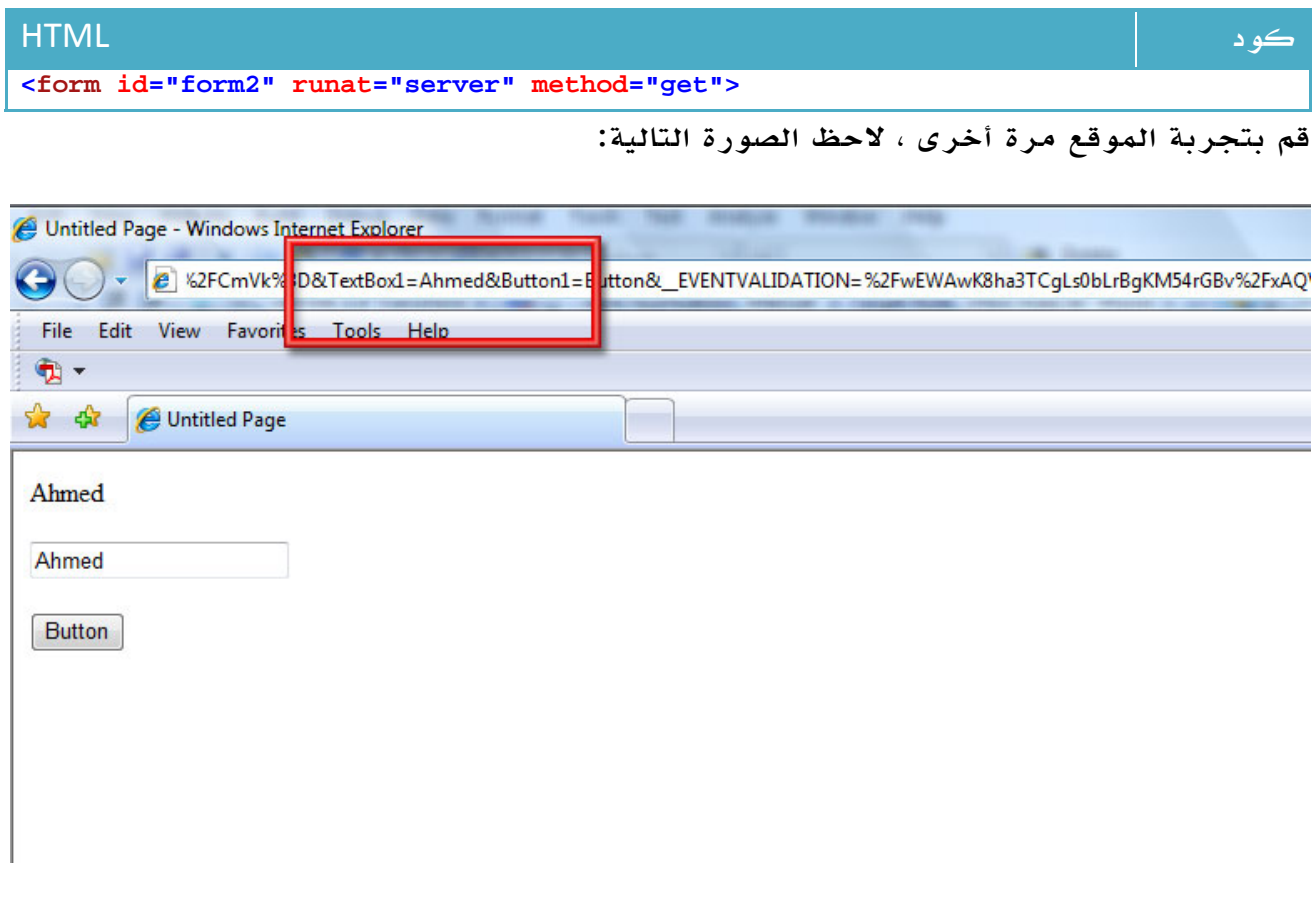

الصورة .22 5 . استخدام ال Method GET لارسال البيانات.

كما ترى ، يتم ارسال كافة محتويات الفورم في العنوان ، طبعاً معظم المتصفحات تضع حدوداً على طول الفورم أما في حالة POST فليست هناك اي قيود .

لكل واحدة منهم طريقة قراءة فيما لو اردت قراءتها منفصلة بالكود ، وهو ما قد نتعرف عليه في مرات قادمة إن شاء االله تعالى .

#### Code Behind

من ضمن المميزات الجديدة التي ظهرت مع net.ASP عن ASP القديمة هي فصل الكود عن التصميم ، في صفحة Classic ASP قديمة كنت ترى هذا الكود مثلا:ً

```
ASP.NET كود
<% 
     v_Id = Request.QueryString("id") 
     Response.Write("<form action=test7.asp?id=" & v_id & " method=post>") 
     Response.Write("<font color=red><b><center>Write your 
C.V.</center></b></font><br>") 
%> 
     <table> 
         <tr> 
             <td>Computer Skills :</td> 
             <td><input type=text name=v_cs size=30></td> 
         </tr> 
         <tr> 
             <td>Characteristics :</td> 
             <td><input type=text name=v_char size=30></td> 
         </tr> 
         <tr> 
             <td>Interest's :</td> 
             <td><input type=text name= v_inter size=30></td> 
         </tr> 
         <tr> 
             <td>Language Skills :</td> 
             <td><input type=text name=v_ls size=30></td> 
         </tr> 
         <tr> 
             <td>Education :</td> 
             <td><textarea name=v_edu cols =30 rows=6>write your Study Field 
here</textarea></td>
         </tr> 
         <tr> 
             <td>Experince :</td> 
             <td><textarea name=v_exp cols =30 rows=6>write your Experiences 
here</textarea></td>
         </tr> 
     </table> 
     <br> 
     <hr width=75%> 
     <center> 
         <font color=red><b><center>Join Demand</center></b></font><br> 
         <textarea name=v_Join cols=40 rows=9 WRAP=physical></textarea> 
         <br><br> 
         <input type=submit value= Continue> 
         <input type=reset value=Erase> 
     </center> 
</form>
```
أما في ASP.net فاصبحت أكوادك في ملف بامتداد CS.\* في حين اصبح التصميم في ملف منعز ل : \*.aspx بامتداد x

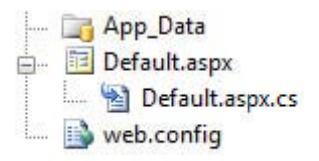

وبرغم ذلك ما زلت قادراً على دمجهم في ملف واحد إن احببت ذلك وهي طريقة ما زال يفضلها الكثيرين ، وايضاً قد تحتاج في بعض الاحيان لتطعيم ملف ال aspx ببعض اكواد ال ASP خصوصاً في المشاريع المتشعبة.

بخصوص اخفاء الكود ، فعلاً صمم لعدم عمل تداخل ولتسهيل الامر على المبرمج ، ولكن برغم ذلك يظل اسلوب الكتابة في صفحة واحدة انسب لعدة نقاط:

- احياناً ما تحتاج لوضع بعض الاكواد التي لا تستطيع العمل عليها من خلال صفحة - CS.\* والذي يعمل في مشروع ڪبير يستطيع ان يدرك ذلڪ. -

- اسهل في التوزيع والنقل بين المبرمجين.

- وفي نفس الوقت اسهل في التعديل ، فتعديل اسم حقل يتطلب التعديل في ملف واحد فقط - رغم ان Visual Studio يقدم لك ميزة التعديل المباشر إلا ان عواقبها وخيمة عن تجربة.

- وكذلك هي اسهل في عملية ال Deploy لعدم وجود ملفات معتمدة على بعضها البعض وهو موضوع درسنا التالي.

#### مكونات مشروع ال ASP.net

لو قمت بتصفح ال Website Directory الموجود على يمين المتصفح ، ستجد انه يحتوي اضافة لملفات مشروعك على المجلدات التالية - حتى لو لم تكن موجودة فهذه الاسماء القياسية :- لكتابتها Browsers\_App : يحتوي على الملفات التي تقتنص نوع المتصفح وتتعامل مع كل متصفح بناء على امكانياته.

Code\_App : يحتوي على ملفات الاكواد والفئات Classes التي تخص صفحات الويب.

Data\_App : يحتوي على ملفات قواعد البيانات.

GlobalResources\_App : تحتوي على ملفات المصادر resx. \*.

App\_Themes : يحتوي على الملفات التي تعني بالمظهر والستايلات الخاصة بالمشروع.

Web Service : في حالة وجود بروكسي Proxy اوي اي نوع من الWeb Service ا يستخدمها تطبيقك يتم وضعها هنا.

Bin : يحتوي على الملفات الجاهزة مثل ملفات ال dll. \*والتي يتم استخدامها في برنامجك.

#### Cycle Compilation دورة الترجمة

في حالة كون الملف File Single ، يتم ترجمة الملف بكامل محتوياته إلى فئة Class مشتقة من Page.UI.Web.System باسم نفس الصفحة اضافة ل. aspx \_

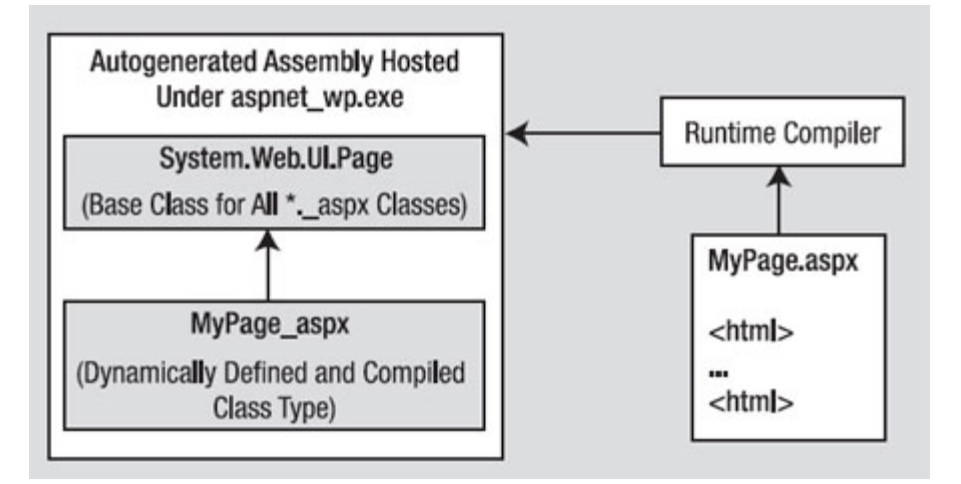

الصورة .22 6 . دورة ترجمة تطبيقات ال Net.ASP.

أما في حالة استخدامك لل Mode الخاص بعمل Behind Code ، فسيتم عمل نفس الخطوات ولكن بدمج ثلاث ملفات سوية، الملف المسمى الذي يحتوي على ال ()InitializeComponent يتم عمل Compile له ، ليتم لاحقاً اشتقاق الملف المتكون من ASPX + CS منه وليس من .مباشرة System.Web.UI.Page

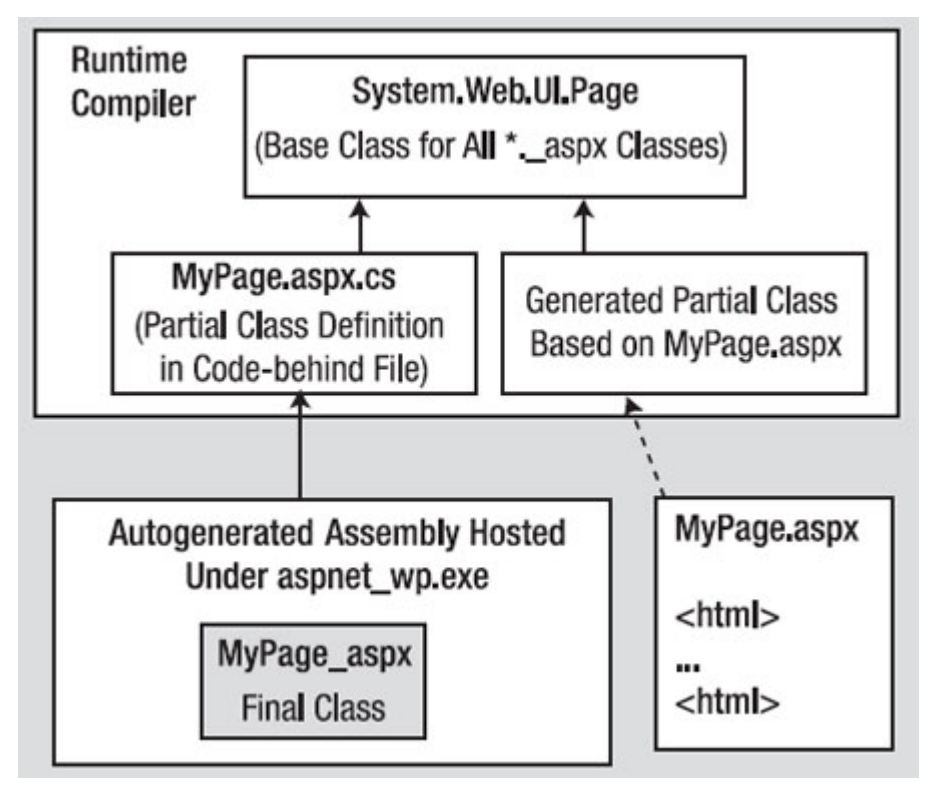

الصورة .22 7 . دورة ترجمة صفحات ال NET.ASP.

\*\*\* الصور منقولة...

### **System.Web.UI.Page** الفئة 3.

تحتوي هذه الفئة على مجموعة من الخصائص والفئات التي ستفيدك في عملك، منها :

#### الفئة

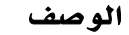

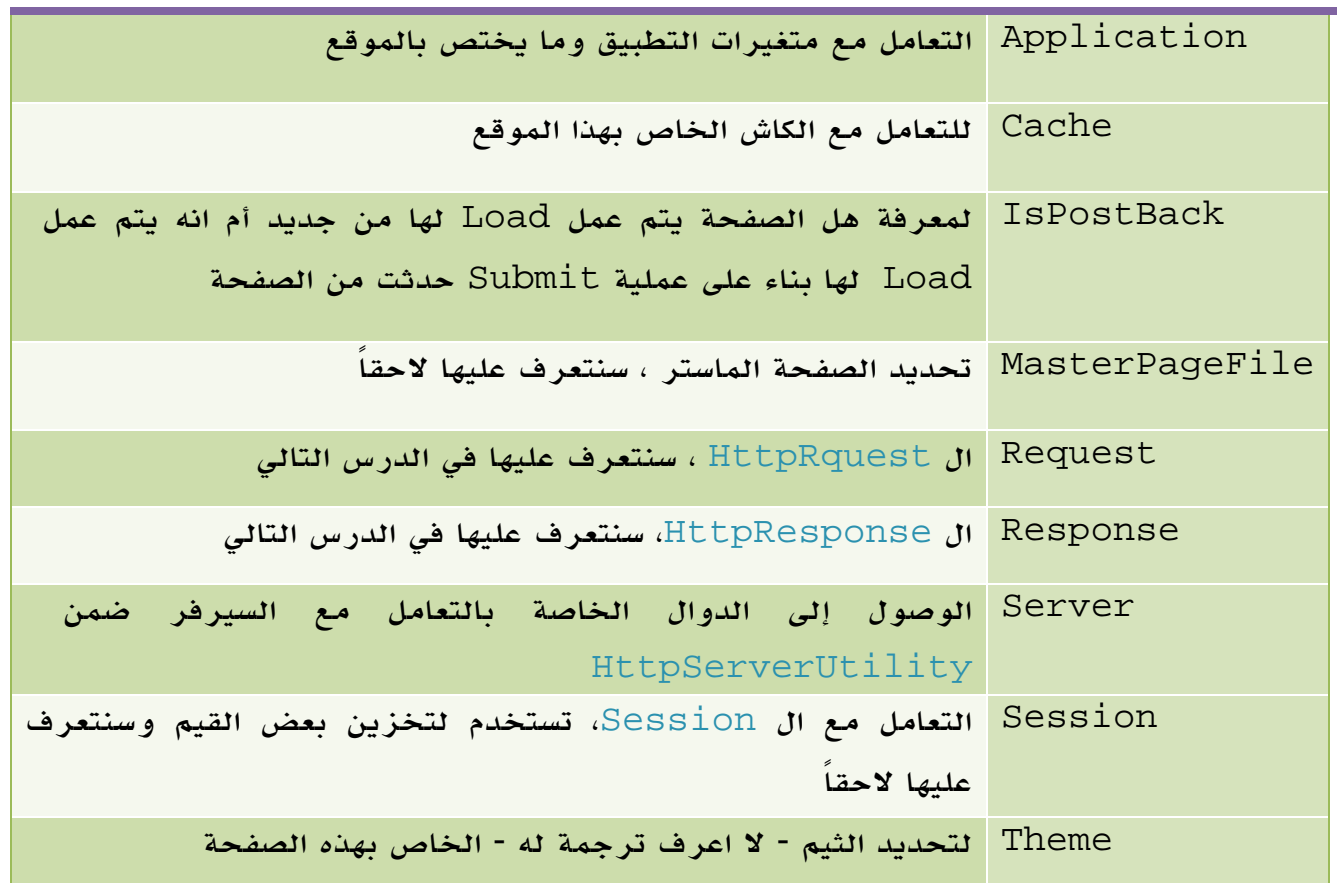

الجدول 22 . 1 . أهم الفئات في مجال الأسماء Web.System.

### .3 1 . التعامل مع ال **Request**

عملية ال Request هي عملية ارسال بيانات إلى السيرفر لتنفيذ مهمة ما عليها ، عملية ارسال البيانات يطلع عليها اسم Request.

مثال : بعد ادخال البيانات الشخصية تقوم بالضغط على زر ( ارسال ) هذا الزر يقوم بمهمة .Request في العادة ، يتم تعريف ال Action وهي الصفحة التي يتم ارسال البيانات إليها ، كما يتم تحديد اسلوب الارسال Get أو Post التي شرحناها سابقاً وذلك في تعريف الفورم بالشكل التالي مثلا:ً

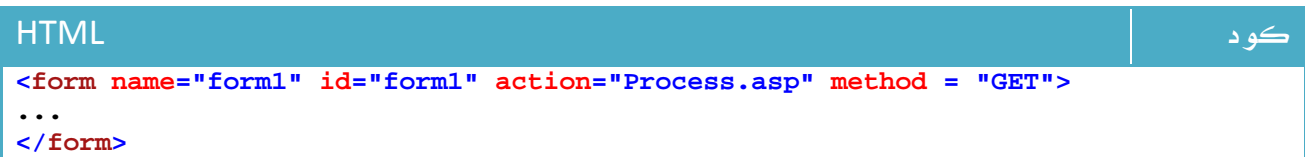

في net. نفس النظام ايضاً ، ولكن يتم تعريف الفورم بطريقة مختلفة قليلاً :

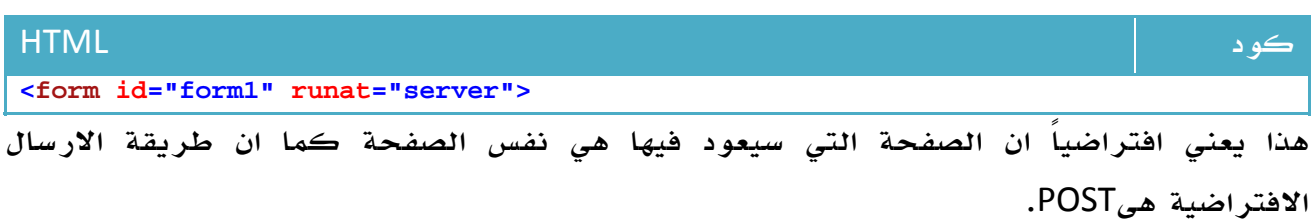

غير ان net.ASP لا تتيح لك الوصول مباشرة إلى HttpRequest، ولكنها تمنحك هذه الخاصية ضمن Request.Page.UI.Web.System والتي تجد فيها الدوال والخصائص التالية:

الدالة -الخاصية الوصف

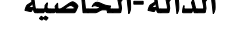

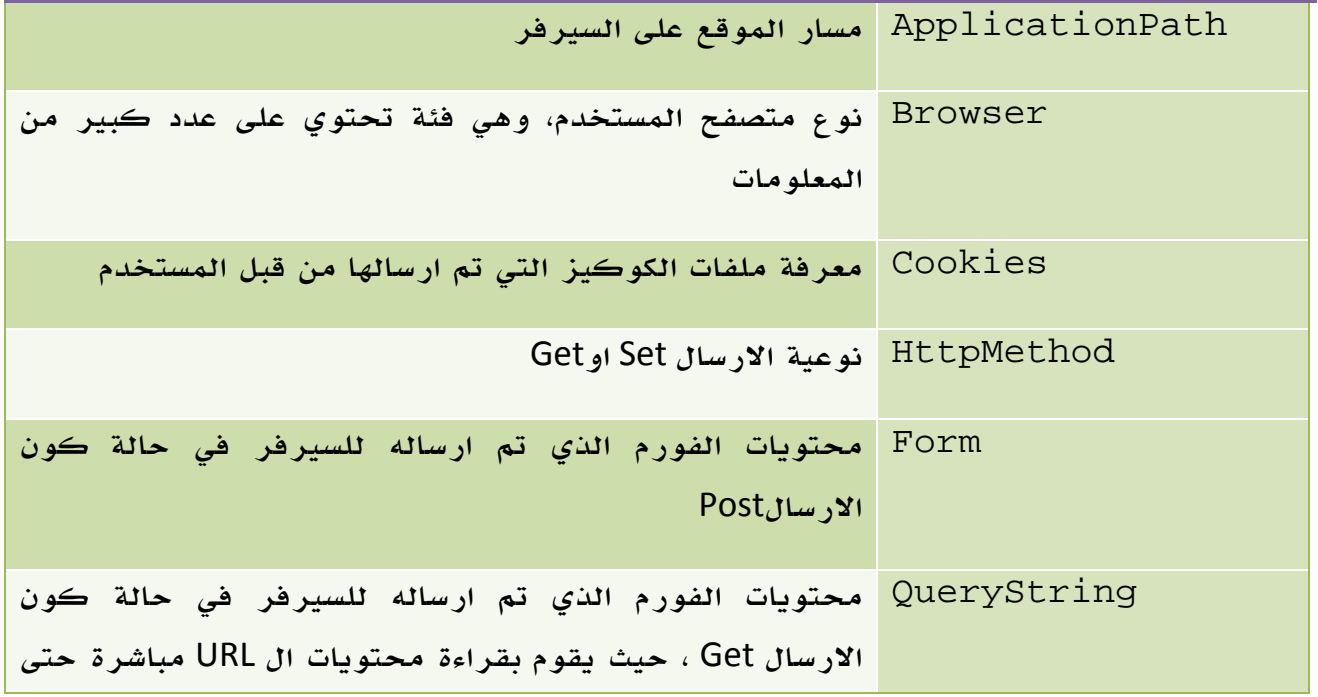

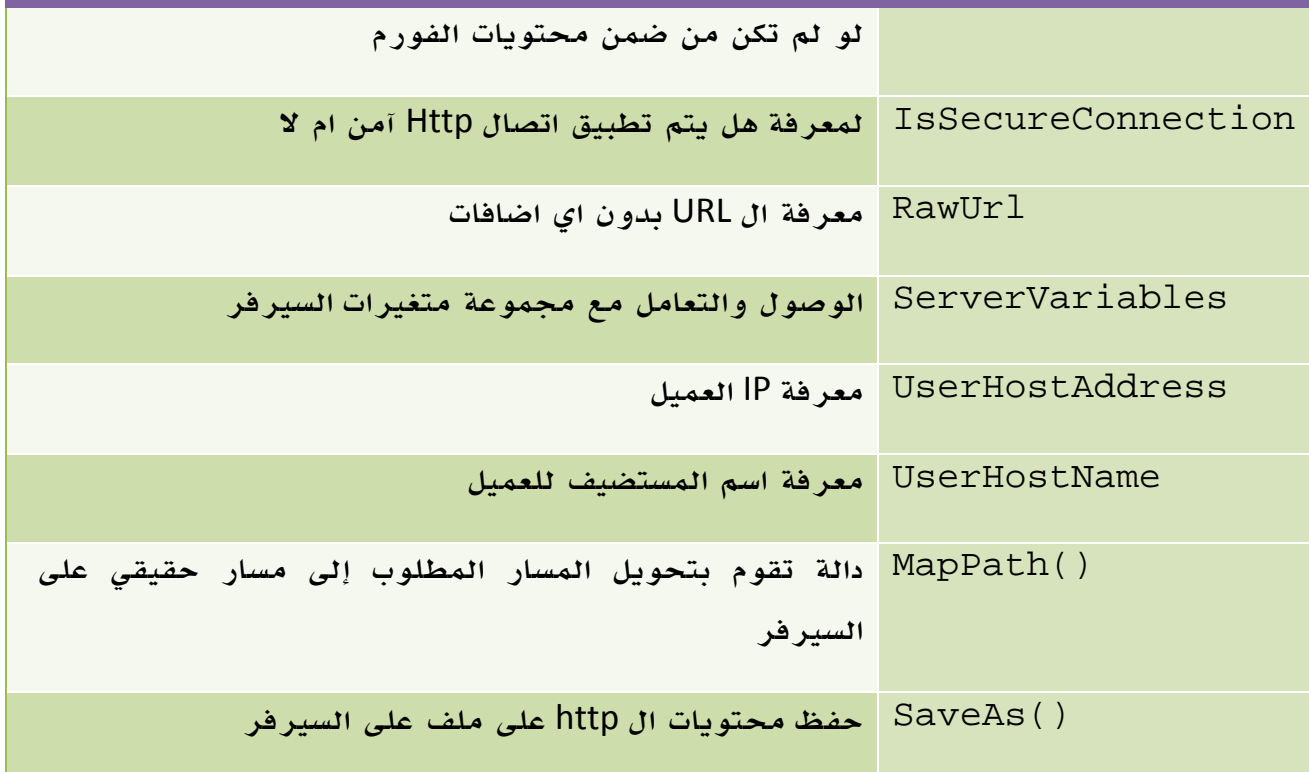

الجدول 22 . 2 . أهم دوال وخصائص الفئة Request

وسنستعرض لبعض الامثلة عن استخدام Request...

#### قراءة بيانات التي تم ارسالها في Form

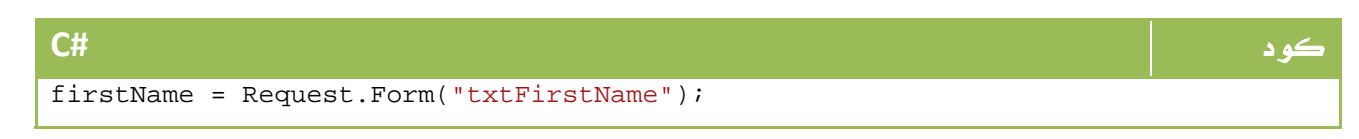

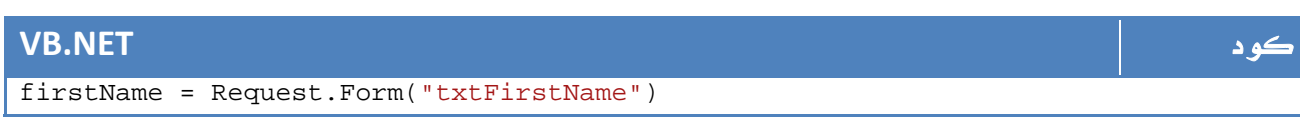

#### ولو كنت تستخدم اسلوب : GET

لو كنت تستخدم اسلوب Post:

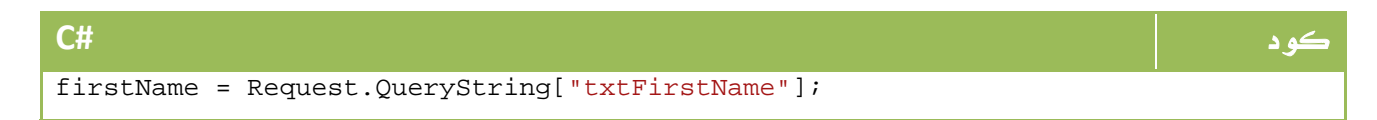

#### **VB.NET** كود

firstName = Request.QueryString("txtFirstName")

```
وبرغم انك تستطيع قراءتها مباشرة باستخدام ال ID كما شرحنا في أول الدروس ، إلا انك
                                          ستحتاج لهذه الطريقة في عمليات أخرى اضافية.
```
#### معرفة احصائيات المتصفح المرسل

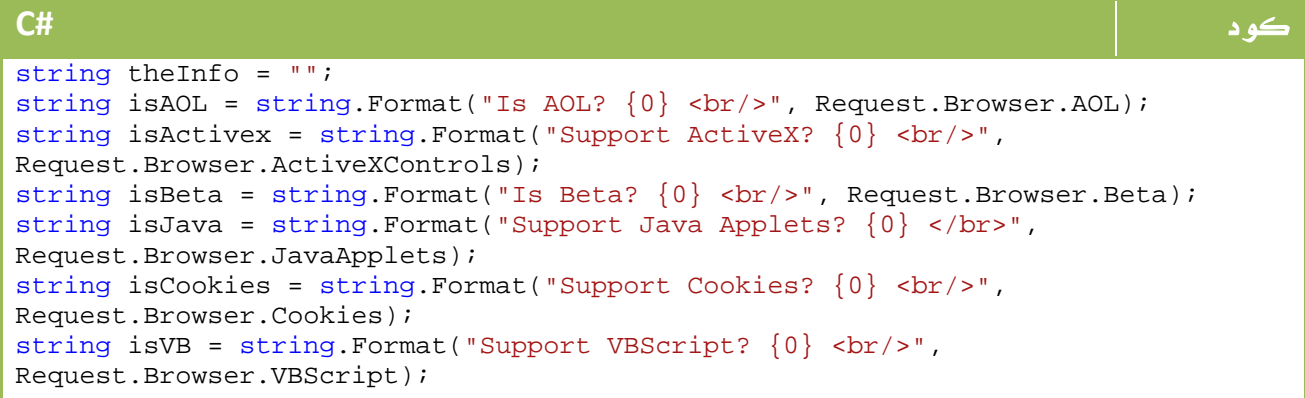

#### **VB.NET** كود Dim theInfo As String = "" Dim isAOL As String = String.Format("Is AOL?  $\{0\}$  <br/>  $\langle$ br/>", Request.Browser.AOL) Dim isActivex As String = String.Format("Support ActiveX?  $\{0\}$  <br/> <br/> <br/> <br/> <br/> <br/> Dim isActive As String. Request.Browser.ActiveXControls) Dim isBeta As String = String. Format("Is Beta?  ${0} \cdot$ chr/>", Request.Browser.Beta) Dim isJava As String = String. Format ("Support Java Applets?  $\{0\}$  </br>", Request.Browser.JavaApplets) Dim isCookies As String = String.Format("Support Cookies?  $\{0\}$  <br/> <br/> <br/> <br/> <br/> <br/>P. Request.Browser.Cookies)

### .<sup>3</sup> <sup>2</sup> . التعامل مع ال **Response**

العملية العكسية لعملية Request، حيث تمثل عملية نقل البيانات من السيرفر إلى العميل مرة أخرى ، حيث تشكل الناتج الذي سيتم ارساله للمستخدم ، وتحتوي على الخصائص والدوال التالية:

| نظام الترميز المستخدم في الناتج                                                   | ContentEncoding   |
|-----------------------------------------------------------------------------------|-------------------|
| كما في حالة ال Request و لكن في العملية العكسية                                   | Cookies, Cache    |
| للتأكد من استمرارية اتصال المستخدم حتى اللحظة                                     | IsClientConnected |
| مسح كافة محتويات ال Body و الHeaders                                              | Clear()           |
| انهاء عمليات المعالجة وارسال ما تم انهاءه فقط                                     | End()             |
| ارسال ما تم انجازه للعميل دون ايقاف عملية المعالجة ** مفيدة<br>حداً <sup>**</sup> | Flush()           |
| تحويل العميل إلى URL جديد                                                         | Redirect()        |
| كتابة على الصفحة                                                                  | Write()           |

الخاصية أو الدالة الوصف

الجدول 22 . 3 . أهم دوال وخصائص الفئة Response

#### مثال على الكتابة باستخدام Write:

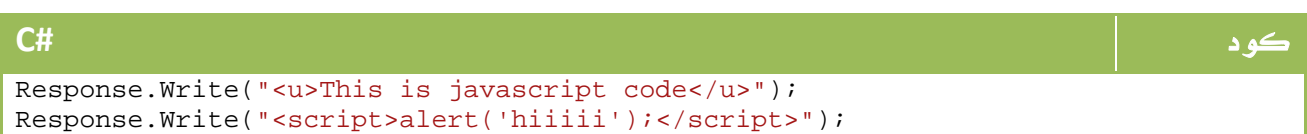

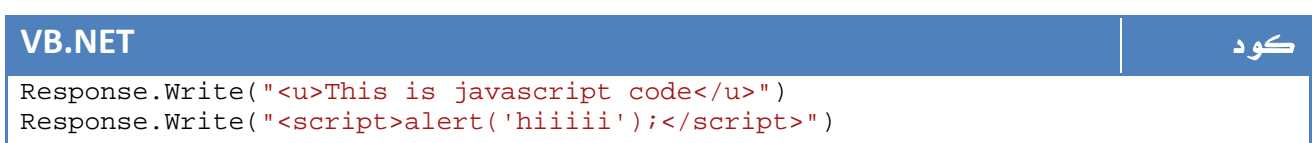

# ASP.net أدوات 4.

كما لاحظنا سابقا، فإن تعريف أي اداة من أدوات net.ASP يتم من خلال HTML مكتوب في aspx.\*، وفيما عدا ذلك فهي شديدة الشبه بالأدوات العادية في تطبيقاتنا من ناحية المظهر وتعاملك معها كمبرمج ، إلا انها تختلف في الأداء وما وراء الكود بشكل قطعي. وكذا الأمر بالنسبة للأحداث ايضاً والتي تم عمل ضغط لها لتتناسب مع عالم الويب ، ومع اي Event يتم نقل البيانات إلى السيرفر مباشرة.

#### خاصية AutoPostBack

الخاصية أو الدالة الوصف

تتيح لك هذه الخاصية النقل إلى السيرفر مباشرة مع اي تحديث فيها ، تجد هذه الخاصية في مربعات النص Box Text وادوات الاختيار والتحديد Buttons Radio & Box Check والقوائم بانواعها Box List و Box Combo ، والقيمة الافتراضية لها هي false.

### .4 1 . الخصائص الأساسية لأدوات الويب

تشتق جميع أدوات الويب من الفئة Control.UI.Web.System والتي نجد لها الخصائص والدوال التالية :

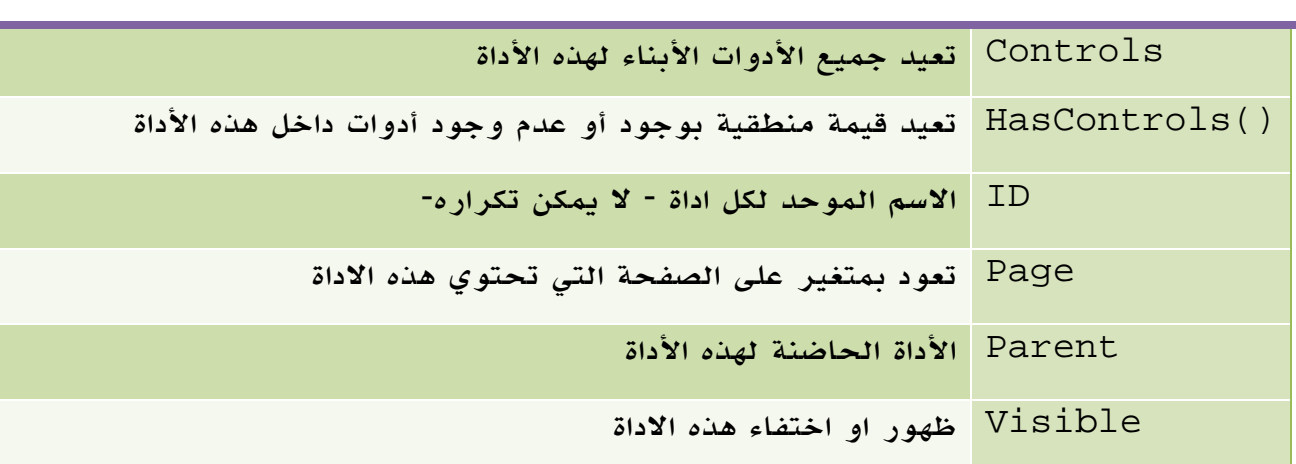

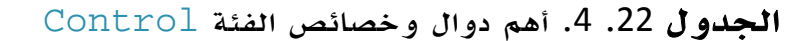

كما تقدم الفئة WebControl.WebControls.UI.Web.System للأدوات المشتقة منها بعض الخصائص المتعلقة بالمظهر والعرض، منها :

| الوصف                                           | الخاصية     |
|-------------------------------------------------|-------------|
| لون الخلفية                                     | BackColor   |
| لون الحدود                                      | BorderColor |
| ستايل الحدود                                    | BorderStyle |
| عرض الحدود                                      | BorderWidth |
| تفعيل أو عدم تفعيل الأداة                       | Enabled     |
| ال class الخاص بال styles لهذه الأداة           | CssClass    |
| معلومات الخط من الحجم والاسم وخلافه لهذه الاداة | Font        |
| لون خط الكتابة                                  | ForeColor   |
| الطول                                           | Height      |
| العرض                                           | Width       |
| موقعها من التنقل باستخدامTab                    | TabIndex    |
| في حالة وجود Tips للاداة                        | ToolTip     |

الجدول 22 . 5 . أهم دوال وخصائص الفئة WebControl

#### مثال : استعراض اسماء جميع الأدوات في الفورم

باستخدام ال Collection الناتج عن الخاصية Controls اضافة للدالة

()HasControls لمعرفة وجود أدوات من عدمه ، يمكنك كتابة الكود التالي:

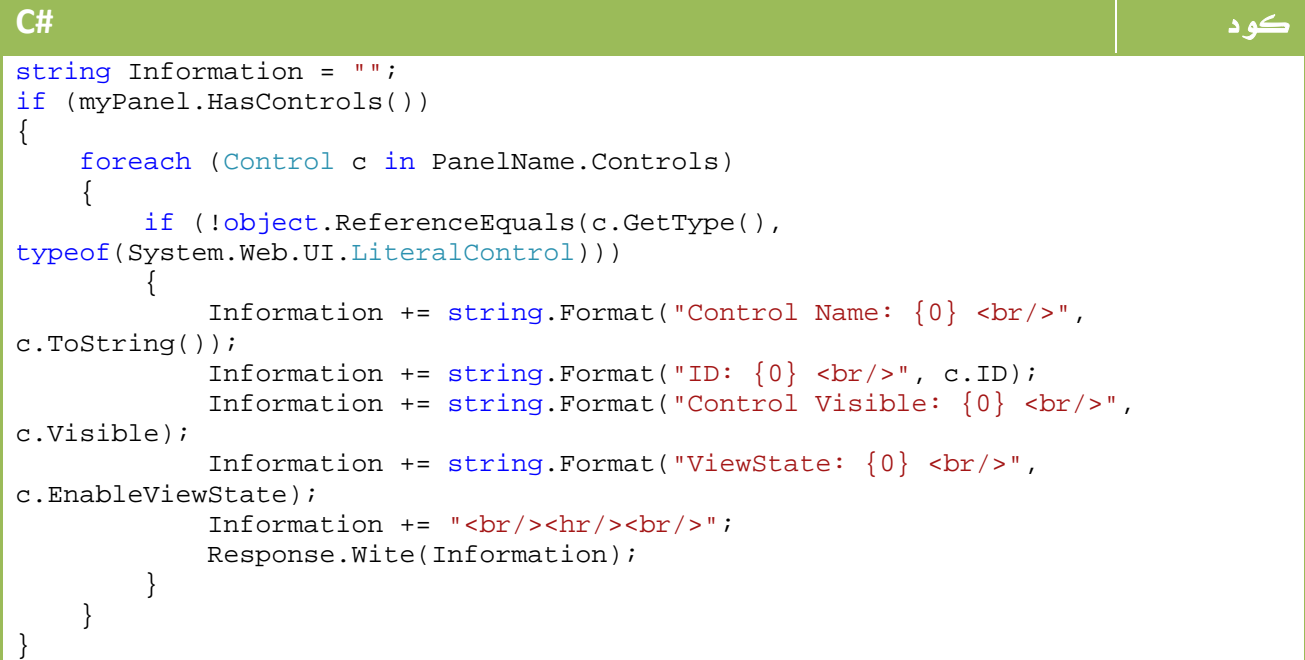

#### **VB.NET** كود

```
Dim Information As String = "" 
If myPanel.HasControls() Then 
      For Each c As Control In PanelName.Controls 
           If Not Object.ReferenceEquals(c.[GetType](), 
GetType(System.Web.UI.LiteralControl)) Then 
               Information += String. Format("Control Name: \{0\} <br/>kr/>",
c.ToString()) 
               Information += String.Format("ID: {0} \times br)", c.ID)
               Information += String.Format("Control Visible: \{0\} <br/> <br/>h/>",
c.Visible) 
               Information += String.Format("ViewState: \{0\} <br/>kr/>",
c.EnableViewState) 
               Information += "<br/> <br/> <br/> <br/> <br/> <br/> <br/> <br/> <br/> <br/> <br/> <br/> <br/> <br/> The / > "
               Response.Wite(Information) 
           End If 
      Next 
End If
```
#### مثال : انشاء أدوات وقت التصميم

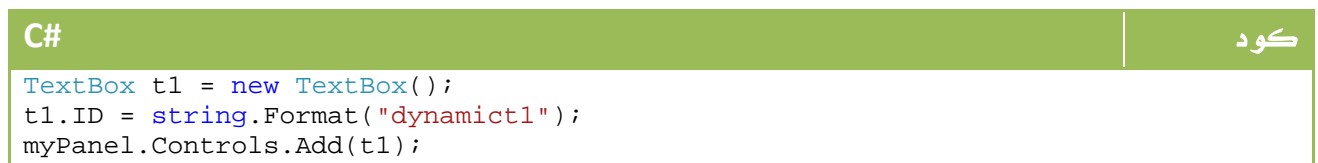

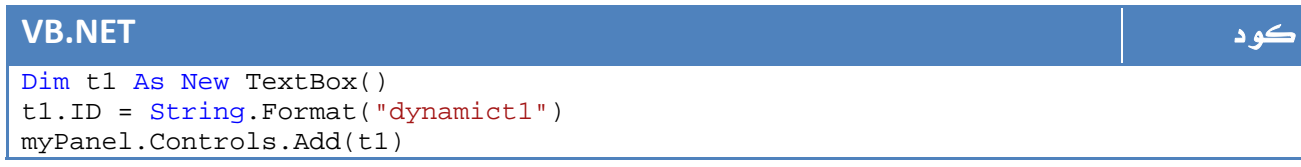

#### أقسام الأدوات في ASP.net

تنقسم الأدوات الموجودة في ASP.net لعدة أنواع رئيسية:

#### Simple controls

الأدوات التي تتبع net.ASP ولكنها من عناصر HTML اساساً مثل مربعات النص TextBox والعنوان Label وأزرار الأمر Buttons وخلافه.

#### Rich controls

```
مجموعة من أدوات net.ASP العادية ولكنها اكثر تشعباً وخصائص ، من امثلتها اداة التقويم
                           Calendar واداة عرض الشجرة TreeView والقوائم Menu وخلافه
```
#### Data controls

```
هي ادوات تعتمد على الربط بقاعدة البيانات ، من اشهر امثلتها. GridView
```
#### Validation controls

ادوات التحقق ، هي ادوات سيرفر ولكن يتم تنفيذها عند العميل، حيث يتم تطبيق محتويات JavaScript فيها لتنفيذ بعض عمليات التحقق .

#### Login Controls

مجموعة من الادوات المتكاملة لتسجيل الدخول وخلافه .

#### Web part controls

مجموعة ادوات مخصصة لاتاحة الفرصة لمستخدم موقعك للتحكم في لون وخصائص اجزاء الصفحة .

هناك بالطبع Controls HTML والتي تحدثنا عنها سابقا .

سنحاول ضمن الدروس القادمة التعرف على بعض هذه الأدوات الخاصة التي ستمر علينا للمرة الأولى ما عدا ال GridView والتي سنؤجل الحديث عنها حتى قسم ال ASP.net + قواعد البيانات.

# Master Pages .5

لعلك تلاحظ في عدد كبير من المواقع ان جزءاً ثابتاً من الموقع لا يتم تغييره في كل الصفحات، حيث يبدو كجزء من الصفحة ويتفاعل معها ولكنه يبدو مكرراً في كل الصفحات .

في الواقع هذا الجزء ليس موجوداً في كل الصفحات ، لتتخيل ان الموقع به 100 صفحة وقمت بعمل نفس الجزء في كل مرة ، ثم رغبت في تغيير احد خصائصه ، فستضطر للتعديل في ال 200 صفحة كاملة.  $100\,$ 

من هنا ظهر مبدأ ال include في ASP والذي كان يتيح لك عمل Include لصفحة بعينها في اي جزء من صفحتك ، ومع net.ASP ظهرت لنا الPages Master والتي تجعل من صفحة ما صفحة رئيسية لكل الصفحات.

سنجرب هذا المبدأ سوية ، قم باضافة Item New واختر Page Master بالشكل التالي:

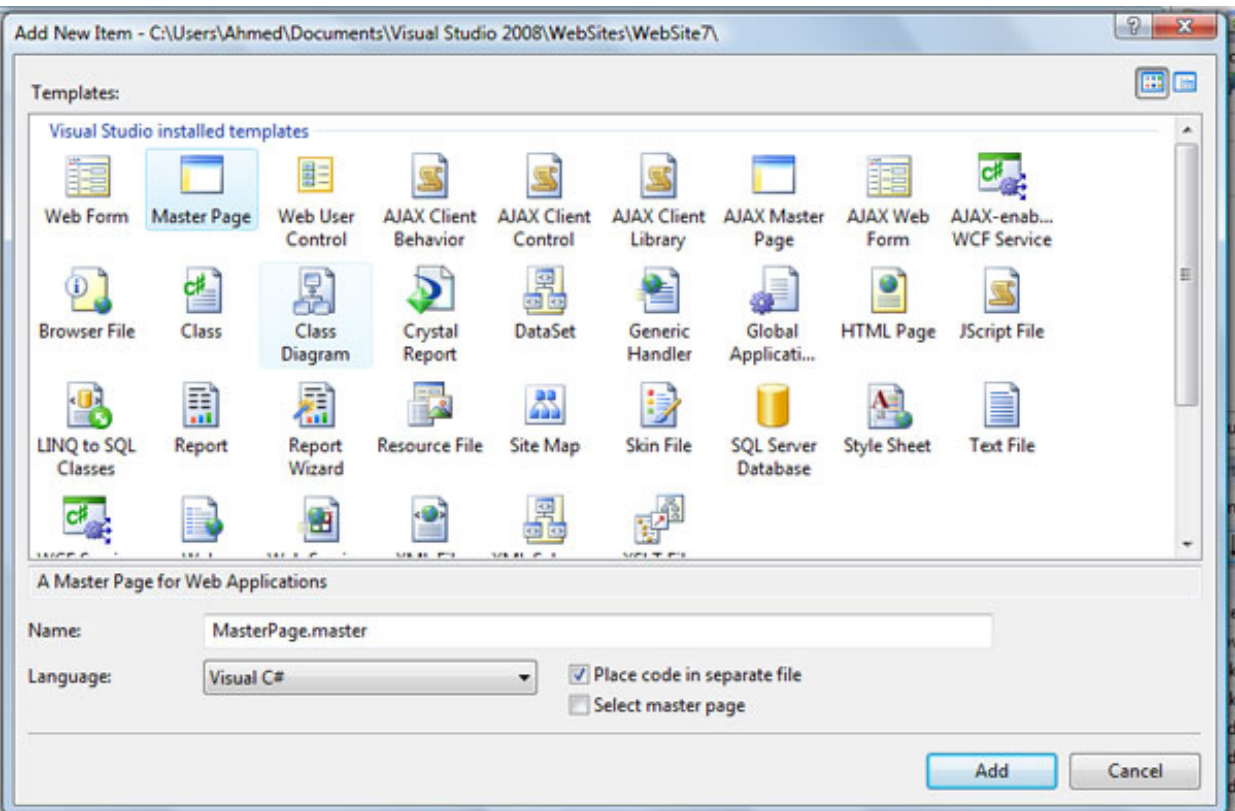

#### الصورة .22 8 . اضافة MasterPage للمشروع.

بعد انشاءك لها ، اول ملا تلاحظه في صفحة الكود هو وجود العنصر الجديد التالي:

ال 9 مربعات الاخرى تحتوي على بيانات ما ، بالصورة التالية مثلا:ً

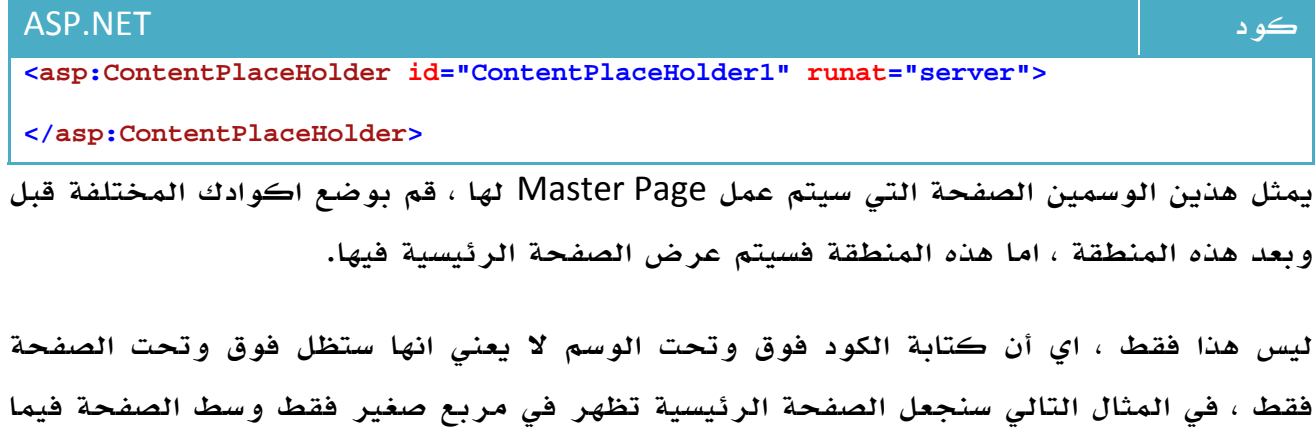

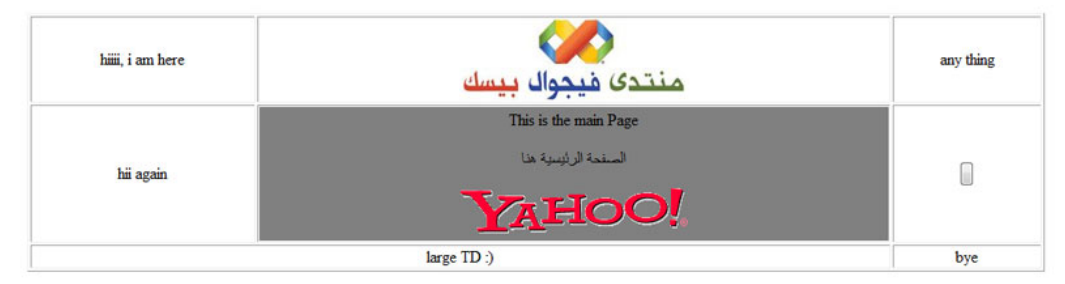

الصورة .22 9 . صفحة ال MasterPage.

الكود الخاص بهذه الصفحة سيكون بالشكل التالي :

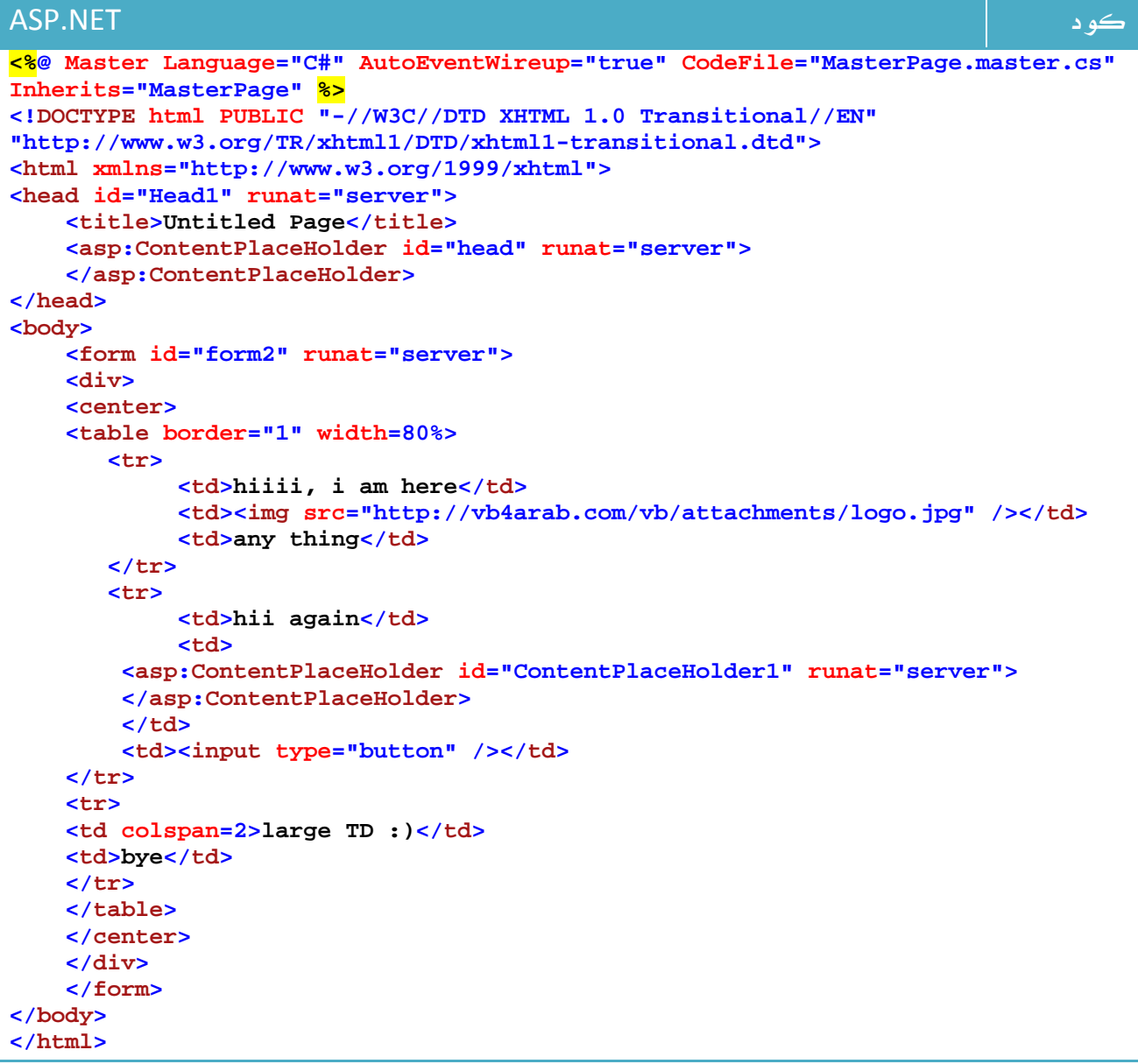

وطبعاً يمكن تصميمها من خلال ال Designer وليس من الكود فقط ، بعد الانتهاء من التصميم قم بانشاء صفحة جديدة ، وفي شاشة طلب Page Master قم بتحديدها له بالشكل التالي:

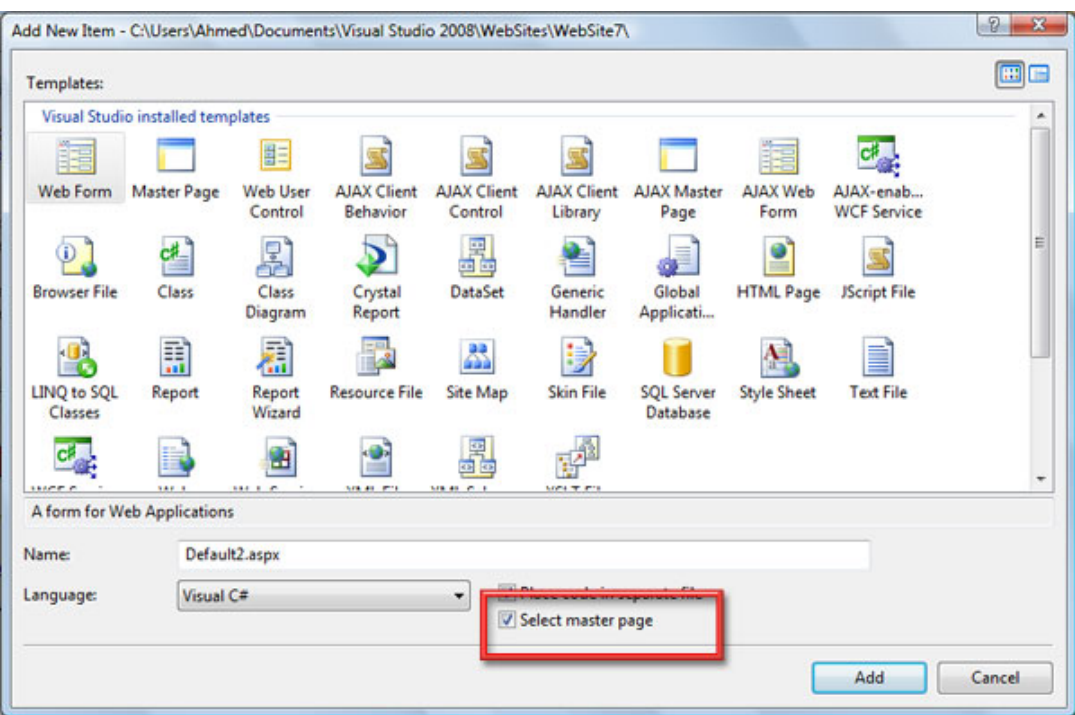

الصورة .22 10 . اعداد الصفحة لتكون تلقائيا MasterPage.

لاحقاً سيطلب منك تحديدها في شاشة اخرى ، والآن مع اي صفحة ترغب في حصولها على نفس الشكل ستقوم باعطاءها نفس القيمة ، حتى لو كانت صفحة قديمة يمكنك تعديل الخاصية التالي في: Page

<%8 Page Language="C#" MasterPageFile="~/MasterPage.master" AutoEventWireup="true" CodeFi

ومراعاة وجود هذا الوسم تحديدا:ً

#### ASP.NET كود **<asp:Content ID="Content2" ContentPlaceHolderID="ContentPlaceHolder1" Runat="Server"></asp:Content>**

لكن لا تنس ان لا تحتوي على تكرارات مثل ال head ووسم html .

## 6. التعامل مع Sitemap

من خلال تعاملك مع كائن ال SiteMap والتي تتيح لك تعريف محتويات موقعك وترتيبها ، تستطيع لاحقاً تشكيل قوائم وعرض شجري لصفحات موقعك، لنبدء اولاً باضافة sitemap بالشكل التالي:

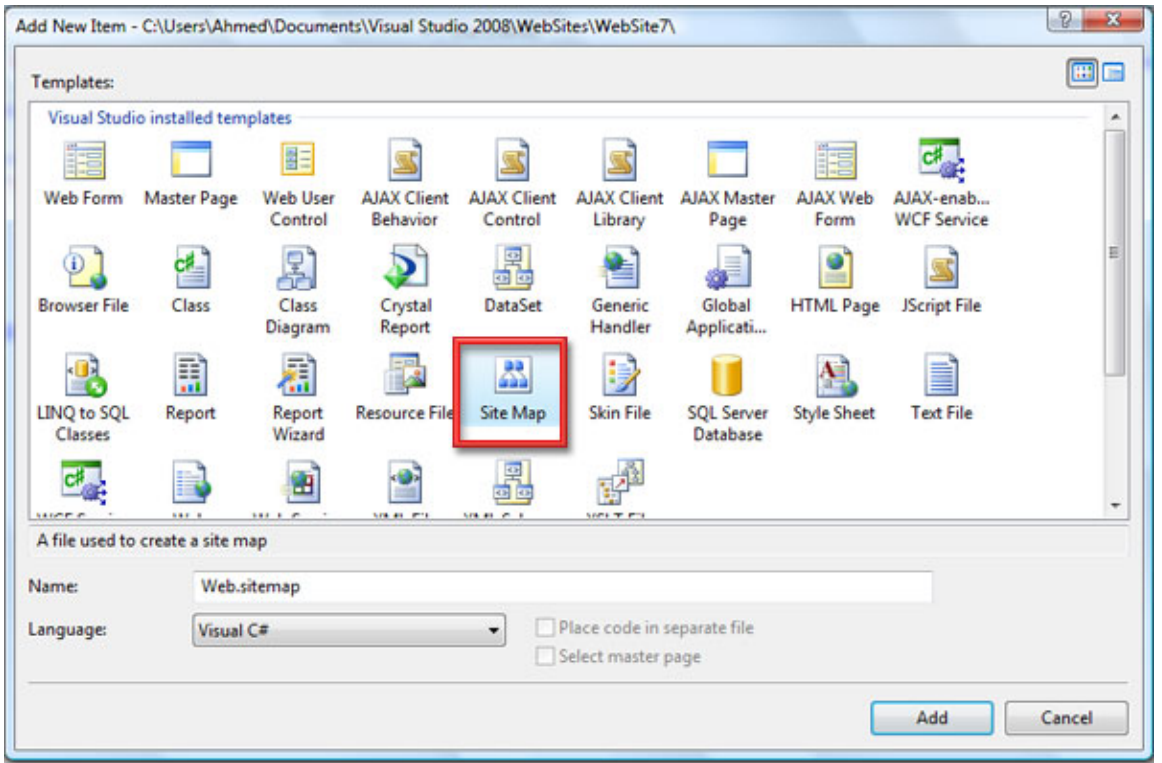

الصورة .22 11 . اضافة SiteMap.

ستجد الكود التالي افتراضياً :

كود XML **<?xml version="1.0" encoding="utf-8" ?> <siteMap xmlns="http://schemas.microsoft.com/AspNet/SiteMap-File-1.0" > <siteMapNode url="" title="" description=""> <siteMapNode url="" title="" description="" /> <siteMapNode url="" title="" description="" /> </siteMapNode> </siteMap>** 

الآن مهمتنا لتعريف هذه ال Nodes ، لنفترض مثلاً صفحة البداية وتحتها صفحتين مختلفتين:

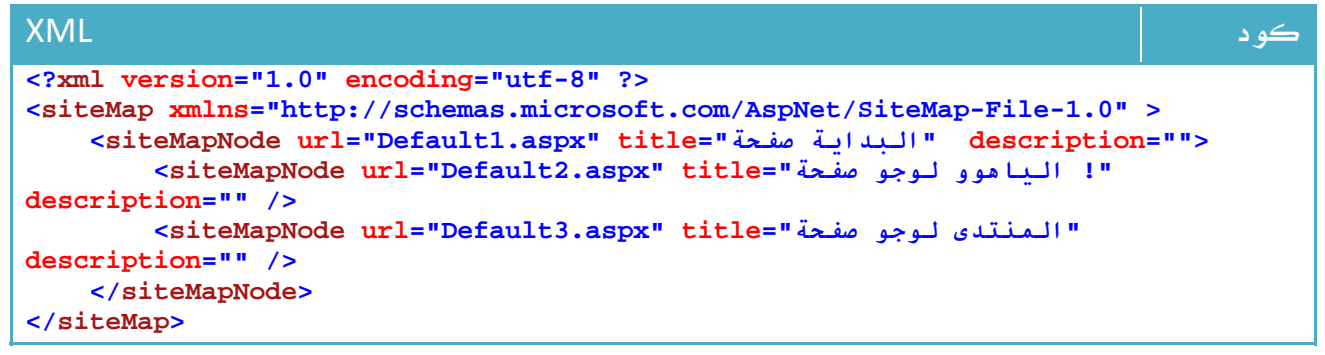

الآن سنحاول الاستفادة من هذه المعلومات ، سننتقل إلى ال MasterPage الخاصة بنا وسنقوم

باضافة Menu وتحديد ال DataSource لها ليكون هذا الsitemap :

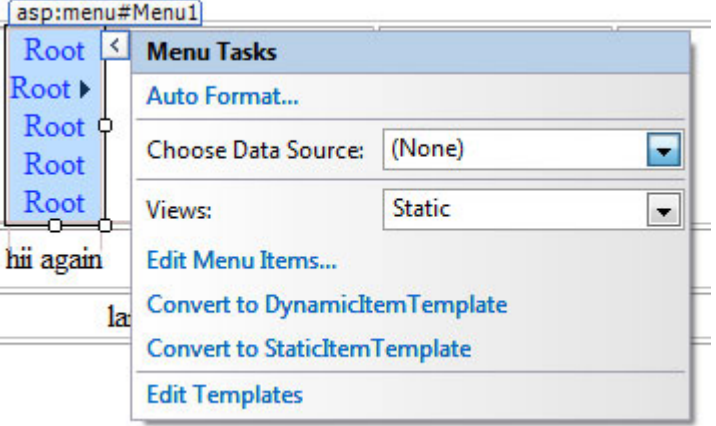

الصورة .22 12 . تحديد مصدر البيانات.

في الخطوة التالية سيطلب منك تحديد نوع ال DataSource ، اختر map Site

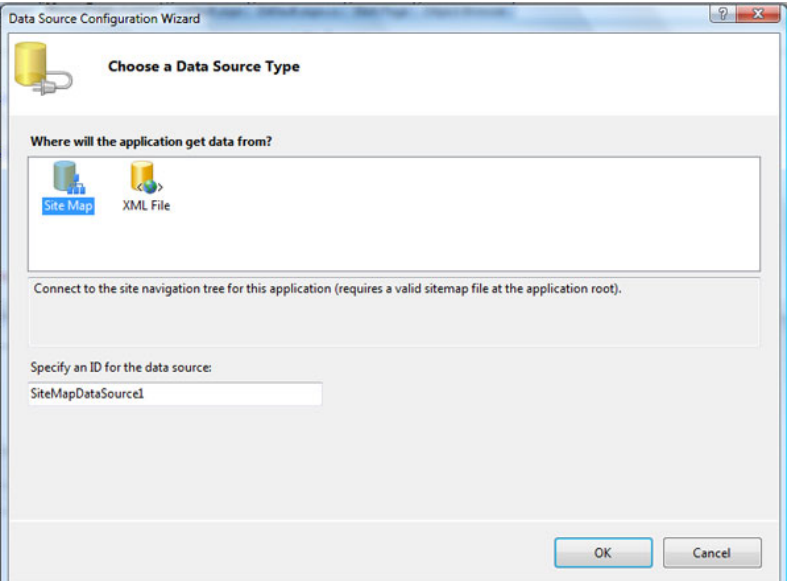

الصورة .22 13 . اختيار ال SiteMap كمصدر للبيانات. الآن ، جرب تشغيل موقعك والذي سيكون بالشكل التالي:

#### **SiteMapPath**

أداة اخرى تتبع نفس المجموعة ، مهمتها تحديد المكان لك بالشكل التالي مثلا:ً

Root Node > Parent Node > Current Node

قم بوضعها في ال masterpage ، وستعمل مع كامل صفحاتك بصورة طبيعية

### 7. أدوات التحقق Controls Validation

هي مجموعة من ادوات التحقق من المدخلات يعمل اغلبها جهة العميل Side Client، وتحتوي على الأدوات التالية:

#### CompareValidator -

ارنة المدخلات في جهة بمدخلات أخرى ، تفيد مثلاً في حالة اعادة تأكيد كلمة المرور ، ربط هذه الأداة كافي لتطبيق هذا التحقق

RangeValidator -

أكد من ان المدخلات تقع ضمن نطاق معين يتم تحديده

RequiredFieldValidator -

للتأكد من أن المستخدم قام بادخال بيانات.

#### RegularExpressionValidator -

يمكنك تحديد نوع من التحقق بناء على Expression Reqular تفيدك مثلاً في حالة التحقق من صحة موقع أو بريد الكتروني او رقم هاتف ، لمعرفة المزيد عن ال Reqular Expressions يمكنك مراجعة هذا الدرس - عربي : -

رابط

http://www.arabteam2000-forum.com/index.php?showtopic=77787

ايضاً يمكنك الاستفادة من هذين الموقعين لاستخراج اي RegularExpression ترغب به :

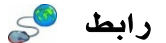

http://regexlib.com/DisplayPatterns.aspx http://www.regular-expressions.info/

#### CustomValidator -

تتيح لك بناء اجراءات التحقق الخاصة بك .

ValidationSummary -

تعرض موجز عمليات التحقق التي تمت في هذا الفورم.

تحتوي هذه المجموعة على الخصائص التالية :

ControlToValidate : أداة الادخال المطلوب التحقق منها .

Display : العرض في حالة حدوث الخطأ .

ErrorMessage : رسالة الخطأ .

ForeColor : لون رسالة الخطأ.

الآن لتجربة هذه المجموعة ، سنقوم بتصميم فورم تسجيل بيانات بسيطة ، تحتوي على الاسم ، ورقم المرور وتأكيد كلمة المرور ، والبريد الالكتروني والعمر .

‐الاسم لا يمكن ان يكون خالياً : RequiredFieldValidator

‐كلمة المرور وتأكيدها لا بد ان يكونوا منطبقين: CompareValidator

‐الايميل لا بد ان يكون صحيحاً : RegularExpressionValidator

‐العمر لا بد أن يكون بين 10 و 50 : RangeValidator

‐وفي النهاية سنعرض نتائج التحقق جميعها...

قم بتصميم الفورم ، وضع كل اداة بجانب الحقل الخاص بها ليكون الشكل التالي :

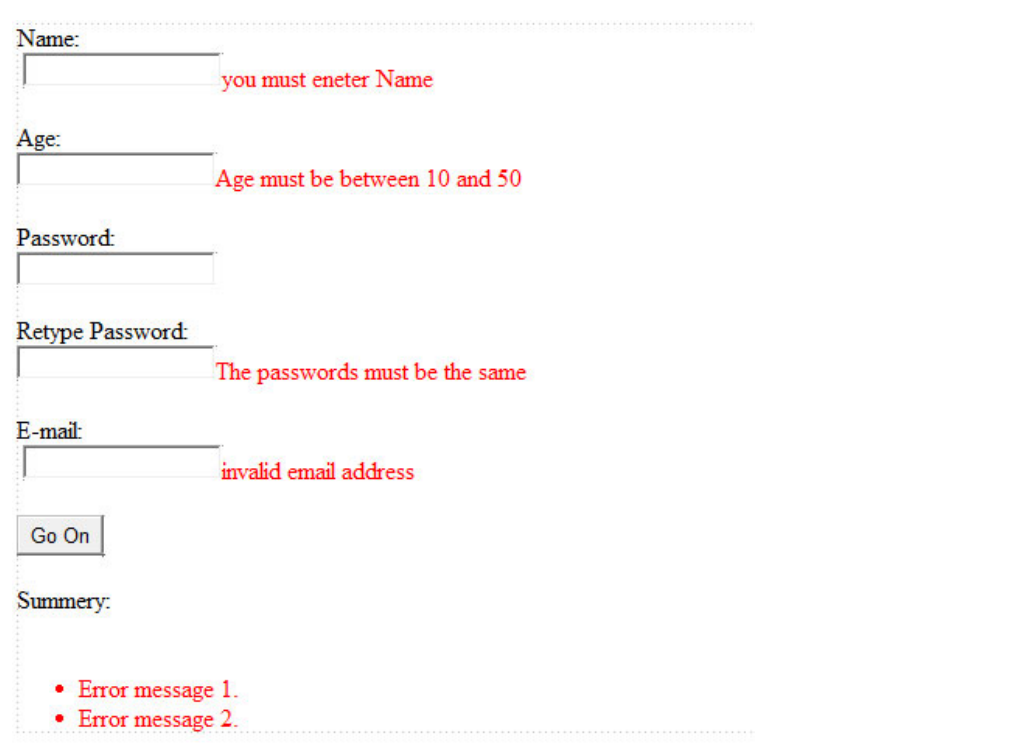

الصورة .22 14 . محتويات الصفحة و عرض الأخطاء.

والكود:

#### ASP.NET كود **<%@ Page Language="C#" AutoEventWireup="true" CodeFile="Default4.aspx.cs" Inherits="Default4" %> <!DOCTYPE html PUBLIC "-//W3C//DTD XHTML 1.0 Transitional//EN" "http://www.w3.org/TR/xhtml1/DTD/xhtml1-transitional.dtd"> <html xmlns="http://www.w3.org/1999/xhtml"> <head id="Head1" runat="server"> <title>Untitled Page</title> </head> <body> <form id="form1" runat="server"> <div> Name:<br /> &nbsp;<asp:TextBox ID="TextBox1" runat="server"></asp:TextBox> <asp:RequiredFieldValidator ID="RequiredFieldValidator1" runat="server" ControlToValidate="TextBox1" ErrorMessage="you must eneter**  Name"></asp:RequiredFieldValidator><br />>/> /><br />  **Age:<br /> <asp:TextBox ID="TextBox2" runat="server"></asp:TextBox> <asp:RangeValidator ID="RangeValidator1" runat="server" ControlToValidate="TextBox2" ErrorMessage="Age must be between 10 and 50" MaximumValue="50" MinimumValue="10"></asp:RangeValidator> <br /><br />**  Password: < br />  **<asp:TextBox ID="TextBox3" runat="server"></asp:TextBox> <br /><br /> Retype Password:<br /> <asp:TextBox ID="TextBox4" runat="server"></asp:TextBox> <asp:CompareValidator ID="CompareValidator1" runat="server" ControlToCompare="TextBox3" ControlToValidate="TextBox4" ErrorMessage="The passwords must be the**  same"></asp:CompareValidator><br />>/> />  **E-mail:<br /> &nbsp;<asp:TextBox ID="TextBox5" runat="server"></asp:TextBox> <asp:RegularExpressionValidator ID="RegularExpressionValidator1" runat="server" ControlToValidate="TextBox5" ErrorMessage="invalid email address"**  ValidationExpression="^((?>[a-zA-Z\d!#\$%&'\*+\-/=?^\_`{|}~]+\x20\*|"((?=[\x01-\x7f])[^"\\]|\\[\x01-\x7f])\*"\x20\*)\*(?<angle&gt;&lt;))?((?!\.)(?&gt;\.?[a-zA-Z\d!#\$%&'\*+\-/=?^\_`{|}~]+)+|"((?=[\x01-\x7f])[^"\\]|\\[\x01-\x7f])\*")@(((?!-)[a-zA-Z\d\-]+(?<!-)\.)+[a-zA-**Z]{2,}|\[(((?(?<!\[)\.)(25[0-5]|2[0-4]\d|[01]?\d?\d)){4}|[a-zA-Z\d\-]\*[a-zA-Z\d]:((?=[\x01-\x7f])[^\\\[\]]|\\[\x01- \x7f])+)\])(?(angle)&gt;)\$"></asp:RegularExpressionValidator> <br /><br /> <asp:Button ID="Button1" runat="server" Text="Go On" /><br /><br /> <Summery:r /> <asp:ValidationSummary ID="ValidationSummary1" runat="server" /> </div> </form> </body> </html>**
طبعاً قمت بتغيير ErrorMessage لكل منهم ، وقمت بتحديد ال ControlToValidate لكل واحدة فيهم.

ال Expression Regular اللازم لعملية الايميل لو لم تكن قد راجعت بعض الدروس السابقة هو :

```
"^((?>[a-zA-Z\d!#$%&'*+\-/=?^_`{|}~]+\x20*|"((?=[\x01-\x7f])[^"\\]|\\[\x01-
\x7f])*"\x20*)*(?<angle><))?((?!\.)(?>\.?[a-zA-Z\d!#$%&'*+\-
/=?^_`{|}~]+)+|"((?=[\x01-\x7f])[^"\\]|\\[\x01-\x7f])*")@(((?!-)[a-zA-Z\d\-
] + (? <! -)</math>, +[a-zA-Z]{2},<br>[(((?(<!? <!\\))\, (25[0-5)]2[0-4]\ddot{(01}?\dddot{?}\dddot{?}){4}[a-zA-2]Z\ddot{\,-} *[a-zA-Z\d]:((?=[\x01-\x7f])[^\\\[\]]|\\[\x01-\x7f])+)\])(?(angle)>)$"
```
وبالنسبة للمقارنة ، فهناك خاصية ControlToCompare اضافة لخاصية ControlToValidate، وفي ال Range خصائص MinimumValue و .MaximumValue

والآن جرب ارتكاب الاخطاء خطأ وراء الآخر ، وشاهد النتيجة :

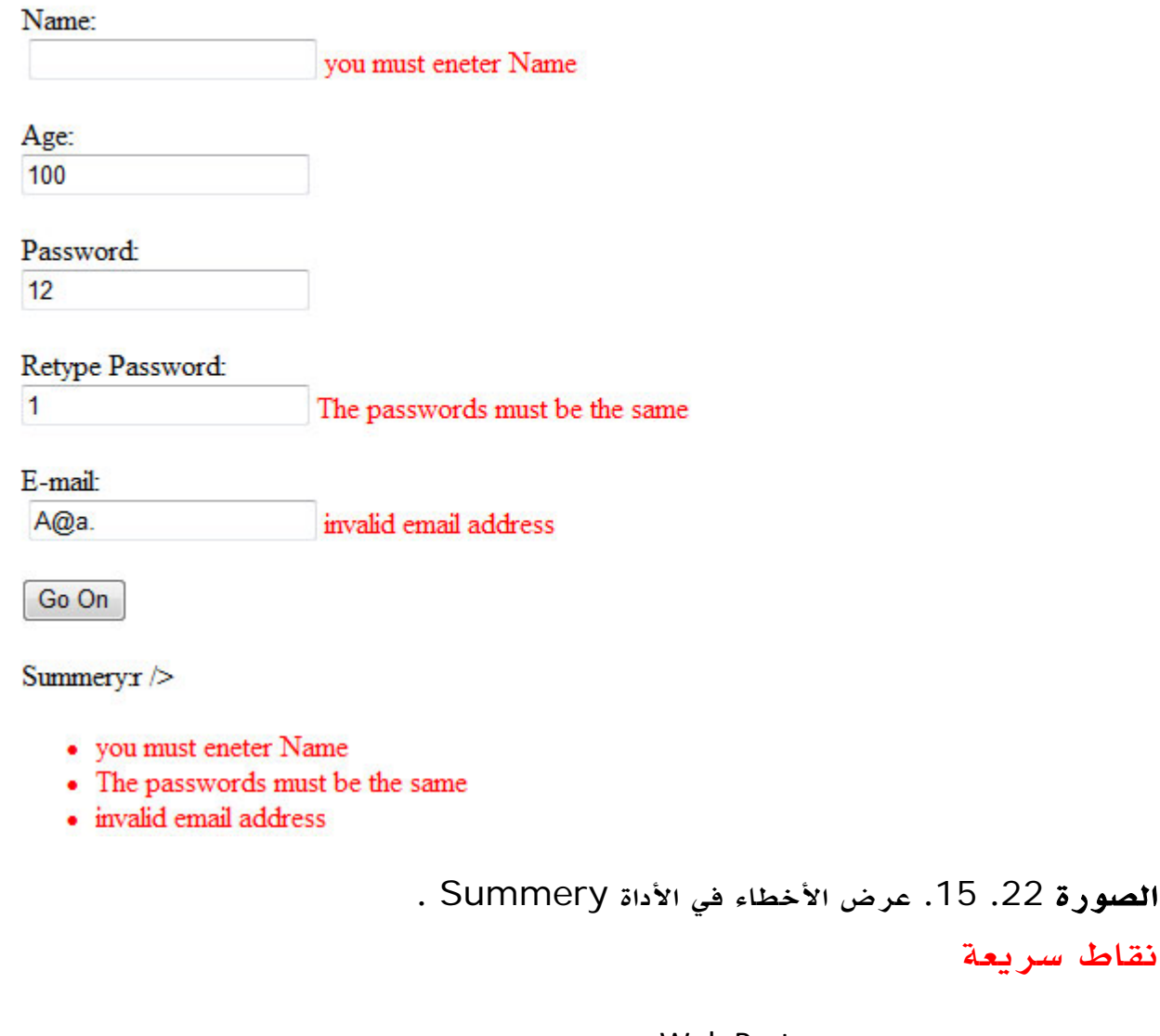

- يمكنك معرفة المزيد عن Parts Web من هنا:

#### رابط

http://msdn.microsoft.com/en-us/library/e0s9t4ck.aspx

- كما ترى فالتصاميم التي نقوم بها حتى اللحظة بدائية جداً ، هناك طريقين لتحسين تصاميمك،

الحل القديم يعتمد على استخدام لل CSS ، وهذه يمكنك معرفة المزيد عنها هنا:

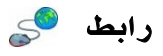

http://www.w3.org/Style/CSS/learning

الحل الجديد ابتداء من ASP.net هو استخدام ما يعرف باسم Themes، يمكنك البدء فيها من هنا

رابط

http://msdn.microsoft.com/en-us/library/ykzx33wh.aspx

# State Management .8

لعلك ومن خلال تجاربك في تطوير Application Desktop تدرك انك وقت تعريفك لمتغير ما فسيظل هذا المتغير محتفظاً بقيمته حتى انهاء البرنامج أو الخروج خارج ال Scope الخاص بهذا المتغير ، إلا أن هذا الوضع مختلف تماماً في net.ASP حيث ستضيع قيم المتغيرات مع أول تعديل ، لذا كان من اللازم عليك أن تقوم بتخزين متغيراتك وقيم بحيث يمكنك استرجاعها ، وهو ما سنتعرف على بعض تقنياته في هذا الدرس.

يمكنك تخزين القيم بواحدة من ستة طرق اساسية:

- . View state -
- . Control state -
- . Application‐Level Variable
	- . Cache -
	- . Session -
	- . Cookies -

## Control State .1.8

هي الطريقة الأسهل للاحتفاظ بالبيانات، كل ما عليك هو تغيير القيمة EnableViewState لأي أداة حتى ولو للصفحة ككل ، في هذه الحالة القيم الموجودة في أي من أدواتك لن تتأثر وستظل محتفظة بقيمتها حتى اغلاق الصفحة . لو فتحت ال HTML الناتج عن المتصفح لصفحة تستخدم State View ستجد الجزء التالي حيث يحتفظ ال ViewState بقيمته.

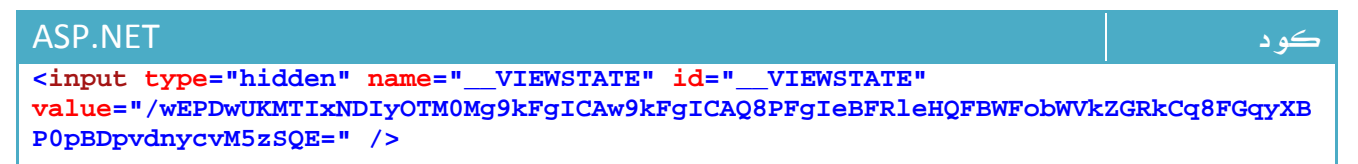

#### خطأ شائع

أحياناً ما تحتاج لإن تقوم بملء محتويات قائمة لديك في حدث ال Load\_Form، اغلب المطورين تستخدم الاسلوب التالي :

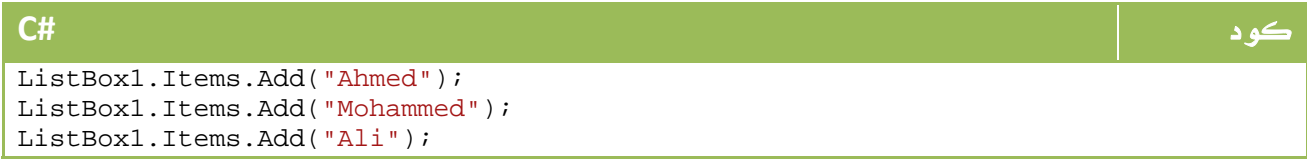

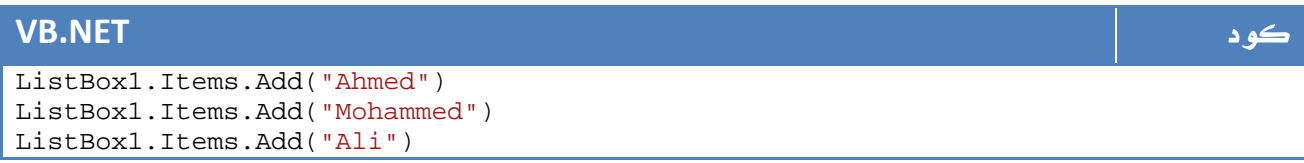

في الواقع هذه الطريقة متعبة جدا،ً خصوصاً لو كان ملء القائمة يتم من خلال قاعدة البيانات!!! الحل البديل، هو الاعتماد على خاصية EnableViewState، واستخدام الخاصية IsPostBack للتأكد من أننا نقوم بملأها في المرة الأولى فقط بالشكل التالي :

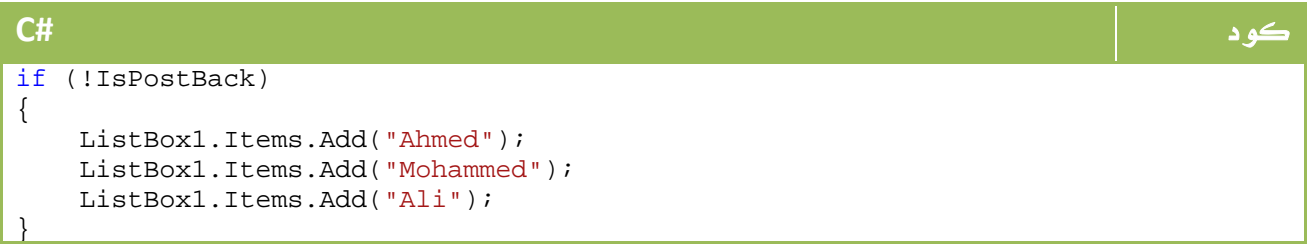

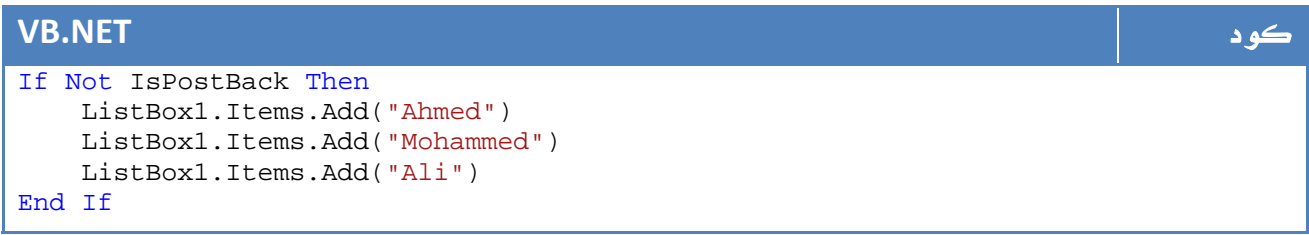

# **ViewState** . 2 .8

طريقة أخرى تعتمد على نفس المفهوم ولكن بعيداً عن الأدوات، حيث يمكنك مثلاً كتابة الكود التالي لتخزين قيمة ما بنفس الطريقة :

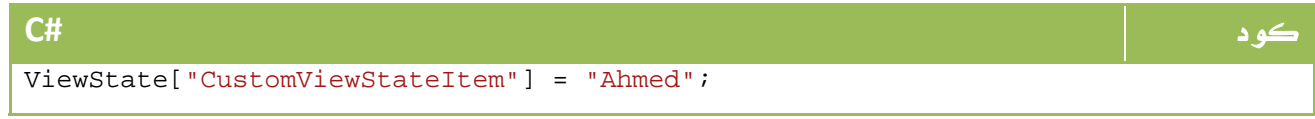

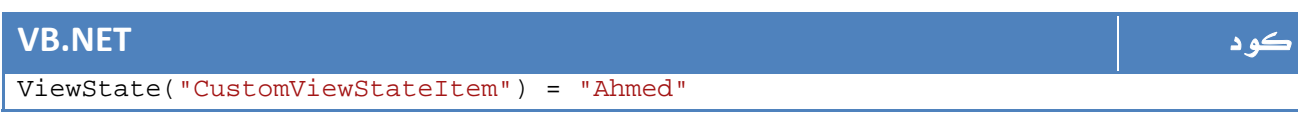

ولاستعادته :

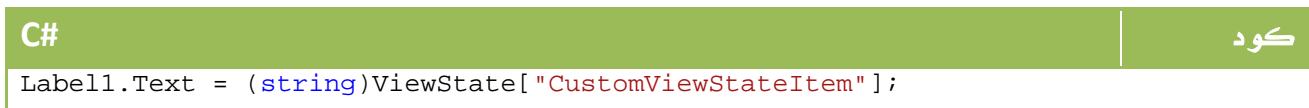

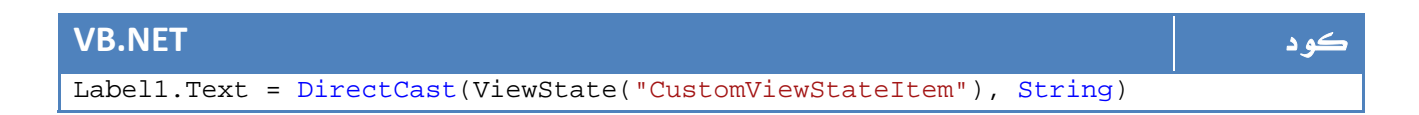

# **Session** . 3 .8

طريقة سهلة التعامل جدا،ً وبنفس طريقة ViewState السابقة مع اختلاف التكنيك فقط،

للكتابة :

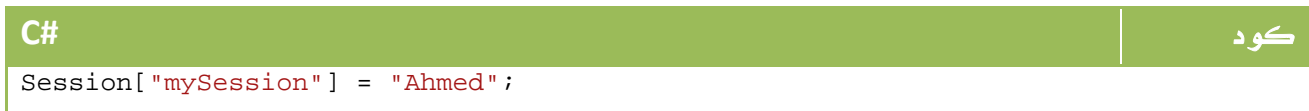

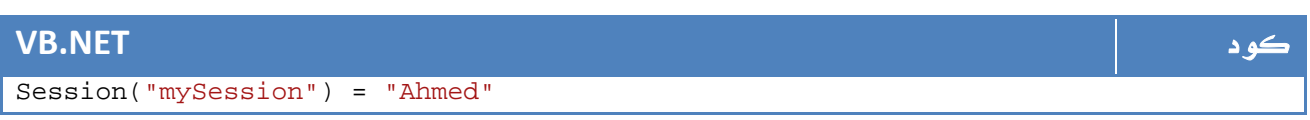

والاستعادة :

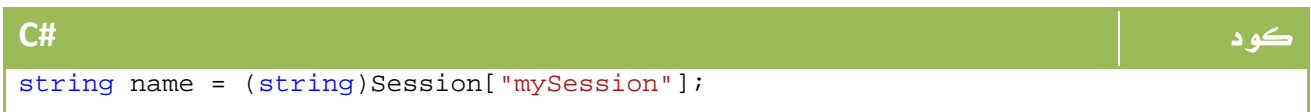

## **VB.NET** كود Dim name As String = DirectCast(Session("mySession"), String)

يمكنك عمل Remove لأي قيمة مخزنة في الكائن Session بالشكل التالي :

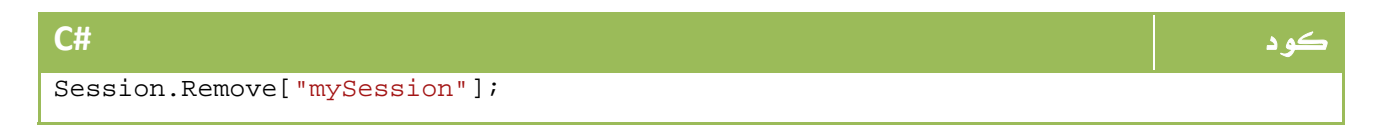

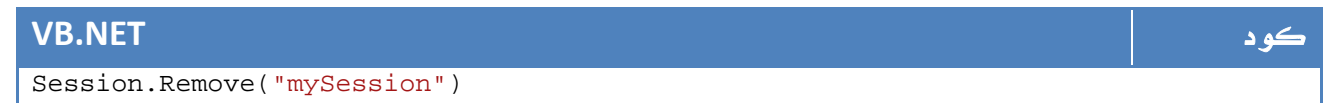

كما أن هناك خاصية Timeout والتي تحدد فترة احتفاظ ال Session بقيمته بالدقائق ، وافتراضياً هي 20 دقيقة :

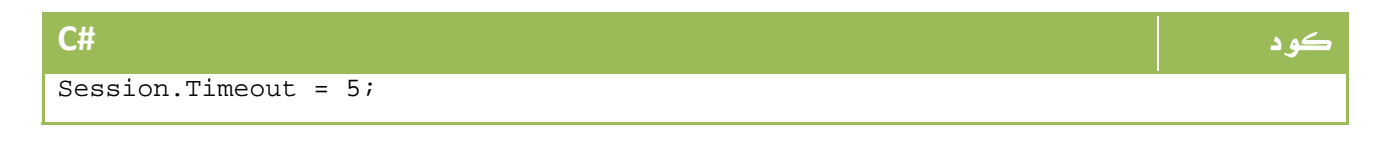

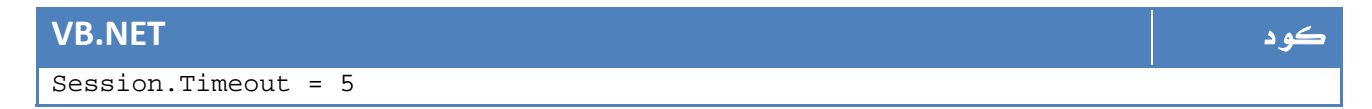

# **Cookies** . 4 .8

طريقة أخرى من وسائل الاحتفاظ بالقيم ولكن عند جهاز العميل، حيث يتم الاحتفاظ بهذه القيم في ملفات نصية ( في اغلب الاحيان ) ولكن ينبغي مراعاة ان يكون متصفح العميل يسمح بمثل هذه العملية ، وهي الطريقة الأكثر شهرة في الاحتفاظ بمعلومات الدخول والتسجيل في المواقع المختلفة وهي مشتقة من الفئة HttpCookie.Web.System

سنجرب الآن مثالاً على الكوكيز ، حيث سنقوم بتسجيل اختيار المستخدم من الألوان - اللون الاخضر أو الأحمر مثلاً ،- ومع كل تشغيل للموقع في حالة وجود كوكيز يتم استخدام اللون المفضل ، وإلا يتم اللجوء للون الافتراضي وهو الأصفر مثلاً .

سنقوم برسم الصفحة اولاً باللون الافتراضي الأصفر:

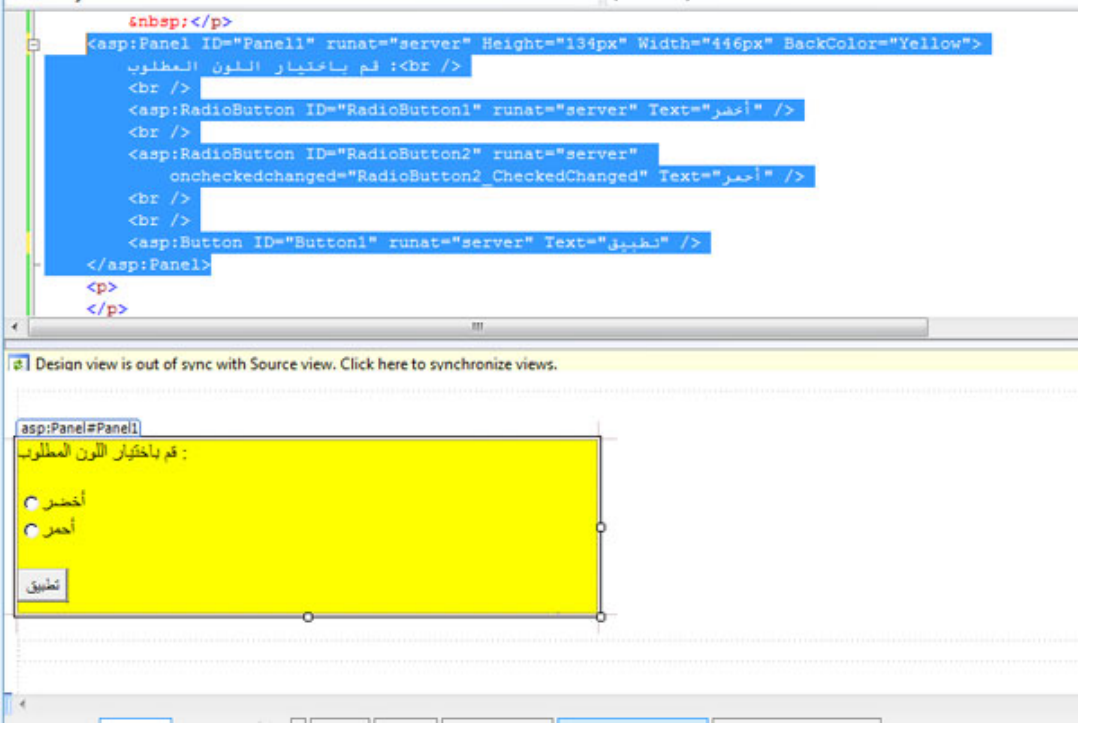

الصورة .22 16 . المظهر العام للصفحة.

الكود الخاص بها :

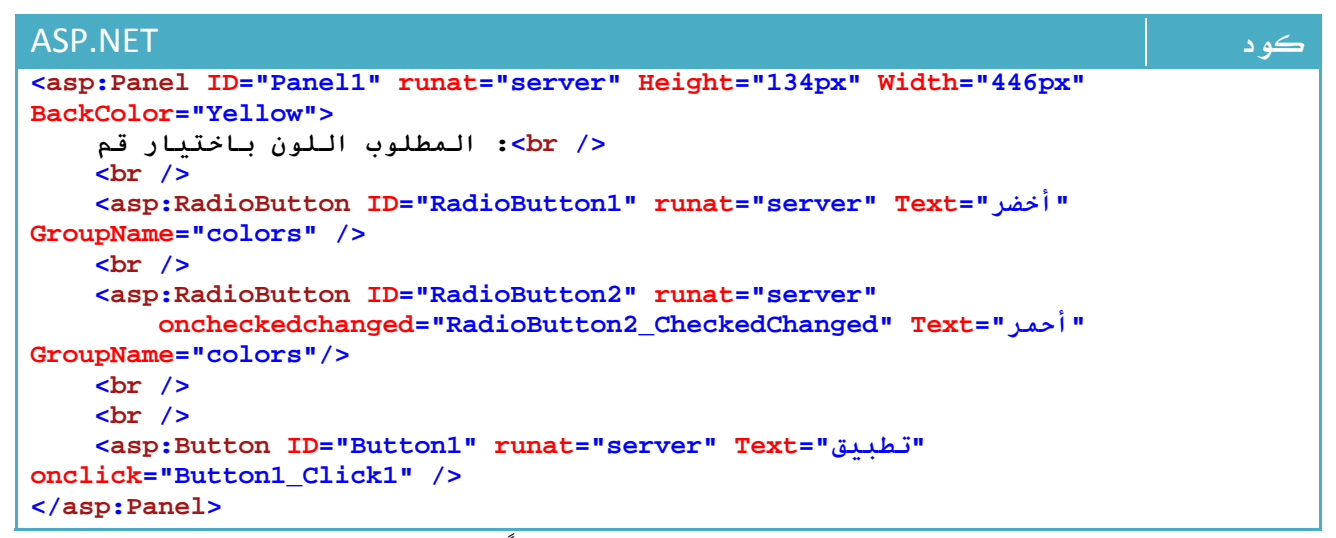

والآن ، سنقوم بانشاء كوكيز نخزن فيه اللون المختار حالياً بالشكل التالي في حدث الضغط على زر ( تطبيق ) ، وسنعطي هذا الكوكيز تاريخاً للانتهاء:

#### كود **#C**

```
string color; 
if (RadioButton1.Checked) 
{ 
     color = "Green"; 
     Panel1.BackColor = System.Drawing.Color.Green; 
} 
else if (RadioButton2.Checked) 
{ 
     color = "Red"; 
    Panel1.BackColor = System.Drawing.Color.Red;
} 
else 
    color = " "HttpCookie Cookie = new HttpCookie("myColor", color); 
Cookie.Expires = DateTime.Parse("01/01/2009"); 
Response.Cookies.Add(Cookie);
```
#### **VB.NET** كود

```
Dim color As String 
If RadioButton1.Checked Then 
     color = "Green" 
     Panel1.BackColor = System.Drawing.Color.Green 
ElseIf RadioButton2.Checked Then 
     color = "Red" 
     Panel1.BackColor = System.Drawing.Color.Red 
Else 
     color = "" 
End If 
Dim Cookie As New HttpCookie("myColor", color) 
Cookie.Expires = DateTime.Parse("01/01/2009") 
Response.Cookies.Add(Cookie)
```
والآن في حدث ال Load\_Form للتشغيل، سنقوم بقراءة الكوكيز، وفي حالة وجود myColor

فسيتم معرفة قيمته :

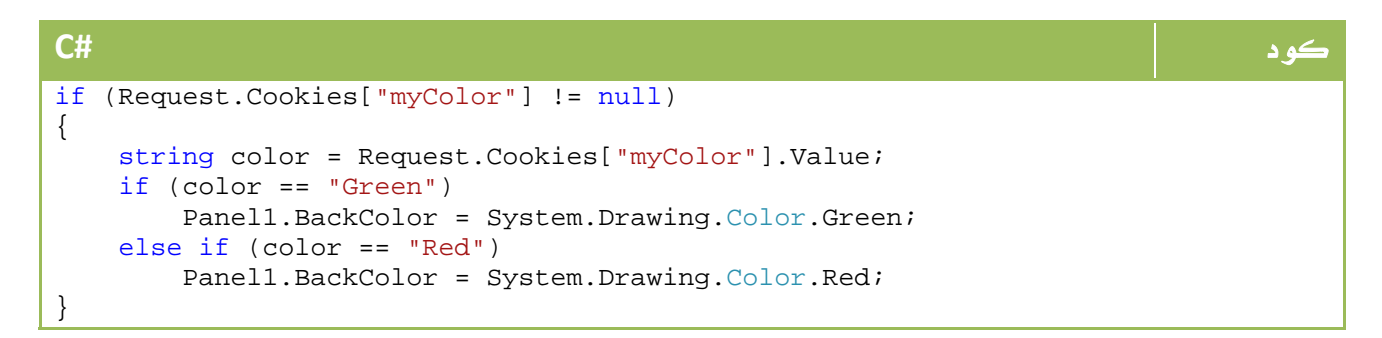

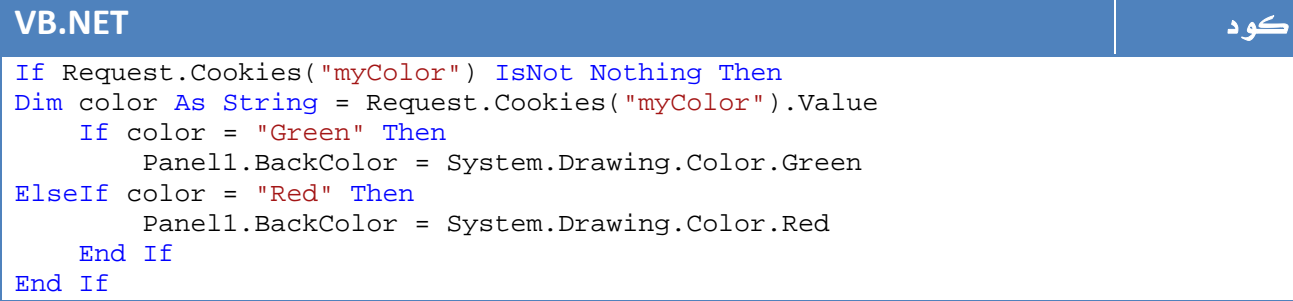

# **Application** . 5 .8

طريقة أخرى مشتقة من HttpApplicationState، ولكن من خلالها لا يتم تخزين البيانات لعميل واحد ، بل يتم تخزين بيانات يمكن ان تصل لجميع العملاء ، ابسط مثال لها هو عدد الزوار والذي ينبغي ان يكون مؤثراً عند جميع العملاء وليس عميل واحد فقط .

تحتوي هذه الفئة على الدوال والخصائص التالية :

#### الخاصية أو الدالة الوصف

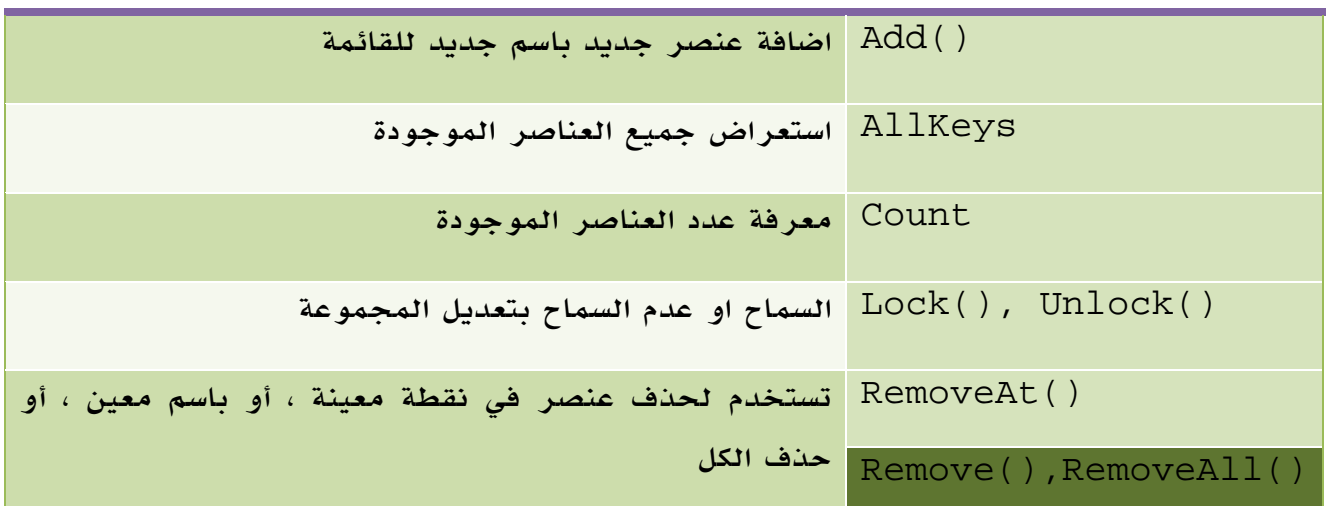

الجدول 22 . 6 . أهم دوال وخصائص الفئة HttpApplicationState

يمكنك اضافة عنصر جديد Application جديد بالشكل التالي :

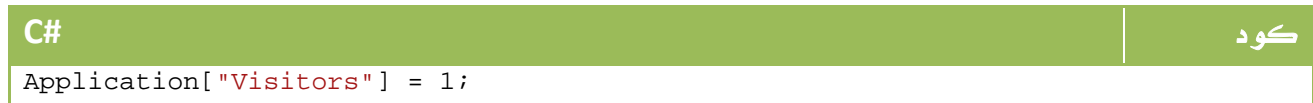

#### **VB.NET** كود

Application("Visitors") = 1

ويمكن استعادتها في مربع عنوان مثلاً :

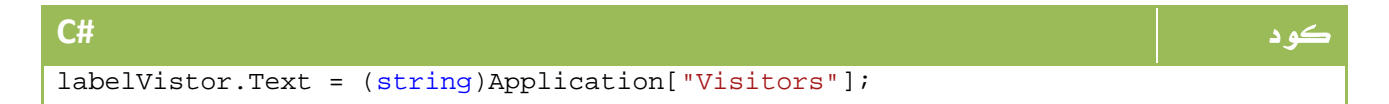

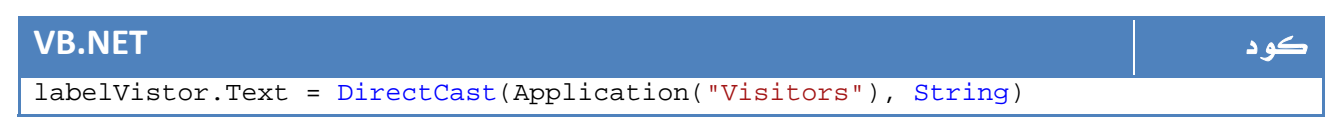

ولتعديل قيمة مثلا:ً

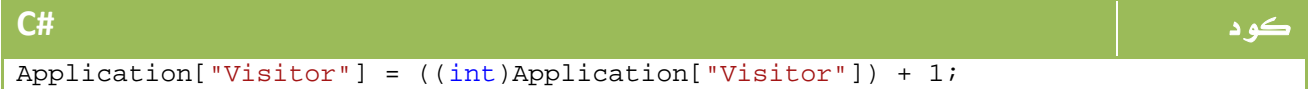

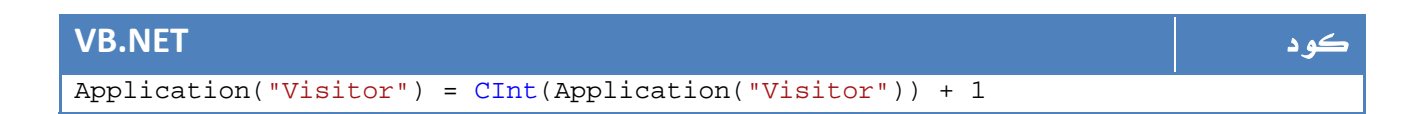

#### ملاحظة المساوية والمستخدمات المستخدمات المستخدمات المستخدمات المستخدمات المستخدمات المستخدمات المستخدمات المست

لاتنس ان محتويات ال Application قد لا تكون نص فقط ، بل قد تكون مصفوفة من الفئات

# **Cache** . 6 .8

تقنية أخرى مختصة بالتطبيق عند جميع أجهزة العملاء ، ولكن يمكنك تحديد فترة معينة فقط لها ، لانشاءها نستخدم الأمر التالي مثلاً :

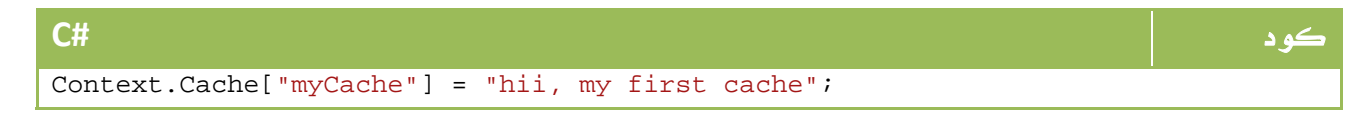

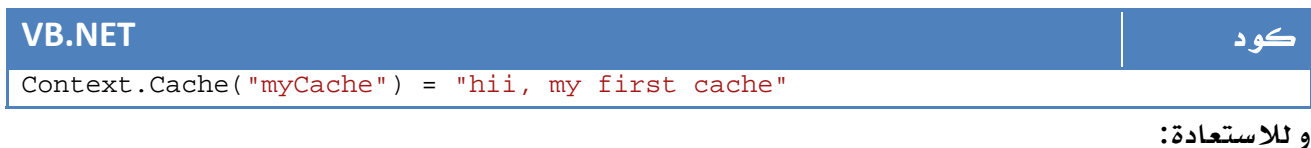

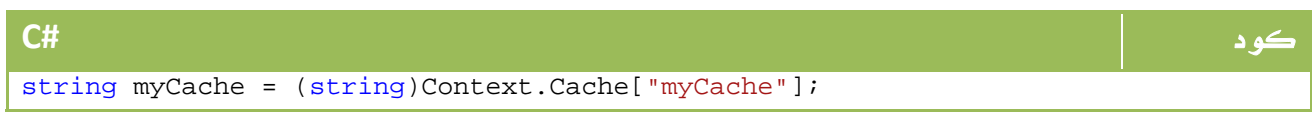

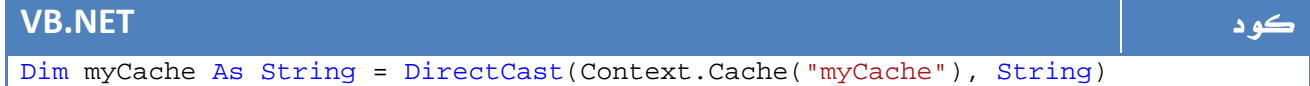

# Global.asax .7 .8

آخر جزئية لدينا في موضوع التخزين هي استخدام ملف Global.asax لتخزين متغيرات Global ودوال يمكن الوصول إليها من اي صفحة ، قم باضافة عنصر جديد وقم باختيارها بالشكل التالي:

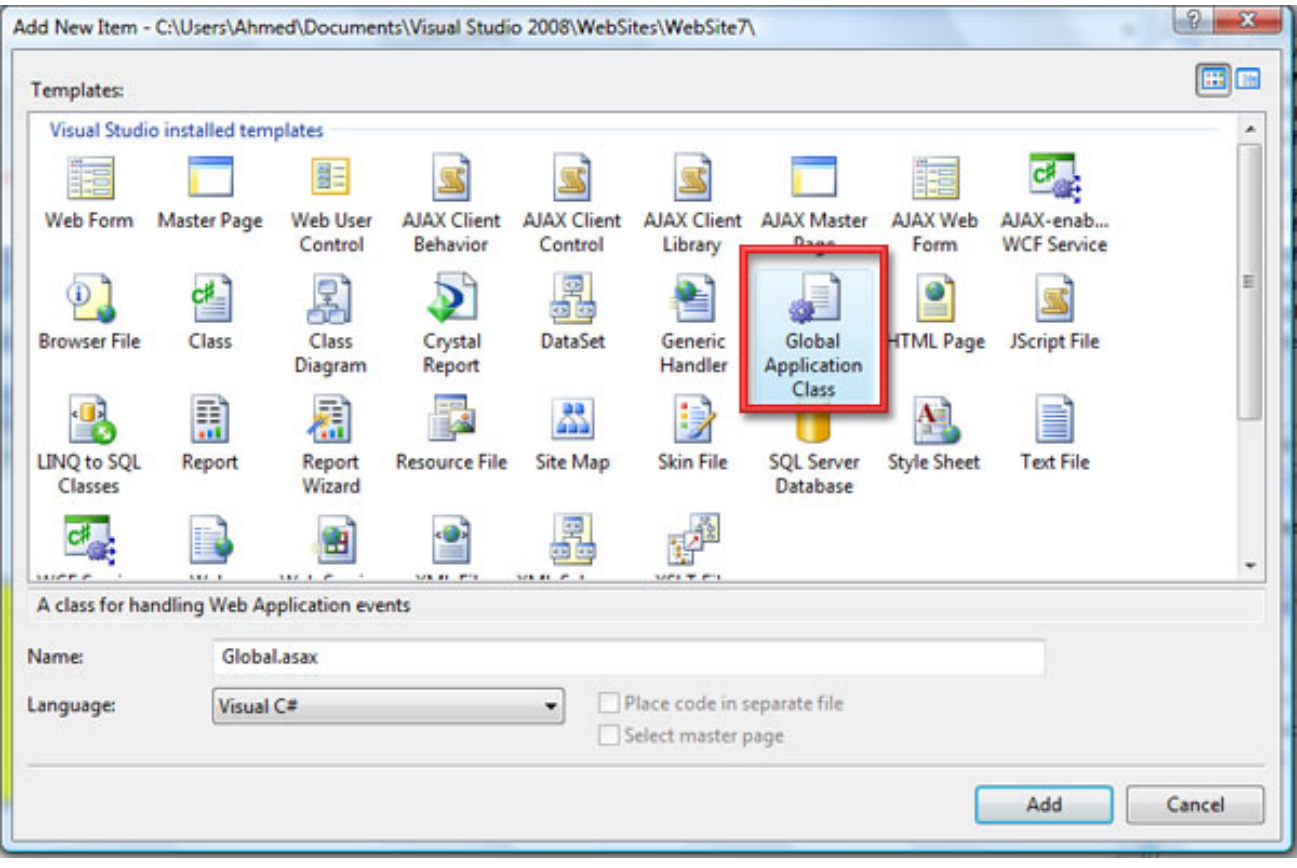

الصورة 22. 17. اضافة ملف Global.asax.

بعد اضافتك لهذه الصفحة ، ستجد بها افتراضياً الأكواد التالية :

```
كود #C
using System; 
namespace myWebSite 
\{ public class Global : System.Web.HttpApplication 
\{ protected void Application_Start(object sender, EventArgs e) 
       { 
       } 
       protected void Application_End(object sender, EventArgs e) 
       { 
 } 
       protected void Application_Error(object sender, EventArgs e) 
\{ } 
       protected void Session_Start(object sender, EventArgs e) 
\{ } 
       protected void Session_End(object sender, EventArgs e) 
\{ } 
    } 
}
```
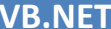

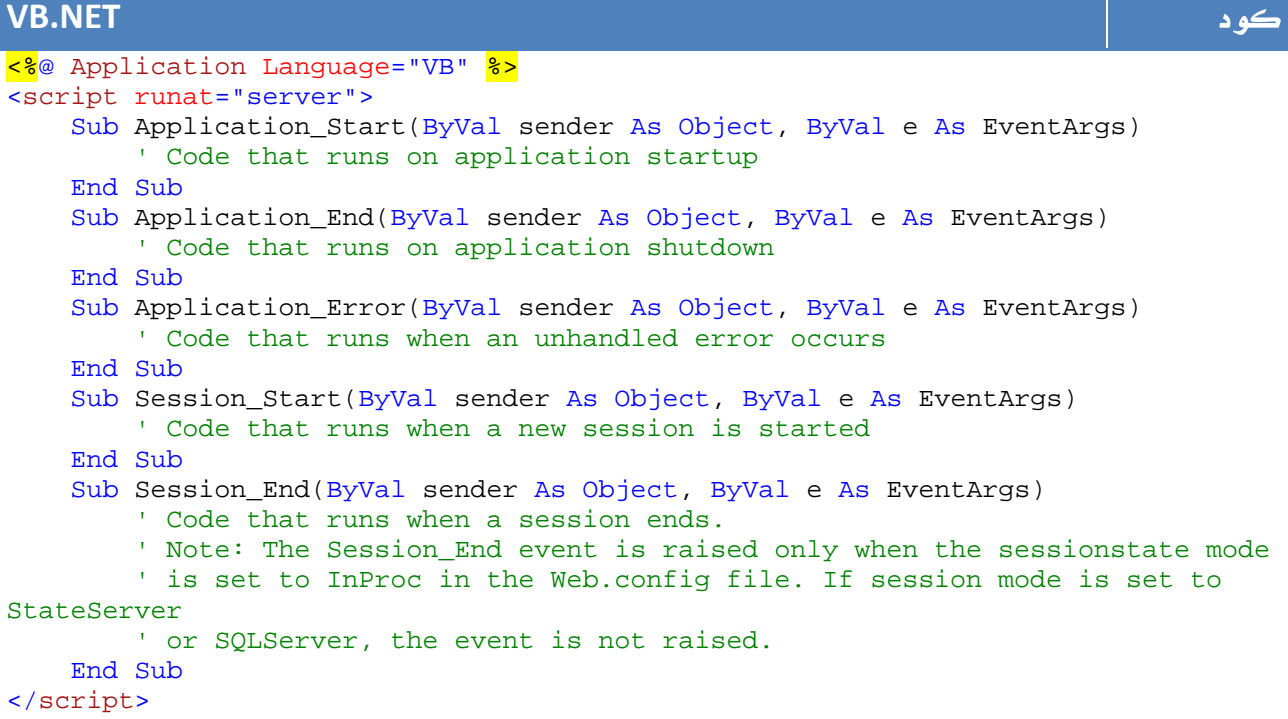

وكما لاحظت ، تحوي هذه الصفحة على تعريفات لدوال رئيسية خاصة بالتعامل مع كافة انواع ال Management State، اضافة لحالة حدوث الأخطاء Error\_Application وغيرها من دوال تفيد في ادارة كامل صفحات المشروع ، ويمكنك الاستفادة منها في جميع استخداماتك لعناصر Management State المختلفة التي تعرفنا عليها في هذا الدرس.

# 9. net.ASP و قواعد البيانات

سنأخذ الآن جولة سريعة في عالم قواعد البيانات مع net.ASP ، في الواقع لن تحتاج لأكثر من المعلومات التي تعلمتها في دروس ADO.net ، والتي سنطبقها هنا.

لذا سنقوم بداية بعمل موقع بسيط يقوم فقط بقراءة أسماء من قاعدة البيانات وطباعتها للمستخدم ، سنستخدم قاعدة بيانات تحتوي مبدئياً على اسم المنتج وسعره ، فقط هذا هو الكود ليس أكثر ولا اقل:

```
كود #C
SqlConnection cn = new SqlConnection(@"Data Source=AHMED-PC\SQLEXPRESS;Initial 
Catalog=Items;Integrated Security=True;Pooling=False"); 
cn.Open(); 
SqlCommand cmd = new SqlCommand("select * from Items", cn); 
SqlDataReader dr = cmd.ExecuteReader(); 
while (dr.Read()) 
{ 
   Response.Write("<br />b><font color=blue> Item Number: </font></b>></b>" +
dr.GetInt64(0).ToString() + "<br/> \verb|+|Response.Write("<br />b><font color=blue> Item Name: </font></b>" +
dr.GetString(1) + "chr/s");
   Response.Write("<br/>b><font color=blue>Item Price: </font></b>" +
dr.GetInt64(2).Tostring() + "chr/{}'');}
```
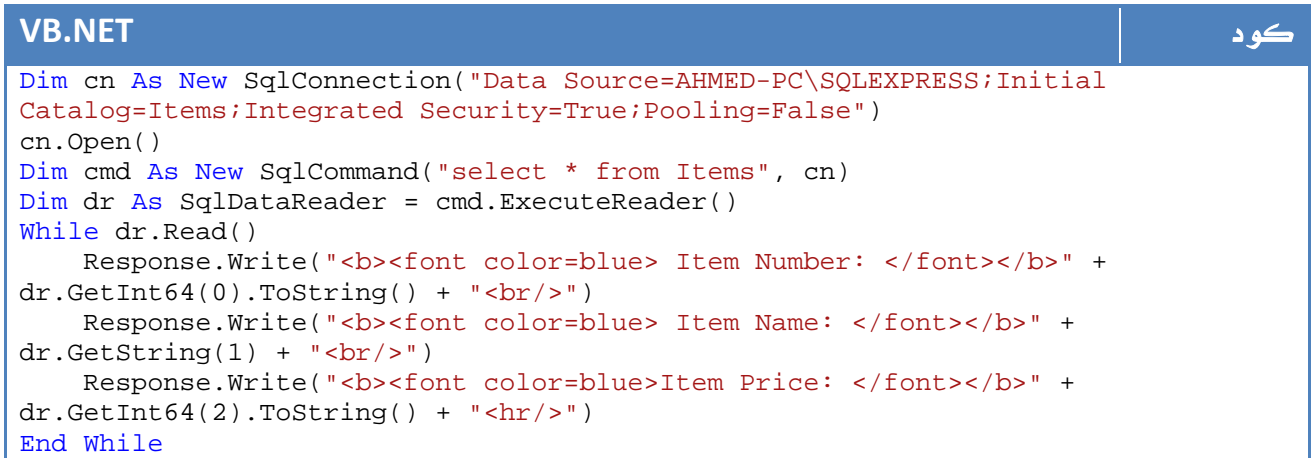

```
والناتج :
```
**Item Number: 1 Item Name: Car Games Item Price: 50** 

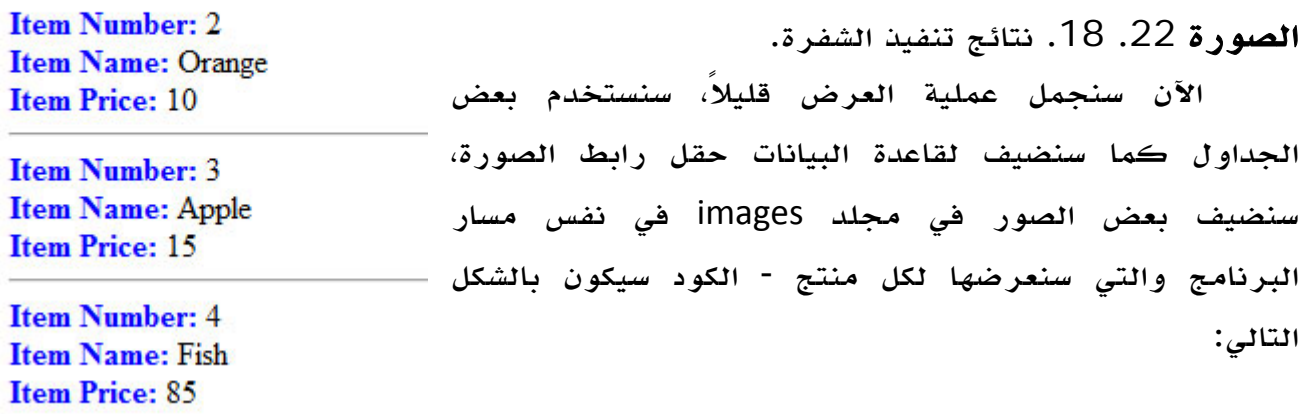

#### كود **#C** SqlConnection cn = new SqlConnection(@"Data Source=AHMED-PC\SQLEXPRESS;Initial Catalog=Items;Integrated Security=True;Pooling=False"); cn.Open(); SqlCommand cmd = new SqlCommand("select \* from Items", cn); SqlDataReader dr = cmd.ExecuteReader(); Response.Write("<center><table border=1><tr valign=center align=center bgcolor=#AAAAAA><td><br />b>Item No.</b></td><td><br />b>Item Name</b></td><td><br />b>Item Price</b></td><td><br/>>b>Sample</b></td></tr>"); while (dr.Read()) { Response.Write("<tr><td><br/>>b>" + dr.GetInt64(0).ToString() + "</b></td>"); Response.Write("<td>" + dr.GetString(1) + "</td>"); Response.Write("<td>" + dr.GetInt64(2).ToString() + "</td>"); Response.Write(@"<td><img src='images/" + dr.GetString(3) +  $"'>$   $\frac{1}{d}$   $\frac{d}{d}$ } Response.Write("</table></center>");

#### **VB.NET** كود

```
Dim cn As New SqlConnection("Data Source=AHMED-PC\SQLEXPRESS;Initial 
Catalog=Items;Integrated Security=True;Pooling=False") 
cn.Open() 
Dim cmd As New SqlCommand("select * from Items", cn) 
Dim dr As SqlDataReader = cmd.ExecuteReader() 
Response.Write("<center><table border=1><tr valign=center align=center 
bgcolor=#AAAAAA><td><br/>>b>Item No.</b></td><td>>td>>Item Name</b></td><td><br/>cd>Item
Price</b></td><td><br/>>b>Sample</b></td></tr>")
While dr.Read() 
    Response.Write("<tr><td><br/>>b>" + dr.GetInt64(0).ToString() + "</b></td>")
     Response.Write("<td>" + dr.GetString(1) + "</td>") 
     Response.Write("<td>" + dr.GetInt64(2).ToString() + "</td>") 
    Response.Write("<td><img src='images/" + dr.GetString(3) + "'></td></tr>")
End While 
Response.Write("</table></center>")
```
والناتج سيكون بالشكل التالي مثلا:ً

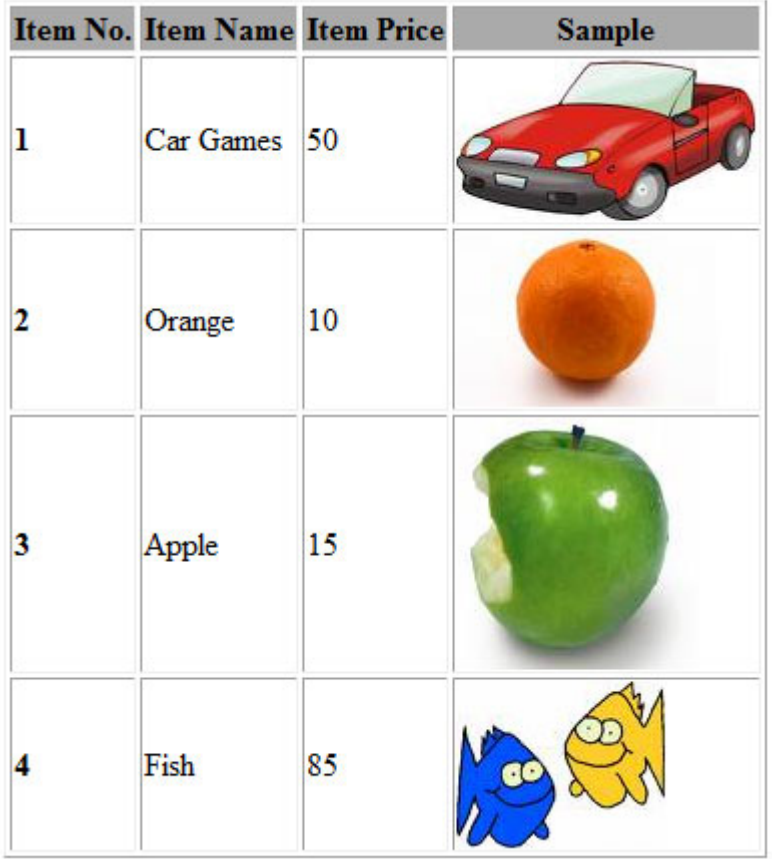

ا**لصورة** 22. 19. نتائج تنفيذ الشفرة.

\*\*\* هذه هي نفس الطريقة التي كنا نطبقها في عالم Classic ASP ، الآن سنتعرف على بعض التسهيلات التي تتيحها لنا ال net. ...

تعتبر هذه الاداة اكثر ادوات البيانات شهرة مع net.ASP، سنجرب الآن التعامل معها... .<sup>9</sup> <sup>1</sup> . **DataGrid** قم برسم DataGrid، قم برسم مربع نص وزر أمر من اجل عملية البحث، ومن ثم قم بسحب SqlDataSource ونقوم بربطها بجدولنا بالشكل التالي:

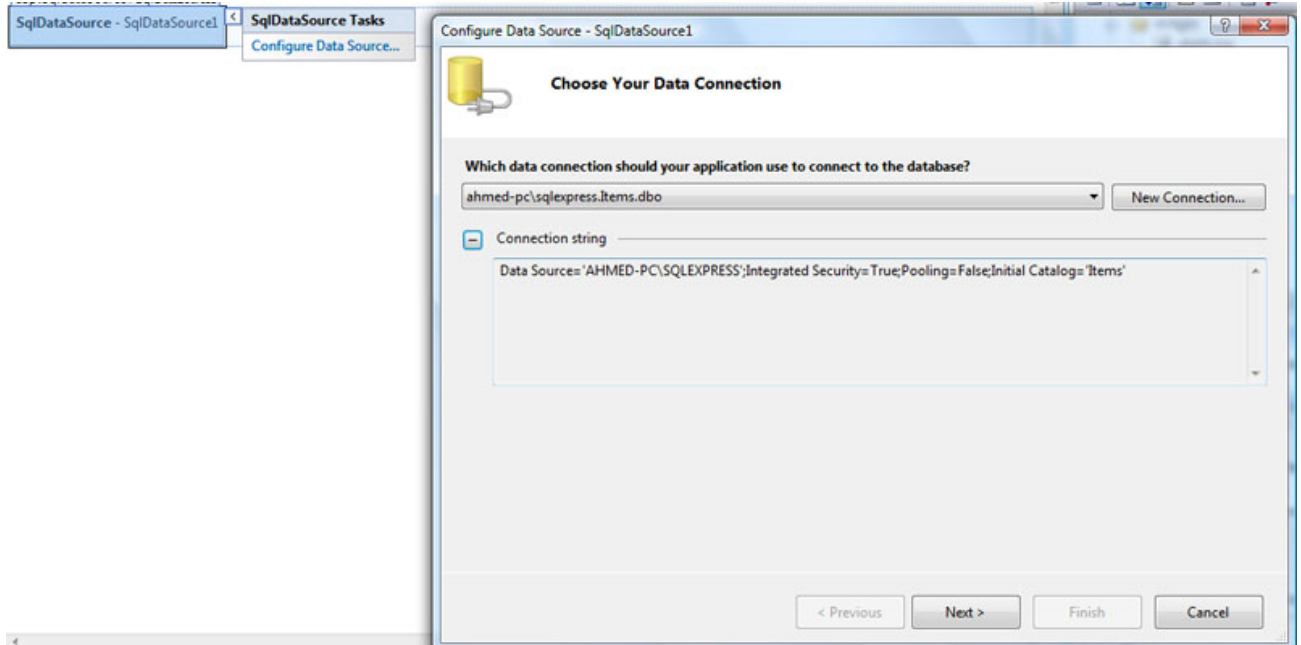

ا**لصورة** 22. 20. تهيأة مصدر البيانات.

سيطلب منك لاحقاً حفظ ال ConnectionString ، اضغط Next.

في الخطوة الثالثة سيطلب منك تحديد مصدر البيانات ، قم باختيار كافة محتويات الحقل:

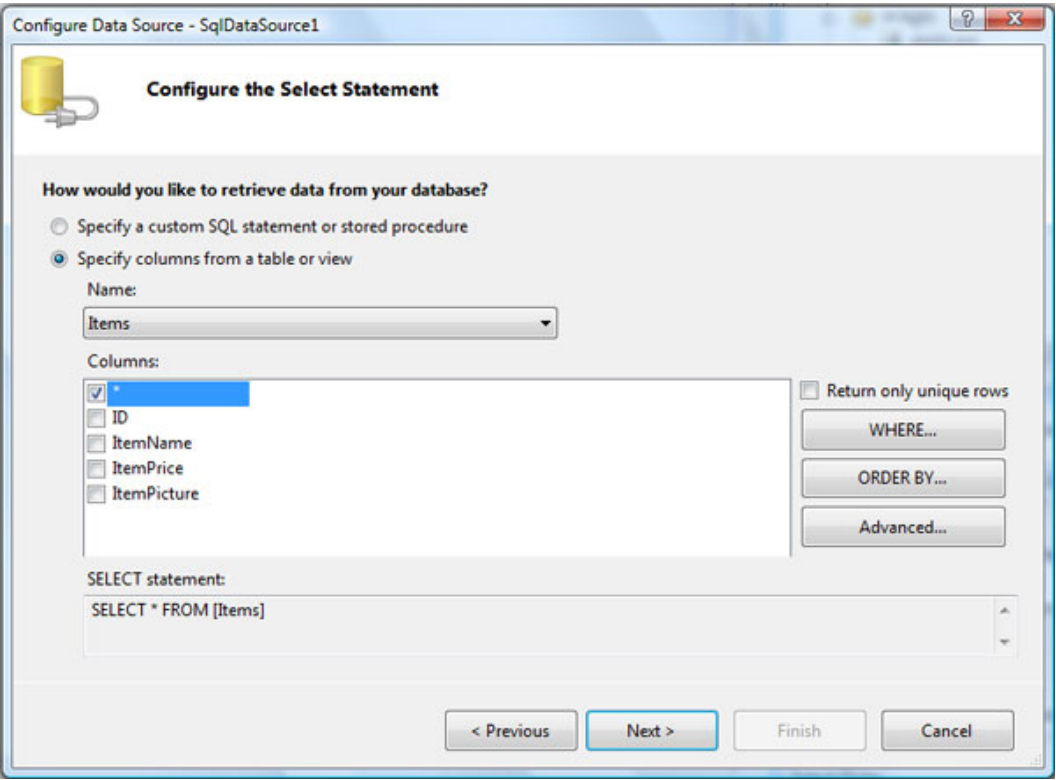

ا**لصورة** 22. 21. تهيأة مصدر البيانات.

سنضع ايضاً شرط ان للمستخدم الحق في اظهار البضائع تحت سعر معين فقط، لذا سنضيف متغيراً ونحدد نوعه بأنه Control ونضع اسم مربع النص بالشكل التالي:

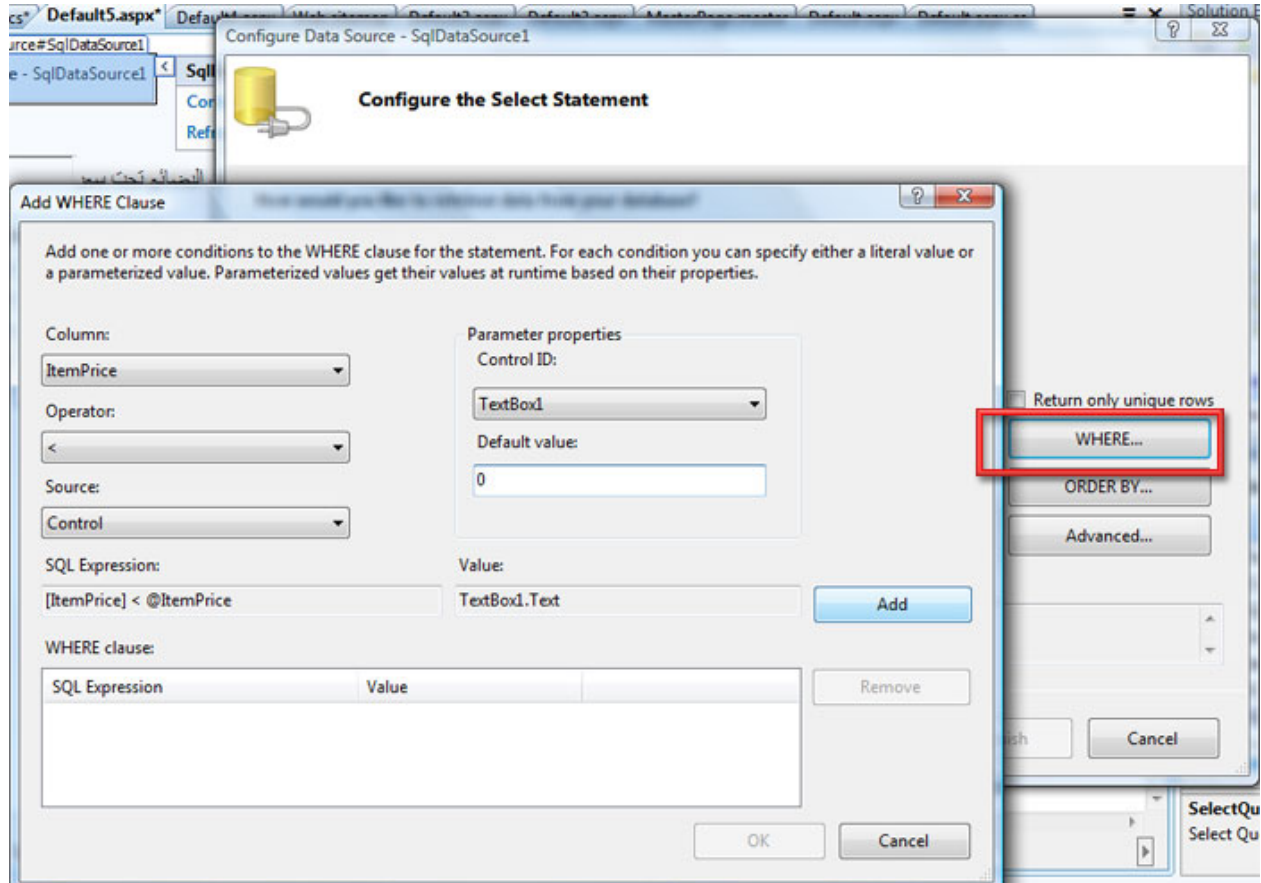

ا**لصورة** 22. 22. اضافة شروط على البيانات. فقط يمكنك تجربة ال Query ، اضغط انهاء .

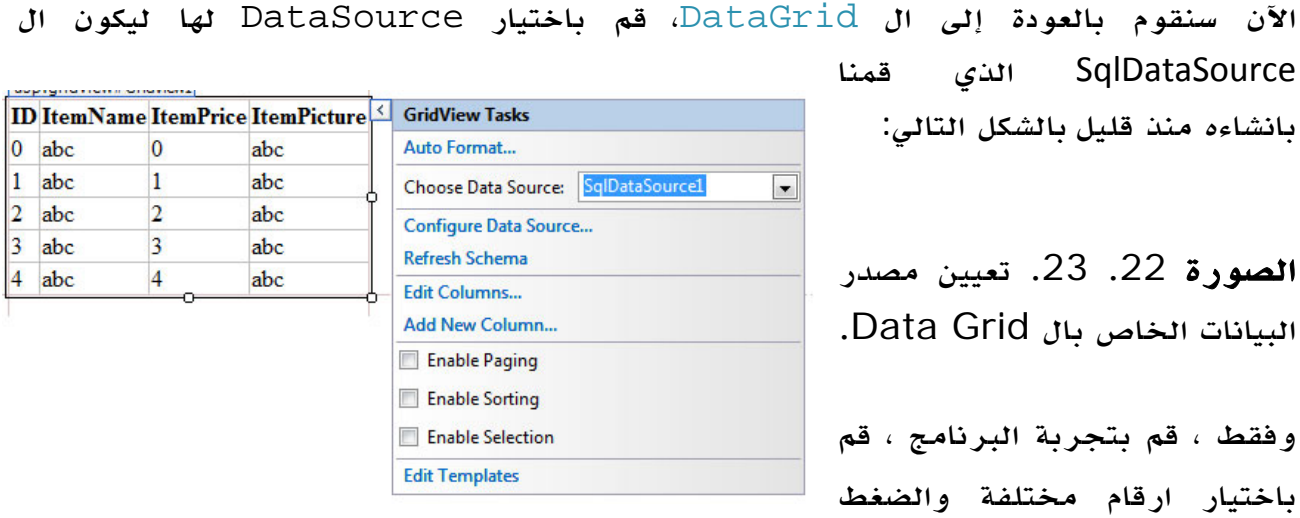

على زر Enter ، الناتج سيكون شيئاً مشابهاً لهذا:

البحث عن البصائح تحت سعن 80

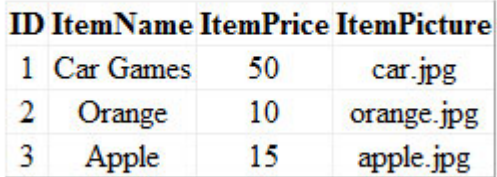

ا**لصورة** 22. 24. عرض البيانات على ال Data Grid. خصائص اضافية

سنتحدث الآن عن بعض الخصائص الاضافية المرفقة بهذه الأداة ، اولها هي المظهر.

يمكنك تعديل المظهر من خلال CSS خاص، ويمكنك الاختيار بين الموجود بالشكل التالي :

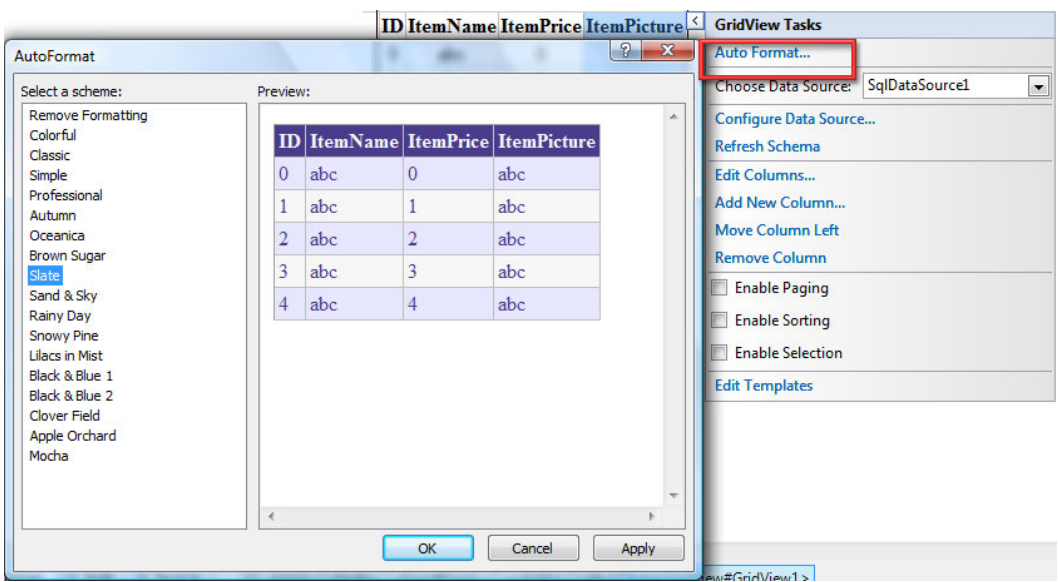

الصورة .22 25 . تهيئة طريقة عرض ال Grid Data باستعمال ال Css.

النقطة الثانية ، هي السماح بالعمليات المختلفة على أداة GridView، يمكنك السماح بوجود الصفحات ، والاختيار والترتيب ايضا:ً Select 2 Orange

Apple

Select 3

50

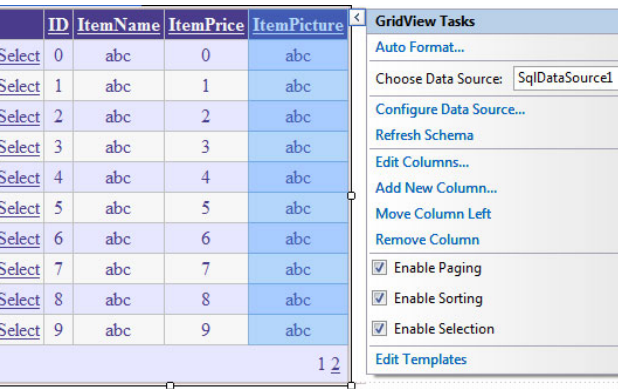

**ID ItemName ItemPrice ItemPicture** 

 $10$ 

15

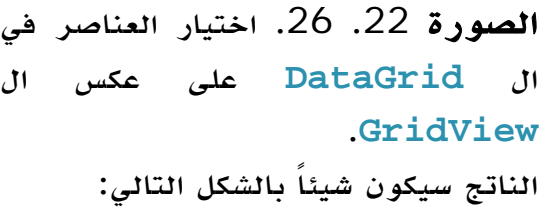

الآن سنجرب وضع حدث للاختيار، يمكنك قراءة السجل المجدد باستخدام :

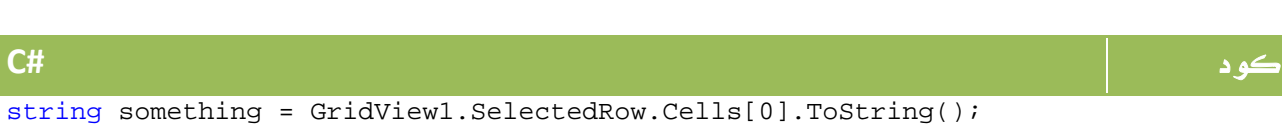

orange.jpg

apple.jpg

 $\boxed{\blacksquare}$ 

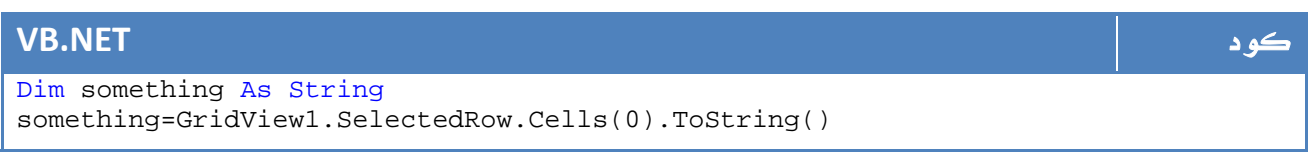

الآن سنجد ضمن الخصائص الخواص التالية :

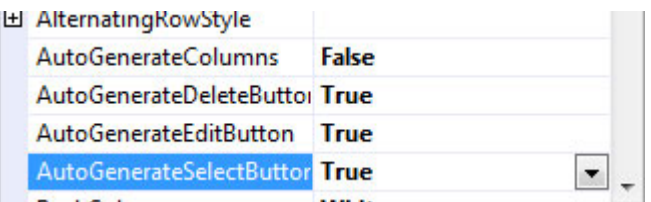

تسمح لنا هذه الخصائص بعمليات الحذف والتعديل والاضافة ، بالشكل التالي مثلا:ً

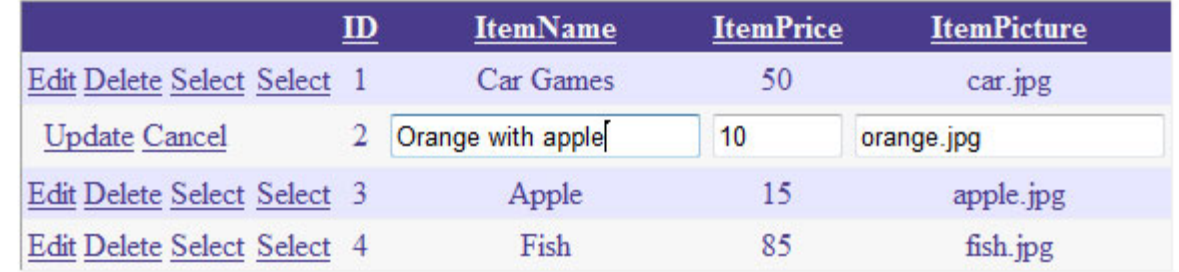

الصورة .22 27 . امكانيات العرض الاضافية التي توفرها الخصائص ... AutoGenerateEditButton

هناك ايضاً ادوات اخرى مثل FormView و DetailsView والتي تستخدم ايضاً للعرض وخلافه . لكل هذه الادوات ، يمكن التعديل في خصائص الأعمدة واسمائها حسب ما تريد بالشكل التالي مثلاً :

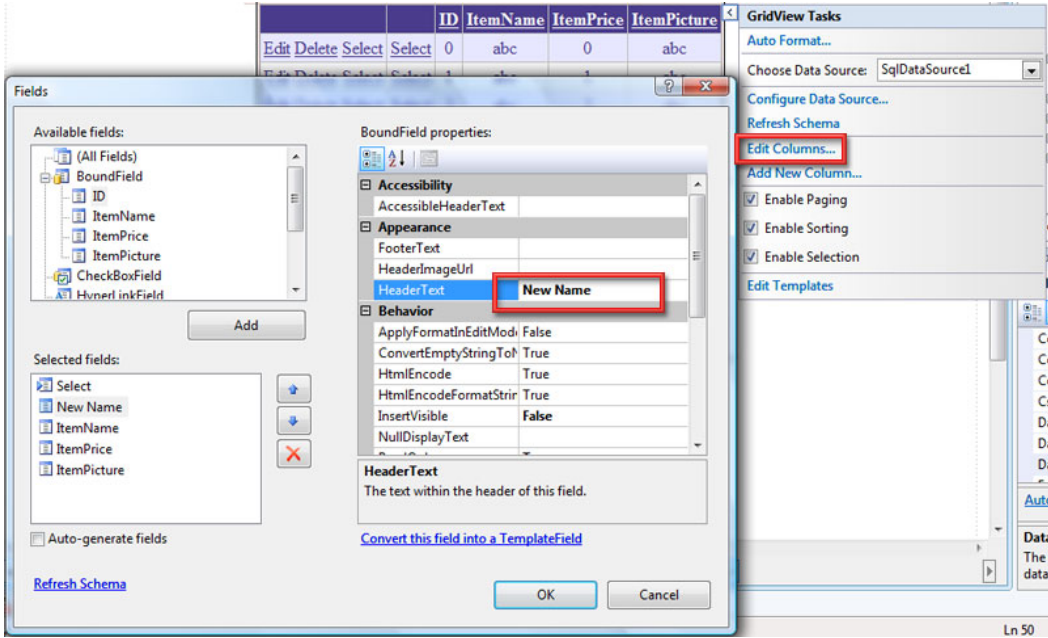

ا**لصورة** 22. 28. تعديل خصائص الأعمدة.

كانت هذه جولة سريعة في عالم قواعد البيانات مع ASP.net، باقي التفاصيل تجدها في الدروس الاساسية لل ADO.net ...

# WAP .10

في هذا الدرس، سوف نتعرف سوية على التقنية المعروفة باسم Application Wireless Protocol والتي تعرف اختصاراً باسم WAP، كما سنتطرق في الجزء الثاني من هذا الدرس إلى كيفية التعامل مع هذه التقنية من خلال net.

# 1.10 ماھى WAP ؟

#### تطبيقات الموبايل Application Mobile

لم يعد الموبايل وسيلة اتصال بسيطة لاجراء المكالمات الهاتفية مثلما كان الهدف منه وقت ظهوره ، إنما تطور الأمر الآن ليصبح الموبايل وسيلة خدمية وترفيهية وتعليمية أيضاً ، ولم يعد الموبايل يستخدم من أجل المكالمات بل أصبح يستخدم في الدخول على الانترنت واستخدام التطبيقات المتقدمة والملتيميديا وغيرها .

ولهذا السبب وغيره ظهرت مصطلحات جديدة لتدل على تطبيقات الموبايل وبرامجه ونظم التشغيل الخاص به، وكان من ضمن هذه المصطلحات مصطلح WAP مردافاً لمصطلح WEB على الحاسبات الشخصية والذي يرتبط بعالم الإنترنت وخدماته .

#### ما هو ال WAP ؟

كما اسلفنا سابقاً فكلمة WAP هي اختصار لكلمة Protocol Application Wireless، وكما هو واضح من الاسم فإن هذا يعني ان WAP هي معيار أو Standard عالمي يهدف إلى ربط أجهزة الهواتف النقالة Mobiles بالإرتباط بالإنترنت ، وتم تطويره في النصف الثاني من تسعينات القرن المنصرم .

وقد جاء هذا البروتوكول الموحد ليلم شتات أفكار شركات المحمول الكبرى والتي كانت كل منها تعمل منفردة وفي اتجاه مختلف عن الآخرين .

#### كيف تعمل WAP ؟

تتميز WAP عن WEB بأنها تعمل في اطار امكانيات الهواتف المحمولة ، وهذا ما يستلزم بالضرورة تصغير حجم البيانات والتعامل مع ضعف السرعة وضعف قدرات المعالجات الخاصة بالأجهزة المحمولة مقارنة بالأجهزة الشخصية وصغر حجم الشاشة التي يتم عرض البيانات من خلالها أيضاً .

ومن خلال تقنية ال WAP تم لم شمل شتات شركات المحمول الكبرى والتي كانت كل منها تسير فريدة في اتجاه مختلف سعياً لادخال خدمات الانترنت على أجهزتها المحمولة .

وتبدأ قصة ال WAP من خلال طلب العميل ل URL معين لصفحة ما أو لملف وخلافه ، وفي حالة طلب صفحة فإنه يتم ترجمة HTML إلى WML وهي طريقة عرض مناظرة لل HTML يتم استخدامها ضمن بروتوكول ال WAP وسوف نشرحها في الفقرة التالية .

والجدير بالذكر أن بعض الهواتف المحمولة أصبحت تدعم HTML أيضاً ...

هي طريقة لوصف البيانات مشابهة جداً لطريقة عمل HTML ولكنها على معايير XML، .<sup>10</sup> <sup>2</sup> . WML وتختلف عن HTML في عدد من النقاط منها :

- الوسم Tag الرئيسي هو <wml <بدلاً من <html <

 - ينقسم المستند إلى بطاقات Cards لتسهيل العرض حيث تبدأ كل بطاقة بـ <card <وتنتهي أيضاً بـ </card <.

بداية سنعرض مثالاً يوضح كيفية كتابة WML وذلك بالشكل التالي مثلاً - من ويكيبديا : -

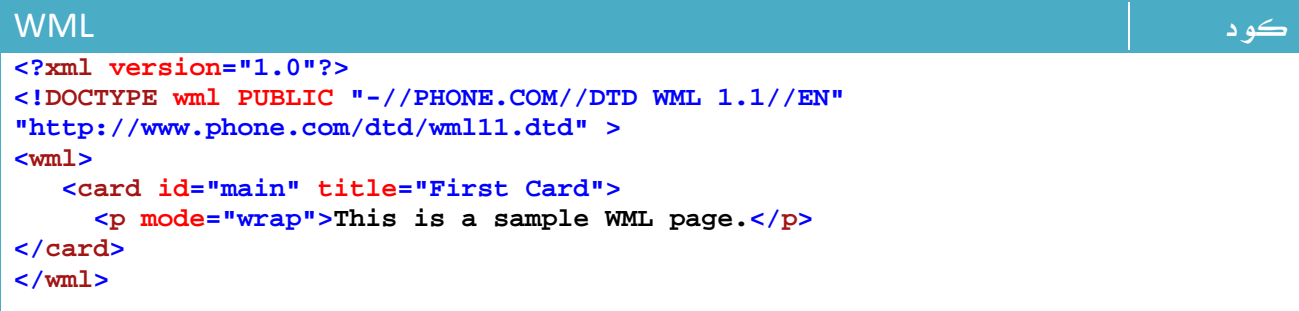

قراءة القيم المختلفة وتخزينها وعرضها للمستخدم :

بكل بساطة يمكنك تعريف المتغيرات واسناد قيم لها بالشكل التالي :

#### كود WML

```
<setvar name="First_Name" value="Ahmed"/>
<setvar name="Age" value="21"/>
```
ولاحقاً يمكنك عرضها بالشكل التالي مثلاً :

كود WML

**<p>First Name: \$(First\_Name)</p>**

ويمكن ايضاً قراءة قيمة مربع نص أو Select بنفس الطريقة تماماً حيث يتم وضع اسم الأداة بدلاً من اسم المتغير ...

مثال لقراءة قيم أداة اختيار وعرضها للمستخدم – مثال منقول - :

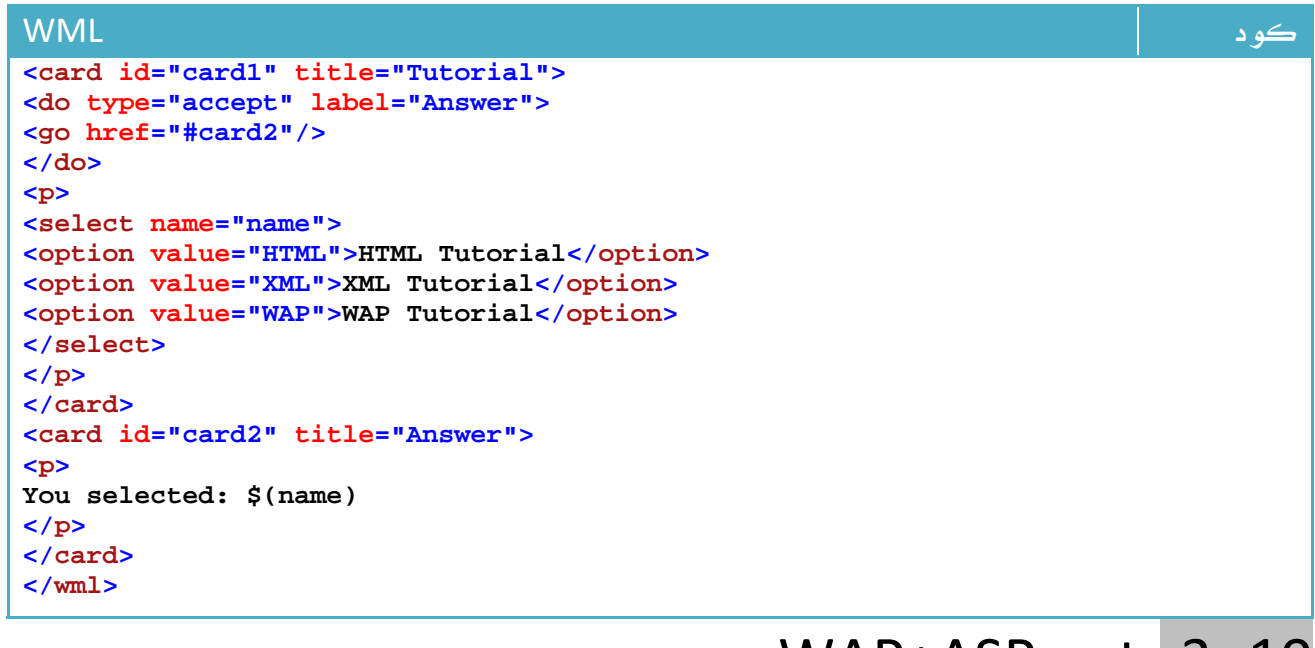

## WAP+ASP.net . 3 .10

إذا قمنا بتحويل التطبيق الذي عرضناه في أول المقالة - المنقول من ويكيبيديا - والذي كان بالشكل التالي :

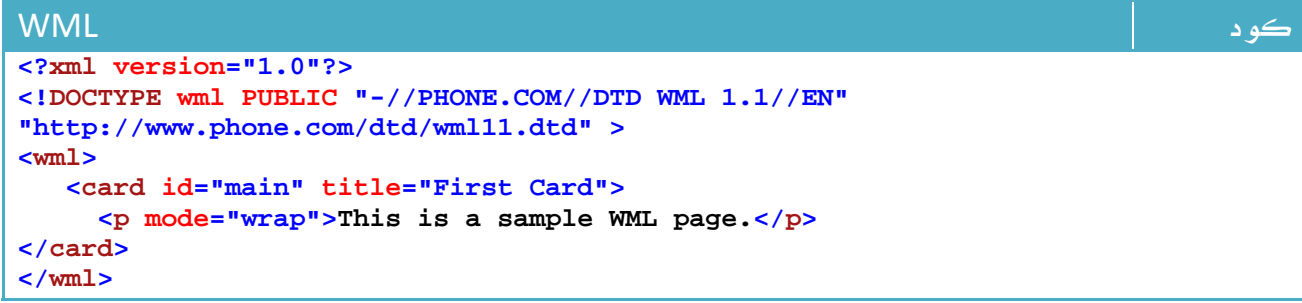

وقمنا بتحويله إلى net. فسوف يكون بالشكل التالي :

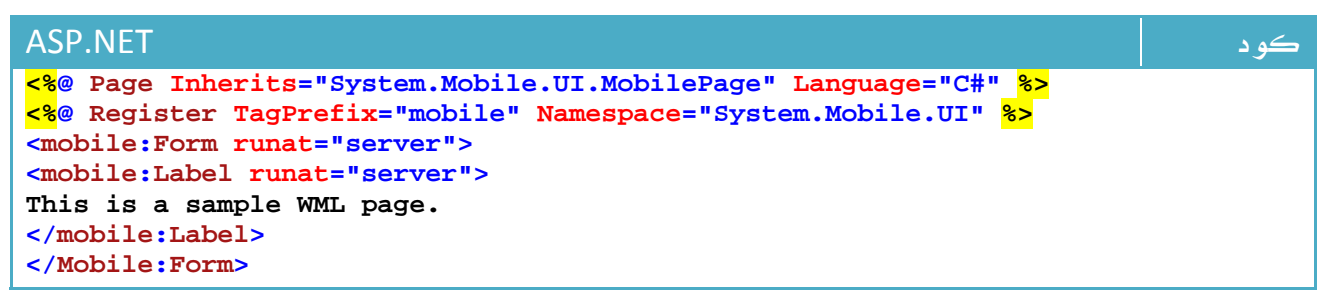

في حالة رغبت في التعامل بواسطة net.VB غير السطر الأول فقط ليصبح بالشكل التالي :

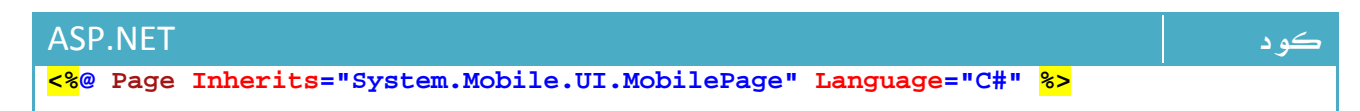

والآن عند طلب الصفحة من قبل العميل، يتم أولاً تحويل الصفحة إلى WML في حالة كان الطلب من جهاز هاتف محمول ، أو يتم التحويل مباشرة إلى HTML في حالة طلب الموقع من جهاز شخصي أو كومبيوتر كفي .

كان هذا أبسط مثال لتطبيق WAB من خلال .NET ، ولكن ما زال بامكانك عمل الكثير في هذا المجال في موضوع برمجة الموقع عموماً ، وفي التعرف على الأجهزة الزائرة وامكانياتها وغير ذلك من الخيارات المتقدمة خصوصاً .

# Ajax .11

في هذا الدرس الأخير حول net.ASP سنستعرض سريعاً كيفية الاستفادة من خدمات تقنية الإنترنت المعروفة باسم AJAX من خلال net.

# .11 1 . أجاكس Ajax

هي اختصار لكلمة XML and JavaScript Asynchronous ، وفي الواقع فهي ليست لغة برمجة جديدة أو تقنية جديدة قدر ما هي استخدام للموارد الموجودة بطريقة أخرى ، وببساطة ، تعتمد اجاكس على تجزيء الصفحة إلى عدة اقسام تتم معالجة كل قسم على حدة ، وفي هذه الحالة فإنه عند طلب العميل لجزء ما لن يكون مضطراً لانتظار تحديث الصفحة بالكامل.

ولعل أشهر أمثلة استخدام AJAX هو البريد الإلكتروني Gmail اضافة إلى النسخة الجديدة من البريد الإلكتروني لل Yahoo و Hotmail .

لمعرفة المزيد ربما تستطيع زيارة صفحة ويكيبديا عن هذه التقنية:

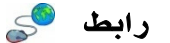

http://en.wikipedia.org/wiki/Ajax\_%28programming%29

#### ڪيف أبدأ من خلال net. ؟

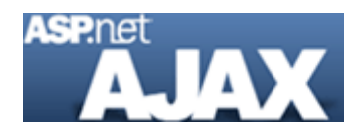

قامت مايكروسوفت باصدار عدة نسخ من الأدوات التي تساعدك وتسهل الحصول على المميزات المتاحة في AJAX ، لكنك على اية حال تستطيع القيام بهذا الأمر في أبسط صوره يدوياً ، أو باستخدام ما يسمى باسم Atlas وهي نسخة من مايكروسوفت خاصة ب AJAX .

وللمزيد من التسهيل قامت مايكروسوفت باصدار Asp.net Ajax ToolKit ، وهي مجموعة من الأدوات المختلفة التي يمكن استعراضها من خلال هذا الرابط

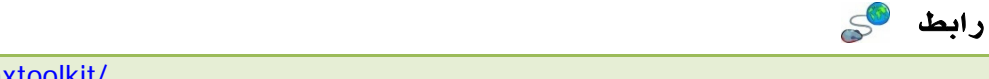

http://ajax.asp.net/ajaxtoolkit/

تستطيع زيارة الموقع وتحميل هذه الأدوات من خلال الرابط:

رابط

http://ajax.asp.net/

كما يوفر الموقع مكتبة ضخمة من المواد التعليمية لهذه الأدوات ول Asp.net عموماً ، يمكن الوصول إليها عبر هذا الرابط:

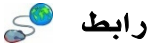

http://www.asp.net/learn/default.aspx?tabid=63

يمكنك البدء من خلال هذا الفيديو تحديدا:ً

رابط

http://download.microsoft.com/download/0/f/6/0f651a0f-6f2b-4497-b061 e1b2825e22e0/MSAJAX-ToDoList-Video.zip

وسيقوم بالشرح منذ البداية عن كيفية استخدام Atlas.

وهناك دروس أخرى لشرح كيفية البدء باستخدام ToolKit Ajax مباشرة منها هذا الفيديو:

رابط

http://www.asp.net/learn/videos/view.aspx?tabid=63&id=75 http://www.asp.net/learn/videos/view.aspx?tabid=63&id=76

والآن ، سنبدأ في عمل تطبيقنا الأول ...

جرب عمل مربع نص لتعرض فيه الوقت الحالي ، ايضاً قم باضافة صورة لتستطيع تمميز تحديث الصفحة ، ومن ثم قم بكتابة الكود التالي في زر الأمر

كود **#C** TextBox1.Text = DateTime.Now.ToString();

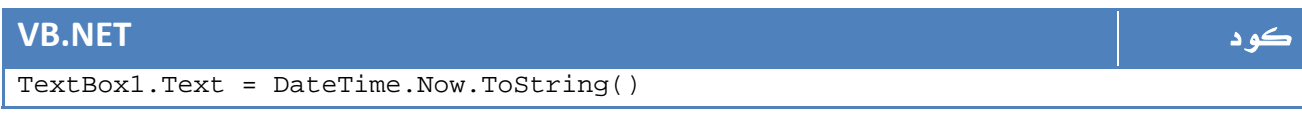

هل لاحظت ما يحدث ، بالفعل يتم تحديث الصفحة بالكامل ، الآن سنحاول تطبيق نفس المبدء بحيث لا يتم التأثير سوى على الجزء الذي سيتم التعديل فيه

لذا قم بداية باضافة ScriptManager من ضمن ادوات اجاكس بالشكل التالي:

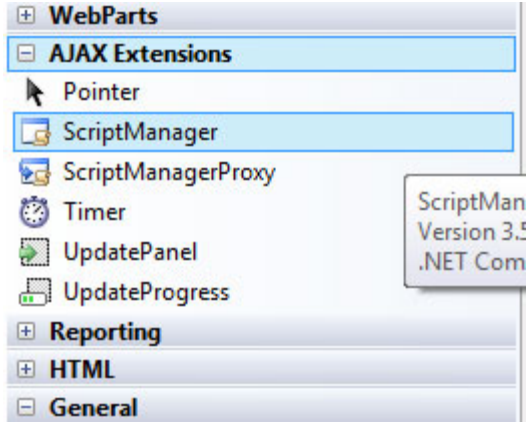

الصورة .22 28 . تعديل خصائص الأعمدة.

الآن قم بسحب UpdatePanel، وقم بوضع مربع النص وزر الأمر بداخلها مع ترك الصورة فقط في الخارج ، سيكون كود الصفحة بالشكل التالي :

```
ASP.NET كود
<%@ Page Language="C#" AutoEventWireup="true" CodeFile="Default6.aspx.cs"
Inherits="Default6" %> 
<!DOCTYPE html PUBLIC "-//W3C//DTD XHTML 1.0 Transitional//EN"
"http://www.w3.org/TR/xhtml1/DTD/xhtml1-transitional.dtd"> 
<html xmlns="http://www.w3.org/1999/xhtml"> 
<head id="Head1" runat="server"> 
     <title>Untitled Page</title> 
</head> 
<body> 
    <form id="form2" runat="server"> 
     <div> 
    <img src="images/food.jpg" /> 
    <asp:UpdatePanel ID="UpdatePanel1" runat="server"><ContentTemplate> 
        <br /> 
        <br /> 
        <asp:TextBox ID="TextBox1" runat="server"></asp:TextBox> 
        <br /> 
        <asp:Button ID="Button1" runat="server" onclick="Button1_Click" 
            Text="ShowTime" /> 
            </ContentTemplate></asp:UpdatePanel> 
     </div> 
     </form> 
</body> 
</html>
```
والآن جرب ، هل لاحظت الفارق فعلاً ؟؟

جميل ، الآن سنحاول تطبيق موضوع آخر ماذا لو افترضنا اننا نريد وضع زر الامر خارج ال panel update بحيث لا يتم تحديثه ، هذا ممكن .

فقط اسحب زر الأمر خارج ال Panel update ، وقم بكتابة الكود التالي داخل ال panel update :

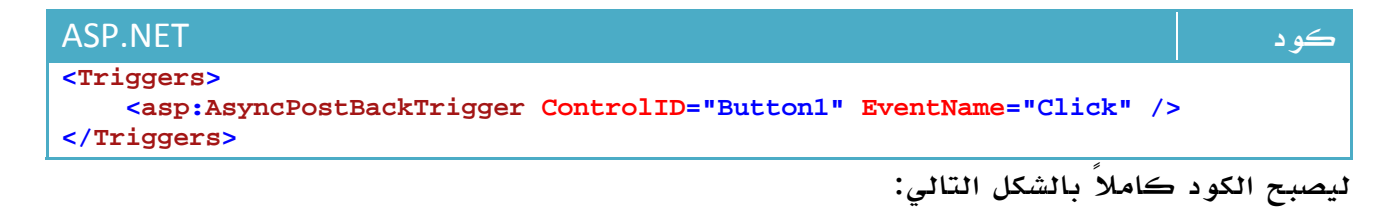

```
ASP.NET كود
<%@ Page Language="C#" AutoEventWireup="true" CodeFile="Default6.aspx.cs"
Inherits="Default6" %> 
<!DOCTYPE html PUBLIC "-//W3C//DTD XHTML 1.0 Transitional//EN"
"http://www.w3.org/TR/xhtml1/DTD/xhtml1-transitional.dtd"> 
<html xmlns="http://www.w3.org/1999/xhtml"> 
<head id="Head1" runat="server"> 
     <title>Untitled Page</title> 
</head> 
<body> 
     <form id="form2" runat="server"> 
     <asp:ScriptManager ID="ScriptManager1" runat="server"> 
    </asp:ScriptManager> 
     <div> 
     <img src="images/food.jpg" /> 
     <asp:UpdatePanel ID="UpdatePanel1" runat="server"><ContentTemplate> 
         <br /> 
         <br /> 
         <asp:TextBox ID="TextBox1" runat="server"></asp:TextBox> 
         <br /> 
             </ContentTemplate> 
             <Triggers> 
             <asp:AsyncPostBackTrigger ControlID="Button1" EventName="Click" /> 
             </Triggers> 
             </asp:UpdatePanel> 
     <asp:Button ID="Button1" runat="server" onclick="Button1_Click" 
             Text="ShowTime" /> 
     </div> 
     </form> 
</body> 
</html>
```
هل لاحظت الفارق مرة أخرى ؟

#### عودة لقواعد البيانات

سنعود لتطبيقنا الأخير حول قواعد البيانات ، جرب وضع صورة في الصفحة ، وجرب وضع اي قيمة في حقل السعر الأقصى وقم بالضغط على Enter.

هل لاحظت ما يحدث ، ايضاً يتم تحديث الصفحة بالكامل ، في تطبيقنا التالي سنجعل التحديث يطال ال GridView فقط دون أن تتأثر باقي محتوياته.

الموضوع بسيط جداً كما جربناه ، ضع panel update ، وضع فيها ال GridView ، اضف زر امر ، ومن ثم اضف ال Triggers كما تعودنا في الدرس الماضي ، سيصبح الكود الكامل بالشكل التالي:

```
ASP.NET كود
<%@ Page Language="C#" AutoEventWireup="true" CodeFile="Default5.aspx.cs"
Inherits="Default5" %> 
<!DOCTYPE html PUBLIC "-//W3C//DTD XHTML 1.0 Transitional//EN"
"http://www.w3.org/TR/xhtml1/DTD/xhtml1-transitional.dtd"> 
<html xmlns="http://www.w3.org/1999/xhtml"> 
<head id="Head1" runat="server"><title>Untitled Page</title></head><body> 
     <form id="form2" runat="server"><center><div> 
         <asp:SqlDataSource ID="SqlDataSource1" runat="server" 
ConnectionString="<%$ ConnectionStrings:ItemsConnectionString %>" 
 SelectCommand="SELECT * FROM [Items] WHERE ([ItemPrice] < @ItemPrice)"> 
             <SelectParameters> 
                 <asp:ControlParameter ControlID="TextBox1" DefaultValue="0"
Name="ItemPrice" PropertyName="Text" Type="Int64" /> 
             </SelectParameters> 
         </asp:SqlDataSource><br /><br /> 
         <asp:Button ID="Button1" runat="server" Text="Button" /> 
&nbsp;<asp:TextBox ID="TextBox1" runat="server">1000</asp:TextBox> 
         <asp:Label ID="Label1" runat="server" Text="البحث عن البضائع تحت
سعر><"/asp:Label><br /> 
         <asp:ScriptManager ID="ScriptManager1" runat="server"
EnablePartialRendering="true"> 
         </asp:ScriptManager><br /> 
         <asp:UpdatePanel ID="UpdatePanel1" runat="server" > 
             <ContentTemplate> 
                 <asp:GridView ID="GridView1" runat="server"
AutoGenerateColumns="False" DataKeyNames="ID" DataSourceID="SqlDataSource1"
AllowPaging="True" AllowSorting="True" AutoGenerateDeleteButton="True"
AutoGenerateEditButton="True" AutoGenerateSelectButton="True" BackColor="White"
BorderColor="#E7E7FF" BorderStyle="None" BorderWidth="1px" CellPadding="3"
GridLines="Horizontal" onselectedindexchanged="GridView1_SelectedIndexChanged"> 
                     <FooterStyle BackColor="#B5C7DE" ForeColor="#4A3C8C" /> 
                     <RowStyle BackColor="#E7E7FF" ForeColor="#4A3C8C" /> 
                     <Columns> 
            <asp:CommandField ShowSelectButton="True" /> 
            <asp:BoundField DataField="ID" HeaderText="ID" InsertVisible="False"
                     ReadOnly="True" SortExpression="ID" /> 
            <asp:BoundField DataField="ItemName" HeaderText="ItemName" 
                     SortExpression="ItemName" /> 
            <asp:BoundField DataField="ItemPrice" HeaderText="ItemPrice" 
                     SortExpression="ItemPrice" /> 
            <asp:BoundField DataField="ItemPicture" HeaderText="ItemPicture" 
                     SortExpression="ItemPicture" /> 
                    </Columns> 
 <PagerStyle BackColor="#E7E7FF" ForeColor="#4A3C8C" HorizontalAlign="Right" /> 
  <SelectedRowStyle BackColor="#738A9C" Font-Bold="True" ForeColor="#F7F7F7" /> 
  <HeaderStyle BackColor="#4A3C8C" Font-Bold="True" ForeColor="#F7F7F7" /> 
  <AlternatingRowStyle BackColor="#F7F7F7" /> 
                 </asp:GridView>ContentTemplate> 
             <Triggers><asp:AsyncPostBackTrigger EventName="Click"
ControlID="Button1" /> </Triggers> 
         </asp:UpdatePanel><br /><br /><br /></div><center></form></body> 
</html>
```
الآن فقط قم بتجربة الصفحة، ولاحظ الفارق.

### AJAX Toolkit

توفر مايكروسوفت مجموعة جميلة من الأدوات التي تساعدك على تطبيق مبادئ AJAX، يمكنك استعراض الادوات المقدمة هنا :

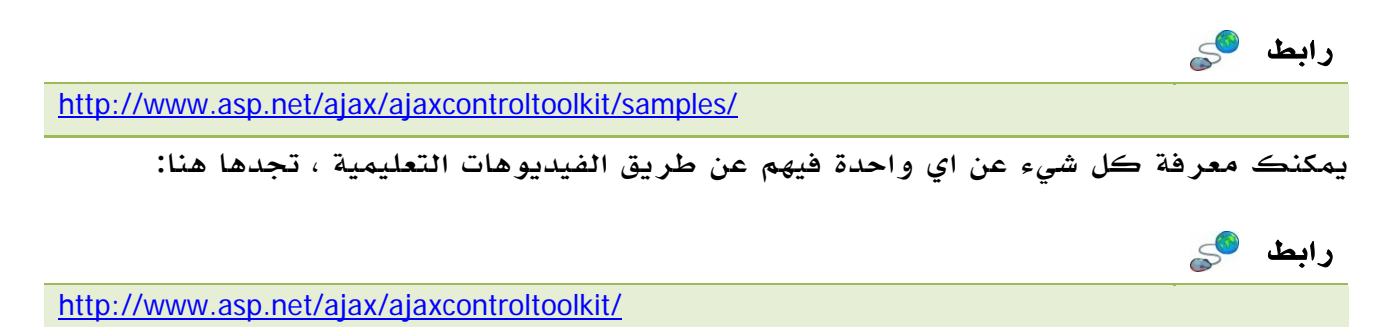

# خاتهة الكتاب<br>-<br>بر مذا الحد نكون قد

حد نكون قد وصلنا لنماية جولتنا <mark>مع عالم</mark> 2008 net. والذي يحتوي على النقاط النساسية في عالم 2008 net. ، أرجو من الله أن يكون مفيداً وأن أكون قد ساهمت في زيادة المعرفة ولو بشيء يسير . إ

يهكنك مواصلة الإطلاع على اخر نسخة الكتاب عن طريق صفحة الكتاب على مدونتي الإلكترونية:

رابط

http://www.AhmedGamal-Technical.blogspot.com

وكما ذكرت في البداية أعود وأكرر في النهاية ، فضلاً لو وجدت أي خطاً في الكود أو في المعلومة أو حتى خطأ إملائي فسأكون في غاية السعادة لو راسلتني به على بريدي الإلكتروني، ايضاً ساكون سعيداً لو كان لديك اقتراحات لتطوير وتحسين النسخ المستقبلية من هذا الكتاب .

أكرر شكري مرة أخرى لكل من ساهم أو ساعد أو دعمني في كتابة هذا الكتاب.

والحمد للہ رب العالمين .

وصلى اللہ على نبينا محمد وعلى الہ وصحبہ أجمعين .

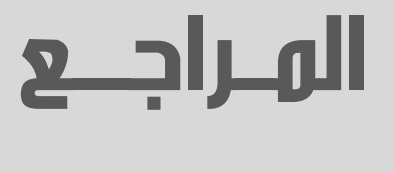

M MSDN -

رابط

 $S^{\bullet}$ 

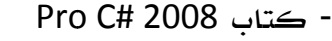

Pro C# 2008 and the .NET 3.5 Platform, Exploring the .NET universe using curly brackets.

brackets.<br>Aouther: Andrew Troelsen.

Edition: Fourth Edition

MSDN - Microsft Developer Network,

http://msdn2.microsoft.com/en-us/default.aspx

- مقالات متفرقة من منتدى فيجوال بيسك للعرب .

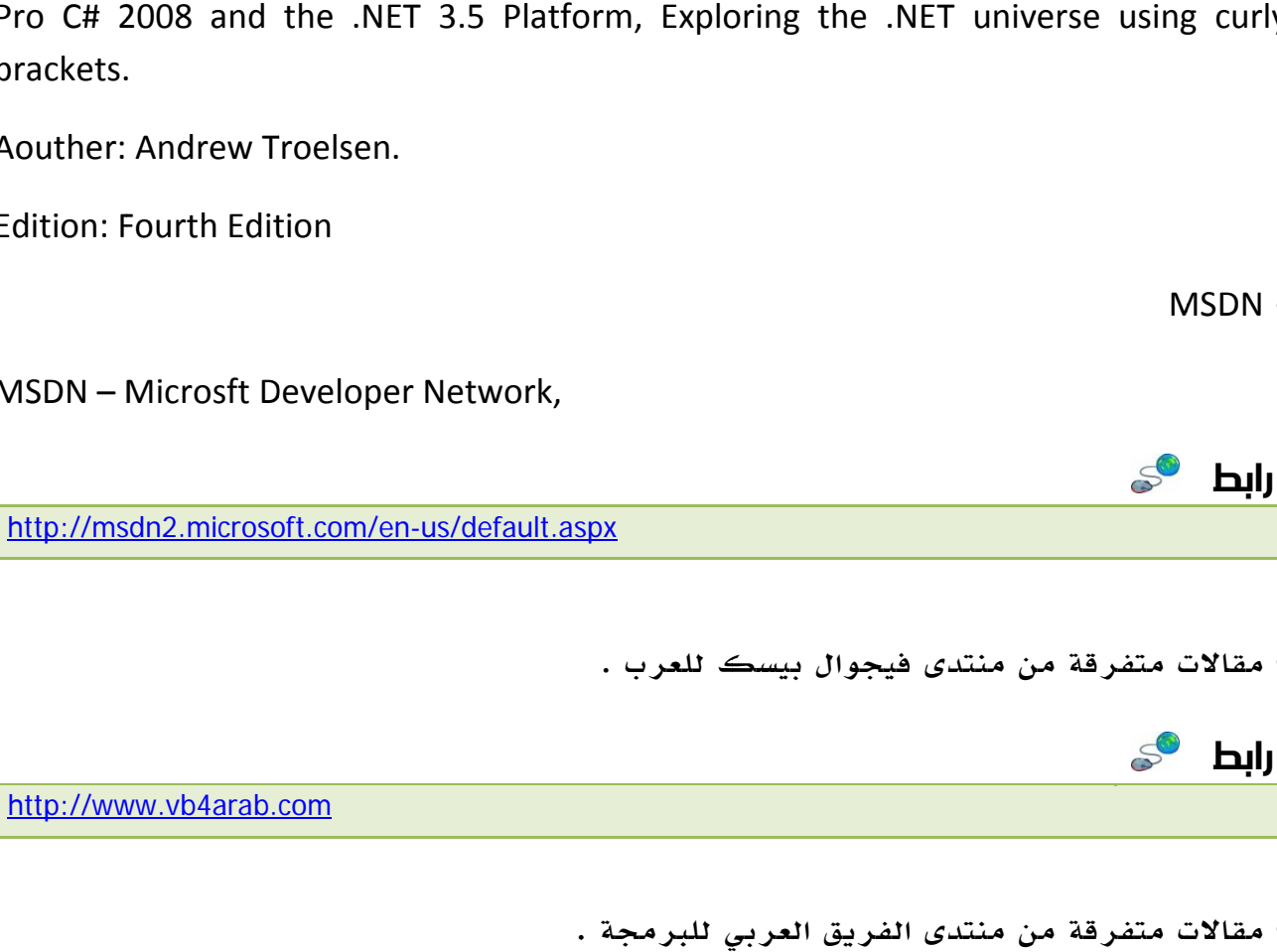

- مقالات متفرقة من منتدى الفريق العربي للبرمجة .

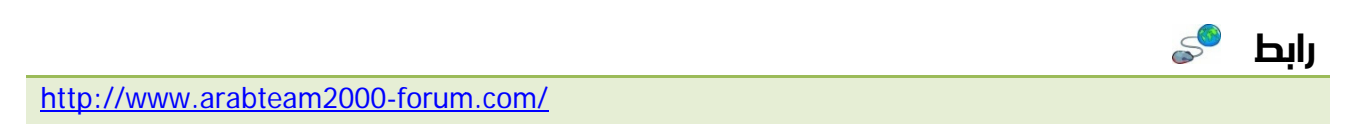
ع المعاوة الرفع بوامطة<br>م**كتبت بحصك** ask2pdf.blogspot.com